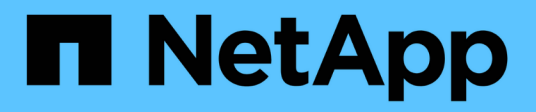

# **Install and maintain appliance hardware StorageGRID**

NetApp April 10, 2024

This PDF was generated from https://docs.netapp.com/us-en/storagegrid-116/sg100-1000/index.html on April 10, 2024. Always check docs.netapp.com for the latest.

# **Table of Contents**

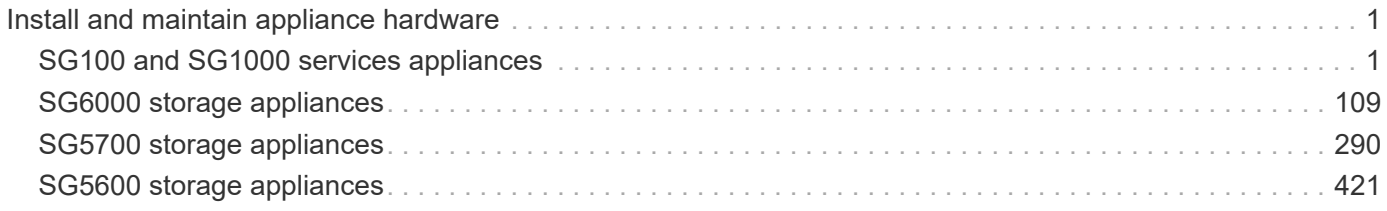

# <span id="page-2-0"></span>**Install and maintain appliance hardware**

# <span id="page-2-1"></span>**SG100 and SG1000 services appliances**

# **SG100 and SG1000 appliances: Overview**

The StorageGRID SG100 services appliance and the SG1000 services appliance can operate as a Gateway Node and as an Admin Node to provide high availability load balancing services in a StorageGRID system. Both appliances can operate as Gateway Nodes and Admin Nodes (primary or non-primary) at the same time.

# **Appliance features**

Both models of the services appliance provide the following features:

- Gateway Node or Admin Node functions for a StorageGRID system.
- The StorageGRID Appliance Installer to simplify node deployment and configuration.
- When deployed, can access StorageGRID software from an existing Admin Node or from software downloaded to a local drive. To further simplify the deployment process, a recent version of the software is preloaded onto the appliance during manufacturing.
- A baseboard management controller (BMC) for monitoring and diagnosing some of the appliance hardware.
- The ability to connect to all three StorageGRID networks, including the Grid Network, the Admin Network, and the Client Network:
	- The SG100 supports up to four 10- or 25-GbE connections to the Grid Network and Client Network.
	- The SG1000 supports up to four 10-, 25-, 40-, or 100-GbE connections to the Grid Network and Client Network.

# **SG100 and SG1000 diagrams**

This figure shows the front of the SG100 and the SG1000 with the bezel removed.

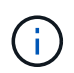

From the front, the two appliances are identical except for the product name on the bezel.

The two solid-state drives (SSDs), indicated by the orange outline, are used for storing the StorageGRID operating system and are mirrored using RAID1 for redundancy. When the SG100 or SG1000 services appliance is configured as an Admin Node, these drives are used to store audit logs, metrics, and database tables.

The remaining drive slots are blank.

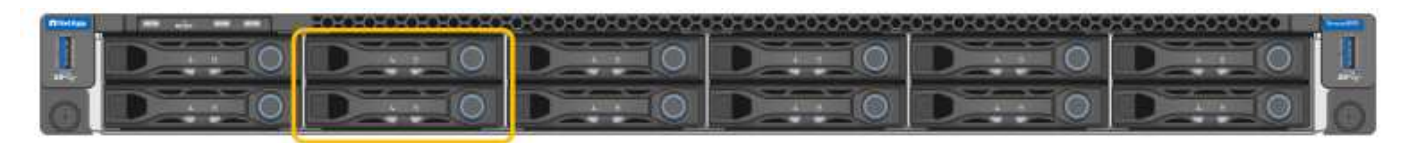

# **Connectors on the rear of the SG100**

This figure shows the connectors on the back of the SG100.

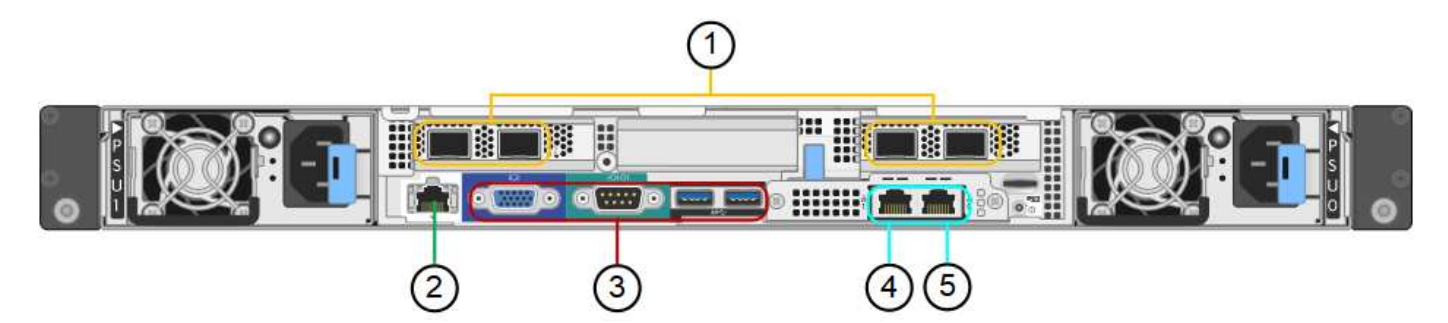

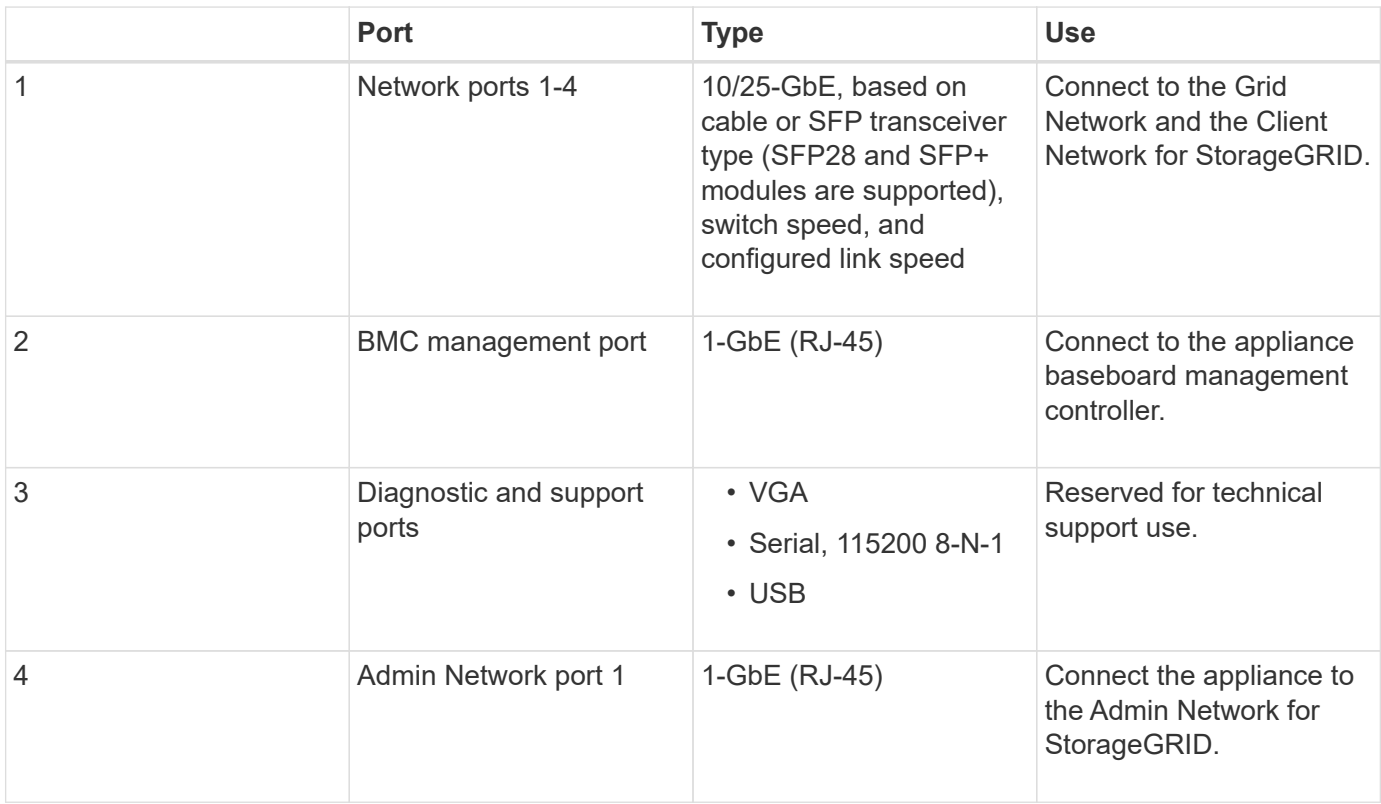

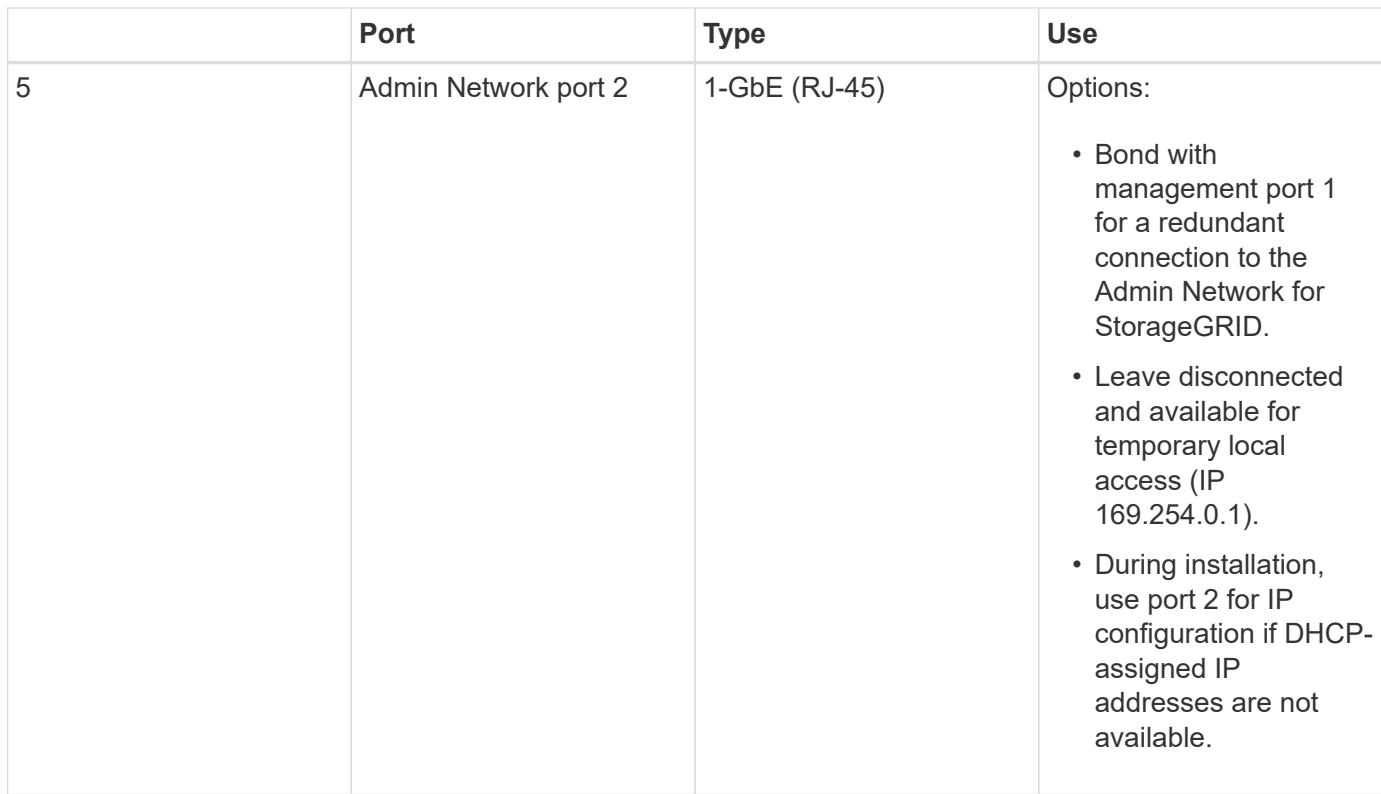

# **Connectors on the rear of the SG1000**

This figure shows the connectors on the back of the SG1000.

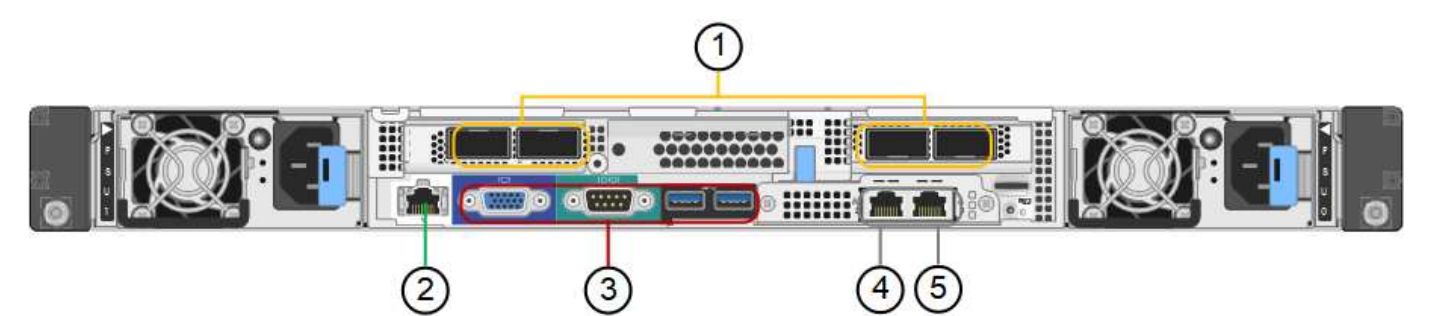

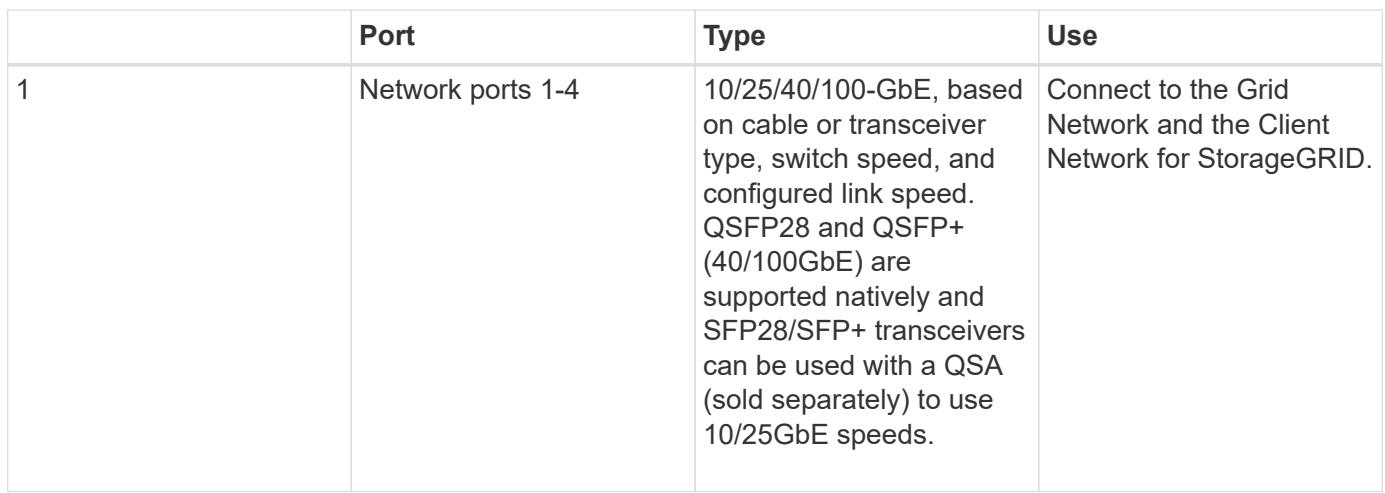

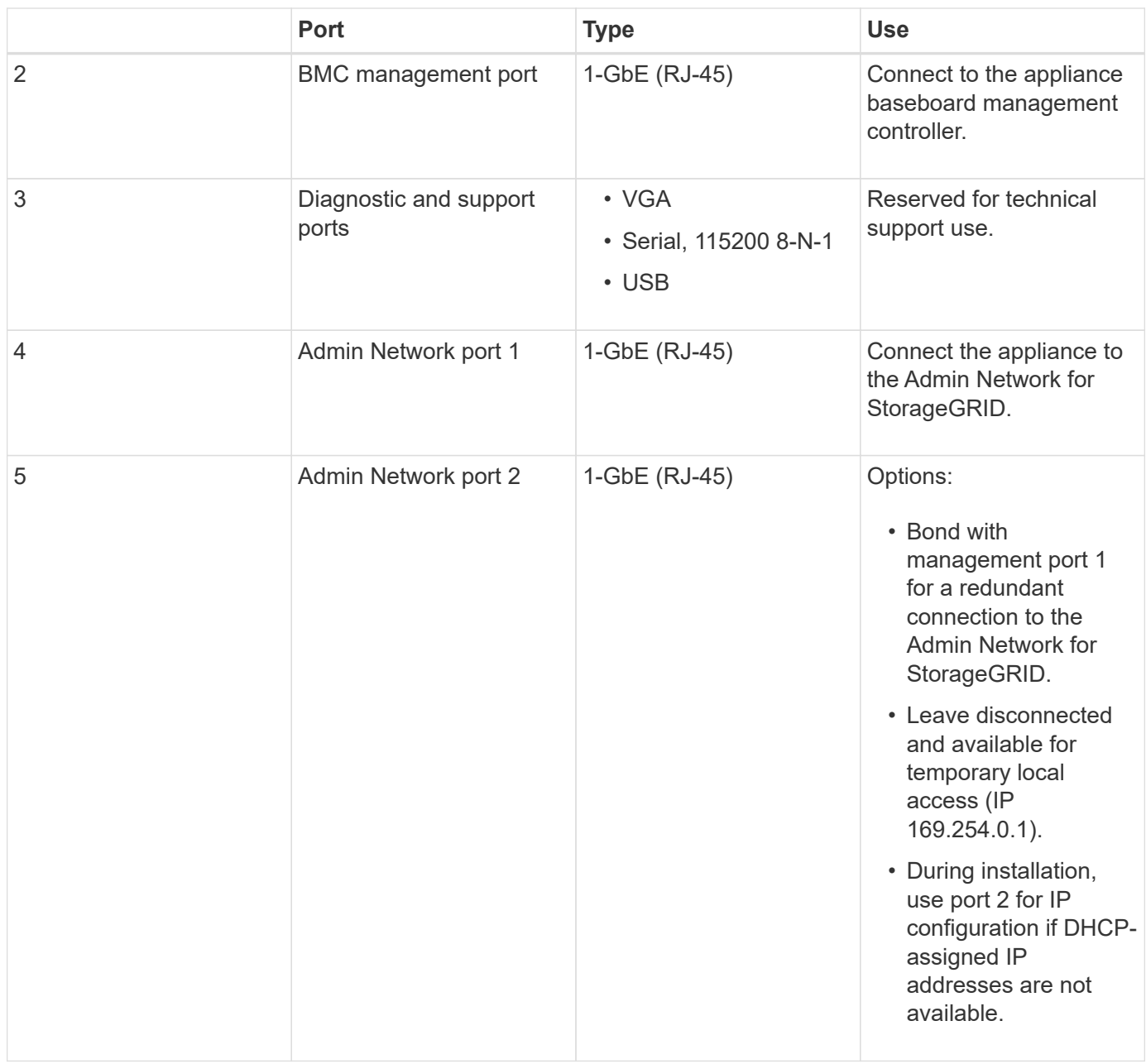

# **SG100 and SG1000 applications**

You can configure the StorageGRID services appliances in various ways to provide gateway services as well as redundancy of some grid administration services.

Appliances can be deployed in the following ways:

- Add to a new or existing grid as a Gateway Node
- Add to a new grid as a primary or non-primary Admin Node, or to an existing grid as a non-primary Admin Node
- Operate as a Gateway Node and Admin Node (primary or non-primary) at the same time

The appliance facilitates the use of high availability (HA) groups and intelligent load balancing for S3 or Swift data path connections.

The following examples describe how you can maximize the capabilities of the appliance:

• Use two SG100 or two SG1000 appliances to provide gateway services by configuring them as Gateway Nodes.

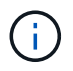

Do not deploy the SG100 and SG1000 service appliances in the same site. Unpredictable performance might result.

- Use two SG100 or two SG1000 appliances to provide redundancy of some grid administration services. Do this by configuring each appliance as Admin Nodes.
- Use two SG100 or two SG1000 appliances to provide highly available load balancing and traffic shaping services accessed through one or more virtual IP addresses. Do this by configuring the appliances as any combination of Admin Nodes or Gateway Nodes and adding both nodes to the same HA group.

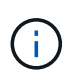

If you use Admin Nodes and Gateway Nodes in the same HA group, CLB (Connection Load Balancer) ports and Admin Node-only ports will not fail over. For instructions for configuring HA groups, see the instructions for administering StorageGRID.

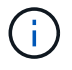

The CLB service is deprecated.

When used with StorageGRID storage appliances, both the SG100 and the SG1000 services appliances enable deployment of appliance-only grids with no dependencies on external hypervisors or compute hardware.

# **Related information**

[Administer StorageGRID](https://docs.netapp.com/us-en/storagegrid-116/admin/index.html)

# **Installation and deployment overview**

You can install one or more StorageGRID services appliances when you first deploy StorageGRID, or you can add services appliance nodes later as part of an expansion.

# **What you'll need**

Your StorageGRID system is using the required version of StorageGRID software.

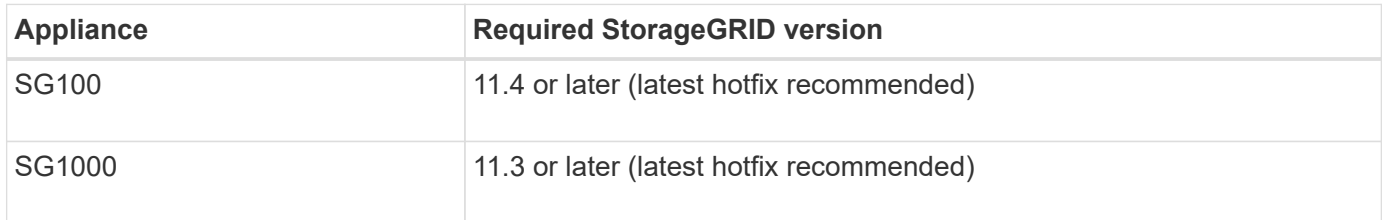

#### **Installation and deployment tasks**

Preparing and adding a StorageGRID appliance to the grid includes four primary steps:

- 1. [Preparing for installation](#page-7-0):
	- Preparing the installation site
	- Unpacking the boxes and checking the contents
- Obtaining additional equipment and tools
- Verifying network configuration
- Optional: Configuring an external key management server (KMS) if you plan to encrypt all appliance data. See details about external key management in the instructions for administering StorageGRID.
- 2. [Installing the hardware:](#page-20-0)
	- Registering the hardware
	- Installing the appliance into a cabinet or rack
	- Cabling the appliance
	- Connecting the power cord and applying power
	- Viewing boot-up status codes

#### 3. [Configuring the hardware](#page-27-0):

- Accessing StorageGRID Appliance Installer and configuring the link and network IP settings required to connect to StorageGRID networks
- Accessing the baseboard management controller (BMC) interface on the appliance.
- Optional: Enabling node encryption if you plan to use an external KMS to encrypt appliance data.
- 4. Deploying an appliance Gateway or Admin Node

After the appliance hardware has been installed and configured, you can deploy the appliance as a Gateway Node and an Admin Node in a StorageGRID system. Both the SG100 and the SG1000 appliances can operate as Gateway Nodes and Admin Nodes (primary and non-primary) at the same time.

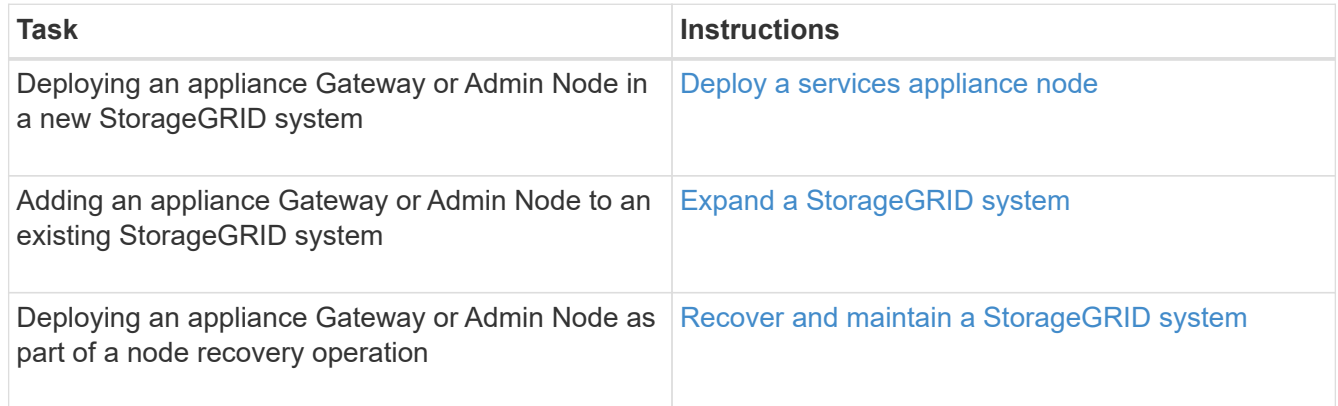

#### **Related information**

[Expand your grid](https://docs.netapp.com/us-en/storagegrid-116/expand/index.html)

[Recover and maintain your grid](https://docs.netapp.com/us-en/storagegrid-116/maintain/index.html)

[Administer StorageGRID](https://docs.netapp.com/us-en/storagegrid-116/admin/index.html)

# <span id="page-7-0"></span>**Prepare for installation (SG100 and SG1000)**

Preparing to install a StorageGRID appliance entails preparing the site and obtaining all required hardware, cables, and tools. You should also gather IP addresses and network information.

[Web browser requirements](https://docs.netapp.com/us-en/storagegrid-116/admin/web-browser-requirements.html)

# **Prepare site (SG100 and SG1000)**

Before installing the appliance, you must make sure that the site and the cabinet or rack you plan to use meet the specifications for a StorageGRID appliance.

# **Steps**

- 1. Confirm that the site meets the requirements for temperature, humidity, altitude range, airflow, heat dissipation, wiring, power, and grounding. See the NetApp Hardware Universe for more information.
- 2. Confirm that your location provides the correct voltage of AC power (in the range of 120 to 240 volts AC).
- 3. Obtain a 19-inch (48.3-cm) cabinet or rack to fit shelves of this size (without cables):

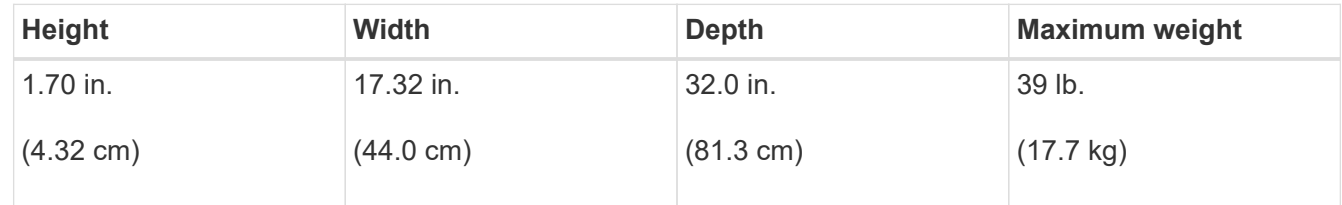

4. Decide where you are going to install the appliance.

# **Related information**

[NetApp Hardware Universe](https://hwu.netapp.com)

[NetApp Interoperability Matrix Tool](https://mysupport.netapp.com/matrix)

# **Unpack boxes (SG100 and SG1000)**

Before installing the StorageGRID appliance, unpack all boxes and compare the contents to the items on the packing slip.

**Appliance hardware**

• **SG100 or SG1000**

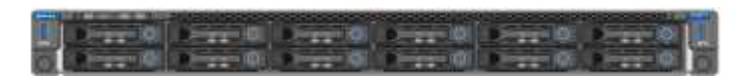

• **Rail kit with instructions**

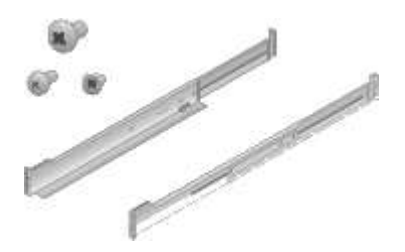

#### **Power cords**

The shipment for the StorageGRID appliance includes the following power cords:

• **Two power cords for your country**

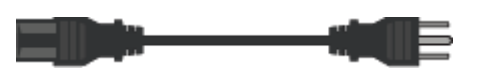

Your cabinet might have special power cords that you use instead of the power cords that ship with the appliance.

# **Obtain additional equipment and tools (SG100 and SG1000)**

Before installing the StorageGRID appliance, confirm you have all of the additional equipment and tools that you need.

You need the following additional equipment to install and configure the hardware:

# • **Screwdrivers**

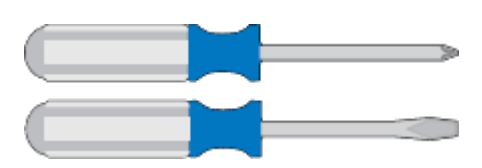

Phillips No. 2 screwdriver

Medium flat-blade screwdriver

• **ESD wrist strap**

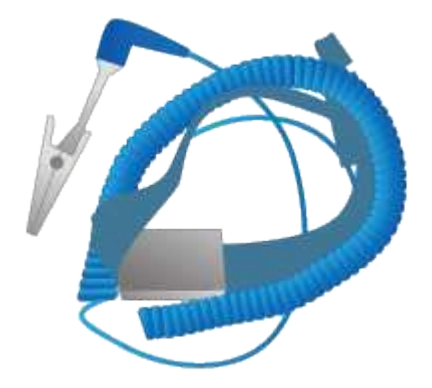

• **Optical cables and transceivers**

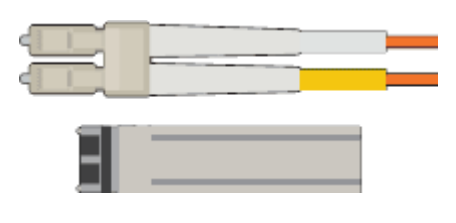

- Cable
	- TwinAx/Copper (1 to 4)

or

- Fibre/Optical (1 to 4)
- 1 to 4 of each of these transceivers/adapters based on link speed (mixed speeds are not supported)
	- SG100:

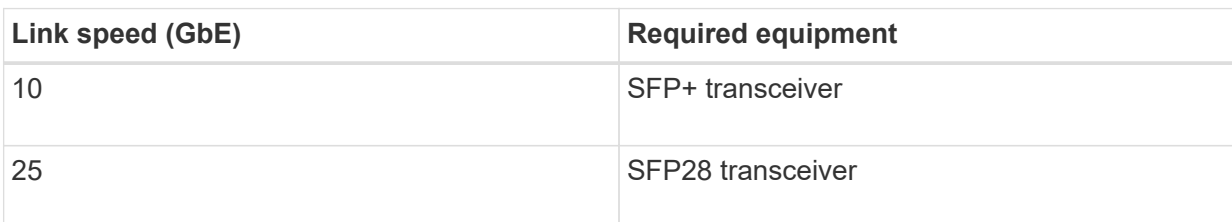

▪ SG1000:

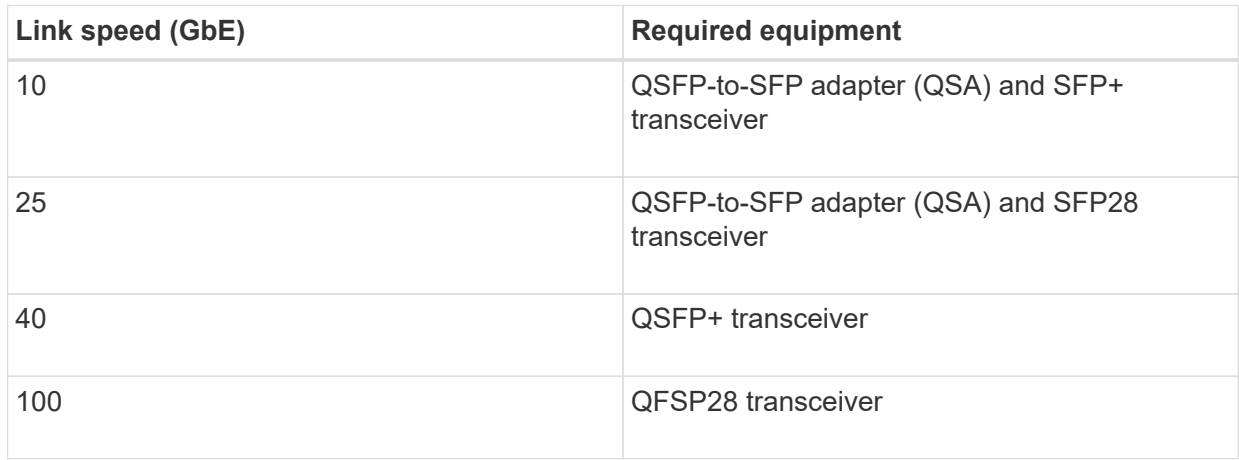

• **RJ-45 (Cat5/Cat5e/Cat6/Cat6a) Ethernet cables**

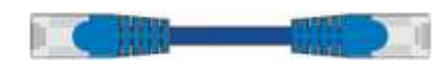

• **Service laptop**

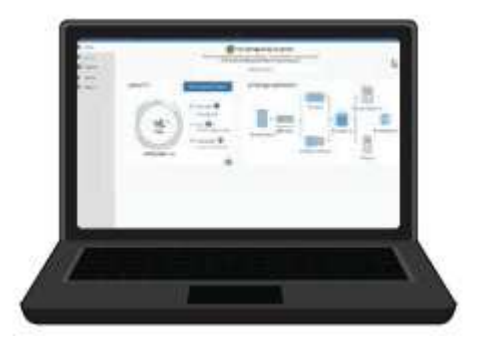

# [Supported web browser](https://docs.netapp.com/us-en/storagegrid-116/admin/web-browser-requirements.html)

1-GbE (RJ-45) port

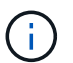

Some ports might not support 10/100 Ethernet speeds.

• **Optional tools**

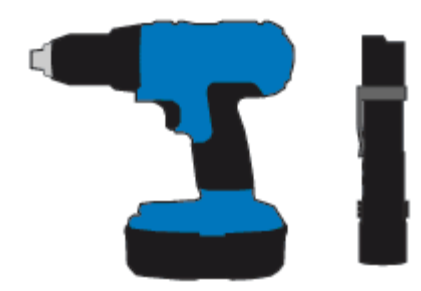

Power drill with Phillips head bit

Flashlight

# **Review appliance network connections (SG100 and SG1000)**

Before installing the StorageGRID appliance, you should understand which networks can be connected to the appliance.

When you deploy a StorageGRID appliance as a node in a StorageGRID system, you can connect it to the following networks:

- **Grid Network for StorageGRID**: The Grid Network is used for all internal StorageGRID traffic. It provides connectivity between all nodes in the grid, across all sites and subnets. The Grid Network is required.
- **Admin Network for StorageGRID**: The Admin Network is a closed network used for system administration and maintenance. The Admin Network is typically a private network and does not need to be routable between sites. The Admin Network is optional.
- **Client Network for StorageGRID:** The Client Network is an open network used to provide access to client applications, including S3 and Swift. The Client Network provides client protocol access to the grid, so the Grid Network can be isolated and secured. You can configure the Client Network so that the appliance can be accessed over this network using only the ports you choose to open. The Client Network is optional.
- **BMC management network for the services appliance** (optional): This network provides access to the baseboard management controller in the SG100 and SG1000, appliances allowing you to monitor and manage the hardware components in the appliance. This management network can be the same as the Admin Network for StorageGRID, or it can be an independent management network.

If the optional BMC management network is not connected, some support and maintenance procedures will be more difficult to perform. You can leave the BMC management network unconnected except when needed for support purposes.

# **Related information**

[Gather installation information \(SG100 and SG1000\)](#page-15-0)

[Cable appliance SG100 and SG1000](#page-22-0)

[Networking guidelines](https://docs.netapp.com/us-en/storagegrid-116/network/index.html)

# [Grid primer](https://docs.netapp.com/us-en/storagegrid-116/primer/index.html)

#### **Port bond modes for the SG100 and SG1000 appliances**

When configuring network links for the SG100 and SG1000 appliances, you can use port bonding for the ports that connect to the Grid Network and optional Client Network, and

the 1-GbE management ports that connect to the optional Admin Network. Port bonding helps protect your data by providing redundant paths between StorageGRID networks and the appliance.

# **Network bond modes**

The networking ports on the services appliance support Fixed port bond mode or Aggregate port bond mode for the Grid Network and Client Network connections.

# **Fixed port bond mode**

Fixed port bond mode is the default configuration for the networking ports.

# **SG100 fixed port bond mode**

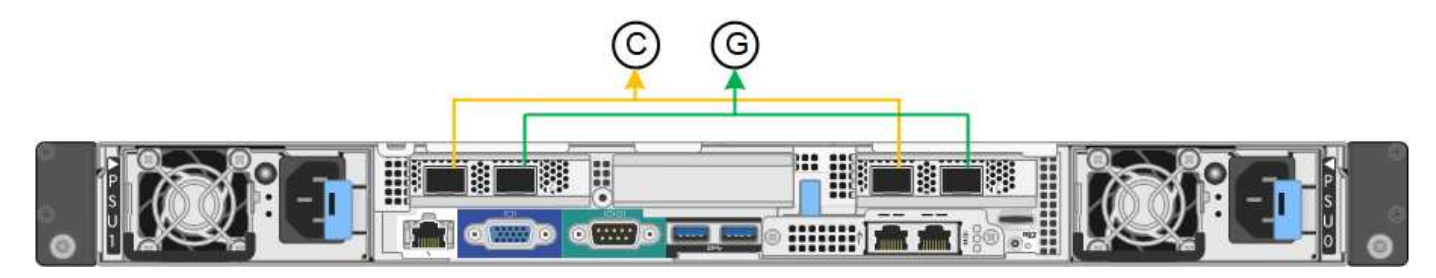

# **SG1000 fixed port bond mode**

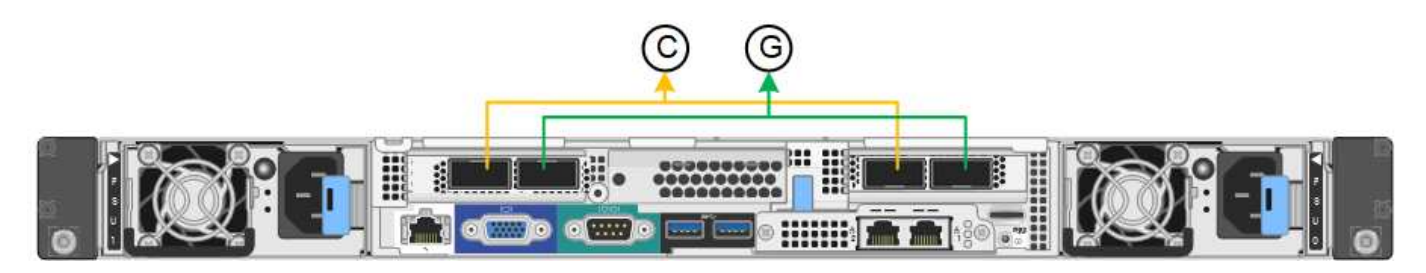

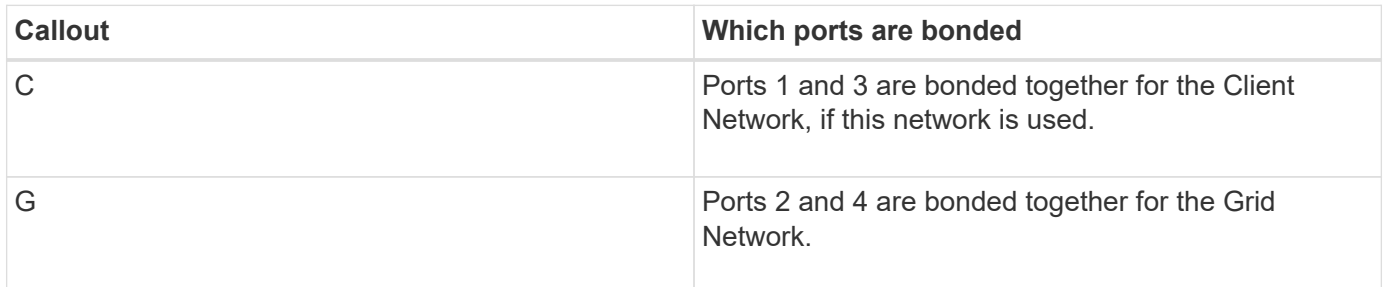

When using Fixed port bond mode, the ports can be bonded using active-backup mode or Link Aggregation Control Protocol mode (LACP 802.3ad).

- In active-backup mode (default), only one port is active at a time. If the active port fails, its backup port automatically provides a failover connection. Port 4 provides a backup path for port 2 (Grid Network), and port 3 provides a backup path for port 1 (Client Network).
- In LACP mode, each pair of ports forms a logical channel between the services appliance and the network, allowing for higher throughput. If one port fails, the other port continues to provide the channel. Throughput is reduced, but connectivity is not impacted.

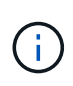

If you do not need redundant connections, you can use only one port for each network. However, be aware that the **Services appliance link down** alert might be triggered in the Grid Manager after StorageGRID is installed, indicating that a cable is unplugged. You can safely disable this alert rule.

# **Aggregate port bond mode**

Aggregate port bond mode significantly increases the throughput for each StorageGRID network and provides additional failover paths.

# **SG100 aggregate port bond mode**

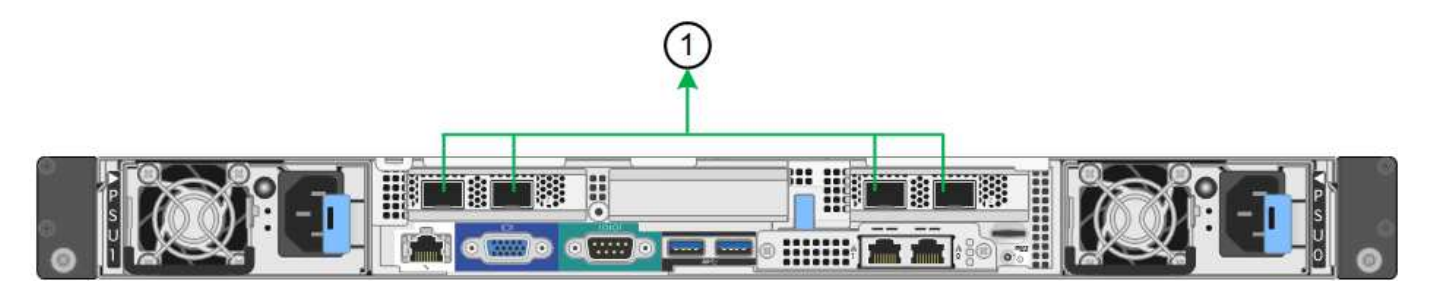

# **SG1000 aggregate port bond mode**

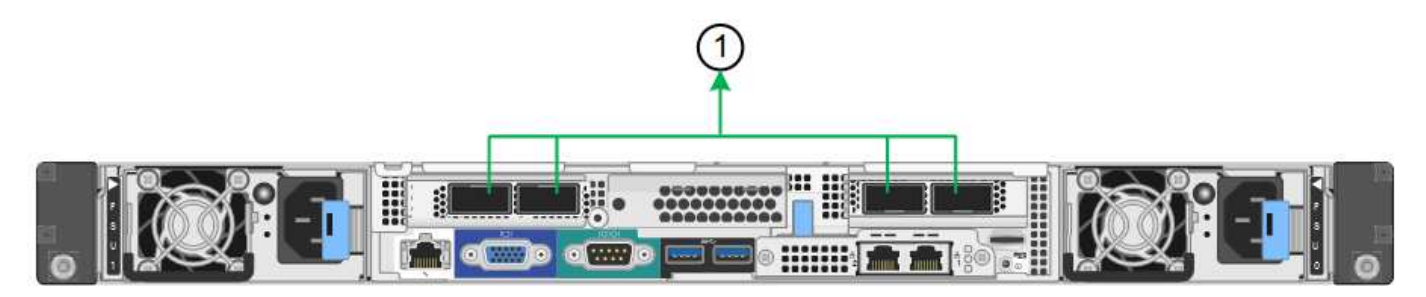

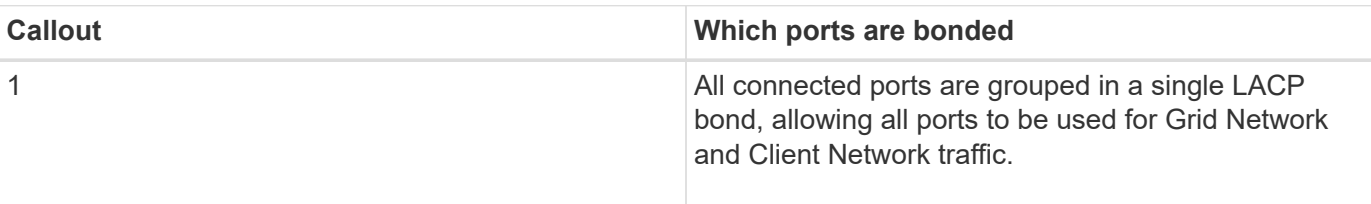

If you plan to use aggregate port bond mode:

- You must use LACP network bond mode.
- You must specify a unique VLAN tag for each network. This VLAN tag will be added to each network packet to ensure that network traffic is routed to the correct network.
- The ports must be connected to switches that can support VLAN and LACP. If multiple switches are participating in the LACP bond, the switches must support multi-chassis link aggregation groups (MLAG), or equivalent.
- You must understand how to configure the switches to use VLAN, LACP, and MLAG, or equivalent.

If you do not want to use all four ports, you can use one, two, or three ports. Using more than one port maximizes the chance that some network connectivity will remain available if one of the ports fails.

 $(\dagger)$ 

If you choose to use fewer than four ports, be aware that a **Services appliance link down** alert might be triggered in the Grid Manager after the appliance node is installed, indicating that a cable is unplugged. You can safely disable this alert rule for the triggered alert. From the Grid Manager, select **ALERTS** > **Rules**, select the rule, and click **Edit rule**. Then, uncheck the **Enabled** check box.

# **Network bond modes for management ports**

For the two 1-GbE management ports on the services appliance, you can choose Independent network bond mode or Active-Backup network bond mode to connect to the optional Admin Network.

# **SG100 network management ports**

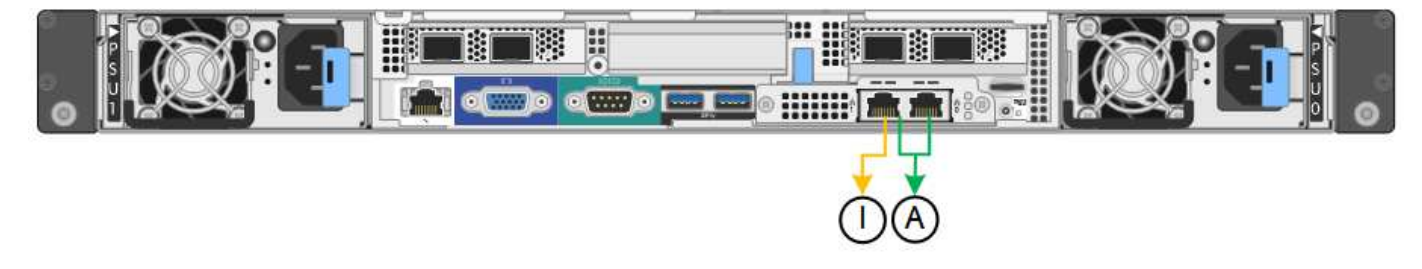

# **SG1000 network management ports**

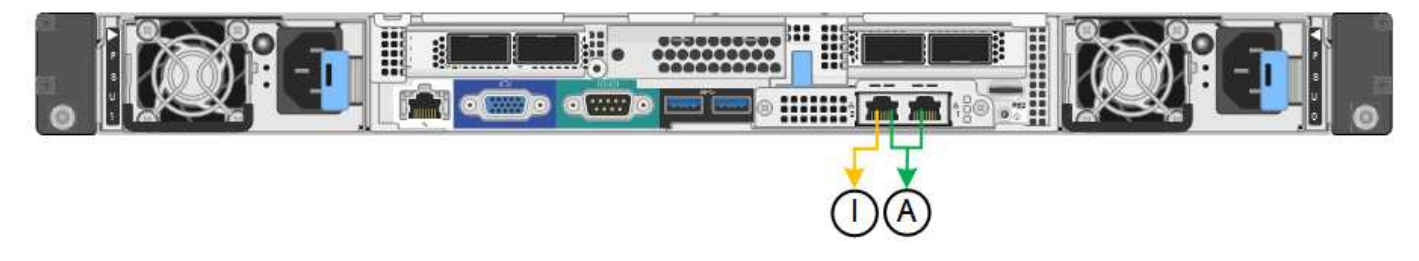

In Independent mode, only the management port on the left is connected to the Admin Network. This mode does not provide a redundant path. The management port on the right is unconnected and available for temporary local connections (uses IP address 169.254.0.1)

In Active-Backup mode, both management ports are connected to the Admin Network. Only one port is active at a time. If the active port fails, its backup port automatically provides a failover connection. Bonding these two physical ports into one logical management port provides a redundant path to the Admin Network.

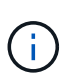

If you need to make a temporary local connection to the services appliance when the 1-GbE management ports are configured for Active-Backup mode, remove the cables from both management ports, plug your temporary cable into the management port on the right, and access the appliance using IP address 169.254.0.1.

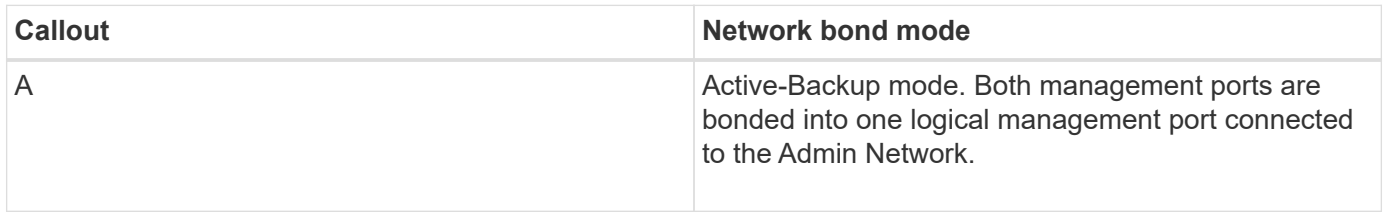

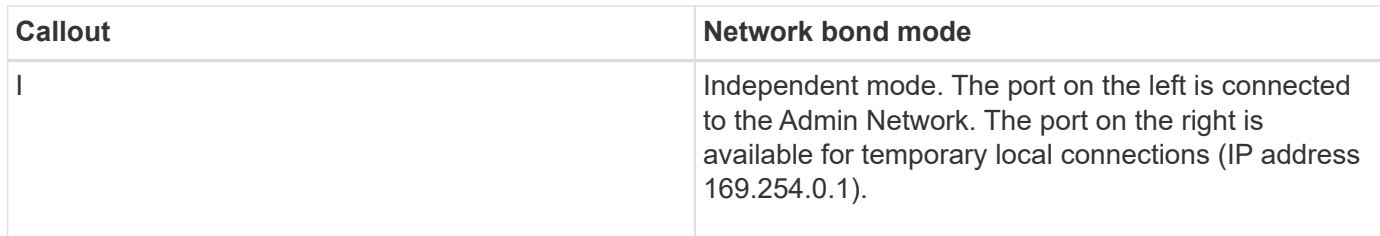

# <span id="page-15-0"></span>**Gather installation information (SG100 and SG1000)**

As you install and configure the StorageGRID appliance, you must make decisions and gather information about Ethernet switch ports, IP addresses, and port and network bond modes. Record the required information for each network you connect to the appliance. These values are required to install and configure the hardware.

# **Administration and maintenance ports**

The Admin Network for StorageGRID is an optional network, used for system administration and maintenance. The appliance connects to the Admin Network using the following 1-GbE management ports on the appliance.

# **SG100 RJ-45 ports**

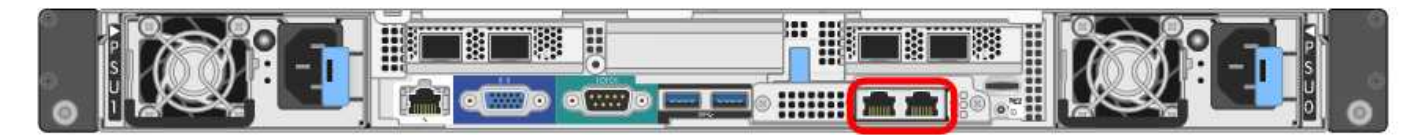

# **SG1000 RJ-45 ports**

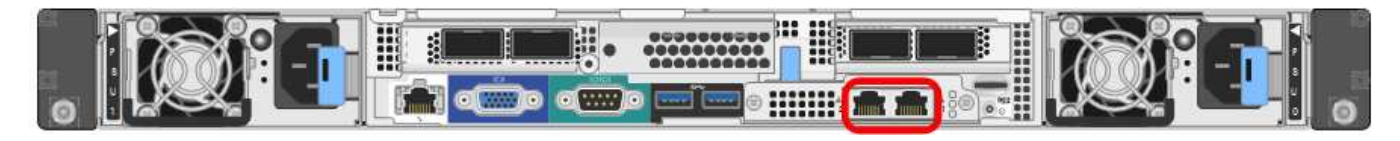

# **Administration and maintenance connections**

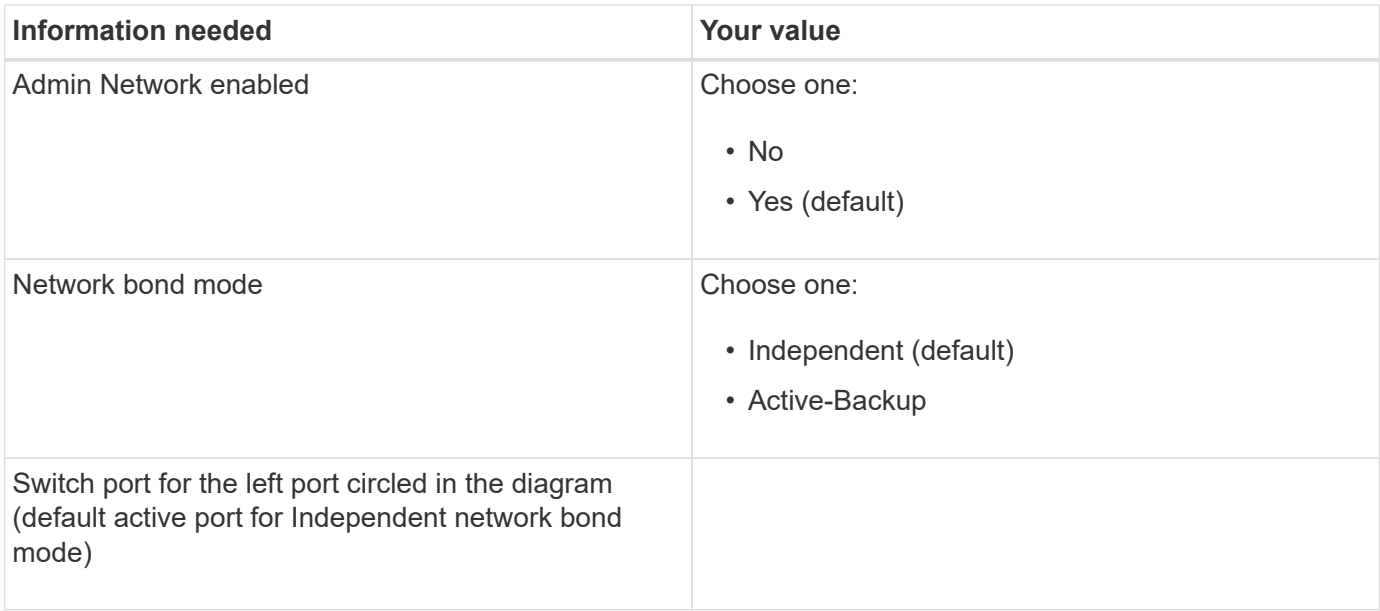

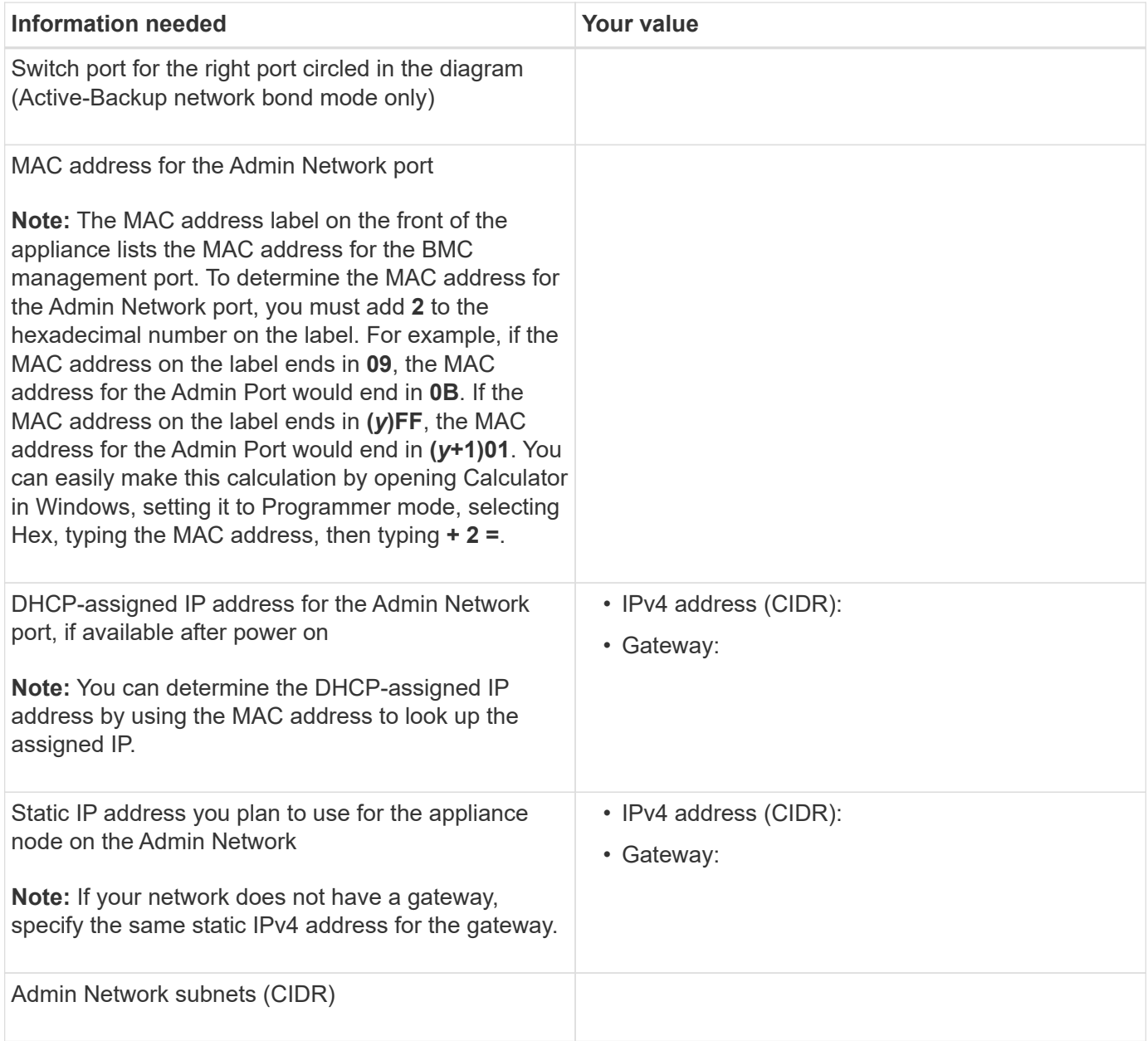

# **Networking ports**

The four networking ports on the appliance connect to the StorageGRID Grid Network and the optional Client Network.

# **Networking connections**

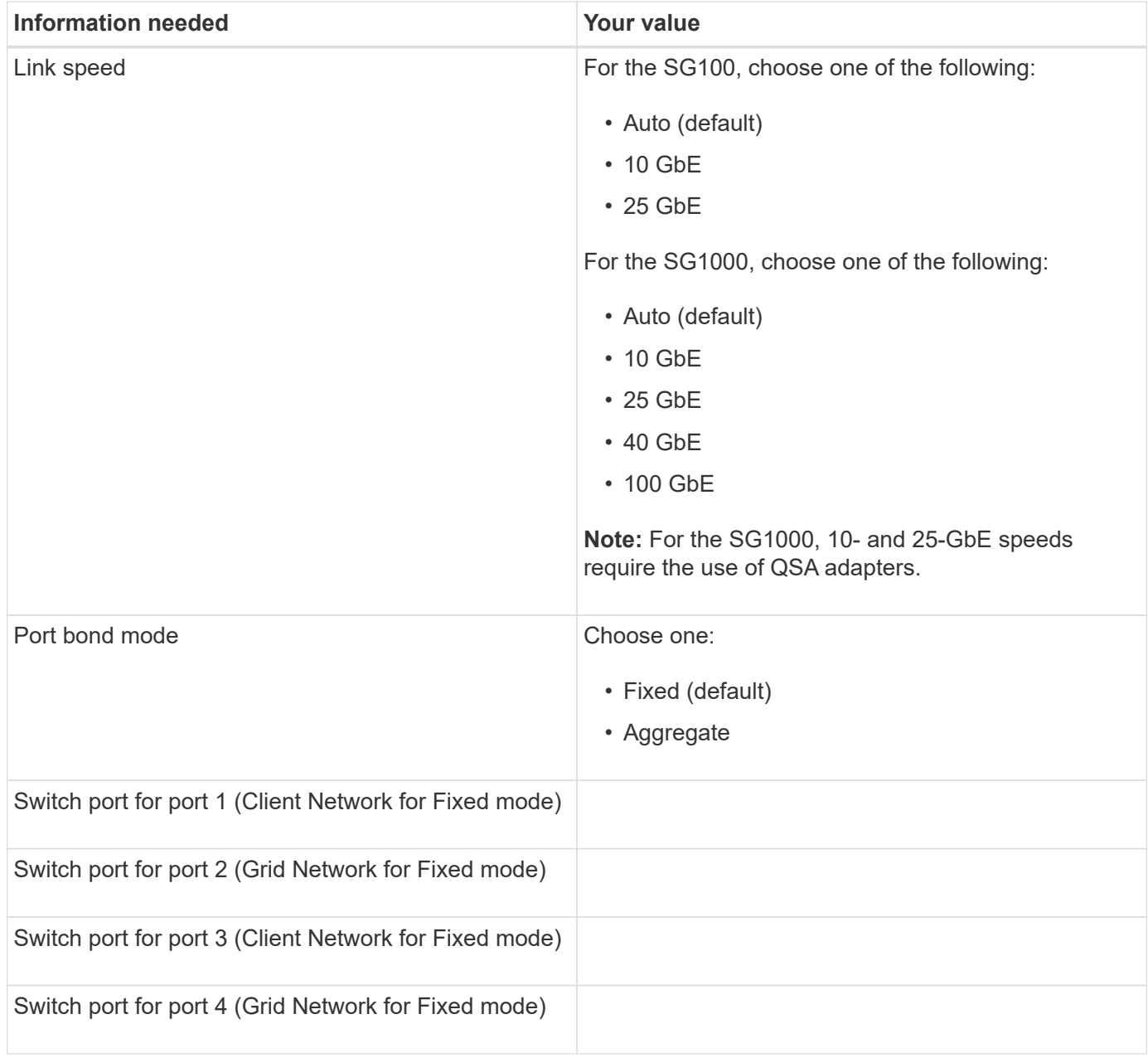

# **Grid Network ports**

The Grid Network for StorageGRID is a required network, used for all internal StorageGRID traffic. The appliance connects to the Grid Network using the four network ports.

#### **Grid Network connections**

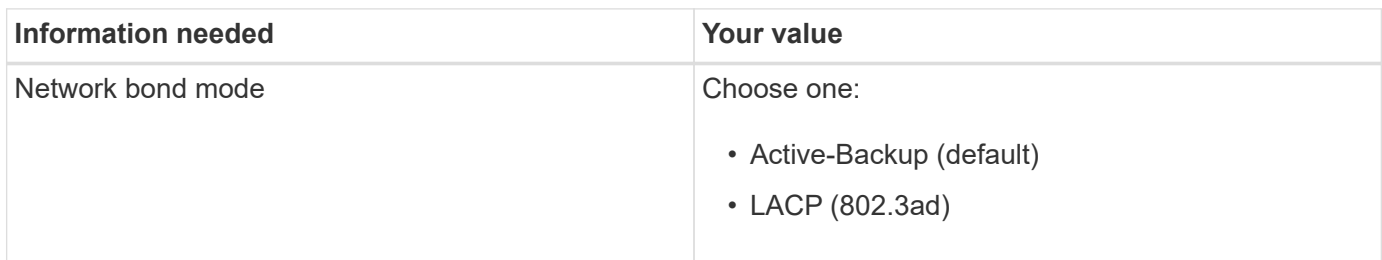

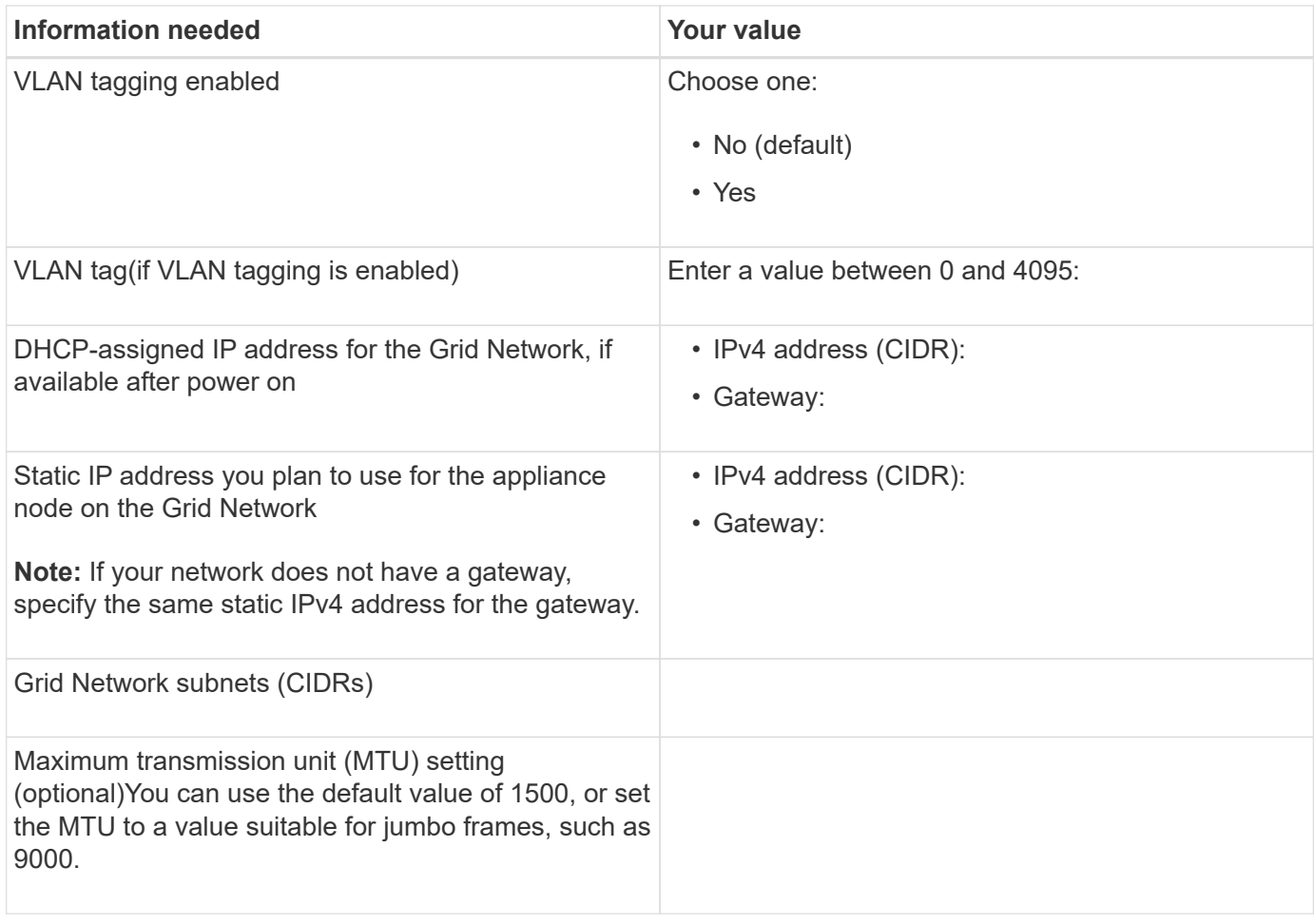

# **Client Network ports**

The Client Network for StorageGRID is an optional network, typically used to provide client protocol access to the grid. The appliance connects to the Client Network using the four network ports.

# **Client Network connections**

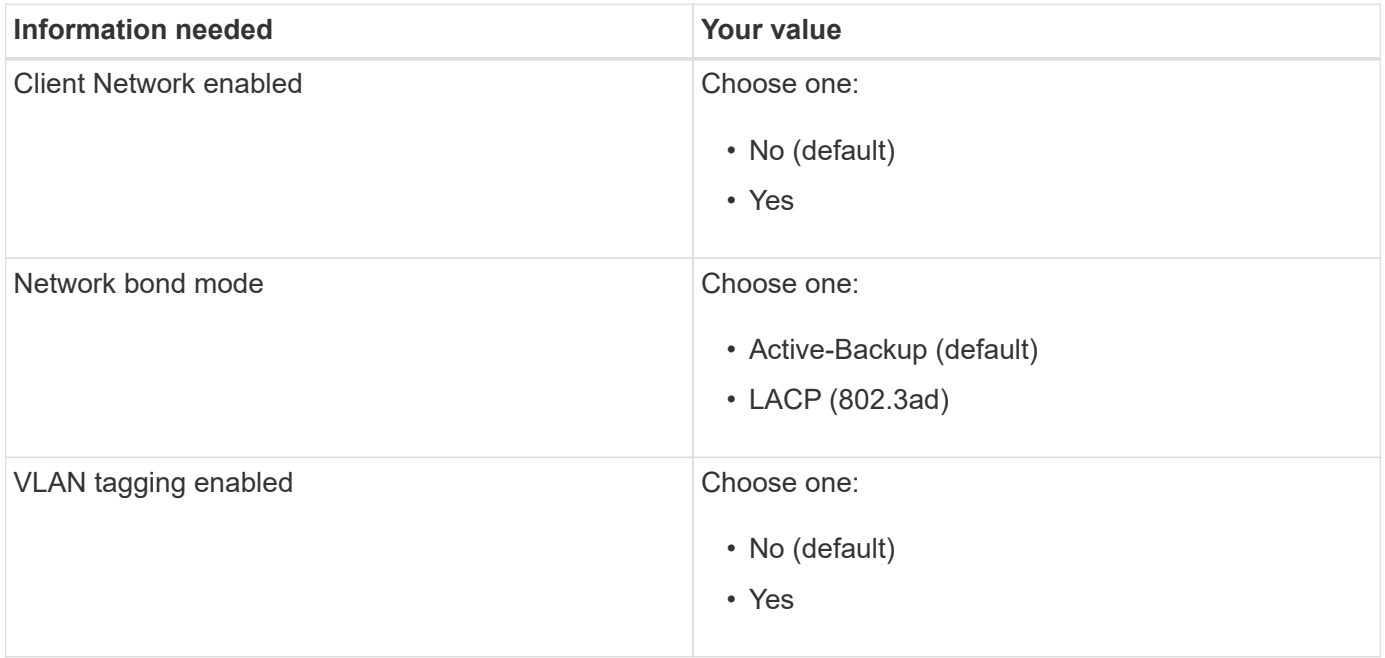

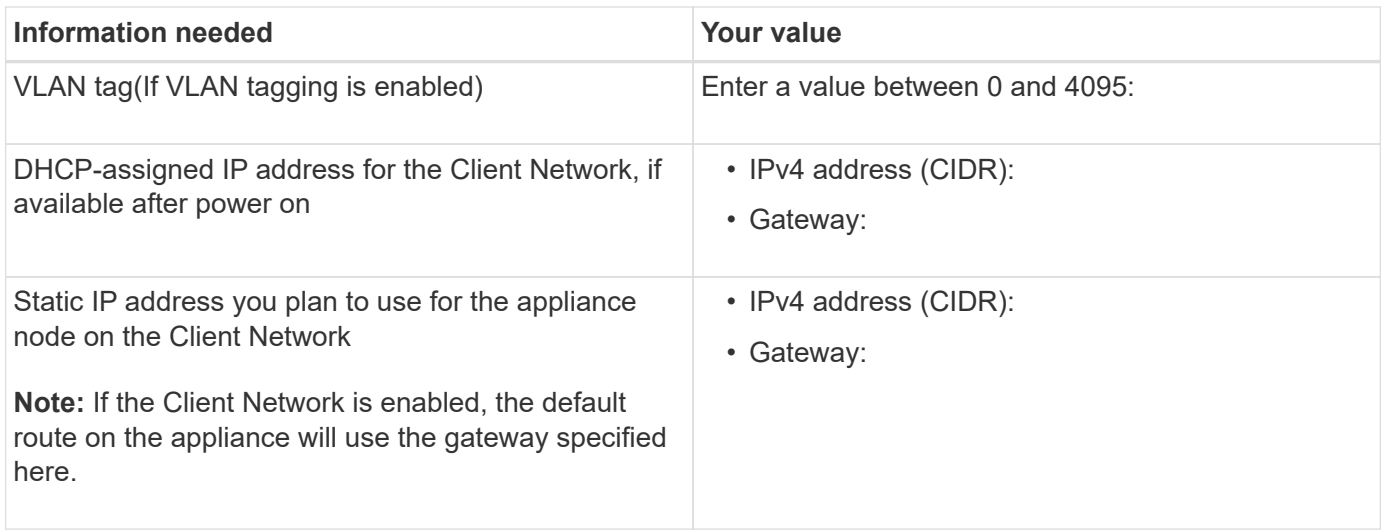

#### **BMC management network ports**

You can access the BMC interface on the services appliance using the 1-GbE management port circled in the diagram. This port supports remote management of the controller hardware over Ethernet using the Intelligent Platform Management Interface (IPMI) standard.

# **SG100 BMC management port**

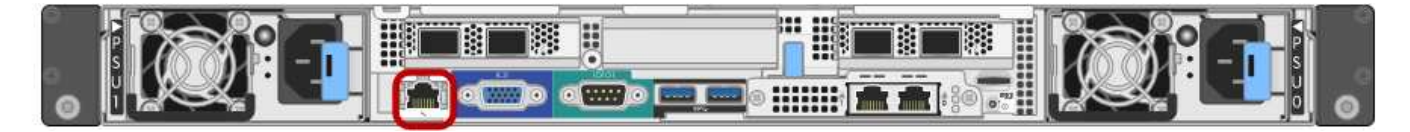

# **SG1000 BMC management port**

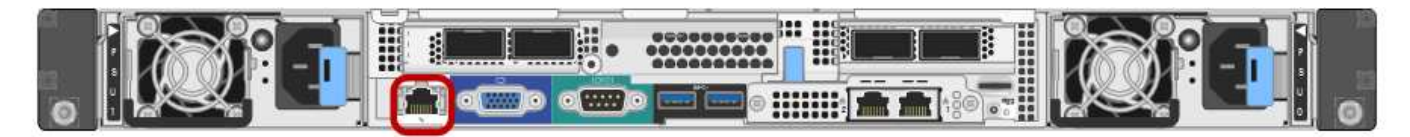

#### **BMC management network connections**

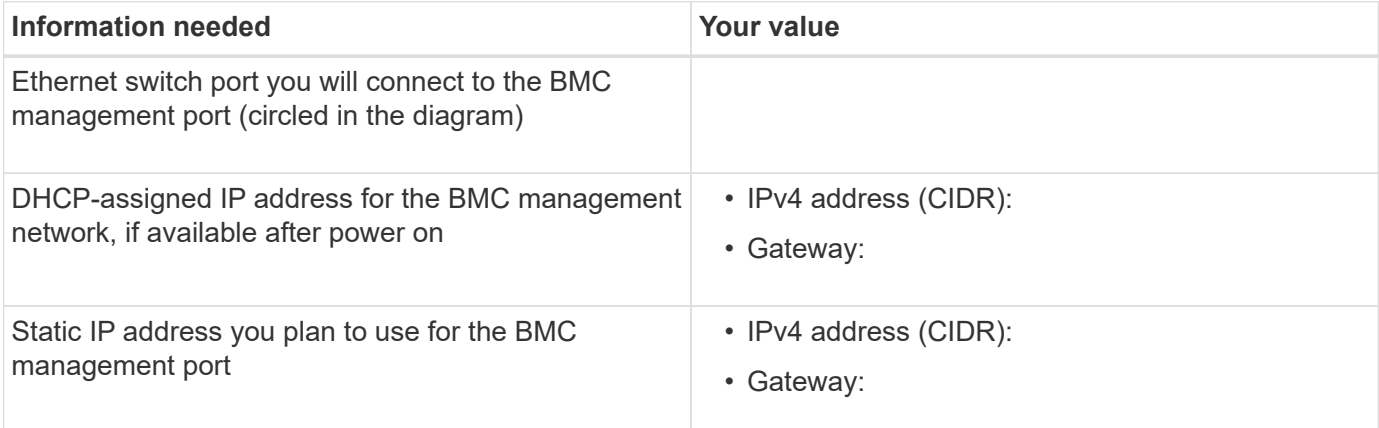

#### **Related information**

[SG100 and SG1000 appliances overview](https://docs.netapp.com/us-en/storagegrid-116/sg100-1000/sg100-and-sg1000-appliances-overview.html)

[Cable appliance SG100 and SG1000](#page-22-0)

# **Install hardware (SG100 and SG1000)**

# <span id="page-20-0"></span>**Register hardware**

Registering the appliance hardware provides support benefits.

#### **Steps**

1. Locate the chassis serial number for the appliance.

You can find the number on the packing slip, in your confirmation email, or on the appliance after you unpack it.

# Serial 012345678101

- 2. Go to the NetApp Support Site at [mysupport.netapp.com](http://mysupport.netapp.com/).
- 3. Determine whether you need to register the hardware:

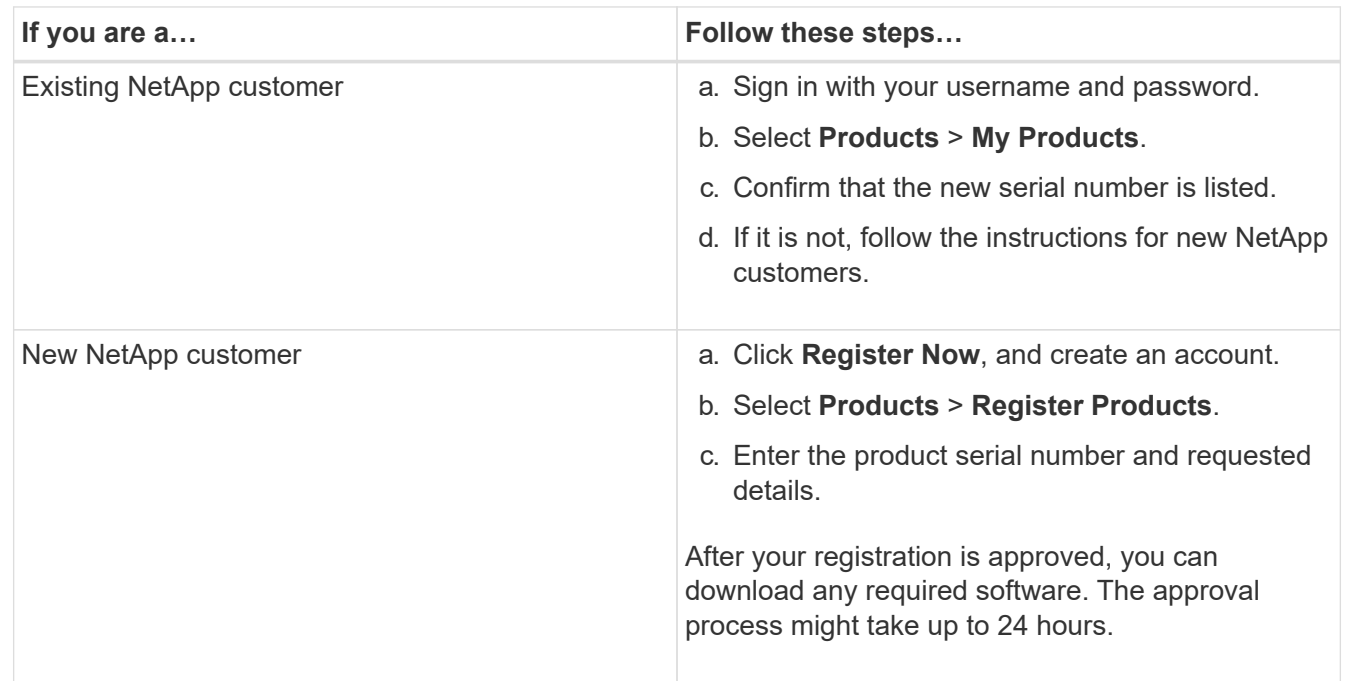

# **Install appliance into a cabinet or rack (SG100 and SG1000)**

You must install a set of rails for the appliance in your cabinet or rack, and then slide the appliance onto the rails.

#### **What you'll need**

- You have reviewed the Safety Notices document included in the box, and understand the precautions for moving and installing hardware.
- You have the instructions packaged with the rail kit.

#### **Steps**

- 1. Carefully follow the instructions for the rail kit to install the rails in your cabinet or rack.
- 2. On the two rails installed in the cabinet or rack, extend the movable parts of the rails until you hear a click.

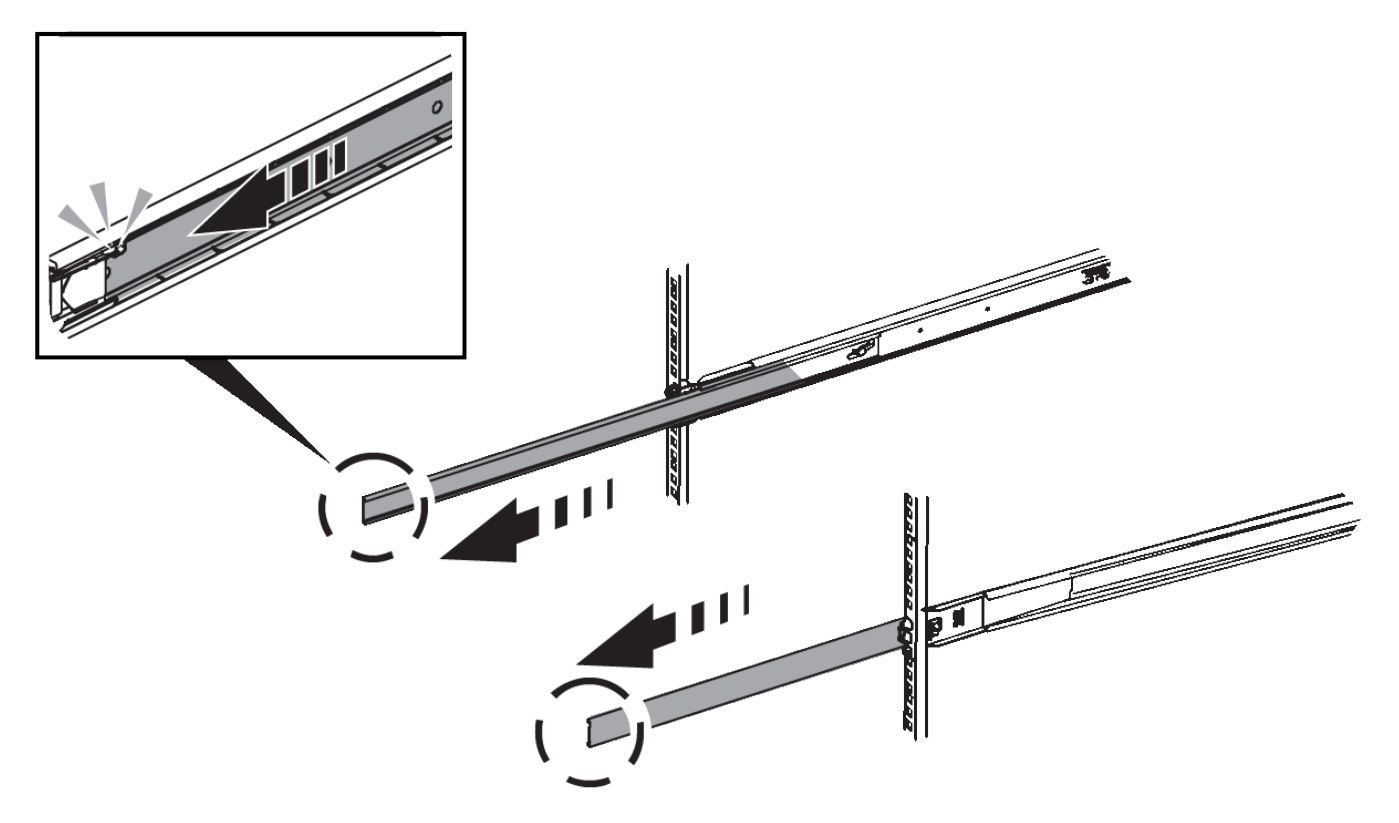

- 3. Insert the appliance into the rails.
- 4. Slide the appliance into the cabinet or rack.

When you cannot move the appliance any further, pull the blue latches on both sides of the chassis to slide the appliance all the way in.

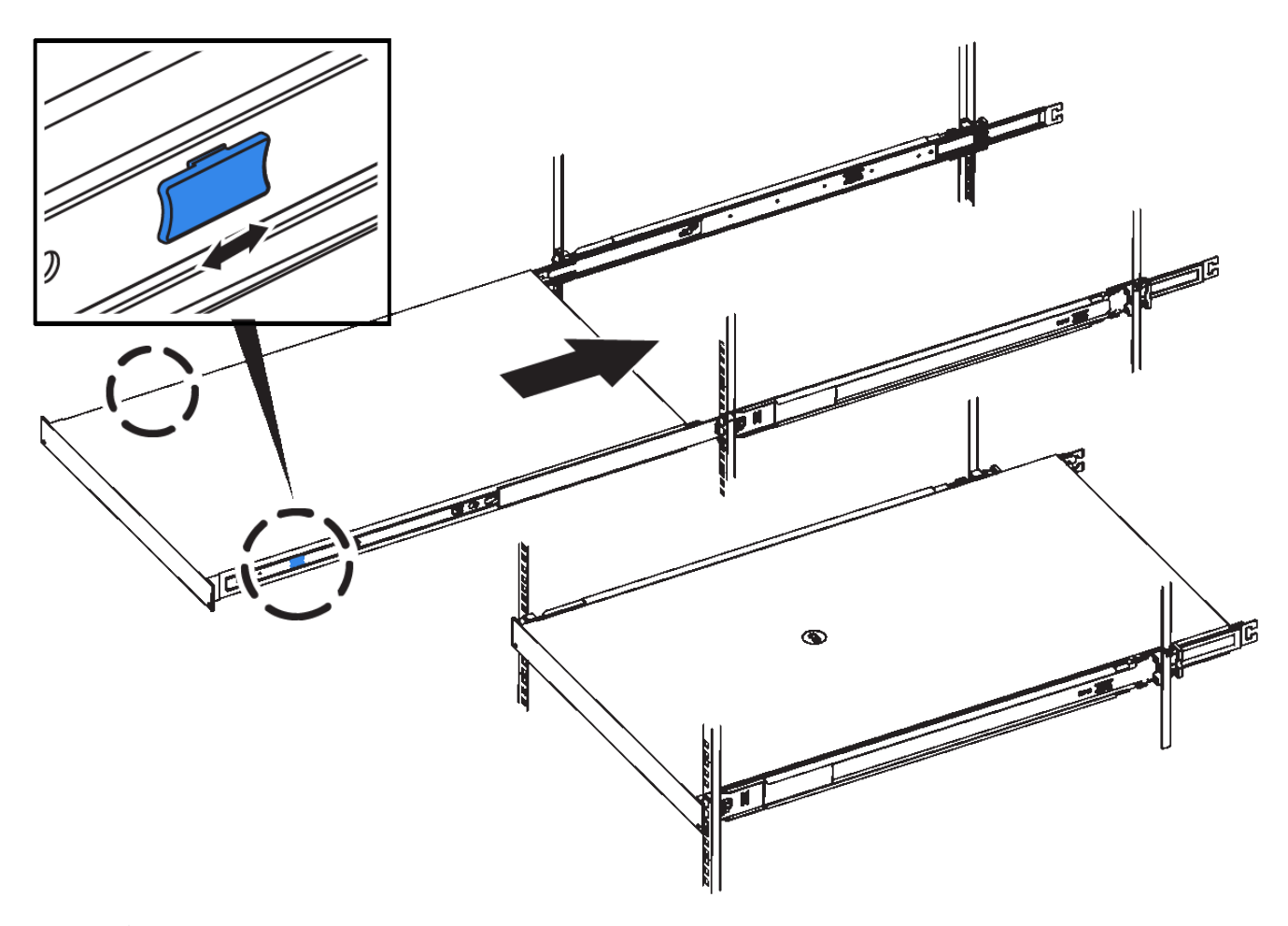

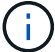

Do not attach the front bezel until after you power on the appliance.

# <span id="page-22-0"></span>**Cable appliance SG100 and SG1000**

You must connect the management port on the appliance to the service laptop and connect the network ports on the appliance to the Grid Network and optional Client Network for StorageGRID.

#### **What you'll need**

- You have an RJ-45 Ethernet cable for connecting the management port.
- You have one of the following options for the network ports. These items are not provided with the appliance.
	- One to four TwinAx cables for connecting the four network ports.
	- For the SG100, one to four SFP+ or SFP28 transceivers if you plan to use optical cables for the ports.
	- For the SG1000, one to four QSFP+ or QSFP28 transceivers if you plan to use optical cables for the ports.

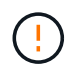

**Risk of exposure to laser radiation** — Do not disassemble or remove any part of a SFP or QSFP transceiver. You might be exposed to laser radiation.

#### **About this task**

The following figures show the ports on the back of the appliance.

# **SG100 port connections**

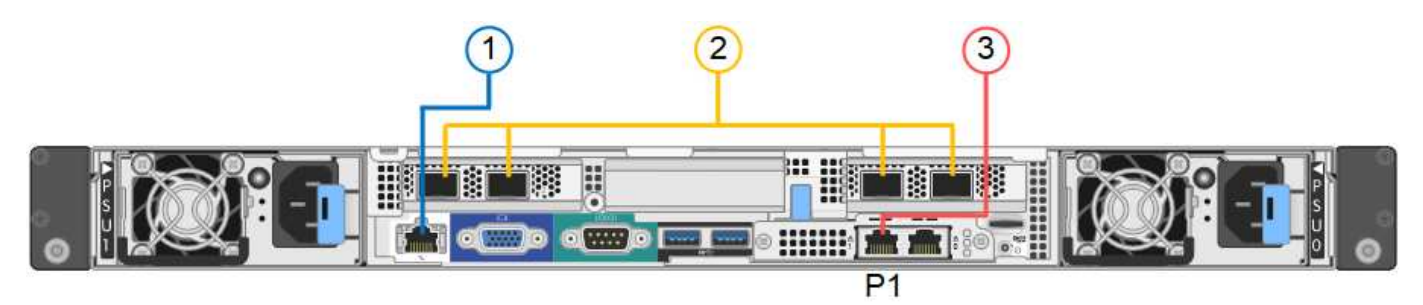

# **SG1000 port connections**

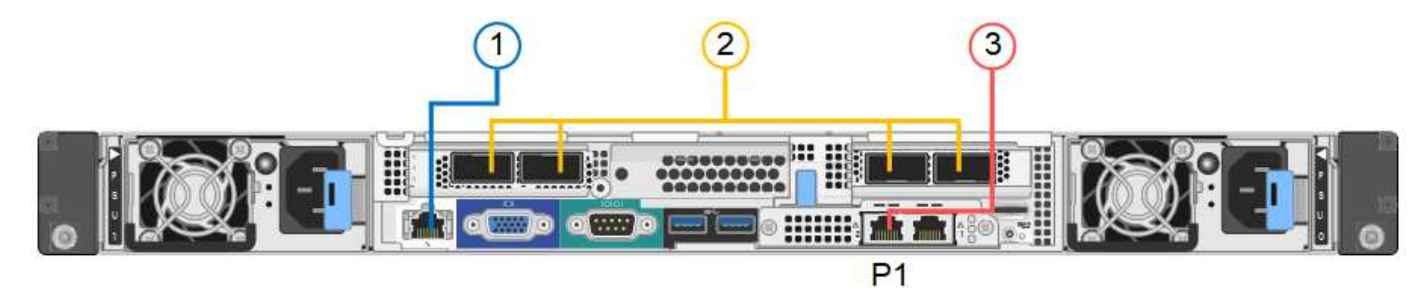

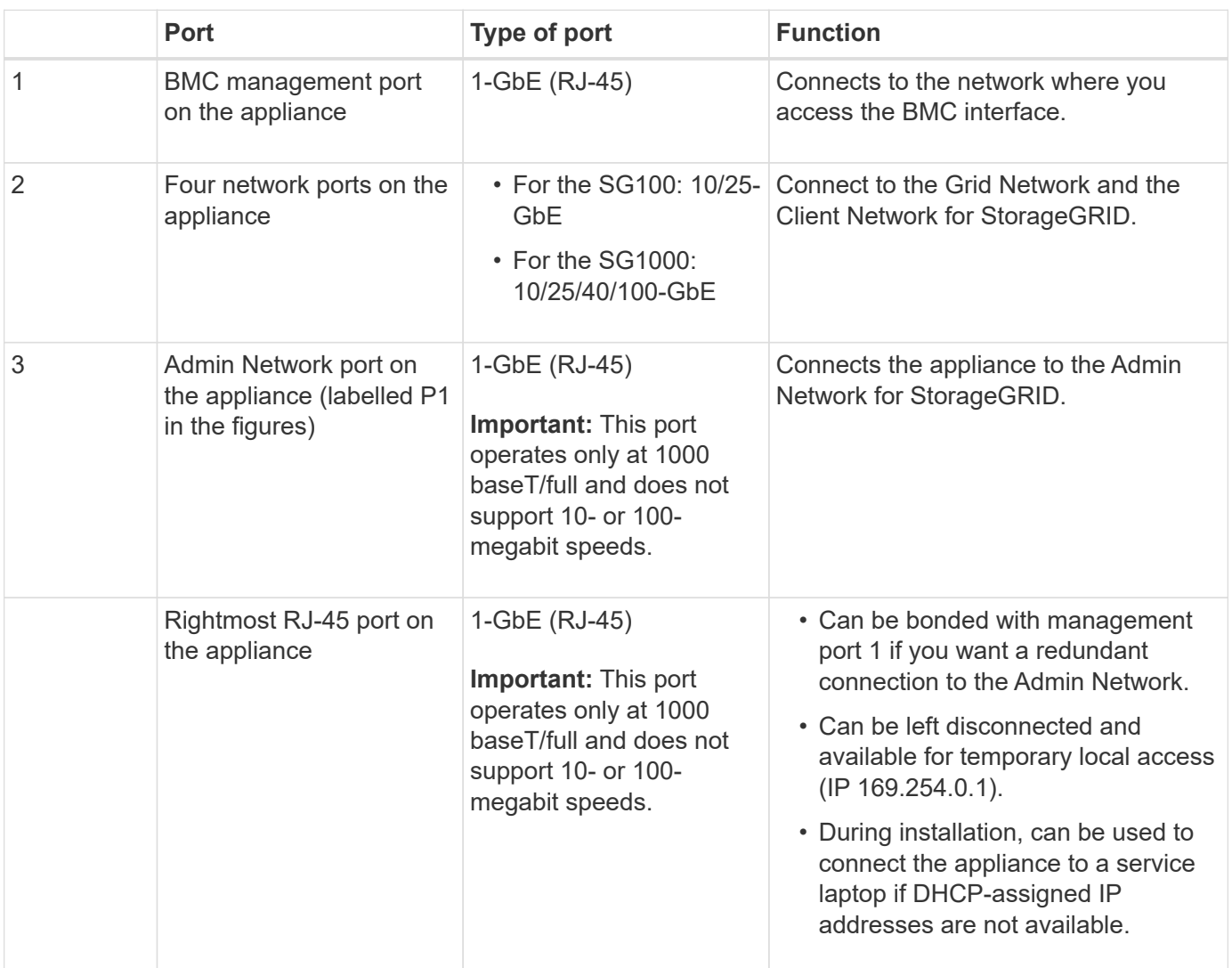

# **Steps**

1. Connect the BMC management port on the appliance to the management network, using an Ethernet cable.

Although this connection is optional, it is recommended to facilitate support.

2. Connect the network ports on the appliance to the appropriate network switches, using TwinAx cables or optical cables and transceivers.

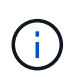

The four network ports must use the same link speed. See the following tables for the equipment required based on your hardware and link speed.

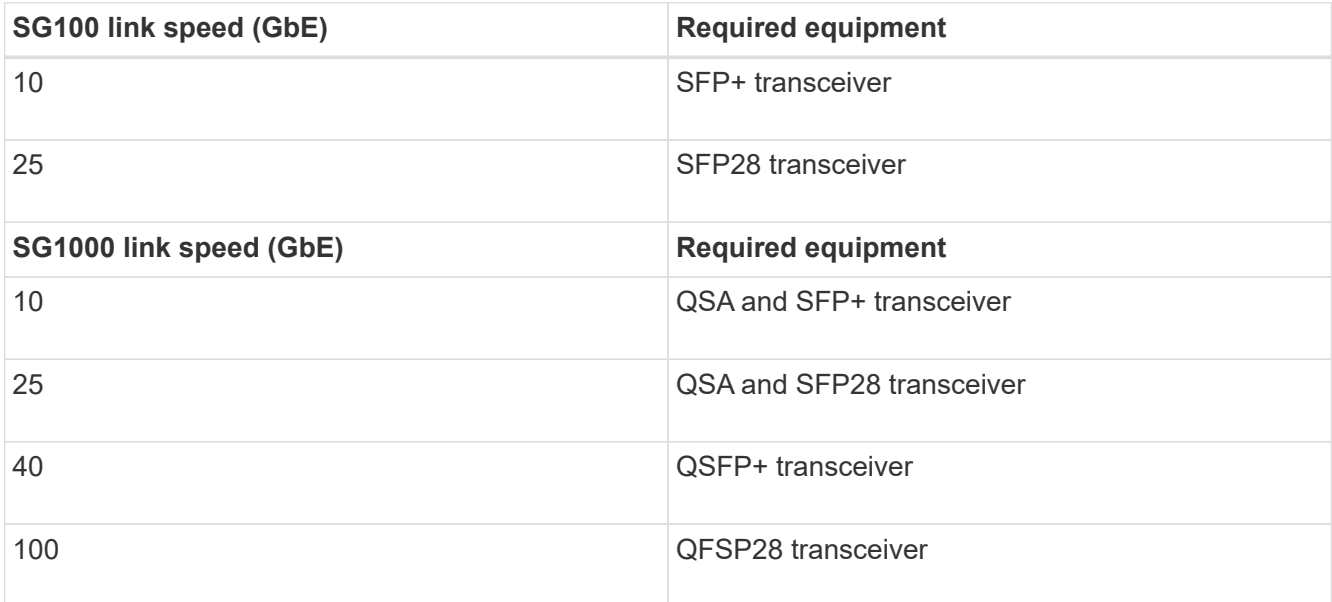

◦ If you plan to use Fixed port bond mode (default), connect the ports to the StorageGRID Grid and Client Networks, as shown in the table.

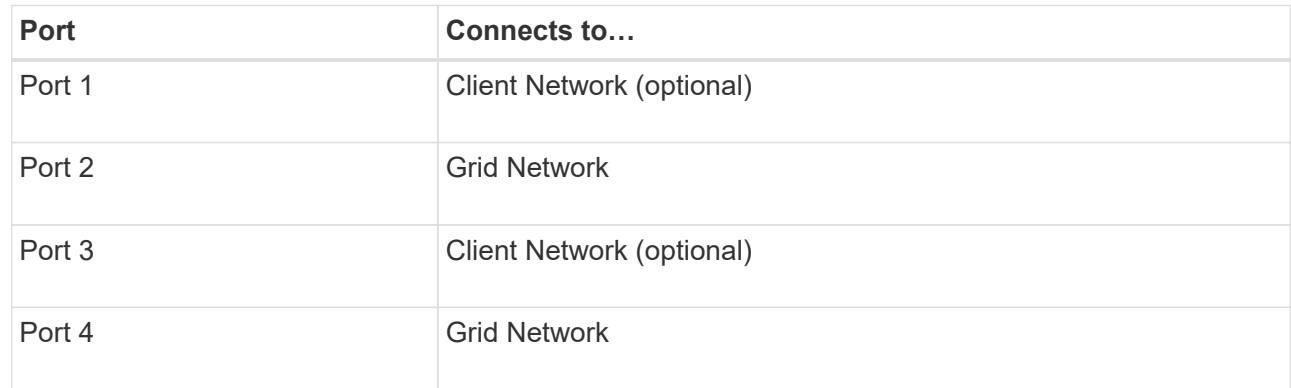

- If you plan to use the Aggregate port bond mode, connect one or more of the network ports to one or more switches. You should connect at least two of the four ports to avoid having a single point of failure. If you use more than one switch for a single LACP bond, the switches must support MLAG or equivalent.
- 3. If you plan to use the Admin Network for StorageGRID, connect the Admin Network port on the appliance to the Admin Network, using an Ethernet cable.

# **Connect power cords and apply power (SG100 and SG1000)**

After connecting the network cables, you are ready to apply power to the appliance.

#### **Steps**

- 1. Connect a power cord to each of the two power supply units in the appliance.
- 2. Connect these two power cords to two different power distribution units (PDUs) in the cabinet or rack.
- 3. If the power button on the front of the appliance is not currently illuminated blue, press the button to turn on power to the appliance.

Do not press the power button again during the power-on process.

- 4. If errors occur, correct any issues.
- 5. Attach the front bezel to the appliance if removed.

#### **Related information**

[View status indicators on SG100 and SG1000 appliances](#page-25-0)

#### <span id="page-25-0"></span>**View status indicators on SG100 and SG1000 appliances**

The appliance includes indicators that help you determine the status of the appliance controller and the two SSDs.

#### **Appliance indicators and buttons**

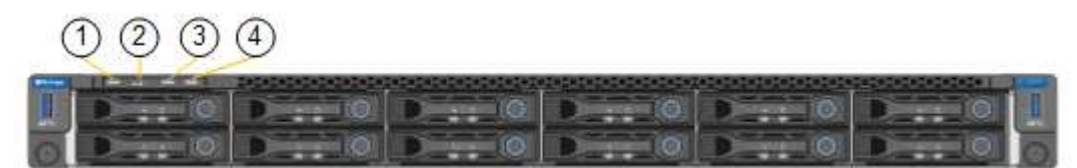

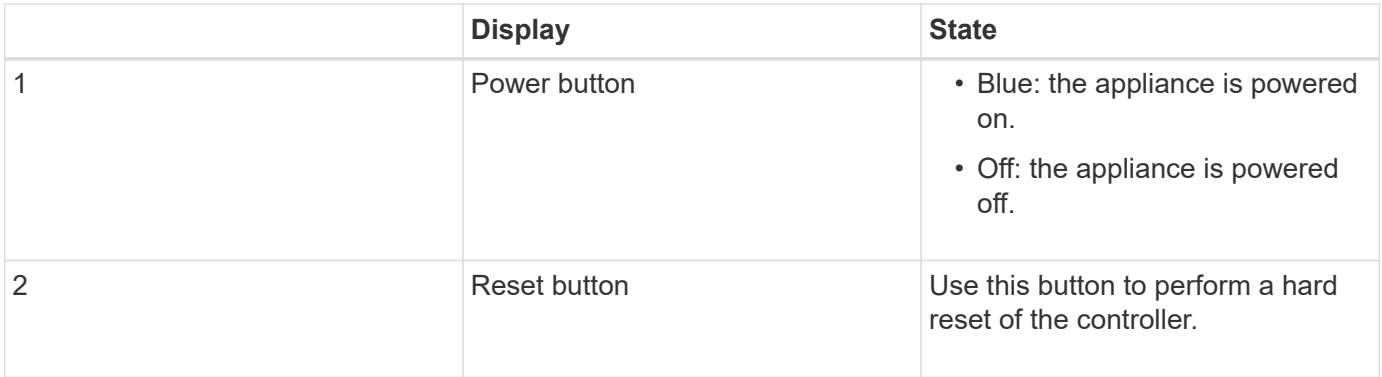

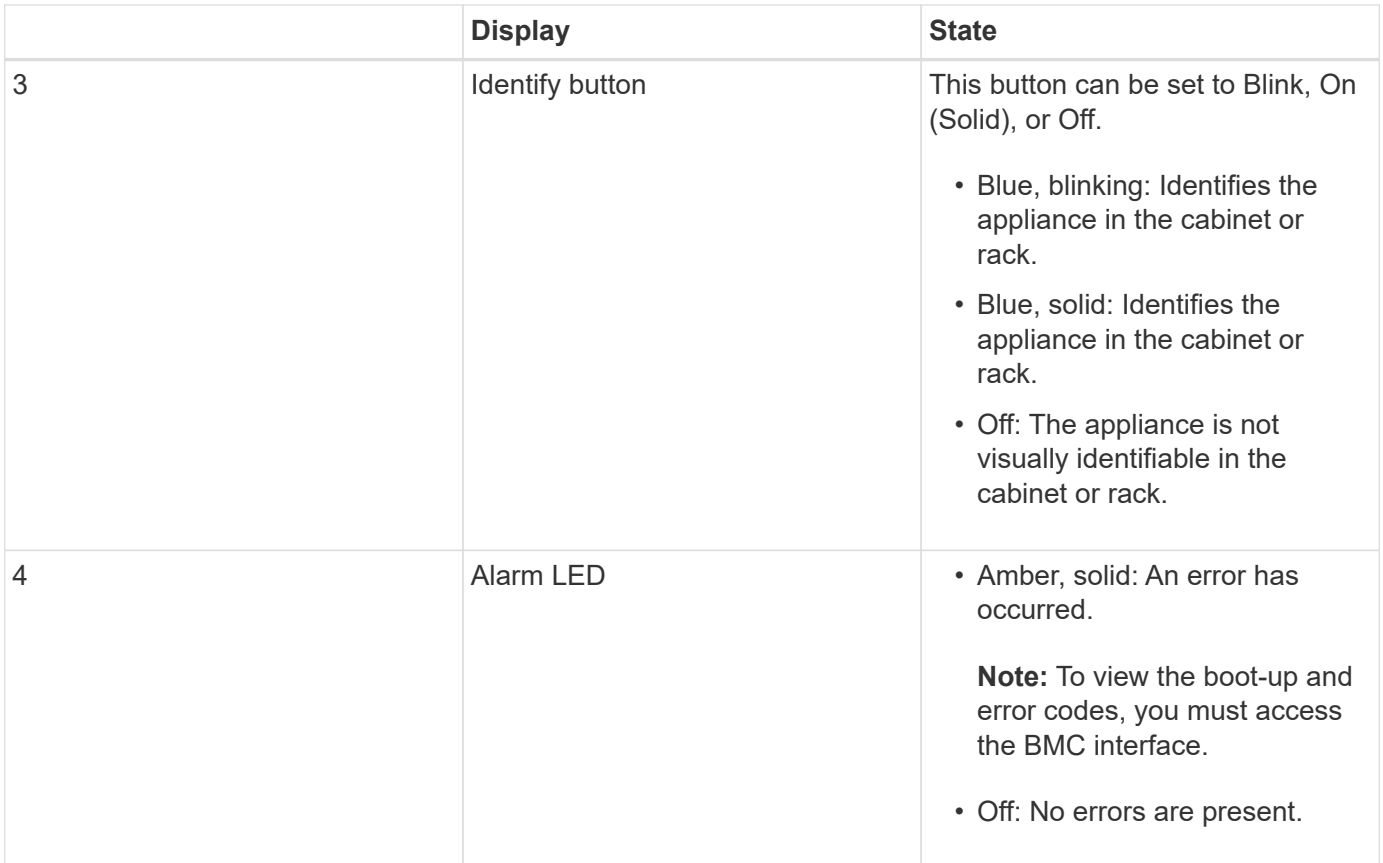

#### **General boot-up codes**

During boot-up or after a hard reset of the appliance, the following occurs:

- 1. The baseboard management controller (BMC) logs codes for the boot-up sequence, including any errors that occur.
- 2. The power button lights up.
- 3. If any errors occur during boot-up, the alarm LED lights up.

To view the boot-up and error codes, you must access the BMC interface.

#### **SSD indicators**

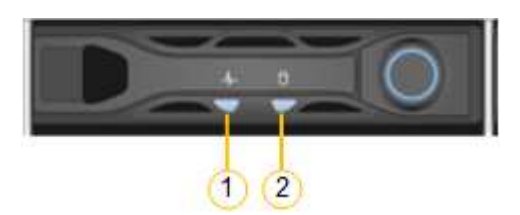

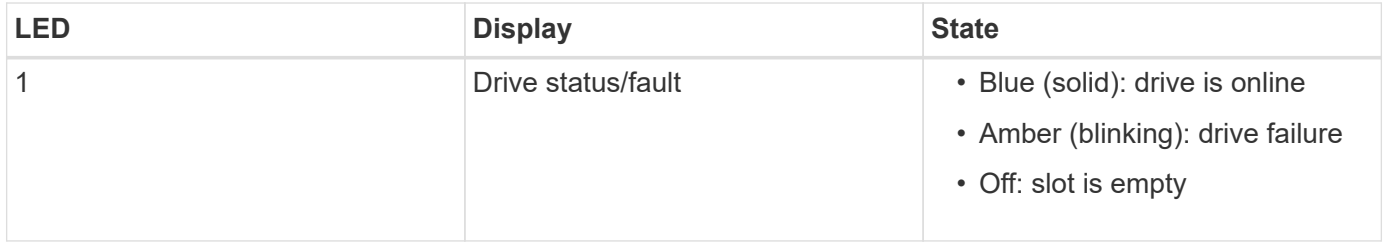

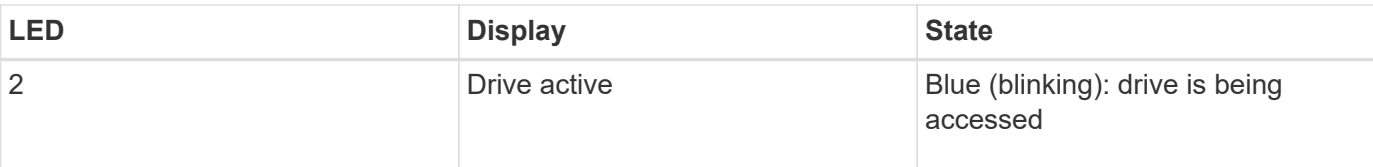

# **Related information**

[Troubleshoot hardware installation \(SG100 and SG1000\)](#page-75-0)

# [Configure BMC interface \(SG100 and SG1000\)](#page-48-0)

# <span id="page-27-0"></span>**Configure StorageGRID connections (SG100 and SG1000)**

Before you can deploy the services appliance as a node in a StorageGRID system, you must configure the connections between the appliance and the networks you plan to use. You can configure networking by browsing to the StorageGRID Appliance Installer, which is pre-installed on the services appliance.

# <span id="page-27-1"></span>**Access StorageGRID Appliance Installer**

You must access the StorageGRID Appliance Installer to configure the connections between the appliance and the three StorageGRID networks: the Grid Network, the Admin Network (optional), and the Client Network (optional).

# **What you'll need**

- You are using any management client that can connect to the StorageGRID Admin Network.
- The client has a [supported web browser](https://docs.netapp.com/us-en/storagegrid-116/admin/web-browser-requirements.html).
- The services appliance is connected to all of the StorageGRID networks you plan to use.
- You know the IP address, gateway, and subnet for the services appliance on these networks.
- You have configured the network switches you plan to use.

# **About this task**

To initially access the StorageGRID Appliance Installer, you can use the DHCP-assigned IP address for the Admin Network port on the services appliance (assuming it is connected to the Admin Network), or you can connect a service laptop directly to the services appliance.

# **Steps**

1. If possible, use the DHCP address for the Admin Network port on the services appliance to access the StorageGRID Appliance Installer.

# **SG100 Admin Network port**

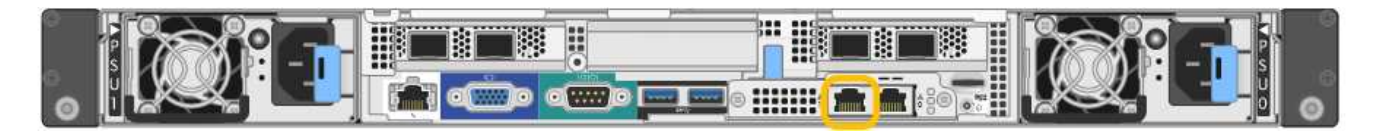

# **SG1000 Admin Network port**

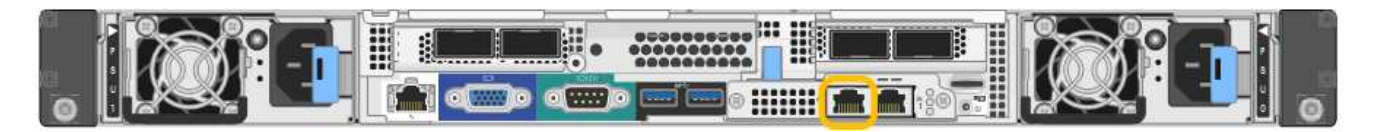

a. Locate the MAC address label on the front of the serrvices appliance, and determine the MAC address for the Admin Network port.

The MAC address label lists the MAC address for the BMC management port.

To determine the MAC address for the Admin Network port, you must add **2** to the hexadecimal number on the label. For example, if the MAC address on the label ends in **09**, the MAC address for the Admin Port would end in **0B**. If the MAC address on the label ends in **(***y***)FF**, the MAC address for the Admin Port would end in **(***y***+1)01**. You can easily make this calculation by opening Calculator in Windows, setting it to Programmer mode, selecting Hex, typing the MAC address, then typing **+ 2 =**.

- b. Provide the MAC address to your network administrator, so they can look up the DHCP address for the appliance on the Admin Network.
- c. From the client, enter this URL for the StorageGRID Appliance Installer: **https://***services-appliance\_IP***:8443**

For *services-appliance IP*, use the DHCP address.

d. If you are prompted with a security alert, view and install the certificate using the browser's installation wizard.

The alert will not appear the next time you access this URL.

The StorageGRID Appliance Installer Home page appears. The information and messages shown when you first access this page depend on how your appliance is currently connected to StorageGRID networks. Error messages might appear that will be resolved in later steps.

- 2. Alternatively, if you cannot obtain an IP address using DHCP, use a link-local connection to access the StorageGRID Appliance Installer.
	- a. Connect a service laptop directly to the rightmost RJ-45 port on the services appliance, using an Ethernet cable.

#### **SG100 link-local connection**

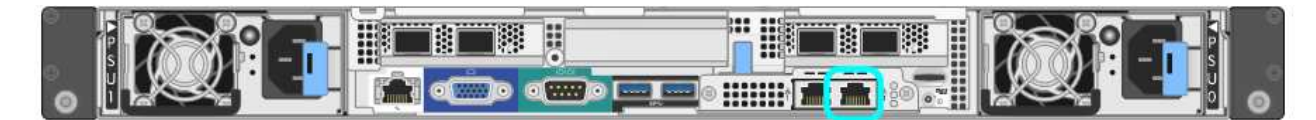

#### **SG1000 link-local connection**

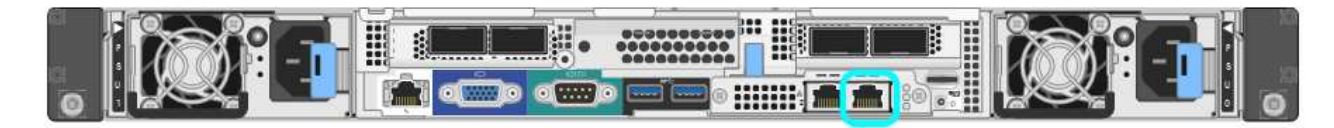

- b. Open a web browser.
- c. Enter this URL for the StorageGRID Appliance Installer: **https://169.254.0.1:8443**

The StorageGRID Appliance Installer Home page appears. The information and messages shown when you first access this page depend on how your appliance is currently connected to StorageGRID networks. Error messages might appear that will be resolved in later steps.

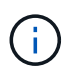

If you cannot access the Home page over a link-local connection, configure the service laptop IP address as 169.254.0.2, and try again.

3. Review any messages displayed on the Home page and configure the link configuration and the IP configuration, as required.

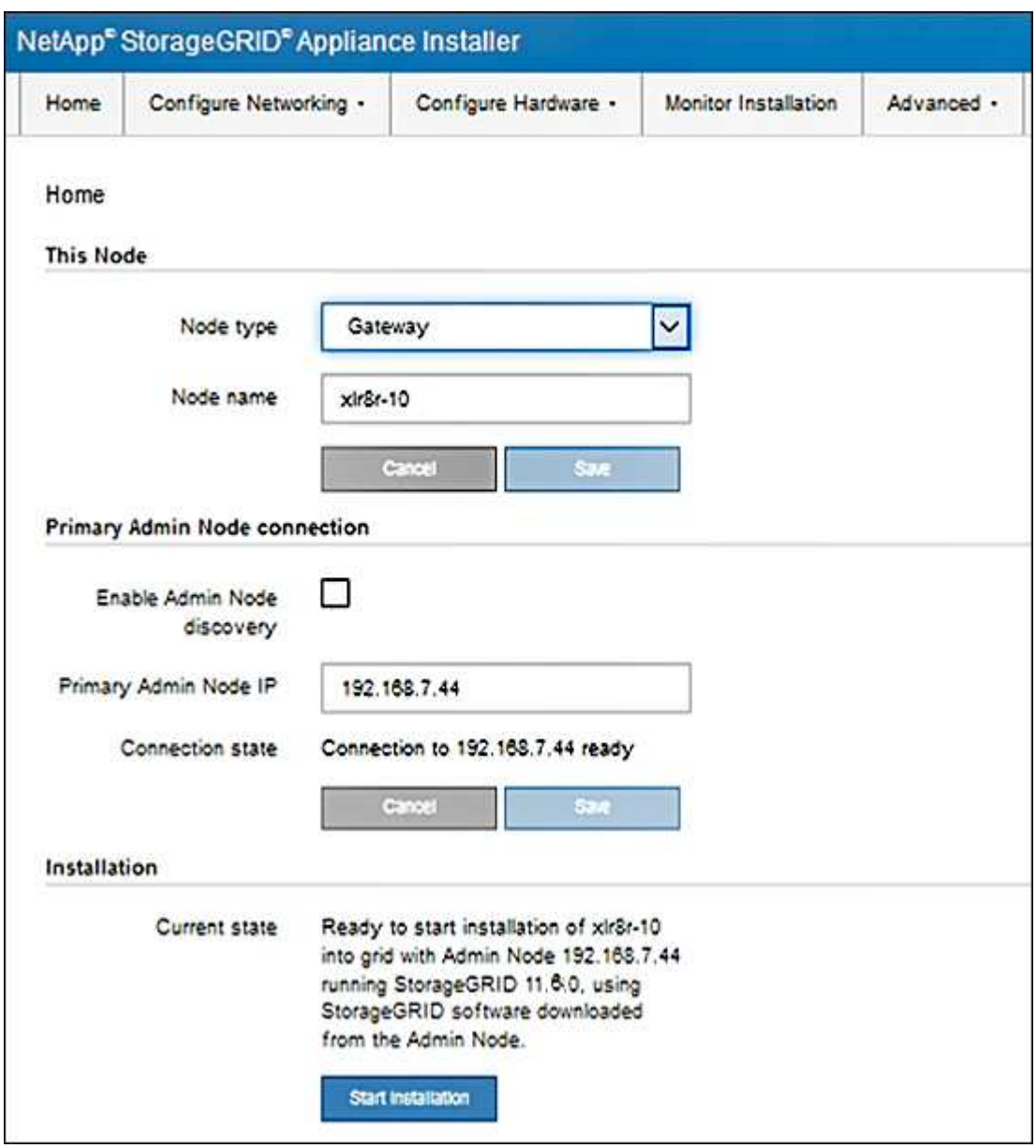

# **Verify and upgrade StorageGRID Appliance Installer version**

The StorageGRID Appliance Installer version on the appliance must match the software version installed on your StorageGRID system to ensure that all StorageGRID features are supported.

**What you'll need**

You have accessed the StorageGRID Appliance Installer.

#### **About this task**

StorageGRID appliances come from the factory preinstalled with the StorageGRID Appliance Installer. If you are adding an appliance to a recently upgraded StorageGRID system, you might need to manually upgrade the StorageGRID Appliance Installer before installing the appliance as a new node.

The StorageGRID Appliance Installer automatically upgrades when you upgrade to a new StorageGRID version. You do not need to upgrade the StorageGRID Appliance Installer on installed appliance nodes. This procedure is only required when you are installing an appliance that contains an earlier version of the StorageGRID Appliance Installer.

#### **Steps**

- 1. From the StorageGRID Appliance Installer, select **Advanced** > **Upgrade Firmware**.
- 2. Compare the Current Firmware version to the software version installed on your StorageGRID system. (From the top of the Grid Manager, select the help icon and select **About**.)

The second digit in the two versions should match. For example, if your StorageGRID system is running version 11.**6**.*x*.*y*, the StorageGRID Appliance Installer version should be 3.**6**.*z*.

3. If the appliance has a down-level version of the StorageGRID Appliance Installer, go to [NetApp Downloads:](https://mysupport.netapp.com/site/products/all/details/storagegrid-appliance/downloads-tab) [StorageGRID Appliance.](https://mysupport.netapp.com/site/products/all/details/storagegrid-appliance/downloads-tab)

Sign in with the username and password for your NetApp account.

4. Download the appropriate version of the **Support file for StorageGRID Appliances** and the corresponding checksum file.

The Support file for StorageGRID Appliances file is a . zip archive that contains the current and previous firmware versions for all StorageGRID appliance models, in subdirectories for each controller type.

After downloading the Support file for StorageGRID Appliances file, extract the .zip archive and see the README file for important information about installing the StorageGRID Appliance Installer.

- 5. Follow the instructions on the Upgrade Firmware page of the StorageGRID Appliance Installer to perform these steps:
	- a. Upload the appropriate support file (firmware image) for your controller type and the checksum file.
	- b. Upgrade the inactive partition.
	- c. Reboot and swap partitions.
	- d. Upgrade the second (inactive) partition.

#### **Related information**

[Access StorageGRID Appliance Installer](#page-27-1)

# **Configure network links (SG100 and SG1000)**

You can configure network links for the ports used to connect the appliance to the Grid Network, the Client Network, and the Admin Network. You can set the link speed as well as the port and network bond modes.

# **What you'll need**

- You have obtained the additional equipment required for your cable type and link speed.
- You have connected the network ports to switches that support your chosen speed.

If you plan to use Aggregate port bond mode, LACP network bond mode, or VLAN tagging:

- You have connected the network ports on the appliance to switches that can support VLAN and LACP.
- If multiple switches are participating in the LACP bond, the switches support multi-chassis link aggregation groups (MLAG), or equivalent.
- You understand how to configure the switches to use VLAN, LACP, and MLAG or equivalent.
- You know the unique VLAN tag to use for each network. This VLAN tag will be added to each network packet to ensure that network traffic is routed to the correct network.

#### **About this task**

The figures show how the four network ports are bonded in fixed port bond mode (default configuration).

# **SG100 fixed port bond mode**

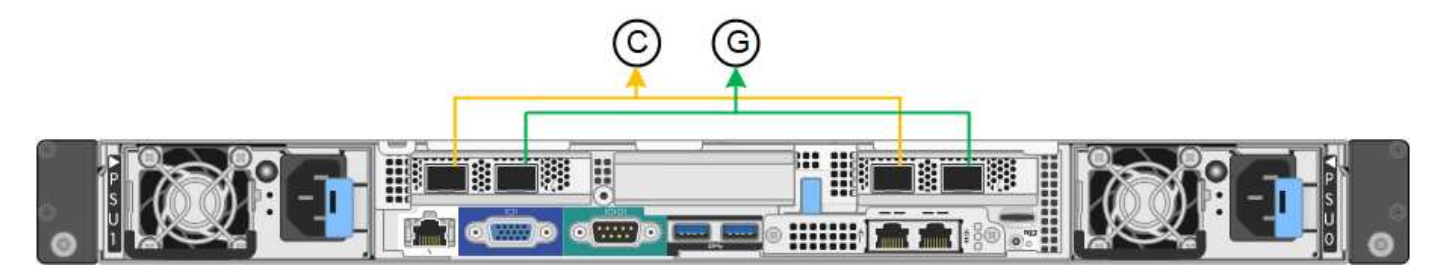

# **SG1000 fixed port bond mode**

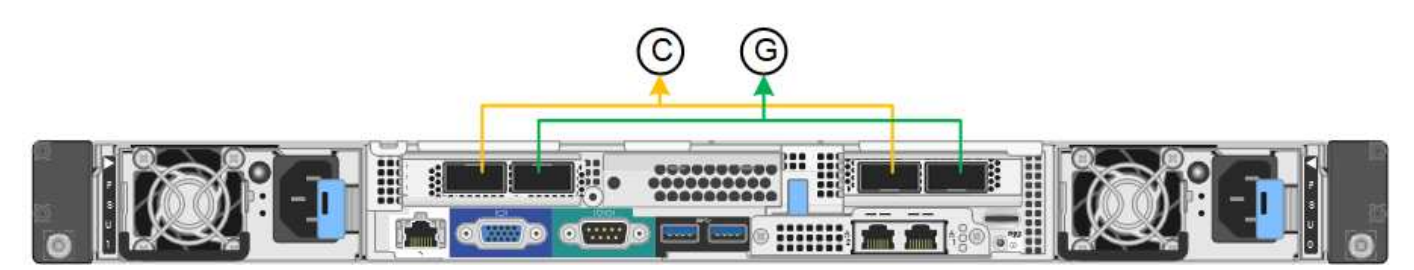

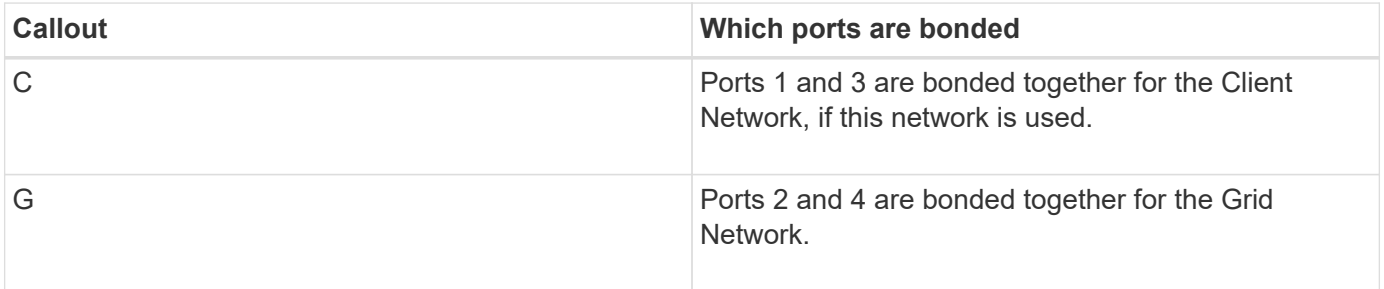

This figure shows how the four network ports are bonded in aggregate port bond mode.

# **SG100 aggregate port bond mode**

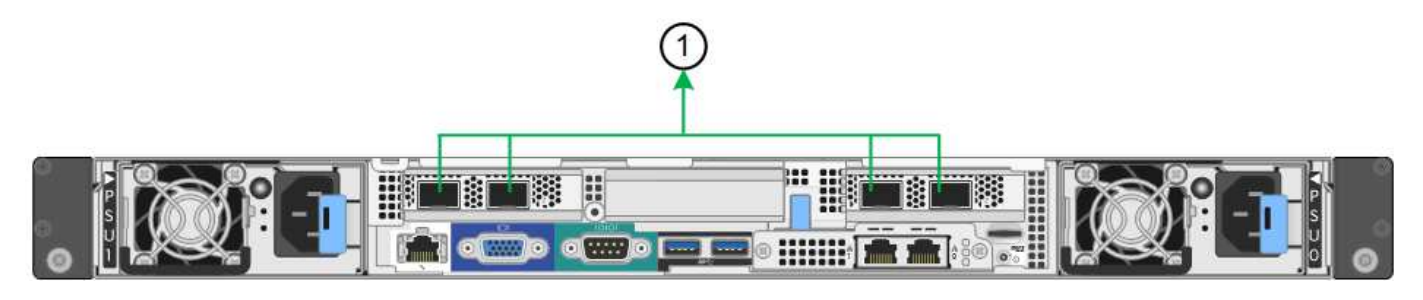

# **SG1000 aggregate port bond mode**

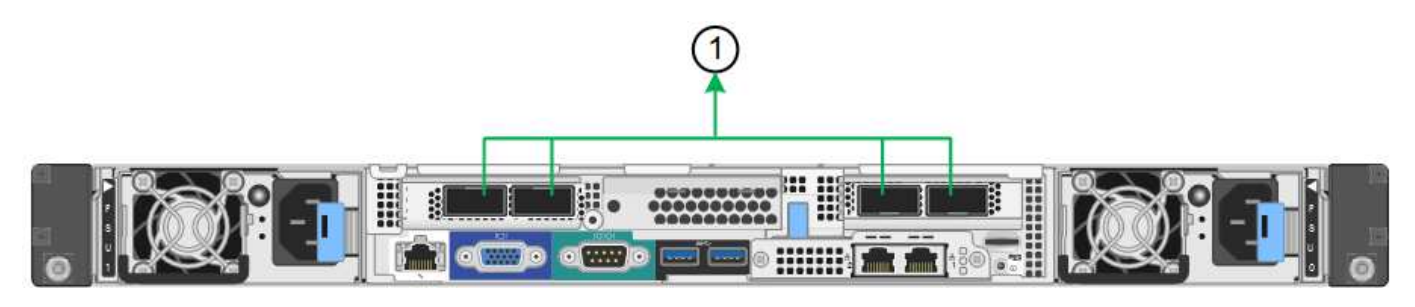

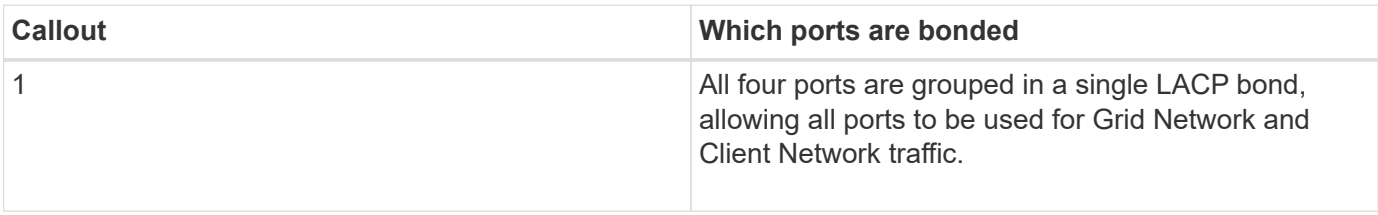

The table summarizes the options for configuring the four network ports. The default settings are shown in bold. You only need to configure the settings on the Link Configuration page if you want to use a non-default setting.

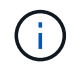

The LACP transmit hash policy defaults to layer2+3 mode. If necessary, you can use the Grid Management API to change it to layer3+4 mode.

# • **Fixed (default) port bond mode**

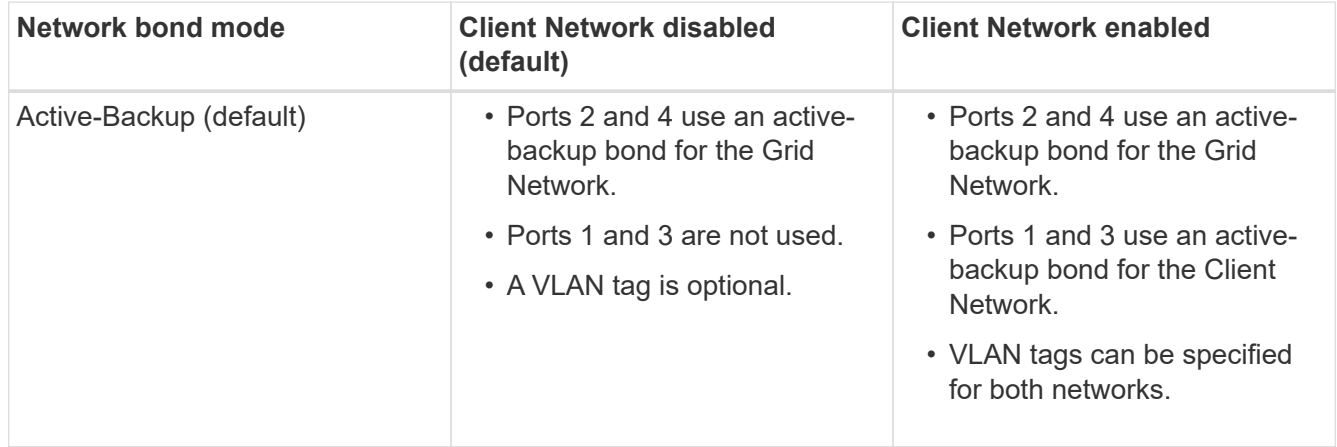

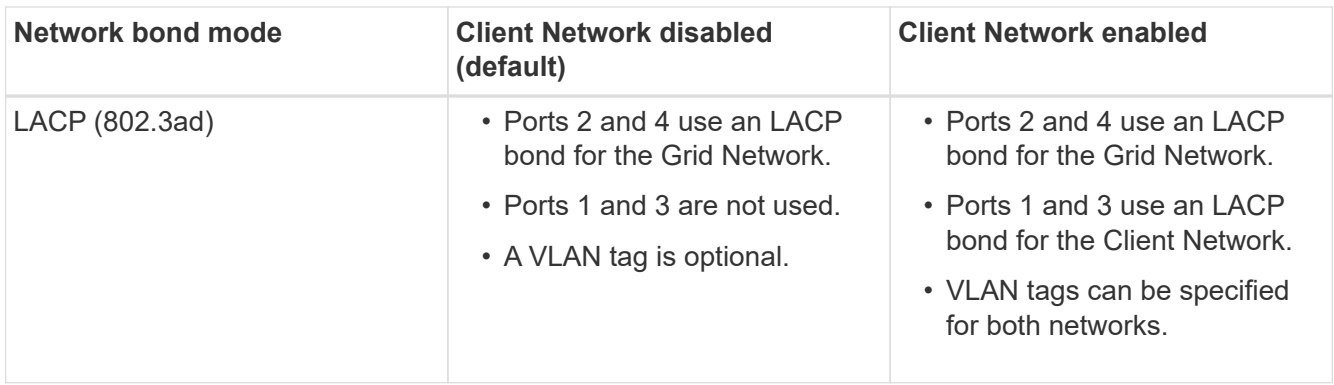

# • **Aggregate port bond mode**

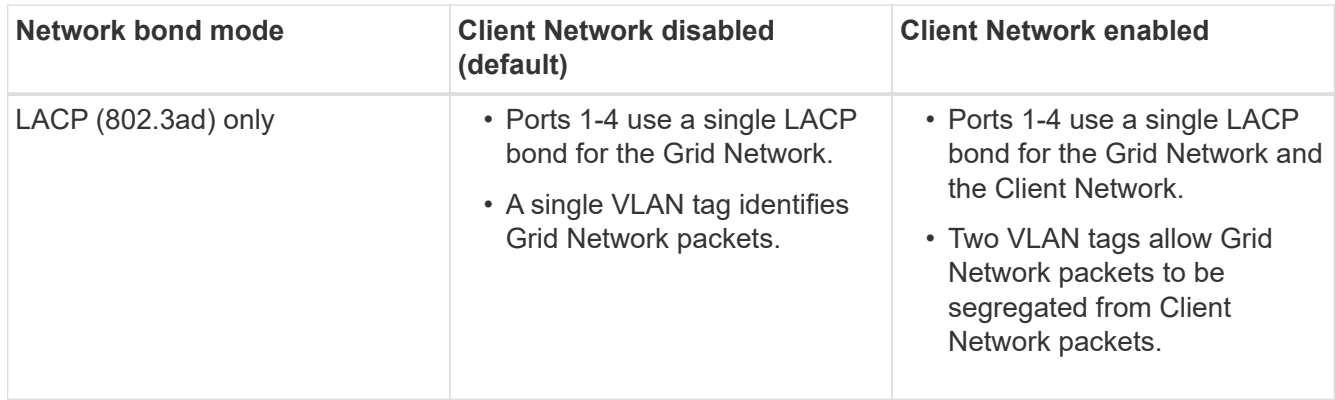

For additional details, see the article about GbE port connections for the services appliance.

This figure shows how the two 1-GbE management ports on the SG100 are bonded in Active-Backup network bond mode for the Admin Network.

These figures shows how the two 1-GbE management ports on the appliance are bonded in Active-Backup network bond mode for the Admin Network.

# **SG100 Admin Network ports bonded**

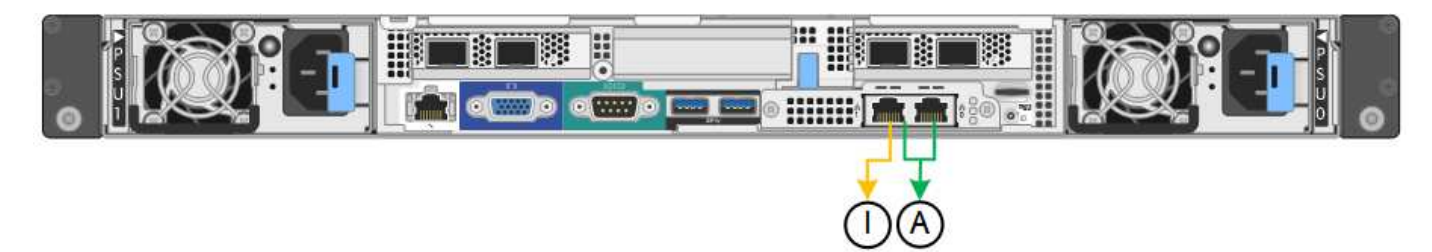

# **SG1000 Admin Network ports bonded**

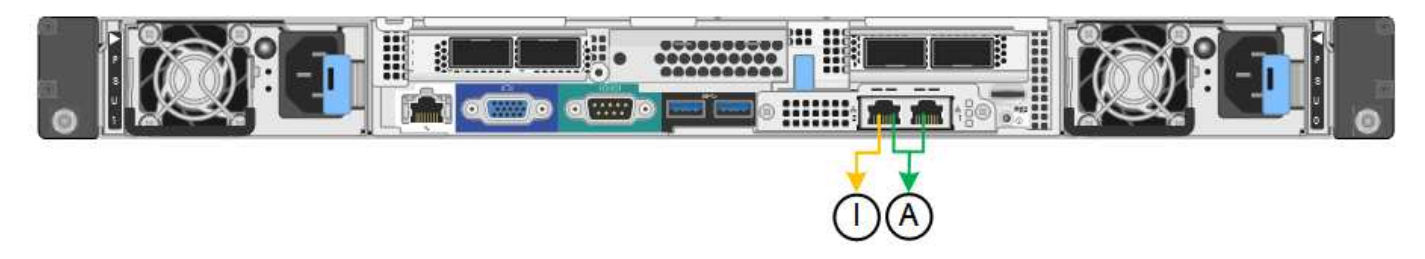

# **Steps**

#### 1. From the menu bar of the StorageGRID Appliance Installer, click **Configure Networking** > **Link Configuration**.

The Network Link Configuration page displays a diagram of your appliance with the network and management ports numbered.

# **SG100 ports**

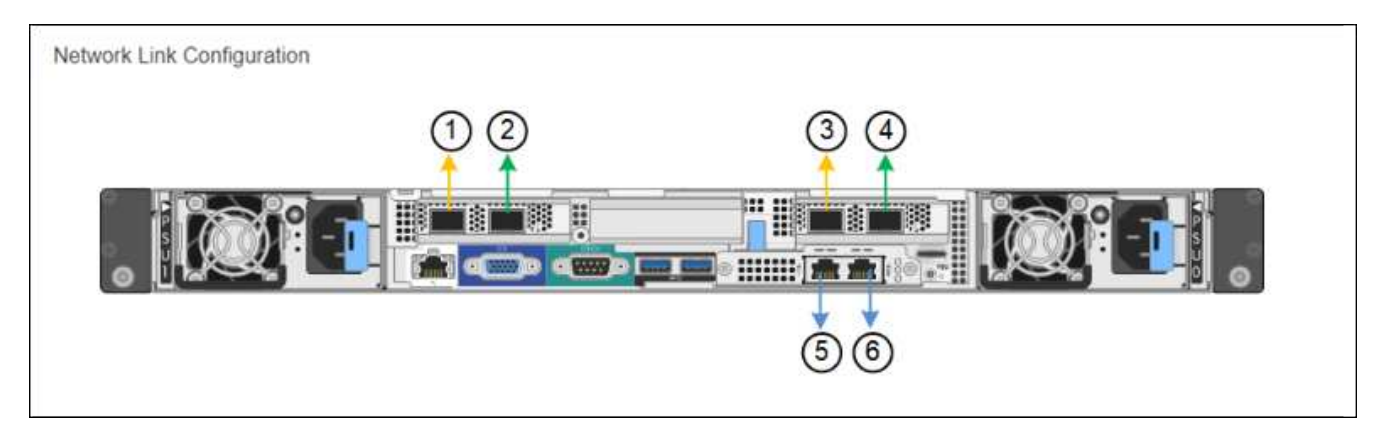

# **SG1000 ports**

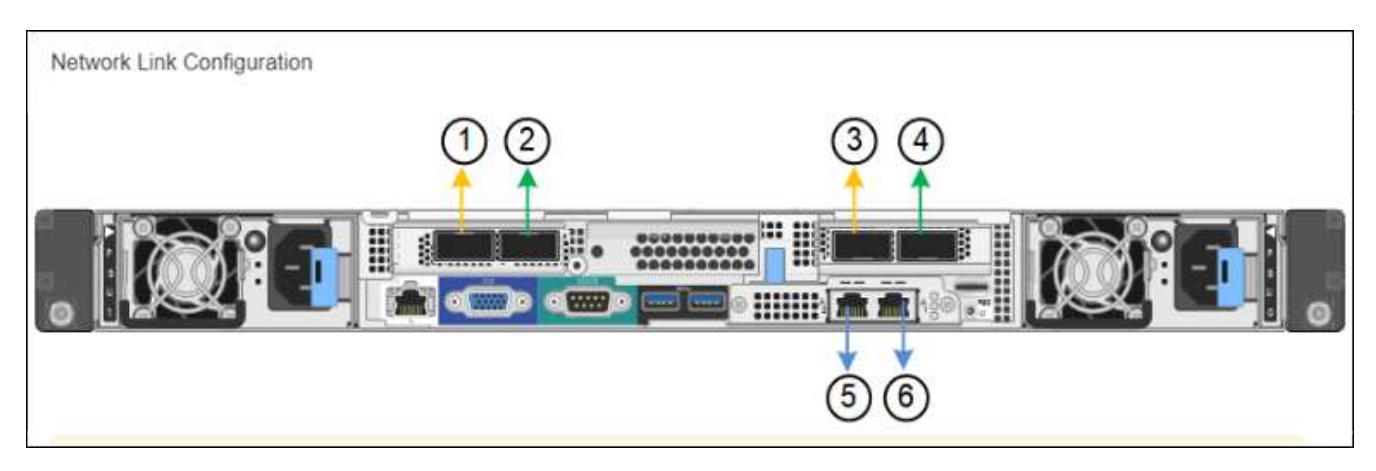

The Link Status table lists the link state and speed of the numbered ports (SG1000 shown).

# **Link Status**

 $\sim$ 

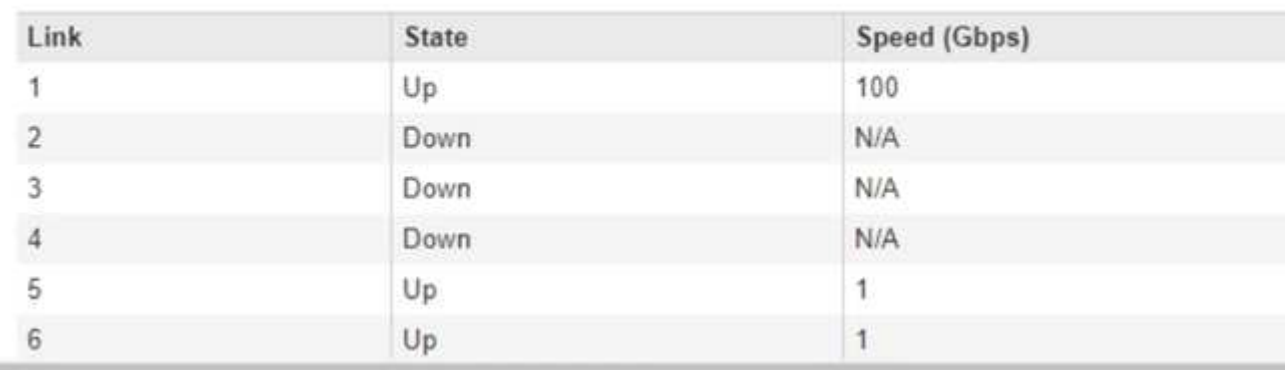

The first time you access this page:

- **Link Speed** is set to **Auto**.
- **Port bond mode** is set to **Fixed**.
- **Network bond mode** is set to **Active-Backup** for the Grid Network.
- The **Admin Network** is enabled, and the network bond mode is set to **Independent**.
- The **Client Network** is disabled.

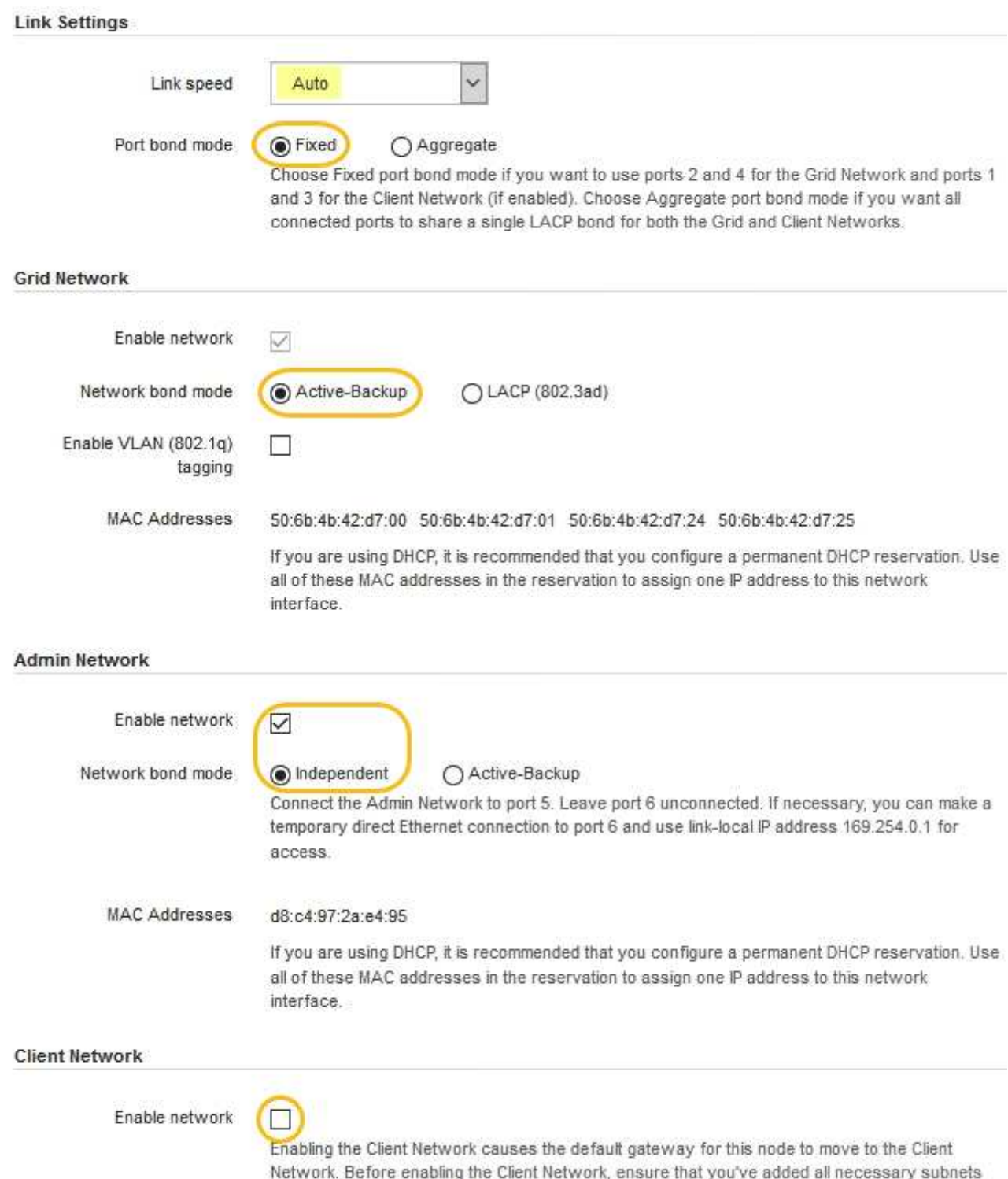
2. Select the link speed for the network ports from the **Link speed** drop-down list.

The network switches you are using for the Grid Network and the Client Network must also support and be configured for this speed. You must use the appropriate adapters or transceivers for the configured link speed. Use Auto link speed when possible because this option negotiates both link speed and Forward Error Correction (FEC) mode with the link partner.

3. Enable or disable the StorageGRID networks you plan to use.

The Grid Network is required. You cannot disable this network.

a. If the appliance is not connected to the Admin Network, unselect the **Enable network** check box for the Admin Network.

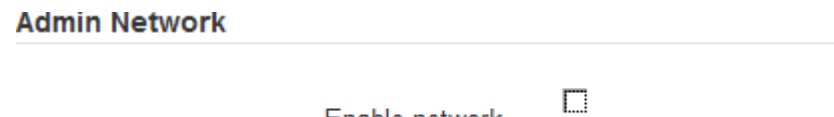

Enable network

b. If the appliance is connected to the Client Network, select the **Enable network** check box for the Client Network.

The Client Network settings for the data NIC ports are now shown.

4. Refer to the table, and configure the port bond mode and the network bond mode.

This example shows:

- **Aggregate** and **LACP** selected for the Grid and the Client Networks. You must specify a unique VLAN tag for each network. You can select values between 0 and 4095.
- **Active-Backup** selected for the Admin Network.

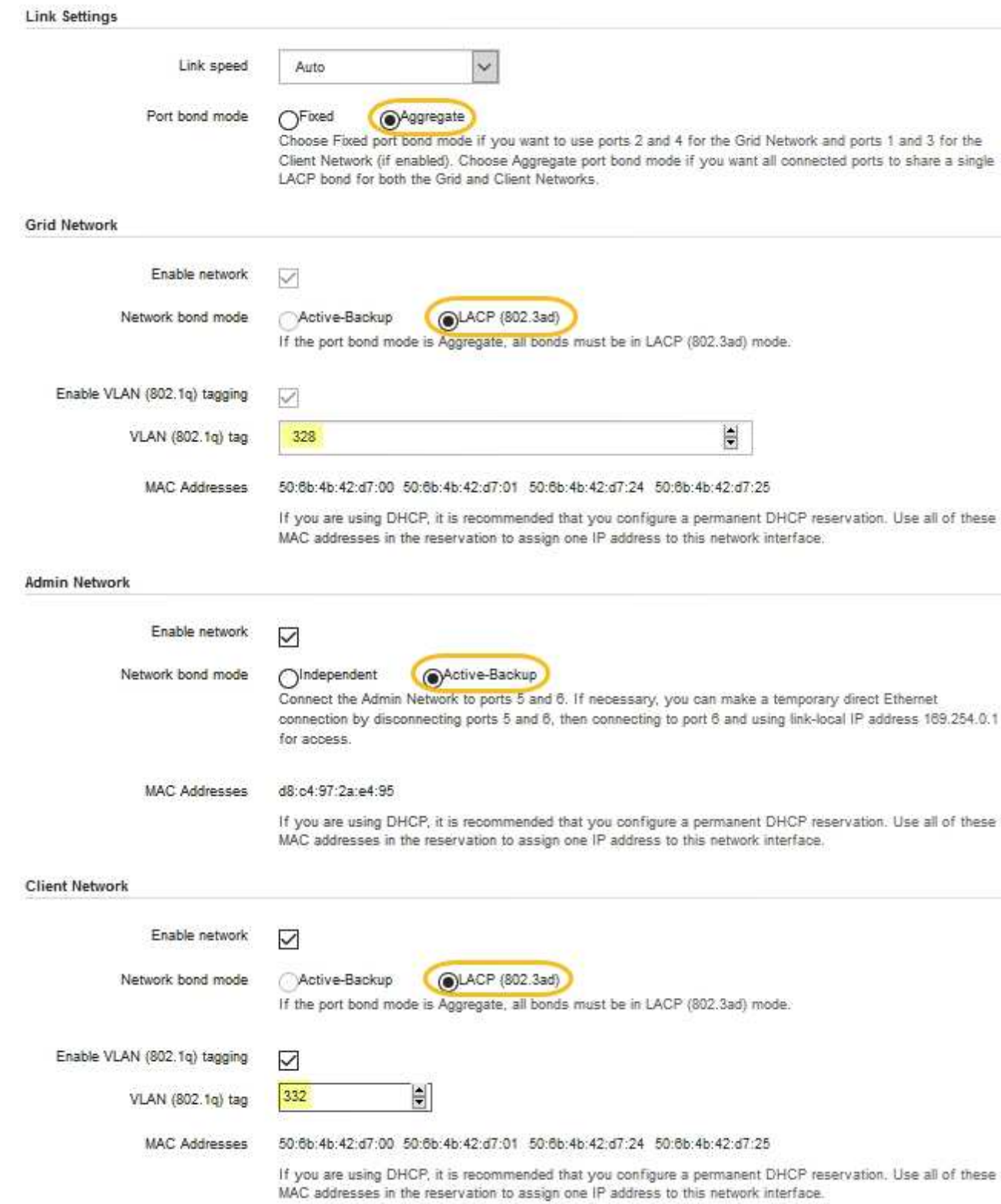

5. When you are satisfied with your selections, click **Save**.

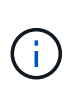

You might lose your connection if you made changes to the network or link you are connected through. If you are not reconnected within 1 minute, re-enter the URL for the StorageGRID Appliance Installer using one of the other IP addresses assigned to the appliance:

**https://***services\_appliance\_IP***:8443**

### **Related information**

[Obtain additional equipment and tools \(SG100 and SG1000\)](#page-9-0)

# **Configure StorageGRID IP addresses**

You use the StorageGRID Appliance Installer to configure the IP addresses and routing information used for the services appliance on the StorageGRID Grid, Admin, and Client Networks.

# **About this task**

You must either assign a static IP for the appliance on each connected network or assign a permanent lease for the address on the DHCP server.

If you want to change the link configuration, see the instructions for changing the link configuration of the services appliance.

# **Steps**

1. In the StorageGRID Appliance Installer, select **Configure Networking** > **IP Configuration**.

The IP Configuration page appears.

2. To configure the Grid Network, select either **Static** or **DHCP** in the **Grid Network** section of the page.

#### **Grid Network**

The Grid Network is used for all internal StorageGRID traffic. The Grid Network provides connectivity between all nodes in the grid, across all sites and subnets. All hosts on the Grid Network must be able to talk to all other hosts. The Grid Network can consist of multiple subnets. Networks containing critical grid services, such as NTP, can also be added as Grid subnets.

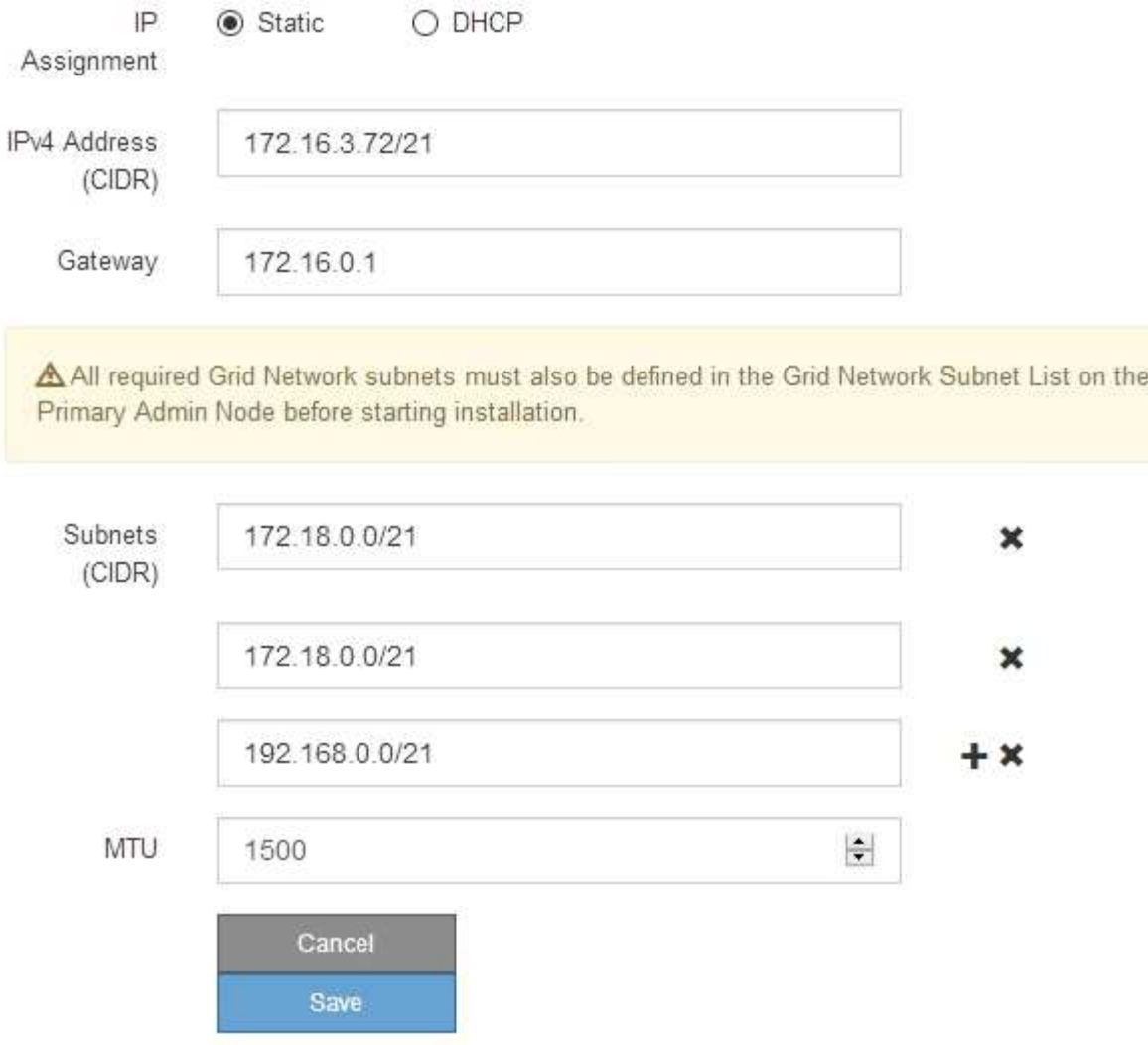

- 3. If you selected **Static**, follow these steps to configure the Grid Network:
	- a. Enter the static IPv4 address, using CIDR notation.
	- b. Enter the gateway.

If your network does not have a gateway, re-enter the same static IPv4 address.

c. If you want to use jumbo frames, change the MTU field to a value suitable for jumbo frames, such as 9000. Otherwise, keep the default value of 1500.

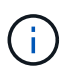

The MTU value of the network must match the value configured on the switch port the node is connected to. Otherwise, network performance issues or packet loss might occur.

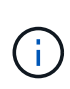

For the best network performance, all nodes should be configured with similar MTU values on their Grid Network interfaces. The **Grid Network MTU mismatch** alert is triggered if there is a significant difference in MTU settings for the Grid Network on individual nodes. The MTU values do not have to be the same for all network types.

d. Click **Save**.

When you change the IP address, the gateway and list of subnets might also change.

If you lose your connection to the StorageGRID Appliance Installer, re-enter the URL using the new static IP address you just assigned. For example, **https://***services\_appliance\_IP***:8443**

e. Confirm that the list of Grid Network subnets is correct.

If you have grid subnets, the Grid Network gateway is required. All grid subnets specified must be reachable through this gateway. These Grid Network subnets must also be defined in the Grid Network Subnet List on the primary Admin Node when you start StorageGRID installation.

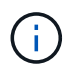

The default route is not listed. If the Client Network is not enabled, the default route will use the Grid Network gateway.

- $\bullet$  To add a subnet, click the insert icon  $\bullet$  to the right of the last entry.
- $\bullet$  To remove an unused subnet, click the delete icon  $\star$ .
- f. Click **Save**.
- 4. If you selected **DHCP**, follow these steps to configure the Grid Network:
	- a. After you select the **DHCP** radio button, click **Save**.

The **IPv4 Address**, **Gateway**, and **Subnets** fields are automatically populated. If the DHCP server is set up to assign an MTU value, the **MTU** field is populated with that value, and the field becomes readonly.

Your web browser is automatically redirected to the new IP address for the StorageGRID Appliance Installer.

b. Confirm that the list of Grid Network subnets is correct.

If you have grid subnets, the Grid Network gateway is required. All grid subnets specified must be reachable through this gateway. These Grid Network subnets must also be defined in the Grid Network Subnet List on the primary Admin Node when you start StorageGRID installation.

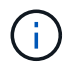

The default route is not listed. If the Client Network is not enabled, the default route will use the Grid Network gateway.

- $\blacksquare$  To add a subnet, click the insert icon  $\blacksquare$  to the right of the last entry.
- $\bullet$  To remove an unused subnet, click the delete icon  $\angle$ .
- c. If you want to use jumbo frames, change the MTU field to a value suitable for jumbo frames, such as 9000. Otherwise, keep the default value of 1500.

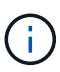

The MTU value of the network must match the value configured on the switch port the node is connected to. Otherwise, network performance issues or packet loss might occur.

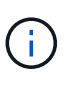

For the best network performance, all nodes should be configured with similar MTU values on their Grid Network interfaces. The **Grid Network MTU mismatch** alert is triggered if there is a significant difference in MTU settings for the Grid Network on individual nodes. The MTU values do not have to be the same for all network types.

- d. Click **Save**.
- 5. To configure the Admin Network, select either **Static** or **DHCP** in the Admin Network section of the page.

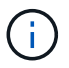

To configure the Admin Network, you must enable the Admin Network on the Link Configuration page.

#### **Admin Network**

The Admin Network is a closed network used for system administration and maintenance. The Admin Network is typically a private network and does not need to be routable between sites.

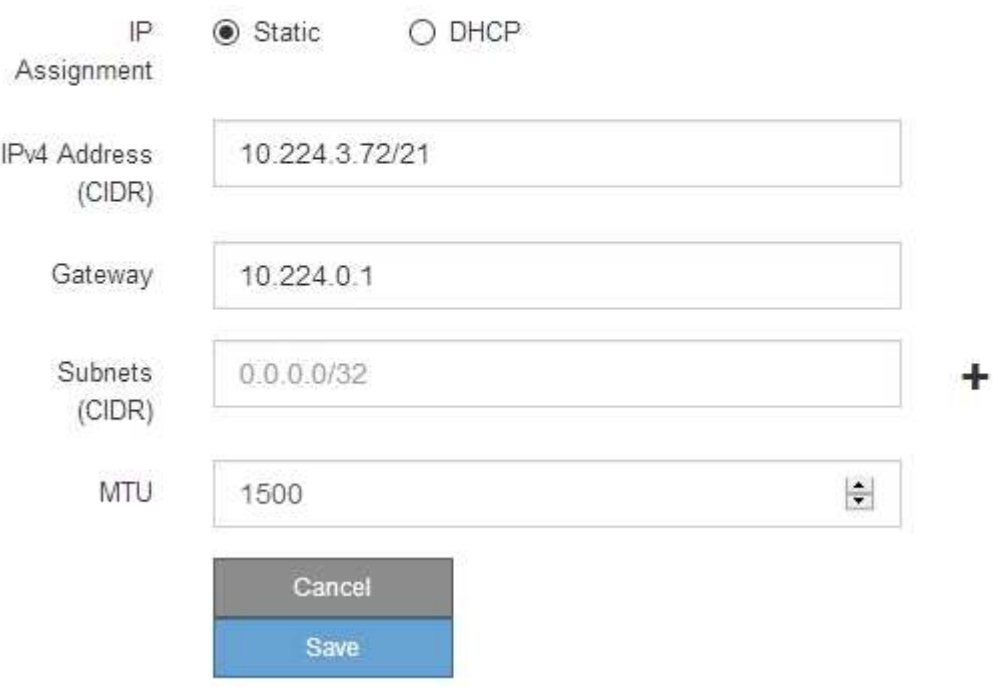

- 6. If you selected **Static**, follow these steps to configure the Admin Network:
	- a. Enter the static IPv4 address, using CIDR notation, for Management Port 1 on the appliance.

Management Port 1 is the left of the two 1-GbE RJ45 ports on the right end of the appliance.

b. Enter the gateway.

If your network does not have a gateway, re-enter the same static IPv4 address.

c. If you want to use jumbo frames, change the MTU field to a value suitable for jumbo frames, such as

9000. Otherwise, keep the default value of 1500.

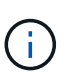

The MTU value of the network must match the value configured on the switch port the node is connected to. Otherwise, network performance issues or packet loss might occur.

d. Click **Save**.

When you change the IP address, the gateway and list of subnets might also change.

If you lose your connection to the StorageGRID Appliance Installer, re-enter the URL using the new static IP address you just assigned. For example,

# **https://***services\_appliance***:8443**

e. Confirm that the list of Admin Network subnets is correct.

You must verify that all subnets can be reached using the gateway you provided.

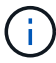

The default route cannot be made to use the Admin Network gateway.

- $\blacksquare$  To add a subnet, click the insert icon  $\blacksquare$  to the right of the last entry.
- $\bullet$  To remove an unused subnet, click the delete icon  $\star$ .
- f. Click **Save**.
- 7. If you selected **DHCP**, follow these steps to configure the Admin Network:
	- a. After you select the **DHCP** radio button, click **Save**.

The **IPv4 Address**, **Gateway**, and **Subnets** fields are automatically populated. If the DHCP server is set up to assign an MTU value, the **MTU** field is populated with that value, and the field becomes readonly.

Your web browser is automatically redirected to the new IP address for the StorageGRID Appliance Installer.

b. Confirm that the list of Admin Network subnets is correct.

You must verify that all subnets can be reached using the gateway you provided.

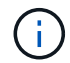

The default route cannot be made to use the Admin Network gateway.

- $\blacksquare$  To add a subnet, click the insert icon  $\blacktriangleleft$  to the right of the last entry.
- $\bullet$  To remove an unused subnet, click the delete icon  $\star$ .
- c. If you want to use jumbo frames, change the MTU field to a value suitable for jumbo frames, such as 9000. Otherwise, keep the default value of 1500.

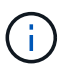

The MTU value of the network must match the value configured on the switch port the node is connected to. Otherwise, network performance issues or packet loss might occur.

- d. Click **Save**.
- 8. To configure the Client Network, select either **Static** or **DHCP** in the **Client Network** section of the page.

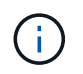

To configure the Client Network, you must enable the Client Network on the Link Configuration page.

# **Client Network**

The Client Network is an open network used to provide access to client applications, including S3 and Swift. The Client Network enables grid nodes to communicate with any subnet reachable through the Client Network gateway. The Client Network does not become operational until you complete the StorageGRID configuration steps.

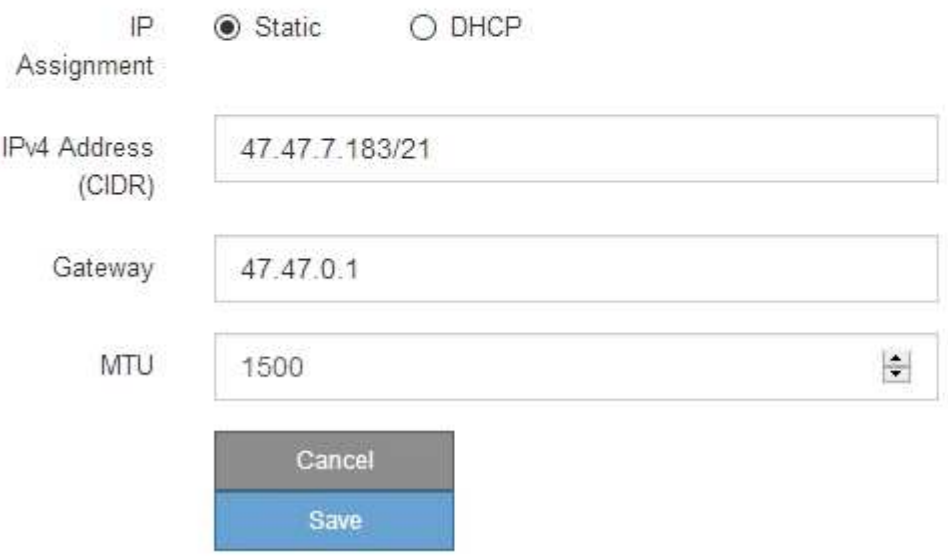

- 9. If you selected **Static**, follow these steps to configure the Client Network:
	- a. Enter the static IPv4 address, using CIDR notation.
	- b. Click **Save**.
	- c. Confirm that the IP address for the Client Network gateway is correct.

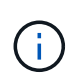

If the Client Network is enabled, the default route is displayed. The default route uses the Client Network gateway and cannot be moved to another interface while the Client Network is enabled.

d. If you want to use jumbo frames, change the MTU field to a value suitable for jumbo frames, such as 9000. Otherwise, keep the default value of 1500.

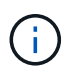

The MTU value of the network must match the value configured on the switch port the node is connected to. Otherwise, network performance issues or packet loss might occur.

- e. Click **Save**.
- 10. If you selected **DHCP**, follow these steps to configure the Client Network:
	- a. After you select the **DHCP** radio button, click **Save**.

The **IPv4 Address** and **Gateway** fields are automatically populated. If the DHCP server is set up to assign an MTU value, the **MTU** field is populated with that value, and the field becomes read-only.

Your web browser is automatically redirected to the new IP address for the StorageGRID Appliance Installer.

b. Confirm that the gateway is correct.

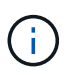

If the Client Network is enabled, the default route is displayed. The default route uses the Client Network gateway and cannot be moved to another interface while the Client Network is enabled.

c. If you want to use jumbo frames, change the MTU field to a value suitable for jumbo frames, such as 9000. Otherwise, keep the default value of 1500.

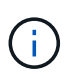

The MTU value of the network must match the value configured on the switch port the node is connected to. Otherwise, network performance issues or packet loss might occur.

#### **Related information**

[Change link configuration of the services appliance](#page-96-0)

#### **Verify network connections**

You should confirm you can access the StorageGRID networks you are using from the appliance. To validate routing through network gateways, you should test connectivity between the StorageGRID Appliance Installer and IP addresses on different subnets. You can also verify the MTU setting.

#### **Steps**

1. From the menu bar of the StorageGRID Appliance Installer, click **Configure Networking** > **Ping and MTU Test**.

The Ping and MTU Test page appears.

Ping and MTU Test

Use a ping request to check the appliance's connectivity to a remote host. Select the network you want to check connectivity through, and enter the IP address of the host you want to reach. To verify the MTU setting for the entire path through the network to the destination, select Test MTU.

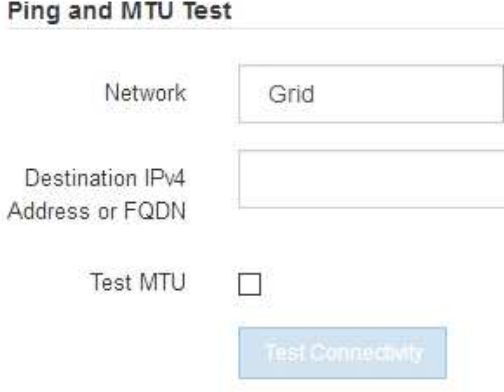

2. From the **Network** drop-down box, select the network you want to test: Grid, Admin, or Client.

3. Enter the IPv4 address or fully qualified domain name (FQDN) for a host on that network.

For example, you might want to ping the gateway on the network or the primary Admin Node.

4. Optionally, select the **Test MTU** check box to verify the MTU setting for the entire path through the network to the destination.

For example, you can test the path between the appliance node and a node at a different site.

#### 5. Click **Test Connectivity**.

If the network connection is valid, the "Ping test passed" message appears, with the ping command output listed.

#### Ping and MTU Test

Use a ping request to check the appliance's connectivity to a remote host. Select the network you want to check connectivity through, and enter the IP address of the host you want to reach. To verify the MTU setting for the entire path through the network to the destination, select Test MTU.

#### Ping and MTU Test

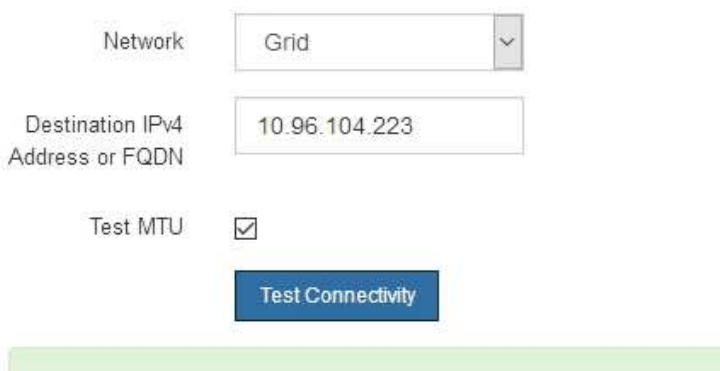

Ping command output

Ping test passed

```
PING 10.96.104.223 (10.96.104.223) 1472(1500) bytes of data.
1480 bytes from 10.96.104.223: icmp_seq=1 ttl=64 time=0.318 ms
--- 10.96.104.223 ping statistics ---
1 packets transmitted, 1 received, 0% packet loss, time 0ms
rtt min/avg/max/mdev = 0.318/0.318/0.318/0.000 ms
Found MTU 1500 for 10.96.104.223 via br0
```
#### **Related information**

[Configure network links \(SG100 and SG1000\)](#page-30-0)

#### [Change MTU setting](#page-99-0)

#### **Verify port-level network connections**

To ensure that access between the StorageGRID Appliance Installer and other nodes is

not obstructed by firewalls, confirm that the StorageGRID Appliance Installer can connect to a specific TCP port or set of ports at the specified IP address or range of addresses.

### **About this task**

Using the list of ports provided in the StorageGRID Appliance Installer, you can test the connectivity between the appliance and the other nodes in your Grid Network.

Additionally, you can test connectivity on the Admin and Client Networks and on UDP ports, such as those used for external NFS or DNS servers. For a list of these ports, see the port reference in the StorageGRID networking guidelines.

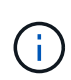

The Grid Network ports listed in the port connectivity table are valid only for StorageGRID version 11.6.0. To verify which ports are correct for each node type, you should always consult the networking guidelines for your version of StorageGRID.

#### **Steps**

1. From the StorageGRID Appliance Installer, click **Configure Networking** > **Port Connectivity Test (nmap)**.

The Port Connectivity Test page appears.

The port connectivity table lists node types that require TCP connectivity on the Grid Network. For each node type, the table lists the Grid Network ports that should be accessible to your appliance.

You can test the connectivity between the appliance ports listed in the table and the other nodes in your Grid Network.

- 2. From the **Network** drop-down, select the network you want to test: **Grid**, **Admin**, or **Client**.
- 3. Specify a range of IPv4 addresses for the hosts on that network.

For example, you might want to probe the gateway on the network or the primary Admin Node.

Specify a range using a hyphen, as shown in the example.

4. Enter a TCP port number, a list of ports separated by commas, or a range of ports.

#### Port Connectivity Test

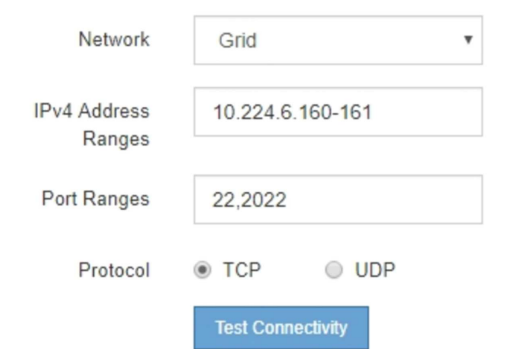

- 5. Click **Test Connectivity**.
	- If the selected port-level network connections are valid, the "Port connectivity test passed" message appears in a green banner. The nmap command output is listed below the banner.

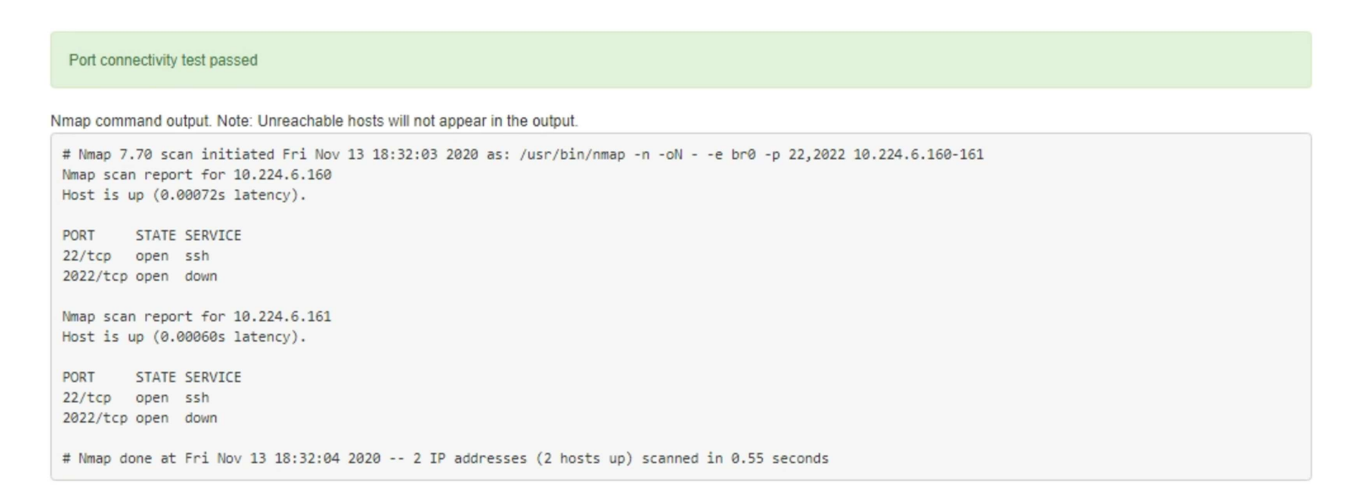

◦ If a port-level network connection is made to the remote host, but the host is not listening on one or more of the selected ports, the "Port connectivity test failed" message appears in a yellow banner. The nmap command output is listed below the banner.

Any remote port the host is not listening to has a state of "closed." For example, you might see this yellow banner when the node you are trying to connect to is in a pre-installed state and the StorageGRID NMS service is not yet running on that node.

```
O Port connectivity test failed
  Connection not established. Services might not be listening on target ports.
Nmap command output. Note: Unreachable hosts will not appear in the output.
 # Nmap 7.70 scan initiated Sat May 16 17:07:02 2020 as: /usr/bin/nmap -n -oN - -e br0 -p 22,80,443,1504,1505,1506,1506,1508,7443,9999
 Nmap scan report for 172.16.4.71
 Host is up (0.00020s latency).
 PORT
         STATE SERVICE
 22/tcp open ssh
 80/tcp open http
 443/tcp open https
 1504/tcp closed evb-elm
 1505/tcp open funkproxy
 1506/tcp open utcd
 1508/tcp open diagmond
 7443/tcp open oracleas-https
 9999/tcp open abyss
 MAC Address: 00:50:56:87:39:AE (VMware)
 # Nmap done at Sat May 16 17:07:03 2020 -- 1 IP address (1 host up) scanned in 0.59 seconds
```
◦ If a port-level network connection cannot be made for one or more selected ports, the "Port connectivity test failed" message appears in a red banner. The nmap command output is listed below the banner.

The red banner indicates that a TCP connection attempt to a port on the remote host was made, but nothing was returned to the sender. When no response is returned, the port has a state of "filtered" and is likely blocked by a firewall.

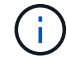

Ports with "closed" are also listed.

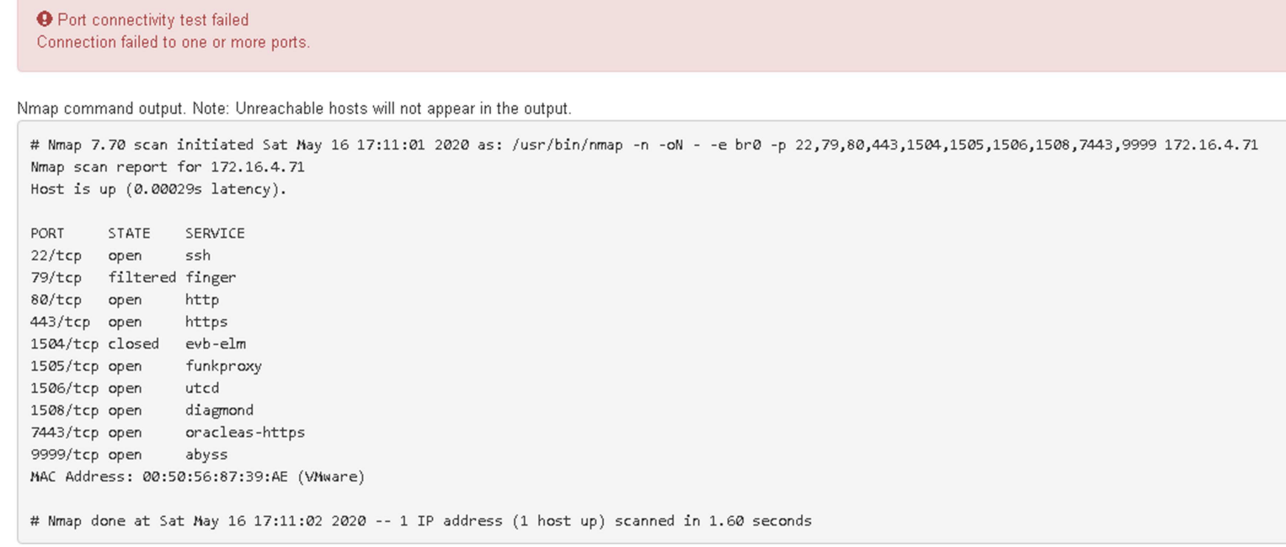

# **Related information**

#### [Networking guidelines](https://docs.netapp.com/us-en/storagegrid-116/network/index.html)

# <span id="page-48-0"></span>**Configure BMC interface (SG100 and SG1000)**

The user interface for the baseboard management controller (BMC) on the services appliance provides status information about the hardware and allows you to configure SNMP settings and other options for the services appliance.

# <span id="page-48-1"></span>**Change root password for BMC interface**

For security, you must change the password for the BMC's root user.

#### **What you'll need**

The management client is using a [supported web browser](https://docs.netapp.com/us-en/storagegrid-116/admin/web-browser-requirements.html).

#### **About this task**

When you first install the appliance, the BMC uses a default password for the root user ( $root/calvin$ ). You must change the password for the root user to secure your system.

#### **Steps**

1. From the client, enter the URL for the StorageGRID Appliance Installer: **https://***services\_appliance\_IP***:8443**

For services appliance IP, use the IP address for the appliance on any StorageGRID network.

The StorageGRID Appliance Installer Home page appears.

2. Select **Configure Hardware** > **BMC Configuration**.

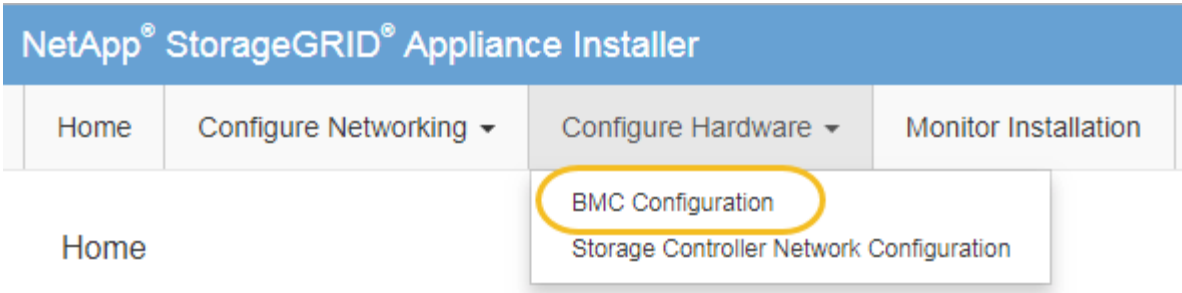

The Baseboard Management Controller Configuration page appears.

3. Enter a new password for the root account in the two fields provided.

# Baseboard Management Controller Configuration

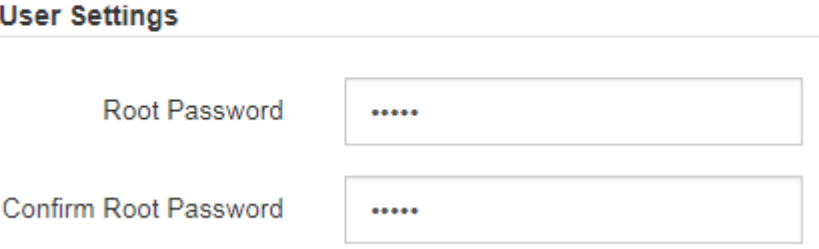

4. Click **Save**.

# **Set IP address for BMC management port**

Before you can access the BMC interface, you must configure the IP address for the BMC management port on the services appliance.

# **What you'll need**

- The management client is using a [supported web browser](https://docs.netapp.com/us-en/storagegrid-116/admin/web-browser-requirements.html).
- You are using any management client that can connect to a StorageGRID network.
- The BMC management port is connected to the management network you plan to use.

# **SG100 BMC management port**

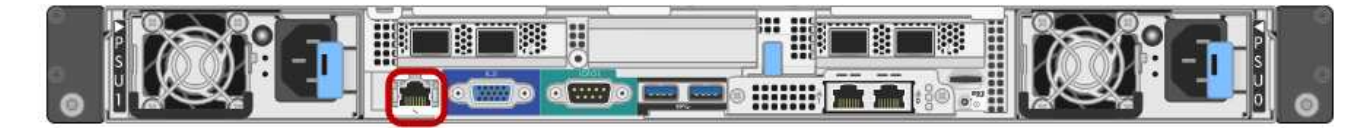

# **SG1000 BMC management port**

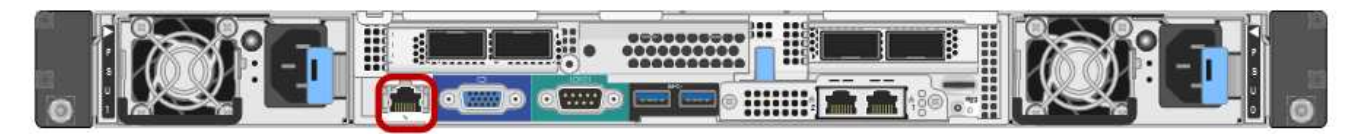

#### **About this task**

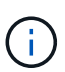

For support purposes, the BMC management port allows low-level hardware access. You should only connect this port to a secure, trusted, internal management network. If no such network is available, leave the BMC port unconnected or blocked, unless a BMC connection is requested by technical support.

#### **Steps**

1. From the client, enter the URL for the StorageGRID Appliance Installer:

#### **https://***services\_appliance\_IP***:8443**

For *services appliance IP*, use the IP address for the appliance on any StorageGRID network.

The StorageGRID Appliance Installer Home page appears.

2. Select **Configure Hardware** > **BMC Configuration**.

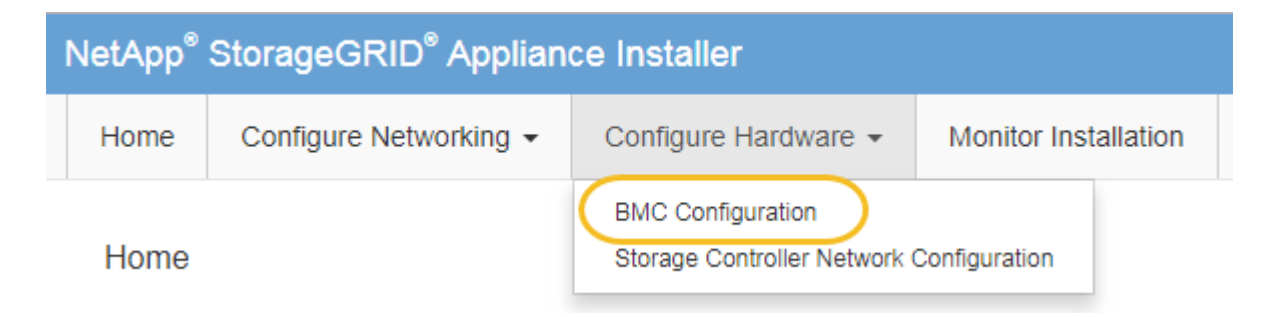

The Baseboard Management Controller Configuration page appears.

3. Make a note of the IPv4 address that is automatically displayed.

DHCP is the default method for assigning an IP address to this port.

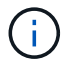

It might take a few minutes for the DHCP values to appear.

Baseboard Management Controller Configuration

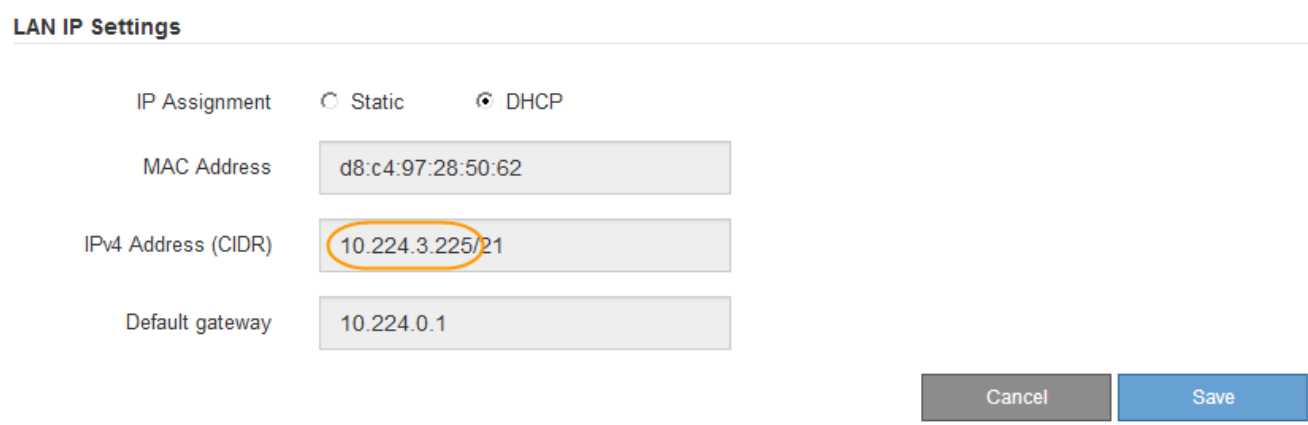

4. Optionally, set a static IP address for the BMC management port.

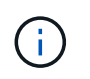

You should either assign a static IP for the BMC management port or assign a permanent lease for the address on the DHCP server.

- a. Select **Static**.
- b. Enter the IPv4 address, using CIDR notation.
- c. Enter the default gateway.

Baseboard Management Controller Configuration

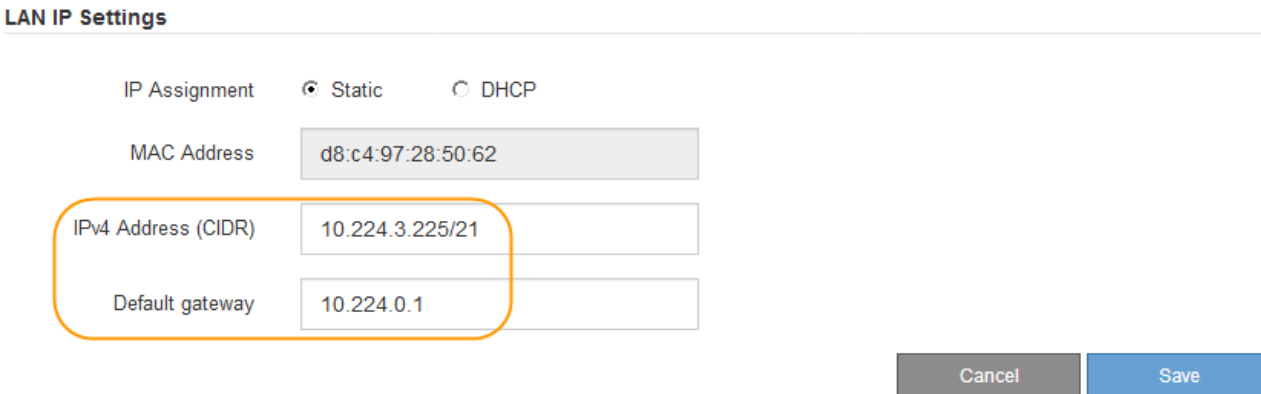

#### d. Click **Save**.

It might take a few minutes for your changes to be applied.

# **Access BMC interface**

You can access the BMC interface on the services appliance using the DHCP or static IP address for the BMC management port.

#### **What you'll need**

- The management client is using a [supported web browser](https://docs.netapp.com/us-en/storagegrid-116/admin/web-browser-requirements.html).
- The BMC management port on the services appliance is connected to the management network you plan to use.

#### **SG100 BMC management port**

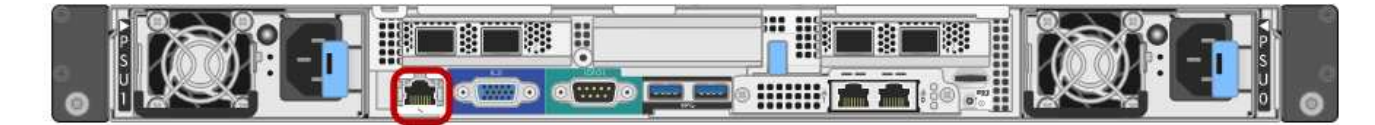

#### **SG1000 BMC management port**

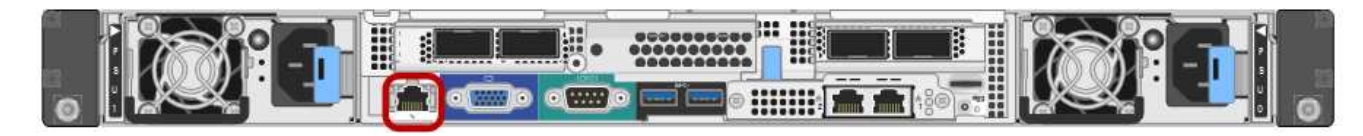

#### **Steps**

# 1. Enter the URL for the BMC interface: **https://***BMC\_Port\_IP*

For *BMC\_Port\_IP*, use the DHCP or static IP address for the BMC management port.

The BMC sign-in page appears.

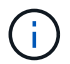

If you haven't yet configured BMC\_Port\_IP follow the instructions in [Configure BMC](#page-48-0) [interface \(SG100/SG1000\)](#page-48-0). If you are unable to follow that procedure due to a hardware problem, and have not yet configured a BMC IP address, you might still be able to access the BMC. By default, the BMC obtains an IP address using DHCP. If DHCP is enabled on the BMC network, your network administrator can provide the IP address assigned to the BMC MAC, which is printed on the label on the front of the SG6000-CN controller. If DHCP is not enabled on the BMC network, the BMC will not respond after a few minutes and assign itself the default static IP 192.168.0.120. You might need to connect your laptop directly to the BMC port, and change the networking setting to assign your laptop an IP such as 192.168.0.200/24, in order to browse to 192.168.0.120.

2. Enter the root username and password, using the password you set when you changed the default root password:

**root**

*password*

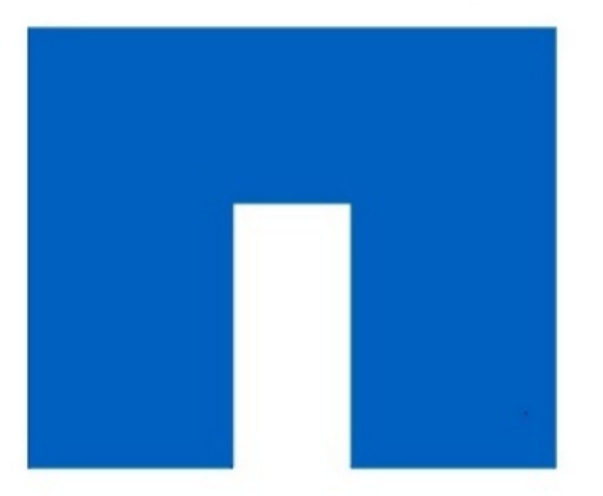

# **NetApp<sup>®</sup>**

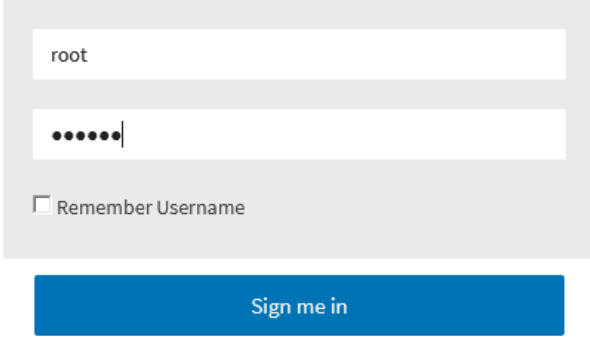

I forgot my password

3. Click **Sign me in**

The BMC dashboard appears.

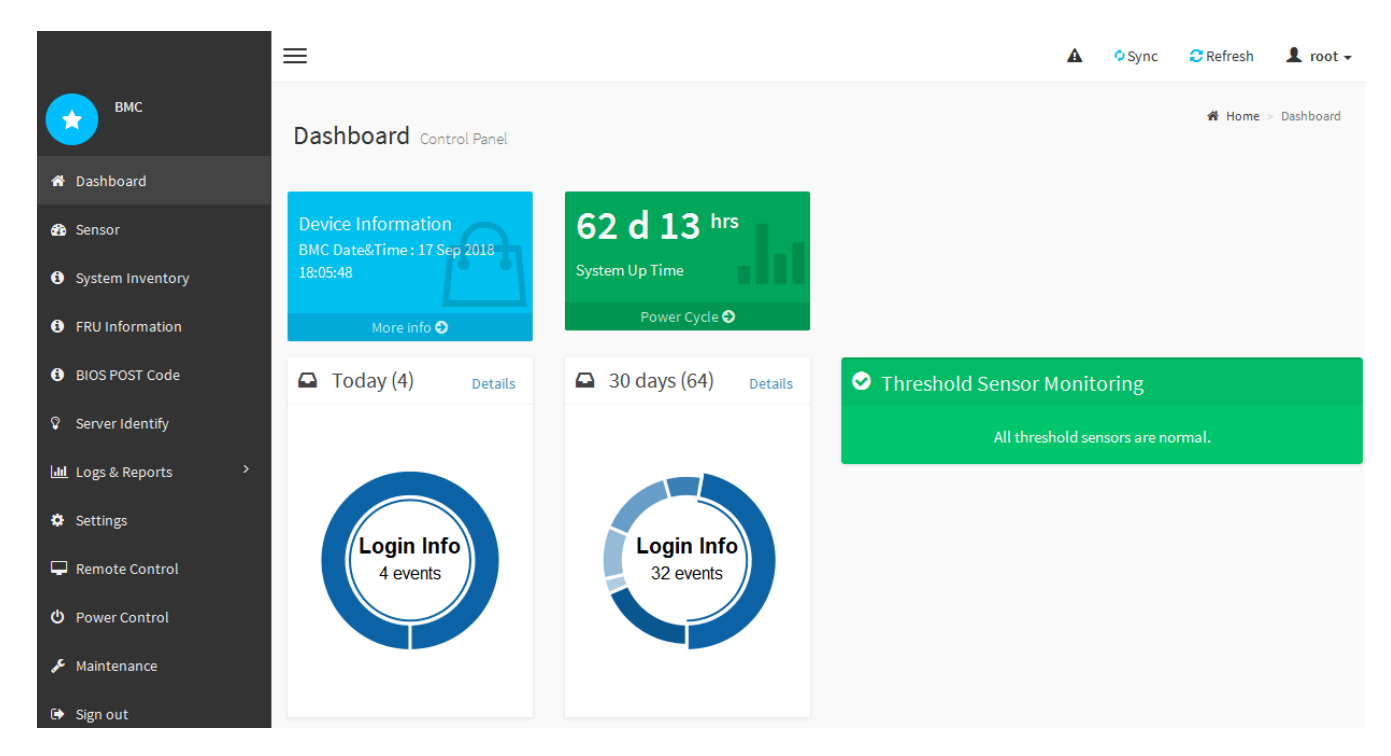

4. Optionally, create additional users by selecting **Settings** > **User Management** and clicking on any "disabled" user.

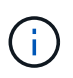

When users sign in for the first time, they might be prompted to change their password for increased security.

# **Related information**

[Change root password for the BMC interface](#page-48-1)

#### **Configure SNMP settings for services appliance**

If you are familiar with configuring SNMP for hardware, you can use the BMC interface to configure the SNMP settings for the services appliance. You can provide secure community strings, enable SNMP Trap, and specify up to five SNMP destinations.

#### **What you'll need**

- You know how to access the BMC dashboard.
- You have experience in configuring SNMP settings for SNMPv1-v2c equipment.

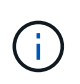

BMC settings made by this procedure might not be preserved if the appliance fails and has to be replaced. Make sure you have a record of all settings you have applied, so they can be easily reapplied after a hardware replacement if necessary.

#### **Steps**

- 1. From the BMC dashboard, select **Settings** > **SNMP Settings**.
- 2. On the SNMP Settings page, select **Enable SNMP V1/V2**, and then provide a Read-Only Community String and a Read-Write Community String.

The Read-Only Community String is like a user ID or password. You should change this value to prevent intruders from getting information about your network setup. The Read-Write Community String protects

the device against unauthorized changes.

3. Optionally, select **Enable Trap**, and enter the required information.

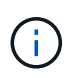

Enter the Destination IP for each SNMP trap using an IP address. Fully qualified domain names are not supported.

Enable traps if you want the services appliance to send immediate notifications to an SNMP console when it is in an unusual state. Traps might indicate link up/down conditions, temperatures exceeding certain thresholds, or high traffic.

- 4. Optionally, click **Send Test Trap** to test your settings.
- 5. If the settings are correct, click **Save**.

# **Set up email notifications for alerts**

If you want email notifications to be sent when alerts occur, you must use the BMC interface to configure SMTP settings, users, LAN destinations, alert policies, and event filters.

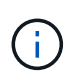

BMC settings made by this procedure might not be preserved if the appliance fails and has to be replaced. Make sure you have a record of all settings you have applied, so they can be easily reapplied after a hardware replacement if necessary.

# **What you'll need**

You know how to access the BMC dashboard.

#### **About this task**

In the BMC interface, you use the **SMTP Settings**, **User Management**, and **Platform Event Filters** options on the Settings page to configure email notifications.

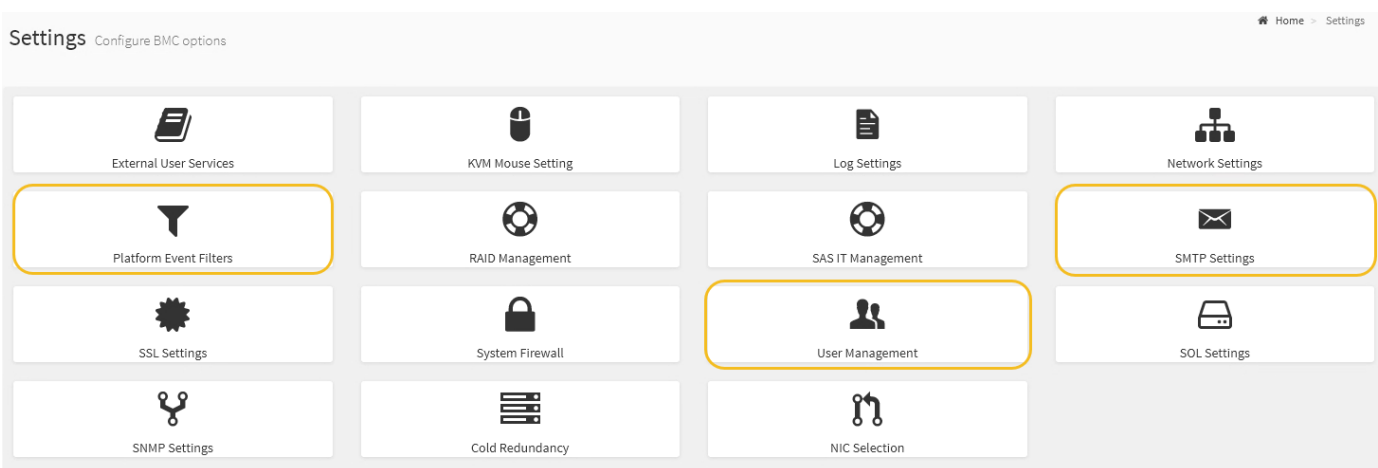

#### **Steps**

- 1. Configure the SMTP settings.
	- a. Select **Settings** > **SMTP Settings**.
	- b. For Sender Email ID, enter a valid email address.

This email address is provided as the From address when the BMC sends email.

- 2. Set up users to receive alerts.
	- a. From the BMC dashboard, select **Settings** > **User Management**.
	- b. Add at least one user to receive alert notifications.

The email address you configure for a user is the address the BMC sends alert notifications to. For example, you could add a generic user, such as "notification-user," and use the email address of a technical support team email distribution list.

- 3. Configure the LAN destination for alerts.
	- a. Select **Settings** > **Platform Event Filters** > **LAN Destinations**.
	- b. Configure at least one LAN destination.
		- Select **Email** as the Destination Type.
		- **For BMC Username, select a user name that you added earlier.**
		- If you added multiple users and want all of them to receive notification emails, you must add a LAN Destination for each user.
	- c. Send a test alert.
- 4. Configure alert policies so you can define when and where the BMC sends alerts.

# a. Select **Settings** > **Platform Event Filters** > **Alert Policies**.

- b. Configure at least one alert policy for each LAN destination.
	- For Policy Group Number, select **1**.
	- For Policy Action, select **Always send alert to this destination**.
	- For LAN Channel, select **1**.
	- In the Destination Selector, select the LAN destination for the policy.
- 5. Configure event filters to direct alerts for different event types to the appropriate users.
	- a. Select **Settings** > **Platform Event Filters** > **Event Filters**.
	- b. For Alert Policy Group Number, enter **1**.
	- c. Create filters for every event you want the Alert Policy Group to be notified about.
		- You can create event filters for power actions, specific sensor events, or all events.
		- If you are uncertain which events to monitor, select **All Sensors** for Sensor Type and **All Events** for Event Options. If you receive unwanted notifications, you can change your selections later.

# **Optional: Enable node encryption**

If you enable node encryption, the disks in your appliance can be protected by secure key management server (KMS) encryption against physical loss or removal from the site. You must select and enable node encryption during appliance installation and cannot unselect node encryption once the KMS encryption process starts.

# **What you'll need**

Review the information about KMS in the instructions for administering StorageGRID.

# **About this task**

An appliance that has node encryption enabled connects to the external key management server (KMS) that is

configured for the StorageGRID site. Each KMS (or KMS cluster) manages the encryption keys for all appliance nodes at the site. These keys encrypt and decrypt the data on each disk in an appliance that has node encryption enabled.

A KMS can be set up in Grid Manager before or after the appliance is installed in StorageGRID. See the information about KMS and appliance configuration in the instructions for administering StorageGRID for additional details.

- If a KMS is set up before installing the appliance, KMS-controlled encryption begins when you enable node encryption on the appliance and add it to a StorageGRID site where KMS is configured.
- If a KMS is not set up before you install the appliance, KMS-controlled encryption is performed on each appliance that has node encryption enabled as soon as a KMS is configured and available for the site that contains the appliance node.

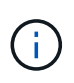

Data that exists prior to connecting to the KMS on an appliance that has node encryption enabled is encrypted with a temporary key that is not secure. The appliance is not protected from removal or theft until the key is set to a value provided by the KMS.

Without the KMS key needed to decrypt the disk, data on the appliance cannot be retrieved and is effectively lost. This is the case whenever the decryption key cannot be retrieved from the KMS. The key becomes inaccessible if you clear the KMS configuration, a KMS key expires, connection to the KMS is lost, or the appliance is removed from the StorageGRID system where its KMS keys are installed.

# **Steps**

1. Open a browser, and enter one of the IP addresses for the appliance's compute controller. **https://***Controller\_IP***:8443**

*Controller IP* is the IP address of the compute controller (not the storage controller) on any of the three StorageGRID networks.

The StorageGRID Appliance Installer Home page appears.

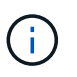

After the appliance has been encrypted with a KMS key, the appliance disks cannot be decrypted without using the same KMS key.

# 2. Select **Configure Hardware** > **Node Encryption**.

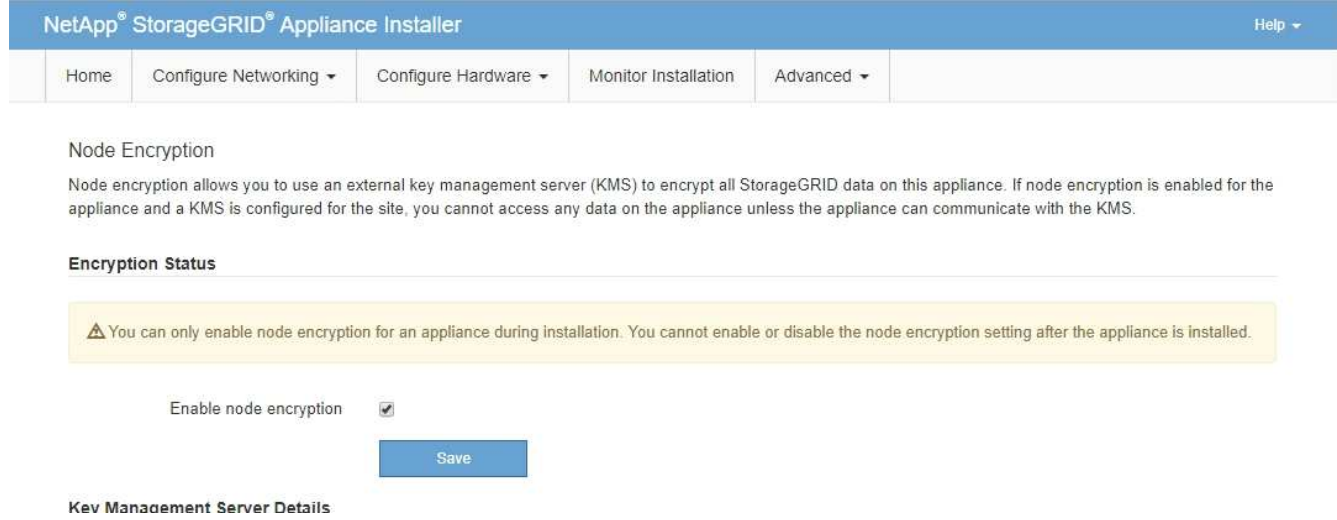

### 3. Select **Enable node encryption**.

Prior to appliance installation you can unselect **Enable node encryption** without risk of data loss. When the installation begins the appliance node accesses the KMS encryption keys in your StorageGRID system and begins disk encryption. You are not able to disable node encryption after the appliance is installed.

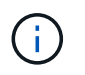

After you add an appliance that has node encryption enabled to a StorageGRID site that has a KMS, you cannot stop using KMS encryption for the node.

- 4. Select **Save**.
- 5. Deploy the appliance as a node in your StorageGRID system.

KMS-controlled encryption begins when the appliance accesses the KMS keys configured for your StorageGRID site. The installer displays progress messages during the KMS encryption process, which might take a few minutes depending on the number of disk volumes in the appliance.

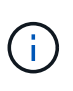

Appliances are initially configured with a random non-KMS encryption key assigned to each disk volume. The disks are encrypted using this temporary encryption key, that is not secure, until the appliance that has node encryption enabled accesses the KMS keys configured for your StorageGRID site.

#### **After you finish**

You can view node-encryption status, KMS details, and the certificates in use when the appliance node is in maintenance mode.

#### **Related information**

[Administer StorageGRID](https://docs.netapp.com/us-en/storagegrid-116/admin/index.html)

[Monitor node encryption in maintenance mode \(SG100 and SG1000\)](#page-104-0)

# **Deploy services appliance node**

You can deploy a services appliance as a primary Admin Node, a non-primary Admin Node, or a Gateway Node. Both the SG100 and the SG1000 appliances can operate as Gateway Nodes and Admin Nodes (primary or non-primary) at the same time.

# **Deploy services appliance as primary Admin Node**

When you deploy a services appliance as a primary Admin Node, you use the StorageGRID Appliance Installer included on the appliance to install the StorageGRID software, or you upload the software version you want to install. You must install and configure the primary Admin Node before you install any other appliance node types. A primary Admin Node can connect to the Grid Network, and to the optional Admin Network and Client Network, if one or both are configured.

#### **What you'll need**

- The appliance has been installed in a rack or cabinet, connected to your networks, and powered on.
- Network links, IP addresses, and port remapping (if necessary) have been configured for the appliance using the StorageGRID Appliance Installer.

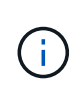

If you have remapped any ports, you cannot use the same ports to configure load balancer endpoints. You can create endpoints using remapped ports, but those endpoints will be remapped to the original CLB ports and service, not the Load Balancer service. Follow the steps in [Remove port remaps](https://docs.netapp.com/us-en/storagegrid-116/maintain/removing-port-remaps.html).

See [How load balancing works - CLB service \(deprecated\)](https://docs.netapp.com/us-en/storagegrid-116/admin/how-load-balancing-works-clb-service.html) for more information on the CLB service.

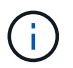

The CLB service is deprecated.

- You have a service laptop with a [supported web browser](https://docs.netapp.com/us-en/storagegrid-116/admin/web-browser-requirements.html).
- You know one of the IP addresses assigned to the appliance. You can use the IP address for any attached StorageGRID network.

#### **About this task**

To install StorageGRID on an appliance primary Admin Node:

- You use the StorageGRID Appliance Installer to install the StorageGRID software. If you want to install a different version of the software, you first upload it using the StorageGRID Appliance Installer.
- You wait as the software is installed.
- When the software has been installed, the appliance is rebooted automatically.

#### **Steps**

1. Open a browser, and enter the IP address for the appliance. **https://***services\_appliance\_IP***:8443**

The StorageGRID Appliance Installer Home page appears.

- 2. In the **This Node** section, select **Primary Admin**.
- 3. In the **Node name** field, enter the name you want to use for this appliance node, and click **Save**.

The node name is assigned to this appliance node in the StorageGRID system. It is shown on the Grid Nodes page in the Grid Manager.

- 4. Optionally, to install a different version of the StorageGRID software, follow these steps:
	- a. Download the installation archive: [NetApp Downloads: StorageGRID Appliance.](https://mysupport.netapp.com/site/products/all/details/storagegrid-appliance/downloads-tab)
	- b. Extract the archive.
	- c. From the StorageGRID Appliance Installer, select **Advanced** > **Upload StorageGRID Software**.
	- d. Click **Remove** to remove the current software package.

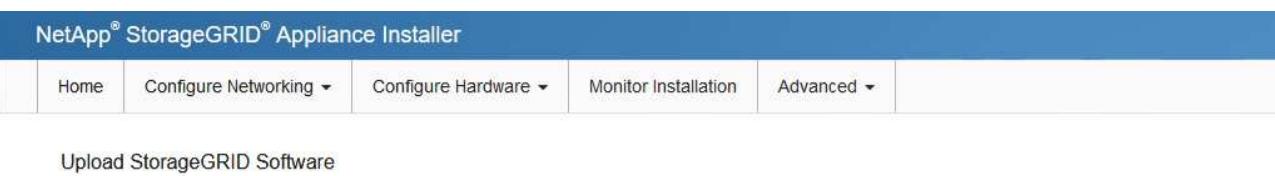

If this node is the primary Admin Node of a new deployment, you must use this page to upload the StorageGRID software installation package, unless the version of the software you want to install has already been uploaded. If you are adding this node to an existing deployment, you can avoid network traffic by uploading the installation package that matches the software version running on the existing grid. If you do not upload the correct package, the node obtains the software from the grid's primary Admin Node during installation.

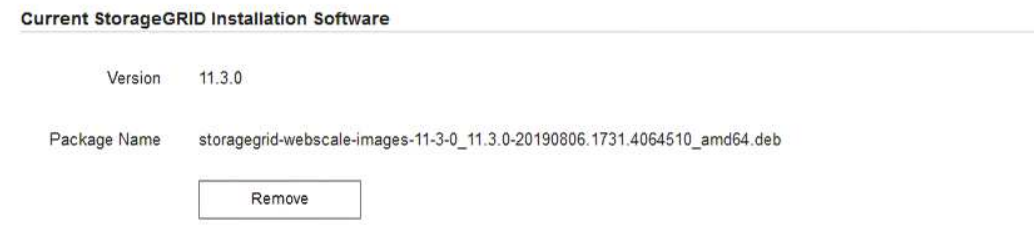

e. Click **Browse** for the software package you downloaded and extracted, and then click **Browse** for the checksum file.

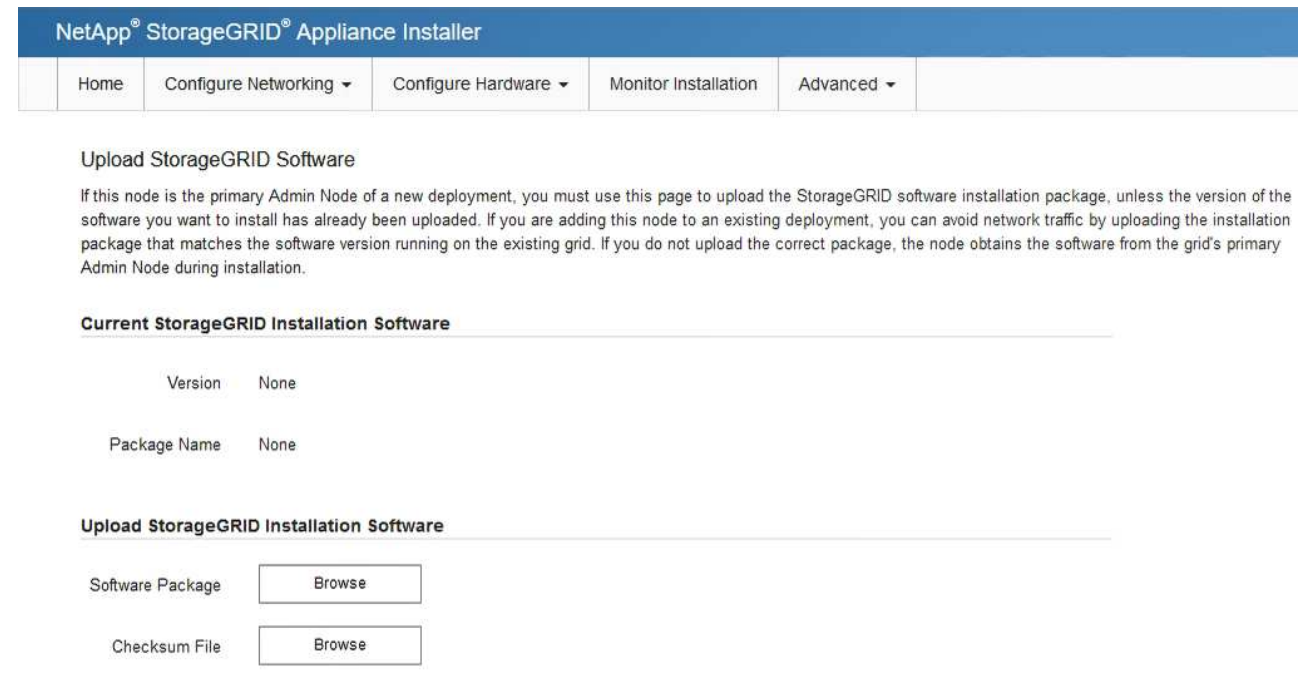

- f. Select **Home** to return to the Home page.
- 5. Confirm that the current state is "Ready to start installation of primary Admin Node name with software version x.y" and that the **Start Installation** button is enabled.

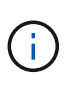

If you are deploying the Admin Node appliance as a node cloning target, stop the deployment process here and continue the node cloning procedure by following the [Recover](https://docs.netapp.com/us-en/storagegrid-116/maintain/index.html) [and maintain](https://docs.netapp.com/us-en/storagegrid-116/maintain/index.html) instructions.

6. From the StorageGRID Appliance Installer home page, click **Start Installation**.

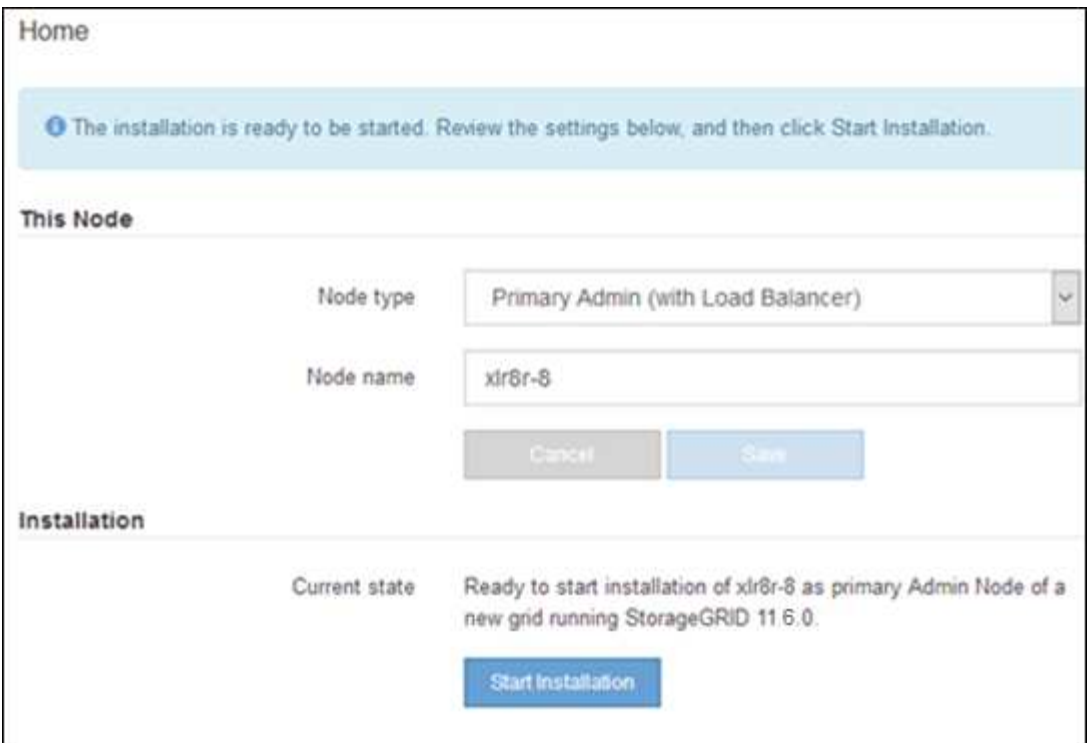

The Current state changes to "Installation is in progress," and the Monitor Installation page is displayed.

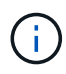

If you need to access the Monitor Installation page manually, click **Monitor Installation** from the menu bar.

# **Deploy services appliance as Gateway or non-primary Admin Node**

When you deploy a services appliance as a Gateway Node or non-primary Admin Node, you use the StorageGRID Appliance Installer included on the appliance.

#### **What you'll need**

- The appliance has been installed in a rack or cabinet, connected to your networks, and powered on.
- Network links, IP addresses, and port remapping (if necessary) have been configured for the appliance using the StorageGRID Appliance Installer.

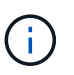

If you have remapped any ports, you cannot use the same ports to configure load balancer endpoints. You can create endpoints using remapped ports, but those endpoints will be remapped to the original CLB ports and service, not the Load Balancer service. Follow the steps in [Remove port remaps](https://docs.netapp.com/us-en/storagegrid-116/maintain/removing-port-remaps.html).

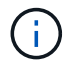

The CLB service is deprecated.

- The primary Admin Node for the StorageGRID system has been deployed.
- All Grid Network subnets listed on the IP Configuration page of the StorageGRID Appliance Installer have been defined in the Grid Network Subnet List on the primary Admin Node.
- You have a service laptop with a [supported web browser](https://docs.netapp.com/us-en/storagegrid-116/admin/web-browser-requirements.html).
- You know the IP address assigned to the appliance. You can use the IP address for any attached

StorageGRID network.

# **About this task**

To install StorageGRID on a services appliance node:

- You specify or confirm the IP address of the primary Admin Node and the name of the appliance node.
- You start the installation and wait as the software is installed.

Partway through the appliance Gateway Node installation tasks, the installation pauses. To resume the installation, you sign into the Grid Manager, approve all grid nodes, and complete the StorageGRID installation process. The installation of a non-primary Admin Node does not require your approval.

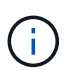

Do not deploy the SG100 and SG1000 service appliances in the same site. Unpredictable performance might result.

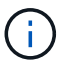

If you need to deploy multiple appliance nodes at one time, you can automate the installation process by using the configure-sga.py Appliance Installation script. You can also use the Appliance Installer to upload a JSON file that contains configuration information. See [Automate](#page-67-0) [appliance installation and configuration \(SG100 and SG1000\)](#page-67-0) for more information on automating the installation.

#### **Steps**

1. Open a browser, and enter the IP address for the appliance.

# **https://***Controller\_IP***:8443**

The StorageGRID Appliance Installer Home page appears.

2. In the Primary Admin Node connection section, determine whether you need to specify the IP address for the primary Admin Node.

If you have previously installed other nodes in this data center, the StorageGRID Appliance Installer can discover this IP address automatically, assuming the primary Admin Node, or at least one other grid node with ADMIN\_IP configured, is present on the same subnet.

3. If this IP address is not shown or you need to change it, specify the address:

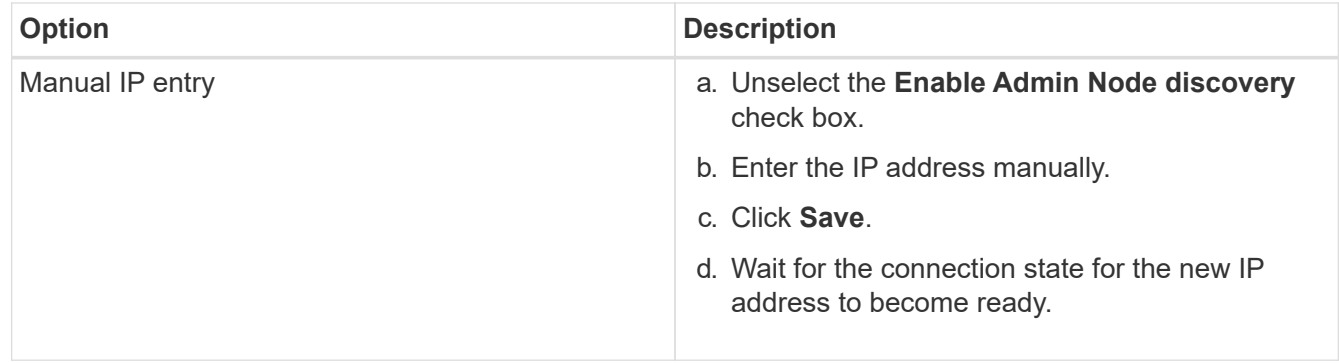

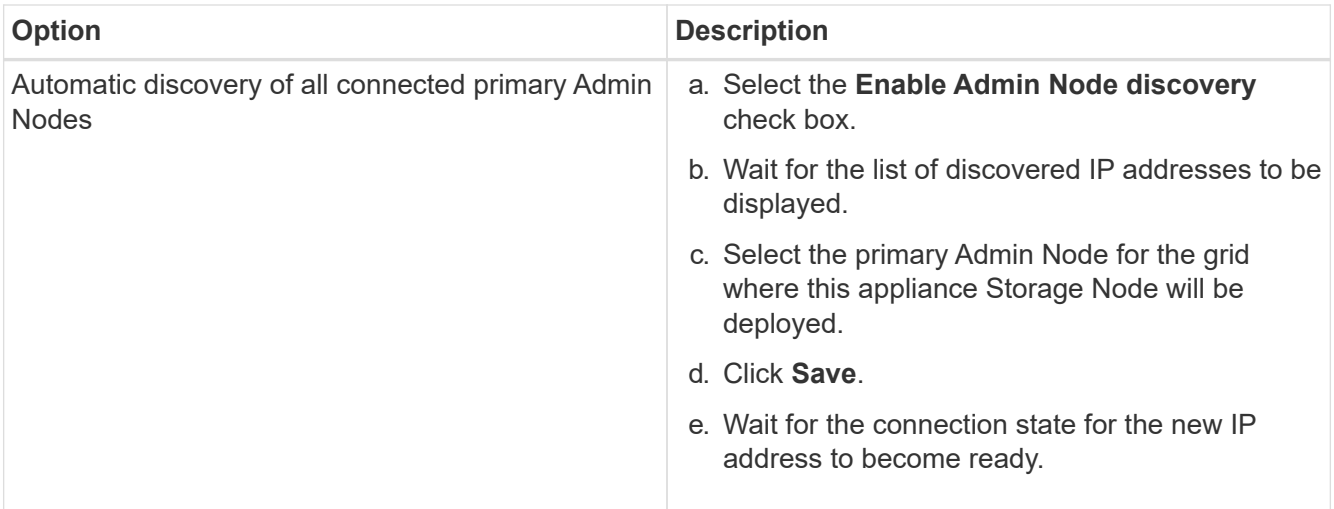

4. In the **Node name** field, enter the name you want to use for this appliance node, and click **Save**.

The node name is assigned to this appliance node in the StorageGRID system. It is shown on the Nodes page (Overview tab) in the Grid Manager. If required, you can change the name when you approve the node.

- 5. Optionally, to install a different version of the StorageGRID software, follow these steps:
	- a. Download the installation archive: [NetApp Downloads: StorageGRID Appliance.](https://mysupport.netapp.com/site/products/all/details/storagegrid-appliance/downloads-tab)
	- b. Extract the archive.
	- c. From the StorageGRID Appliance Installer, select **Advanced** > **Upload StorageGRID Software**.
	- d. Click **Remove** to remove the current software package.

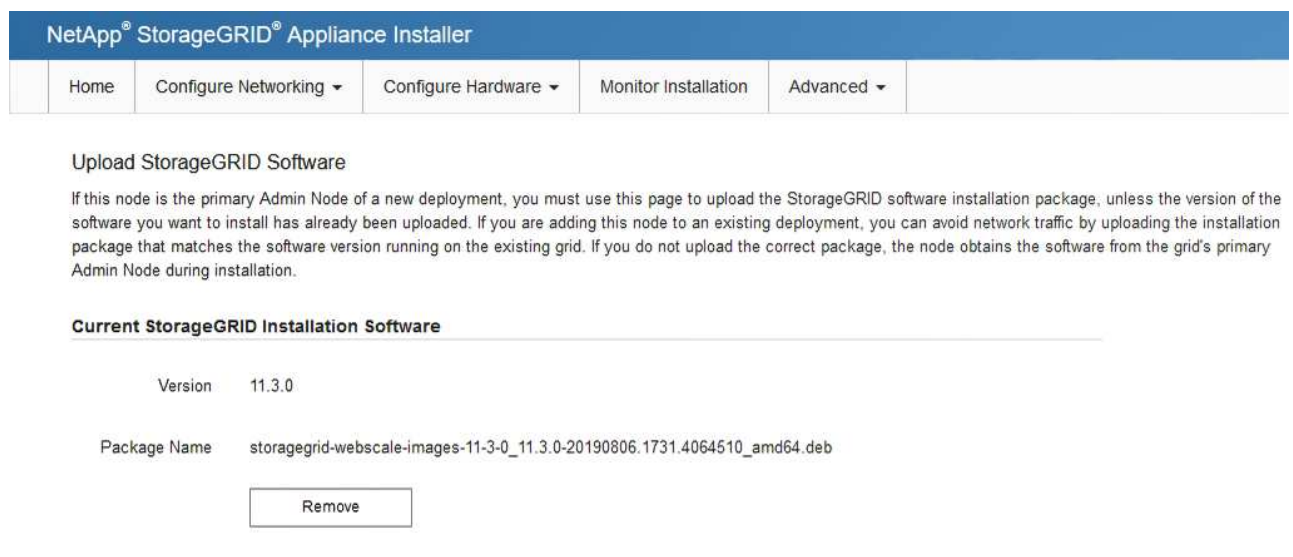

e. Click **Browse** for the software package you downloaded and extracted, and then click **Browse** for the checksum file.

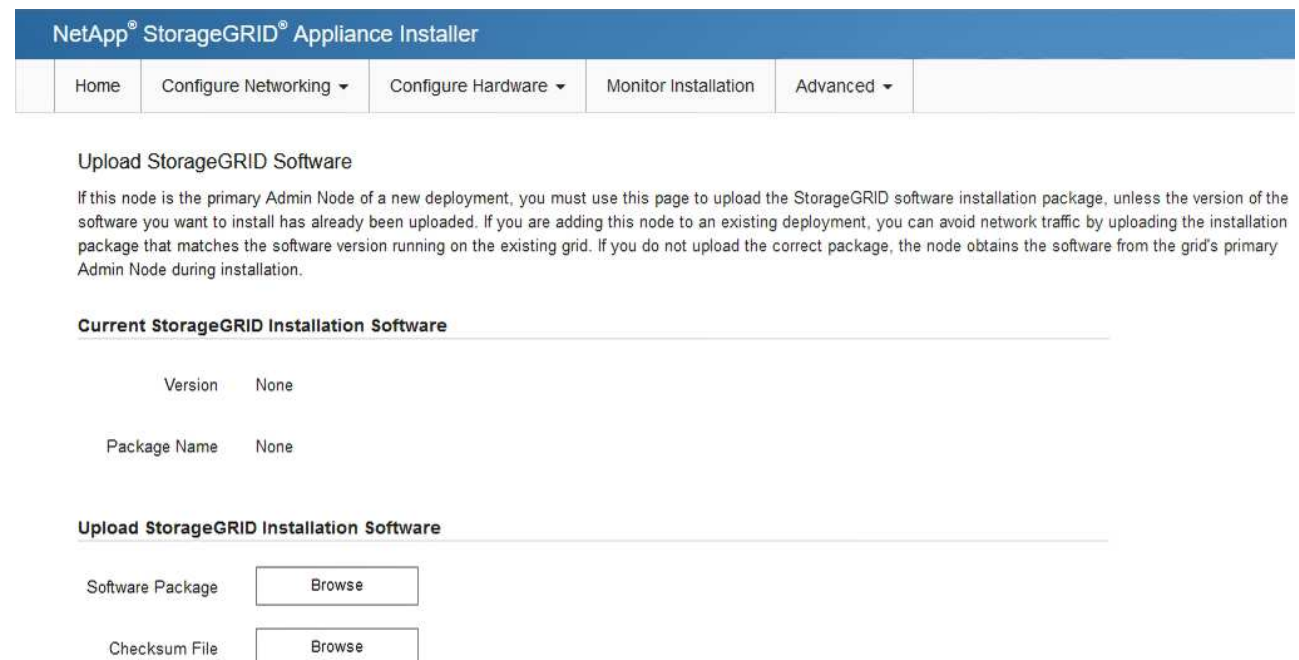

- f. Select **Home** to return to the Home page.
- 6. In the Installation section, confirm that the current state is "Ready to start installation of *node name* into grid with primary Admin Node *admin\_ip* " and that the **Start Installation** button is enabled.

If the **Start Installation** button is not enabled, you might need to change the network configuration or port settings. For instructions, see the installation and maintenance instructions for your appliance.

7. From the StorageGRID Appliance Installer home page, click **Start Installation**.

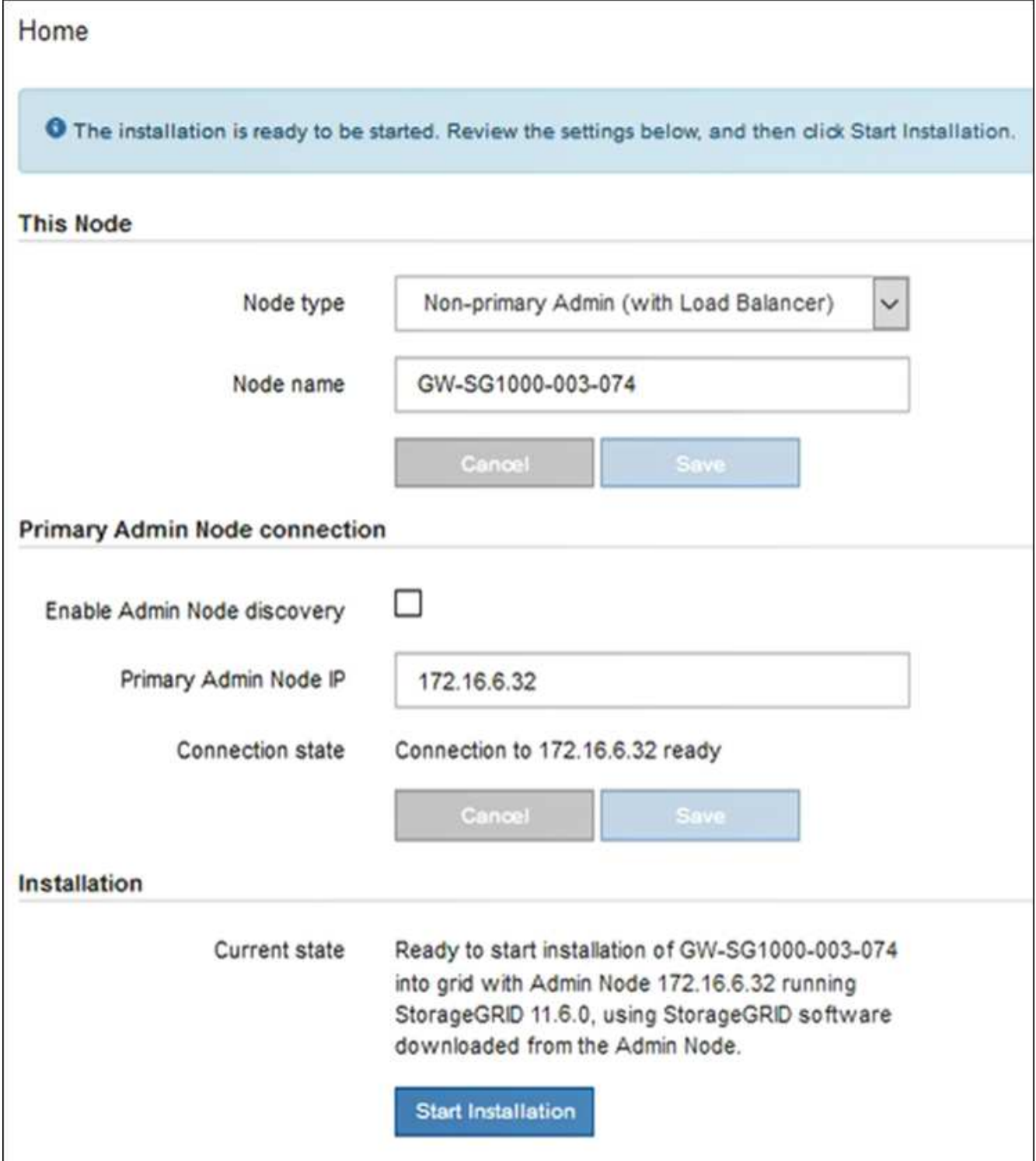

The Current state changes to "Installation is in progress," and the Monitor Installation page is displayed.

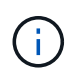

If you need to access the Monitor Installation page manually, click **Monitor Installation** from the menu bar.

8. If your grid includes multiple appliance nodes, repeat the previous steps for each appliance.

# **Monitor services appliance installation**

The StorageGRID Appliance Installer provides status until installation is complete. When the software installation is complete, the appliance is rebooted.

# **Steps**

1. To monitor the installation progress, click **Monitor Installation** from the menu bar.

The Monitor Installation page shows the installation progress.

Monitor Installation

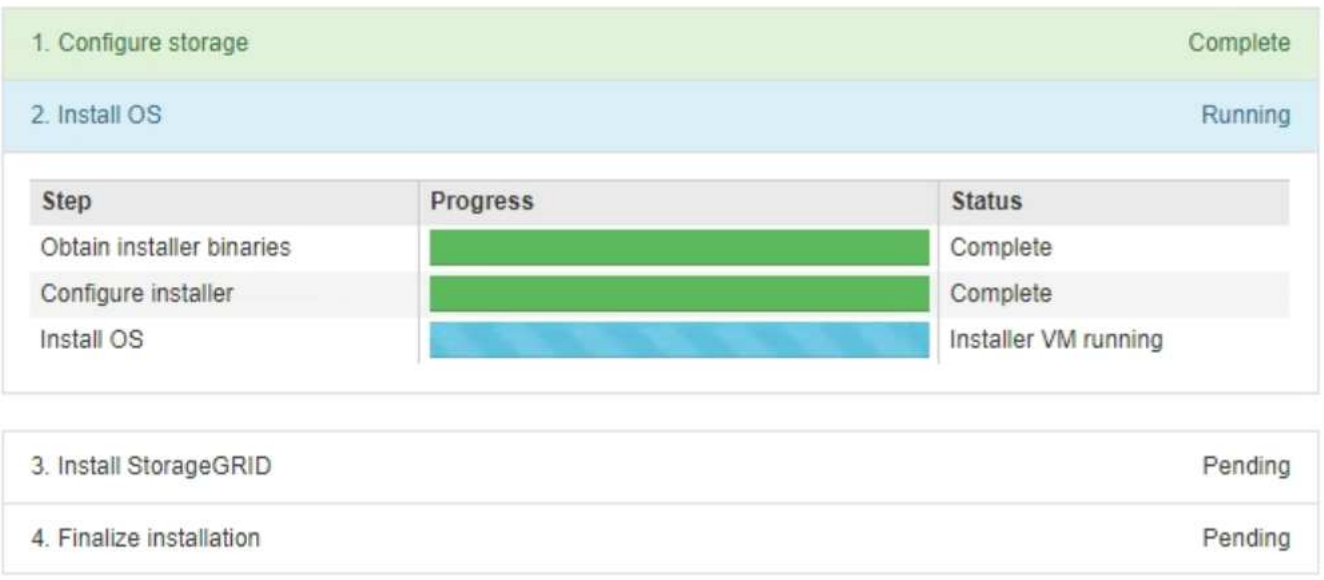

The blue status bar indicates which task is currently in progress. Green status bars indicate tasks that have completed successfully.

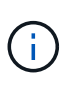

The installer ensures that tasks completed in a previous install are not re-run. If you are rerunning an installation, any tasks that do not need to be re-run are shown with a green status bar and a status of "Skipped."

2. Review the progress of first two installation stages.

# ◦ **1. Configure storage**

During this stage, the installer clears any existing configuration from the drives in the appliance, and configures host settings.

# ◦ **2. Install OS**

During this stage, the installer copies the base operating system image for StorageGRID to the appliance.

- 3. Continue monitoring the installation progress until one of the following processes occurs:
	- For all appliance nodes except the primary Admin Node, the Install StorageGRID stage pauses and a message appears on the embedded console, prompting you to approve this node on the Admin Node using the Grid Manager. Go to the next step.

◦ For appliance primary Admin Node installation, you do not need to approve the node. The appliance is rebooted. You can skip the next step.

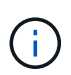

During installation of an appliance primary Admin Node, a fifth phase appears (see the example screen shot showing four phases). If the fifth phase is in progress for more than 10 minutes, refresh the web page manually.

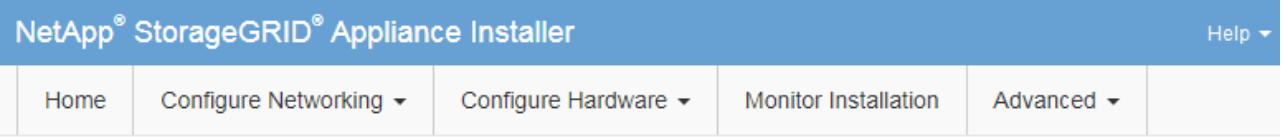

#### **Monitor Installation**

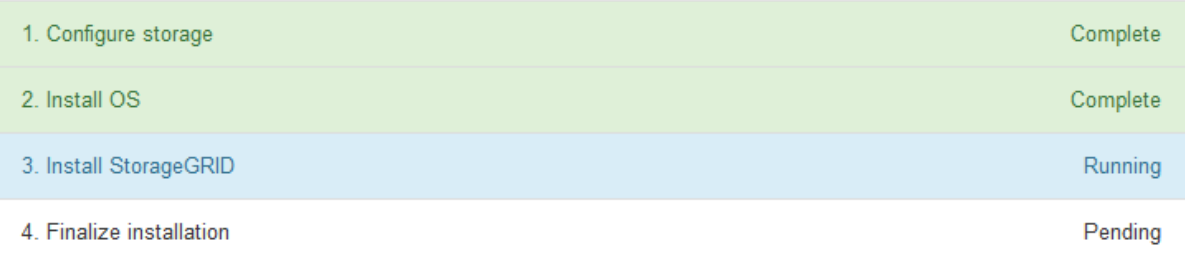

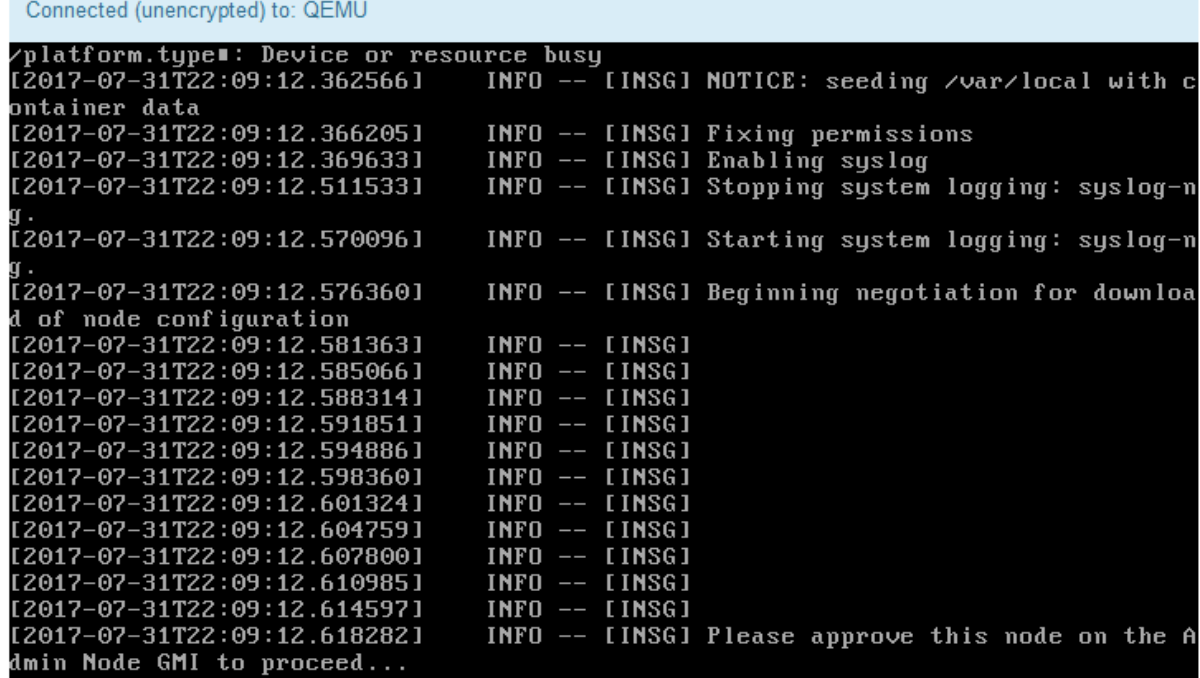

4. Go to the Grid Manager of the Primary Admin node, approve the pending grid node, and complete the StorageGRID installation process.

When you click **Install** from the Grid Manager, Stage 3 completes and stage 4, **Finalize Installation**, begins. When stage 4 completes, the appliance is rebooted.

# <span id="page-67-0"></span>**Automate appliance installation and configuration (SG100 and SG1000)**

You can automate the installation and configuration of your appliances and configuration of the whole StorageGRID system.

# **About this task**

Automating installation and configuration can be useful for deploying multiple StorageGRID instances or one large, complex StorageGRID instance.

To automate installation and configuration, use one or more of the following options:

• Create a JSON file that specifies the configuration settings for your appliances. Upload the JSON file using the StorageGRID Appliance Installer.

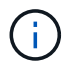

You can use the same file to configure more than one appliance.

- Use the StorageGRIDconfigure-sga.py Python script to automate the configuration of your appliances.
- Use additional Python scripts to configure other components of the whole StorageGRID system (the "grid").

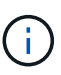

You can use StorageGRID automation Python scripts directly, or you can use them as examples of how to use the StorageGRID Installation REST API in grid deployment and configuration tools you develop yourself. See the instructions for [downloading and extracting the StorageGRID](https://docs.netapp.com/us-en/storagegrid-116/maintain/downloading-and-extracting-storagegrid-installation-files.html) [installation files](https://docs.netapp.com/us-en/storagegrid-116/maintain/downloading-and-extracting-storagegrid-installation-files.html).

#### <span id="page-67-1"></span>**Automate appliance configuration using StorageGRID Appliance Installer**

You can automate the configuration of an appliance by using a JSON file that contains the configuration information. You upload the file using the StorageGRID Appliance Installer.

#### **What you'll need**

- Your appliance must be on the latest firmware compatible with StorageGRID 11.5 or higher.
- You must be connected to the StorageGRID Appliance Installer on the appliance you are configuring using a [supported web browser](https://docs.netapp.com/us-en/storagegrid-116/admin/web-browser-requirements.html).

#### **About this task**

You can automate appliance configuration tasks such as configuring the following:

- Grid Network, Admin Network, and Client Network IP addresses
- BMC interface
- Network links
	- Port bond mode
	- Network bond mode
	- Link speed

Configuring your appliance using an uploaded JSON file is often more efficient than performing the configuration manually using multiple pages in the StorageGRID Appliance Installer, especially if you have to configure many nodes. You must apply the configuration file for each node one at a time.

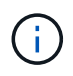

Experienced users who want to automate both the installation and configuration of their appliances can [use the configure-sga.py script](#page-69-0).

#### **Steps**

- 1. Generate the JSON file using one of the following:
	- The [ConfigBuilder application](https://configbuilder.netapp.com/).
	- The [configure-sga.py appliance configuration script.](#page-69-0) You can download the script from the StorageGRID Appliance Installer (**Help** > **Appliance Configuration Script**).

The node names in the JSON file must follow these requirements:

- Must be a valid hostname containing at least 1 and no more than 32 characters
- Can use letters, numbers, and hyphens
- Cannot start or end with a hyphen
- Cannot contain only numbers

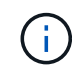

Ensure that the node names (the top-level names) in the JSON file are unique, or you will not be able to configure more than one node using the JSON file.

#### 2. Select **Advanced** > **Update Appliance Configuration**.

The Update Appliance Configuration page appears.

Update Appliance Configuration

Use a JSON file to update this appliance's configuration. You can generate the JSON file from the ConfigBuilder C application or from the appliance configuration script.

A You might lose your connection if the applied configuration from the JSON file includes "link config" and/or "networks" sections. If you are not reconnected within 1 minute, re-enter the URL using one of the other IP addresses assigned to the appliance.

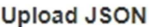

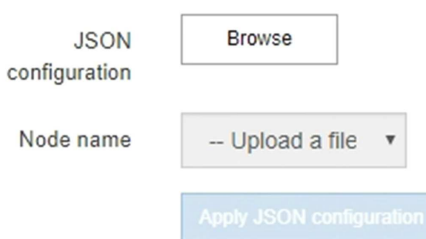

- 3. Select the JSON file with the configuration you want to upload.
	- a. Select **Browse**.
	- b. Locate and select the file.
	- c. Select **Open**.

The file is uploaded and validated. When the validation process is complete, the file name is shown next to a green check mark.

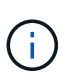

You might lose connection to the appliance if the configuration from the JSON file includes sections for "link\_config", "networks", or both. If you are not reconnected within 1 minute, re-enter the appliance URL using one of the other IP addresses assigned to the appliance.

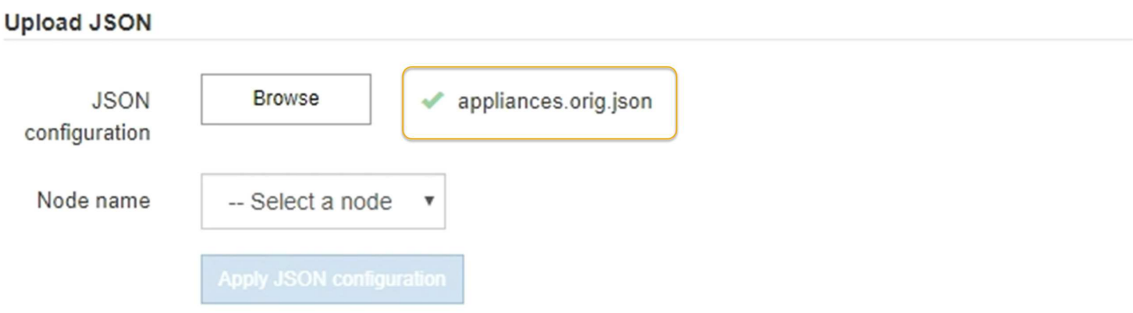

The **Node name** drop down is populated with the top-level node names defined in the JSON file.

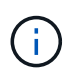

If the file is not valid, the file name is shown in red and an error message is displayed in a yellow banner. The invalid file is not applied to the appliance. You can use ConfigBuilder to ensure you have a valid JSON file.

4. Select a node from the list in the **Node name** drop down.

The **Apply JSON configuration** button is enabled.

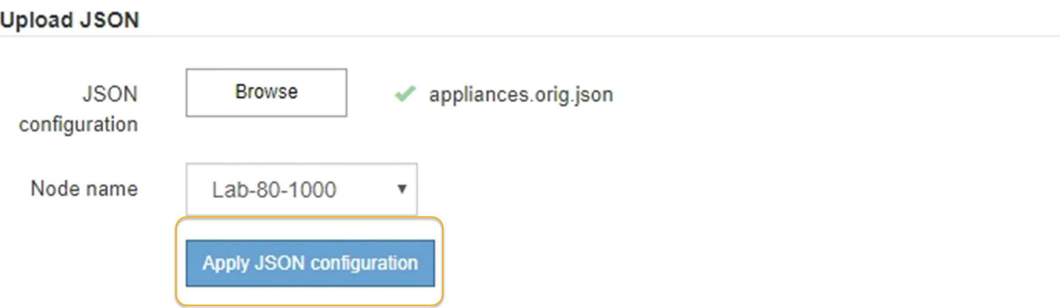

5. Select **Apply JSON configuration**.

The configuration is applied to the selected node.

#### <span id="page-69-0"></span>**Automate installation and configuration of appliance nodes using configure-sga.py script**

You can use the configure-sga.py script to automate many of the installation and configuration tasks for StorageGRID appliance nodes, including installing and configuring a primary Admin Node. This script can be useful if you have a large number of appliances to configure. You can also use the script to generate a JSON file that contains appliance

configuration information.

# **What you'll need**

- The appliance has been installed in a rack, connected to your networks, and powered on.
- Network links and IP addresses have been configured for the primary Admin Node using the StorageGRID Appliance Installer.
- If you are installing the primary Admin Node, you know its IP address.
- If you are installing and configuring other nodes, the primary Admin Node has been deployed, and you know its IP address.
- For all nodes other than the primary Admin Node, all Grid Network subnets listed on the IP Configuration page of the StorageGRID Appliance Installer have been defined in the Grid Network Subnet List on the primary Admin Node.
- You have downloaded the configure-sga.py file. The file is included in the installation archive, or you can access it by clicking **Help** > **Appliance Installation Script** in the StorageGRID Appliance Installer.

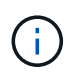

This procedure is for advanced users with some experience using command-line interfaces. Alternatively, you can [use the StorageGRID Appliance Installer to automate the configuration](#page-67-1).

# **Steps**

- 1. Log in to the Linux machine you are using to run the Python script.
- 2. For general help with the script syntax and to see a list of the available parameters, enter the following:

configure-sga.py --help

The configure-sga.py script uses five subcommands:

- advanced for advanced StorageGRID appliance interactions, including BMC configuration and creating a JSON file containing the current configuration of the appliance
- configure for configuring the RAID mode, node name, and networking parameters
- install for starting a StorageGRID installation
- monitor for monitoring a StorageGRID installation
- reboot for rebooting the appliance

If you enter a subcommand (advanced, configure, install, monitor, or reboot) argument followed by the --help option you will get a different help text providing more detail on the options available within that subcommand:

configure-sga.py *subcommand* --help

3. To confirm the current configuration of the appliance node, enter the following where *SGA-install-ip* is any one of the IP addresses for the appliance node:

configure-sga.py configure *SGA-INSTALL-IP*

The results show current IP information for the appliance, including the IP address of the primary Admin Node and information about the Admin, Grid, and Client Networks.

```
Connecting to +https://10.224.2.30:8443+ (Checking version and
connectivity.)
2021/02/25 16:25:11: Performing GET on /api/versions... Received 200
2021/02/25 16:25:11: Performing GET on /api/v2/system-info... Received
200
2021/02/25 16:25:11: Performing GET on /api/v2/admin-connection...
Received 200
2021/02/25 16:25:11: Performing GET on /api/v2/link-config... Received
200
2021/02/25 16:25:11: Performing GET on /api/v2/networks... Received 200
2021/02/25 16:25:11: Performing GET on /api/v2/system-config... Received
200
   StorageGRID Appliance
   Name: LAB-SGA-2-30
     Node type: storage
    StorageGRID primary Admin Node
     IP: 172.16.1.170
     State: unknown
     Message: Initializing...
     Version: Unknown
   Network Link Configuration
     Link Status
          Link State Speed (Gbps)
          ---- ----- -----
        1 Up 10
         2 Up 10
  3 Up 10
4 Up 10
         5 Up 1
           6 Down N/A
     Link Settings
         Port bond mode: FIXED
         Link speed: 10GBE
         Grid Network: ENABLED
            Bonding mode: active-backup
            VLAN: novlan
            MAC Addresses: 00:a0:98:59:8e:8a 00:a0:98:59:8e:82
         Admin Network: ENABLED
            Bonding mode: no-bond
            MAC Addresses: 00:80:e5:29:70:f4
```
```
  Client Network: ENABLED
             Bonding mode: active-backup
             VLAN: novlan
             MAC Addresses: 00:a0:98:59:8e:89 00:a0:98:59:8e:81
   Grid Network
     CIDR: 172.16.2.30/21 (Static)
     MAC: 00:A0:98:59:8E:8A
     Gateway: 172.16.0.1
     Subnets: 172.17.0.0/21
                172.18.0.0/21
                192.168.0.0/21
     MTU: 1500
   Admin Network
     CIDR: 10.224.2.30/21 (Static)
   MAC: 00:80:E5:29:70:F4
     Gateway: 10.224.0.1
     Subnets: 10.0.0.0/8
                172.19.0.0/16
                172.21.0.0/16
     MTU: 1500
   Client Network
     CIDR: 47.47.2.30/21 (Static)
     MAC: 00:A0:98:59:8E:89
     Gateway: 47.47.0.1
     MTU: 2000
##############################################################
##### If you are satisfied with this configuration, #####
##### execute the script with the "install" sub-command. #####
##############################################################
```
- 4. If you need to change any of the values in the current configuration, use the configure subcommand to update them. For example, if you want to change the IP address that the appliance uses for connection to the primary Admin Node to 172.16.2.99, enter the following: configure-sga.py configure --admin-ip 172.16.2.99 *SGA-INSTALL-IP*
- 5. If you want to back up the appliance configuration to a JSON file, use the advanced and backup-file subcommands. For example, if you want to back up the configuration of an appliance with IP address *SGA-INSTALL-IP* to a file named appliance-SG1000.json, enter the following: configure-sga.py advanced --backup-file appliance-SG1000.json *SGA-INSTALL-IP*

The JSON file containing the configuration information is written to the same directory you executed the script from.

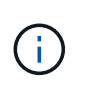

Check that the top-level node name in the generated JSON file matches the appliance name. Do not make any changes to this file unless you are an experienced user and have a thorough understanding of StorageGRID APIs.

6. When you are satisfied with the appliance configuration, use the  ${\tt install}$  and monitor subcommands to install the appliance:

configure-sga.py install --monitor *SGA-INSTALL-IP*

7. If you want to reboot the appliance, enter the following: configure-sga.py reboot *SGA-INSTALL-IP*

#### **Automate configuration of StorageGRID**

After deploying the grid nodes, you can automate the configuration of the StorageGRID system.

#### **What you'll need**

• You know the location of the following files from the installation archive.

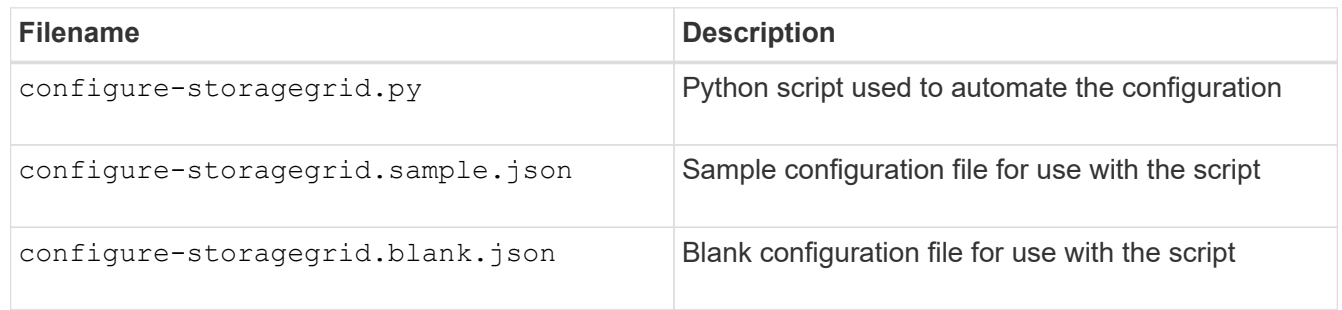

• You have created a configure-storagegrid.json configuration file. To create this file, you can modify the sample configuration file (configure-storagegrid.sample.json) or the blank configuration file (configure-storagegrid.blank.json).

#### **About this task**

You can use the configure-storagegrid.py Python script and the configure-storagegrid.json configuration file to automate the configuration of your StorageGRID system.

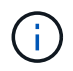

You can also configure the system using the [Grid Manager](https://docs.netapp.com/us-en/storagegrid-116/admin/index.html) or the [Installation API](#page-74-0).

#### **Steps**

- 1. Log in to the Linux machine you are using to run the Python script.
- 2. Change to the directory where you extracted the installation archive.

For example: cd StorageGRID-Webscale-*version/platform*

where *platform* is debs, rpms, or vsphere.

3. Run the Python script and use the configuration file you created.

For example:

#### **After you finish**

A Recovery Package .zip file is generated during the configuration process, and it is downloaded to the directory where you are running the installation and configuration process. You must back up the Recovery Package file so that you can recover the StorageGRID system if one or more grid nodes fails. For example, copy it to a secure, backed up network location and to a secure cloud storage location.

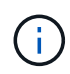

The Recovery Package file must be secured because it contains encryption keys and passwords that can be used to obtain data from the StorageGRID system.

If you specified that random passwords should be generated, you need to extract the Passwords.txt file and look for the passwords required to access your StorageGRID system.

```
######################################################################
##### The StorageGRID "recovery package" has been downloaded as: #####
##### ./sgws-recovery-package-994078-rev1.zip #####
##### Safeguard this file as it will be needed in case of a #####
##### StorageGRID node recovery. #####
######################################################################
```
Your StorageGRID system is installed and configured when a confirmation message is displayed.

StorageGRID has been configured and installed.

#### <span id="page-74-0"></span>**Overview of installation REST APIs**

StorageGRID provides two REST APIs for performing installation tasks: the StorageGRID Installation API and the StorageGRID Appliance Installer API.

Both APIs use the Swagger open source API platform to provide the API documentation. Swagger allows both developers and non-developers to interact with the API in a user interface that illustrates how the API responds to parameters and options. This documentation assumes that you are familiar with standard web technologies and the JSON (JavaScript Object Notation) data format.

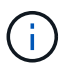

Any API operations you perform using the API Docs webpage are live operations. Be careful not to create, update, or delete configuration data or other data by mistake.

Each REST API command includes the API's URL, an HTTP action, any required or optional URL parameters, and an expected API response.

#### **StorageGRID Installation API**

The StorageGRID Installation API is only available when you are initially configuring your StorageGRID system, and in the event that you need to perform a primary Admin Node recovery. The Installation API can be accessed over HTTPS from the Grid Manager.

To access the API documentation, go to the installation web page on the primary Admin Node and select **Help** > **API Documentation** from the menu bar.

The StorageGRID Installation API includes the following sections:

- **config** Operations related to the product release and versions of the API. You can list the product release version and the major versions of the API supported by that release.
- **grid** Grid-level configuration operations. You can get and update grid settings, including grid details, Grid Network subnets, grid passwords, and NTP and DNS server IP addresses.
- **NODES** Node-level configuration operations. You can retrieve a list of grid nodes, delete a grid node, configure a grid node, view a grid node, and reset a grid node's configuration.
- **provision** Provisioning operations. You can start the provisioning operation and view the status of the provisioning operation.
- **recovery** Primary Admin Node recovery operations. You can reset information, upload the Recover Package, start the recovery, and view the status of the recovery operation.
- **recovery-package** Operations to download the Recovery Package.
- **sites** Site-level configuration operations. You can create, view, delete, and modify a site.

#### **StorageGRID Appliance Installer API**

The StorageGRID Appliance Installer API can be accessed over HTTPS from *Controller\_IP*:8443.

To access the API documentation, go to the StorageGRID Appliance Installer on the appliance and select **Help** > **API Docs** from the menu bar.

The StorageGRID Appliance Installer API includes the following sections:

- **clone** Operations to configure and control node cloning.
- **encryption** Operations to manage encryption and view encryption status.
- **hardware configuration** Operations to configure system settings on attached hardware.
- **installation** Operations for starting the appliance installation and for monitoring installation status.
- **networking** Operations related to the Grid, Admin, and Client Network configuration for a StorageGRID appliance and appliance port settings.
- **setup** Operations to help with initial appliance installation setup including requests to get information about the system and update the primary Admin Node IP.
- **SUPPORT** Operations for rebooting the controller and getting logs.
- **upgrade** Operations related to upgrading appliance firmware.
- **uploadsg** Operations for uploading StorageGRID installation files.

## **Troubleshoot hardware installation (SG100 and SG1000)**

If you encounter issues during the installation, you might find it helpful to review troubleshooting information related to hardware setup and connectivity issues.

### <span id="page-75-0"></span>**View boot-up codes for appliance**

When you apply power to the appliance, the BMC logs a series of boot-up codes. You

can view these codes on a graphical console that is connected to the BMC management port.

## **What you'll need**

- You know how to access the BMC dashboard.
- If you want to use serial-over-LAN (SOL), you have experience using IPMI SOL console applications.

## **Steps**

1. Select one of the following methods for viewing the boot-up codes for the appliance controller, and gather the required equipment.

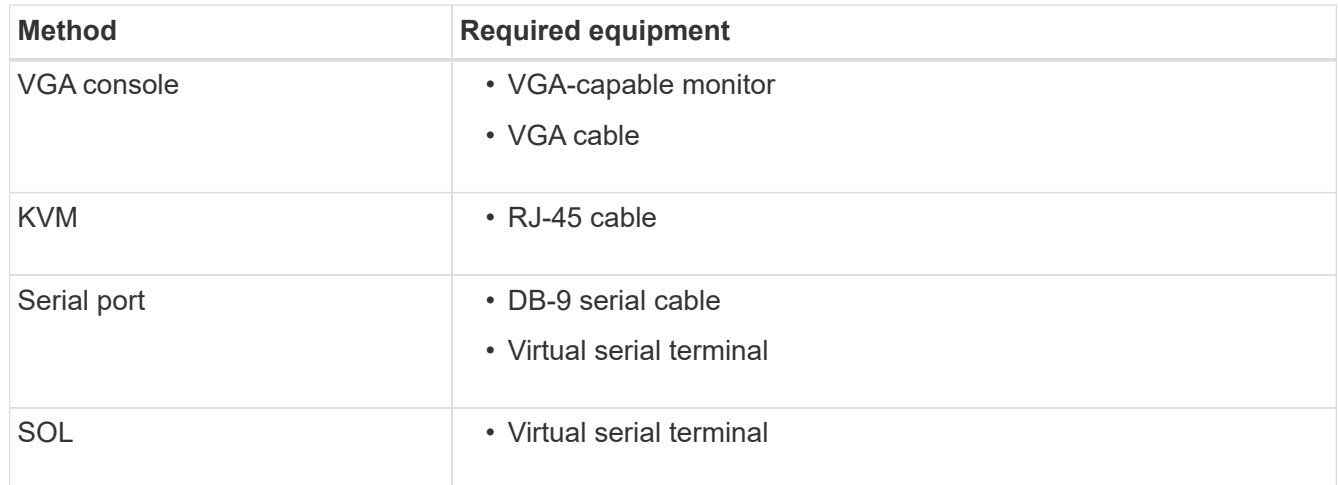

- 2. If you are using a VGA console, perform these steps:
	- a. Connect a VGA-capable monitor to the VGA port on the back of the appliance.
	- b. View the codes displayed on the monitor.
- 3. If you are using BMC KVM, perform these steps:
	- a. Connect to the BMC management port and log into the BMC web interface.
	- b. Select **Remote Control**.
	- c. Launch the KVM.
	- d. View the codes on the virtual monitor.
- 4. If you are using a serial port and terminal, perform these steps:
	- a. Connect to the DB-9 serial port on the back of the appliance.
	- b. Use settings 115200 8-N-1.
	- c. View the codes printed over the serial terminal.
- 5. If you are using SOL, perform these steps:
	- a. Connect to the IPMI SOL using the BMC IP address and login credentials.

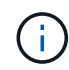

If you haven't changed the BMC root account password, the factory-default value might be "calvin".

ipmitool -I lanplus -H *BMC\_Port\_IP* -U root -P *Password* sol activate

- b. View the codes on the virtual serial terminal.
- 6. Use the table to look up the codes for your appliance.

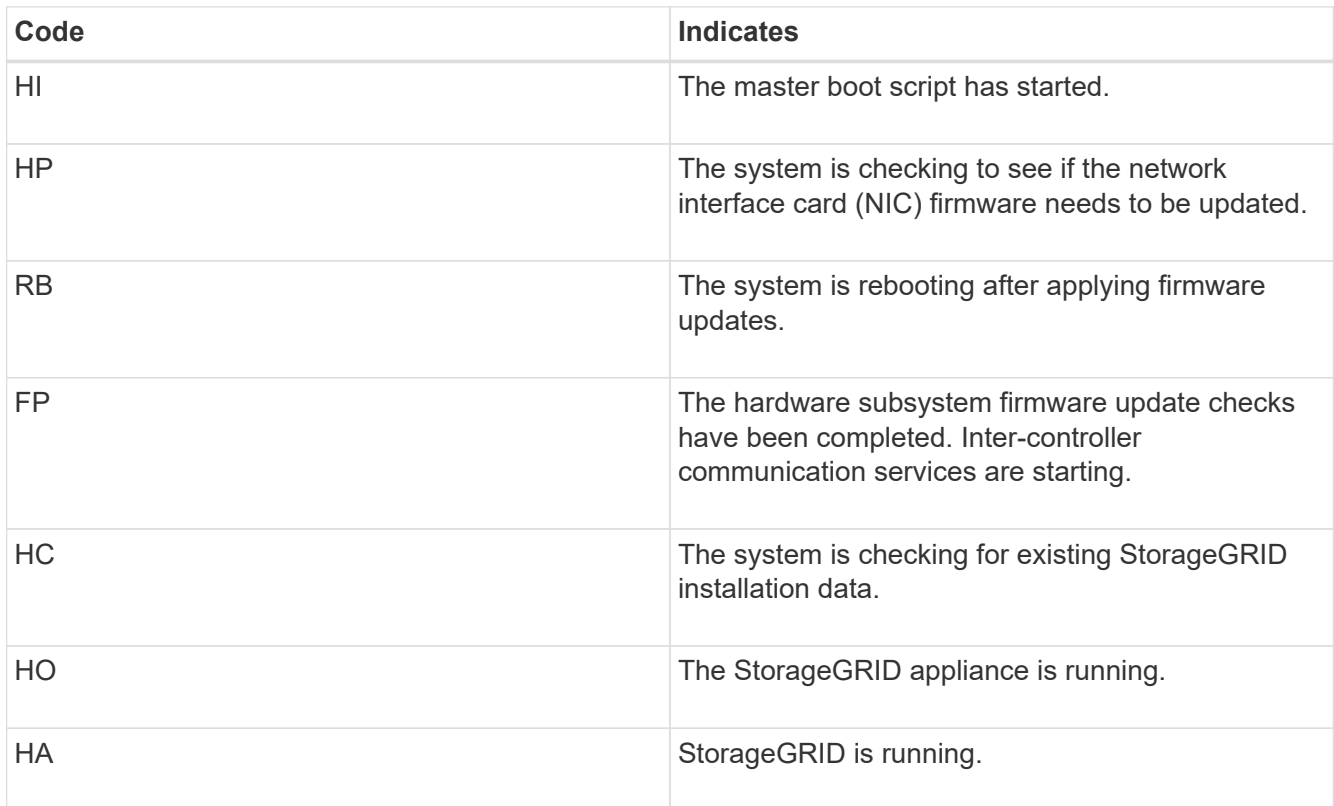

## **Related information**

[Access BMC interface](#page-51-0)

## <span id="page-77-0"></span>**View error codes for appliance**

If a hardware error occurs when the appliance is booting up, the BMC logs an error code. As required, you can view these error codes using the BMC interface, and then work with technical support to resolve the issue.

### **What you'll need**

• You know how to access the BMC dashboard.

### **Steps**

- 1. From the BMC dashboard, select **BIOS POST Code**.
- 2. Review the information displayed for Current Code and the Previous Code.

If any of the following error codes are shown, work with technical support to resolve the issue.

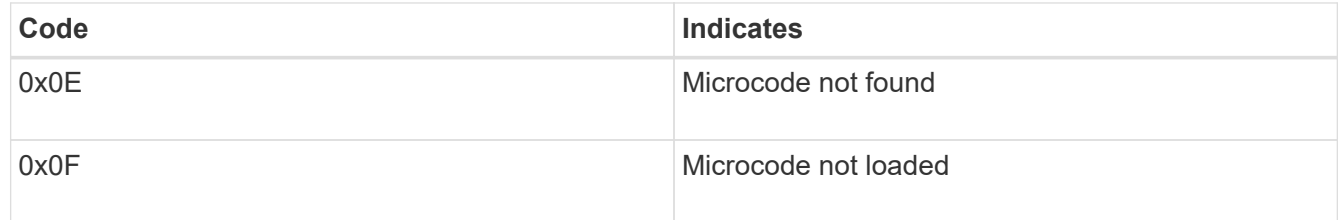

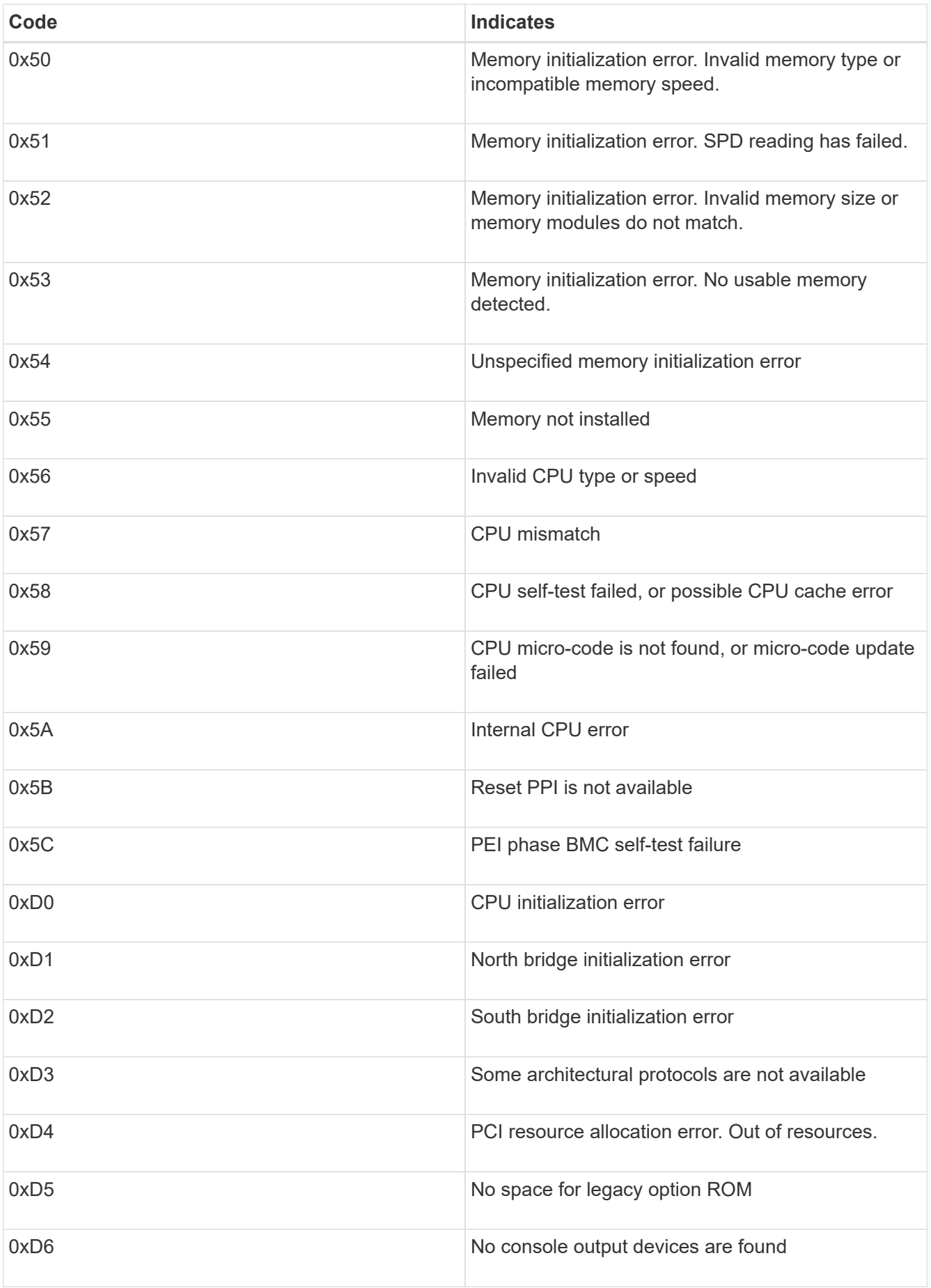

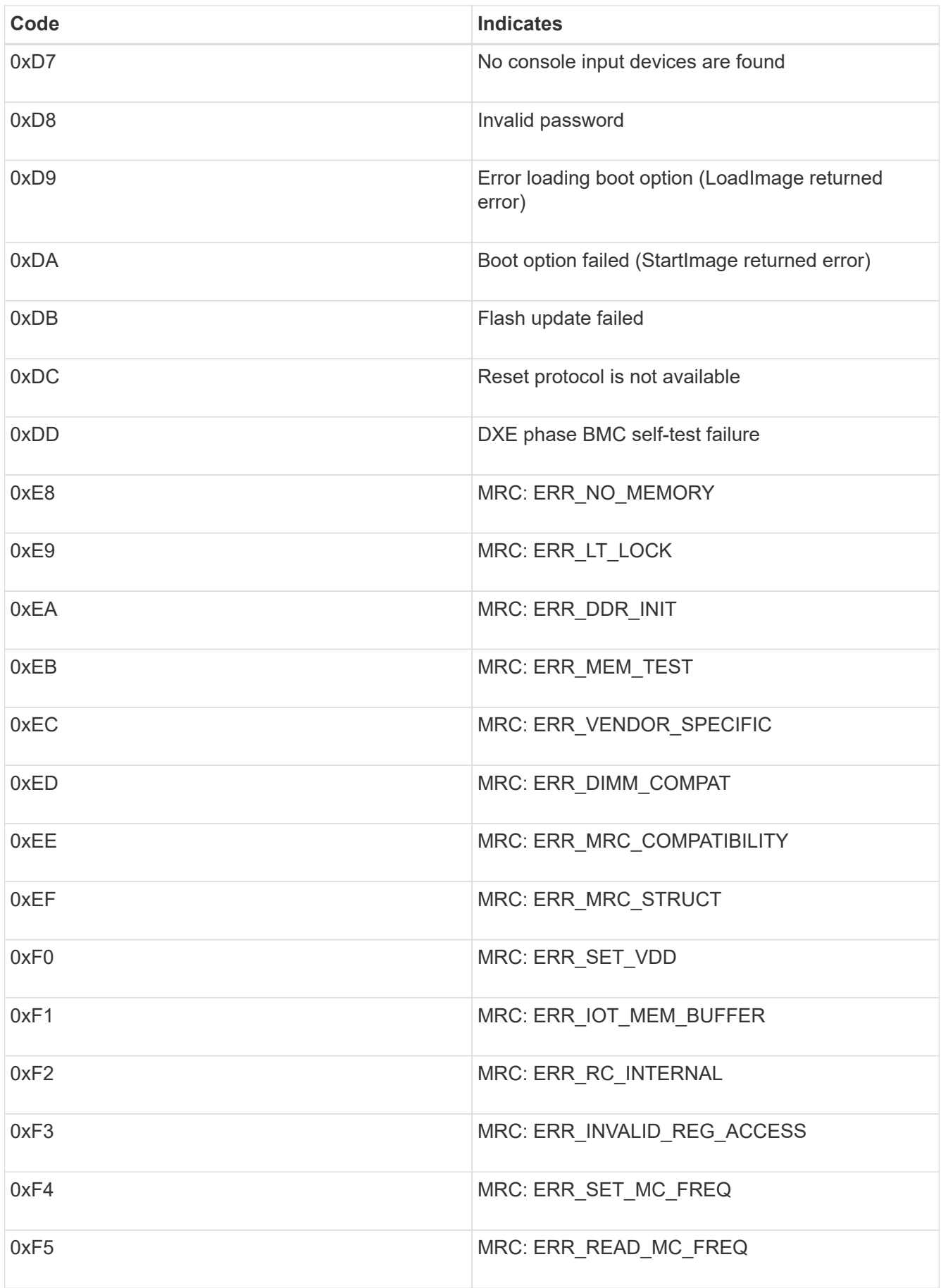

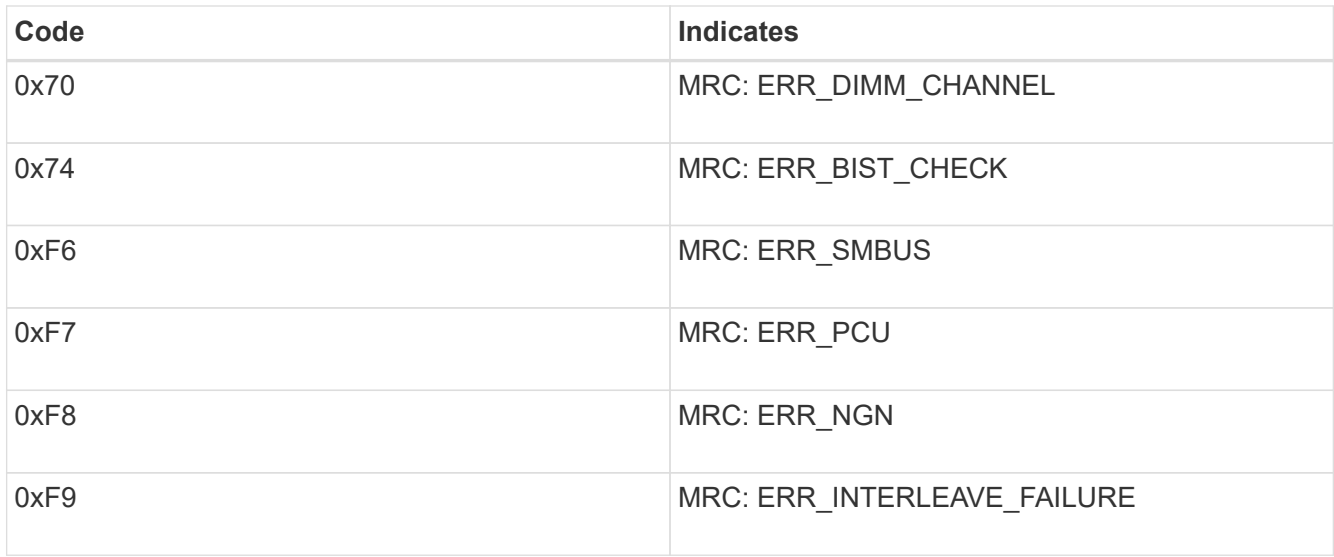

## **Hardware setup appears to hang (SG100 and SG1000)**

The StorageGRID Appliance Installer might not be available if hardware faults or cabling errors prevent the appliance from completing its boot-up processing.

#### **Steps**

- 1. Review the LEDs on the appliance and the boot-up and error codes displayed in the BMC.
- 2. If you need help resolving an issue, contact technical support.

#### **Related information**

[View boot-up codes for appliance](#page-75-0)

#### [View error codes for appliance](#page-77-0)

### **Troubleshoot connection issues (SG100 and SG1000)**

If you encounter connection issues during the StorageGRID appliance installation, you should perform the corrective action steps listed.

#### **Unable to connect to appliance**

If you cannot connect to the services appliance, there might be a network issue, or the hardware installation might not have been completed successfully.

### **Steps**

1. Try to ping the appliance using the IP address for the appliance : **ping** *services\_appliance\_IP*

# 2. If you receive no response from the ping, confirm you are using the correct IP address.

You can use the IP address of the appliance on the Grid Network, the Admin Network, or the Client Network.

- 3. If the IP address is correct, check appliance cabling, QSFP or SFP transceivers, and the network setup.
- 4. If physical access to the appliance is available, you can use a direct connection to the permanent link-local

IP 169.254.0.1 to check controller networking configuration and update if necessary. For detailed instructions, see step 2 in [Access StorageGRID Appliance Installer](#page-27-0).

If that does not resolve the issue, contact technical support.

- 5. If the ping was successful, open a web browser.
- 6. Enter the URL for the StorageGRID Appliance Installer: **https://***appliances\_controller\_IP***:8443**

The Home page appears.

### **Reboot services appliance while StorageGRID Appliance Installer is running**

You might need to reboot the services appliance while the StorageGRID Appliance Installer is running. For example, you might need to reboot the services appliance if the installation fails.

#### **About this task**

This procedure only applies when the services appliance is running the StorageGRID Appliance Installer. Once the installation is completed, this step no longer works because the StorageGRID Appliance Installer is no longer available.

#### **Steps**

1. From the menu bar of the StorageGRID Appliance Installer, click **Advanced** > **Reboot Controller**.

The Reboot Controller page appears.

- 2. From the StorageGRID Appliance Installer, click **Advanced** > **Reboot Controller**, and then select one of these options:
	- Select **Reboot into StorageGRID** to reboot the controller with the node rejoining the grid. Select this option if you are done working in maintenance mode and are ready to return the node to normal operation.
	- Select **Reboot into Maintenance Mode** to reboot the controller with the node remaining in maintenance mode. (This option is available only when the controller is in maintenance mode.) Select this option if there are additional maintenance operations you need to perform on the node before rejoining the grid.

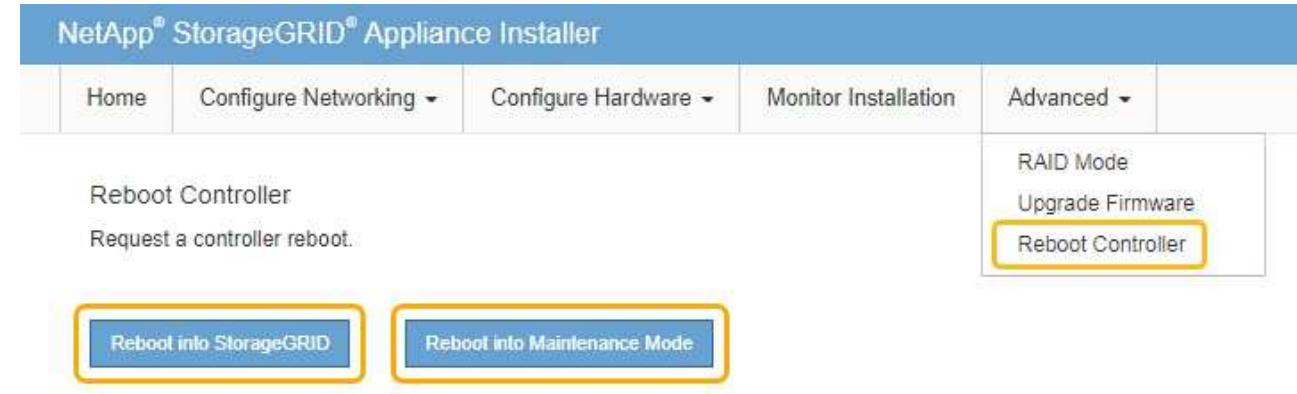

# **Maintain appliance**

You might need to perform maintenance procedures on the appliance. The procedures in this section assume that the appliance has already been deployed as a Gateway Node or an Admin Node in a StorageGRID system.

## <span id="page-82-0"></span>**Place appliance into maintenance mode**

You must place the appliance into maintenance mode before performing specific maintenance procedures.

## **What you'll need**

- You are signed in to the Grid Manager using a [supported web browser.](https://docs.netapp.com/us-en/storagegrid-116/admin/web-browser-requirements.html)
- You have the Maintenance or Root access permission. For details, see the instructions for administering StorageGRID.

## **About this task**

In rare instances, placing a StorageGRID appliance into maintenance mode might make the appliance unavailable for remote access.

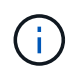

The admin account password and SSH host keys for a StorageGRID appliance in maintenance mode remain the same as they were when the appliance was in service.

### **Steps**

- 1. From the Grid Manager, select **NODES**.
- 2. From the tree view of the Nodes page, select the appliance Storage Node.
- 3. Select the **Tasks** tab.

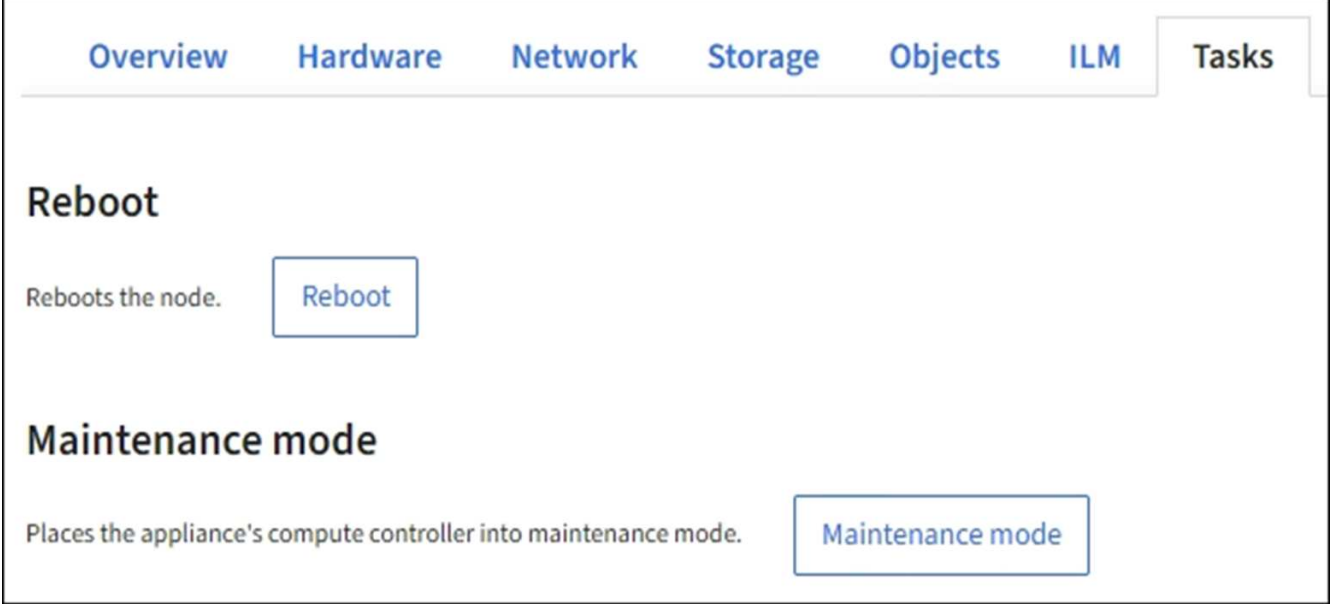

4. Select **Maintenance mode**.

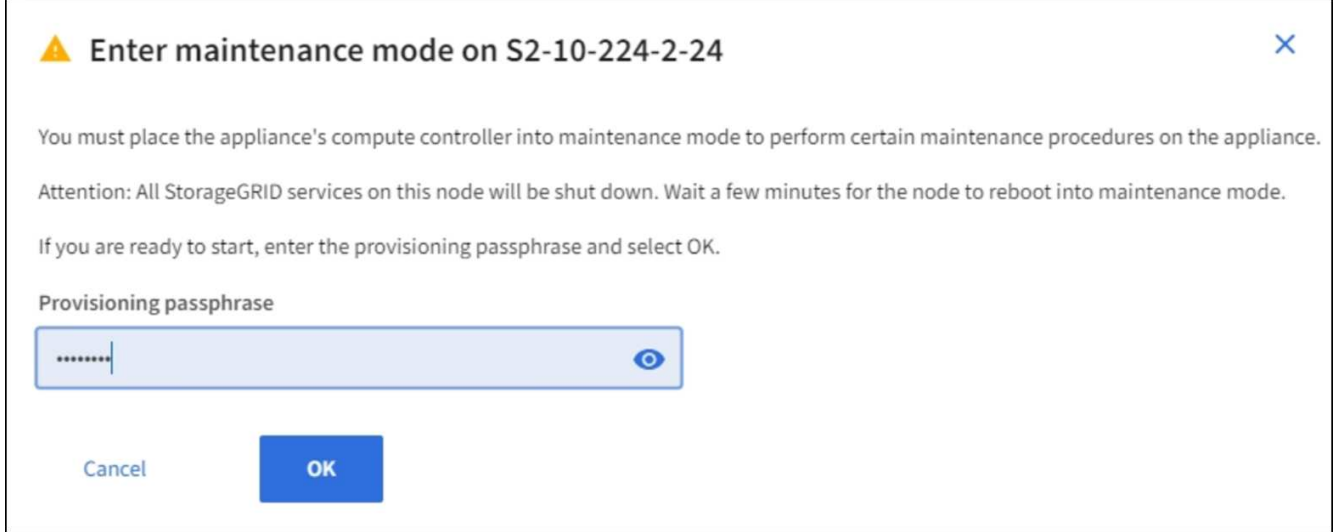

5. Enter the provisioning passphrase, and select **OK**.

A progress bar and a series of messages, including "Request Sent," "Stopping StorageGRID," and "Rebooting," indicate that the appliance is completing the steps for entering maintenance mode.

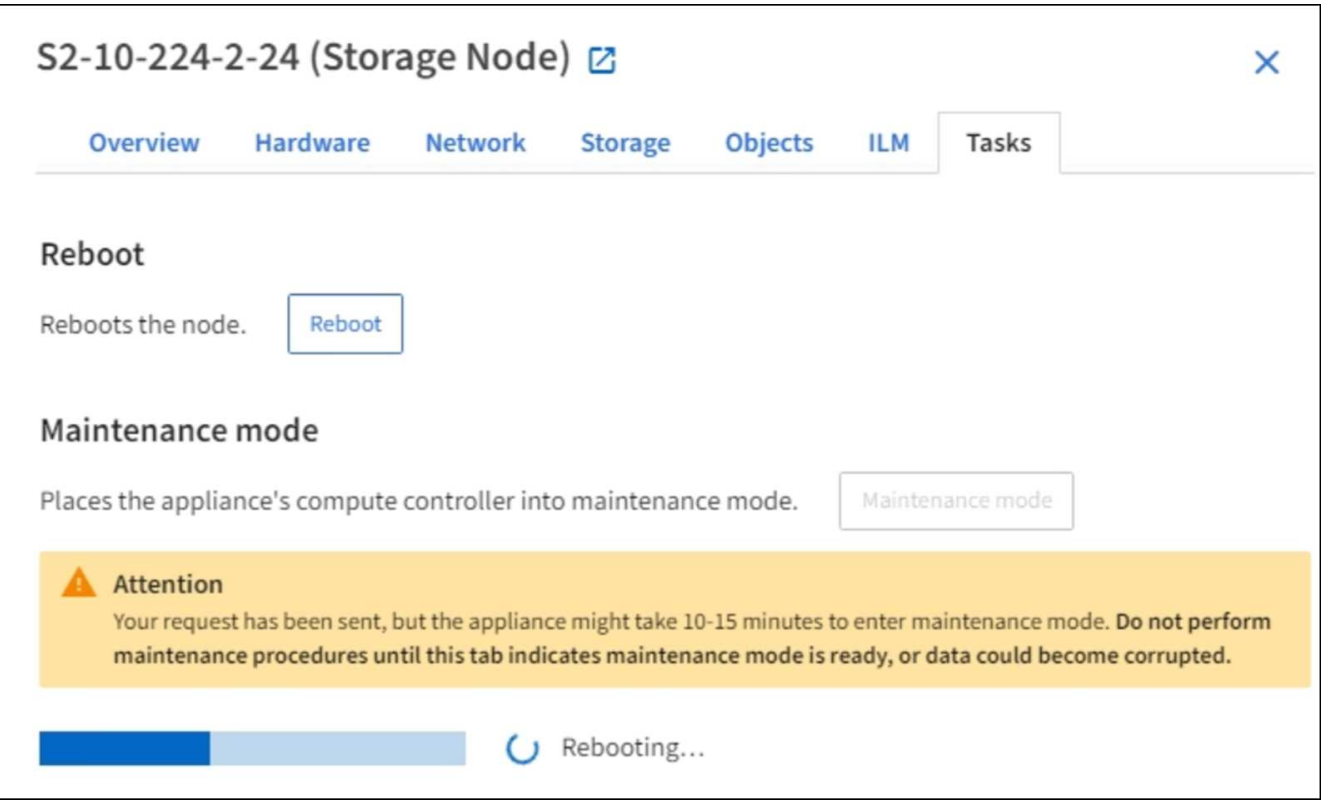

When the appliance is in maintenance mode, a confirmation message lists the URLs you can use to access the StorageGRID Appliance Installer.

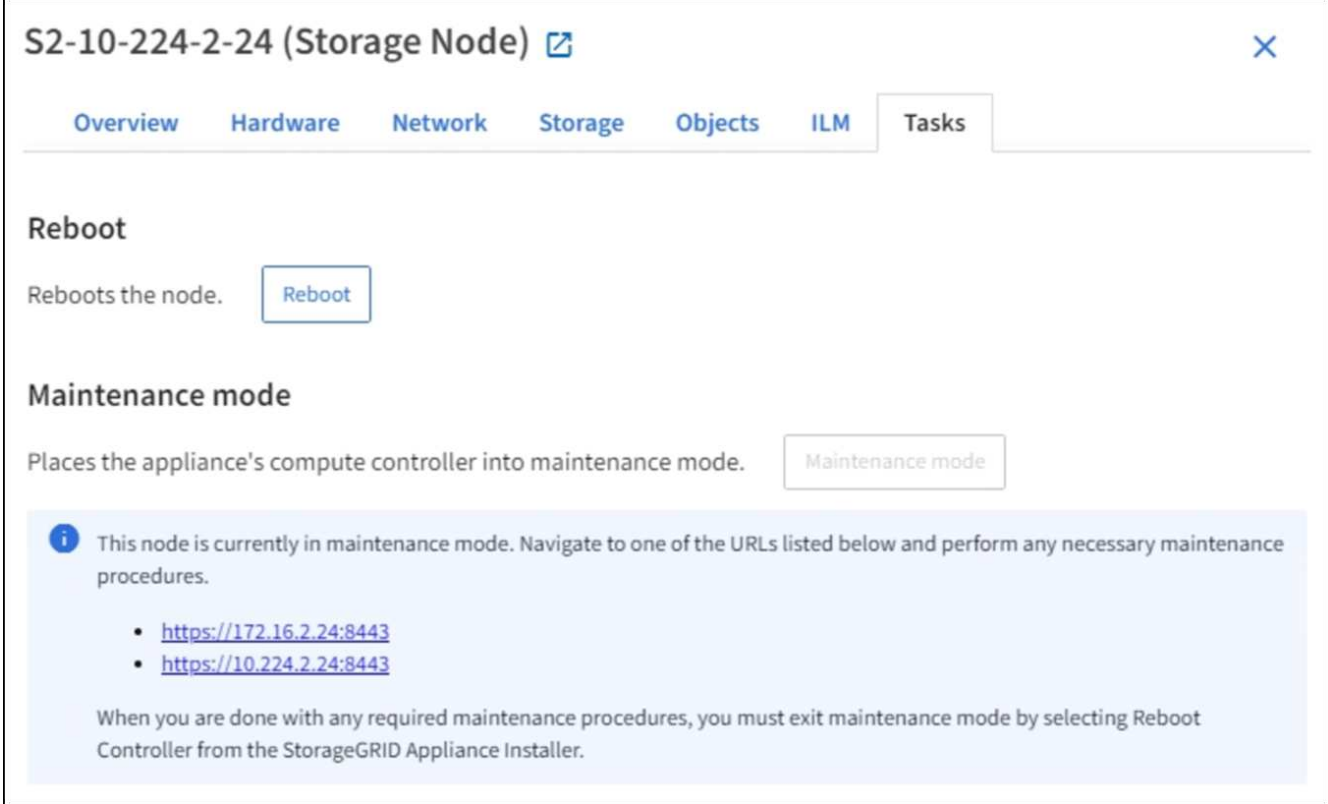

6. To access the StorageGRID Appliance Installer, browse to any of the URLs displayed.

If possible, use the URL containing the IP address of the appliance's Admin Network port.

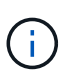

If you have a direct connection to the appliance's management port, use https://169.254.0.1:8443 to access the StorageGRID Appliance Installer page.

7. From the StorageGRID Appliance Installer, confirm that the appliance is in maintenance mode.

 $\triangle$  This node is in maintenance mode. Perform any required maintenance procedures. If you want to exit maintenance mode manually to resume normal operation, go to Advanced > Reboot Controller to reboot the controller.

- 8. Perform any required maintenance tasks.
- 9. After completing maintenance tasks, exit maintenance mode and resume normal node operation. From the StorageGRID Appliance Installer, select **Advanced** > **Reboot Controller**, and then select **Reboot into StorageGRID**.

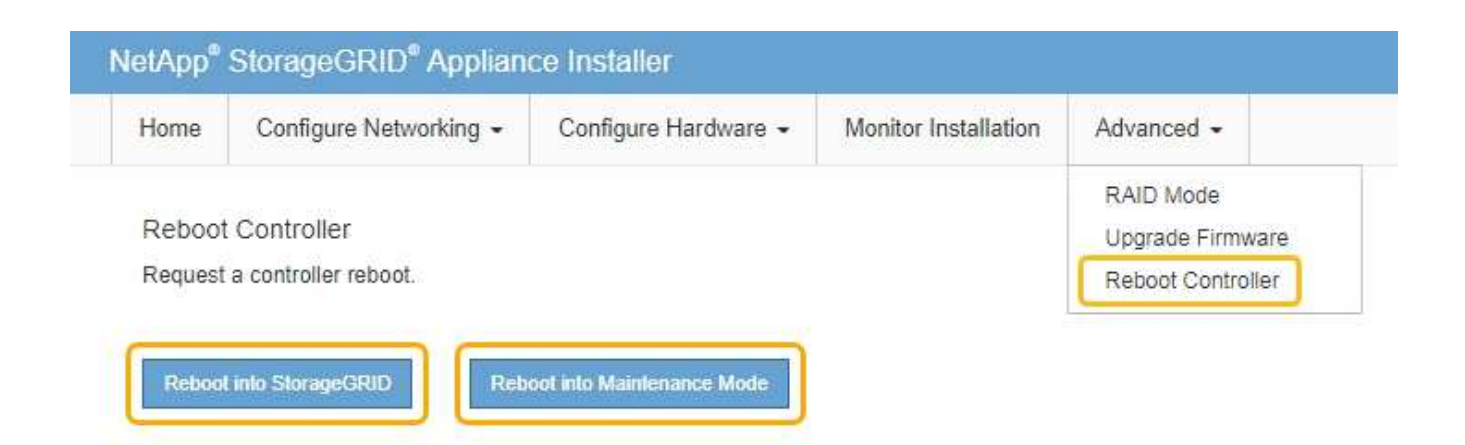

It can take up to 20 minutes for the appliance to reboot and rejoin the grid. To confirm that the reboot is complete and that the node has rejoined the grid, go back to the Grid Manager. The **NODES** page should display a normal status (no icon) for the appliance node, indicating that no alerts are active and the node is connected to the grid.

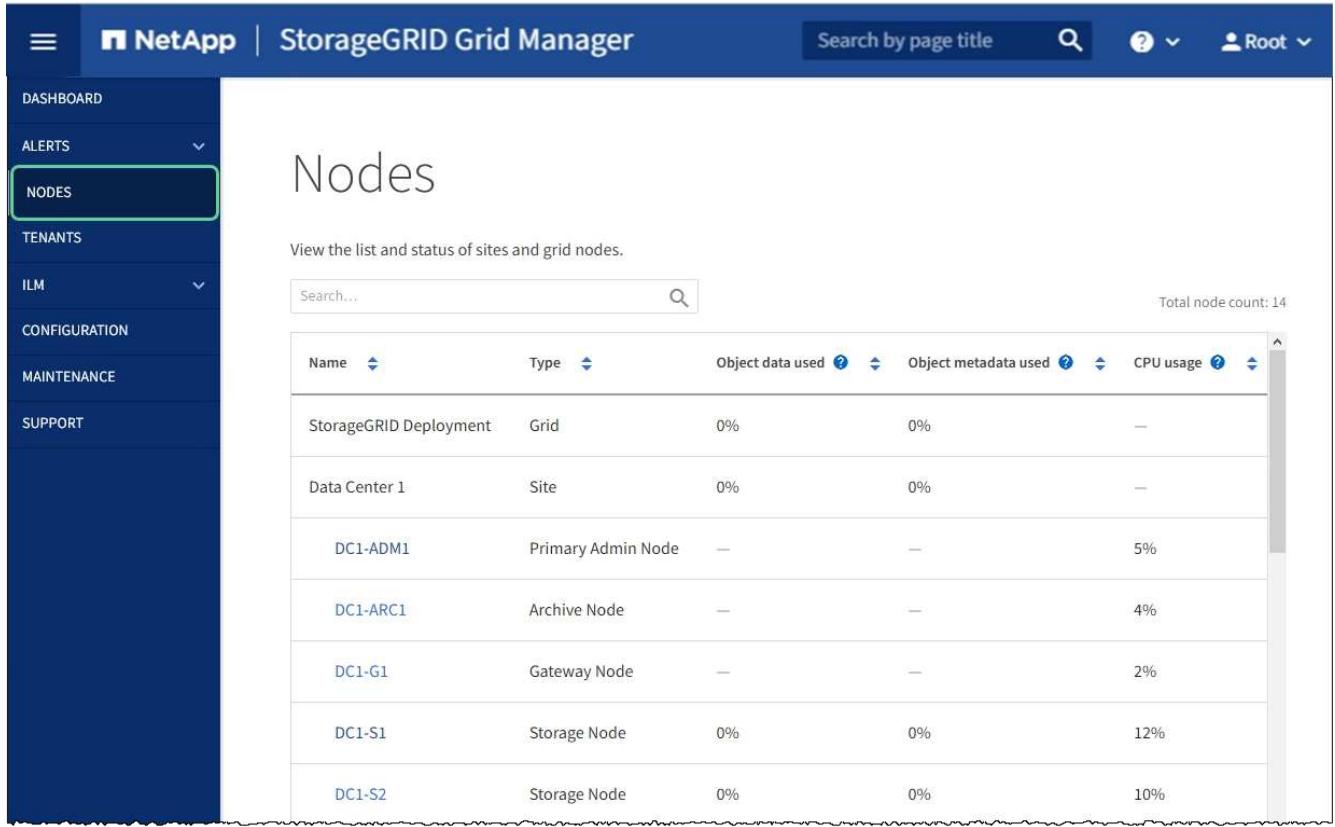

## <span id="page-85-0"></span>**Turn controller identify LED on and off**

The blue identify LED on the front and back of the controller can be turned on to help locate the appliance in a data center.

### **What you'll need**

You must have the BMC IP address of the controller you want to identify.

### **Steps**

- 1. Access the controller BMC interface.
- 2. Select **Server Identify**.
- 3. Select **ON** and then select **Perform Action**.

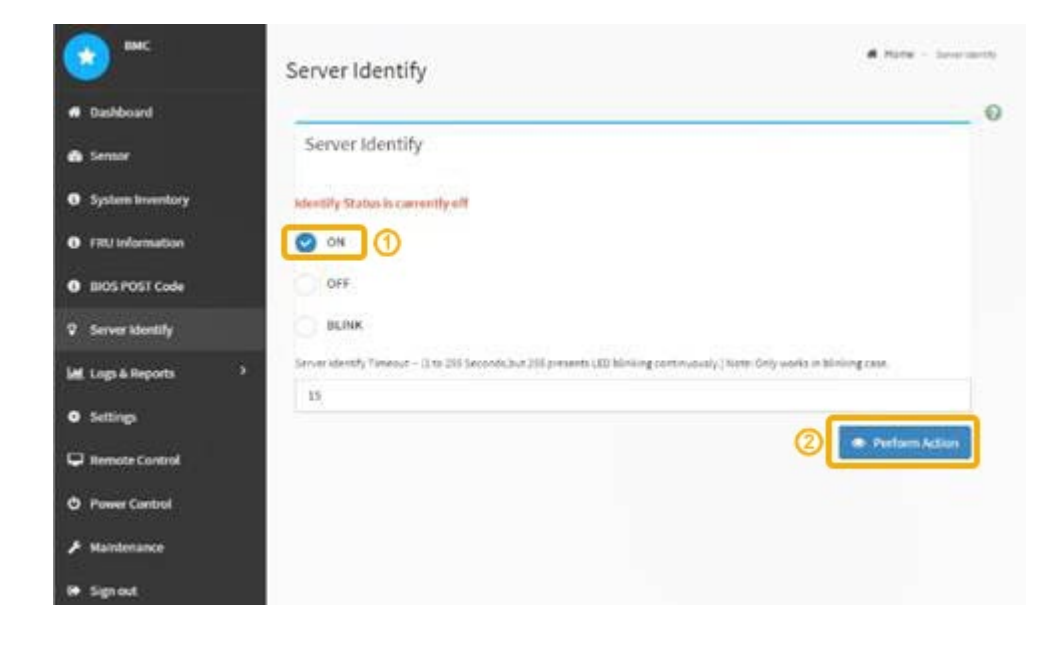

### **Result**

The blue identify LEDs light on the front (shown) and rear of the controller.

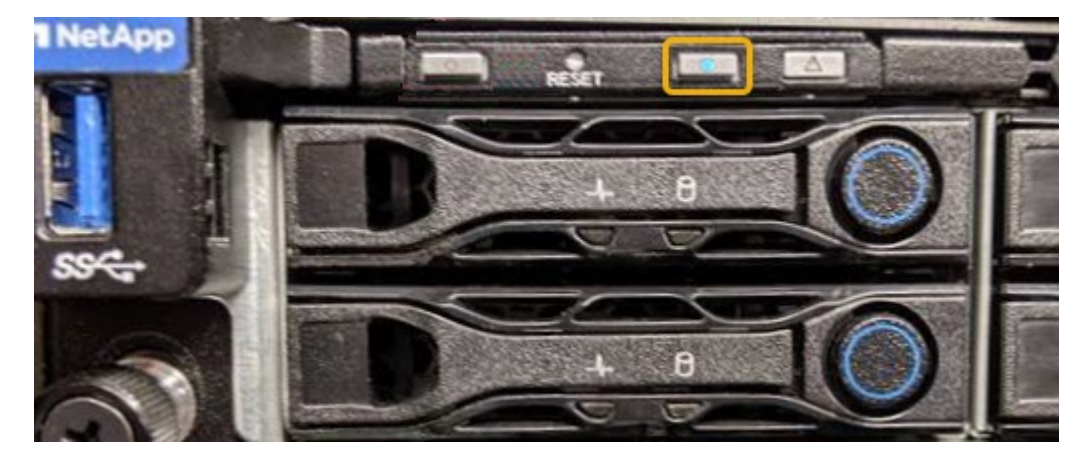

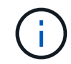

If a bezel is installed on the controller, it might be difficult to see the front identify LED.

### **After you finish**

To turn off the controller identify LED:

- Press the identify LED switch on the controller front panel.
- From the controller BMC interface, select **Server Identify**, select **OFF** and then select **Perform Action**.

The blue identify LEDs on the front and rear of the controller go off.

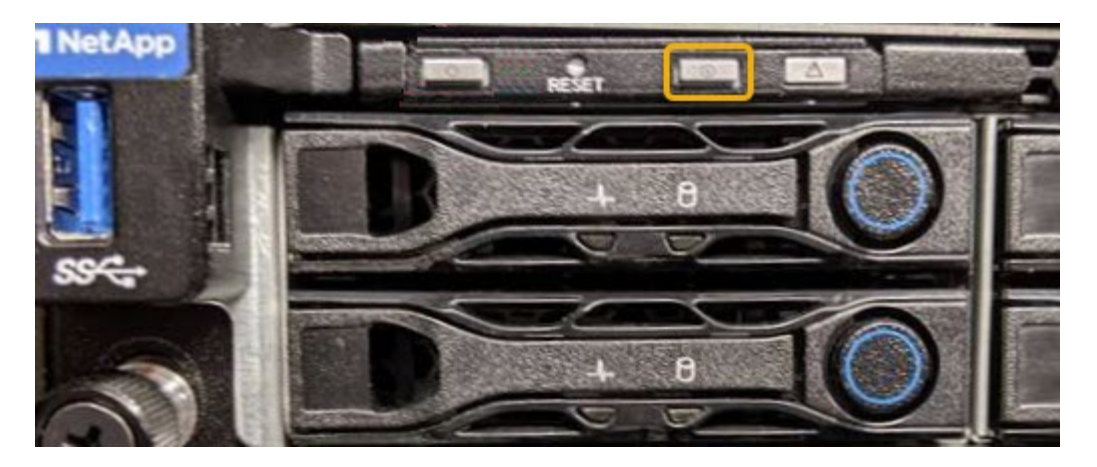

## **Related information** [Locate controller in data center](#page-87-0)

[Access BMC interface](#page-51-0)

## <span id="page-87-0"></span>**Locate controller in data center**

Locate the controller so that you can perform hardware maintenance or upgrades.

### **What you'll need**

- You have determined which controller requires maintenance.
- (Optional) To help locate the controller in your data center, [turn on the blue identify LED.](#page-85-0)

#### **Steps**

- 1. Find the controller requiring maintenance in the data center.
	- Look for a lit blue identify LED on the front or rear of the controller.

The front identify LED is behind the controller front bezel and might be difficult to see if the bezel is installed.

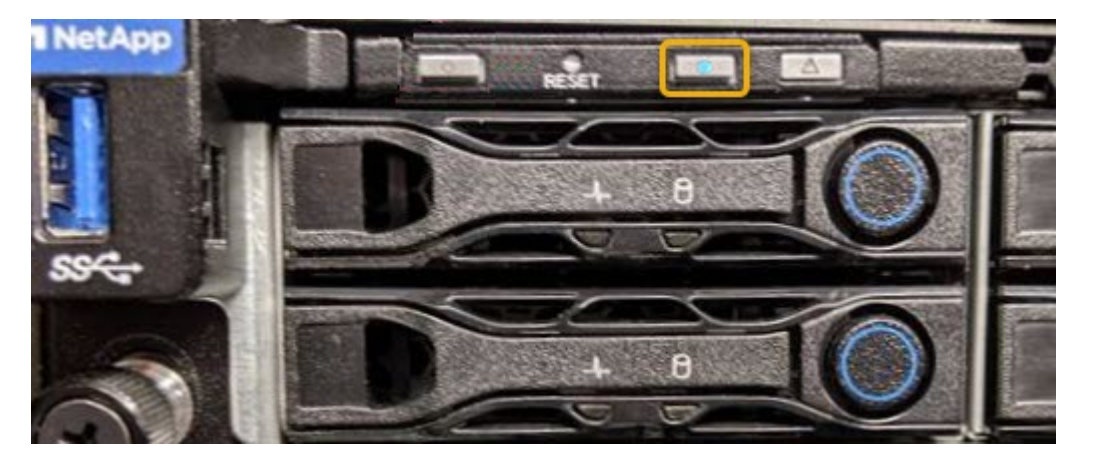

- Check the tags attached to the front of each controller for a matching part number.
- 2. Remove the controller front bezel, if one is installed, to access the front panel controls and indicators.
- 3. Optional: Turn off the blue identify LED if you used it to locate the controller.
	- Press the identify LED switch on the controller front panel.

◦ Use the controller BMC interface.

## <span id="page-88-0"></span>**Shut down the services appliance**

Shut down the services appliance to perform hardware maintenance.

## **What you'll need**

• You have physically located the services appliance requiring maintenance in the data center.

[Locating the controller in a data center](#page-87-0)

• The appliance has been [placed into maintenance mode](#page-82-0).

## **About this task**

To prevent service interruptions, shut down the services appliance during a scheduled maintenance window when periods of service disruption are normally expected.

### **Steps**

1. When the appliance has been placed in maintenance mode, shut down the appliance:

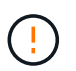

You must perform a controlled shut down of the appliance by entering the commands specified below. Shutting down the appliance using the power switch will result in data loss.

- a. Log in to the grid node using PuTTY or another ssh client:
	- i. Enter the following command: ssh admin@*grid\_node\_IP*
	- ii. Enter the password listed in the Passwords.txt file.
	- $\ddot{\mathbf{u}}$ . Enter the following command to switch to root:  $\mathbf{S} \mathbf{u}$  -
	- iv. Enter the password listed in the Passwords.txt file.

When you are logged in as root, the prompt changes from  $\frac{1}{2}$  to #.

b. Shut down the services appliance: **shutdown -h now**

This command might take up to 10 minutes to complete.

- 2. Use one of the following methods to verify that the appliance is powered off:
	- Look at the power LED on the front of the appliance and confirm that it is off.
	- Check the Power Control page of the BMC interface to confirm the appliance is off.

### **Replace services appliance**

You might need to replace the appliance if it is not functioning optimally or if it has failed.

### **What you'll need**

- You have a replacement appliance with the same part number as the appliance you are replacing.
- You have labels to identify each cable that is connected to the appliance.
- You have [physically located the appliance](#page-87-0).

• The appliance has been [placed maintenance mode](#page-82-0).

#### **About this task**

The StorageGRID node will not be accessible while you replace the appliance. If the appliance is functioning sufficiently, you can perform a controlled shutdown at the start of this procedure.

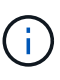

If you are replacing the appliance before installing StorageGRID software, you might not be able to access the StorageGRID Appliance Installer immediately after completing this procedure. While you can access the StorageGRID Appliance Installer from other hosts on the same subnet as the appliance, you cannot access it from hosts on other subnets. This condition should resolve itself within 15 minutes (when any ARP cache entries for the original appliance time out), or you can clear the condition immediately by purging any old ARP cache entries manually from the local router or gateway.

#### **Steps**

- 1. When the appliance has been placed maintenance mode, shut down the appliance.
	- a. Log in to the grid node:
		- i. Enter the following command: ssh admin@*grid\_node\_IP*
		- ii. Enter the password listed in the Passwords.txt file.
		- $\overline{\mathsf{iii}}$ . Enter the following command to switch to root:  $\overline{\mathsf{su}}$  -
		- iv. Enter the password listed in the Passwords.txt file.

When you are logged in as root, the prompt changes from  $\frac{1}{2}$  to  $\frac{1}{2}$ .

b. Shut down the appliance:

#### **shutdown -h now**

- 2. Use one of two methods to verify that the power for the appliance is off:
	- The power indicator LED on the front of the appliance is off.
	- The Power Control page of the BMC interface indicates that the appliance is off.
- 3. If the StorageGRID networks attached to the appliance use DHCP servers, update DNS/network and IP address settings.
	- a. Locate the MAC address label on the front of the appliance, and determine the MAC address for the Admin Network port.

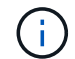

The MAC address label lists the MAC address for the BMC management port.

To determine the MAC address for the Admin Network port, you must add **2** to the hexadecimal number on the label. For example, if the MAC address on the label ends in **09**, the MAC address for the Admin Port would end in **0B**. If the MAC address on the label ends in **(***y***)FF**, the MAC address for the Admin Port would end in **(***y***+1)01**. You can easily make this calculation by opening Calculator in Windows, setting it to Programmer mode, selecting Hex, typing the MAC address, then typing **+ 2 =**.

b. Ask your network administrator to associate the DNS/network and IP address for the appliance you removed with the MAC address for the replacement appliance.

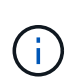

You must ensure that all IP addresses for the original appliance have been updated before you apply power to the replacement appliance. Otherwise, the appliance will obtain new DHCP IP addresses when it boots up and might not be able to reconnect to StorageGRID. This step applies to all StorageGRID networks that are attached to the appliance.

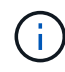

If the original appliance used static IP address, the new appliance will automatically adopt the IP addresses of the appliance you removed.

- 4. Remove and replace the appliance:
	- a. Label the cables and then disconnect the cables and any network transceivers.

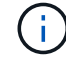

To prevent degraded performance, do not twist, fold, pinch, or step on the cables.

- b. Remove the failed appliance from the cabinet or rack.
- c. Transfer the two power supplies, eight cooling fans, and two SSDs from the failed appliance to the replacement appliance.

Follow the instructions provided for replacing these components.

- d. Install the replacement appliance into the cabinet or rack.
- e. Replace the cables and any optical transceivers.
- f. Power on the appliance and monitor the appliance LEDs and boot-up codes.

Use the BMC interface to monitor boot-up status.

5. Confirm that the appliance node appears in the Grid Manager and that no alerts appear.

### **Related information**

[Install appliance into a cabinet or rack \(SG100 and SG1000\)](#page-20-0)

[View status indicators on the SG100 and SG1000 appliances](#page-25-0)

[View boot-up codes for appliance](#page-75-0)

#### **Replace one or both power supplies in the services appliance**

The services appliance has two power supplies for redundancy. If one of the power supplies fails, you must replace it as soon as possible to ensure that the compute controller has redundant power. Both power supplies operating in the controller must be the same model and wattage.

### **What you'll need**

- You have [physically located the controller](#page-87-0) with the power supply to be replaced.
- If you are replacing only one power supply:
	- You have unpacked the replacement power supply unit and ensured that it is the same model and wattage as the power supply unit you are replacing.
	- You have confirmed that the other power supply is installed and running.
- If you are replacing both power supplies at the same time:
	- You have unpacked the replacement power supply units and ensured they are the same model and wattage.

#### **About this task**

The figure shows the two power supply units for the SG100, which are accessible from the back of the appliance.

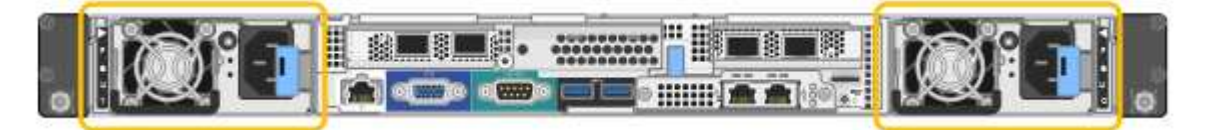

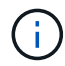

The power supplies for the SG1000 are identical.

#### **Steps**

- 1. If you are replacing only one power supply, you don't need to shut down the appliance. Go to the [Unplug](#page-91-0) [the power cord](#page-91-0) step. If you are replacing both power supplies at the same time, do the following before unplugging the power cords:
	- a. [Place the appliance into maintenance mode.](#page-82-0)
	- b. [Shut down the appliance](#page-88-0).
- <span id="page-91-0"></span>2. Unplug the power cord from each power supply to be replaced.
- 3. Lift the cam handle on the first supply to be replaced.

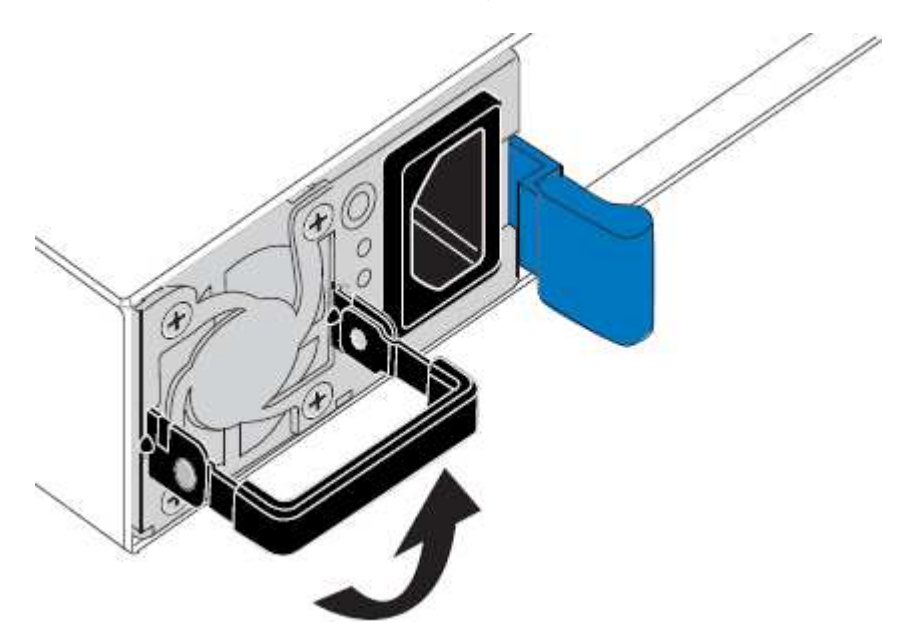

4. Press the blue latch and pull the power supply out.

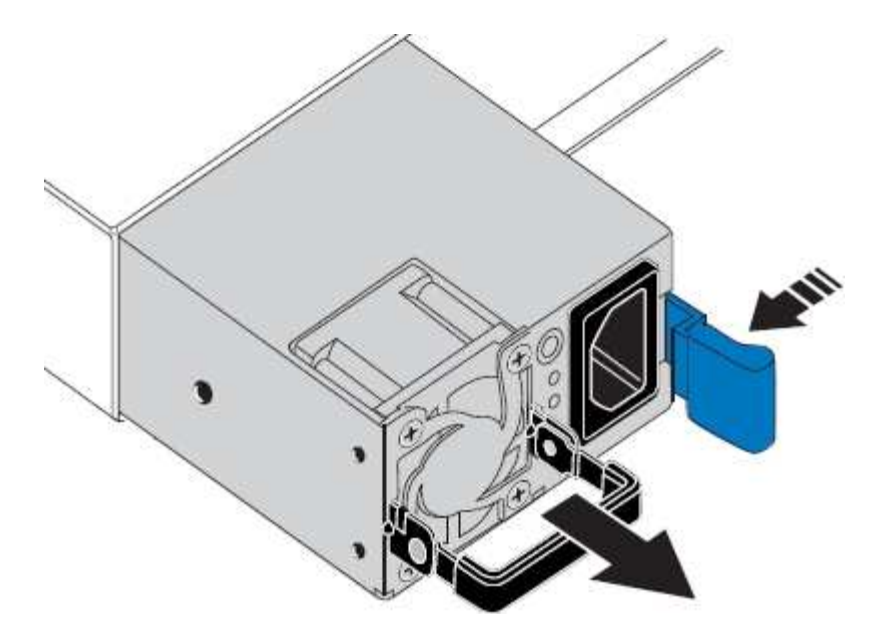

5. With the blue latch on the right, slide the replacement power supply into the chassis.

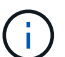

Both power supplies must be the same model and wattage.

Ensure that the blue latch is on the right side when you slide the replacement unit in.

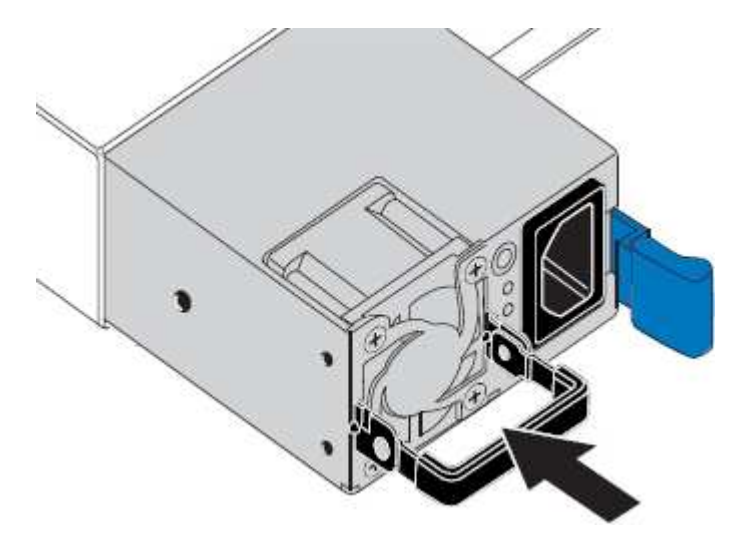

- 6. Push the cam handle down to secure the replacement power supply.
- 7. If you are replacing both power supplies, repeat steps 2 though 6 to replace the second power supply.
- 8. [Connect the power cords to the replaced units and apply power](#page-25-1).
- 9. If you placed the appliance in maintenance mode, exit maintenance mode. From the StorageGRID Appliance Installer, select **Advanced** > **Reboot Controller**, and then select **Reboot into StorageGRID**.

#### **Replace fan in services appliance**

The services appliance has eight cooling fans. If one of the fans fails, you must replace it as soon as possible to ensure that the appliance has proper cooling.

**What you'll need**

- You have unpacked the replacement fan.
- You have [physically located the appliance](#page-87-0).
- You have confirmed that the other fans are installed and running.
- You have [placed the appliance into maintenance mode.](#page-82-0)

#### **About this task**

The appliance node will not be accessible while you replace the fan.

The photograph shows a fan for the services appliance. The cooling fans are accessible after you take the top cover off of the appliance.

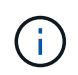

Each of the two power supply units also contain a fan. Those fans are not included in this procedure.

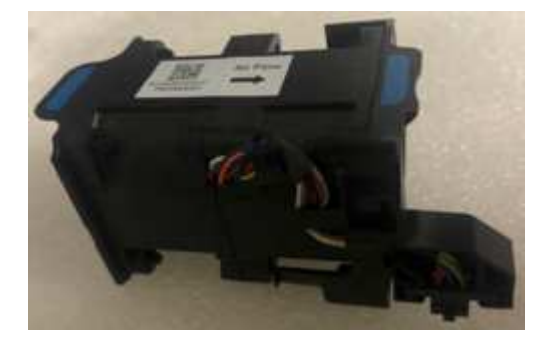

#### **Steps**

- 1. When the appliance has been placed maintenance mode, shut down the appliance.
	- a. Log in to the grid node:
		- i. Enter the following command: ssh admin@*grid\_node\_IP*
		- ii. Enter the password listed in the Passwords.txt file.
		- iii. Enter the following command to switch to root:  $su -$
		- iv. Enter the password listed in the Passwords.txt file.

When you are logged in as root, the prompt changes from  $\frac{1}{2}$  to  $\frac{1}{2}$ .

- b. Shut down the services appliance: **shutdown -h now**
- 2. Use one of two methods to verify that the power for the services appliance is off:
	- The power indicator LED on the front of the appliance is off.
	- The Power Control page of the BMC interface indicates that the appliance is off.
- 3. Pull the appliance out of the rack.
- 4. Lift the latch on the top cover and remove the cover from the appliance.
- 5. Locate the fan that failed.

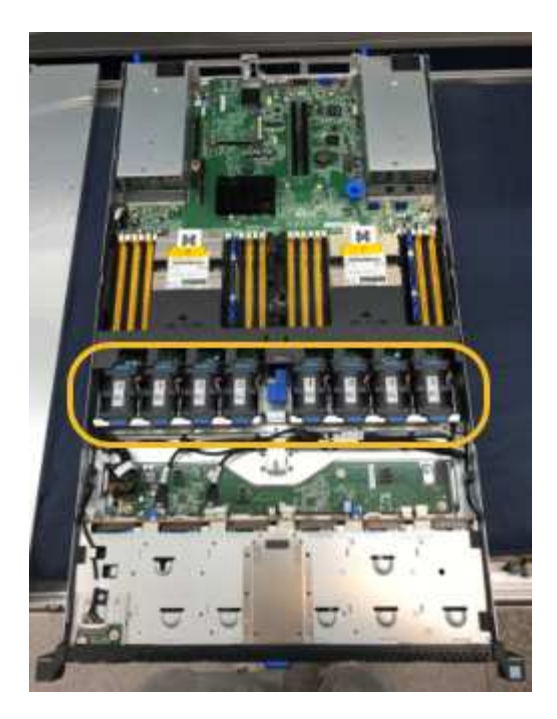

6. Lift the failed fan out of the chassis.

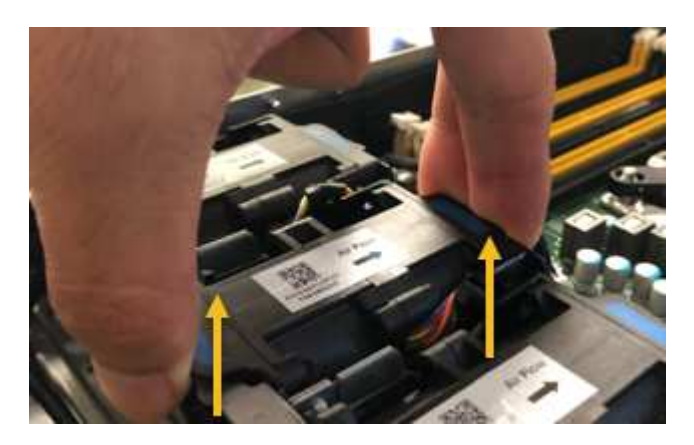

7. Slide the replacement fan into the open slot in the chassis.

Line up the edge of the fan with the guide pin. The pin is circled in the photograph.

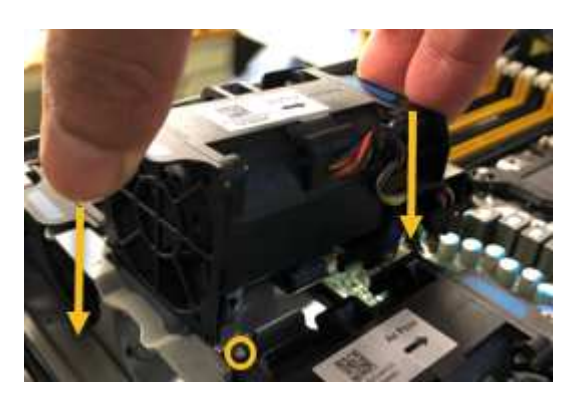

8. Press the fan's connector firmly into the circuit board.

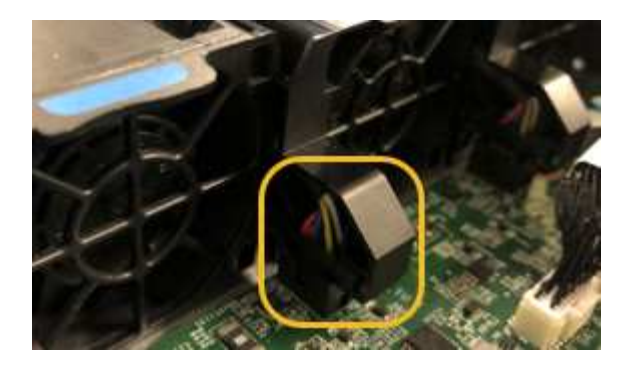

- 9. Put the top cover back on the appliance, and press the latch down to secure the cover in place.
- 10. Power on the appliance and monitor the controller LEDs and boot-up codes.

Use the BMC interface to monitor boot-up status.

11. Confirm that the appliance node appears in the Grid Manager and that no alerts appear.

### **Replace drive in services appliance**

The SSDs in the services appliance contain the StorageGRID operating system. Additionally, when the appliance is configured as an Admin Node, the SSDs also contain audit logs, metrics, and database tables. The drives are mirrored using RAID1 for redundancy. If one of the drives fails, you must replace it as soon as possible to ensure redundancy.

#### **What you'll need**

- You have [physically located the appliance](#page-87-0).
- You have verified which drive has failed by noting that its left LED is blinking amber.

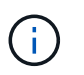

If you remove the working drive, you will bring down the appliance node. See the information about viewing status indicators to verify the failure.

- You have obtained the replacement drive.
- You have obtained proper ESD protection.

#### **Steps**

1. Verify that the drive's left LED is blinking amber.

You can also use the Grid Manager to monitor the status of the SSDs. Select **NODES**. Then select **Appliance Node** > **Hardware**. If a drive has failed, the Storage RAID Mode field contains a message about which drive has failed.

- 2. Wrap the strap end of the ESD wristband around your wrist, and secure the clip end to a metal ground to prevent static discharge.
- 3. Unpack the replacement drive, and set it on a static-free, level surface near the appliance.

Save all packing materials.

4. Press the release button on the failed drive.

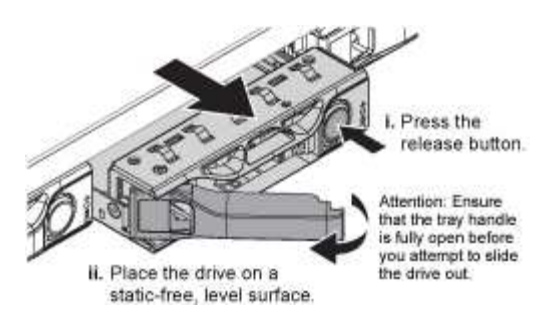

The handle on the drive springs open partially, and the drive releases from the slot.

- 5. Open the handle, slide the drive out, and place it on a static-free, level surface.
- 6. Press the release button on the replacement drive before you insert it into the drive slot.

The latch springs open.

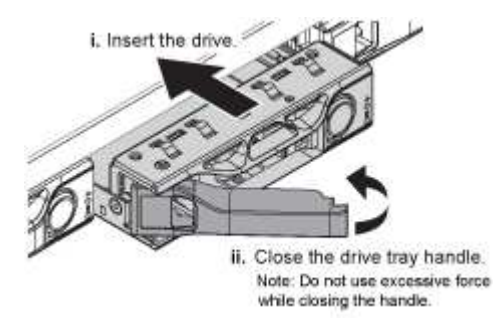

7. Insert the replacement drive in the slot, and then close the drive handle.

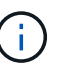

Do not use excessive force while closing the handle.

When the drive is fully inserted, you hear a click.

The drive is automatically rebuilt with mirrored data from the working drive. You can check the status of the rebuild by using the Grid Manager. Select **NODES**. Then select **Appliance Node** > **Hardware**. The Storage RAID Mode field contains a "rebuilding" message until the drive is completely rebuilt.

8. Contact technical support about the drive replacement.

Technical support will provide instructions for returning the failed drive.

#### **Change link configuration of services appliance**

You can change the Ethernet link configuration of the services appliance. You can change the port bond mode, the network bond mode, and the link speed.

#### **What you'll need**

• You have [placed the appliance into maintenance mode.](#page-82-0)

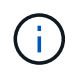

In rare instances, placing a StorageGRID appliance into maintenance mode might make the appliance unavailable for remote access.

#### **About this task**

Options for changing the Ethernet link configuration of the services appliance include:

- Changing **Port bond mode** from Fixed to Aggregate, or from Aggregate to Fixed
- Changing **Network bond mode** from Active-Backup to LACP, or from LACP to Active-Backup
- Enabling or disabling VLAN tagging, or changing the value of a VLAN tag
- Changing the link speed

#### **Steps**

1. From the StorageGRID Appliance Installer, select **Configure Networking** > **Link Configuration**.

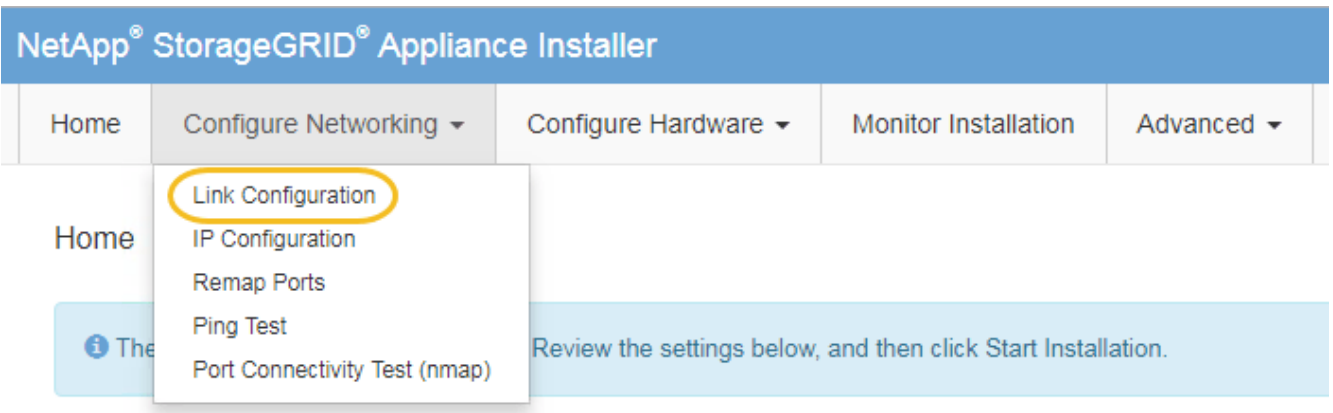

2. Make the desired changes to the link configuration.

For more information on the options, see [Configure network links](#page-30-0).

3. When you are satisfied with your selections, click **Save**.

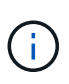

You might lose your connection if you made changes to the network or link you are connected through. If you are not reconnected within 1 minute, re-enter the URL for the StorageGRID Appliance Installer using one of the other IP addresses assigned to the appliance: **https://***services\_appliance\_IP***:8443**

4. Make any necessary changes to the IP addresses for the appliance.

If you made changes to the VLAN settings, the subnet for the appliance might have changed. If you need to change the IP addresses for the appliance, see [Configure StorageGRID IP addresses](#page-38-0).

- 5. Select **Configure Networking** > **Ping Test** from the menu.
- 6. Use the Ping Test tool to check connectivity to IP addresses on any networks that might have been affected by the link configuration changes you made when configuring the appliance.

In addition to any other tests you choose to perform, confirm that you can ping the Grid Network IP address of the primary Admin Node, and the Grid Network IP address of at least one other node. If necessary, return to the instructions for configuring network links, and correct any issues.

- 7. Once you are satisfied that your link configuration changes are working, reboot the node. From the StorageGRID Appliance Installer, select **Advanced** > **Reboot Controller**, and then select one of these options:
	- Select **Reboot into StorageGRID** to reboot the controller with the node rejoining the grid. Select this

option if you are done working in maintenance mode and are ready to return the node to normal operation.

◦ Select **Reboot into Maintenance Mode** to reboot the controller with the node remaining in maintenance mode. (This option is available only when the controller is in maintenance mode.) Select this option if there are additional maintenance operations you need to perform on the node before rejoining the grid.

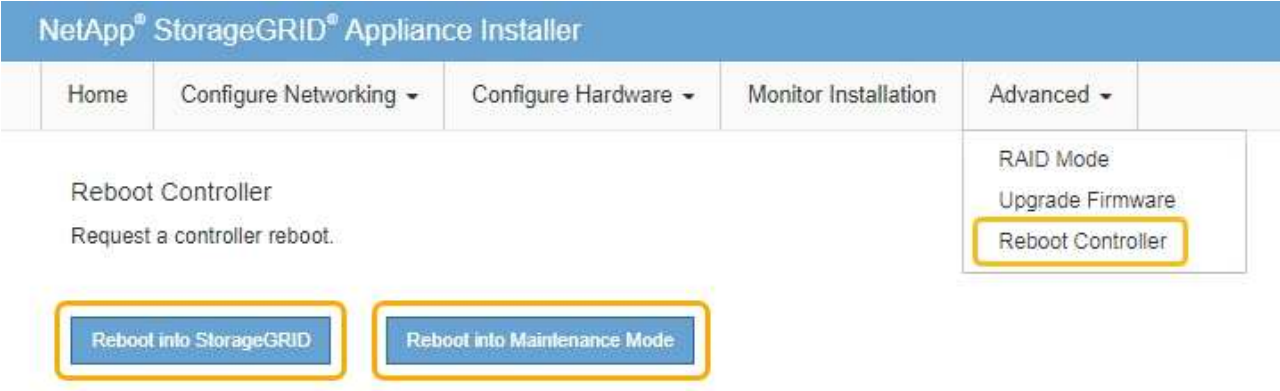

It can take up to 20 minutes for the appliance to reboot and rejoin the grid. To confirm that the reboot is complete and that the node has rejoined the grid, go back to the Grid Manager. The **NODES** page should display a normal status (no icon) for the appliance node, indicating that no alerts are active and the node is connected to the grid.

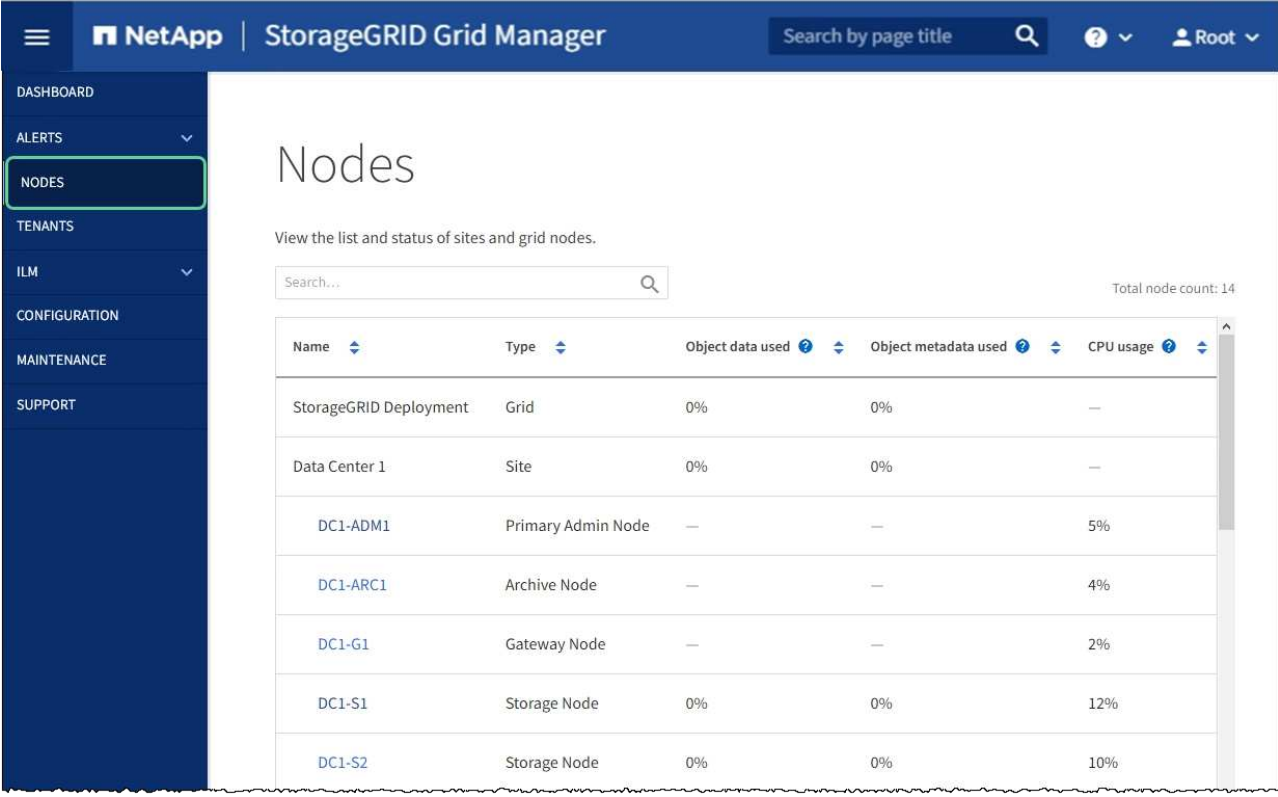

## **Change MTU setting**

You can change the MTU setting that you assigned when you configured IP addresses for the appliance node.

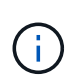

### **About this task**

The MTU value of the network must match the value configured on the switch port the node is connected to. Otherwise, network performance issues or packet loss might occur.

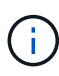

For the best network performance, all nodes should be configured with similar MTU values on their Grid Network interfaces. The **Grid Network MTU mismatch** alert is triggered if there is a significant difference in MTU settings for the Grid Network on individual nodes. The MTU values do not have to be the same for all network types.

To change the MTU setting without rebooting the appliance node, [use the Change IP tool](#page-99-0).

If the Client or Admin Network was not configured in the StorageGRID Appliance Installer during the initial installation, [change the MTU setting using maintenance mode](#page-99-1).

#### <span id="page-99-0"></span>**Change the MTU setting using the Change IP tool**

#### **What you'll need**

• You have the Passwords.txt file to use the Change IP tool.

#### **Steps**

Access the Change IP tool and update the MTU settings as described in [Change node network configuration](https://docs.netapp.com/us-en/storagegrid-116/maintain/changing-nodes-network-configuration.html).

#### <span id="page-99-1"></span>**Change the MTU setting using maintenance mode**

Change the MTU setting using maintenance mode if you are unable to access these settings using the Change IP tool.

#### **What you'll need**

• You have [placed the appliance into maintenance mode.](#page-82-0)

#### **Steps**

- 1. From the StorageGRID Appliance Installer, select **Configure Networking** > **IP Configuration**.
- 2. Make the desired changes to the MTU settings for the Grid Network, Admin Network, and Client Network.

#### **Grid Network**

The Grid Network is used for all internal StorageGRID traffic. The Grid Network provides connectivity between all nodes in the grid, across all sites and subnets. All hosts on the Grid Network must be able to talk to all other hosts. The Grid Network can consist of multiple subnets. Networks containing critical grid services, such as NTP, can also be added as Grid subnets.

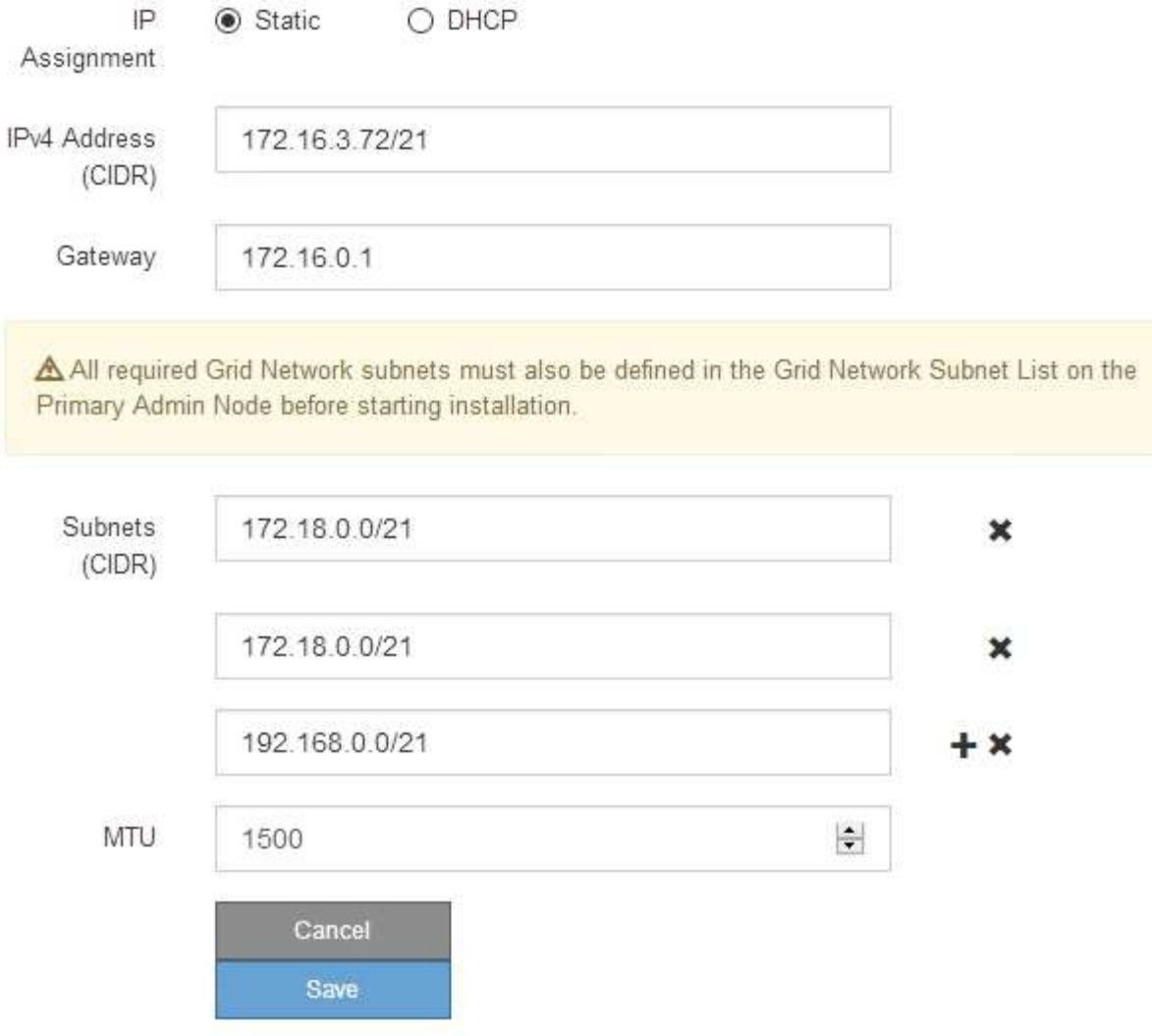

- 3. When you are satisfied with the settings, select **Save**.
- 4. Reboot the node. From the StorageGRID Appliance Installer, select **Advanced** > **Reboot Controller**, and then select one of these options:
	- Select **Reboot into StorageGRID** to reboot the controller with the node rejoining the grid. Select this option if you are done working in maintenance mode and are ready to return the node to normal operation.
	- Select **Reboot into Maintenance Mode** to reboot the controller with the node remaining in maintenance mode. (This option is available only when the controller is in maintenance mode.) Select this option if there are additional maintenance operations you need to perform on the node before rejoining the grid.

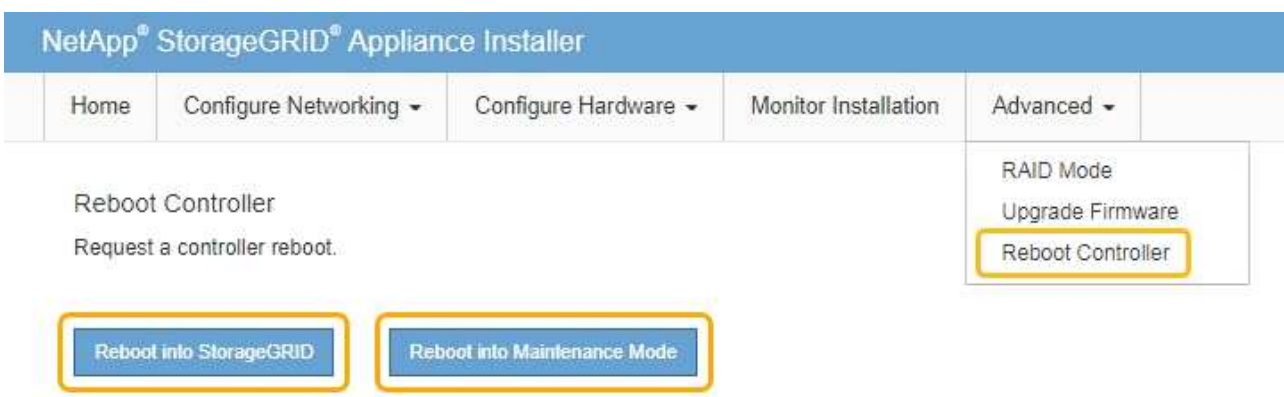

It can take up to 20 minutes for the appliance to reboot and rejoin the grid. To confirm that the reboot is complete and that the node has rejoined the grid, go back to the Grid Manager. The **NODES** page should display a normal status (no icon) for the appliance node, indicating that no alerts are active and the node is connected to the grid.

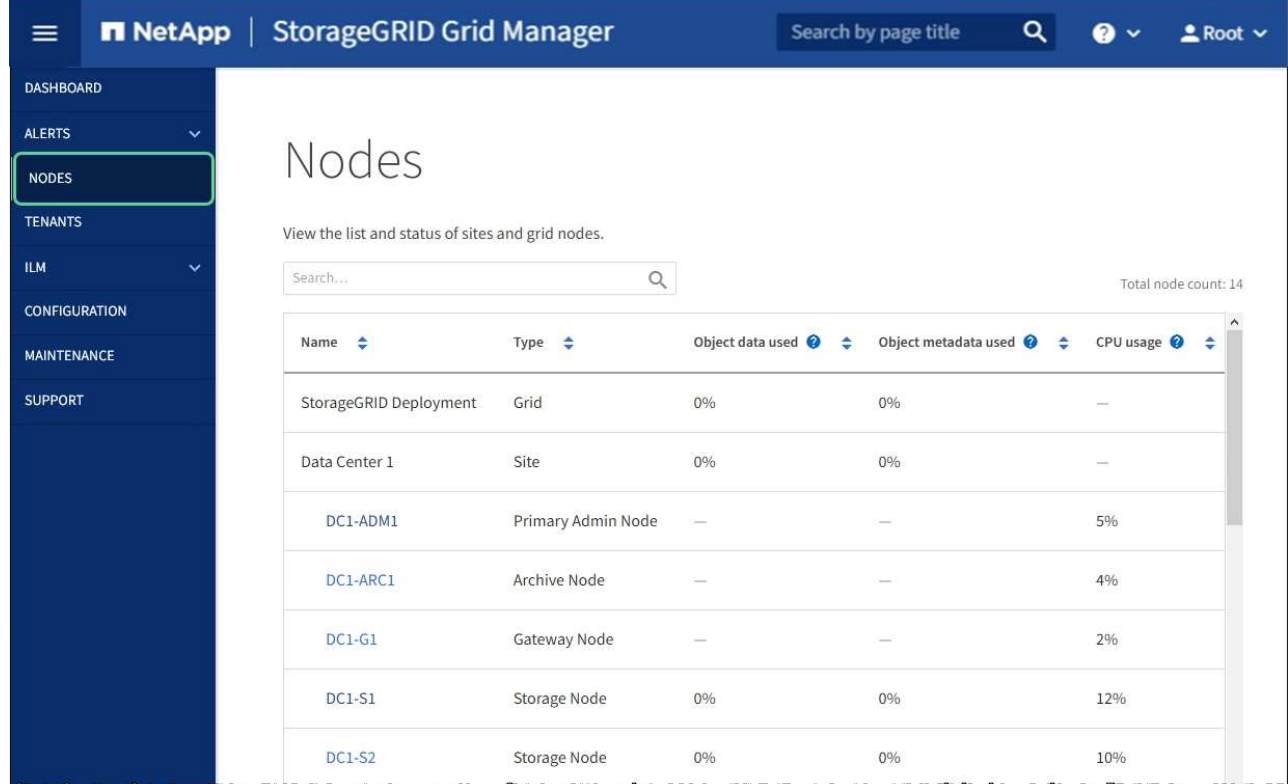

### **Related information**

[Administer StorageGRID](https://docs.netapp.com/us-en/storagegrid-116/admin/index.html)

### <span id="page-101-0"></span>**Check DNS server configuration**

You can check and temporarily change the domain name system (DNS) servers that are currently in use by this appliance node.

#### **What you'll need**

• You have [placed the appliance into maintenance mode.](#page-82-0)

#### **About this task**

You might need to change the DNS server settings if an encrypted appliance cannot connect to the key management server (KMS) or KMS cluster because the hostname for the KMS was specified as a domain name instead of an IP address. Any changes that you make to the DNS settings for the appliance are temporary and are lost when you exit maintenance mode. To make these changes permanent, specify the DNS servers in Grid Manager (**MAINTENANCE** > **Network** > **DNS servers**).

- Temporary changes to the DNS configuration are necessary only for node-encrypted appliances where the KMS server is defined using a fully qualified domain name, instead of an IP address, for the hostname.
- When a node-encrypted appliance connects to a KMS using a domain name, it must connect to one of the DNS servers defined for the grid. One of these DNS servers then translates the domain name into an IP address.
- If the node cannot reach a DNS server for the grid, or if you changed the grid-wide DNS settings when a node-encrypted appliance node was offline, the node is unable to connect to the KMS. Encrypted data on the appliance cannot be decrypted until the DNS issue is resolved.

To resolve a DNS issue preventing KMS connection, specify the IP address of one or more DNS servers in the StorageGRID Appliance Installer. These temporary DNS settings allow the appliance to connect to the KMS and decrypt data on the node.

For example, if the DNS server for the grid changes while an encrypted node was offline, the node will not be able to reach the KMS when it comes back online, since it is still using the previous DNS values. Entering the new DNS server IP address in the StorageGRID Appliance Installer allows a temporary KMS connection to decrypt the node data.

#### **Steps**

DMC Contors

- 1. From the StorageGRID Appliance Installer, select **Configure Networking** > **DNS Configuration**.
- 2. Verify that the DNS servers specified are correct.

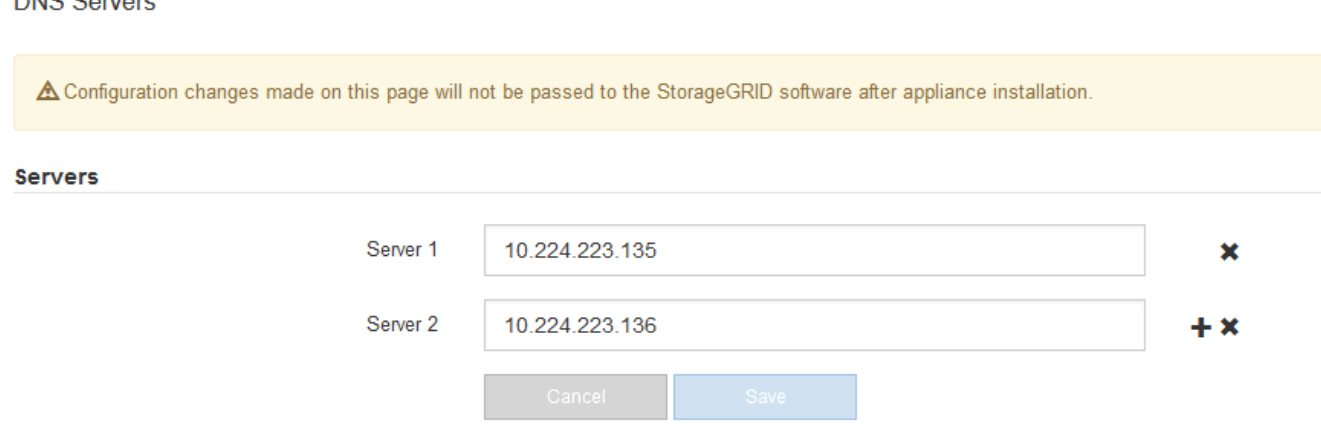

3. If required, change the DNS servers.

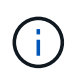

Changes made to the DNS settings are temporary and are lost when you exit maintenance mode.

4. When you are satisfied with the temporary DNS settings, select **Save**.

The node uses the DNS server settings specified on this page to reconnect to the KMS, allowing data on the node to be decrypted.

- 5. After node data is decrypted, reboot the node. From the StorageGRID Appliance Installer, select **Advanced** > **Reboot Controller**, and then select one of these options:
	- Select **Reboot into StorageGRID** to reboot the controller with the node rejoining the grid. Select this option if you are done working in maintenance mode and are ready to return the node to normal operation.
	- Select **Reboot into Maintenance Mode** to reboot the controller with the node remaining in maintenance mode. (This option is available only when the controller is in maintenance mode.) Select this option if there are additional maintenance operations you need to perform on the node before rejoining the grid.

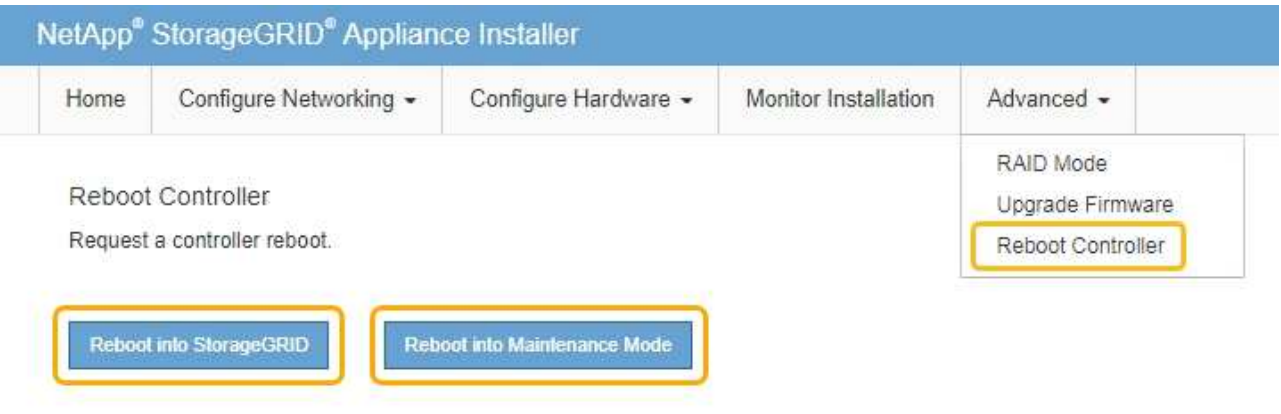

When the node reboots and rejoins the grid, it uses the system-wide DNS servers listed in the Grid Manager. After rejoining the grid, the appliance will no longer use the temporary DNS servers specified in the StorageGRID Appliance Installer while the appliance was in maintenance mode.

It can take up to 20 minutes for the appliance to reboot and rejoin the grid. To confirm that the reboot is complete and that the node has rejoined the grid, go back to the Grid Manager. The **NODES** page should display a normal status (no icon) for the appliance node, indicating that no alerts are active and the node is connected to the grid.

 $(i)$ 

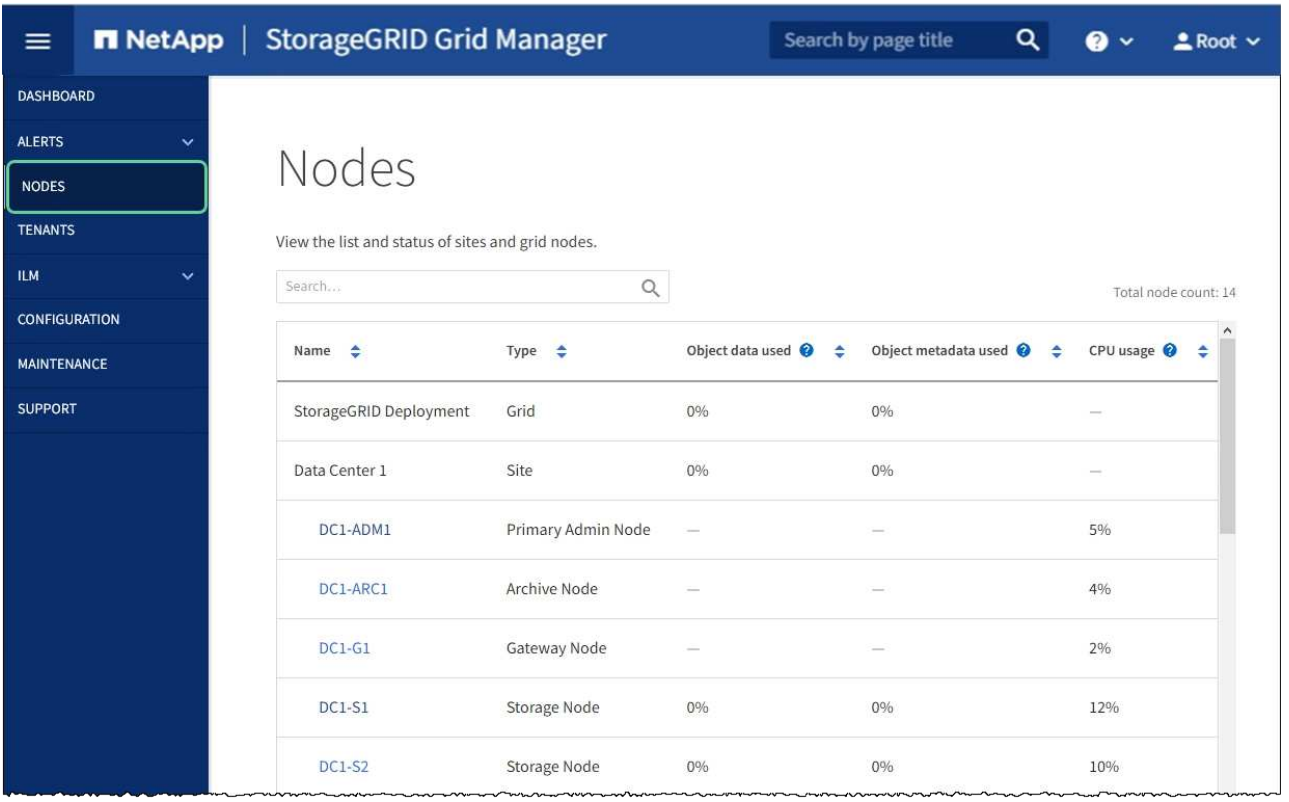

## **Monitor node encryption in maintenance mode (SG100 and SG1000)**

If you enabled node encryption for the appliance during installation, you can monitor the node-encryption status of each appliance node, including the node-encryption state and key management server (KMS) details.

## **What you'll need**

- You enabled node encryption for the appliance during installation. You cannot enable node encryption after the appliance is installed.
- You have [placed the appliance into maintenance mode.](#page-82-0)

#### **Steps**

1. From the StorageGRID Appliance Installer, select **Configure Hardware** > **Node Encryption**.

#### Node Encryption

Node encryption allows you to use an external key management server (KMS) to encrypt all StorageGRID data on this appliance. If node encryption is enabled for the appliance and a KMS is configured for the site, you cannot access any data on the appliance unless the appliance can communicate with the KMS.

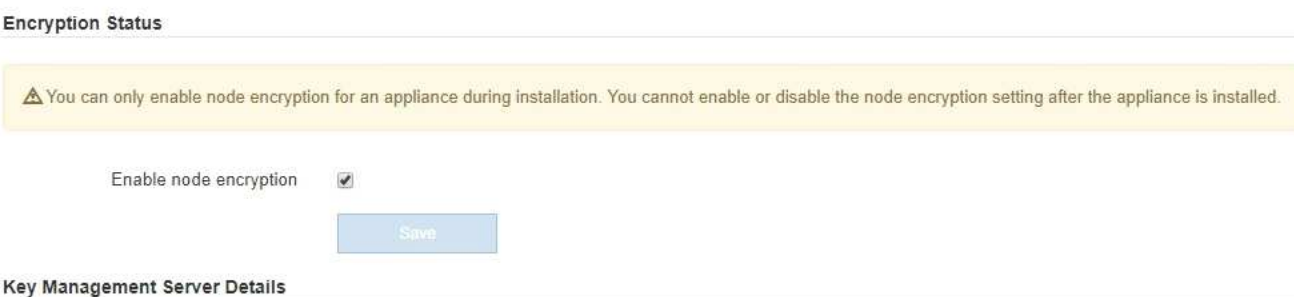

View the status and configuration details for the KMS that manages the encryption key for this appliance. You must use the Grid Manager to make configuration changes.

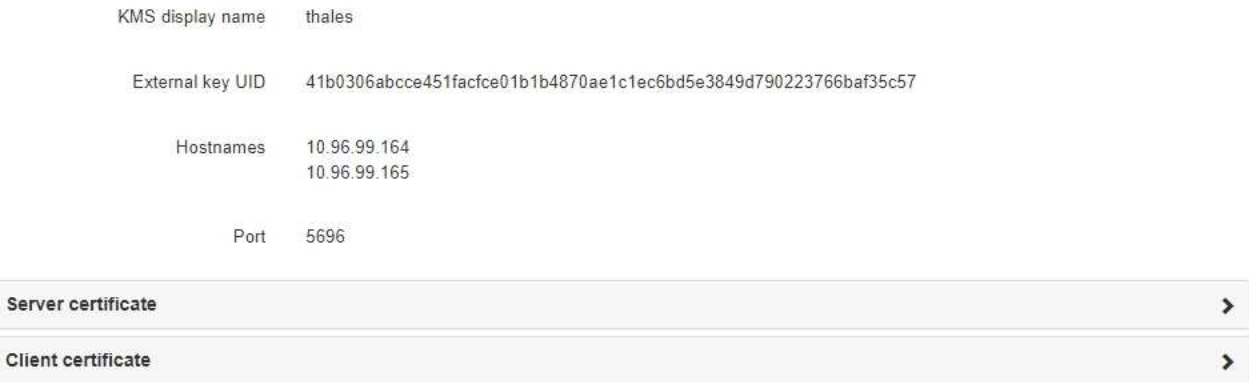

#### Clear KMS Key

Ser

A Do not clear the KMS key if you need to access or preserve any data on this appliance.

If you want to reinstall this appliance node (for example, in another grid), you must clear the KMS key. When the KMS key is cleared, all data on this appliance is deleted

Clear KMS Key and Delete Data

The Node Encryption page includes three sections:

- Encryption Status shows whether node encryption is enabled or disabled for the appliance.
- Key Management Server Details shows information about the KMS being used to encrypt the appliance. You can expand the server and client certificate sections to view certificate details and status.
	- To address issues with the certificates themselves, such as renewing expired certificates, see the [instructions for configuring KMS](https://docs.netapp.com/us-en/storagegrid-116/admin/kms-configuring.html).
	- **.** If there are unexpected problems connecting to KMS hosts, verify that the [domain name system](#page-101-0) [\(DNS\) servers are correct](#page-101-0) and that [appliance networking is correctly configured](#page-30-0).
	- If you are unable to resolve your certificate issues, contact technical support.
- Clear KMS Key disables node encryption for the appliance, removes the association between the appliance and the key management server that was configured for the StorageGRID site, and deletes all data from the appliance. You must [clear the KMS key](#page-107-0) before you can install the appliance into another StorageGRID system.

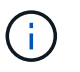

Clearing the KMS configuration deletes data from the appliance, rendering it permanently inaccessible. This data is not recoverable.

- 2. When you are done checking node-encryption status, reboot the node. From the StorageGRID Appliance Installer, select **Advanced** > **Reboot Controller**, and then select one of these options:
	- Select **Reboot into StorageGRID** to reboot the controller with the node rejoining the grid. Select this option if you are done working in maintenance mode and are ready to return the node to normal operation.
	- Select **Reboot into Maintenance Mode** to reboot the controller with the node remaining in maintenance mode. (This option is available only when the controller is in maintenance mode.) Select this option if there are additional maintenance operations you need to perform on the node before it can rejoin the grid.

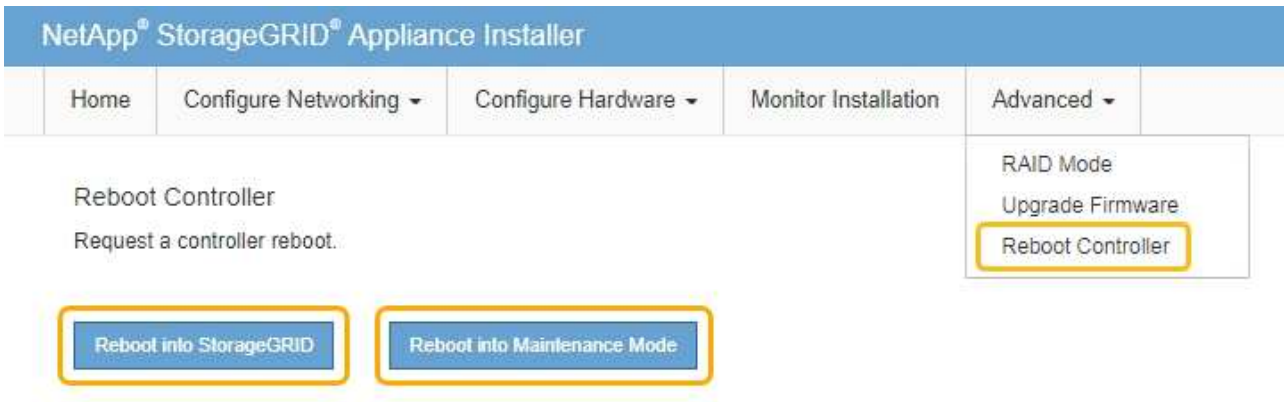

It can take up to 20 minutes for the appliance to reboot and rejoin the grid. To confirm that the reboot is complete and that the node has rejoined the grid, go back to the Grid Manager. The **NODES** page should display a normal status (no icon) for the appliance node, indicating that no alerts are active and the node is connected to the grid.

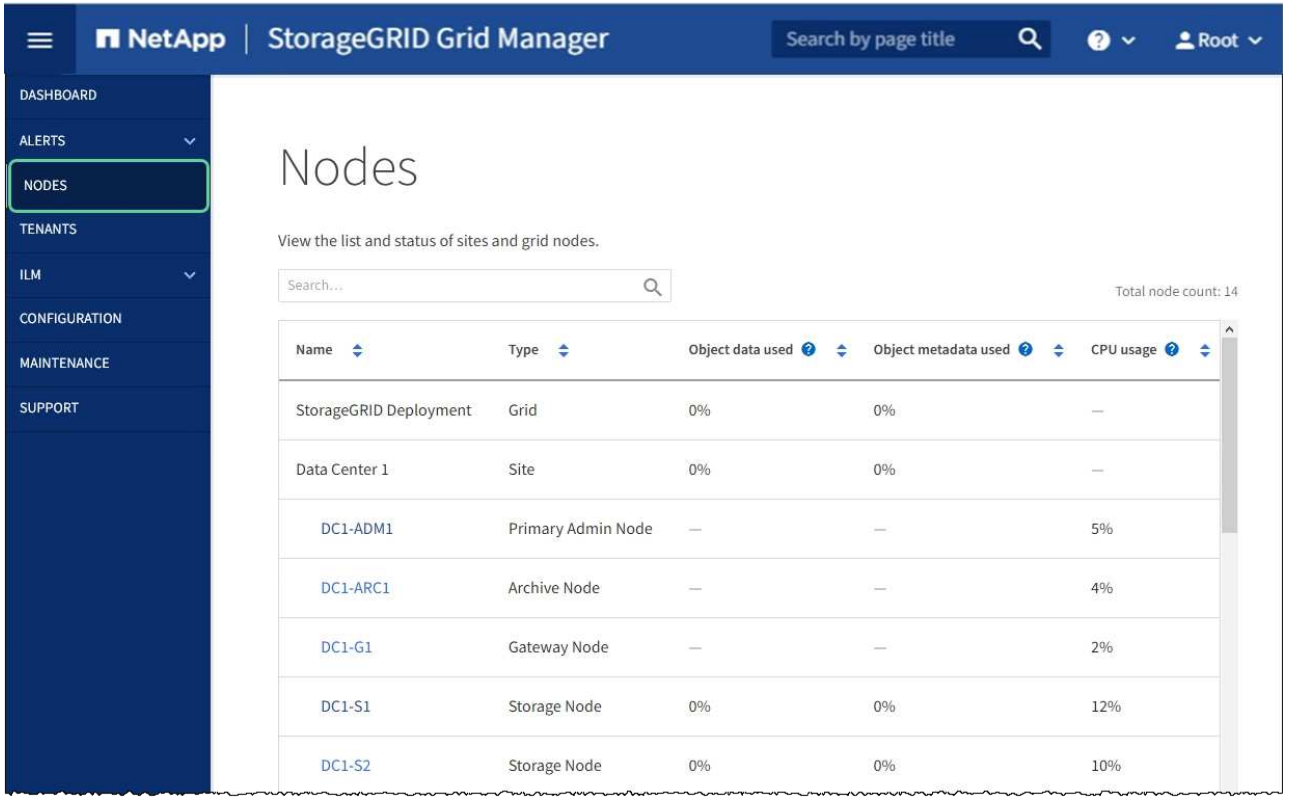

#### **Related information**

[Administer StorageGRID](https://docs.netapp.com/us-en/storagegrid-116/admin/index.html)

### <span id="page-107-0"></span>**Clear key management server configuration**

Clearing the key management server (KMS) configuration disables node encryption on your appliance. After clearing the KMS configuration, the data on your appliance is permanently deleted and is no longer accessible. This data is not recoverable.

#### **What you'll need**

If you need to preserve data on the appliance, you must either perform a node decommission procedure or clone the node before you clear the KMS configuration.

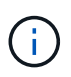

When KMS is cleared, data on the appliance will be permanently deleted and no longer accessible. This data is not recoverable.

[Decommission the node](https://docs.netapp.com/us-en/storagegrid-116/maintain/grid-node-decommissioning.html) to move any data it contains to other nodes in the grid.

#### **About this task**

Clearing the appliance KMS configuration disables node encryption, removing the association between the appliance node and the KMS configuration for the StorageGRID site. Data on the appliance is then deleted and the appliance is left in a pre-install state. This process cannot be reversed.

You must clear the KMS configuration:

• Before you can install the appliance into another StorageGRID system, that does not use a KMS or that uses a different KMS.
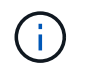

Do not clear the KMS configuration if you plan to reinstall an appliance node in a StorageGRID system that uses the same KMS key.

- Before you can recover and reinstall a node where the KMS configuration was lost and the KMS key is not recoverable.
- Before returning any appliance that was previously in use at your site.
- After decommissioning a appliance that had node encryption enabled.

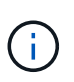

Decommission the appliance before clearing KMS to move its data to other nodes in your StorageGRID system. Clearing KMS before decommissioning the appliance will result in data loss and might render the appliance inoperable.

#### **Steps**

1. Open a browser, and enter one of the IP addresses for the appliance's compute controller.

#### **https://***Controller\_IP***:8443**

*Controller IP* is the IP address of the compute controller (not the storage controller) on any of the three StorageGRID networks.

The StorageGRID Appliance Installer Home page appears.

2. Select **Configure Hardware** > **Node Encryption**.

#### Node Encryption

Node encryption allows you to use an external key management server (KMS) to encrypt all StorageGRID data on this appliance. If node encryption is enabled for the appliance and a KMS is configured for the site, you cannot access any data on the appliance unless the appliance can communicate with the KMS.

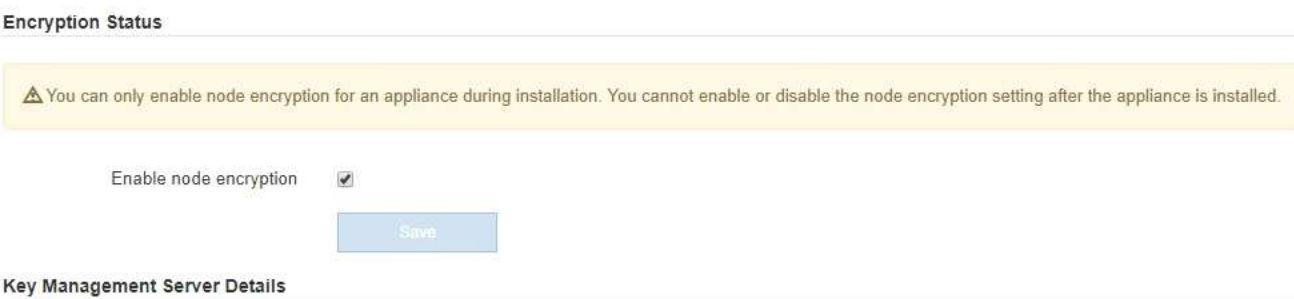

View the status and configuration details for the KMS that manages the encryption key for this appliance. You must use the Grid Manager to make configuration changes.

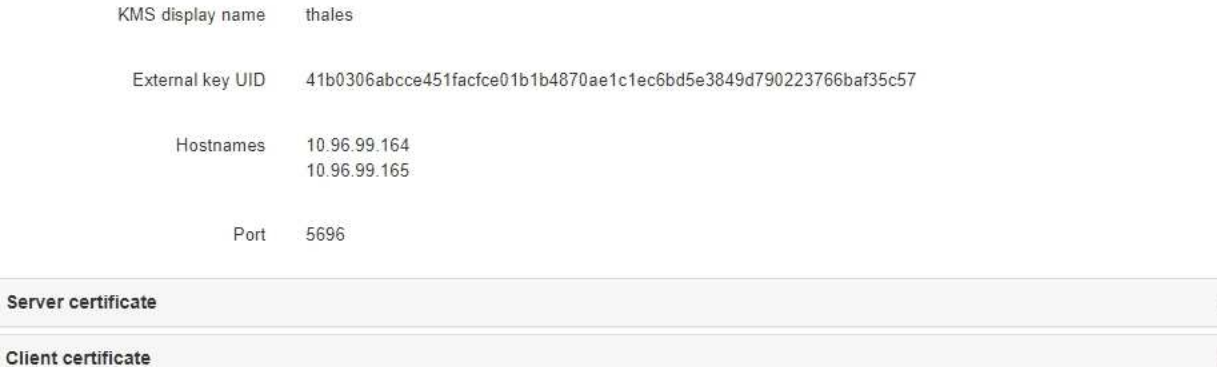

>

#### Clear KMS Key

A Do not clear the KMS key if you need to access or preserve any data on this appliance.

If you want to reinstall this appliance node (for example, in another grid), you must clear the KMS key. When the KMS key is cleared, all data on this appliance is deleted.

Clear KMS Key and Delete Data

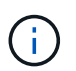

If the KMS configuration is cleared, data on the appliance will be permanently deleted. This data is not recoverable.

- 3. At the bottom of the window, select **Clear KMS Key and Delete Data**.
- 4. If you are sure that you want to clear the KMS configuration, type

## **clear**

and select **Clear KMS Key and Delete Data**.

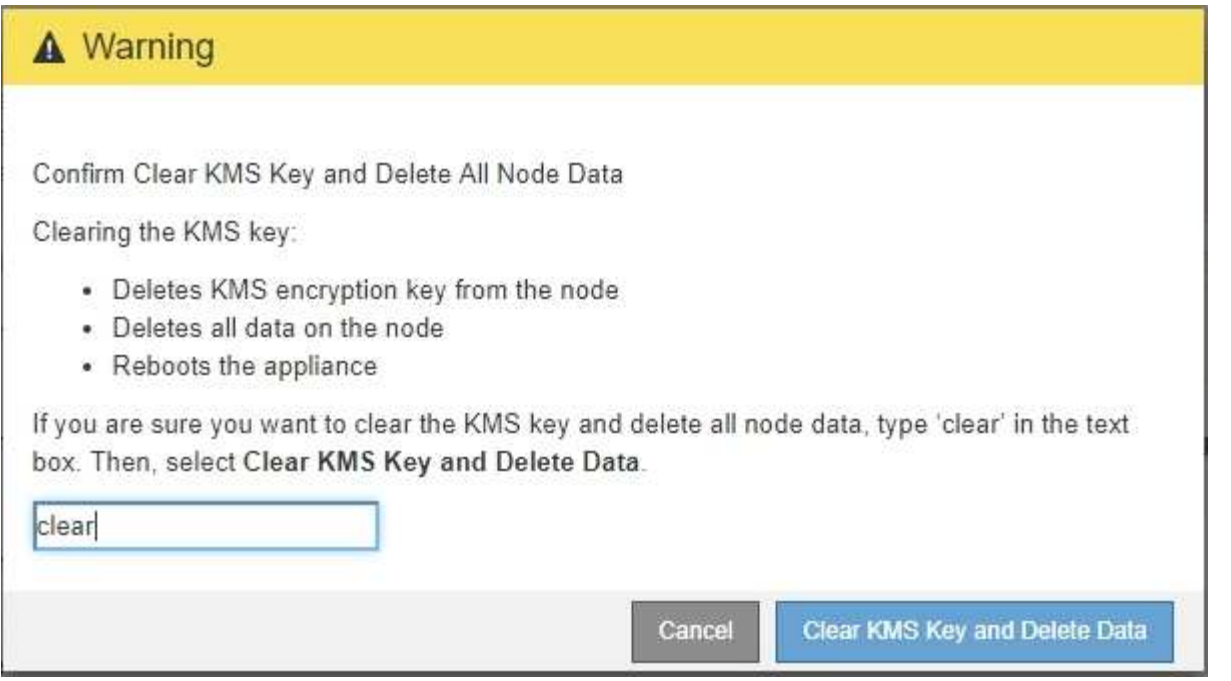

The KMS encryption key and all data are deleted from the node, and the appliance reboots. This can take up to 20 minutes.

5. Open a browser, and enter one of the IP addresses for the appliance's compute controller. **https://***Controller\_IP***:8443**

*Controller IP* is the IP address of the compute controller (not the storage controller) on any of the three StorageGRID networks.

The StorageGRID Appliance Installer Home page appears.

- 6. Select **Configure Hardware** > **Node Encryption**.
- 7. Verify that node encryption is disabled and that the key and certificate information in **Key Management Server Details** and the **Clear KMS Key and Delete Data** control are removed from the window.

Node encryption cannot be reenabled on the appliance until it is reinstalled in a grid.

#### **After you finish**

After the appliance reboots and you have verified that KMS has been cleared and that the appliance in a preinstall state, you can physically remove the appliance from your StorageGRID system. See the [instructions for](https://docs.netapp.com/us-en/storagegrid-116/maintain/preparing-appliance-for-reinstallation-platform-replacement-only.html) [preparing the appliance for reinstallation.](https://docs.netapp.com/us-en/storagegrid-116/maintain/preparing-appliance-for-reinstallation-platform-replacement-only.html)

#### **Related information**

[Administer StorageGRID](https://docs.netapp.com/us-en/storagegrid-116/admin/index.html)

# **SG6000 storage appliances**

# **SG6000 appliances: Overview**

The StorageGRID SG6000 appliances are integrated storage and computing platforms that operate as Storage Nodes in a StorageGRID system. These appliances can be used in a hybrid grid environment that combines appliance Storage Nodes and virtual (software-based) Storage Nodes.

The SG6000 appliances provide the following features:

- Available in three models:
	- SG6060, which includes 60 drives, supports expansion shelves, and uses E2800A controllers.
	- SG6060X, which includes 60 drives, supports expansion shelves, and uses E2800B controllers.

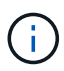

The SG6060 and SG6060X have identical specifications and function except for the location of the interconnect ports on the storage controllers.

- SGF6024, which offers 24 solid state drives (SSDs).
- Integrate the storage and computing elements for a StorageGRID Storage Node.
- Include the StorageGRID Appliance Installer to simplify Storage Node deployment and configuration.
- Include SANtricity System Manager for managing and monitoring the storage controllers and drives.
- Include a baseboard management controller (BMC) for monitoring and diagnosing the hardware in the compute controller.
- Support up to four 10-GbE or 25-GbE connections to the StorageGRID Grid Network and Client Network.
- Support Federal Information Processing Standard (FIPS) drives. When these drives are used with the Drive Security feature in SANtricity System Manager, unauthorized access to data is prevented.

## **SG6060 and SG6060X appliances**

The StorageGRID SG6060 and SG6060X appliances each include a compute controller and a storage controller shelf that contains two storage controllers and 60 drives. Optionally, 60-drive expansion shelves can be added to both appliances. There are no specification or functional differences between the SG6060 and SG6060X except for the location of the interconnect ports on the storage controller.

#### **SG6060 and SG6060X components**

The SG6060 and SG660X appliances includes the following components:

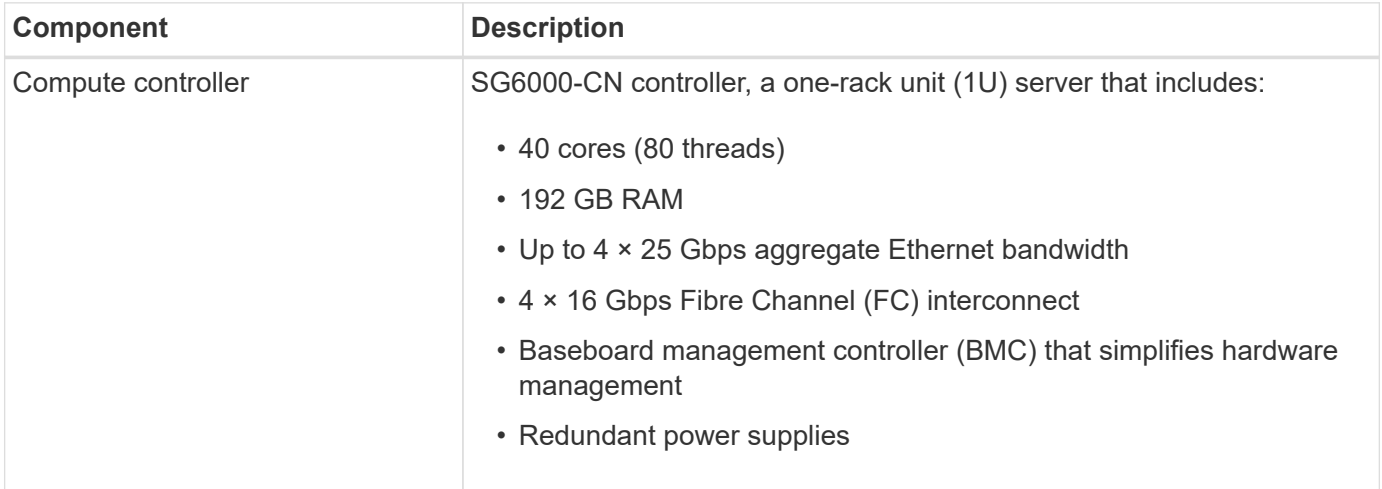

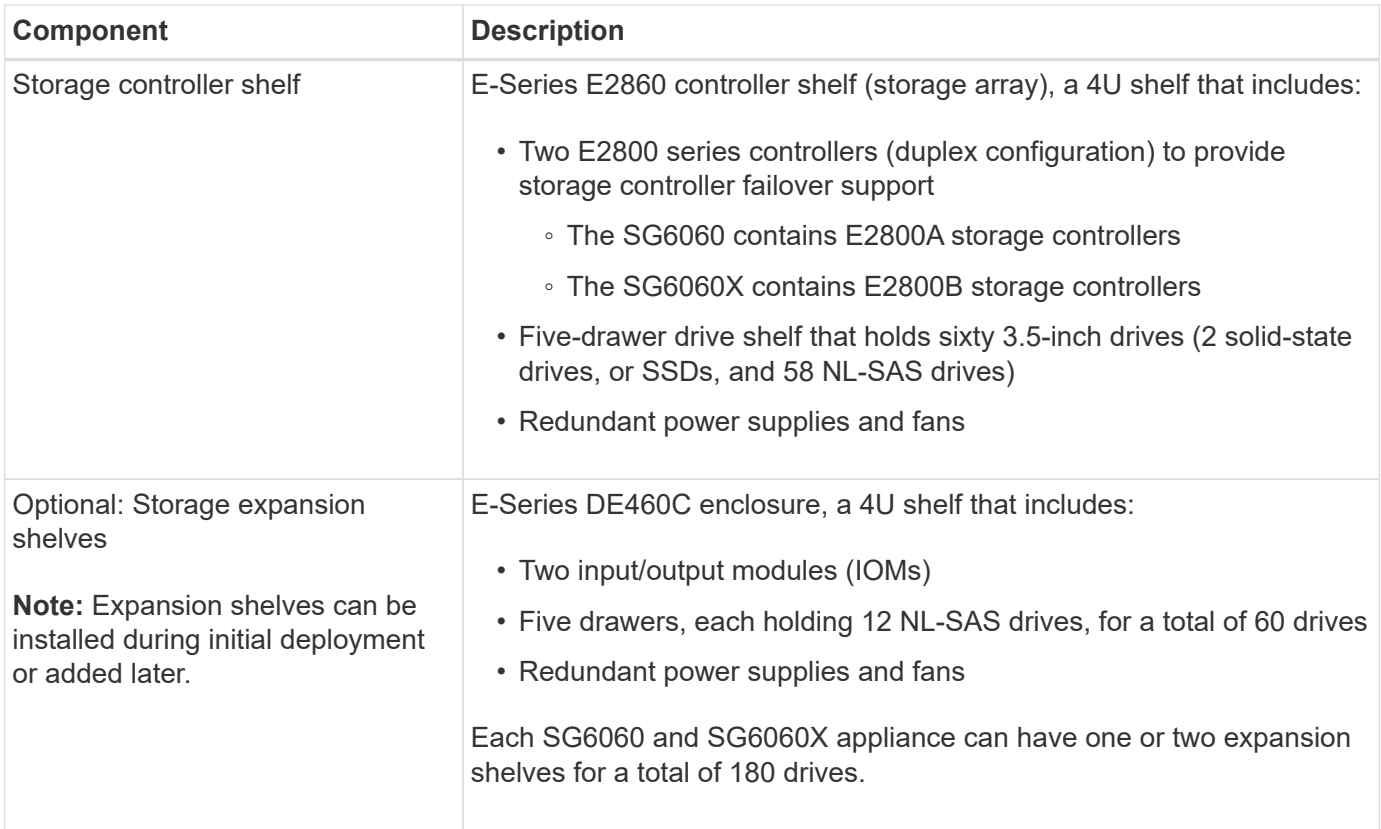

#### **SG6060 and 6060X diagrams**

The fronts of the SG6060 and SG6060X are identical. The following figure shows the front of the SG6060, which includes a 1U compute controller and a 4U shelf containing two storage controllers and 60 drives in five drive drawers.

## **SG6060 front view**

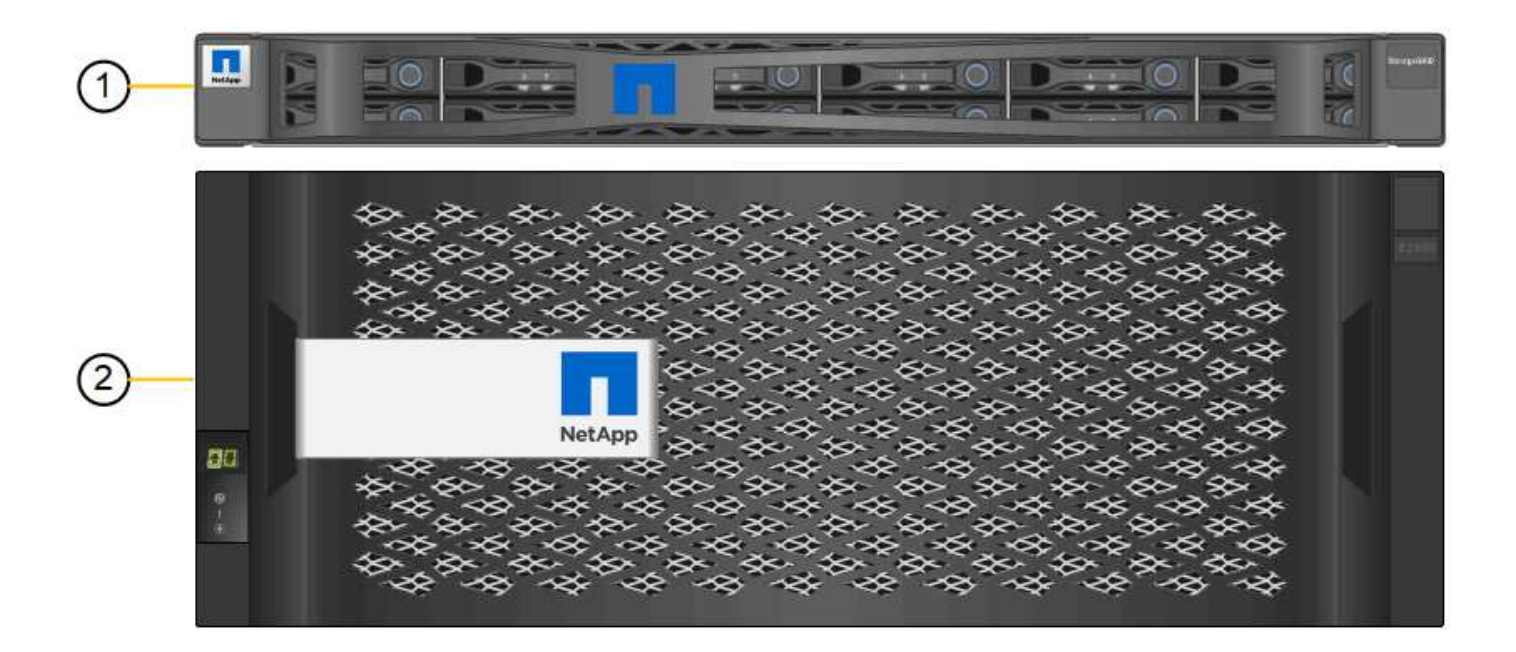

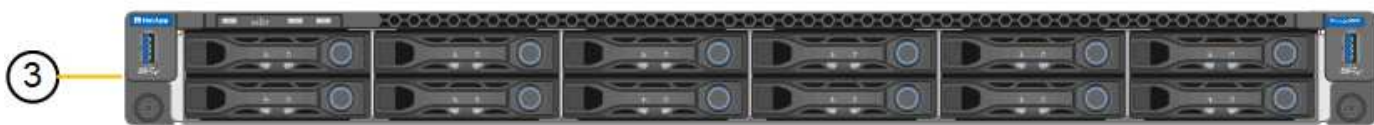

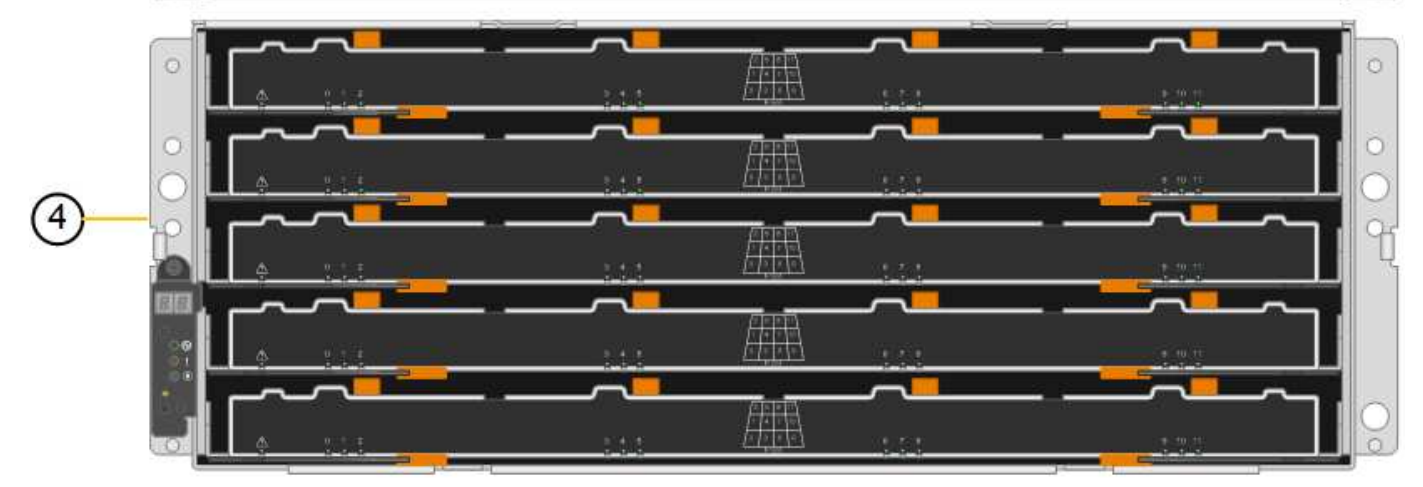

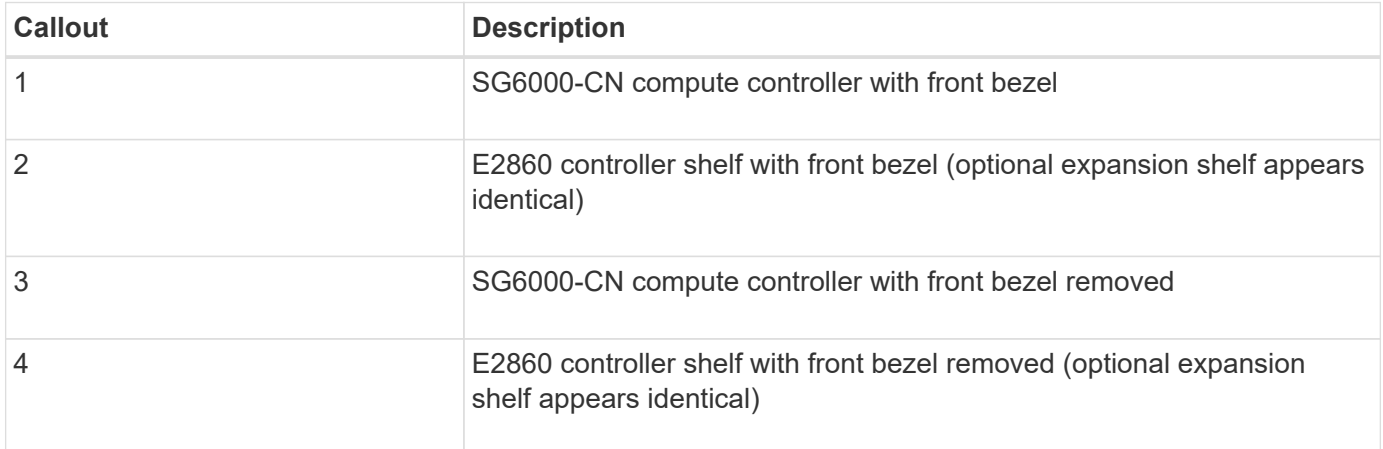

The following figures show the rear of the SG6060 and SG6060X, including the compute and storage controllers, fans, and power supplies.

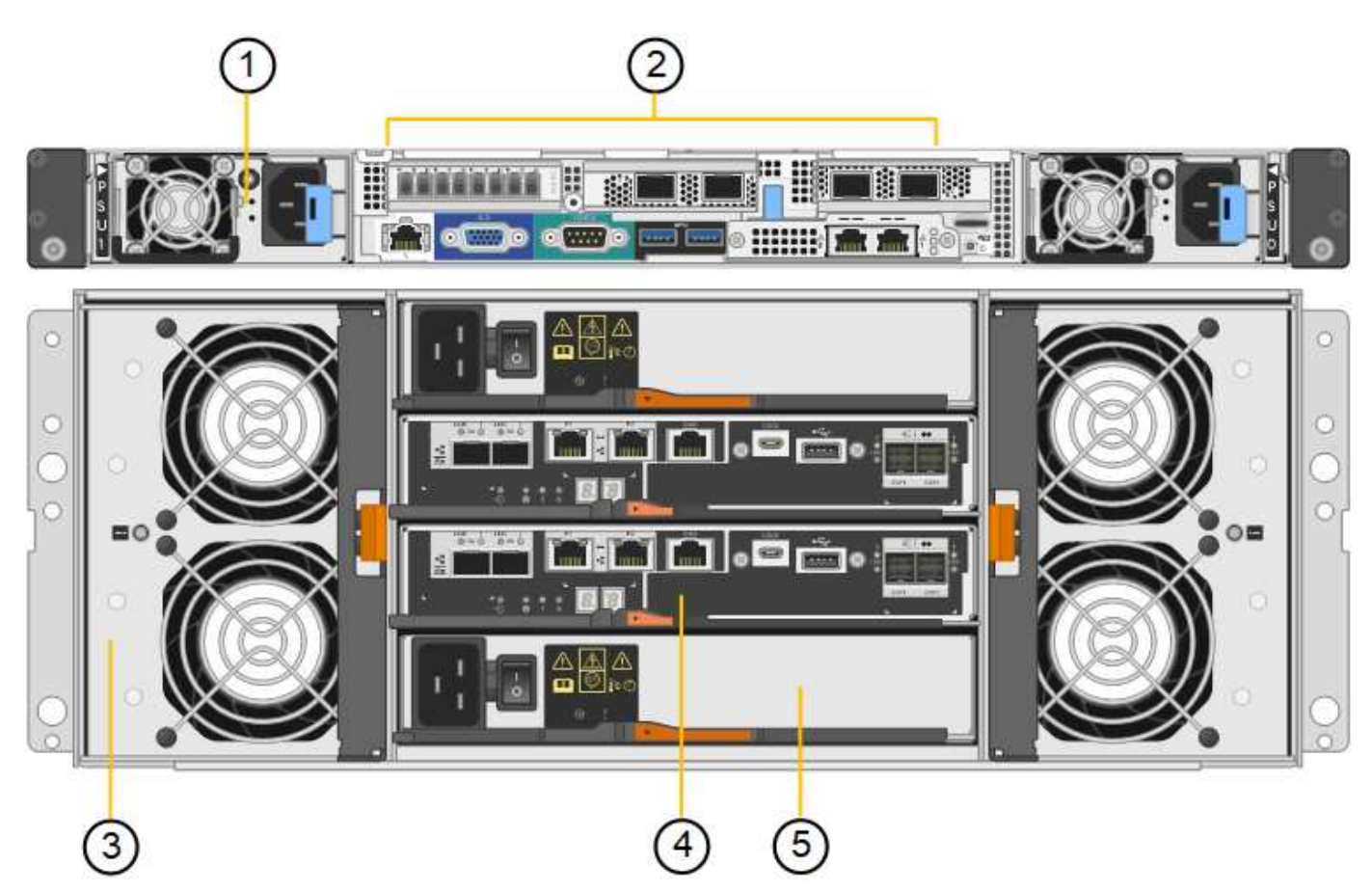

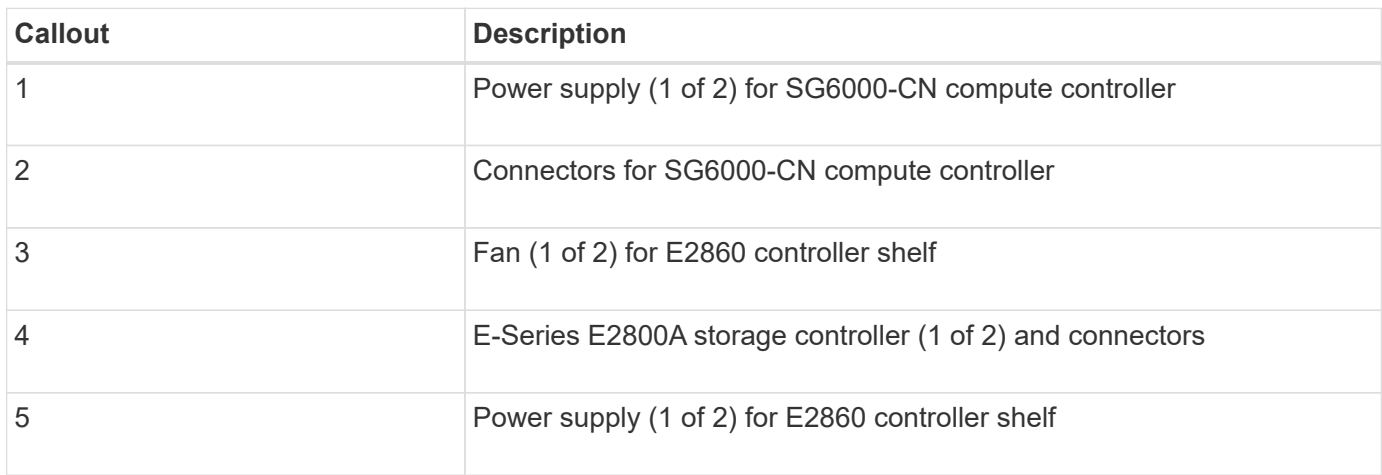

**SG6060X rear view**

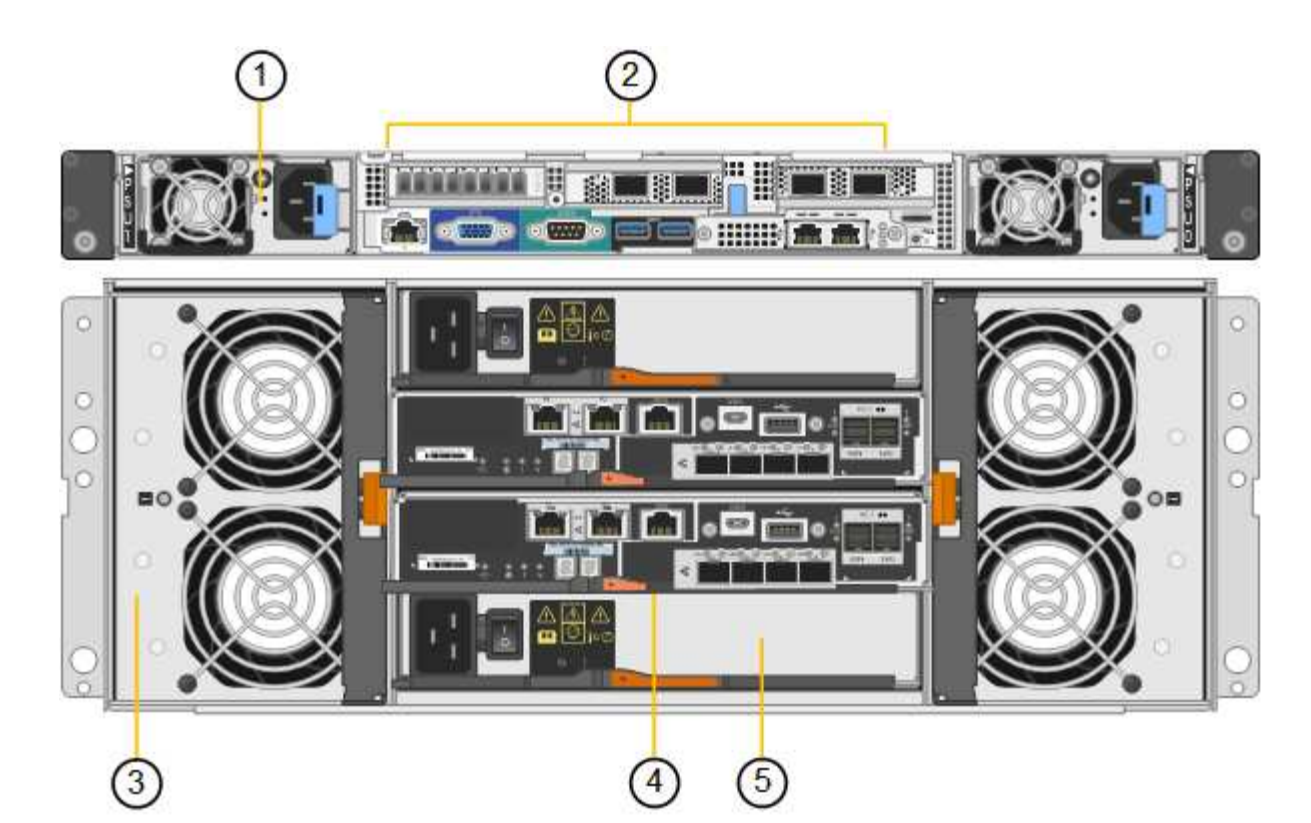

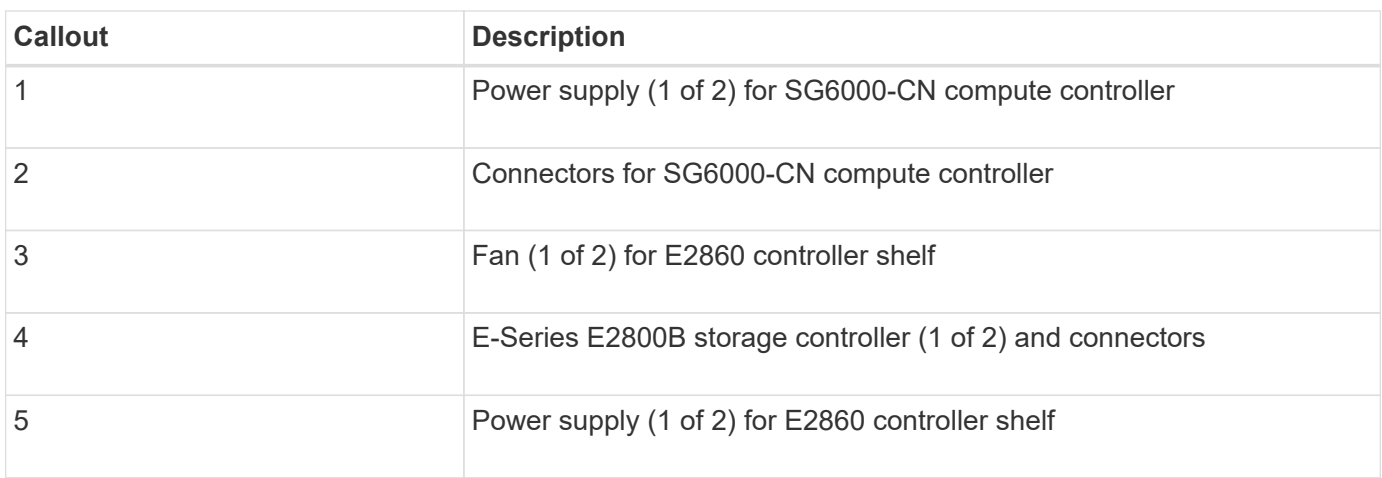

# **SG6060 and SG6060X expansion shelf**

This figure shows the back of the optional expansion shelf for the SG6060 and SG6060X, including the input/output modules (IOMs), fans, and power supplies. Each SG6060 and SG6060X can be installed with one or two expansion shelves, which can be included in the initial installation or added later.

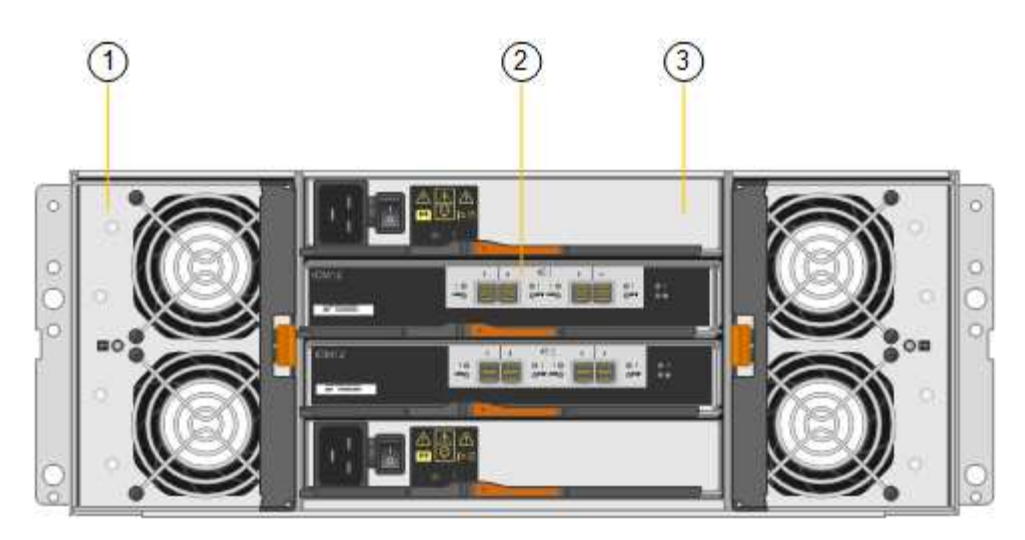

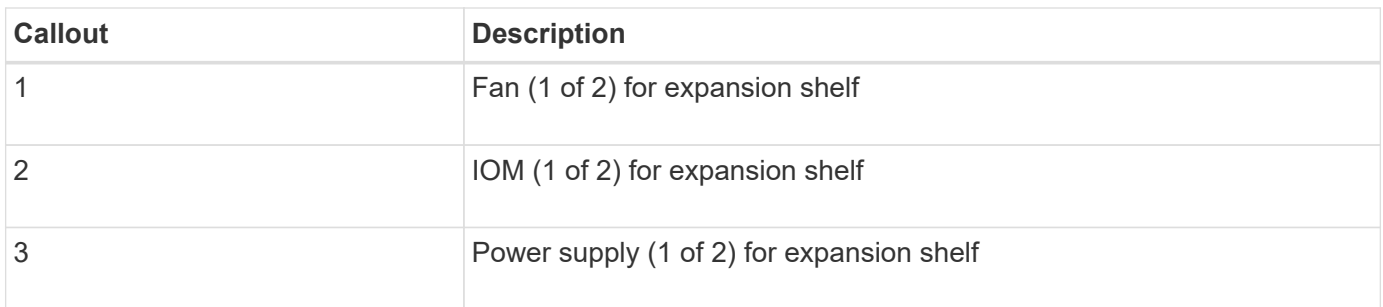

# **SGF6024 overview**

The StorageGRIDSGF6024 includes a compute controller and a storage controller shelf that holds 24 solid state drives.

## **SGF6024 components**

The SGF6024 appliance includes the following components:

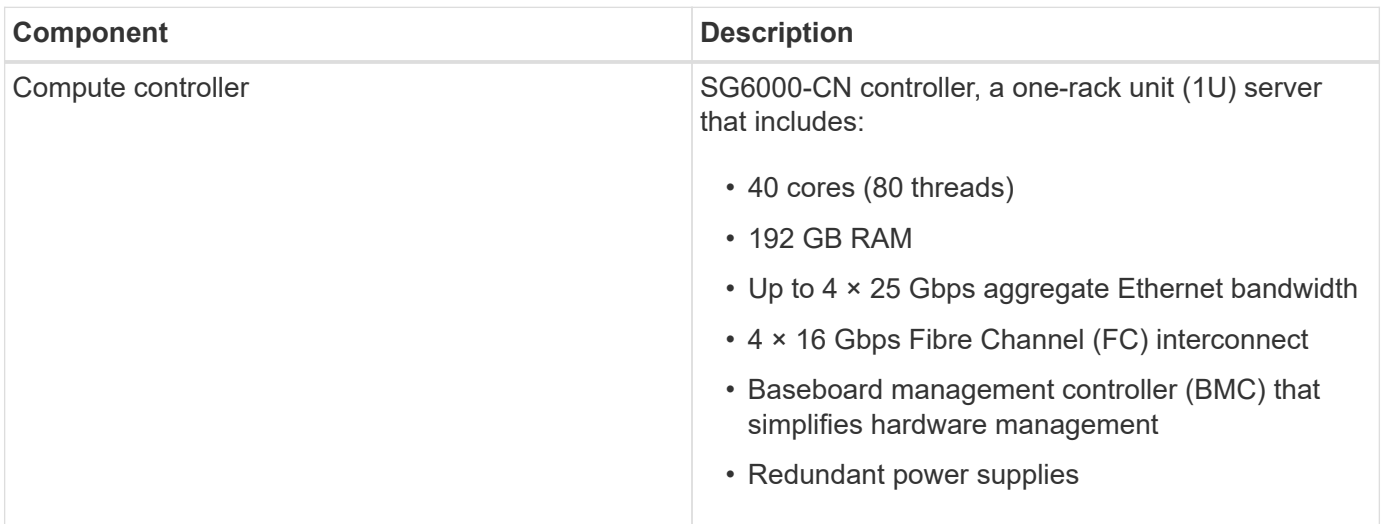

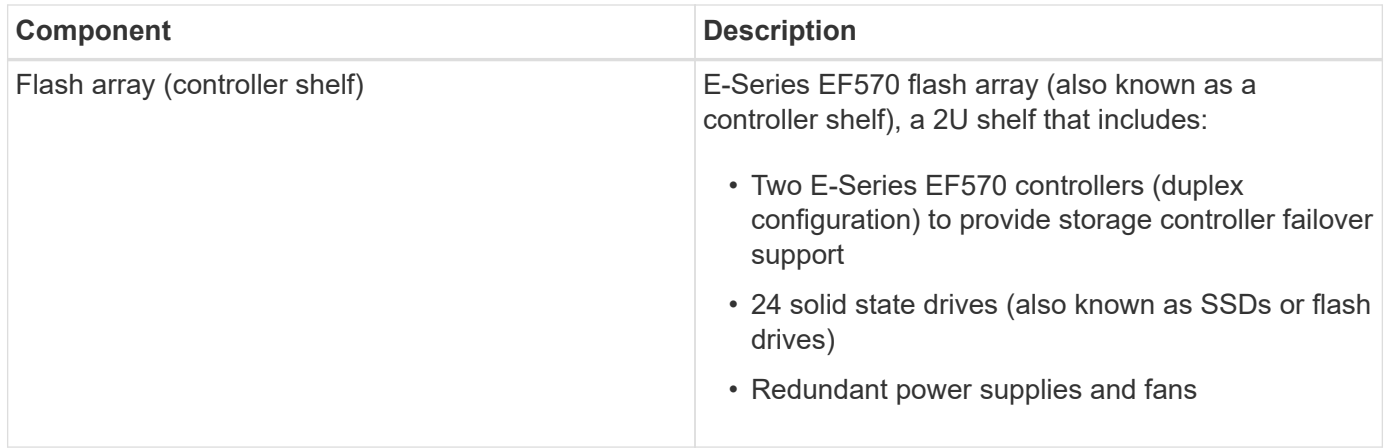

#### **SGF6024 diagrams**

This figure shows the front of the SGF6024, which includes a 1U compute controller and a 2U enclosure containing two storage controllers and 24 flash drives.

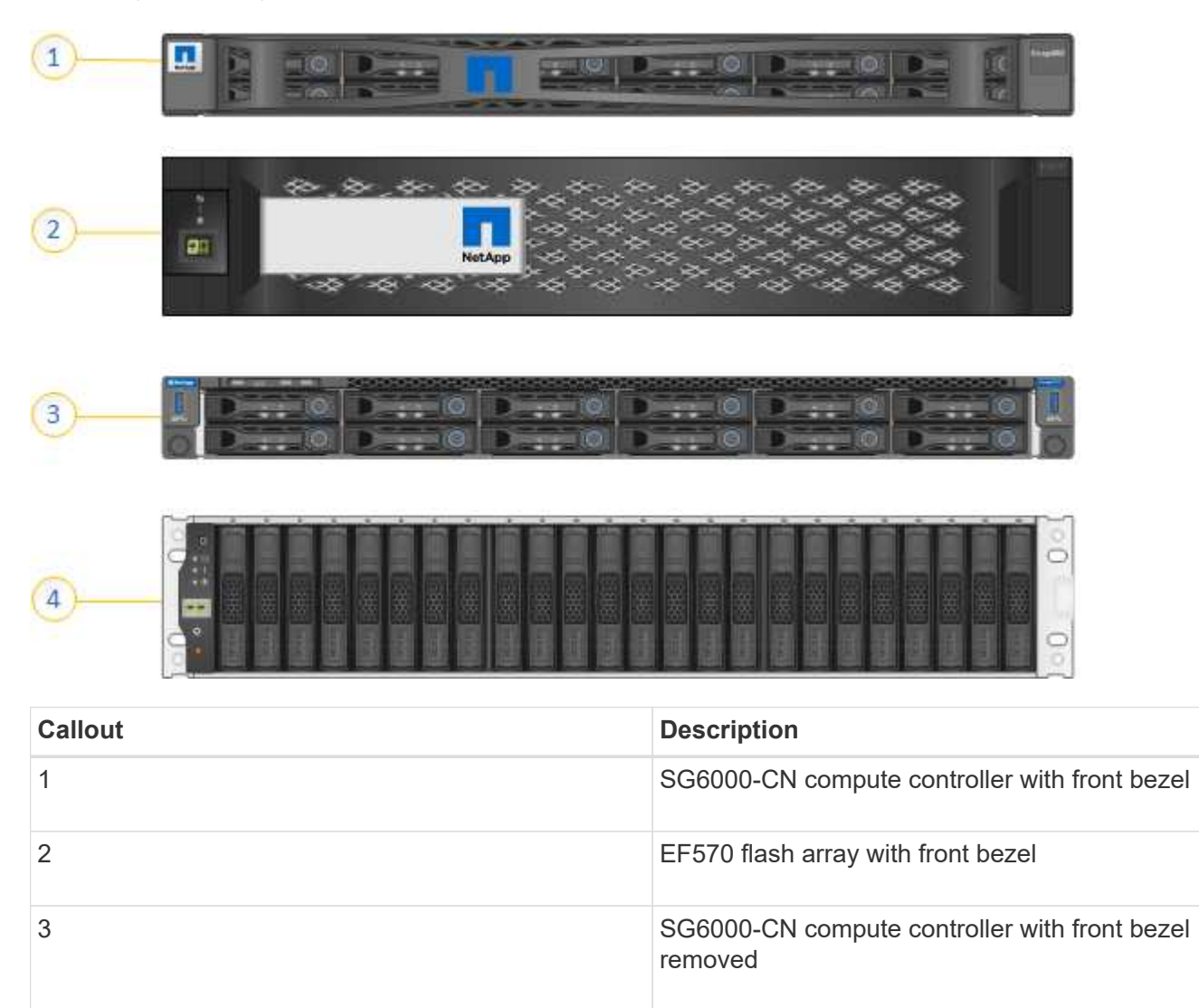

This figure shows the back of the SGF6024, including the compute and storage controllers, fans, and power

4 EF570 flash array with front bezel removed

supplies.

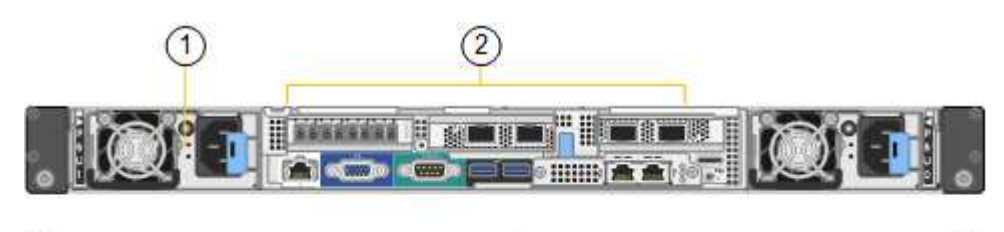

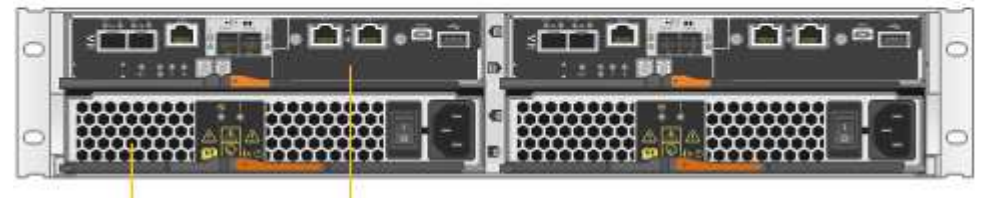

4

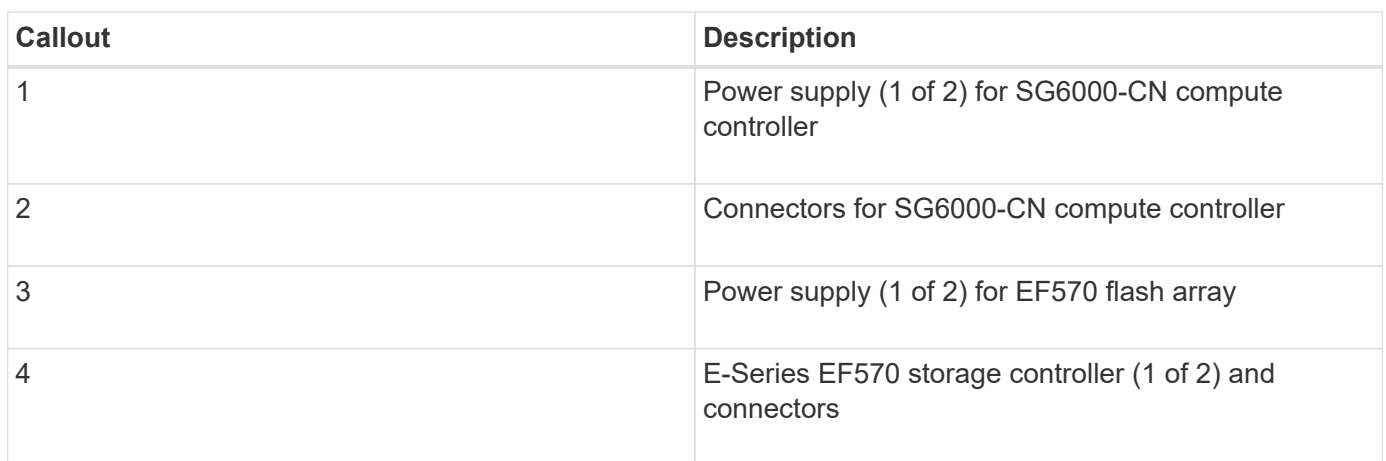

# <span id="page-118-0"></span>**Controllers in SG6000 appliances**

Each model of the StorageGRID SG6000 appliance includes an SG6000-CN compute controller in a 1U enclosure and duplex E-Series storage controllers in a 2U or 4U enclosure, depending on the model. Review the diagrams to learn more about each type of controller.

#### **All appliances: SG6000-CN compute controller**

- Provides compute resources for the appliance.
- Includes the StorageGRID Appliance Installer.

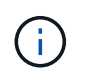

StorageGRID software is not preinstalled on the appliance. This software is retrieved from the Admin Node when you deploy the appliance.

- Can connect to all three StorageGRID networks, including the Grid Network, the Admin Network, and the Client Network.
- Connects to the E-Series storage controllers and operates as the initiator.

This figure shows the connectors on the back of the SG6000-CN.

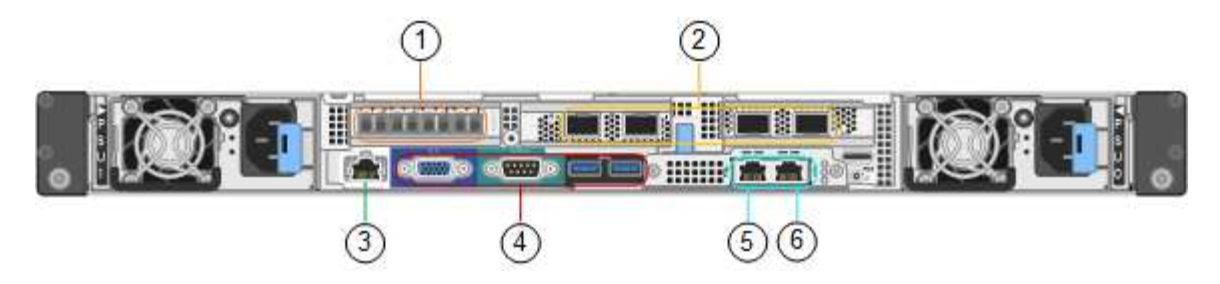

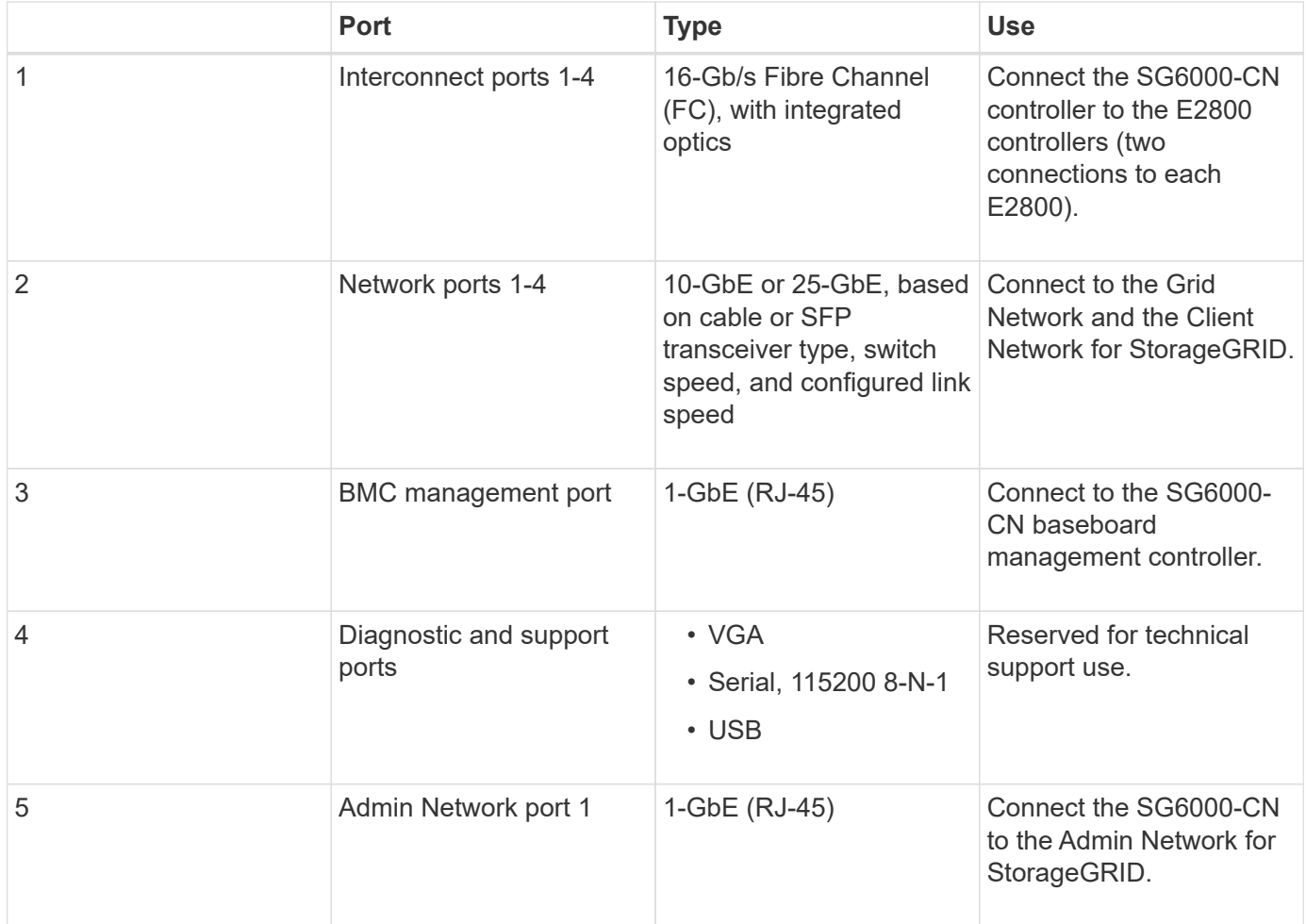

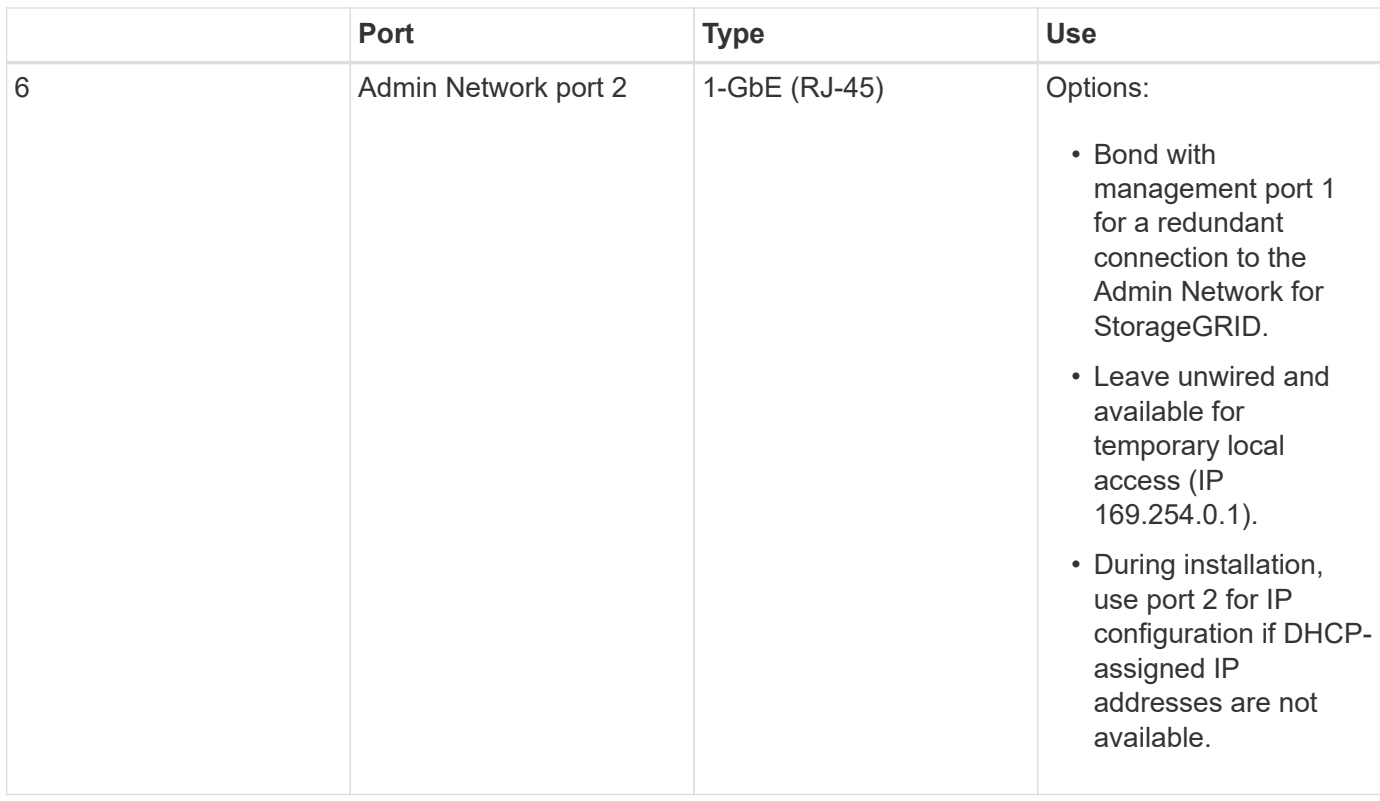

#### **SG6060 and SG6060X: E2800 series storage controllers**

- Two controllers for failover support.
- Manage the storage of data on the drives.
- Function as standard E-Series controllers in a duplex configuration.
- Include SANtricity OS Software (controller firmware).
- Include SANtricity System Manager for monitoring storage hardware and for managing alerts, the AutoSupport feature, and the Drive Security feature.
- Connect to the SG6000-CN controller and provide access to the storage.

The SG6060 and SG6060X use E2800 series storage controllers.

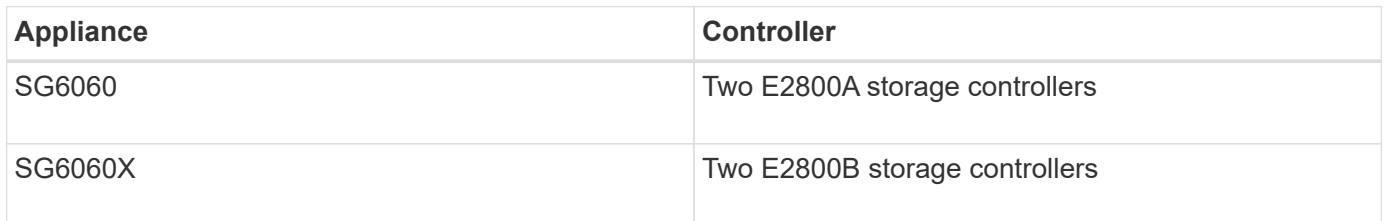

The E2800A does not have a HIC, and the E2800B has a four-port HIC. The E2800A and the E2800B storage controllers are identical in specifications and function except for the location of the interconnect ports.

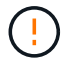

Do not use an E2800A and an E2800B in the same appliance.

The following figures show the connectors on the back of each of the E2800 series controllers.

#### **E2800A storage controller**

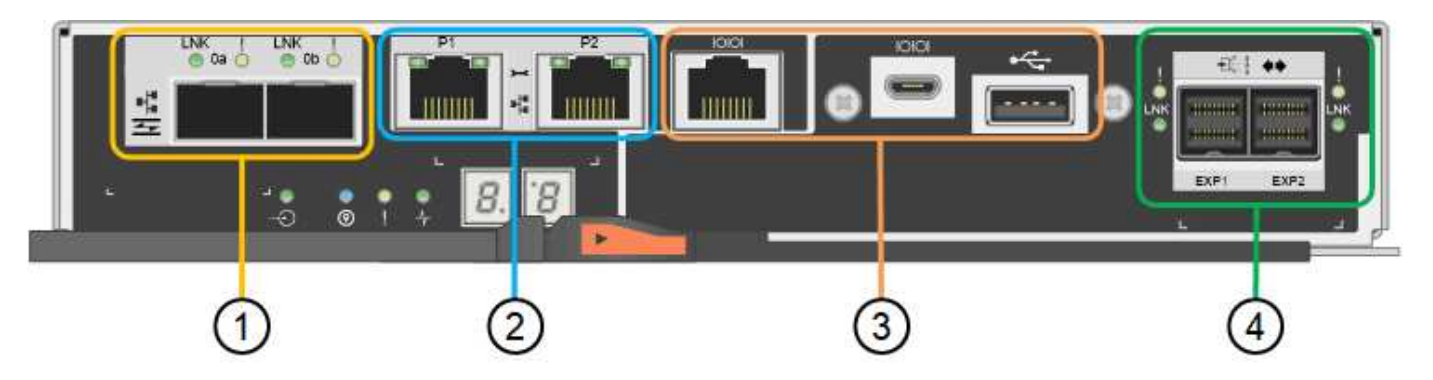

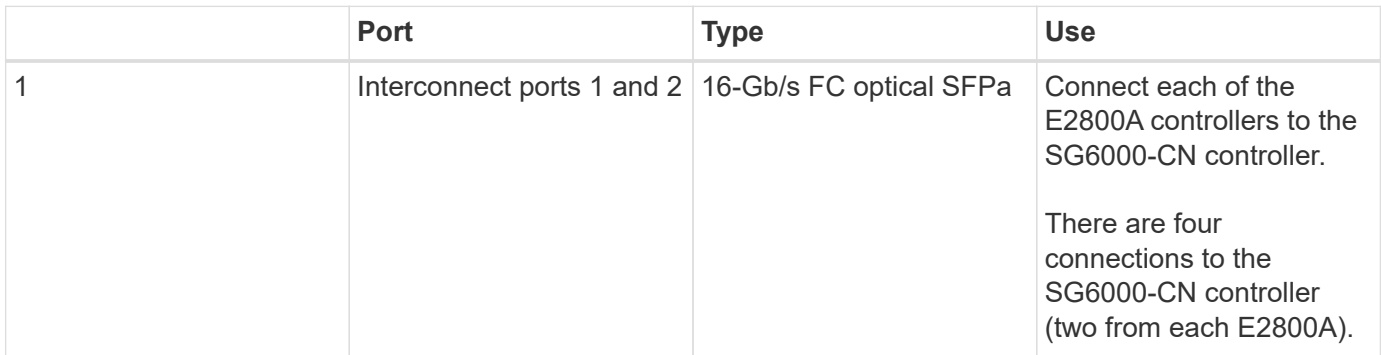

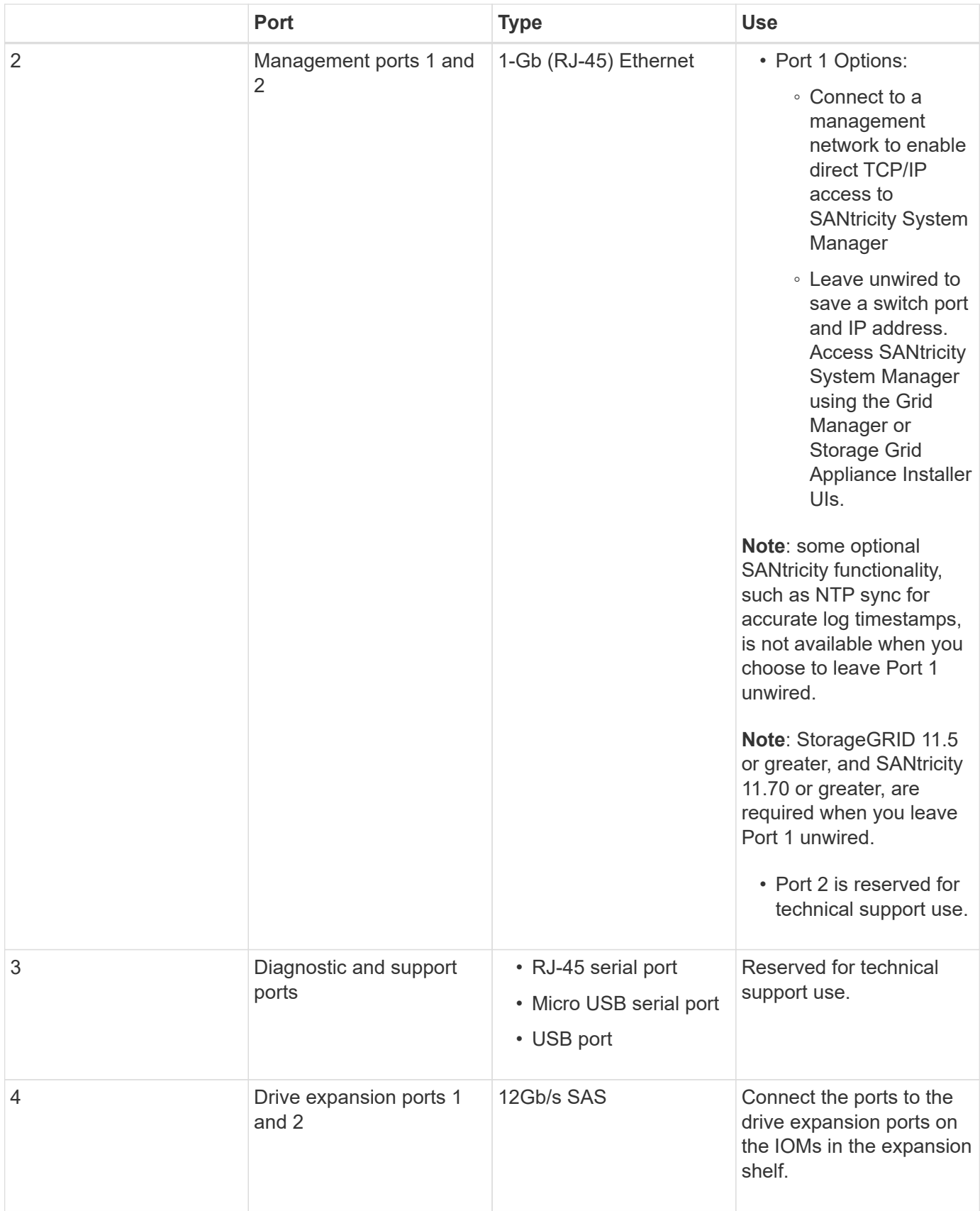

# **E2800B storage controller**

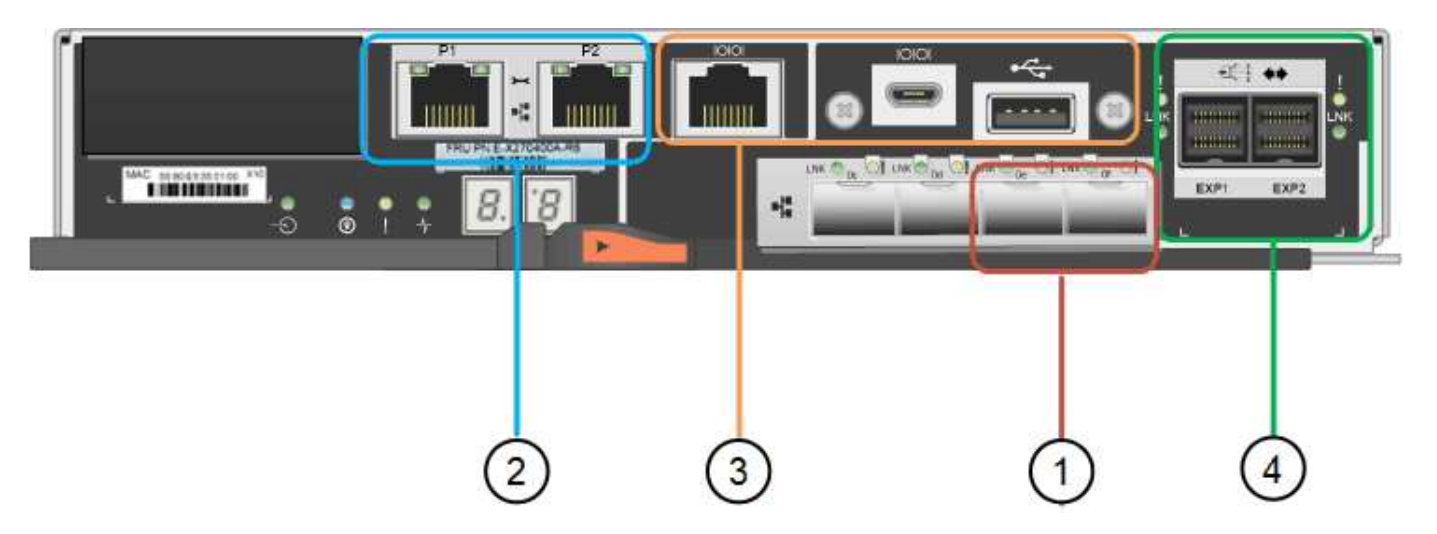

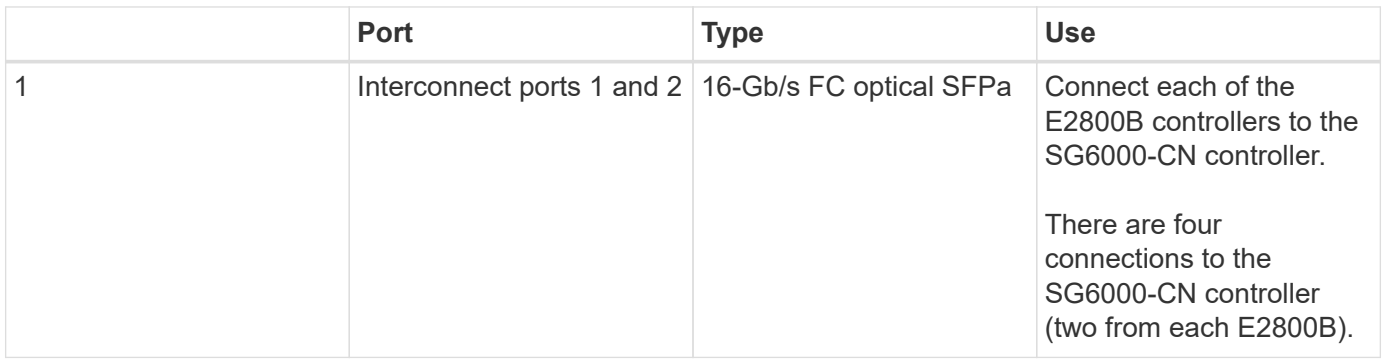

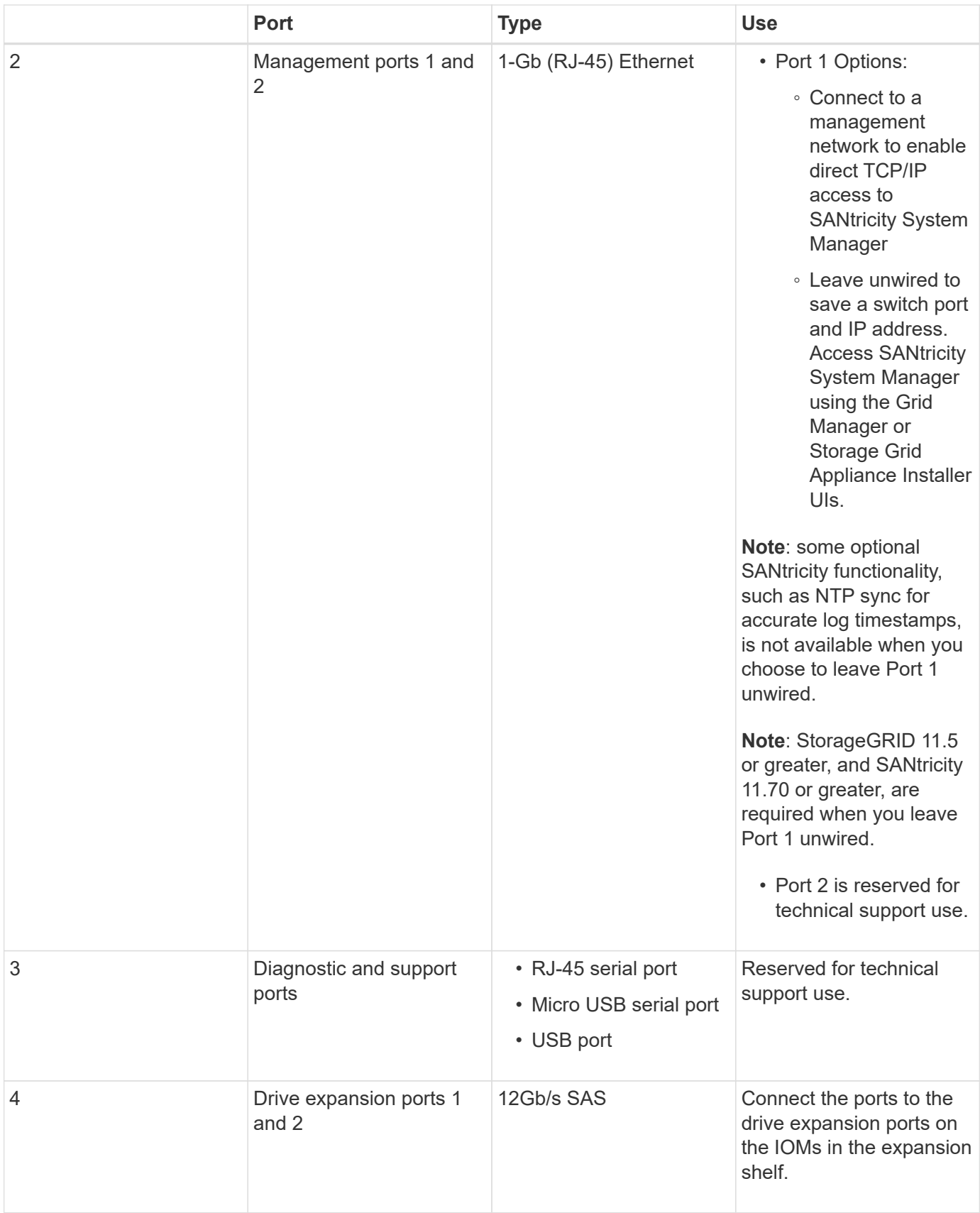

# **SGF6024: EF570 storage controllers**

• Two controllers for failover support.

- Manage the storage of data on the drives.
- Function as standard E-Series controllers in a duplex configuration.
- Include SANtricity OS Software (controller firmware).
- Include SANtricity System Manager for monitoring storage hardware and for managing alerts, the AutoSupport feature, and the Drive Security feature.
- Connect to the SG6000-CN controller and provide access to the flash storage.

This figure shows the connectors on the back of each of the EF570 controllers.

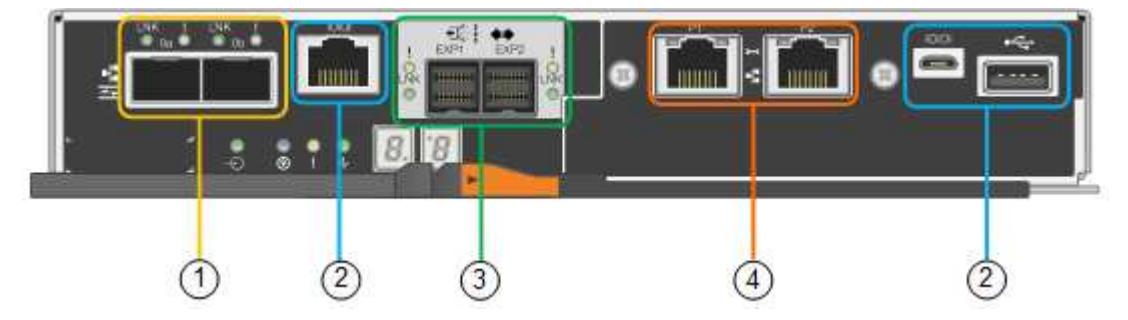

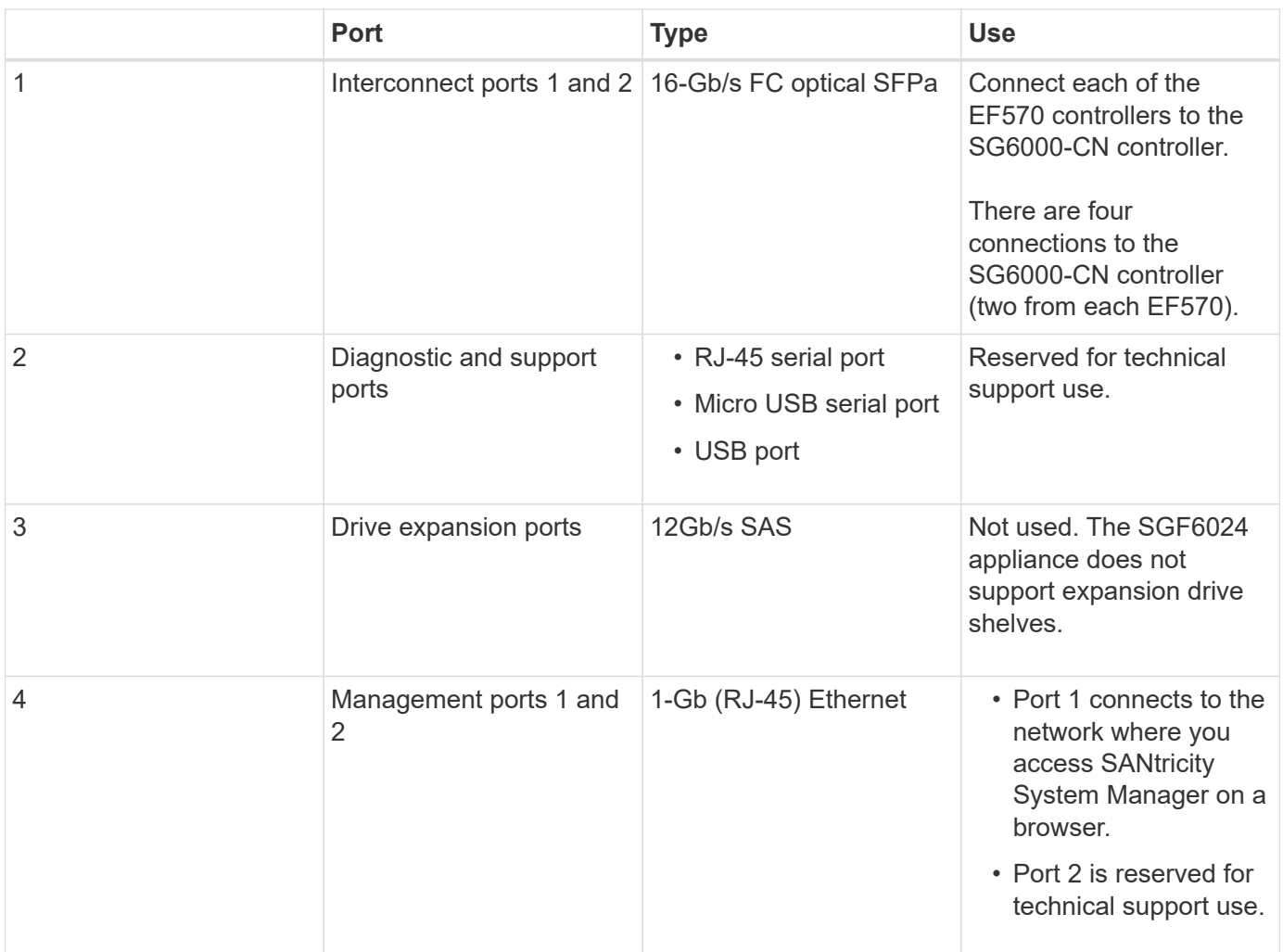

#### **SG6060 and SG6060X: Input/output modules for optional expansion shelves**

The expansion shelf contains two input/output modules (IOMs) that connect to the storage controllers or to

other expansion shelves.

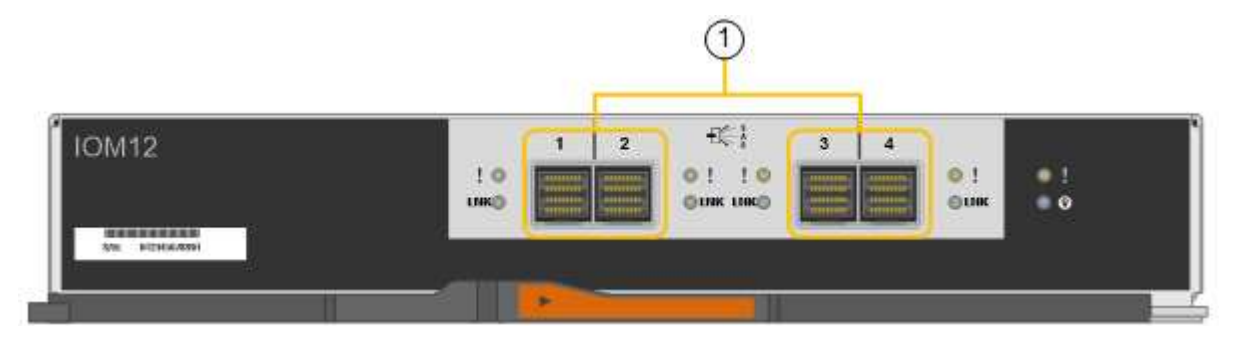

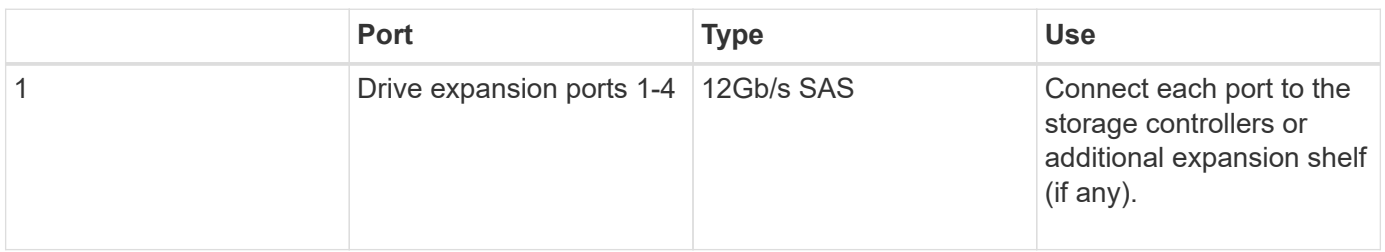

# **Installation and deployment overview**

You can install one or more StorageGRID storage appliances when you first deploy StorageGRID, or you can add appliance Storage Nodes later as part of an expansion. You might also need to install an appliance Storage Node as part of a recovery operation.

## **What you'll need**

Your StorageGRID system is using the required version of StorageGRID software.

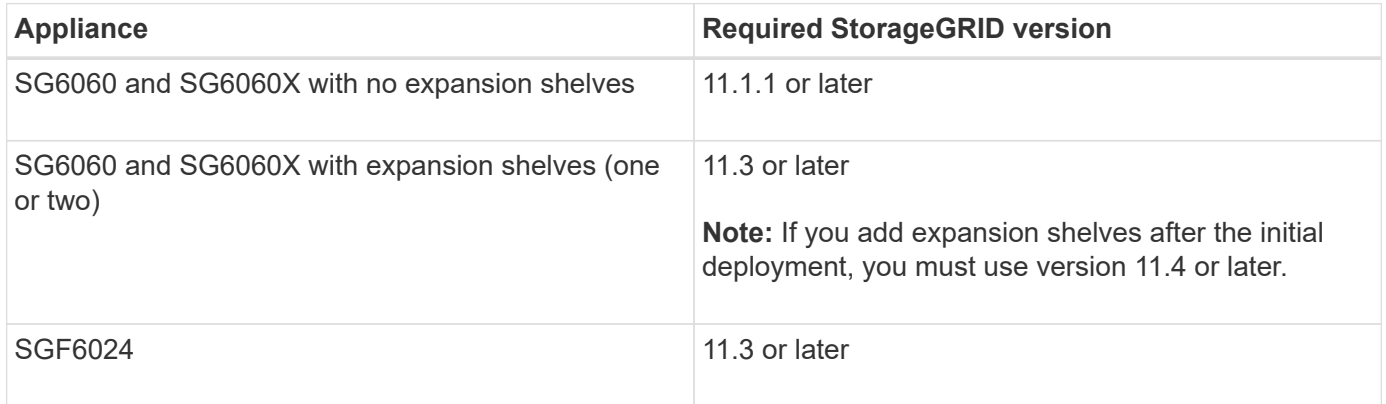

# **Installation and deployment tasks**

Adding a StorageGRID storage appliance to a StorageGRID system includes four primary steps:

- 1. Preparing for installation:
	- Preparing the installation site
	- Unpacking the boxes and checking the contents
	- Obtaining additional equipment and tools
	- Gathering IP addresses and network information
- Optional: Configuring an external key management server (KMS) if you plan to encrypt all appliance data. See details about external key management in the instructions for administering StorageGRID.
- 2. Installing the hardware:
	- Registering the hardware
	- Installing the appliance into a cabinet or rack
	- Installing the drives
	- Installing optional expansion shelves (model SG6060 and SG6060X only; maximum of two expansion shelves)
	- Cabling the appliance
	- Connecting the power cords and applying power
	- Viewing boot-up status codes
- 3. Configuring the hardware:
	- Accessing SANtricity System Manager to configure SANtricity System Manager settings
	- Accessing StorageGRID Appliance Installer, setting a static IP address for management port 1 on the storage controller, and configuring the link and network IP settings required to connect to StorageGRID networks
	- Accessing the baseboard management controller (BMC) interface on the SG6000-CN controller
	- Optional: Enabling node encryption if you plan to use an external KMS to encrypt appliance data.
	- Optional: Changing the RAID mode.
- 4. Deploying the appliance as a Storage Node:

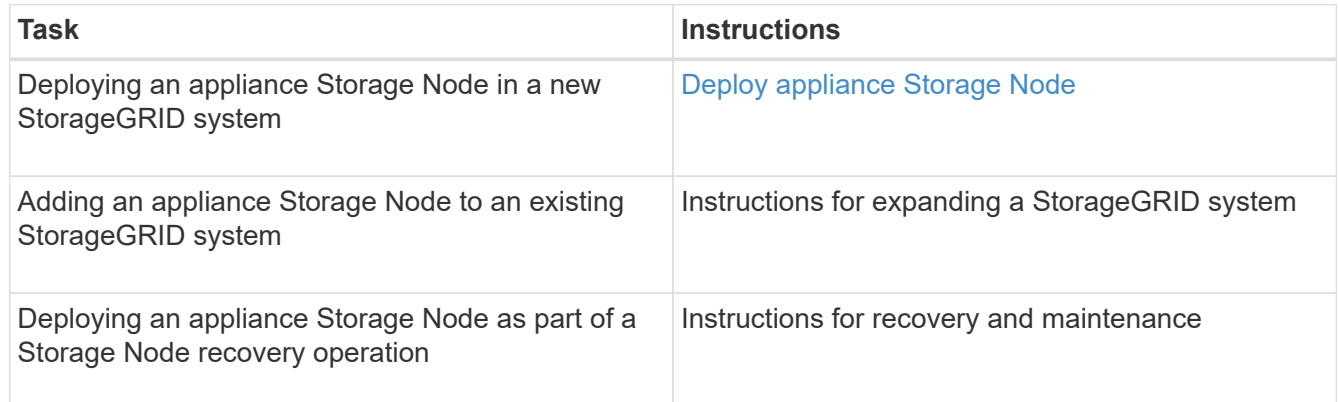

#### **Related information**

[Prepare for installation \(SG6000\)](#page-128-0)

[Install hardware \(SG6000\)](#page-143-0)

[Configure hardware \(SG6000\)](#page-160-0)

[Expand your grid](https://docs.netapp.com/us-en/storagegrid-116/expand/index.html)

[Recover and maintain](https://docs.netapp.com/us-en/storagegrid-116/maintain/index.html)

[Administer StorageGRID](https://docs.netapp.com/us-en/storagegrid-116/admin/index.html)

# <span id="page-128-0"></span>**Prepare for installation (SG6000)**

Preparing to install a StorageGRID appliance entails preparing the site and obtaining all required hardware, cables, and tools. You should also gather IP addresses and network information.

## **Related information**

[Web browser requirements](https://docs.netapp.com/us-en/storagegrid-116/admin/web-browser-requirements.html)

# **Prepare site (SG6000)**

Before installing the appliance, you must make sure that the site and the cabinet or rack you plan to use meet the specifications for a StorageGRID appliance.

# **Steps**

- 1. Confirm that the site meets the requirements for temperature, humidity, altitude range, airflow, heat dissipation, wiring, power, and grounding. See the NetApp Hardware Universe for more information.
- 2. Confirm that your location provides 240-volt AC power for the SG6060 or 120-volt AC power for the SGF6024.
- 3. Obtain a 19-inch (48.3-cm) cabinet or rack to fit shelves of this size (without cables):

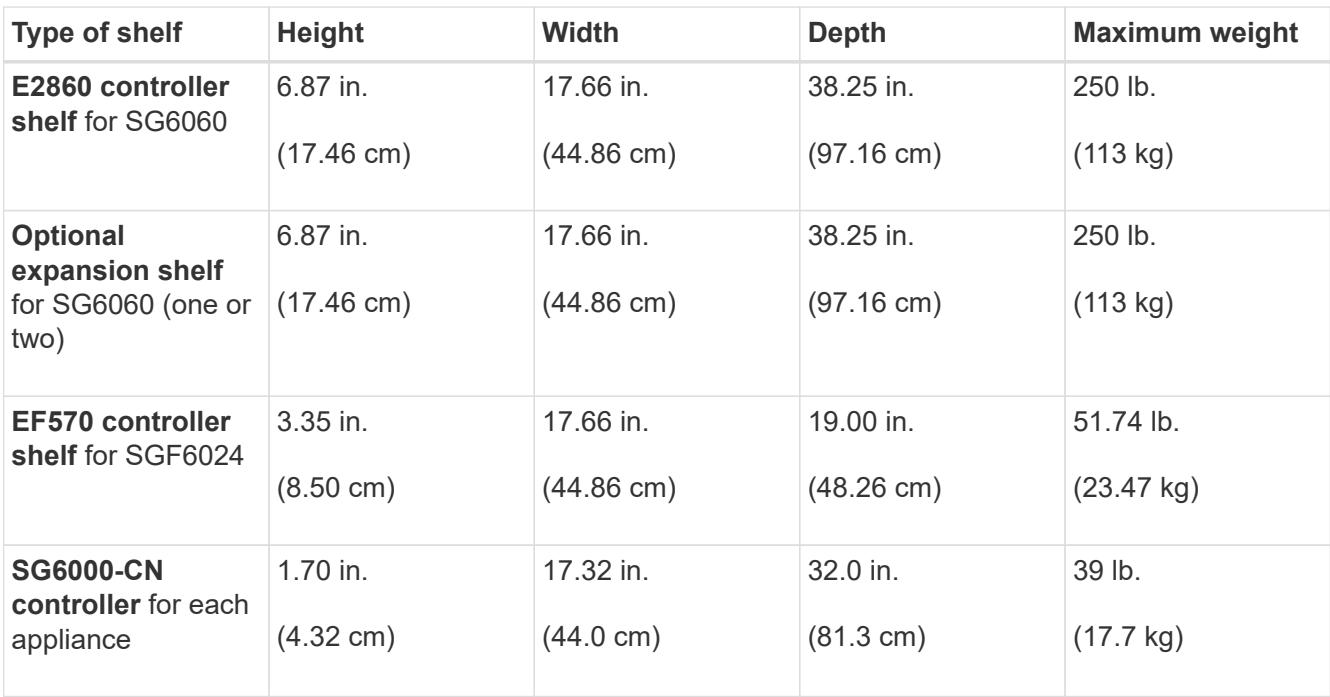

#### 4. Decide where you are going to install the appliance.

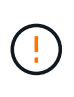

When installing the E2860 controller shelf or optional expansion shelves, install hardware from the bottom to the top of the rack or cabinet to prevent the equipment from tipping over. To ensure that the heaviest equipment is at the bottom of the cabinet or rack, install the SG6000-CN controller above the E2860 controller shelf and expansion shelves.

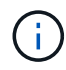

Before committing to the installation, verify that the 0.5m optic cables shipped with the appliance, or cables that you supply, are long enough for the planned layout.

#### **Related information**

[NetApp Hardware Universe](https://hwu.netapp.com)

[NetApp Interoperability Matrix Tool](https://mysupport.netapp.com/matrix)

## **Unpack boxes (SG6000)**

Before installing the StorageGRID appliance, unpack all boxes and compare the contents to the items on the packing slip.

**SG6060 and SG6060X**

• **SG6000-CN controller**

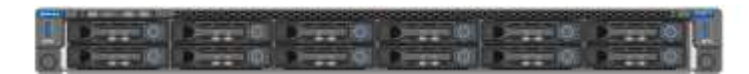

• **E2860 controller shelf with no drives installed**

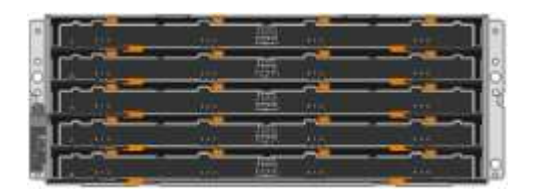

• **Two front bezels**

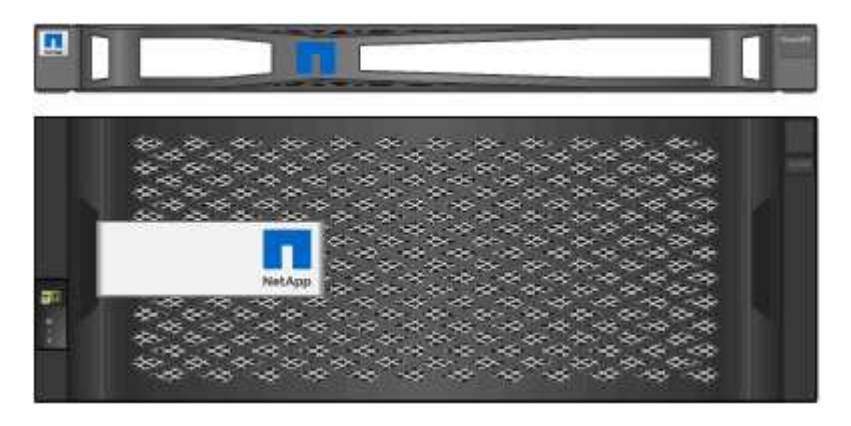

• **Two rail kits with instructions**

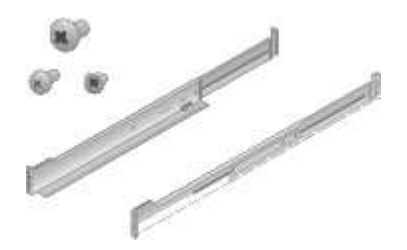

• **60 drives (2 SSD and 58 NL-SAS)**

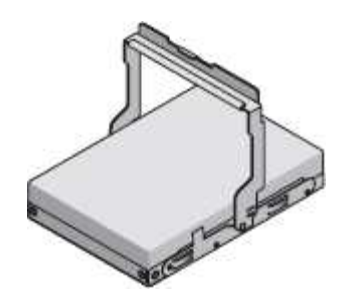

• **Four handles**

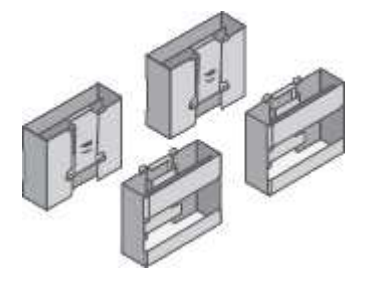

• **Back brackets and cage nuts for square-hole rack installation**

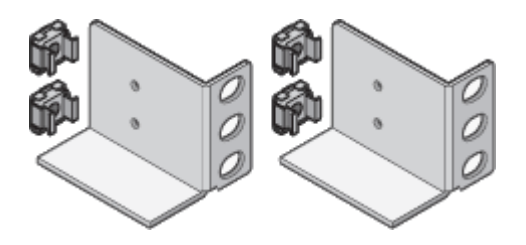

**SG6060 and SG6060X expansion shelf**

• **Expansion shelf with no drives installed**

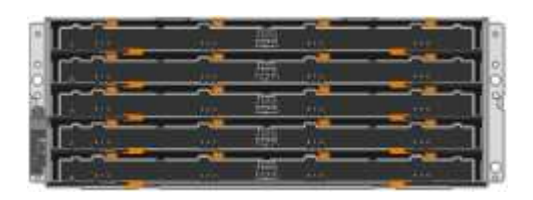

• **Front bezel**

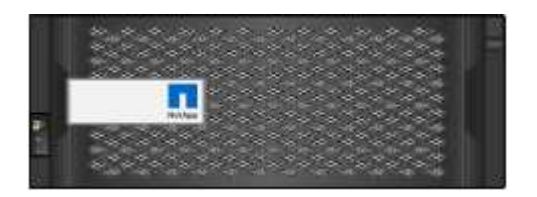

• **60 NL-SAS drives**

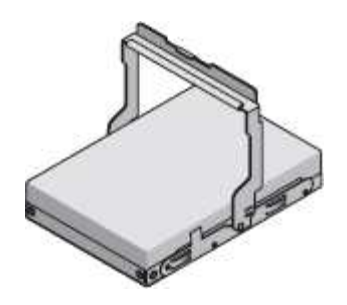

• **One rail kit with instructions**

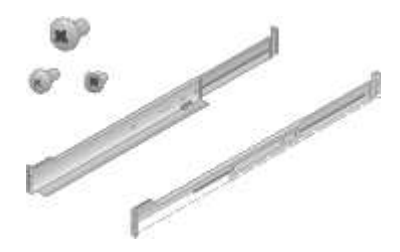

• **Four handles**

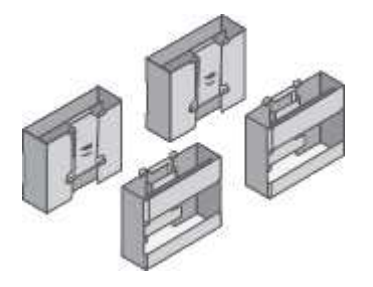

• **Back brackets and cage nuts for square-hole rack installation**

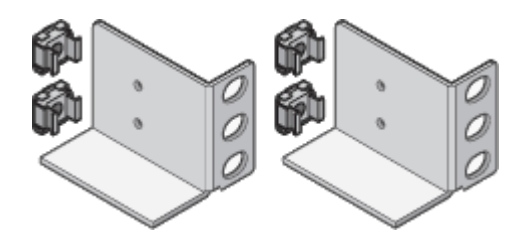

**SGF6024**

• **SG6000-CN controller**

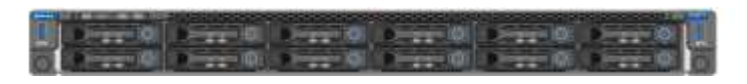

• **EF570 flash array with 24 solid state (flash) drives installed**

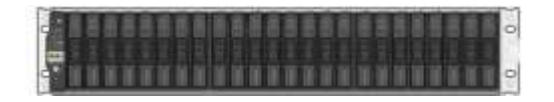

• **Two front bezels**

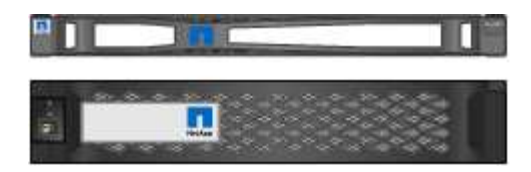

• **Two rail kits with instructions**

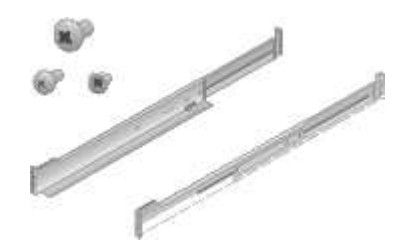

• **Shelf endcaps**

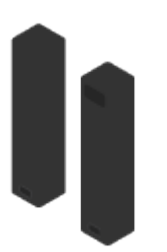

#### **Cables and connectors**

The shipment for the StorageGRID appliance includes the following cables and connectors:

• **Four power cords for your country**

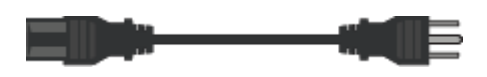

Your cabinet might have special power cords that you use instead of the power cords that ship with the appliance.

• **Optical cables and SFP transceivers**

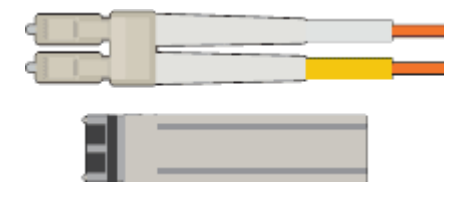

Four optical cables for the FC interconnect ports

Four SFP+ transceivers, which support 16-Gb/s FC

• **Optional: Two SAS cables for connecting each SG6060 or SG6060X expansion shelf**

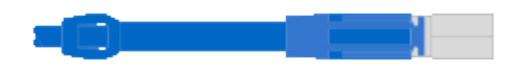

## **Obtain additional equipment and tools (SG6000)**

Before installing the StorageGRID appliance, confirm you have all of the additional equipment and tools that you need.

You need the following additional equipment to install and configure the hardware:

#### • **Screwdrivers**

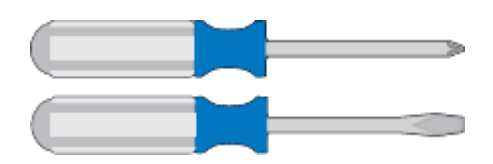

Phillips No. 2 screwdriver

Medium flat-blade screwdriver

• **ESD wrist strap**

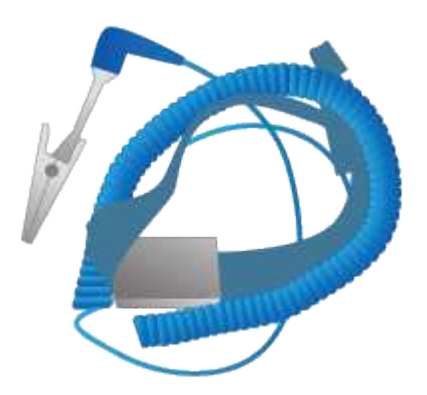

• **Optical cables and SFP transceivers**

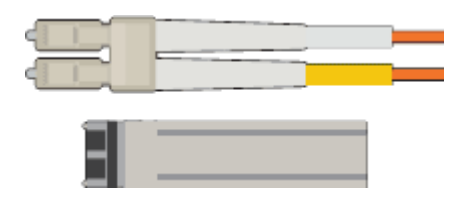

You need one of the following options:

- One to four TwinAx cables or optical cables for the 10/25-GbE ports you plan to use on the SG6000- CN controller
- One to four SFP+ transceivers for the 10/25-GbE ports if you will use optical cables and 10-GbE link speed
- One to four SFP28 transceivers for the 10/25-GbE ports if you will use optical cables and 25-GbE link speed
- **RJ-45 (Cat5/Cat5e/Cat6) Ethernet cables**

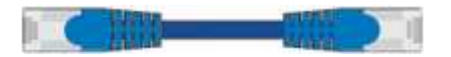

• **Service laptop**

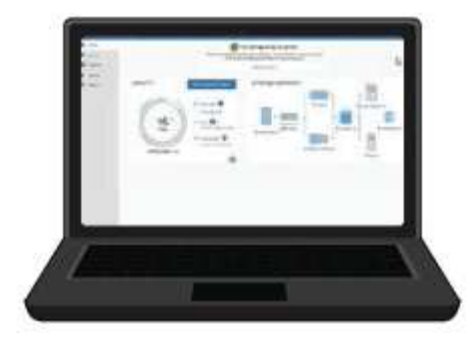

## [Supported web browser](https://docs.netapp.com/us-en/storagegrid-116/admin/web-browser-requirements.html)

- 1-GbE (RJ-45) port
- **Optional tools**

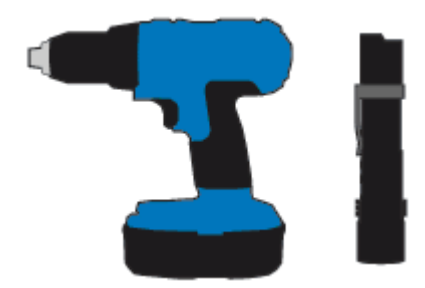

Power drill with Phillips head bit

Flashlight

Mechanized lift for 60-drive shelves

# <span id="page-134-0"></span>**Review appliance network connections (SG6000)**

Before installing the StorageGRID appliance, you should understand which networks can be connected to the appliance.

When you deploy a StorageGRID appliance as a Storage Node in a StorageGRID system, you can connect it to the following networks:

- **Grid Network for StorageGRID**: The Grid Network is used for all internal StorageGRID traffic. It provides connectivity between all nodes in the grid, across all sites and subnets. The Grid Network is required.
- **Admin Network for StorageGRID**: The Admin Network is a closed network used for system administration and maintenance. The Admin Network is typically a private network and does not need to be routable between sites. The Admin Network is optional.
- **Client Network for StorageGRID:** The Client Network is an open network used to provide access to client applications, including S3 and Swift. The Client Network provides client protocol access to the grid, so the Grid Network can be isolated and secured. The Client Network is optional.
- **Management network for SANtricity System Manager** (optional): This network provides access to SANtricity System Manager on the storage controller, allowing you to monitor and manage the hardware components in the storage controller shelf. This management network can be the same as the Admin Network for StorageGRID, or it can be an independent management network.

If the optional SANtricity System Manager network is not connected, you might be unable to use some SANtricity features.

• **BMC management network for the SG6000-CN controller** (optional): This network provides access to the baseboard management controller in the SG6000-CN, allowing you to monitor and manage the hardware components in the SG6000-CN controller. This management network can be the same as the Admin Network for StorageGRID, or it can be an independent management network.

If the optional BMC management network is not connected, some support and maintenance procedures will be more difficult to perform. You can leave the BMC management network unconnected except when needed for support purposes.

For detailed information about StorageGRID networks, see the *Grid Primer*.

## **Related information**

Ĥ.

[Gather installation information \(SG6000\)](#page-137-0)

[Cable appliance \(SG6000\)](#page-151-0)

[Port bond modes for SG6000-CN controller](#page-135-0)

[Network guidelines](https://docs.netapp.com/us-en/storagegrid-116/network/index.html)

## <span id="page-135-0"></span>**Port bond modes for SG6000-CN controller**

When configuring network links for the SG6000-CN, you can use port bonding for the 10/25-GbE ports that connect to the Grid Network and optional Client Network, and the 1- GbE management ports that connect to the optional Admin Network. Port bonding helps protect your data by providing redundant paths between StorageGRID networks and the appliance.

#### **Related information**

[Configure network links \(SG6000\)](#page-164-0)

# **Network bond modes for 10/25-GbE ports**

The 10/25-GbE networking ports on the SG6000-CN controller support Fixed port bond mode or Aggregate port bond mode for the Grid Network and Client Network connections.

# **Fixed port bond mode**

Fixed mode is the default configuration for the 10/25-GbE networking ports.

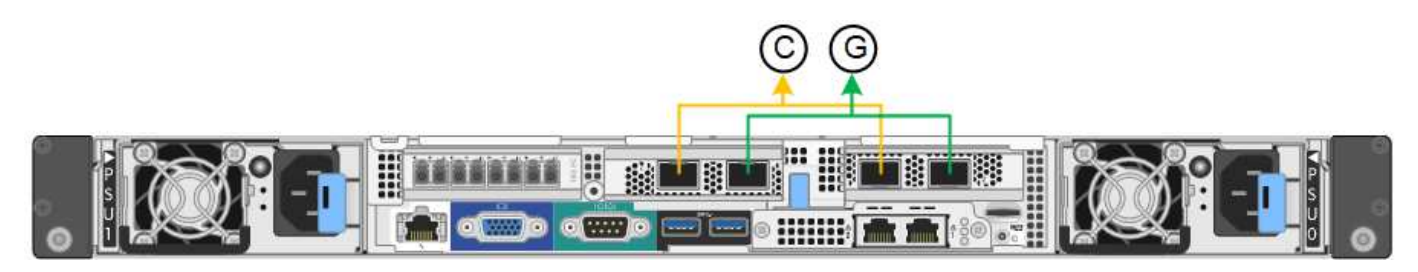

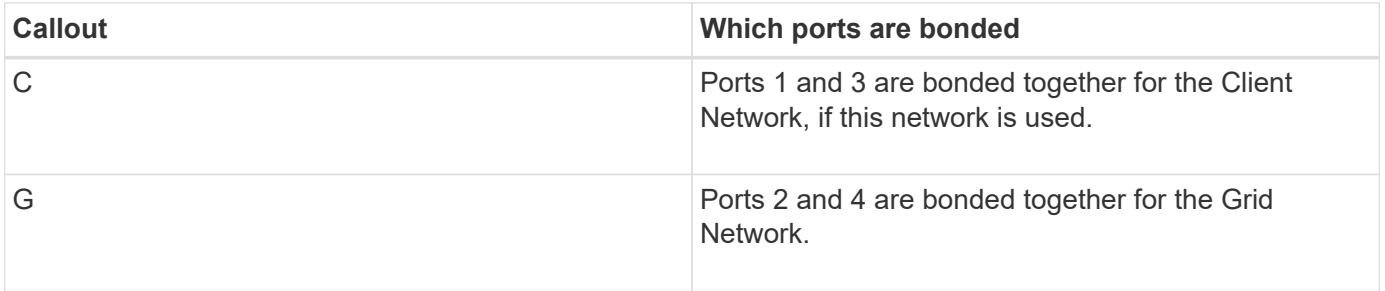

When using Fixed port bond mode, the ports can be bonded using active-backup mode or Link Aggregation Control Protocol mode (LACP 802.3ad).

- In active-backup mode (default), only one port is active at a time. If the active port fails, its backup port automatically provides a failover connection. Port 4 provides a backup path for port 2 (Grid Network), and port 3 provides a backup path for port 1 (Client Network).
- In LACP mode, each pair of ports forms a logical channel between the controller and the network, allowing for higher throughput. If one port fails, the other port continues to provide the channel. Throughput is reduced, but connectivity is not impacted.

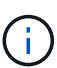

If you do not need redundant connections, you can use only one port for each network. However, be aware that an alert will be triggered in the Grid Manager after StorageGRID is installed, indicating that the link is down. Because this port is disconnected on purpose, you can safely disable this alert. From the Grid Manager, select **Alert** > **Rules**, select the rule, and click **Edit rule**. Then, uncheck the **Enabled** check box.

## **Aggregate port bond mode**

Aggregate port bond mode significantly increases the throughout for each StorageGRID network and provides additional failover paths.

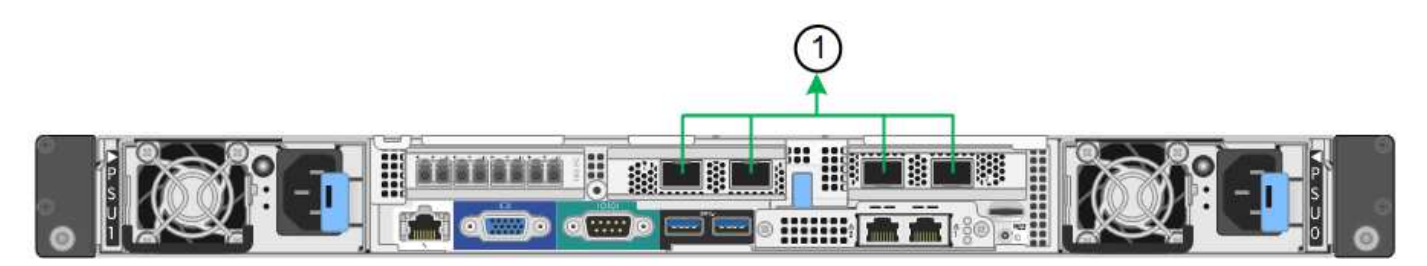

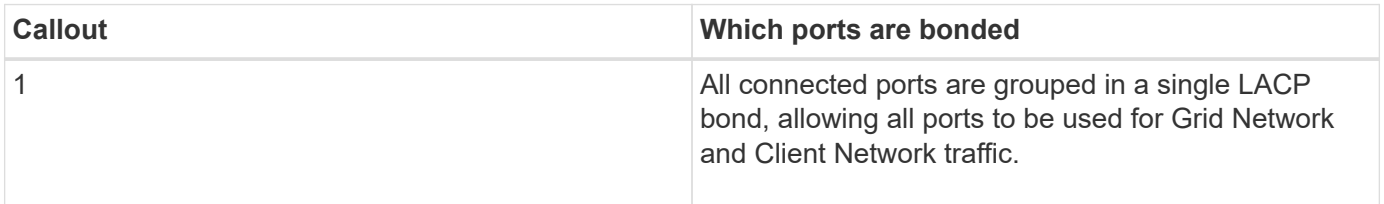

If you plan to use aggregate port bond mode:

- You must use LACP network bond mode.
- You must specify a unique VLAN tag for each network. This VLAN tag will be added to each network packet to ensure that network traffic is routed to the correct network.
- The ports must be connected to switches that can support VLAN and LACP. If multiple switches are participating in the LACP bond, the switches must support multi-chassis link aggregation groups (MLAG), or equivalent.

• You must understand how to configure the switches to use VLAN, LACP, and MLAG, or equivalent.

If you do not want to use all four 10/25-GbE ports, you can use one, two, or three ports. Using more than one port maximizes the chance that some network connectivity will remain available if one of the 10/25-GbE ports fails.

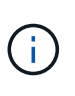

If you choose to use fewer than four ports, be aware that a **Services appliance link down** alert might be triggered in the Grid Manager after the appliance node is installed, indicating that a cable is unplugged. You can safely disable this alert rule for the triggered alert. From the Grid Manager, select **ALERTS** > **Rules**, select the rule, and click **Edit rule**. Then, uncheck the **Enabled** check box.

## **Network bond modes for 1-GbE management ports**

For the two 1-GbE management ports on the SG6000-CN controller, you can choose Independent network bond mode or Active-Backup network bond mode to connect to the optional Admin Network.

In Independent mode, only the management port on the left is connected to the Admin Network. This mode does not provide a redundant path. The management port on the right is unconnected and available for temporary local connections (uses IP address 169.254.0.1)

In Active-Backup mode, both management ports are connected to the Admin Network. Only one port is active at a time. If the active port fails, its backup port automatically provides a failover connection. Bonding these two physical ports into one logical management port provides a redundant path to the Admin Network.

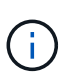

If you need to make a temporary local connection to the SG6000-CN controller when the 1-GbE management ports are configured for Active-Backup mode, remove the cables from both management ports, plug your temporary cable into the management port on the right, and access the appliance using IP address 169.254.0.1.

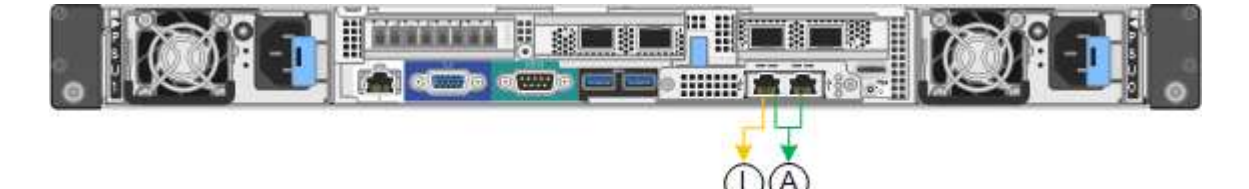

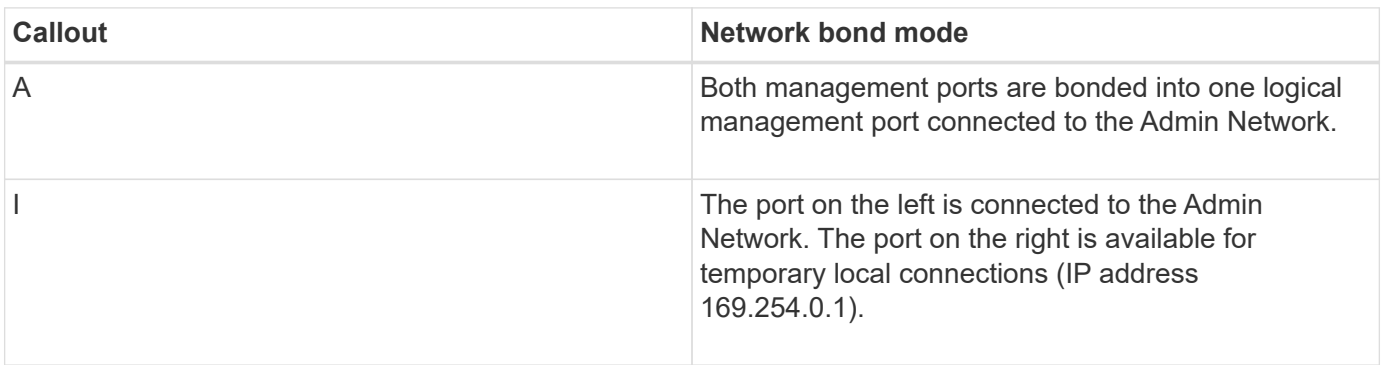

# <span id="page-137-0"></span>**Gather installation information (SG6000)**

As you install and configure the StorageGRID appliance, you must make decisions and

gather information about Ethernet switch ports, IP addresses, and port and network bond modes.

## **About this task**

You can use the following tables to record the required information for each network you connect to the appliance. These values are required to install and configure the hardware.

#### **Information needed to connect to SANtricity System Manager on storage controllers**

You must connect both of the storage controllers in the appliance (either the E2800 series controllers or the EF570 controllers) to the management network you will use for SANtricity System Manager. The controllers are located in each appliance as follows:

- SG6060 and SG6060X: Controller A is on the top, and controller B is on the bottom.
- SGF6024: Controller A is on the left, and controller B is on the right.

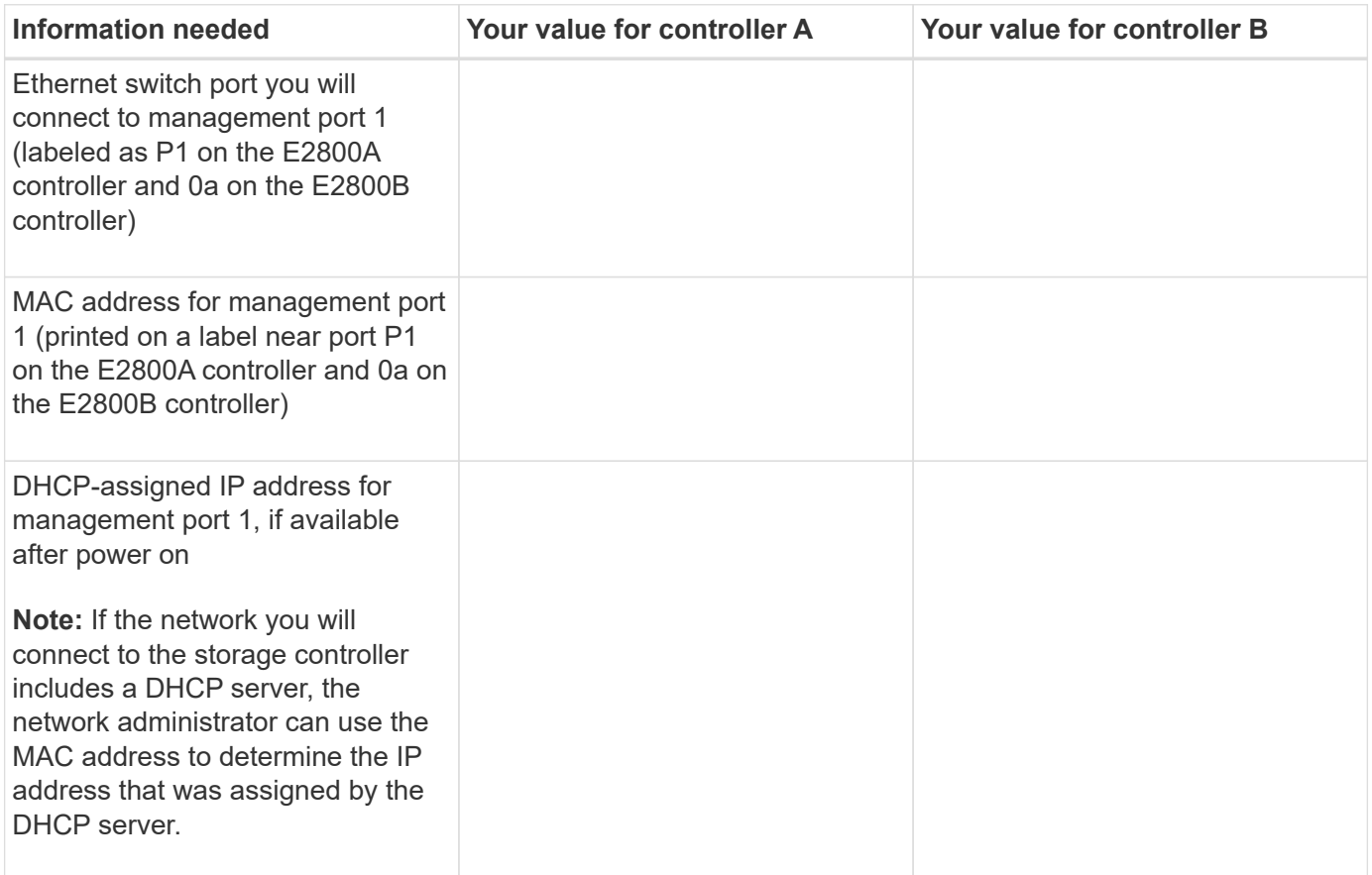

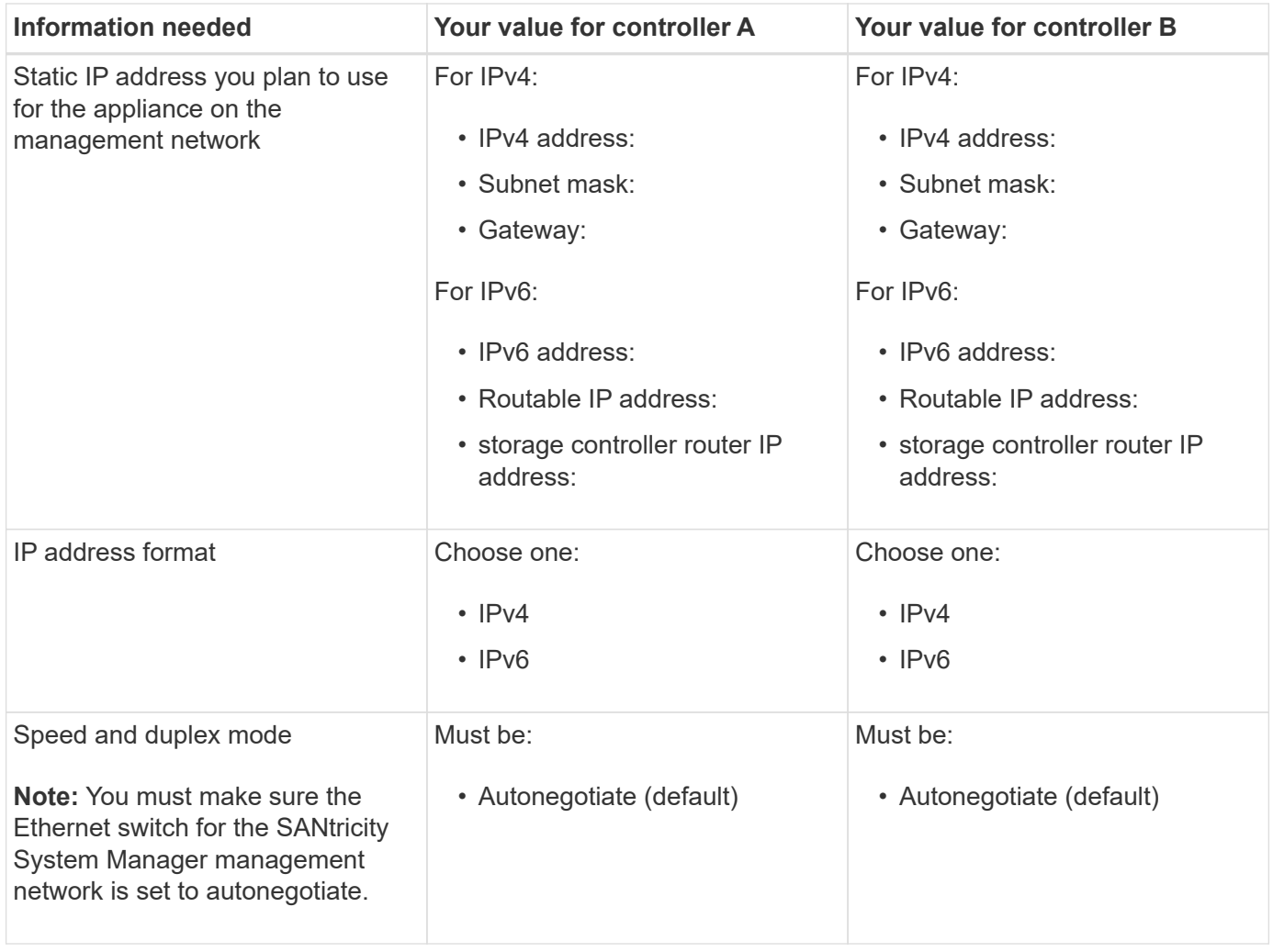

#### **Information needed to connect SG6000-CN controller to Admin Network**

The Admin Network for StorageGRID is an optional network, used for system administration and maintenance. The appliance connects to the Admin Network using the following 1-GbE management ports on the SG6000- CN controller.

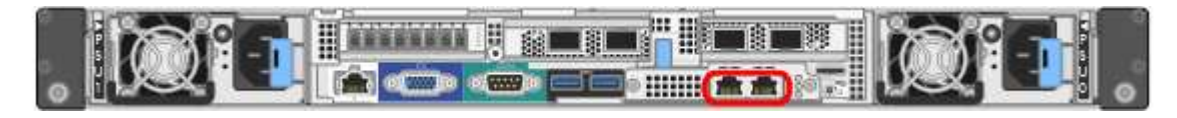

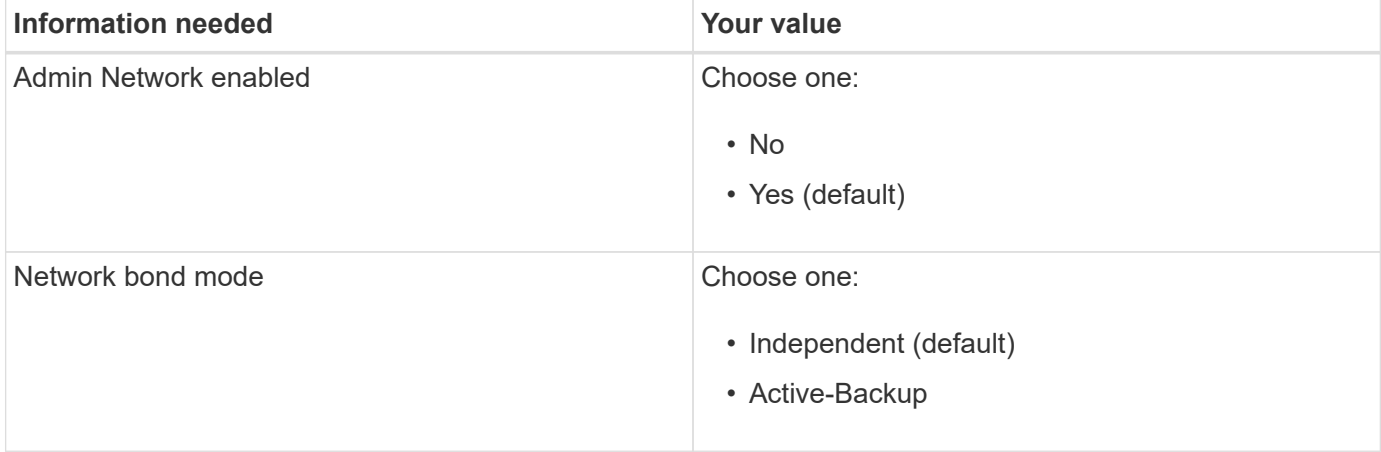

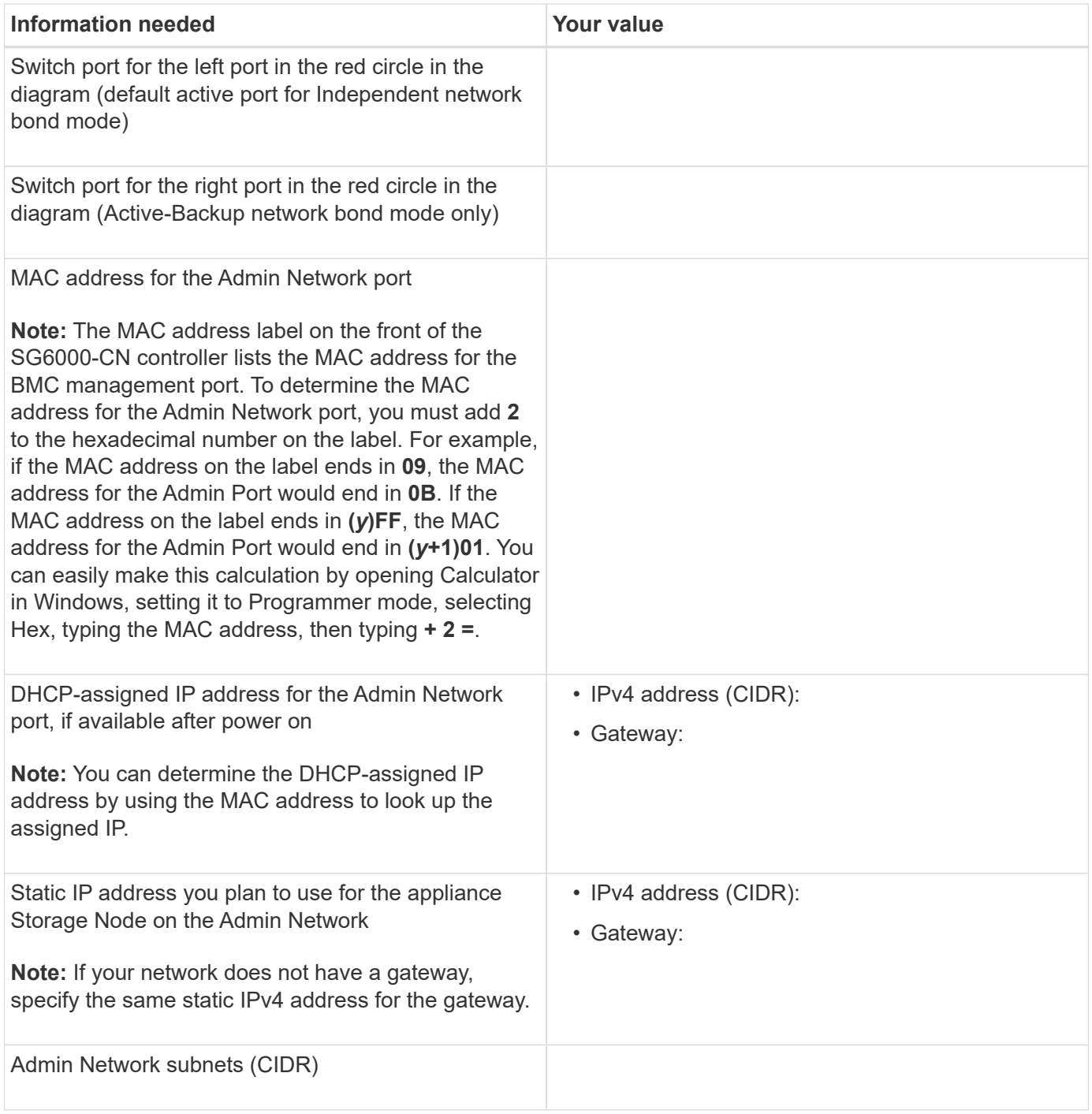

#### **Information needed to connect and configure 10/25-GbE ports on SG6000-CN controller**

The four 10/25-GbE ports on the SG6000-CN controller connect to the StorageGRID Grid Network and the optional Client Network.

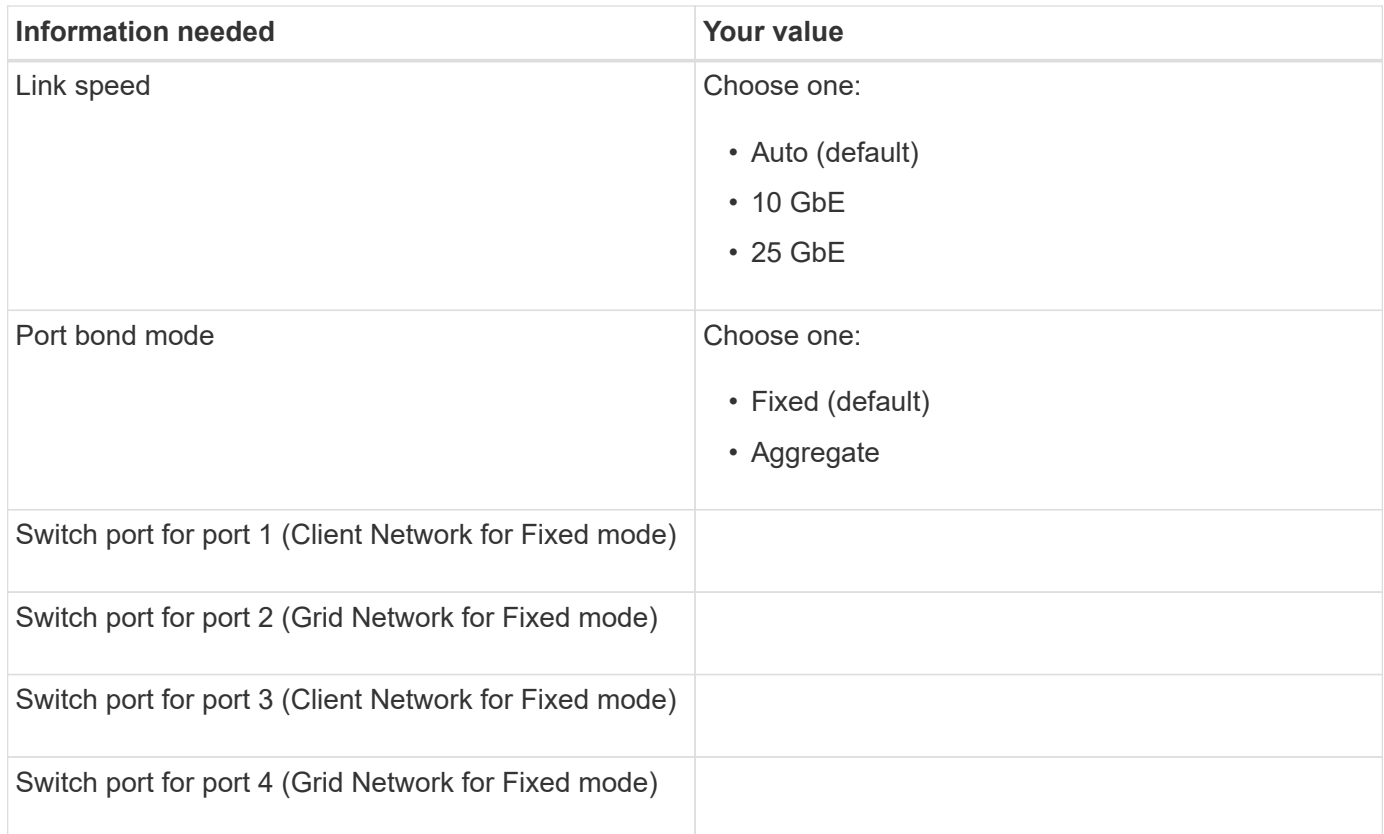

#### **Information needed to connect SG6000-CN controller to Grid Network**

The Grid Network for StorageGRID is a required network, used for all internal StorageGRID traffic. The appliance connects to the Grid Network using the 10/25-GbE ports on the SG6000-CN controller.

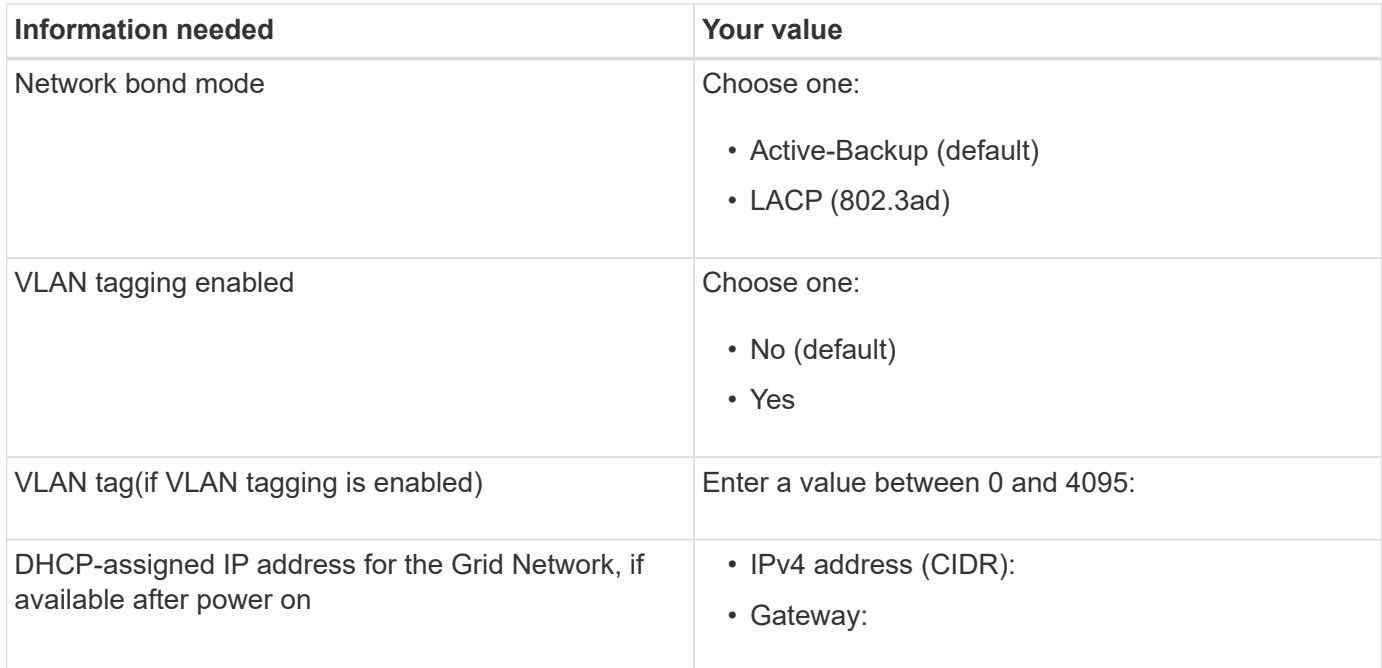

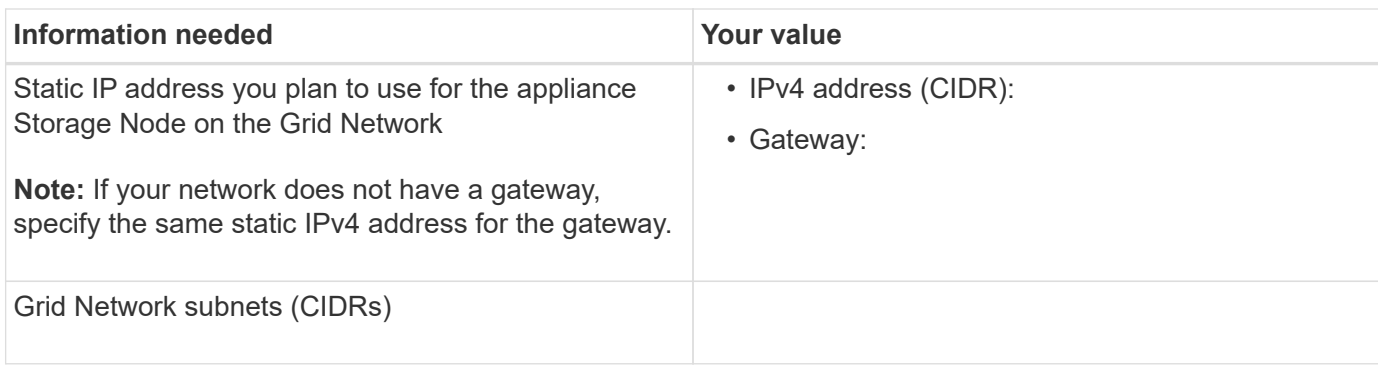

#### **Information needed to connect SG6000-CN controller to Client Network**

The Client Network for StorageGRID is an optional network, typically used to provide client protocol access to the grid. The appliance connects to the Client Network using the 10/25-GbE ports on the SG6000-CN controller.

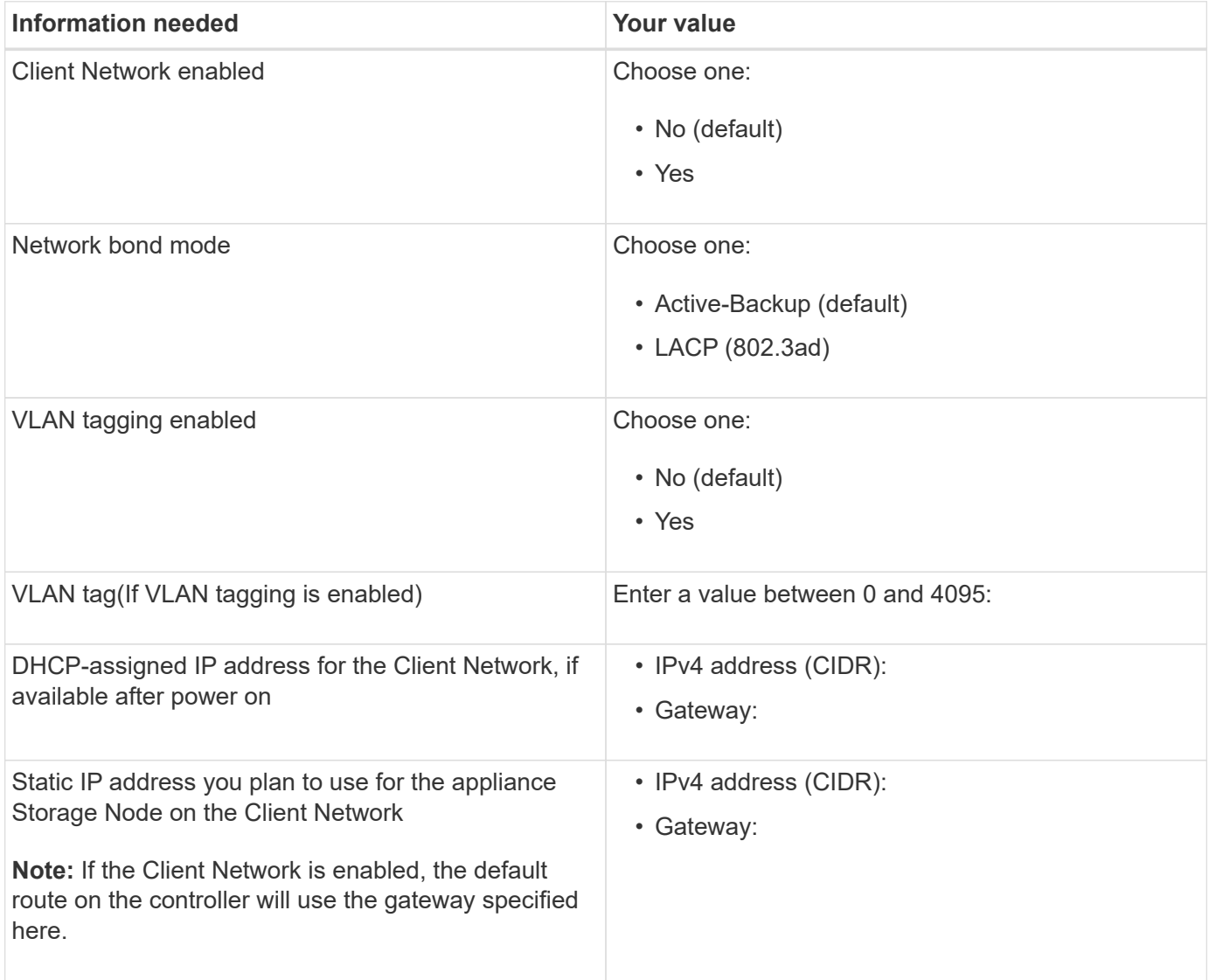

#### **Information needed to connect SG6000-CN controller to BMC management network**

You can access the BMC interface on the SG6000-CN controller using the following 1-GbE management port. This port supports remote management of the controller hardware over Ethernet using the Intelligent Platform

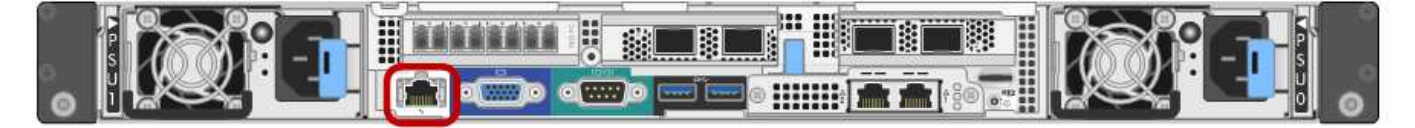

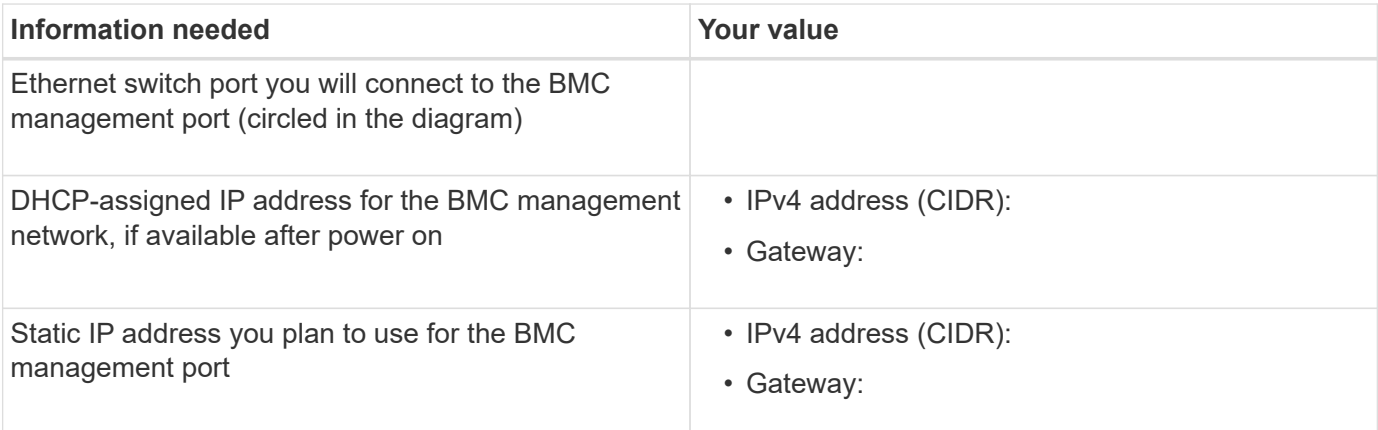

#### **Related information**

[Controllers in SG6000 appliances](#page-118-0)

[Review appliance network connections \(SG6000\)](#page-134-0)

[Port bond modes for SG6000-CN controller](#page-135-0)

[Cable appliance \(SG6000\)](#page-151-0)

[Configure StorageGRID IP addresses](#page-170-0)

# <span id="page-143-0"></span>**Install hardware (SG6000)**

Hardware installation entails installing the SG6000-CN controller and the storage controller shelf into a cabinet or rack, connecting the cables, and applying power.

#### **Register hardware**

Registering the appliance hardware provides support benefits.

#### **Steps**

1. Locate the chassis serial number for the storage controller shelf.

You can find the number on the packing slip, in your confirmation email, or on the appliance after you unpack it.

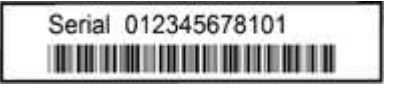

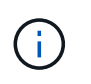

There are several serial numbers on the storage appliance. The serial number on the storage controller shelf is the one that must be registered and used if you call for service or support on the appliance.
- 2. Go to the NetApp Support Site at [mysupport.netapp.com](http://mysupport.netapp.com/).
- 3. Determine whether you need to register the hardware:

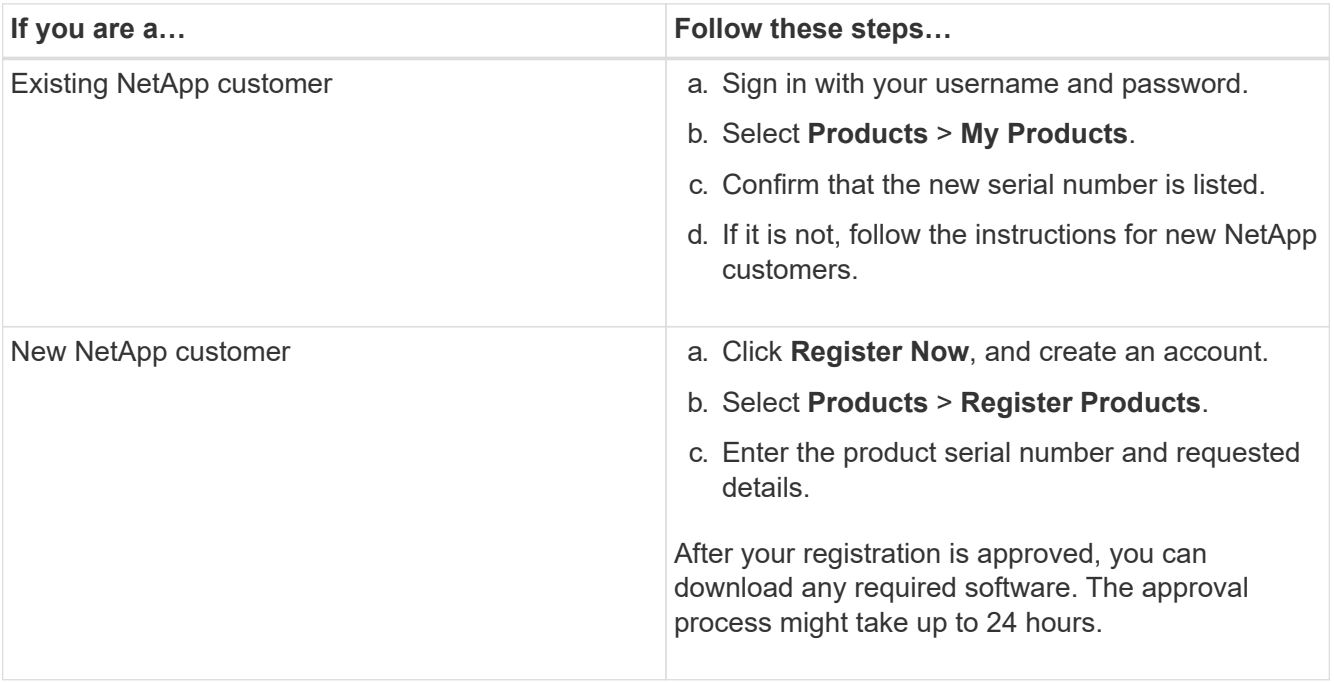

### <span id="page-144-0"></span>**SG6060 and SG6060X: Install 60-drive shelves into cabinet or rack**

You must install a set of rails for the E2860 controller shelf in your cabinet or rack, and then slide the controller shelf onto the rails. If you are installing 60-drive expansion shelves, the same procedure applies.

### **What you'll need**

- You have reviewed the Safety Notices document included in the box, and understand the precautions for moving and installing hardware.
- You have the instructions packaged with the rail kit.

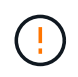

Each 60-drive shelf weighs approximately 132 lb (60 kg) without drives installed. Four people or a mechanized lift are required to safely move the shelf.

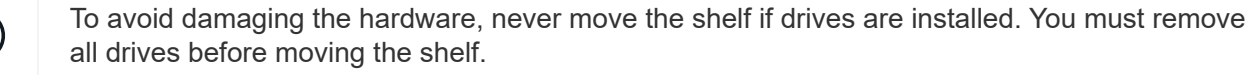

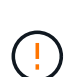

When installing the E2860 controller shelf or optional expansion shelves, install hardware from the bottom to the top of the rack or cabinet to prevent the equipment from tipping over. To ensure that the heaviest equipment is at the bottom of the cabinet or rack, install the SG6000- CN controller above the E2860 controller shelf and expansion shelves.

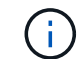

Before committing to the installation, verify that the 0.5m optic cables shipped with the appliance, or cables that you supply, are long enough for the planned layout.

### **Steps**

1. Carefully follow the instructions for the rail kit to install the rails in your cabinet or rack.

For square hole cabinets, you must first install the provided cage nuts to secure the front and rear of the shelf with screws.

- 2. Remove the outer packing box for the appliance. Then, fold down the flaps on the inner box.
- 3. If you are lifting the appliance by hand, attach the four handles to the sides of the chassis.

Push up on each handle until it clicks into place.

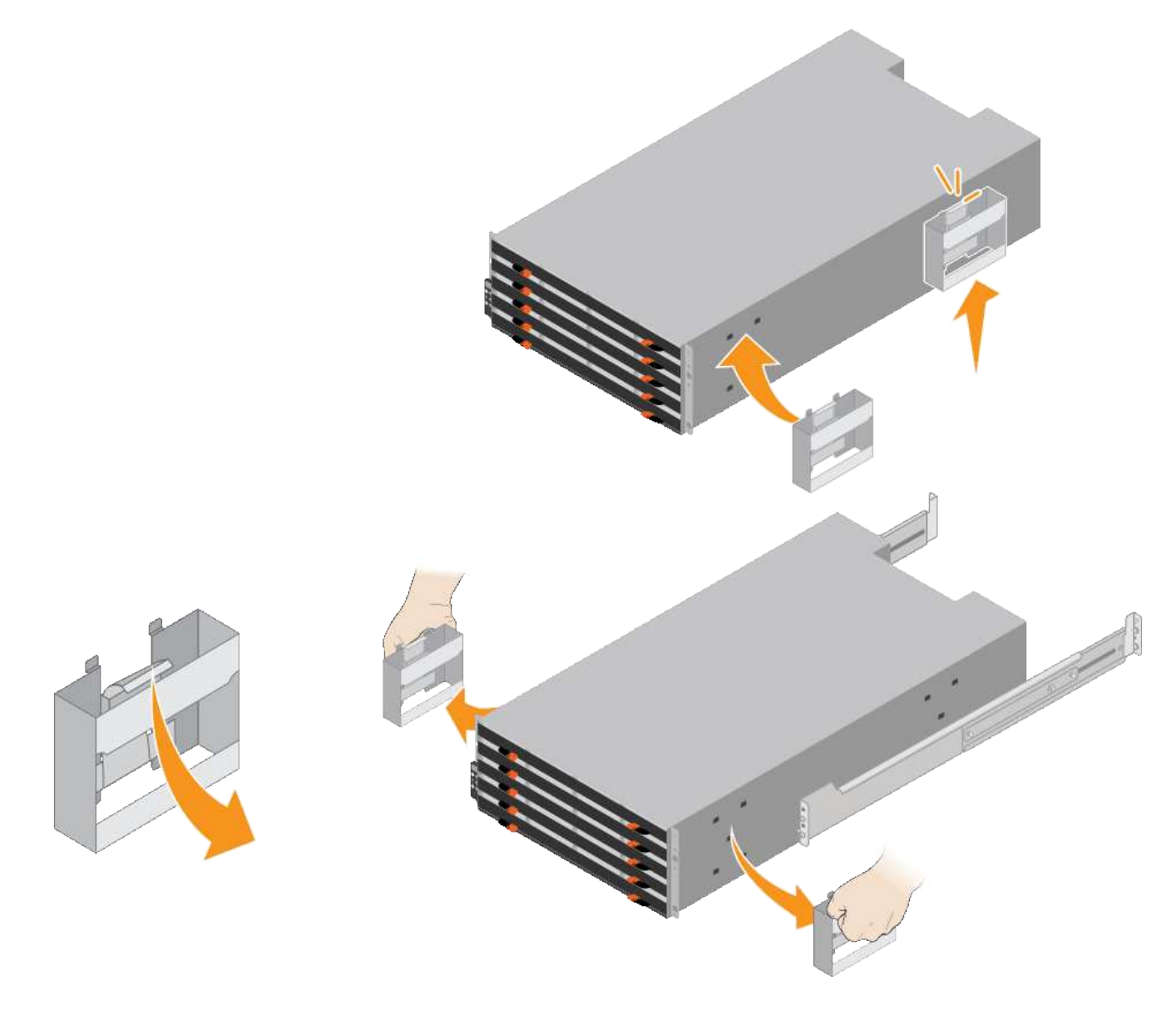

- 4. Place the back of the shelf (the end with the connectors) on the rails.
- 5. Supporting the shelf from the bottom, slide it into the cabinet. If you are using the handles, use the thumb latches to detach one handle at a time as you slide the shelf in.

To remove the handles, pull back on the release latch, push down, then pull away from the shelf.

6. Secure the shelf to the front of the cabinet.

Insert screws into the first and third holes from the top of the shelf on both sides.

7. Secure the shelf to the rear of the cabinet.

Place two back brackets on each side of the upper rear section of the shelf. Insert screws into the first and third holes of each bracket.

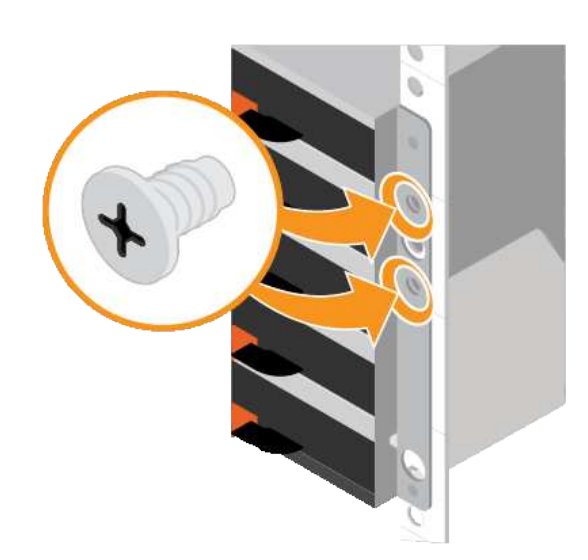

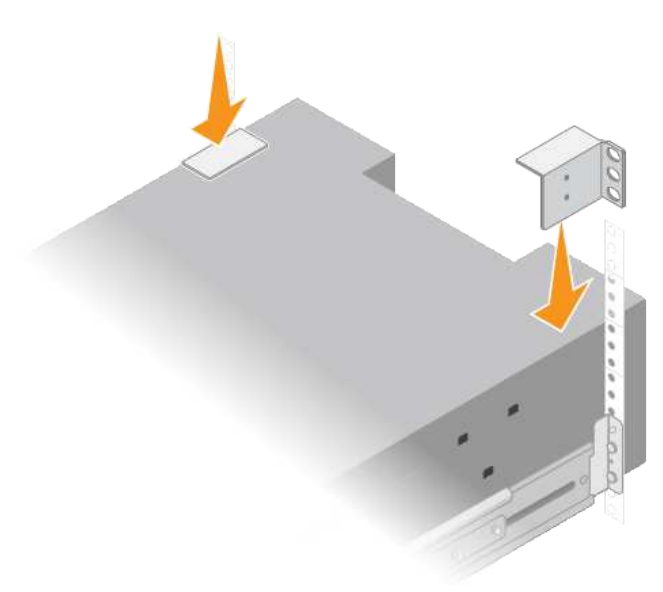

8. Repeat these steps for any expansion shelves.

## **SG6060 and SG6060X: Install drives**

After installing the 60-drive shelf into a cabinet or rack, you must install all 60 drives into the shelf. The shipment for the E2860 controller shelf includes two SSD drives, which you should install in the top drawer of the controller shelf. Each optional expansion shelf includes 60 HDD drives and no SSD drives.

## **What you'll need**

You have installed the E2860 controller shelf or optional expansion shelves (one or two) in the cabinet or rack.

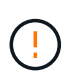

To avoid damaging the hardware, never move the shelf if drives are installed. You must remove all drives before moving the shelf.

## **Steps**

- 1. Wrap the strap end of the ESD wristband around your wrist, and secure the clip end to a metal ground to prevent static discharge.
- 2. Remove the drives from their packaging.
- 3. Release the levers on the top drive drawer, and slide the drawer out using the levers.
- 4. Locate the two SSD drives.

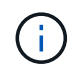

Expansion shelves do not use SSD drives.

- 5. Raise each drive handle to a vertical position.
- 6. Install the two SSD drives in slots 0 and 1 (the first two slots along the lefthand side of the drawer).
- 7. Gently position each drive into its slot, and lower the raised drive handle until it clicks into place.

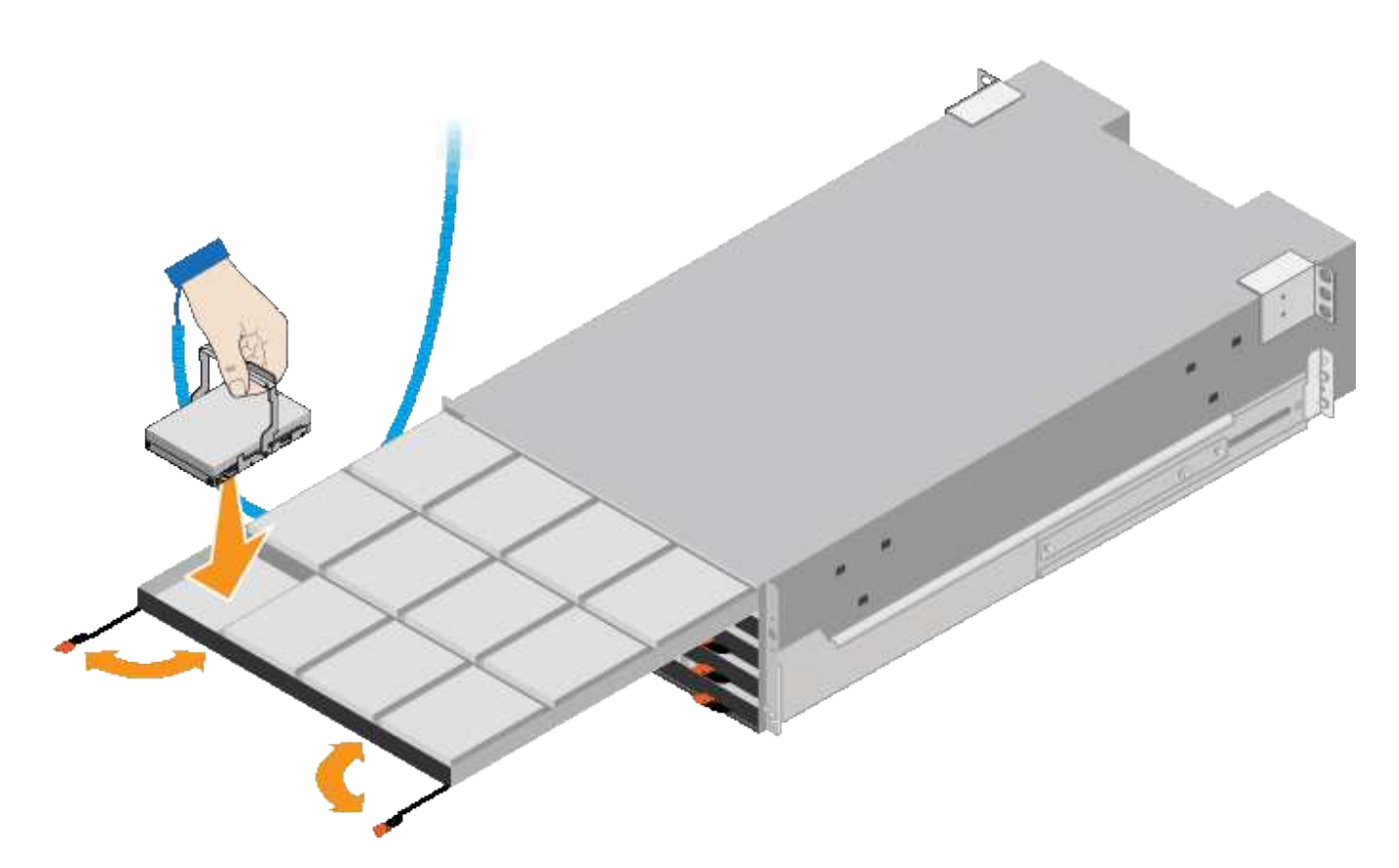

- 8. Install 10 HDD drives into the top drawer.
- 9. Slide the drawer back in by pushing on the center and closing both levers gently.

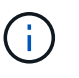

Stop pushing the drawer if you feel binding. Use the release levers at the front of the drawer to slide the drawer back out. Then, carefully reinsert the drawer into the slot.

10. Repeat these steps to install HDD drives into the other four drawers.

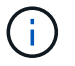

You must install all 60 drives to ensure correct operation.

- 11. Attach the front bezel to the shelf.
- 12. If you have expansion shelves, repeat these steps to install 12 HDD drives into each drawer of each expansion shelf.
- 13. Proceed to the instructions for installing the SG6000-CN into a cabinet or rack.

#### **SGF6024: Install 24-drive shelves into cabinet or rack**

You must install a set of rails for the EF570 controller shelf in your cabinet or rack, and then slide the array onto the rails.

#### **What you'll need**

- You have reviewed the Safety Notices document included in the box, and understand the precautions for moving and installing hardware.
- You have the instructions packaged with the rail kit.

## **Steps**

1. Carefully follow the instructions for the rail kit to install the rails in your cabinet or rack.

For square hole cabinets, you must first install the provided cage nuts to secure the front and rear of the shelf with screws.

- 2. Remove the outer packing box for the appliance. Then, fold down the flaps on the inner box.
- 3. Place the back of the shelf (the end with the connectors) on the rails.

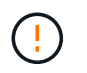

A fully loaded shelf weighs approximately 52 lb (24 kg). Two persons are required to safely move the enclosure.

4. Carefully slide the enclosure all the way onto the rails.

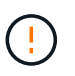

You might need to adjust the rails to ensure that the enclosure slides all the way onto the rails.

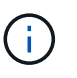

Do not place additional equipment on the rails after you finish installing the enclosure. The rails are not designed to bear additional weight.

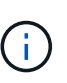

If applicable, you might need to remove the shelf end caps or the system bezel to secure the enclosure to the rack post; if so, you need to replace the end caps or bezel when you are done.

5. Secure the enclosure to the front of the cabinet or rack and rails by inserting two M5 screws through the mounting brackets (preinstalled on either side of the front of the enclosure), the holes on the rack or system cabinet, and the holes on the front of rails.

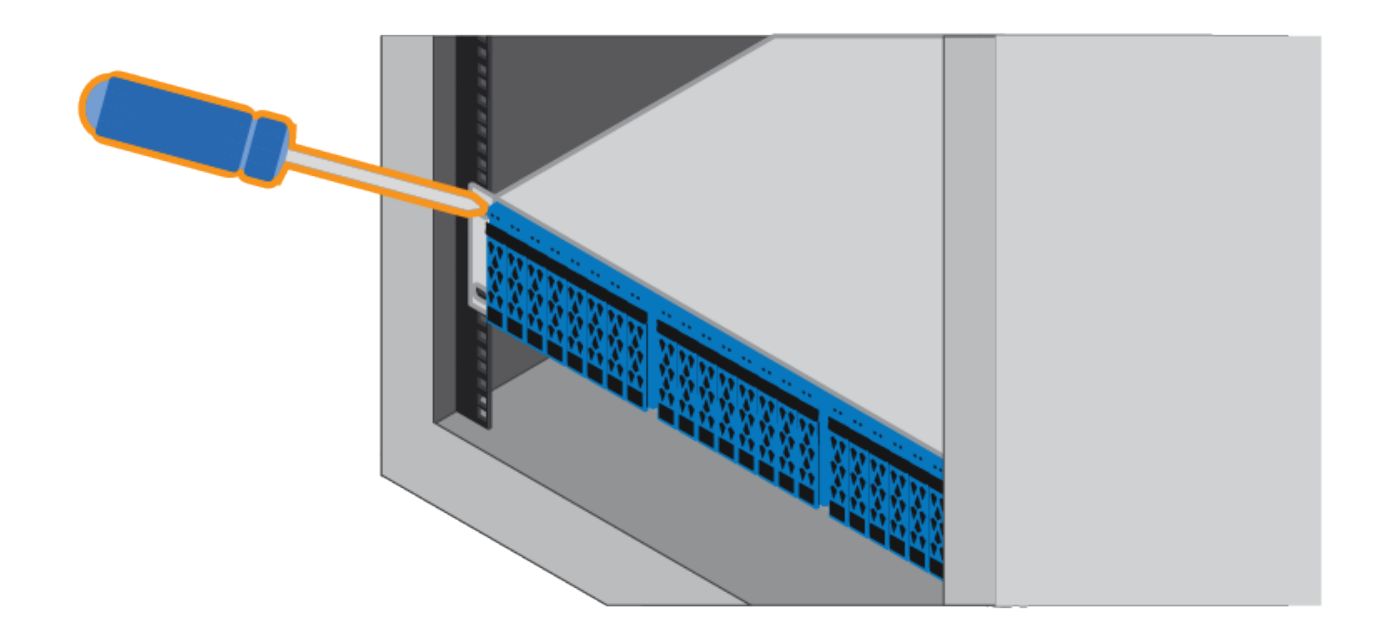

- 6. Secure the enclosure to the back of the rails by inserting two M5 screws through the brackets at the enclosure and the rail kit bracket.
- 7. If applicable, replace the shelf end caps or the system bezel.

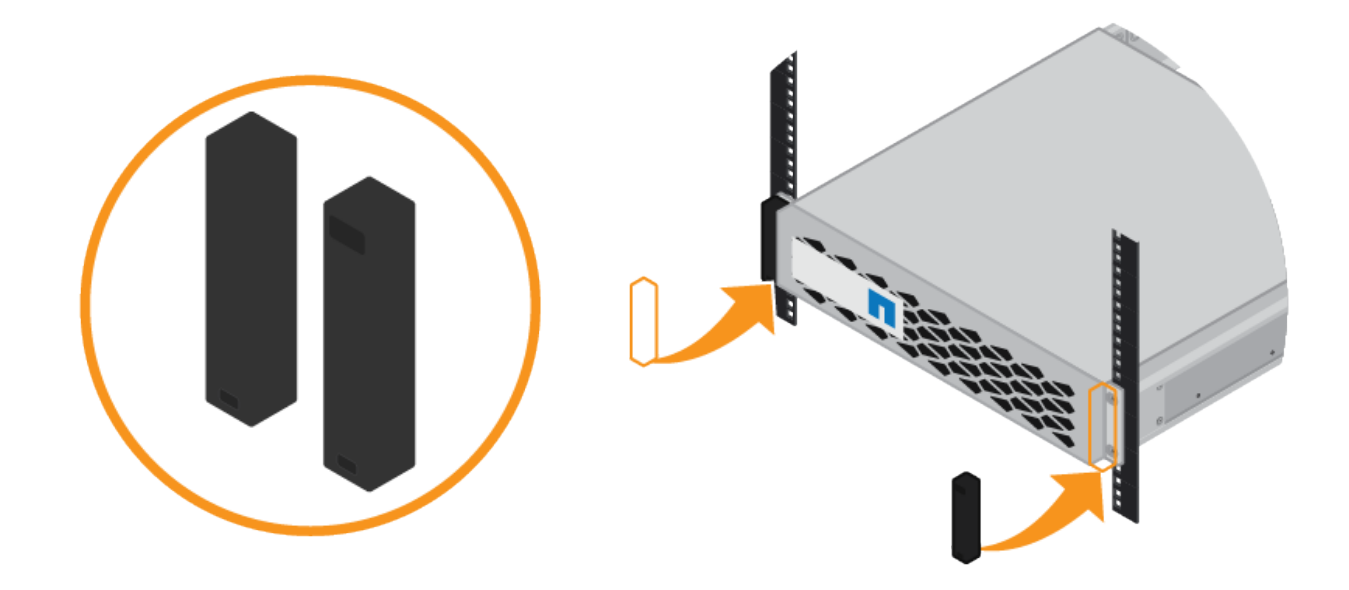

## **SG6000-CN: Install into cabinet or rack**

You must install a set of rails for the SG6000-CN controller in your cabinet or rack, and then slide the controller onto the rails.

#### **What you'll need**

- You have reviewed the Safety Notices document included in the box, and understand the precautions for moving and installing hardware.
- You have the instructions packaged with the rail kit.
- You have installed the E2860 controller shelf and drives or the EF570 controller shelf.

### **Steps**

- 1. Carefully follow the instructions for the rail kit to install the rails in your cabinet or rack.
- 2. On the two rails installed in the cabinet or rack, extend the movable parts of the rails until you hear a click.

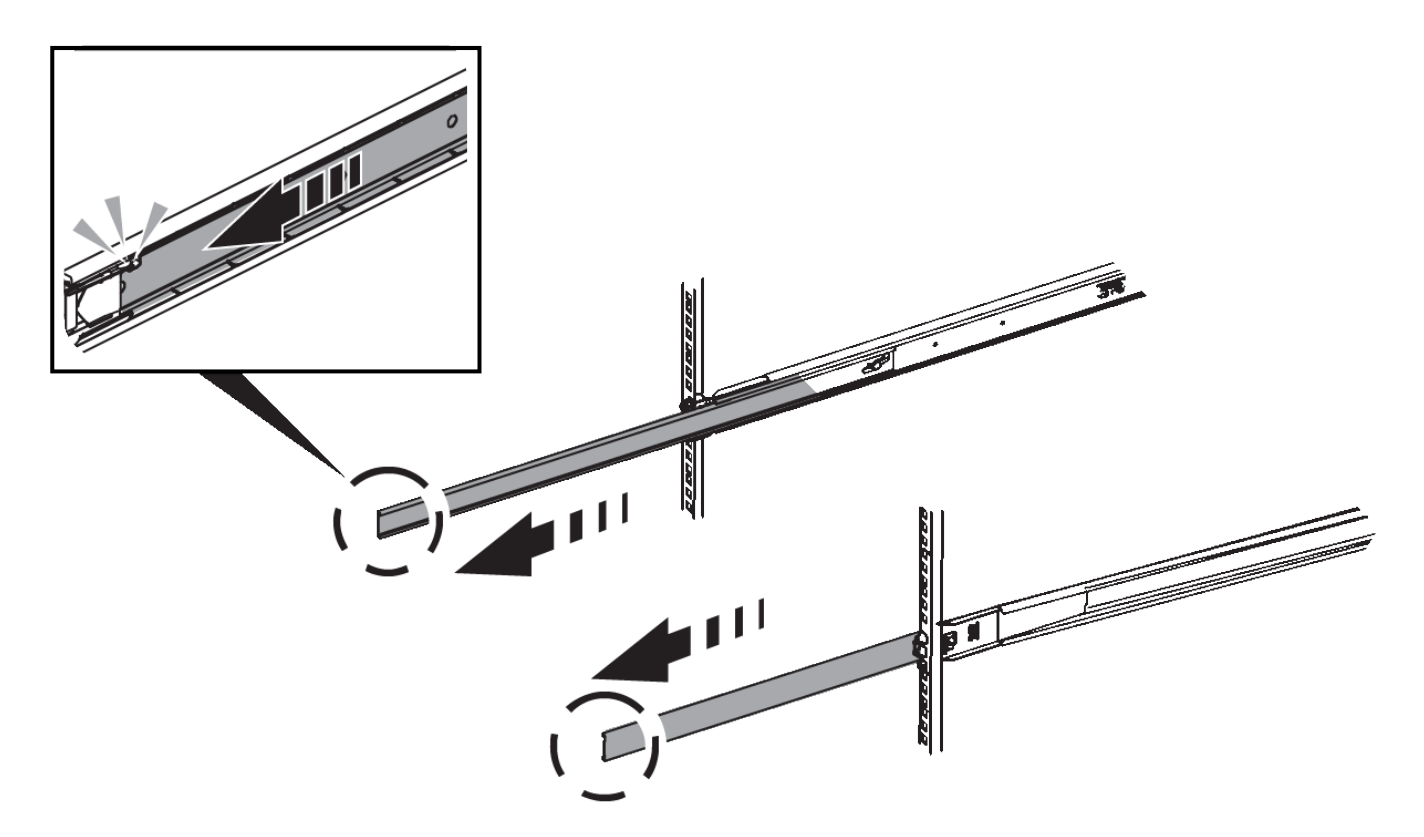

- 3. Insert the SG6000-CN controller into the rails.
- 4. Slide the controller into the cabinet or rack.

When you cannot move the controller any further, pull the blue latches on both sides of the chassis to slide the controller all the way in.

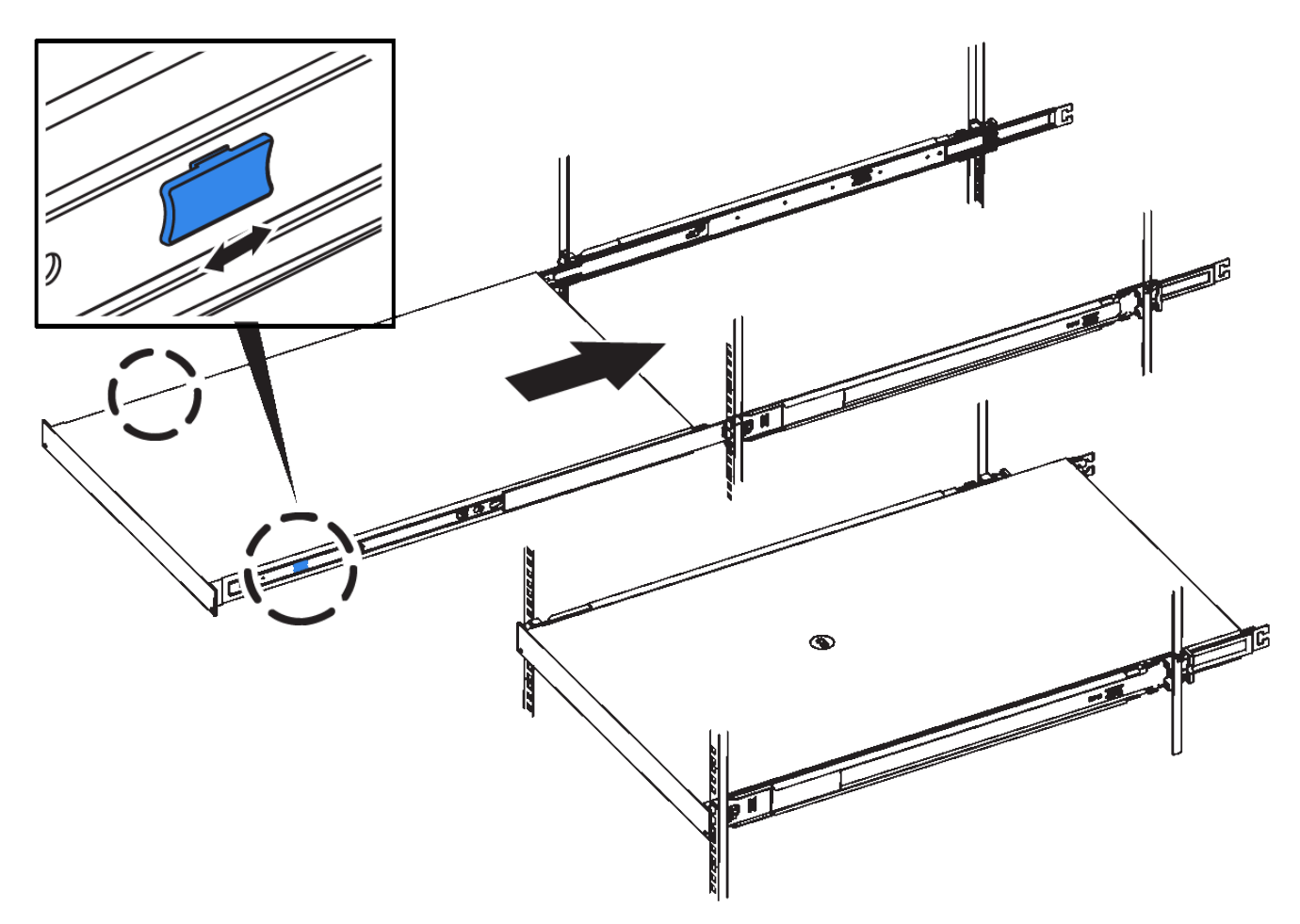

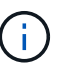

Do not attach the front bezel until after you power on the controller.

5. Tighten the captive screws on the controller front panel to secure the controller in the rack.

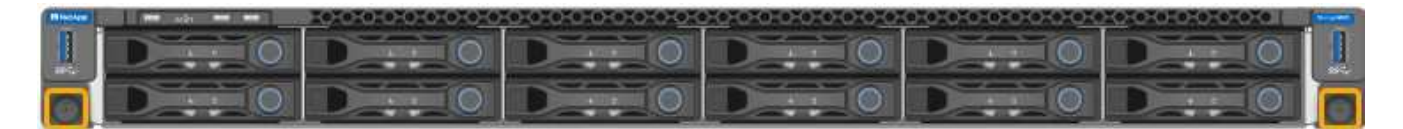

## **Cable appliance (SG6000)**

You must connect the storage controllers to the SG6000-CN controller, connect the management ports on all three controllers, and connect the network ports on the SG6000-CN controller to the Grid Network and optional Client Network for StorageGRID.

### **What you'll need**

- You have the four optical cables provided with the appliance for connecting the two storage controllers to the SG6000-CN controller.
- You have RJ-45 Ethernet cables (four minimum) for connecting the management ports.
- You have one of the following options for the network ports. These items are not provided with the appliance.
	- One to four TwinAx cables for connecting the four network ports.

◦ One to four SFP+ or SFP28 transceivers if you plan to use optical cables for the ports.

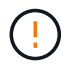

**Risk of exposure to laser radiation** — Do not disassemble or remove any part of an SFP transceiver. You might be exposed to laser radiation.

### **About this task**

This section provides instructions for cabling the following appliances:

- SG6060 and SG6060X
- SGF6024

### **Cable the SG6060 or SG6060X**

The following figures shows the three controllers in the SG6060 and SG6060X appliances, with the SG6000- CN compute controller on the top and the two E2800 storage controllers on the bottom.

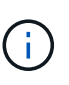

The SG6060 has E2800A controllers and the SG6060X has E2800B controllers. Both versions of the E2800 controller have identical specifications and function except for the location of the interconnect ports.

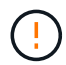

Do not use an E2800A and E2800B controller in the same appliance.

## **SG6060 to E2800A Connections**

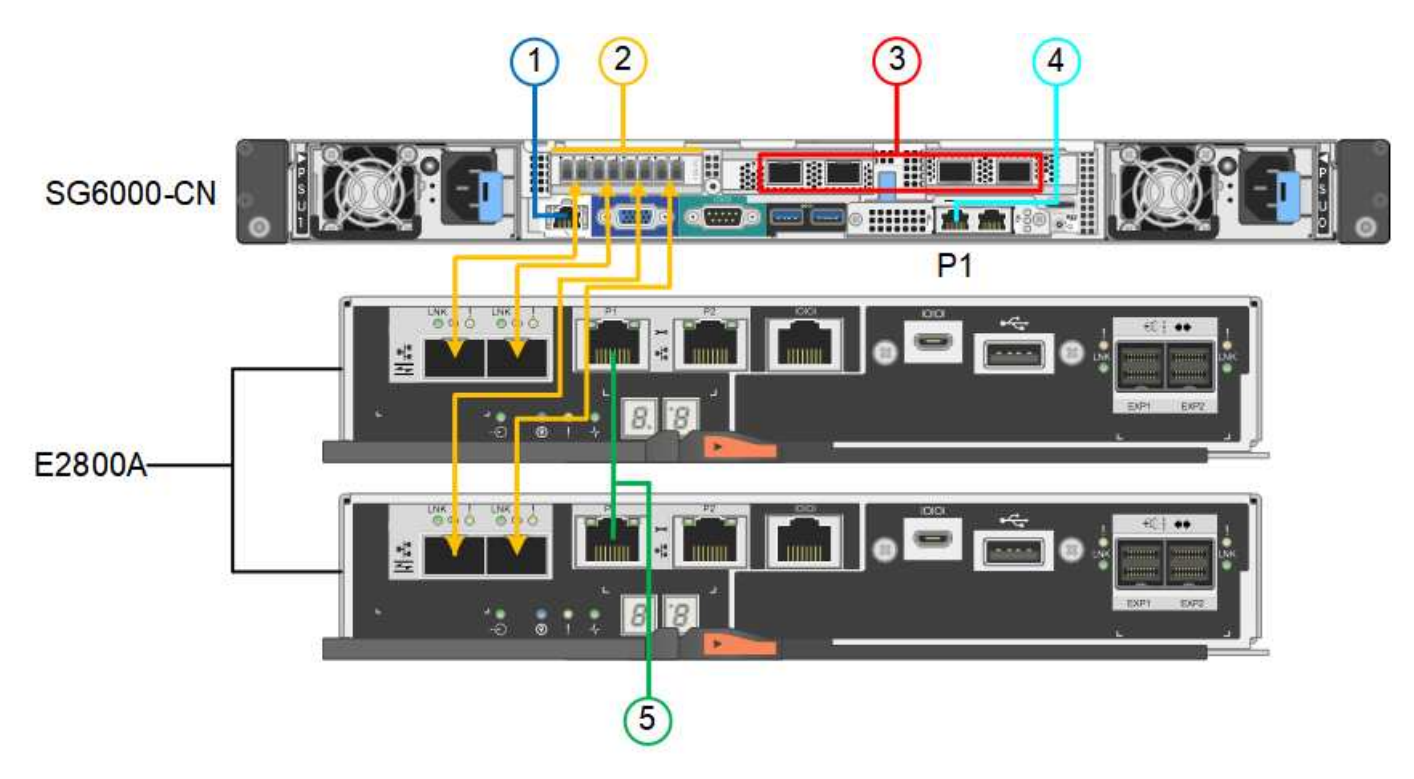

**SG6060X to E2800B Connections**

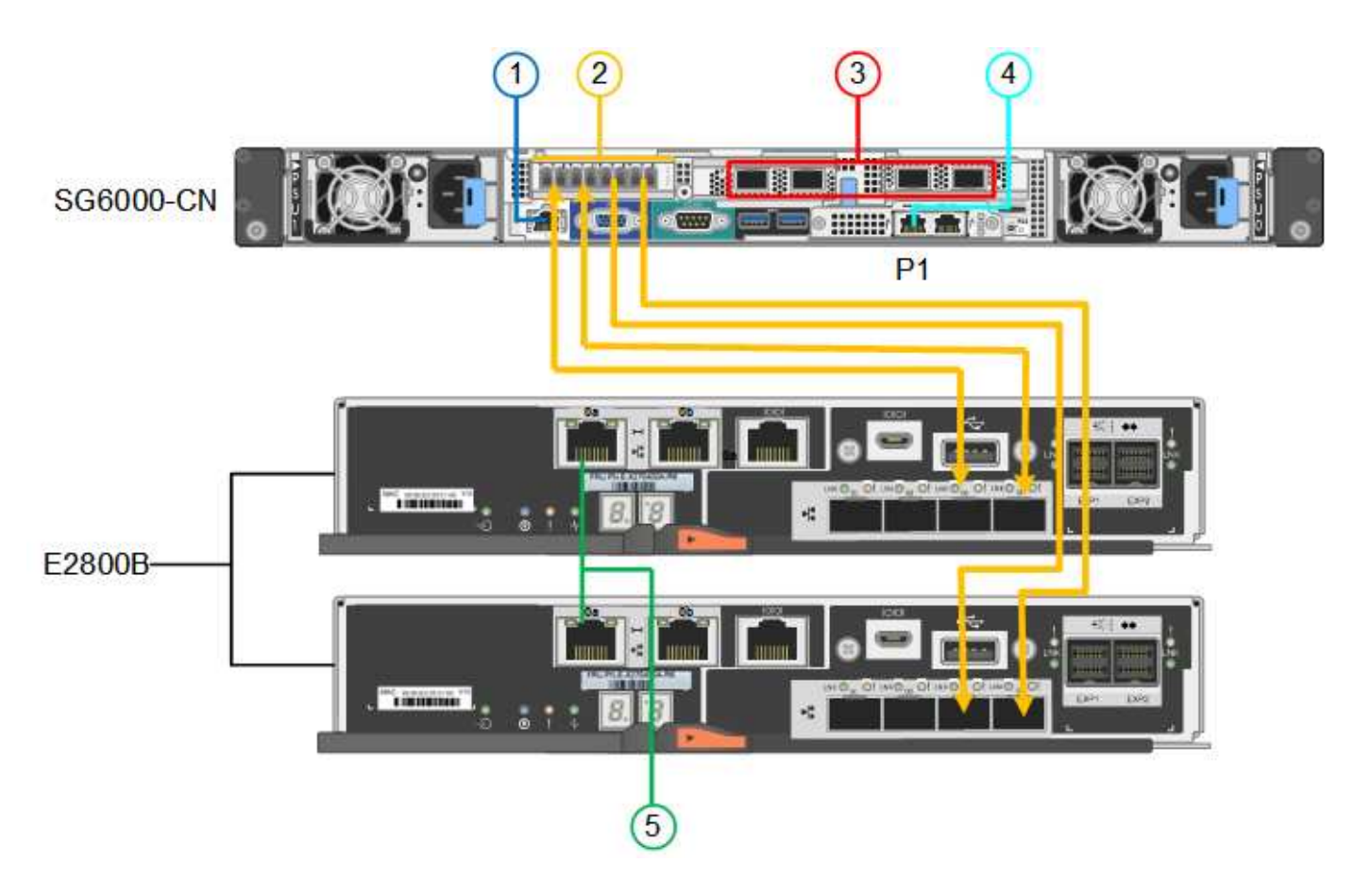

### **Cable the SGF6024**

The following figure shows the three controllers in the SGF6024 appliance, with the SG6000-CN compute controller on the top and the two EF570 storage controllers side by side below the compute controller.

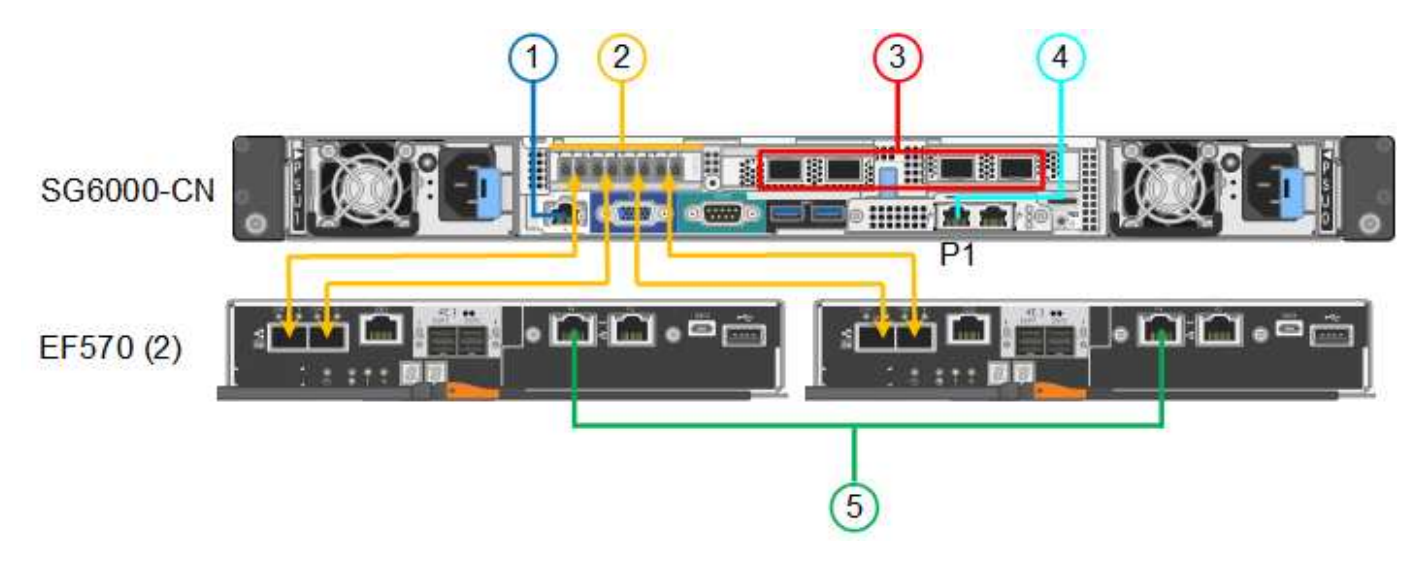

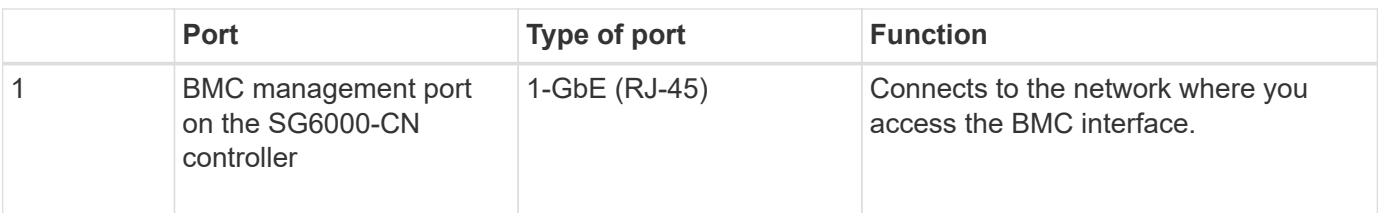

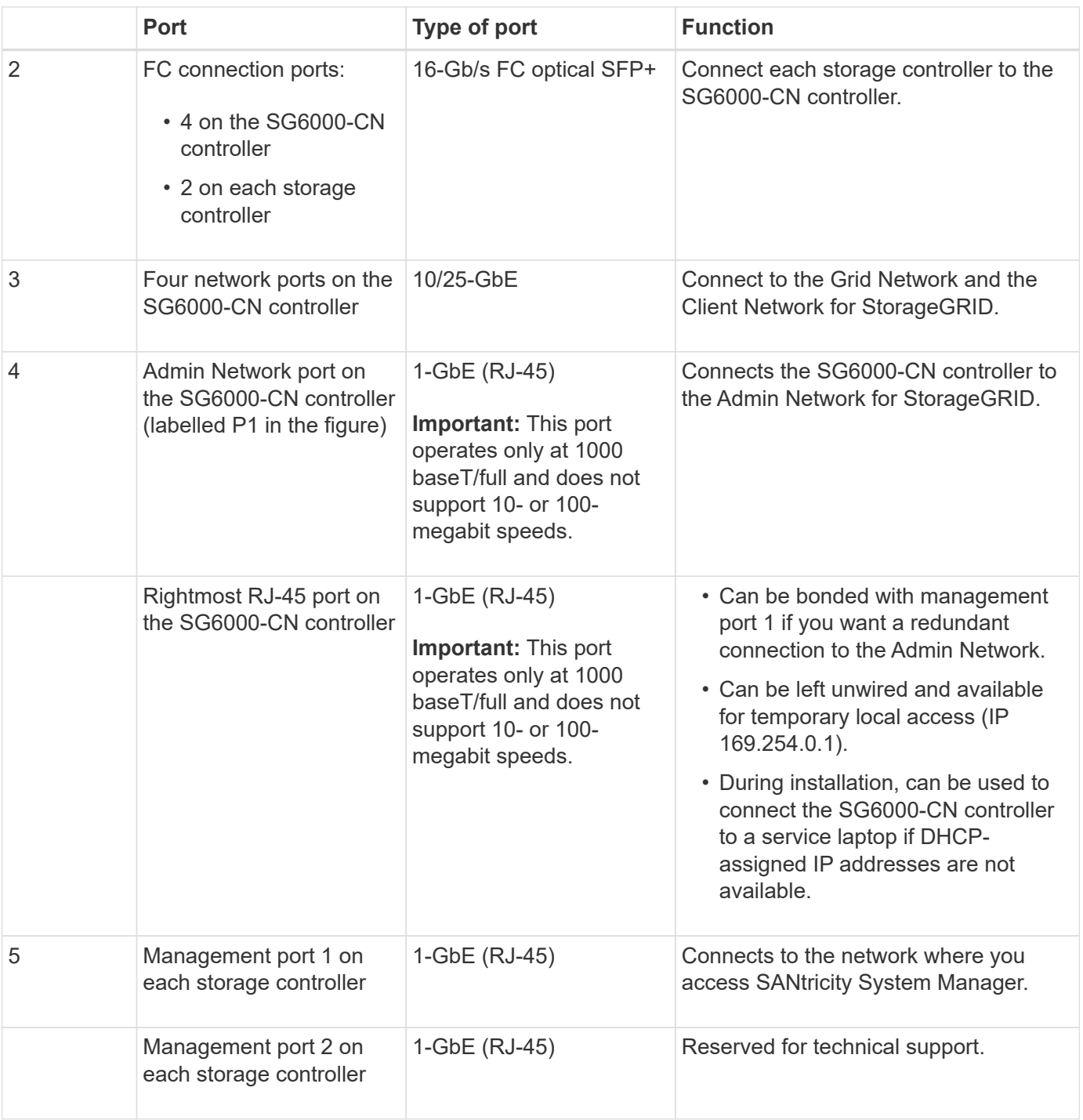

## **Steps**

1. Connect the BMC management port on the SG6000-CN controller to the management network, using an Ethernet cable.

Although this connection is optional, it is recommended to facilitate support.

- 2. Connect the two FC ports on each storage controller to the FC ports on the SG6000-CN controller, using four optical cables and four SFP+ transceivers for the storage controllers.
- 3. Connect the network ports on the SG6000-CN controller to the appropriate network switches, using TwinAx cables or optical cables and SFP+ or SFP28 transceivers.

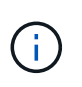

The four network ports must use the same link speed. Install SFP+ transceivers if you plan to use 10-GbE link speeds. Install SFP28 transceivers if you plan to use 25-GbE link speeds.

◦ If you plan to use Fixed port bond mode (default), connect the ports to the StorageGRID Grid and Client Networks, as shown in the table.

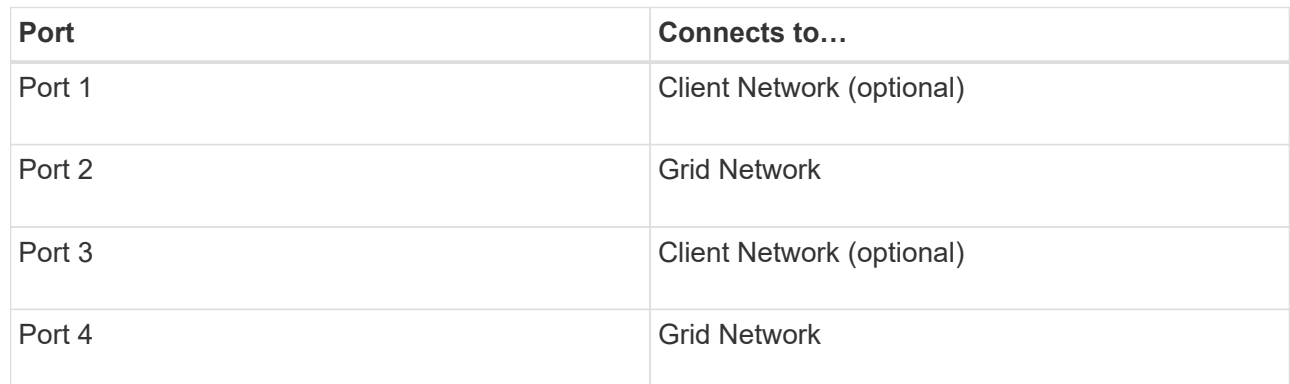

- If you plan to use the Aggregate port bond mode, connect one or more of the network ports to one or more switches. You should connect at least two of the four ports to avoid having a single point of failure. If you use more than one switch for a single LACP bond, the switches must support MLAG or equivalent.
- 4. If you plan to use the Admin Network for StorageGRID, connect the Admin Network port on the SG6000- CN controller to the Admin Network, using an Ethernet cable.
- 5. If you plan to use the management network for SANtricity System Manager, connect management port 1 (P1 on the E2800A and 0a on the E2800B) on each storage controller (the RJ-45 port on the left) to the management network for SANtricity System Manager, using an Ethernet cable.

Do not use management port 2 (P2 on the E2800A and 0b on the E2800B) on the storage controllers (the RJ-45 port on the right). This port is reserved for technical support.

## **Related information**

[Port bond modes for SG6000-CN controller](#page-135-0)

[Reinstall SG6000-CN controller into cabinet or rack](#page-270-0)

## **SG6060 and SG6060X: Cabling optional expansion shelves**

If you are using expansion shelves, you must connect them to the E2860 controller shelf. You can have a maximum of two expansion shelves for each SG6060 or SG6060X appliance.

### **What you'll need**

- You have the two SAS cables shipped with each expansion shelf.
- You have installed the expansion shelves in the cabinet or rack that contains the E2860 controller shelf.

### [SG6060 and SG6060X: Install 60-drive shelves into cabinet or rack](#page-144-0)

## **Step**

Connect each expansion shelf to the E2860 controller shelf as shown in the diagram.

This drawing shows the cabling for two expansion shelves in an SG6060 (the expansion cabling for the SG6060X is the same). If you have only one expansion shelf, connect IOM A to controller A and connect IOM B to controller B.

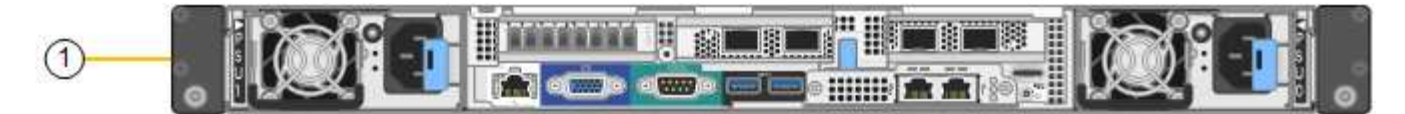

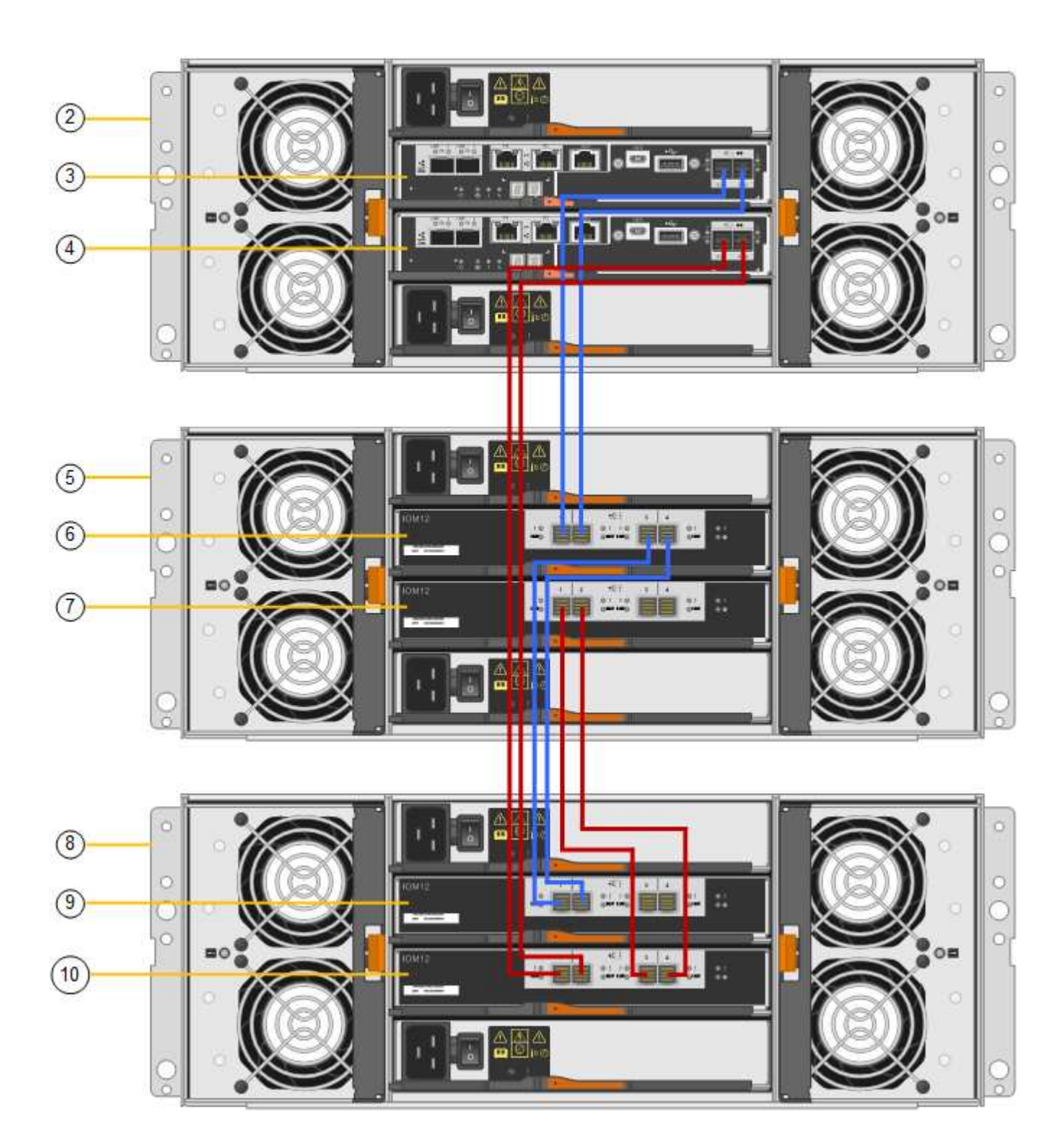

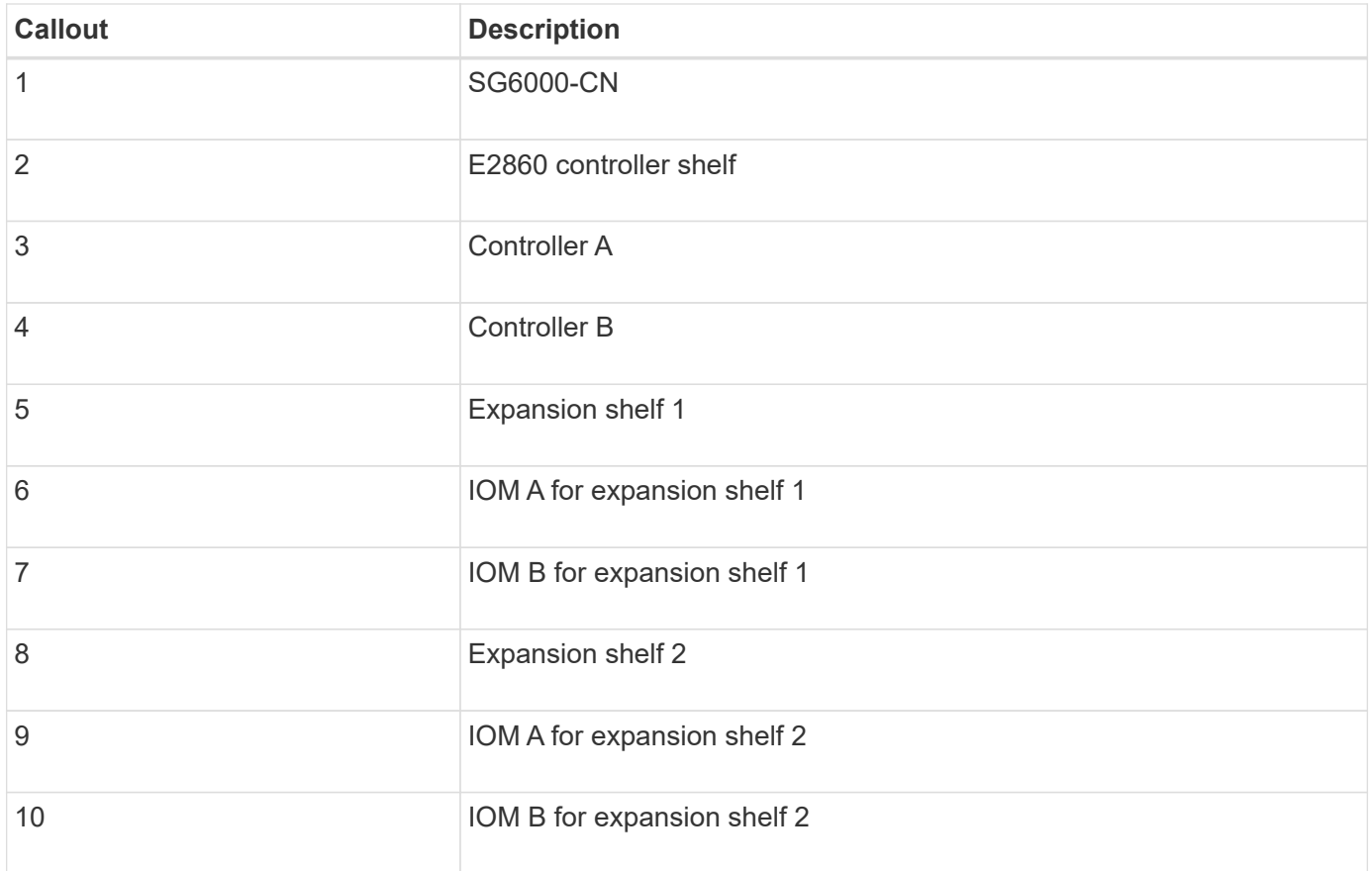

## **Connect power cords and apply power (SG6000)**

After connecting the network cables, you are ready to apply power to the SG6000-CN controller and to the two storage controllers or optional expansion shelves.

## **Steps**

1. Confirm that both controllers in the storage controller shelf are off.

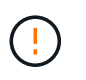

**Risk of electrical shock** — Before connecting the power cords, make sure that the power switches for each of the two storage controllers are off.

2. If you have expansion shelves, confirm that both of the IOM power switches are off.

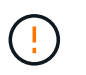

**Risk of electrical shock** — Before connecting the power cords, make sure that the two power switches for each of the expansion shelves are off.

- 3. Connect a power cord to each of the two power supply units in the SG6000-CN controller.
- 4. Connect these two power cords to two different power distribution units (PDUs) in the cabinet or rack.
- 5. Connect a power cord to each of the two power supply units in the storage controller shelf.
- 6. If you have expansion shelves, connect a power cord to each of the two power supply units in each expansion shelf.
- 7. Connect the two power cords in each storage shelf (including the optional expansion shelves) to two different PDUs in the cabinet or rack.
- 8. If the power button on the front of the SG6000-CN controller is not currently illuminated blue, press the

button to turn on power to the controller.

Do not press the power button again during the power-on process.

- 9. Turn on the two power switches on the back of the storage controller shelf. If you have expansion shelves, turn on the two power switches for each shelf.
	- Do not turn off the power switches during the power-on process.
	- The fans in the storage controller shelf and optional expansion shelves might be very loud when they first start up. The loud noise during start-up is normal.
- 10. After the components have booted up, check their status.
	- Check the seven-segment display on the back of each storage controller. Refer to the article about viewing boot-up status codes for more information.
	- Verify that the power button on the front of the SG6000-CN controller is lit.
- 11. If errors occur, correct any issues.
- 12. Attach the front bezel to the SG6000-CN controller if removed.

### **Related information**

[View boot-up status codes for SG6000 storage controllers](#page-159-0)

[View status indicators and buttons on SG6000-CN controller](#page-158-0)

[Reinstall SG6000-CN controller into cabinet or rack](#page-270-0)

## <span id="page-158-0"></span>**View status indicators and buttons on SG6000-CN controller**

The SG6000-CN controller includes indicators that help you determine the status of the controller, including the following indicators and buttons.

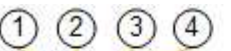

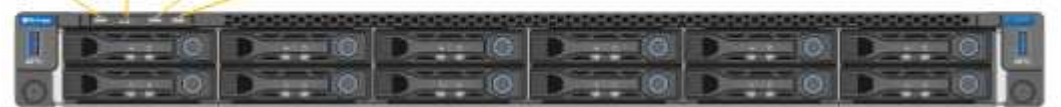

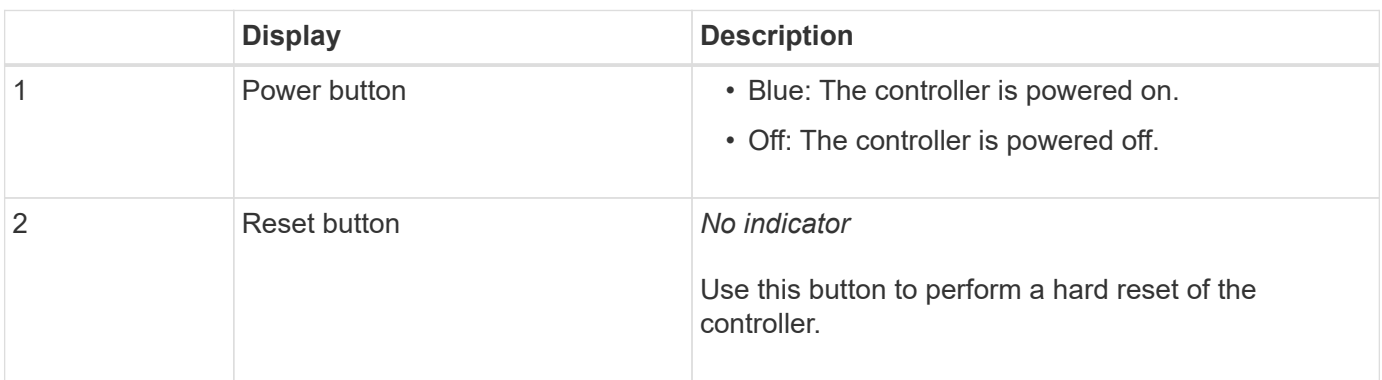

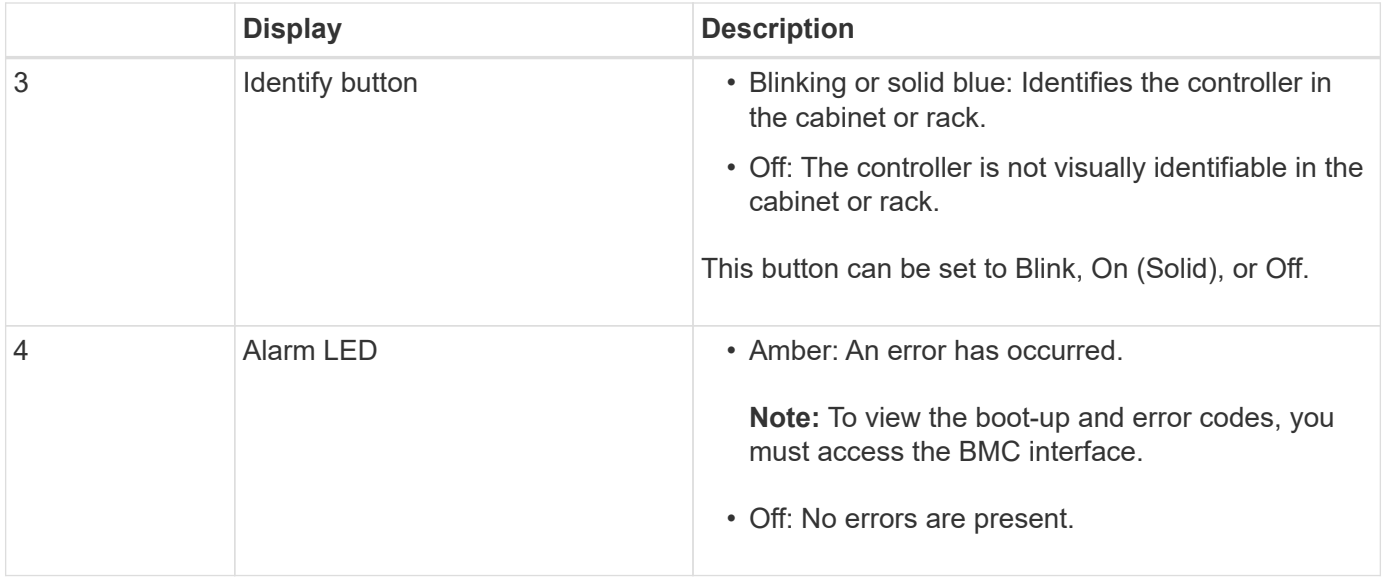

#### **General boot-up codes**

During boot-up or after a hard reset of the SG6000-CN controller, the following occurs:

- 1. The baseboard management controller (BMC) logs codes for the boot-up sequence, including any errors that occur.
- 2. The power button lights up.
- 3. If any errors occur during boot-up, the alarm LED lights up.

To view the boot-up and error codes, you must access the BMC interface.

### **Related information**

[Troubleshoot hardware installation \(SG6000\)](#page-213-0)

[Configure BMC interface \(SG6000\)](#page-188-0)

[Power on SG6000-CN controller and verify operation](#page-262-0)

## <span id="page-159-0"></span>**View boot-up status codes for SG6000 storage controllers**

Each storage controller has a seven-segment display that provides status codes as the controller powers up. The status codes are the same for both the E2800 controller and the EF570 controller.

### **About this task**

For descriptions of these codes, see the E-Series system monitoring information for you storage controller type.

### **Steps**

1. During boot-up, monitor progress by viewing the codes shown on the seven-segment display for each storage controller.

The seven-segment display on each storage controller shows the repeating sequence **OS**, **Sd**, *blank* to indicate that the controller is performing start-of-day processing.

2. After the controllers have booted up, confirm that each storage controller shows 99, which is the default ID for an E-Series controller shelf.

Make sure this value is displayed on both storage controllers, as shown in this example E2800 controller.

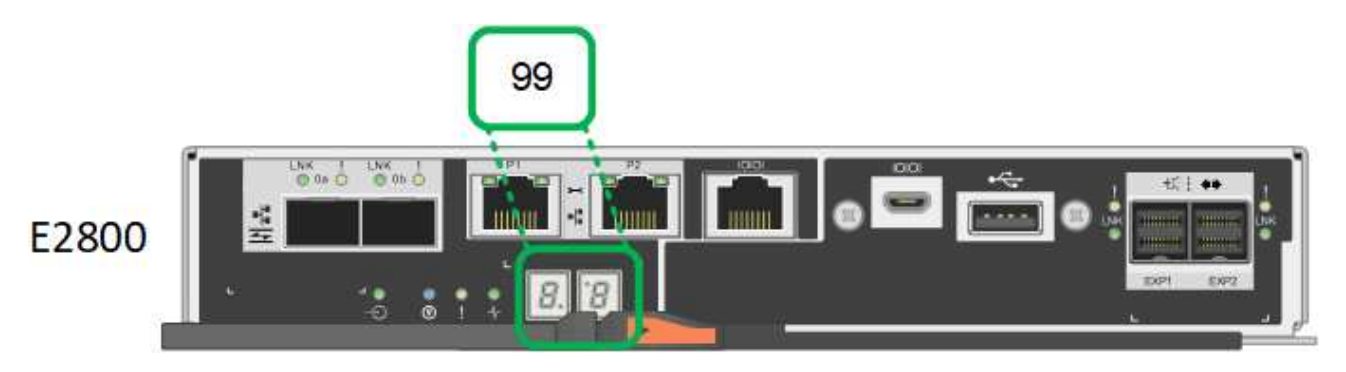

3. If one or both controllers show other values, see [Troubleshoot hardware installation \(SG6000\)](#page-213-0) and confirm you completed the installation steps correctly. If you are unable to resolve the problem, contact technical support.

## **Related information**

[E5700 and E2800 System Monitoring Guide](https://library.netapp.com/ecmdocs/ECMLP2588751/html/frameset.html)

## [NetApp Support](https://mysupport.netapp.com/site/global/dashboard)

[Power on SG6000-CN controller and verify operation](#page-262-0)

# **Configure hardware (SG6000)**

After applying power to the appliance, you must configure the network connections that will be used by StorageGRID. You must configure SANtricity System Manager, which is the software you will use to monitor the storage controllers and other hardware in the controller shelf. You must also ensure that you can access the BMC interface for the SG6000-CN controller.

## **Configure StorageGRID connections (SG6000)**

Before you can deploy a StorageGRID appliance as a Storage Node in a StorageGRID system, you must configure the connections between the appliance and the networks you plan to use. You can configure networking by browsing to the StorageGRID Appliance Installer, which is pre-installed on the SG6000-CN controller (the compute controller).

## <span id="page-160-0"></span>**Access StorageGRID Appliance Installer**

You must access the StorageGRID Appliance Installer to verify the installer version and configure the connections between the appliance and the three StorageGRID networks: the Grid Network, the Admin Network (optional), and the Client Network (optional).

## **What you'll need**

• You are using any management client that can connect to the StorageGRID Admin Network, or you have a service laptop.

- The client or service laptop has a supported web browser.
- The SG6000-CN controller is connected to all of the StorageGRID networks you plan to use.
- You know the IP address, gateway, and subnet for the SG6000-CN controller on these networks.
- You have configured the network switches you plan to use.

### **About this task**

To initially access the StorageGRID Appliance Installer, you can use the DHCP-assigned IP address for the Admin Network port on the SG6000-CN controller (assuming the controller is connected to the Admin Network), or you can connect a service laptop directly to the SG6000-CN controller.

### **Steps**

1. If possible, use the DHCP address for the Admin Network port on the SG6000-CN controller to access the StorageGRID Appliance Installer.

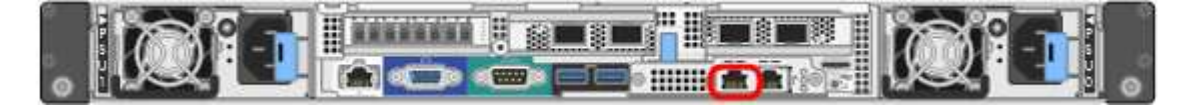

a. Locate the MAC address label on the front of the SG6000-CN controller, and determine the MAC address for the Admin Network port.

The MAC address label lists the MAC address for the BMC management port.

To determine the MAC address for the Admin Network port, you must add **2** to the hexadecimal number on the label. For example, if the MAC address on the label ends in **09**, the MAC address for the Admin Port would end in **0B**. If the MAC address on the label ends in **(***y***)FF**, the MAC address for the Admin Port would end in **(***y***+1)01**. You can easily make this calculation by opening Calculator in Windows, setting it to Programmer mode, selecting Hex, typing the MAC address, then typing **+ 2 =**.

- b. Provide the MAC address to your network administrator, so they can look up the DHCP address for the appliance on the Admin Network.
- c. From the client, enter this URL for the StorageGRID Appliance Installer: **https://***Appliance\_Controller\_IP***:8443**

For *SG6000-CN* Controller IP, use the DHCP address.

d. If you are prompted with a security alert, view and install the certificate using the browser's installation wizard.

The alert will not appear the next time you access this URL.

The StorageGRID Appliance Installer Home page appears. The information and messages shown when you first access this page depend on how your appliance is currently connected to StorageGRID networks. Error messages might appear that will be resolved in later steps.

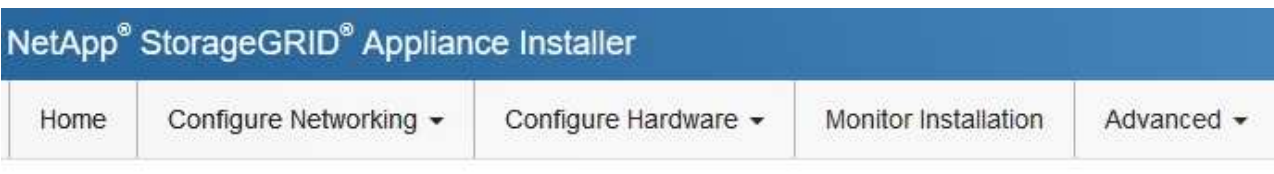

Home

**O** The installation is ready to be started. Review the settings below, and then click Start Installation.

### **This Node**

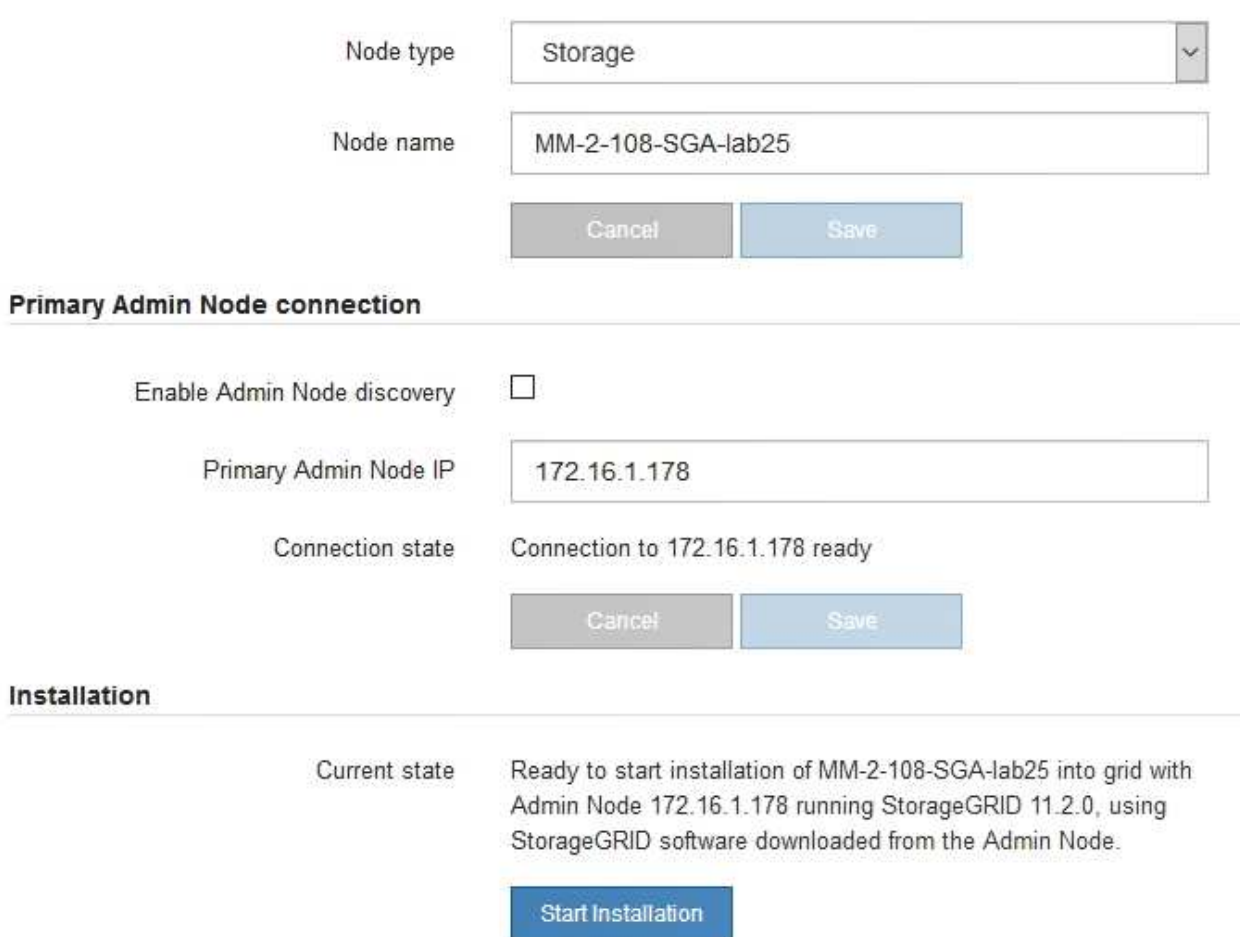

- 2. If you cannot obtain an IP address using DHCP, you can use a link-local connection.
	- a. Connect a service laptop directly to the rightmost RJ-45 port on the SG6000-CN controller, using an Ethernet cable.

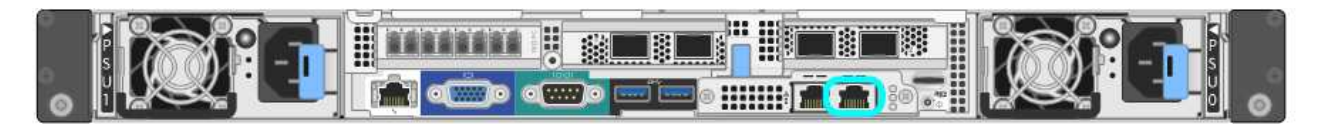

- b. Open a web browser on the service laptop.
- c. Enter this URL for the StorageGRID Appliance Installer:

### **https://169.254.0.1:8443**

The StorageGRID Appliance Installer Home page appears. The information and messages shown when you first access this page depend on how your appliance is currently connected.

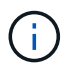

If you cannot access the Home page over a link-local connection, configure the service laptop IP address as 169.254.0.2, and try again.

### **After you finish**

After accessing the StorageGRID Appliance Installer:

• Verify that the StorageGRID Appliance Installer version on the appliance matches the software version installed on your StorageGRID system. Upgrade StorageGRID Appliance Installer, if necessary.

### [Verify and upgrade StorageGRID Appliance Installer version](#page-163-0)

• Review any messages displayed on the StorageGRID Appliance Installer Home page and configure the link configuration and the IP configuration, as required.

#### **Related information**

#### [Web browser requirements](https://docs.netapp.com/us-en/storagegrid-116/admin/web-browser-requirements.html)

#### <span id="page-163-0"></span>**Verify and upgrade StorageGRID Appliance Installer version**

The StorageGRID Appliance Installer version on the appliance must match the software version installed on your StorageGRID system to ensure that all StorageGRID features are supported.

### **What you'll need**

You have accessed the StorageGRID Appliance Installer.

#### **About this task**

StorageGRID appliances come from the factory preinstalled with the StorageGRID Appliance Installer. If you are adding an appliance to a recently upgraded StorageGRID system, you might need to manually upgrade the StorageGRID Appliance Installer before installing the appliance as a new node.

The StorageGRID Appliance Installer automatically upgrades when you upgrade to a new StorageGRID version. You do not need to upgrade the StorageGRID Appliance Installer on installed appliance nodes. This procedure is only required when you are installing an appliance that contains an earlier version of the StorageGRID Appliance Installer.

#### **Steps**

- 1. From the StorageGRID Appliance Installer, select **Advanced** > **Upgrade Firmware**.
- 2. Compare the Current Firmware version to the software version installed on your StorageGRID system. (From the top of the Grid Manager, select the help icon and select **About**.)

The second digit in the two versions should match. For example, if your StorageGRID system is running version 11.**6**.*x*.*y*, the StorageGRID Appliance Installer version should be 3.**6**.*z*.

3. If the appliance has a down-level version of the StorageGRID Appliance Installer, go to [NetApp Downloads:](https://mysupport.netapp.com/site/products/all/details/storagegrid-appliance/downloads-tab) [StorageGRID Appliance.](https://mysupport.netapp.com/site/products/all/details/storagegrid-appliance/downloads-tab)

Sign in with the username and password for your NetApp account.

4. Download the appropriate version of the **Support file for StorageGRID Appliances** and the corresponding checksum file.

The Support file for StorageGRID Appliances file is a . zip archive that contains the current and previous firmware versions for all StorageGRID appliance models, in subdirectories for each controller type.

After downloading the Support file for StorageGRID Appliances file, extract the .zip archive and see the README file for important information about installing the StorageGRID Appliance Installer.

- 5. Follow the instructions on the Upgrade Firmware page of the [StorageGRID Appliance Installer](#page-160-0) to perform these steps:
	- a. Upload the appropriate support file (firmware image) for your controller type and the checksum file.
	- b. Upgrade the inactive partition.
	- c. Reboot and swap partitions.
	- d. Upgrade the second (inactive) partition.

### <span id="page-164-0"></span>**Configure network links (SG6000 series)**

You can configure network links for the ports used to connect the appliance to the Grid Network, the Client Network, and the Admin Network. You can set the link speed as well as the port and network bond modes.

### **What you'll need**

If you are cloning an appliance node, configure network links for the target appliance for all links used by the source appliance node.

If you plan to use the 25-GbE link speed:

- You are using SFP28 TwinAx cables, or you have installed SFP28 transceivers in the network ports you plan to use.
- You have connected the network ports to switches that can support these features.
- You understand how to configure the switches to use this higher speed.

If you plan to use Aggregate port bond mode, LACP network bond mode, or VLAN tagging:

- You have connected the network ports on the appliance to switches that can support VLAN and LACP.
- If multiple switches are participating in the LACP bond, the switches support multi-chassis link aggregation groups (MLAG), or equivalent.
- You understand how to configure the switches to use VLAN, LACP, and MLAG or equivalent.
- You know the unique VLAN tag to use for each network. This VLAN tag will be added to each network packet to ensure that network traffic is routed to the correct network.

### **About this task**

This figure shows how the four network ports are bonded in fixed port bond mode (default configuration).

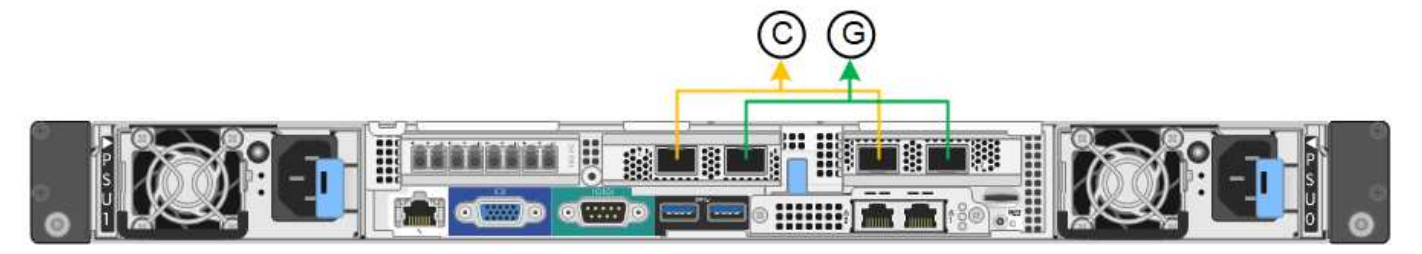

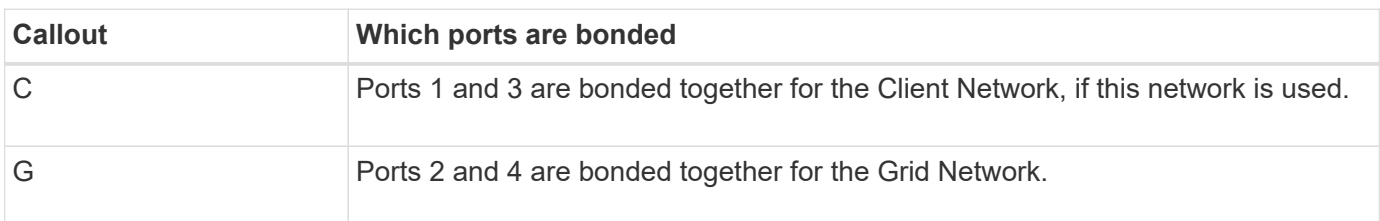

This figure shows how the four network ports are bonded in aggregate port bond mode.

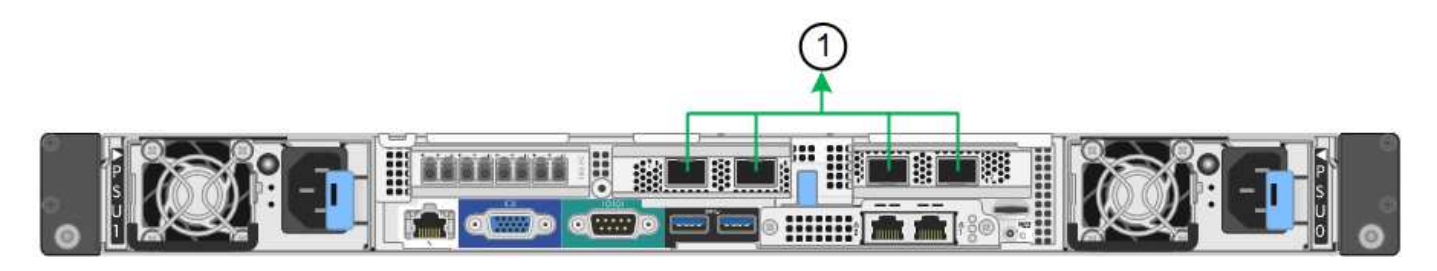

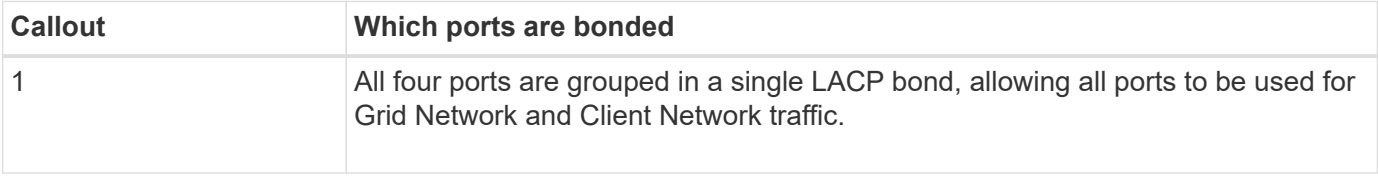

The tables summarize the options for configuring the four network ports. The default settings are shown in bold. You only need to configure the settings on the Link Configuration page if you want to use a non-default setting.

• **Fixed (default) port bond mode**

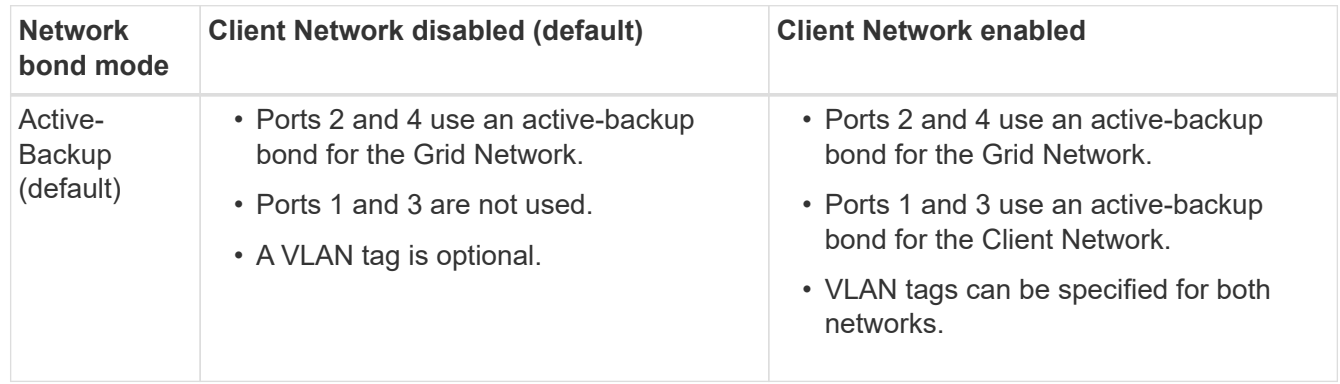

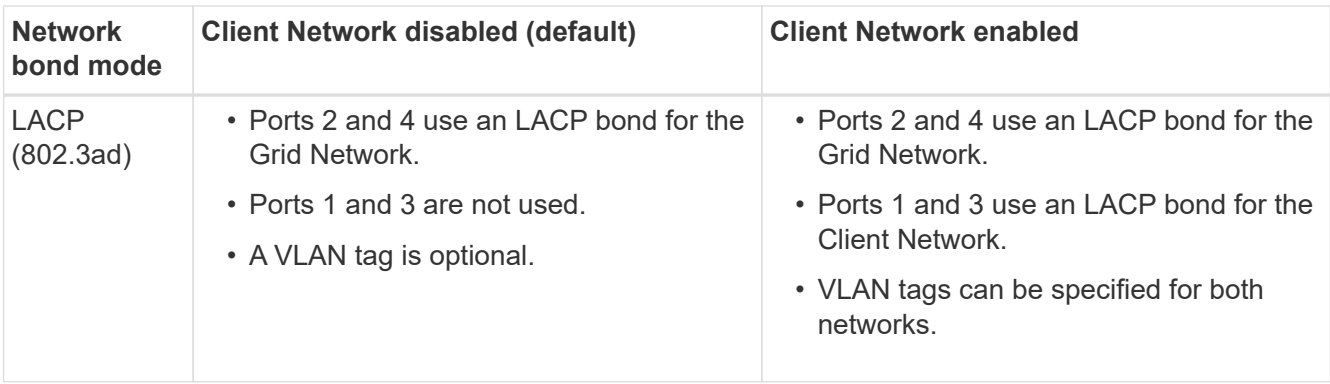

## • **Aggregate port bond mode**

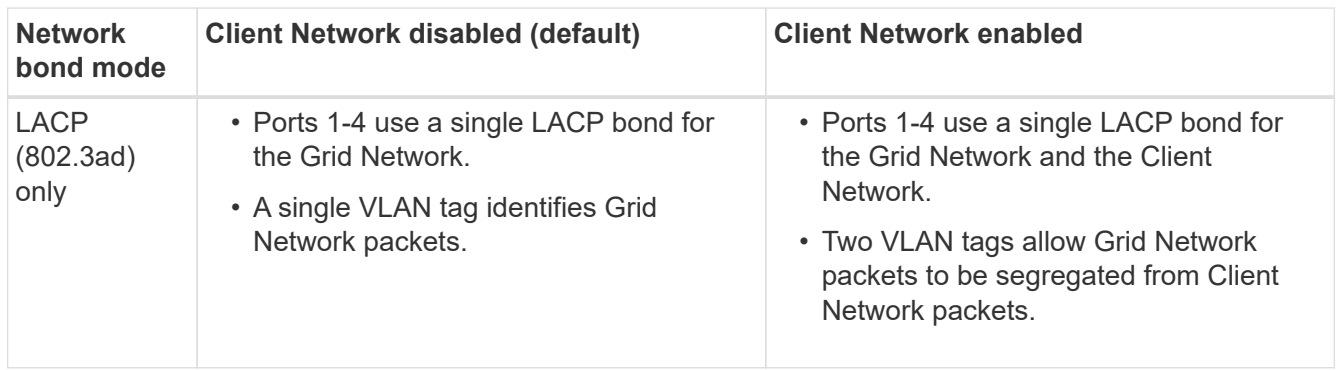

See [Port bond modes for SG6000-CN controller](#page-135-0) for more information about port bond and network bond modes.

This figure shows how the two 1-GbE management ports on the SG6000-CN controller are bonded in Active-Backup network bond mode for the Admin Network.

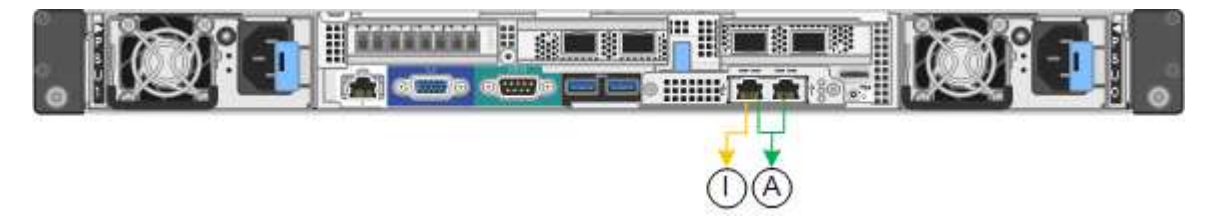

## **Steps**

1. From the StorageGRID Appliance Installer, click **Configure Networking** > **Link Configuration**.

The Network Link Configuration page displays a diagram of your appliance with the network and management ports numbered.

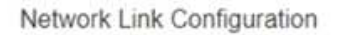

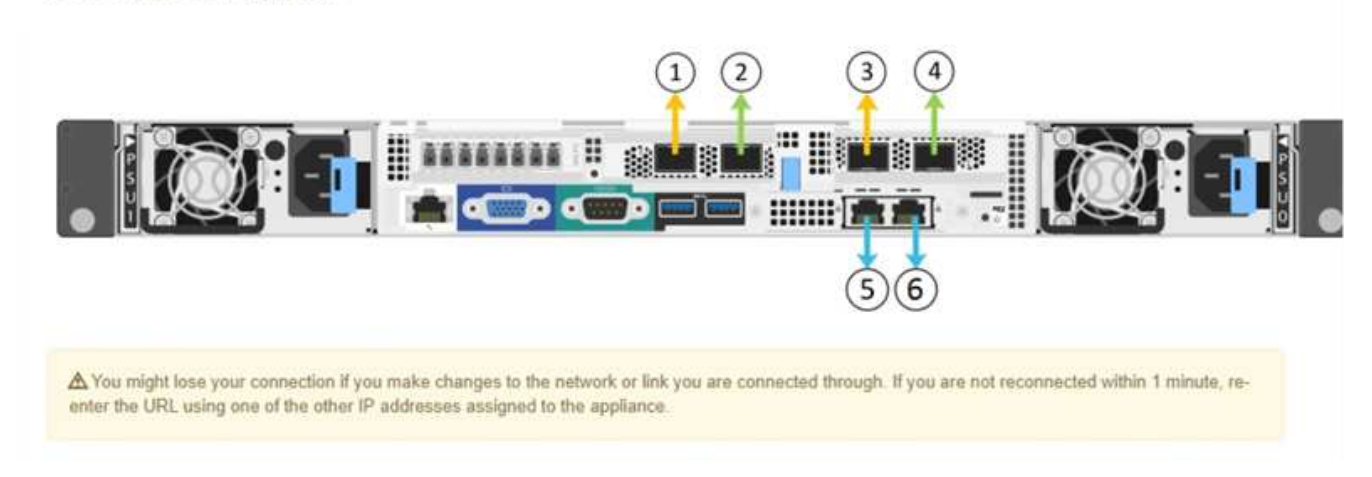

The Link Status table lists the link state (up/down) and speed (1/10/25/40/100 Gbps) of the numbered ports.

#### Link Status

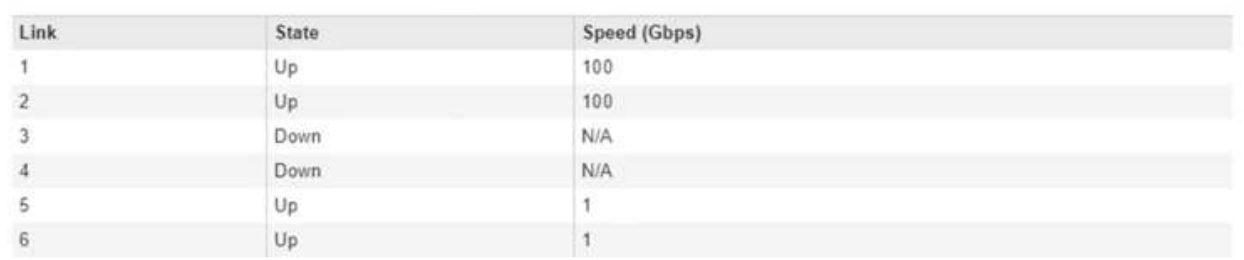

The first time you access this page:

- **Link Speed** is set to **Auto**.
- **Port bond mode** is set to **Fixed**.
- **Network bond mode** is set to **Active-Backup** for the Grid Network.
- The **Admin Network** is enabled, and the network bond mode is set to **Independent**.
- The **Client Network** is disabled.

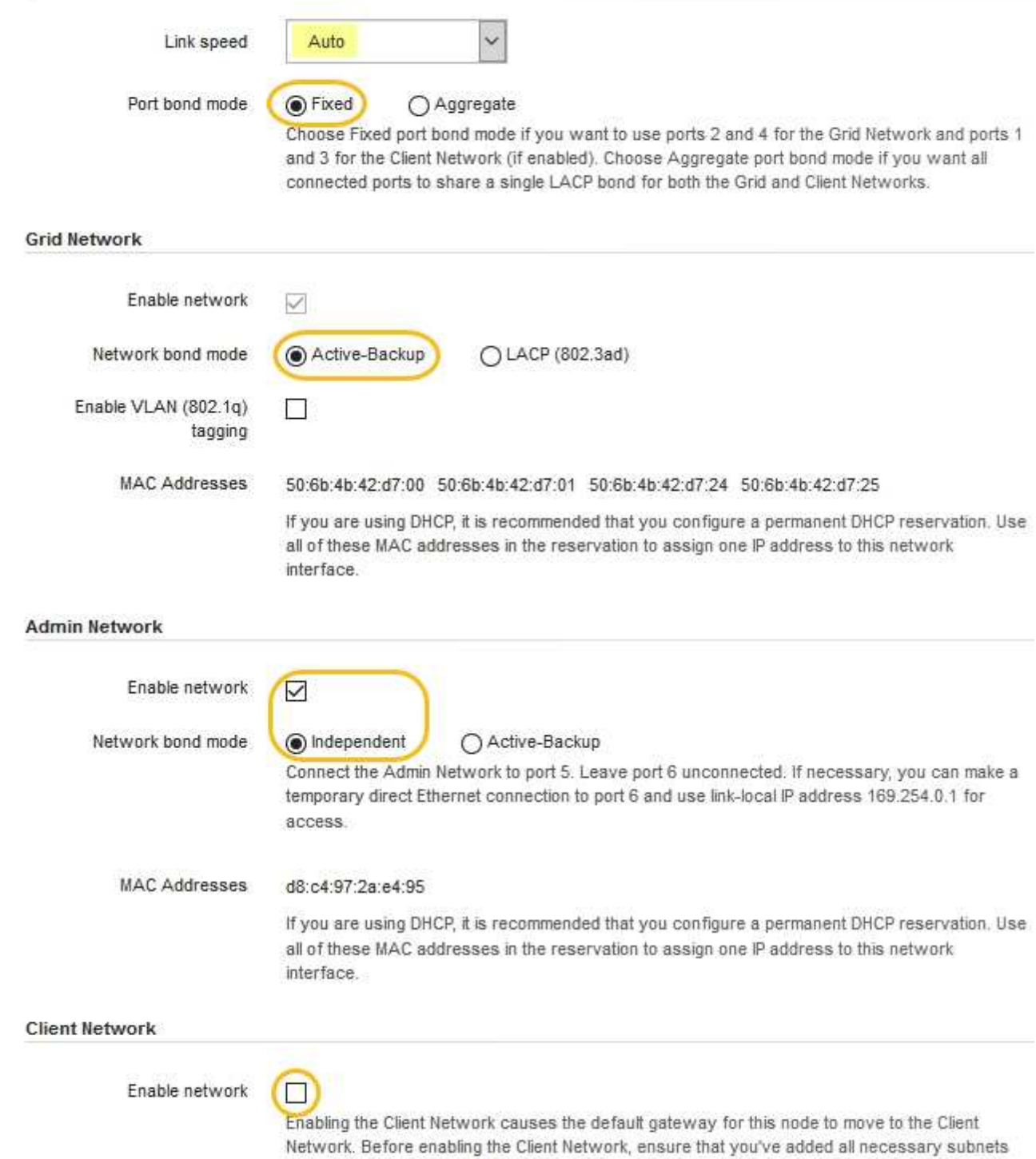

- to the Grid Network Subnet List. Otherwise, the connection to the node might be lost.
- 2. If you plan to use the 25-GbE link speed for the network ports, select **Auto** from the Link speed drop-down list.

The network switches you are using for the Grid Network and the Client Network must also support and be configured for this speed. You must use SFP28 TwinAx cables or optical cables and SFP28 transceivers.

3. Enable or disable the StorageGRID networks you plan to use.

The Grid Network is required. You cannot disable this network.

a. If the appliance is not connected to the Admin Network, unselect the **Enable network** check box for the Admin Network.

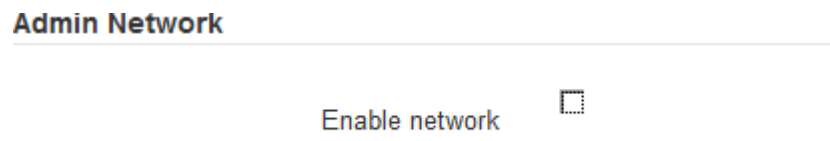

b. If the appliance is connected to the Client Network, select the **Enable network** check box for the Client Network.

The Client Network settings for the network ports are now shown.

4. Refer to the table, and configure the port bond mode and the network bond mode.

This example shows:

- **Aggregate** and **LACP** selected for the Grid and the Client networks. You must specify a unique VLAN tag for each network. You can select values between 0 and 4095.
- **Active-Backup** selected for the Admin Network.

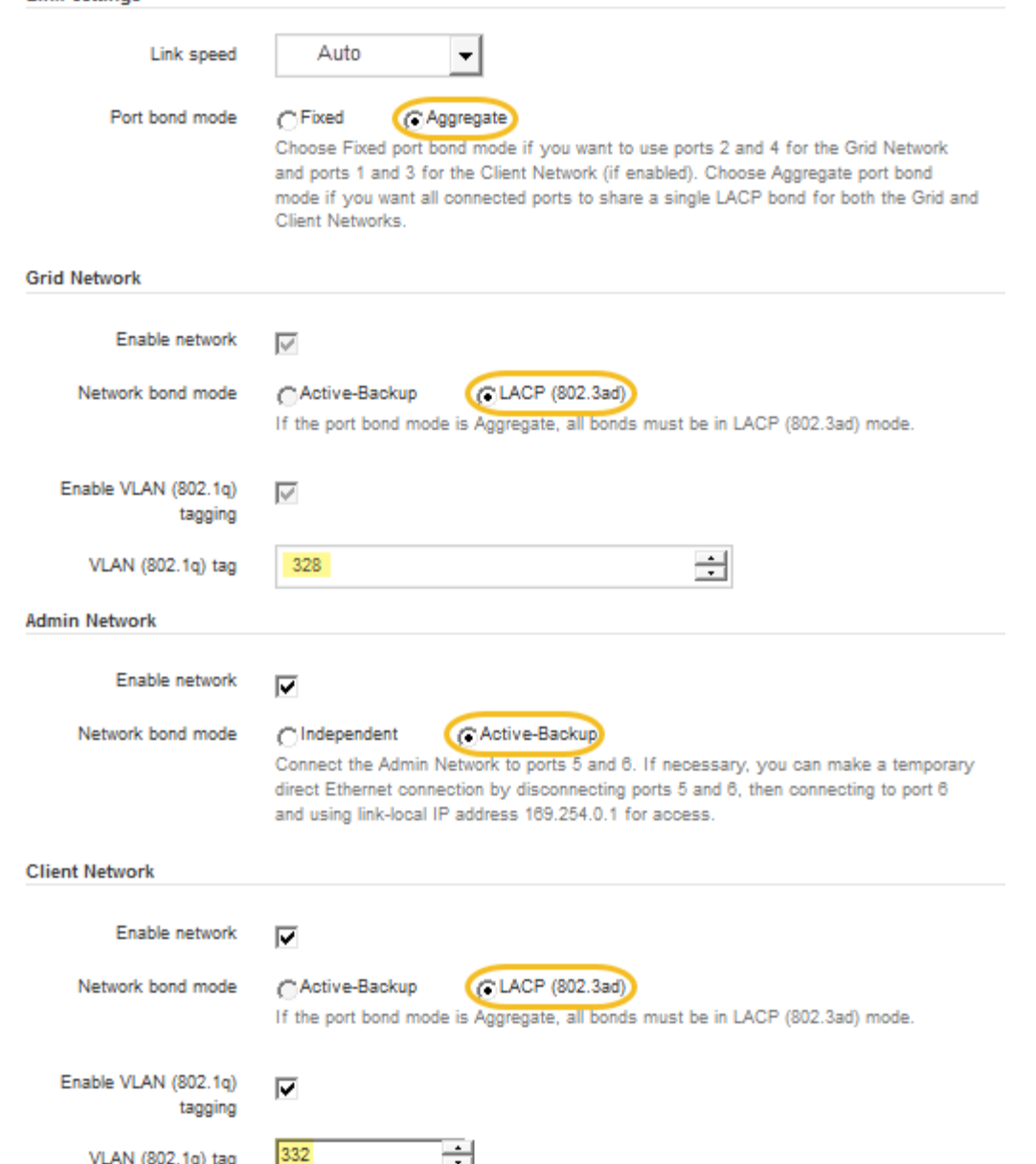

5. When you are satisfied with your selections, click **Save**.

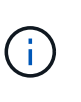

**Link Settings** 

You might lose your connection if you made changes to the network or link you are connected through. If you are not reconnected within 1 minute, re-enter the URL for the StorageGRID Appliance Installer using one of the other [IP addresses](#page-170-0) assigned to the appliance: **https://***SG6000-CN\_Controller\_IP***:8443**

## <span id="page-170-0"></span>**Configure StorageGRID IP addresses**

You use the StorageGRID Appliance Installer to configure the IP addresses and routing information used for the appliance Storage Node on the StorageGRID Grid, Admin, and Client Networks.

**About this task**

You must either assign a static IP for the appliance on each connected network or assign a permanent lease for the address on the DHCP server.

If you want to change the link configuration, see the [instructions for changing the link configuration of the](#page-278-0) [SG6000-CN controller](#page-278-0).

### **Steps**

1. In the StorageGRID Appliance Installer, select **Configure Networking** > **IP Configuration**.

The IP Configuration page appears.

2. To configure the Grid Network, select either **Static** or **DHCP** in the **Grid Network** section of the page.

### **Grid Network**

The Grid Network is used for all internal StorageGRID traffic. The Grid Network provides connectivity between all nodes in the grid, across all sites and subnets. All hosts on the Grid Network must be able to talk to all other hosts. The Grid Network can consist of multiple subnets. Networks containing critical grid services, such as NTP, can also be added as Grid subnets.

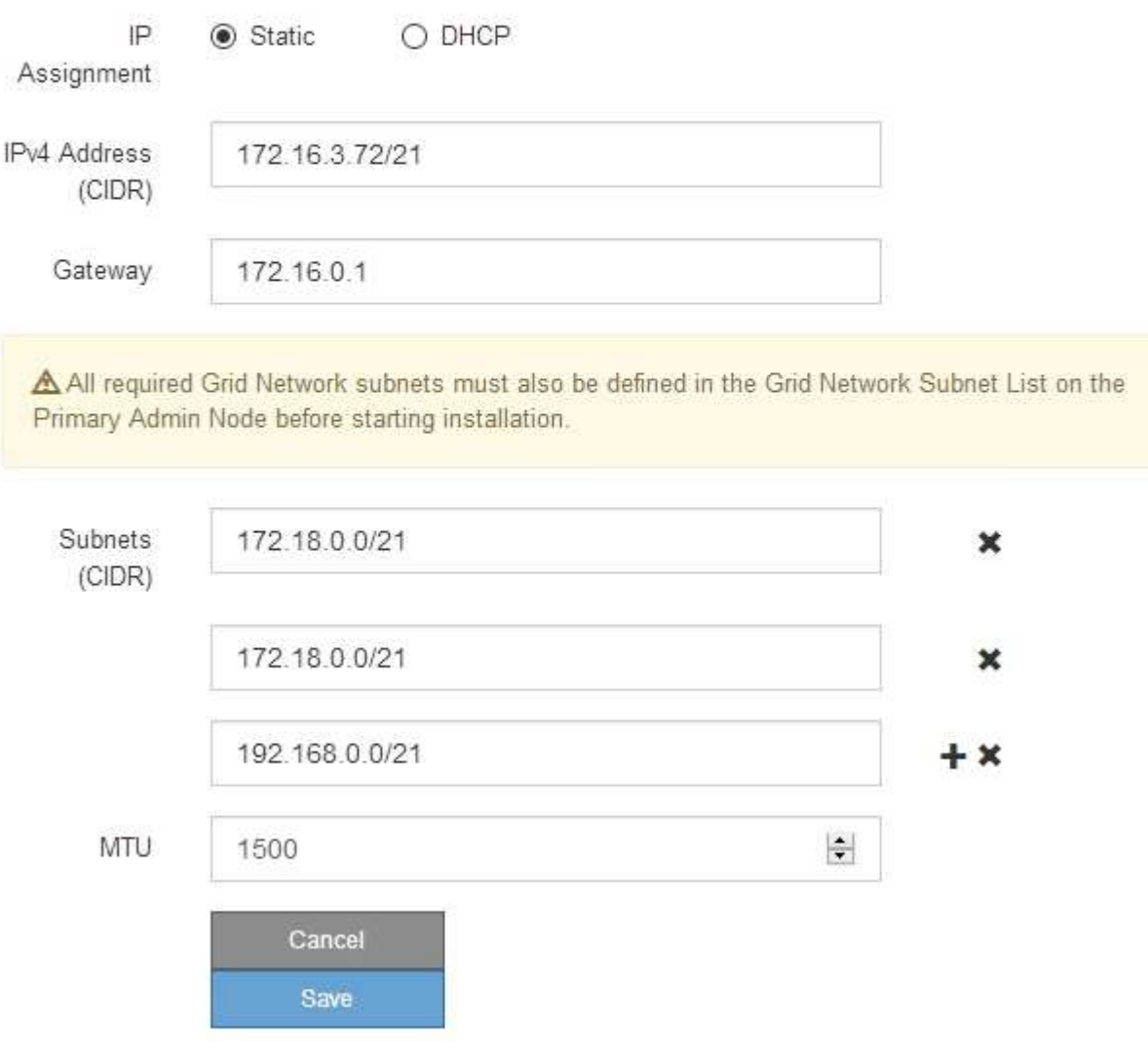

3. If you selected **Static**, follow these steps to configure the Grid Network:

- a. Enter the static IPv4 address, using CIDR notation.
- b. Enter the gateway.

If your network does not have a gateway, re-enter the same static IPv4 address.

c. If you want to use jumbo frames, change the MTU field to a value suitable for jumbo frames, such as 9000. Otherwise, keep the default value of 1500.

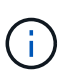

The MTU value of the network must match the value configured on the switch port the node is connected to. Otherwise, network performance issues or packet loss might occur.

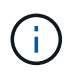

For the best network performance, all nodes should be configured with similar MTU values on their Grid Network interfaces. The **Grid Network MTU mismatch** alert is triggered if there is a significant difference in MTU settings for the Grid Network on individual nodes. The MTU values do not have to be the same for all network types.

### d. Click **Save**.

When you change the IP address, the gateway and list of subnets might also change.

If you lose your connection to the StorageGRID Appliance Installer, re-enter the URL using the new static IP address you just assigned. For example,

### **https://***services\_appliance\_IP***:8443**

e. Confirm that the list of Grid Network subnets is correct.

If you have grid subnets, the Grid Network gateway is required. All grid subnets specified must be reachable through this gateway. These Grid Network subnets must also be defined in the Grid Network Subnet List on the primary Admin Node when you start StorageGRID installation.

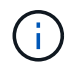

The default route is not listed. If the Client Network is not enabled, the default route will use the Grid Network gateway.

- $\blacksquare$  To add a subnet, click the insert icon  $\blacksquare$  to the right of the last entry.
- $\bullet$  To remove an unused subnet, click the delete icon  $\ast$ .
- f. Click **Save**.
- 4. If you selected **DHCP**, follow these steps to configure the Grid Network:
	- a. After you select the **DHCP** radio button, click **Save**.

The **IPv4 Address**, **Gateway**, and **Subnets** fields are automatically populated. If the DHCP server is set up to assign an MTU value, the **MTU** field is populated with that value, and the field becomes readonly.

Your web browser is automatically redirected to the new IP address for the StorageGRID Appliance Installer.

b. Confirm that the list of Grid Network subnets is correct.

If you have grid subnets, the Grid Network gateway is required. All grid subnets specified must be reachable through this gateway. These Grid Network subnets must also be defined in the Grid Network Subnet List on the primary Admin Node when you start StorageGRID installation.

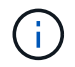

The default route is not listed. If the Client Network is not enabled, the default route will use the Grid Network gateway.

- $\blacksquare$  To add a subnet, click the insert icon  $\blacksquare$  to the right of the last entry.
- **To remove an unused subnet, click the delete icon**  $\boldsymbol{\times}$ **.**
- c. If you want to use jumbo frames, change the MTU field to a value suitable for jumbo frames, such as 9000. Otherwise, keep the default value of 1500.

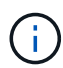

The MTU value of the network must match the value configured on the switch port the node is connected to. Otherwise, network performance issues or packet loss might occur.

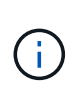

For the best network performance, all nodes should be configured with similar MTU values on their Grid Network interfaces. The **Grid Network MTU mismatch** alert is triggered if there is a significant difference in MTU settings for the Grid Network on individual nodes. The MTU values do not have to be the same for all network types.

- d. Click **Save**.
- 5. To configure the Admin Network, select either **Static** or **DHCP** in the **Admin Network** section of the page.

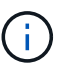

To configure the Admin Network, you must enable the Admin Network on the Link Configuration page.

#### **Admin Network**

The Admin Network is a closed network used for system administration and maintenance. The Admin Network is typically a private network and does not need to be routable between sites.

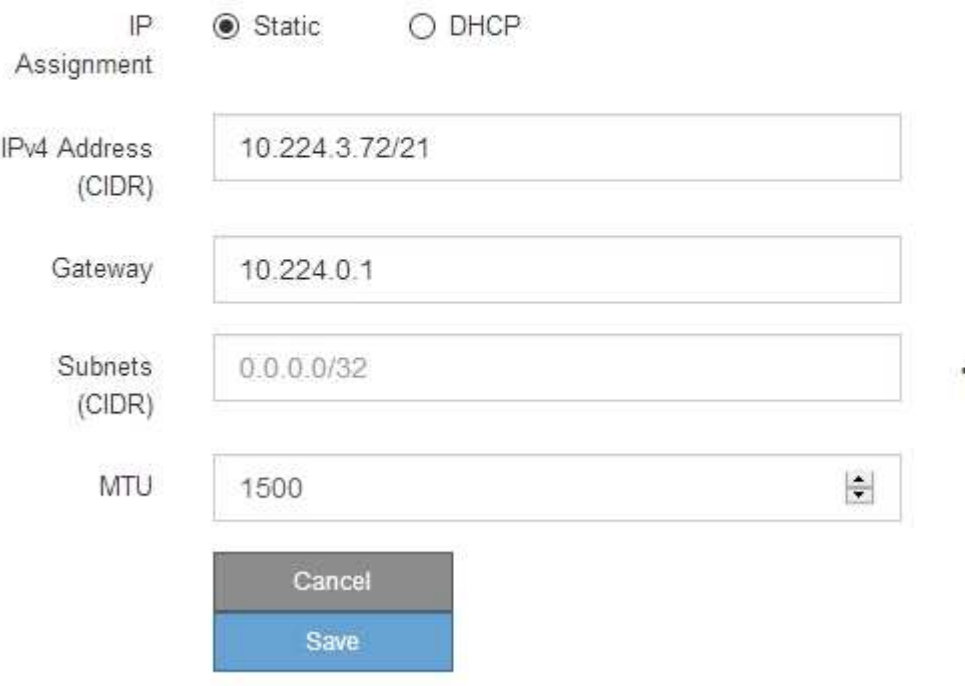

- 6. If you selected **Static**, follow these steps to configure the Admin Network:
	- a. Enter the static IPv4 address, using CIDR notation, for Management Port 1 on the appliance.

Management Port 1 is the left of the two 1-GbE RJ45 ports on the right end of the appliance.

b. Enter the gateway.

If your network does not have a gateway, re-enter the same static IPv4 address.

c. If you want to use jumbo frames, change the MTU field to a value suitable for jumbo frames, such as 9000. Otherwise, keep the default value of 1500.

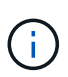

The MTU value of the network must match the value configured on the switch port the node is connected to. Otherwise, network performance issues or packet loss might occur.

d. Click **Save**.

When you change the IP address, the gateway and list of subnets might also change.

If you lose your connection to the StorageGRID Appliance Installer, re-enter the URL using the new static IP address you just assigned. For example,

# **https://***services\_appliance***:8443**

e. Confirm that the list of Admin Network subnets is correct.

You must verify that all subnets can be reached using the gateway you provided.

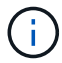

The default route cannot be made to use the Admin Network gateway.

- $\blacksquare$  To add a subnet, click the insert icon  $\blacksquare$  to the right of the last entry.
- $\bullet$  To remove an unused subnet, click the delete icon  $\ast$ .
- f. Click **Save**.
- 7. If you selected **DHCP**, follow these steps to configure the Admin Network:
	- a. After you select the **DHCP** radio button, click **Save**.

The **IPv4 Address**, **Gateway**, and **Subnets** fields are automatically populated. If the DHCP server is set up to assign an MTU value, the **MTU** field is populated with that value, and the field becomes readonly.

Your web browser is automatically redirected to the new IP address for the StorageGRID Appliance Installer.

b. Confirm that the list of Admin Network subnets is correct.

You must verify that all subnets can be reached using the gateway you provided.

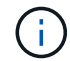

The default route cannot be made to use the Admin Network gateway.

- $\bullet$  To add a subnet, click the insert icon  $\bullet$  to the right of the last entry.
- $\bullet$  To remove an unused subnet, click the delete icon  $\star$ .

c. If you want to use jumbo frames, change the MTU field to a value suitable for jumbo frames, such as 9000. Otherwise, keep the default value of 1500.

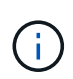

The MTU value of the network must match the value configured on the switch port the node is connected to. Otherwise, network performance issues or packet loss might occur.

## d. Click **Save**.

8. To configure the Client Network, select either **Static** or **DHCP** in the **Client Network** section of the page.

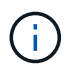

To configure the Client Network, you must enable the Client Network on the Link Configuration page.

## **Client Network**

The Client Network is an open network used to provide access to client applications, including S3 and Swift. The Client Network enables grid nodes to communicate with any subnet reachable through the Client Network gateway. The Client Network does not become operational until you complete the StorageGRID configuration steps.

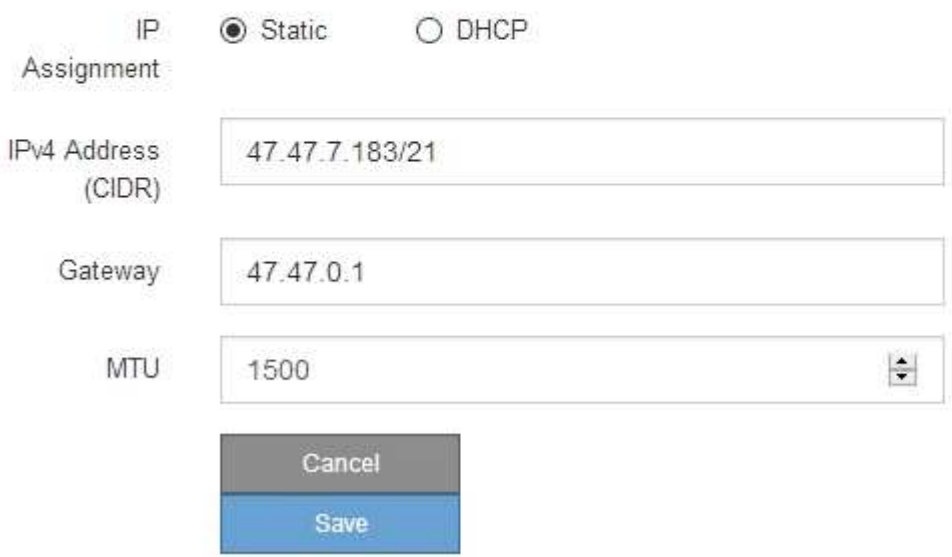

- 9. If you selected **Static**, follow these steps to configure the Client Network:
	- a. Enter the static IPv4 address, using CIDR notation.
	- b. Click **Save**.
	- c. Confirm that the IP address for the Client Network gateway is correct.

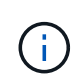

If the Client Network is enabled, the default route is displayed. The default route uses the Client Network gateway and cannot be moved to another interface while the Client Network is enabled.

d. If you want to use jumbo frames, change the MTU field to a value suitable for jumbo frames, such as 9000. Otherwise, keep the default value of 1500.

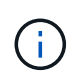

The MTU value of the network must match the value configured on the switch port the node is connected to. Otherwise, network performance issues or packet loss might occur.

- e. Click **Save**.
- 10. If you selected **DHCP**, follow these steps to configure the Client Network:
	- a. After you select the **DHCP** radio button, click **Save**.

The **IPv4 Address** and **Gateway** fields are automatically populated. If the DHCP server is set up to assign an MTU value, the **MTU** field is populated with that value, and the field becomes read-only.

Your web browser is automatically redirected to the new IP address for the StorageGRID Appliance Installer.

b. Confirm that the gateway is correct.

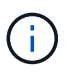

If the Client Network is enabled, the default route is displayed. The default route uses the Client Network gateway and cannot be moved to another interface while the Client Network is enabled.

c. If you want to use jumbo frames, change the MTU field to a value suitable for jumbo frames, such as 9000. Otherwise, keep the default value of 1500.

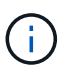

The MTU value of the network must match the value configured on the switch port the node is connected to. Otherwise, network performance issues or packet loss might occur.

### **Verify network connections**

You should confirm you can access the StorageGRID networks you are using from the appliance. To validate routing through network gateways, you should test connectivity between the StorageGRID Appliance Installer and IP addresses on different subnets. You can also verify the MTU setting.

### **Steps**

1. From the menu bar of the StorageGRID Appliance Installer, click **Configure Networking** > **Ping and MTU Test**.

The Ping and MTU Test page appears.

### Ping and MTU Test

Use a ping request to check the appliance's connectivity to a remote host. Select the network you want to check connectivity through, and enter the IP address of the host you want to reach. To verify the MTU setting for the entire path through the network to the destination, select Test MTU.

#### Ping and MTU Test

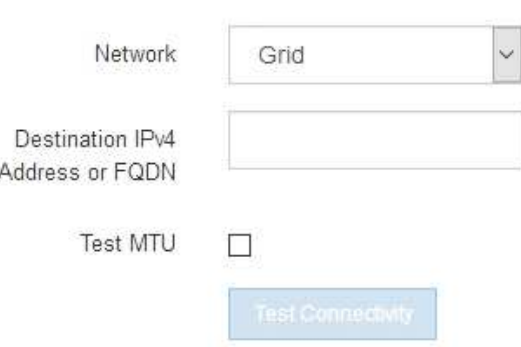

- 2. From the **Network** drop-down box, select the network you want to test: Grid, Admin, or Client.
- 3. Enter the IPv4 address or fully qualified domain name (FQDN) for a host on that network.

For example, you might want to ping the gateway on the network or the primary Admin Node.

4. Optionally, select the **Test MTU** check box to verify the MTU setting for the entire path through the network to the destination.

For example, you can test the path between the appliance node and a node at a different site.

5. Click **Test Connectivity**.

If the network connection is valid, the "Ping test passed" message appears, with the ping command output listed.

### Ping and MTU Test

Use a ping request to check the appliance's connectivity to a remote host. Select the network you want to check connectivity through, and enter the IP address of the host you want to reach. To verify the MTU setting for the entire path through the network to the destination, select Test MTU.

#### Ping and MTU Test

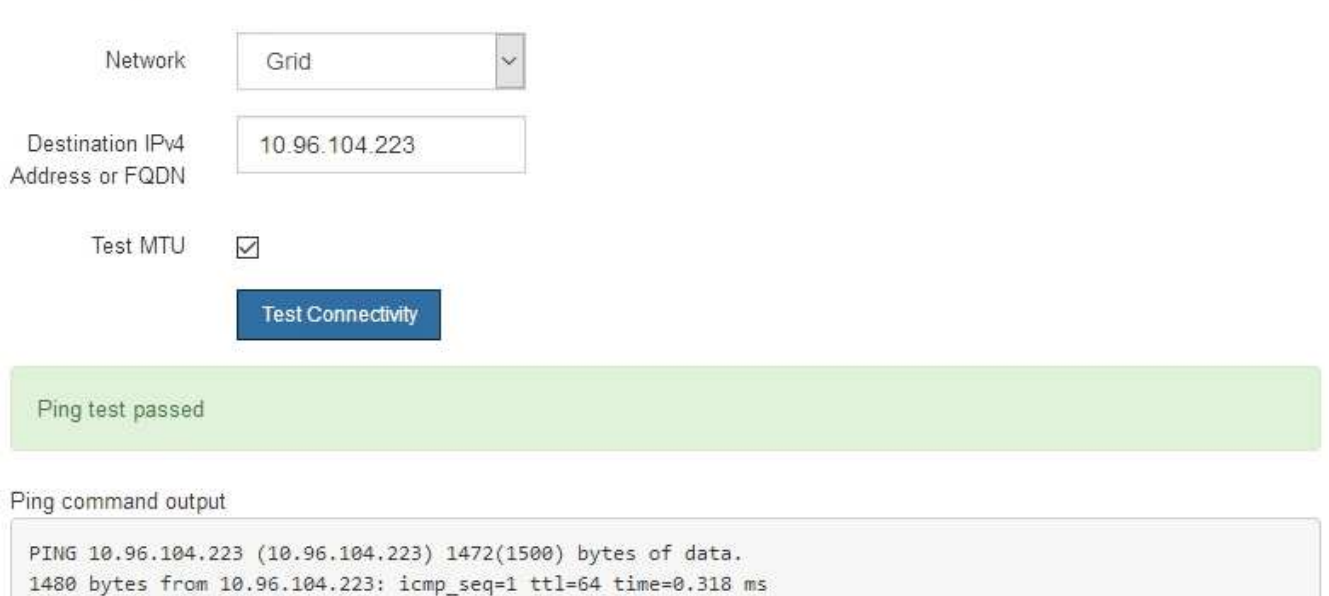

--- 10.96.104.223 ping statistics ---1 packets transmitted, 1 received, 0% packet loss, time 0ms rtt min/avg/max/mdev = 0.318/0.318/0.318/0.000 ms

Found MTU 1500 for 10.96.104.223 via br0

#### **Related information**

[Configure network links \(SG6000\)](#page-164-0)

### [Change MTU setting](#page-280-0)

#### **Verify port-level network connections**

To ensure that access between the StorageGRID Appliance Installer and other nodes is not obstructed by firewalls, confirm that the StorageGRID Appliance Installer can connect to a specific TCP port or set of ports at the specified IP address or range of addresses.

### **About this task**

Using the list of ports provided in the StorageGRID Appliance Installer, you can test the connectivity between the appliance and the other nodes in your Grid Network.

Additionally, you can test connectivity on the Admin and Client Networks and on UDP ports, such as those used for external NFS or DNS servers. For a list of these ports, see the port reference in the StorageGRID networking guidelines.

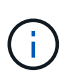

The Grid Network ports listed in the port connectivity table are valid only for StorageGRID version 11.6.0. To verify which ports are correct for each node type, you should always consult the networking guidelines for your version of StorageGRID.

#### **Steps**

1. From the StorageGRID Appliance Installer, click **Configure Networking** > **Port Connectivity Test (nmap)**.

The Port Connectivity Test page appears.

The port connectivity table lists node types that require TCP connectivity on the Grid Network. For each node type, the table lists the Grid Network ports that should be accessible to your appliance.

You can test the connectivity between the appliance ports listed in the table and the other nodes in your Grid Network.

- 2. From the **Network** drop-down, select the network you want to test: **Grid**, **Admin**, or **Client**.
- 3. Specify a range of IPv4 addresses for the hosts on that network.

For example, you might want to probe the gateway on the network or the primary Admin Node.

Specify a range using a hyphen, as shown in the example.

4. Enter a TCP port number, a list of ports separated by commas, or a range of ports.

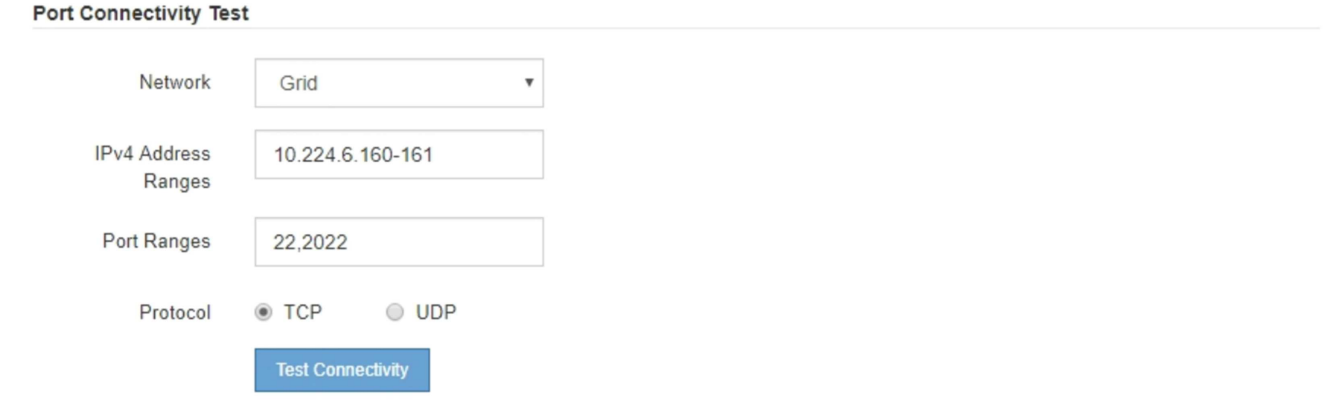

- 5. Click **Test Connectivity**.
	- If the selected port-level network connections are valid, the "Port connectivity test passed" message appears in a green banner. The nmap command output is listed below the banner.
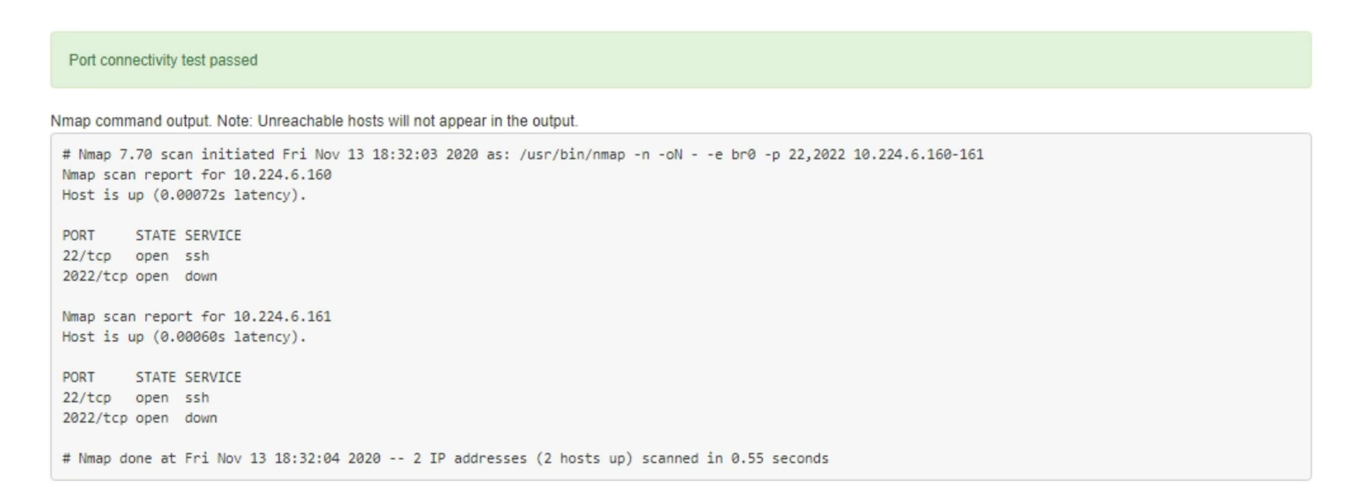

◦ If a port-level network connection is made to the remote host, but the host is not listening on one or more of the selected ports, the "Port connectivity test failed" message appears in a yellow banner. The nmap command output is listed below the banner.

Any remote port the host is not listening to has a state of "closed." For example, you might see this yellow banner when the node you are trying to connect to is in a pre-installed state and the StorageGRID NMS service is not yet running on that node.

```
O Port connectivity test failed
  Connection not established. Services might not be listening on target ports.
Nmap command output. Note: Unreachable hosts will not appear in the output.
 # Nmap 7.70 scan initiated Sat May 16 17:07:02 2020 as: /usr/bin/nmap -n -oN - -e br0 -p 22,80,443,1504,1505,1506,1506,1508,7443,9999
 Nmap scan report for 172.16.4.71
 Host is up (0.00020s latency).
 PORT
         STATE SERVICE
 22/tcp open ssh
 80/tcp open http
 443/tcp open https
 1504/tcp closed evb-elm
 1505/tcp open funkproxy
 1506/tcp open utcd
 1508/tcp open diagmond
 7443/tcp open oracleas-https
 9999/tcp open abyss
 MAC Address: 00:50:56:87:39:AE (VMware)
 # Nmap done at Sat May 16 17:07:03 2020 -- 1 IP address (1 host up) scanned in 0.59 seconds
```
◦ If a port-level network connection cannot be made for one or more selected ports, the "Port connectivity test failed" message appears in a red banner. The nmap command output is listed below the banner.

The red banner indicates that a TCP connection attempt to a port on the remote host was made, but nothing was returned to the sender. When no response is returned, the port has a state of "filtered" and is likely blocked by a firewall.

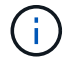

Ports with "closed" are also listed.

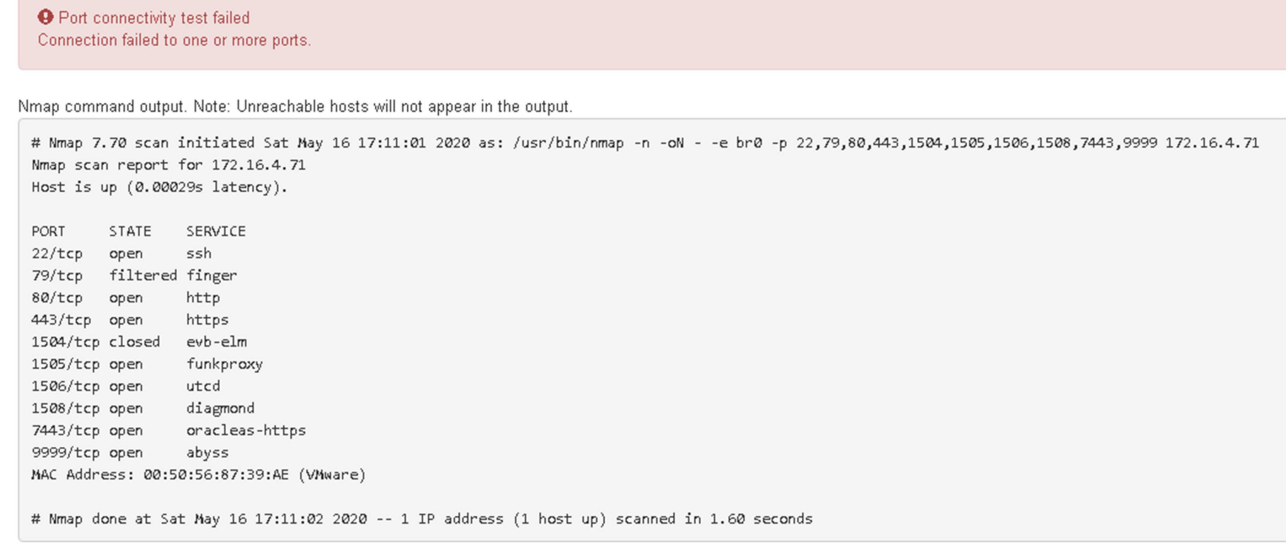

### **Related information**

#### [Networking guidelines](https://docs.netapp.com/us-en/storagegrid-116/network/index.html)

## **Access and Configure SANtricity System Manager (SG6000)**

You can use SANtricity System Manager to monitor the status of the storage controllers, storage disks, and other hardware components in the storage controller shelf. You can also configure a proxy for E-Series AutoSupport that enables you to send AutoSupport messages from the appliance without the use of the management port.

#### <span id="page-181-0"></span>**Set up and access SANtricity System Manager**

You might need to access SANtricity System Manager on the storage controller to monitor the hardware in the storage controller shelf or to configure E-Series AutoSupport.

#### **What you'll need**

- You are using a [supported web browser.](https://docs.netapp.com/us-en/storagegrid-116/admin/web-browser-requirements.html)
- To access SANtricity System Manager through Grid Manager, you must have installed StorageGRID, and you must have the Storage Appliance Administrator permission or Root Access permission.
- To access SANtricity System Manager using the StorageGRID Appliance Installer, you must have the SANtricity System Manager administrator username and password.
- To access SANtricity System Manager directly using a web browser, you must have the SANtricity System Manager administrator username and password.

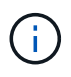

You must have SANtricity firmware 8.70 (11.70) or higher to access SANtricity System Manager using the Grid Manager or the StorageGRID Appliance Installer. You can check your firmware version by using the StorageGRID Appliance Installer and selecting **Help** > **About**.

 $\mathbf{d}$ 

Accessing SANtricity System Manager from the Grid Manager or from the Appliance Installer is generally meant only for monitoring your hardware and configuring E-Series AutoSupport. Many features and operations within SANtricity System Manager such as upgrading firmware do not apply to monitoring your StorageGRID appliance. To avoid issues, always follow the hardware installation and maintenance instructions for your appliance.

## **About this task**

There are three ways to access SANtricity System Manager, depending upon what stage of the installation and configuration process you are in:

• If the appliance has not yet been deployed as a node in your StorageGRID system, you should use the Advanced tab in the StorageGRID Appliance Installer.

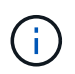

Once the node is deployed, you can no longer use the StorageGRID Appliance Installer to access SANtricity System Manager.

- If the appliance has been deployed as a node in your StorageGRID system, use the SANtricity System Manager tab on the Nodes page in Grid Manager.
- If you cannot use the StorageGRID Appliance Installer or Grid Manager, you can access SANtricity System Manager directly using a web browser connected to the management port.

This procedure includes steps for your initial access to SANtricity System Manager. If you have already set up SANtricity System Manager, go to the [configure hardware alerts step.](#page-184-0)

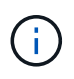

Using either the Grid Manager or the StorageGRID Appliance Installer enables you to access SANtricity System Manager without having to configure or connect the management port of the appliance.

You use SANtricity System Manager to monitor the following:

- Performance data such as storage array level performance, I/O latency, CPU utilization, and throughput
- Hardware component status
- Support functions including viewing diagnostic data

You can use SANtricity System Manager to configure the following settings:

- Email alerts, SNMP alerts, or syslog alerts for the components in the storage controller shelf
- E-Series AutoSupport settings for the components in the storage controller shelf.

For additional details on E-Series AutoSupport, see the [NetApp E-Series Systems Documentation Site](http://mysupport.netapp.com/info/web/ECMP1658252.html).

- Drive Security keys, which are needed to unlock secured drives (this step is required if the Drive Security feature is enabled)
- Administrator password for accessing SANtricity System Manager

#### **Steps**

1. Use the StorageGRID Appliance Installer and select **Advanced** > **SANtricity System Manager**

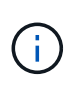

If the StorageGRID Appliance Installer is not available or the login page does not appear, you must use the [IP addresses for the storage controllers.](#page-187-0) Access SANtricity System Manager by browsing to the storage controller IP.

2. Set or enter the administrator password.

SANtricity System Manager uses a single administrator password that is shared among all users.

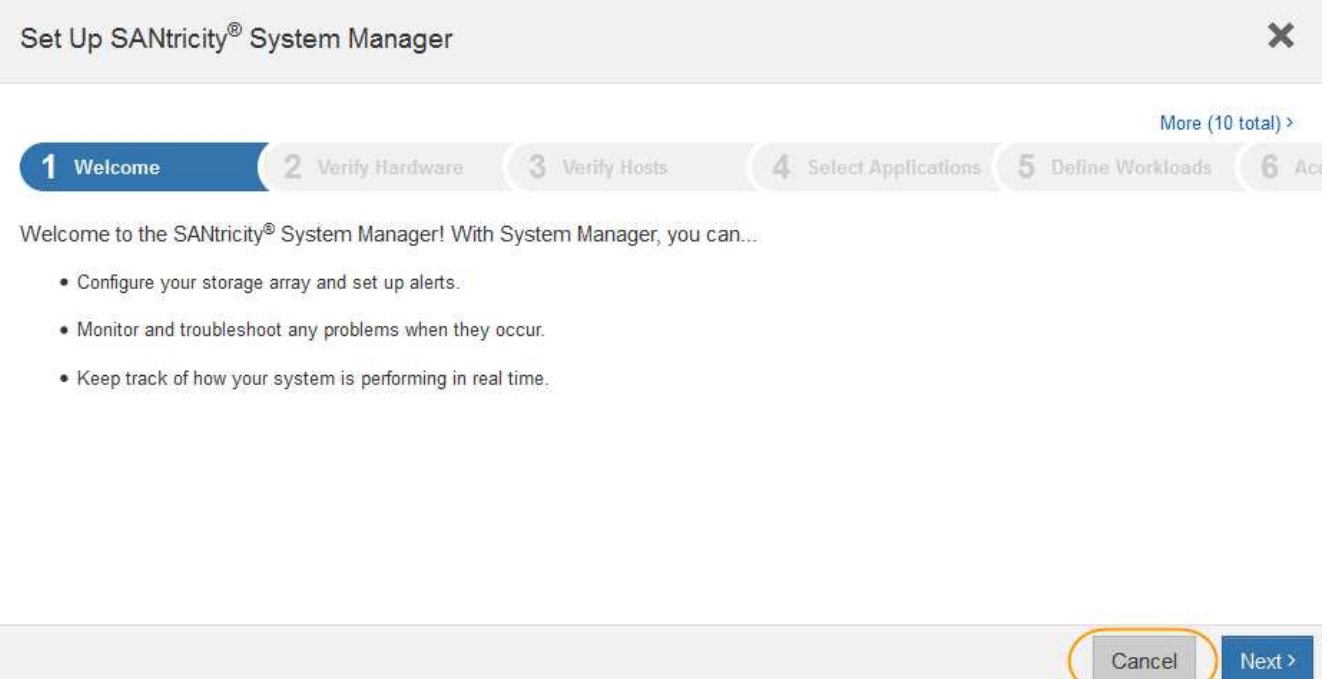

3. Select **Cancel** to close the wizard.

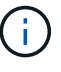

Do not complete the Set Up wizard for a StorageGRID appliance.

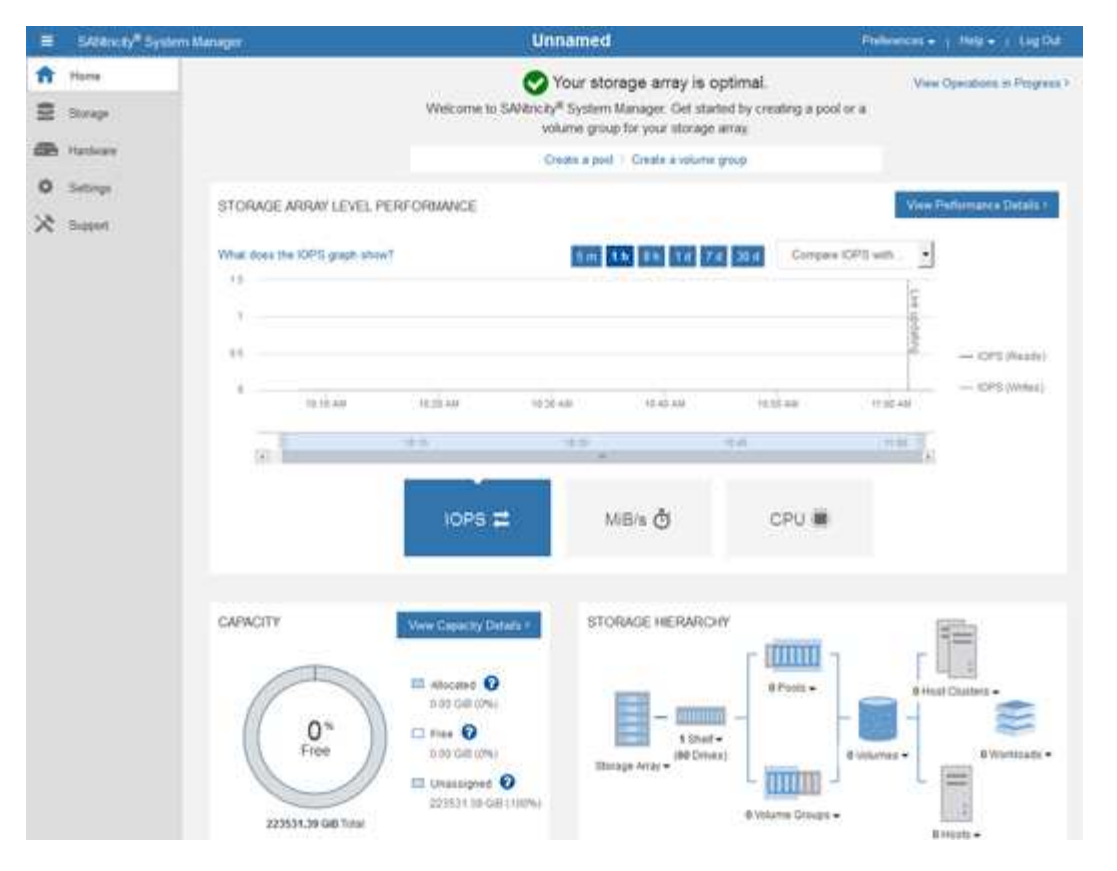

- <span id="page-184-0"></span>4. Configure hardware alerts.
	- a. Select **Help** to access the online help for SANtricity System Manager.
	- b. Use the **Settings** > **Alerts** section of the online help to learn about alerts.
	- c. Follow the "How To" instructions to set up email alerts, SNMP alerts, or syslog alerts.
- 5. Manage AutoSupport for the components in the storage controller shelf.
	- a. Select **Help** to access the online help for SANtricity System Manager.
	- b. Use the **SUPPORT** > **Support Center** section of the online help to learn about the AutoSupport feature.
	- c. Follow the "How To" instructions to manage AutoSupport.

For specific instructions on configuring a StorageGrid proxy for sending E-Series AutoSupport messages without using the management port, go to the [instructions for configuring storage proxy](https://docs.netapp.com/us-en/storagegrid-116/admin/configuring-storage-proxy-settings.html) [settings](https://docs.netapp.com/us-en/storagegrid-116/admin/configuring-storage-proxy-settings.html).

- 6. If the Drive Security feature is enabled for the appliance, create and manage the security key.
	- a. Select **Help** to access the online help for SANtricity System Manager.
	- b. Use the **Settings** > **System** > **Security key management** section of the online help to learn about Drive Security.
	- c. Follow the "How To" instructions to create and manage the security key.
- 7. Optionally, change the administrator password.
	- a. Select **Help** to access the online help for SANtricity System Manager.
	- b. Use the **Home** > **Storage array administration** section of the online help to learn about the administrator password.

c. Follow the "How To" instructions to change the password.

# **Review hardware status in SANtricity System Manager**

You can use SANtricity System Manager to monitor and manage the individual hardware components in the storage controller shelf and to review hardware diagnostic and environmental information, such as component temperatures, as well as issues related to the drives.

## **What you'll need**

- You are using a [supported web browser.](https://docs.netapp.com/us-en/storagegrid-116/admin/web-browser-requirements.html)
- To access SANtricity System Manager through Grid Manager, you must have the Storage Appliance Administrator permission or Root Access permission.
- To access SANtricity System Manager using the StorageGRID Appliance Installer, you must have the SANtricity System Manager administrator username and password.
- To access SANtricity System Manager directly using a web browser, you must have the SANtricity System Manager administrator username and password.

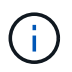

You must have SANtricity firmware 8.70 (11.70) or higher to access SANtricity System Manager using the Grid Manager or the StorageGRID Appliance Installer.

 $\binom{1}{1}$ 

Accessing SANtricity System Manager from the Grid Manager or from the Appliance Installer is generally meant only for monitoring your hardware and configuring E-Series AutoSupport. Many features and operations within SANtricity System Manager such as upgrading firmware do not apply to monitoring your StorageGRID appliance. To avoid issues, always follow the hardware installation and maintenance instructions for your appliance.

## **Steps**

- 1. [Access SANtricity System Manager](#page-181-0).
- 2. Enter the administrator username and password if required.
- 3. Click **Cancel** to close the Set Up wizard and to display the SANtricity System Manager home page.

The SANtricity System Manager home page appears. In SANtricity System Manager, the controller shelf is referred to as a storage array.

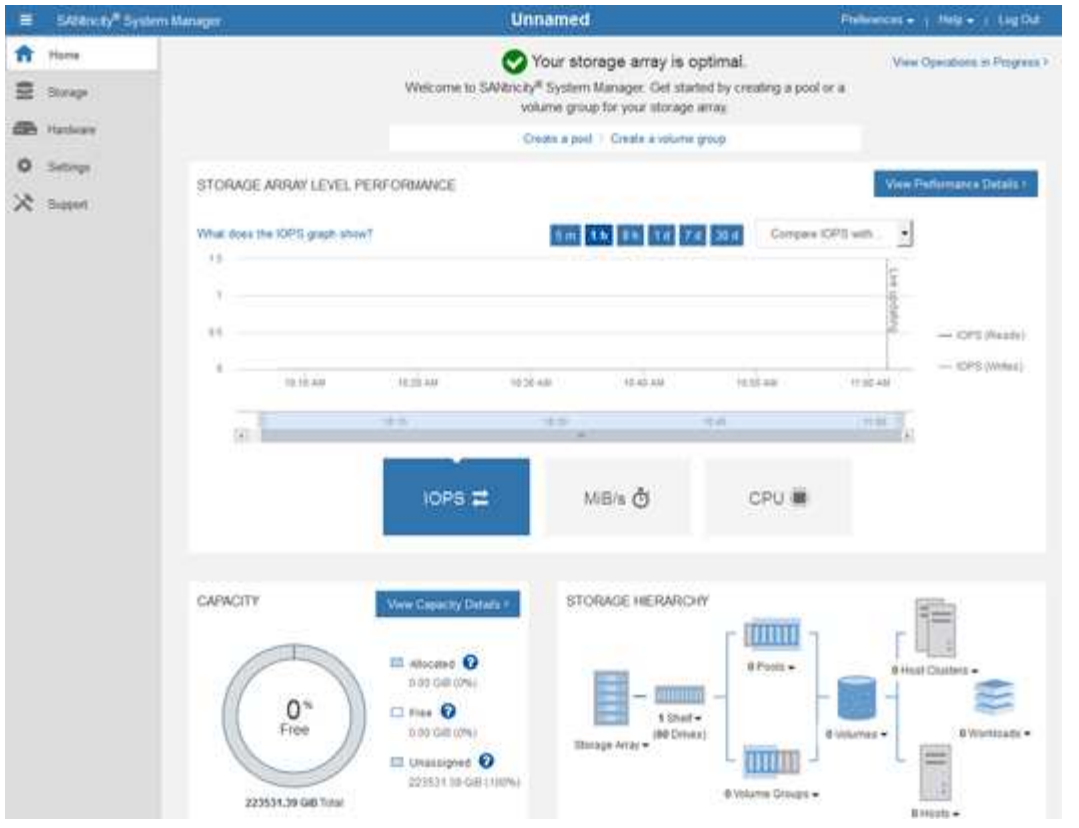

- 4. Review the information displayed for appliance hardware and confirm that all hardware components have a status of Optimal.
	- a. Click the **Hardware** tab.
	- b. Click **Show back of shelf**.

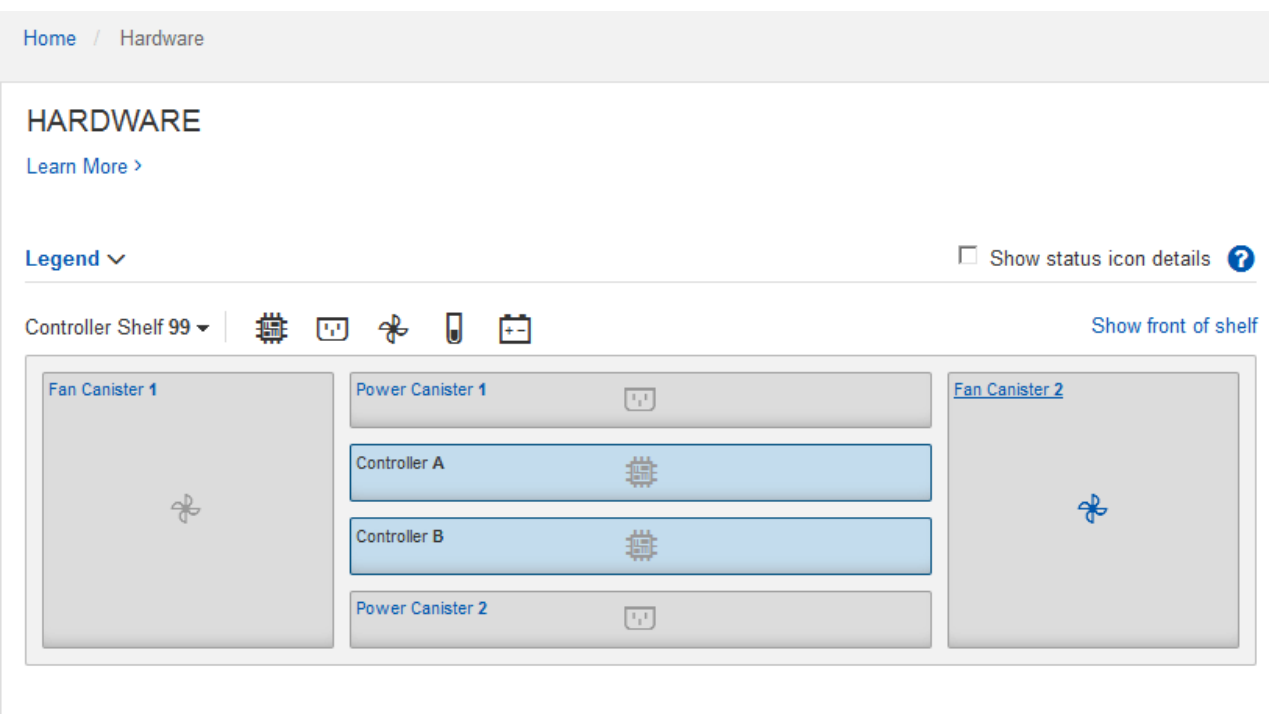

From the back of the shelf, you can view both storage controllers, the battery in each storage controller, the two power canisters, the two fan canisters, and expansion shelves (if any). You can also view

component temperatures.

- c. To see the settings for each storage controller, select the controller, and select **View settings** from the context menu.
- d. To see the settings for other components in the back of the shelf, select the component you want to view.
- e. Click **Show front of shelf**, and select the component you want to view.

From the front of the shelf, you can view the drives and the drive drawers for the storage controller shelf or the expansion shelves (if any).

If the status of any component is Needs Attention, follow the steps in the Recovery Guru to resolve the issue or contact technical support.

### <span id="page-187-0"></span>**Set IP addresses for storage controllers using StorageGRID Appliance Installer**

Management port 1 on each storage controller connects the appliance to the management network for SANtricity System Manager. If you cannot access the SANtricity System Manager from the StorageGRID Appliance Installer, you must set a static IP address for each storage controller to ensure that you do not lose your management connection to the hardware and the controller firmware in the controller shelf.

## **What you'll need**

- You are using any management client that can connect to the StorageGRID Admin Network, or you have a service laptop.
- The client or service laptop has a supported web browser.

## **About this task**

DHCP-assigned addresses can change at any time. Assign static IP addresses to the controllers to ensure consistent accessibility.

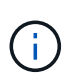

Follow this procedure only if you do not have access to SANtricity System Manager from the StorageGRID Appliance Installer (**Advanced** > **SANtricity System Manager**) or Grid Manager (**NODES** > **SANtricity System Manager**).

#### **Steps**

1. From the client, enter the URL for the StorageGRID Appliance Installer: **https://***Appliance\_Controller\_IP***:8443**

For *Appliance Controller IP*, use the IP address for the appliance on any StorageGRID network.

The StorageGRID Appliance Installer Home page appears.

## 2. Select **Configure Hardware** > **Storage Controller Network Configuration**.

The Storage Controller Network Configuration page appears.

- 3. Depending on your network configuration, select **Enabled** for IPv4, IPv6, or both.
- 4. Make a note of the IPv4 address that is automatically displayed.

DHCP is the default method for assigning an IP address to the storage controller management port.

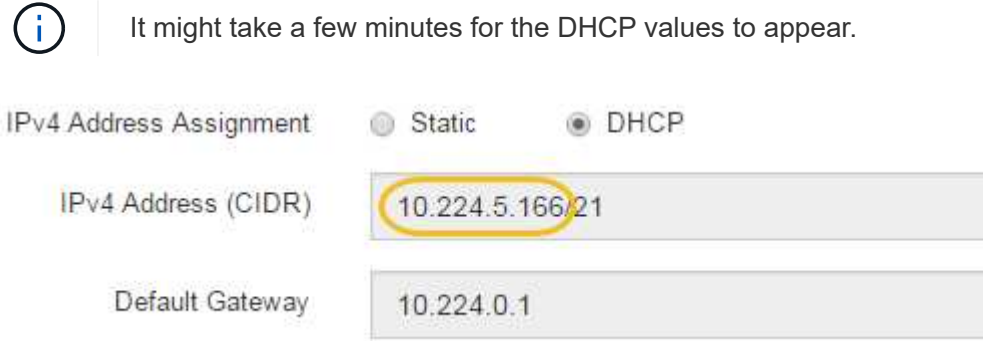

5. Optionally, set a static IP address for the storage controller management port.

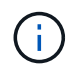

You should either assign a static IP for the management port or assign a permanent lease for the address on the DHCP server.

- a. Select **Static**.
- b. Enter the IPv4 address, using CIDR notation.
- c. Enter the default gateway.

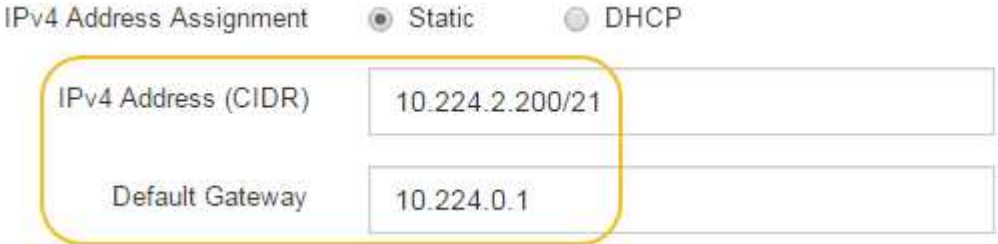

d. Click **Save**.

It might take a few minutes for your changes to be applied.

When you connect to SANtricity System Manager, you will use the new static IP address as the URL: **https://***Storage\_Controller\_IP*

#### <span id="page-188-0"></span>**Configure BMC interface (SG6000)**

The user interface for the baseboard management controller (BMC) on the SG6000-CN controller provides status information about the hardware and allows you to configure SNMP settings and other options for the SG6000-CN controller.

<span id="page-188-1"></span>**Change root password for BMC interface**

For security, you must change the password for the BMC's root user.

#### **What you'll need**

• The management client is using a [supported web browser](https://docs.netapp.com/us-en/storagegrid-116/admin/web-browser-requirements.html).

#### **About this task**

When you first install the appliance, the BMC uses a default password for the root user (root/calvin). You must change the password for the root user to secure your system.

### **Steps**

1. From the client, enter the URL for the StorageGRID Appliance Installer: **https://***Appliance\_Controller\_IP***:8443**

For *Appliance Controller IP*, use the IP address for the appliance on any StorageGRID network.

The StorageGRID Appliance Installer Home page appears.

2. Select **Configure Hardware** > **BMC Configuration**.

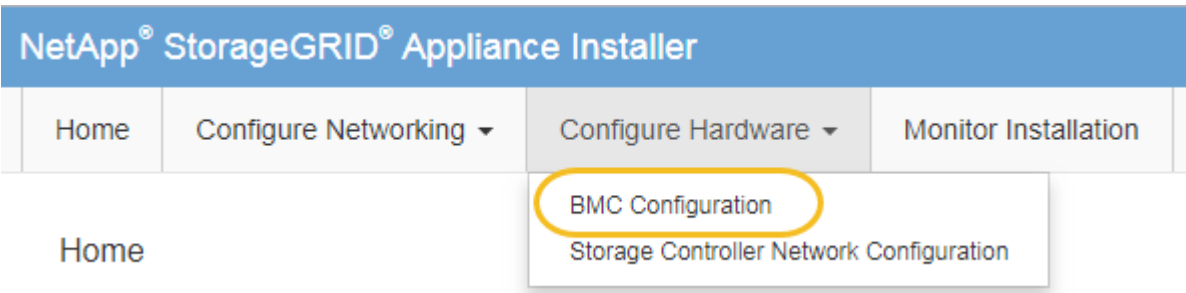

The Baseboard Management Controller Configuration page appears.

3. Enter a new password for the root account in the two fields provided.

Baseboard Management Controller Configuration

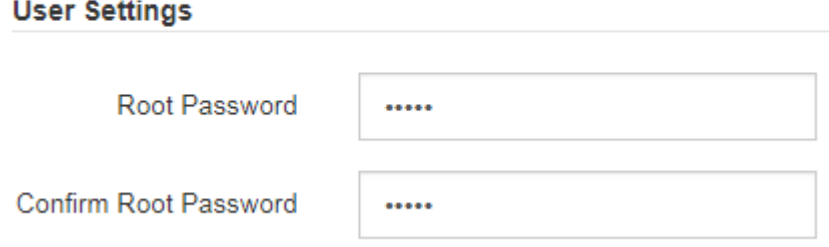

4. Click **Save**.

**Set IP address for BMC management port**

Before you can access the BMC interface, you must configure the IP address for the BMC management port on the SG6000-CN controller.

#### **What you'll need**

- The management client is using a [supported web browser](https://docs.netapp.com/us-en/storagegrid-116/admin/web-browser-requirements.html).
- You are using any management client that can connect to a StorageGRID network.
- The BMC management port is connected to the management network you plan to use.

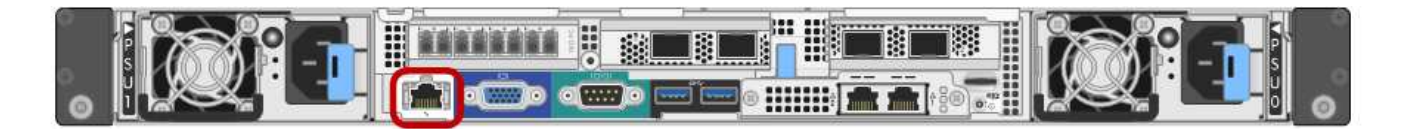

### **About this task**

For support purposes, the BMC management port allows low-level hardware access.

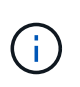

You should only connect this port to a secure, trusted, internal management network. If no such network is available, leave the BMC port unconnected or blocked, unless a BMC connection is requested by technical support.

### **Steps**

1. From the client, enter the URL for the StorageGRID Appliance Installer: **https://***SG6000-CN\_Controller\_IP***:8443**

For SG6000-CN Controller IP, use the IP address for the appliance on any StorageGRID network.

The StorageGRID Appliance Installer Home page appears.

2. Select **Configure Hardware** > **BMC Configuration**.

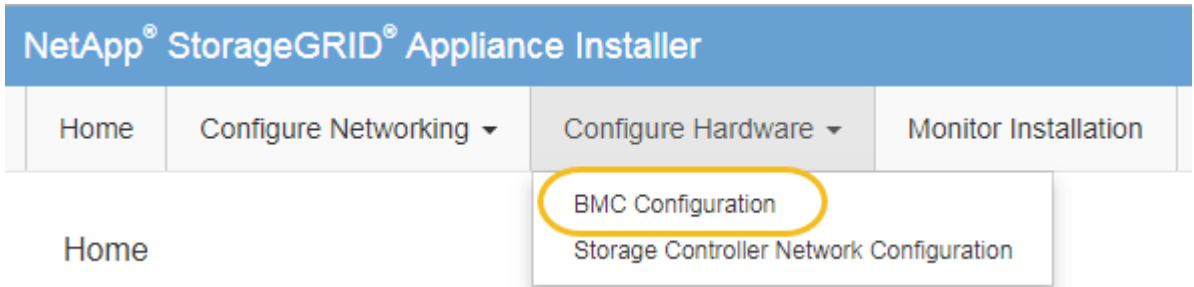

The Baseboard Management Controller Configuration page appears.

3. Make a note of the IPv4 address that is automatically displayed.

DHCP is the default method for assigning an IP address to this port.

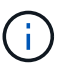

It might take a few minutes for the DHCP values to appear.

#### **Baseboard Management Controller Configuration**

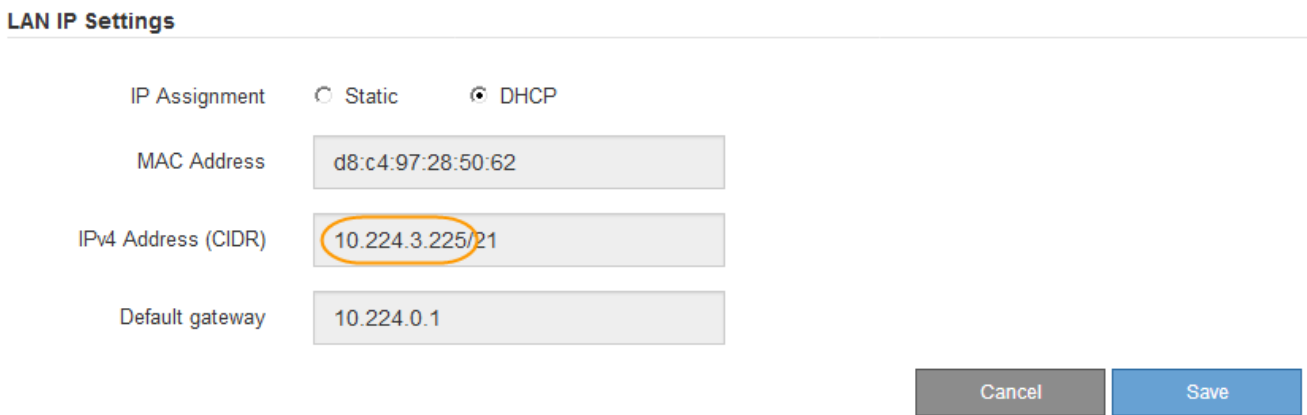

4. Optionally, set a static IP address for the BMC management port.

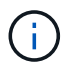

You should either assign a static IP for the BMC management port or assign a permanent lease for the address on the DHCP server.

- a. Select **Static**.
- b. Enter the IPv4 address, using CIDR notation.
- c. Enter the default gateway.

**Baseboard Management Controller Configuration** 

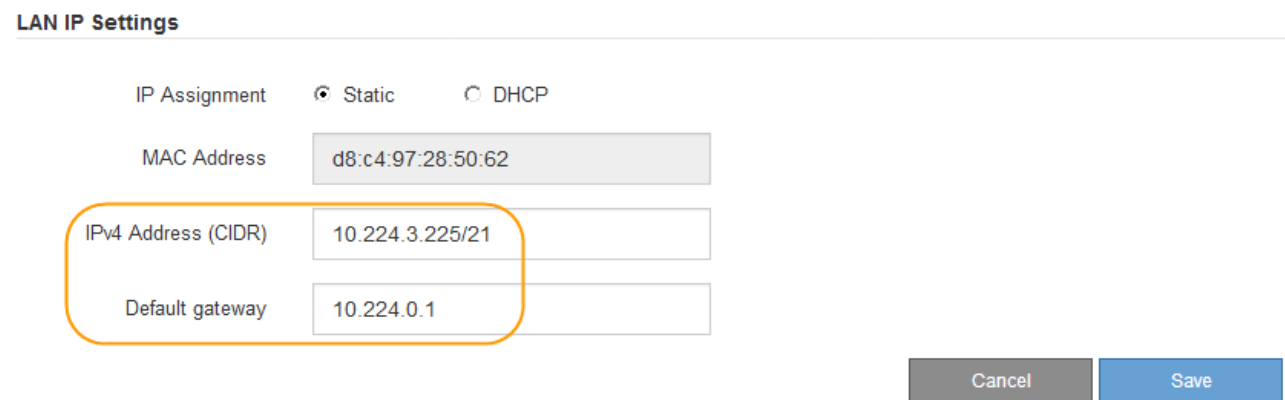

d. Click **Save**.

It might take a few minutes for your changes to be applied.

## **Access BMC interface**

You can access the BMC interface on the SG6000-CN controller using the DHCP or static IP address for the BMC management port.

#### **What you'll need**

• The BMC management port on the SG6000-CN controller is connected to the management network you plan to use.

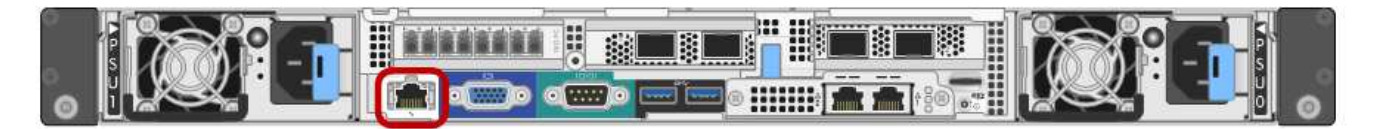

• The management client is using a [supported web browser](https://docs.netapp.com/us-en/storagegrid-116/admin/web-browser-requirements.html).

#### **Steps**

H.

1. Enter the URL for the BMC interface: **https://***BMC\_Port\_IP*

For *BMC\_Port\_IP*, use the DHCP or static IP address for the BMC management port.

The BMC sign-in page appears.

If you haven't yet configured BMC Port IP, follow the instructions in [Configure BMC](#page-188-0) [interface \(SG6000\).](#page-188-0) If you are unable to follow that procedure due to a hardware problem, and have not yet configured a BMC IP address, you might still be able to access the BMC. By default, the BMC obtains an IP address using DHCP. If DHCP is enabled on the BMC network, your network administrator can provide the IP address assigned to the BMC MAC, which is printed on the label on the front of the SG6000-CN controller. If DHCP is not enabled on the BMC network, the BMC will not respond after a few minutes and assign itself the default static IP 192.168.0.120. You might need to connect your laptop directly to the BMC port, and change the networking setting to assign your laptop an IP such as 192.168.0.200/24, in order to browse to 192.168.0.120.

2. Enter the root username and password, using the password you set when you [changed the default root](#page-188-1) [password](#page-188-1):

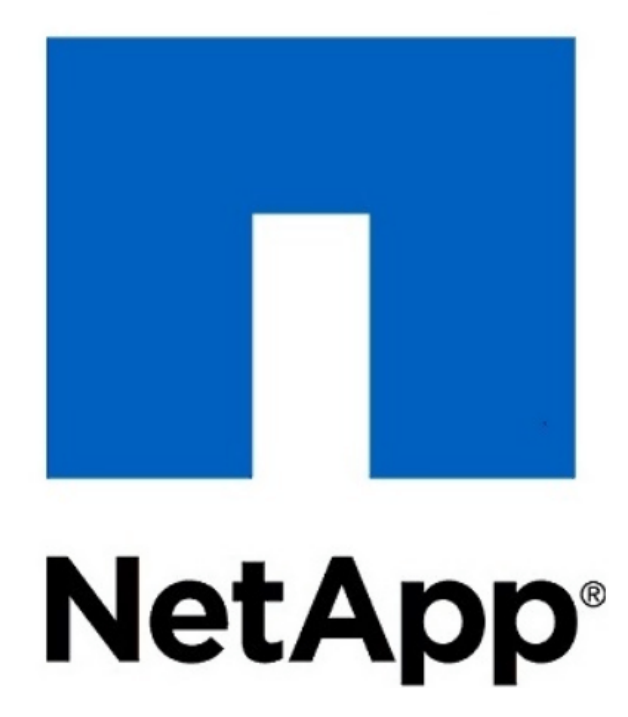

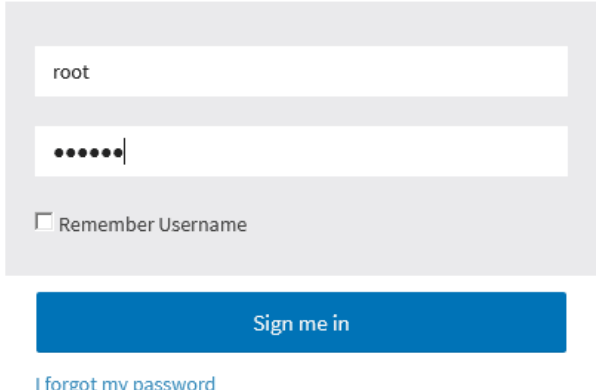

3. Select **Sign me in**.

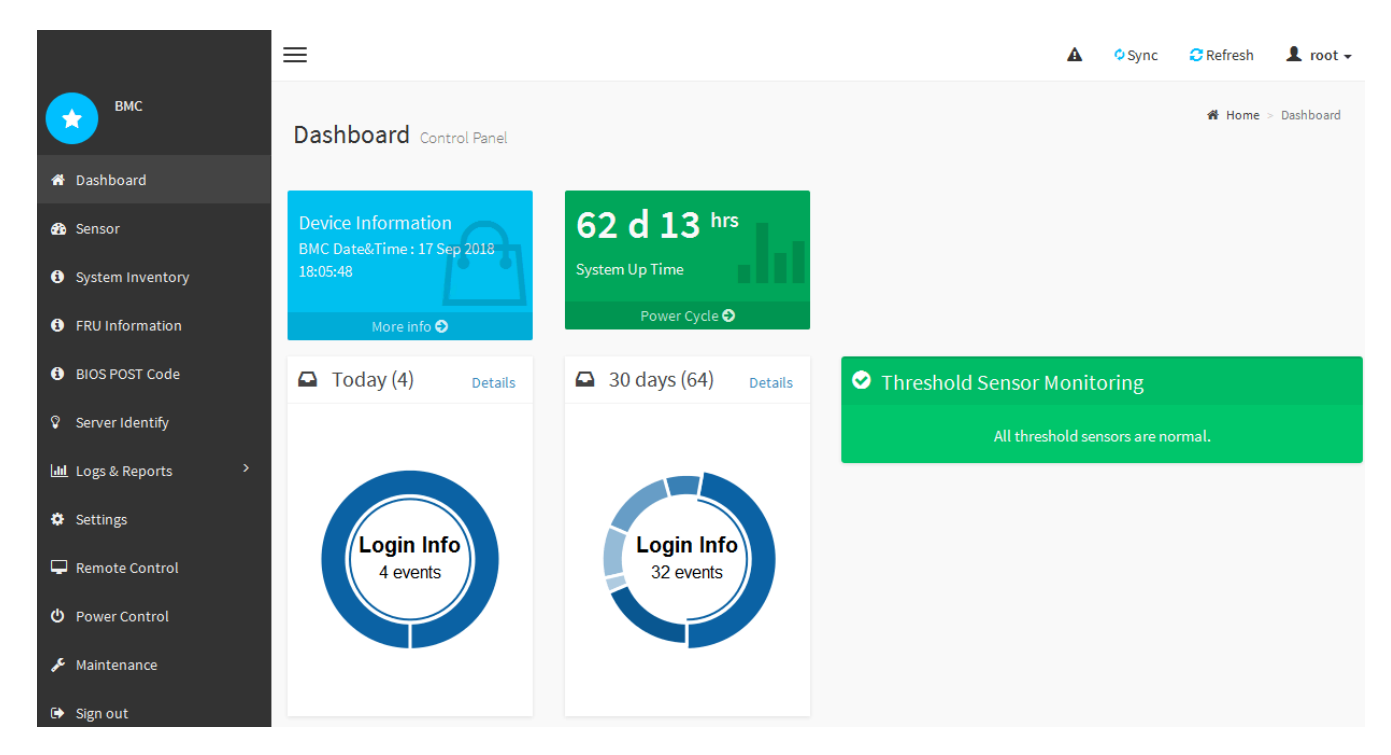

4. Optionally, create additional users by selecting **Settings** > **User Management** and clicking on any "disabled" user.

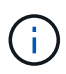

When users sign in for the first time, they might be prompted to change their password for increased security.

## **Configure SNMP settings for SG6000-CN controller**

If you are familiar with configuring SNMP for hardware, you can use the BMC interface to configure the SNMP settings for the SG6000-CN controller. You can provide secure community strings, enable SNMP Trap, and specify up to five SNMP destinations.

## **What you'll need**

- You know how to access the BMC dashboard.
- You have experience in configuring SNMP settings for SNMPv1-v2c equipment.

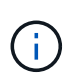

BMC settings made by this procedure might not be preserved if the SG6000-CN fails and has to be replaced. Make sure you have a record of all settings you have applied, so they can be easily reapplied after a hardware replacement if necessary.

## **Steps**

- 1. From the BMC dashboard, select **Settings** > **SNMP Settings**.
- 2. On the SNMP Settings page, select **Enable SNMP V1/V2**, and then provide a Read-Only Community String and a Read-Write Community String.

The Read-Only Community String is like a user ID or password. You should change this value to prevent intruders from getting information about your network setup. The Read-Write Community String protects the device against unauthorized changes.

3. Optionally, select **Enable Trap**, and enter the required information.

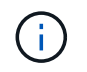

Enter the Destination IP for each SNMP trap using an IP address. Fully qualified domain names are not supported.

Enable traps if you want the SG6000-CN controller to send immediate notifications to an SNMP console when it is in an unusual state. Traps might indicate hardware failures of various components or temperature thresholds being exceeded.

- 4. Optionally, click **Send Test Trap** to test your settings.
- 5. If the settings are correct, click **Save**.

#### **Set up email notifications for alerts**

If you want email notifications to be sent when alerts occur, you must use the BMC interface to configure SMTP settings, users, LAN destinations, alert policies, and event filters.

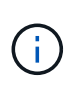

BMC settings made by this procedure might not be preserved if the SG6000-CN fails and has to be replaced. Make sure you have a record of all settings you have applied, so they can be easily reapplied after a hardware replacement if necessary.

### **What you'll need**

You know how to access the BMC dashboard.

#### **About this task**

In the BMC interface, you use the **SMTP Settings**, **User Management**, and **Platform Event Filters** options on the Settings page to configure email notifications.

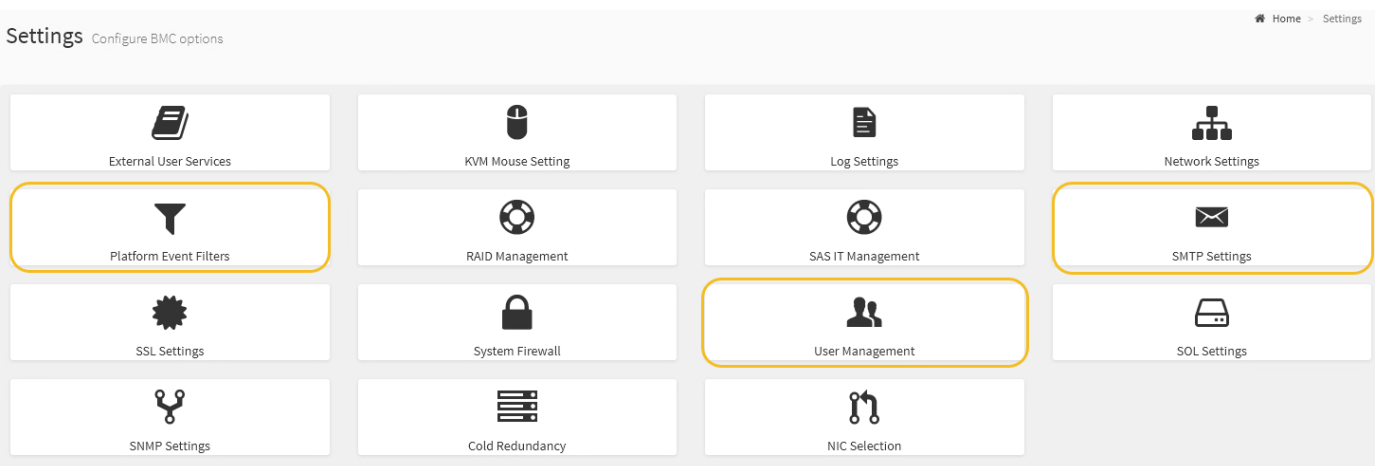

#### **Steps**

- 1. Configure the SMTP settings.
	- a. Select **Settings** > **SMTP Settings**.
	- b. For Sender Email ID, enter a valid email address.

This email address is provided as the From address when the BMC sends email.

- 2. Set up users to receive alerts.
	- a. From the BMC dashboard, select **Settings** > **User Management**.

b. Add at least one user to receive alert notifications.

The email address you configure for a user is the address the BMC sends alert notifications to. For example, you could add a generic user, such as "notification-user," and use the email address of a technical support team email distribution list.

- 3. Configure the LAN destination for alerts.
	- a. Select **Settings** > **Platform Event Filters** > **LAN Destinations**.
	- b. Configure at least one LAN destination.
		- Select **Email** as the Destination Type.
		- For BMC Username, select a user name that you added earlier.
		- If you added multiple users and want all of them to receive notification emails, you must add a LAN Destination for each user.
	- c. Send a test alert.
- 4. Configure alert policies so you can define when and where the BMC sends alerts.
	- a. Select **Settings** > **Platform Event Filters** > **Alert Policies**.
	- b. Configure at least one alert policy for each LAN destination.
		- For Policy Group Number, select **1**.
		- For Policy Action, select **Always send alert to this destination**.
		- For LAN Channel, select **1**.
		- In the Destination Selector, select the LAN destination for the policy.
- 5. Configure event filters to direct alerts for different event types to the appropriate users.
	- a. Select **Settings** > **Platform Event Filters** > **Event Filters**.
	- b. For Alert Policy Group Number, enter **1**.
	- c. Create filters for every event you want the Alert Policy Group to be notified about.
		- You can create event filters for power actions, specific sensor events, or all events.
		- If you are uncertain which events to monitor, select **All Sensors** for Sensor Type and **All Events** for Event Options. If you receive unwanted notifications, you can change your selections later.

# **Optional: Enable node encryption**

If you enable node encryption, the disks in your appliance can be protected by secure key management server (KMS) encryption against physical loss or removal from the site. You must select and enable node encryption during appliance installation and cannot unselect node encryption once the KMS encryption process starts.

## **What you'll need**

Review the information about KMS in the instructions for administering StorageGRID.

# **About this task**

An appliance that has node encryption enabled connects to the external key management server (KMS) that is configured for the StorageGRID site. Each KMS (or KMS cluster) manages the encryption keys for all appliance nodes at the site. These keys encrypt and decrypt the data on each disk in an appliance that has node encryption enabled.

A KMS can be set up in Grid Manager before or after the appliance is installed in StorageGRID. See the information about KMS and appliance configuration in the instructions for administering StorageGRID for additional details.

- If a KMS is set up before installing the appliance, KMS-controlled encryption begins when you enable node encryption on the appliance and add it to a StorageGRID site where KMS is configured.
- If a KMS is not set up before you install the appliance, KMS-controlled encryption is performed on each appliance that has node encryption enabled as soon as a KMS is configured and available for the site that contains the appliance node.

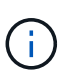

Data that exists prior to connecting to the KMS on an appliance that has node encryption enabled is encrypted with a temporary key that is not secure. The appliance is not protected from removal or theft until the key is set to a value provided by the KMS.

Without the KMS key needed to decrypt the disk, data on the appliance cannot be retrieved and is effectively lost. This is the case whenever the decryption key cannot be retrieved from the KMS. The key becomes inaccessible if you clear the KMS configuration, a KMS key expires, connection to the KMS is lost, or the appliance is removed from the StorageGRID system where its KMS keys are installed.

### **Steps**

1. Open a browser, and enter one of the IP addresses for the appliance's compute controller.

## **https://***Controller\_IP***:8443**

*Controller IP* is the IP address of the compute controller (not the storage controller) on any of the three StorageGRID networks.

The StorageGRID Appliance Installer Home page appears.

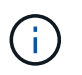

After the appliance has been encrypted with a KMS key, the appliance disks cannot be decrypted without using the same KMS key.

## 2. Select **Configure Hardware** > **Node Encryption**.

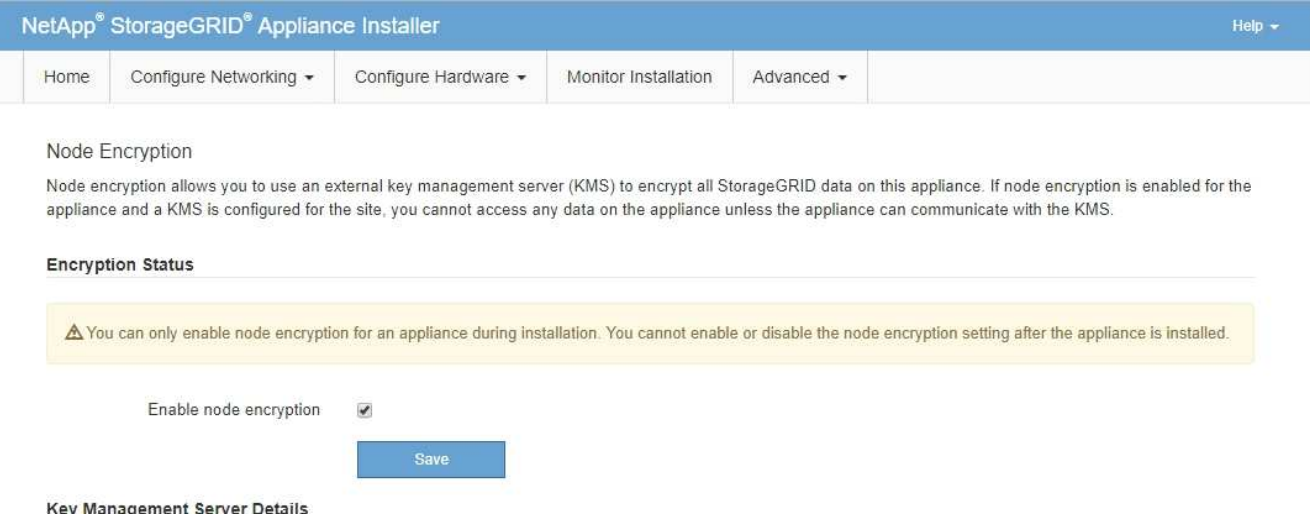

3. Select **Enable node encryption**.

Prior to appliance installation you can unselect **Enable node encryption** without risk of data loss. When

the installation begins the appliance node accesses the KMS encryption keys in your StorageGRID system and begins disk encryption. You are not able to disable node encryption after the appliance is installed.

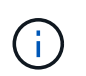

After you add an appliance that has node encryption enabled to a StorageGRID site that has a KMS, you cannot stop using KMS encryption for the node.

- 4. Select **Save**.
- 5. Deploy the appliance as a node in your StorageGRID system.

KMS-controlled encryption begins when the appliance accesses the KMS keys configured for your StorageGRID site. The installer displays progress messages during the KMS encryption process, which might take a few minutes depending on the number of disk volumes in the appliance.

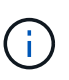

Appliances are initially configured with a random non-KMS encryption key assigned to each disk volume. The disks are encrypted using this temporary encryption key, that is not secure, until the appliance that has node encryption enabled accesses the KMS keys configured for your StorageGRID site.

#### **After you finish**

You can view node-encryption status, KMS details, and the certificates in use when the appliance node is in maintenance mode.

#### **Related information**

[Administer StorageGRID](https://docs.netapp.com/us-en/storagegrid-116/admin/index.html)

[Monitor node encryption in maintenance mode \(SG6000\)](#page-285-0)

#### **Optional: Change RAID mode (SG6000 only)**

You can change to a different RAID mode on the appliance to accommodate your storage and recovery requirements. You can only change the mode before deploying the appliance Storage Node.

#### **What you'll need**

- You are using any client that can connect to StorageGRID.
- The client has a [supported web browser](https://docs.netapp.com/us-en/storagegrid-116/admin/web-browser-requirements.html).

#### **About this task**

Before deploying the appliance as a Storage Node, you can choose one of the following volume configuration options:

• **DDP**: This mode uses two parity drives for every eight data drives. This is the default and recommended mode for all appliances. When compared to RAID6, DDP delivers better system performance, reduced rebuild times after drive failures, and ease of management.

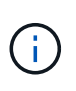

DDP does not provide drawer loss protection in SG6060 appliances because of the two SSDs. Drawer loss protection is effective in any expansion shelves that are added to an SG6060.

• **DDP16**: This mode uses two parity drives for every 16 data drives, which results in higher storage

efficiency compared to DDP. When compared to RAID6, DDP16 delivers better system performance, reduced rebuild times after drive failures, ease of management, and comparable storage efficiency. To use DDP16 mode, your configuration must contain at least 20 drives. DDP16 does not provide drawer loss protection.

• **RAID6**: This mode uses two parity drives for every 16 or more data drives. To use RAID 6 mode, your configuration must contain at least 20 drives. Although RAID6 can increase storage efficiency of the appliance when compared to DDP, it is not recommended for most StorageGRID environments.

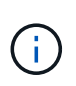

If any volumes have already been configured or if StorageGRID was previously installed, changing the RAID mode causes the volumes to be removed and replaced. Any data on those volumes will be lost.

# **Steps**

1. Open a browser, and enter one of the IP addresses for the appliance's compute controller.

## **https://***Controller\_IP***:8443**

*Controller IP* is the IP address of the compute controller (not the storage controller) on any of the three StorageGRID networks.

The StorageGRID Appliance Installer Home page appears.

- 2. Select **Advanced** > **RAID Mode**.
- 3. On the **Configure RAID Mode** page, select the desired RAID mode from the Mode drop-down list.
- 4. Click **Save**.

## **Related information**

## [NetApp E-Series Systems Documentation Site](http://mysupport.netapp.com/info/web/ECMP1658252.html)

#### **Optional: Remap network ports for appliance**

You might need to remap the internal ports on the appliance Storage Node to different external ports. For example, you might need to remap ports because of a firewall issue.

#### **What you'll need**

- You have previously accessed the StorageGRID Appliance Installer.
- You have not configured and do not plan to configure load balancer endpoints.

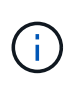

If you remap any ports, you cannot use the same ports to configure load balancer endpoints. If you want to configure load balancer endpoints and have already remapped ports, follow the steps in [Remove port remaps.](https://docs.netapp.com/us-en/storagegrid-116/maintain/removing-port-remaps.html)

#### **Steps**

1. From the StorageGRID Appliance Installer, click **Configure Networking** > **Remap Ports**.

The Remap Port page appears.

2. From the **Network** drop-down box, select the network for the port you want to remap: Grid, Admin, or Client.

- 3. From the **Protocol** drop-down box, select the IP protocol: TCP or UDP.
- 4. From the **Remap Direction** drop-down box, select which traffic direction you want to remap for this port: Inbound, Outbound, or Bi-directional.
- 5. For **Original Port**, enter the number of the port you want to remap.
- 6. For **Mapped-To Port**, enter the number of the port you want to use instead.
- 7. Click **Add Rule**.

The new port mapping is added to the table, and the remapping takes effect immediately.

#### **Remap Ports**

If required, you can remap the internal ports on the appliance Storage Node to different external ports. For example, you might need to remap ports because of a firewall issue.

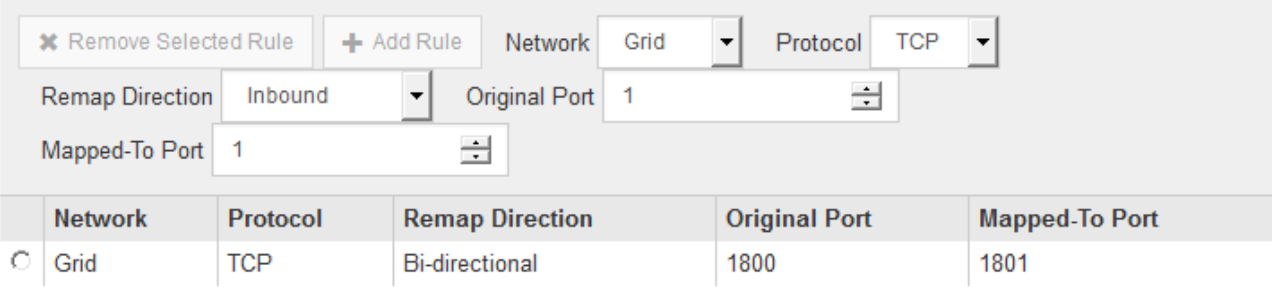

8. To remove a port mapping, select the radio button for the rule you want to remove, and click **Remove Selected Rule**.

# **Deploy appliance Storage Node**

After installing and configuring the storage appliance, you can deploy it as a Storage Node in a StorageGRID system. When you deploy an appliance as a Storage Node, you use the StorageGRID Appliance Installer included on the appliance.

#### **What you'll need**

• If you are cloning an appliance node, continue following the process in recovery and maintenance.

#### [Recover and maintain](https://docs.netapp.com/us-en/storagegrid-116/maintain/index.html)

- The appliance has been installed in a rack or cabinet, connected to your networks, and powered on.
- Network links, IP addresses, and port remapping (if necessary) have been configured for the appliance using the StorageGRID Appliance Installer.
- You know one of the IP addresses assigned to the appliance's compute controller. You can use the IP address for any attached StorageGRID network.
- The primary Admin Node for the StorageGRID system has been deployed.
- All Grid Network subnets listed on the IP Configuration page of the StorageGRID Appliance Installer have been defined in the Grid Network Subnet List on the primary Admin Node.
- You have a service laptop with a supported web browser.

#### **About this task**

Each storage appliance functions as a single Storage Node. Any appliance can connect to the Grid Network, the Admin Network, and the Client Network

To deploy an appliance Storage Node in a StorageGRID system, you access the StorageGRID Appliance Installer and perform the following steps:

- You specify or confirm the IP address of the primary Admin Node and the name of the Storage Node.
- You start the deployment and wait as volumes are configured and the software is installed.
- When the installation pauses partway through the appliance installation tasks, you resume the installation by signing into the Grid Manager, approving all grid nodes, and completing the StorageGRID installation and deployment processes.

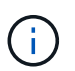

If you need to deploy multiple appliance nodes at one time, you can automate the installation process by using the configure-sga.py Appliance Installation script.

- If you are performing an expansion or recovery operation, follow the appropriate instructions:
	- To add an appliance Storage Node to an existing StorageGRID system, see the instructions for expanding a StorageGRID system.
	- To deploy an appliance Storage Node as part of a recovery operation, see instructions for recovery and maintenance.

### **Steps**

1. Open a browser, and enter one of the IP addresses for the appliance's compute controller. **https://***Controller\_IP***:8443**

The StorageGRID Appliance Installer Home page appears.

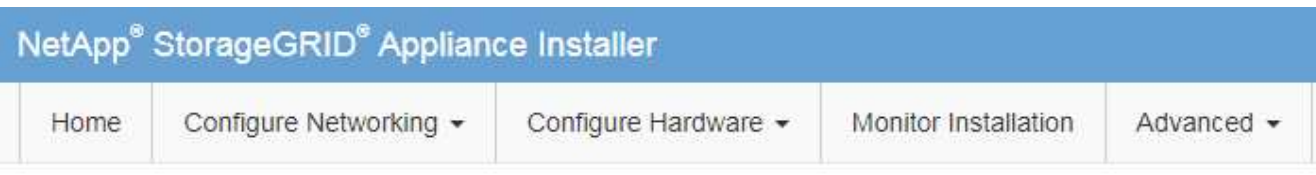

### Home

The installation is ready to be started. Review the settings below, and then click Start Installation.

#### **Primary Admin Node connection**

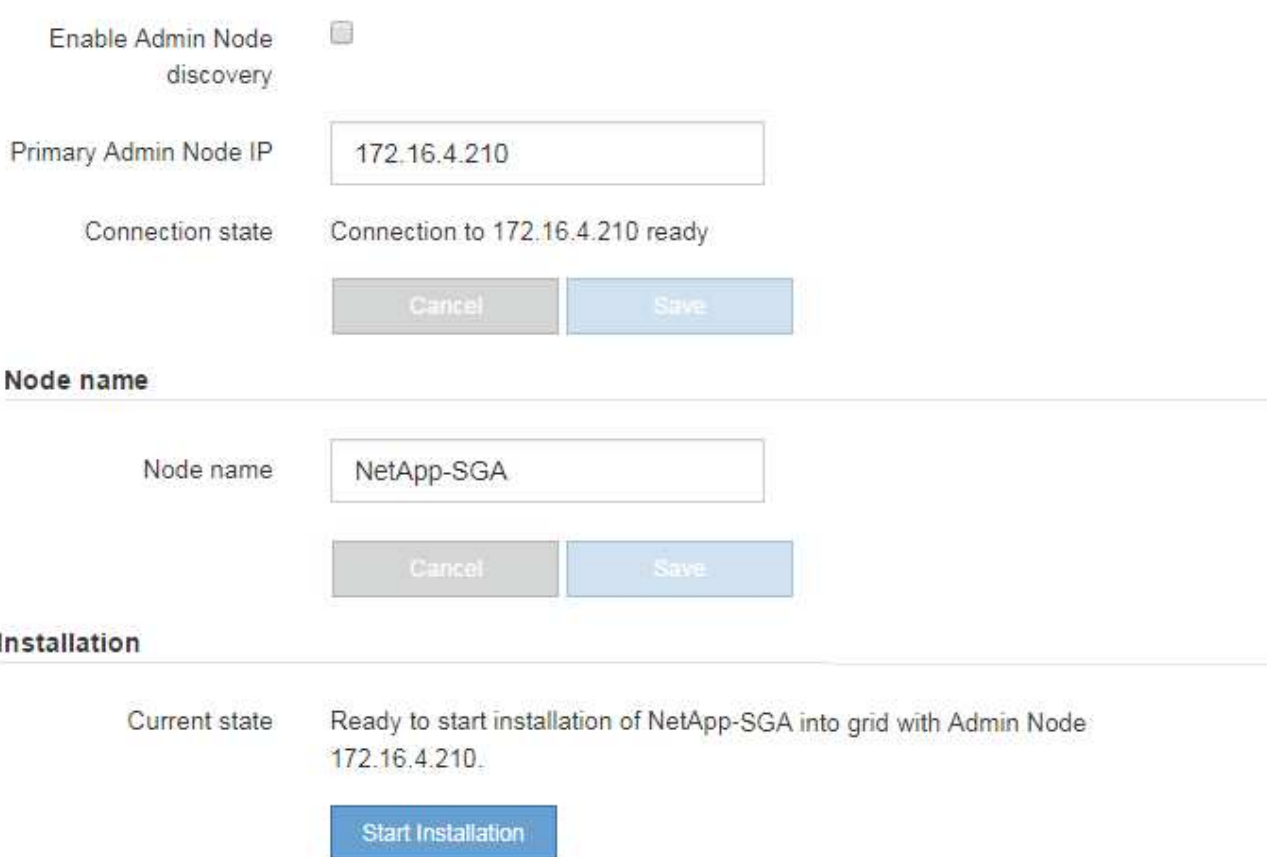

2. In the **Primary Admin Node connection** section, determine whether you need to specify the IP address for the primary Admin Node.

If you have previously installed other nodes in this data center, the StorageGRID Appliance Installer can discover this IP address automatically, assuming the primary Admin Node, or at least one other grid node with ADMIN\_IP configured, is present on the same subnet.

3. If this IP address is not shown or you need to change it, specify the address:

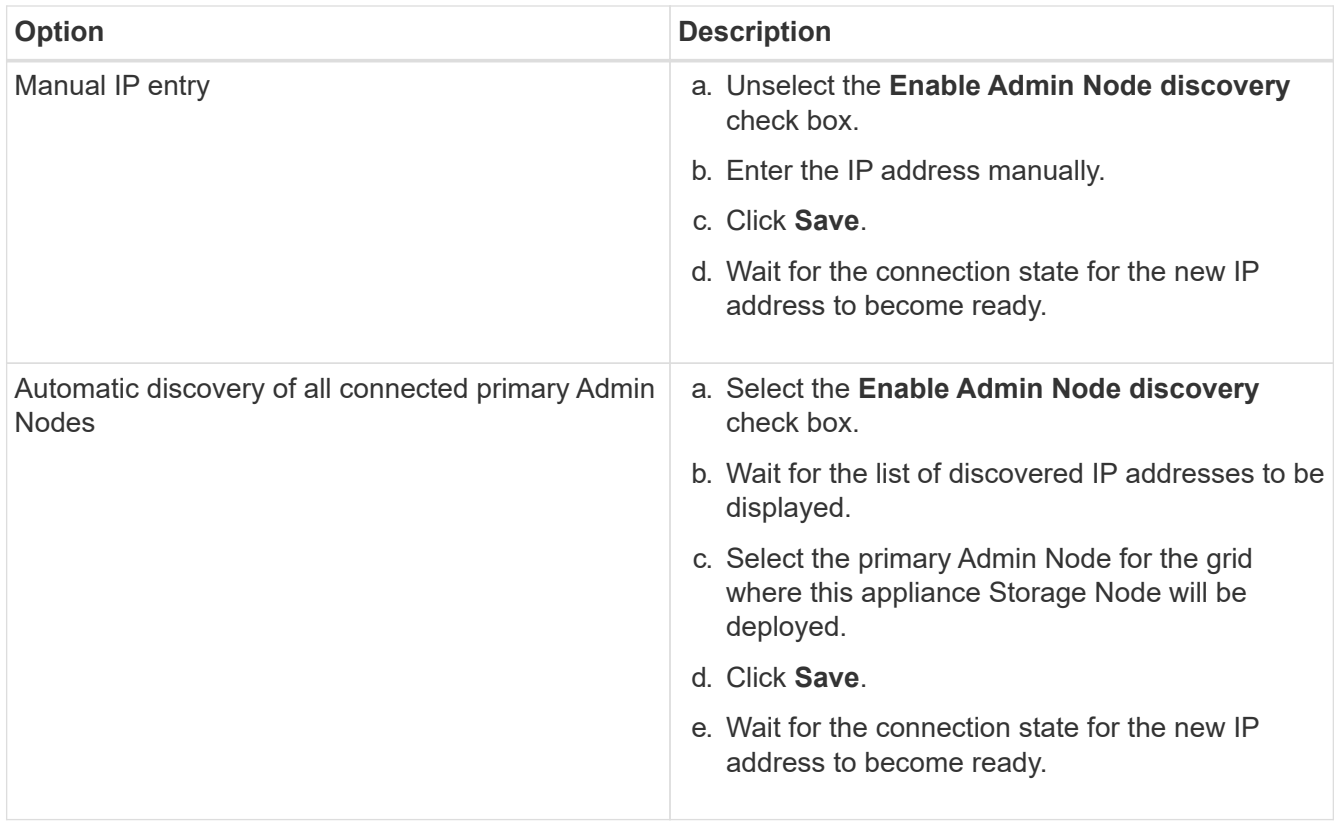

4. In the **Node name** field, enter the name you want to use for this appliance node, and click **Save**.

The node name is assigned to this appliance node in the StorageGRID system. It is shown on the Nodes page (Overview tab) in the Grid Manager. If required, you can change the name when you approve the node.

5. In the **Installation** section, confirm that the current state is "Ready to start installation of *node name* into grid with primary Admin Node *admin\_ip* " and that the **Start Installation** button is enabled.

If the **Start Installation** button is not enabled, you might need to change the network configuration or port settings. For instructions, see the installation and maintenance instructions for your appliance.

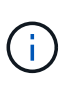

If you are deploying the Storage Node appliance as a node cloning target, stop the deployment process here and continue the node cloning procedure in recovery and maintenance. [Recover and maintain](https://docs.netapp.com/us-en/storagegrid-116/maintain/index.html)

6. From the StorageGRID Appliance Installer home page, click **Start Installation**.

The Current state changes to "Installation is in progress," and the Monitor Installation page is displayed.

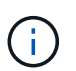

If you need to access the Monitor Installation page manually, click **Monitor Installation**.

7. If your grid includes multiple appliance Storage Nodes, repeat these steps for each appliance.

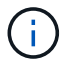

If you need to deploy multiple appliance Storage Nodes at one time, you can automate the installation process by using the configure-sga.py Appliance Installation script.

[Expand your grid](https://docs.netapp.com/us-en/storagegrid-116/expand/index.html)

### [Recover and maintain](https://docs.netapp.com/us-en/storagegrid-116/maintain/index.html)

# **Monitor storage appliance installation**

The StorageGRID Appliance Installer provides status until installation is complete. When the software installation is complete, the appliance is rebooted.

#### **Steps**

1. To monitor the installation progress, click **Monitor Installation**.

The Monitor Installation page shows the installation progress.

Monitor Installation

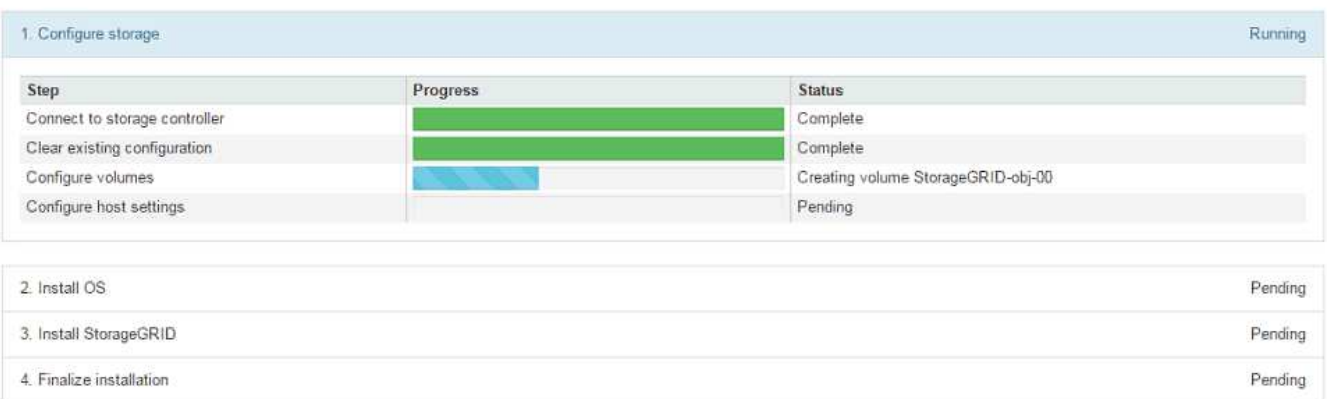

The blue status bar indicates which task is currently in progress. Green status bars indicate tasks that have completed successfully.

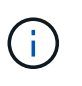

The installer ensures that tasks completed in a previous install are not re-run. If you are rerunning an installation, any tasks that do not need to be re-run are shown with a green status bar and a status of "Skipped."

2. Review the progress of the first two installation stages.

## **1. Configure storage**

During this stage, the installer connects to the storage controller, clears any existing configuration, communicates with SANtricity software to configure volumes, and configures host settings.

## **2. Install OS**

During this stage, the installer copies the base operating system image for StorageGRID to the appliance.

3. Continue monitoring the installation progress until the **Install StorageGRID** stage pauses and a message appears on the embedded console, prompting you to approve this node on the Admin Node using the Grid Manager. Go to the next step.

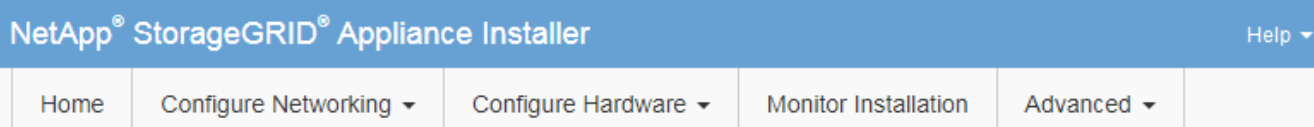

### **Monitor Installation**

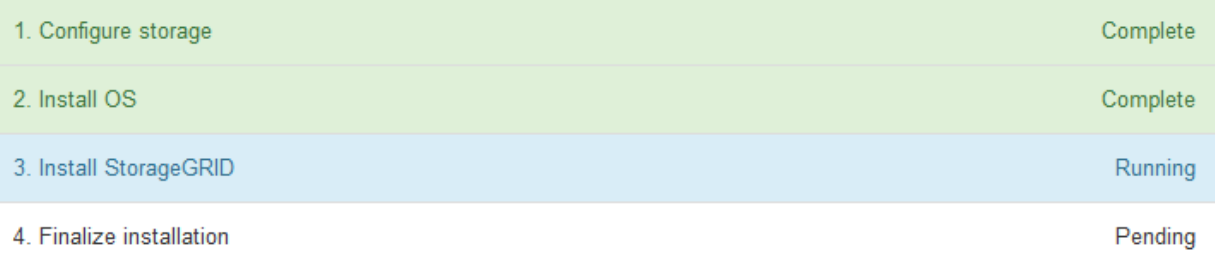

#### Connected (unencrypted) to: QEMU

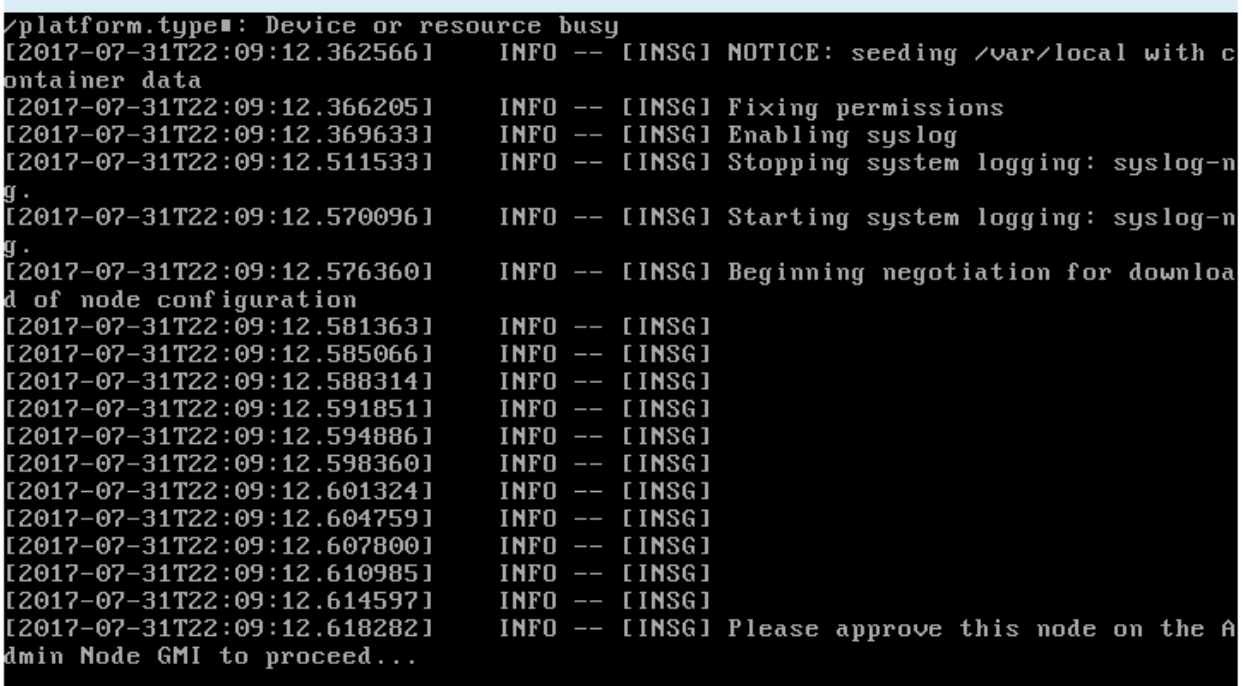

4. Go to the Grid Manager of the Primary Admin node, approve the pending storage node, and complete the StorageGRID installation process.

When you click **Install** from the Grid Manager, Stage 3 completes and stage 4, **Finalize Installation**, begins. When stage 4 completes, the controller is rebooted.

# **Automate appliance installation and configuration (SG6000)**

You can automate the installation and configuration of your appliances and configuration of the whole StorageGRID system.

### **About this task**

Automating installation and configuration can be useful for deploying multiple StorageGRID instances or one large, complex StorageGRID instance.

To automate installation and configuration, use one or more of the following options:

• Create a JSON file that specifies the configuration settings for your appliances. Upload the JSON file using the StorageGRID Appliance Installer.

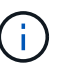

You can use the same file to configure more than one appliance.

- Use the StorageGRIDconfigure-sga.py Python script to automate the configuration of your appliances.
- Use additional Python scripts to configure other components of the whole StorageGRID system (the "grid").

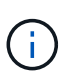

You can use StorageGRID automation Python scripts directly, or you can use them as examples of how to use the StorageGRID Installation REST API in grid deployment and configuration tools you develop yourself. See the information about [downloading and extracting the StorageGRID](https://docs.netapp.com/us-en/storagegrid-116/maintain/gathering-required-materials-for-grid-node-recovery.html#download-and-extract-install-files-recover) [installation files](https://docs.netapp.com/us-en/storagegrid-116/maintain/gathering-required-materials-for-grid-node-recovery.html#download-and-extract-install-files-recover).

### <span id="page-205-0"></span>**Automate appliance configuration using StorageGRID Appliance Installer**

You can automate the configuration of an appliance by using a JSON file that contains the configuration information. You upload the file using the StorageGRID Appliance Installer.

#### **What you'll need**

- Your appliance must be on the latest firmware compatible with StorageGRID 11.5 or higher.
- You must be connected to the StorageGRID Appliance Installer on the appliance you are configuring using a [supported web browser](https://docs.netapp.com/us-en/storagegrid-116/admin/web-browser-requirements.html).

#### **About this task**

You can automate appliance configuration tasks such as configuring the following:

- Grid Network, Admin Network, and Client Network IP addresses
- BMC interface
- Network links
	- Port bond mode
	- Network bond mode
	- Link speed

Configuring your appliance using an uploaded JSON file is often more efficient than performing the configuration manually using multiple pages in the StorageGRID Appliance Installer, especially if you have to configure many nodes. You must apply the configuration file for each node one at a time.

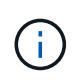

Experienced users who want to automate both the installation and configuration of their appliances can use the configure-sga.py script. [Automate installation and configuration of appliance nodes using configure-sga.py script](#page-207-0)

**Steps**

- 1. Generate the JSON file using one of the following methods:
	- The ConfigBuilder application

#### [ConfigBuilder.netapp.com](https://configbuilder.netapp.com/)

• The configure-sga.py appliance configuration script. You can download the script from StorageGRID Appliance Installer (**Help** > **Appliance Configuration Script**). See the instructions on automating the configuration using the configure-sga.py script.

[Automate installation and configuration of appliance nodes using configure-sga.py script](#page-207-0)

The node names in the JSON file must follow these requirements:

- Must be a valid hostname containing at least 1 and no more than 32 characters
- Can use letters, numbers, and hyphens
- Cannot start or end with a hyphen
- Cannot contain only numbers

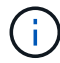

Ensure that the node names (the top-level names) in the JSON file are unique, or you will not be able to configure more than one node using the JSON file.

#### 2. Select **Advanced** > **Update Appliance Configuration**.

The Update Appliance Configuration page appears.

#### Update Appliance Configuration

Use a JSON file to update this appliance's configuration. You can generate the JSON file from the ConfigBuilder C application or from the appliance configuration script.

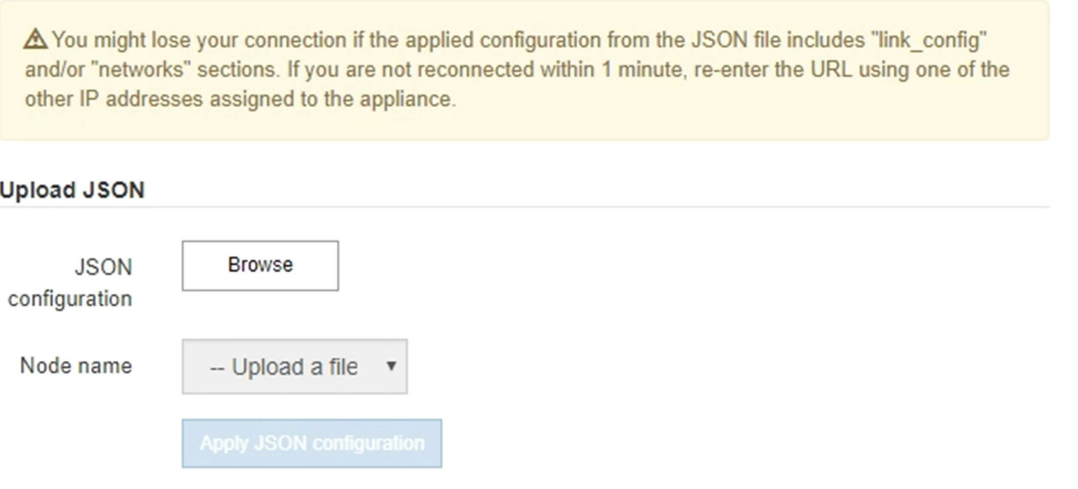

- 3. Select the JSON file with the configuration you want to upload.
	- a. Select **Browse**.
	- b. Locate and select the file.
	- c. Select **Open**.

The file is uploaded and validated. When the validation process is complete, the file name is shown next to a green check mark.

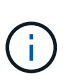

You might lose connection to the appliance if the configuration from the JSON file includes sections for "link\_config", "networks", or both. If you are not reconnected within 1 minute, re-enter the appliance URL using one of the other IP addresses assigned to the appliance.

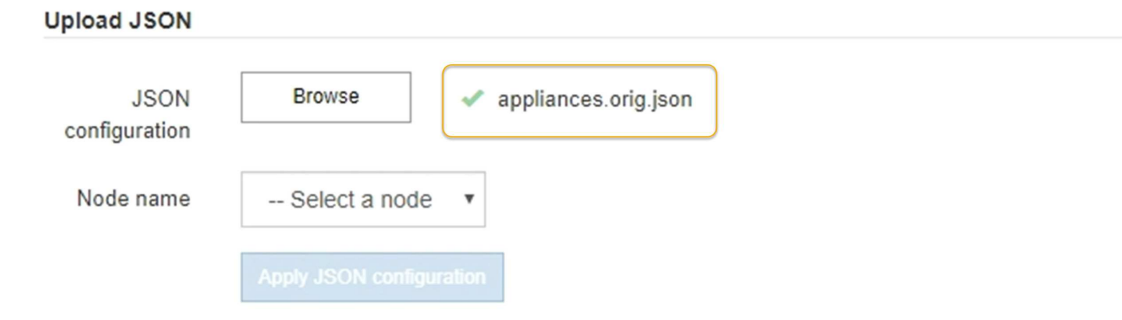

The **Node name** drop down is populated with the top-level node names defined in the JSON file.

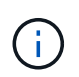

If the file is not valid, the file name is shown in red and an error message is displayed in a yellow banner. The invalid file is not applied to the appliance. You can use ConfigBuilder to ensure you have a valid JSON file.

4. Select a node from the list in the **Node name** drop down.

The **Apply JSON configuration** button is enabled.

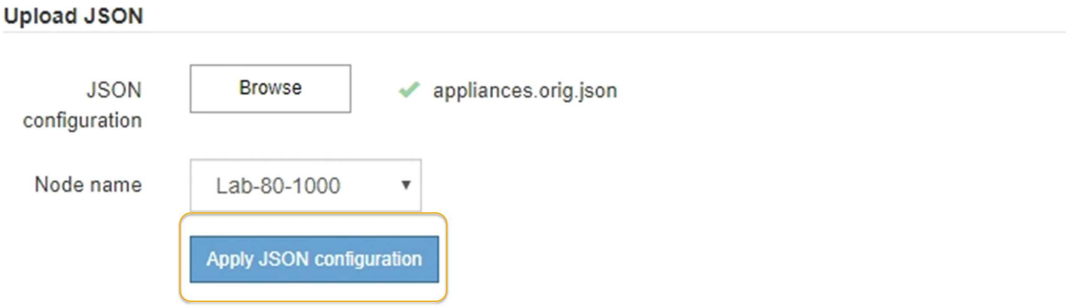

#### 5. Select **Apply JSON configuration**.

The configuration is applied to the selected node.

#### <span id="page-207-0"></span>**Automate installation and configuration of appliance nodes using configure-sga.py script**

You can use the configure-sga.py script to automate many of the installation and configuration tasks for StorageGRID appliance nodes, including installing and configuring a primary Admin Node. This script can be useful if you have a large number of appliances to configure. You can also use the script to generate a JSON file that contains appliance

configuration information.

## **What you'll need**

- The appliance has been installed in a rack, connected to your networks, and powered on.
- Network links and IP addresses have been configured for the primary Admin Node using the StorageGRID Appliance Installer.
- If you are installing the primary Admin Node, you know its IP address.
- If you are installing and configuring other nodes, the primary Admin Node has been deployed, and you know its IP address.
- For all nodes other than the primary Admin Node, all Grid Network subnets listed on the IP Configuration page of the StorageGRID Appliance Installer have been defined in the Grid Network Subnet List on the primary Admin Node.
- You have downloaded the configure-sga.py file. The file is included in the installation archive, or you can access it by clicking **Help** > **Appliance Installation Script** in the StorageGRID Appliance Installer.

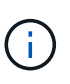

This procedure is for advanced users with some experience using command-line interfaces. Alternatively, you can also use the StorageGRID Appliance Installer to automate the configuration. [Automate appliance configuration using StorageGRID Appliance Installer](#page-205-0)

## **Steps**

- 1. Log in to the Linux machine you are using to run the Python script.
- 2. For general help with the script syntax and to see a list of the available parameters, enter the following:

configure-sga.py --help

The configure-sga.py script uses five subcommands:

- advanced for advanced StorageGRID appliance interactions, including BMC configuration and creating a JSON file containing the current configuration of the appliance
- configure for configuring the RAID mode, node name, and networking parameters
- install for starting a StorageGRID installation
- monitor for monitoring a StorageGRID installation
- reboot for rebooting the appliance

If you enter a subcommand (advanced, configure, install, monitor, or reboot) argument followed by the --help option you will get a different help text providing more detail on the options available within that subcommand:

configure-sga.py *subcommand* --help

3. To confirm the current configuration of the appliance node, enter the following where *SGA-install-ip* is any one of the IP addresses for the appliance node:

configure-sga.py configure *SGA-INSTALL-IP*

The results show current IP information for the appliance, including the IP address of the primary Admin Node and information about the Admin, Grid, and Client Networks.

```
Connecting to +https://10.224.2.30:8443+ (Checking version and
connectivity.)
2021/02/25 16:25:11: Performing GET on /api/versions... Received 200
2021/02/25 16:25:11: Performing GET on /api/v2/system-info... Received
200
2021/02/25 16:25:11: Performing GET on /api/v2/admin-connection...
Received 200
2021/02/25 16:25:11: Performing GET on /api/v2/link-config... Received
200
2021/02/25 16:25:11: Performing GET on /api/v2/networks... Received 200
2021/02/25 16:25:11: Performing GET on /api/v2/system-config... Received
200
   StorageGRID Appliance
   Name: LAB-SGA-2-30
     Node type: storage
    StorageGRID primary Admin Node
     IP: 172.16.1.170
     State: unknown
     Message: Initializing...
     Version: Unknown
   Network Link Configuration
     Link Status
          Link State Speed (Gbps)
           ---- ----- -----
         1 Up 10
           2 Up 10
           3 Up 10
           4 Up 10
5 Up 1
           6 Down N/A
     Link Settings
       Port bond mode: FIXED
         Link speed: 10GBE
         Grid Network: ENABLED
            Bonding mode: active-backup
            VLAN: novlan
            MAC Addresses: 00:a0:98:59:8e:8a 00:a0:98:59:8e:82
         Admin Network: ENABLED
            Bonding mode: no-bond
            MAC Addresses: 00:80:e5:29:70:f4
```

```
  Client Network: ENABLED
             Bonding mode: active-backup
             VLAN: novlan
             MAC Addresses: 00:a0:98:59:8e:89 00:a0:98:59:8e:81
   Grid Network
     CIDR: 172.16.2.30/21 (Static)
     MAC: 00:A0:98:59:8E:8A
     Gateway: 172.16.0.1
     Subnets: 172.17.0.0/21
                172.18.0.0/21
                192.168.0.0/21
     MTU: 1500
   Admin Network
     CIDR: 10.224.2.30/21 (Static)
     MAC: 00:80:E5:29:70:F4
     Gateway: 10.224.0.1
     Subnets: 10.0.0.0/8
                172.19.0.0/16
                172.21.0.0/16
     MTU: 1500
   Client Network
     CIDR: 47.47.2.30/21 (Static)
     MAC: 00:A0:98:59:8E:89
     Gateway: 47.47.0.1
     MTU: 2000
##############################################################
###### If you are satisfied with this configuration, ######
##### execute the script with the "install" sub-command. #####
##############################################################
```
- 4. If you need to change any of the values in the current configuration, use the configure subcommand to update them. For example, if you want to change the IP address that the appliance uses for connection to the primary Admin Node to 172.16.2.99, enter the following: configure-sga.py configure --admin-ip 172.16.2.99 *SGA-INSTALL-IP*
- 5. If you want to back up the appliance configuration to a JSON file, use the advanced and backup-file subcommands. For example, if you want to back up the configuration of an appliance with IP address *SGA-INSTALL-IP* to a file named appliance-SG1000.json, enter the following: configure-sga.py advanced --backup-file appliance-SG1000.json *SGA-INSTALL-IP*

The JSON file containing the configuration information is written to the same directory you executed the script from.

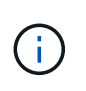

Check that the top-level node name in the generated JSON file matches the appliance name. Do not make any changes to this file unless you are an experienced user and have a thorough understanding of StorageGRID APIs.

6. When you are satisfied with the appliance configuration, use the  $\Delta$ install and monitor subcommands to install the appliance:

configure-sga.py install --monitor *SGA-INSTALL-IP*

7. If you want to reboot the appliance, enter the following: configure-sga.py reboot *SGA-INSTALL-IP*

## **Automate configuration of StorageGRID**

After deploying the grid nodes, you can automate the configuration of the StorageGRID system.

### **What you'll need**

• You know the location of the following files from the installation archive.

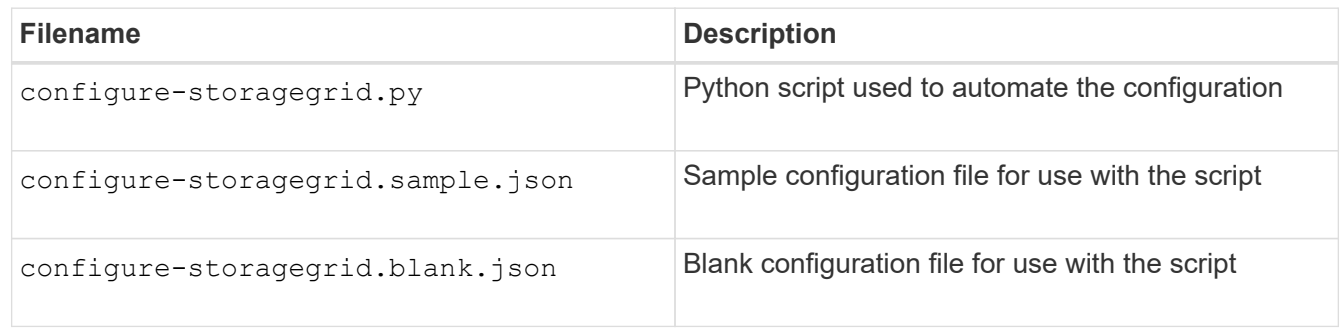

• You have created a configure-storagegrid.json configuration file. To create this file, you can modify the sample configuration file (configure-storagegrid.sample.json) or the blank configuration file (configure-storagegrid.blank.json).

## **About this task**

You can use the configure-storagegrid.py Python script and the configure-storagegrid.json configuration file to automate the configuration of your StorageGRID system.

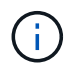

You can also configure the system using the Grid Manager or the Installation API.

#### **Steps**

- 1. Log in to the Linux machine you are using to run the Python script.
- 2. Change to the directory where you extracted the installation archive.

For example:

cd StorageGRID-Webscale-*version/platform*

where *platform* is debs, rpms, or vsphere.

3. Run the Python script and use the configuration file you created.

For example:

### **After you finish**

A Recovery Package .zip file is generated during the configuration process, and it is downloaded to the directory where you are running the installation and configuration process. You must back up the Recovery Package file so that you can recover the StorageGRID system if one or more grid nodes fails. For example, copy it to a secure, backed up network location and to a secure cloud storage location.

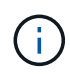

The Recovery Package file must be secured because it contains encryption keys and passwords that can be used to obtain data from the StorageGRID system.

If you specified that random passwords should be generated, you need to extract the Passwords.txt file and look for the passwords required to access your StorageGRID system.

```
######################################################################
##### The StorageGRID "recovery package" has been downloaded as: #####
##### ./sgws-recovery-package-994078-rev1.zip #####
##### Safeguard this file as it will be needed in case of a #####
##### StorageGRID node recovery. #####
######################################################################
```
Your StorageGRID system is installed and configured when a confirmation message is displayed.

StorageGRID has been configured and installed.

# **Overview of installation REST APIs**

StorageGRID provides two REST APIs for performing installation tasks: the StorageGRID Installation API and the StorageGRID Appliance Installer API.

Both APIs use the Swagger open source API platform to provide the API documentation. Swagger allows both developers and non-developers to interact with the API in a user interface that illustrates how the API responds to parameters and options. This documentation assumes that you are familiar with standard web technologies and the JSON (JavaScript Object Notation) data format.

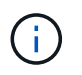

Any API operations you perform using the API Docs webpage are live operations. Be careful not to create, update, or delete configuration data or other data by mistake.

Each REST API command includes the API's URL, an HTTP action, any required or optional URL parameters, and an expected API response.

#### **StorageGRID Installation API**

The StorageGRID Installation API is only available when you are initially configuring your StorageGRID system, and in the event that you need to perform a primary Admin Node recovery. The Installation API can be accessed over HTTPS from the Grid Manager.

To access the API documentation, go to the installation web page on the primary Admin Node and select **Help** > **API Documentation** from the menu bar.

The StorageGRID Installation API includes the following sections:

- **config** Operations related to the product release and versions of the API. You can list the product release version and the major versions of the API supported by that release.
- **grid** Grid-level configuration operations. You can get and update grid settings, including grid details, Grid Network subnets, grid passwords, and NTP and DNS server IP addresses.
- **NODES** Node-level configuration operations. You can retrieve a list of grid nodes, delete a grid node, configure a grid node, view a grid node, and reset a grid node's configuration.
- **provision** Provisioning operations. You can start the provisioning operation and view the status of the provisioning operation.
- **recovery** Primary Admin Node recovery operations. You can reset information, upload the Recover Package, start the recovery, and view the status of the recovery operation.
- **recovery-package** Operations to download the Recovery Package.
- **sites** Site-level configuration operations. You can create, view, delete, and modify a site.

## **StorageGRID Appliance Installer API**

The StorageGRID Appliance Installer API can be accessed over HTTPS from *Controller\_IP*:8443.

To access the API documentation, go to the StorageGRID Appliance Installer on the appliance and select **Help** > **API Docs** from the menu bar.

The StorageGRID Appliance Installer API includes the following sections:

- **clone** Operations to configure and control node cloning.
- **encryption** Operations to manage encryption and view encryption status.
- **hardware configuration** Operations to configure system settings on attached hardware.
- **installation** Operations for starting the appliance installation and for monitoring installation status.
- **networking** Operations related to the Grid, Admin, and Client Network configuration for a StorageGRID appliance and appliance port settings.
- **setup** Operations to help with initial appliance installation setup including requests to get information about the system and update the primary Admin Node IP.
- **SUPPORT** Operations for rebooting the controller and getting logs.
- **upgrade** Operations related to upgrading appliance firmware.
- **uploadsg** Operations for uploading StorageGRID installation files.

# **Troubleshoot hardware installation (SG6000)**

If you encounter issues during the installation, you might find it helpful to review troubleshooting information related to hardware setup and connectivity issues.

## **View boot-up codes for SG6000-CN controller**

When you apply power to the appliance, the BMC logs a series of boot-up codes for the

SG6000-CN controller. You can view these codes in several ways.

## **What you'll need**

- You know how to access the BMC dashboard.
- If you want to use serial-over-LAN (SOL), you have experience using IPMI SOL console applications.

## **Steps**

1. Select one of the following methods for viewing the boot-up codes for the appliance controller, and gather the required equipment.

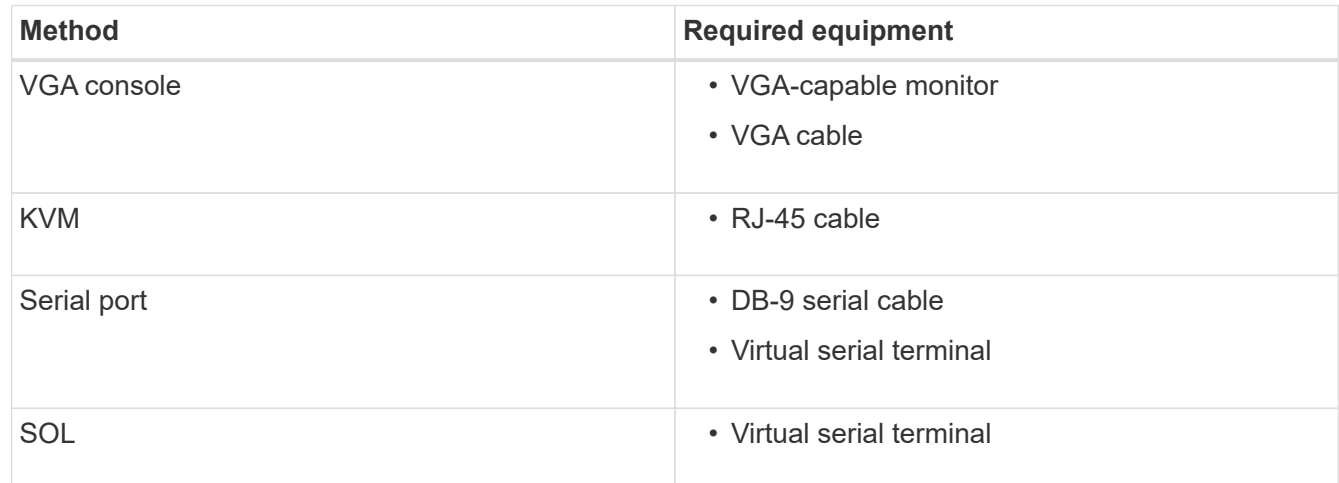

- 2. If you are using a VGA console, perform these steps:
	- a. Connect a VGA-capable monitor to the VGA port on the back of the appliance.
	- b. View the codes displayed on the monitor.
- 3. If you are using BMC KVM, perform these steps:
	- a. Connect to the BMC management port and log into the BMC web interface.
	- b. Select **Remote Control**.
	- c. Launch the KVM.
	- d. View the codes on the virtual monitor.
- 4. If you are using a serial port and terminal, perform these steps:
	- a. Connect to the DB-9 serial port on the back of the appliance.
	- b. Use settings 115200 8-N-1.
	- c. View the codes printed over the serial terminal.
- 5. If you are using SOL, perform these steps:
	- a. Connect to the IPMI SOL using the BMC IP address and login credentials.

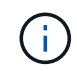

If you haven't changed the BMC root account password, the factory-default value might be "calvin".

ipmitool -I lanplus -H *BMC\_Port\_IP* -U root -P *Password* sol activate

b. View the codes on the virtual serial terminal.

6. Use the table to look up the codes for your appliance.

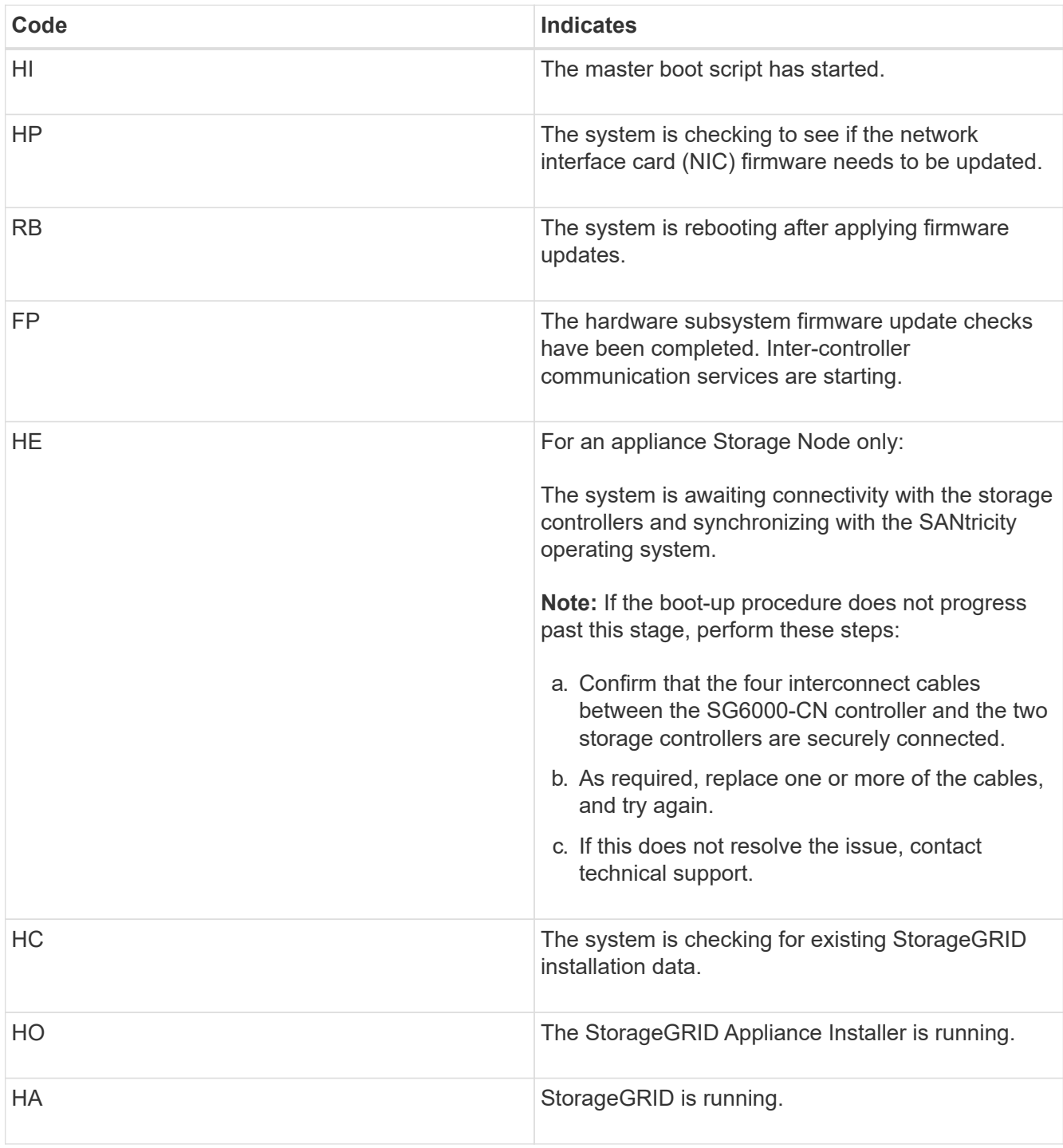

# **View error codes for SG6000-CN controller**

If a hardware error occurs when the SG6000-CN controller is booting up, the BMC logs an error code. As required, you can view these error codes using the BMC interface, and then work with technical support to resolve the issue.

# **What you'll need**

• You know how to access the BMC dashboard.
## **Steps**

- 1. From the BMC dashboard, select **BIOS POST Code**.
- 2. Review the information displayed for Current Code and the Previous Code.

If any of the following error codes are shown, work with technical support to resolve the issue.

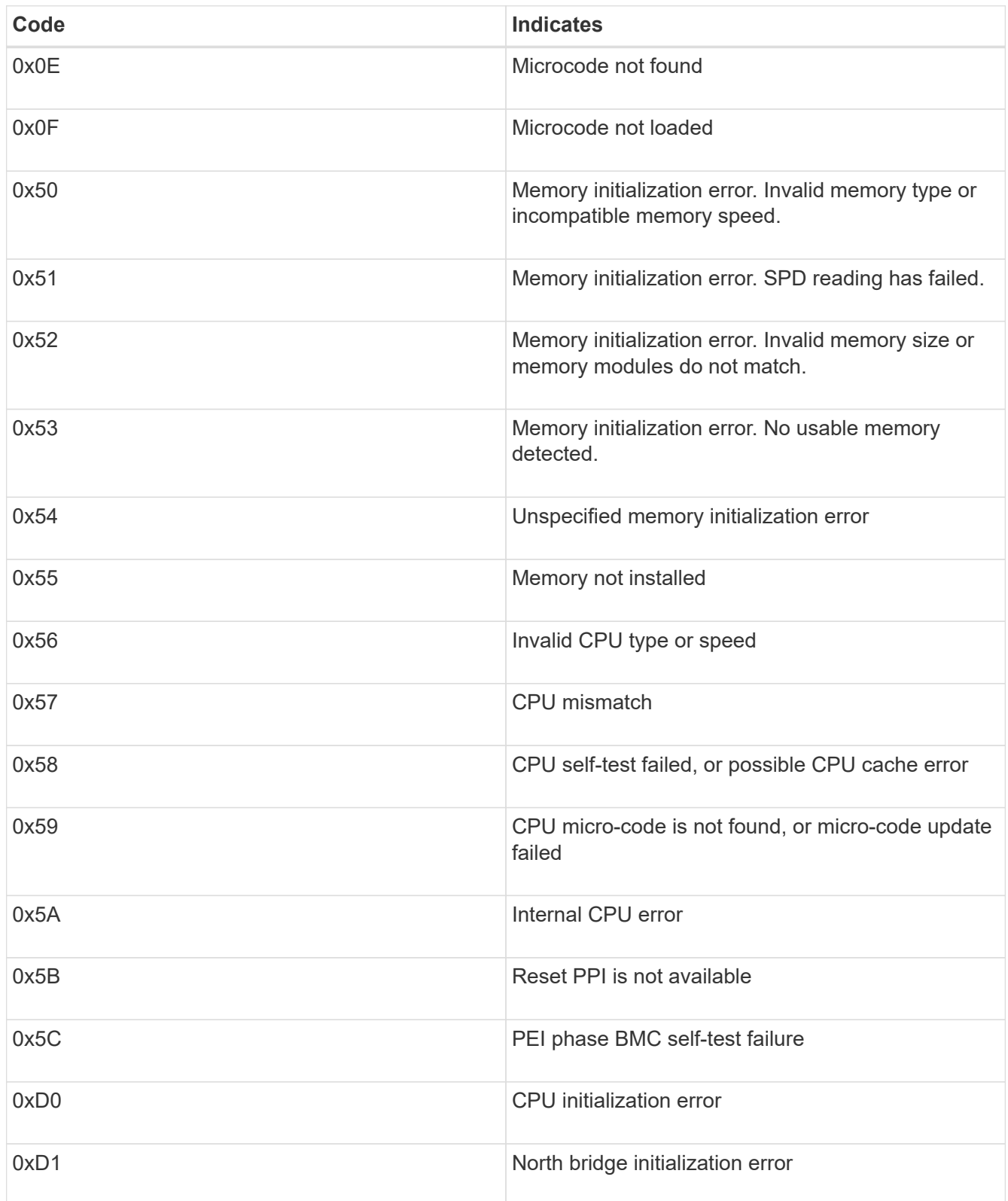

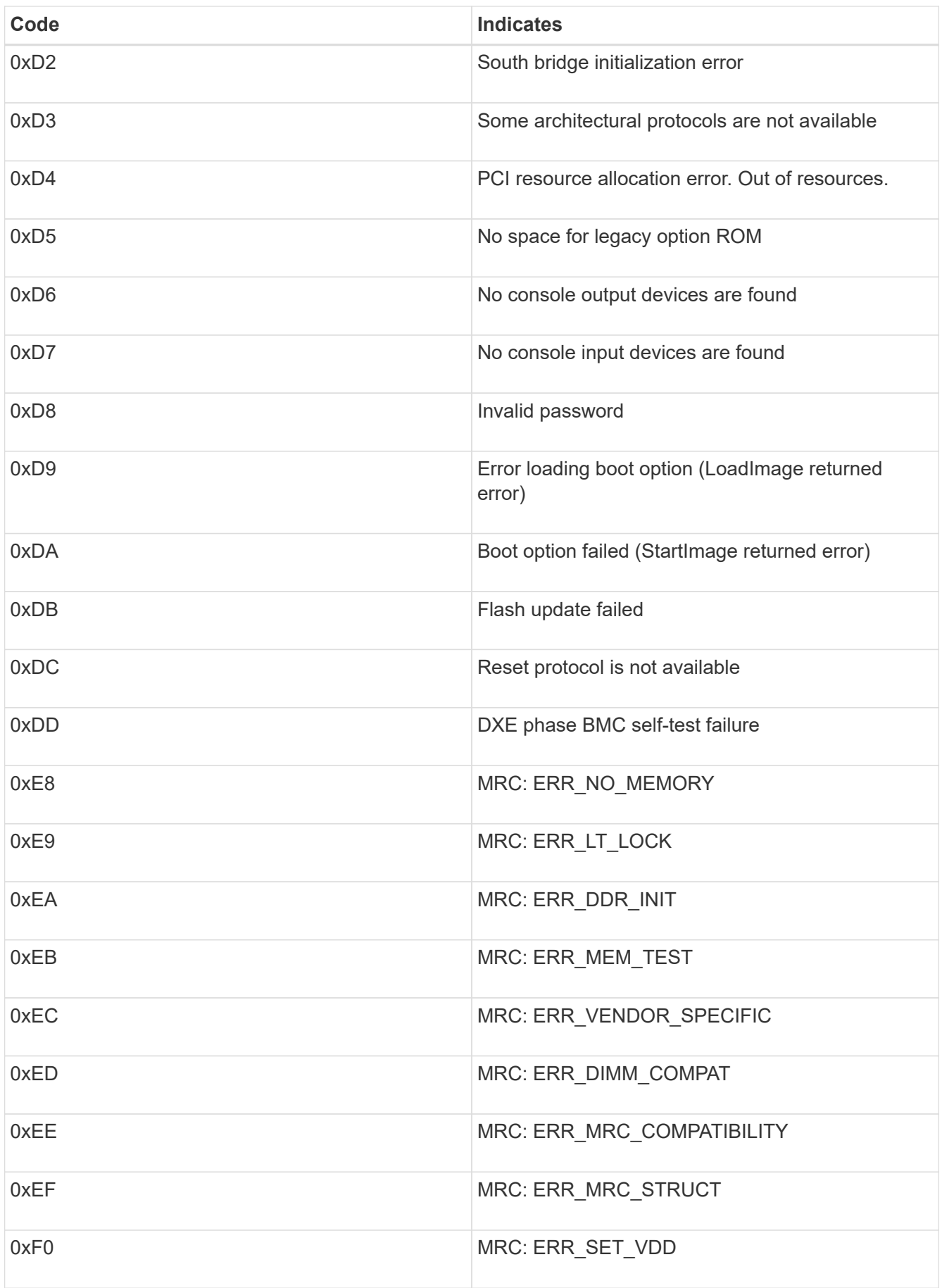

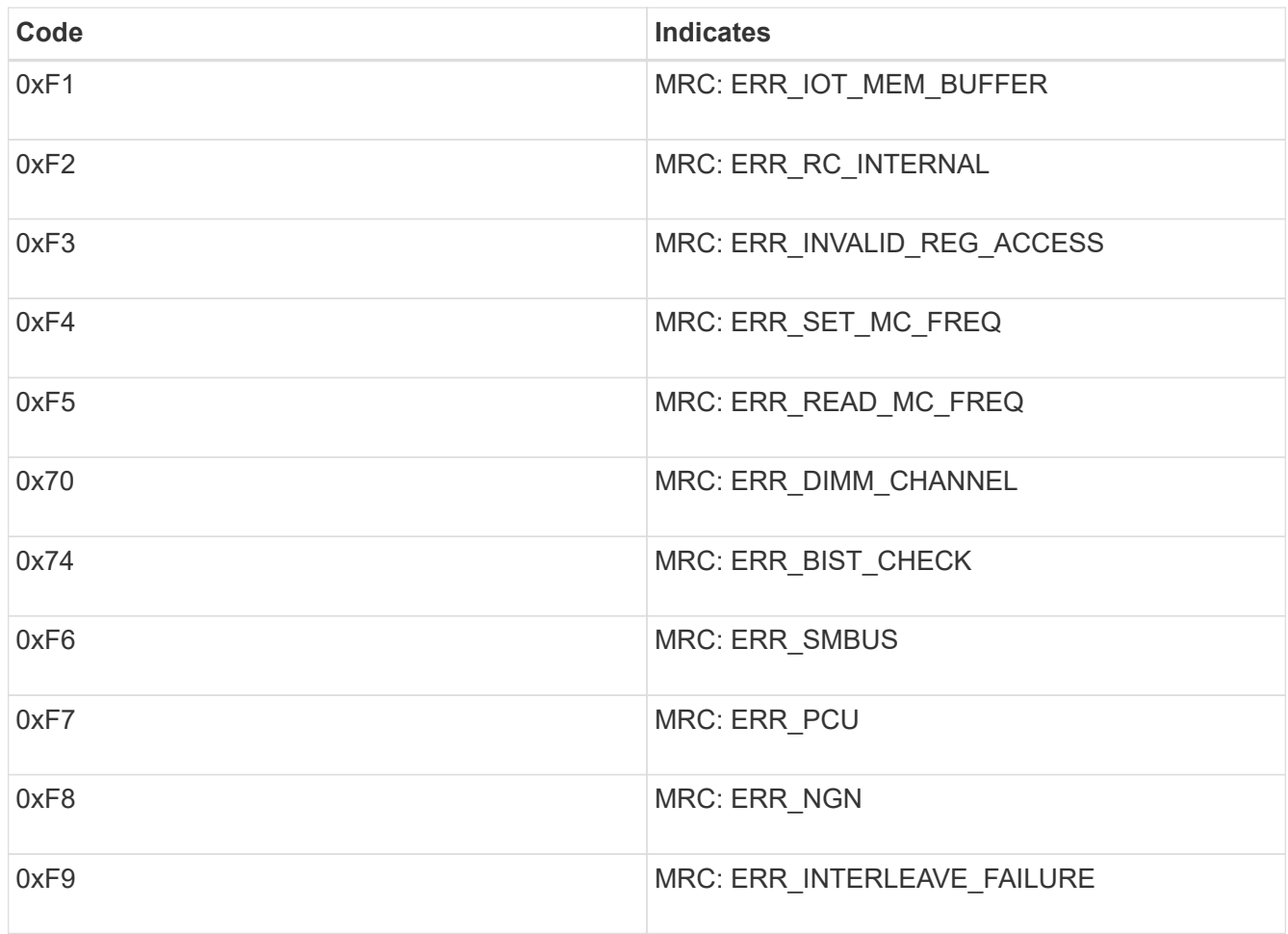

## **Hardware setup appears to hang (SG6000)**

The StorageGRID Appliance Installer might not be available if hardware faults or cabling errors prevent the storage controllers or the SG6000-CN controller from completing their boot-up processing.

### **Steps**

1. For the storage controllers, watch the codes on the seven-segment displays.

While the hardware is initializing during power up, the two seven-segment displays show a sequence of codes. When the hardware boots successfully, both seven-segment displays show 99.

- 2. Review the LEDs on the SG6000-CN controller and the boot-up and error codes displayed in the BMC.
- 3. If you need help resolving an issue, contact technical support.

#### **Related information**

[View boot-up status codes for SG6000 storage controllers](#page-159-0)

[E5700 and E2800 System Monitoring Guide](https://library.netapp.com/ecmdocs/ECMLP2588751/html/frameset.html)

[View status indicators and buttons on SG6000-CN controller](#page-158-0)

[View boot-up codes for SG6000-CN controller](#page-213-0)

### **Troubleshoot connection issues (SG6000)**

If you encounter connection issues during the StorageGRID appliance installation, you should perform the corrective action steps listed.

### **Unable to connect to appliance**

If you cannot connect to the appliance, there might be a network issue, or the hardware installation might not have been completed successfully.

### **Steps**

- 1. If you are unable to connect to SANtricity System Manager:
	- a. Try to ping the appliance using the IP address for either storage controller on the management network for SANtricity System Manager:

### **ping** *Storage\_Controller\_IP*

b. If you receive no response from the ping, confirm you are using the correct IP address.

Use the IP address for management port 1 on either storage controller.

c. If the IP address is correct, check appliance cabling and the network setup.

If that does not resolve the issue, contact technical support.

- d. If the ping was successful, open a web browser.
- e. Enter the URL for SANtricity System Manager: **https://***Storage\_Controller\_IP*

The log in page for SANtricity System Manager appears.

- 2. If you are unable to connect to the SG6000-CN controller:
	- a. Try to ping the appliance using the IP address for the SG6000-CN controller: **ping** *SG6000-CN\_Controller\_IP*
	- b. If you receive no response from the ping, confirm you are using the correct IP address.

You can use the IP address of the appliance on the Grid Network, the Admin Network, or the Client Network.

- c. If the IP address is correct, check appliance cabling, SFP transceivers, and the network setup.
- d. If physical access to the SG6000-CN is available, you can use a direct connection to the permanent link-local IP 169.254.0.1 to check controller networking configuration and update if necessary. For detailed instructions, see step 2 in [Accessing StorageGRID Appliance Installer](#page-160-0).

If that does not resolve the issue, contact technical support.

- e. If the ping was successful, open a web browser.
- f. Enter the URL for the StorageGRID Appliance Installer: **https://***SG6000-CN\_Controller\_IP***:8443**

The Home page appears.

### **Expansion shelves do not appear in Appliance Installer**

If you have installed expansion shelves for the SG6060 or SG6060X and they do not appear in the StorageGRID Appliance Installer, you should verify that the shelves have been completely installed and powered on.

### **About this task**

You can verify that the expansion shelves are connected to the appliance by viewing the following information in the StorageGRID Appliance Installer:

• The **Home** page contains a message about expansion shelves.

**O** The storage system contains 2 expansion shelves.

• The **Advanced** > **RAID Mode** page indicates by number of drives whether or not the appliance includes expansion shelves. For example, in the following screen shot, two SSDs and 178 HDDs are shown. An SG6060 with two expansion shelves contains 180 total drives.

# **Configure RAID Mode**

This appliance contains the following drives.

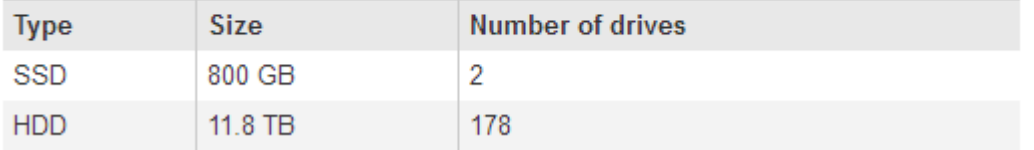

If the StorageGRID Appliance Installer pages do not indicate that expansion shelves are present, follow this procedure.

### **Steps**

- 1. Verify that [all required cables have been firmly connected](#page-155-0).
- 2. Verify that you have [powered on the expansion shelves.](#page-157-0)
- 3. If you need help resolving an issue, contact technical support.

### **Reboot SG6000-CN controller while StorageGRID Appliance Installer is running**

You might need to reboot the SG6000-CN controller while the StorageGRID Appliance Installer is running. For example, you might need to reboot the controller if the installation fails.

### **About this task**

This procedure only applies when the SG6000-CN controller is running the StorageGRID Appliance Installer. Once the installation is completed, this step no longer works because the StorageGRID Appliance Installer is no longer available.

#### **Steps**

- 1. From the StorageGRID Appliance Installer, click **Advanced** > **Reboot Controller**, and then select one of these options:
	- Select **Reboot into StorageGRID** to reboot the controller with the node rejoining the grid. Select this option if you are done working in maintenance mode and are ready to return the node to normal operation.
	- Select **Reboot into Maintenance Mode** to reboot the controller with the node remaining in maintenance mode. (This option is available only when the controller is in maintenance mode.) Select this option if there are additional maintenance operations you need to perform on the node before rejoining the grid.

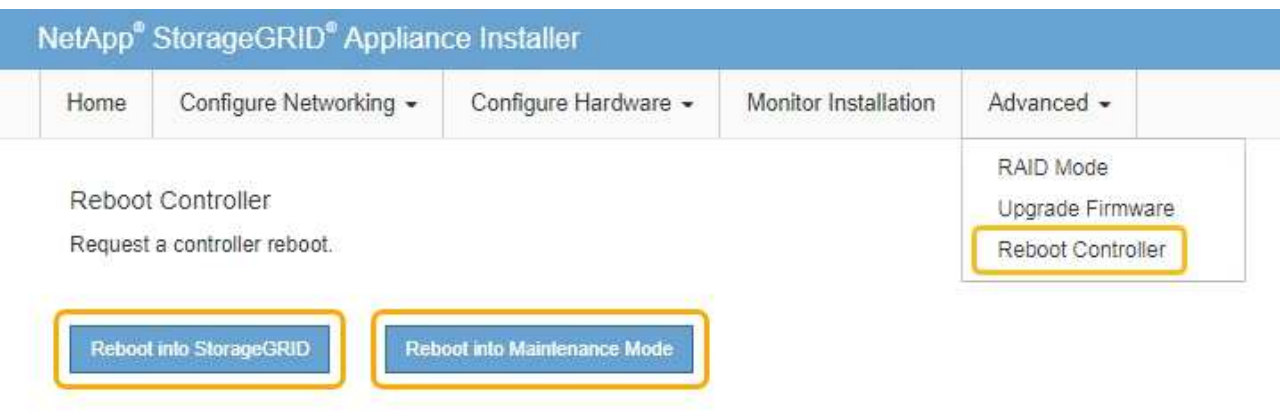

The SG6000-CN controller is rebooted.

# **Maintain SG6000 appliance**

You might need to perform maintenance procedures on the SG6000 appliance. The procedures in this section assume that the appliance has already been deployed as a Storage Node in a StorageGRID system.

To prevent service interruptions, confirm that all other Storage Nodes are connected to the grid before shutting down the appliance or shut down the appliance during a scheduled maintenance window when periods of service disruption are acceptable. See the information about [monitoring node connection states](https://docs.netapp.com/us-en/storagegrid-116/monitor/monitoring-node-connection-states.html).

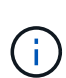

If you have ever used an ILM rule that creates only one copy of an object, you must shut down the appliance during a scheduled maintenance window. Otherwise, you might temporarily lose access to those objects during any maintenance procedure that takes a storage node out of service. See the information about [managing objects with information lifecycle management](https://docs.netapp.com/us-en/storagegrid-116/ilm/index.html).

### <span id="page-221-0"></span>**Place appliance into maintenance mode**

You must place the appliance into maintenance mode before performing specific maintenance procedures.

### **What you'll need**

- You are signed in to the Grid Manager using a [supported web browser.](https://docs.netapp.com/us-en/storagegrid-116/admin/web-browser-requirements.html)
- You have the Maintenance or Root access permission. For details, see the instructions for administering

StorageGRID.

### **About this task**

In rare instances, placing a StorageGRID appliance into maintenance mode might make the appliance unavailable for remote access.

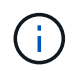

The admin account password and SSH host keys for a StorageGRID appliance in maintenance mode remain the same as they were when the appliance was in service.

#### **Steps**

- 1. From the Grid Manager, select **NODES**.
- 2. From the tree view of the Nodes page, select the appliance Storage Node.
- 3. Select **Tasks**.

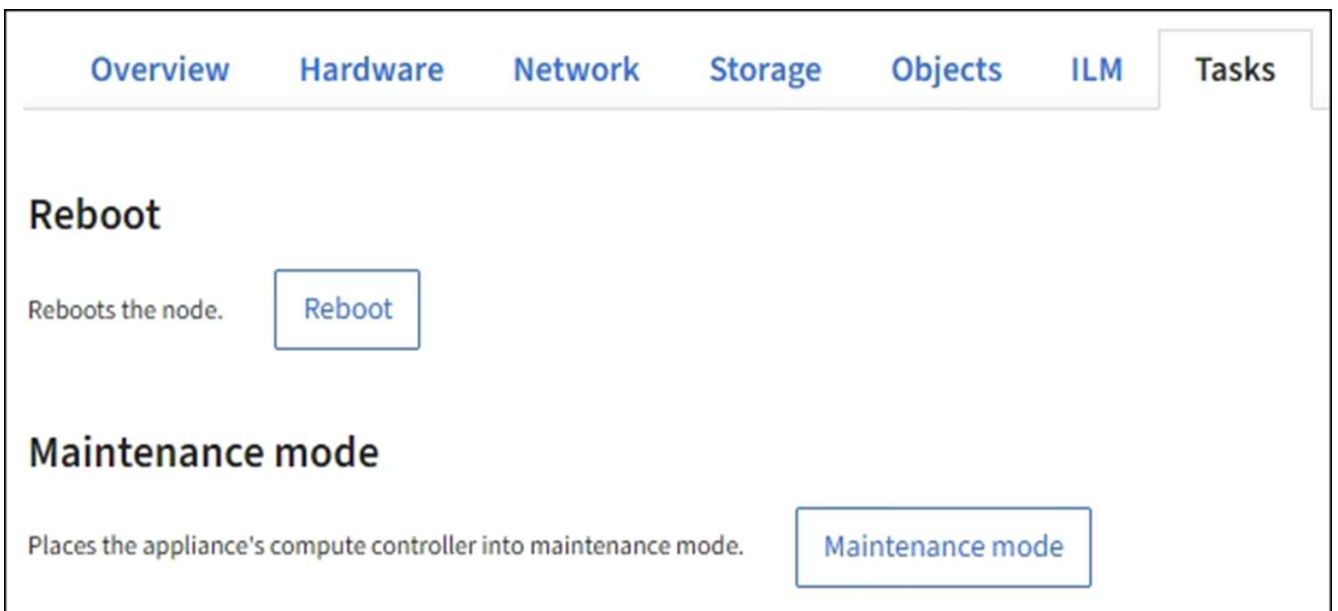

### 4. Select **Maintenance mode**.

A confirmation dialog box appears.

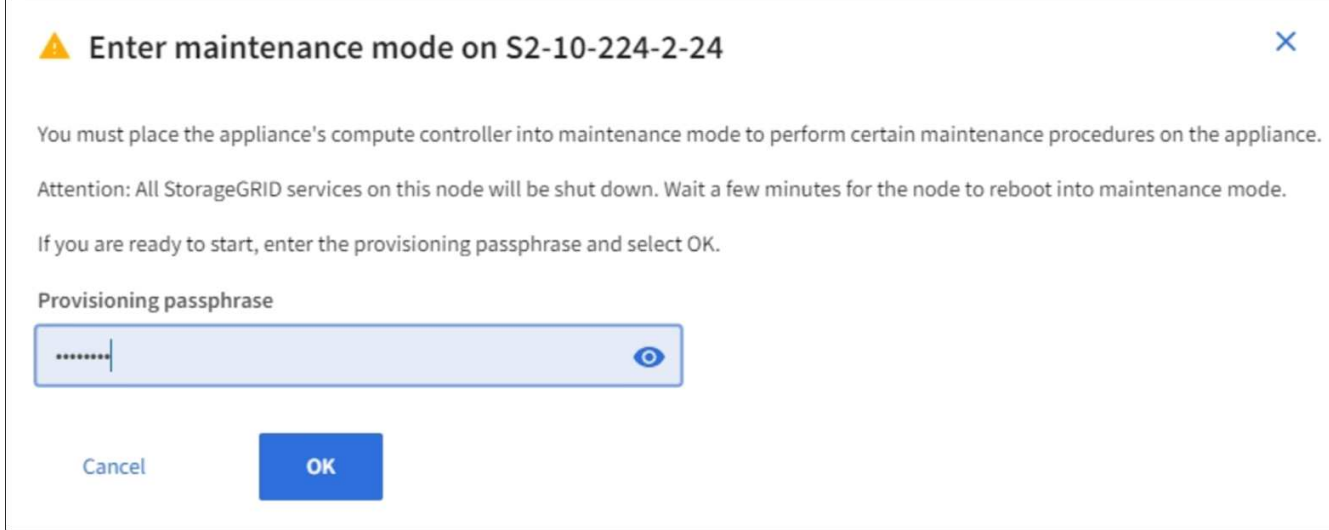

5. Enter the provisioning passphrase, and select **OK**.

A progress bar and a series of messages, including including "Request Sent," "Stopping StorageGRID," and "Rebooting," indicate that the appliance is completing the steps for entering maintenance mode.

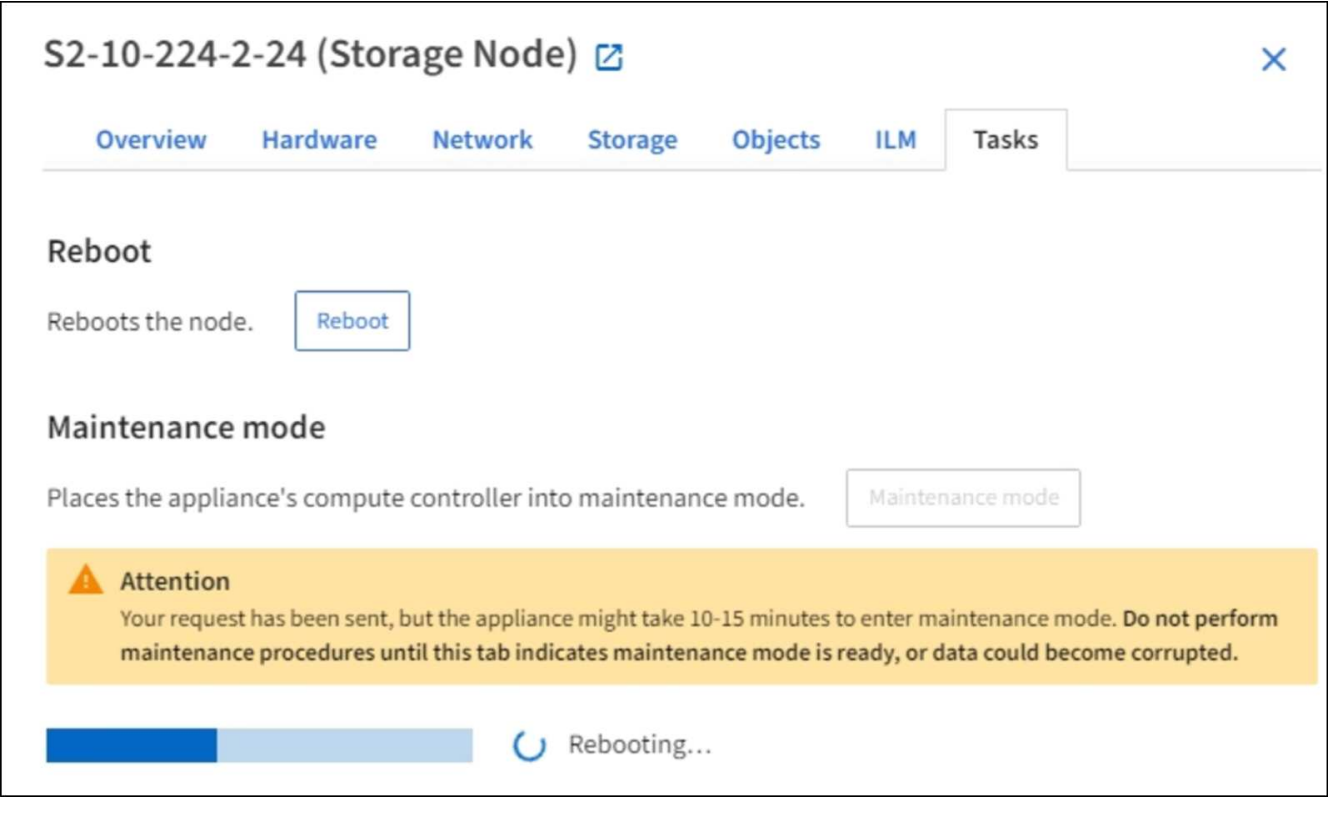

When the appliance is in maintenance mode, a confirmation message lists the URLs you can use to access the StorageGRID Appliance Installer.

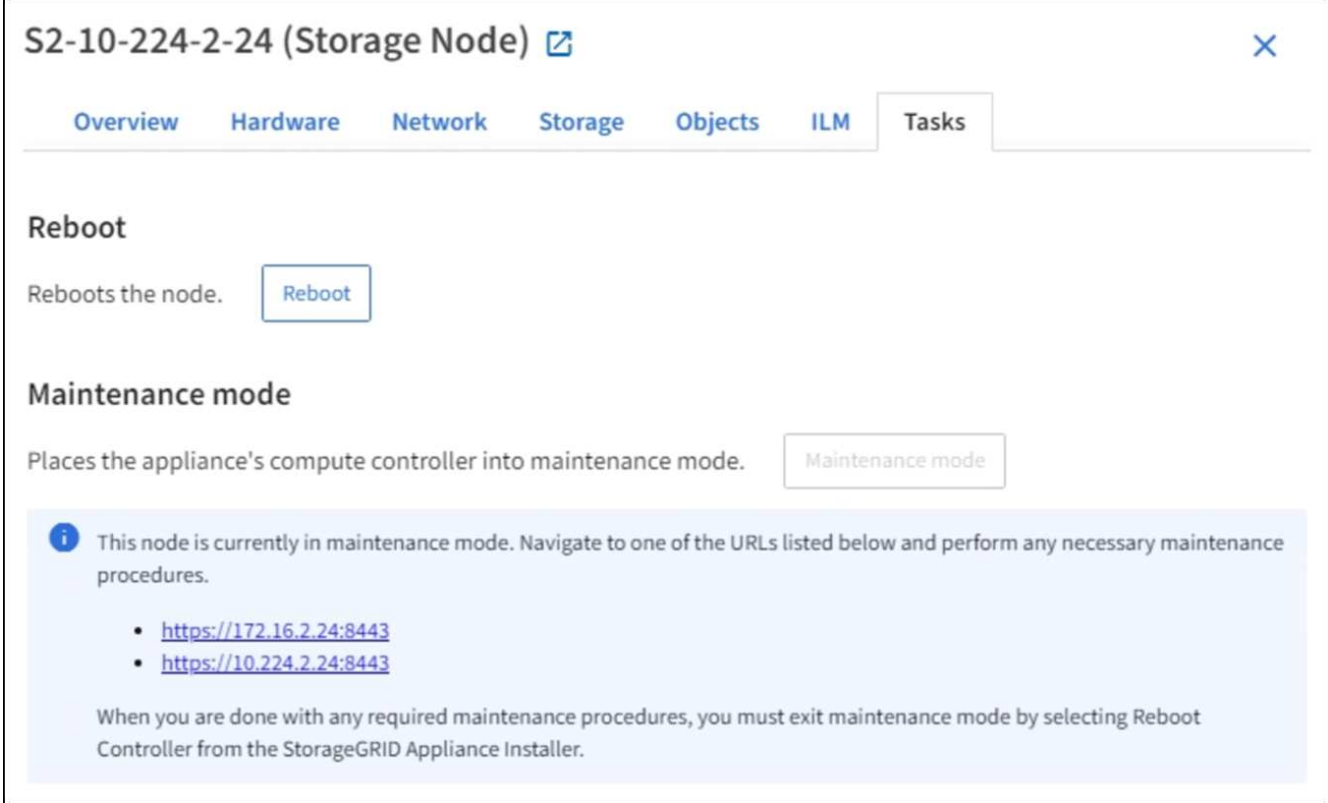

6. To access the StorageGRID Appliance Installer, browse to any of the URLs displayed.

If possible, use the URL containing the IP address of the appliance's Admin Network port.

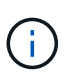

If you have a direct connection to the appliance's management port, use https://169.254.0.1:8443 to access the StorageGRID Appliance Installer page.

7. From the StorageGRID Appliance Installer, confirm that the appliance is in maintenance mode.

 $\triangle$  This node is in maintenance mode. Perform any required maintenance procedures. If you want to exit maintenance mode manually to resume normal operation, go to Advanced > Reboot Controller to reboot the controller.

- 8. Perform any required maintenance tasks.
- 9. After completing maintenance tasks, exit maintenance mode and resume normal node operation. From the StorageGRID Appliance Installer, select **Advanced** > **Reboot Controller**, and then select **Reboot into StorageGRID**.

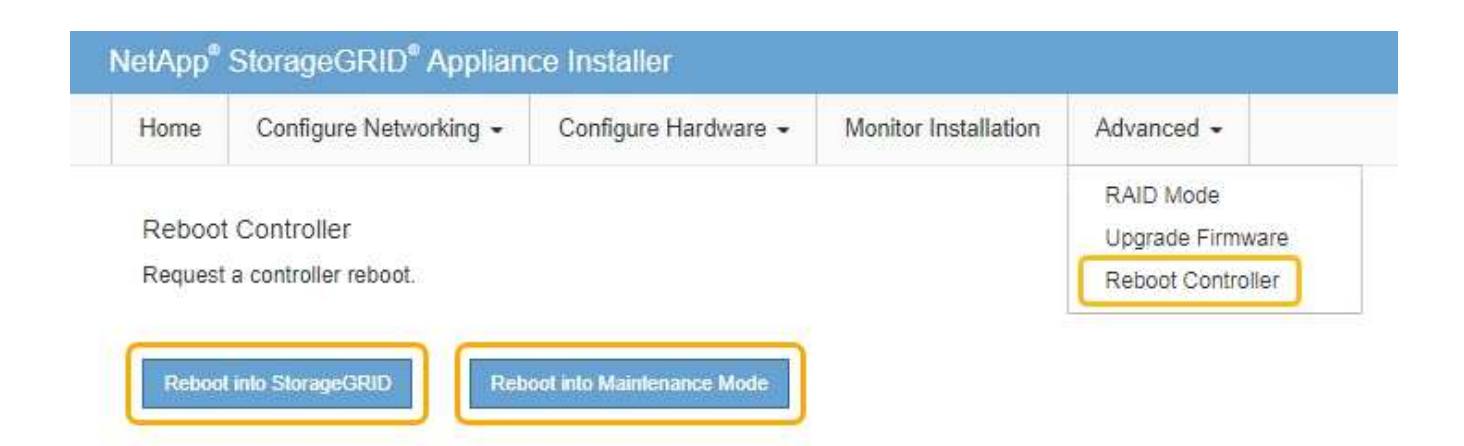

It can take up to 20 minutes for the appliance to reboot and rejoin the grid. To confirm that the reboot is complete and that the node has rejoined the grid, go back to the Grid Manager. The **NODES** page should display a normal status (no icon) for the appliance node, indicating that no alerts are active and the node is connected to the grid.

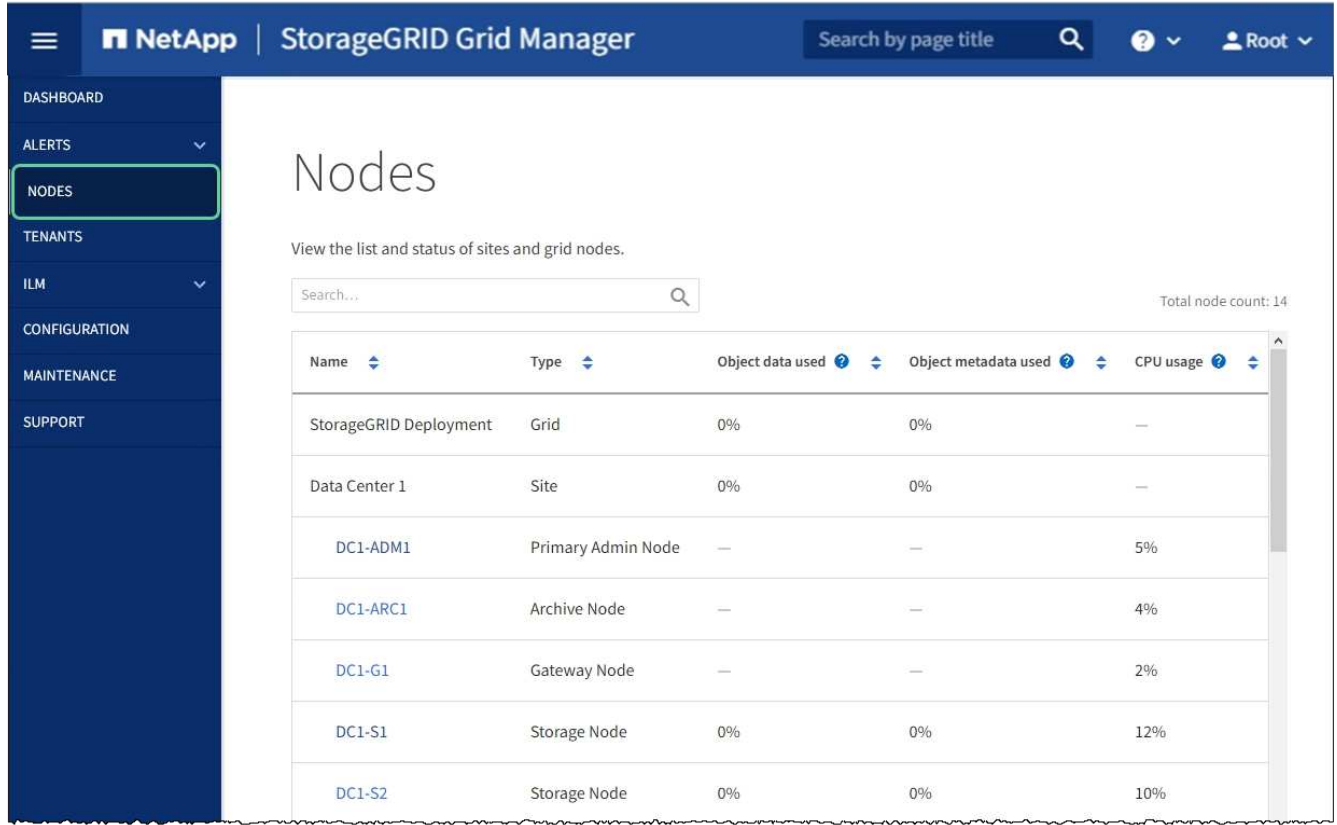

## <span id="page-225-0"></span>**Upgrade SANtricity OS on storage controllers**

To ensure optimal functioning of the storage controller, you must upgrade to the latest maintenance release of the SANtricity OS that is qualified for your StorageGRID appliance. Consult the NetApp Interoperability Matrix Tool (IMT) to determine which version you should be using. If you need assistance, contact technical support.

Use one of the following procedures based on the version of SANtricity OS currently installed:

• If the storage controller is using SANtricity OS 08.42.20.00 (11.42) or newer, use the Grid Manager to perform the upgrade.

[Upgrade SANtricity OS on storage controllers using Grid Manager](#page-226-0)

• If the storage controller is using a SANtricity OS version older than 08.42.20.00 (11.42), use maintenance mode to perform the upgrade.

[Upgrade SANtricity OS on storage controllers using maintenance mode](#page-232-0)

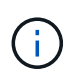

When upgrading the SANtricity OS for your storage appliance, you must follow the instructions in the StorageGRID documentation. If you use any other instructions, your appliance could become inoperable.

### **Related information**

[NetApp Interoperability Matrix Tool](https://mysupport.netapp.com/matrix)

[NetApp Downloads: StorageGRID Appliance](https://mysupport.netapp.com/site/products/all/details/storagegrid-appliance/downloads-tab)

#### [Monitor and troubleshoot](https://docs.netapp.com/us-en/storagegrid-116/monitor/index.html)

#### <span id="page-226-0"></span>**Upgrade SANtricity OS on storage controllers using Grid Manager**

For storage controllers currently using SANtricity OS 08.42.20.00 (11.42) or newer, you must use the Grid Manager to apply an upgrade.

#### **What you'll need**

- You have consulted the NetApp Interoperability Matrix Tool (IMT) to confirm that the SANtricity OS version you are using for the upgrade is compatible with your appliance.
- You have the Maintenance or Root access permission.
- You are signed in to the Grid Manager using a [supported web browser.](https://docs.netapp.com/us-en/storagegrid-116/admin/web-browser-requirements.html)
- You have the provisioning passphrase.
- You have access to the NetApp downloads page for SANtricity OS.

#### **About this task**

You cannot perform other software updates (StorageGRID software upgrade or a hotfix) until you have completed the SANtricity OS upgrade process. If you attempt to start a hotfix or a StorageGRID software upgrade before the SANtricity OS upgrade process has finished, you are redirected to the SANtricity OS upgrade page.

The procedure will not be complete until the SANtricity OS upgrade has been successfully applied to all applicable nodes that have been selected for the upgrade. It might take more than 30 minutes to load the SANtricity OS on each node (sequentially) and up to 90 minutes to reboot each StorageGRID storage appliance.

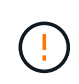

The following steps are only applicable when you are using the Grid Manager to perform the upgrade. The storage controllers in the appliance cannot be upgraded using the Grid Manager when the controllers are using SANtricity OS older than 08.42.20.00 (11.42).

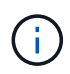

This procedure will automatically upgrade the NVSRAM to the most recent version associated with the SANtricity OS upgrade. You do not need to apply a separate NVSRAM upgrade file.

#### **Steps**

<span id="page-227-0"></span>1. Download the new SANtricity OS Software file from the NetApp support site.

Be sure to choose the SANtricity OS version for your storage controllers.

[NetApp Downloads: StorageGRID Appliance](https://mysupport.netapp.com/site/products/all/details/storagegrid-appliance/downloads-tab)

2. Select **MAINTENANCE** > **System** > **Software update**.

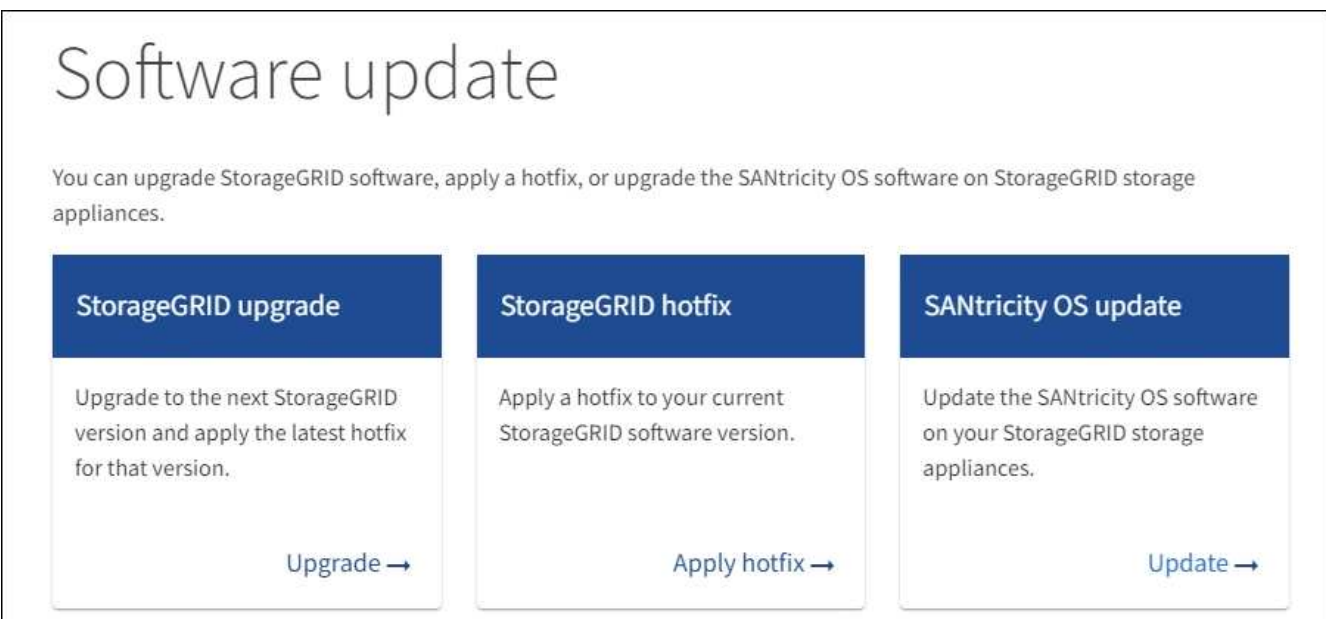

3. In the SANtricity OS update section, select **Update**.

The SANtricity OS upgrade page appears.

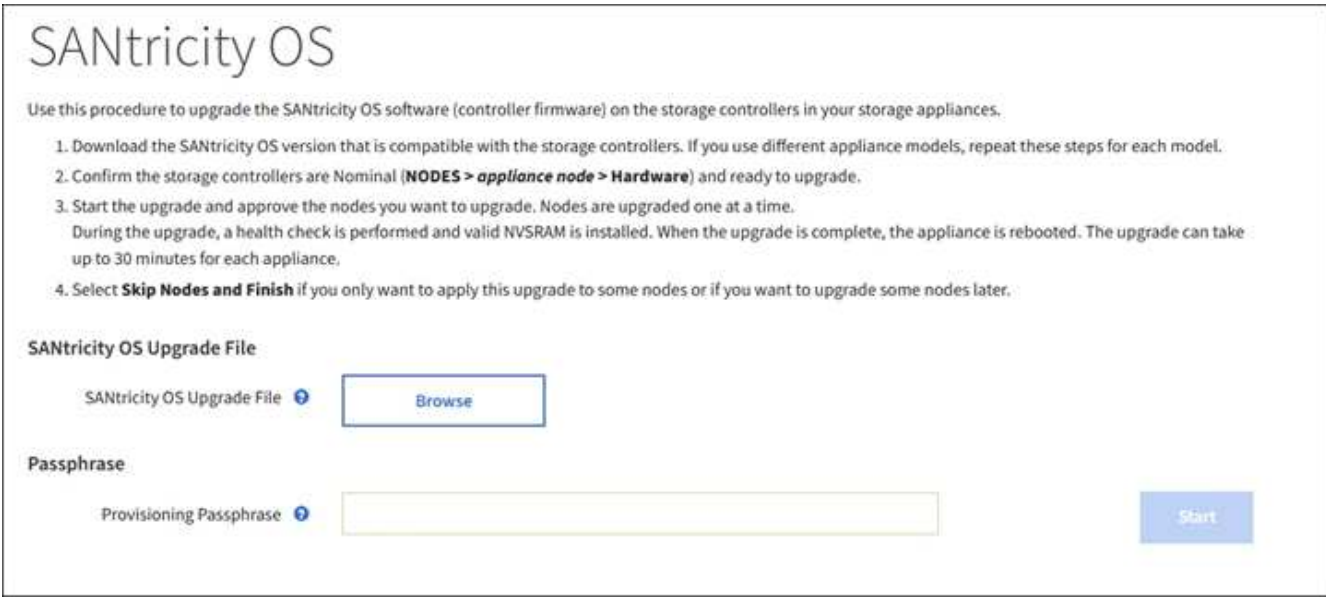

4. Select the SANtricity OS upgrade file you downloaded from the NetApp support site.

- a. Select **Browse**.
- b. Locate and select the file.
- c. Select **Open**.

The file is uploaded and validated. When the validation process is done, the file name is shown next to the **Browse** button.

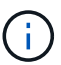

Do not change the file name since it is part of the verification process.

5. Enter the provisioning passphrase.

The **Start** button is enabled.

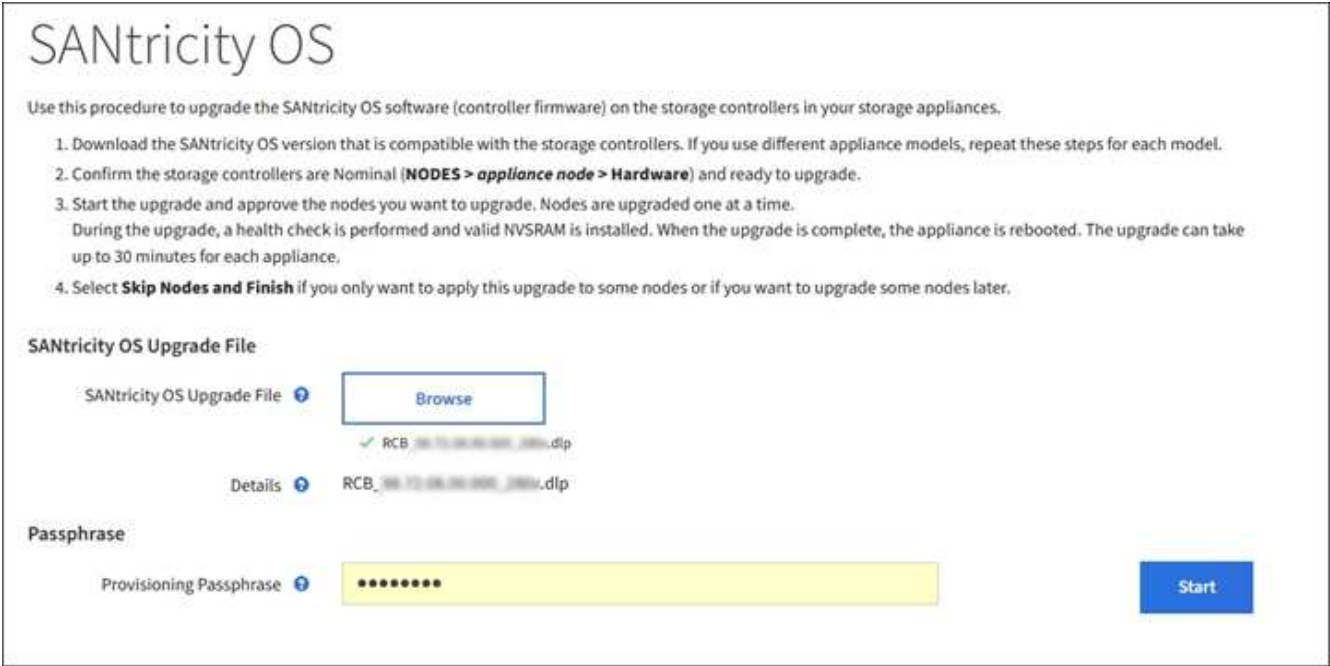

### 6. Select **Start**.

A warning box appears stating that your browser's connection might be lost temporarily as services on nodes that are upgraded are restarted.

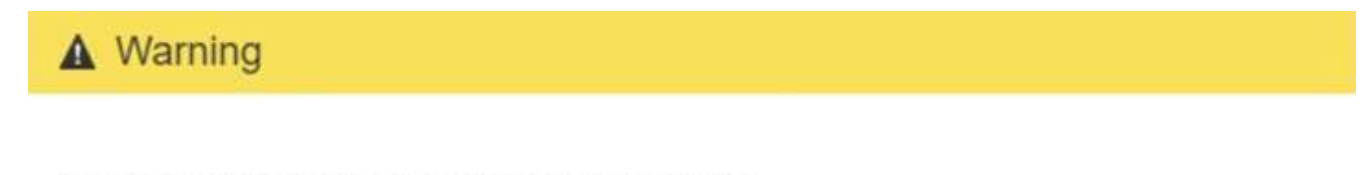

Nodes can disconnect and services might be affected

The node will be automatically rebooted at the end of upgrade and services will be affected. Are you sure you want to start the SANtricity OS upgrade?

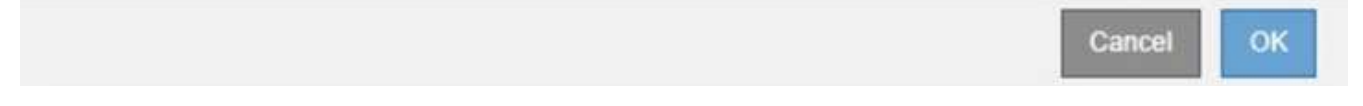

7. Select **OK** to stage the SANtricity OS upgrade file to the primary Admin Node.

When the SANtricity OS upgrade starts:

a. The health check is run. This process checks that no nodes have the status of Needs Attention.

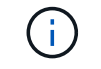

If any errors are reported, resolve them and select **Start** again.

b. The SANtricity OS Upgrade Progress table appears. This table shows all Storage Nodes in your grid and the current stage of the upgrade for each node.

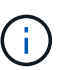

The table shows all appliance Storage Nodes. Software-based Storage Nodes are not displayed. Select **Approve** for all nodes that require the upgrade.

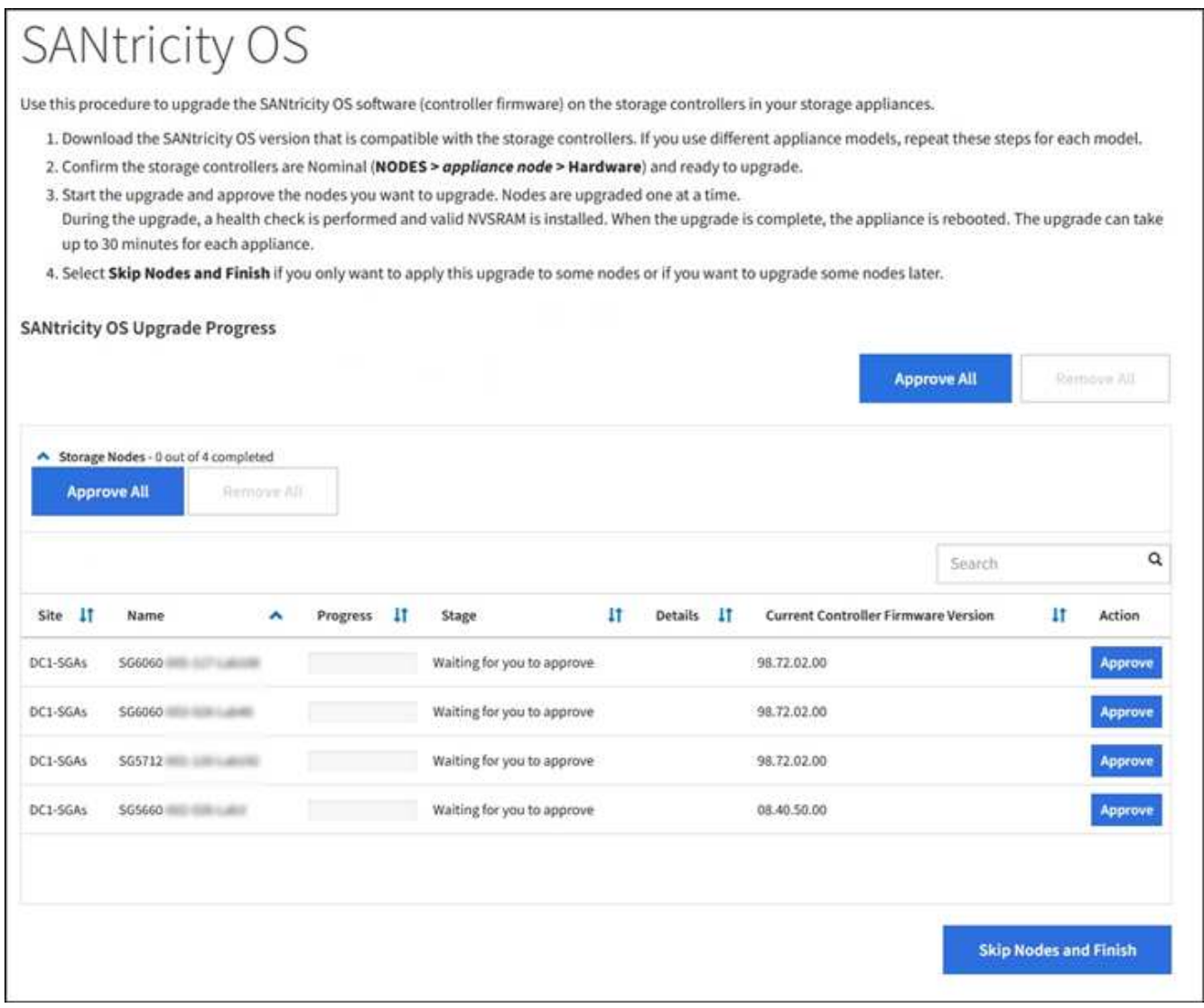

8. Optionally, sort the list of nodes in ascending or descending order by **Site**, **Name**, **Progress**, **Stage**, **Details**, or **Current Controller Firmware Version**. Or, enter a term in the **Search** box to search for specific nodes.

You can scroll through the list of nodes by using the left and right arrows at the bottom right corner of the section.

9. Approve the grid nodes you are ready to add to the upgrade queue. Approved nodes of the same type are upgraded one at a time.

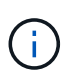

Do not approve the SANtricity OS upgrade for an appliance storage node unless you are sure the node is ready to be stopped and rebooted. When the SANtricity OS upgrade is approved on a node, the services on that node are stopped and the upgrade process begins. Later, when the node is finished upgrading, the appliance node is rebooted. These operations might cause service interruptions for clients that are communicating with the node.

◦ Select either of the **Approve All** buttons to add all Storage Nodes to the SANtricity OS upgrade queue.

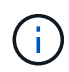

If the order in which nodes are upgraded is important, approve nodes or groups of nodes one at a time and wait until the upgrade is complete on each node before approving the next node(s).

◦ Select one or more **Approve** buttons to add one or more nodes to the SANtricity OS upgrade queue.

After you select **Approve**, the upgrade process determines if the node can be upgraded. If a node can be upgraded, it is added to the upgrade queue.

For some nodes, the selected upgrade file is intentionally not applied and you can complete the upgrade process without upgrading these specific nodes. Nodes intentionally not upgraded show a stage of Complete (upgrade attempted) and list the reason the node was not upgraded in the Details column.

10. If you need to remove a node or all nodes from the SANtricity OS upgrade queue, select **Remove** or **Remove All**.

When the stage progresses beyond Queued, the **Remove** button is hidden and you can no longer remove the node from the SANtricity OS upgrade process.

- 11. Wait while the SANtricity OS upgrade is applied to each approved grid node.
	- If any node shows a stage of Error while the SANtricity OS upgrade is being applied, the upgrade has failed for the node. With the assistance of technical support, you might need to place the appliance in maintenance mode to recover it.
	- If the firmware on the node is too old to be upgraded with the Grid Manager, the node shows a stage of Error with the details: "You must use maintenance mode to upgrade SANtricity OS on this node. See the installation and maintenance instructions for your appliance. After the upgrade, you can use this utility for future upgrades." To resolve the error, do the following:
		- a. Use maintenance mode to upgrade SANtricity OS on the node that shows a stage of Error.
		- b. Use the Grid Manager to restart and complete the SANtricity OS upgrade.

When the SANtricity OS upgrade is complete on all approved nodes, the SANtricity OS Upgrade Progress table closes and a green banner shows the date and time the SANtricity OS upgrade was completed.

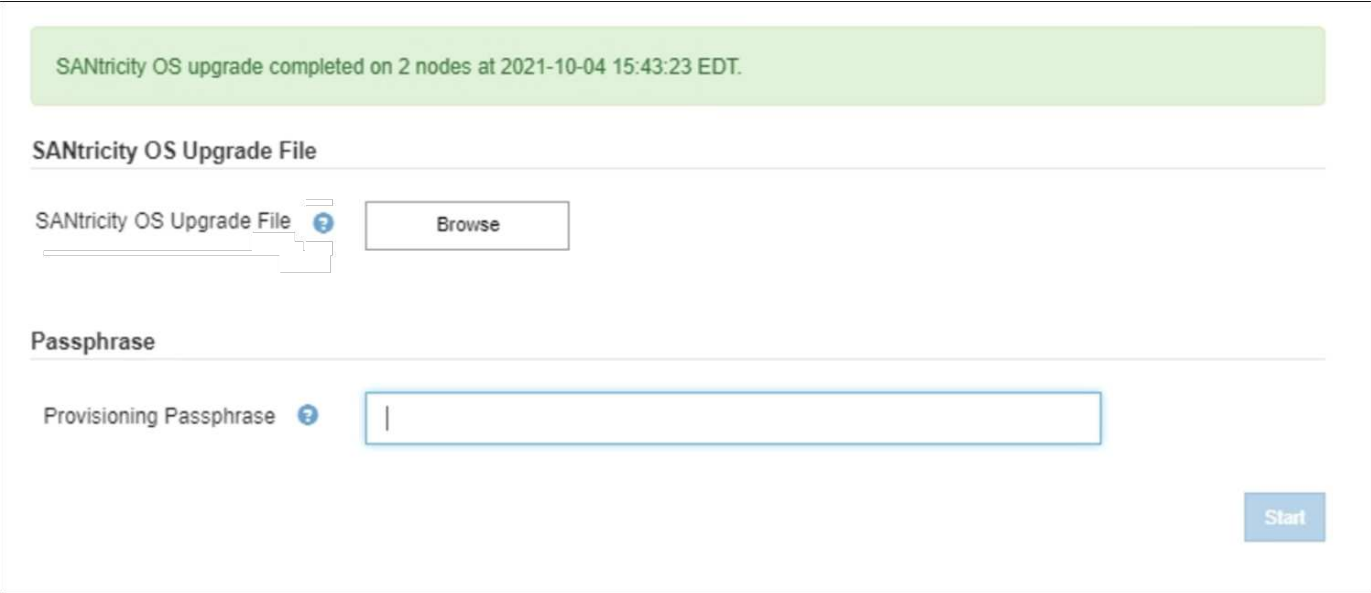

- 12. If a node cannot be upgraded, note the reason shown in the Details column and take the appropriate action:
	- "Storage Node was already upgraded." No further action required.
	- "SANtricity OS upgrade is not applicable to this node." The node does not have a storage controller that can be managed by the StorageGRID system. Complete the upgrade process without upgrading the node displaying this message.
	- "SANtricity OS file is not compatible with this node." The node requires a SANtricity OS file different than the one you selected. After completing the current upgrade, download the correct SANtricity OS file for the node and repeat the upgrade process.

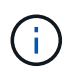

The SANtricity OS upgrade process will not be complete until you approve the SANtricity OS upgrade on all the listed Storage Nodes.

- 13. If you want to end approving nodes and return to the SANtricity OS page to allow for an upload of a new SANtricity OS file, do the following:
	- a. Select **Skip Nodes and Finish**.

A warning appears asking if you are sure you want to finish the upgrade process without upgrading all nodes.

- b. Select **OK** to return to the **SANtricity OS** page.
- c. When you are ready to continue approving nodes, go to [Download the SANtricity OS](#page-227-0) to restart the upgrade process.

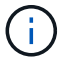

Nodes already approved and upgraded without errors remain upgraded.

14. Repeat this upgrade procedure for any nodes with a stage of Complete that require a different SANtricity OS upgrade file.

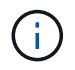

For any nodes with a status of Needs Attention, use maintenance mode to perform the upgrade.

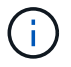

### **Related information**

[NetApp Interoperability Matrix Tool](https://mysupport.netapp.com/matrix)

[Upgrade SANtricity OS on storage controllers using maintenance mode](#page-232-0)

#### <span id="page-232-0"></span>**Upgrade SANtricity OS on storage controllers using maintenance mode**

For storage controllers currently using SANtricity OS older than 08.42.20.00 (11.42), you must use the maintenance mode procedure to apply an upgrade.

#### **What you'll need**

- You have consulted the NetApp Interoperability Matrix Tool (IMT) to confirm that the SANtricity OS version you are using for the upgrade is compatible with your appliance.
- If the StorageGRID appliance is running in a StorageGRID system, the SG6000-CN controller has been [placed into maintenance mode](#page-221-0).

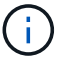

Maintenance mode interrupts the connection to the storage controller.

#### **About this task**

Do not upgrade the SANtricity OS or NVSRAM in the E-Series controller on more than one StorageGRID appliance at a time.

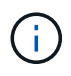

Upgrading more than one StorageGRID appliance at a time might cause data unavailability, depending on your deployment model and ILM policies.

#### **Steps**

- 1. Confirm the appliance is in [maintenance mode](#page-221-0).
- 2. From a service laptop, access SANtricity System Manager and sign in.
- 3. Download the new SANtricity OS Software file and NVSRAM file to the management client.

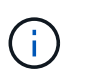

The NVSRAM is specific to the StorageGRID appliance. Do not use the standard NVSRAM download.

4. Follow the instructions in the *Upgrading SANtricity OS* guide or the SANtricity System Manager online help to upgrade the firmware and NVSRAM.

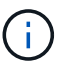

Activate the upgrade files immediately. Do not defer activation.

- 5. If this procedure completed successfully and you have additional procedures to perform while the node is in maintenance mode, perform them now. When you are done, or if you experienced any failures and want to start over, select **Advanced** > **Reboot Controller**, and then select one of these options:
	- Select **Reboot into StorageGRID**
	- Select **Reboot into Maintenance Mode** to reboot the controller with the node remaining in maintenance mode. Select this option if you experienced any failures during the procedure and want to start over. After the node finishes rebooting into maintenance mode, restart from the appropriate step in

the procedure that failed.

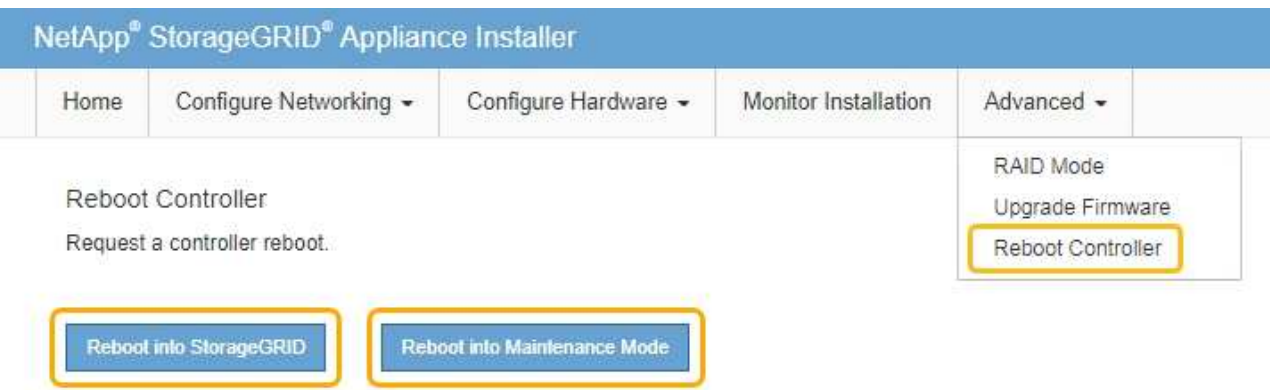

It can take up to 20 minutes for the appliance to reboot and rejoin the grid. To confirm that the reboot is complete and that the node has rejoined the grid, go back to the Grid Manager. The Nodes page should display a normal status (no icons to the left of the node name) for the appliance node, indicating that no alerts are active and the node is connected to the grid.

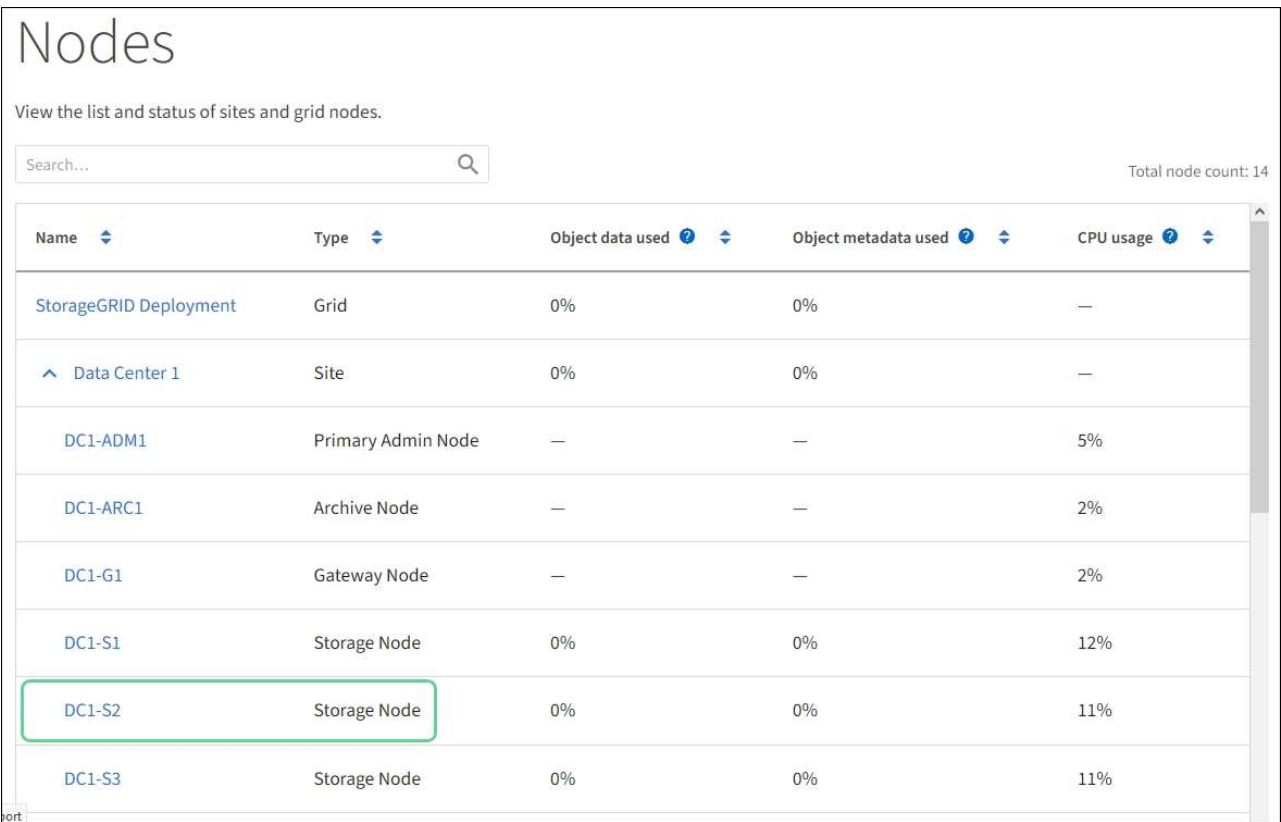

#### **Related information**

[NetApp Interoperability Matrix Tool](https://mysupport.netapp.com/matrix)

[Upgrade SANtricity OS on storage controllers using Grid Manager](#page-226-0)

### **Upgrade drive firmware using SANtricity System Manager**

You upgrade your drive firmware to make sure you have all the latest features and bug fixes.

### **What you'll need**

- The storage appliance has an Optimal status.
- All drives have an Optimal status.
- You have the latest version of SANtricity System Manager installed that is compatible with your StorageGRID version.
- You have [placed the StorageGRID appliance in maintenance mode.](#page-221-0)

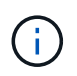

Maintenance mode interrupts the connection to the storage controller, stopping all I/O activity and placing all drives offline.

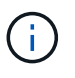

Do not upgrade the drive firmware on more than one StorageGRID appliance at a time. Doing so might cause data unavailability, depending on your deployment model and ILM policies.

### **Steps**

- 1. Confirm that the appliance is in [maintenance mode](#page-221-0).
- 2. Access SANtricity System Manager using one of these methods:
	- Use the StorageGRID Appliance Installer and select **Advanced** > **SANtricity System Manager**
	- Use SANtricity System Manager by browsing to the storage controller IP: **https://***Storage\_Controller\_IP*
- 3. Enter the SANtricity System Manager administrator username and password, if required.
- 4. Verify the drive firmware version currently installed in the storage appliance:
	- a. From SANtricity System Manager, select **SUPPORT** > **Upgrade Center**.
	- b. Under Drive Firmware upgrade, select **Begin Upgrade**.

The Upgrade Drive Firmware displays the drive firmware files currently installed.

c. Note the current drive firmware revisions and drive identifiers in the Current Drive Firmware column.

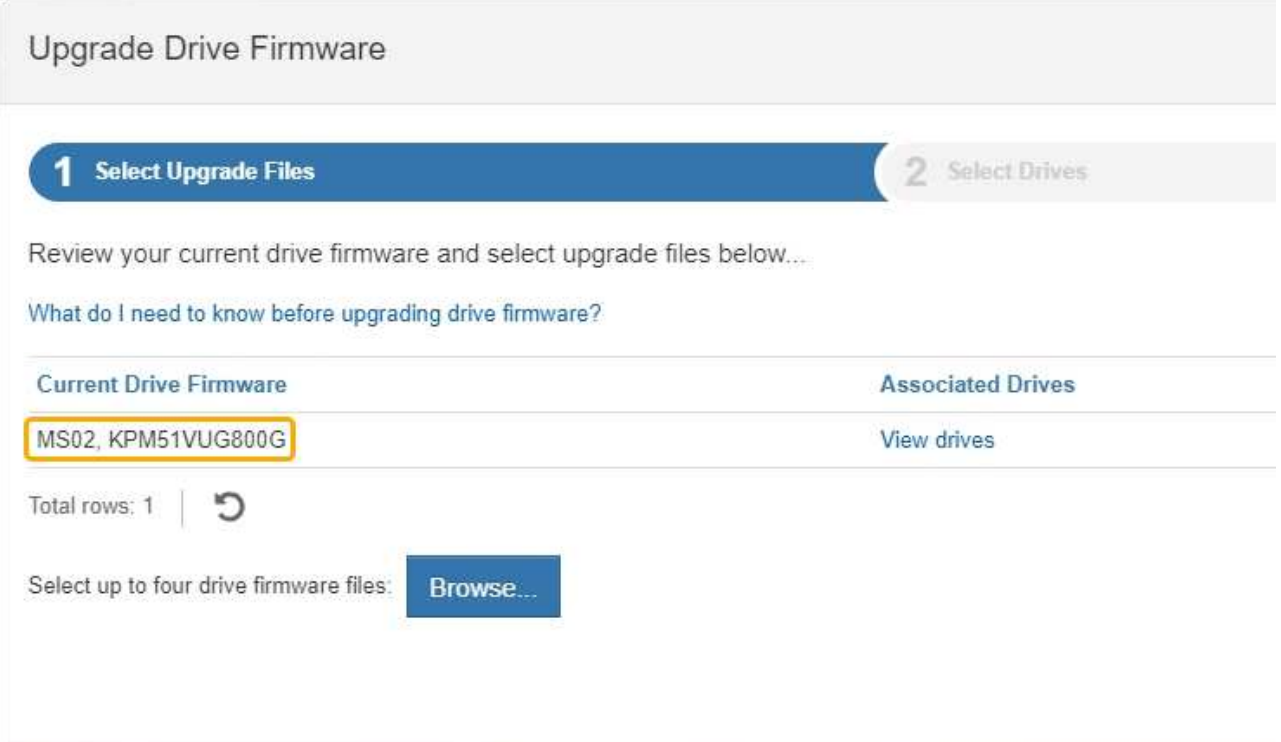

In this example:

- The drive firmware revision is **MS02**.
- The drive identifier is **KPM51VUG800G**.

Select **View drives** in the Associated Drives column to display where these drives are installed in your storage appliance.

- d. Close the Upgrade Drive Firmware window.
- 5. Download and prepare the available drive firmware upgrade:
	- a. Under Drive Firmware upgrade, select **NetApp Support**.
	- b. On the NetApp Support web site, select the **Downloads** tab, and then select **E-Series Disk Drive Firmware**.

The E-Series Disk Firmware page displays.

- c. Search for each **Drive Identifier** installed in your storage appliance and verify that each drive identifier has the latest firmware revision.
	- If the firmware revision is not a link, this drive identifier has the latest firmware revision.
	- If one or more drive part numbers are listed for a drive identifier, a firmware upgrade is available for these drives. You can select any link to download the firmware file.

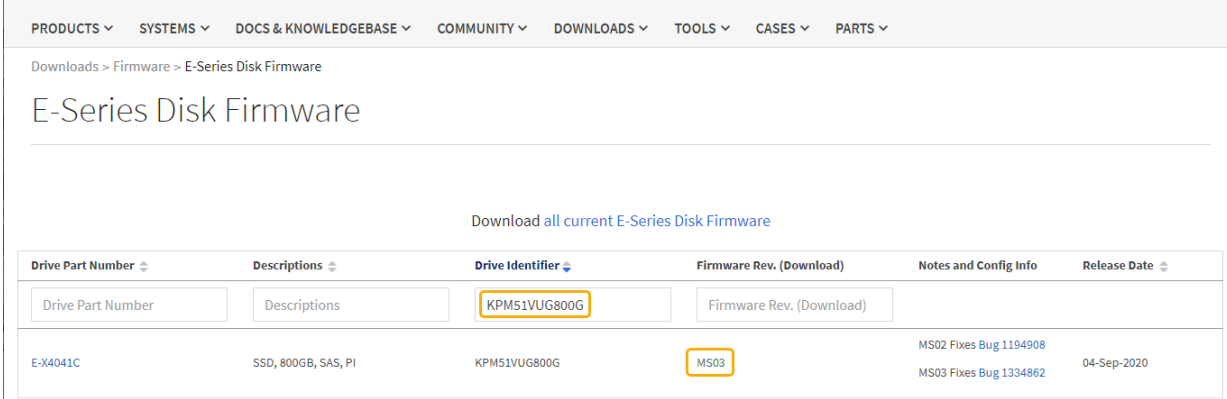

- d. If a later firmware revision is listed, select the link in the Firmware Rev. (Download) column to download a .zip archive containing the firmware file.
- e. Extract (unzip) the drive firmware archive files you downloaded from the Support site.
- 6. Install the drive firmware upgrade:
	- a. From SANtricity System Manager, under Drive Firmware upgrade, select **Begin Upgrade**.
	- b. Select **Browse**, and select the new drive firmware files that you downloaded from the Support site.

Drive firmware files have a filename similar to D\_HUC101212CSS600\_30602291\_MS01\_2800\_0002.dlp.

You can select up to four drive firmware files, one at a time. If more than one drive firmware file is compatible with the same drive, you get a file conflict error. Decide which drive firmware file you want to use for the upgrade and remove the other one.

c. Select **Next**.

**Select Drives** lists the drives that you can upgrade with the selected firmware files.

Only drives that are compatible appear.

The selected firmware for the drive appears in **Proposed Firmware**. If you must change this firmware, select **Back**.

d. Select **Offline (parallel)** upgrade.

You can use the offline upgrade method because the appliance is in maintenance mode, where I/O activity is stopped for all drives and all volumes.

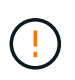

Do not proceed unless you are certain that the appliance is in maintenance mode. Failure to place the appliance into maintenance mode prior to initiating an offline drive firmware update might cause data loss.

e. In the first column of the table, select the drive or drives you want to upgrade.

The best practice is to upgrade all drives of the same model to the same firmware revision.

f. Select **Start**, and confirm that you want to perform the upgrade.

If you need to stop the upgrade, select **Stop**. Any firmware downloads currently in progress complete.

Any firmware downloads that have not started are canceled.

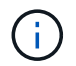

Stopping the drive firmware upgrade might result in data loss or unavailable drives.

#### g. (Optional) To see a list of what was upgraded, select **Save Log**.

The log file is saved in the downloads folder for your browser with the name latest-upgrade-logtimestamp.txt.

If any of the following errors occur during the upgrade procedure, take the appropriate recommended action.

#### ▪ **Failed assigned drives**

One reason for the failure might be that the drive does not have the appropriate signature. Make sure that the affected drive is an authorized drive. Contact technical support for more information.

When replacing a drive, make sure that the replacement drive has a capacity equal to or greater than the failed drive you are replacing.

You can replace the failed drive while the storage array is receiving I/O.

#### ▪ **Check storage array**

- Make sure that an IP address has been assigned to each controller.
- Make sure that all cables connected to the controller are not damaged.
- Make sure that all cables are tightly connected.

#### ▪ **Integrated hot spare drives**

This error condition must be corrected before you can upgrade the firmware.

#### ▪ **Incomplete volume groups**

If one or more volume groups or disk pools are incomplete, you must correct this error condition before you can upgrade the firmware.

### ▪ **Exclusive operations (other than background media/parity scan) currently running on any volume groups**

If one or more exclusive operations are in progress, the operations must complete before the firmware can be upgraded. Use System Manager to monitor the progress of the operations.

#### ▪ **Missing volumes**

You must correct the missing volume condition before the firmware can be upgraded.

#### ▪ **Either controller in a state other than Optimal**

One of the storage array controllers needs attention. This condition must be corrected before the firmware can be upgraded.

#### ▪ **Mismatched Storage Partition information between Controller Object Graphs**

An error occurred while validating the data on the controllers. Contact technical support to resolve

this issue.

### ▪ **SPM Verify Database Controller check fails**

A storage partitions mapping database error occurred on a controller. Contact technical support to resolve this issue.

### ▪ **Configuration Database Validation (If supported by the storage array's controller version)**

A configuration database error occurred on a controller. Contact technical support to resolve this issue.

### ▪ **MEL Related Checks**

Contact technical support to resolve this issue.

#### ▪ **More than 10 DDE Informational or Critical MEL events were reported in the last 7 days**

Contact technical support to resolve this issue.

#### ▪ **More than 2 Page 2C Critical MEL Events were reported in the last 7 days**

Contact technical support to resolve this issue.

▪ **More than 2 Degraded Drive Channel Critical MEL events were reported in the last 7 days**

Contact technical support to resolve this issue.

#### ▪ **More than 4 critical MEL entries in the last 7 days**

Contact technical support to resolve this issue.

- 7. If this procedure completed successfully and you have additional procedures to perform while the node is in maintenance mode, perform them now. When you are done, or if you experienced any failures and want to start over, select **Advanced** > **Reboot Controller**, and then select one of these options:
	- Select **Reboot into StorageGRID**
	- Select **Reboot into Maintenance Mode** to reboot the controller with the node remaining in maintenance mode. Select this option if you experienced any failures during the procedure and want to start over. After the node finishes rebooting into maintenance mode, restart from the appropriate step in the procedure that failed.

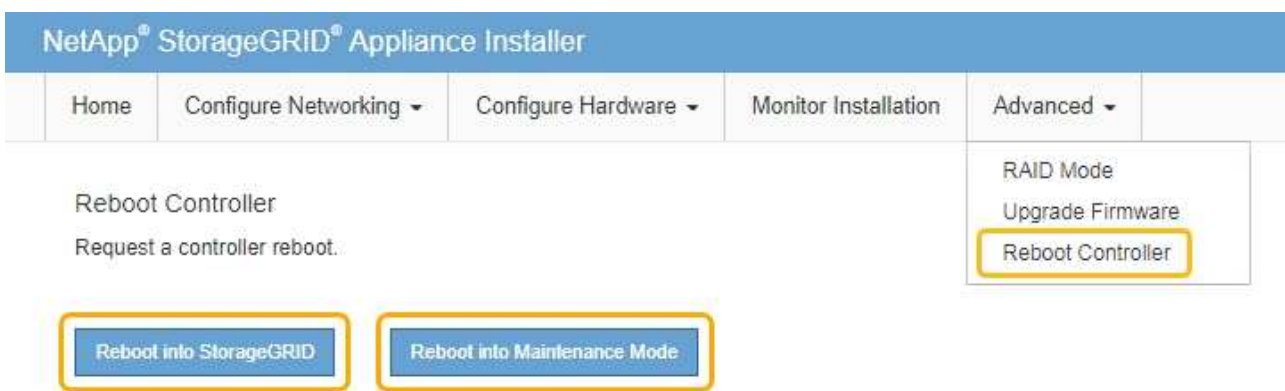

It can take up to 20 minutes for the appliance to reboot and rejoin the grid. To confirm that the reboot is complete and that the node has rejoined the grid, go back to the Grid Manager. The Nodes page should display a normal status (no icons to the left of the node name) for the appliance node, indicating that no alerts are active and the node is connected to the grid.

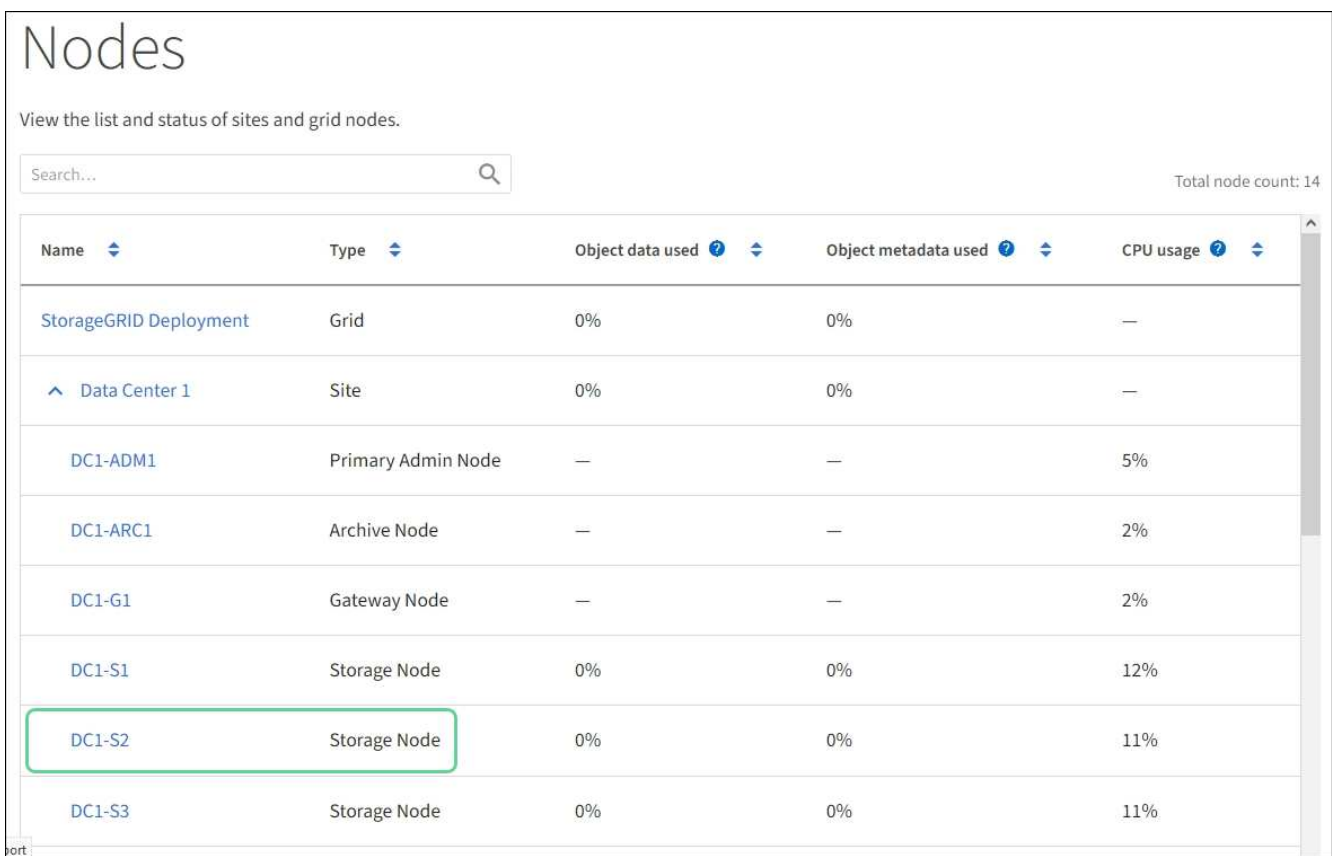

### **Related information**

[Upgrade SANtricity OS on storage controllers](#page-225-0)

### **Add expansion shelf to deployed SG6060**

To increase storage capacity, you can add one or two expansion shelves to an SG6060 or SG6060X that is already deployed in a StorageGRID system.

### **What you'll need**

- You must have the provisioning passphrase.
- You must be running StorageGRID 11.4 or later.
- You have the expansion shelf and two SAS cables for each expansion shelf.
- You have physically located the storage appliance where you are adding the expansion shelf in the data center.

[Locate controller in data center](#page-246-0)

### **About this task**

To add an expansion shelf, you perform these high-level steps:

- Install the hardware in the cabinet or rack.
- Place the SG6060 or SG6060X into maintenance mode.
- Connect the expansion shelf to the E2860 controller shelf or to another expansion shelf.
- Start the expansion using the StorageGRID Appliance Installer
- Wait until the new volumes are configured.

Completing the procedure for one or two expansion shelves should take one hour or less per appliance node. To minimize downtime, the following steps instruct you to install the new expansion shelves and drives before placing the SG6060 or SG6060X into maintenance mode. The remaining steps should take approximately 20 to 30 minutes per appliance node.

### **Steps**

1. Follow the instructions for installing 60-drive shelves into a cabinet or rack.

[SG6060 and SG6060X: Install 60-drive shelves into cabinet or rack](#page-144-0)

2. Follow the instructions for installing the drives.

[SG6060 and SG6060X: Install drives](#page-146-0)

- 3. From the Grid Manager, [place the SG6000-CN controller into maintenance mode](#page-221-0).
- 4. Connect each expansion shelf to the E2860 controller shelf as shown in the diagram.

This drawing shows two expansion shelves. If you have only one, connect IOM A to controller A and connect IOM B to controller B.

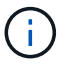

SG6060 is shown. Expansion cabling for the SG6060X is identical.

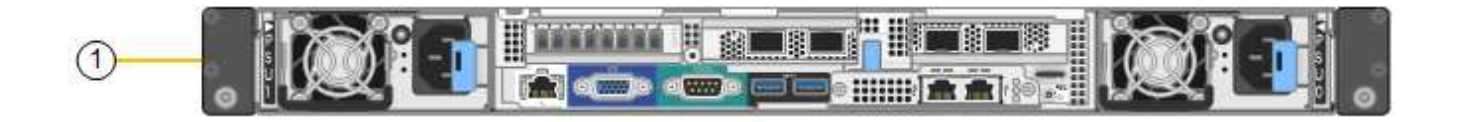

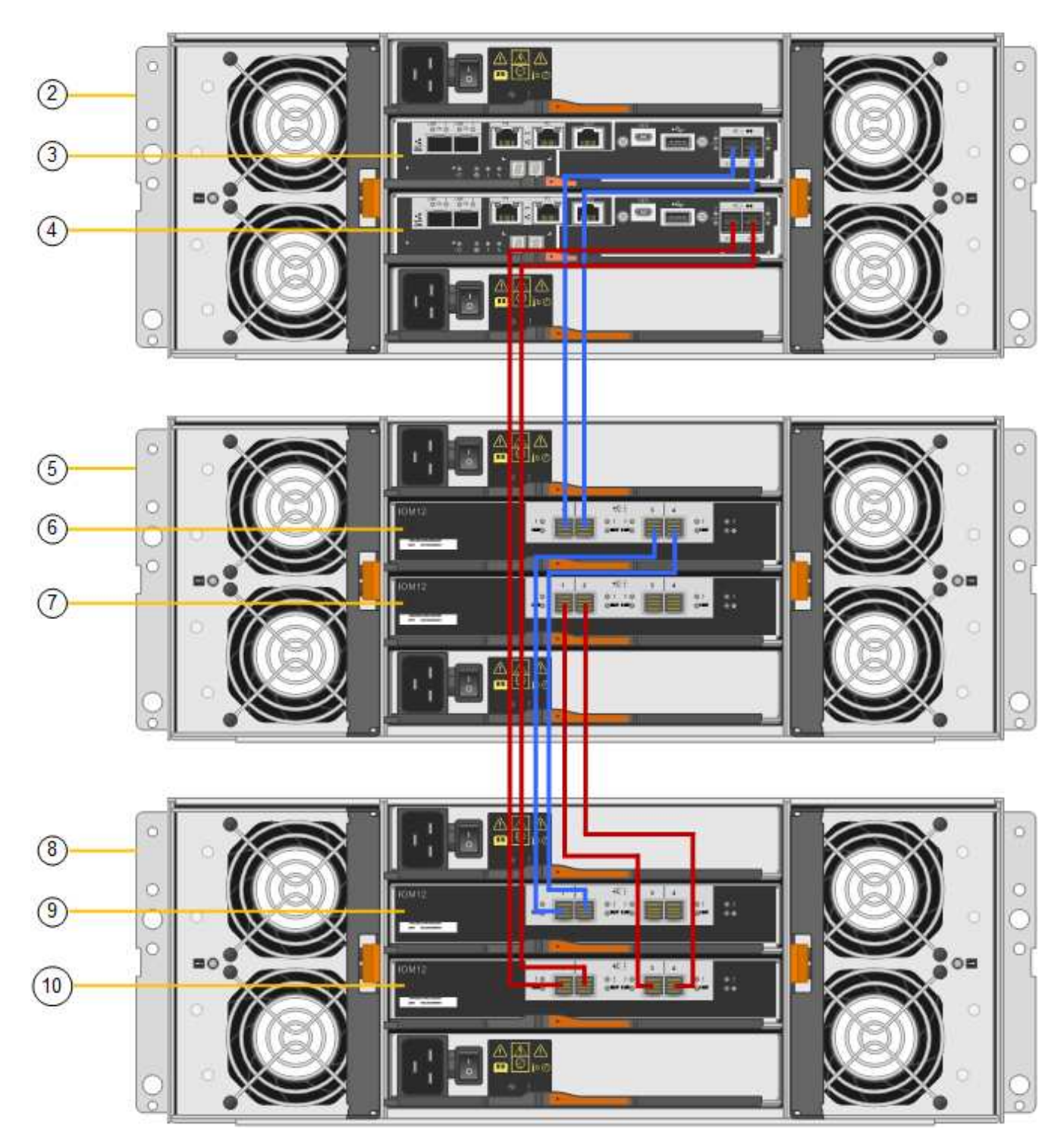

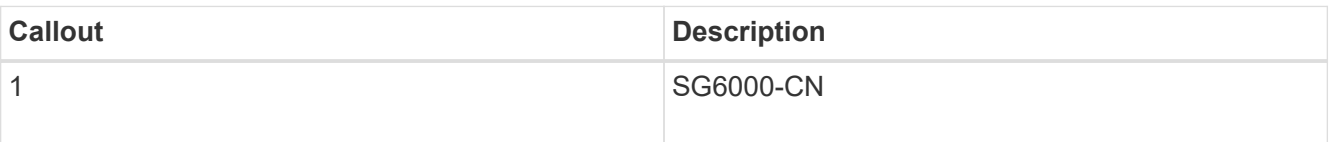

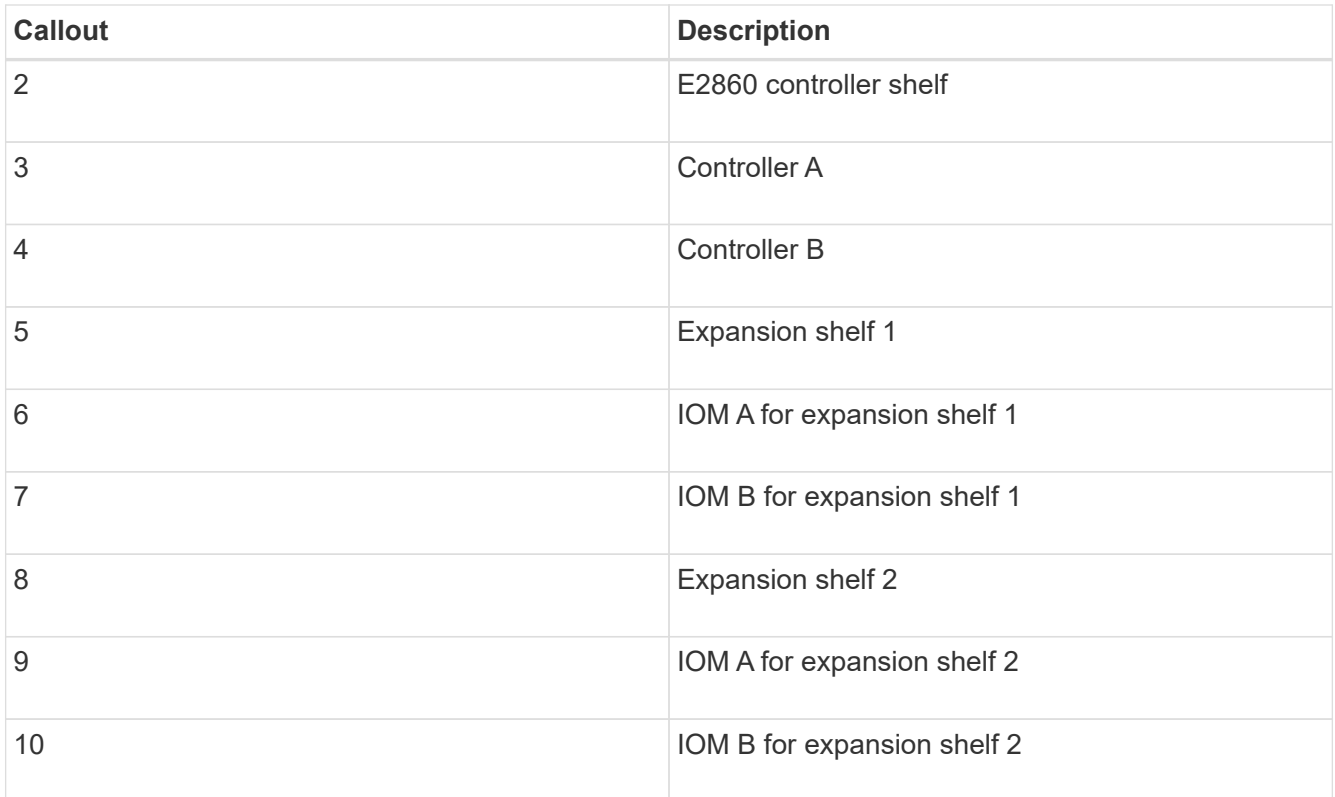

5. Connect the power cords and apply power to the expansion shelves.

- a. Connect a power cord to each of the two power supply units in each expansion shelf.
- b. Connect the two power cords in each expansion shelf to two different PDUs in the cabinet or rack.
- c. Turn on the two power switches for each expansion shelf.
	- Do not turn off the power switches during the power-on process.
	- The fans in the expansion shelves might be very loud when they first start up. The loud noise during start-up is normal.
- 6. Monitor the Home page of the StorageGRID Appliance Installer.

In approximately five minutes, the expansion shelves finish powering up and are detected by the system. The Home page shows the number of new expansion shelves detected, and the Start Expansion button is enabled.

The screenshot shows examples of the messages that could appear on the Home page, depending on the number of existing or new expansion shelves, as follows:

- The banner circled at the top of the page indicates the total number of expansion shelves detected.
	- The banner indicates the total number of expansion shelves, whether the shelves are configured and deployed or new and unconfigured.
	- If no expansion shelves are detected, the banner will not appear.
- The message circled at the bottom of the page indicates an expansion is ready to be started.
	- The message indicates the number of new expansion shelves StorageGRID detects. "Attached" indicates that the shelf is detected. "Unconfigured" indicates that the shelf is new and not yet configured using the StorageGRID Appliance Installer.

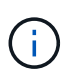

Expansion shelves that are already deployed are not included in this message. They are included in the count in the banner at the top of the page.

• The message will not appear if new expansion shelves are not detected.

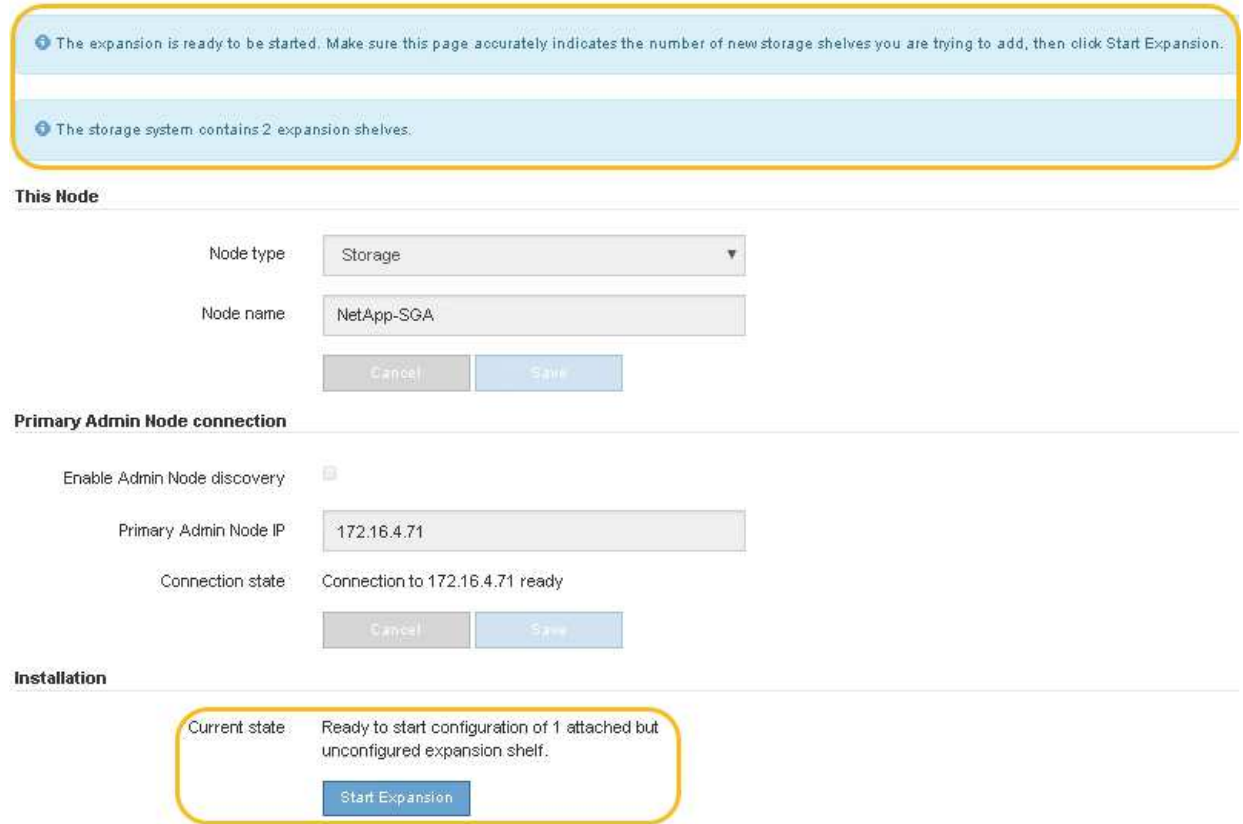

7. As necessary, resolve any issues described in the messages on the Home page.

For example, use SANtricity System Manager to resolve any storage hardware issues.

8. Verify that the number of expansion shelves displayed on the Home page matches the number of expansion shelves you are adding.

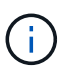

If the new expansion shelves have not been detected, verify that they are properly cabled and powered up.

- <span id="page-243-0"></span>9. Click **Start Expansion** to configure the expansion shelves and make them available for object storage.
- 10. Monitor the progress of the expansion shelf configuration.

Progress bars appear on the web page, just as they do during initial installation.

#### Monitor Expansion

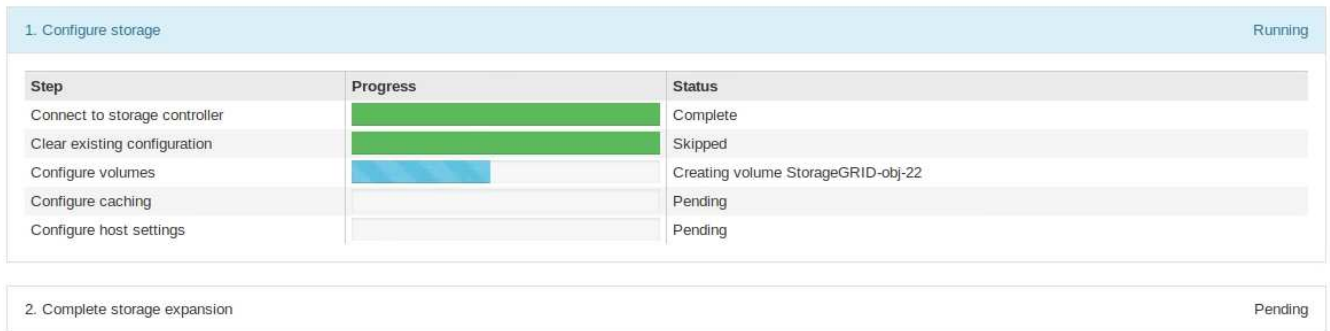

When configuration is complete, the appliance automatically reboots to exit maintenance mode and rejoin the grid. This process can take up to 20 minutes.

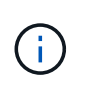

To retry the expansion shelf configuration if it fails, go to the StorageGRID Appliance Installer, select **Advanced** > **Reboot Controller**, and then select **Reboot into Maintenance Mode**. After the node reboots, retry the [expansion shelf configuration.](#page-243-0)

When the reboot is complete, the **Tasks** tab looks like the following screenshot:

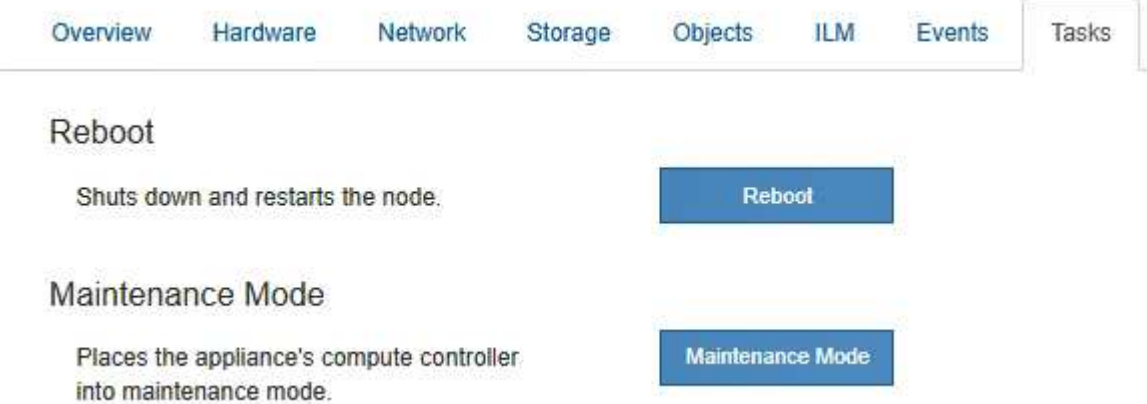

- 11. Verify the status of the appliance Storage Node and the new expansion shelves.
	- a. In the Grid Manager, select **NODES** and verify that the appliance Storage Node has a green checkmark icon.

The green checkmark icon means that no alerts are active and the node is connected to the grid. For a description of node icons, see the instructions for monitoring and troubleshooting StorageGRID.

- b. Select the **Storage** tab and confirm that 16 new object stores are shown in the Object Storage table for each expansion shelf you added.
- c. Verify that each new expansion shelf has a shelf status of Nominal and a configuration status of Configured.

#### **Related information**

[Unpack boxes \(SG6000 and SG6060X\)](#page-129-0)

[SG6060 and SG6060X: Install 60-drive shelves into cabinet or rack](#page-144-0)

[Monitor and troubleshoot](https://docs.netapp.com/us-en/storagegrid-116/monitor/index.html)

### <span id="page-245-0"></span>**Turn controller identify LED on and off**

The blue identify LED on the front and back of the controller can be turned on to help locate the appliance in a data center.

#### **What you'll need**

You must have the BMC IP address of the controller you want to identify.

#### **Steps**

- 1. Access the controller BMC interface.
- 2. Select **Server Identify**.
- 3. Select **ON** and then select **Perform Action**.

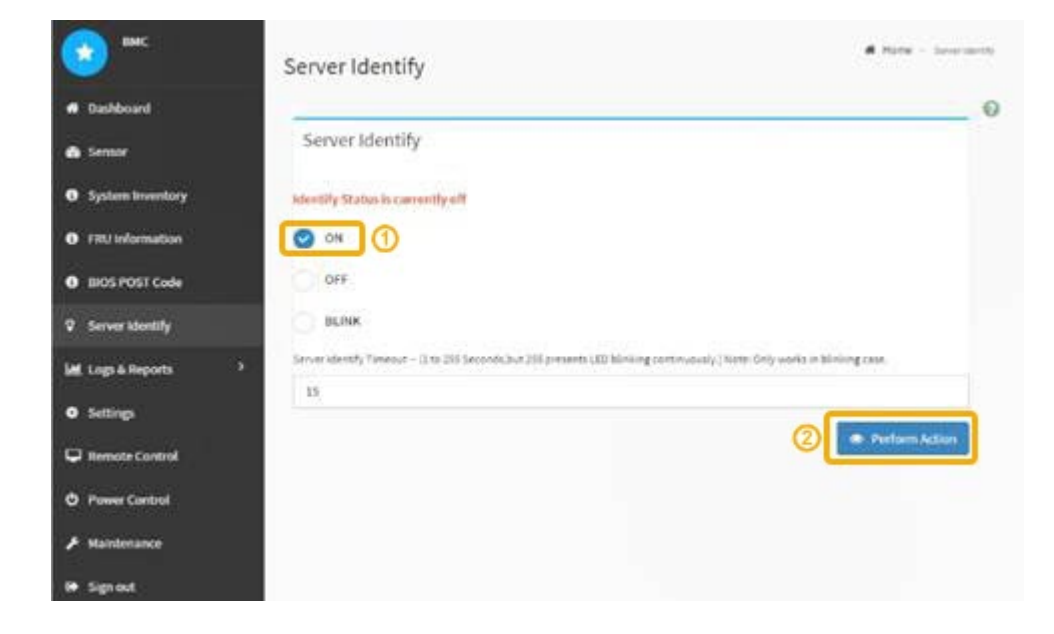

#### **Result**

The blue identify LEDs light on the front (shown) and rear of the controller.

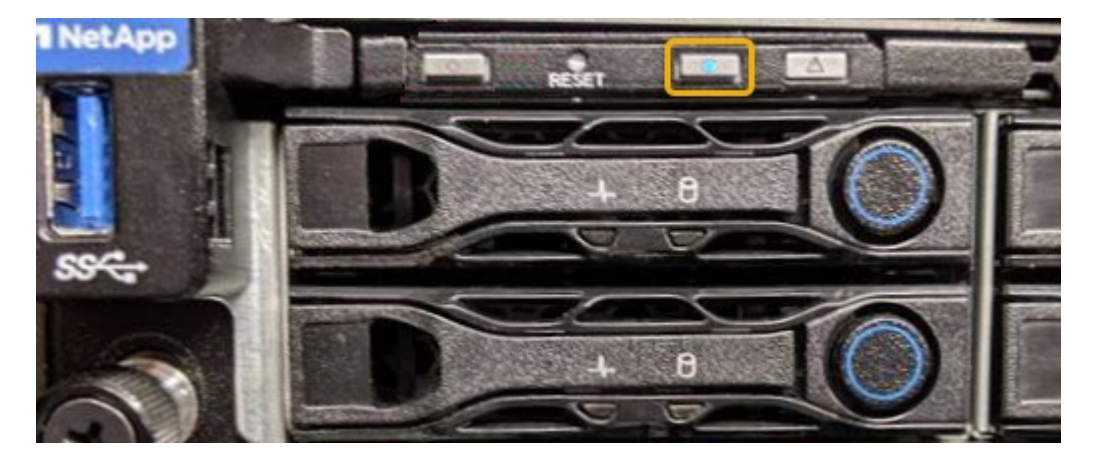

Ħ.

If a bezel is installed on the controller, it might be difficult to see the front identify LED.

### **After you finish**

To turn off the controller identify LED:

- Press the identify LED switch on the controller front panel.
- From the controller BMC interface, select **Server Identify**, select **OFF** and then select **Perform Action**.

The blue identify LEDs on the front and rear of the controller go off.

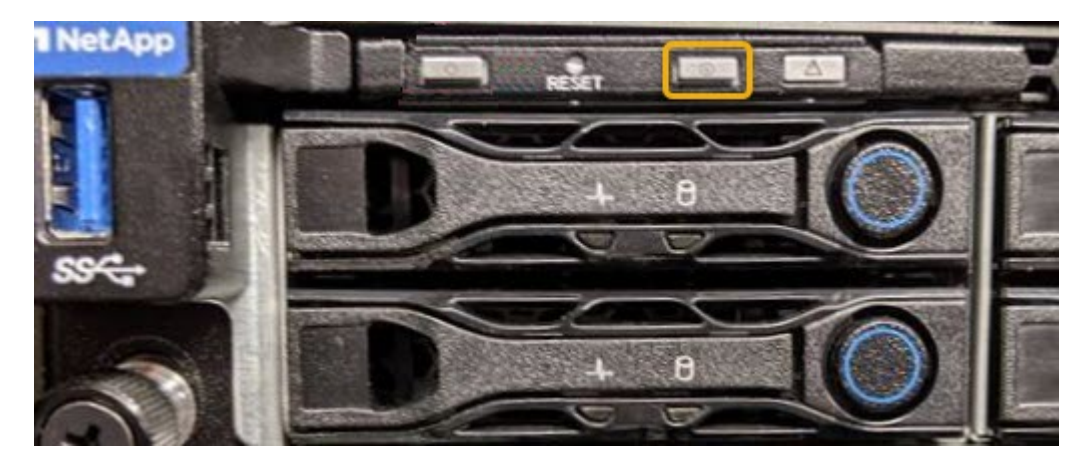

#### **Related information**

[Verify Fibre Channel HBA to replace](#page-273-0)

[Locate controller in data center](#page-246-0)

[Access BMC interface](#page-191-0)

### <span id="page-246-0"></span>**Locate controller in data center**

Locate the controller so that you can perform hardware maintenance or upgrades.

#### **What you'll need**

• You have determined which controller requires maintenance.

(Optional) To help locate the controller in your data center, turn on the blue identify LED.

[Turn controller identify LED on and off](#page-245-0)

#### **Steps**

- 1. Find the controller requiring maintenance in the data center.
	- Look for a lit blue identify LED on the front or rear of the controller.

The front identify LED is behind the controller front bezel and might be difficult to see if the bezel is installed.

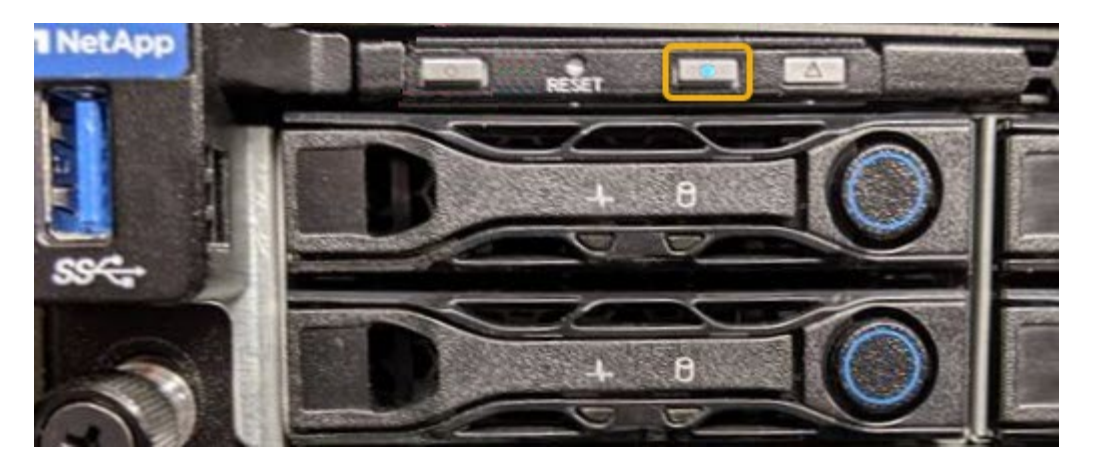

◦ Check the tags attached to the front of each controller for a matching part number.

- 2. Remove the controller front bezel, if one is installed, to access the front panel controls and indicators.
- 3. Optional: Turn off the blue identify LED if you used it to locate the controller.
	- Press the identify LED switch on the controller front panel.
	- Use the controller BMC interface.

[Turn controller identify LED on and off](#page-245-0)

#### **Related information**

[Remove Fibre Channel HBA](#page-275-0)

[Remove SG6000-CN controller from cabinet or rack](#page-269-0)

[Shut down SG6000-CN controller](#page-259-0)

#### **Replace storage controller in the SG6000**

You might need to replace an E2800 series controller or an EF570 controller if it is not functioning optimally or if it has failed.

#### **What you'll need**

- You have a replacement controller with the same part number as the controller you are replacing.
- You have labels to identify each cable that is connected to the controller.
- You have an ESD wristband, or you have taken other antistatic precautions.
- You have a #1 Phillips screwdriver.
- You have the E-Series instructions for replacing a controller in duplex configuration.

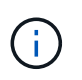

Do not rely on the E-Series instructions to replace a controller in the StorageGRID appliance, because the procedures are not the same.

• You have physically located the storage appliance where you are replacing the controller in the data center.

[Locate controller in data center](#page-246-0)

#### **About this task**

You can determine if you have a failed controller in two ways:

- The Recovery Guru in SANtricity System Manager directs you to replace the controller.
- The amber Attention LED on the controller is on, indicating that the controller has a fault.

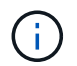

If both controllers in the shelf have their Attention LEDs on, contact technical support for assistance.

If your appliance contains two storage controllers, you can replace one of the controllers while your appliance is powered on and performing read/write operations, as long as the following conditions are true:

- The second controller in the shelf has Optimal status.
- The "OK to remove" field in the Details area of the Recovery Guru in SANtricity System Manager displays Yes, indicating that it is safe to remove this component.

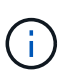

When possible, place the appliance into maintenance mode for this replacement procedure to minimize the potential impact of unforeseen errors or failures.

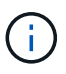

If the second controller in the shelf does not have Optimal status or if the Recovery Guru indicates that it is not OK to remove the controller, contact technical support.

When you replace a controller, you must remove the battery from the original controller and install it in the replacement controller. In some cases, you might also need to remove the host interface card from the original controller and install it in the replacement controller.

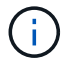

The storage controllers in most appliance models do not include host interface cards (HIC).

This task has the following parts:

- 1. Prepare
- 2. Take controller offline
- 3. Remove controller
- 4. Move battery to new controller
- 5. Move HIC to new controller, if needed
- 6. Replace controller

#### **Prepare**

#### **Steps**

1. Unpack the new controller, and set it on a flat, static-free surface.

Save the packing materials to use when shipping the failed controller.

2. Locate the MAC address and FRU part number labels on the back of the replacement controller.

These figures shows the E2800A controller and the E2800B controller. The procedure for replacing the E2800 series controllers and the EF570 controller is identical.

#### **E2800A storage controller**

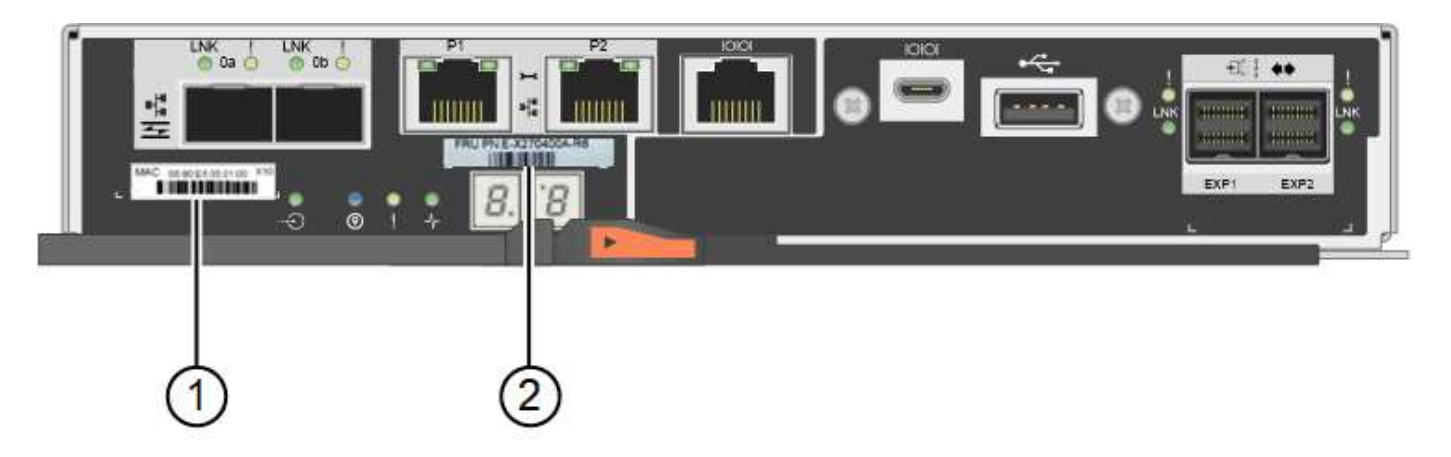

## **E2800B storage controller**

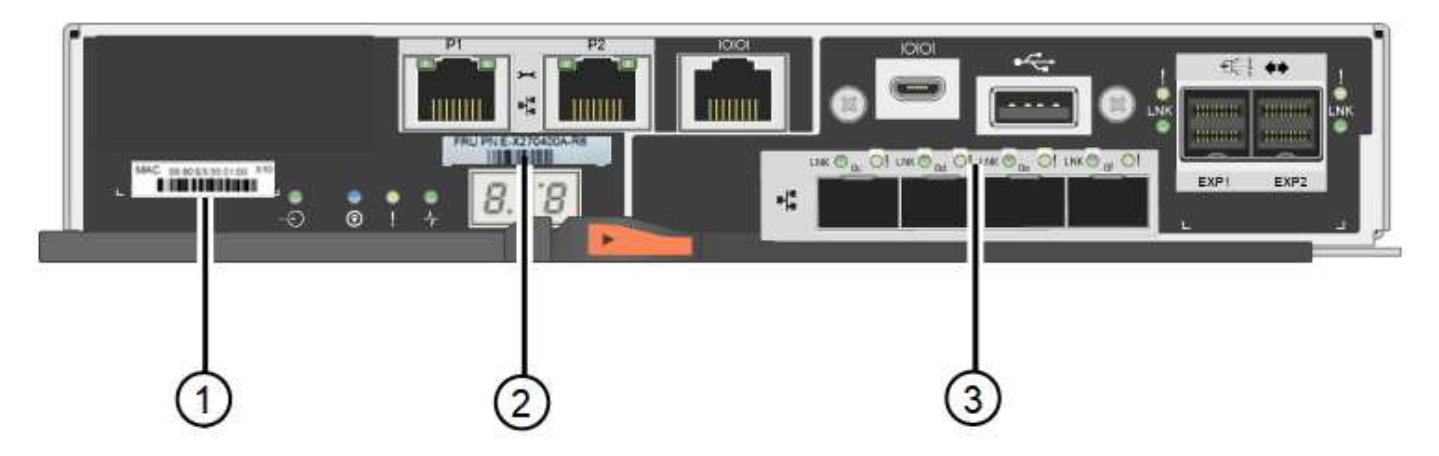

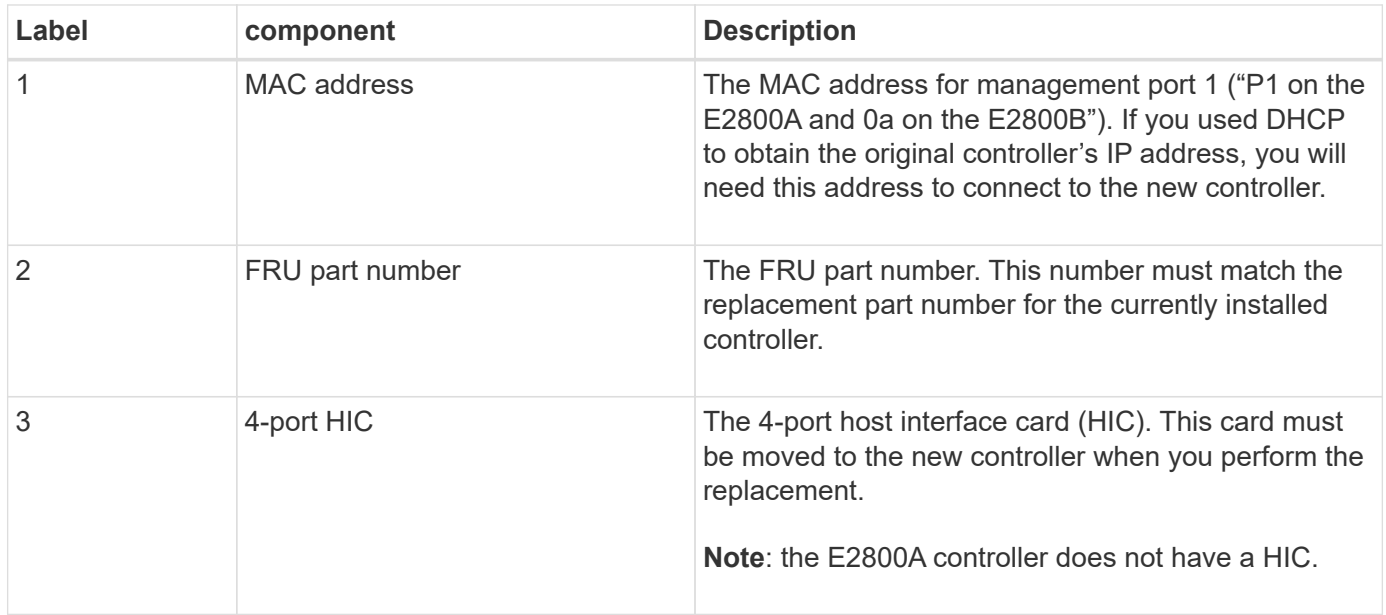

#### **Take controller offline**

### **Steps**

- 1. Prepare to remove the controller. You use SANtricity System Manager to perform these steps.
	- a. Confirm that the replacement part number for the failed controller is the same as the FRU part number for the replacement controller.

When a controller has a fault and needs to be replaced, the replacement part number is displayed in the Details area of the Recovery Guru. If you need to find this number manually, you can look on the **Base** tab for the controller.

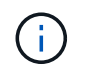

**Possible loss of data access —** If the two part numbers are not the same, do not attempt this procedure.

b. Back up the configuration database.

If a problem occurs when you remove a controller, you can use the saved file to restore your configuration.

c. Collect support data for the appliance.

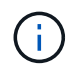

Collecting support data before and after replacing a component ensures you can send a full set of logs to technical support in case the replacement does not resolve the problem.

d. Take the controller you plan to replace offline.

#### **Remove the controller**

#### **Steps**

- 1. Remove the controller from the appliance:
	- a. Put on an ESD wristband or take other antistatic precautions.
	- b. Label the cables and then disconnect the cables and SFPs.

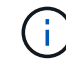

To prevent degraded performance, do not twist, fold, pinch, or step on the cables.

- c. Release the controller from the appliance by squeezing the latch on the cam handle until it releases, and then open the cam handle to the right.
- d. Using two hands and the cam handle, slide the controller out of the appliance.

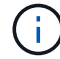

Always use two hands to support the weight of the controller.

- e. Place the controller on a flat, static-free surface with the removable cover facing up.
- f. Remove the cover by pressing down on the button and sliding the cover off.

#### **Move battery to the new controller**

#### **Steps**

- 1. Remove the battery from the failed controller, and install it into the replacement controller:
	- a. Confirm that the green LED inside the controller (between the battery and the DIMMs) is off.

If this green LED is on, the controller is still using battery power. You must wait for this LED to go off before removing any components.

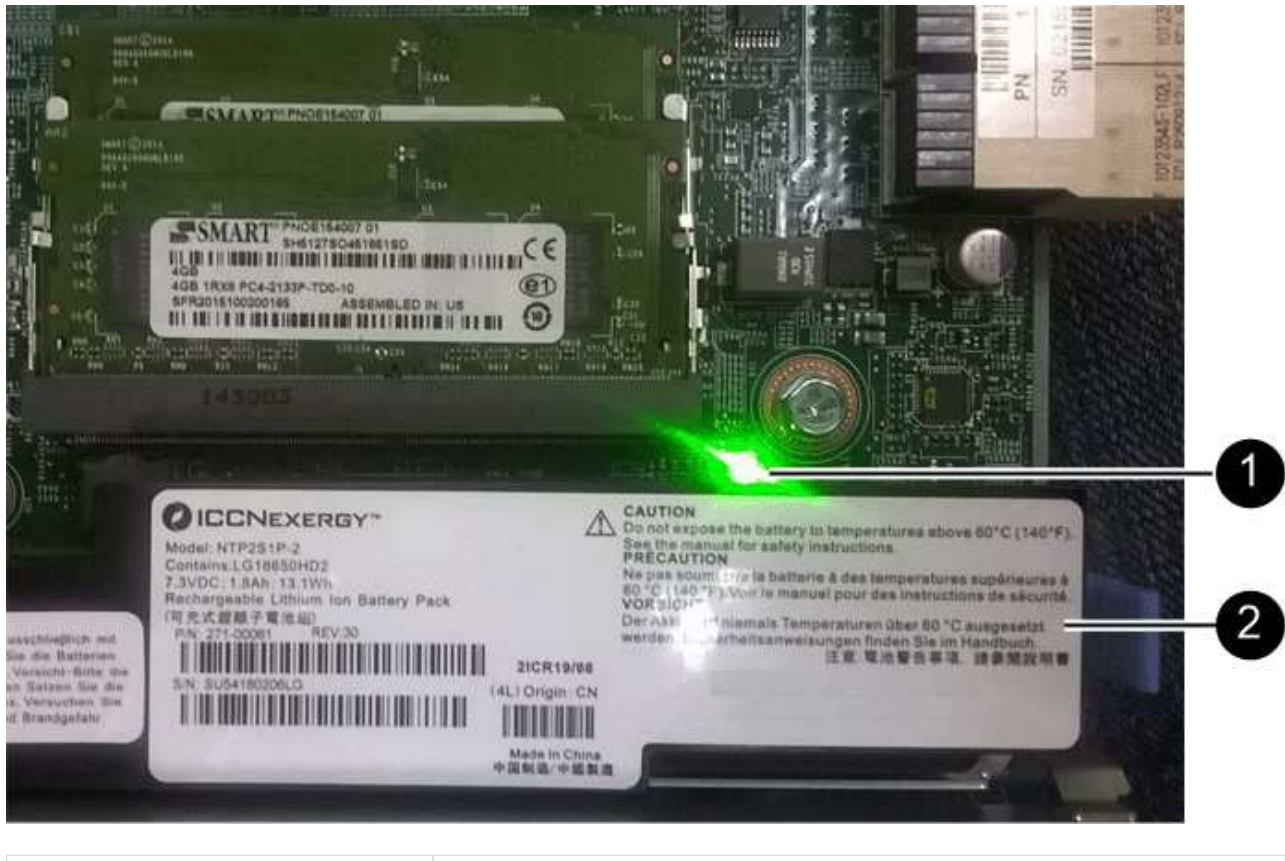

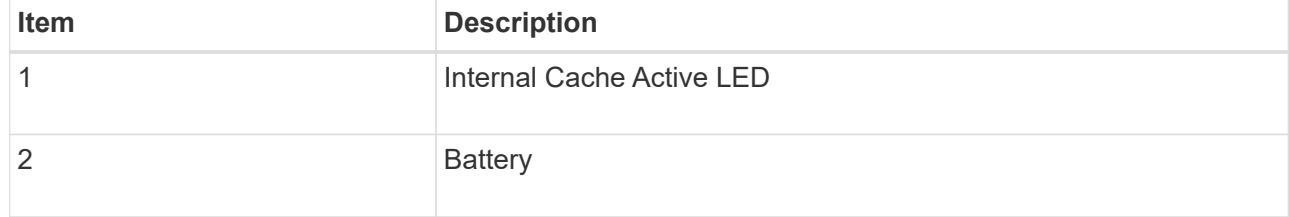

- b. Locate the blue release latch for the battery.
- c. Unlatch the battery by pushing the release latch down and away from the controller.
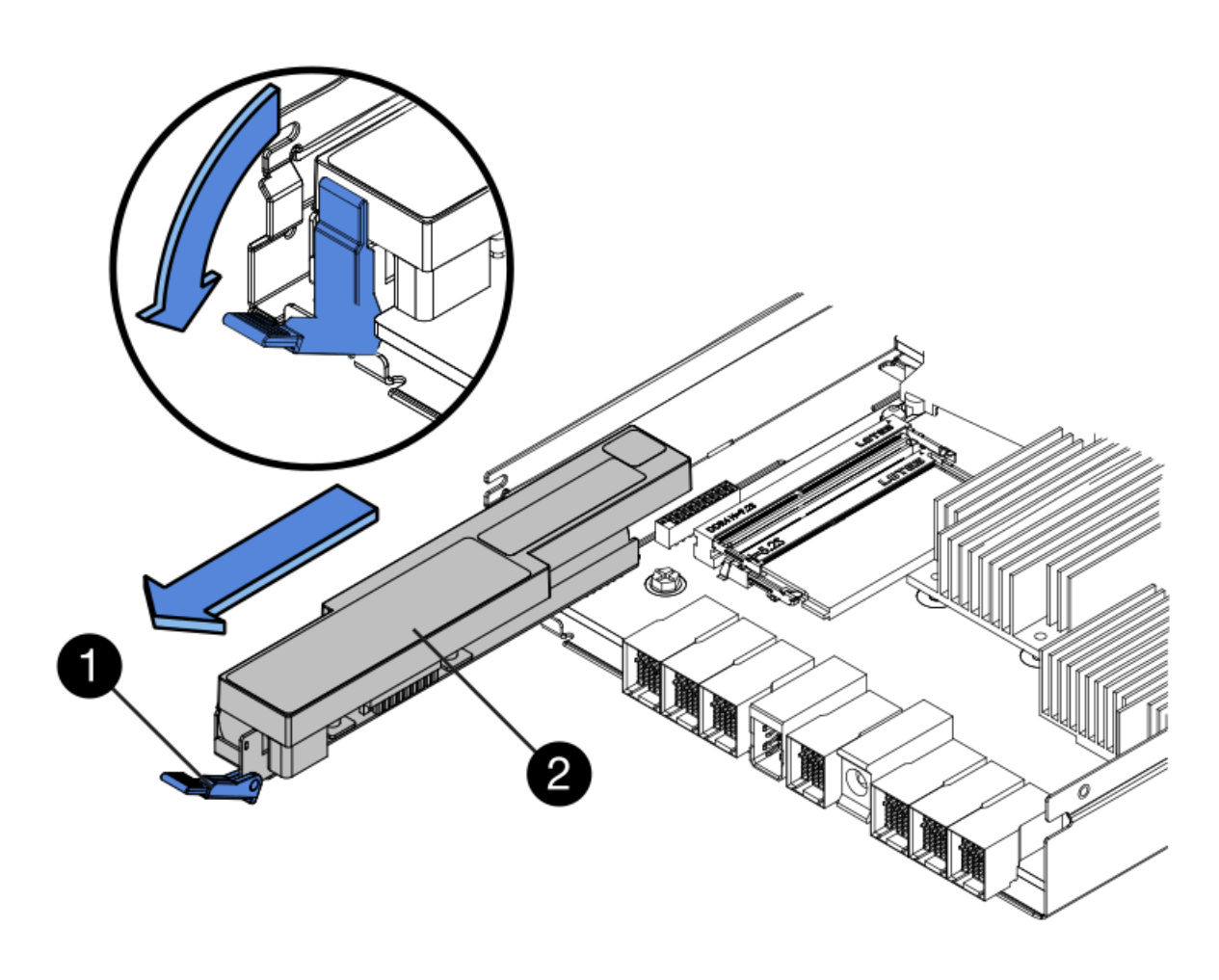

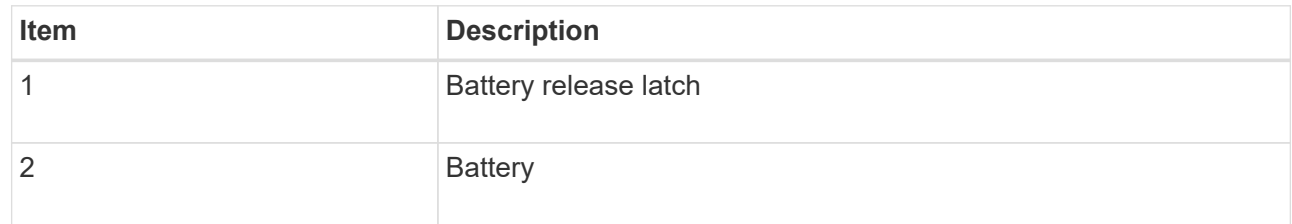

- d. Lift up on the battery, and slide it out of the controller.
- e. Remove the cover from the replacement controller.
- f. Orient the replacement controller so that the slot for the battery faces toward you.
- g. Insert the battery into the controller at a slight downward angle.

You must insert the metal flange at the front of the battery into the slot on the bottom of the controller, and slide the top of the battery beneath the small alignment pin on the left side of the controller.

h. Move the battery latch up to secure the battery.

When the latch clicks into place, the bottom of the latch hooks into a metal slot on the chassis.

i. Turn the controller over to confirm that the battery is installed correctly.

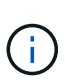

**Possible hardware damage** — The metal flange at the front of the battery must be completely inserted into the slot on the controller (as shown in the first figure). If the battery is not installed correctly (as shown in the second figure), the metal flange might contact the controller board, causing damage.

▪ **Correct — The battery's metal flange is completely inserted into the slot on the controller:**

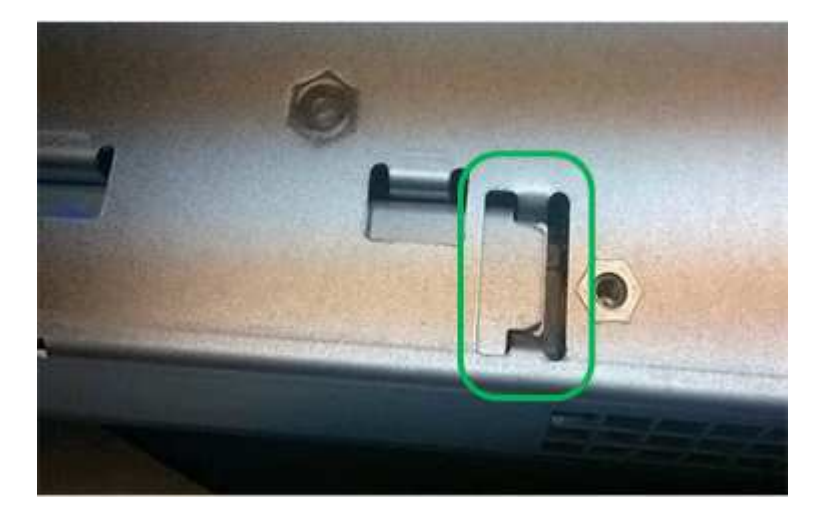

▪ **Incorrect — The battery's metal flange is not inserted into the slot on the controller:**

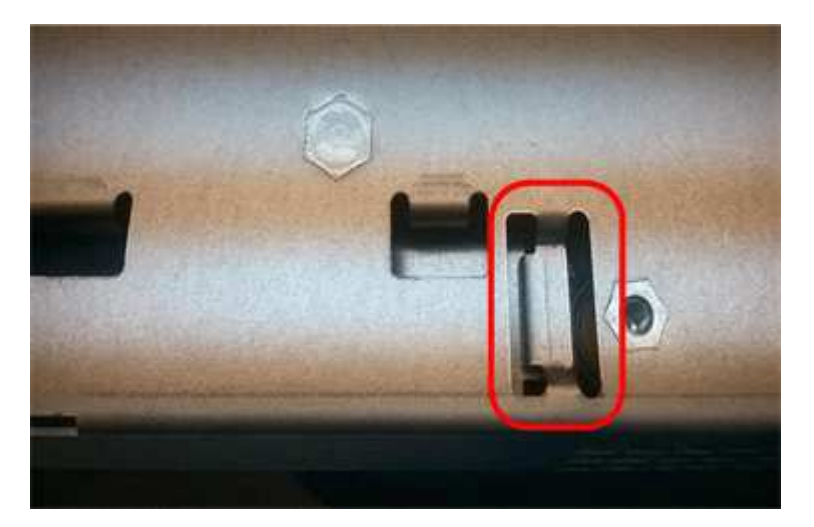

2. Replace the controller cover.

### **Move HIC to new controller, if needed**

### **Steps**

1. If the failed controller includes a host interface card (HIC), move the HIC from the failed controller to the replacement controller.

A separate HIC is used for the E2800B controller only. The HIC is mounted to the main controller board and includes two SPF connectors.

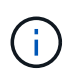

The illustrations in this procedure show a 2-port HIC. The HIC in your controller might have a different number of ports.

- <span id="page-254-0"></span>2. If the controller does not have a HIC (E2800A), replace the controller cover. If the controller does have a HIC (E2800B), proceed to [move the HIC from the failed controller to the replacement controller](#page-254-0).
	- a. If equipped with a HIC, move the HIC from the failed controller to the replacement controller.
	- b. Remove any SFPs from the HIC.
	- c. Using a #1 Phillips screwdriver, remove the screws that attach the HIC faceplate to the controller.

There are four screws: one on the top, one on the side, and two on the front.

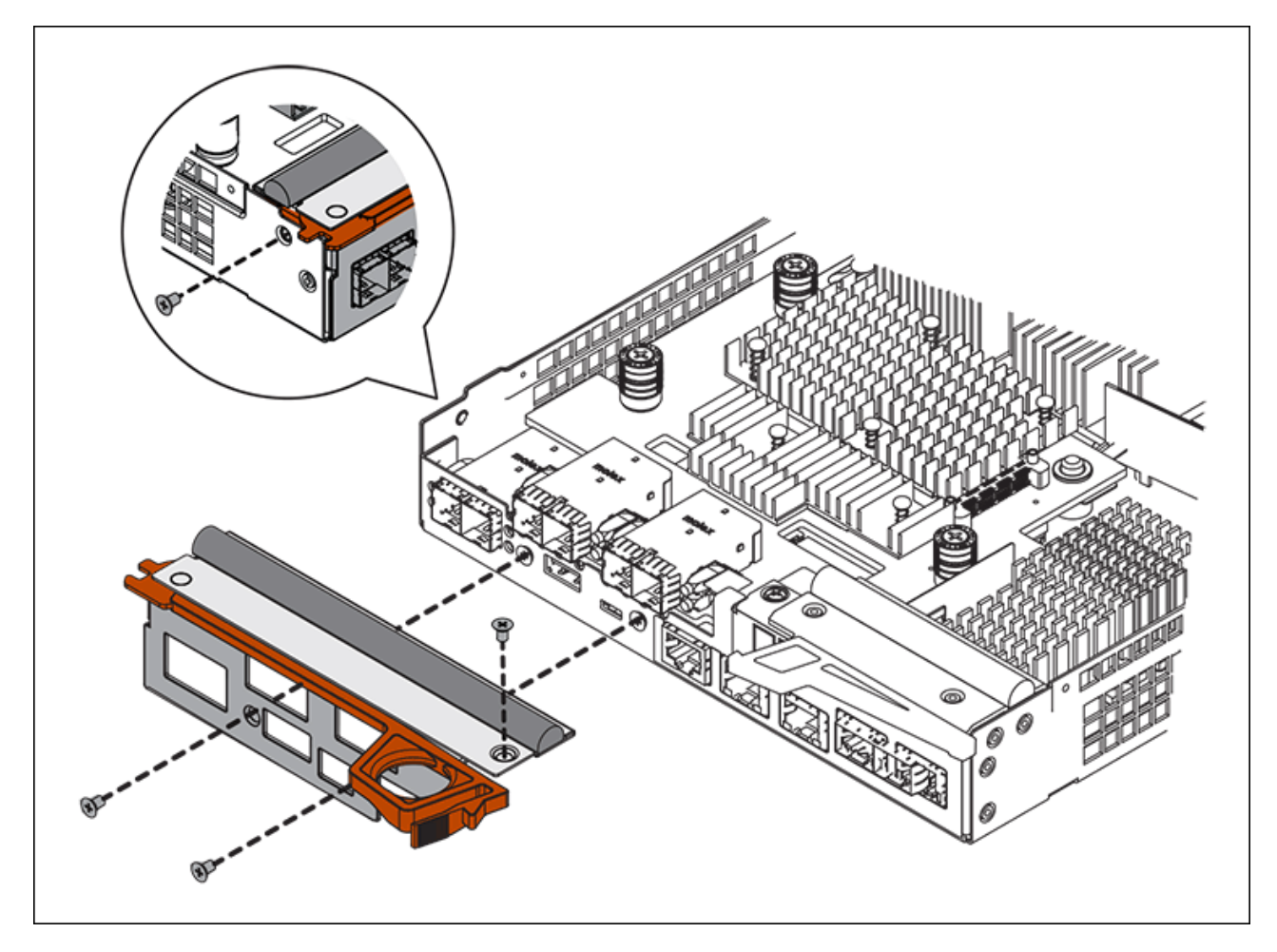

- d. Remove the HIC faceplate.
- e. Using your fingers or a Phillips screwdriver, loosen the three thumbscrews that secure the HIC to the controller card.
- f. Carefully detach the HIC from the controller card by lifting the card up and sliding it back.

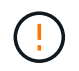

Be careful not to scratch or bump the components on the bottom of the HIC or on the top of the controller card.

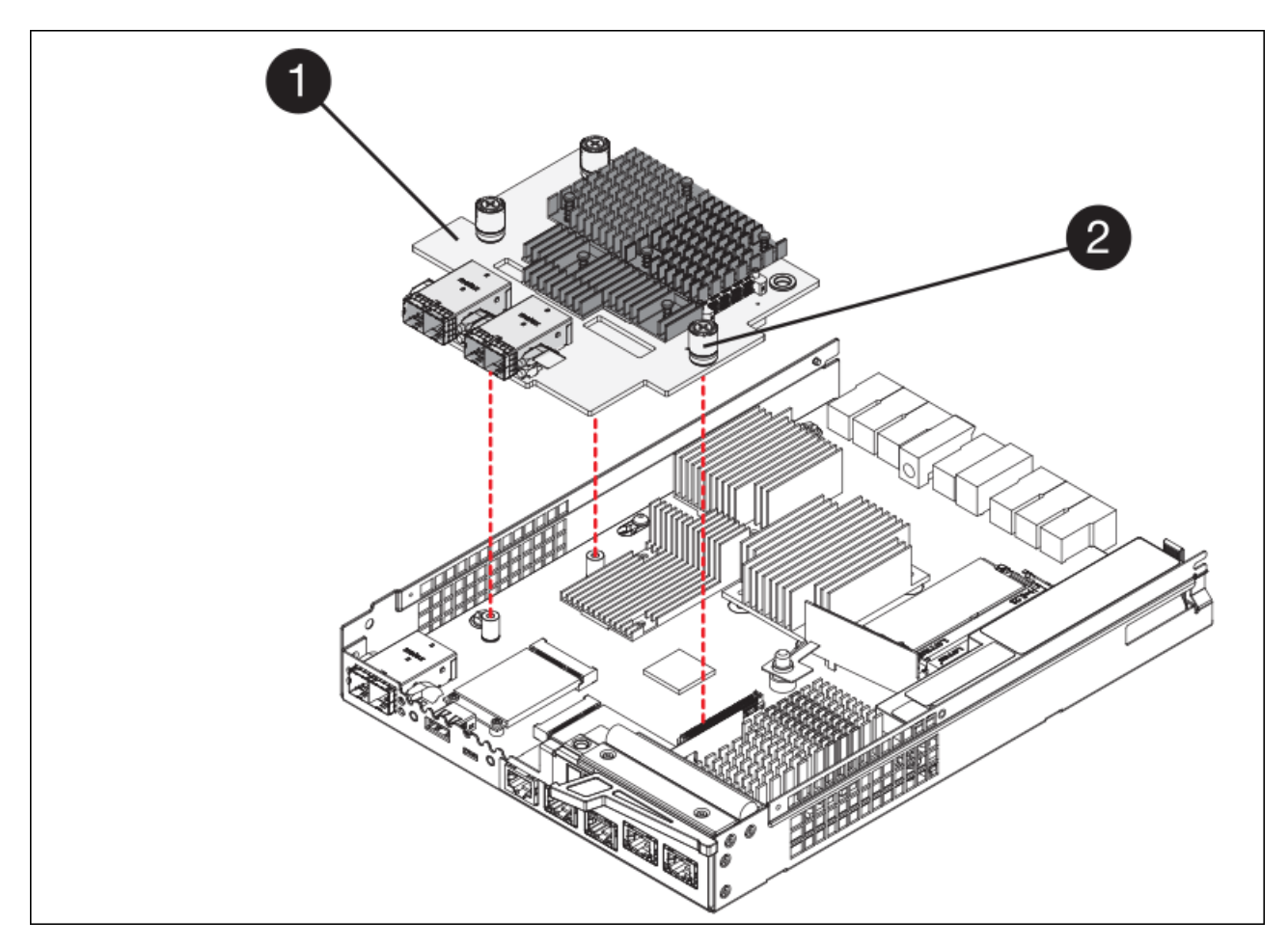

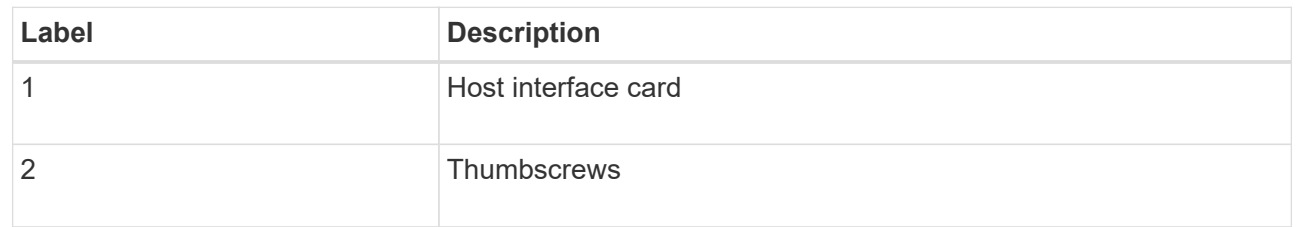

- g. Place the HIC on a static-free surface.
- h. Using a #1 Phillips screwdriver, remove the four screws that attach the blank faceplate to the replacement controller, and remove the faceplate.
- i. Align the three thumbscrews on the HIC with the corresponding holes on the replacement controller, and align the connector on the bottom of the HIC with the HIC interface connector on the controller card.

Be careful not to scratch or bump the components on the bottom of the HIC or on the top of the controller card.

j. Carefully lower the HIC into place, and seat the HIC connector by pressing gently on the HIC.

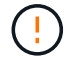

**Possible equipment damage** — Be very careful not to pinch the gold ribbon connector for the controller LEDs between the HIC and the thumbscrews.

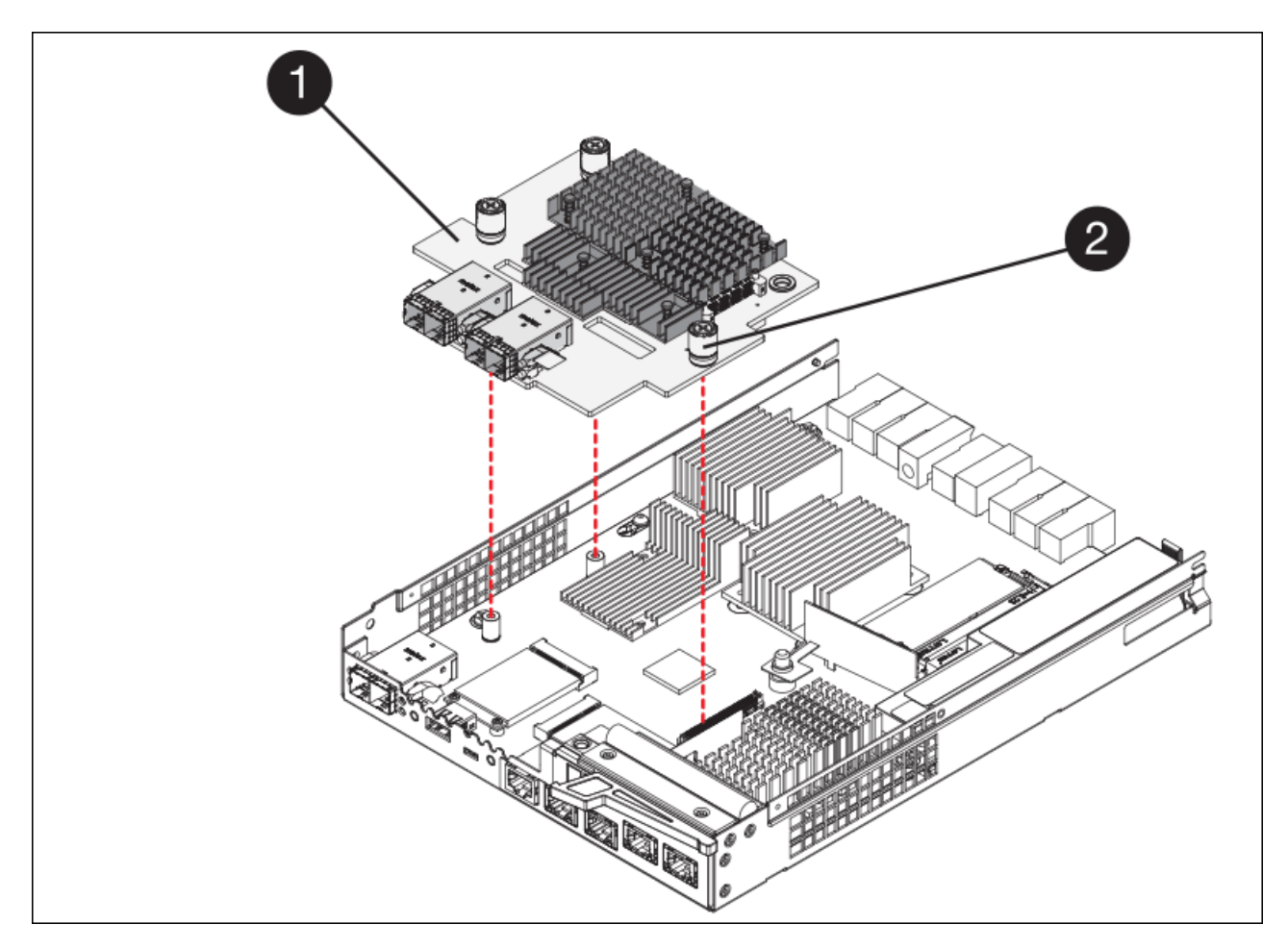

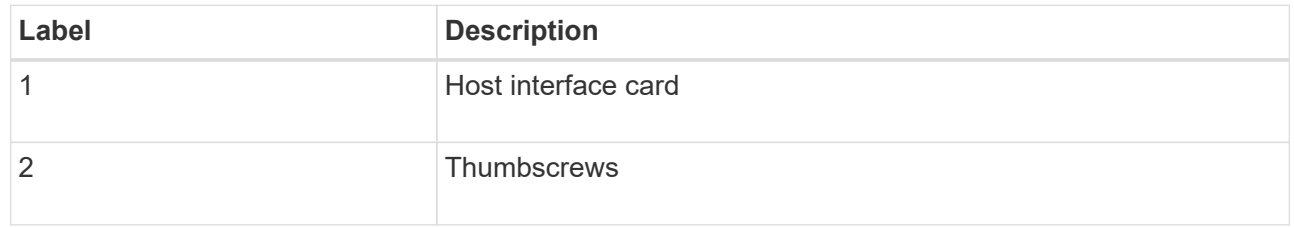

k. Hand-tighten the HIC thumbscrews.

Do not use a screwdriver, or you might over tighten the screws.

l. Using a #1 Phillips screwdriver, attach the HIC faceplate you removed from the original controller to the new controller with four screws.

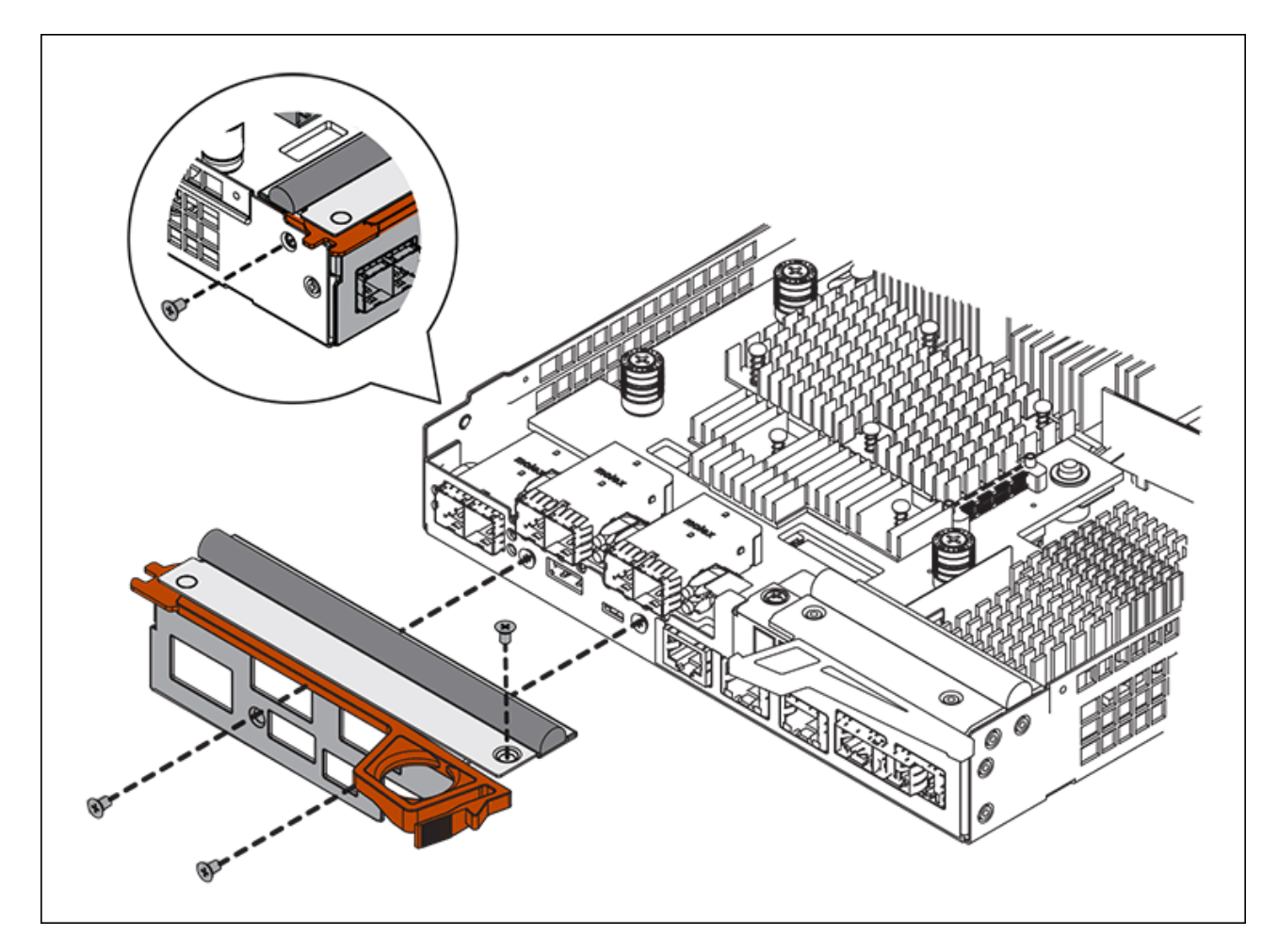

m. Reinstall any removed SFPs into the HIC.

### **Replace controller**

#### **Steps**

- 1. Install the replacement controller into the appliance.
	- a. Turn the controller over, so that the removable cover faces down.
	- b. With the cam handle in the open position, slide the controller all the way into the appliance.
	- c. Move the cam handle to the left to lock the controller in place.
	- d. Replace the cables and SFPs.
	- e. If the original controller used DHCP for the IP address, locate the MAC address on the label on the back of the replacement controller. Ask your network administrator to associate the DNS/network and IP address for the controller you removed with the MAC address for the replacement controller.

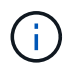

If the original controller did not use DHCP for the IP address, the new controller will adopt the IP address of the controller you removed.

- 2. Bring the controller online using SANtricity System Manager:
	- a. Select **Hardware**.
	- b. If the graphic shows the drives, select **Show back of shelf**.
	- c. Select the controller you want to place online.
- d. Select **Place Online** from the context menu, and confirm that you want to perform the operation.
- e. Verify that the seven-segment display shows a state of 99.
- 3. Confirm that the new controller is Optimal, and collect support data.

After replacing the part, return the failed part to NetApp, as described in the RMA instructions shipped with the kit. See the [Part Return & Replacements](https://mysupport.netapp.com/site/info/rma) page for further information.

### **Related information**

[NetApp E-Series Systems Documentation Site](http://mysupport.netapp.com/info/web/ECMP1658252.html)

### **Replace hardware components in storage controller shelf**

If a hardware problem occurs, you might need to replace a component in the storage controller shelf.

### **What you'll need**

- You have the E-Series hardware replacement procedure.
- You have physically located the storage appliance where you are replacing storage shelf hardware components in the data center.

### [Locate controller in data center](#page-246-0)

### **About this task**

To replace the battery in the storage controller, see the instructions in these instructions for replacing a storage controller. Those instructions describe how to remove a controller from the appliance, remove the battery from the controller, install the battery, and replace the controller.

For instructions for the other field replaceable units (FRUs) in the controller shelves, access the E-Series procedures for system maintenance.

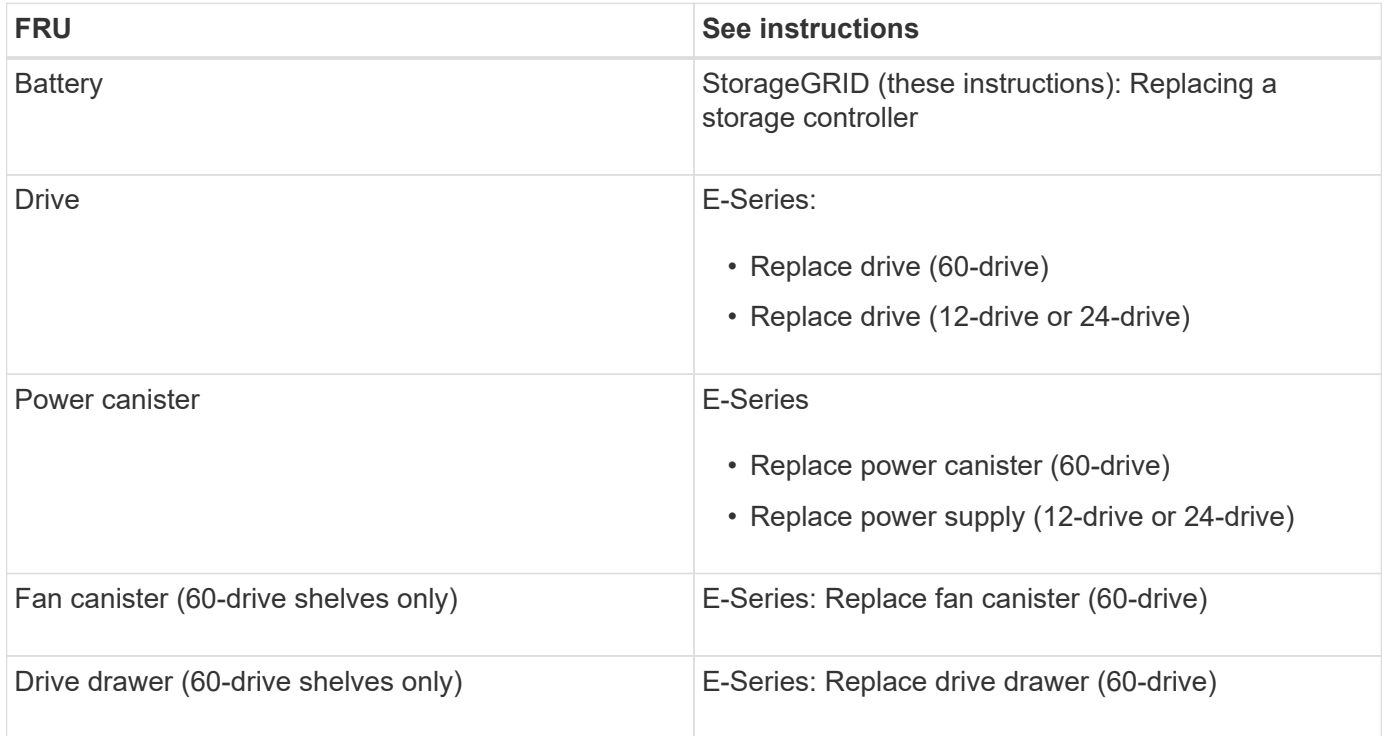

### **Related information**

[NetApp E-Series Systems Documentation Site](http://mysupport.netapp.com/info/web/ECMP1658252.html)

### [Replace storage controller](#page-247-0)

### **Replace hardware components in optional 60-drive expansion shelf**

You might need to replace an input/output module, a power supply, or a fan in the expansion shelf.

#### **What you'll need**

- You have the E-Series hardware replacement procedure.
- You have physically located the storage appliance where you are replacing expansion shelf hardware components in the data center.

#### [Locate controller in data center](#page-246-0)

#### **About this task**

To replace an input/output module (IOM) in a 60-drive expansion shelf, see the instructions in these instructions for replacing a storage controller.

To replace a power supply or a fan in a 60-drive expansion shelf, access the E-Series procedures for maintaining 60-drive hardware.

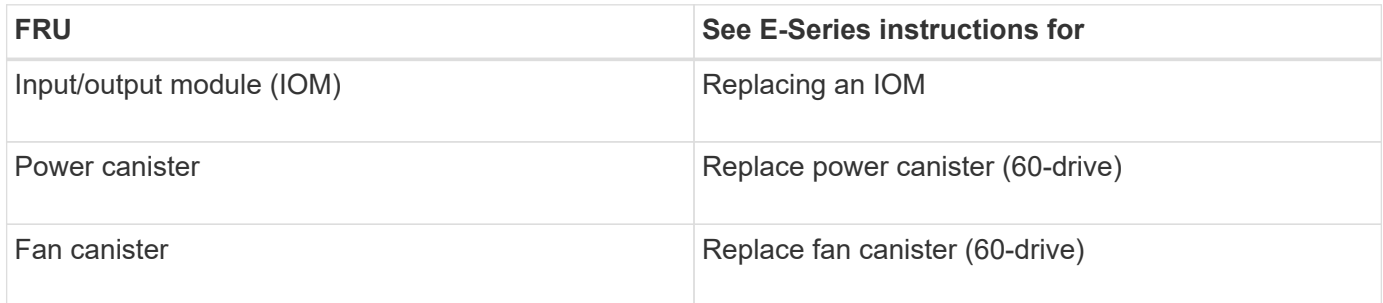

### <span id="page-259-0"></span>**Shut down SG6000-CN controller**

Shut down the SG6000-CN controller to perform hardware maintenance.

### **What you'll need**

You have physically located the SG6000-CN controller requiring maintenance in the data center. See [Locate](#page-246-0) [controller in data center.](#page-246-0)

### **About this task**

To prevent service interruptions, confirm that all other Storage Nodes are connected to the grid before shutting down the controller or shut down the controller during a scheduled maintenance window when periods of service disruption are acceptable. See the information about [monitoring node connection states](https://docs.netapp.com/us-en/storagegrid-116/sg6000/monitoring-node-connection-states.html).

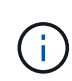

If you have ever used an ILM rule that creates only one copy of an object, you must shut down the controller during a scheduled maintenance window. Otherwise, you might temporarily lose access to those objects during this procedure. See [Manage objects with information lifecycle](https://docs.netapp.com/us-en/storagegrid-116/ilm/index.html) [management.](https://docs.netapp.com/us-en/storagegrid-116/ilm/index.html)

### **Steps**

1. Shut down the SG6000-CN controller:

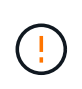

You must perform a controlled shut down of the controller by entering the commands specified below. It is a best practice to perform a controlled shutdown when possible to avoid unnecessary alerts, ensure full logs are available, and avoid service disruptions.

- a. If you have not already logged into the grid node, log in using PuTTY or another ssh client:
	- i. Enter the following command: ssh admin@*grid\_node\_IP*
	- ii. Enter the password listed in the Passwords.txt file.
	- iii. Enter the following command to switch to root:  $su -$
	- iv. Enter the password listed in the Passwords.txt file.

When you are logged in as root, the prompt changes from  $\frac{1}{2}$  to  $\frac{1}{2}$ .

b. Shut down the SG6000-CN controller:

#### **shutdown -h now**

This command might take up to 10 minutes to complete.

- 2. Use one of the following methods to verify that the SG6000-CN controller is powered off:
	- Look at the blue power LED on the front of the controller and confirm that it is off.

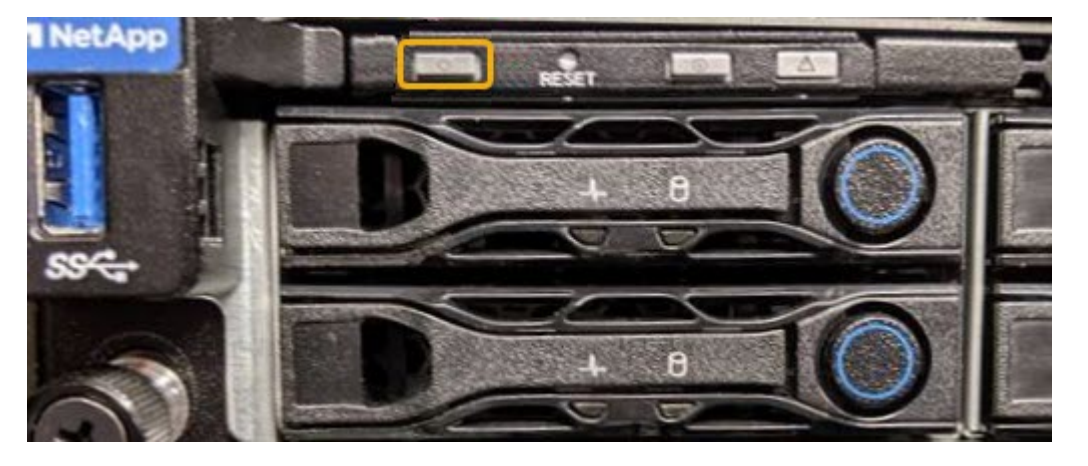

◦ Look at the green LEDs on both power supplies in the rear of the controller and confirm that they blink at a regular rate (approximately one blink per second).

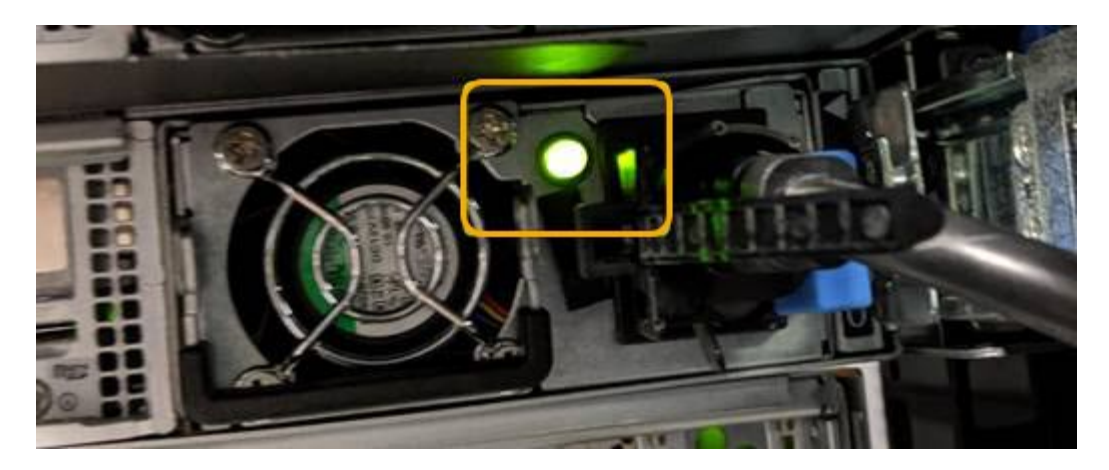

◦ Use the controller BMC interface:

i. Access the controller BMC interface.

#### [Access BMC interface](#page-191-0)

- ii. Select **Power Control**.
- iii. Verify that the Power Actions indicates that the host is currently off.

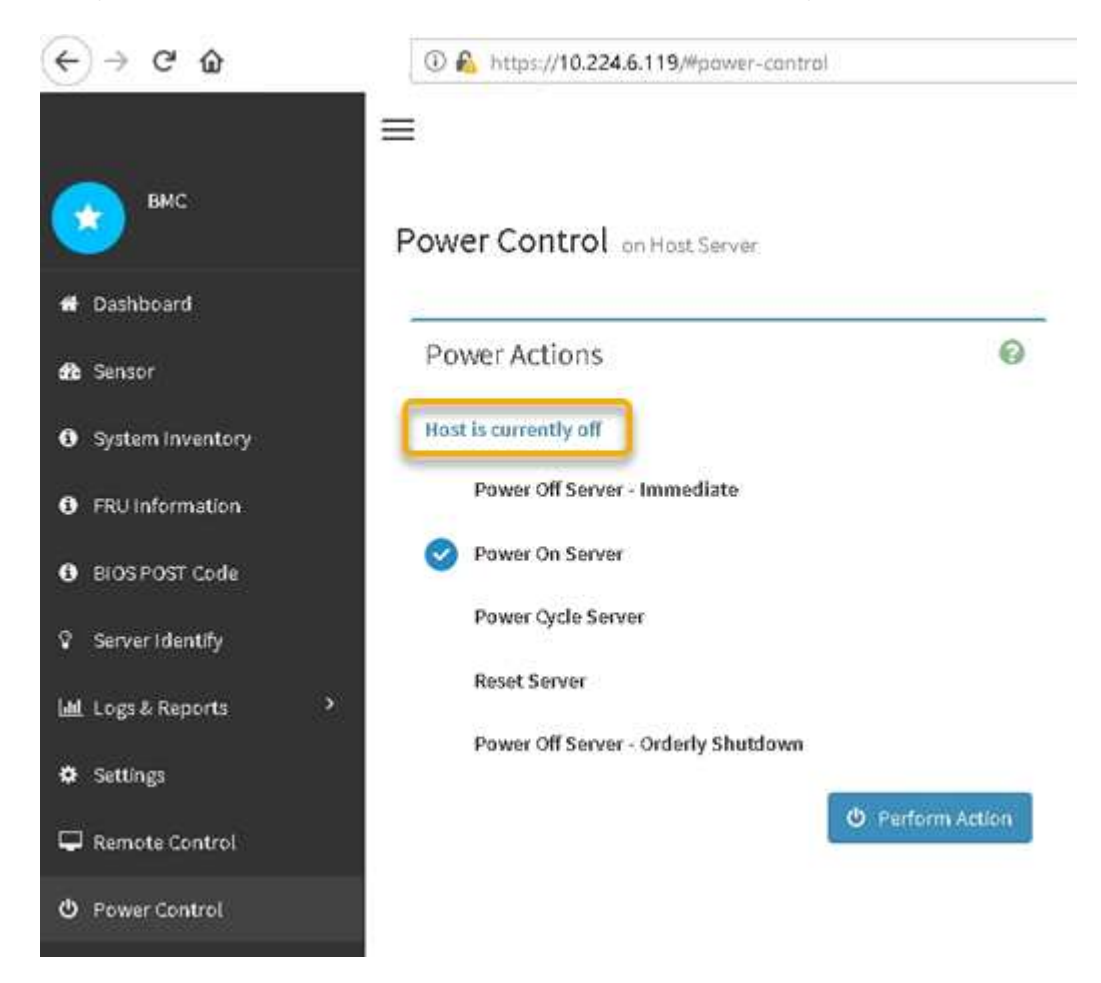

### **Related information**

[Remove SG6000-CN controller from cabinet or rack](#page-269-0)

# <span id="page-262-0"></span>**Power on SG6000-CN controller and verify operation**

Power on the controller after completing maintenance.

# **What you'll need**

• You have installed the controller in a cabinet or rack and connected the data and power cables.

[Reinstall SG6000-CN controller into cabinet or rack](#page-270-0)

• You have physically located the controller in the data center.

[Locate controller in data center](#page-246-0)

# **Steps**

- 1. Power on the SG6000-CN controller and monitor the controller LEDs and boot-up codes using one of the following methods:
	- Press the power switch on the front of the controller.

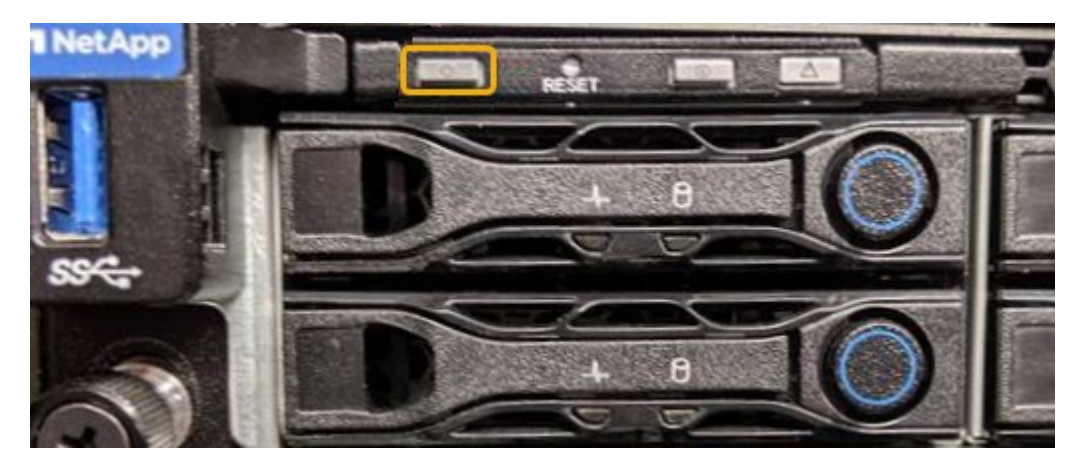

- Use the controller BMC interface:
	- i. Access the controller BMC interface.

[Access BMC interface](#page-191-0)

- ii. Select **Power Control**.
- iii. Select **Power On Server** and then select **Perform Action**.

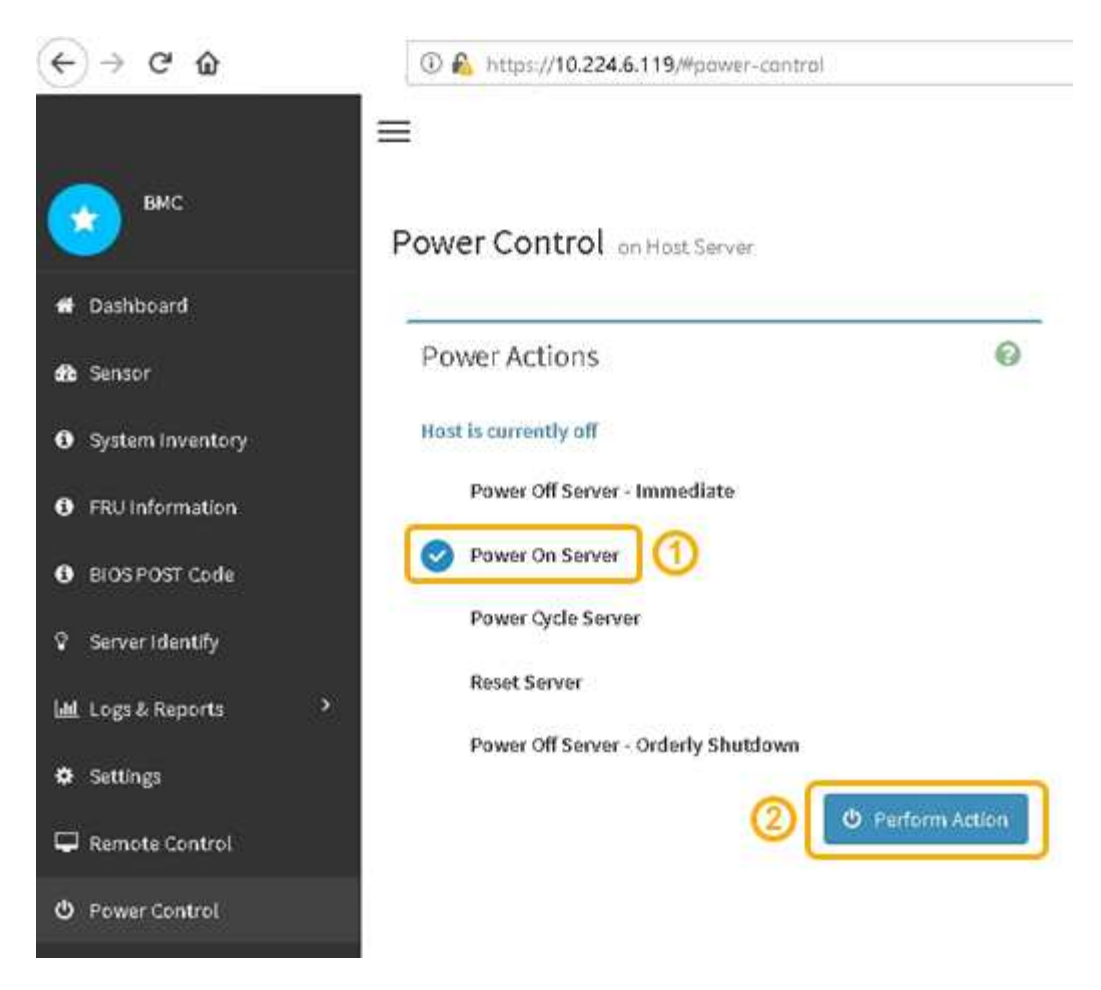

Use the BMC interface to monitor start-up status.

2. Confirm that the appliance controller displays in the Grid Manager and with no alerts.

It might take up to 20 minutes for the controller to display in the Grid Manager.

- 3. Confirm that the new SG6000-CN controller is fully operational:
	- a. Log in to the grid node using PuTTY or another ssh client:
		- i. Enter the following command: ssh admin@*grid\_node\_IP*
		- ii. Enter the password listed in the Passwords.txt file.
		- iii. Enter the following command to switch to root:  $su -$
		- iv. Enter the password listed in the Passwords.txt file.

When you are logged in as root, the prompt changes from  $\frac{1}{2}$  to #.

b. Enter the following command and verify that it returns the expected output: cat /sys/class/fc\_host/\*/port\_state

Expected output:

```
Online
Online
Online
Online
```
If the expected output is not returned, contact technical support.

c. Enter the following command and verify that it returns the expected output: cat /sys/class/fc\_host/\*/speed

Expected output:

16 Gbit 16 Gbit 16 Gbit 16 Gbit

If the expected output is not returned, contact technical support.

d. From the Nodes page in Grid Manager, make sure that the appliance node is connected to the grid and does not have any alerts.

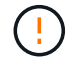

Do not take another appliance node offline unless this appliance has a green icon.

4. Optional: Install the front bezel, if one was removed.

### **Related information**

[View status indicators and buttons on SG6000-CN controller](#page-158-0)

[View boot-up status codes for SG6000 storage controllers](#page-159-0)

# **Replace SG6000-CN controller**

You might need to replace the SG6000-CN controller if it is not functioning optimally or if it has failed.

# **What you'll need**

- You have a replacement controller with the same part number as the controller you are replacing.
- You have labels to identify each cable that is connected to the controller.
- You have physically located the controller to replace in the data center.

[Locate controller in data center](#page-246-0)

### **About this task**

The appliance Storage Node will not be accessible when you replace the SG6000-CN controller. If the SG6000-CN controller is functioning sufficiently, you can perform a controlled shutdown at the start of this procedure.

If you are replacing the controller before installing StorageGRID software, you might not be able to access the StorageGRID Appliance Installer immediately after completing this procedure. While you can access the StorageGRID Appliance Installer from other hosts on the same subnet as the appliance, you cannot access it from hosts on other subnets. This condition should resolve itself within 15 minutes (when any ARP cache entries for the original controller time out), or you can clear the condition immediately by purging any old ARP cache entries manually from the local router or gateway.

#### **Steps**

H.

- 1. Display the current configurations of the appliance and record them.
	- a. Log in to the appliance to be replaced:
		- i. Enter the following command: ssh admin@*grid\_node\_IP*
		- ii. Enter the password listed in the Passwords.txt file.
		- $\ddot{\mathbf{u}}$ . Enter the following command to switch to root: su -
		- iv. Enter the password listed in the Passwords.txt file.

When you are logged in as root, the prompt changes from  $\frac{1}{2}$  to #.

- b. Enter: **run-host-command ipmitool lan print** to display the current BMC configurations for the appliance.
- 2. If the SG6000-CN controller is functioning sufficiently to allow for a controlled shutdown, shut down the SG6000-CN controller.

#### [Shut down SG6000-CN controller](#page-259-0)

- 3. If any of the network interfaces on this StorageGRID appliance are configured for DHCP, you might need to update the permanent DHCP lease assignments on the DHCP servers to reference the MAC addresses of the replacement appliance. The update ensures the appliance is assigned the expected IP addresses.
	- a. Locate the MAC address label on the front of the SG6000-CN controller, and determine the MAC address for the Admin Network port.

The MAC address label lists the MAC address for the BMC management port.

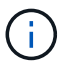

To determine the MAC address for the Admin Network port, you must add **2** to the hexadecimal number on the label. For example, if the MAC address on the label ends in **09**, the MAC address for the Admin Port would end in **0B**. If the MAC address on the label ends in **(***y***)FF**, the MAC address for the Admin Port would end in **(***y***+1)01**. You can easily make this calculation by opening Calculator in Windows, setting it to Programmer mode, selecting Hex, typing the MAC address, then typing **+ 2 =**.

b. Ask your network administrator to associate the DNS/network and IP address for the controller you removed with the MAC address for the replacement controller.

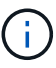

You must ensure that all IP addresses for the original controller have been updated before you apply power to the replacement controller. Otherwise, the controller will obtain new DHCP IP addresses when it boots up and might not be able to reconnect to StorageGRID. This step applies to all StorageGRID networks that are attached to the controller.

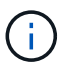

If the original controller used static IP address, the new controller will automatically adopt the IP addresses of the controller you removed.

- 4. Remove and replace the SG6000-CN controller:
	- a. Label the cables and then disconnect the cables and any SFP+ or SFP28 transceivers.

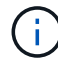

To prevent degraded performance, do not twist, fold, pinch, or step on the cables.

- b. Remove the failed controller from the cabinet or rack.
- c. Install the replacement controller into the cabinet or rack.
- d. Replace the cables and any SFP+ or SFP28 transceivers.
- e. Power on the controller and monitor the controller LEDs and boot-up codes.
- 5. If the appliance where you replaced the controller used a key management server (KMS) to encrypt data, additional configuration might be required before the node can join the grid. If the node does not automatically join the grid, make sure that these configuration settings have transferred to the new controller and manually configure any settings that don't have the expected configuration:
	- [Configure StorageGRID connections](#page-160-0)
	- [Configure node encryption for the appliance](https://docs.netapp.com/us-en/storagegrid-116/admin/kms-overview-of-kms-and-appliance-configuration.html#set-up-the-appliance)
- 6. Log in to the appliance with the replaced controller:
	- a. Enter the following command: ssh admin@*grid\_node\_IP*
	- b. Enter the password listed in the Passwords.txt file.
	- c. Enter the following command to switch to root:  $su -$
	- d. Enter the password listed in the Passwords.txt file.
- 7. Restore BMC network connectivity for the appliance. There are two options:
	- Use static IP, netmask, and gateway
	- Use DHCP to obtain an IP, netmask, and gateway
		- a. To restore the BMC configuration to use a static IP, netmask, and gateway, enter the following commands:

**run-host-command ipmitool lan set 1 ipsrc static run-host-command ipmitool lan set 1 ipaddr** *Appliance\_IP* **run-host-command ipmitool lan set 1 netmask** *Netmask\_IP* **run-host-command ipmitool lan set 1 defgw ipaddr** *Default\_gateway*

b. To restore the BMC configuration to use DHCP to obtain an IP, netmask, and gateway, enter the following command:

**run-host-command ipmitool lan set 1 ipsrc dhcp**

8. After restoring BMC network connectivity, connect to the BMC interface to audit and restore any additional custom BMC configuration you might have applied. For example, you should confirm the settings for SNMP trap destinations and email notifications. See [Configure BMC interface](#page-188-0).

9. Confirm that the appliance node appears in the Grid Manager and that no alerts appear.

### **Related information**

[SG6000-CN: Install into cabinet or rack](#page-149-0)

[View status indicators and buttons on SG6000-CN controller](#page-158-0)

[View boot-up codes for SG6000-CN controller](#page-213-0)

### **Replace one or both power supplies in the SG6000-CN controller**

The SG6000-CN controller has two power supplies for redundancy. If one of the power supplies fails, you must replace it as soon as possible to ensure that the compute controller has redundant power. Both power supplies operating in the controller must be the same model and wattage.

#### **What you'll need**

• You have determined the physical location in the data center of the controller with the power supply to be replaced.

#### [Locating the controller in a data center](#page-246-0)

- If you are replacing only one power supply:
	- You have unpacked the replacement power supply unit and ensured that it is the same model and wattage as the power supply unit you are replacing.
	- You have confirmed that the other power supply is installed and running.
- If you are replacing both power supplies at the same time:
	- You have unpacked the replacement power supply units and ensured they are the same model and wattage.

#### **About this task**

The figure shows the two power supply units for the SG6000-CN controller, which are accessible from the back of the controller. Use this procedure to replace one or both of the power supplies. If you are replacing both power supplies, you must first perform a controlled shut down of the appliance.

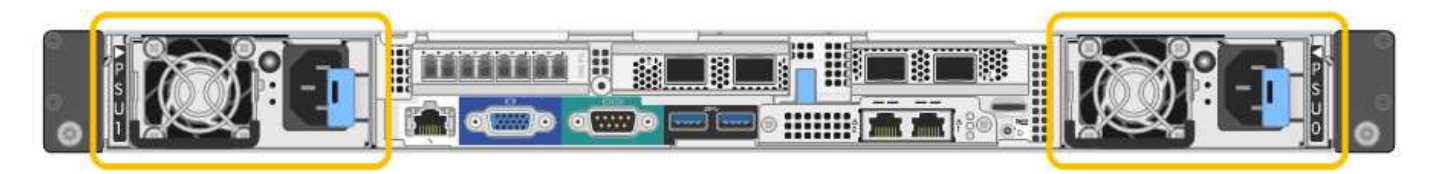

### **Steps**

- 1. If you are replacing only one power supply, you don't need to shut down the appliance. Go to the [Unplug](#page-91-0) [the power cord](#page-91-0) step. If you are replacing both power supplies at the same time, do the following before unplugging the power cords:
	- a. [Place the appliance into maintenance mode.](#page-221-0)
	- b. [Shut down the appliance](#page-259-0).
- 2. Unplug the power cord from each power supply to be replaced.
- 3. Lift the cam handle on the first supply to be replaced.

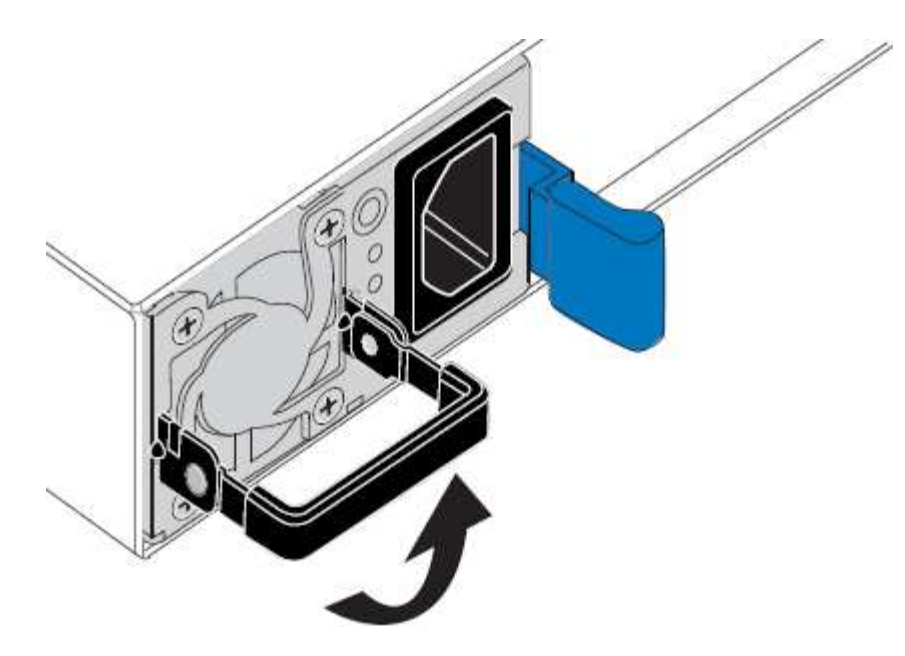

4. Press the blue latch and pull the power supply out.

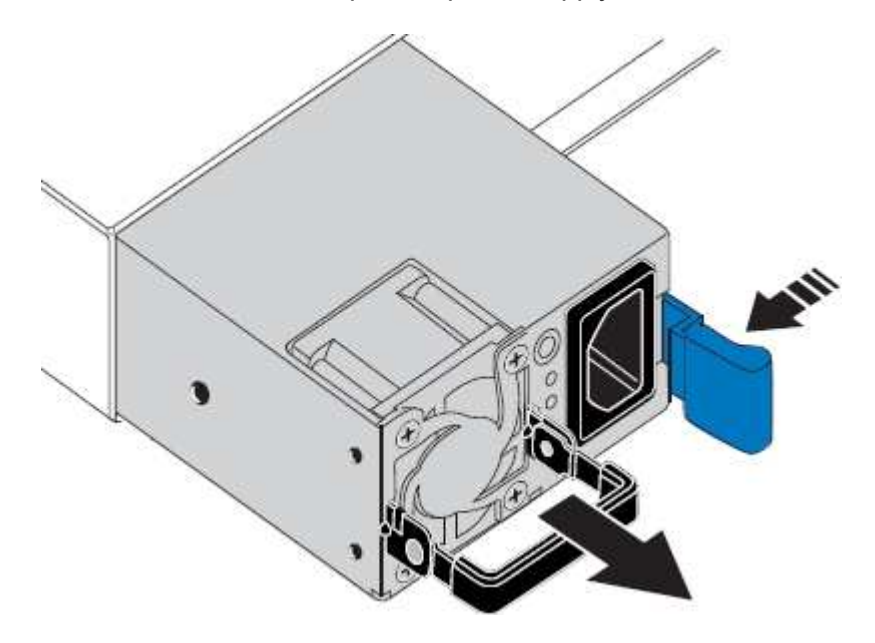

5. With the blue latch on the right, slide the replacement power supply into the chassis.

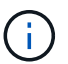

Both power supplies must be the same model and wattage.

Ensure that the blue latch is on the right side when you slide the replacement unit in.

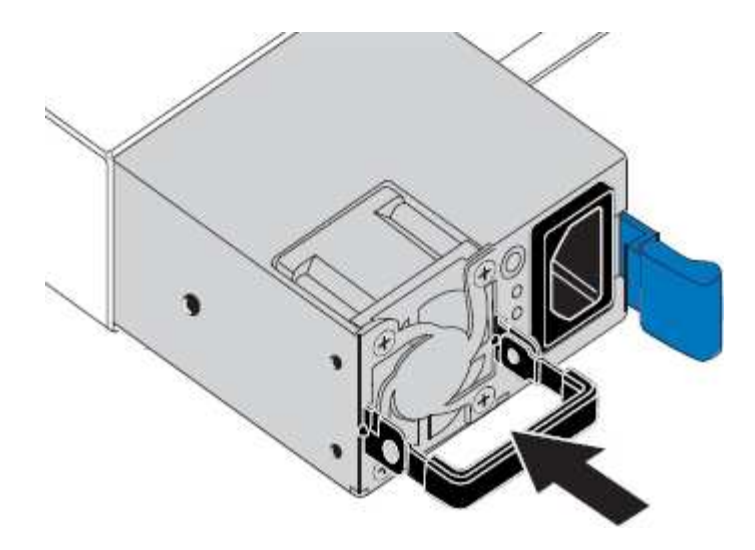

- 6. Push the cam handle down to secure the replacement power supply.
- 7. If you are replacing both power supplies, repeat steps 2 though 6 to replace the second power supply.
- 8. [Connect the power cords to the replaced units and apply power](#page-157-0).
- 9. If you placed the appliance in maintenance mode, exit maintenance mode. From the StorageGRID Appliance Installer, select **Advanced** > **Reboot Controller**, and then select **Reboot into StorageGRID**.

### <span id="page-269-0"></span>**Remove SG6000-CN controller from cabinet or rack**

Remove the SG6000-CN controller from a cabinet or rack to access the top cover or to move the controller to a different location.

### **What you'll need**

- You have labels to identify each cable that is connected to the SG6000-CN controller.
- You have physically located the SG6000-CN controller where you are performing maintenance in the data center.

#### [Locate controller in data center](#page-246-0)

• You have shut down the SG6000-CN controller.

### [Shut down SG6000-CN controller](#page-259-0)

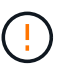

Do not shut down the controller using the power switch.

#### **Steps**

- 1. Label and then disconnect the controller power cables.
- 2. Wrap the strap end of the ESD wristband around your wrist, and secure the clip end to a metal ground to prevent static discharge.
- 3. Label and then disconnect the controller data cables and any SFP+ or SFP28 transceivers.

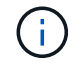

To prevent degraded performance, do not twist, fold, pinch, or step on the cables.

4. Loosen the two captive screws on the controller front panel.

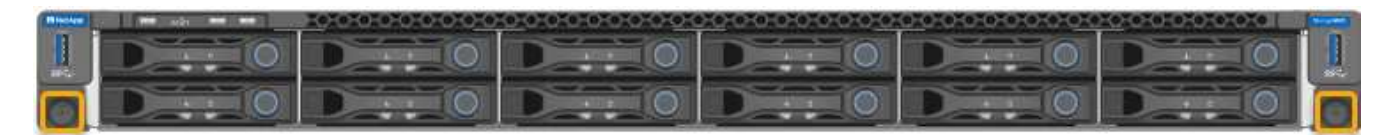

5. Slide the SG6000-CN controller forward out of the rack until the mounting rails are fully extended and you hear the latches on both sides click.

The controller top cover is accessible.

6. Optional: If you are fully removing the controller from the cabinet or rack, follow the instructions for the rail kit to remove the controller from the rails.

# **Related information**

[Remove SG6000-CN controller cover](#page-272-0)

### <span id="page-270-0"></span>**Reinstall SG6000-CN controller into cabinet or rack**

Reinstall the controller into a cabinet or rack when hardware maintenance is complete.

### **What you'll need**

You have reinstalled the controller cover.

### [Reinstall SG6000-CN controller cover](#page-272-1)

#### **Steps**

1. Press the blue rail releases both rack rails at the same time and slide the SG6000-CN controller into the rack until it is fully seated.

When you cannot move the controller any further, pull the blue latches on both sides of the chassis to slide the controller all the way in.

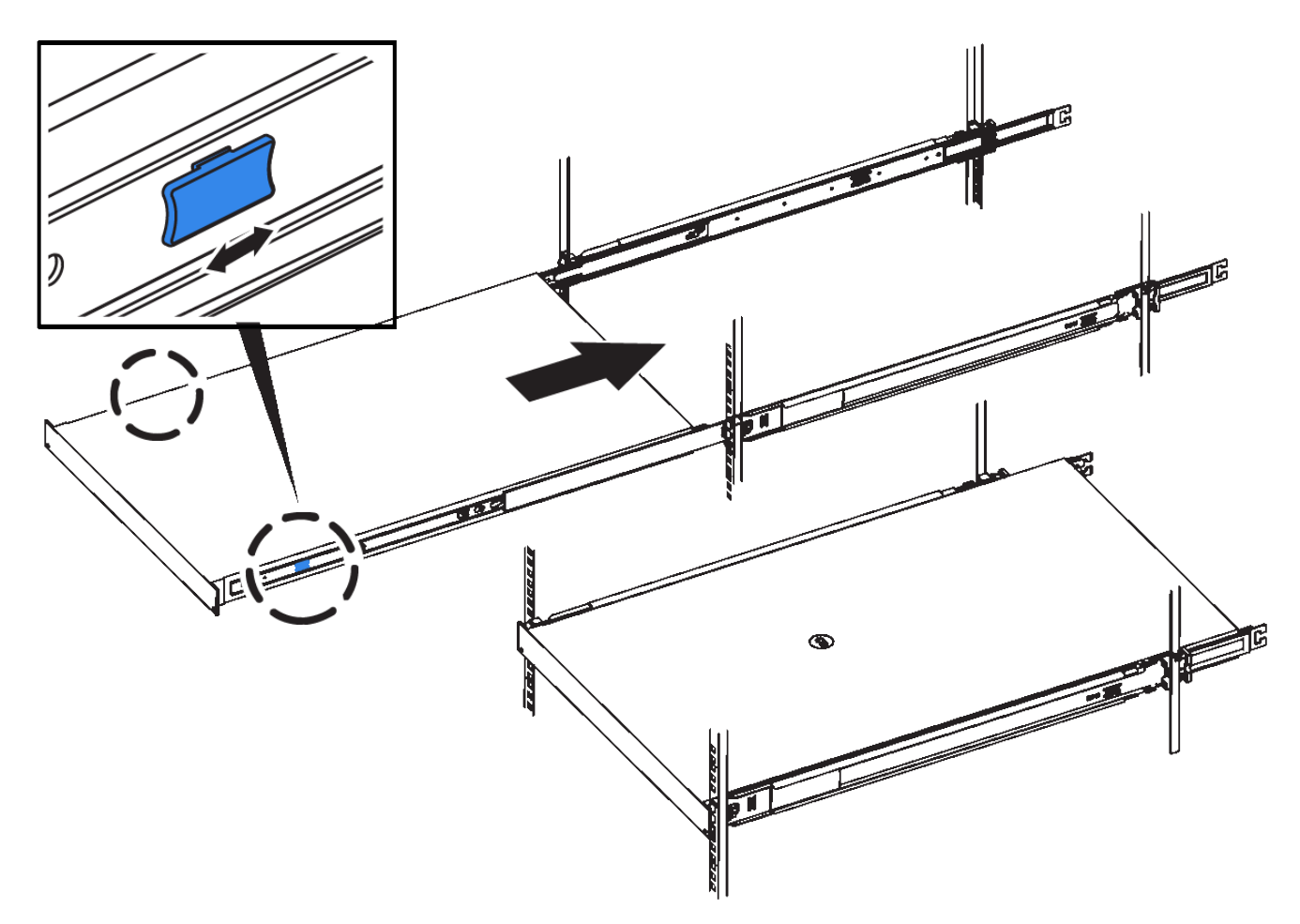

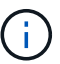

Do not attach the front bezel until after you power on the controller.

2. Tighten the captive screws on the controller front panel to secure the controller in the rack.

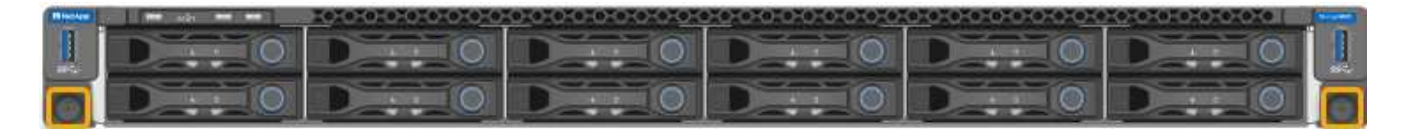

- 3. Wrap the strap end of the ESD wristband around your wrist, and secure the clip end to a metal ground to prevent static discharge.
- 4. Reconnect the controller data cables and any SFP+ or SFP28 transceivers.

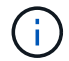

To prevent degraded performance, do not twist, fold, pinch, or step on the cables.

# [Cable appliance \(SG6000\)](#page-151-0)

5. Reconnect the controller power cables.

[Connect power cords and apply power \(SG6000\)](#page-157-0)

### **After you finish**

The controller can be restarted.

[Power on SG6000-CN controller and verify operation](#page-262-0)

# <span id="page-272-0"></span>**Remove SG6000-CN controller cover**

# Remove the controller cover to access internal components for maintenance.

### **What you'll need**

Remove the controller from the cabinet or rack to access the top cover.

### [Remove SG6000-CN controller from cabinet or rack](#page-269-0)

#### **Steps**

- 1. Make sure that the SG6000-CN controller cover latch is not locked. If necessary, turn the blue plastic latch lock one-quarter turn in the unlock direction, as shown on the latch lock.
- 2. Rotate the latch up and back toward the rear of the SG6000-CN controller chassis until it stops; then, carefully lift the cover from the chassis and set it aside.

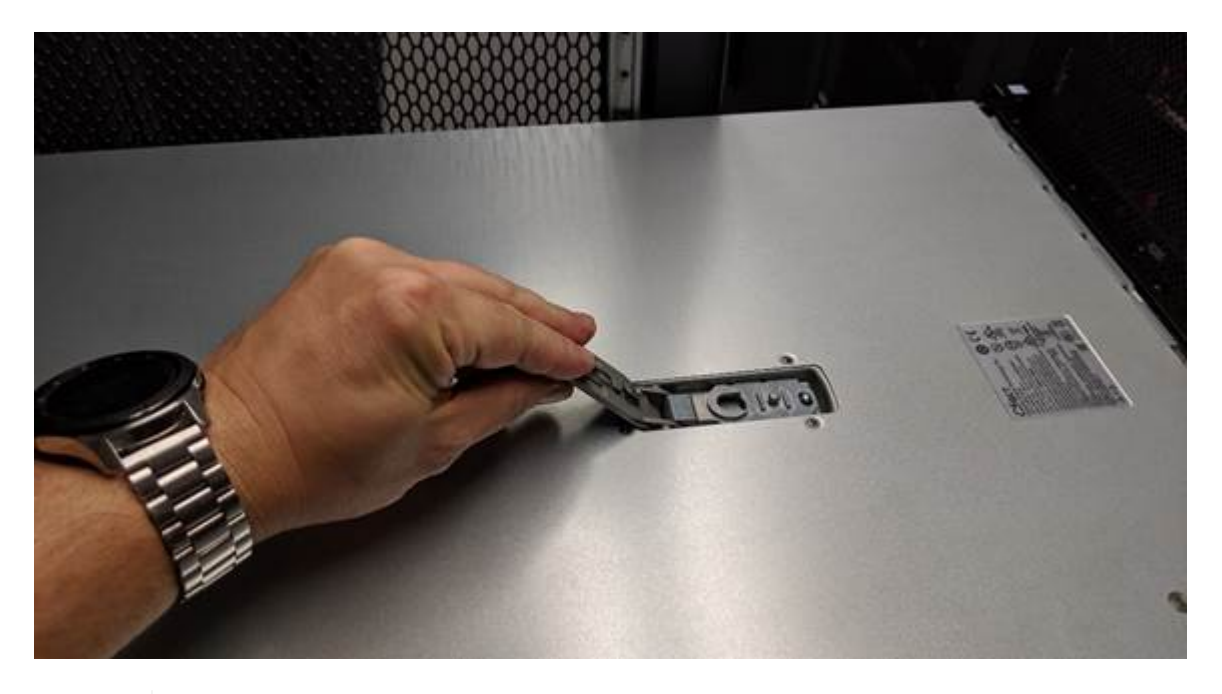

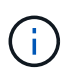

Wrap the strap end of an ESD wristband around your wrist and secure the clip end to a metal ground to prevent static discharge when working inside the SG6000-CN controller.

### **Related information**

[Remove Fibre Channel HBA](#page-275-0)

### <span id="page-272-1"></span>**Reinstall SG6000-CN controller cover**

Reinstall the controller cover when internal hardware maintenance is complete.

### **What you'll need**

You have completed all maintenance procedures inside the controller.

### **Steps**

1. With the cover latch open, hold the cover above the chassis and align the hole in the top cover latch with the pin in the chassis. When the cover is aligned, lower it onto the chassis.

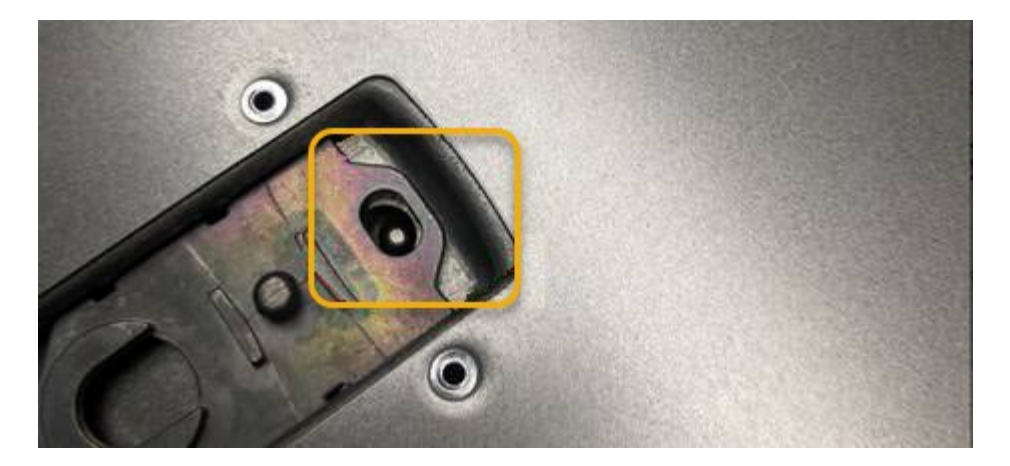

2. Rotate the cover latch forward and down until it stops and the cover fully seats into the chassis. Verify that there are no gaps along the front edge of the cover.

If the cover is not fully seated, you might not be able to slide the SG6000-CN controller into the rack.

3. Optional: Turn the blue plastic latch lock one-quarter turn in the lock direction, as shown on the latch lock, to lock it.

### **After you finish**

Reinstall the controller in the cabinet or rack.

#### [Reinstall SG6000-CN controller into cabinet or rack](#page-270-0)

### **Replace Fibre Channel HBA in SG6000-CN controller**

You might need to replace the Fibre Channel host bus adapter (HBA) in the SG6000-CN controller if it is not functioning optimally or if it has failed.

### <span id="page-273-0"></span>**Verify Fibre Channel HBA to replace**

If you are unsure which Fibre Channel host bus adapter (HBA) to replace, complete this procedure to identify it.

#### **What you'll need**

• You have the serial number of the storage appliance or SG6000-CN controller where the Fibre Channel HBA needs to be replaced.

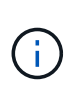

If the serial number of the storage appliance containing the Fibre Channel HBA you are replacing starts with the letter Q, it will not be listed in the Grid Manager. You must check the tags attached to the front of each SG6000-CN controller in the data center until you find a match.

• You are signed in to the Grid Manager using a [supported web browser.](https://docs.netapp.com/us-en/storagegrid-116/admin/web-browser-requirements.html)

#### **Steps**

- 1. From the Grid Manager, select **NODES**.
- 2. From the table on the Nodes page, select an appliance Storage Node.
- 3. Select the **Hardware** tab.

Check the **Storage appliance chassis serial number** and the **Compute controller serial number** in the StorageGRID Appliance section. See if one of these serial numbers matches the serial number of the storage appliance where you are replacing the Fibre Channel HBA. If either serial number matches, you have found the correct appliance.

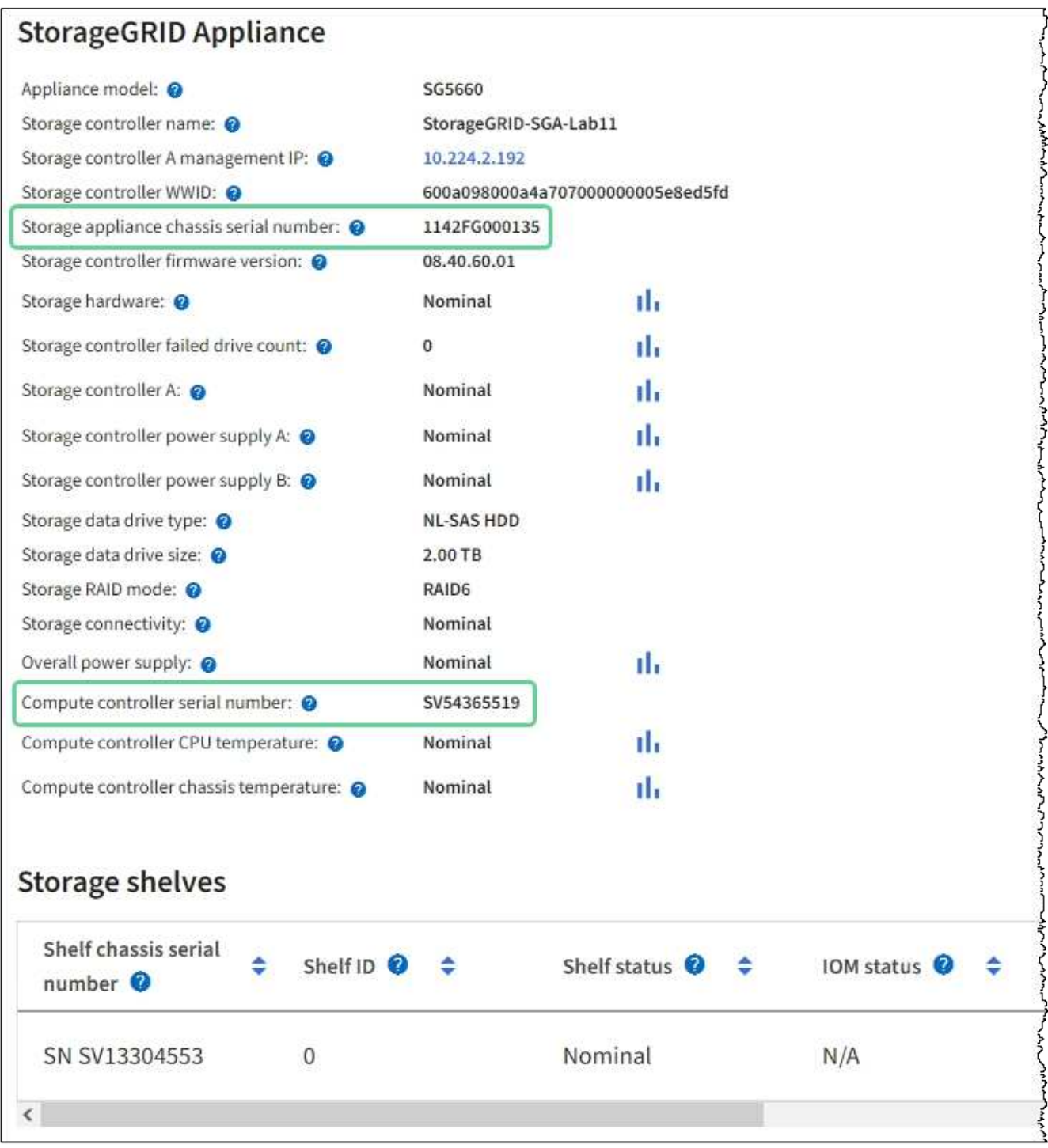

- If the StorageGRID Appliance section does not display, the node selected is not a StorageGRID appliance. Select a different node from the tree view.
- If the Appliance Model is not SG6060 or SG6060X, select a different node from the tree view.
- If the serial numbers do not match, select a different node from the tree view.
- 4. After you locate the node where the Fibre Channel HBA needs to be replaced, write down the Compute

controller BMC IP address listed the StorageGRID Appliance section.

You can use this IP address to turn on the compute controller identify LED, to help you locate the appliance in the data center.

[Turn the controller identify LED on and off](#page-245-0)

### **Related information**

[Remove Fibre Channel HBA](#page-275-0)

### <span id="page-275-0"></span>**Remove Fibre Channel HBA**

You might need to replace the Fibre Channel host bus adapter (HBA) in the SG6000-CN controller if it is not functioning optimally or if it has failed.

# **What you'll need**

- You have the correct replacement Fibre Channel HBA.
- You have [determined which SG6000-CN controller contains the Fibre Channel HBA to replace](#page-273-0).
- You have [physically located the SG6000-CN controller](#page-246-0) in the data center.
- You have [shut down the SG6000-CN controller](#page-259-0).

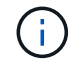

A controlled shutdown is required before you remove the controller from the rack.

- You have [removed the controller from the cabinet or rack](#page-269-0).
- You have [removed the controller cover.](#page-272-0)

### **About this task**

To prevent service interruptions, confirm that all other Storage Nodes are connected to the grid before starting the Fibre Channel HBA replacement or replace the adapter during a scheduled maintenance window when periods of service disruption are normally expected. See the information about [monitoring node connection](https://docs.netapp.com/us-en/storagegrid-116/monitor/monitoring-node-connection-states.html) [states](https://docs.netapp.com/us-en/storagegrid-116/monitor/monitoring-node-connection-states.html).

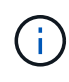

If you have ever used an ILM rule that creates only one copy of an object, you must replace the Fibre Channel HBA during a scheduled maintenance window. Otherwise, you might temporarily lose access to those objects during this procedure. See information about [why you should not](https://docs.netapp.com/us-en/storagegrid-116/ilm/why-you-should-not-use-single-copy-replication.html) [use single-copy replication.](https://docs.netapp.com/us-en/storagegrid-116/ilm/why-you-should-not-use-single-copy-replication.html)

# **Steps**

- 1. Wrap the strap end of the ESD wristband around your wrist, and secure the clip end to a metal ground to prevent static discharge.
- 2. Locate the riser assembly at the rear of the controller that contains the Fibre Channel HBA.

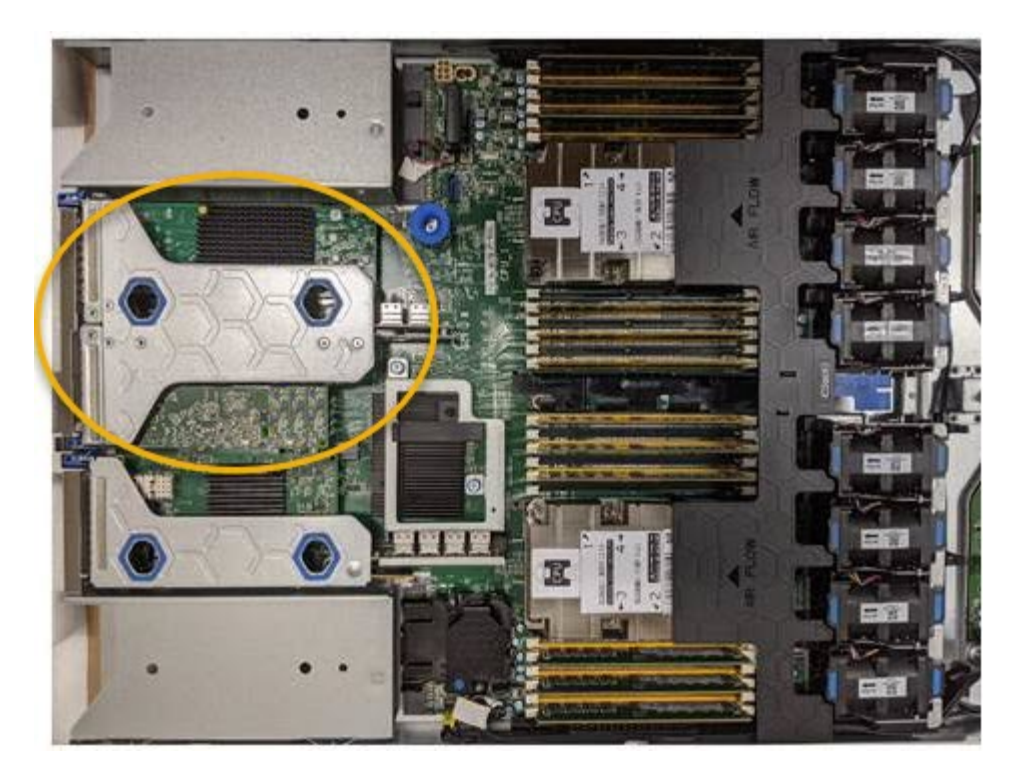

- 3. Grasp the riser assembly through the blue-marked holes and carefully lift it upwards. Move the riser assembly toward the front of the chassis as you lift it to allow the external connectors in its installed adapters to clear the chassis.
- 4. Place the riser card on a flat anti-static surface with the metal frame side down to access the adapters.

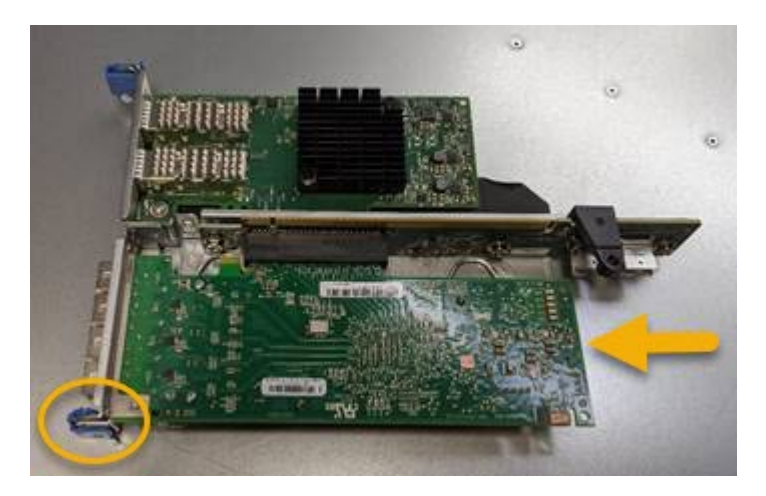

There are two adapters in the riser assembly: a Fibre Channel HBA and an Ethernet network adapter. The Fibre Channel HBA is indicated in the illustration.

- 5. Open the blue adapter latch (circled) and carefully remove the Fibre Channel HBA from the riser assembly. Rock the adapter slightly to help remove the adapter from its connector. Do not use excessive force.
- 6. Place the adapter on a flat anti-static surface.

### **After you finish**

Install the replacement Fibre Channel HBA.

### [Reinstall Fibre Channel HBA](#page-277-0)

#### <span id="page-277-0"></span>**Reinstall Fibre Channel HBA**

The replacement Fibre Channel HBA is installed into the same location as the one that was removed.

### **What you'll need**

- You have the correct replacement Fibre Channel HBA.
- You have removed the existing Fibre Channel HBA.

### [Remove Fibre Channel HBA](#page-275-0)

### **Steps**

- 1. Wrap the strap end of the ESD wristband around your wrist, and secure the clip end to a metal ground to prevent static discharge.
- 2. Remove the replacement Fibre Channel HBA from its packaging.
- 3. With the blue adapter latch in the open position, align the Fibre Channel HBA with its connector on the riser assembly; then, carefully press the adapter into the connector until it is fully seated.

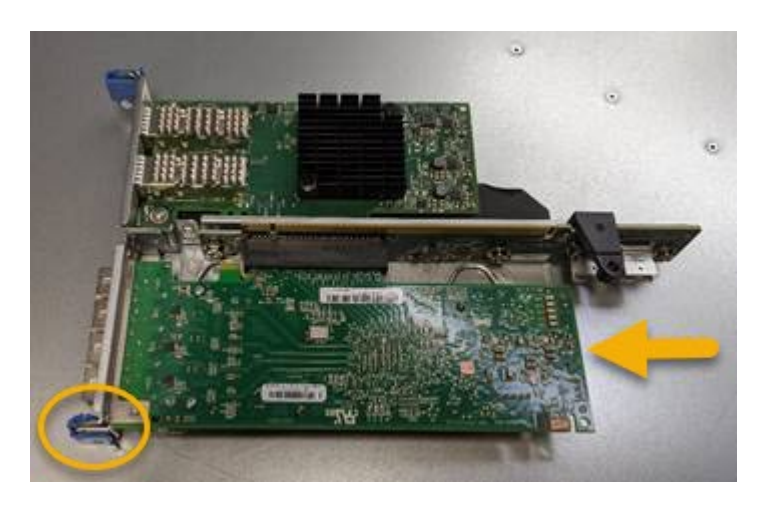

There are two adapters in the riser assembly: a Fibre Channel HBA and an Ethernet network adapter. The Fibre Channel HBA is indicated in the illustration.

4. Locate the alignment hole on the riser assembly (circled) that aligns with a guide pin on the system board to ensure correct riser assembly positioning.

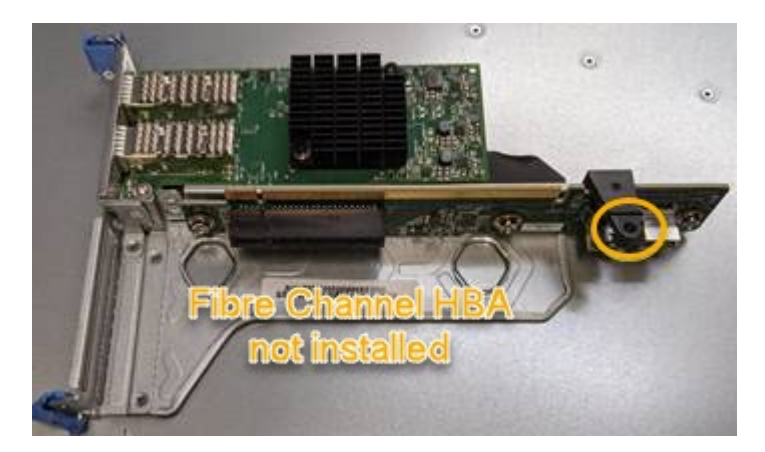

5. Position the riser assembly in the chassis, making sure that it aligns with the connector and guide pin on

the system board; then, insert the riser assembly.

- 6. Carefully press the riser assembly in place along its center line, next to the blue-marked holes, until it is fully seated.
- 7. Remove the protective caps from the Fibre Channel HBA ports where you will be reinstalling cables.

# **After you finish**

If you have no other maintenance procedures to perform in the controller, reinstall the controller cover.

# [Reinstall SG6000-CN controller cover](#page-272-1)

# **Change link configuration of SG6000-CN controller**

You can change the Ethernet link configuration of the SG6000-CN controller. You can change the port bond mode, the network bond mode, and the link speed.

# **What you'll need**

The appliance has been [placed maintenance mode](#page-221-0).

# **About this task**

Options for changing the Ethernet link configuration of the SG6000-CN controller include:

- Changing **Port bond mode** from Fixed to Aggregate, or from Aggregate to Fixed
- Changing **Network bond mode** from Active-Backup to LACP, or from LACP to Active-Backup
- Enabling or disabling VLAN tagging, or changing the value of a VLAN tag
- Changing the link speed.

# **Steps**

1. From the StorageGRID Appliance Installer, select **Configure Networking** > **Link Configuration**.

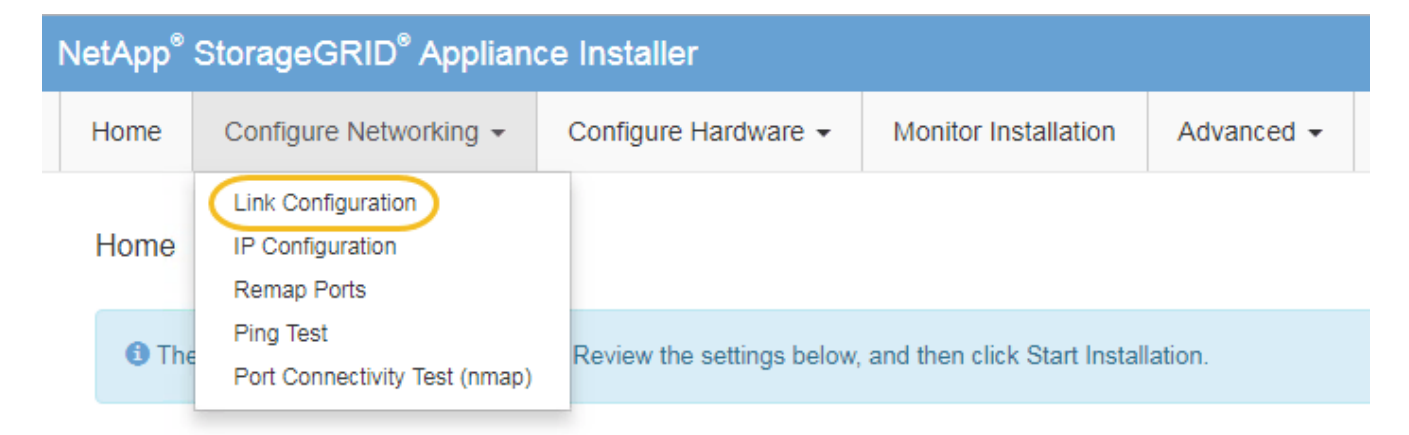

<span id="page-278-0"></span>2. Make the desired changes to the link configuration.

For more information on the options, see [Configure network links \(SG6000\).](#page-164-0)

3. When you are satisfied with your selections, click **Save**.

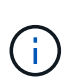

You might lose your connection if you made changes to the network or link you are connected through. If you are not reconnected within 1 minute, re-enter the URL for the StorageGRID Appliance Installer using one of the other IP addresses assigned to the appliance:

### **https://***Appliance\_Controller\_IP***:8443**

If you made changes to the VLAN settings, the subnet for the appliance might have changed. If you need to change the IP addresses for the appliance, follow the [Configure IP addresses](https://docs.netapp.com/us-en/storagegrid-116/maintain/configuring-ip-addresses.html) instructions.

### [Configure StorageGRID IP addresses](#page-170-0)

- 4. Select **Configure Networking** > **Ping Test** from the menu.
- 5. Use the Ping Test tool to check connectivity to IP addresses on any networks that might have been affected by the link configuration changes you made in the [link configuration changes](#page-278-0) step.

In addition to any other tests you choose to perform, confirm that you can ping the Grid Network IP address of the primary Admin Node, and the Grid Network IP address of at least one other Storage Node. If necessary, return to the [link configuration changes](#page-278-0) step and correct any link configuration issues.

- 6. When you are satisfied that your link configuration changes are working and you have additional procedures to perform while the node is in maintenance mode, perform them now. When you are done, or if you experienced any failures and want to start over, select **Advanced** > **Reboot Controller**, and then select one of these options:
	- Select **Reboot into StorageGRID**
	- Select **Reboot into Maintenance Mode** to reboot the controller with the node remaining in maintenance mode. Select this option if you experienced any failures during the procedure and want to start over. After the node finishes rebooting into maintenance mode, restart from the appropriate step in the procedure that failed.

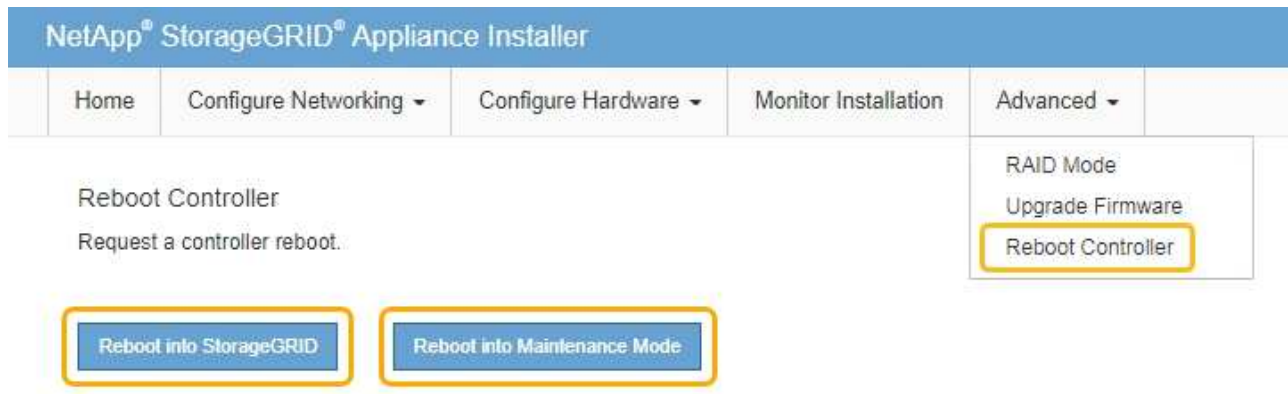

It can take up to 20 minutes for the appliance to reboot and rejoin the grid. To confirm that the reboot is complete and that the node has rejoined the grid, go back to the Grid Manager. The **NODES** page should display a normal status (no icon) for the appliance node, indicating that no alerts are active and the node is connected to the grid.

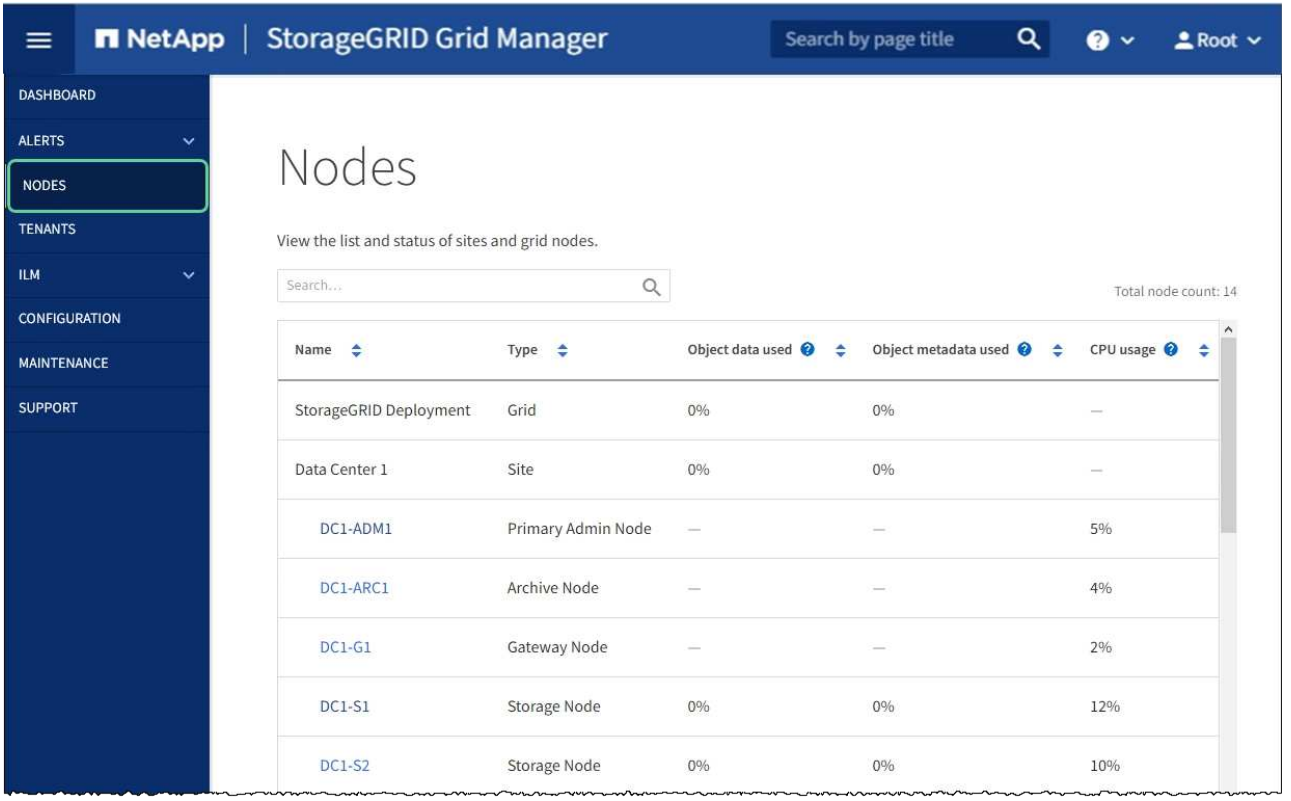

# **Change MTU setting**

You can change the MTU setting that you assigned when you configured IP addresses for the appliance node.

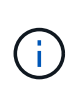

# **About this task**

The MTU value of the network must match the value configured on the switch port the node is connected to. Otherwise, network performance issues or packet loss might occur.

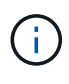

For the best network performance, all nodes should be configured with similar MTU values on their Grid Network interfaces. The **Grid Network MTU mismatch** alert is triggered if there is a significant difference in MTU settings for the Grid Network on individual nodes. The MTU values do not have to be the same for all network types.

To change the MTU setting without rebooting the appliance node, [use the Change IP tool](#page-99-0).

If the Client or Admin Network was not configured in the StorageGRID Appliance Installer during the initial installation, [change the MTU setting using maintenance mode](#page-99-1).

### **Change the MTU setting using the Change IP tool**

### **What you'll need**

You have the Passwords.txt file to use the Change IP tool.

# **Steps**

Access the Change IP tool and update the MTU settings as described in [Change node network configuration](https://docs.netapp.com/us-en/storagegrid-116/maintain/changing-nodes-network-configuration.html).

#### **Change the MTU setting using maintenance mode**

Change the MTU setting using maintenance mode if you are unable to access these settings using the Change IP tool.

#### **What you'll need**

The appliance has been [placed maintenance mode](#page-221-0).

### **Steps**

- 1. From the StorageGRID Appliance Installer, select **Configure Networking** > **IP Configuration**.
- 2. Make the desired changes to the MTU settings for the Grid Network, Admin Network, and Client Network.

### **Grid Network**

The Grid Network is used for all internal StorageGRID traffic. The Grid Network provides connectivity between all nodes in the grid, across all sites and subnets. All hosts on the Grid Network must be able to talk to all other hosts. The Grid Network can consist of multiple subnets. Networks containing critical grid services, such as NTP, can also be added as Grid subnets.

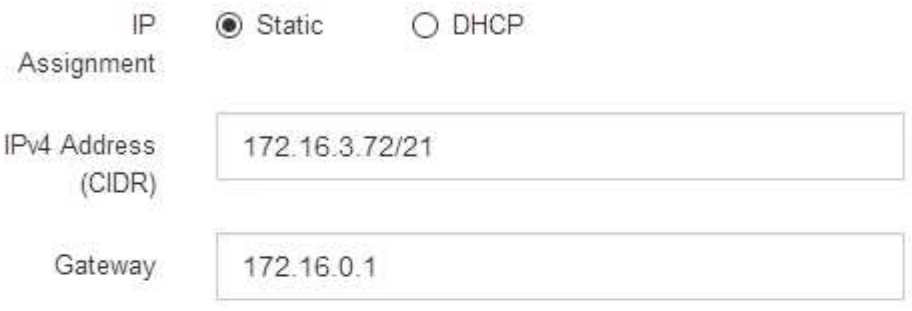

All required Grid Network subnets must also be defined in the Grid Network Subnet List on the Primary Admin Node before starting installation.

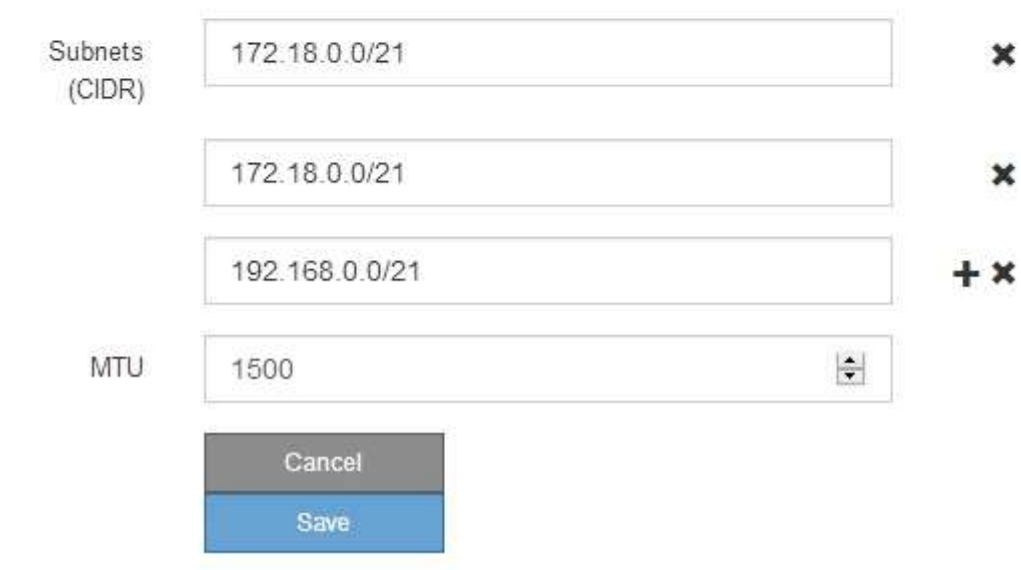

3. When you are satisfied with the settings, select **Save**.

- 4. If this procedure completed successfully and you have additional procedures to perform while the node is in maintenance mode, perform them now. When you are done, or if you experienced any failures and want to start over, select **Advanced** > **Reboot Controller**, and then select one of these options:
	- Select **Reboot into StorageGRID**
	- Select **Reboot into Maintenance Mode** to reboot the controller with the node remaining in maintenance mode. Select this option if you experienced any failures during the procedure and want to start over. After the node finishes rebooting into maintenance mode, restart from the appropriate step in the procedure that failed.

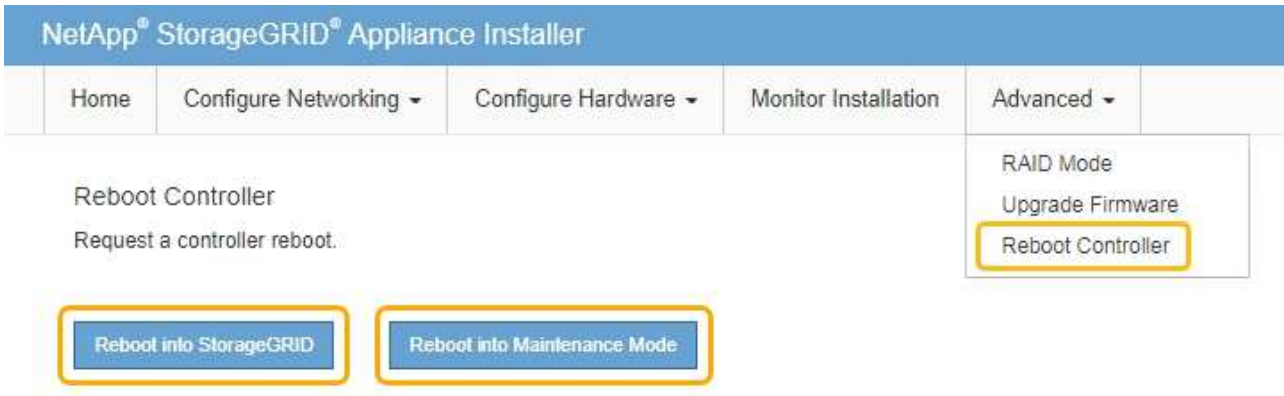

It can take up to 20 minutes for the appliance to reboot and rejoin the grid. To confirm that the reboot is complete and that the node has rejoined the grid, go back to the Grid Manager. The **NODES** page should display a normal status (no icon) for the appliance node, indicating that no alerts are active and the node is connected to the grid.

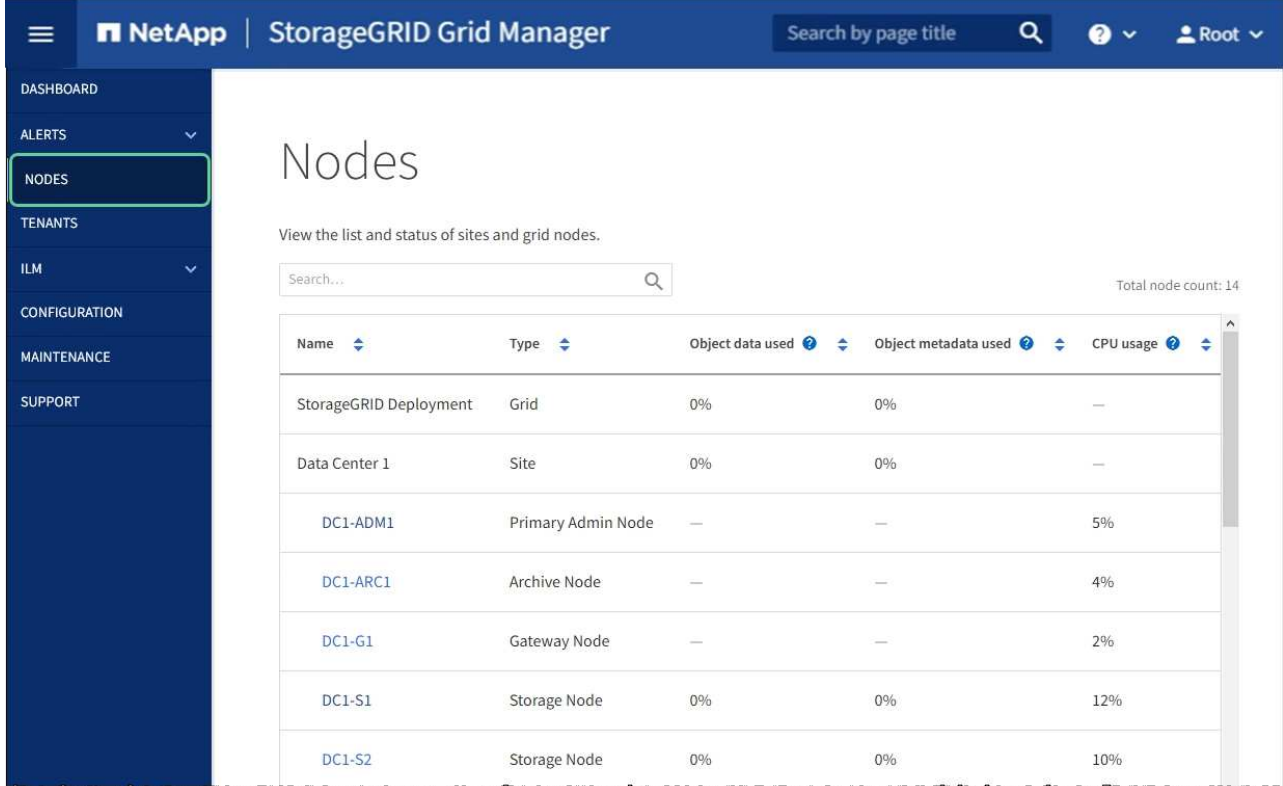

[Administer StorageGRID](https://docs.netapp.com/us-en/storagegrid-116/admin/index.html)

# <span id="page-283-0"></span>**Check DNS server configuration**

You can check and temporarily change the domain name system (DNS) servers that are currently in use by this appliance node.

# **What you'll need**

The appliance has been [placed maintenance mode](#page-221-0).

# **About this task**

You might need to change the DNS server settings if an encrypted appliance cannot connect to the key management server (KMS) or KMS cluster because the hostname for the KMS was specified as a domain name instead of an IP address. Any changes that you make to the DNS settings for the appliance are temporary and are lost when you exit maintenance mode. To make these changes permanent, specify the DNS servers in Grid Manager (**MAINTENANCE** > **Network** > **DNS servers**).

- Temporary changes to the DNS configuration are necessary only for node-encrypted appliances where the KMS server is defined using a fully qualified domain name, instead of an IP address, for the hostname.
- When a node-encrypted appliance connects to a KMS using a domain name, it must connect to one of the DNS servers defined for the grid. One of these DNS servers then translates the domain name into an IP address.
- If the node cannot reach a DNS server for the grid, or if you changed the grid-wide DNS settings when a node-encrypted appliance node was offline, the node is unable to connect to the KMS. Encrypted data on the appliance cannot be decrypted until the DNS issue is resolved.

To resolve a DNS issue preventing KMS connection, specify the IP address of one or more DNS servers in the StorageGRID Appliance Installer. These temporary DNS settings allow the appliance to connect to the KMS and decrypt data on the node.

For example, if the DNS server for the grid changes while an encrypted node was offline, the node will not be able to reach the KMS when it comes back online, since it is still using the previous DNS values. Entering the new DNS server IP address in the StorageGRID Appliance Installer allows a temporary KMS connection to decrypt the node data.

# **Steps**

- 1. From the StorageGRID Appliance Installer, select **Configure Networking** > **DNS Configuration**.
- 2. Verify that the DNS servers specified are correct.

#### **DNS Servers**

 $\triangle$  Configuration changes made on this page will not be passed to the StorageGRID software after appliance installation.

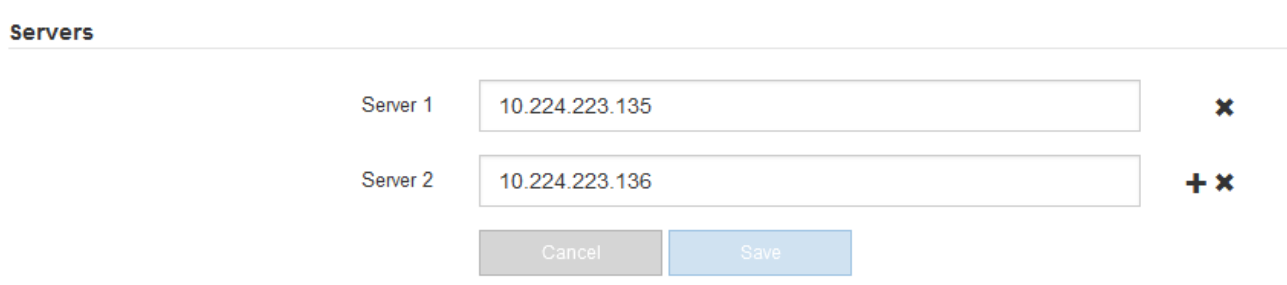

3. If required, change the DNS servers.

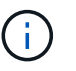

Changes made to the DNS settings are temporary and are lost when you exit maintenance mode.

4. When you are satisfied with the temporary DNS settings, select **Save**.

The node uses the DNS server settings specified on this page to reconnect to the KMS, allowing data on the node to be decrypted.

- 5. After node data is decrypted, reboot the node. From the StorageGRID Appliance Installer, select **Advanced** > **Reboot Controller**, and then select one of these options:
	- Select **Reboot into StorageGRID** to reboot the controller with the node rejoining the grid. Select this option if you are done working in maintenance mode and are ready to return the node to normal operation.
	- Select **Reboot into Maintenance Mode** to reboot the controller with the node remaining in maintenance mode. (This option is available only when the controller is in maintenance mode.) Select this option if there are additional maintenance operations you need to perform on the node before rejoining the grid.

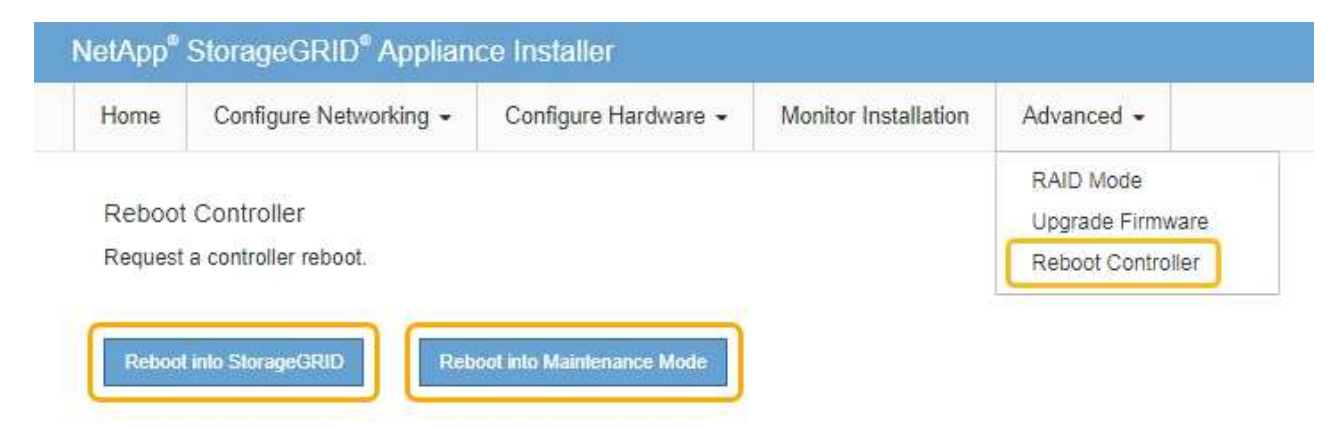

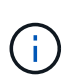

When the node reboots and rejoins the grid, it uses the system-wide DNS servers listed in the Grid Manager. After rejoining the grid, the appliance will no longer use the temporary DNS servers specified in the StorageGRID Appliance Installer while the appliance was in maintenance mode.

It can take up to 20 minutes for the appliance to reboot and rejoin the grid. To confirm that the reboot is complete and that the node has rejoined the grid, go back to the Grid Manager. The **NODES** page should display a normal status (no icon) for the appliance node, indicating that no alerts are active and the node is connected to the grid.

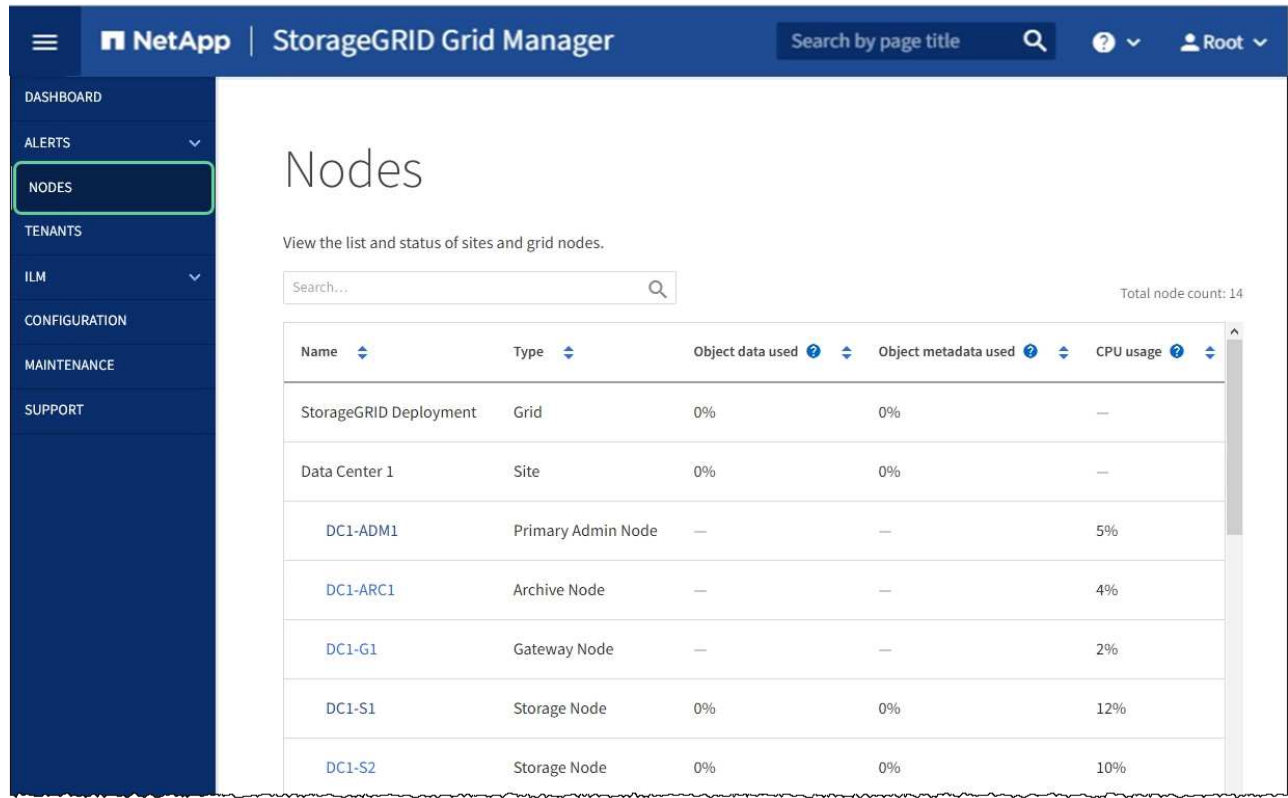

# **Monitor node encryption in maintenance mode (SG6000)**

If you enabled node encryption for the appliance during installation, you can monitor the node-encryption status of each appliance node, including the node-encryption state and key management server (KMS) details.

### **What you'll need**

- Node encryption must have been enabled for the appliance during installation. You cannot enable node encryption after the appliance is installed.
- You have [placed the appliance in maintenance mode](#page-221-0).

### **Steps**

1. From the StorageGRID Appliance Installer, select **Configure Hardware** > **Node Encryption**.

#### Node Encryption

Node encryption allows you to use an external key management server (KMS) to encrypt all StorageGRID data on this appliance. If node encryption is enabled for the appliance and a KMS is configured for the site, you cannot access any data on the appliance unless the appliance can communicate with the KMS.

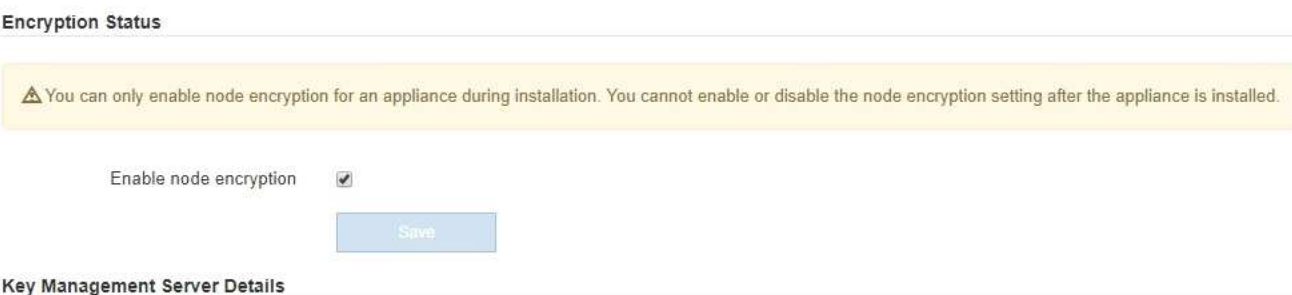

View the status and configuration details for the KMS that manages the encryption key for this appliance. You must use the Grid Manager to make configuration changes.

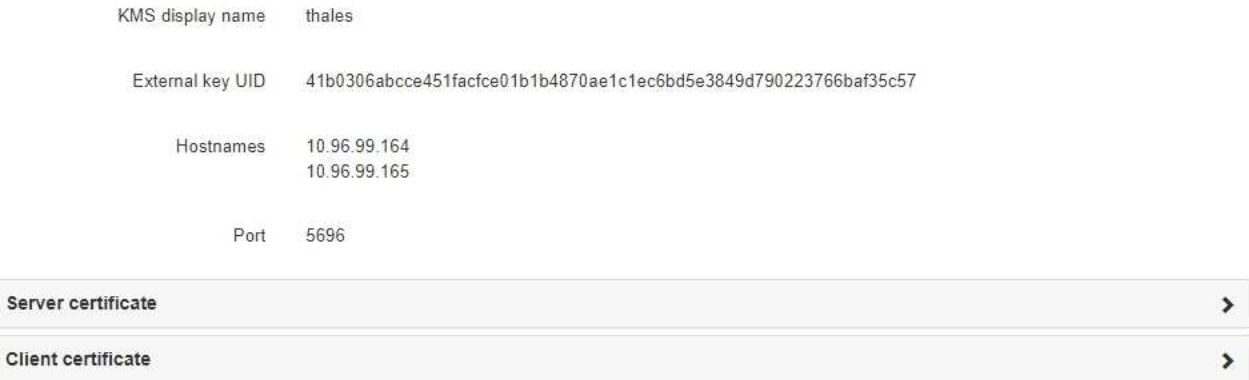

#### Clear KMS Key

Ser

A Do not clear the KMS key if you need to access or preserve any data on this appliance.

If you want to reinstall this appliance node (for example, in another grid), you must clear the KMS key. When the KMS key is cleared, all data on this appliance is deleted.

Clear KMS Key and Delete Data

The Node Encryption page includes these three sections:

- Encryption Status shows whether node encryption is enabled or disabled for the appliance.
- Key Management Server Details shows information about the KMS being used to encrypt the appliance. You can expand the server and client certificate sections to view certificate details and status.
	- To address issues with the certificates themselves, such as renewing expired certificates, see the information about KMS in the instructions for administering StorageGRID.
	- If there are unexpected problems connecting to KMS hosts, verify that the domain name system (DNS) servers are correct and that appliance networking is correctly configured.

#### [Check DNS server configuration](#page-283-0)

- If you are unable to resolve your certificate issues, contact technical support.
- Clear KMS Key disables node encryption for the appliance, removes the association between the appliance and the key management server that was configured for the StorageGRID site, and deletes

all data from the appliance. You must [clear the KMS key](#page-288-0) before you can install the appliance into another StorageGRID system.

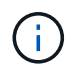

Clearing the KMS configuration deletes data from the appliance, rendering it permanently inaccessible. This data is not recoverable.

- 2. When you are done checking node-encryption status, reboot the node. From the StorageGRID Appliance Installer, select **Advanced** > **Reboot Controller**, and then select one of these options:
	- Select **Reboot into StorageGRID** to reboot the controller with the node rejoining the grid. Select this option if you are done working in maintenance mode and are ready to return the node to normal operation.
	- Select **Reboot into Maintenance Mode** to reboot the controller with the node remaining in maintenance mode. (This option is available only when the controller is in maintenance mode.) Select this option if there are additional maintenance operations you need to perform on the node before rejoining the grid.

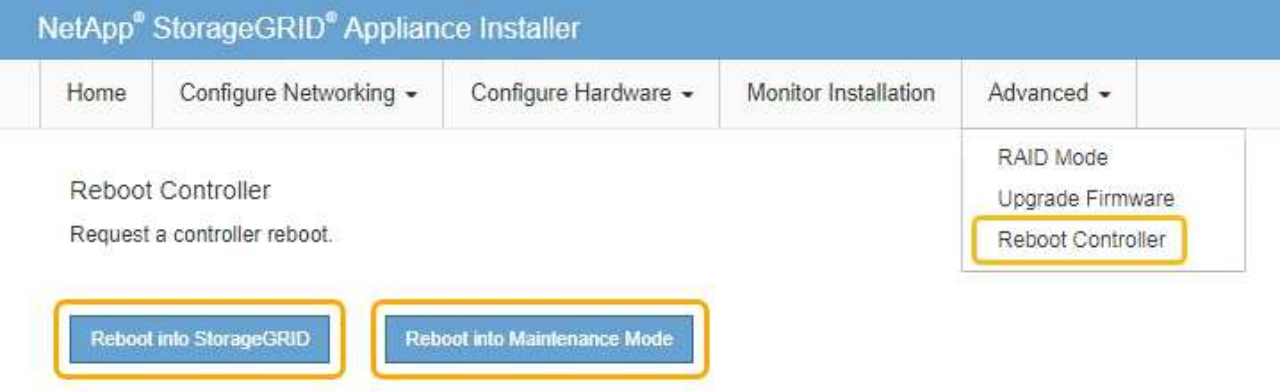

It can take up to 20 minutes for the appliance to reboot and rejoin the grid. To confirm that the reboot is complete and that the node has rejoined the grid, go back to the Grid Manager. The **NODES** page should display a normal status (no icon) for the appliance node, indicating that no alerts are active and the node is connected to the grid.
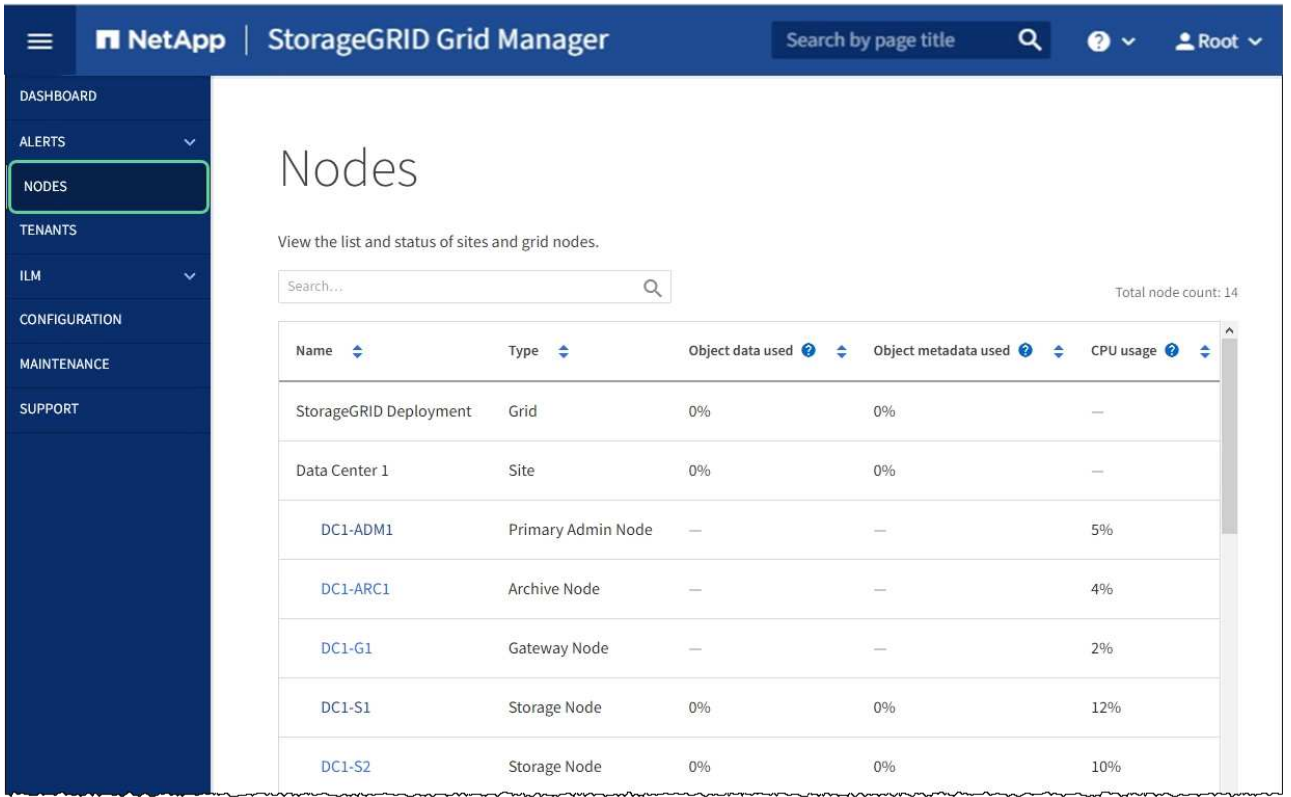

# **Related information**

[Administer StorageGRID](https://docs.netapp.com/us-en/storagegrid-116/admin/index.html)

# **Clear key management server configuration**

Clearing the key management server (KMS) configuration disables node encryption on your appliance. After clearing the KMS configuration, the data on your appliance is permanently deleted and is no longer accessible. This data is not recoverable.

#### **What you'll need**

If you need to preserve data on the appliance, you must either perform a node decommission procedure or clone the node before you clear the KMS configuration.

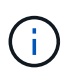

When KMS is cleared, data on the appliance will be permanently deleted and no longer accessible. This data is not recoverable.

[Decommission the node](https://docs.netapp.com/us-en/storagegrid-116/maintain/grid-node-decommissioning.html) to move any data it contains to other nodes in StorageGRID.

#### **About this task**

Clearing the appliance KMS configuration disables node encryption, removing the association between the appliance node and the KMS configuration for the StorageGRID site. Data on the appliance is then deleted and the appliance is left in a pre-install state. This process cannot be reversed.

You must clear the KMS configuration:

• Before you can install the appliance into another StorageGRID system, that does not use a KMS or that uses a different KMS.

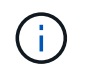

Do not clear the KMS configuration if you plan to reinstall an appliance node in a StorageGRID system that uses the same KMS key.

- Before you can recover and reinstall a node where the KMS configuration was lost and the KMS key is not recoverable.
- Before returning any appliance that was previously in use at your site.
- After decommissioning a appliance that had node encryption enabled.

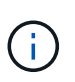

Decommission the appliance before clearing KMS to move its data to other nodes in your StorageGRID system. Clearing KMS before decommissioning the appliance will result in data loss and might render the appliance inoperable.

#### **Steps**

1. Open a browser, and enter one of the IP addresses for the appliance's compute controller. **https://***Controller\_IP***:8443**

*Controller IP* is the IP address of the compute controller (not the storage controller) on any of the three StorageGRID networks.

The StorageGRID Appliance Installer Home page appears.

2. Select **Configure Hardware** > **Node Encryption**.

#### Node Encryption

Node encryption allows you to use an external key management server (KMS) to encrypt all StorageGRID data on this appliance. If node encryption is enabled for the appliance and a KMS is configured for the site, you cannot access any data on the appliance unless the appliance can communicate with the KMS.

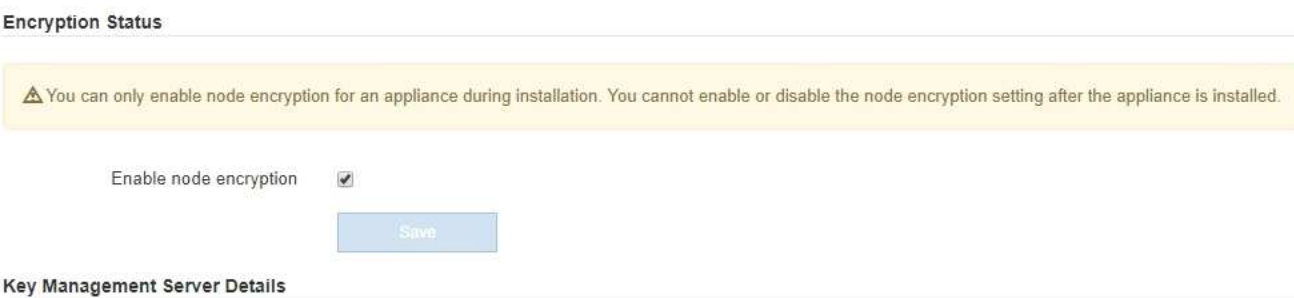

View the status and configuration details for the KMS that manages the encryption key for this appliance. You must use the Grid Manager to make configuration changes.

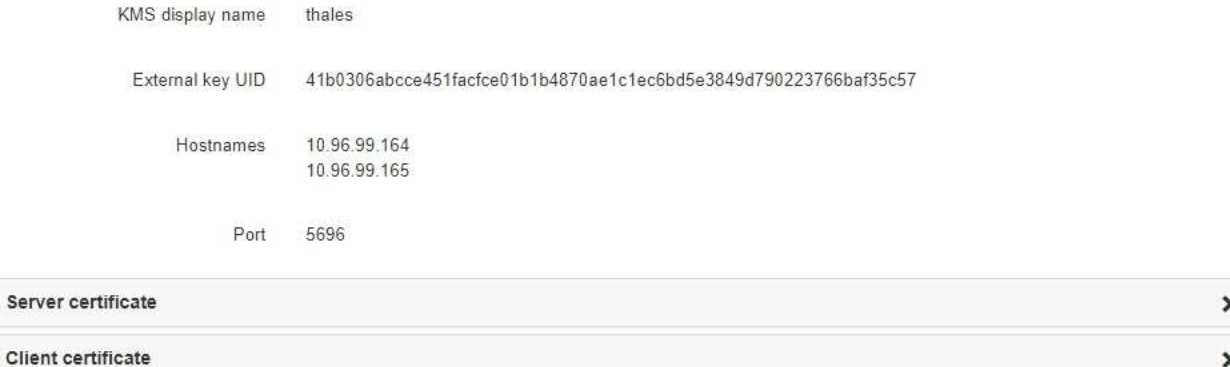

#### Clear KMS Key

A Do not clear the KMS key if you need to access or preserve any data on this appliance.

If you want to reinstall this appliance node (for example, in another grid), you must clear the KMS key. When the KMS key is cleared, all data on this appliance is deleted.

Clear KMS Key and Delete Data

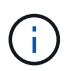

If the KMS configuration is cleared, data on the appliance will be permanently deleted. This data is not recoverable.

- 3. At the bottom of the window, select **Clear KMS Key and Delete Data**.
- 4. If you are sure that you want to clear the KMS configuration, type

# **clear**

and select **Clear KMS Key and Delete Data**.

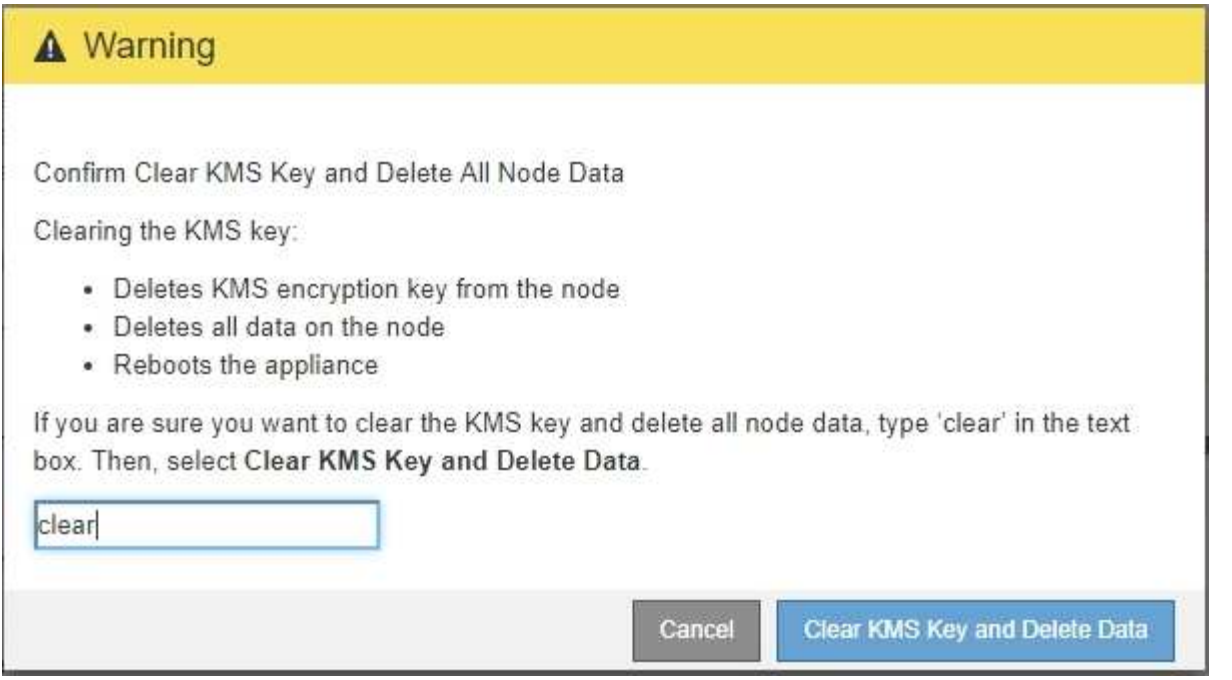

The KMS encryption key and all data are deleted from the node, and the appliance reboots. This can take up to 20 minutes.

5. Open a browser, and enter one of the IP addresses for the appliance's compute controller. **https://***Controller\_IP***:8443**

*Controller IP* is the IP address of the compute controller (not the storage controller) on any of the three StorageGRID networks.

The StorageGRID Appliance Installer Home page appears.

- 6. Select **Configure Hardware** > **Node Encryption**.
- 7. Verify that node encryption is disabled and that the key and certificate information in **Key Management Server Details** and the **Clear KMS Key and Delete Data** control are removed from the window.

Node encryption cannot be reenabled on the appliance until it is reinstalled in a grid.

#### **After you finish**

After the appliance reboots and you have verified that KMS has been cleared and that the appliance is in a pre-install state, you can physically remove the appliance from your StorageGRID system. See the [instructions](https://docs.netapp.com/us-en/storagegrid-116/maintain/preparing-appliance-for-reinstallation-platform-replacement-only.html) [for preparing the appliance for reinstallation](https://docs.netapp.com/us-en/storagegrid-116/maintain/preparing-appliance-for-reinstallation-platform-replacement-only.html).

# **Related information**

[Administer StorageGRID](https://docs.netapp.com/us-en/storagegrid-116/admin/index.html)

# **SG5700 storage appliances**

# **StorageGRID SG5700 appliance overview**

The SG5700 StorageGRID appliance is an integrated storage and computing platform that operates as a Storage Node in a StorageGRID grid. The appliance can be used in a hybrid grid environment that combines appliance Storage Nodes and virtual (softwarebased) Storage Nodes.

StorageGRID SG5700 series appliance provides the following features:

- Integrate the storage and computing elements for a StorageGRID Storage Node.
- Include the StorageGRID Appliance Installer to simplify Storage Node deployment and configuration.
- Includes E-Series SANtricity System Manager for hardware management and monitoring.
- Support up to four 10-GbE or 25-GbE connections to the StorageGRID Grid Network and Client Network.
- Support Full Disk Encryption (FDE) drives or Federal Information Processing Standard (FIPS) drives. When these drives are used with the Drive Security feature in SANtricity System Manager, unauthorized access to data is prevented.

The SG5700 appliance is available in four models: the SG5712 and SG5712X, and the SG5760 and SG5760X. There are no specification or functional differences between the SG5712 and SG5712X except for the location of the interconnect ports on the storage controller. Similarly, there are no specification or functional differences between the SG5760 and SG5760X except for the location of the interconnect ports on the storage controller.

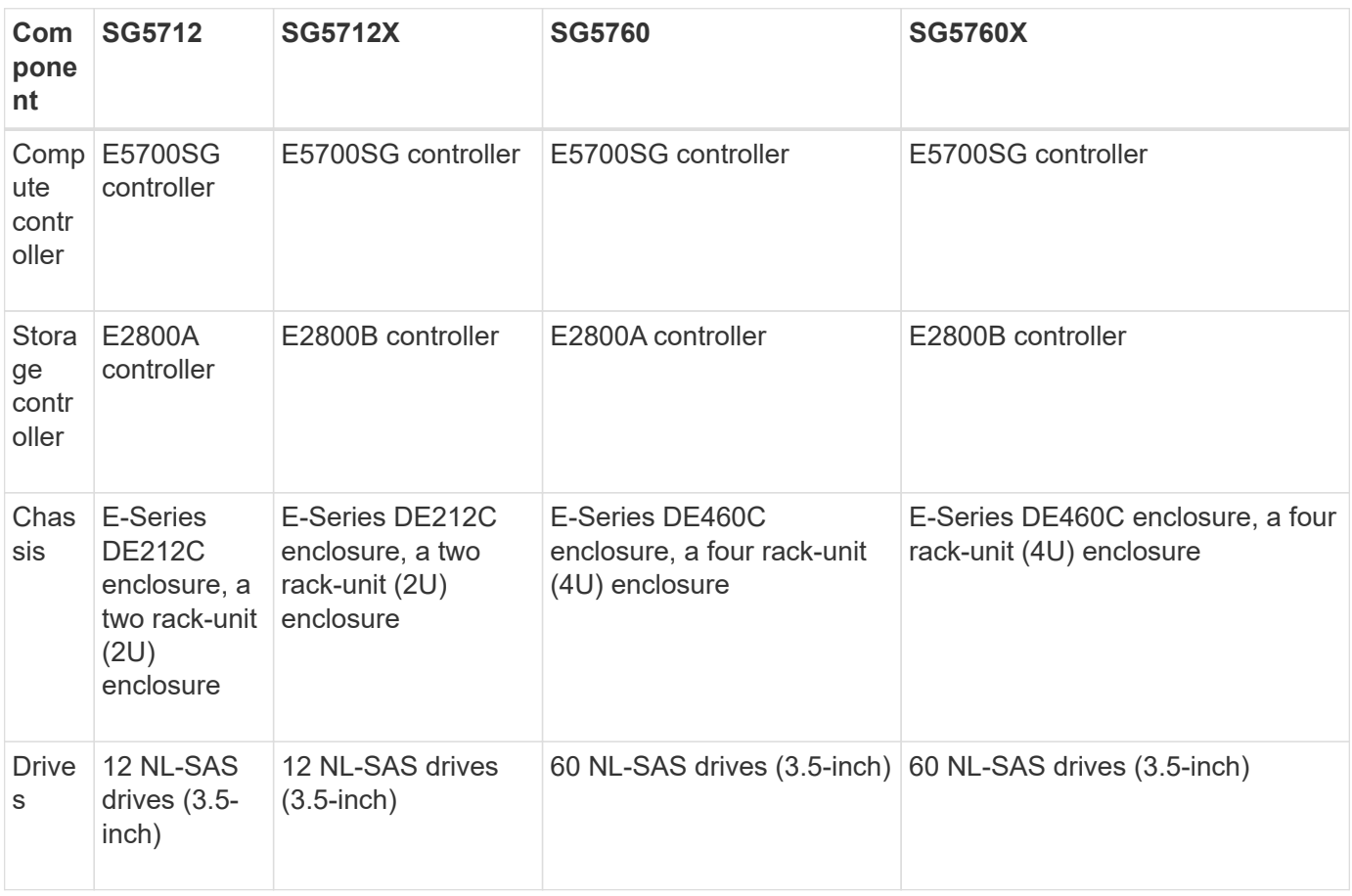

The models include the following components:

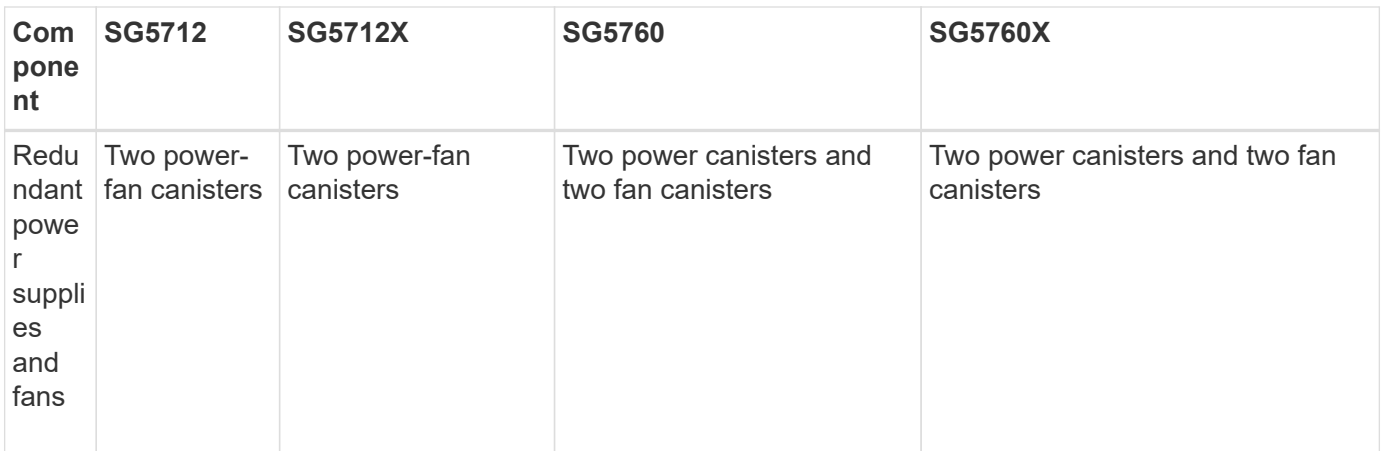

The maximum raw storage available in the StorageGRID appliance is fixed, based on the number of drives in each enclosure. You cannot expand the available storage by adding a shelf with additional drives.

# **Model SG5712 and 5712X**

The figures show the front and back of the SG5712 and SG5712X model, a 2U enclosure that holds 12 drives.

# **SG5712 front and rear view**

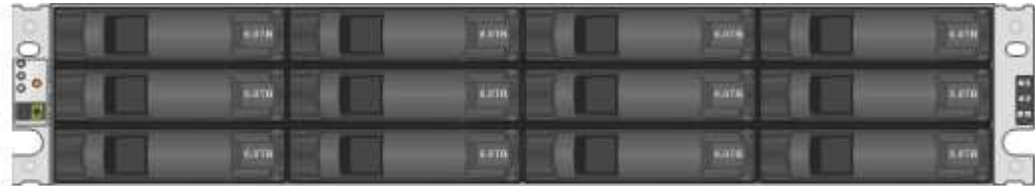

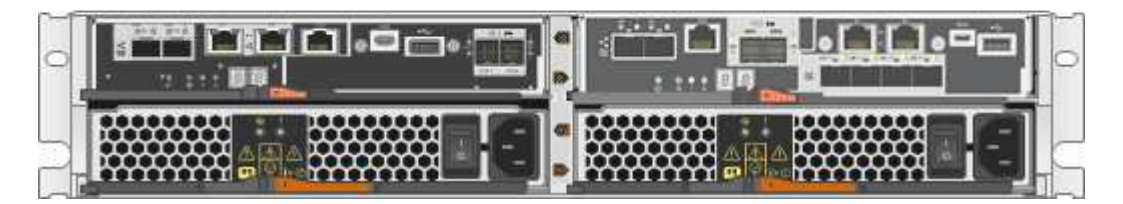

The SG5712 includes two controllers and two power-fan canisters.

# **SG5712 components**

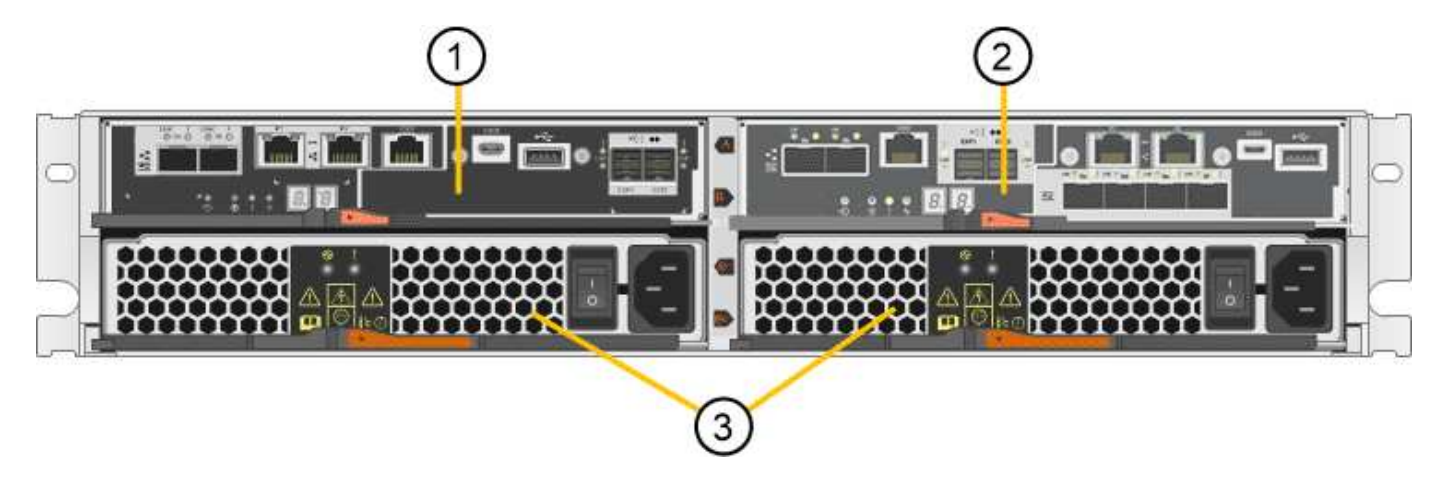

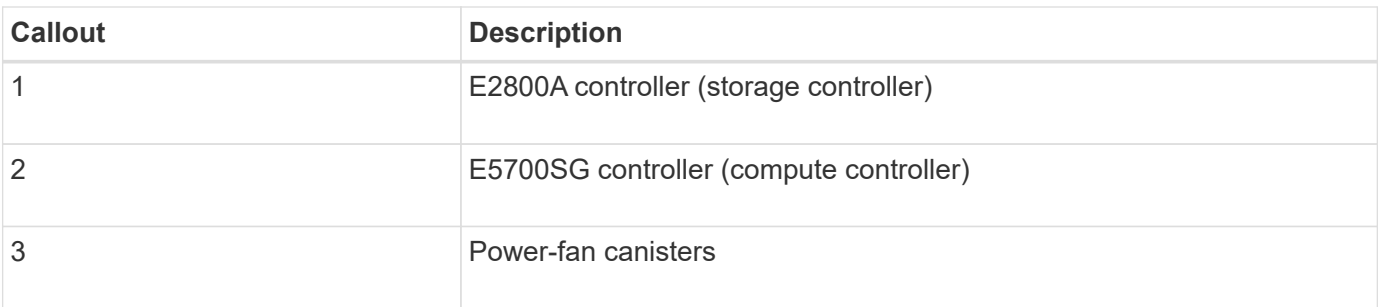

# **SG5712X front and rear view**

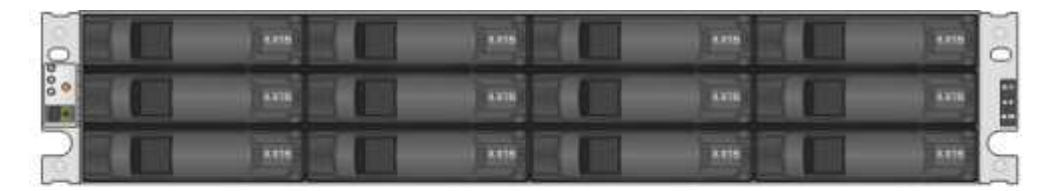

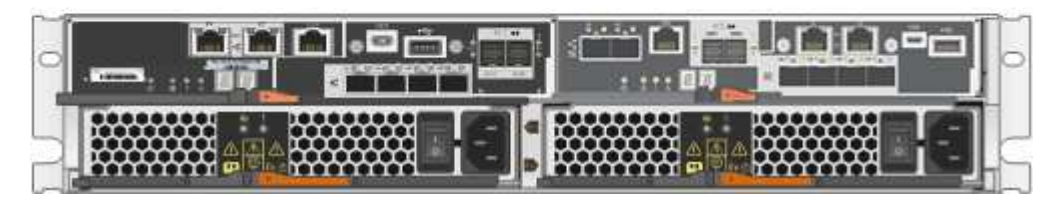

The SG5712X includes two controllers and two power-fan canisters.

# **SG5712X components**

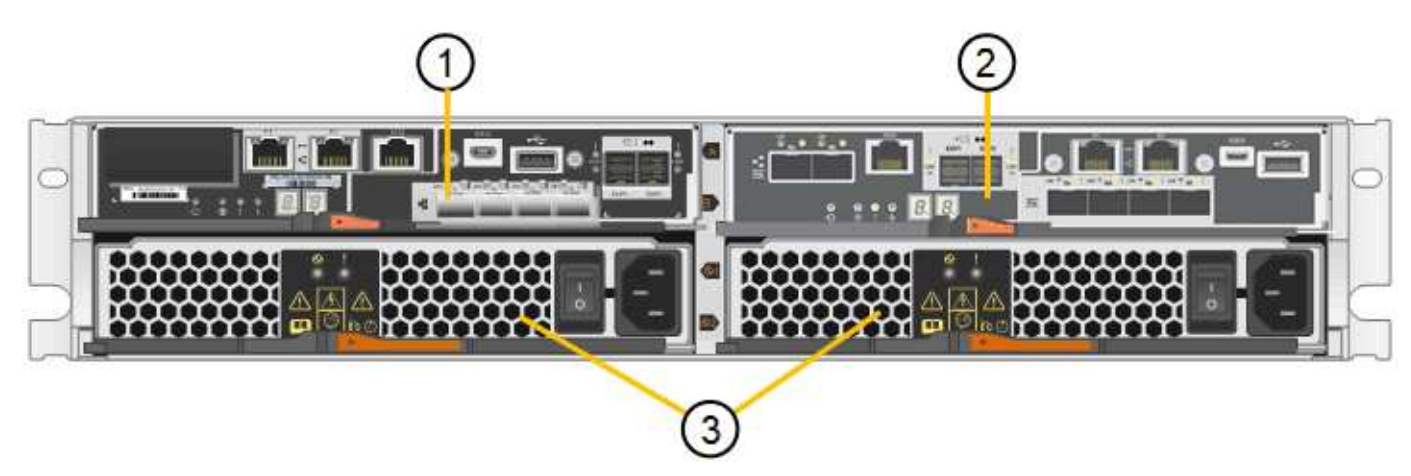

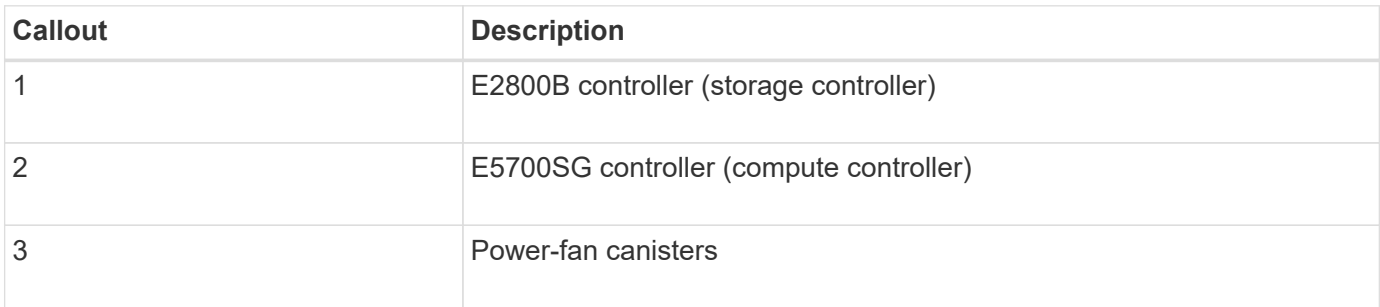

### **Model SG5760 and SG5760X**

The figures show the front and back of the SG5760 and SG5760X models, a 4U enclosure that holds 60 drives in 5 drive drawers.

# **SG5760 front and rear view**

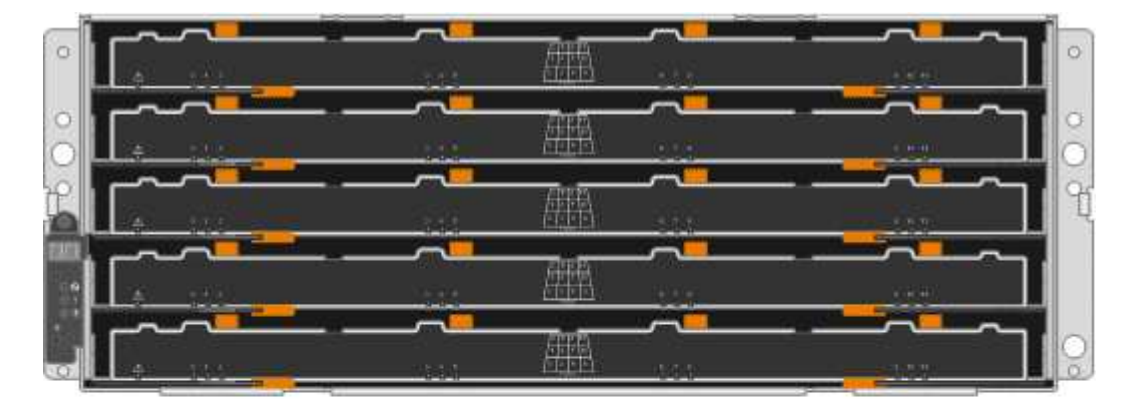

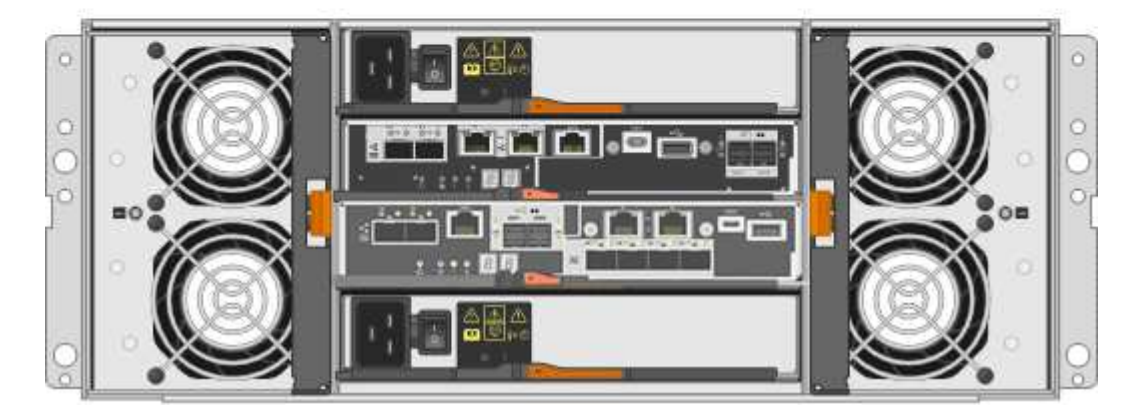

The SG5760 includes two controllers, two fan canisters, and two power canisters.

# **SG5760 components**

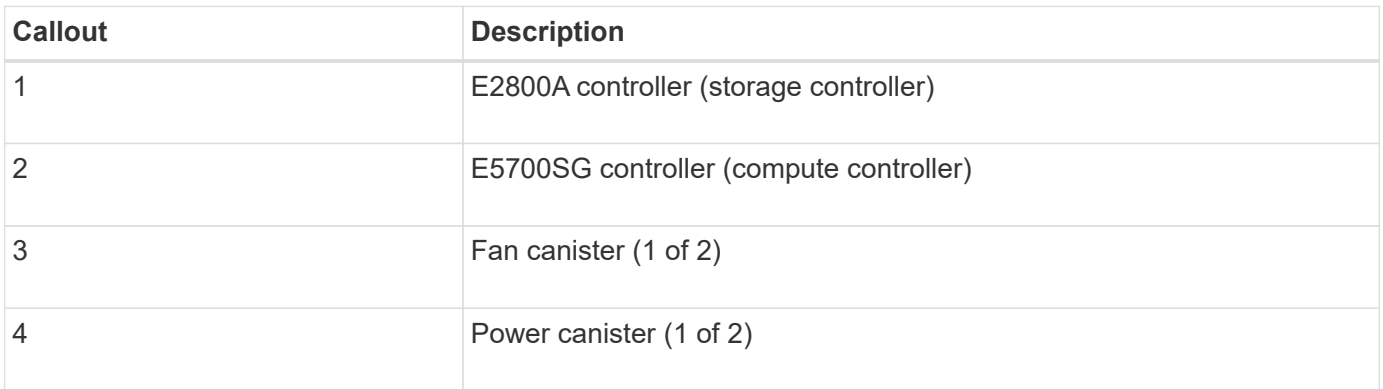

#### **SG5760X front and rear view**

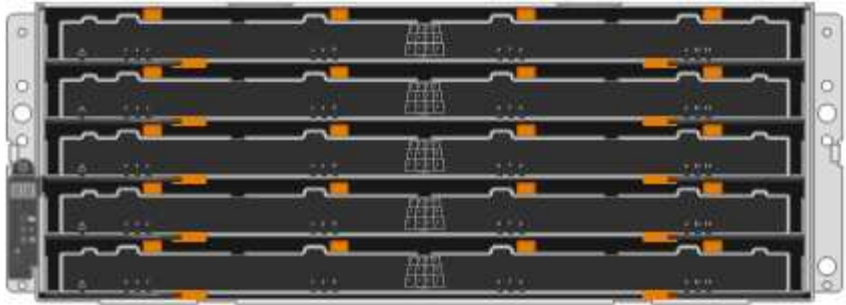

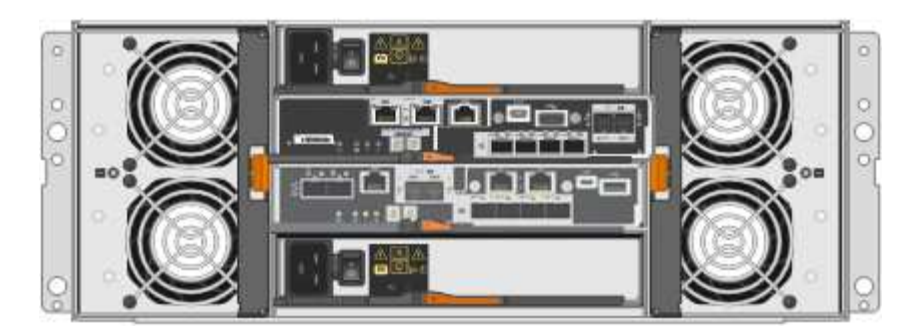

The SG5760S includes two controllers, two fan canisters, and two power canisters.

# **SG5760X components**

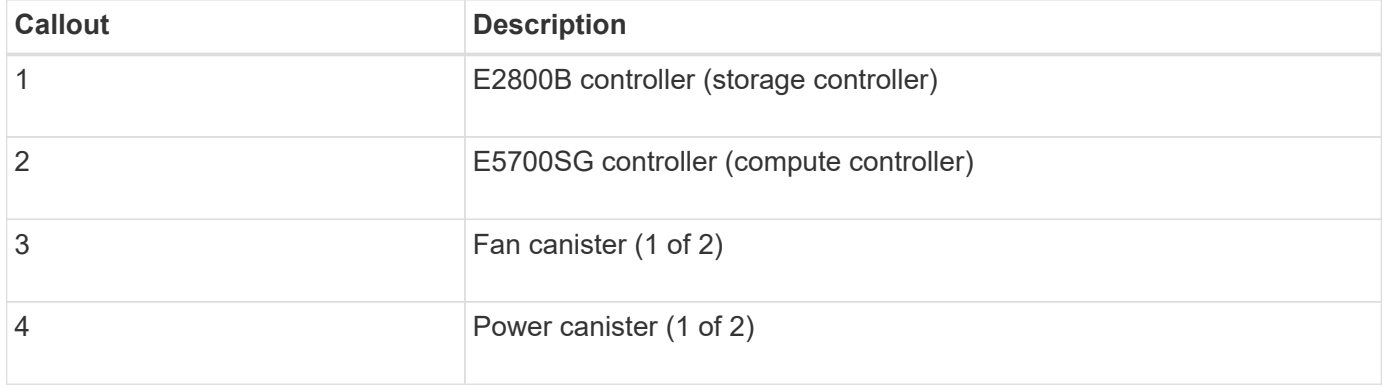

#### **Related information**

[NetApp E-Series Systems Documentation Site](http://mysupport.netapp.com/info/web/ECMP1658252.html)

#### **Controllers in the StorageGRID 5700 appliance**

Both the 12-drive SG5712 and SG5712X and the 60-drive SG5760 and SG5760X models of the StorageGRID appliance include an E5700SG compute controller and an E-Series E2800 storage controller.

- The SG5712 and SG5760 use a E2800A controller.
- The SG5712X and the SG5760X use a E2800B controller.

The E2800A and E2800B controllers are identical in specification and function except for the location of the interconnect ports.

You should review the diagrams to learn the differences among the controllers.

#### **E5700SG controller**

- Operates as the compute server for the appliance.
- Includes the StorageGRID Appliance Installer.

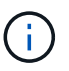

StorageGRID software is not preinstalled on the appliance. This software is accessed from the Admin Node when you deploy the appliance.

- Can connect to all three StorageGRID networks, including the Grid Network, the Admin Network, and the Client Network.
- Connects to the E2800 controller and operates as the initiator.

This figure shows the connectors on the back of the E5700SG controller.

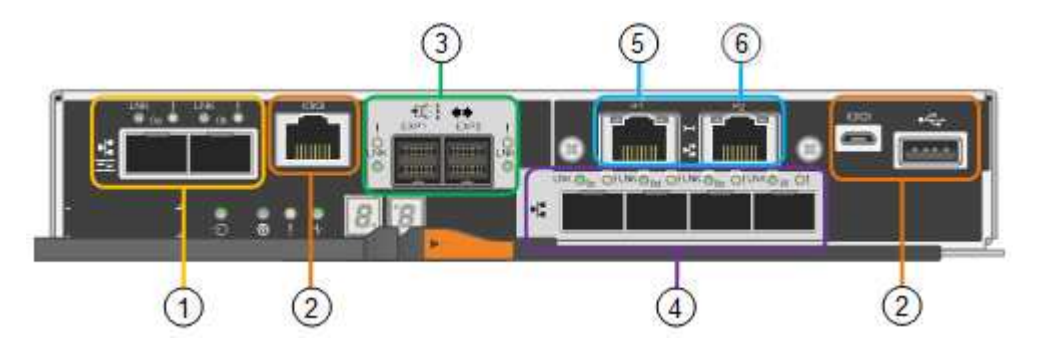

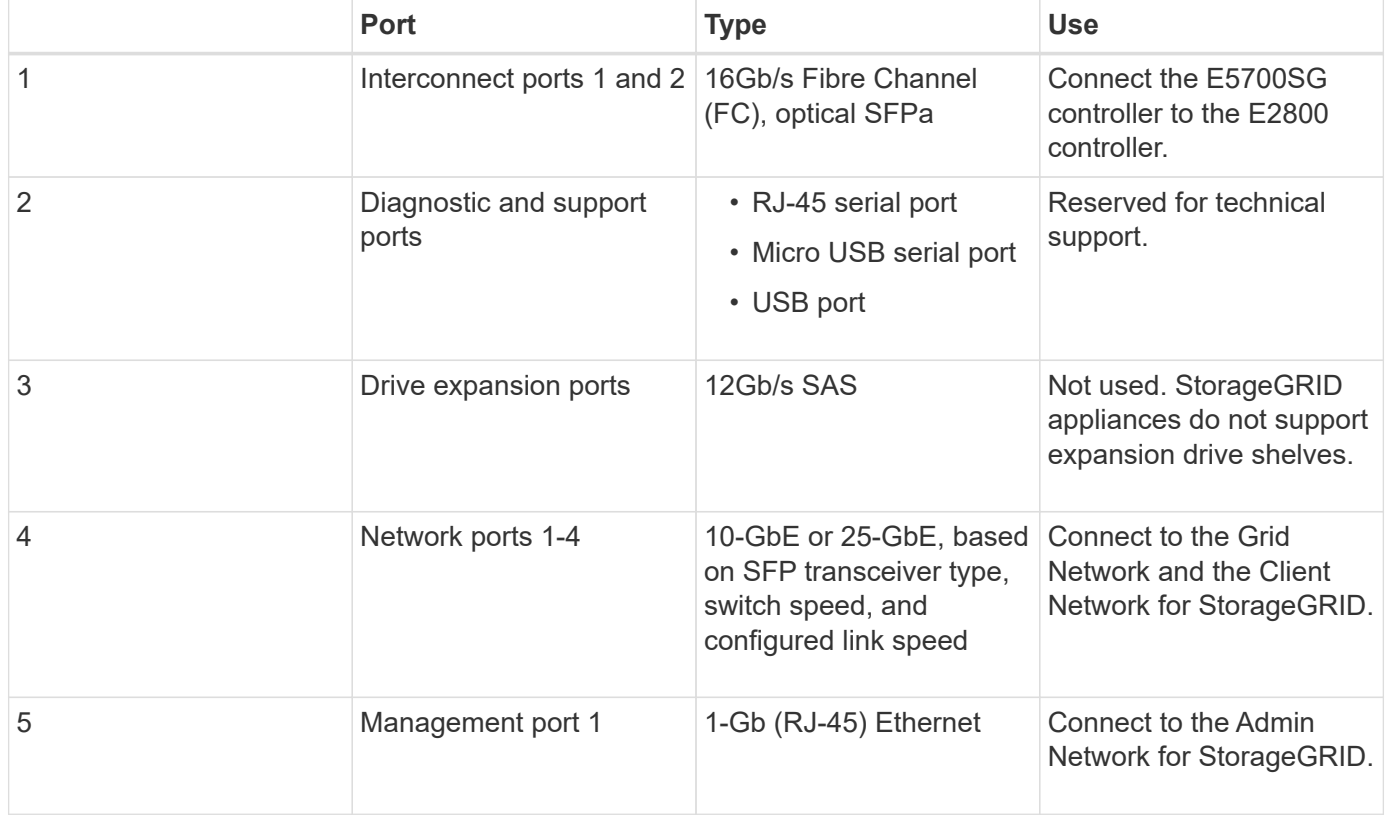

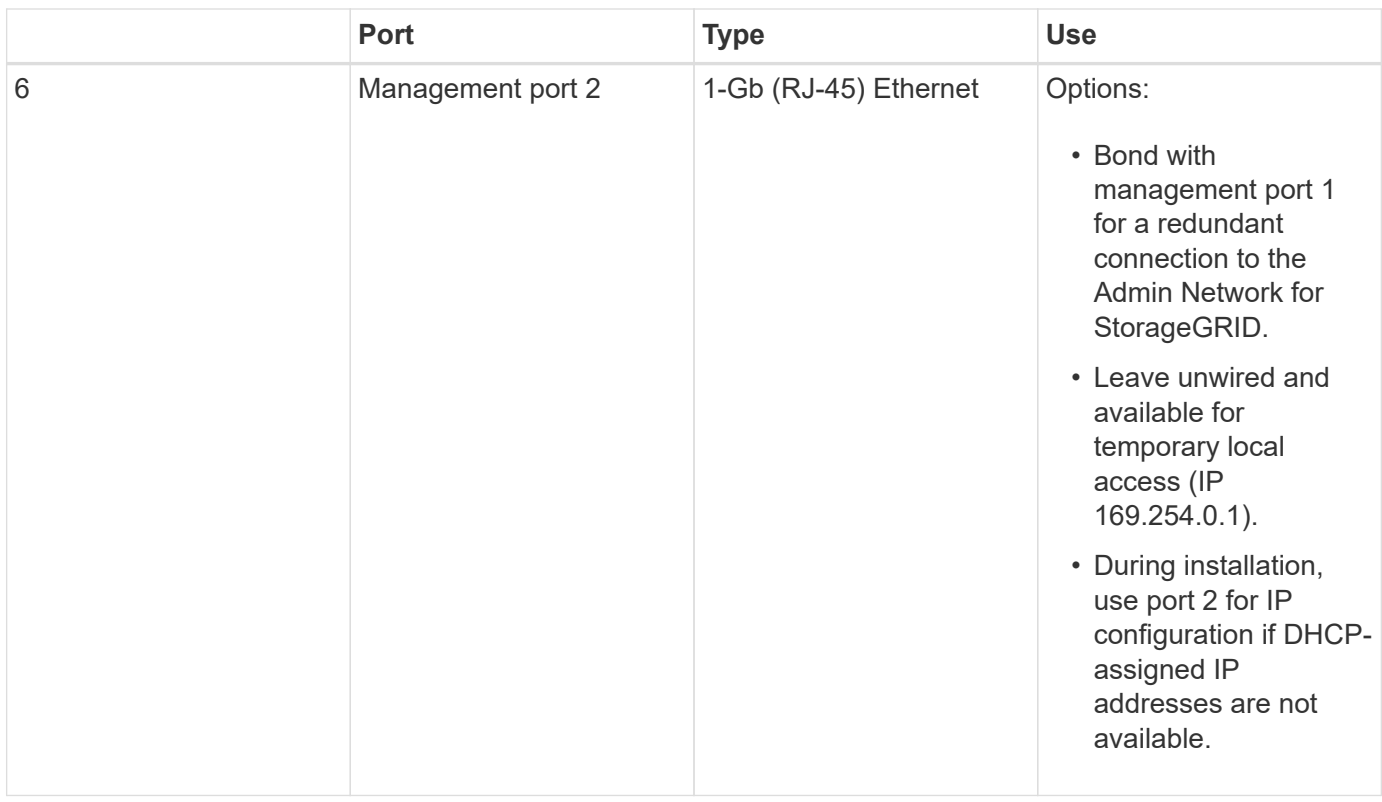

#### **E2800 series storage controller**

There are two versions of the E2800 storage controller used in the SG5700 appliances: E2800A and E2800B. The E2800A does not have a HIC, and the E2800B has a four-port HIC. The two controller versions have identical specifications and function except for the location of the interconnect ports.

The E2800 series storage controller has the following specifications:

- Operates as the storage controller for the appliance.
- Manages the storage of data on the drives.
- Functions as a standard E-Series controller in simplex mode.
- Includes SANtricity OS Software (controller firmware).
- Includes SANtricity System Manager for monitoring appliance hardware and for managing alerts, the AutoSupport feature, and the Drive Security feature.
- Connects to the E5700SG controller and operates as the target.

The following figures show the connectors on the back of the E2800A and E2800B controllers.

#### **Connectors on the back of the E2800A**

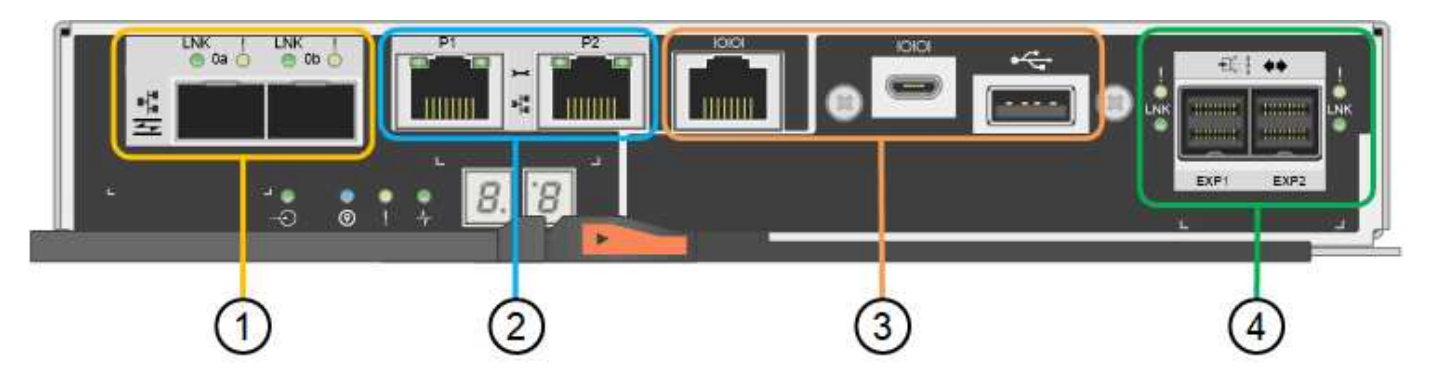

# **Connectors on the back of the E2800B**

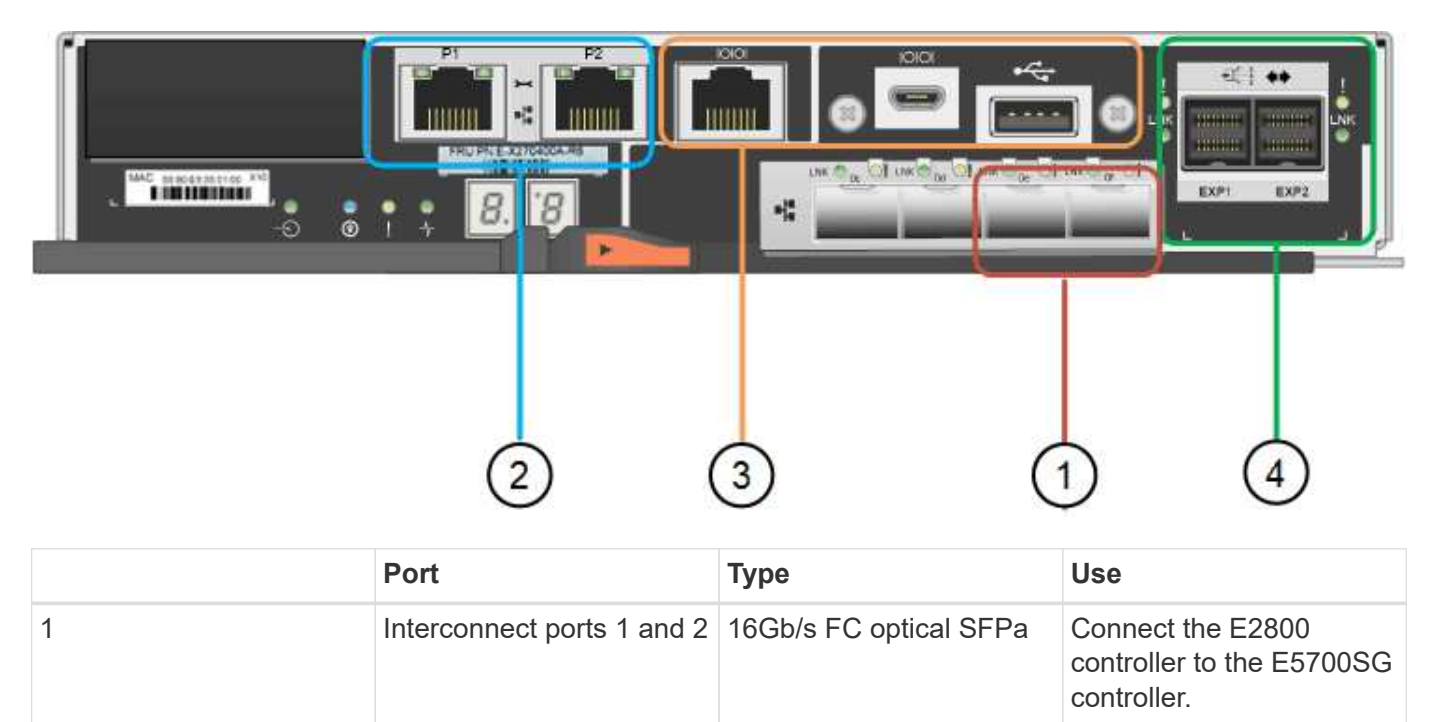

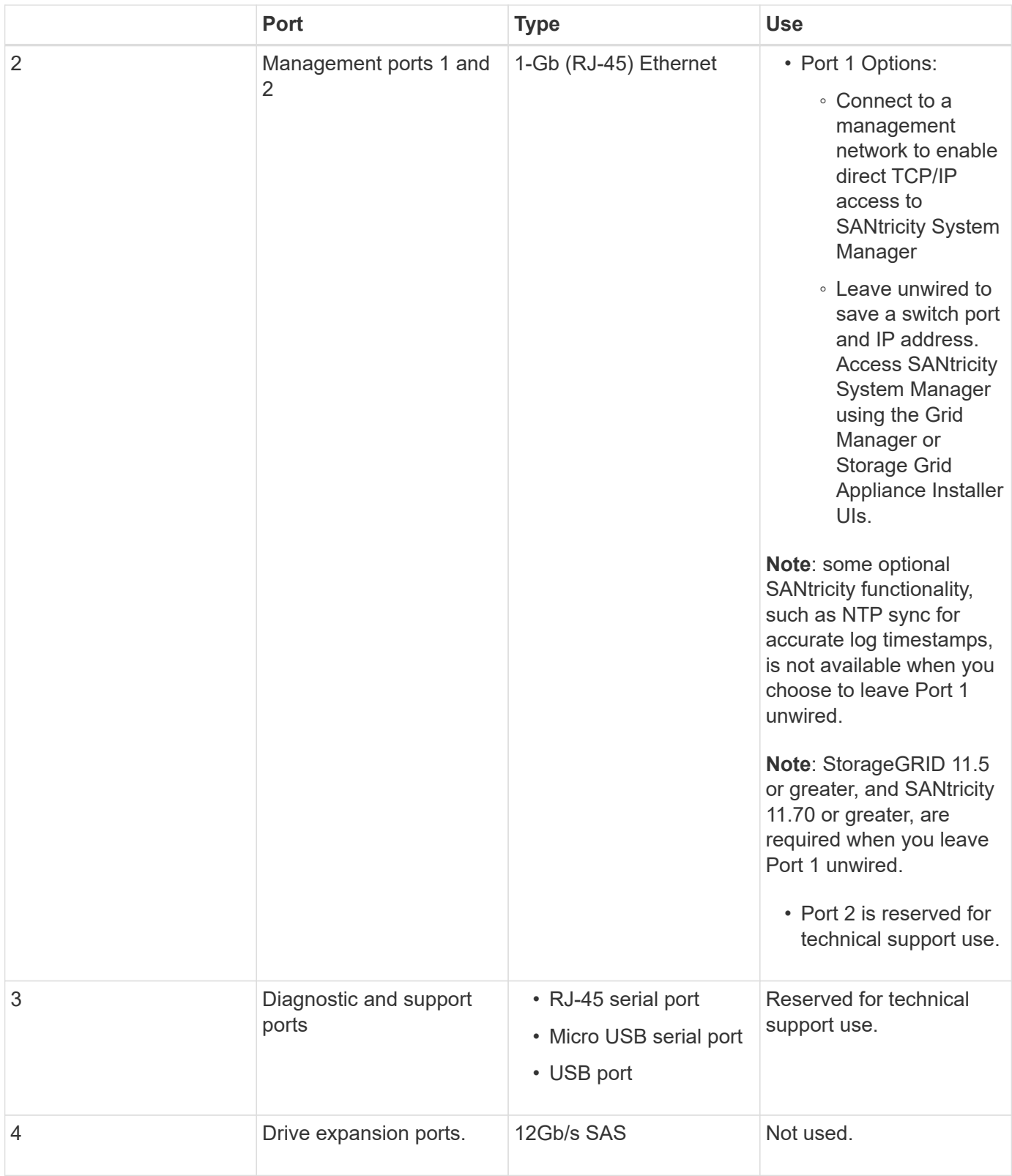

# **Installation and deployment overview**

You can install one or more StorageGRID appliances when you first deploy StorageGRID, or you can add appliance Storage Nodes later as part of an expansion. You might also need to install an appliance Storage Node as part of a recovery operation.

Adding a StorageGRID storage appliance to a StorageGRID system includes four primary steps:

- 1. Preparing for installation:
	- Preparing the installation site
	- Unpacking the boxes and checking the contents
	- Obtaining additional equipment and tools
	- Gathering IP addresses and network information
	- Optional: Configuring an external key management server (KMS) if you plan to encrypt all appliance data. See details about external key management in the instructions for administering StorageGRID.
- 2. Installing the hardware:
	- Registering the hardware
	- Installing the appliance into a cabinet or rack
	- Installing the drives (SG5760 only)
	- Cabling the appliance
	- Connecting the power cords and applying power
	- Viewing boot-up status codes
- 3. Configuring the hardware:
	- Accessing SANtricity System Manager, setting a static IP address for management port 1 on the E2800 controller, and configuring SANtricity System Manager settings
	- Accessing StorageGRID Appliance Installer and configuring the link and network IP settings required to connect to StorageGRID networks
	- Optional: Enabling node encryption if you plan to use an external KMS to encrypt appliance data.
	- Optional: Changing the RAID mode.
- 4. Deploying the appliance as a Storage Node:

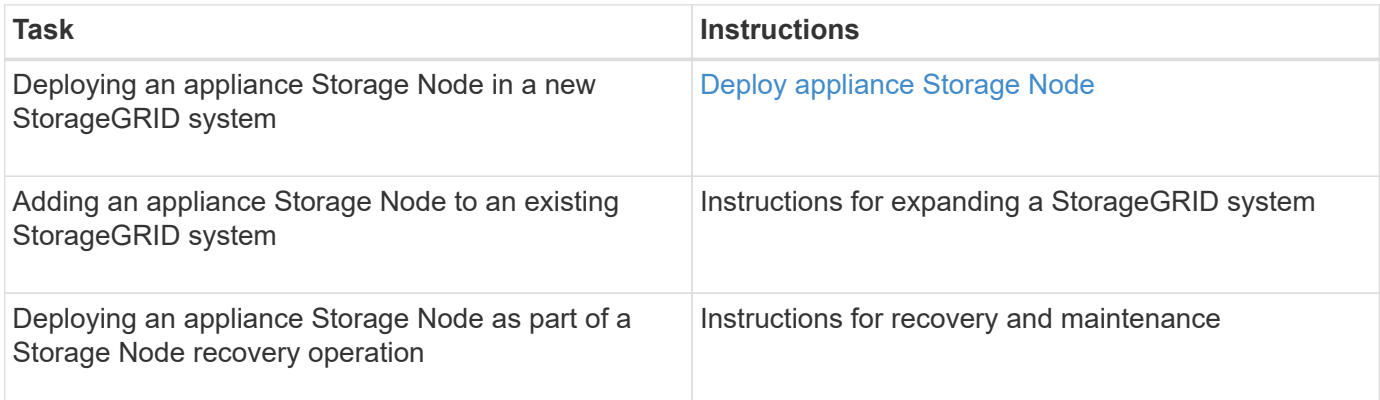

#### **Related information**

[Prepare for installation \(SG5700\)](#page-302-0)

[Install hardware](#page-315-0)

[Configure hardware \(SG5700\)](#page-327-0)

[Install VMware](https://docs.netapp.com/us-en/storagegrid-116/vmware/index.html)

[Install Red Hat Enterprise Linux or CentOS](https://docs.netapp.com/us-en/storagegrid-116/rhel/index.html)

[Install Ubuntu or Debian](https://docs.netapp.com/us-en/storagegrid-116/ubuntu/index.html)

[SG100 and SG1000 services appliances](#page-2-0)

[Expand your grid](https://docs.netapp.com/us-en/storagegrid-116/expand/index.html)

[Recover and maintain](https://docs.netapp.com/us-en/storagegrid-116/maintain/index.html)

[Administer StorageGRID](https://docs.netapp.com/us-en/storagegrid-116/admin/index.html)

# <span id="page-302-0"></span>**Prepare for installation (SG5700)**

Preparing to install a StorageGRID appliance entails preparing the site and obtaining all required hardware, cables, and tools. You should also gather IP addresses and network information.

# **Related information**

[Web browser requirements](https://docs.netapp.com/us-en/storagegrid-116/admin/web-browser-requirements.html)

# **Prepare site (SG5700)**

Before installing the appliance, you must make sure that the site and the cabinet or rack you plan to use meet the specifications for a StorageGRID appliance.

### **Steps**

- 1. Confirm that the site meets the requirements for temperature, humidity, altitude range, airflow, heat dissipation, wiring, power, and grounding. See the NetApp Hardware Universe for more information.
- 2. If you are installing the SG5760 model, confirm that your location provides 240-volt AC power.
- 3. Obtain a 19-inch (48.3-cm) cabinet or rack to fit shelves of this size (without cables):

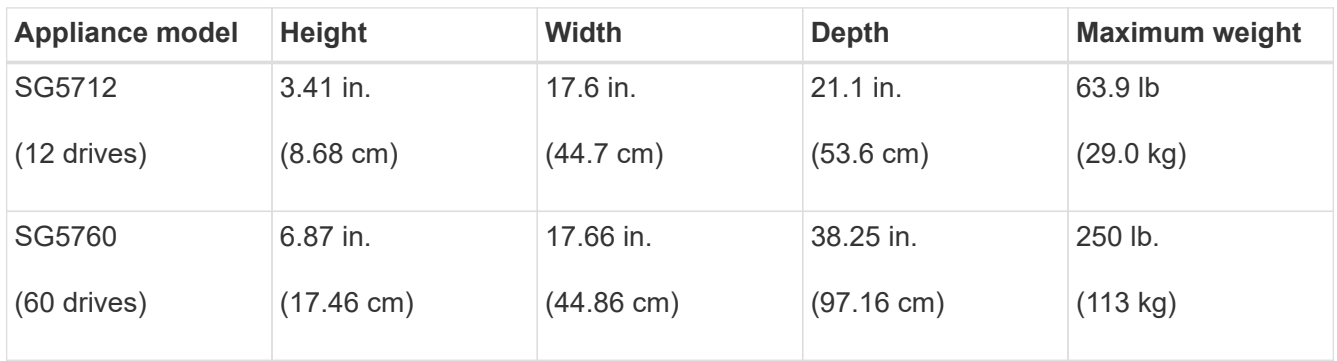

4. Install any required network switches. See the NetApp Interoperability Matrix Tool for compatibility information.

# **Related information**

[NetApp Hardware Universe](https://hwu.netapp.com)

[NetApp Interoperability Matrix Tool](https://mysupport.netapp.com/matrix)

# **Unpack boxes (SG5700)**

Before installing the StorageGRID appliance, unpack all boxes and compare the contents to the items on the packing slip.

• **SG5712 appliance with 12 drives installed**

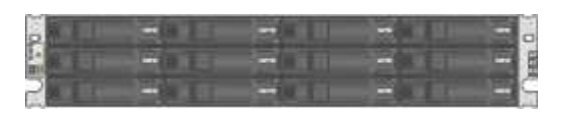

• **SG5760 appliance with no drives installed**

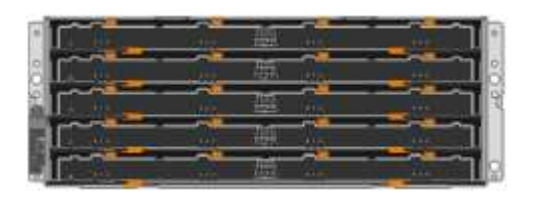

• **Front bezel for the appliance**

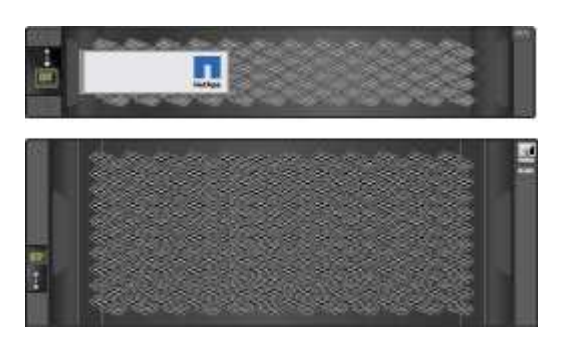

• **Rail kit with instructions**

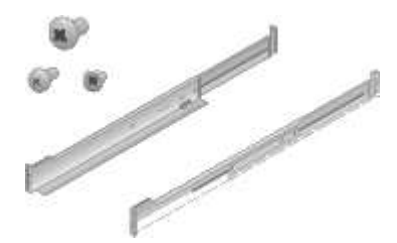

• **SG5760: Sixty drives**

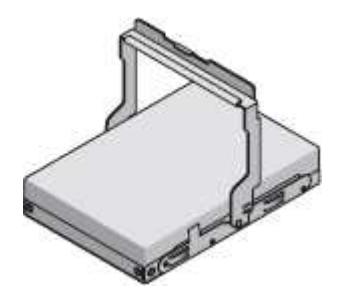

• **SG5760: Handles**

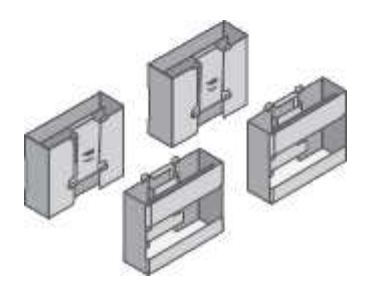

• **SG5760: Back brackets and cage nuts for square-hole rack installation**

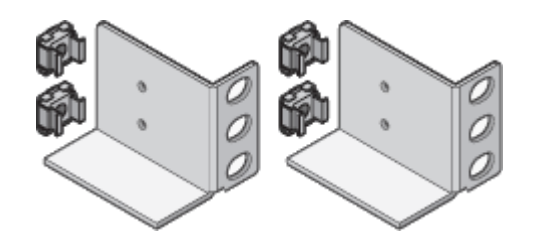

#### **Cables and connectors**

The shipment for the StorageGRID appliance includes the following cables and connectors:

• **Two power cords for your country**

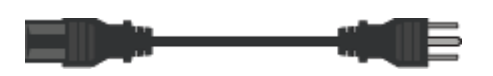

Your cabinet might have special power cords that you use instead of the power cords that ship with the appliance.

# • **Optical cables and SFP transceivers**

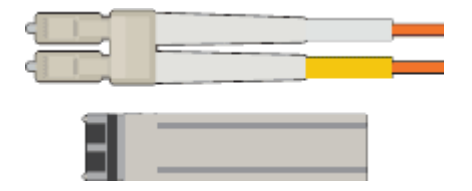

Two optical cables for the FC interconnect ports

Eight SFP+ transceivers, compatible with both the four 16Gb/s FC interconnect ports and the four 10-GbE network ports

# **Obtain additional equipment and tools (SG5700)**

Before installing the StorageGRID appliance, confirm you have all of the additional equipment and tools that you need.

You need the following additional equipment to install and configure the hardware:

• **Screwdrivers**

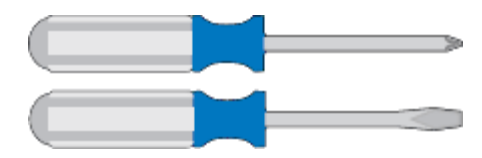

Phillips No. 2 screwdriver

Medium flat-blade screwdriver

• **ESD wrist strap**

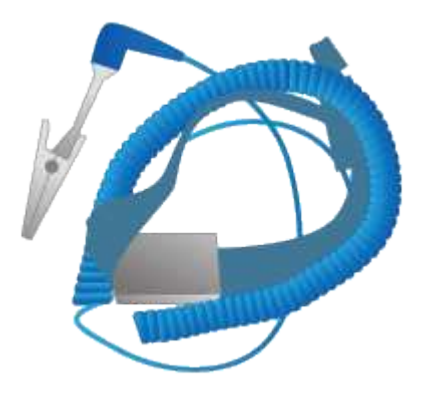

• **Optical cables and SFP transceivers**

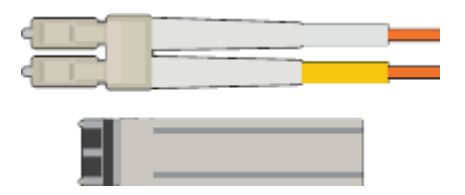

Optical cables for the 10/25-GbE ports you plan to use

Optional: SFP28 transceivers if you want to use 25-GbE link speed

• **Ethernet cables**

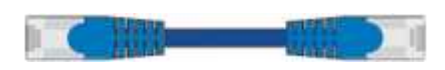

• **Service laptop**

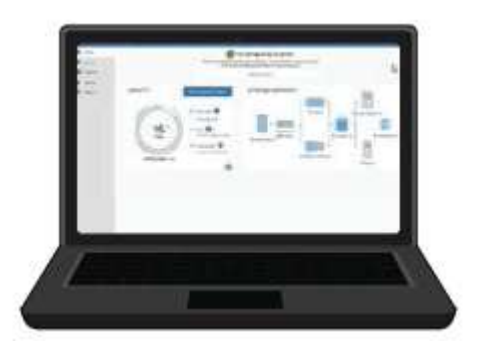

[Supported web browser](https://docs.netapp.com/us-en/storagegrid-116/admin/web-browser-requirements.html)

SSH client, such as PuTTY

1-Gb (RJ-45) Ethernet port

• **Optional tools**

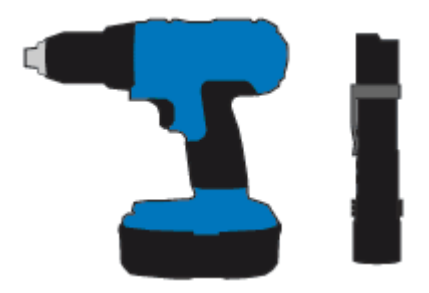

Power drill with Phillips head bit

Flashlight

Mechanized lift for SG5760

# <span id="page-306-0"></span>**Review appliance network connections (SG5700)**

Before installing the StorageGRID appliance, you should understand which networks can be connected to the appliance and how the ports on each controller are used.

### **StorageGRID appliance networks**

When you deploy a StorageGRID appliance as a Storage Node in a StorageGRID grid, you can connect it to the following networks:

- **Grid Network for StorageGRID**: The Grid Network is used for all internal StorageGRID traffic. It provides connectivity between all nodes in the grid, across all sites and subnets. The Grid Network is required.
- **Admin Network for StorageGRID**: The Admin Network is a closed network used for system administration and maintenance. The Admin Network is typically a private network and does not need to be routable between sites. The Admin Network is optional.
- **Client Network for StorageGRID:** The Client Network is an open network used to provide access to client applications, including S3 and Swift. The Client Network provides client protocol access to the grid, so the Grid Network can be isolated and secured. The Client Network is optional.
- **Management network for SANtricity System Manager** (optional): This network provides access to SANtricity System Manager on the E2800 controller, allowing you to monitor and manage the hardware components in the appliance. This management network can be the same as the Admin Network for StorageGRID, or it can be an independent management network.

If the optional SANtricity System Manager network is not connected, you might be unable to use some SANtricity features.

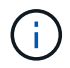

For detailed information about StorageGRID networks, see the *Grid Primer*.

#### **StorageGRID appliance connections**

When you install a StorageGRID appliance, you must connect the two controllers to each other and to the required networks. The figure shows the two controllers in the SG5760, with the E2800 controller on the top and the E5700SG controller on the bottom. In the SG5712, the E2800 controller is to the left of the E5700SG controller.

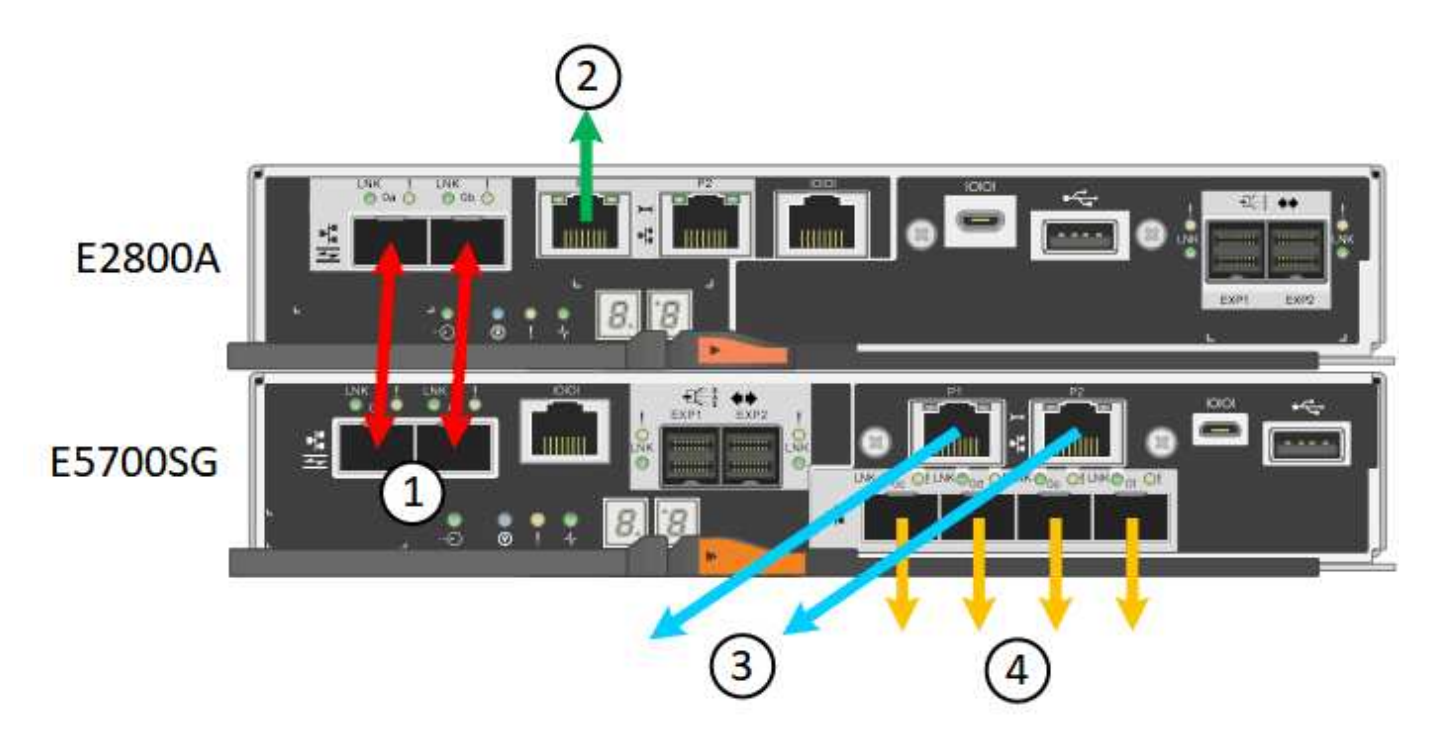

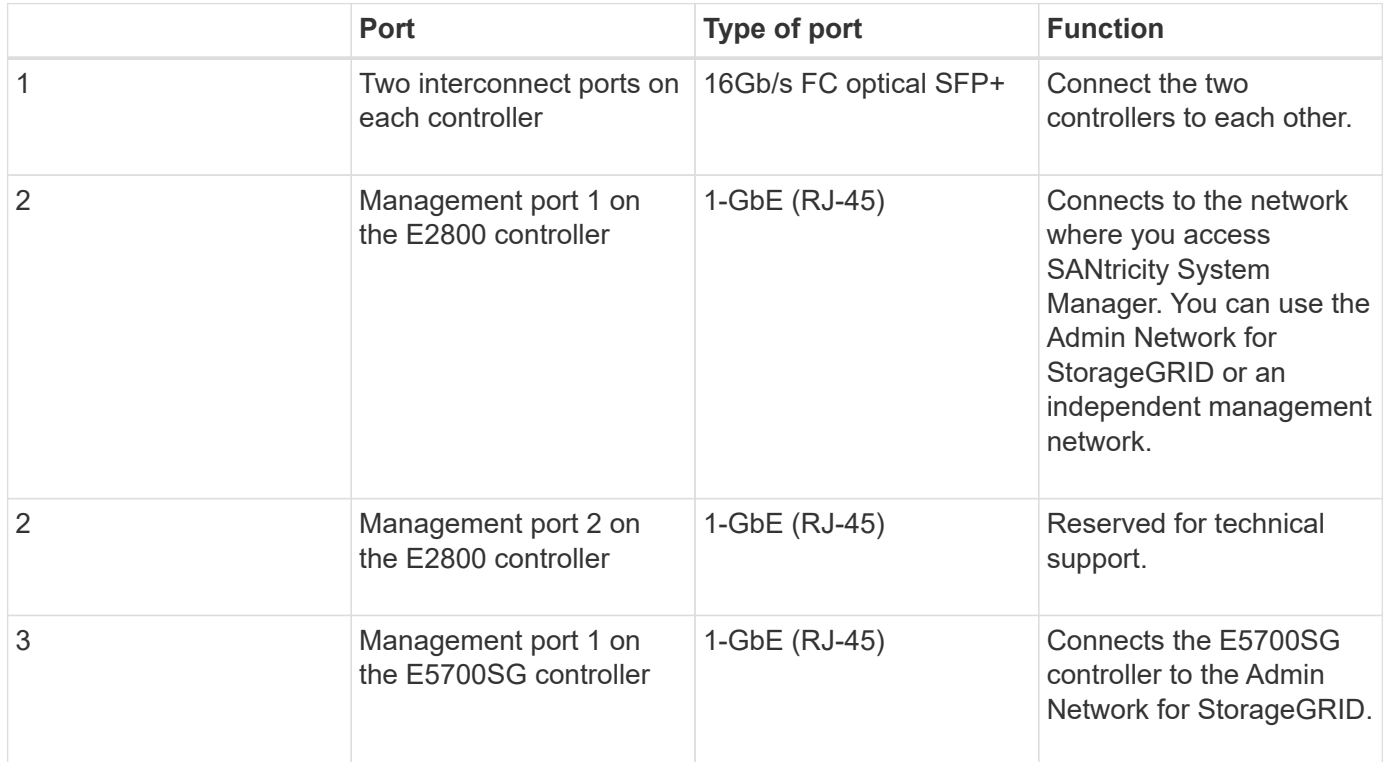

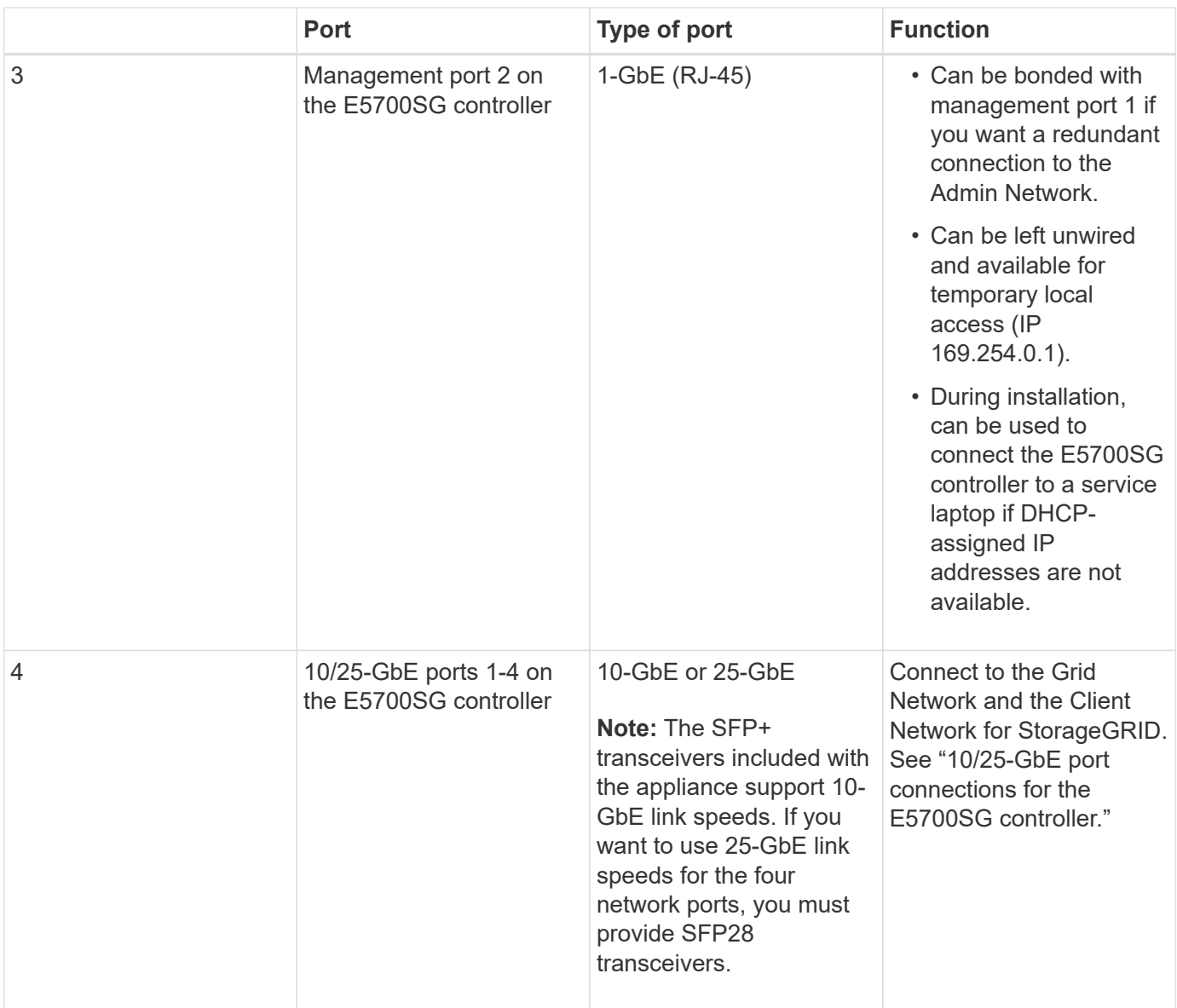

#### **Related information**

[Gather installation information \(SG5700\)](#page-311-0)

[Cable appliance \(SG5700\)](#page-318-0)

[Port bond modes for E5700SG controller ports](#page-308-0)

[Networking guidelines](https://docs.netapp.com/us-en/storagegrid-116/network/index.html)

[Install VMware](https://docs.netapp.com/us-en/storagegrid-116/vmware/index.html)

[Install Red Hat Enterprise Linux or CentOS](https://docs.netapp.com/us-en/storagegrid-116/rhel/index.html)

[Install Ubuntu or Debian](https://docs.netapp.com/us-en/storagegrid-116/ubuntu/index.html)

### <span id="page-308-0"></span>**Port bond modes for E5700SG controller ports**

When configuring network links for the E5700SG controller ports, you can use port bonding for the 10/25-GbE ports that connect to the Grid Network and optional Client Network, and the 1-GbE management ports that connect to the optional Admin Network. Port bonding helps protect your data by providing redundant paths between StorageGRID networks and the appliance.

# **Related information**

[Configure network links \(SG5700\)](#page-331-0)

# **Network bond modes for 10/25-GbE ports**

The 10/25-GbE networking ports on the E5700SG controller support Fixed port bond mode or Aggregate port bond mode for the Grid Network and Client Network connections.

# **Fixed port bond mode**

Fixed mode is the default configuration for the 10/25-GbE networking ports.

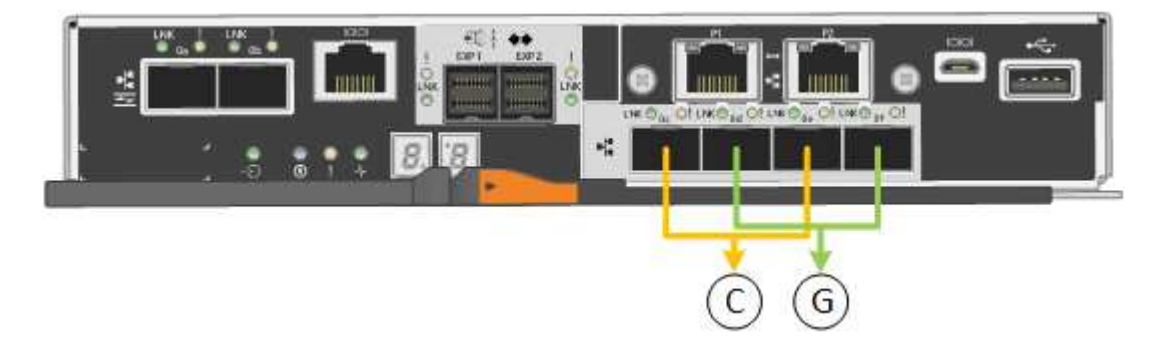

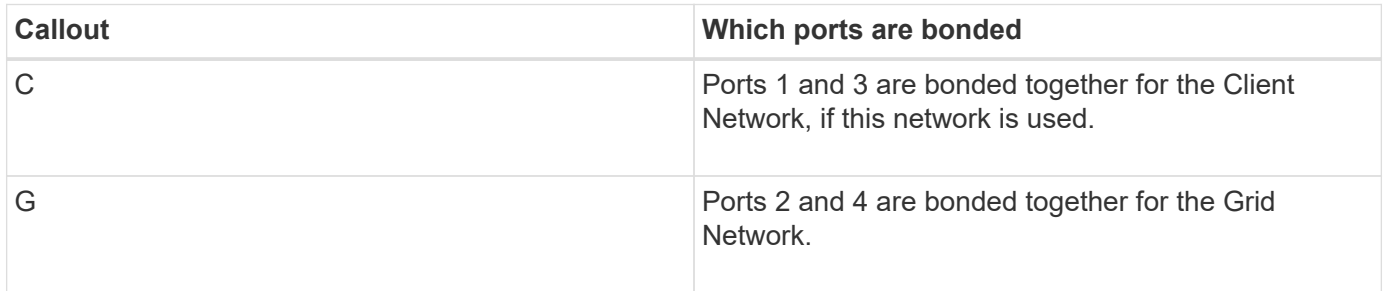

When using Fixed port bond mode, you can use one of two network bond modes: Active-Backup or Link Aggregation Control Protocol (LACP).

- In Active-Backup mode (default), only one port is active at a time. If the active port fails, its backup port automatically provides a failover connection. Port 4 provides a backup path for port 2 (Grid Network), and port 3 provides a backup path for port 1 (Client Network).
- In LACP mode, each pair of ports forms a logical channel between the controller and the network, allowing for higher throughput. If one port fails, the other port continues to provide the channel. Throughput is reduced, but connectivity is not impacted.

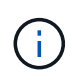

If you do not need redundant connections, you can use only one port for each network. However, be aware that an alarm will be raised in the Grid Manager after StorageGRID is installed, indicating that a cable is unplugged. You can safely acknowledge this alarm to clear it.

# **Aggregate port bond mode**

Aggregate port bond mode significantly increases the throughout for each StorageGRID network and provides additional failover paths.

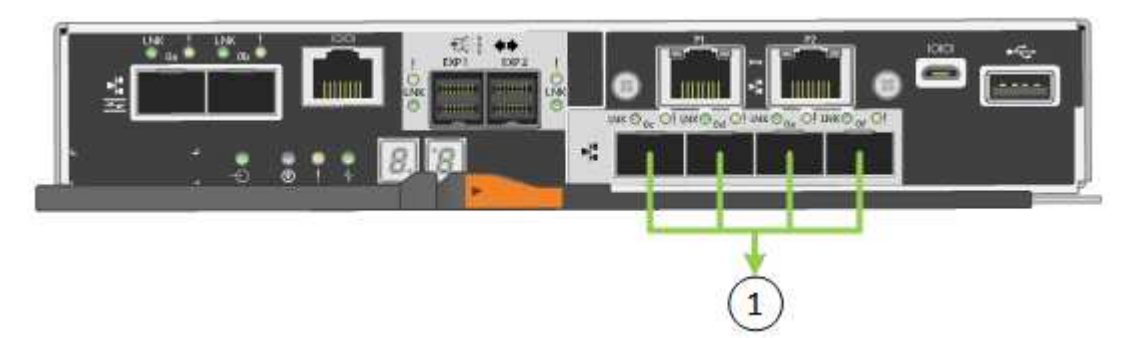

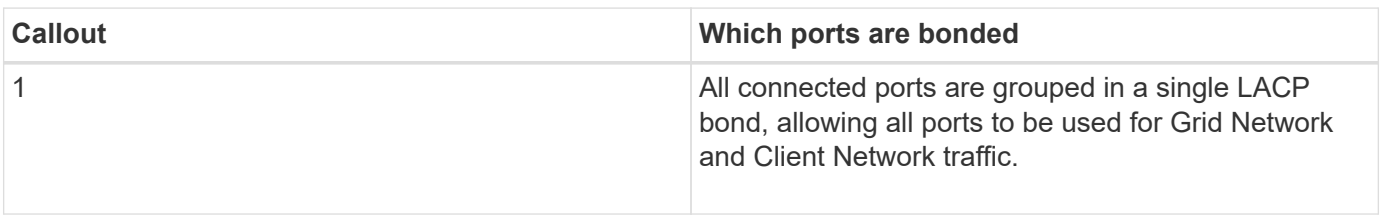

If you plan to use Aggregate port bond mode:

- You must use LACP network bond mode.
- You must specify a unique VLAN tag for each network. This VLAN tag will be added to each network packet to ensure that network traffic is routed to the correct network.
- The ports must be connected to switches that can support VLAN and LACP. If multiple switches are participating in the LACP bond, the switches must support multi-chassis link aggregation groups (MLAG), or equivalent.
- You must understand how to configure the switches to use VLAN, LACP, and MLAG, or equivalent.

If you do not want to use all four 10/25-GbE ports, you can use one, two, or three ports. Using more than one port maximizes the chance that some network connectivity will remain available if one of the 10/25-GbE ports fails.

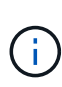

If you choose to use fewer than four ports, be aware that a **Services appliance link down** alert might be triggered in the Grid Manager after the appliance node is installed, indicating that a cable is unplugged. You can safely disable this alert rule for the triggered alert. From the Grid Manager, select **ALERTS** > **Rules**, select the rule, and click **Edit rule**. Then, uncheck the **Enabled** check box.

# **Network bond modes for 1-GbE management ports**

For the two 1-GbE management ports on the E5700SG controller, you can choose Independent network bond mode or Active-Backup network bond mode to connect to the optional Admin Network.

In Independent mode, only management port 1 is connected to the Admin Network. This mode does not provide a redundant path. Management port 2 is left unwired and available for temporary local connections (use IP address 169.254.0.1)

In Active-Backup mode, both management ports 1 and 2 are connected to the Admin Network. Only one port is active at a time. If the active port fails, its backup port automatically provides a failover connection. Bonding these two physical ports into one logical management port provides a redundant path to the Admin Network.

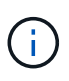

If you need to make a temporary local connection to the E5700SG controller when the 1-GbE management ports are configured for Active-Backup mode, remove the cables from both management ports, plug your temporary cable into management port 2, and access the appliance using IP address 169.254.0.1.

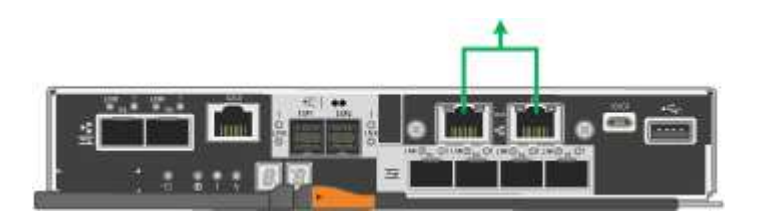

# <span id="page-311-0"></span>**Gather installation information (SG5700)**

As you install and configure the StorageGRID appliance, you must make decisions and gather information about Ethernet switch ports, IP addresses, and port and network bond modes.

### **About this task**

You can use the following tables to record the required information for each network you connect to the appliance. These values are required to install and configure the hardware.

#### **Information needed to connect to SANtricity System Manager on E2800 controller**

You must connect the E2800 controller to the management network you will use for SANtricity System Manager.

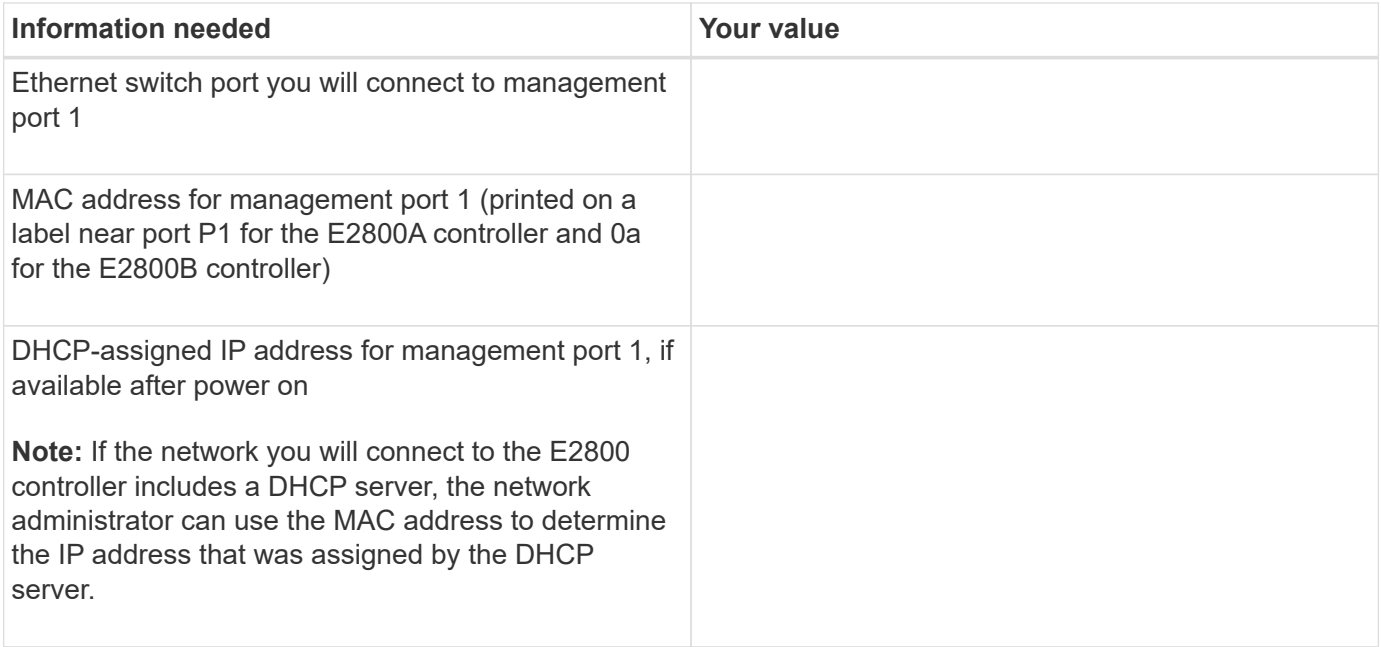

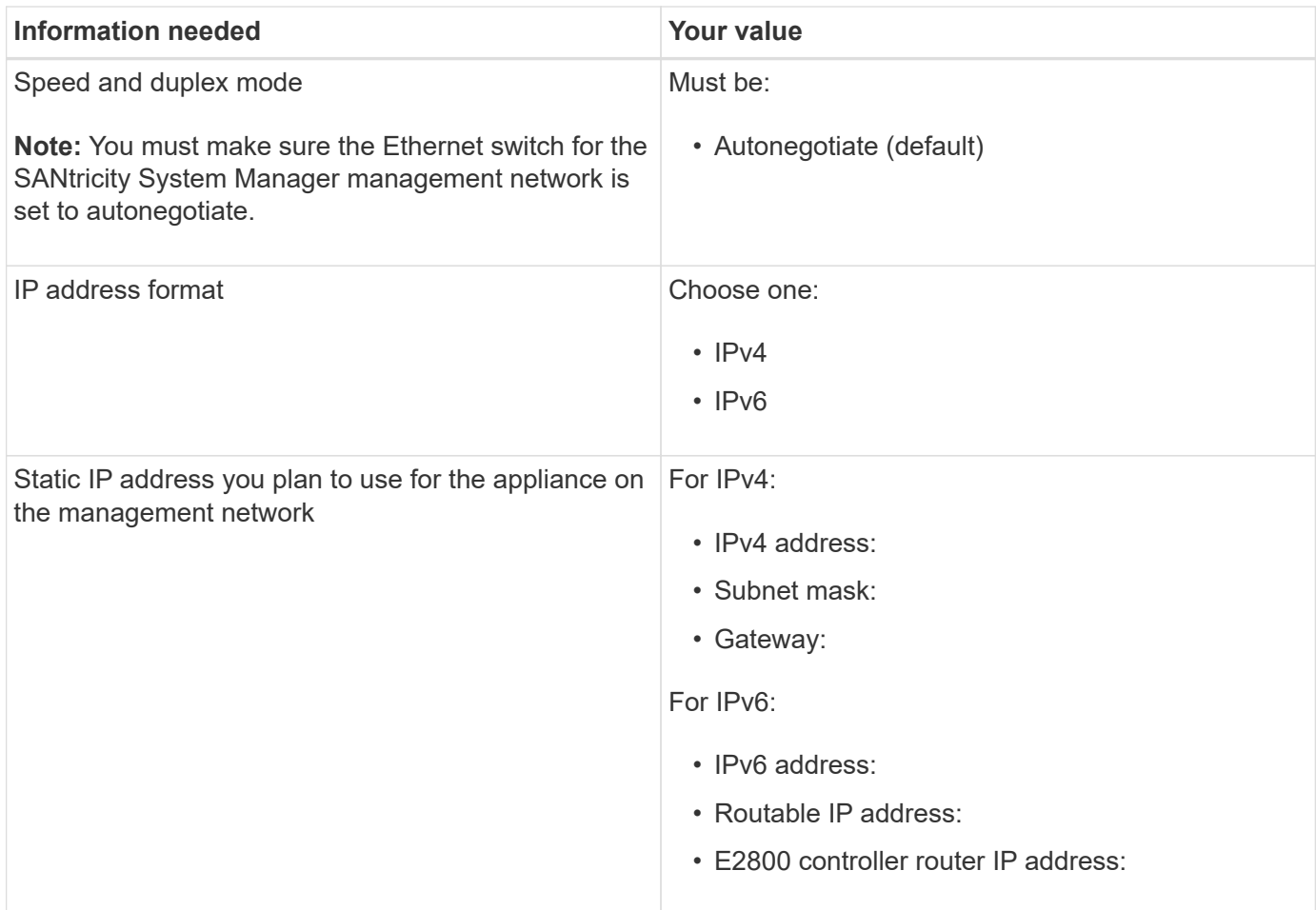

#### **Information needed to connect E5700SG controller to Admin Network**

The Admin Network for StorageGRID is an optional network, used for system administration and maintenance. The appliance connects to the Admin Network using the 1-GbE management ports on the E5700SG controller.

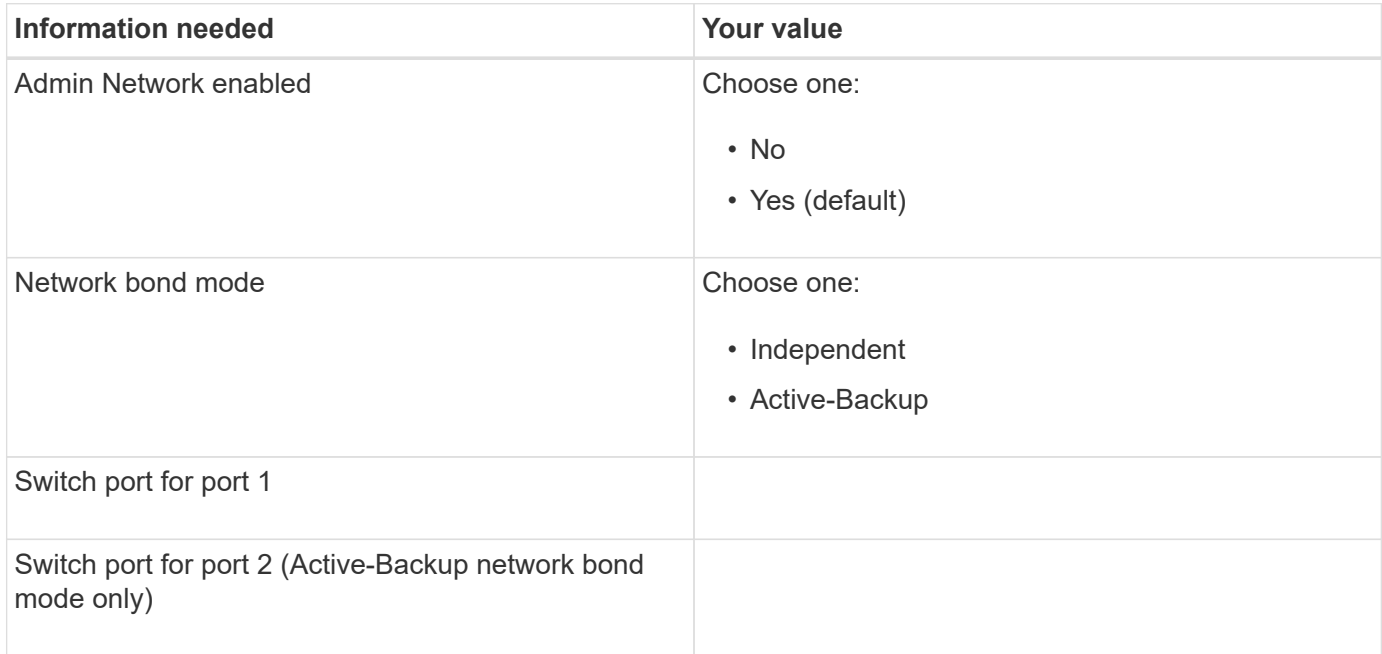

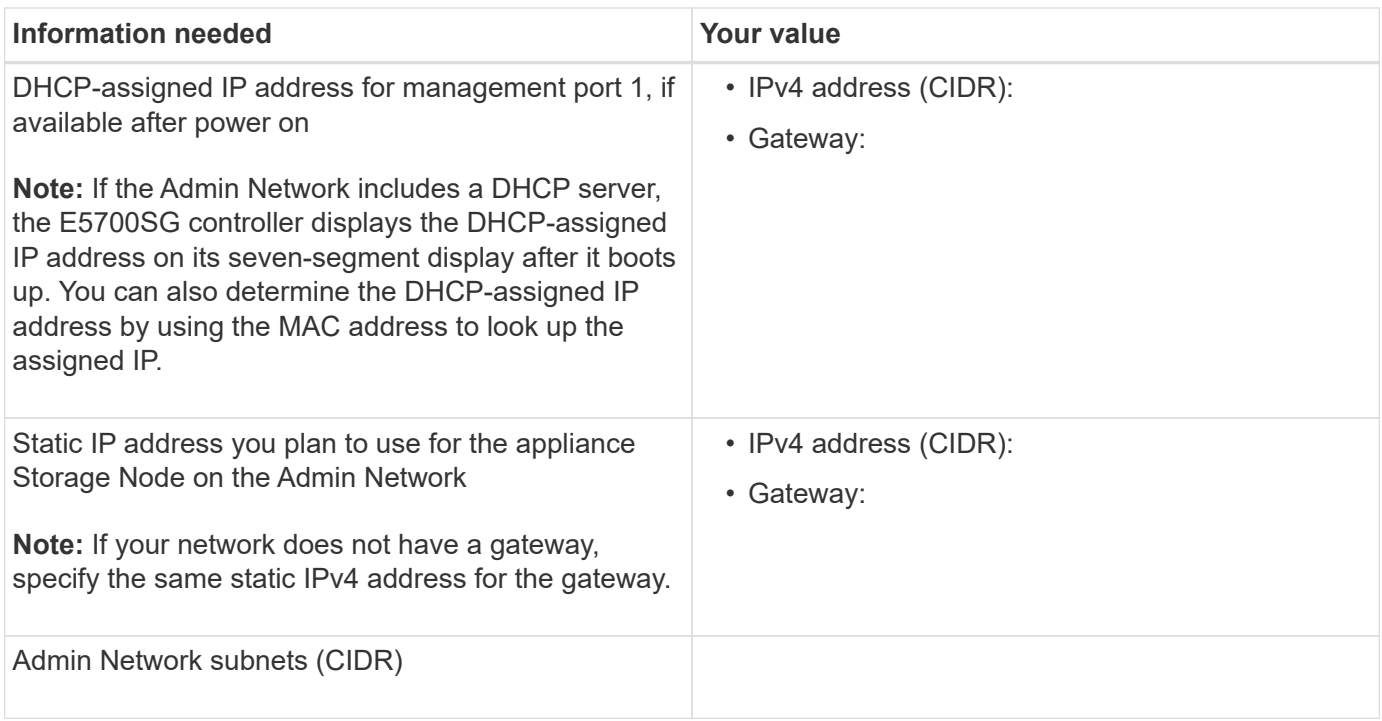

#### **Information needed to connect and configure 10/25-GbE ports on E5700SG controller**

The four 10/25-GbE ports on the E5700SG controller connect to the StorageGRID Grid Network and Client Network.

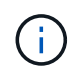

See "10/25-GbE port connections for the E5700SG controller" for more information about the options for these ports.

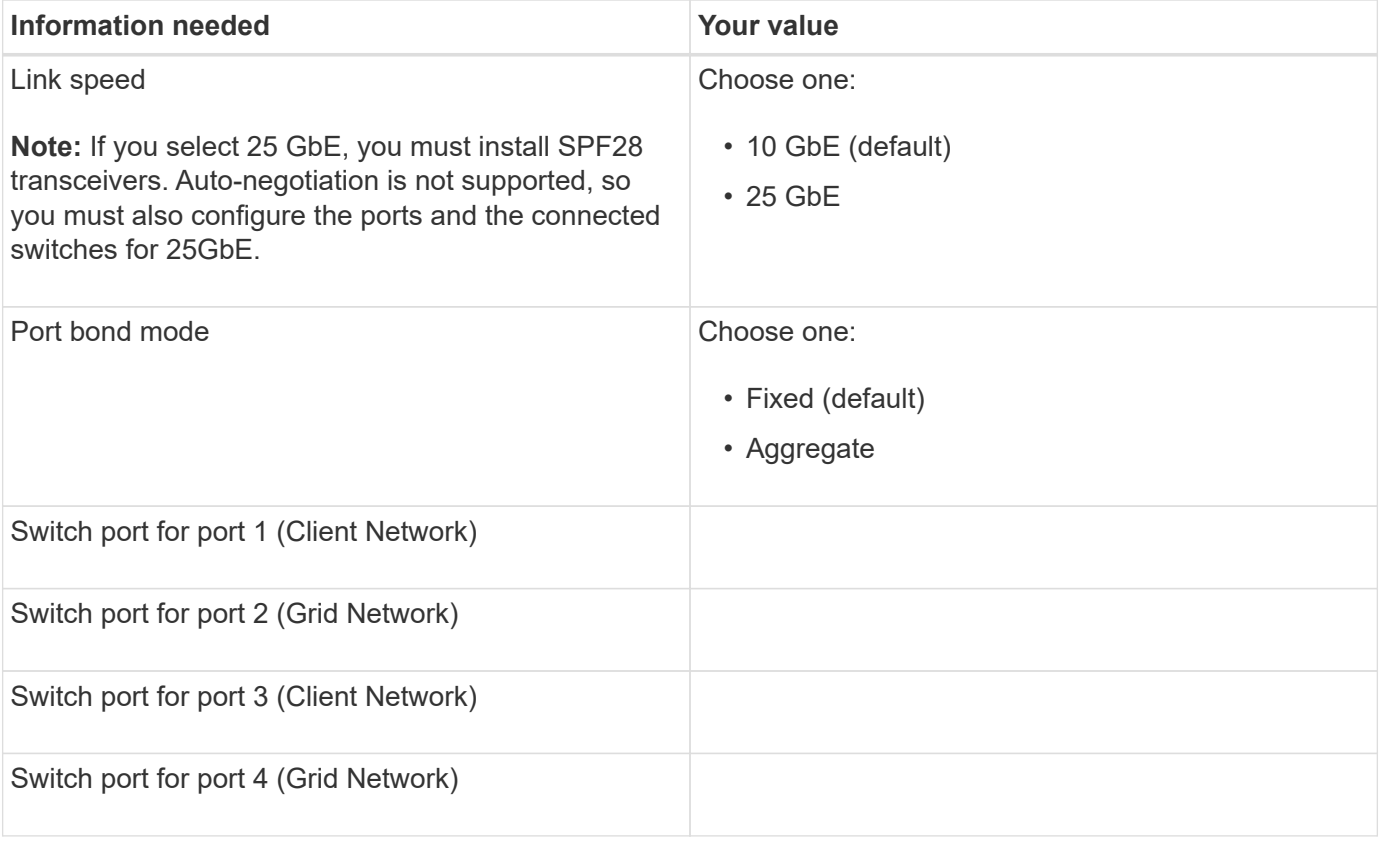

#### **Information needed to connect E5700SG controller to Grid Network**

The Grid Network for StorageGRID is a required network, used for all internal StorageGRID traffic. The appliance connects to the Grid Network using the 10/25-GbE ports on the E5700SG controller.

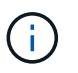

See "10/25-GbE port connections for the E5700SG controller" for more information about the options for these ports.

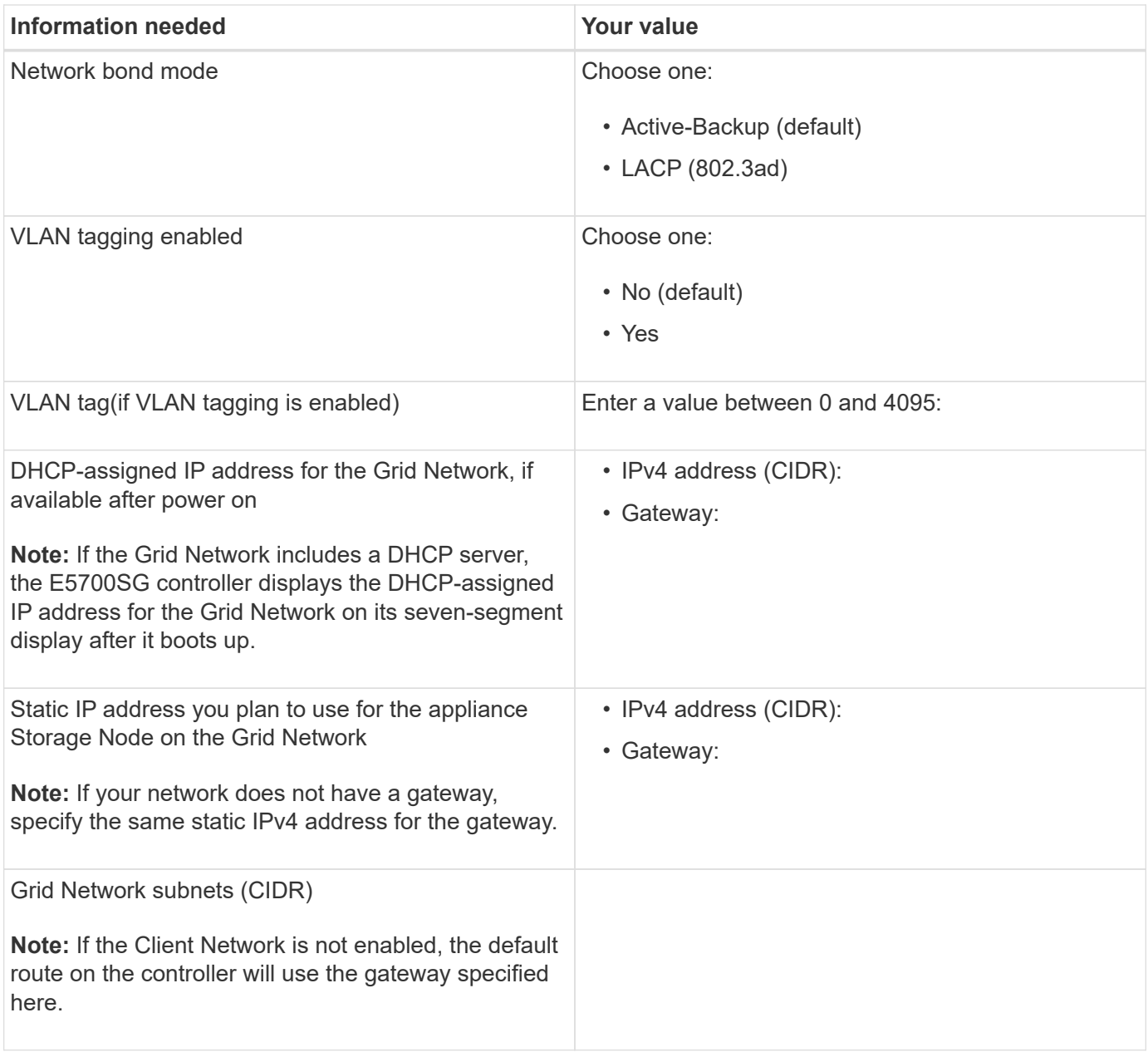

#### **Information needed to connect E5700SG controller to Client Network**

The Client Network for StorageGRID is an optional network, typically used to provide client protocol access to the grid. The appliance connects to the Client Network using the 10/25-GbE ports on the E5700SG controller.

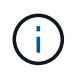

See "10/25-GbE port connections for the E5700SG controller" for more information about the options for these ports.

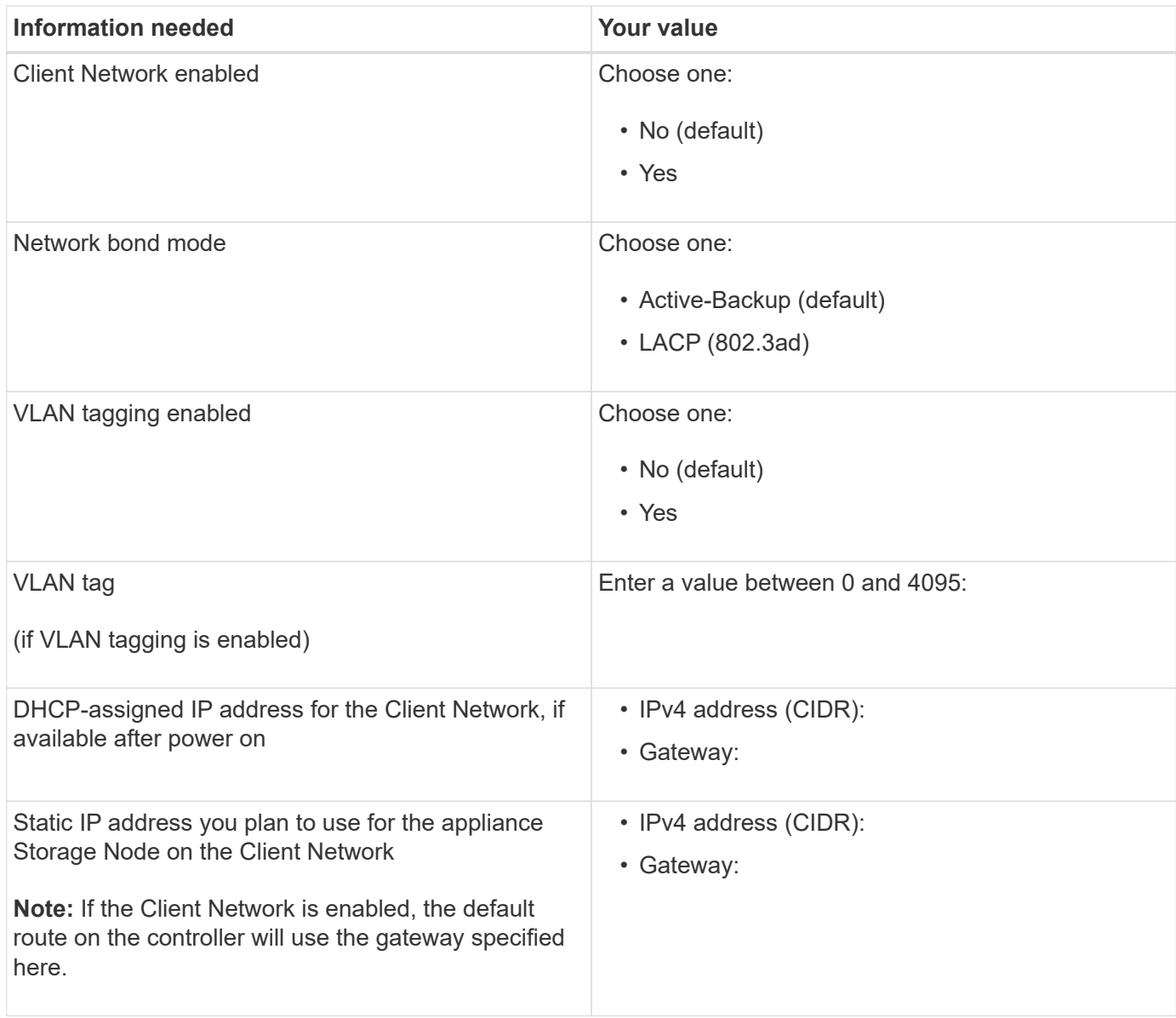

#### **Related information**

[Review appliance network connections \(SG5700\)](#page-306-0)

[Port bond modes for E5700SG controller ports](#page-308-0)

[Configure hardware \(SG5700\)](#page-327-0)

# <span id="page-315-0"></span>**Install hardware (SG5700)**

Hardware installation entails installing the appliance into a cabinet or rack, connecting the cables, and applying power.

# **Register hardware**

Registering the appliance hardware provides support benefits.

# **Steps**

1. Locate the chassis serial number.

You can find the number on the packing slip, in your confirmation email, or on the appliance after you unpack it.

# Serial 012345678101

- 2. Go to the NetApp Support Site at [mysupport.netapp.com](http://mysupport.netapp.com/).
- 3. Determine whether you need to register the hardware:

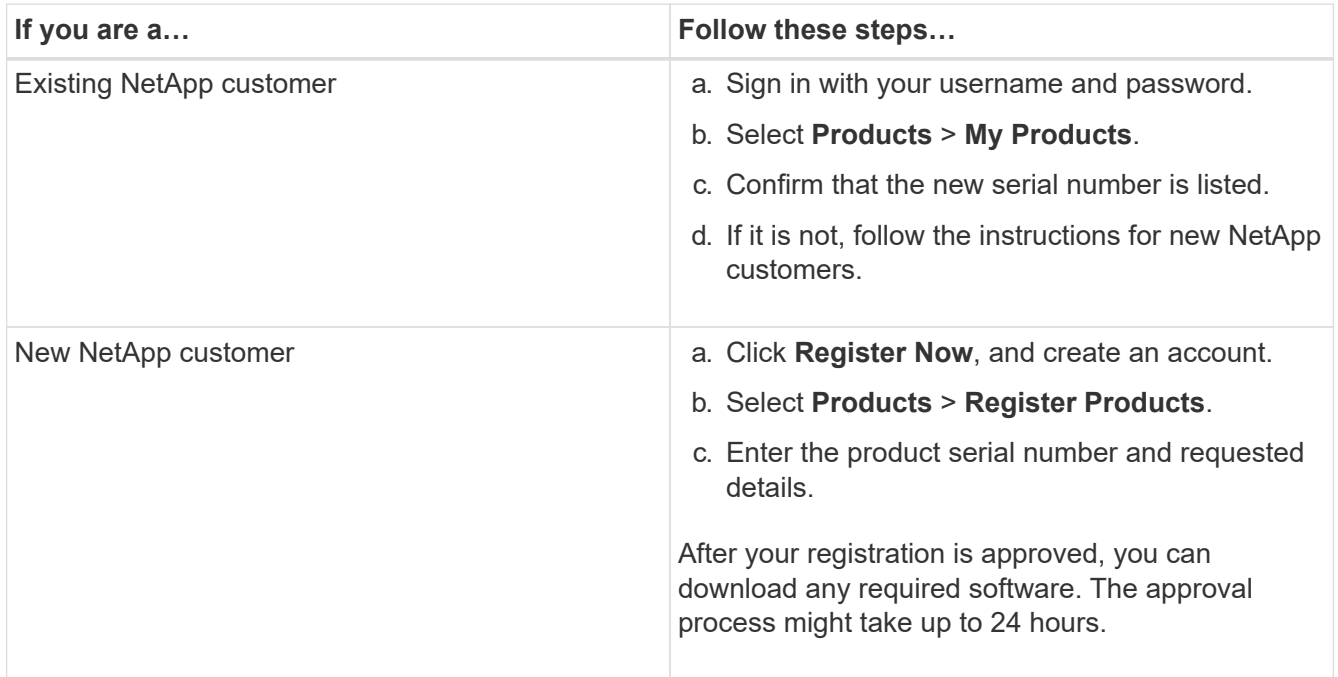

# **Install appliance in cabinet or rack (SG5700)**

You must install rails in your cabinet or rack and then slide the appliance onto the rails. If you have an SG5760, you must also install the drives after installing the appliance.

# **What you'll need**

- You have reviewed the Safety Notices document included in the box, and understand the precautions for moving and installing hardware.
- You have the instructions packaged with the rail kit.
- You have the *Installation and Setup Instructions* for the appliance.

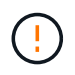

Install hardware from the bottom of the rack or cabinet or rack up to prevent the equipment from tipping over.

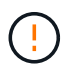

The SG5712 weighs approximately 64 lb (29 kg) when fully loaded with drives. Two people or a mechanized lift are required to safely move the SG5712.

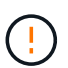

The SG5760 weighs approximately 132 lb (60 kg) with no drives installed. Four people or a mechanized lift are required to safely move an empty SG5760.

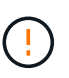

To avoid damaging the hardware, never move an SG5760 if drives are installed. You must remove all drives before moving the shelf.

#### **Steps**

- 1. Carefully follow the instructions for the rail kit to install the rails in your cabinet or rack.
- 2. If you have an SG5760, follow these steps to prepare for moving the appliance.
	- a. Remove the outer packing box. Then, fold down the flaps on the inner box.
	- b. If you are lifting the SG5760 by hand, attach the four handles to the sides of the chassis.

You remove these handles as you slide the appliance onto the rails.

- 3. See the *Installation and Setup Instructions*, and slide the appliance in the cabinet or rack.
- 4. See the *Installation and Setup Instructions*, and secure the appliance to the cabinet or rack.

If you have an SG5760, use the back brackets to secure the appliance to the rear of the rack or cabinet. Use the cage nuts if your rack or cabinet has square holes.

5. If you have an SG5760, install 12 drives in each of the 5 drive drawers.

You must install all 60 drives to ensure correct operation.

- a. Put on the ESD wristband, and remove the drives from their packaging.
- b. Release the levers on the top drive drawer, and slide the drawer out using the levers.
- c. Raise the drive handle to vertical, and align the buttons on the drive with the notches on the drawer.

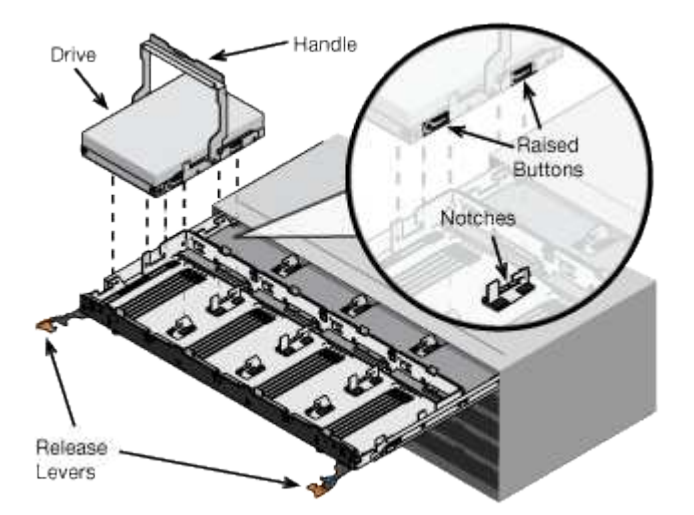

- d. Pressing gently on the top of the drive, rotate the drive handle down until the drive snaps into place.
- e. After installing the first 12 drives, slide the drawer back in by pushing on the center and closing both levers gently.
- f. Repeat these steps for the other four drawers.
- 6. Attach the front bezel.

# <span id="page-318-0"></span>**Cable appliance (SG5700 series)**

You must connect the two controllers to each other, connect the management ports on each controller, and connect the 10/25-GbE ports on the E5700SG controller to the Grid Network and optional Client Network for StorageGRID.

# **What you'll need**

- You have unpacked the following items, which are included with the appliance:
	- Two power cords.
	- Two optical cables for the FC interconnect ports on the controllers.
	- Eight SFP+ transceivers, which support either 10-GbE or 16-Gbps FC. The transceivers can be used with the two interconnect ports on both controllers and with the four 10/25-GbE network ports on the E5700SG controller, assuming you want the network ports to use a 10-GbE link speed.
- You have obtained the following items, which are not included with the appliance:
	- One to four optical cables for the 10/25-GbE ports you plan to use.
	- One to four SFP28 transceivers, if you plan to use 25-GbE link speed.
	- Ethernet cables for connecting the management ports.

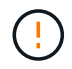

**Risk of exposure to laser radiation** — Do not disassemble or remove any part of an SFP transceiver. You might be exposed to laser radiation.

### **About this task**

The figures show the two controllers in the SG5760 and SG5760X, with the E2800 series storage controller on the top and the E5700SG controller on the bottom. In the SG5712 and SG5712X, the E2800 series storage controller is to the left of the E5700SG controller when viewed from the back.

# **SG5760 connections**

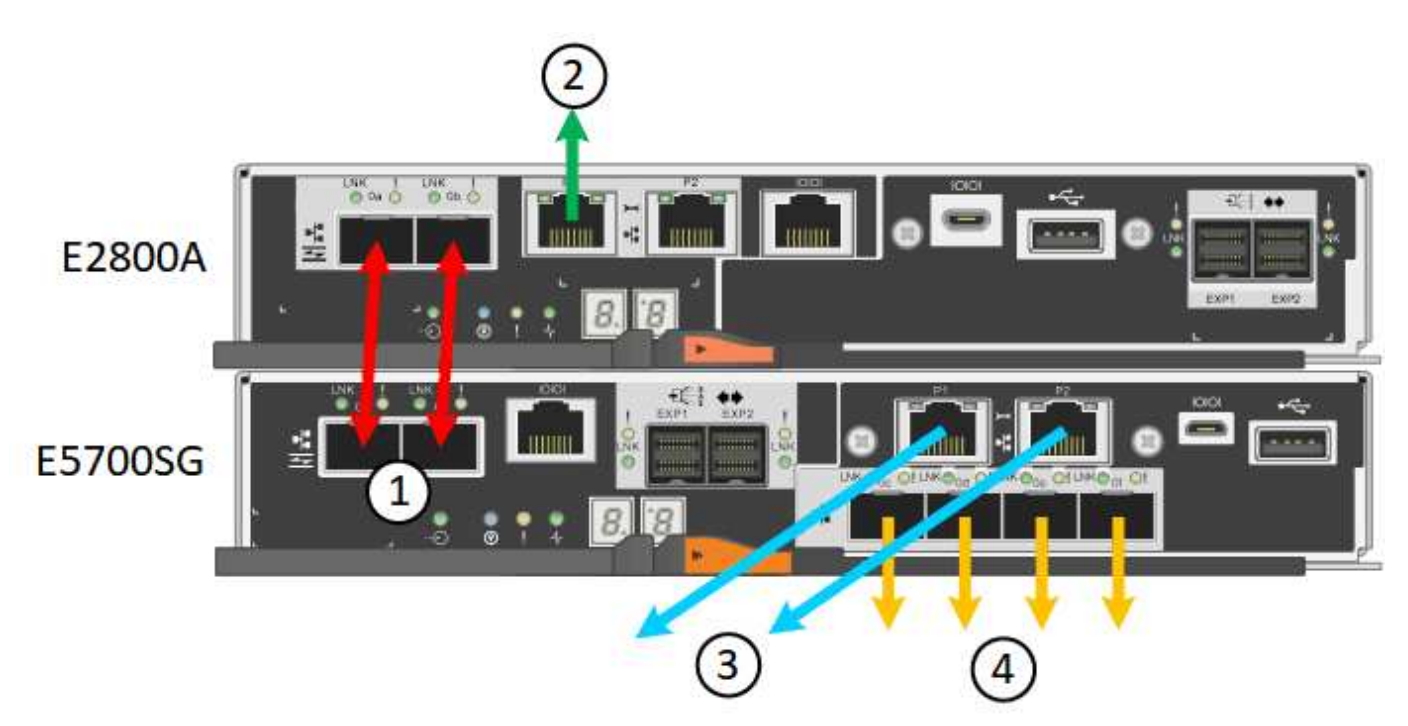

#### **SG5760X connections**

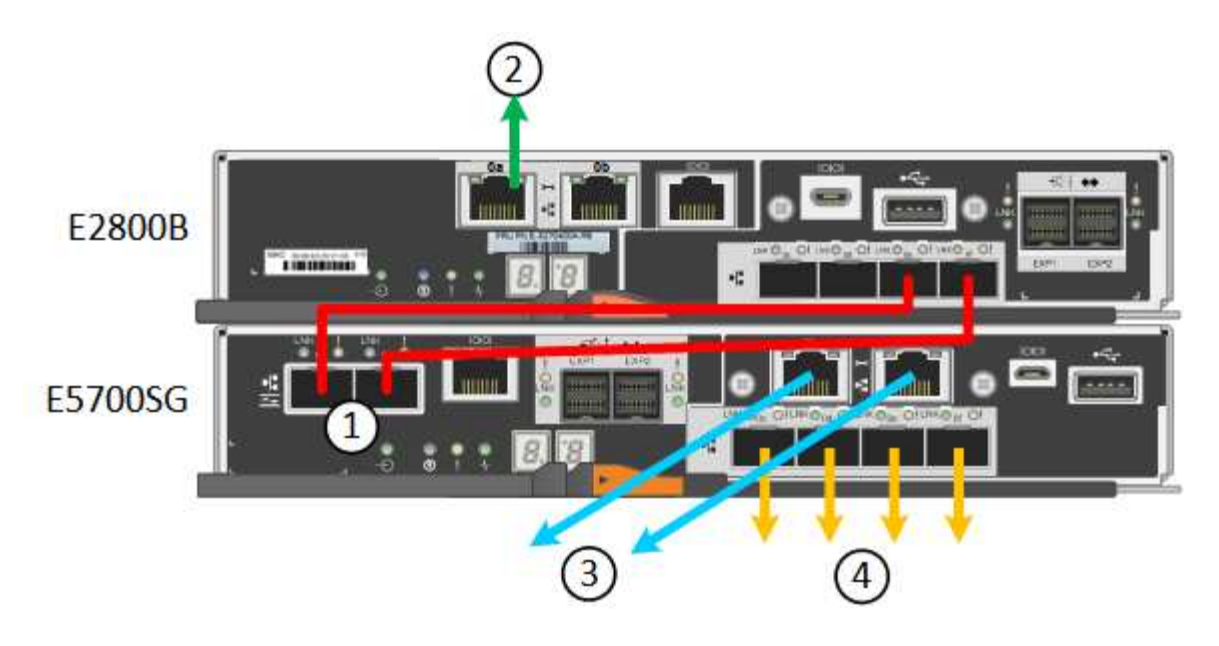

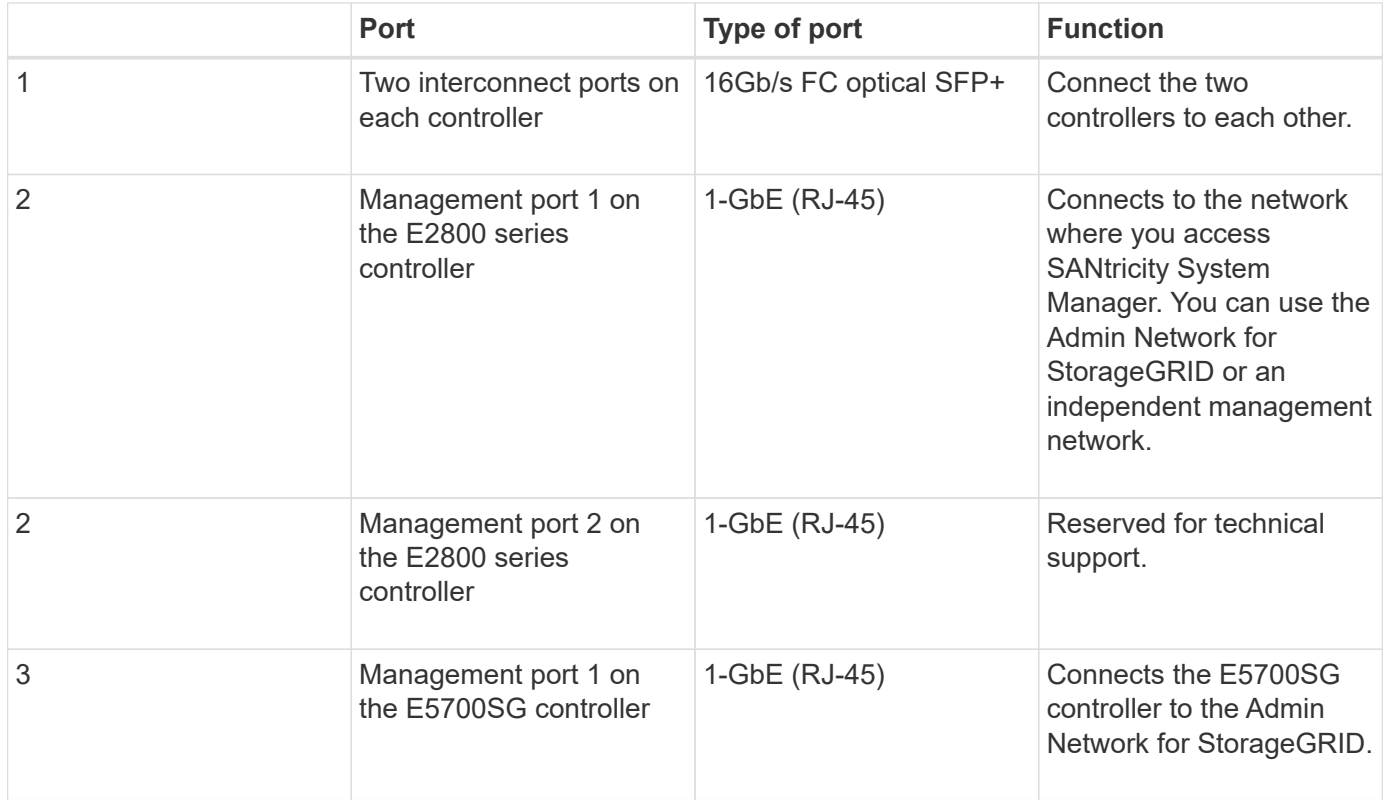

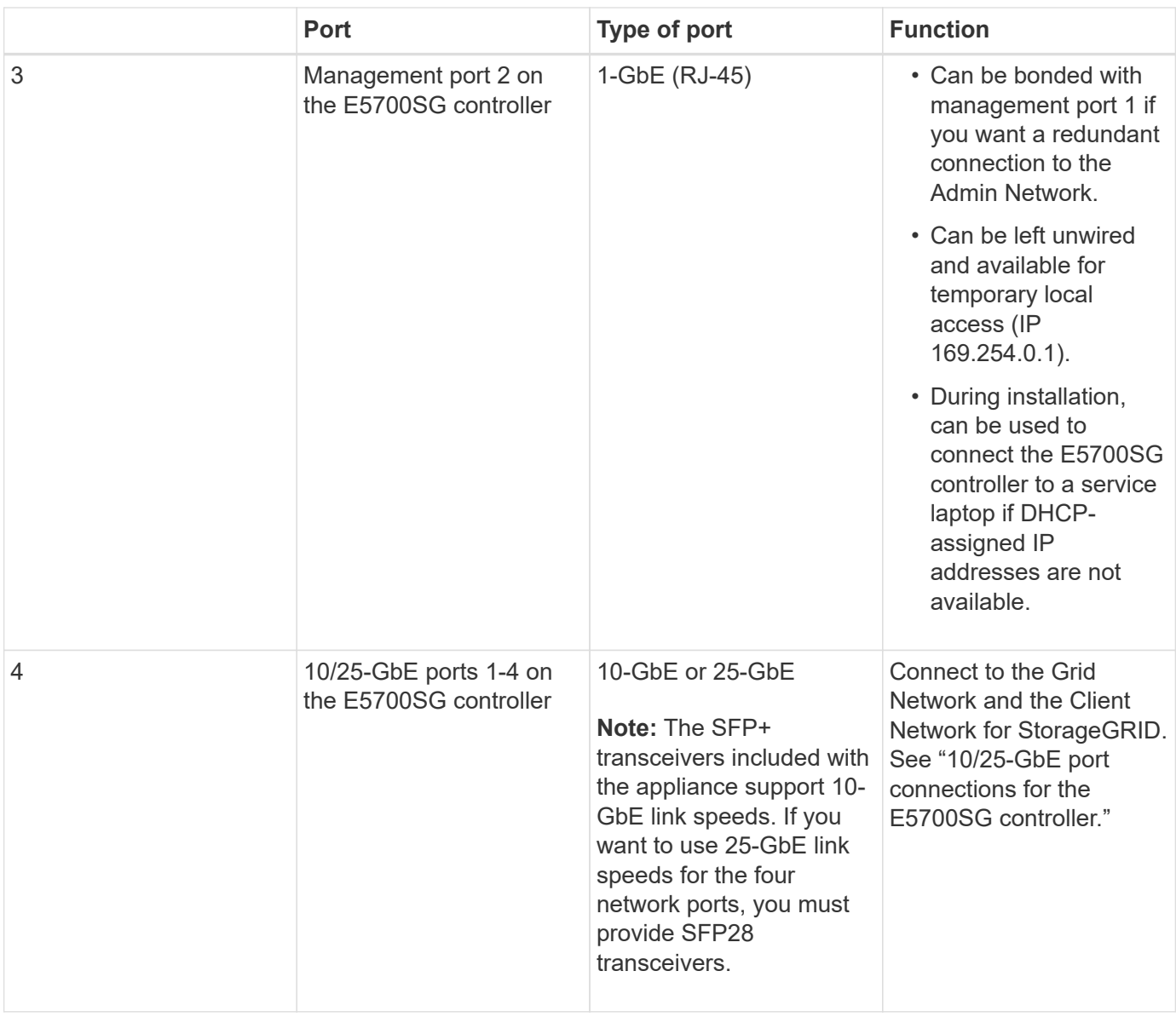

# **Steps**

1. Connect the E2800 controller to the E5700SG controller, using two optical cables and four of the eight SFP+ transceivers.

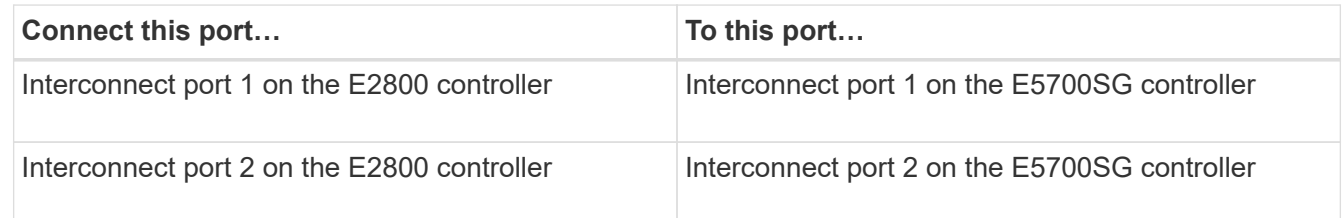

2. If you plan to use SANtricity System Manager, connect management port 1 (P1 on the E2800A and 0a on the E2800B) on the E2800 controller (the RJ-45 port on the left) to the management network for SANtricity System Manager, using an Ethernet cable.

Do not use management port 2 (P2 on the E2800A and 0b on the E2800B) on the E2800 controller (the RJ-45 port on the right). This port is reserved for technical support.

3. If you plan to use the Admin Network for StorageGRID, connect management port 1 on the E5700SG

controller (the RJ-45 port on the left) to the Admin Network, using an Ethernet cable.

If you plan to use active-backup network bond mode for the Admin Network, connect management port 2 on the E5700SG controller (the RJ-45 port on the right) to the Admin Network, using an Ethernet cable.

4. Connect the 10/25-GbE ports on the E5700SG controller to the appropriate network switches, using optical cables and SFP+ or SFP28 transceivers.

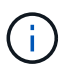

All ports must use the same link speed. Install SFP+ transceivers if you plan to use 10-GbE link speeds. Install SFP28 transceivers if you plan to use 25-GbE link speeds.

◦ If you plan to use Fixed port bond mode (default), connect the ports to the StorageGRID Grid and Client Networks, as shown in the table.

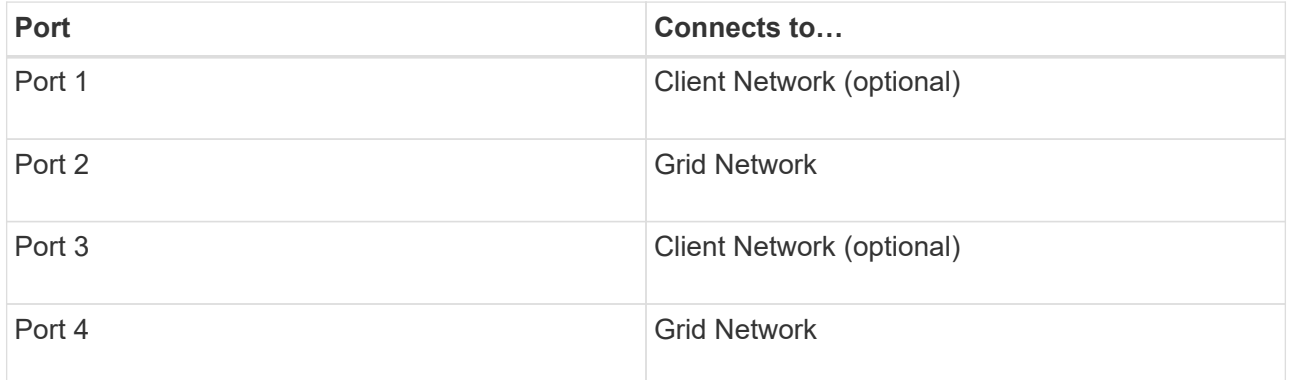

◦ If you plan to use the Aggregate port bond mode, connect one or more of the network ports to one or more switches. You should connect at least two of the four ports to avoid having a single point of failure. If you use more than one switch for a single LACP bond, the switches must support MLAG or equivalent.

#### **Related information**

[Access StorageGRID Appliance Installer](#page-327-1)

[Port bond modes for E5700SG controller ports](#page-308-0)

#### **Connect power cords and apply power (SG5700)**

When you apply power to the appliance, both controllers boot up.

#### **What you'll need**

Both appliance power switches must be off before connecting power.

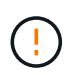

**Risk of electrical shock** — Before connecting the power cords, make sure that the two power switches on the appliance are off.

#### **Steps**

- 1. Confirm that the two power switches on the appliance are off.
- 2. Connect the two power cords to the appliance.
- 3. Connect the two power cords to different power distribution units (PDUs) in the cabinet or rack.
- 4. Turn on the two power switches on the appliance.
- Do not turn off the power switches during the power-on process.
- The fans are very loud when they first start up. The loud noise during start-up is normal.
- 5. After the controllers have booted up, check their seven-segment displays.

### **View SG5700 boot-up status codes**

The seven-segment displays on each controller show status and error codes as the appliance powers up.

### **About this task**

The E2800 controller and the E5700SG controller display different statuses and error codes.

To understand what these codes mean, see the following resources:

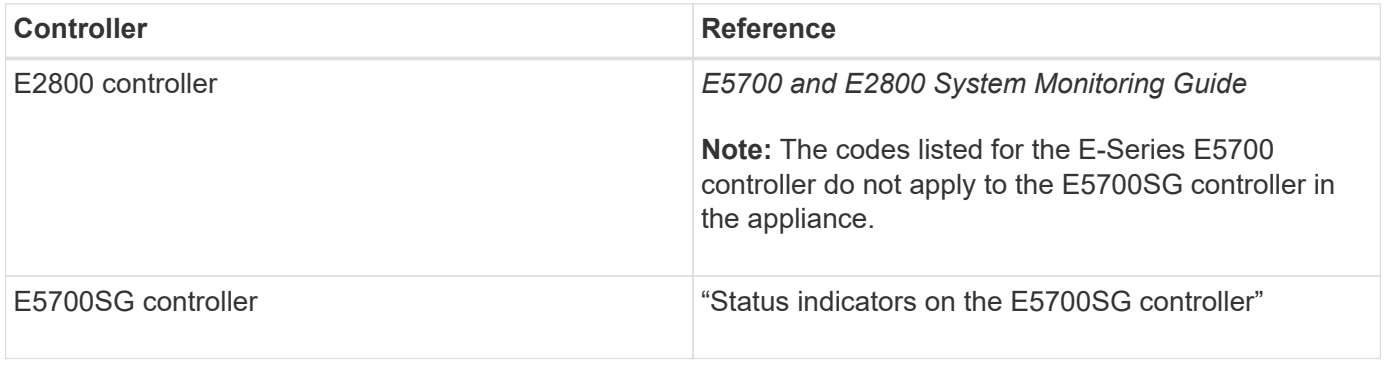

#### **Steps**

- 1. During boot-up, monitor progress by viewing the codes shown on the seven-segment displays.
	- The seven-segment display on the E2800 controller shows the repeating sequence **OS**, **Sd**, *blank* to indicate that it is performing start-of-day processing.
	- The seven-segment display on the E5700SG controller shows a sequence of codes, ending with **AA** and **FF**.
- 2. After the controllers have booted up, confirm the seven-segment displays show the following:

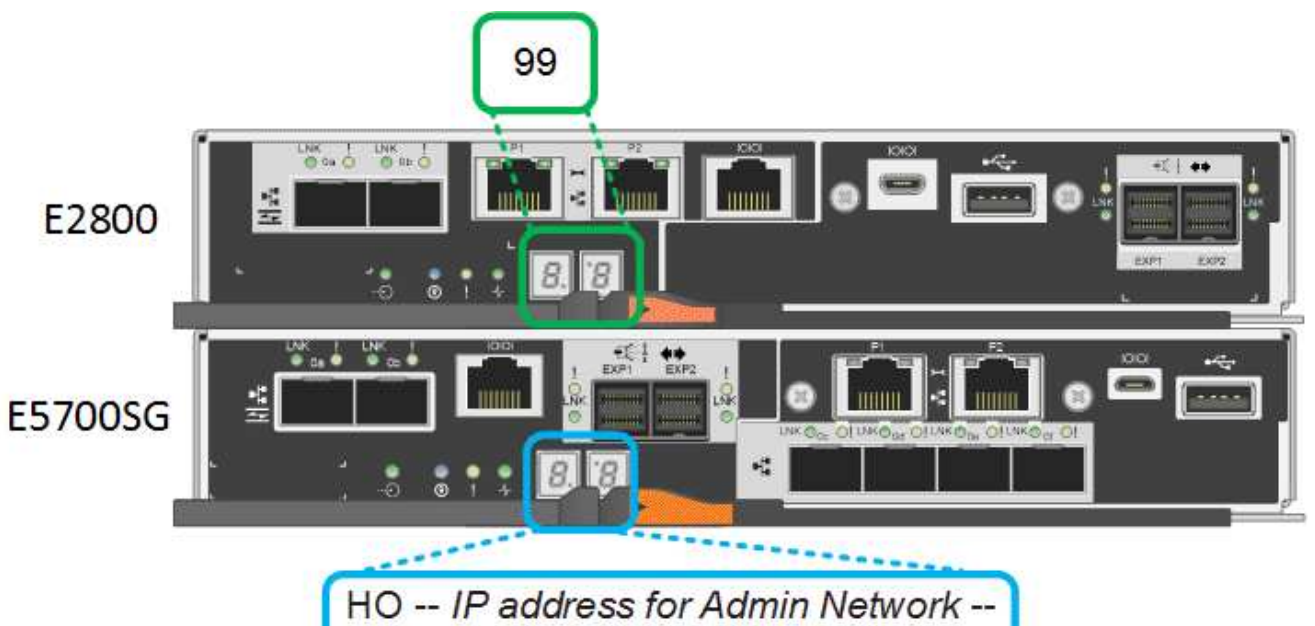

IP address for Grid Network HO

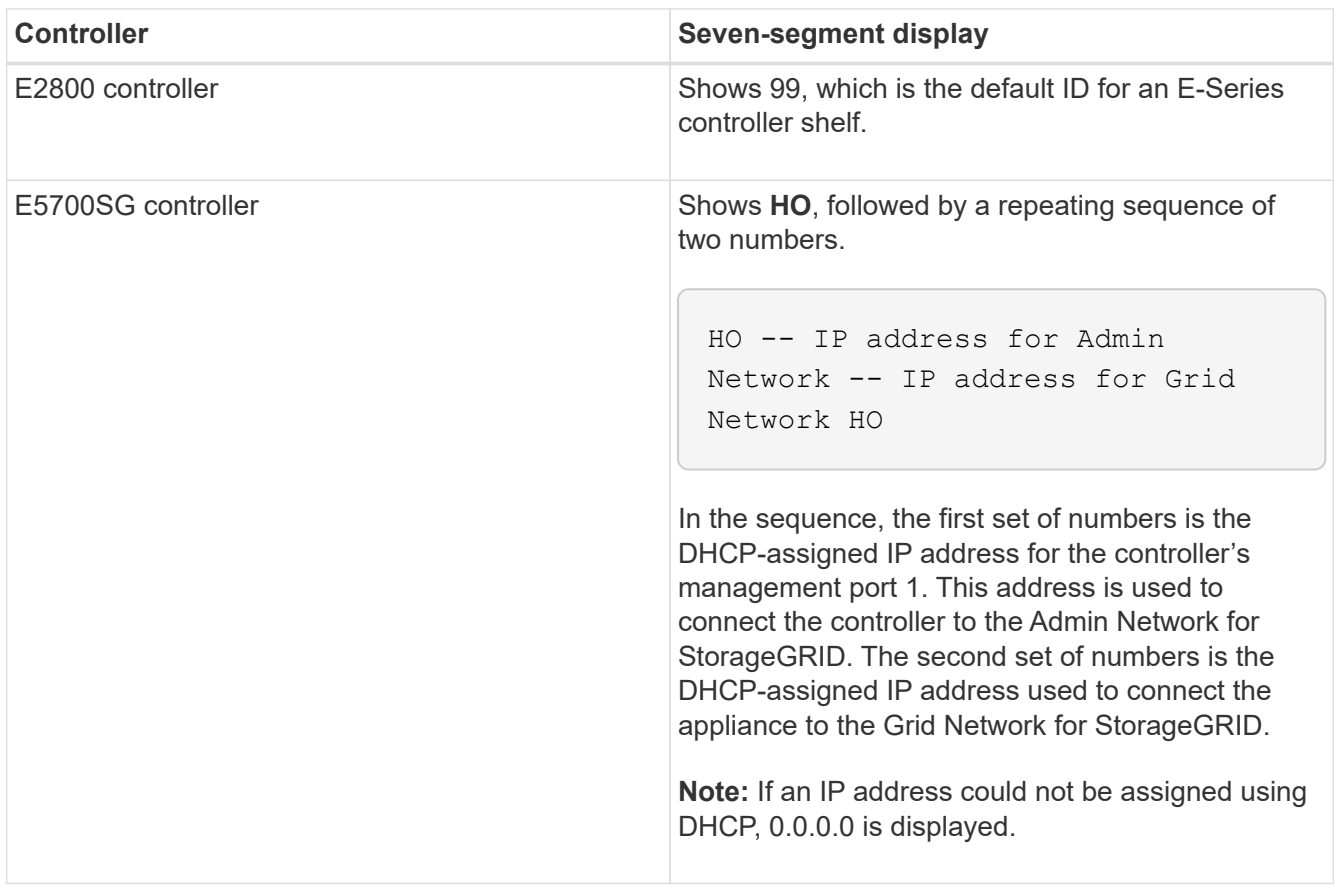

3. If the seven-segment displays show other values, see [Troubleshoot hardware installation \(SG5700\)](#page-373-0) and confirm you completed the installation steps correctly. If you are unable to resolve the problem, contact technical support.

# **Related information**

[Status indicators on the E5700SG controller](#page-324-0)
# **Status indicators on E5700SG controller**

The seven-segment display and the LEDs on the E5700SG controller show status and error codes while the appliance powers up and while the hardware is initializing. You can use these displays to determine status and troubleshoot errors.

After the StorageGRID Appliance Installer has started, you should periodically review the status indicators on the E5700SG controller.

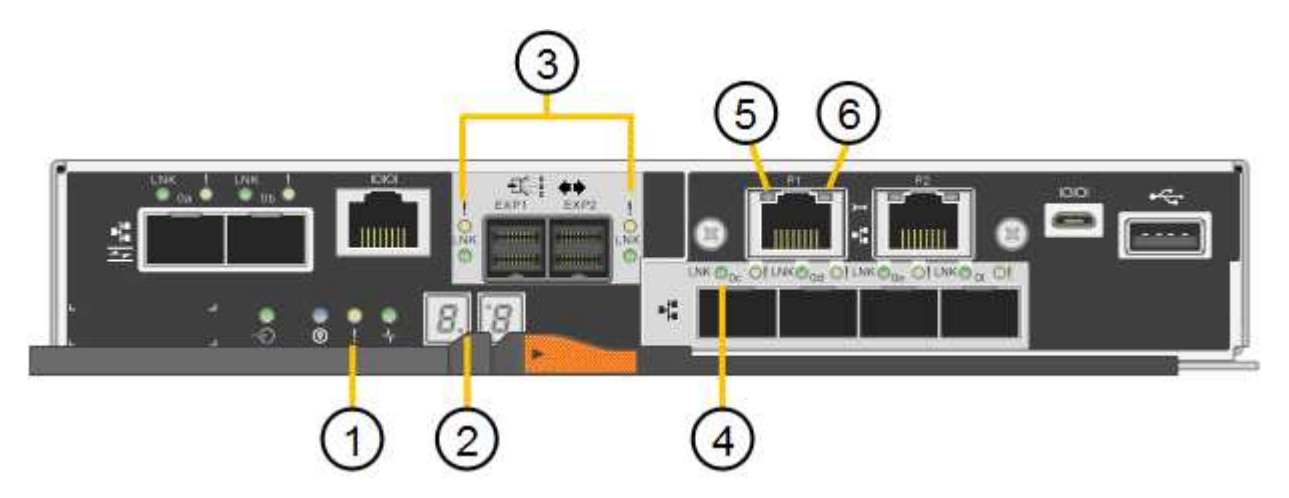

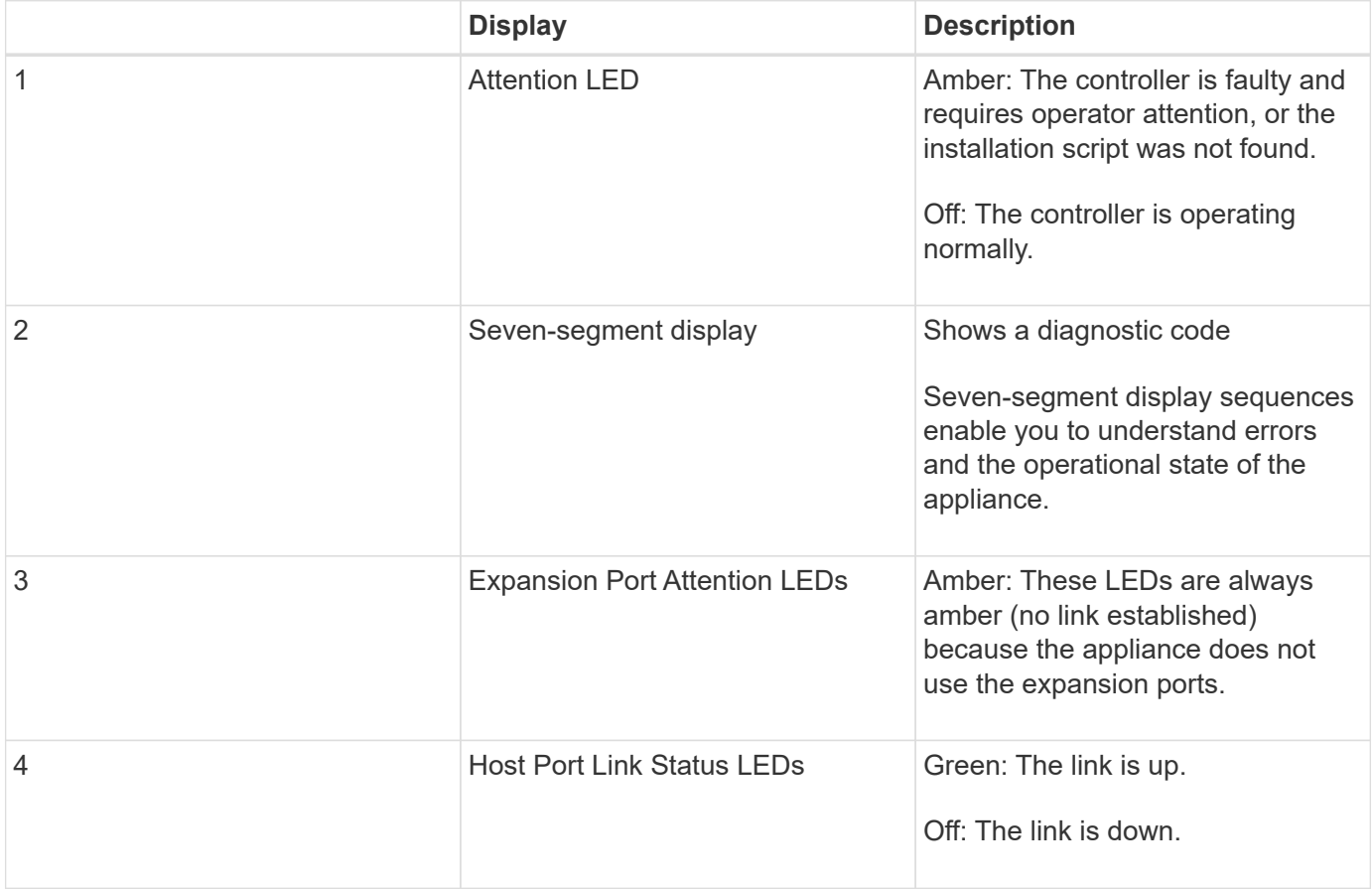

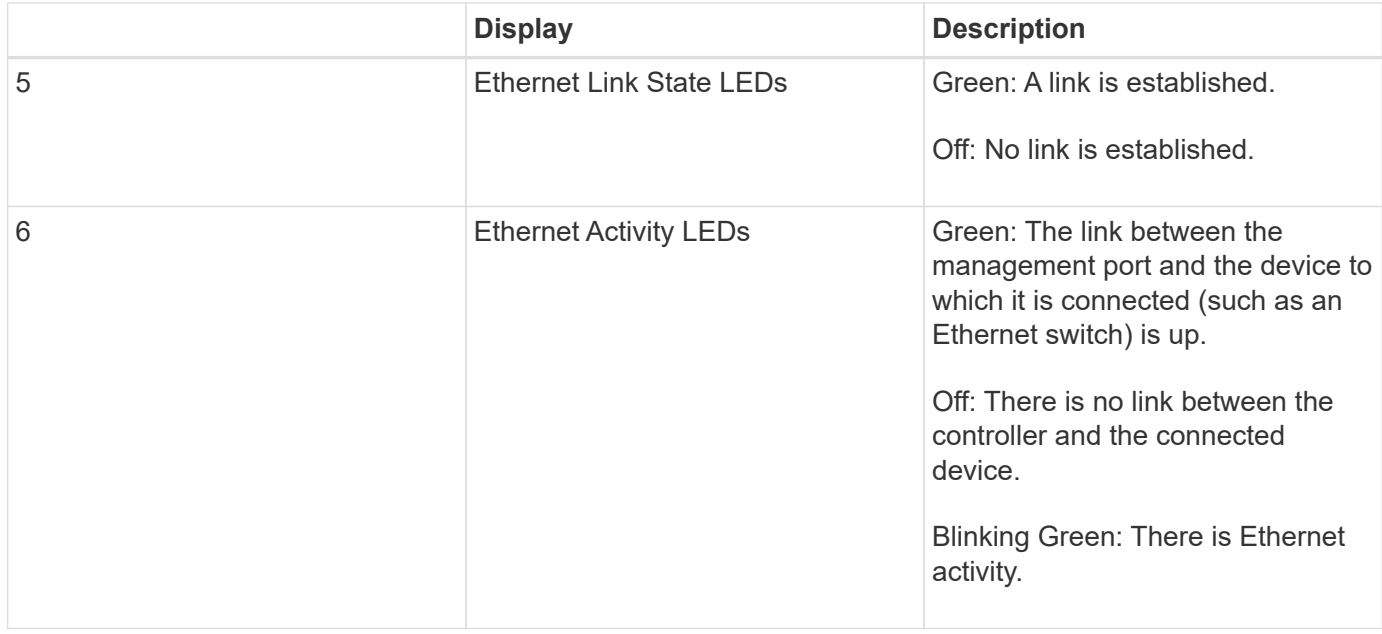

# **General boot-up codes**

During boot-up or after a hard reset of the appliance, the following occurs:

- 1. The seven-segment display on the E5700SG controller shows a general sequence of codes that is not specific to the controller. The general sequence ends with the codes AA and FF.
- 2. Boot-up codes that are specific to the E5700SG controller appear.

## **E5700SG controller boot-up codes**

During a normal boot-up of the appliance, the seven-segment display on the E5700SG controller shows the following codes in the order listed:

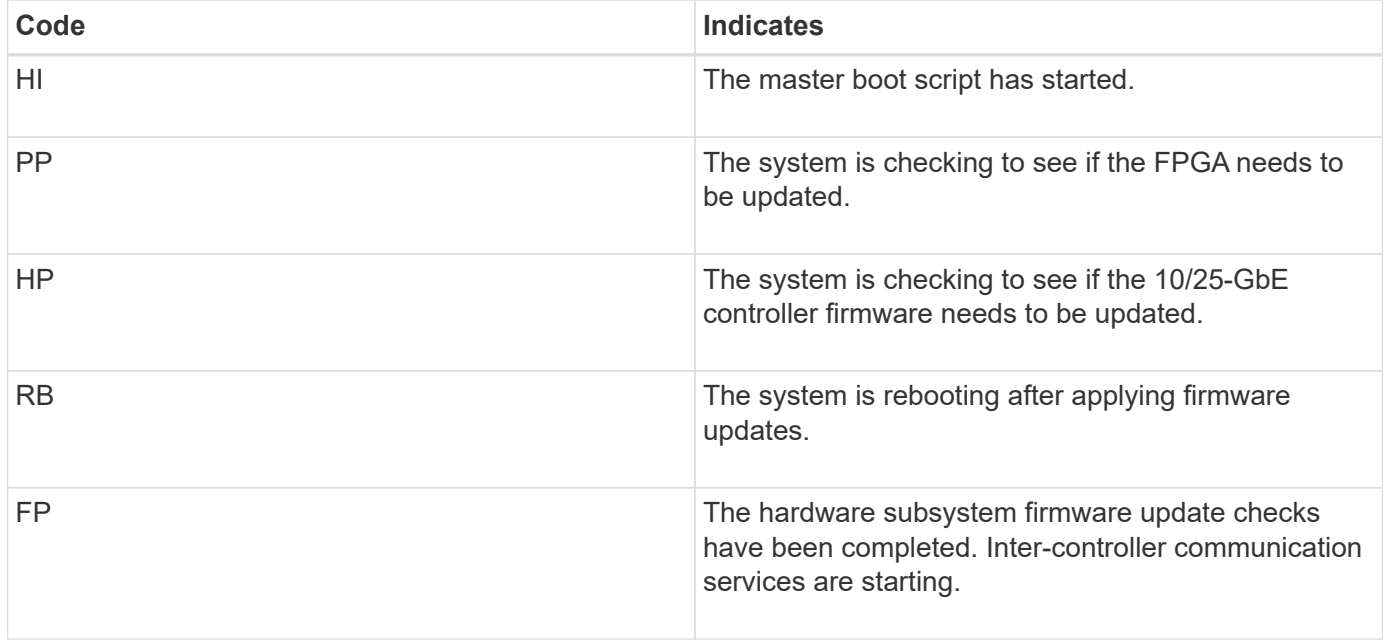

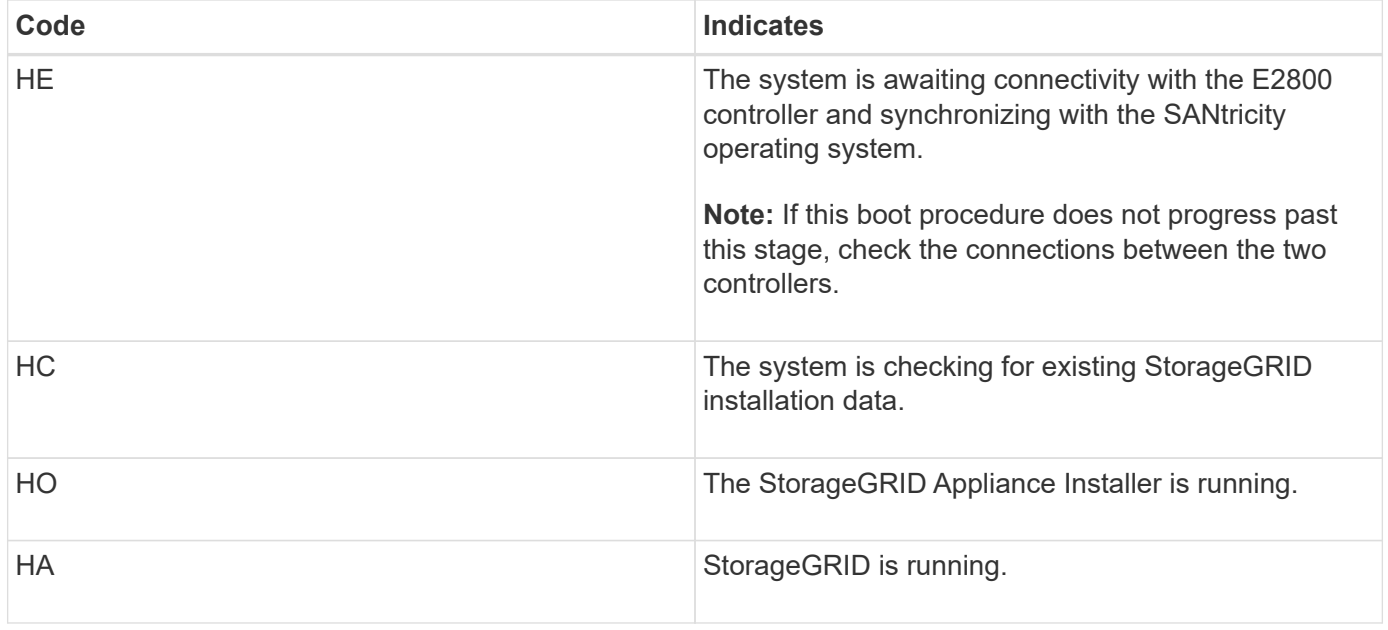

# **E5700SG controller error codes**

These codes represent error conditions that might be shown on the E5700SG controller as the appliance boots up. Additional two-digit hexadecimal codes are displayed if specific low-level hardware errors occur. If any of these codes persists for more than a second or two, or if you are unable to resolve the error by following one of the prescribed troubleshooting procedures, contact technical support.

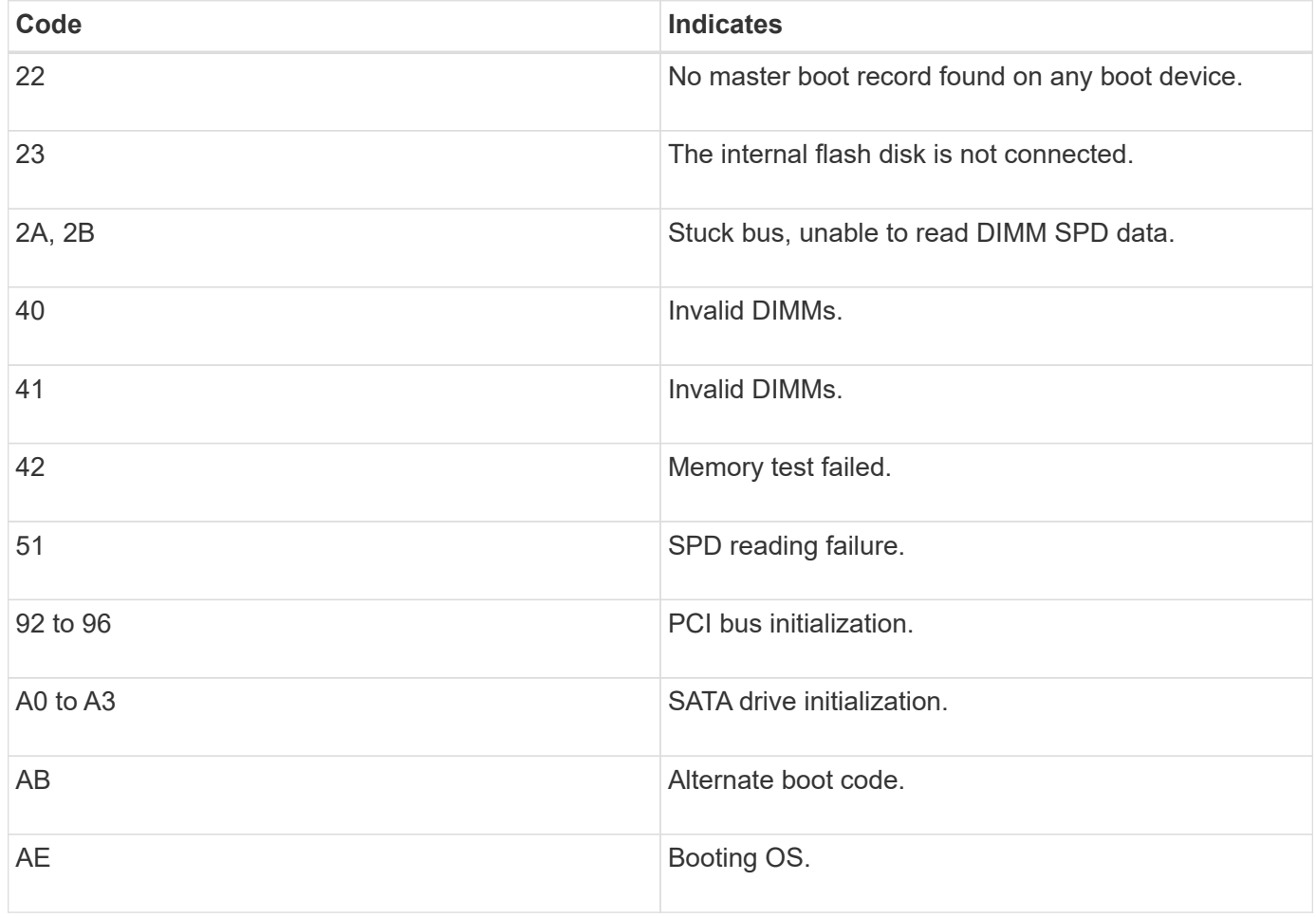

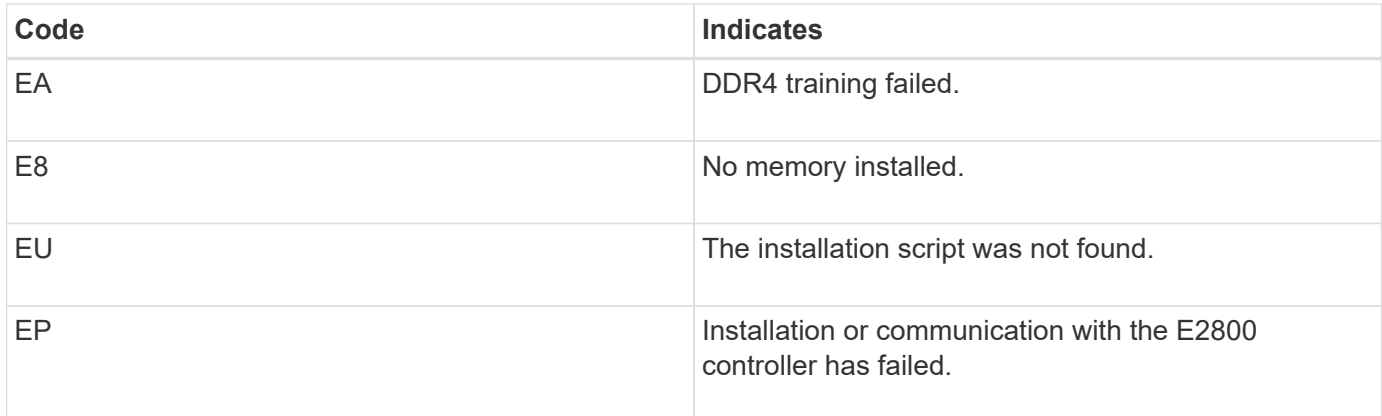

# **Related information**

[Troubleshoot hardware installation \(SG5700\)](#page-373-0)

# [NetApp Support](https://mysupport.netapp.com/site/global/dashboard)

# **Configure hardware (SG5700)**

After applying power to the appliance, you must configure SANtricity System Manager, which is the software you will use to monitor the hardware. You must also configure the network connections that will be used by StorageGRID.

# **Configure StorageGRID connections (SG5700)**

Before you can deploy a StorageGRID appliance as a Storage Node in a StorageGRID grid, you must configure the connections between the appliance and the networks you plan to use. You can configure networking by browsing to the StorageGRID Appliance Installer, which is included on the E5700SG controller (the compute controller in the appliance).

# **Steps**

- [Access StorageGRID Appliance Installer](#page-327-0)
- [Verify and upgrade StorageGRID Appliance Installer version](#page-330-0)
- [Configure network links \(SG5700\)](#page-331-0)
- [Set IP configuration](#page-337-0)
- [Verify network connections](#page-344-0)
- [Verify port-level network connections](#page-345-0)

# <span id="page-327-0"></span>**Access StorageGRID Appliance Installer**

You must access the StorageGRID Appliance Installer to configure the connections between the appliance and the three StorageGRID networks: the Grid Network, the Admin Network (optional), and the Client Network (optional).

# **What you'll need**

• You are using a [supported web browser.](https://docs.netapp.com/us-en/storagegrid-116/admin/web-browser-requirements.html)

- The appliance is connected to all of the StorageGRID networks you plan to use.
- You know the IP address, gateway, and subnet for the appliance on these networks.
- You have configured the network switches you plan to use.

# **About this task**

When you first access the StorageGRID Appliance Installer, you can use the DHCP-assigned IP address for the Admin Network (assuming the appliance is connected to the Admin Network) or the DHCP-assigned IP address for the Grid Network. Using the IP address for the Admin Network is preferred. Otherwise, if you access the StorageGRID Appliance Installer using the DHCP address for the Grid Network, you might lose connection with the StorageGRID Appliance Installer when you change link settings and when you enter a static IP.

# **Steps**

1. Obtain the DHCP address for the appliance on the Admin Network (if it is connected) or the Grid Network (if the Admin Network is not connected).

You can do either of the following:

◦ Look at the seven-segment display on the E5700SG controller. If management port 1 and 10/25-GbE ports 2 and 4 on the E5700SG controller are connected to networks with DHCP servers, the controller attempts to obtain dynamically assigned IP addresses when you power on the enclosure. After the controller has completed the power-on process, its seven-segment display shows **HO**, followed by a repeating sequence of two numbers.

HO -- IP address for Admin Network -- IP address for Grid Network HO

In the sequence:

- The first set of numbers is the DHCP address for the appliance Storage Node on the Admin Network, if it is connected. This IP address is assigned to management port 1 on the E5700SG controller.
- The second set of numbers is the DHCP address for the appliance Storage Node on the Grid Network. This IP address is assigned to 10/25-GbE ports 2 and 4 when you first apply power to the appliance.

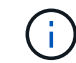

If an IP address could not be assigned using DHCP, 0.0.0.0 is displayed.

- Provide the MAC address for management port 1 to your network administrator, so they can look up the DHCP address for this port on the Admin Network. The MAC address is printed on a label on the E5700SG controller, next to the port.
- 2. If you were able to obtain either of the DHCP addresses:
	- a. Open a web browser on the service laptop.
	- b. Enter this URL for the StorageGRID Appliance Installer: **https://***E5700SG\_Controller\_IP***:8443**

For *E5700SG* Controller IP, use the DHCP address for the controller (use the IP address for the Admin Network if you have it).

c. If you are prompted with a security alert, view and install the certificate using the browser's installation

wizard.

The alert will not appear the next time you access this URL.

The StorageGRID Appliance Installer Home page appears. The information and messages shown when you first access this page depend on how your appliance is currently connected to StorageGRID networks. Error messages might appear that will be resolved in later steps.

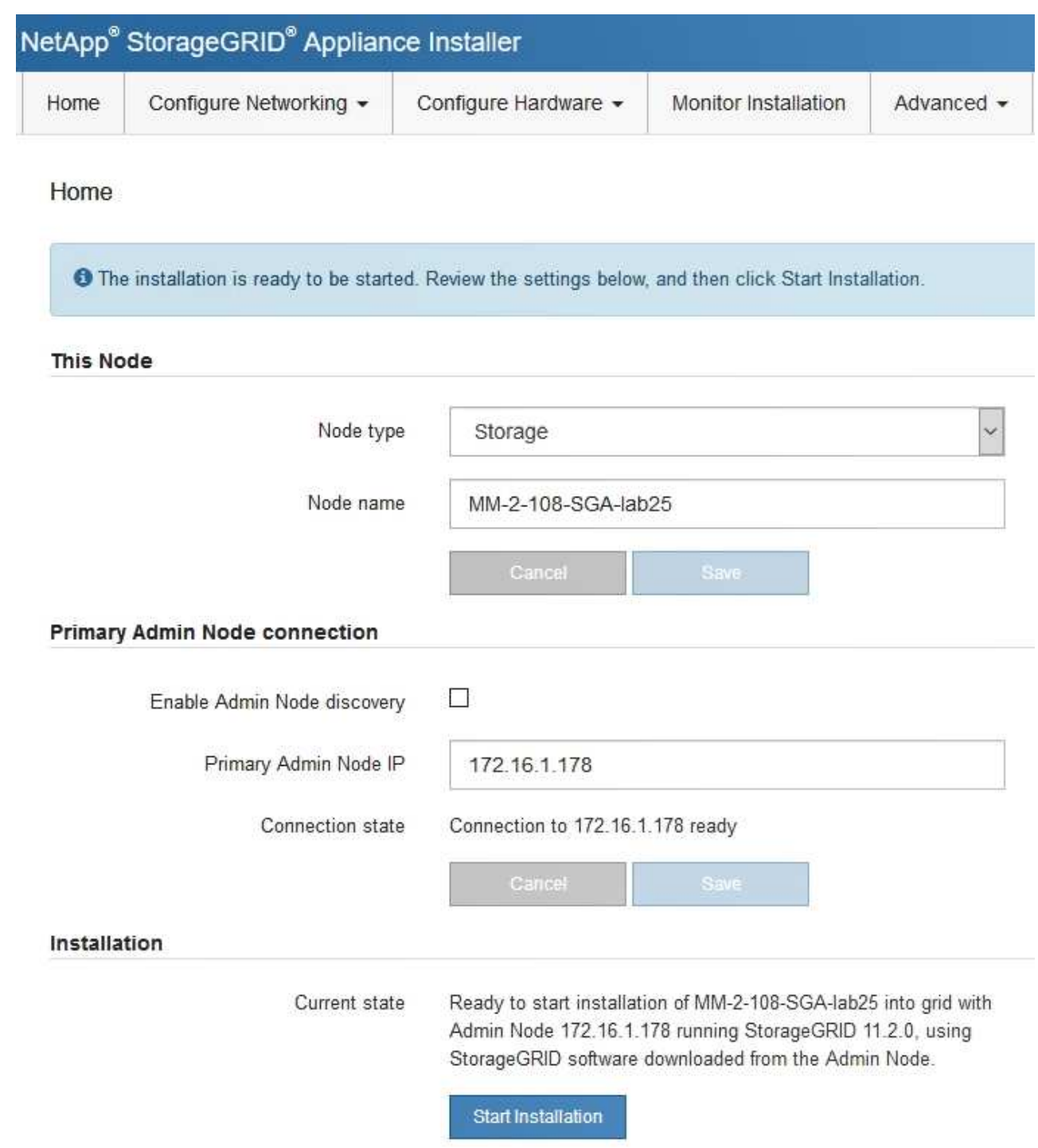

- 3. If the E5700SG controller could not acquire an IP address using DHCP:
	- a. Connect the service laptop to management port 2 on the E5700SG controller, using an Ethernet cable.

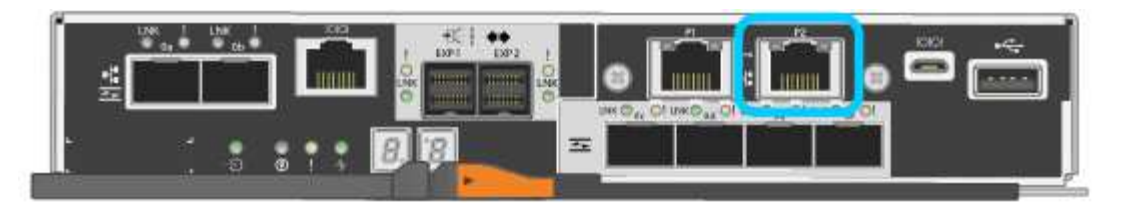

- b. Open a web browser on the service laptop.
- c. Enter this URL for the StorageGRID Appliance Installer: **https://169.254.0.1:8443**

The StorageGRID Appliance Installer Home page appears. The information and messages shown when you first access this page depend on how your appliance is currently connected.

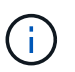

If you cannot access the Home page over a link-local connection, configure the service laptop IP address as 169.254.0.2, and try again.

4. Review any messages displayed on the Home page and configure the link configuration and the IP configuration, as required.

### **Related information**

#### [Web browser requirements](https://docs.netapp.com/us-en/storagegrid-116/admin/web-browser-requirements.html)

#### <span id="page-330-0"></span>**Verify and upgrade StorageGRID Appliance Installer version**

The StorageGRID Appliance Installer version on the appliance must match the software version installed on your StorageGRID system to ensure that all StorageGRID features are supported.

### **What you'll need**

You have accessed the StorageGRID Appliance Installer.

### **About this task**

StorageGRID appliances come from the factory preinstalled with the StorageGRID Appliance Installer. If you are adding an appliance to a recently upgraded StorageGRID system, you might need to manually upgrade the StorageGRID Appliance Installer before installing the appliance as a new node.

The StorageGRID Appliance Installer automatically upgrades when you upgrade to a new StorageGRID version. You do not need to upgrade the StorageGRID Appliance Installer on installed appliance nodes. This procedure is only required when you are installing an appliance that contains an earlier version of the StorageGRID Appliance Installer.

### **Steps**

- 1. From the StorageGRID Appliance Installer, select **Advanced** > **Upgrade Firmware**.
- 2. Compare the Current Firmware version to the software version installed on your StorageGRID system. (From the top of the Grid Manager, select the help icon and select **About**.)

The second digit in the two versions should match. For example, if your StorageGRID system is running version 11.**6**.*x*.*y*, the StorageGRID Appliance Installer version should be 3.**6**.*z*.

3. If the appliance has a down-level version of the StorageGRID Appliance Installer, go to [NetApp Downloads:](https://mysupport.netapp.com/site/products/all/details/storagegrid-appliance/downloads-tab) [StorageGRID Appliance.](https://mysupport.netapp.com/site/products/all/details/storagegrid-appliance/downloads-tab)

Sign in with the username and password for your NetApp account.

4. Download the appropriate version of the **Support file for StorageGRID Appliances** and the corresponding checksum file.

The Support file for StorageGRID Appliances file is a . zip archive that contains the current and previous firmware versions for all StorageGRID appliance models, in subdirectories for each controller type.

After downloading the Support file for StorageGRID Appliances file, extract the .zip archive and see the README file for important information about installing the StorageGRID Appliance Installer.

- 5. Follow the instructions on the Upgrade Firmware page of the StorageGRID Appliance Installer to perform these steps:
	- a. Upload the appropriate support file (firmware image) for your controller type and the checksum file.
	- b. Upgrade the inactive partition.
	- c. Reboot and swap partitions.
	- d. Upgrade the second (inactive) partition.

### **Related information**

[Access StorageGRID Appliance Installer](#page-327-0)

### <span id="page-331-0"></span>**Configure network links (SG5700)**

You can configure network links for the ports used to connect the appliance to the Grid Network, the Client Network, and the Admin Network. You can set the link speed as well as the port and network bond modes.

### **What you'll need**

If you plan to use the 25-GbE link speed for the 10/25-GbE ports:

- You have installed SFP28 transceivers in the ports you plan to use.
- You have connected the ports to switches that can support these features.
- You understand how to configure the switches to use this higher speed.

If you plan to use Aggregate port bond mode, LACP network bond mode, or VLAN tagging for the 10/25-GbE ports:

- You have connected the ports on the appliance to switches that can support VLAN and LACP.
- If multiple switches are participating in the LACP bond, the switches support multi-chassis link aggregation groups (MLAG), or equivalent.
- You understand how to configure the switches to use VLAN, LACP, and MLAG or equivalent.
- You know the unique VLAN tag to use for each network. This VLAN tag will be added to each network packet to ensure that network traffic is routed to the correct network.
- If you plan to use Active-Backup mode for the Admin Network, you have connected Ethernet cables to both management ports on the controller.

# **About this task**

This figure shows how the four 10/25-GbE ports are bonded in Fixed port bond mode (default configuration).

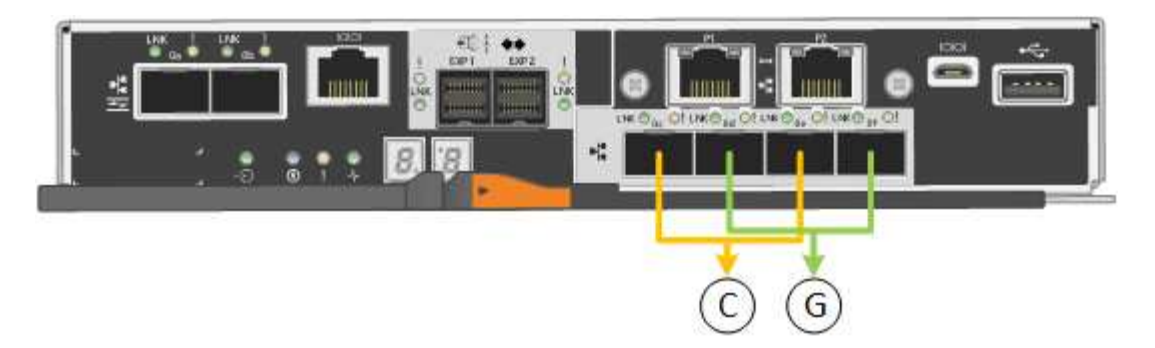

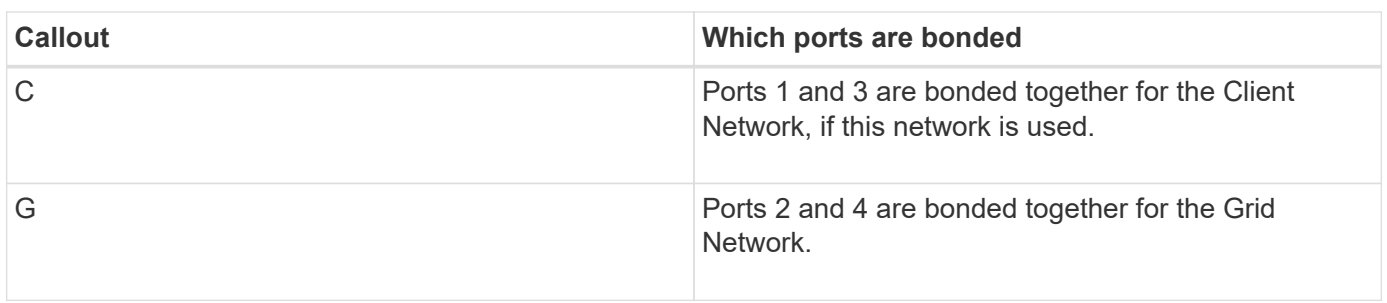

This figure shows how the four 10/25-GbE ports are bonded in Aggregate port bond mode.

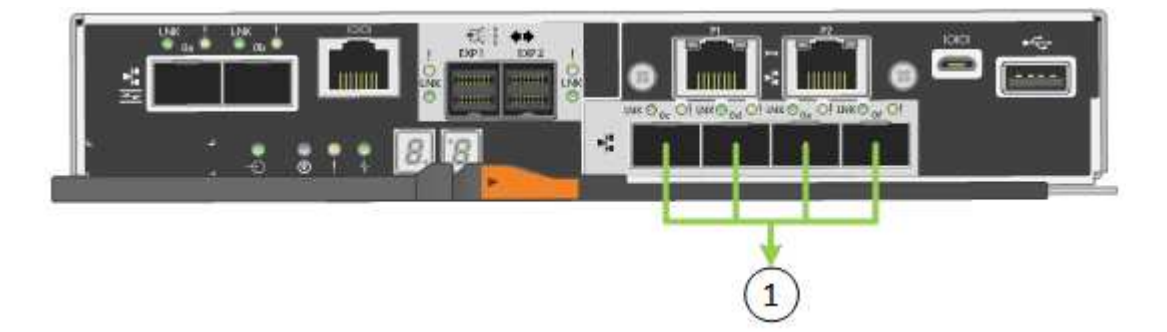

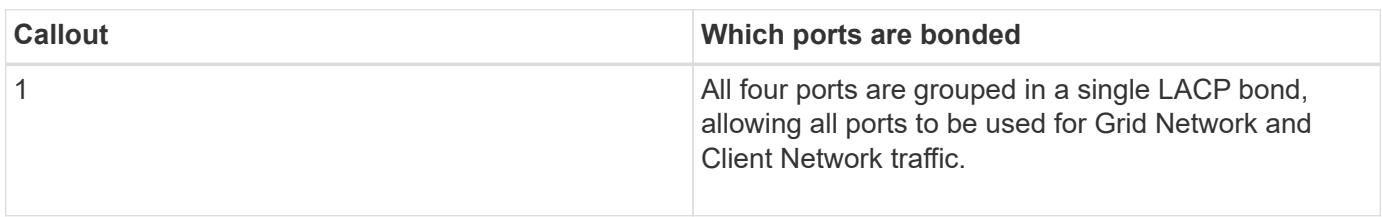

The table summarizes the options for configuring the four 10/25-GbE ports. The default settings are shown in bold. You only need to configure the settings on the Link Configuration page if you want to use a non-default setting.

• **Fixed (default) port bond mode**

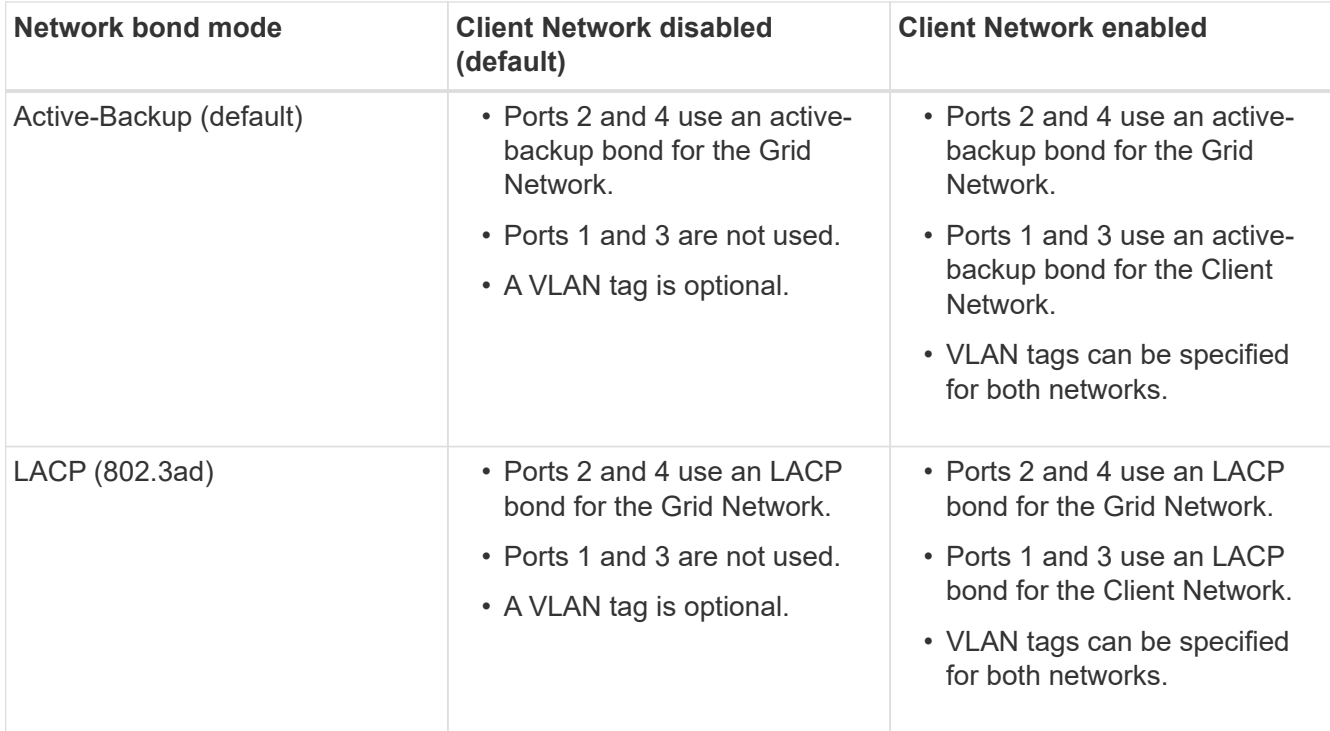

# • **Aggregate port bond mode**

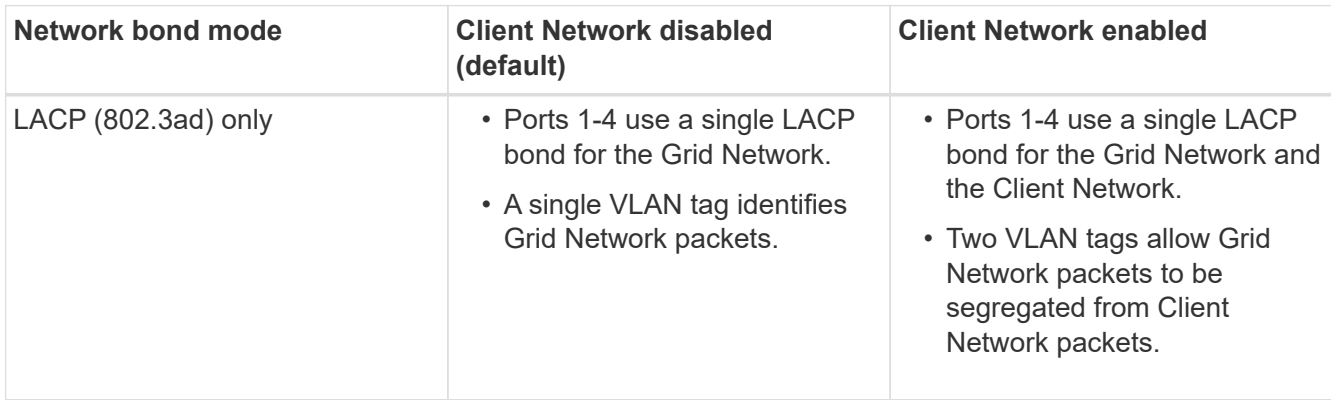

See the information about 10/25-GbE port connections for the E5700SG controller for more information about port bond and network bond modes.

This figure shows how the two 1-GbE management ports on the E5700SG controller are bonded in Active-Backup network bond mode for the Admin Network.

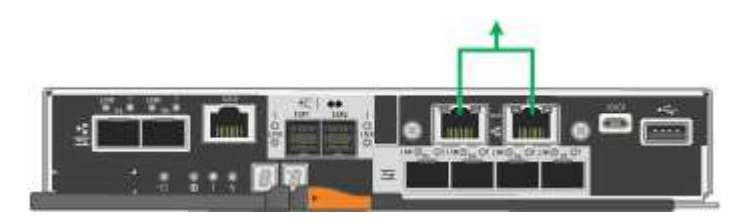

### **Steps**

1. From the menu bar of the StorageGRID Appliance Installer, click **Configure Networking** > **Link Configuration**.

The Network Link Configuration page displays a diagram of your appliance with the network and

management ports numbered.

Network Link Configuration

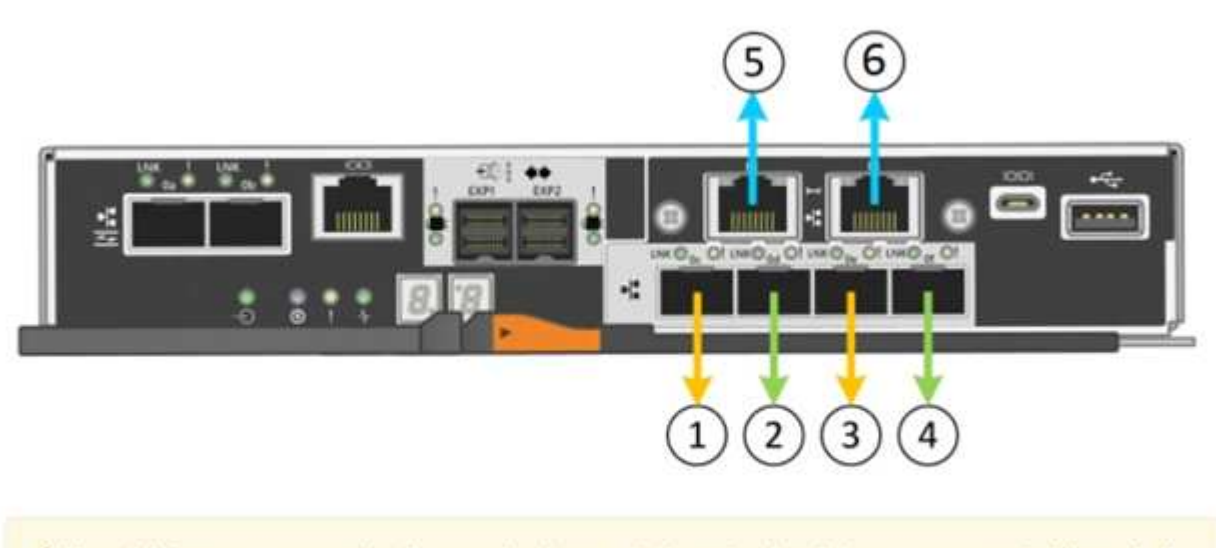

A You might lose your connection if you make changes to the network or link you are connected through. If you are not reconnected within 1 minute, re-enter the URL using one of the other IP addresses assigned to the appliance.

The Link Status table lists the link state (up/down) and speed (1/10/25/40/100 Gbps) of the numbered ports.

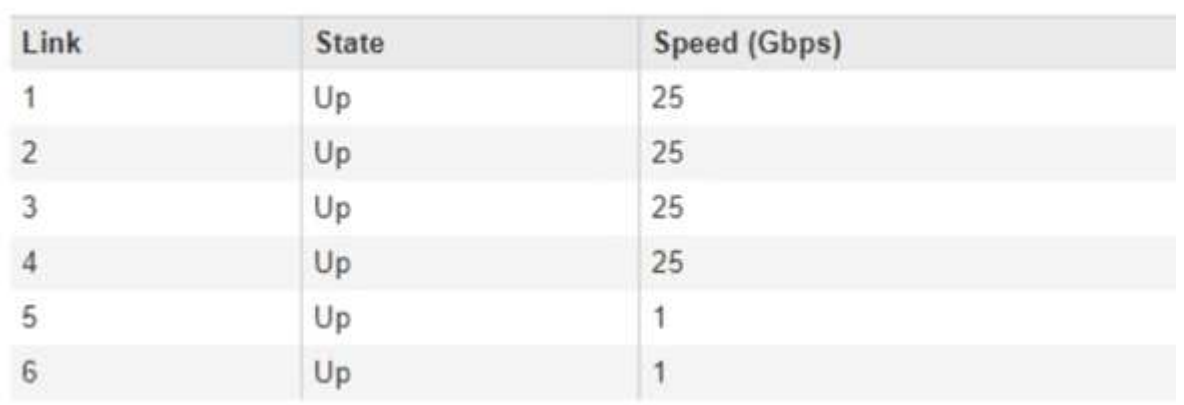

# **Link Status**

The first time you access this page:

- **Link Speed** is set to **10GbE**.
- **Port bond mode** is set to **Fixed**.
- **Network bond mode** for the Grid Network is set to **Active-Backup**.
- The **Admin Network** is enabled, and the network bond mode is set to **Independent**.

◦ The **Client Network** is disabled.

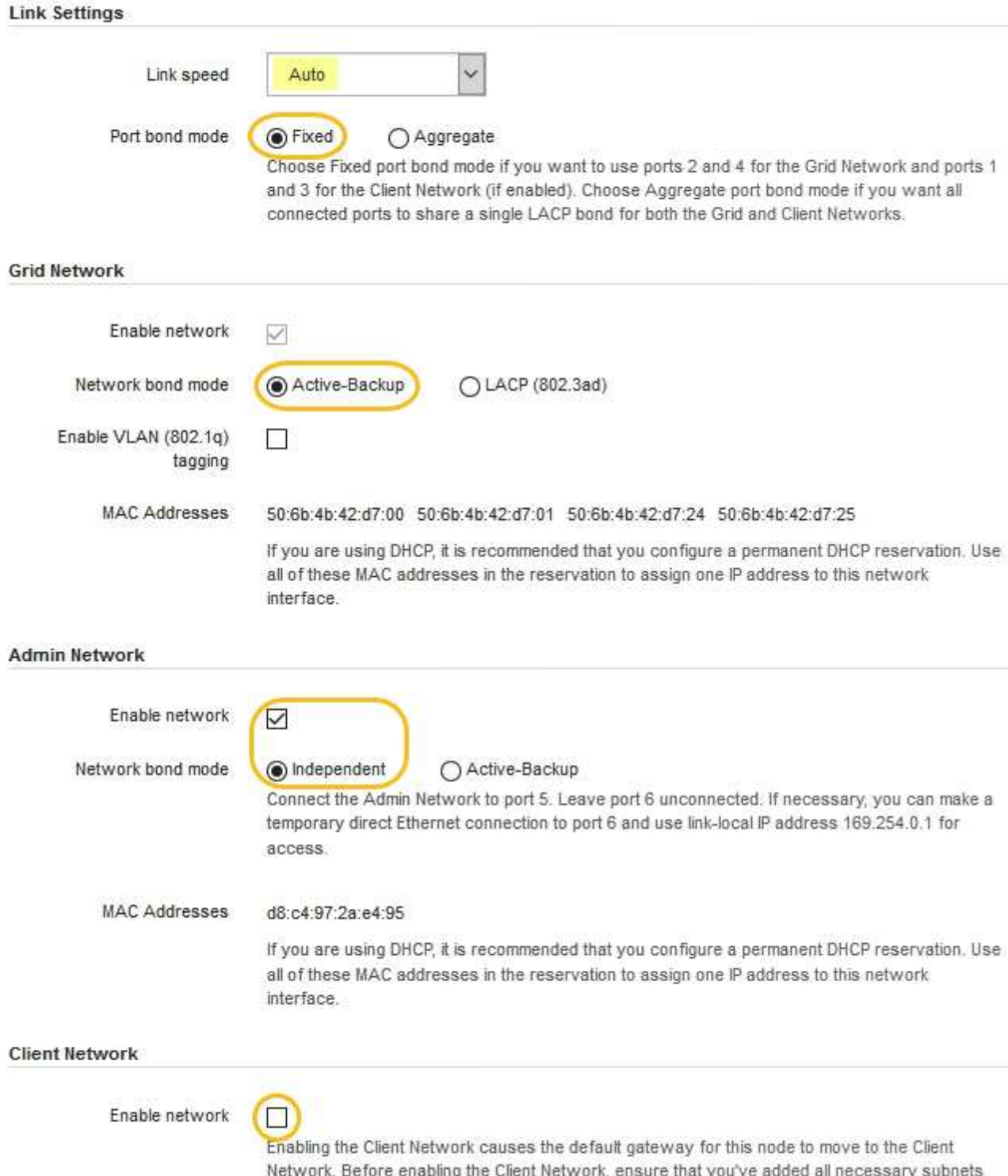

2. If you plan to use the 25-GbE link speed for the 10/25 GbE ports, select **25GbE** from the Link speed dropdown list.

to the Grid Network Subnet List. Otherwise, the connection to the node might be lost.

The network switches you are using for the Grid Network and the Client Network must also support and be configured for this speed. SFP28 transceivers must be installed in the ports.

3. Enable or disable the StorageGRID networks you plan to use.

The Grid Network is required. You cannot disable this network.

a. If the appliance is not connected to the Admin Network, unselect the **Enable network** check box for the Admin Network.

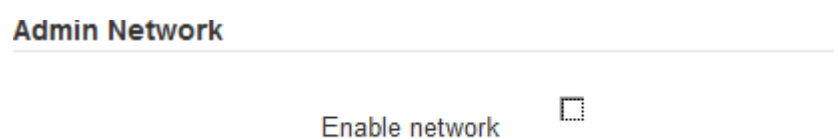

b. If the appliance is connected to the Client Network, select the **Enable network** check box for the Client Network.

The Client Network settings for the 10/25-GbE ports are now shown.

4. Refer to the table, and configure the port bond mode and the network bond mode.

The example shows:

- **Aggregate** and **LACP** selected for the Grid and the Client networks. You must specify a unique VLAN tag for each network. You can select values between 0 and 4095.
- **Active-Backup** selected for the Admin Network.

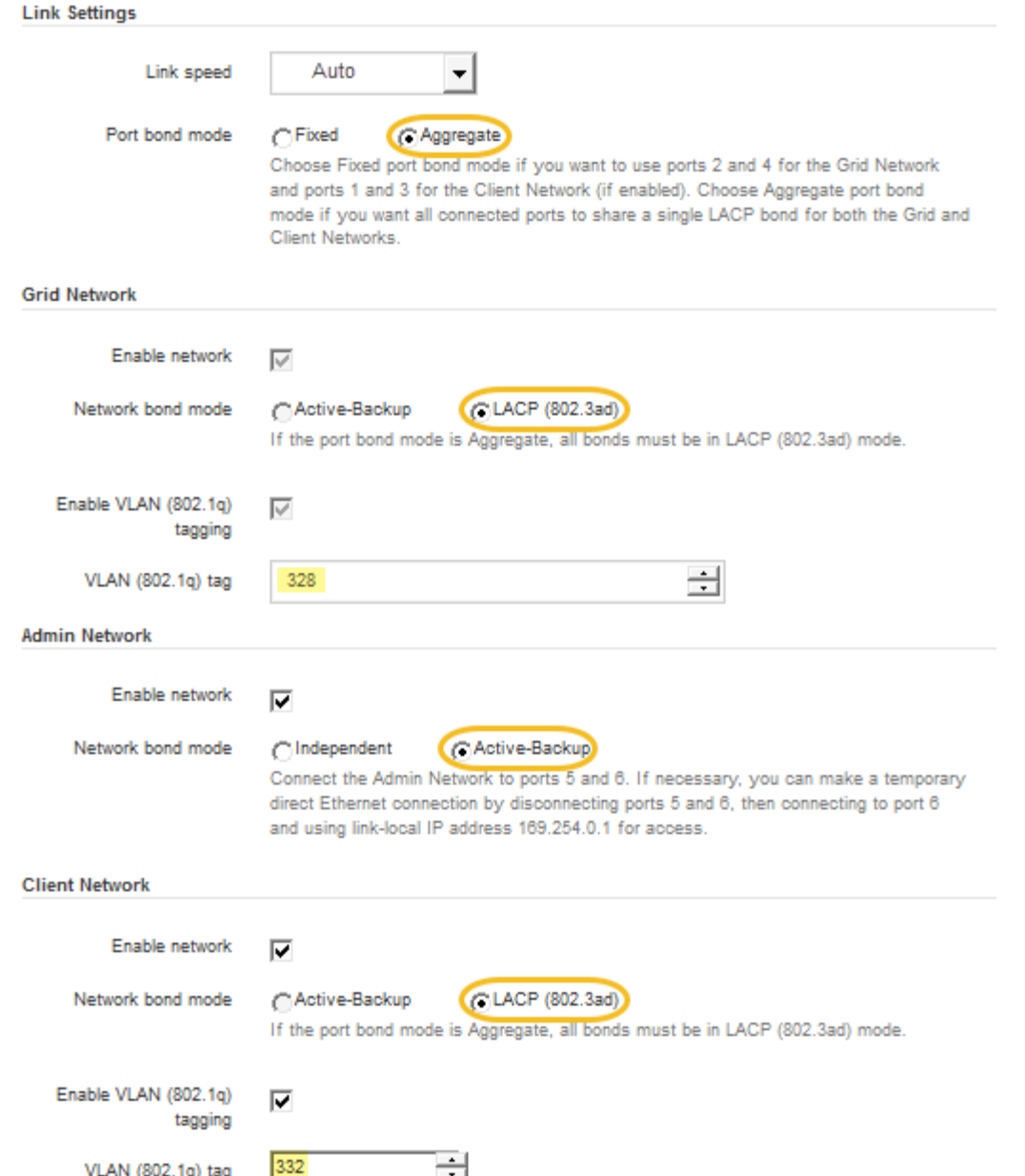

5. When you are satisfied with your selections, click **Save**.

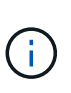

You might lose your connection if you made changes to the network or link you are connected through. If you are not reconnected within 1 minute, re-enter the URL for the StorageGRID Appliance Installer using one of the other IP addresses assigned to the appliance:

**https://***E5700SG\_Controller\_IP***:8443**

### **Related information**

[Port bond modes for E5700SG controller ports](#page-308-0)

#### <span id="page-337-0"></span>**Set IP configuration**

You use the StorageGRID Appliance Installer to configure the IP addresses and routing information used for the appliance Storage Node on the StorageGRID Grid, Admin, and

# Client Networks.

# **About this task**

You must either assign a static IP for the appliance on each connected network or assign a permanent lease for the address on the DHCP server.

If you want to change the link configuration, see the instructions for changing the link configuration of the E5700SG controller.

# **Steps**

1. In the StorageGRID Appliance Installer, select **Configure Networking** > **IP Configuration**.

The IP Configuration page appears.

2. To configure the Grid Network, select either **Static** or **DHCP** in the **Grid Network** section of the page.

### **Grid Network**

The Grid Network is used for all internal StorageGRID traffic. The Grid Network provides connectivity between all nodes in the grid, across all sites and subnets. All hosts on the Grid Network must be able to talk to all other hosts. The Grid Network can consist of multiple subnets. Networks containing critical grid services, such as NTP, can also be added as Grid subnets.

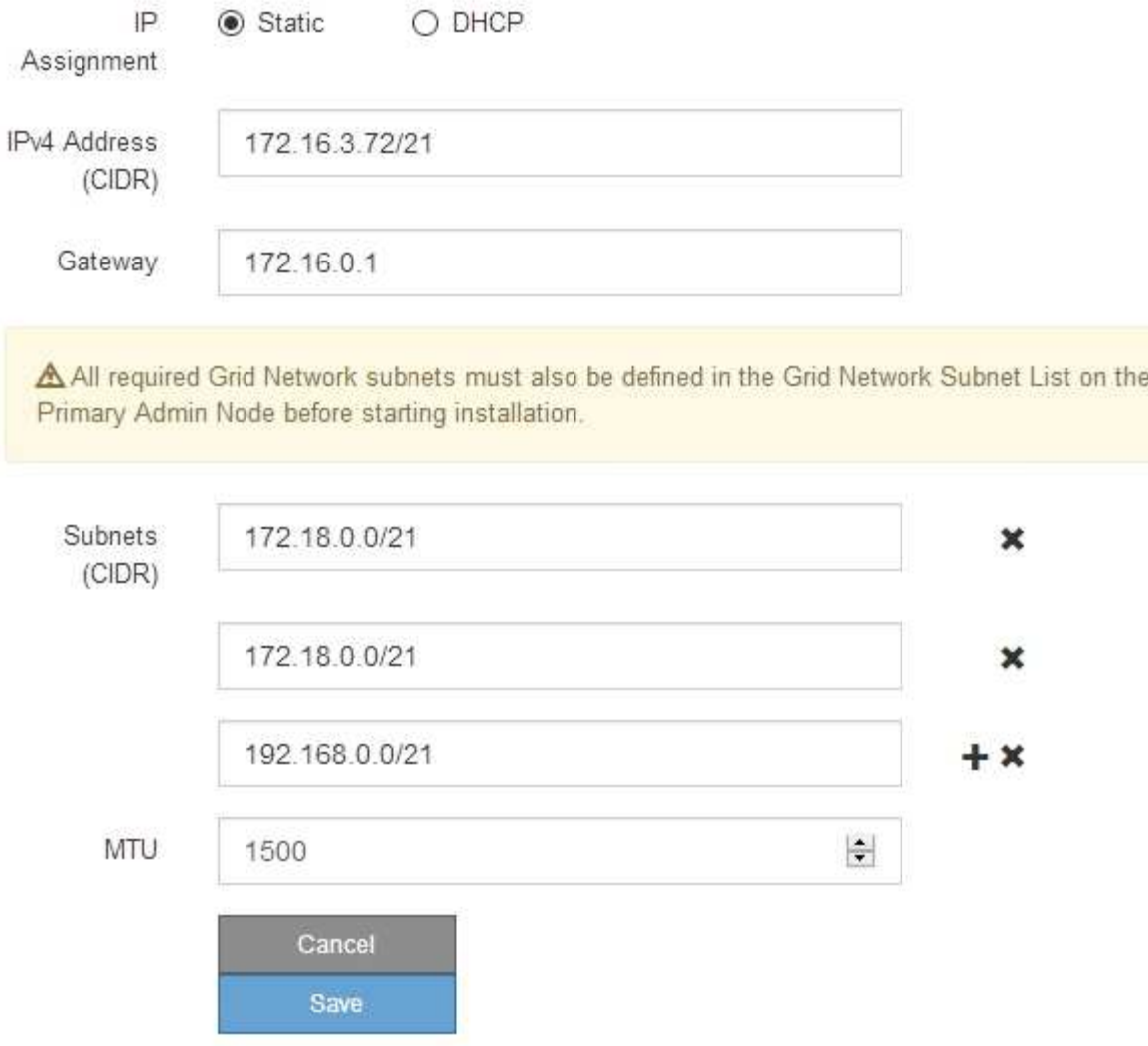

- 3. If you selected **Static**, follow these steps to configure the Grid Network:
	- a. Enter the static IPv4 address, using CIDR notation.
	- b. Enter the gateway.

If your network does not have a gateway, re-enter the same static IPv4 address.

c. If you want to use jumbo frames, change the MTU field to a value suitable for jumbo frames, such as 9000. Otherwise, keep the default value of 1500.

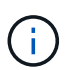

The MTU value of the network must match the value configured on the switch port the node is connected to. Otherwise, network performance issues or packet loss might occur.

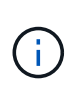

For the best network performance, all nodes should be configured with similar MTU values on their Grid Network interfaces. The **Grid Network MTU mismatch** alert is triggered if there is a significant difference in MTU settings for the Grid Network on individual nodes. The MTU values do not have to be the same for all network types.

d. Click **Save**.

When you change the IP address, the gateway and list of subnets might also change.

If you lose your connection to the StorageGRID Appliance Installer, re-enter the URL using the new static IP address you just assigned. For example, **https://***services\_appliance\_IP***:8443**

e. Confirm that the list of Grid Network subnets is correct.

If you have grid subnets, the Grid Network gateway is required. All grid subnets specified must be reachable through this gateway. These Grid Network subnets must also be defined in the Grid Network Subnet List on the primary Admin Node when you start StorageGRID installation.

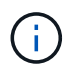

The default route is not listed. If the Client Network is not enabled, the default route will use the Grid Network gateway.

- $\bullet$  To add a subnet, click the insert icon  $\bullet$  to the right of the last entry.
- $\bullet$  To remove an unused subnet, click the delete icon  $\star$ .
- f. Click **Save**.
- 4. If you selected **DHCP**, follow these steps to configure the Grid Network:
	- a. After you select the **DHCP** radio button, click **Save**.

The **IPv4 Address**, **Gateway**, and **Subnets** fields are automatically populated. If the DHCP server is set up to assign an MTU value, the **MTU** field is populated with that value, and the field becomes readonly.

Your web browser is automatically redirected to the new IP address for the StorageGRID Appliance Installer.

b. Confirm that the list of Grid Network subnets is correct.

If you have grid subnets, the Grid Network gateway is required. All grid subnets specified must be reachable through this gateway. These Grid Network subnets must also be defined in the Grid Network Subnet List on the primary Admin Node when you start StorageGRID installation.

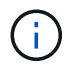

The default route is not listed. If the Client Network is not enabled, the default route will use the Grid Network gateway.

- $\blacksquare$  To add a subnet, click the insert icon  $\blacksquare$  to the right of the last entry.
- $\bullet$  To remove an unused subnet, click the delete icon  $\angle$ .
- c. If you want to use jumbo frames, change the MTU field to a value suitable for jumbo frames, such as 9000. Otherwise, keep the default value of 1500.

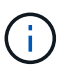

The MTU value of the network must match the value configured on the switch port the node is connected to. Otherwise, network performance issues or packet loss might occur.

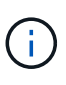

For the best network performance, all nodes should be configured with similar MTU values on their Grid Network interfaces. The **Grid Network MTU mismatch** alert is triggered if there is a significant difference in MTU settings for the Grid Network on individual nodes. The MTU values do not have to be the same for all network types.

- d. Click **Save**.
- 5. To configure the Admin Network, select either **Static** or **DHCP** in the Admin Network section of the page.

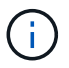

To configure the Admin Network, you must enable the Admin Network on the Link Configuration page.

### **Admin Network**

The Admin Network is a closed network used for system administration and maintenance. The Admin Network is typically a private network and does not need to be routable between sites.

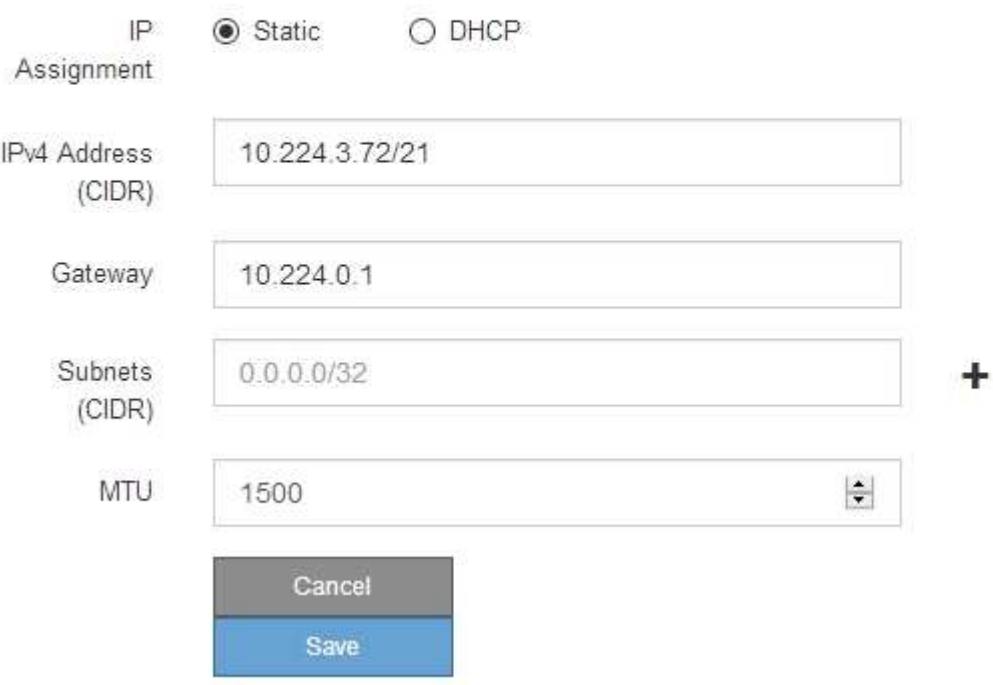

- 6. If you selected **Static**, follow these steps to configure the Admin Network:
	- a. Enter the static IPv4 address, using CIDR notation, for Management Port 1 on the appliance.

Management Port 1 is the left of the two 1-GbE RJ45 ports on the right end of the appliance.

b. Enter the gateway.

If your network does not have a gateway, re-enter the same static IPv4 address.

c. If you want to use jumbo frames, change the MTU field to a value suitable for jumbo frames, such as

9000. Otherwise, keep the default value of 1500.

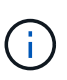

The MTU value of the network must match the value configured on the switch port the node is connected to. Otherwise, network performance issues or packet loss might occur.

d. Click **Save**.

When you change the IP address, the gateway and list of subnets might also change.

If you lose your connection to the StorageGRID Appliance Installer, re-enter the URL using the new static IP address you just assigned. For example,

# **https://***services\_appliance***:8443**

e. Confirm that the list of Admin Network subnets is correct.

You must verify that all subnets can be reached using the gateway you provided.

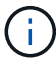

The default route cannot be made to use the Admin Network gateway.

- $\blacksquare$  To add a subnet, click the insert icon  $\blacksquare$  to the right of the last entry.
- $\bullet$  To remove an unused subnet, click the delete icon  $\star$ .
- f. Click **Save**.
- 7. If you selected **DHCP**, follow these steps to configure the Admin Network:
	- a. After you select the **DHCP** radio button, click **Save**.

The **IPv4 Address**, **Gateway**, and **Subnets** fields are automatically populated. If the DHCP server is set up to assign an MTU value, the **MTU** field is populated with that value, and the field becomes readonly.

Your web browser is automatically redirected to the new IP address for the StorageGRID Appliance Installer.

b. Confirm that the list of Admin Network subnets is correct.

You must verify that all subnets can be reached using the gateway you provided.

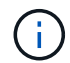

The default route cannot be made to use the Admin Network gateway.

- $\blacksquare$  To add a subnet, click the insert icon  $\blacktriangleleft$  to the right of the last entry.
- $\bullet$  To remove an unused subnet, click the delete icon  $\star$ .
- c. If you want to use jumbo frames, change the MTU field to a value suitable for jumbo frames, such as 9000. Otherwise, keep the default value of 1500.

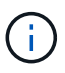

The MTU value of the network must match the value configured on the switch port the node is connected to. Otherwise, network performance issues or packet loss might occur.

- d. Click **Save**.
- 8. To configure the Client Network, select either **Static** or **DHCP** in the **Client Network** section of the page.

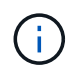

# **Client Network**

The Client Network is an open network used to provide access to client applications, including S3 and Swift. The Client Network enables grid nodes to communicate with any subnet reachable through the Client Network gateway. The Client Network does not become operational until you complete the StorageGRID configuration steps.

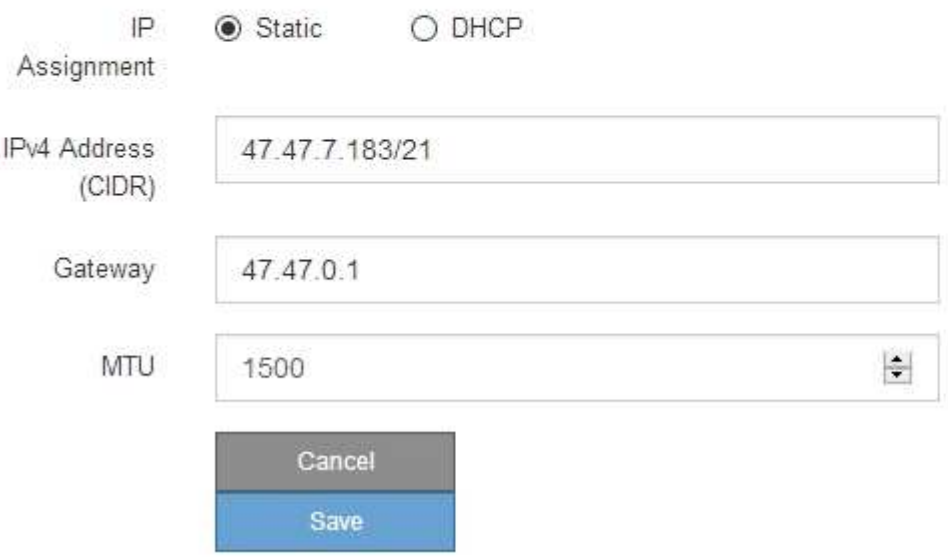

- 9. If you selected **Static**, follow these steps to configure the Client Network:
	- a. Enter the static IPv4 address, using CIDR notation.
	- b. Click **Save**.
	- c. Confirm that the IP address for the Client Network gateway is correct.

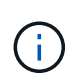

If the Client Network is enabled, the default route is displayed. The default route uses the Client Network gateway and cannot be moved to another interface while the Client Network is enabled.

d. If you want to use jumbo frames, change the MTU field to a value suitable for jumbo frames, such as 9000. Otherwise, keep the default value of 1500.

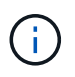

The MTU value of the network must match the value configured on the switch port the node is connected to. Otherwise, network performance issues or packet loss might occur.

- e. Click **Save**.
- 10. If you selected **DHCP**, follow these steps to configure the Client Network:
	- a. After you select the **DHCP** radio button, click **Save**.

The **IPv4 Address** and **Gateway** fields are automatically populated. If the DHCP server is set up to assign an MTU value, the **MTU** field is populated with that value, and the field becomes read-only.

Your web browser is automatically redirected to the new IP address for the StorageGRID Appliance Installer.

b. Confirm that the gateway is correct.

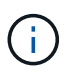

If the Client Network is enabled, the default route is displayed. The default route uses the Client Network gateway and cannot be moved to another interface while the Client Network is enabled.

c. If you want to use jumbo frames, change the MTU field to a value suitable for jumbo frames, such as 9000. Otherwise, keep the default value of 1500.

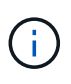

The MTU value of the network must match the value configured on the switch port the node is connected to. Otherwise, network performance issues or packet loss might occur.

### **Related information**

[Change link configuration of the E5700SG controller](#page-409-0)

#### <span id="page-344-0"></span>**Verify network connections**

You should confirm you can access the StorageGRID networks you are using from the appliance. To validate routing through network gateways, you should test connectivity between the StorageGRID Appliance Installer and IP addresses on different subnets. You can also verify the MTU setting.

#### **Steps**

1. From the menu bar of the StorageGRID Appliance Installer, click **Configure Networking** > **Ping and MTU Test**.

The Ping and MTU Test page appears.

#### Ping and MTU Test

Ping and MTU Test

Use a ping request to check the appliance's connectivity to a remote host. Select the network you want to check connectivity through, and enter the IP address of the host you want to reach. To verify the MTU setting for the entire path through the network to the destination, select Test MTU.

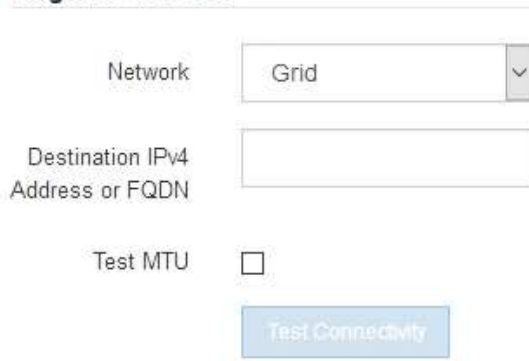

2. From the **Network** drop-down box, select the network you want to test: Grid, Admin, or Client.

3. Enter the IPv4 address or fully qualified domain name (FQDN) for a host on that network.

For example, you might want to ping the gateway on the network or the primary Admin Node.

4. Optionally, select the **Test MTU** check box to verify the MTU setting for the entire path through the network to the destination.

For example, you can test the path between the appliance node and a node at a different site.

#### 5. Click **Test Connectivity**.

If the network connection is valid, the "Ping test passed" message appears, with the ping command output listed.

#### Ping and MTU Test

Use a ping request to check the appliance's connectivity to a remote host. Select the network you want to check connectivity through, and enter the IP address of the host you want to reach. To verify the MTU setting for the entire path through the network to the destination, select Test MTU.

#### Ping and MTU Test

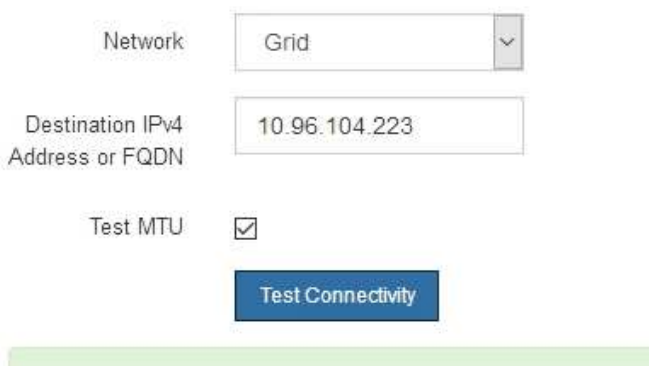

Ping test passed

Ping command output

```
PING 10.96.104.223 (10.96.104.223) 1472(1500) bytes of data.
1480 bytes from 10.96.104.223: icmp_seq=1 ttl=64 time=0.318 ms
--- 10.96.104.223 ping statistics ---
1 packets transmitted, 1 received, 0% packet loss, time 0ms
rtt min/avg/max/mdev = 0.318/0.318/0.318/0.000 ms
Found MTU 1500 for 10.96.104.223 via br0
```
#### **Related information**

[Configure network links \(SG5700\)](#page-331-0)

#### [Change MTU setting](#page-411-0)

#### <span id="page-345-0"></span>**Verify port-level network connections**

To ensure that access between the StorageGRID Appliance Installer and other nodes is

not obstructed by firewalls, confirm that the StorageGRID Appliance Installer can connect to a specific TCP port or set of ports at the specified IP address or range of addresses.

# **About this task**

Using the list of ports provided in the StorageGRID Appliance Installer, you can test the connectivity between the appliance and the other nodes in your Grid Network.

Additionally, you can test connectivity on the Admin and Client Networks and on UDP ports, such as those used for external NFS or DNS servers. For a list of these ports, see the port reference in the StorageGRID networking guidelines.

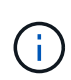

The Grid Network ports listed in the port connectivity table are valid only for StorageGRID version 11.6.0. To verify which ports are correct for each node type, you should always consult the networking guidelines for your version of StorageGRID.

### **Steps**

1. From the StorageGRID Appliance Installer, click **Configure Networking** > **Port Connectivity Test (nmap)**.

The Port Connectivity Test page appears.

The port connectivity table lists node types that require TCP connectivity on the Grid Network. For each node type, the table lists the Grid Network ports that should be accessible to your appliance.

You can test the connectivity between the appliance ports listed in the table and the other nodes in your Grid Network.

- 2. From the **Network** drop-down, select the network you want to test: **Grid**, **Admin**, or **Client**.
- 3. Specify a range of IPv4 addresses for the hosts on that network.

For example, you might want to probe the gateway on the network or the primary Admin Node.

Specify a range using a hyphen, as shown in the example.

4. Enter a TCP port number, a list of ports separated by commas, or a range of ports.

### Port Connectivity Test

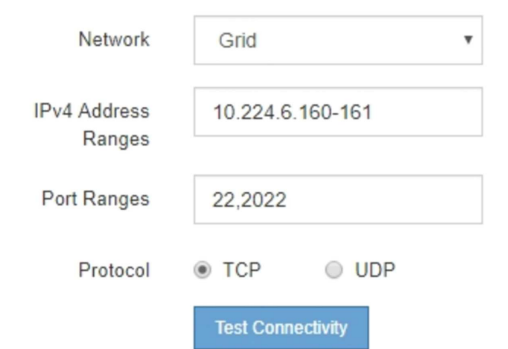

- 5. Click **Test Connectivity**.
	- If the selected port-level network connections are valid, the "Port connectivity test passed" message appears in a green banner. The nmap command output is listed below the banner.

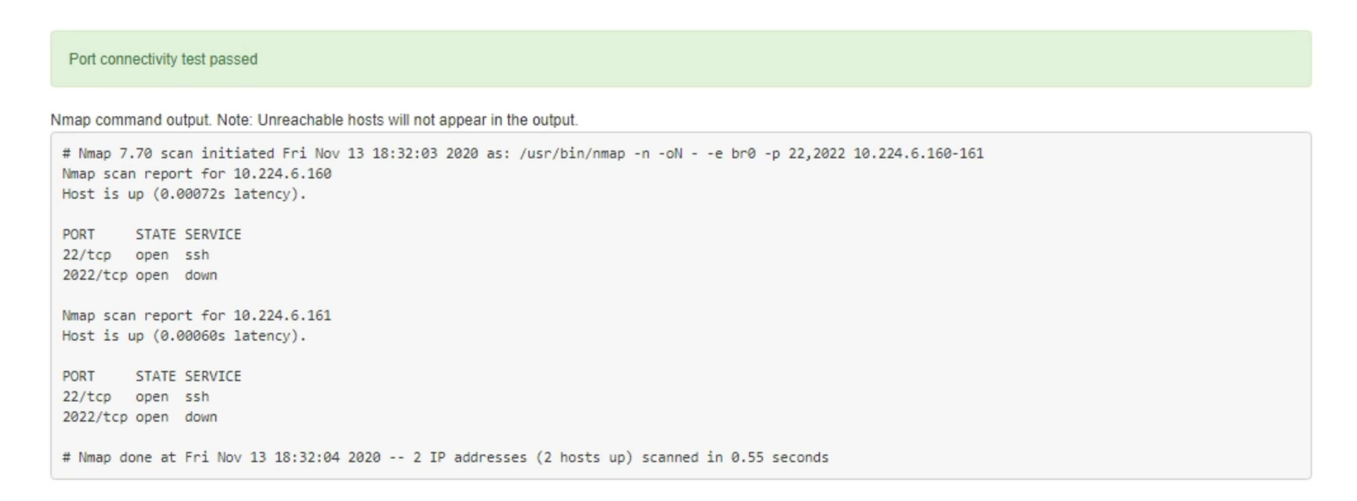

◦ If a port-level network connection is made to the remote host, but the host is not listening on one or more of the selected ports, the "Port connectivity test failed" message appears in a yellow banner. The nmap command output is listed below the banner.

Any remote port the host is not listening to has a state of "closed." For example, you might see this yellow banner when the node you are trying to connect to is in a pre-installed state and the StorageGRID NMS service is not yet running on that node.

```
O Port connectivity test failed
  Connection not established. Services might not be listening on target ports.
Nmap command output. Note: Unreachable hosts will not appear in the output.
 # Nmap 7.70 scan initiated Sat May 16 17:07:02 2020 as: /usr/bin/nmap -n -oN - -e br0 -p 22,80,443,1504,1505,1506,1506,1508,7443,9999
 Nmap scan report for 172.16.4.71
 Host is up (0.00020s latency).
 PORT
         STATE SERVICE
 22/tcp open ssh
 80/tcp open http
 443/tcp open https
 1504/tcp closed evb-elm
 1505/tcp open funkproxy
 1506/tcp open utcd
 1508/tcp open diagmond
 7443/tcp open oracleas-https
 9999/tcp open abyss
 MAC Address: 00:50:56:87:39:AE (VMware)
 # Nmap done at Sat May 16 17:07:03 2020 -- 1 IP address (1 host up) scanned in 0.59 seconds
```
◦ If a port-level network connection cannot be made for one or more selected ports, the "Port connectivity test failed" message appears in a red banner. The nmap command output is listed below the banner.

The red banner indicates that a TCP connection attempt to a port on the remote host was made, but nothing was returned to the sender. When no response is returned, the port has a state of "filtered" and is likely blocked by a firewall.

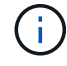

Ports with "closed" are also listed.

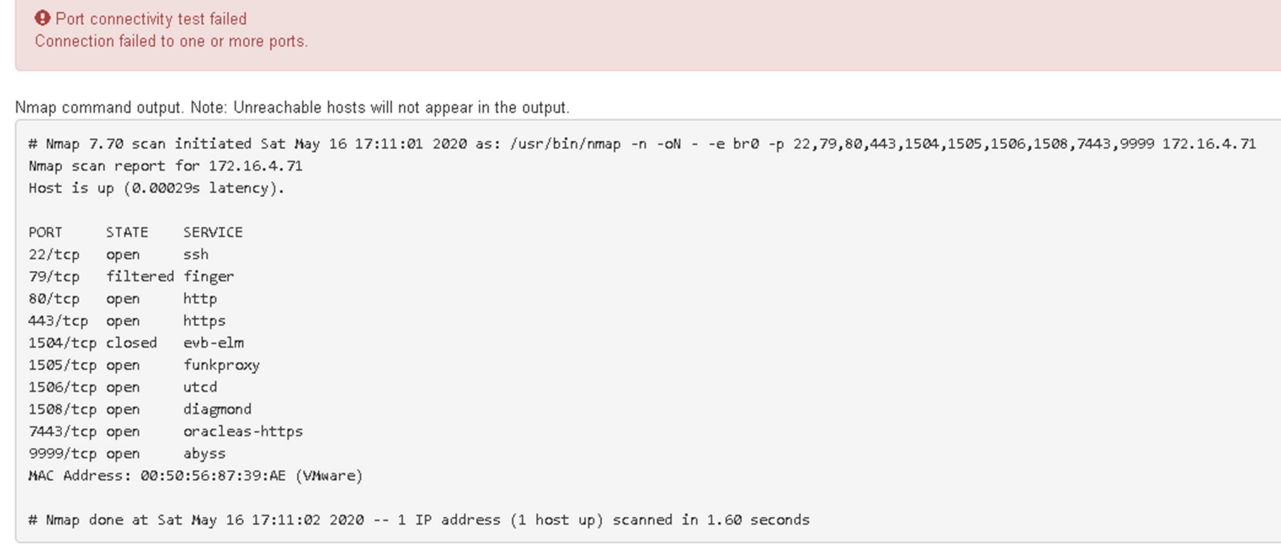

# **Related information**

### [Networking guidelines](https://docs.netapp.com/us-en/storagegrid-116/network/index.html)

# **Access and configure SANtricity System Manager (SG5700)**

You can use SANtricity System Manager to monitor the status of the storage controllers, storage disks, and other hardware components in the storage controller shelf. You can also configure a proxy for E-Series AutoSupport that enables you to send AutoSupport messages from the appliance without the use of the management port.

### <span id="page-348-0"></span>**Set up and access SANtricity System Manager**

You might need to access SANtricity System Manager on the storage controller to monitor the hardware in the storage controller shelf or to configure E-Series AutoSupport.

### **What you'll need**

- You are using a [supported web browser.](https://docs.netapp.com/us-en/storagegrid-116/admin/web-browser-requirements.html)
- To access SANtricity System Manager through Grid Manager, you must have installed StorageGRID, and you must have the Storage Appliance Administrator permission or Root Access permission.
- To access SANtricity System Manager using the StorageGRID Appliance Installer, you must have the SANtricity System Manager administrator username and password.
- To access SANtricity System Manager directly using a web browser, you must have the SANtricity System Manager administrator username and password.

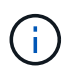

You must have SANtricity firmware 8.70 (11.70) or higher to access SANtricity System Manager using the Grid Manager or the StorageGRID Appliance Installer. You can check your firmware version by using the StorageGRID Appliance Installer and selecting **Help** > **About**.

 $\mathbf{d}$ 

Accessing SANtricity System Manager from the Grid Manager or from the Appliance Installer is generally meant only for monitoring your hardware and configuring E-Series AutoSupport. Many features and operations within SANtricity System Manager such as upgrading firmware do not apply to monitoring your StorageGRID appliance. To avoid issues, always follow the hardware installation and maintenance instructions for your appliance.

# **About this task**

There are three ways to access SANtricity System Manager, depending upon what stage of the installation and configuration process you are in:

• If the appliance has not yet been deployed as a node in your StorageGRID system, you should use the Advanced tab in the StorageGRID Appliance Installer.

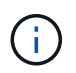

Once the node is deployed, you can no longer use the StorageGRID Appliance Installer to access SANtricity System Manager.

- If the appliance has been deployed as a node in your StorageGRID system, use the SANtricity System Manager tab on the Nodes page in Grid Manager.
- If you cannot use the StorageGRID Appliance Installer or Grid Manager, you can access SANtricity System Manager directly using a web browser connected to the management port.

This procedure includes steps for your initial access to SANtricity System Manager. If you have already set up SANtricity System Manager, go to the [Configure hardware alerts](#page-351-0) step.

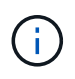

Using either the Grid Manager or the StorageGRID Appliance Installer enables you to access SANtricity System Manager without having to configure or connect the management port of the appliance.

You use SANtricity System Manager to monitor the following:

- Performance data such as storage array level performance, I/O latency, CPU utilization, and throughput
- Hardware component status
- Support functions including viewing diagnostic data

You can use SANtricity System Manager to configure the following settings:

- Email alerts, SNMP alerts, or syslog alerts for the components in the storage controller shelf
- E-Series AutoSupport settings for the components in the storage controller shelf.

For additional details on E-Series AutoSupport, see the E-Series documentation center.

[NetApp E-Series Systems Documentation Site](http://mysupport.netapp.com/info/web/ECMP1658252.html)

- Drive Security keys, which are needed to unlock secured drives (this step is required if the Drive Security feature is enabled)
- Administrator password for accessing SANtricity System Manager

#### **Steps**

1. Use the StorageGRID Appliance Installer and select **Advanced** > **SANtricity System Manager**

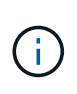

If the StorageGRID Appliance Installer is not available or the login page does not appear, you must use the IP address of the storage controller. Access SANtricity System Manager by browsing to the storage controller IP: **https://***Storage\_Controller\_IP*

The login page for SANtricity System Manager appears.

2. Set or enter the administrator password.

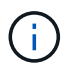

SANtricity System Manager uses a single administrator password that is shared among all users.

The Set Up wizard appears.

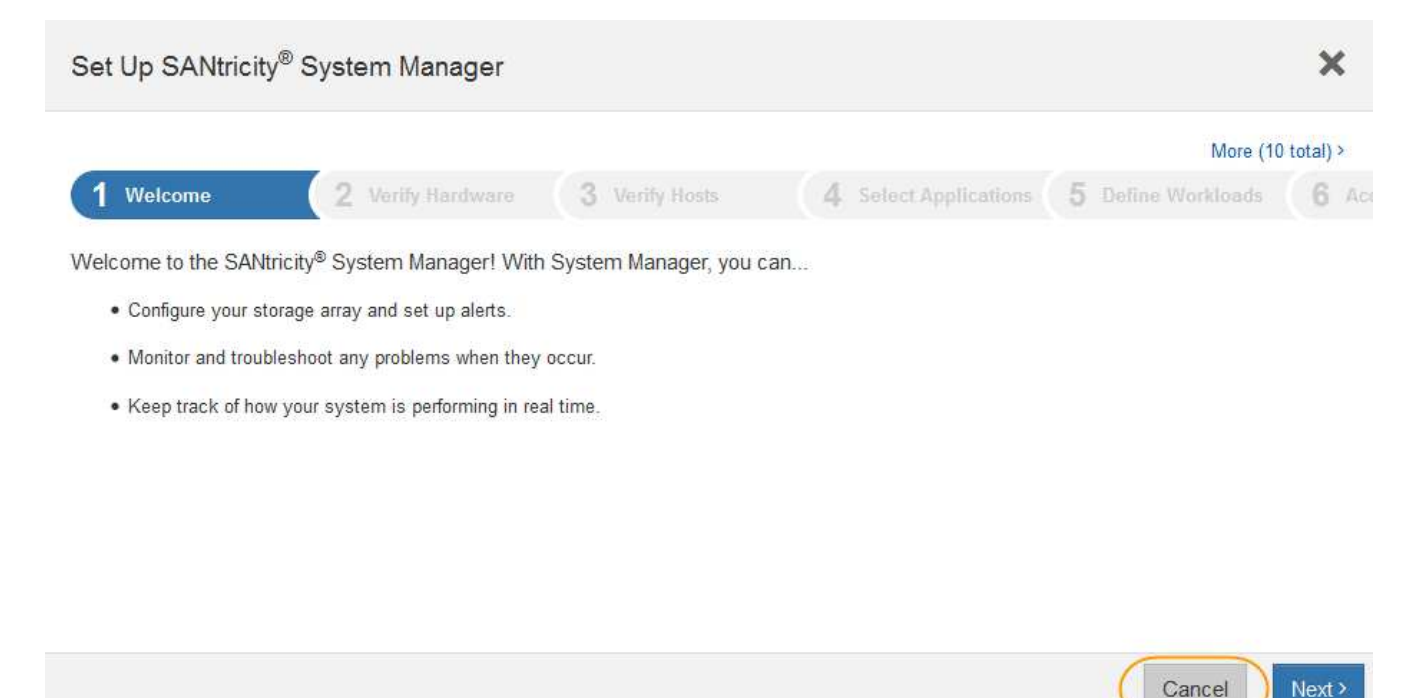

3. Select **Cancel** to close the wizard.

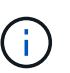

Do not complete the Set Up wizard for a StorageGRID appliance.

The SANtricity System Manager home page appears.

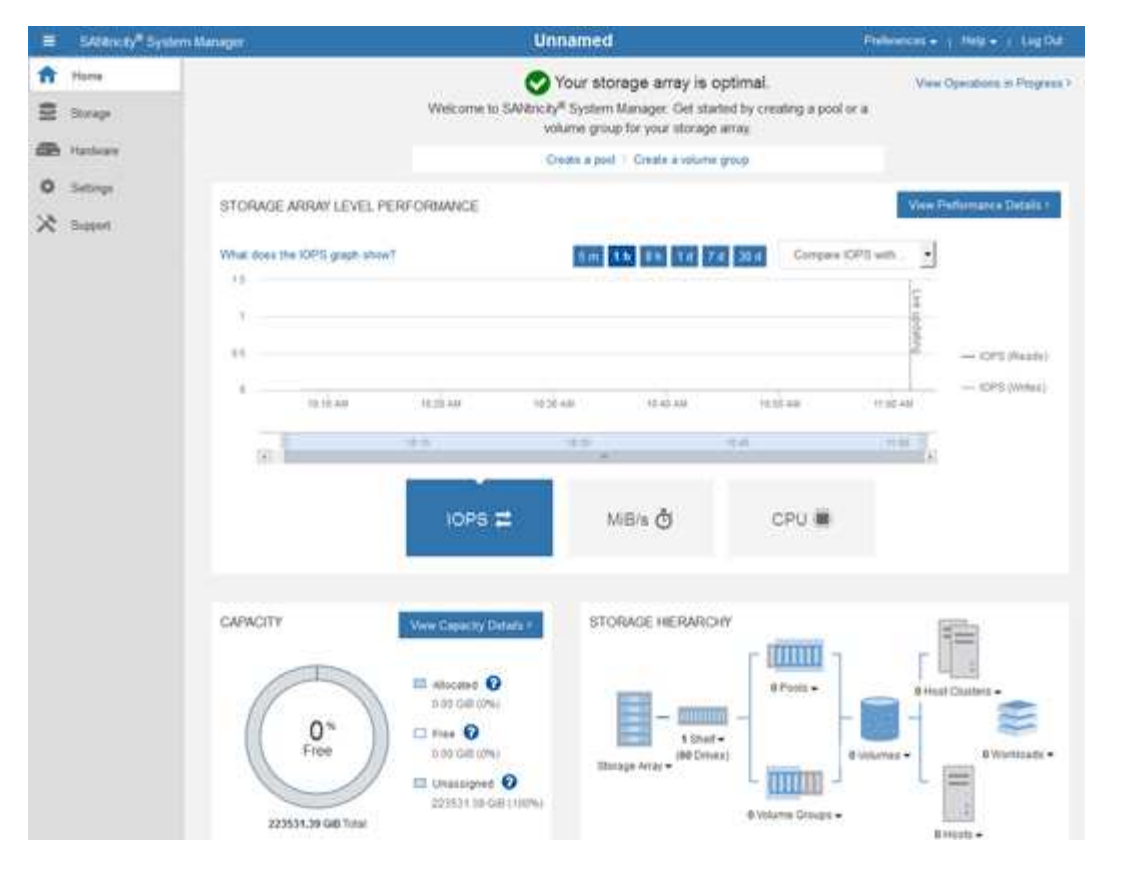

- <span id="page-351-0"></span>4. Configure hardware alerts.
	- a. Select **Help** to access the online help for SANtricity System Manager.
	- b. Use the **Settings** > **Alerts** section of the online help to learn about alerts.
	- c. Follow the "How To" instructions to set up email alerts, SNMP alerts, or syslog alerts.
- 5. Manage AutoSupport for the components in the storage controller shelf.
	- a. Select **Help** to access the online help for SANtricity System Manager.
	- b. Use the **SUPPORT** > **Support Center** section of the online help to learn about the AutoSupport feature.
	- c. Follow the "How To" instructions to manage AutoSupport.

For specific instructions on configuring a StorageGrid proxy for sending E-Series AutoSupport messages without using the management port, go to the instructions for administering StorageGRID and search for "proxy settings for E-Series AutoSupport."

### [Administer StorageGRID](https://docs.netapp.com/us-en/storagegrid-116/admin/index.html)

- 6. If the Drive Security feature is enabled for the appliance, create and manage the security key.
	- a. Select **Help** to access the online help for SANtricity System Manager.
	- b. Use the **Settings** > **System** > **Security key management** section of the online help to learn about Drive Security.
	- c. Follow the "How To" instructions to create and manage the security key.
- 7. Optionally, change the administrator password.
	- a. Select **Help** to access the online help for SANtricity System Manager.
	- b. Use the **Home** > **Storage array administration** section of the online help to learn about the

administrator password.

c. Follow the "How To" instructions to change the password.

# **Review hardware status in SANtricity System Manager**

You can use SANtricity System Manager to monitor and manage the individual hardware components in the storage controller shelf and to review hardware diagnostic and environmental information, such as component temperatures, as well as issues related to the drives.

# **What you'll need**

- You are using a [supported web browser.](https://docs.netapp.com/us-en/storagegrid-116/admin/web-browser-requirements.html)
- To access SANtricity System Manager through Grid Manager, you must have the Storage Appliance Administrator permission or Root Access permission.
- To access SANtricity System Manager using the StorageGRID Appliance Installer, you must have the SANtricity System Manager administrator username and password.
- To access SANtricity System Manager directly using a web browser, you must have the SANtricity System Manager administrator username and password.

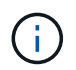

You must have SANtricity firmware 8.70 (11.70) or higher to access SANtricity System Manager using the Grid Manager or the StorageGRID Appliance Installer.

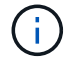

Accessing SANtricity System Manager from the Grid Manager or from the Appliance Installer is generally meant only for monitoring your hardware and configuring E-Series AutoSupport. Many features and operations within SANtricity System Manager such as upgrading firmware do not apply to monitoring your StorageGRID appliance. To avoid issues, always follow the hardware installation and maintenance instructions for your appliance.

# **Steps**

1. Access SANtricity System Manager.

[Set up and access SANtricity System Manager](#page-348-0)

- 2. Enter the administrator username and password if required.
- 3. Click **Cancel** to close the Set Up wizard and to display the SANtricity System Manager home page.

The SANtricity System Manager home page appears. In SANtricity System Manager, the controller shelf is referred to as a storage array.

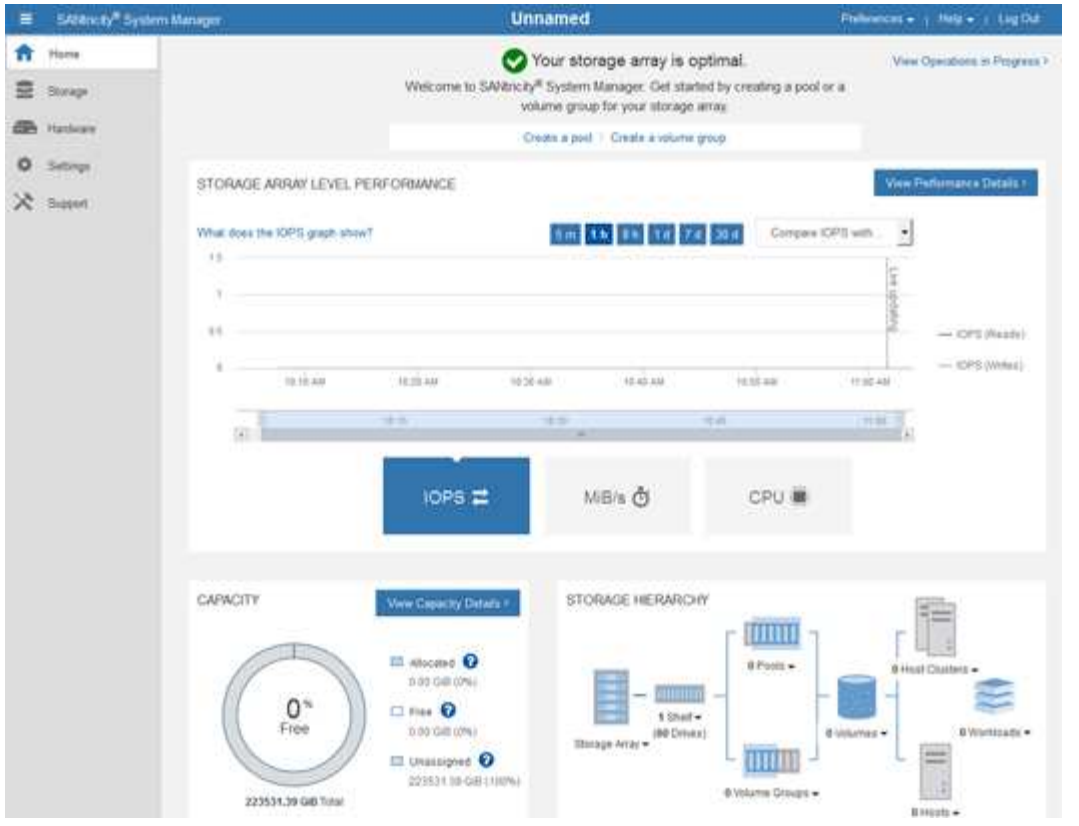

- 4. Review the information displayed for appliance hardware and confirm that all hardware components have a status of Optimal.
	- a. Click the **Hardware** tab.
	- b. Click **Show back of shelf**.

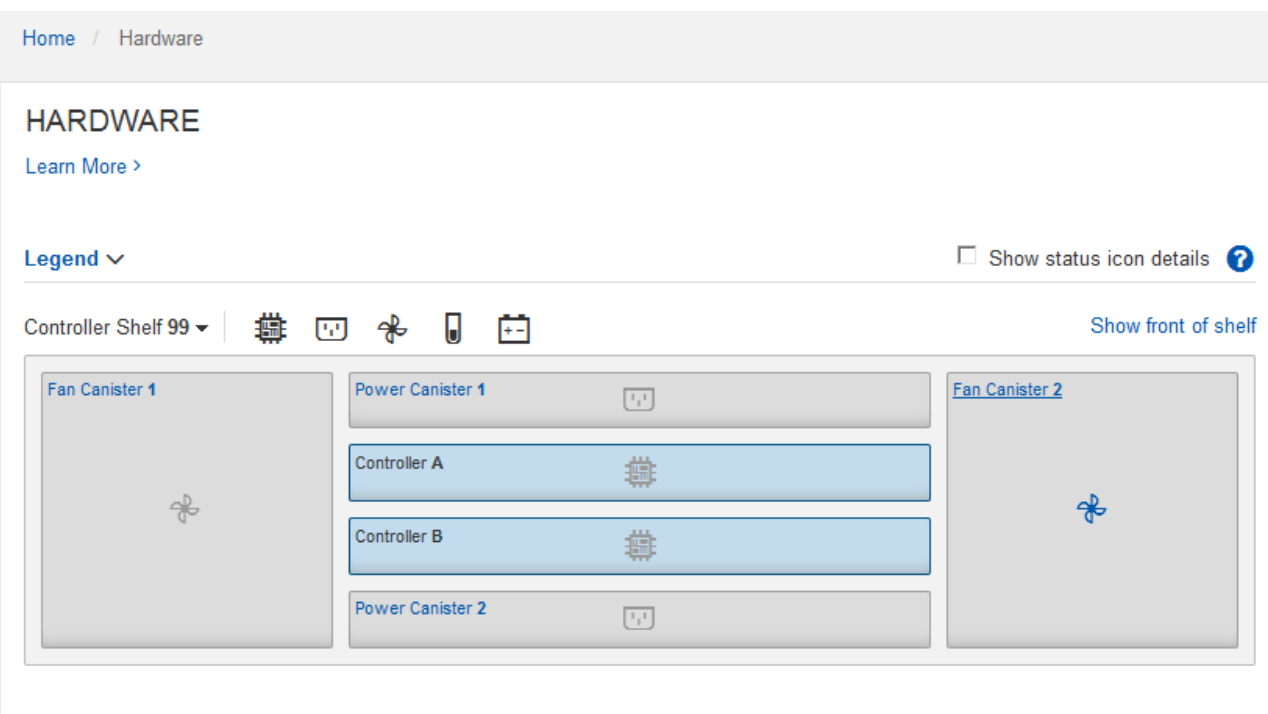

From the back of the shelf, you can view both storage controllers, the battery in each storage controller, the two power canisters, the two fan canisters, and expansion shelves (if any). You can also view

component temperatures.

- c. To see the settings for each storage controller, select the controller, and select **View settings** from the context menu.
- d. To see the settings for other components in the back of the shelf, select the component you want to view.
- e. Click **Show front of shelf**, and select the component you want to view.

From the front of the shelf, you can view the drives and the drive drawers for the storage controller shelf or the expansion shelves (if any).

If the status of any component is Needs Attention, follow the steps in the Recovery Guru to resolve the issue or contact technical support.

# **Set IP addresses for storage controllers using StorageGRID Appliance Installer**

Management port 1 on each storage controller connects the appliance to the management network for SANtricity System Manager. If you cannot access to the SANtricity System Manager from the StorageGRID Appliance Installer, you must set a static IP address for each storage controller to ensure that you do not lose your management connection to the hardware and the controller firmware in the controller shelf.

# **What you'll need**

- You are using any management client that can connect to the StorageGRID Admin Network, or you have a service laptop.
- The client or service laptop has a supported web browser.

# **About this task**

DHCP-assigned addresses can change at any time. Assign static IP addresses to the controllers to ensure consistent accessibility.

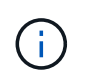

Follow this procedure only if you do not have access to SANtricity System Manager from the StorageGRID Appliance Installer (**Advanced** > **SANtricity System Manager**) or Grid Manager (**NODES** > **SANtricity System Manager**).

# **Steps**

1. From the client, enter the URL for the StorageGRID Appliance Installer: **https://***Appliance\_Controller\_IP***:8443**

For *Appliance Controller IP*, use the IP address for the appliance on any StorageGRID network.

The StorageGRID Appliance Installer Home page appears.

### 2. Select **Configure Hardware** > **Storage Controller Network Configuration**.

The Storage Controller Network Configuration page appears.

- 3. Depending on your network configuration, select **Enabled** for IPv4, IPv6, or both.
- 4. Make a note of the IPv4 address that is automatically displayed.

DHCP is the default method for assigning an IP address to the storage controller management port.

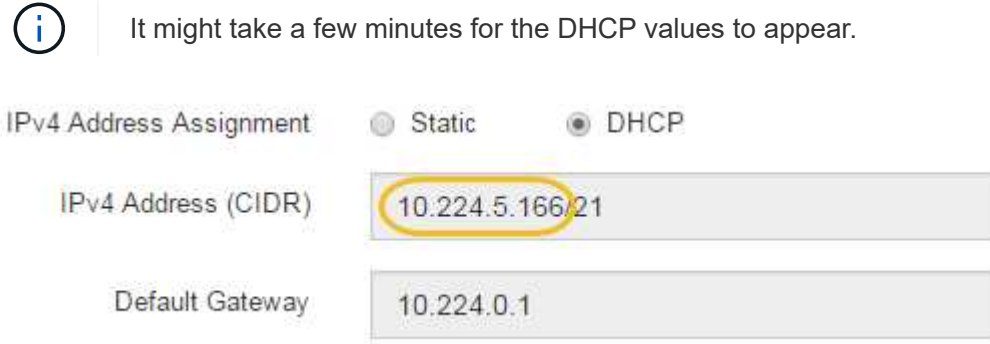

5. Optionally, set a static IP address for the storage controller management port.

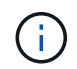

You should either assign a static IP for the management port or assign a permanent lease for the address on the DHCP server.

- a. Select **Static**.
- b. Enter the IPv4 address, using CIDR notation.
- c. Enter the default gateway.

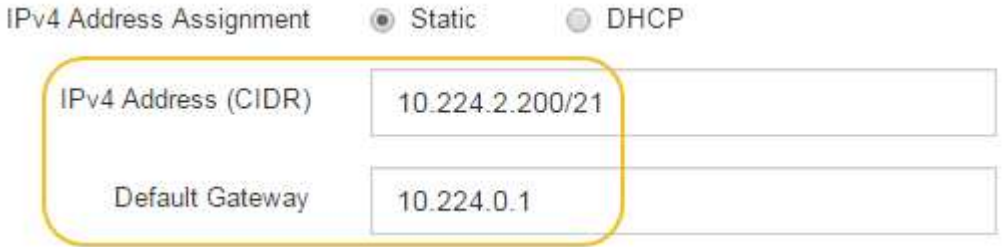

### d. Click **Save**.

It might take a few minutes for your changes to be applied.

When you connect to SANtricity System Manager, you will use the new static IP address as the URL: **https://***Storage\_Controller\_IP*

# **Optional: Enable node encryption**

If you enable node encryption, the disks in your appliance can be protected by secure key management server (KMS) encryption against physical loss or removal from the site. You must select and enable node encryption during appliance installation and cannot unselect node encryption once the KMS encryption process starts.

### **What you'll need**

Review the information about KMS in the instructions for administering StorageGRID.

# **About this task**

An appliance that has node encryption enabled connects to the external key management server (KMS) that is configured for the StorageGRID site. Each KMS (or KMS cluster) manages the encryption keys for all

appliance nodes at the site. These keys encrypt and decrypt the data on each disk in an appliance that has node encryption enabled.

A KMS can be set up in Grid Manager before or after the appliance is installed in StorageGRID. See the information about KMS and appliance configuration in the instructions for administering StorageGRID for additional details.

- If a KMS is set up before installing the appliance, KMS-controlled encryption begins when you enable node encryption on the appliance and add it to a StorageGRID site where KMS is configured.
- If a KMS is not set up before you install the appliance, KMS-controlled encryption is performed on each appliance that has node encryption enabled as soon as a KMS is configured and available for the site that contains the appliance node.

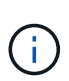

Data that exists prior to connecting to the KMS on an appliance that has node encryption enabled is encrypted with a temporary key that is not secure. The appliance is not protected from removal or theft until the key is set to a value provided by the KMS.

Without the KMS key needed to decrypt the disk, data on the appliance cannot be retrieved and is effectively lost. This is the case whenever the decryption key cannot be retrieved from the KMS. The key becomes inaccessible if you clear the KMS configuration, a KMS key expires, connection to the KMS is lost, or the appliance is removed from the StorageGRID system where its KMS keys are installed.

# **Steps**

1. Open a browser, and enter one of the IP addresses for the appliance's compute controller. **https://***Controller\_IP***:8443**

*Controller IP* is the IP address of the compute controller (not the storage controller) on any of the three StorageGRID networks.

The StorageGRID Appliance Installer Home page appears.

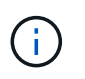

After the appliance has been encrypted with a KMS key, the appliance disks cannot be decrypted without using the same KMS key.

2. Select **Configure Hardware** > **Node Encryption**.

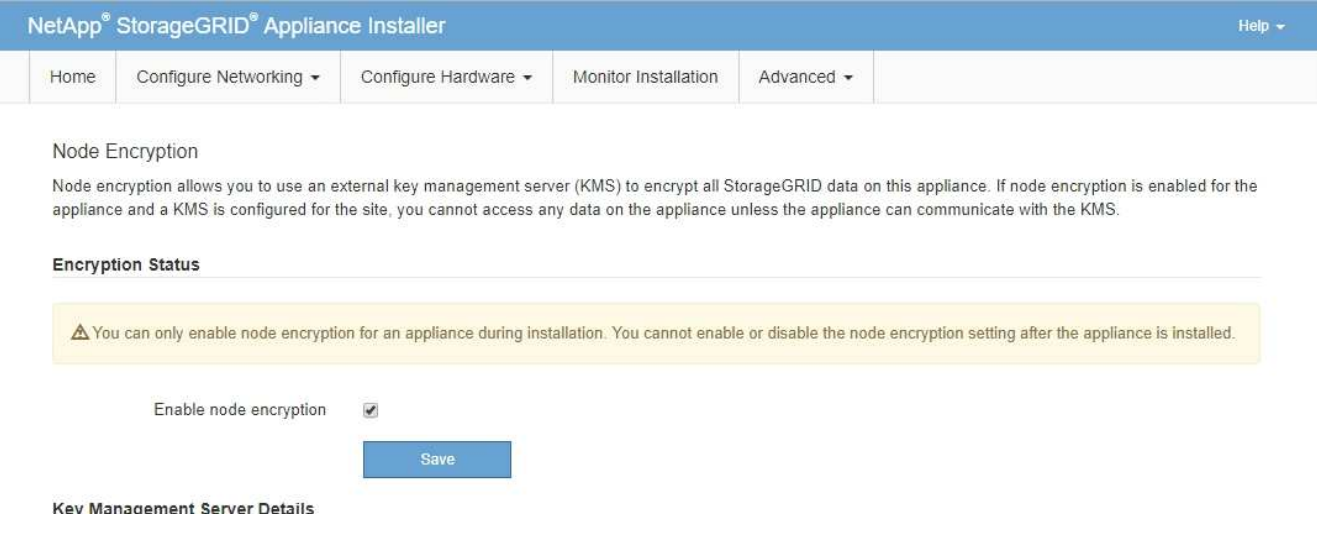

3. Select **Enable node encryption**.

Prior to appliance installation you can unselect **Enable node encryption** without risk of data loss. When the installation begins the appliance node accesses the KMS encryption keys in your StorageGRID system and begins disk encryption. You are not able to disable node encryption after the appliance is installed.

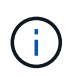

After you add an appliance that has node encryption enabled to a StorageGRID site that has a KMS, you cannot stop using KMS encryption for the node.

# 4. Select **Save**.

5. Deploy the appliance as a node in your StorageGRID system.

KMS-controlled encryption begins when the appliance accesses the KMS keys configured for your StorageGRID site. The installer displays progress messages during the KMS encryption process, which might take a few minutes depending on the number of disk volumes in the appliance.

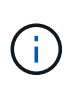

Appliances are initially configured with a random non-KMS encryption key assigned to each disk volume. The disks are encrypted using this temporary encryption key, that is not secure, until the appliance that has node encryption enabled accesses the KMS keys configured for your StorageGRID site.

### **After you finish**

You can view node-encryption status, KMS details, and the certificates in use when the appliance node is in maintenance mode.

#### **Related information**

### [Administer StorageGRID](https://docs.netapp.com/us-en/storagegrid-116/admin/index.html)

[Monitor node encryption in maintenance mode \(SG5700\)](#page-416-0)

# **Optional: Change RAID mode (SG5760 only)**

If you have an SG5760 with 60 drives, you can change to a different RAID mode to accommodate your storage and recovery requirements. You can only change the mode before deploying the StorageGRID appliance Storage Node.

### **What you'll need**

- You have an SG5760. If you have an SG5712, you must use DDP mode.
- You are using any client that can connect to StorageGRID.
- The client has a [supported web browser](https://docs.netapp.com/us-en/storagegrid-116/admin/web-browser-requirements.html).

### **About this task**

Before deploying the SG5760 appliance as a Storage Node, you can choose one of the following volume configuration options:

- **DDP**: This mode uses two parity drives for every eight data drives. This is the default and recommended mode for all appliances. When compared to RAID6, DDP delivers better system performance, reduced rebuild times after drive failures, and ease of management. DDP also provides drawer loss protection in 60-drive appliances.
- **DDP16**: This mode uses two parity drives for every 16 data drives, which results in higher storage efficiency compared to DDP. When compared to RAID6, DDP16 delivers better system performance, reduced rebuild times after drive failures, ease of management, and comparable storage efficiency. To use

DDP16 mode, your configuration must contain at least 20 drives. DDP16 does not provide drawer loss protection.

• **RAID6**: This mode uses two parity drives for every 16 or more data drives. To use RAID 6 mode, your configuration must contain at least 20 drives. Although RAID6 can increase storage efficiency of the appliance when compared to DDP, it is not recommended for most StorageGRID environments.

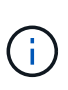

If any volumes have already been configured or if StorageGRID was previously installed, changing the RAID mode causes the volumes to be removed and replaced. Any data on those volumes will be lost.

# **Steps**

1. Using the service laptop, open a web browser and access the StorageGRID Appliance Installer: **https://***E5700SG\_Controller\_IP***:8443**

Where *E5700SG* Controller IP is any of the IP addresses for the E5700SG controller.

- 2. Select **Advanced** > **RAID Mode**.
- 3. On the **Configure RAID Mode** page, select the desired RAID mode from the Mode drop-down list.
- 4. Click **Save**.

# **Related information**

[NetApp E-Series Systems Documentation Site](http://mysupport.netapp.com/info/web/ECMP1658252.html)

# **Optional: Remap network ports for appliance**

You might need to remap the internal ports on the appliance Storage Node to different external ports. For example, you might need to remap ports because of a firewall issue.

# **What you'll need**

- You have previously accessed the StorageGRID Appliance Installer.
- You have not configured and do not plan to configure load balancer endpoints.

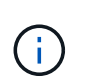

If you remap any ports, you cannot use the same ports to configure load balancer endpoints. If you want to configure load balancer endpoints and have already remapped ports, follow the steps in [Remove port remaps.](https://docs.netapp.com/us-en/storagegrid-116/maintain/removing-port-remaps.html)

### **Steps**

1. From the menu bar of the StorageGRID Appliance Installer, click **Configure Networking** > **Remap Ports**.

The Remap Port page appears.

- 2. From the **Network** drop-down box, select the network for the port you want to remap: Grid, Admin, or Client.
- 3. From the **Protocol** drop-down box, select the IP protocol: TCP or UDP.
- 4. From the **Remap Direction** drop-down box, select which traffic direction you want to remap for this port: Inbound, Outbound, or Bi-directional.
- 5. For **Original Port**, enter the number of the port you want to remap.
- 6. For **Mapped-To Port**, enter the number of the port you want to use instead.

# 7. Click **Add Rule**.

The new port mapping is added to the table, and the remapping takes effect immediately.

# **Remap Ports**

If required, you can remap the internal ports on the appliance Storage Node to different external ports. For example, you might need to remap ports because of a firewall issue.

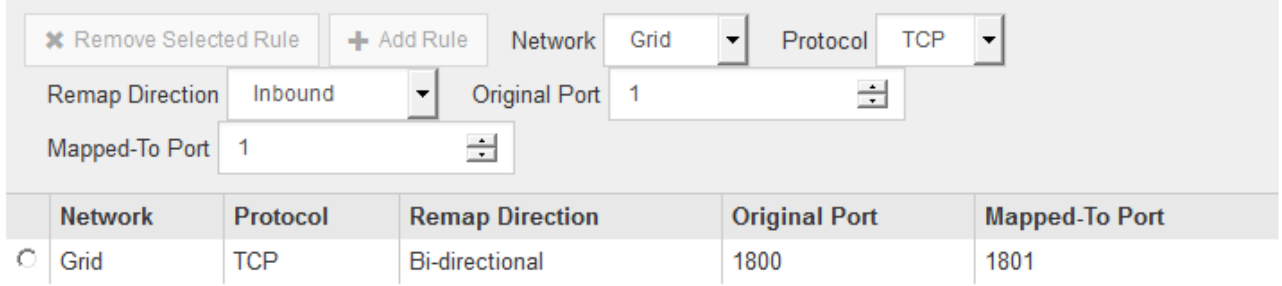

8. To remove a port mapping, select the radio button for the rule you want to remove, and click **Remove Selected Rule**.

# **Deploy appliance Storage Node**

After installing and configuring the storage appliance, you can deploy it as a Storage Node in a StorageGRID system. When you deploy an appliance as a Storage Node, you use the StorageGRID Appliance Installer included on the appliance.

# **What you'll need**

• If you are cloning an appliance node, continue following the process in recovery and maintenance.

# [Recover and maintain](https://docs.netapp.com/us-en/storagegrid-116/maintain/index.html)

- The appliance has been installed in a rack or cabinet, connected to your networks, and powered on.
- Network links, IP addresses, and port remapping (if necessary) have been configured for the appliance using the StorageGRID Appliance Installer.
- You know one of the IP addresses assigned to the appliance's compute controller. You can use the IP address for any attached StorageGRID network.
- The primary Admin Node for the StorageGRID system has been deployed.
- All Grid Network subnets listed on the IP Configuration page of the StorageGRID Appliance Installer have been defined in the Grid Network Subnet List on the primary Admin Node.
- You have a service laptop with a supported web browser.

### **About this task**

Each storage appliance functions as a single Storage Node. Any appliance can connect to the Grid Network, the Admin Network, and the Client Network

To deploy an appliance Storage Node in a StorageGRID system, you access the StorageGRID Appliance Installer and perform the following steps:

• You specify or confirm the IP address of the primary Admin Node and the name of the Storage Node.
- You start the deployment and wait as volumes are configured and the software is installed.
- When the installation pauses partway through the appliance installation tasks, you resume the installation by signing into the Grid Manager, approving all grid nodes, and completing the StorageGRID installation and deployment processes.

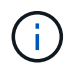

If you need to deploy multiple appliance nodes at one time, you can automate the installation process by using the configure-sga.py Appliance Installation script.

- If you are performing an expansion or recovery operation, follow the appropriate instructions:
	- To add an appliance Storage Node to an existing StorageGRID system, see the instructions for expanding a StorageGRID system.
	- To deploy an appliance Storage Node as part of a recovery operation, see instructions for recovery and maintenance.

## **Steps**

1. Open a browser, and enter one of the IP addresses for the appliance's compute controller. **https://***Controller\_IP***:8443**

The StorageGRID Appliance Installer Home page appears.

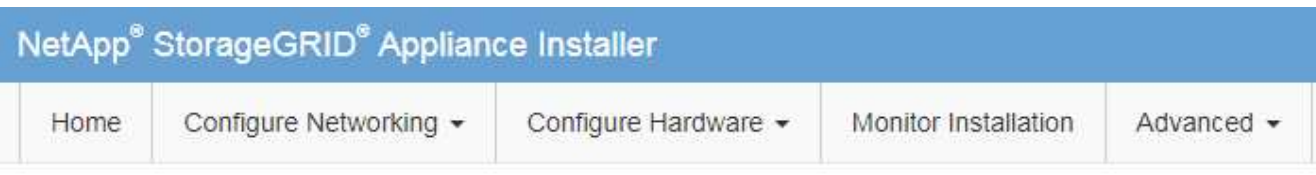

## Home

The installation is ready to be started. Review the settings below, and then click Start Installation.

### **Primary Admin Node connection**

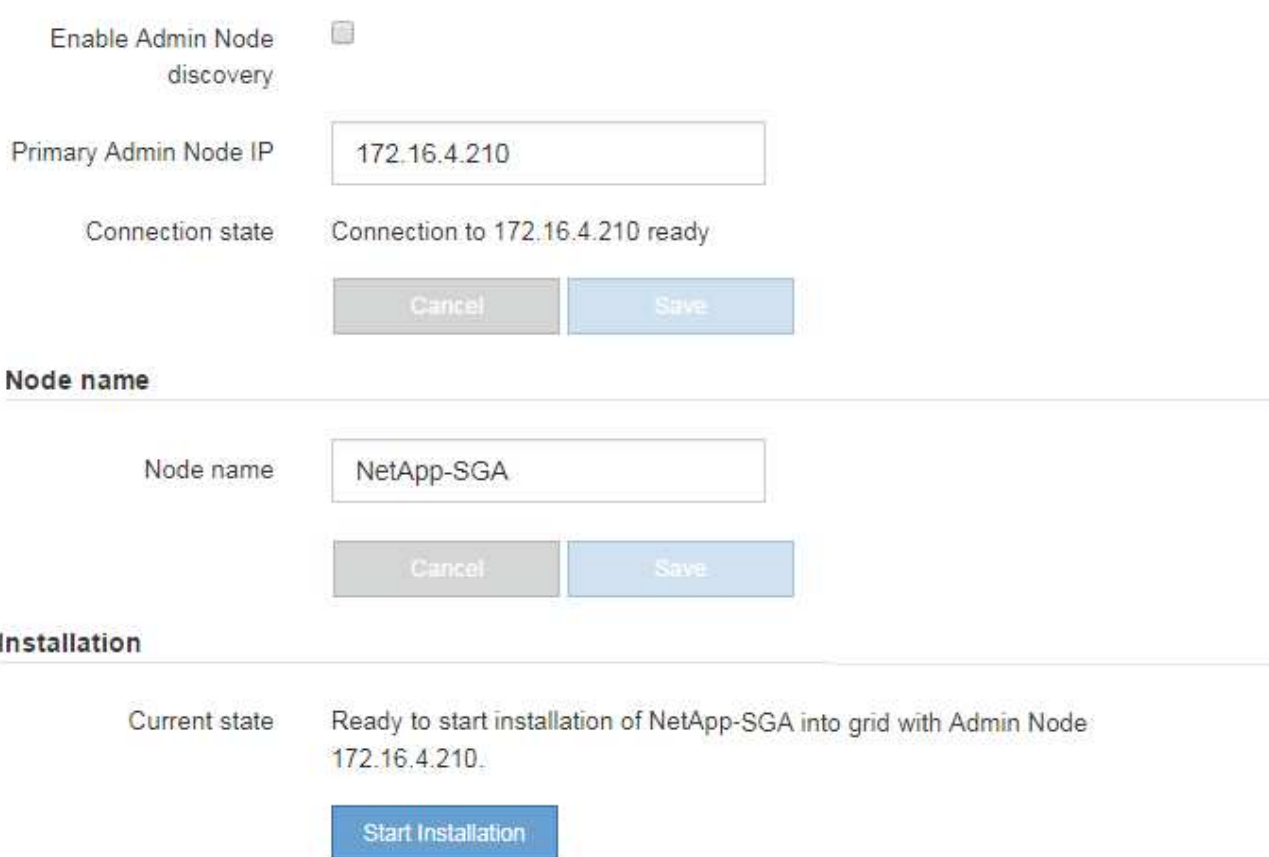

2. In the **Primary Admin Node connection** section, determine whether you need to specify the IP address for the primary Admin Node.

If you have previously installed other nodes in this data center, the StorageGRID Appliance Installer can discover this IP address automatically, assuming the primary Admin Node, or at least one other grid node with ADMIN\_IP configured, is present on the same subnet.

3. If this IP address is not shown or you need to change it, specify the address:

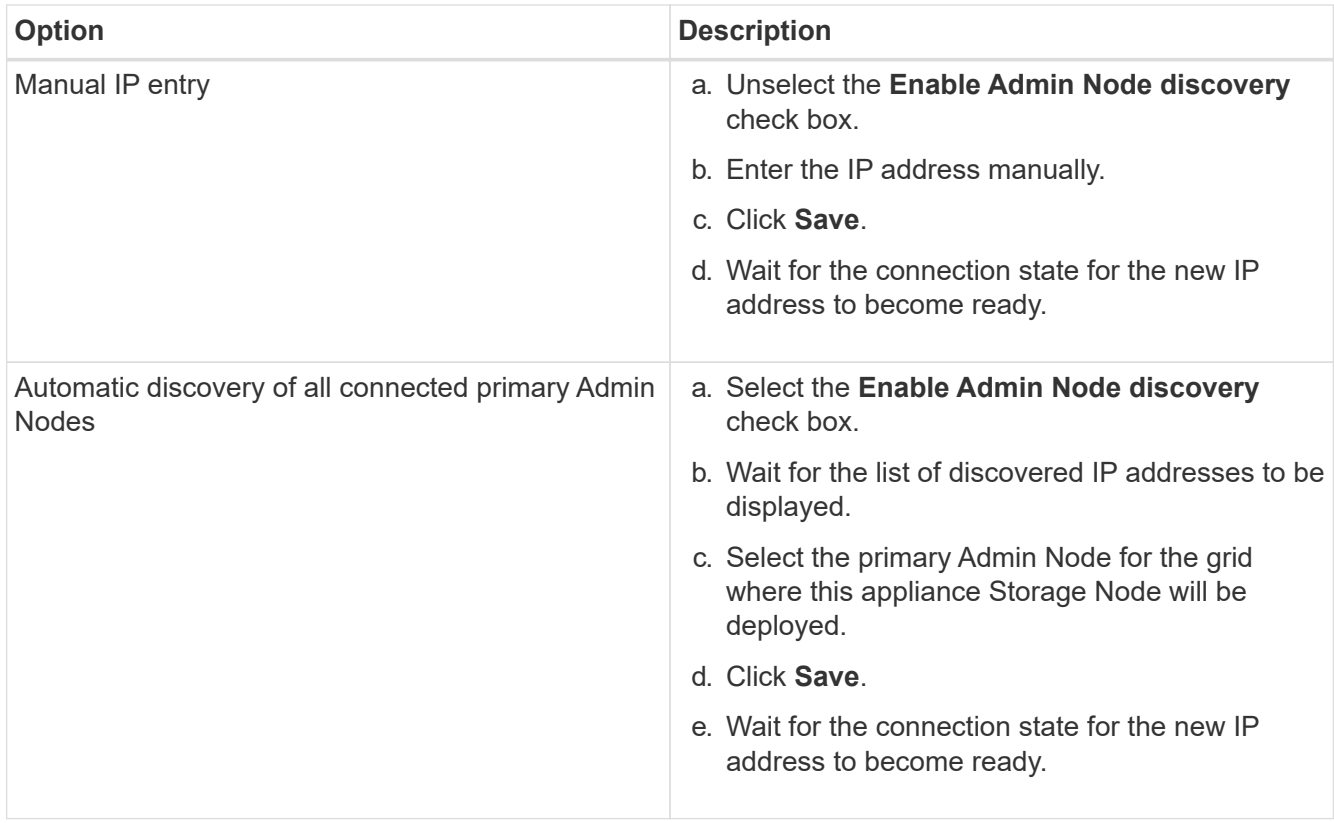

4. In the **Node name** field, enter the name you want to use for this appliance node, and click **Save**.

The node name is assigned to this appliance node in the StorageGRID system. It is shown on the Nodes page (Overview tab) in the Grid Manager. If required, you can change the name when you approve the node.

5. In the **Installation** section, confirm that the current state is "Ready to start installation of *node name* into grid with primary Admin Node *admin\_ip* " and that the **Start Installation** button is enabled.

If the **Start Installation** button is not enabled, you might need to change the network configuration or port settings. For instructions, see the installation and maintenance instructions for your appliance.

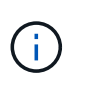

If you are deploying the Storage Node appliance as a node cloning target, stop the deployment process here and continue the node cloning procedure in recovery and maintenance.

# [Recover and maintain](https://docs.netapp.com/us-en/storagegrid-116/maintain/index.html)

6. From the StorageGRID Appliance Installer home page, click **Start Installation**.

The Current state changes to "Installation is in progress," and the Monitor Installation page is displayed.

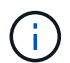

If you need to access the Monitor Installation page manually, click **Monitor Installation**.

7. If your grid includes multiple appliance Storage Nodes, repeat these steps for each appliance.

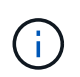

If you need to deploy multiple appliance Storage Nodes at one time, you can automate the installation process by using the  $confique-sqa.py$  Appliance Installation script.

# **Related information**

[Expand your grid](https://docs.netapp.com/us-en/storagegrid-116/expand/index.html)

## [Recover and maintain](https://docs.netapp.com/us-en/storagegrid-116/maintain/index.html)

Monitor Installation

# **Monitor storage appliance installation**

The StorageGRID Appliance Installer provides status until installation is complete. When the software installation is complete, the appliance is rebooted.

## **Steps**

1. To monitor the installation progress, click **Monitor Installation**.

The Monitor Installation page shows the installation progress.

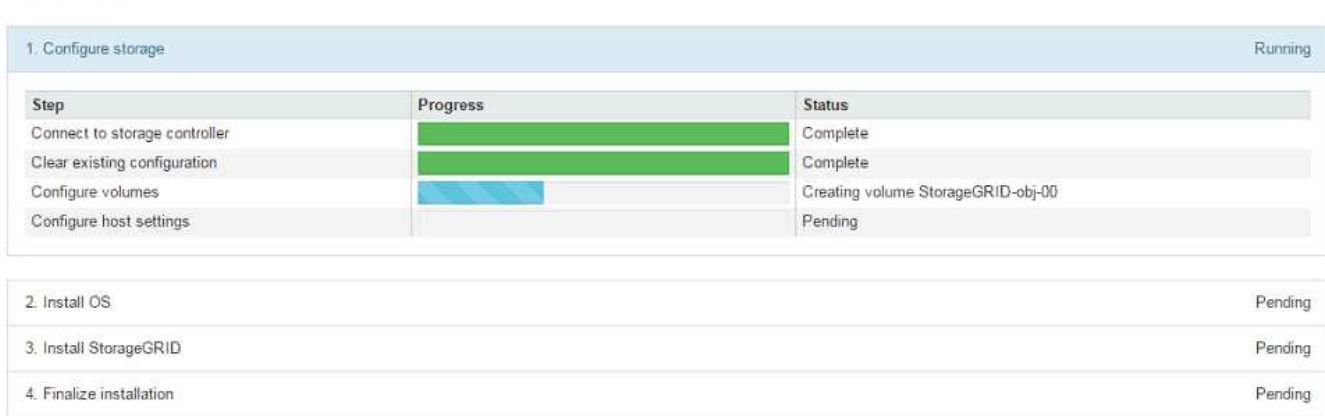

The blue status bar indicates which task is currently in progress. Green status bars indicate tasks that have completed successfully.

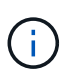

The installer ensures that tasks completed in a previous install are not re-run. If you are rerunning an installation, any tasks that do not need to be re-run are shown with a green status bar and a status of "Skipped."

2. Review the progress of the first two installation stages.

# **1. Configure storage**

During this stage, the installer connects to the storage controller, clears any existing configuration, communicates with SANtricity software to configure volumes, and configures host settings.

# **2. Install OS**

During this stage, the installer copies the base operating system image for StorageGRID to the appliance.

3. Continue monitoring the installation progress until the **Install StorageGRID** stage pauses and a message appears on the embedded console, prompting you to approve this node on the Admin Node using the Grid Manager. Go to the next step.

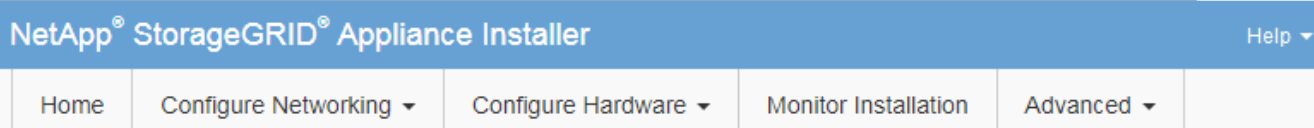

## **Monitor Installation**

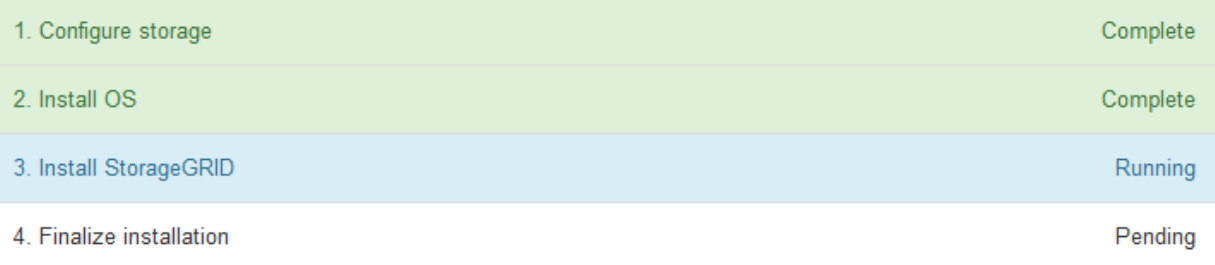

#### Connected (unencrypted) to: QEMU

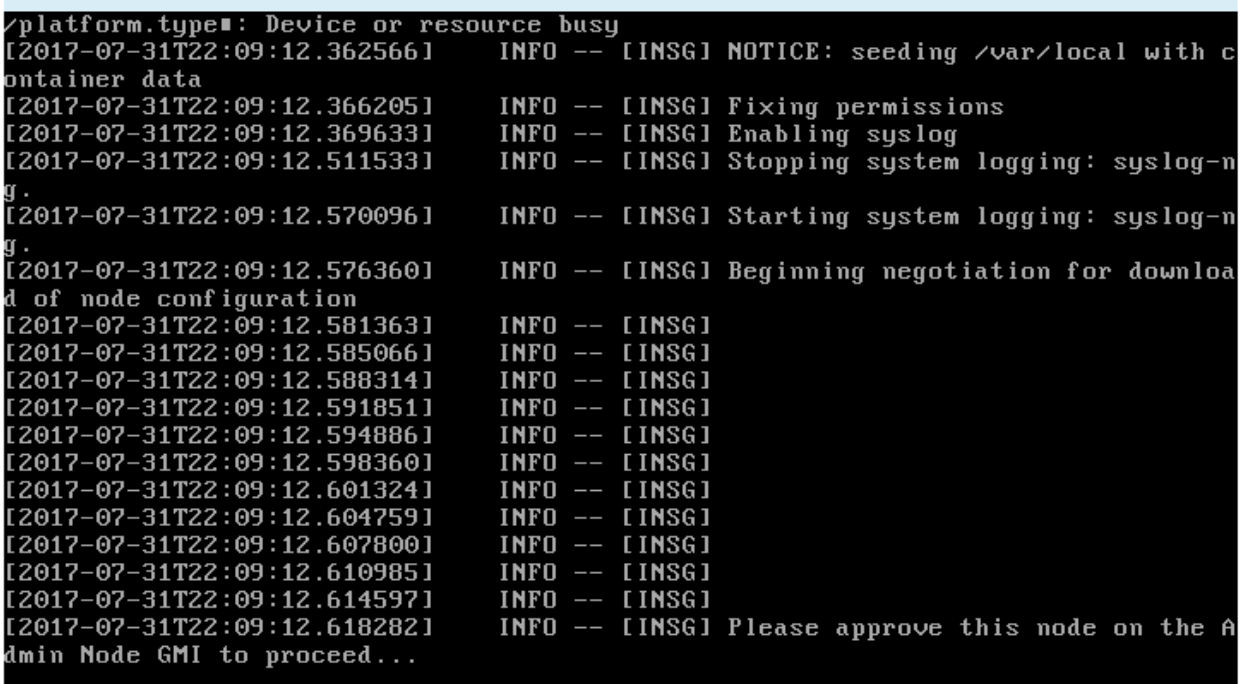

4. Go to the Grid Manager of the Primary Admin node, approve the pending storage node, and complete the StorageGRID installation process.

When you click **Install** from the Grid Manager, Stage 3 completes and stage 4, **Finalize Installation**, begins. When stage 4 completes, the controller is rebooted.

# **Automate appliance installation and configuration (SG5700)**

You can automate the installation and configuration of your appliances and configuration of the whole StorageGRID system.

## **About this task**

Automating installation and configuration can be useful for deploying multiple StorageGRID instances or one large, complex StorageGRID instance.

To automate installation and configuration, use one or more of the following options:

• Create a JSON file that specifies the configuration settings for your appliances. Upload the JSON file using the StorageGRID Appliance Installer.

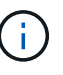

You can use the same file to configure more than one appliance.

- Use the StorageGRIDconfigure-sga.py Python script to automate the configuration of your appliances.
- Use additional Python scripts to configure other components of the whole StorageGRID system (the "grid").

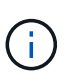

You can use StorageGRID automation Python scripts directly, or you can use them as examples of how to use the StorageGRID Installation REST API in grid deployment and configuration tools you develop yourself. See the information about [downloading and extracting the StorageGRID](https://docs.netapp.com/us-en/storagegrid-116/maintain/downloading-and-extracting-storagegrid-installation-files.html) [installation files](https://docs.netapp.com/us-en/storagegrid-116/maintain/downloading-and-extracting-storagegrid-installation-files.html) in the Recovery and Maintenance instructions.

## <span id="page-365-0"></span>**Automate appliance configuration using StorageGRID Appliance Installer**

You can automate the configuration of an appliance by using a JSON file that contains the configuration information. You upload the file using the StorageGRID Appliance Installer.

### **What you'll need**

- Your appliance must be on the latest firmware compatible with StorageGRID 11.5 or higher.
- You must be connected to the StorageGRID Appliance Installer on the appliance you are configuring using a [supported web browser](https://docs.netapp.com/us-en/storagegrid-116/admin/web-browser-requirements.html).

### **About this task**

You can automate appliance configuration tasks such as configuring the following:

- Grid Network, Admin Network, and Client Network IP addresses
- BMC interface
- Network links
	- Port bond mode
	- Network bond mode
	- Link speed

Configuring your appliance using an uploaded JSON file is often more efficient than performing the configuration manually using multiple pages in the StorageGRID Appliance Installer, especially if you have to configure many nodes. You must apply the configuration file for each node one at a time.

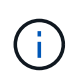

Experienced users who want to automate both the installation and configuration of their appliances can use the configure-sga.py script. [Automate installation and configuration of appliance nodes using configure-sga.py script](#page-367-0)

**Steps**

- 1. Generate the JSON file using one of the following methods:
	- The ConfigBuilder application

#### [ConfigBuilder.netapp.com](https://configbuilder.netapp.com/)

◦ The configure-sga.py appliance configuration script. You can download the script from StorageGRID Appliance Installer (**Help** > **Appliance Configuration Script**). See the instructions on automating the configuration using the configure-sga.py script.

[Automate installation and configuration of appliance nodes using configure-sga.py script](#page-367-0)

The node names in the JSON file must follow these requirements:

- Must be a valid hostname containing at least 1 and no more than 32 characters
- Can use letters, numbers, and hyphens
- Cannot start or end with a hyphen
- Cannot or contain only numbers

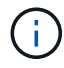

Ensure that the node names (the top-level names) in the JSON file are unique, or you will not be able to configure more than one node using the JSON file.

#### 2. Select **Advanced** > **Update Appliance Configuration**.

The Update Appliance Configuration page appears.

#### Update Appliance Configuration

Use a JSON file to update this appliance's configuration. You can generate the JSON file from the ConfigBuilder C application or from the appliance configuration script.

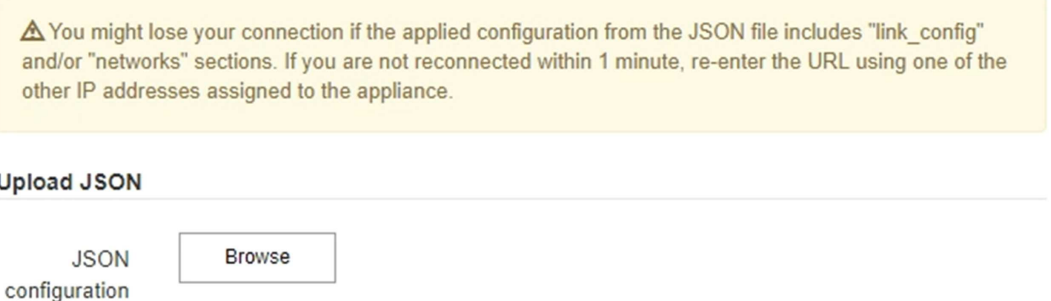

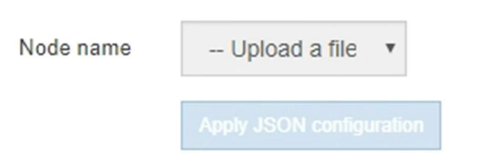

- 3. Select the JSON file with the configuration you want to upload.
	- a. Select **Browse**.
	- b. Locate and select the file.
	- c. Select **Open**.

The file is uploaded and validated. When the validation process is complete, the file name is shown next to a green check mark.

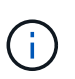

You might lose connection to the appliance if the configuration from the JSON file includes sections for "link\_config", "networks", or both. If you are not reconnected within 1 minute, re-enter the appliance URL using one of the other IP addresses assigned to the appliance.

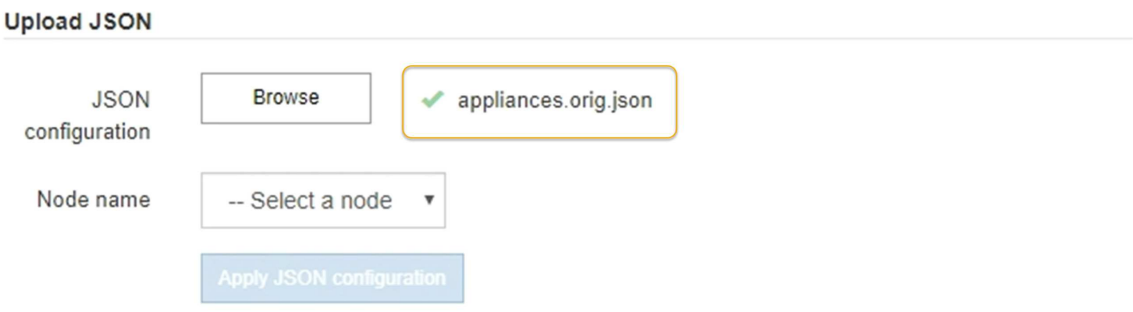

The **Node name** drop down is populated with the top-level node names defined in the JSON file.

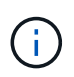

If the file is not valid, the file name is shown in red and an error message is displayed in a yellow banner. The invalid file is not applied to the appliance. You can use ConfigBuilder to ensure you have a valid JSON file.

4. Select a node from the list in the **Node name** drop down.

The **Apply JSON configuration** button is enabled.

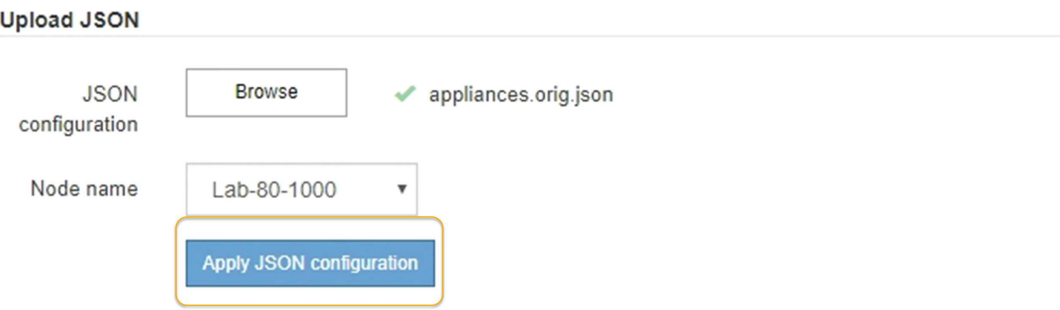

5. Select **Apply JSON configuration**.

The configuration is applied to the selected node.

### <span id="page-367-0"></span>**Automate installation and configuration of appliance nodes using configure-sga.py script**

You can use the configure-sga.py script to automate many of the installation and configuration tasks for StorageGRID appliance nodes, including installing and configuring a primary Admin Node. This script can be useful if you have a large number of appliances to configure. You can also use the script to generate a JSON file that contains appliance

configuration information.

# **About this task**

- The appliance has been installed in a rack, connected to your networks, and powered on.
- Network links and IP addresses have been configured for the primary Admin Node using the StorageGRID Appliance Installer.
- If you are installing the primary Admin Node, you know its IP address.
- If you are installing and configuring other nodes, the primary Admin Node has been deployed, and you know its IP address.
- For all nodes other than the primary Admin Node, all Grid Network subnets listed on the IP Configuration page of the StorageGRID Appliance Installer have been defined in the Grid Network Subnet List on the primary Admin Node.
- You have downloaded the configure-sga.py file. The file is included in the installation archive, or you can access it by clicking **Help** > **Appliance Installation Script** in the StorageGRID Appliance Installer.

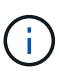

This procedure is for advanced users with some experience using command-line interfaces. Alternatively, you can also use the StorageGRID Appliance Installer to automate the configuration. [Automate appliance configuration using StorageGRID Appliance Installer](#page-365-0)

# **Steps**

- 1. Log in to the Linux machine you are using to run the Python script.
- 2. For general help with the script syntax and to see a list of the available parameters, enter the following:

configure-sga.py --help

The configure-sga.py script uses five subcommands:

- advanced for advanced StorageGRID appliance interactions, including BMC configuration and creating a JSON file containing the current configuration of the appliance
- configure for configuring the RAID mode, node name, and networking parameters
- install for starting a StorageGRID installation
- monitor for monitoring a StorageGRID installation
- reboot for rebooting the appliance

If you enter a subcommand (advanced, configure, install, monitor, or reboot) argument followed by the --help option you will get a different help text providing more detail on the options available within that subcommand:

configure-sga.py *subcommand* --help

3. To confirm the current configuration of the appliance node, enter the following where *SGA-install-ip* is any one of the IP addresses for the appliance node: configure-sga.py configure *SGA-INSTALL-IP*

The results show current IP information for the appliance, including the IP address of the primary Admin Node and information about the Admin, Grid, and Client Networks.

```
Connecting to +https://10.224.2.30:8443+ (Checking version and
connectivity.)
2021/02/25 16:25:11: Performing GET on /api/versions... Received 200
2021/02/25 16:25:11: Performing GET on /api/v2/system-info... Received
200
2021/02/25 16:25:11: Performing GET on /api/v2/admin-connection...
Received 200
2021/02/25 16:25:11: Performing GET on /api/v2/link-config... Received
200
2021/02/25 16:25:11: Performing GET on /api/v2/networks... Received 200
2021/02/25 16:25:11: Performing GET on /api/v2/system-config... Received
200
   StorageGRID Appliance
   Name: LAB-SGA-2-30
     Node type: storage
   StorageGRID primary Admin Node
     IP: 172.16.1.170
     State: unknown
     Message: Initializing...
     Version: Unknown
   Network Link Configuration
     Link Status
          Link State Speed (Gbps)
           ---- ----- -----
         1 Up 10
           2 Up 10
           3 Up 10
           4 Up 10
5 Up 1
           6 Down N/A
     Link Settings
       Port bond mode: FIXED
         Link speed: 10GBE
         Grid Network: ENABLED
            Bonding mode: active-backup
            VLAN: novlan
            MAC Addresses: 00:a0:98:59:8e:8a 00:a0:98:59:8e:82
         Admin Network: ENABLED
            Bonding mode: no-bond
            MAC Addresses: 00:80:e5:29:70:f4
```

```
  Client Network: ENABLED
             Bonding mode: active-backup
             VLAN: novlan
             MAC Addresses: 00:a0:98:59:8e:89 00:a0:98:59:8e:81
   Grid Network
     CIDR: 172.16.2.30/21 (Static)
     MAC: 00:A0:98:59:8E:8A
     Gateway: 172.16.0.1
     Subnets: 172.17.0.0/21
                172.18.0.0/21
                192.168.0.0/21
     MTU: 1500
   Admin Network
     CIDR: 10.224.2.30/21 (Static)
     MAC: 00:80:E5:29:70:F4
     Gateway: 10.224.0.1
     Subnets: 10.0.0.0/8
                172.19.0.0/16
                172.21.0.0/16
     MTU: 1500
   Client Network
     CIDR: 47.47.2.30/21 (Static)
     MAC: 00:A0:98:59:8E:89
     Gateway: 47.47.0.1
     MTU: 2000
##############################################################
##### If you are satisfied with this configuration, #####
##### execute the script with the "install" sub-command. #####
##############################################################
```
- 4. If you need to change any of the values in the current configuration, use the configure subcommand to update them. For example, if you want to change the IP address that the appliance uses for connection to the primary Admin Node to 172.16.2.99, enter the following: configure-sga.py configure --admin-ip 172.16.2.99 *SGA-INSTALL-IP*
- 5. If you want to back up the appliance configuration to a JSON file, use the advanced and backup-file subcommands. For example, if you want to back up the configuration of an appliance with IP address *SGA-INSTALL-IP* to a file named appliance-SG1000.json, enter the following: configure-sga.py advanced --backup-file appliance-SG1000.json *SGA-INSTALL-IP*

The JSON file containing the configuration information is written to the same directory you executed the script from.

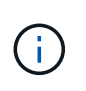

Check that the top-level node name in the generated JSON file matches the appliance name. Do not make any changes to this file unless you are an experienced user and have a thorough understanding of StorageGRID APIs.

6. When you are satisfied with the appliance configuration, use the  $\Delta$ install and monitor subcommands to install the appliance:

configure-sga.py install --monitor *SGA-INSTALL-IP*

7. If you want to reboot the appliance, enter the following: configure-sga.py reboot *SGA-INSTALL-IP*

# **Automate configuration of StorageGRID**

After deploying the grid nodes, you can automate the configuration of the StorageGRID system.

## **What you'll need**

• You know the location of the following files from the installation archive.

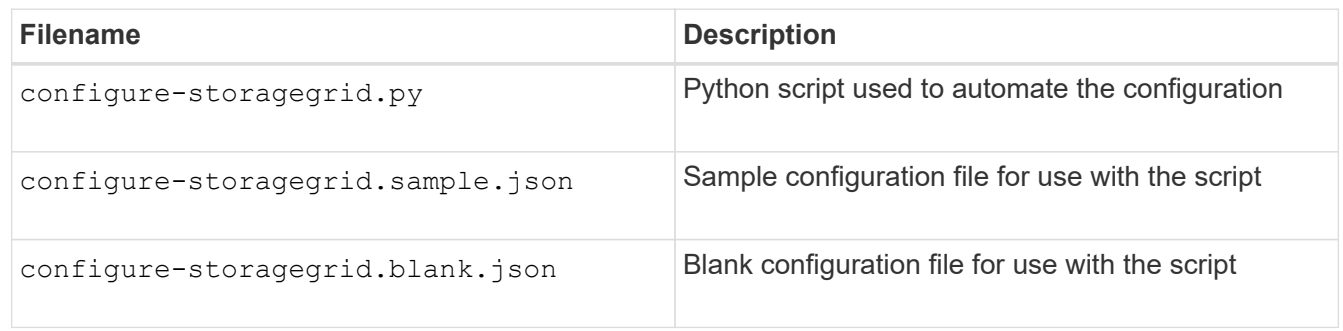

• You have created a configure-storagegrid.json configuration file. To create this file, you can modify the sample configuration file (configure-storagegrid.sample.json) or the blank configuration file (configure-storagegrid.blank.json).

# **About this task**

You can use the configure-storagegrid.py Python script and the configure-storagegrid.json configuration file to automate the configuration of your StorageGRID system.

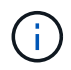

You can also configure the system using the Grid Manager or the Installation API.

### **Steps**

- 1. Log in to the Linux machine you are using to run the Python script.
- 2. Change to the directory where you extracted the installation archive.

For example:

cd StorageGRID-Webscale-*version/platform*

where *platform* is debs, rpms, or vsphere.

3. Run the Python script and use the configuration file you created.

For example:

# **After you finish**

A Recovery Package .zip file is generated during the configuration process, and it is downloaded to the directory where you are running the installation and configuration process. You must back up the Recovery Package file so that you can recover the StorageGRID system if one or more grid nodes fails. For example, copy it to a secure, backed up network location and to a secure cloud storage location.

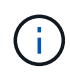

The Recovery Package file must be secured because it contains encryption keys and passwords that can be used to obtain data from the StorageGRID system.

If you specified that random passwords should be generated, you need to extract the Passwords.txt file and look for the passwords required to access your StorageGRID system.

```
######################################################################
##### The StorageGRID "recovery package" has been downloaded as: #####
##### ./sgws-recovery-package-994078-rev1.zip #####
##### Safeguard this file as it will be needed in case of a #####
##### StorageGRID node recovery. #####
######################################################################
```
Your StorageGRID system is installed and configured when a confirmation message is displayed.

StorageGRID has been configured and installed.

# **Overview of installation REST APIs**

StorageGRID provides two REST APIs for performing installation tasks: the StorageGRID Installation API and the StorageGRID Appliance Installer API.

Both APIs use the Swagger open source API platform to provide the API documentation. Swagger allows both developers and non-developers to interact with the API in a user interface that illustrates how the API responds to parameters and options. This documentation assumes that you are familiar with standard web technologies and the JSON (JavaScript Object Notation) data format.

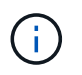

Any API operations you perform using the API Docs webpage are live operations. Be careful not to create, update, or delete configuration data or other data by mistake.

Each REST API command includes the API's URL, an HTTP action, any required or optional URL parameters, and an expected API response.

### **StorageGRID Installation API**

The StorageGRID Installation API is only available when you are initially configuring your StorageGRID system, and in the event that you need to perform a primary Admin Node recovery. The Installation API can be accessed over HTTPS from the Grid Manager.

To access the API documentation, go to the installation web page on the primary Admin Node and select **Help** > **API Documentation** from the menu bar.

The StorageGRID Installation API includes the following sections:

- **config** Operations related to the product release and versions of the API. You can list the product release version and the major versions of the API supported by that release.
- **grid** Grid-level configuration operations. You can get and update grid settings, including grid details, Grid Network subnets, grid passwords, and NTP and DNS server IP addresses.
- **NODES** Node-level configuration operations. You can retrieve a list of grid nodes, delete a grid node, configure a grid node, view a grid node, and reset a grid node's configuration.
- **provision** Provisioning operations. You can start the provisioning operation and view the status of the provisioning operation.
- **recovery** Primary Admin Node recovery operations. You can reset information, upload the Recover Package, start the recovery, and view the status of the recovery operation.
- **recovery-package** Operations to download the Recovery Package.
- **sites** Site-level configuration operations. You can create, view, delete, and modify a site.

# **StorageGRID Appliance Installer API**

The StorageGRID Appliance Installer API can be accessed over HTTPS from *Controller\_IP*:8443.

To access the API documentation, go to the StorageGRID Appliance Installer on the appliance and select **Help** > **API Docs** from the menu bar.

The StorageGRID Appliance Installer API includes the following sections:

- **clone** Operations to configure and control node cloning.
- **encryption** Operations to manage encryption and view encryption status.
- **hardware configuration** Operations to configure system settings on attached hardware.
- **installation** Operations for starting the appliance installation and for monitoring installation status.
- **networking** Operations related to the Grid, Admin, and Client Network configuration for a StorageGRID appliance and appliance port settings.
- **setup** Operations to help with initial appliance installation setup including requests to get information about the system and update the primary Admin Node IP.
- **SUPPORT** Operations for rebooting the controller and getting logs.
- **upgrade** Operations related to upgrading appliance firmware.
- **uploadsg** Operations for uploading StorageGRID installation files.

# **Troubleshoot hardware installation (SG5700)**

If you encounter issues during the installation, you might find it helpful to review troubleshooting information related to hardware setup and connectivity issues.

# **Hardware setup appears to hang (SG5700)**

The StorageGRID Appliance Installer might not be available if hardware faults or cabling

# errors prevent the E5700SG controller from completing its boot-up processing.

### **Steps**

1. Watch the codes on the seven-segment displays.

While the hardware is initializing during power up, the two seven-segment displays show a sequence of codes. When the hardware boots successfully, the seven-segment displays show different codes for each controller.

2. Review the codes on the seven-segment display for the E5700SG controller.

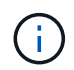

The installation and provisioning take time. Some installation phases do not report updates to the StorageGRID Appliance Installer for several minutes.

If an error occurs, the seven-segment display flashes a sequence, such as HE.

3. To understand what these codes mean, see the following resources:

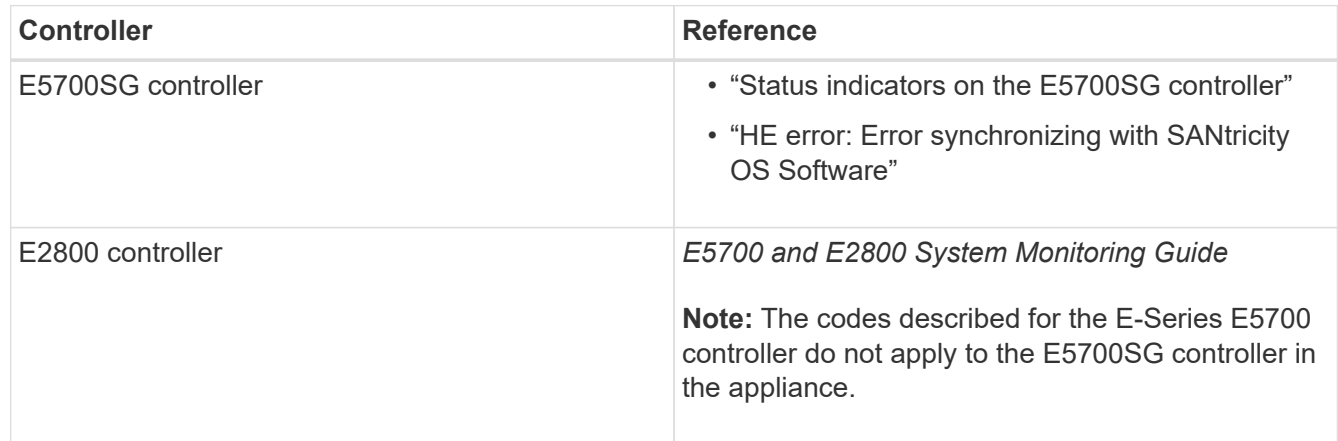

4. If this does not resolve the issue, contact technical support.

### **Related information**

[Status indicators on the E5700SG controller](#page-324-0)

[HE error: Error synchronizing with SANtricity OS Software](#page-374-0)

[NetApp E-Series Systems Documentation Site](http://mysupport.netapp.com/info/web/ECMP1658252.html)

#### <span id="page-374-0"></span>**HE error: Error synchronizing with SANtricity OS Software**

The seven-segment display on the compute controller shows an HE error code if the StorageGRID Appliance Installer cannot synchronize with SANtricity OS Software.

### **About this task**

If an HE error code is displayed, perform this corrective action.

### **Steps**

- 1. Check the two interconnect cables between the two controllers, and confirm that the cables and SFP+ transceivers are securely connected.
- 2. As required, replace one or both of the cables or SFP+ transceivers, and try again.

3. If this does not resolve the issue, contact technical support.

# **Troubleshoot connection issues (SG5700)**

If you encounter connection issues during the StorageGRID appliance installation, you should perform the corrective action steps listed.

# **Unable to connect to the appliance**

If you cannot connect to the appliance, there might be a network issue, or the hardware installation might not have been completed successfully.

# **Steps**

- 1. If you are unable to connect to SANtricity System Manager:
	- a. Try to ping the appliance using the IP address for the E2800 controller on the management network for SANtricity System Manager:

# **ping** *E2800\_Controller\_IP*

b. If you receive no response from the ping, confirm you are using the correct IP address.

Use the IP address for management port 1 on the E2800 controller.

c. If the IP address is correct, check appliance cabling and the network setup.

If that does not resolve the issue, contact technical support.

- d. If the ping was successful, open a web browser.
- e. Enter the URL for SANtricity System Manager: **https://***E2800\_Controller\_IP*

The log in page for SANtricity System Manager appears.

- 2. If you are unable to connect to the E5700SG controller:
	- a. Try to ping the appliance using the IP address for the E5700SG controller: **ping** *E5700SG\_Controller\_IP*
	- b. If you receive no response from the ping, confirm you are using the correct IP address.

You can use the IP address of the appliance on the Grid Network, the Admin Network, or the Client Network.

c. If the IP address is correct, check appliance cabling, SFP transceivers, and the network setup.

If that does not resolve the issue, contact technical support.

- d. If the ping was successful, open a web browser.
- e. Enter the URL for the StorageGRID Appliance Installer: **https://***E5700SG\_Controller\_IP***:8443**

The Home page appears.

# **Reboot controller while StorageGRID Appliance Installer is running**

You might need to reboot the compute controller while the StorageGRID Appliance Installer is running. For example, you might need to reboot the controller if the installation fails.

# **About this task**

This procedure only applies when the compute controller is running the StorageGRID Appliance Installer. Once the installation is completed, this step no longer works because the StorageGRID Appliance Installer is no longer available.

# **Steps**

- 1. From the StorageGRID Appliance Installer, click **Advanced** > **Reboot Controller**, and then select one of these options:
	- Select **Reboot into StorageGRID** to reboot the controller with the node rejoining the grid. Select this option if you are done working in maintenance mode and are ready to return the node to normal operation.
	- Select **Reboot into Maintenance Mode** to reboot the controller with the node remaining in maintenance mode. (This option is available only when the controller is in maintenance mode.) Select this option if there are additional maintenance operations you need to perform on the node before rejoining the grid.

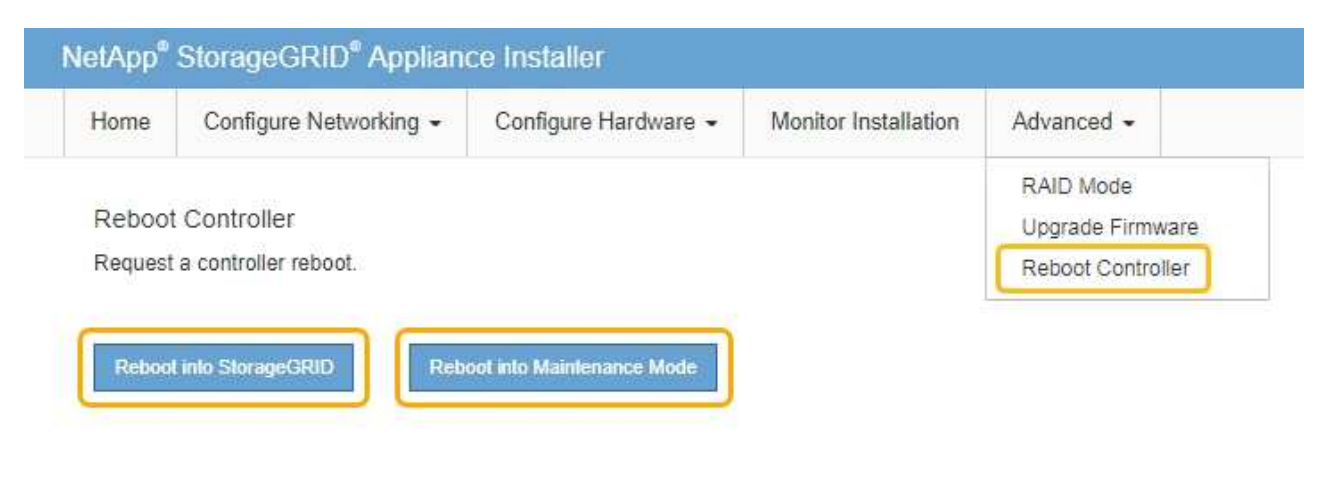

The controller is rebooted.

# **Maintain SG5700 appliance**

You might need to upgrade the SANtricity OS Software on the E2800 controller, change the Ethernet link configuration of the E5700SG controller, replace the E2800 controller or the E5700SG controller, or replace specific components. The procedures in this section assume that the appliance has already been deployed as a Storage Node in a StorageGRID system.

# <span id="page-376-0"></span>**Place appliance into maintenance mode**

You must place the appliance into maintenance mode before performing specific

maintenance procedures.

## **What you'll need**

- You are signed in to the Grid Manager using a [supported web browser.](https://docs.netapp.com/us-en/storagegrid-116/admin/web-browser-requirements.html)
- You have the Maintenance or Root access permission. For details, see the instructions for administering StorageGRID.

### **About this task**

In rare instances, placing a StorageGRID appliance into maintenance mode might make the appliance unavailable for remote access.

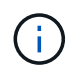

The admin account password and SSH host keys for a StorageGRID appliance in maintenance mode remain the same as they were when the appliance was in service.

## **Steps**

- 1. From the Grid Manager, select **NODES**.
- 2. From the tree view of the Nodes page, select the appliance Storage Node.
- 3. Select **Tasks**.

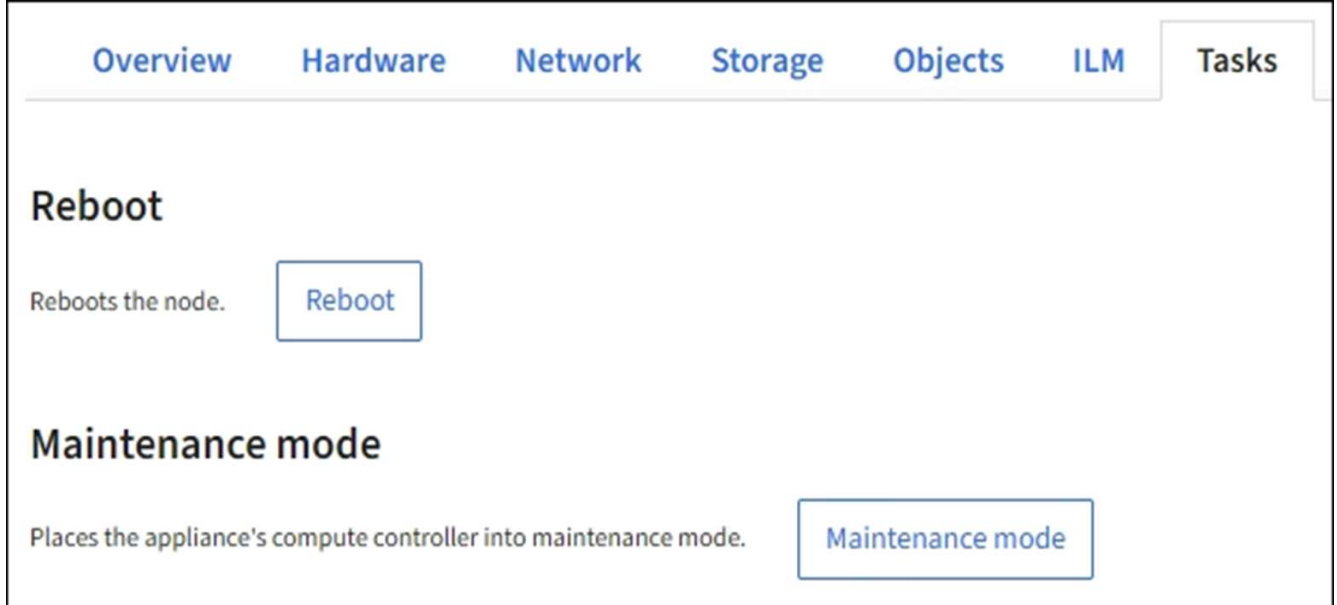

### 4. Select **Maintenance mode**.

A confirmation dialog box appears.

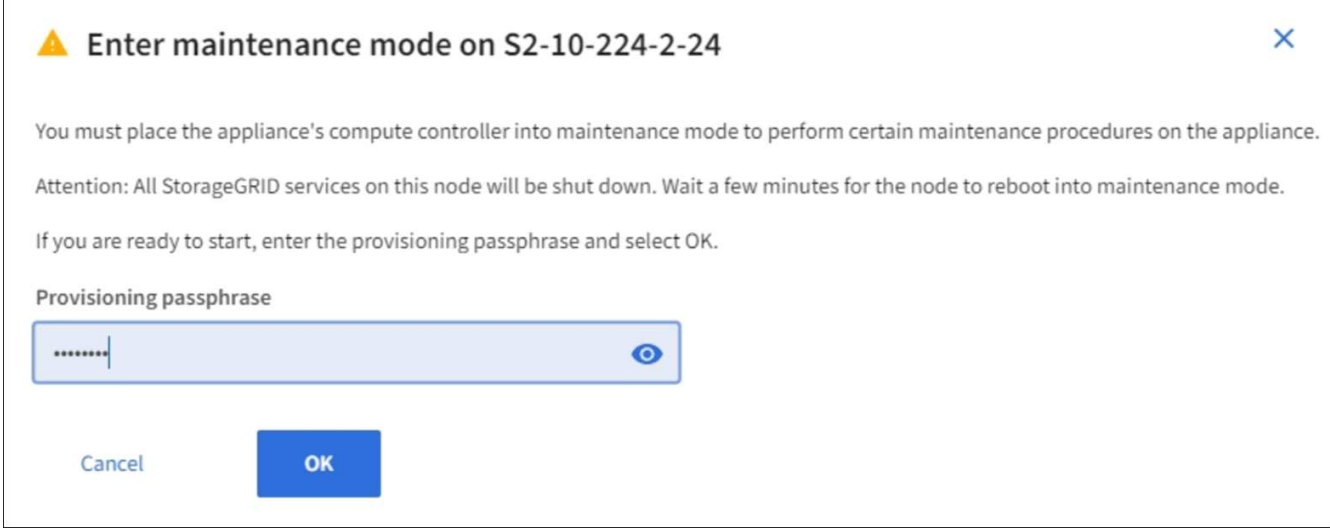

5. Enter the provisioning passphrase, and select **OK**.

A progress bar and a series of messages, including "Request Sent," "Stopping StorageGRID," and "Rebooting," indicate that the appliance is completing the steps for entering maintenance mode.

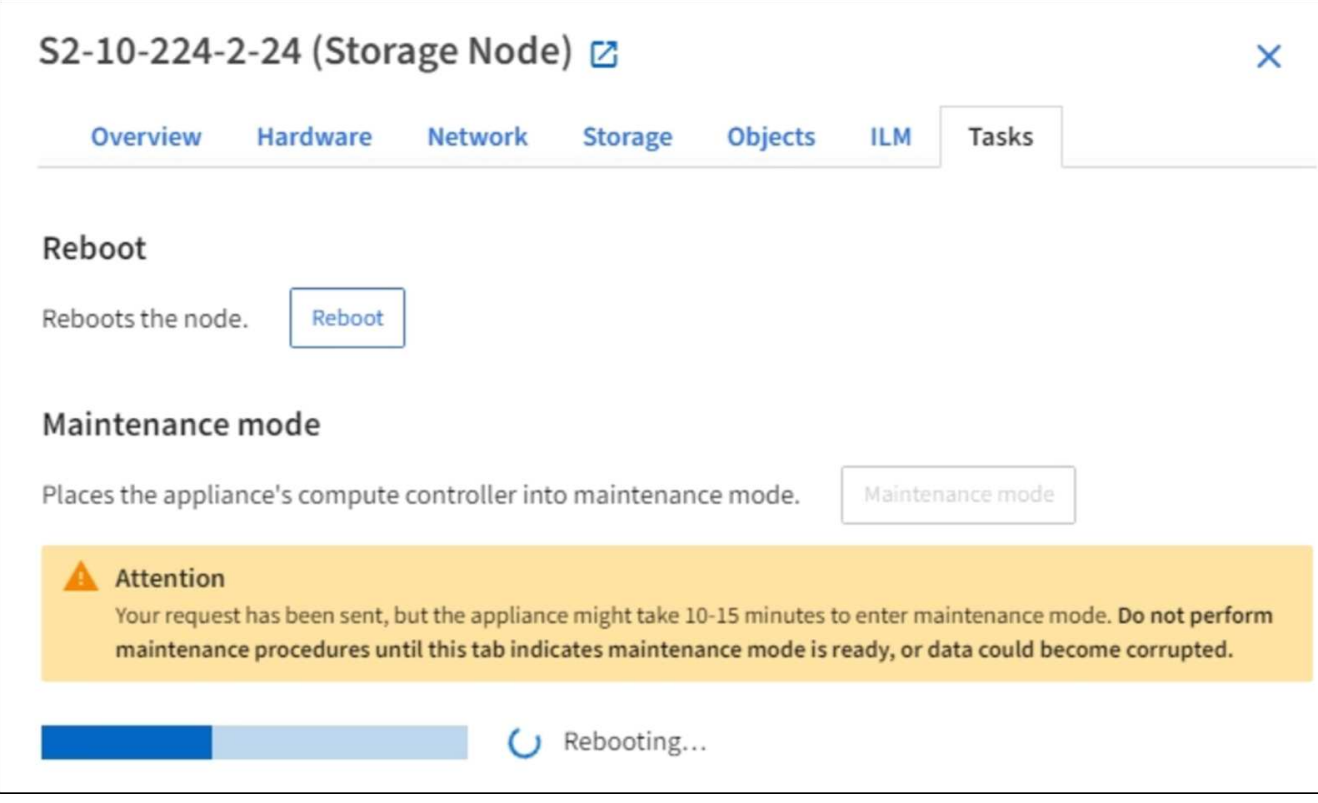

When the appliance is in maintenance mode, a confirmation message lists the URLs you can use to access the StorageGRID Appliance Installer.

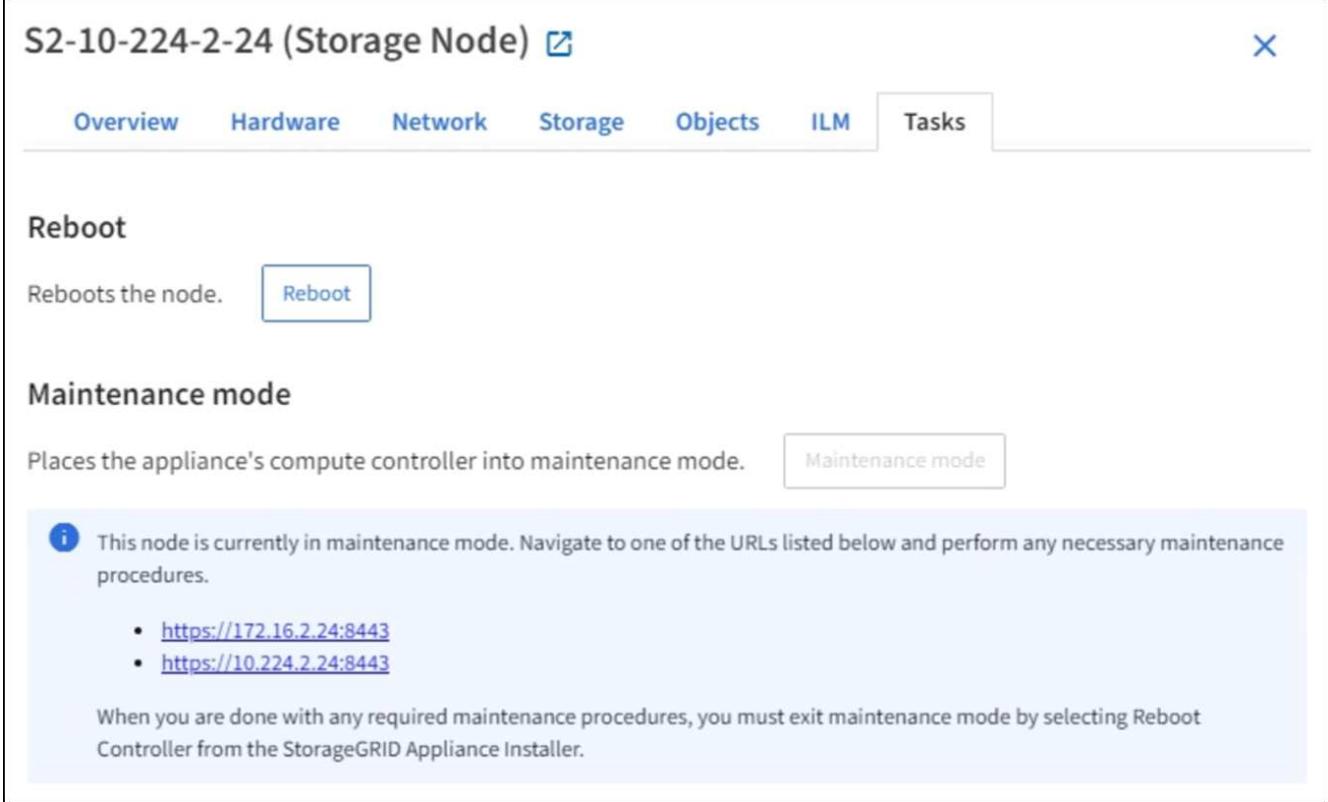

6. To access the StorageGRID Appliance Installer, browse to any of the URLs displayed.

If possible, use the URL containing the IP address of the appliance's Admin Network port.

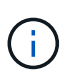

If you have a direct connection to the appliance's management port, use https://169.254.0.1:8443 to access the StorageGRID Appliance Installer page.

7. From the StorageGRID Appliance Installer, confirm that the appliance is in maintenance mode.

 $\triangle$  This node is in maintenance mode. Perform any required maintenance procedures. If you want to exit maintenance mode manually to resume normal operation, go to Advanced > Reboot Controller to reboot the controller.

- 8. Perform any required maintenance tasks.
- 9. After completing maintenance tasks, exit maintenance mode and resume normal node operation. From the StorageGRID Appliance Installer, select **Advanced** > **Reboot Controller**, and then select **Reboot into StorageGRID**.

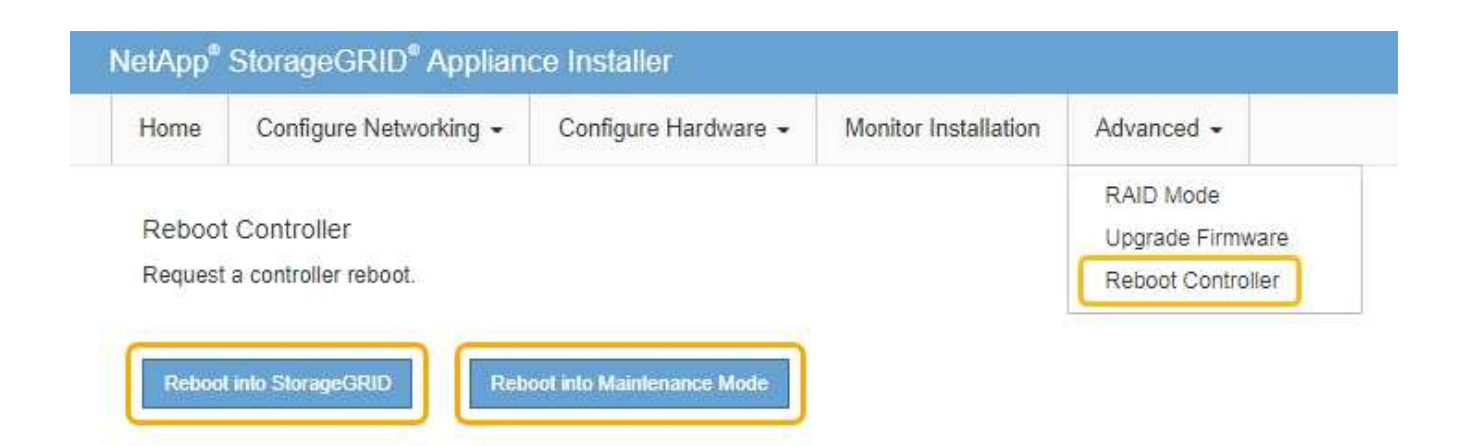

It can take up to 20 minutes for the appliance to reboot and rejoin the grid. To confirm that the reboot is complete and that the node has rejoined the grid, go back to the Grid Manager. The **NODES** page should display a normal status (no icon) for the appliance node, indicating that no alerts are active and the node is connected to the grid.

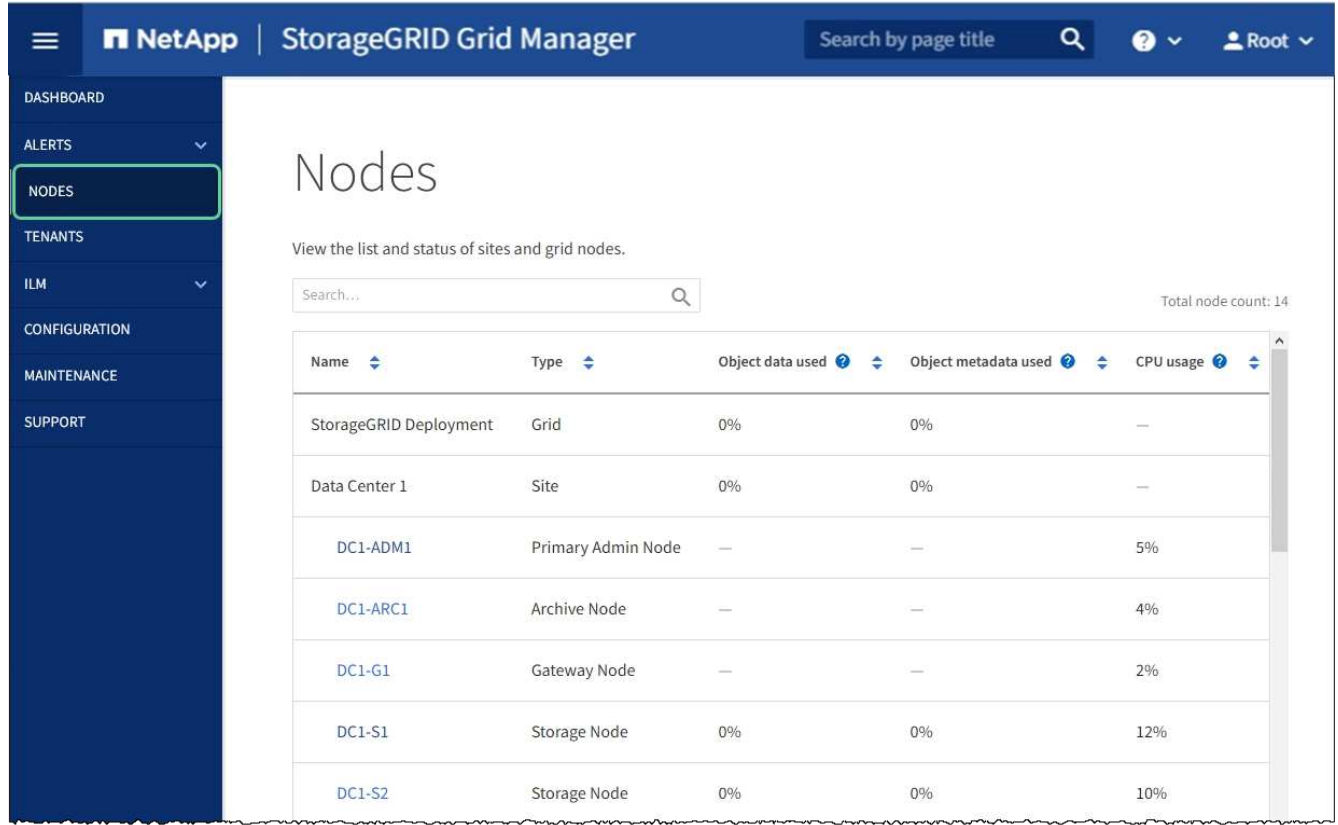

# <span id="page-380-0"></span>**Upgrade SANtricity OS on storage controller**

To ensure optimal functioning of the storage controller, you must upgrade to the latest maintenance release of the SANtricity OS that is qualified for your StorageGRID appliance. Consult the NetApp Interoperability Matrix Tool (IMT) to determine which version you should be using. If you need assistance, contact technical support.

• If the storage controller is using SANtricity OS 08.42.20.00 (11.42) or newer, use the Grid Manager to perform the upgrade.

# [Upgrade SANtricity OS on storage controllers using Grid Manager](#page-381-0)

• If the storage controller is using a SANtricity OS version older than 08.42.20.00 (11.42), use maintenance mode to perform the upgrade.

[Upgrade SANtricity OS on E2800 controller using maintenance mode](#page-387-0)

## **Related information**

[NetApp Interoperability Matrix Tool](https://mysupport.netapp.com/matrix)

[NetApp Downloads: StorageGRID Appliance](https://mysupport.netapp.com/site/products/all/details/storagegrid-appliance/downloads-tab)

## [Monitor and troubleshoot](https://docs.netapp.com/us-en/storagegrid-116/monitor/index.html)

### <span id="page-381-0"></span>**Upgrade SANtricity OS on storage controllers using Grid Manager**

For storage controllers currently using SANtricity OS 08.42.20.00 (11.42) or newer, you must use the Grid Manager to apply an upgrade.

## **What you'll need**

- You have consulted the NetApp Interoperability Matrix Tool (IMT) to confirm that the SANtricity OS version you are using for the upgrade is compatible with your appliance.
- You have the Maintenance or Root access permission.
- You are signed in to the Grid Manager using a [supported web browser.](https://docs.netapp.com/us-en/storagegrid-116/admin/web-browser-requirements.html)
- You have the provisioning passphrase.
- You have access to the NetApp downloads page for SANtricity OS.

### **About this task**

You cannot perform other software updates (StorageGRID software upgrade or a hotfix) until you have completed the SANtricity OS upgrade process. If you attempt to start a hotfix or a StorageGRID software upgrade before the SANtricity OS upgrade process has finished, you are redirected to the SANtricity OS upgrade page.

The procedure will not be complete until the SANtricity OS upgrade has been successfully applied to all applicable nodes that have been selected for the upgrade. It might take more than 30 minutes to load the SANtricity OS on each node (sequentially) and up to 90 minutes to reboot each StorageGRID storage appliance.

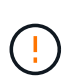

The following steps are only applicable when you are using the Grid Manager to perform the upgrade. The storage controllers in the appliance cannot be upgraded using the Grid Manager when the controllers are using SANtricity OS older than 08.42.20.00 (11.42).

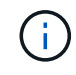

This procedure will automatically upgrade the NVSRAM to the most recent version associated with the SANtricity OS upgrade. You do not need to apply a separate NVSRAM upgrade file.

### **Steps**

1. Download the new SANtricity OS Software file from the NetApp support site.

Be sure to choose the SANtricity OS version for your storage controllers.

[NetApp Downloads: StorageGRID Appliance](https://mysupport.netapp.com/site/products/all/details/storagegrid-appliance/downloads-tab)

2. Select **MAINTENANCE** > **System** > **Software update**.

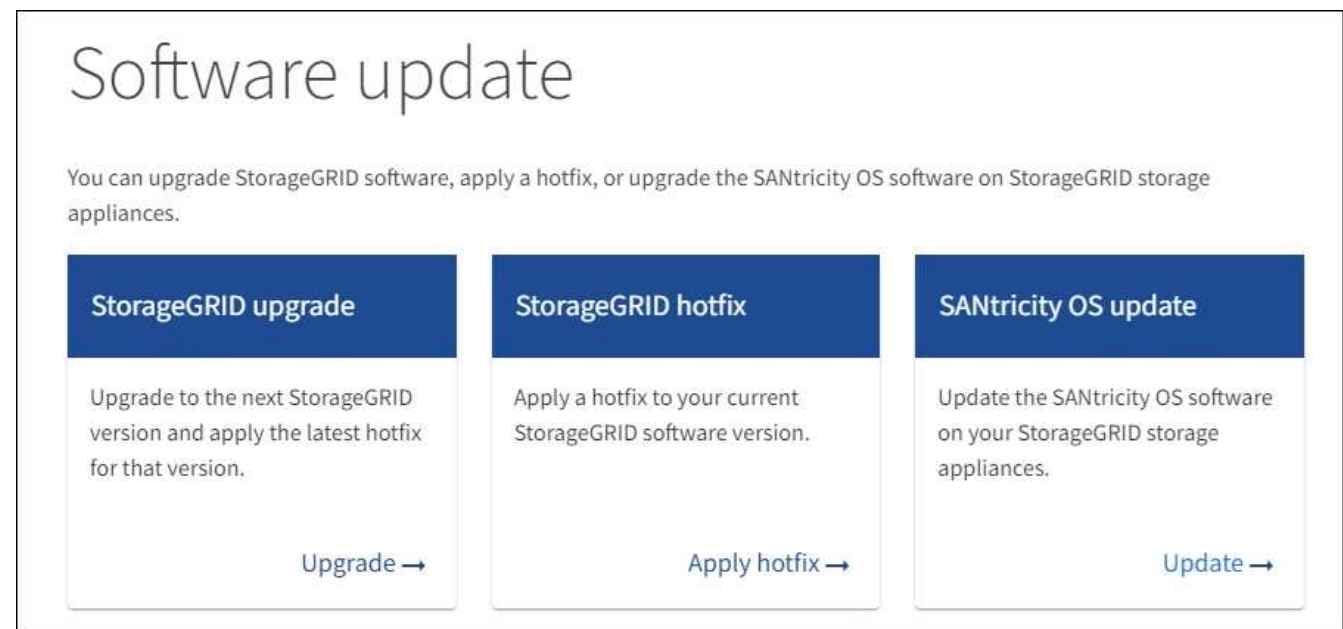

3. In the SANtricity OS update section, select **Update**.

The SANtricity OS upgrade page appears.

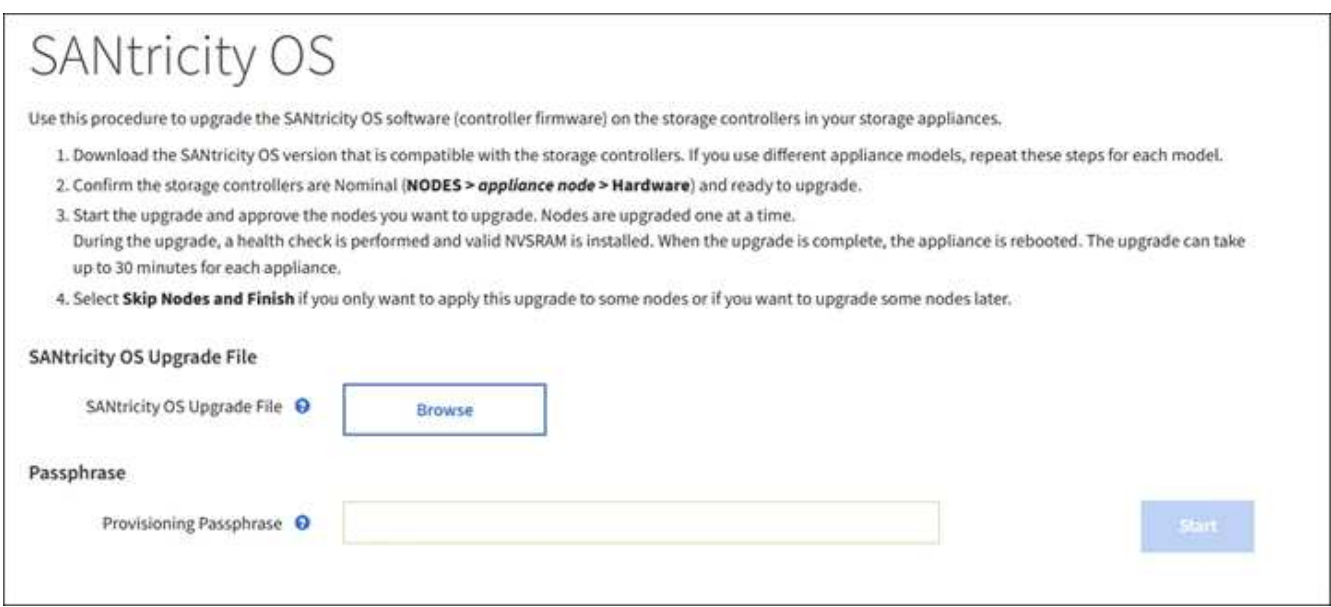

- 4. Select the SANtricity OS upgrade file you downloaded from the NetApp support site.
	- a. Select **Browse**.
	- b. Locate and select the file.
	- c. Select **Open**.

The file is uploaded and validated. When the validation process is done, the file name is shown next to

the **Browse** button.

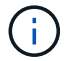

Do not change the file name since it is part of the verification process.

5. Enter the provisioning passphrase.

The **Start** button is enabled.

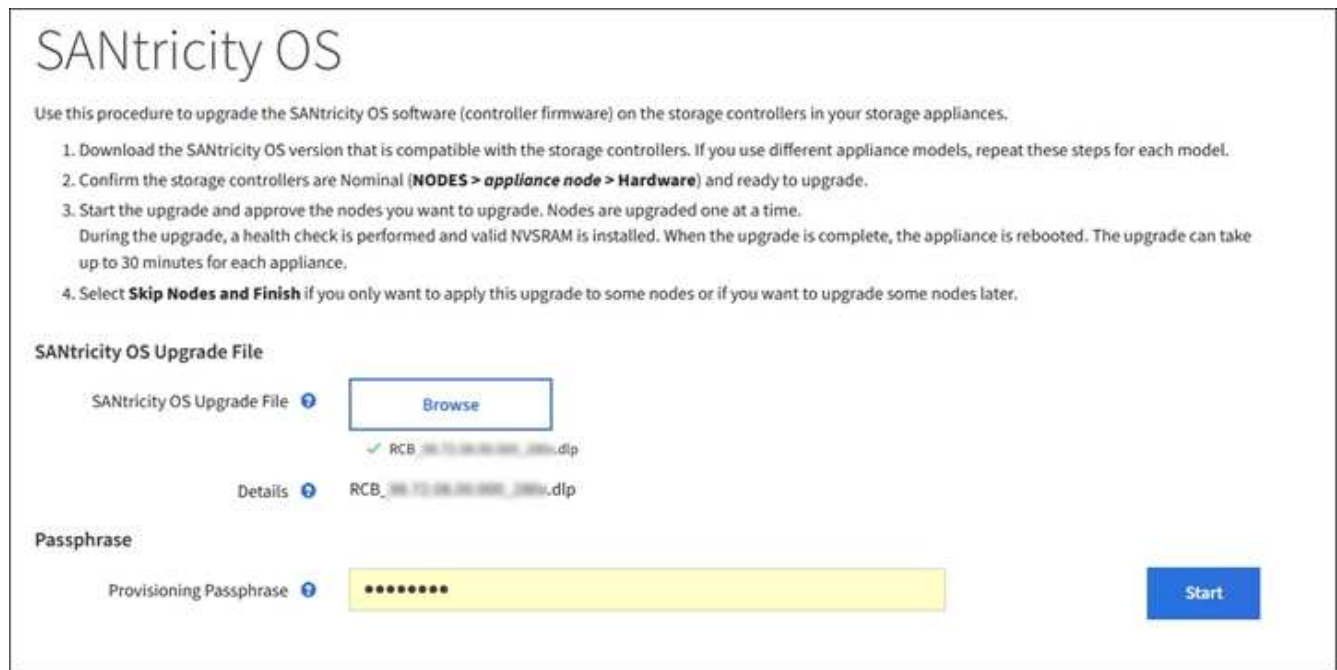

#### 6. Select **Start**.

A warning box appears stating that your browser's connection might be lost temporarily as services on nodes that are upgraded are restarted.

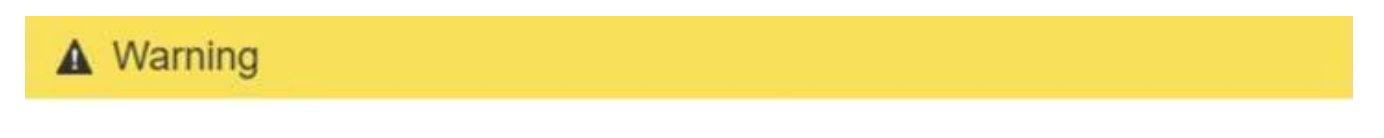

Nodes can disconnect and services might be affected

The node will be automatically rebooted at the end of upgrade and services will be affected. Are you sure you want to start the SANtricity OS upgrade?

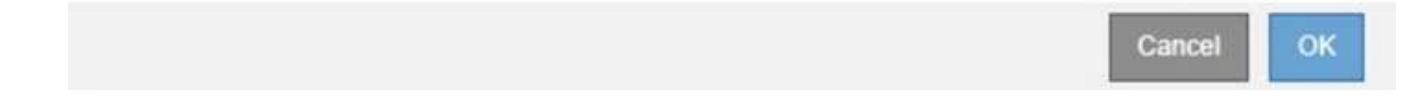

7. Select **OK** to stage the SANtricity OS upgrade file to the primary Admin Node.

When the SANtricity OS upgrade starts:

a. The health check is run. This process checks that no nodes have the status of Needs Attention.

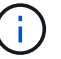

If any errors are reported, resolve them and select **Start** again.

b. The SANtricity OS Upgrade Progress table appears. This table shows all Storage Nodes in your grid and the current stage of the upgrade for each node.

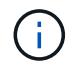

The table shows all appliance Storage Nodes. Software-based Storage Nodes are not displayed. Select **Approve** for all nodes that require the upgrade.

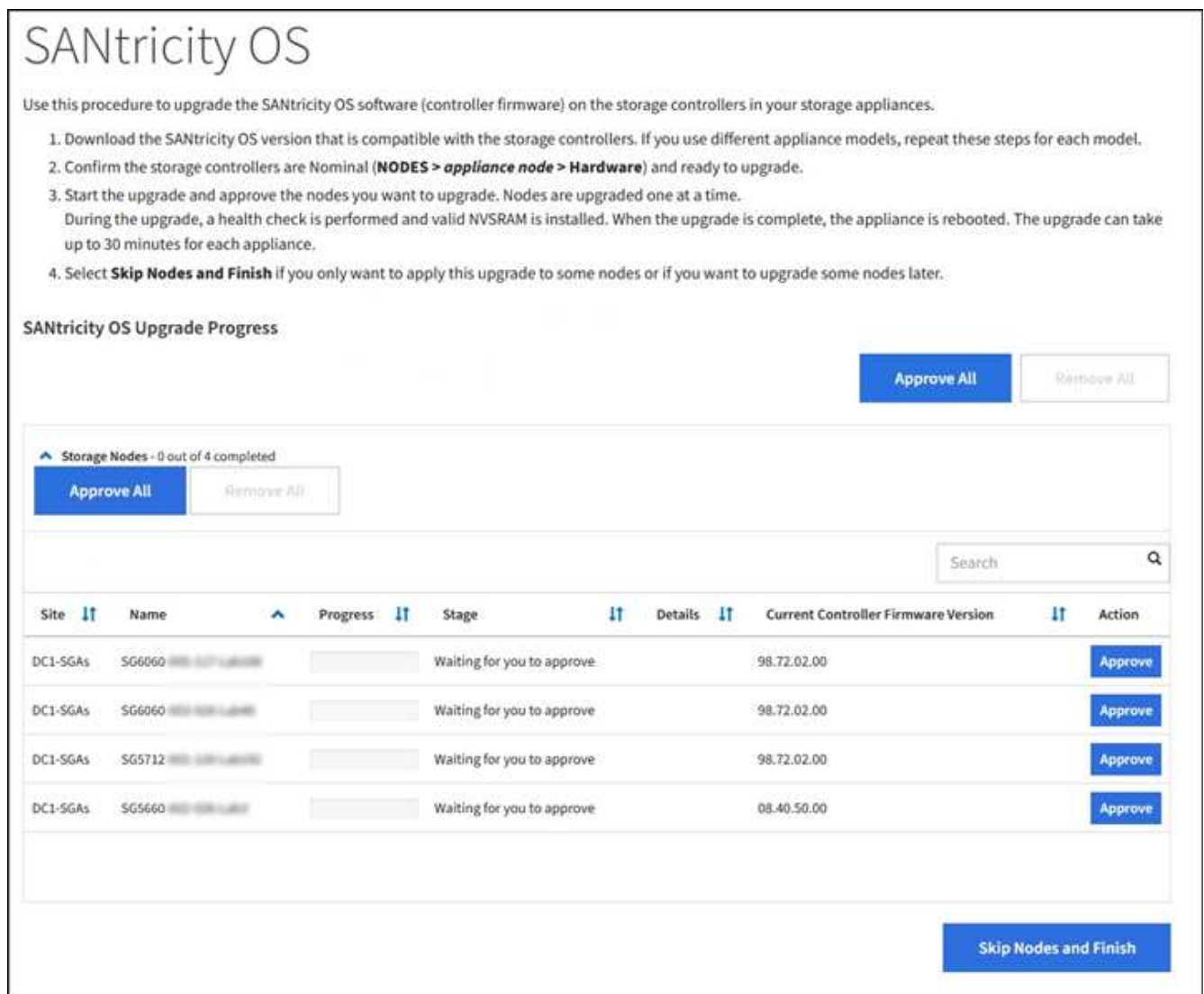

8. Optionally, sort the list of nodes in ascending or descending order by **Site**, **Name**, **Progress**, **Stage**, **Details**, or **Current Controller Firmware Version**. Or, enter a term in the **Search** box to search for specific nodes.

You can scroll through the list of nodes by using the left and right arrows at the bottom right corner of the section.

9. Approve the grid nodes you are ready to add to the upgrade queue. Approved nodes of the same type are upgraded one at a time.

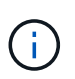

Do not approve the SANtricity OS upgrade for an appliance storage node unless you are sure the node is ready to be stopped and rebooted. When the SANtricity OS upgrade is approved on a node, the services on that node are stopped and the upgrade process begins. Later, when the node is finished upgrading, the appliance node is rebooted. These operations might cause service interruptions for clients that are communicating with the node.

◦ Select either of the **Approve All** buttons to add all Storage Nodes to the SANtricity OS upgrade queue.

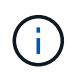

If the order in which nodes are upgraded is important, approve nodes or groups of nodes one at a time and wait until the upgrade is complete on each node before approving the next node(s).

◦ Select one or more **Approve** buttons to add one or more nodes to the SANtricity OS upgrade queue.

After you select **Approve**, the upgrade process determines if the node can be upgraded. If a node can be upgraded, it is added to the upgrade queue.

For some nodes, the selected upgrade file is intentionally not applied and you can complete the upgrade process without upgrading these specific nodes. Nodes intentionally not upgraded show a stage of Complete (upgrade attempted) and list the reason the node was not upgraded in the Details column.

10. If you need to remove a node or all nodes from the SANtricity OS upgrade queue, select **Remove** or **Remove All**.

When the stage progresses beyond Queued, the **Remove** button is hidden and you can no longer remove the node from the SANtricity OS upgrade process.

- 11. Wait while the SANtricity OS upgrade is applied to each approved grid node.
	- If any node shows a stage of Error while the SANtricity OS upgrade is being applied, the upgrade has failed for the node. With the assistance of technical support, you might need to place the appliance in maintenance mode to recover it.
	- If the firmware on the node is too old to be upgraded with the Grid Manager, the node shows a stage of Error with the details: "You must use maintenance mode to upgrade SANtricity OS on this node. See the installation and maintenance instructions for your appliance. After the upgrade, you can use this utility for future upgrades." To resolve the error, do the following:
		- a. Use maintenance mode to upgrade SANtricity OS on the node that shows a stage of Error.
		- b. Use the Grid Manager to restart and complete the SANtricity OS upgrade.

When the SANtricity OS upgrade is complete on all approved nodes, the SANtricity OS Upgrade Progress table closes and a green banner shows the date and time the SANtricity OS upgrade was completed.

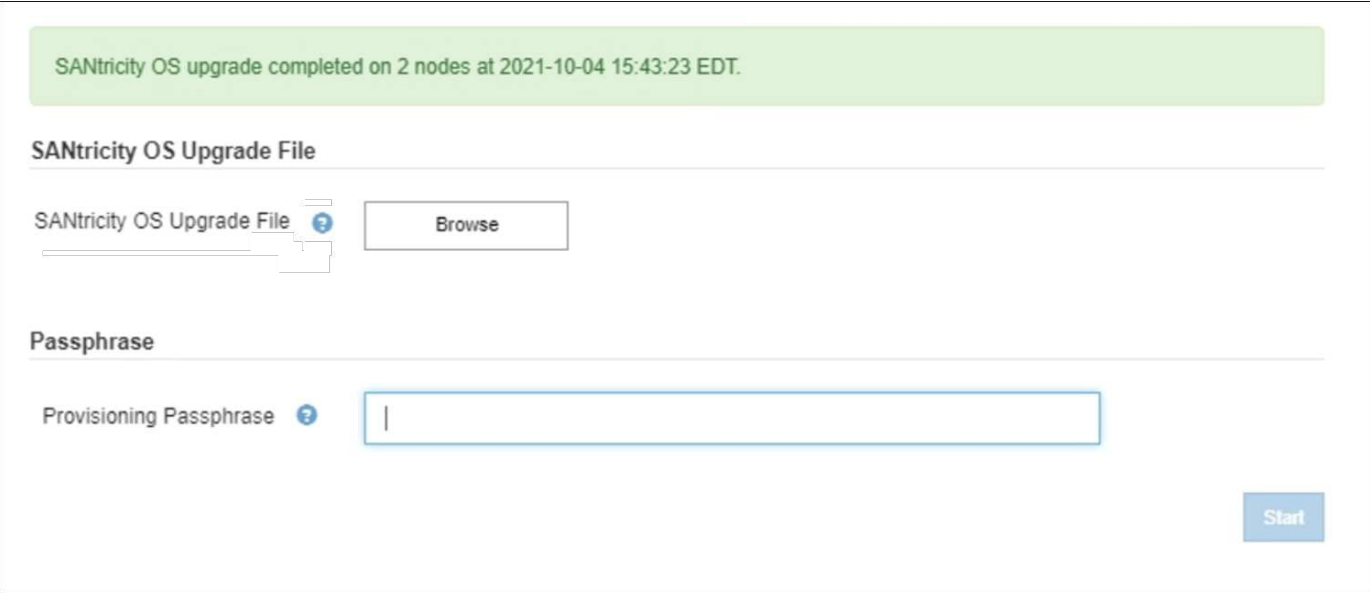

- 12. If a node cannot be upgraded, note the reason shown in the Details column and take the appropriate action:
	- "Storage Node was already upgraded." No further action required.
	- "SANtricity OS upgrade is not applicable to this node." The node does not have a storage controller that can be managed by the StorageGRID system. Complete the upgrade process without upgrading the node displaying this message.
	- "SANtricity OS file is not compatible with this node." The node requires a SANtricity OS file different than the one you selected. After completing the current upgrade, download the correct SANtricity OS file for the node and repeat the upgrade process.

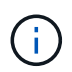

The SANtricity OS upgrade process will not be complete until you approve the SANtricity OS upgrade on all the listed Storage Nodes.

- 13. If you want to end approving nodes and return to the SANtricity OS page to allow for an upload of a new SANtricity OS file, do the following:
	- a. Select **Skip Nodes and Finish**.

A warning appears asking if you are sure you want to finish the upgrade process without upgrading all nodes.

- b. Select **OK** to return to the **SANtricity OS** page.
- c. When you are ready to continue approving nodes, go to [Download the SANtricity OS](#page-227-0) to restart the upgrade process.

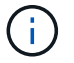

Nodes already approved and upgraded without errors remain upgraded.

14. Repeat this upgrade procedure for any nodes with a stage of Complete that require a different SANtricity OS upgrade file.

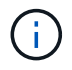

For any nodes with a status of Needs Attention, use maintenance mode to perform the upgrade.

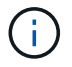

## **Related information**

[NetApp Interoperability Matrix Tool](https://mysupport.netapp.com/matrix)

[Upgrade SANtricity OS on E2800 controller using maintenance mode](#page-387-0)

#### <span id="page-387-0"></span>**Upgrade SANtricity OS on E2800 controller using maintenance mode**

For storage controllers currently using SANtricity OS older than 08.42.20.00 (11.42), you must use the maintenance mode procedure to apply an upgrade.

#### **What you'll need**

- You have consulted the NetApp Interoperability Matrix Tool (IMT) to confirm that the SANtricity OS version you are using for the upgrade is compatible with your appliance.
- You must place the E5700SG controller into [maintenance mode,](#page-376-0) which interrupts the connection to the E2800 controller.

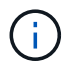

In rare instances, placing a StorageGRID appliance into maintenance mode might make the appliance unavailable for remote access.

#### **About this task**

Do not upgrade the SANtricity OS or NVSRAM in the E-Series controller on more than one StorageGRID appliance at a time.

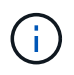

Upgrading more than one StorageGRID appliance at a time might cause data unavailability, depending on your deployment model and ILM policies.

### **Steps**

- 1. Confirm the appliance is in [maintenance mode](#page-376-0).
- 2. From a service laptop, access SANtricity System Manager and sign in.
- 3. Download the new SANtricity OS Software file and NVSRAM file to the management client.

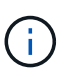

The NVSRAM is specific to the StorageGRID appliance. Do not use the standard NVSRAM download.

4. Follow the instructions in the *E2800 and E5700 SANtricity Software and Firmware Upgrade Guide* or the SANtricity System Manager online help to upgrade the E2800 controller's firmware and NVSRAM.

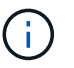

Activate the upgrade files immediately. Do not defer activation.

- 5. If this procedure completed successfully and you have additional procedures to perform while the node is in maintenance mode, perform them now. When you are done, or if you experienced any failures and want to start over, select **Advanced** > **Reboot Controller**, and then select one of these options:
	- Select **Reboot into StorageGRID**
	- Select **Reboot into Maintenance Mode** to reboot the controller with the node remaining in maintenance mode. Select this option if you experienced any failures during the procedure and want to

start over. After the node finishes rebooting into maintenance mode, restart from the appropriate step in the procedure that failed.

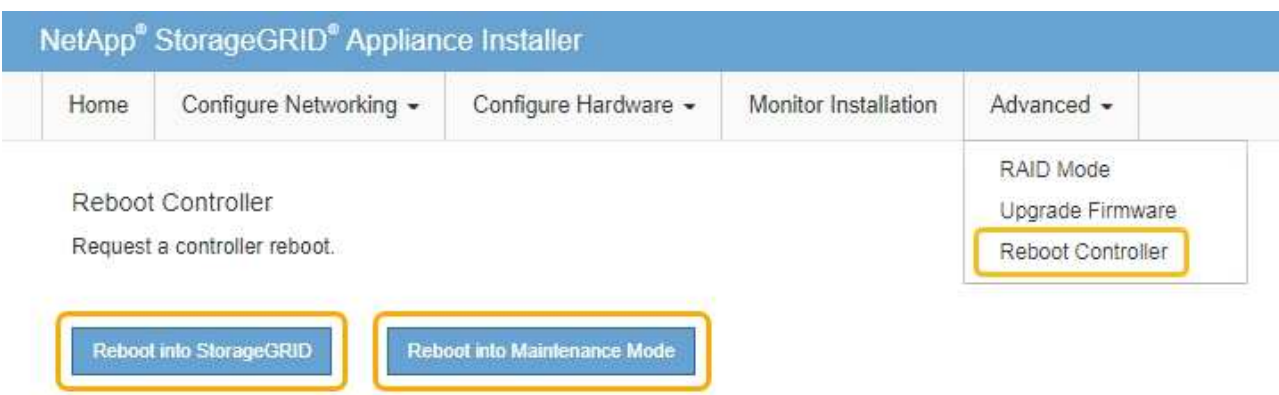

It can take up to 20 minutes for the appliance to reboot and rejoin the grid. To confirm that the reboot is complete and that the node has rejoined the grid, go back to the Grid Manager. The Nodes page should display a normal status (no icons to the left of the node name) for the appliance node, indicating that no alerts are active and the node is connected to the grid.

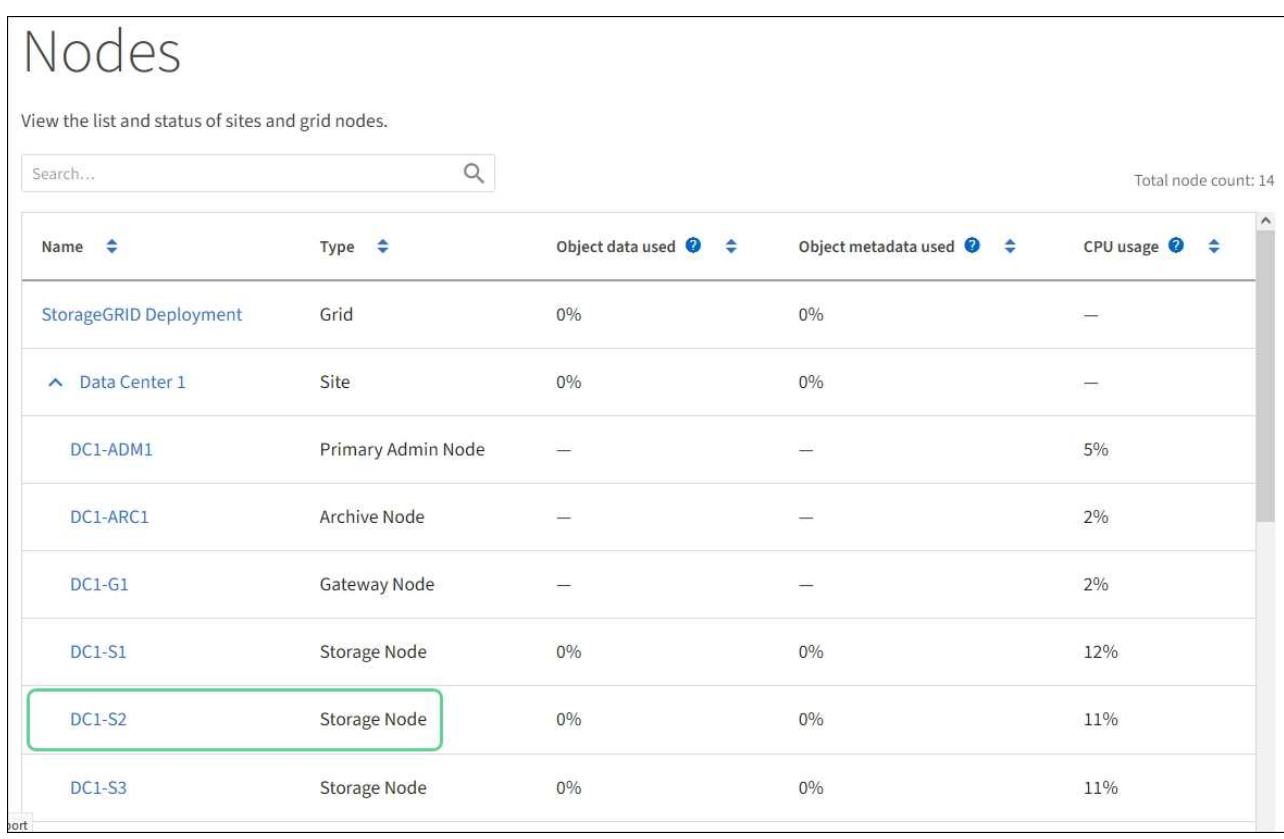

#### **Related information**

[Upgrade SANtricity OS on storage controllers using Grid Manager](#page-381-0)

# **Upgrade drive firmware using SANtricity System Manager**

You upgrade your drive firmware to make sure you have all the latest features and bug

fixes.

# **What you'll need**

- The storage appliance has an Optimal status.
- All drives have an Optimal status.
- You have the latest version of SANtricity System Manager installed that is compatible with your StorageGRID version.
- You have [placed the StorageGRID appliance in maintenance mode.](#page-376-0)

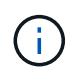

Maintenance mode interrupts the connection to the storage controller, stopping all I/O activity and placing all drives offline.

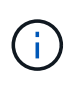

Do not upgrade the drive firmware on more than one StorageGRID appliance at a time. Doing so might cause data unavailability, depending on your deployment model and ILM policies.

# **Steps**

- 1. Confirm that the appliance is in [maintenance mode](#page-376-0).
- 2. Access SANtricity System Manager using one of these methods:
	- Use the StorageGRID Appliance Installer and select **Advanced** > **SANtricity System Manager**
	- Use SANtricity System Manager by browsing to the storage controller IP: **https://***Storage\_Controller\_IP*
- 3. Enter the SANtricity System Manager administrator username and password, if required.
- 4. Verify the drive firmware version currently installed in the storage appliance:
	- a. From SANtricity System Manager, select **SUPPORT** > **Upgrade Center**.
	- b. Under Drive Firmware upgrade, select **Begin Upgrade**.

The Upgrade Drive Firmware displays the drive firmware files currently installed.

c. Note the current drive firmware revisions and drive identifiers in the Current Drive Firmware column.

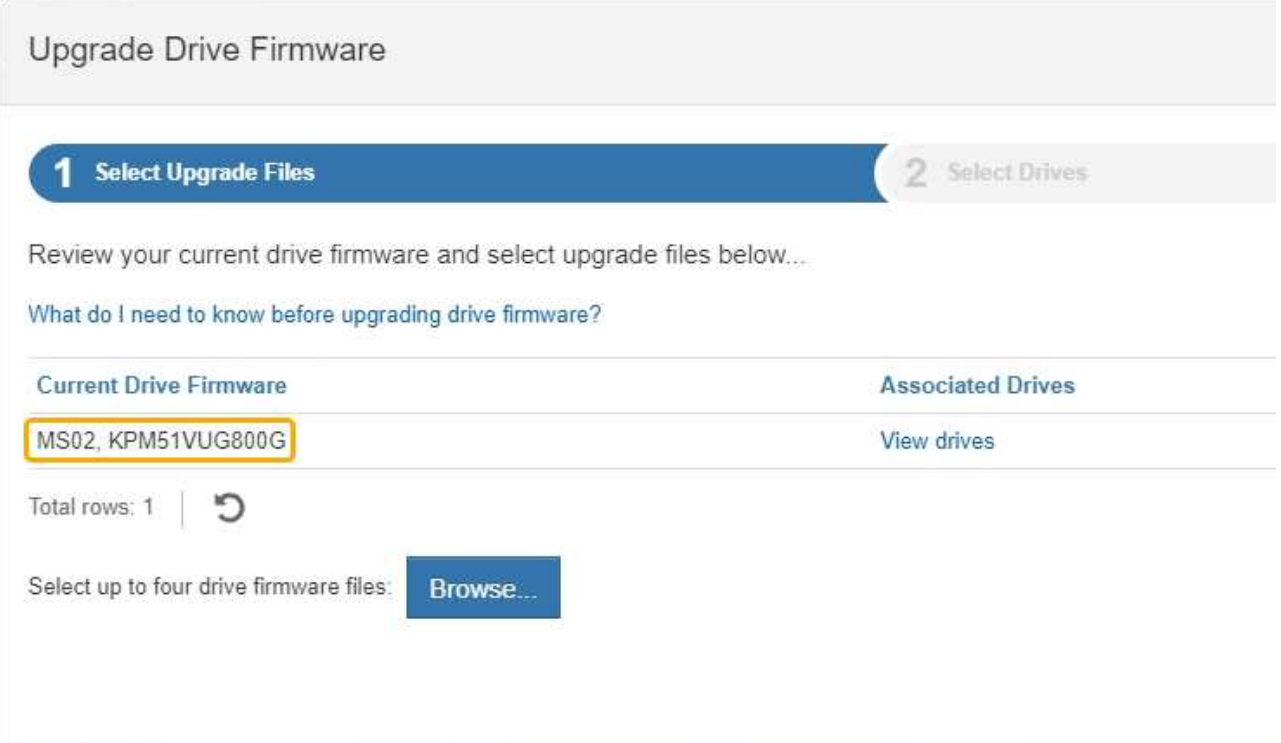

In this example:

- The drive firmware revision is **MS02**.
- The drive identifier is **KPM51VUG800G**.

Select **View drives** in the Associated Drives column to display where these drives are installed in your storage appliance.

- d. Close the Upgrade Drive Firmware window.
- 5. Download and prepare the available drive firmware upgrade:
	- a. Under Drive Firmware upgrade, select **NetApp Support**.
	- b. On the NetApp Support web site, select the **Downloads** tab, and then select **E-Series Disk Drive Firmware**.

The E-Series Disk Firmware page displays.

- c. Search for each **Drive Identifier** installed in your storage appliance and verify that each drive identifier has the latest firmware revision.
	- If the firmware revision is not a link, this drive identifier has the latest firmware revision.
	- If one or more drive part numbers are listed for a drive identifier, a firmware upgrade is available for these drives. You can select any link to download the firmware file.

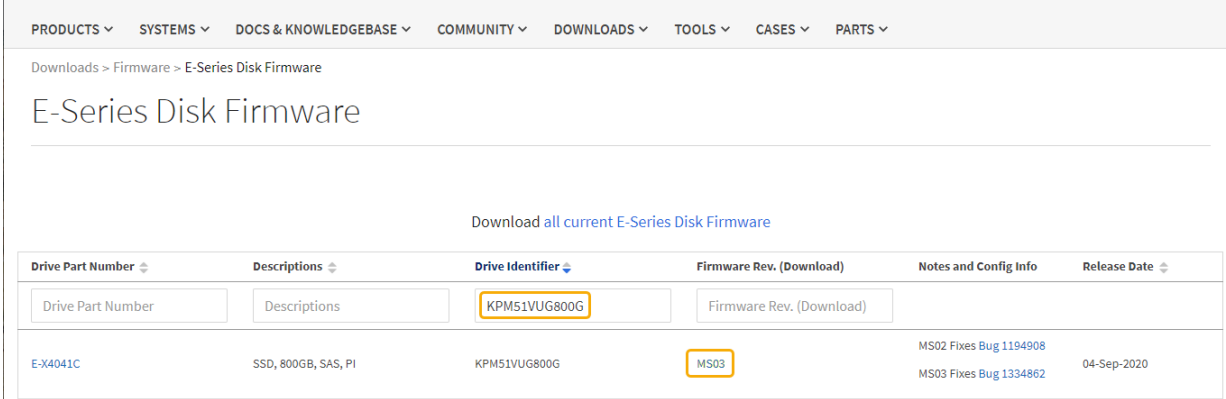

- d. If a later firmware revision is listed, select the link in the Firmware Rev. (Download) column to download a .zip archive containing the firmware file.
- e. Extract (unzip) the drive firmware archive files you downloaded from the Support site.
- 6. Install the drive firmware upgrade:
	- a. From SANtricity System Manager, under Drive Firmware upgrade, select **Begin Upgrade**.
	- b. Select **Browse**, and select the new drive firmware files that you downloaded from the Support site.

Drive firmware files have a filename similar to + D\_HUC101212CSS600\_30602291\_MS01\_2800\_0002.dlp

You can select up to four drive firmware files, one at a time. If more than one drive firmware file is compatible with the same drive, you get a file conflict error. Decide which drive firmware file you want to use for the upgrade and remove the other one.

c. Select **Next**.

**Select Drives** lists the drives that you can upgrade with the selected firmware files.

Only drives that are compatible appear.

The selected firmware for the drive appears in **Proposed Firmware**. If you must change this firmware, select **Back**.

d. Select **Offline (parallel)** upgrade.

You can use the offline upgrade method because the appliance is in maintenance mode, where I/O activity is stopped for all drives and all volumes.

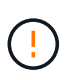

Do not proceed unless you are certain that the appliance is in maintenance mode. Failure to place the appliance into maintenance mode prior to initiating an offline drive firmware update might cause data loss.

e. In the first column of the table, select the drive or drives you want to upgrade.

The best practice is to upgrade all drives of the same model to the same firmware revision.

f. Select **Start**, and confirm that you want to perform the upgrade.

If you need to stop the upgrade, select **Stop**. Any firmware downloads currently in progress complete.

Any firmware downloads that have not started are canceled.

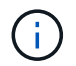

Stopping the drive firmware upgrade might result in data loss or unavailable drives.

#### g. (Optional) To see a list of what was upgraded, select **Save Log**.

The log file is saved in the downloads folder for your browser with the name latest-upgrade-logtimestamp.txt.

If any of the following errors occur during the upgrade procedure, take the appropriate recommended action.

#### ▪ **Failed assigned drives**

One reason for the failure might be that the drive does not have the appropriate signature. Make sure that the affected drive is an authorized drive. Contact technical support for more information.

When replacing a drive, make sure that the replacement drive has a capacity equal to or greater than the failed drive you are replacing.

You can replace the failed drive while the storage array is receiving I/O.

#### ▪ **Check storage array**

- Make sure that an IP address has been assigned to each controller.
- Make sure that all cables connected to the controller are not damaged.
- Make sure that all cables are tightly connected.

#### ▪ **Integrated hot spare drives**

This error condition must be corrected before you can upgrade the firmware.

#### ▪ **Incomplete volume groups**

If one or more volume groups or disk pools are incomplete, you must correct this error condition before you can upgrade the firmware.

## ▪ **Exclusive operations (other than background media/parity scan) currently running on any volume groups**

If one or more exclusive operations are in progress, the operations must complete before the firmware can be upgraded. Use System Manager to monitor the progress of the operations.

#### ▪ **Missing volumes**

You must correct the missing volume condition before the firmware can be upgraded.

#### ▪ **Either controller in a state other than Optimal**

One of the storage array controllers needs attention. This condition must be corrected before the firmware can be upgraded.

#### ▪ **Mismatched Storage Partition information between Controller Object Graphs**

An error occurred while validating the data on the controllers. Contact technical support to resolve

this issue.

# ▪ **SPM Verify Database Controller check fails**

A storage partitions mapping database error occurred on a controller. Contact technical support to resolve this issue.

### ▪ **Configuration Database Validation (If supported by the storage array's controller version)**

A configuration database error occurred on a controller. Contact technical support to resolve this issue.

### ▪ **MEL Related Checks**

Contact technical support to resolve this issue.

### ▪ **More than 10 DDE Informational or Critical MEL events were reported in the last 7 days**

Contact technical support to resolve this issue.

### ▪ **More than 2 Page 2C Critical MEL Events were reported in the last 7 days**

Contact technical support to resolve this issue.

▪ **More than 2 Degraded Drive Channel Critical MEL events were reported in the last 7 days**

Contact technical support to resolve this issue.

#### ▪ **More than 4 critical MEL entries in the last 7 days**

Contact technical support to resolve this issue.

- 7. . If this procedure completed successfully and you have additional procedures to perform while the node is in maintenance mode, perform them now. When you are done, or if you experienced any failures and want to start over, select **Advanced** > **Reboot Controller**, and then select one of these options:
	- Select **Reboot into StorageGRID**
	- Select **Reboot into Maintenance Mode** to reboot the controller with the node remaining in maintenance mode. Select this option if you experienced any failures during the procedure and want to start over. After the node finishes rebooting into maintenance mode, restart from the appropriate step in the procedure that failed.

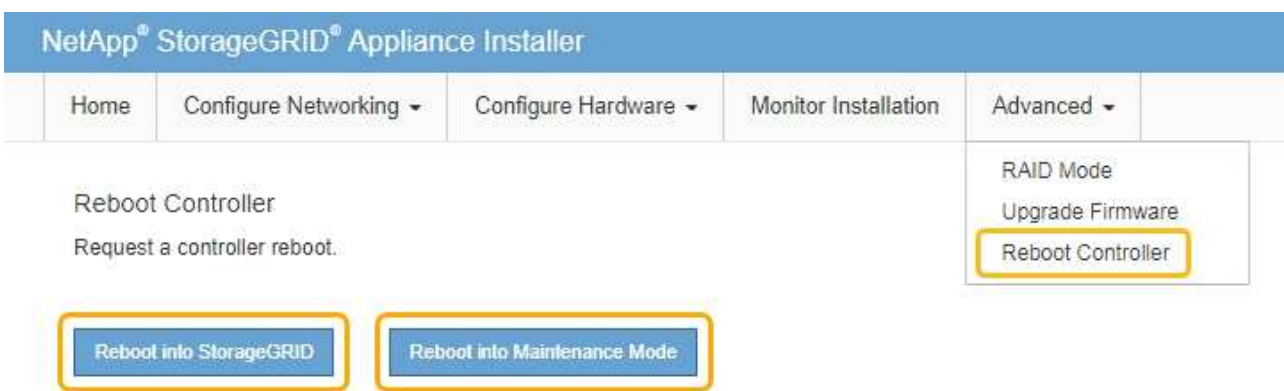

It can take up to 20 minutes for the appliance to reboot and rejoin the grid. To confirm that the reboot is complete and that the node has rejoined the grid, go back to the Grid Manager. The Nodes page should display a normal status (no icons to the left of the node name) for the appliance node, indicating that no alerts are active and the node is connected to the grid.

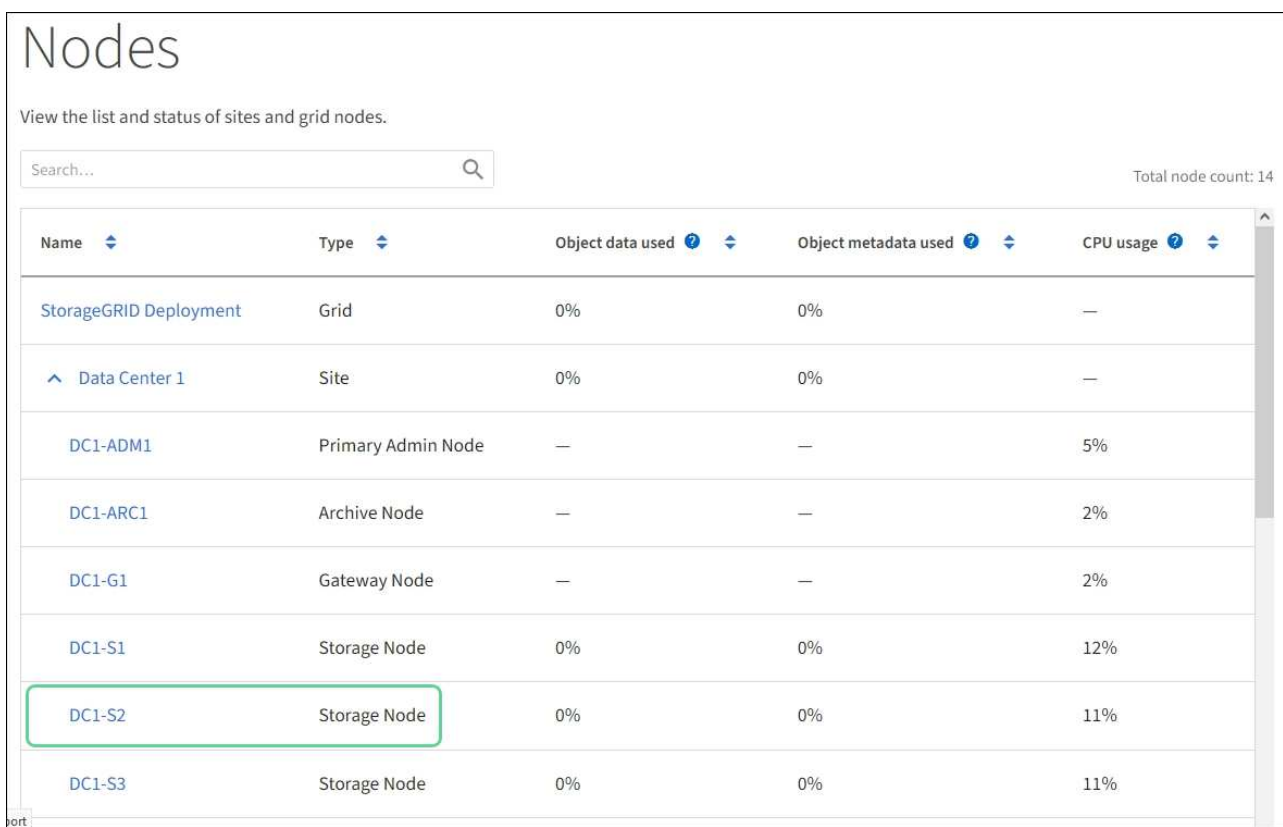

# **Related information**

[Upgrade SANtricity OS on the storage controller](#page-380-0)

# **Replace E2800 series storage controller in the SG5700**

You might need to replace the E2800 series controller if it is not functioning optimally or if it has failed.

## **About this task**

• You have a replacement controller with the same part number as the controller you are replacing.

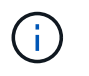

Do not rely on the E-Series instructions to replace a controller in the StorageGRID appliance, because the procedures are not the same.

- You have labels to identify each cable that is connected to the controller.
- If all drives are secured, you have reviewed the steps in the simplex E2800 series controller replacement procedure, which include downloading and installing E-Series SANtricity Storage Manager from the NetApp Support Site and then using the Enterprise Management Window (EMW) to unlock the secured drives after you have replaced the controller.

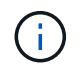

You will not be able to use the appliance until you unlock the drives with the saved key.

- You must have specific access permissions.
- You must be signed in to the Grid Manager using a [supported web browser](https://docs.netapp.com/us-en/storagegrid-116/admin/web-browser-requirements.html).

### **About this task**

You can determine if you have a failed controller canister in two ways:

- The Recovery Guru in SANtricity System Manager directs you to replace the controller.
- The amber Attention LED on the controller is on, indicating that the controller has a fault.

The appliance Storage Node will not be accessible when you replace the controller. If the E2800 series controller is functioning sufficiently, you can [place the E5700SG controller into maintenance mode](#page-376-0).

When you replace a controller, you must remove the battery from the original controller and install it in the replacement controller. In some cases, you might also need to remove the host interface card from the original controller and install it in the replacement controller.

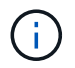

The storage controllers in most appliance models do not include host interface cards (HIC).

This task has the following parts:

- 1. Prepare
- 2. Take controller offline
- 3. Remove controller
- 4. Move battery to new controller
- 5. Move HIC to new controller, if needed
- 6. Replace controller

#### **Prepare**

These figures shows the E2800A controller and the E2800B controller. The procedure for replacing the E2800 series controllers and the EF570 controller is identical.

### **E2800A storage controller**
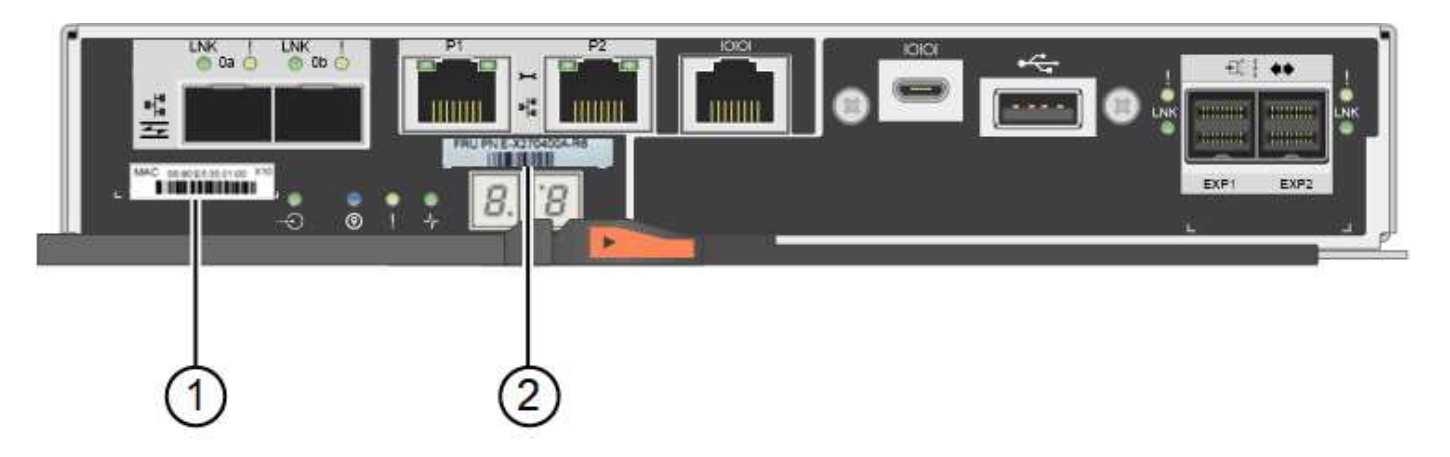

# **E2800B storage controller**

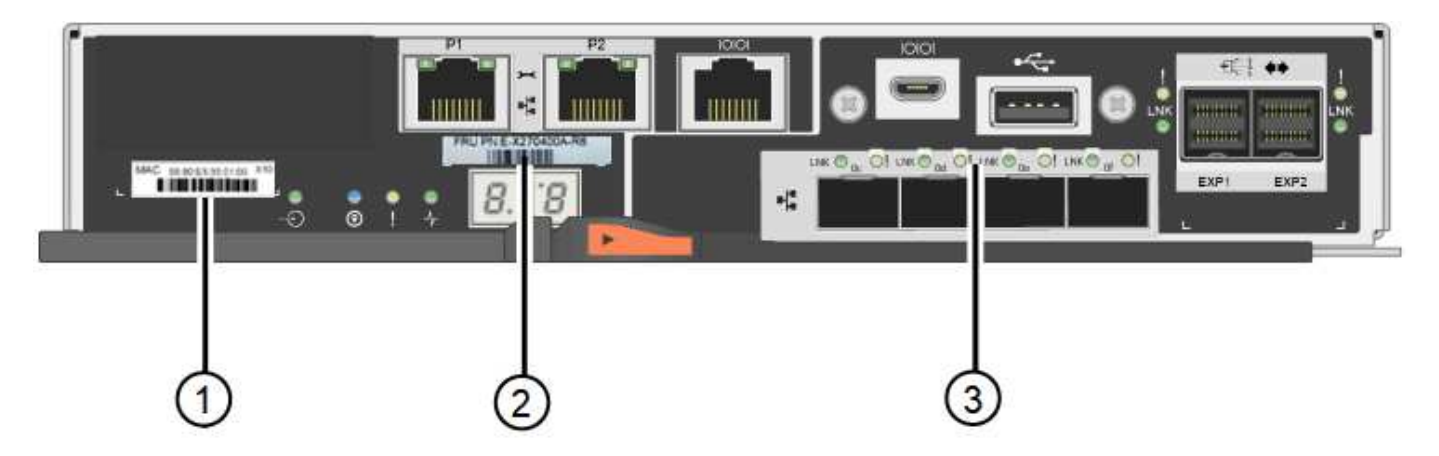

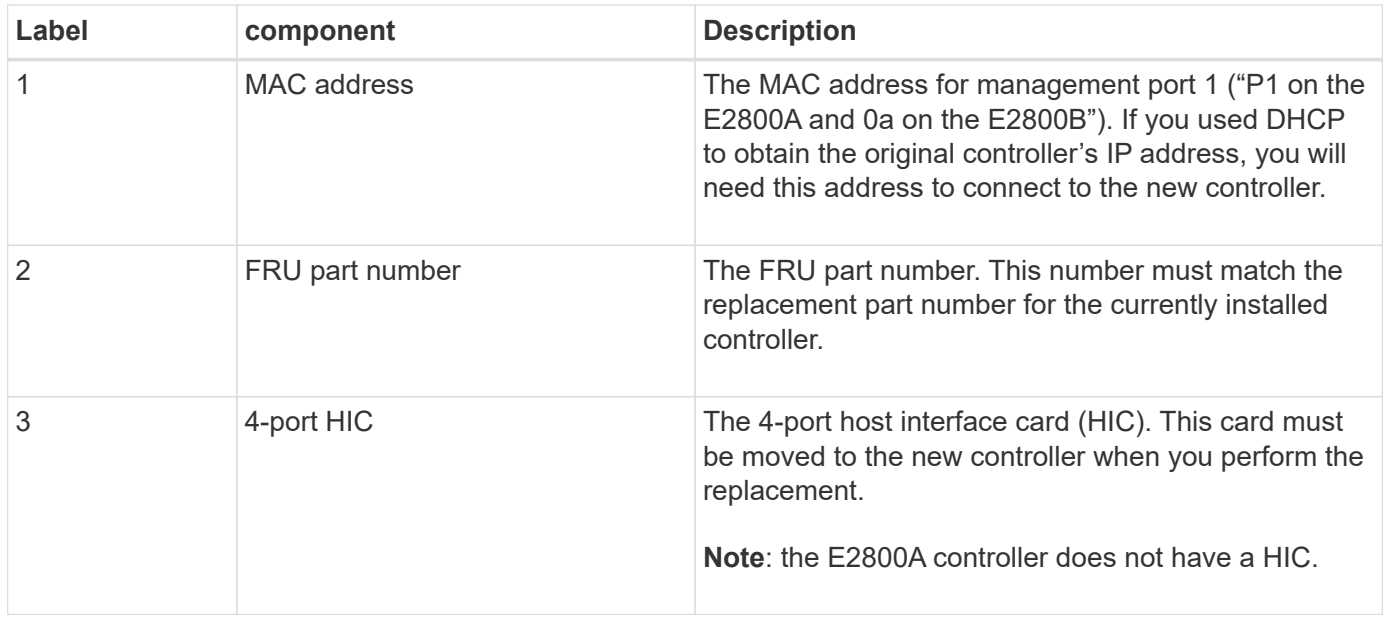

# **Steps**

1. Follow the instructions in the E2800 controller replacement procedure to prepare to remove the controller.

You use SANtricity System Manager to perform these steps.

- a. Make a note of which version of SANtricity OS software is currently installed on the controller.
- b. Make a note of which version of NVSRAM is currently installed.

c. If the Drive Security feature is enabled, be sure a saved key exists and that you know the pass phrase required to install it.

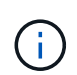

**Possible loss of data access — If all drives in the appliance are security enabled, the** new controller will not be able to access the appliance until you unlock the secured drives using the Enterprise Management Window in SANtricity Storage Manager.

d. Back up the configuration database.

If a problem occurs when you remove a controller, you can use the saved file to restore your configuration.

e. Collect support data for the appliance.

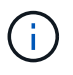

Collecting support data before and after replacing a component ensures you can send a full set of logs to technical support in case the replacement does not resolve the problem.

# **Take the controller offline**

### **Steps**

- 1. If the StorageGRID appliance is running in a StorageGRID system, [place the E5700SG controller into](#page-376-0) [maintenance mode.](#page-376-0)
- 2. If the E2800 controller is functioning sufficiently to allow for a controlled shutdown, confirm that all operations have completed.
	- a. From the home page of SANtricity System Manager, select **View Operations in Progress**.
	- b. Confirm that all operations have completed.

# **Remove the controller**

# **Steps**

- 1. Remove the controller from the appliance:
	- a. Put on an ESD wristband or take other antistatic precautions.
	- b. Label the cables and then disconnect the cables and SFPs.

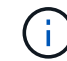

To prevent degraded performance, do not twist, fold, pinch, or step on the cables.

- c. Release the controller from the appliance by squeezing the latch on the cam handle until it releases, and then open the cam handle to the right.
- d. Using two hands and the cam handle, slide the controller out of the appliance.

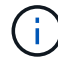

Always use two hands to support the weight of the controller.

- e. Place the controller on a flat, static-free surface with the removable cover facing up.
- f. Remove the cover by pressing down on the button and sliding the cover off.

### **Steps**

- 1. Remove the battery from the failed controller, and install it into the replacement controller:
	- a. Confirm that the green LED inside the controller (between the battery and the DIMMs) is off.

If this green LED is on, the controller is still using battery power. You must wait for this LED to go off before removing any components.

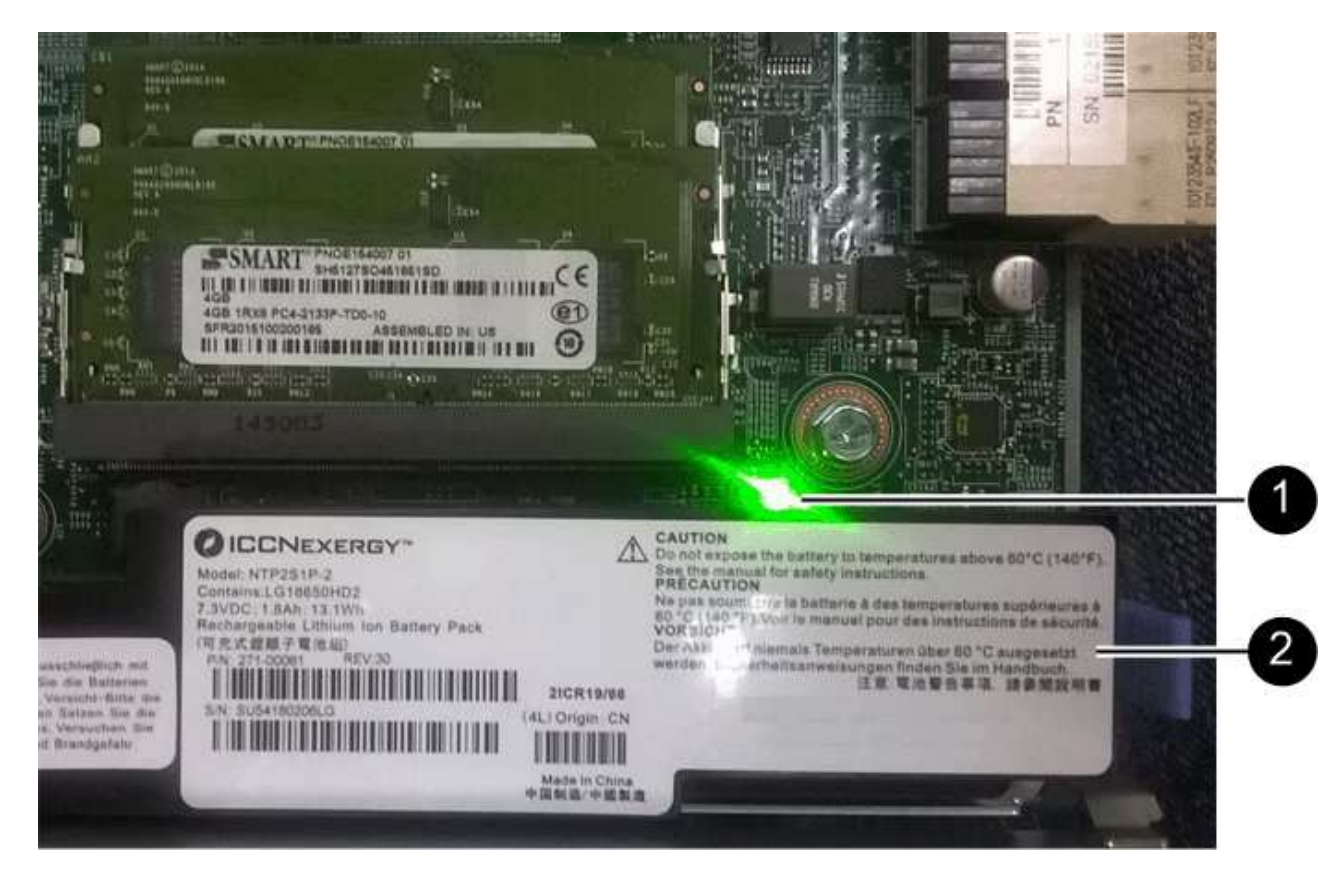

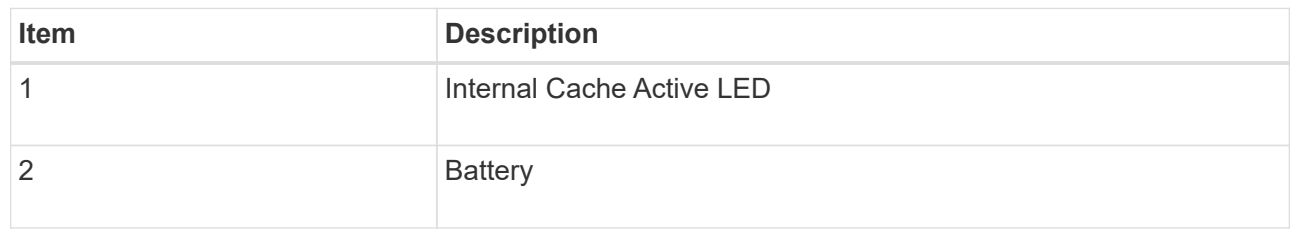

- b. Locate the blue release latch for the battery.
- c. Unlatch the battery by pushing the release latch down and away from the controller.

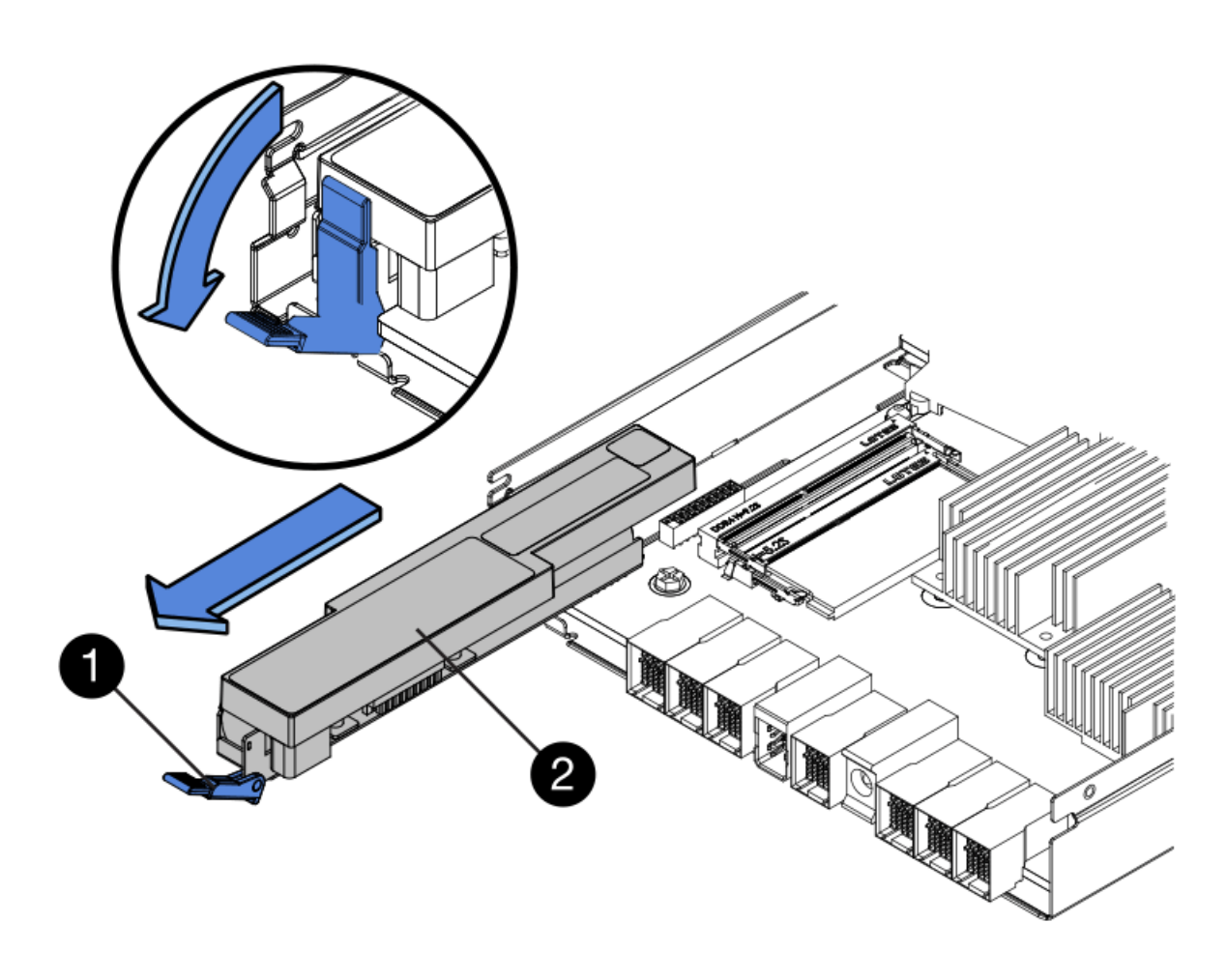

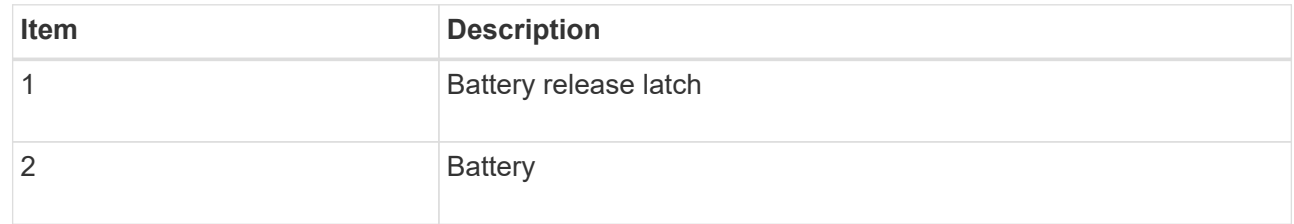

- d. Lift up on the battery, and slide it out of the controller.
- e. Remove the cover from the replacement controller.
- f. Orient the replacement controller so that the slot for the battery faces toward you.
- g. Insert the battery into the controller at a slight downward angle.

You must insert the metal flange at the front of the battery into the slot on the bottom of the controller, and slide the top of the battery beneath the small alignment pin on the left side of the controller.

h. Move the battery latch up to secure the battery.

When the latch clicks into place, the bottom of the latch hooks into a metal slot on the chassis.

i. Turn the controller over to confirm that the battery is installed correctly.

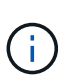

**Possible hardware damage** — The metal flange at the front of the battery must be completely inserted into the slot on the controller (as shown in the first figure). If the battery is not installed correctly (as shown in the second figure), the metal flange might contact the controller board, causing damage.

▪ **Correct — The battery's metal flange is completely inserted into the slot on the controller:**

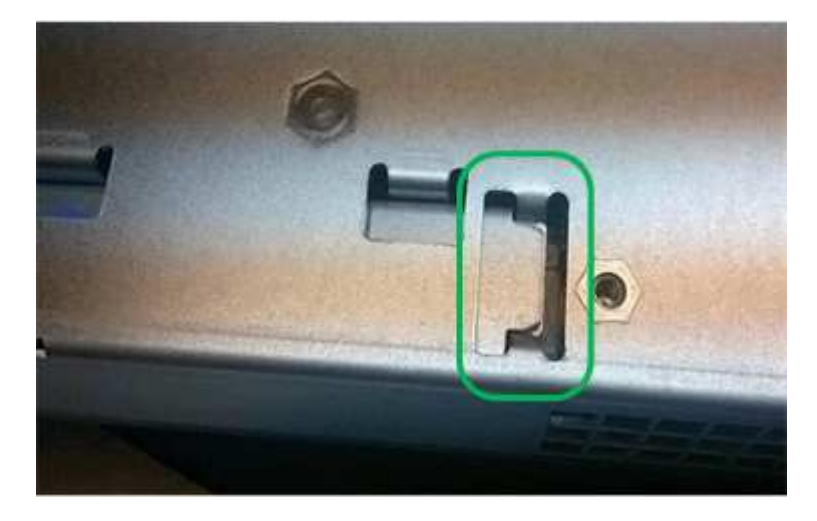

▪ **Incorrect — The battery's metal flange is not inserted into the slot on the controller:**

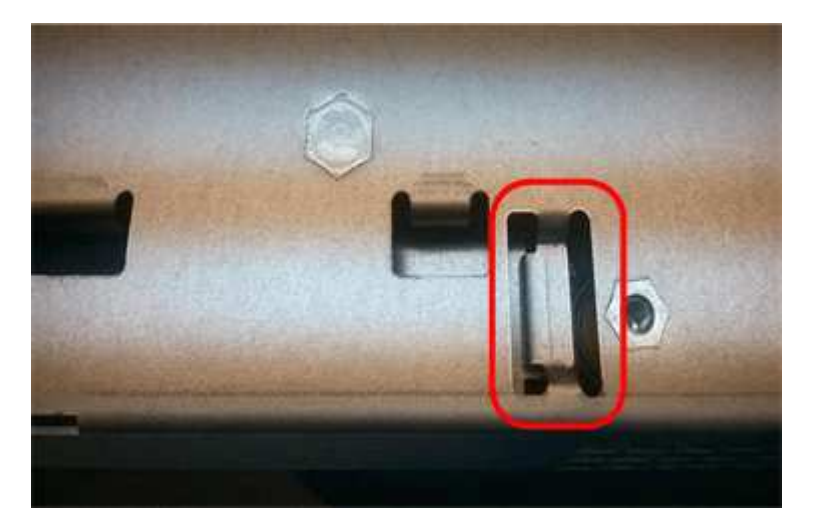

2. Replace the controller cover.

# **Move HIC to new controller, if needed**

# **Steps**

1. If the failed controller includes a host interface card (HIC), move the HIC from the failed controller to the replacement controller.

A separate HIC is used for the E2800B controller only. The HIC is mounted to the main controller board and includes two SPF connectors.

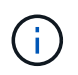

The illustrations in this procedure show a 2-port HIC. The HIC in your controller might have a different number of ports.

- 2. If the controller does not have a HIC (E2800A), replace the controller cover. If the controller does have a HIC (E2800B), proceed to [move the HIC from the failed controller to the replacement controller](#page-254-0).
	- a. If equipped with a HIC, move the HIC from the failed controller to the replacement controller.
	- b. Remove any SFPs from the HIC.
	- c. Using a #1 Phillips screwdriver, remove the screws that attach the HIC faceplate to the controller.

There are four screws: one on the top, one on the side, and two on the front.

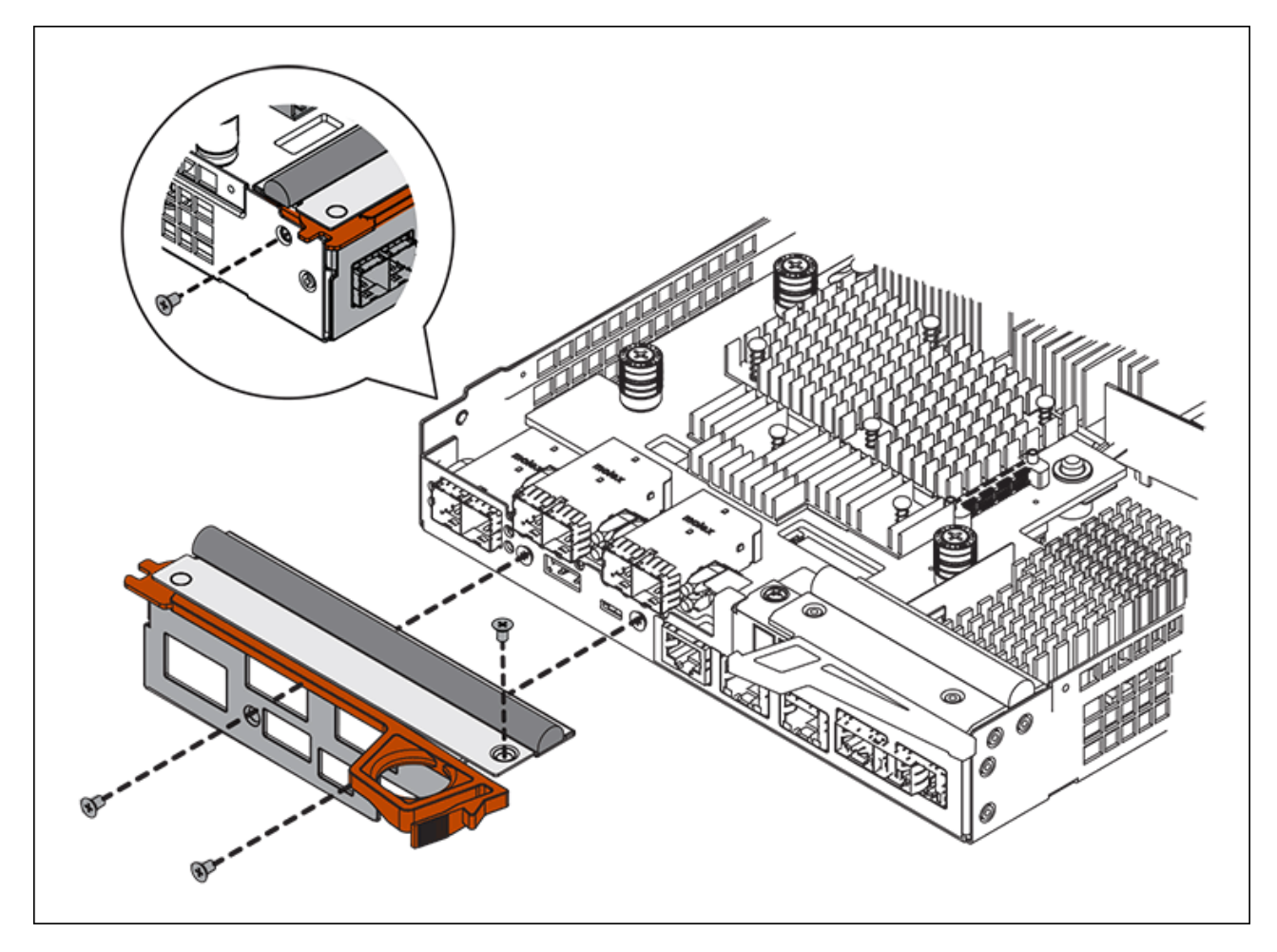

- d. Remove the HIC faceplate.
- e. Using your fingers or a Phillips screwdriver, loosen the three thumbscrews that secure the HIC to the controller card.
- f. Carefully detach the HIC from the controller card by lifting the card up and sliding it back.

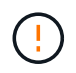

Be careful not to scratch or bump the components on the bottom of the HIC or on the top of the controller card.

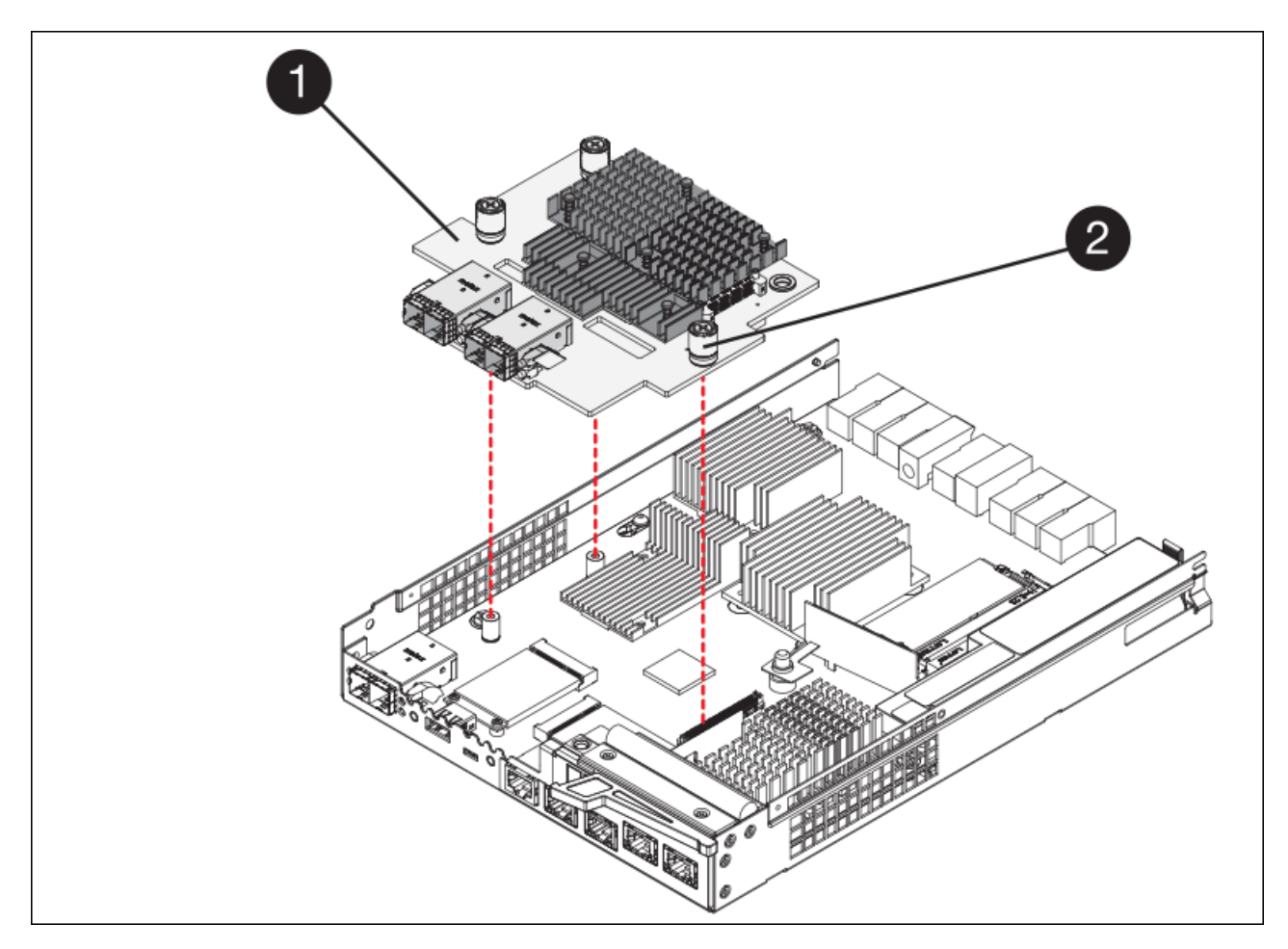

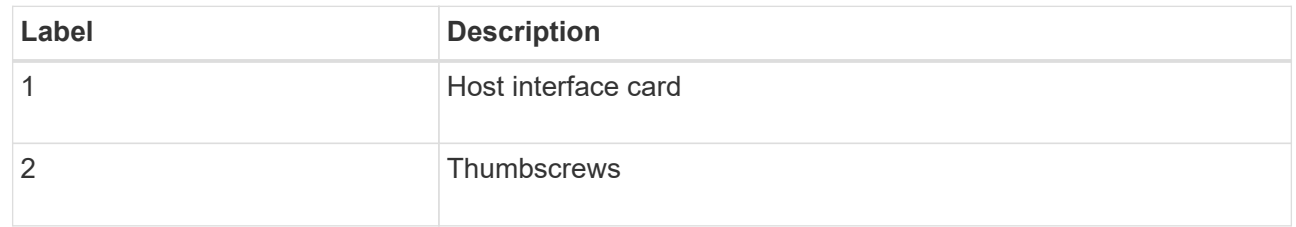

- g. Place the HIC on a static-free surface.
- h. Using a #1 Phillips screwdriver, remove the four screws that attach the blank faceplate to the replacement controller, and remove the faceplate.
- i. Align the three thumbscrews on the HIC with the corresponding holes on the replacement controller, and align the connector on the bottom of the HIC with the HIC interface connector on the controller card.

Be careful not to scratch or bump the components on the bottom of the HIC or on the top of the controller card.

j. Carefully lower the HIC into place, and seat the HIC connector by pressing gently on the HIC.

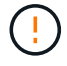

**Possible equipment damage** — Be very careful not to pinch the gold ribbon connector for the controller LEDs between the HIC and the thumbscrews.

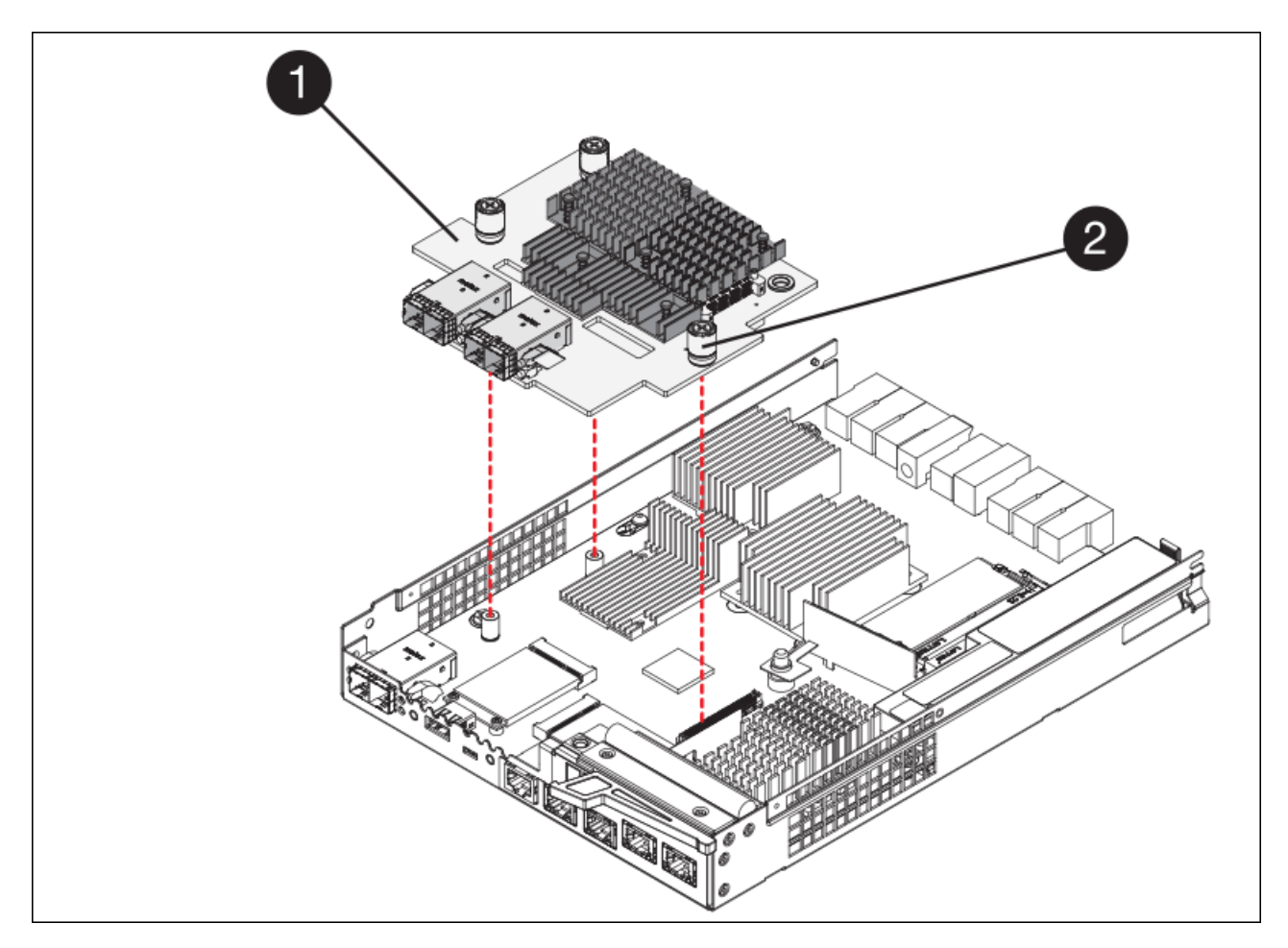

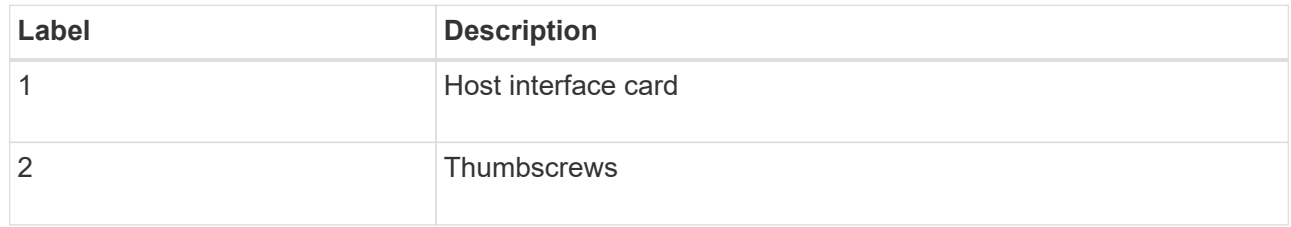

k. Hand-tighten the HIC thumbscrews.

Do not use a screwdriver, or you might over tighten the screws.

l. Using a #1 Phillips screwdriver, attach the HIC faceplate you removed from the original controller to the new controller with four screws.

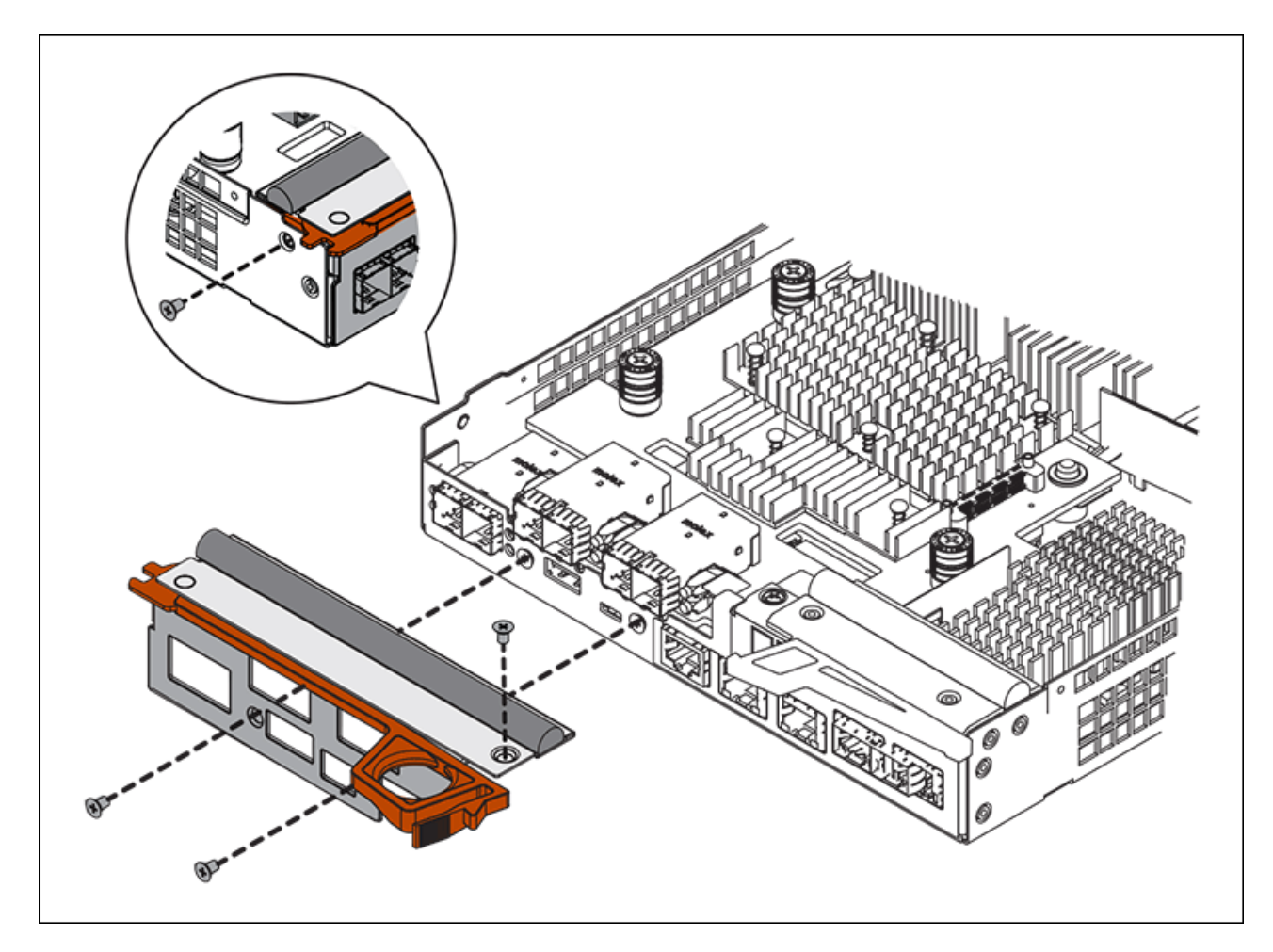

m. Reinstall any removed SFPs into the HIC.

# **Replace controller**

#### **Steps**

- 1. Install the replacement controller into the appliance.
	- a. Turn the controller over, so that the removable cover faces down.
	- b. With the cam handle in the open position, slide the controller all the way into the appliance.
	- c. Move the cam handle to the left to lock the controller in place.
	- d. Replace the cables and SFPs.
	- e. Wait for the E2800 controller to reboot. Verify that the seven-segment display shows a state of 99.
	- f. Determine how you will assign an IP address to the replacement controller.

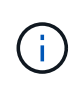

The steps for assigning an IP address to the replacement controller depend on whether you connected management port 1 to a network with a DHCP server and on whether all drives are secured.

If management port 1 is connected to a network with a DHCP server, the new controller will obtain its IP address from the DHCP server. This value might be different than the original controller's IP address.

2. If the appliance uses secured drives, follow the instructions in the E2800 controller replacement procedure to import the drive security key.

3. Return the appliance to normal operating mode. From the StorageGRID Appliance Installer, select **Advanced** > **Reboot Controller**, and then select **Reboot into StorageGRID**.

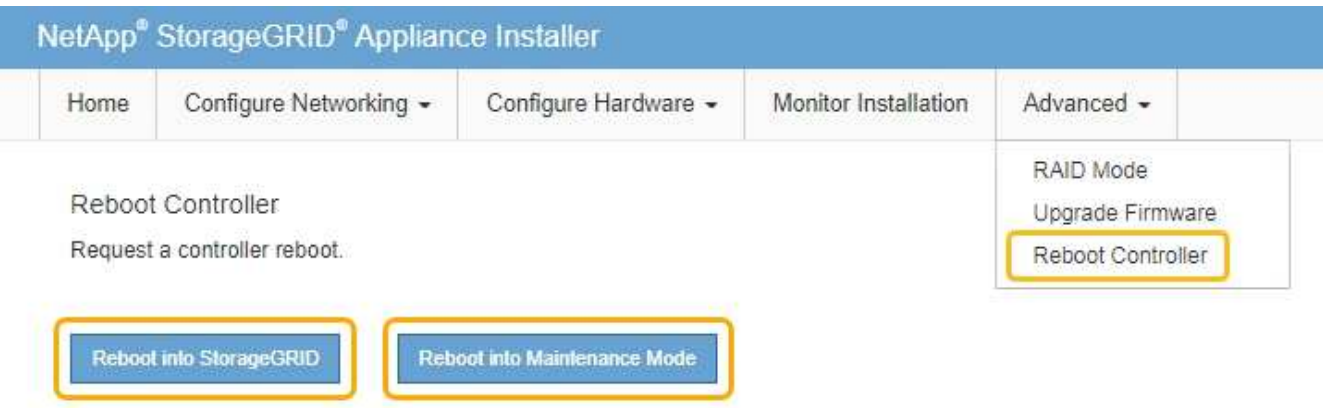

4. During the reboot, monitor the node's status to determine when it has rejoined the grid.

The appliance reboots and rejoins the grid. This process can take up to 20 minutes.

5. Confirm that the reboot is complete and that the node has rejoined the grid. In the Grid Manager, verify that the Nodes page displays a normal status (no icons to the left of the node name) for the appliance node, indicating that no alerts are active and the node is connected to the grid.

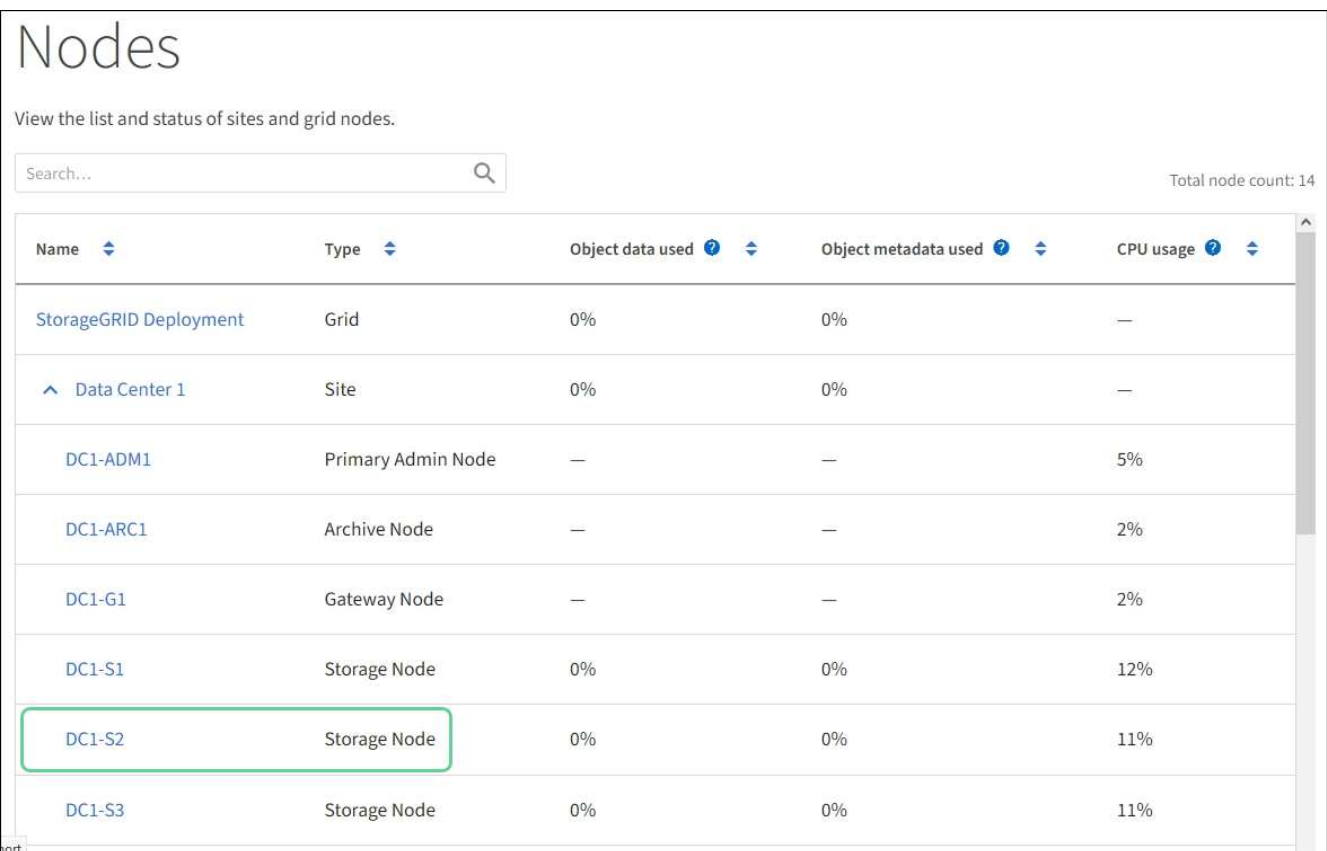

6. From SANtricity System Manager, confirm that the new controller is Optimal, and collect support data.

After replacing the part, return the failed part to NetApp, as described in the RMA instructions shipped with the kit. See the [Part Return & Replacements](https://mysupport.netapp.com/site/info/rma) page for further information.

# **Related information**

[NetApp E-Series Systems Documentation Site](http://mysupport.netapp.com/info/web/ECMP1658252.html)

# **Replace E5700SG controller**

You might need to replace the E5700SG controller if it is not functioning optimally or if it has failed.

# **What you'll need**

- You have a replacement controller with the same part number as the controller you are replacing.
- You have downloaded the E-Series instructions for replacing a failed E5700 controller.

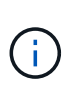

Use the E-Series instructions for reference only if you need more details to perform a specific step. Do not rely on the E-Series instructions to replace a controller in the StorageGRID appliance, because the procedures are not the same. For example, the E-Series instructions for the E5700 controller describe how to remove the battery and the host interface card (HIC) from a failed controller and install them in a replacement controller. These steps do not apply to the E5700SG controller.

- You have labels to identify each cable that is connected to the controller.
- The appliance has been [placed maintenance mode](#page-376-0).

# **About this task**

The appliance Storage Node will not be accessible when you replace the controller. If the E5700SG controller is functioning sufficiently, you can perform a controlled shutdown at the start of this procedure.

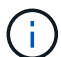

If you are replacing the controller before installing StorageGRID software, you might not be able to access the StorageGRID Appliance Installer immediately after completing this procedure. While you can access the StorageGRID Appliance Installer from other hosts on the same subnet as the appliance, you cannot access it from hosts on other subnets. This condition should resolve itself within 15 minutes (when any ARP cache entries for the original controller time out), or you can clear the condition immediately by purging any old ARP cache entries manually from the local router or gateway.

# **Steps**

- 1. When the appliance has been placed maintenance mode, shut down the E5700SG controller.
	- a. Log in to the grid node:
		- i. Enter the following command: ssh admin@*grid\_node\_IP*
		- ii. Enter the password listed in the Passwords.txt file.
		- $\ddot{\mathbf{u}}$ . Enter the following command to switch to root: su -
		- iv. Enter the password listed in the Passwords.txt file.

When you are logged in as root, the prompt changes from  $\frac{1}{2}$  to  $\frac{1}{2}$ .

b. Shut down the E5700SG controller:

#### **shutdown -h now**

c. Wait for any data in cache memory to be written to the drives.

The green Cache Active LED on the back of the E2800 controller is on when cached data needs to be written to the drives. You must wait for this LED to turn off.

- 2. Turn off the power.
	- a. From the home page of SANtricity System Manager, select **View Operations in Progress**.
	- b. Confirm that all operations have completed.
	- c. Turn off both power switches on the appliance.
	- d. Wait for all LEDs to turn off.
- 3. If the StorageGRID networks attached to the controller use DHCP servers:
	- a. Note the MAC addresses for the ports on the replacement controller (located on labels on the controller).
	- b. Ask your network administrator to update the IP address settings for the original controller to reflect the MAC addresses for the replacement controller.

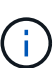

You must ensure that the IP addresses for the original controller have been updated before you apply power to the replacement controller. Otherwise, the controller will obtain new DHCP IP addresses when it boots up and might not be able to reconnect to StorageGRID. This step applies to all StorageGRID networks that are attached to the controller.

- 4. Remove the controller from the appliance:
	- a. Put on an ESD wristband or take other antistatic precautions.
	- b. Label the cables and then disconnect the cables and SFPs.

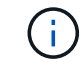

To prevent degraded performance, do not twist, fold, pinch, or step on the cables.

- c. Release the controller from the appliance by squeezing the latch on the cam handle until it releases, and then open the cam handle to the right.
- d. Using two hands and the cam handle, slide the controller out of the appliance.

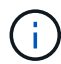

Always use two hands to support the weight of the controller.

- 5. Install the replacement controller into the appliance.
	- a. Turn the controller over, so that the removable cover faces down.
	- b. With the cam handle in the open position, slide the controller all the way into the appliance.
	- c. Move the cam handle to the left to lock the controller in place.
	- d. Replace the cables and SFPs.
- 6. Power on the appliance, and monitor the controller LEDs and seven-segment displays.

After the controllers have successfully booted up, the seven-segment displays should show the following:

◦ E2800 controller:

The final state is 99.

◦ E5700SG controller:

The final state is HA.

7. Confirm that the appliance Storage Node appears in the Grid Manager and that no alarms appear.

# **Related information**

[NetApp E-Series Systems Documentation Site](http://mysupport.netapp.com/info/web/ECMP1658252.html)

# **Replace other hardware components**

You might need to replace a controller battery, drive, fan, or power supply, in the StorageGRID appliance.

# **What you'll need**

- You have the E-Series hardware replacement procedure.
- The appliance has been [placed maintenance mode](#page-376-0) if the component replacement procedure requires that you shut down the appliance.

# **About this task**

To replace the battery in the E2800 controller, see the instructions in these instructions for replacing the E2800 controller. Those instructions describe how to remove the controller from the appliance, remove the battery from the controller, install the battery, and replace the controller.

To replace a drive, power-fan canister, fan canister, power canister, or drive drawer in the appliance, access the E-Series procedures for maintaining E2800 hardware.

# **SG5712 component replacement instructions**

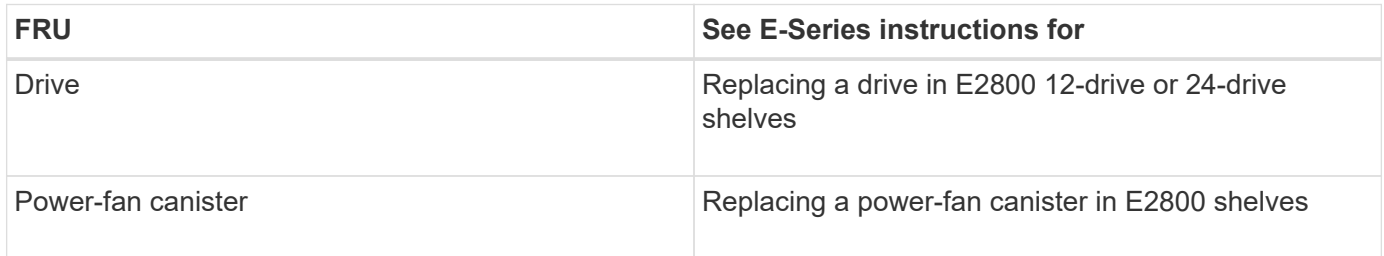

# **SG5760 component replacement instructions**

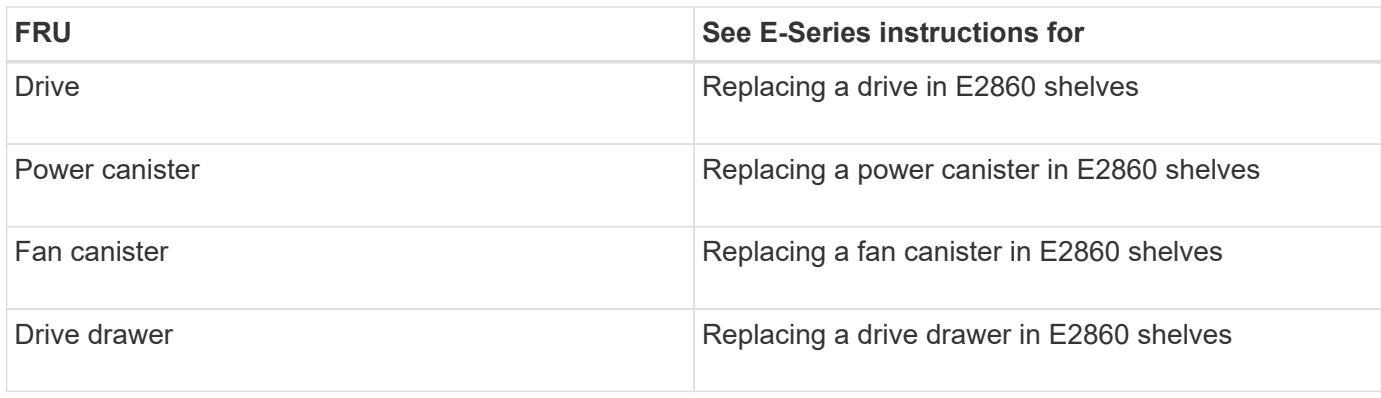

# **Related information**

[Replace E2800 controller](#page-394-0)

# [NetApp E-Series Systems Documentation Site](http://mysupport.netapp.com/info/web/ECMP1658252.html)

# **Change link configuration of E5700SG controller**

You can change the Ethernet link configuration of the E5700SG controller. You can change the port bond mode, the network bond mode, and the link speed.

# **What you'll need**

[Place E5700SG controller into maintenance mode.](#page-376-0)

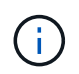

In rare instances, placing a StorageGRID appliance into maintenance mode might make the appliance unavailable for remote access.

# **About this task**

Options for changing the Ethernet link configuration of the E5700SG controller include:

- Changing **Port bond mode** from Fixed to Aggregate, or from Aggregate to Fixed
- Changing **Network bond mode** from Active-Backup to LACP, or from LACP to Active-Backup
- Enabling or disabling VLAN tagging, or changing the value of a VLAN tag
- Changing the link speed from 10-GbE to 25-GbE, or from 25-GbE to 10-GbE

### **Steps**

1. Select **Configure Networking** > **Link Configuration** from the menu.

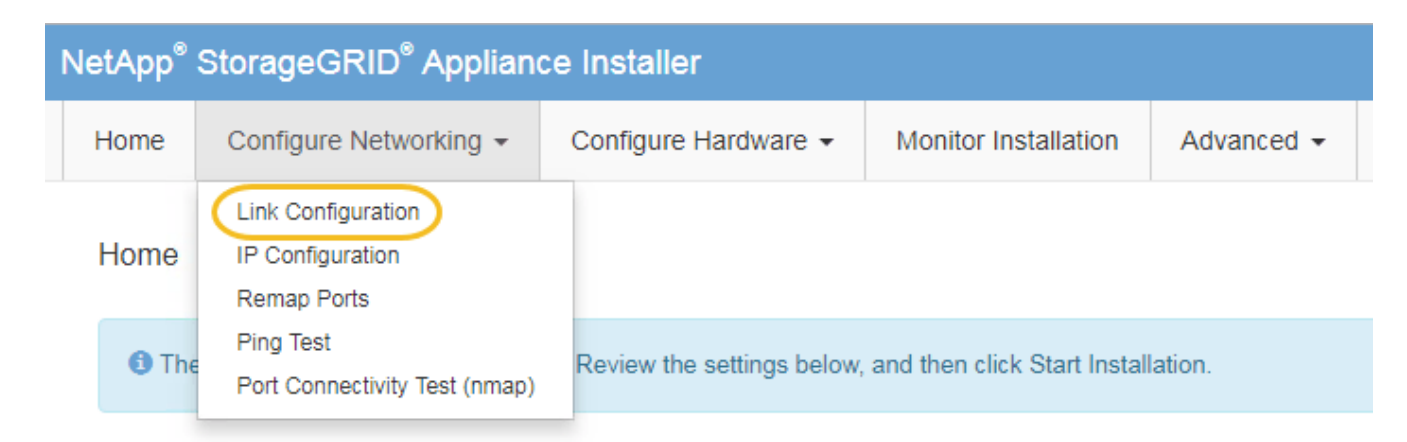

<span id="page-409-0"></span>2. Make the desired changes to the link configuration.

For more information on the options, see "Configuring network links."

3. When you are satisfied with your selections, click **Save**.

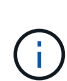

You might lose your connection if you made changes to the network or link you are connected through. If you are not reconnected within 1 minute, re-enter the URL for the StorageGRID Appliance Installer using one of the other IP addresses assigned to the appliance:

**https://***E5700SG\_Controller\_IP***:8443**

If you made changes to the VLAN settings, the subnet for the appliance might have changed. If you need to change the IP addresses for the appliance, follow the [set IP configuration](#page-337-0) instructions.

- 4. From the StorageGRID Appliance Installer, select **Configure Networking** > **Ping Test**.
- 5. Use the Ping Test tool to check connectivity to IP addresses on any networks that might have been affected by the link configuration changes you made in the [Change link configuration](#page-409-0) step.

In addition to any other tests you choose to perform, confirm that you can ping the grid IP address of the primary Admin Node, and the grid IP address of at least one other Storage Node. If necessary, correct any link configuration issues.

- 6. Once you are satisfied that your link configuration changes are working, reboot the node. From the StorageGRID Appliance Installer, select **Advanced** > **Reboot Controller**, and then select one of these options:
	- Select **Reboot into StorageGRID** to reboot the controller with the node rejoining the grid. Select this option if you are done working in maintenance mode and are ready to return the node to normal operation.
	- Select **Reboot into Maintenance Mode** to reboot the controller with the node remaining in maintenance mode. (This option is available only when the controller is in maintenance mode.) Select this option if there are additional maintenance operations you need to perform on the node before rejoining the grid.

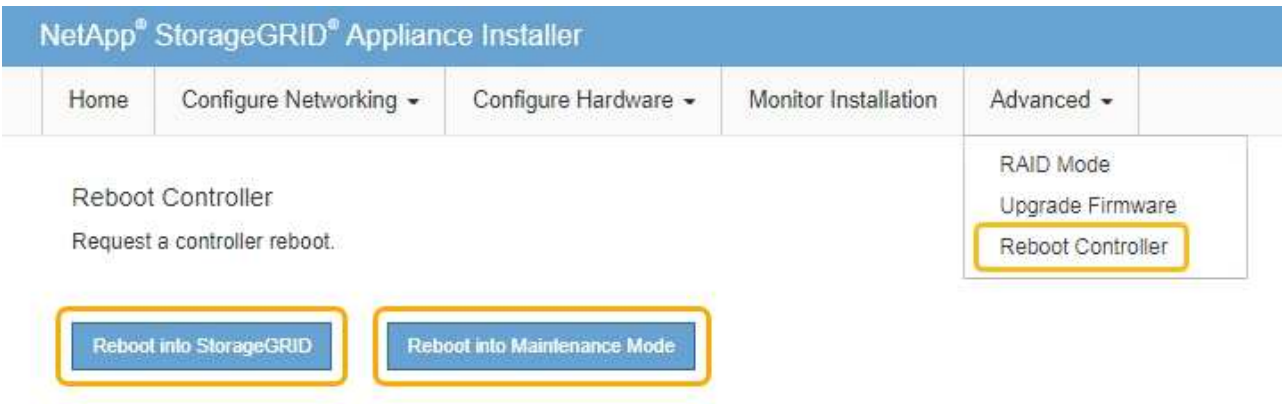

It can take up to 20 minutes for the appliance to reboot and rejoin the grid. To confirm that the reboot is complete and that the node has rejoined the grid, go back to the Grid Manager. The **NODES** page should display a normal status (no icon) for the appliance node, indicating that no alerts are active and the node is connected to the grid.

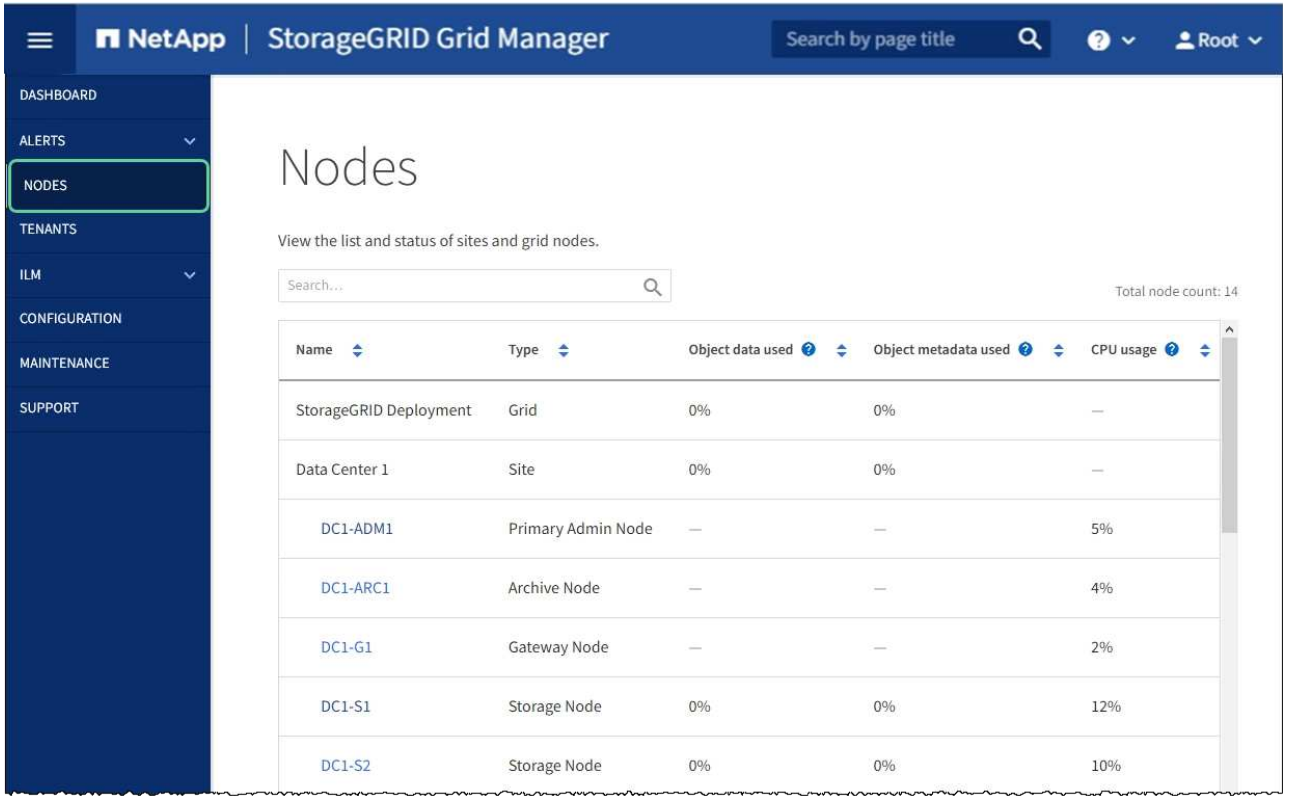

# **Related information**

[Configure network links \(SG5700\)](#page-331-0)

# **Change MTU setting**

You can change the MTU setting that you assigned when you configured IP addresses for the appliance node.

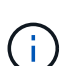

# **About this task**

The MTU value of the network must match the value configured on the switch port the node is connected to. Otherwise, network performance issues or packet loss might occur.

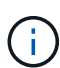

For the best network performance, all nodes should be configured with similar MTU values on their Grid Network interfaces. The **Grid Network MTU mismatch** alert is triggered if there is a significant difference in MTU settings for the Grid Network on individual nodes. The MTU values do not have to be the same for all network types.

To change the MTU setting without rebooting the appliance node, [use the Change IP tool](#page-99-0).

If the Client or Admin Network was not configured in the StorageGRID Appliance Installer during the initial installation, [change the MTU setting using maintenance mode](#page-99-1).

# **Change the MTU setting using the Change IP tool**

# **What you'll need**

You have the Passwords.txt file to use the Change IP tool.

#### **Steps**

Access the Change IP tool and update the MTU settings as described in [Change node network configuration](https://docs.netapp.com/us-en/storagegrid-116/maintain/changing-nodes-network-configuration.html).

### **Change the MTU setting using maintenance mode**

Change the MTU setting using maintenance mode if you are unable to access these settings using the Change IP tool.

# **What you'll need**

The appliance has been [placed maintenance mode](#page-376-0).

# **Steps**

- 1. From the StorageGRID Appliance Installer, select **Configure Networking** > **IP Configuration**.
- 2. Make the desired changes to the MTU settings for the Grid Network, Admin Network, and Client Network.

# **Grid Network**

The Grid Network is used for all internal StorageGRID traffic. The Grid Network provides connectivity between all nodes in the grid, across all sites and subnets. All hosts on the Grid Network must be able to talk to all other hosts. The Grid Network can consist of multiple subnets. Networks containing critical grid services, such as NTP, can also be added as Grid subnets.

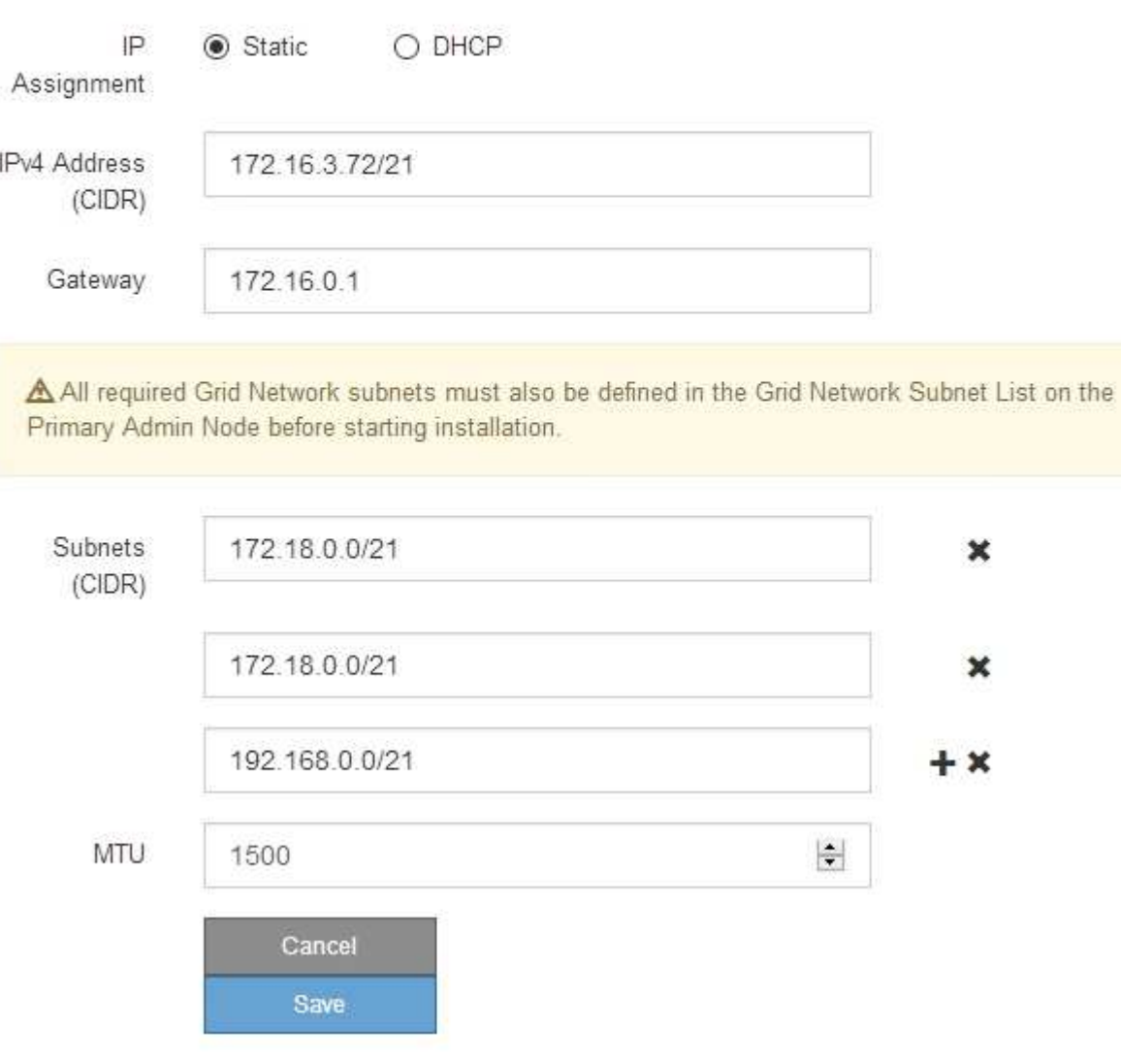

- 3. When you are satisfied with the settings, select **Save**.
- 4. If this procedure completed successfully and you have additional procedures to perform while the node is in maintenance mode, perform them now. When you are done, or if you experienced any failures and want to start over, select **Advanced** > **Reboot Controller**, and then select one of these options:
	- Select **Reboot into StorageGRID**
	- Select **Reboot into Maintenance Mode** to reboot the controller with the node remaining in maintenance mode. Select this option if you experienced any failures during the procedure and want to start over. After the node finishes rebooting into maintenance mode, restart from the appropriate step in the procedure that failed.

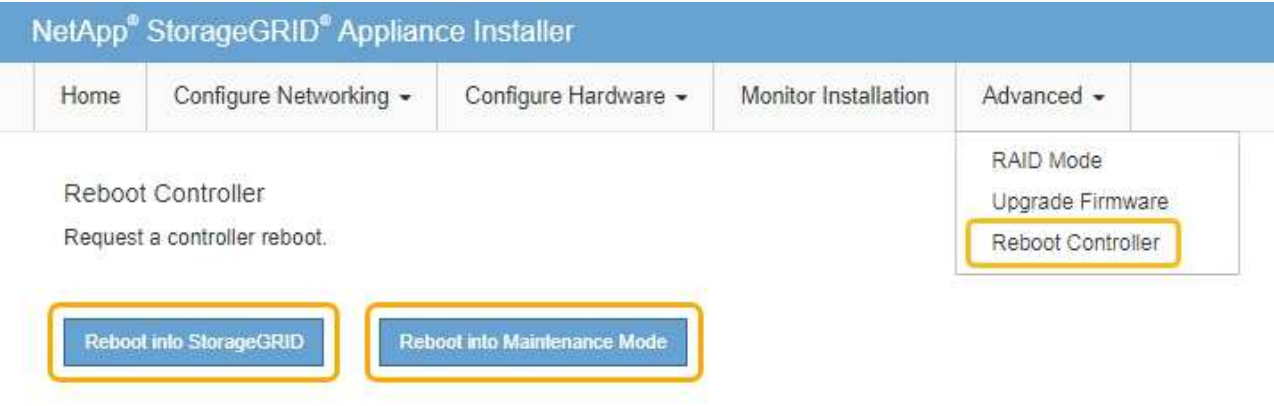

It can take up to 20 minutes for the appliance to reboot and rejoin the grid. To confirm that the reboot is complete and that the node has rejoined the grid, go back to the Grid Manager. The **NODES** page should display a normal status (no icon) for the appliance node, indicating that no alerts are active and the node is connected to the grid.

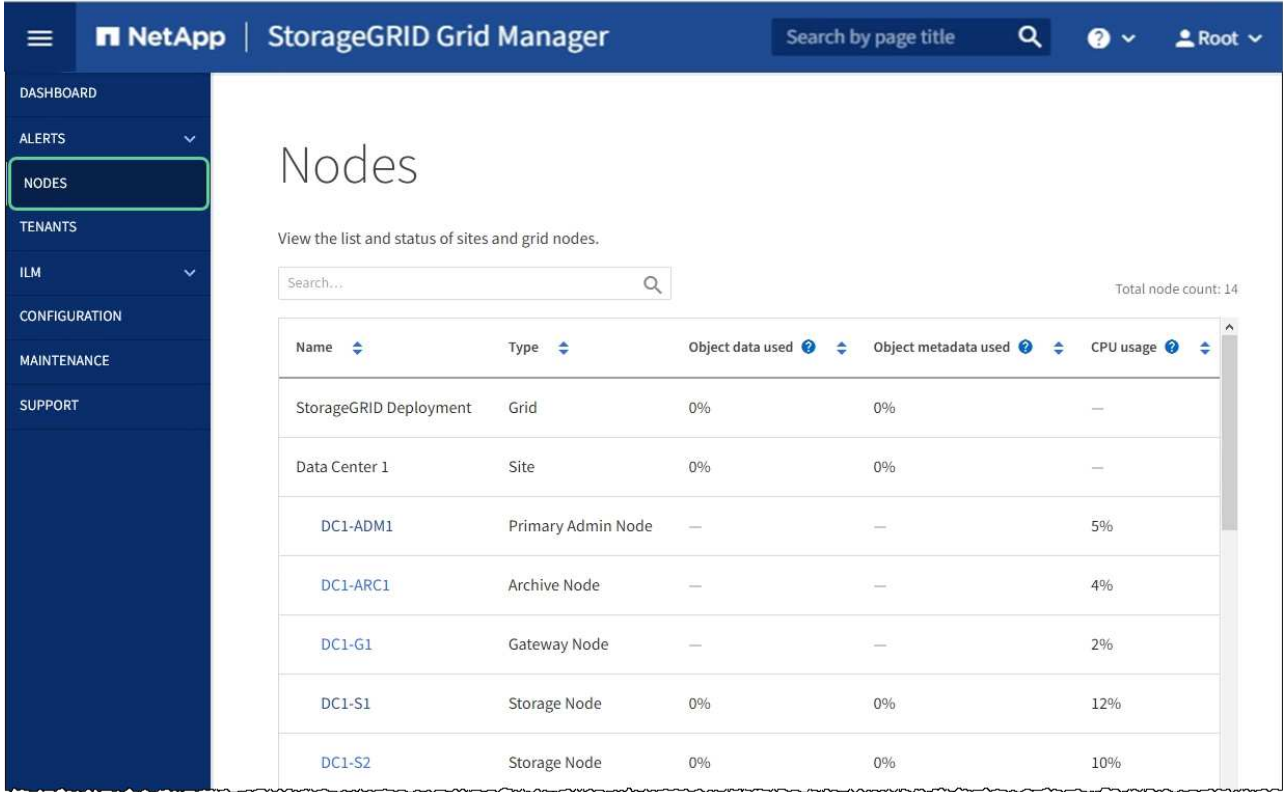

# **Related information**

[Administer StorageGRID](https://docs.netapp.com/us-en/storagegrid-116/admin/index.html)

# <span id="page-414-0"></span>**Check DNS server configuration**

You can check and temporarily change the domain name system (DNS) servers that are currently in use by this appliance node.

# **What you'll need**

The appliance has been [placed maintenance mode](#page-376-0).

# **About this task**

You might need to change the DNS server settings if an encrypted appliance cannot connect to the key management server (KMS) or KMS cluster because the hostname for the KMS was specified as a domain name instead of an IP address. Any changes that you make to the DNS settings for the appliance are temporary and are lost when you exit maintenance mode. To make these changes permanent, specify the DNS servers in Grid Manager (**MAINTENANCE** > **Network** > **DNS servers**).

- Temporary changes to the DNS configuration are necessary only for node-encrypted appliances where the KMS server is defined using a fully qualified domain name, instead of an IP address, for the hostname.
- When a node-encrypted appliance connects to a KMS using a domain name, it must connect to one of the DNS servers defined for the grid. One of these DNS servers then translates the domain name into an IP address.
- If the node cannot reach a DNS server for the grid, or if you changed the grid-wide DNS settings when a node-encrypted appliance node was offline, the node is unable to connect to the KMS. Encrypted data on the appliance cannot be decrypted until the DNS issue is resolved.

To resolve a DNS issue preventing KMS connection, specify the IP address of one or more DNS servers in the StorageGRID Appliance Installer. These temporary DNS settings allow the appliance to connect to the KMS and decrypt data on the node.

For example, if the DNS server for the grid changes while an encrypted node was offline, the node will not be able to reach the KMS when it comes back online, since it is still using the previous DNS values. Entering the new DNS server IP address in the StorageGRID Appliance Installer allows a temporary KMS connection to decrypt the node data.

# **Steps**

- 1. From the StorageGRID Appliance Installer, select **Configure Networking** > **DNS Configuration**.
- 2. Verify that the DNS servers specified are correct.

#### **DNS Servers**

 $\triangle$  Configuration changes made on this page will not be passed to the StorageGRID software after appliance installation.

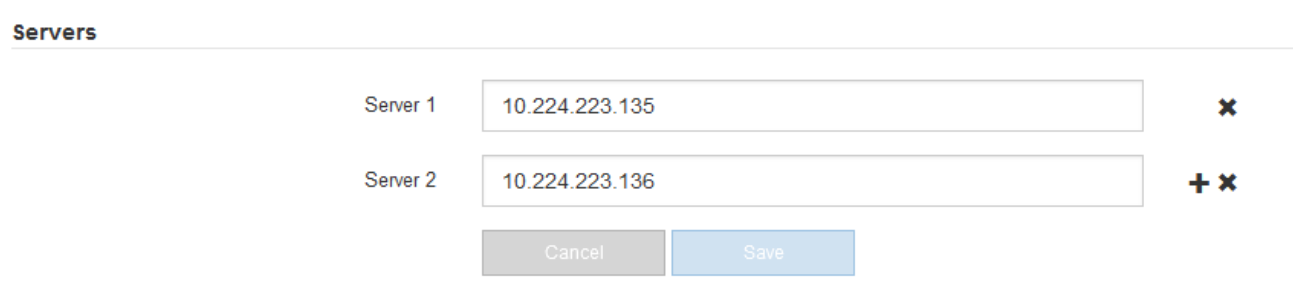

3. If required, change the DNS servers.

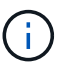

Changes made to the DNS settings are temporary and are lost when you exit maintenance mode.

4. When you are satisfied with the temporary DNS settings, select **Save**.

The node uses the DNS server settings specified on this page to reconnect to the KMS, allowing data on the node to be decrypted.

- 5. After node data is decrypted, reboot the node. From the StorageGRID Appliance Installer, select **Advanced** > **Reboot Controller**, and then select one of these options:
	- Select **Reboot into StorageGRID** to reboot the controller with the node rejoining the grid. Select this option if you are done working in maintenance mode and are ready to return the node to normal operation.
	- Select **Reboot into Maintenance Mode** to reboot the controller with the node remaining in maintenance mode. (This option is available only when the controller is in maintenance mode.) Select this option if there are additional maintenance operations you need to perform on the node before rejoining the grid.

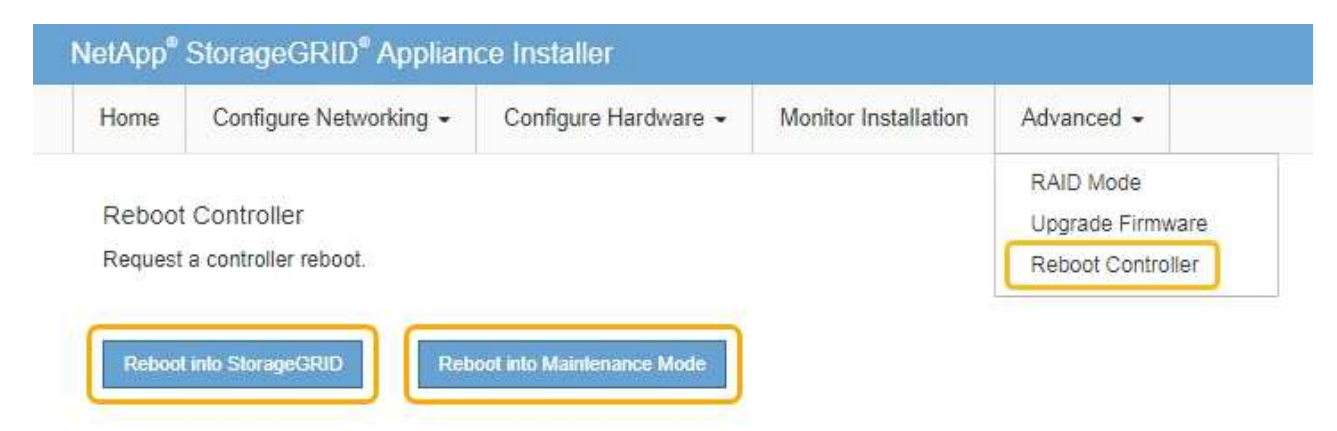

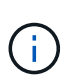

When the node reboots and rejoins the grid, it uses the system-wide DNS servers listed in the Grid Manager. After rejoining the grid, the appliance will no longer use the temporary DNS servers specified in the StorageGRID Appliance Installer while the appliance was in maintenance mode.

It can take up to 20 minutes for the appliance to reboot and rejoin the grid. To confirm that the reboot is complete and that the node has rejoined the grid, go back to the Grid Manager. The **NODES** page should display a normal status (no icon) for the appliance node, indicating that no alerts are active and the node is connected to the grid.

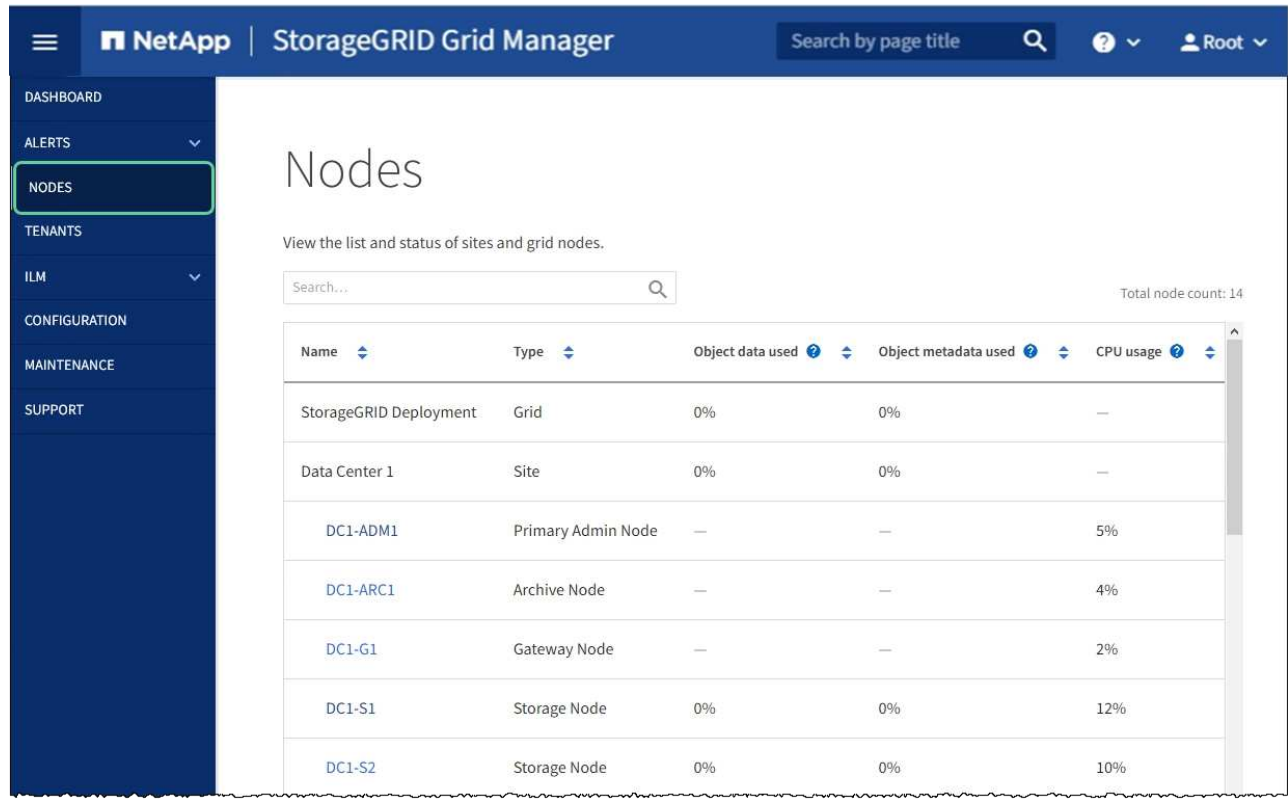

# **Monitor node encryption in maintenance mode (SG5700)**

If you enabled node encryption for the appliance during installation, you can monitor the node-encryption status of each appliance node, including the node-encryption state and key management server (KMS) details.

# **What you'll need**

- Node encryption must have been enabled for the appliance during installation. You cannot enable node encryption after the appliance is installed.
- The appliance has been [placed into maintenance mode](#page-376-0).

# **Steps**

1. From the StorageGRID Appliance Installer, select **Configure Hardware** > **Node Encryption**.

#### Node Encryption

Node encryption allows you to use an external key management server (KMS) to encrypt all StorageGRID data on this appliance. If node encryption is enabled for the appliance and a KMS is configured for the site, you cannot access any data on the appliance unless the appliance can communicate with the KMS.

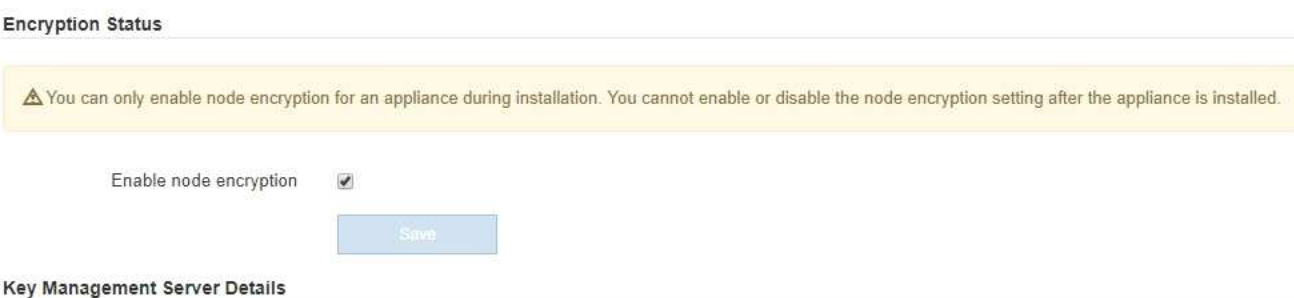

View the status and configuration details for the KMS that manages the encryption key for this appliance. You must use the Grid Manager to make configuration changes.

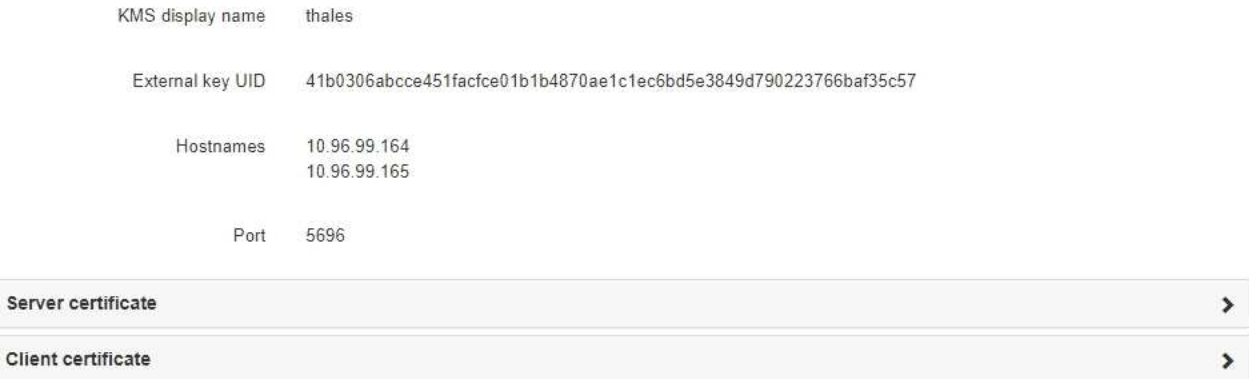

#### Clear KMS Key

Ser

A Do not clear the KMS key if you need to access or preserve any data on this appliance.

If you want to reinstall this appliance node (for example, in another grid), you must clear the KMS key. When the KMS key is cleared, all data on this appliance is deleted.

Clear KMS Key and Delete Data

The Node Encryption page includes these three sections:

- Encryption Status shows whether node encryption is enabled or disabled for the appliance.
- Key Management Server Details shows information about the KMS being used to encrypt the appliance. You can expand the server and client certificate sections to view certificate details and status.
	- To address issues with the certificates themselves, such as renewing expired certificates, see the information about KMS in the instructions for administering StorageGRID.
	- If there are unexpected problems connecting to KMS hosts, verify that the domain name system (DNS) servers are correct and that appliance networking is correctly configured.

#### [Check DNS server configuration](#page-414-0)

- If you are unable to resolve your certificate issues, contact technical support.
- Clear KMS Key disables node encryption for the appliance, removes the association between the appliance and the key management server that was configured for the StorageGRID site, and deletes

all data from the appliance. You must clear the KMS key before you can install the appliance into another StorageGRID system.

[Clear key management server configuration](#page-419-0)

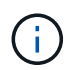

Clearing the KMS configuration deletes data from the appliance, rendering it permanently inaccessible. This data is not recoverable.

- 2. When you are done checking node-encryption status, reboot the node. From the StorageGRID Appliance Installer, select **Advanced** > **Reboot Controller**, and then select one of these options:
	- Select **Reboot into StorageGRID** to reboot the controller with the node rejoining the grid. Select this option if you are done working in maintenance mode and are ready to return the node to normal operation.
	- Select **Reboot into Maintenance Mode** to reboot the controller with the node remaining in maintenance mode. (This option is available only when the controller is in maintenance mode.) Select this option if there are additional maintenance operations you need to perform on the node before rejoining the grid.

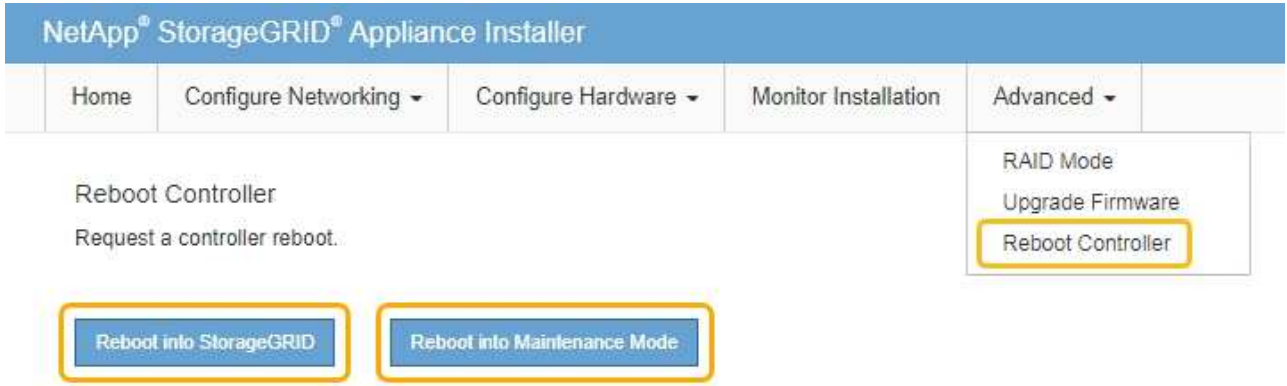

It can take up to 20 minutes for the appliance to reboot and rejoin the grid. To confirm that the reboot is complete and that the node has rejoined the grid, go back to the Grid Manager. The **NODES** page should display a normal status (no icon) for the appliance node, indicating that no alerts are active and the node is connected to the grid.

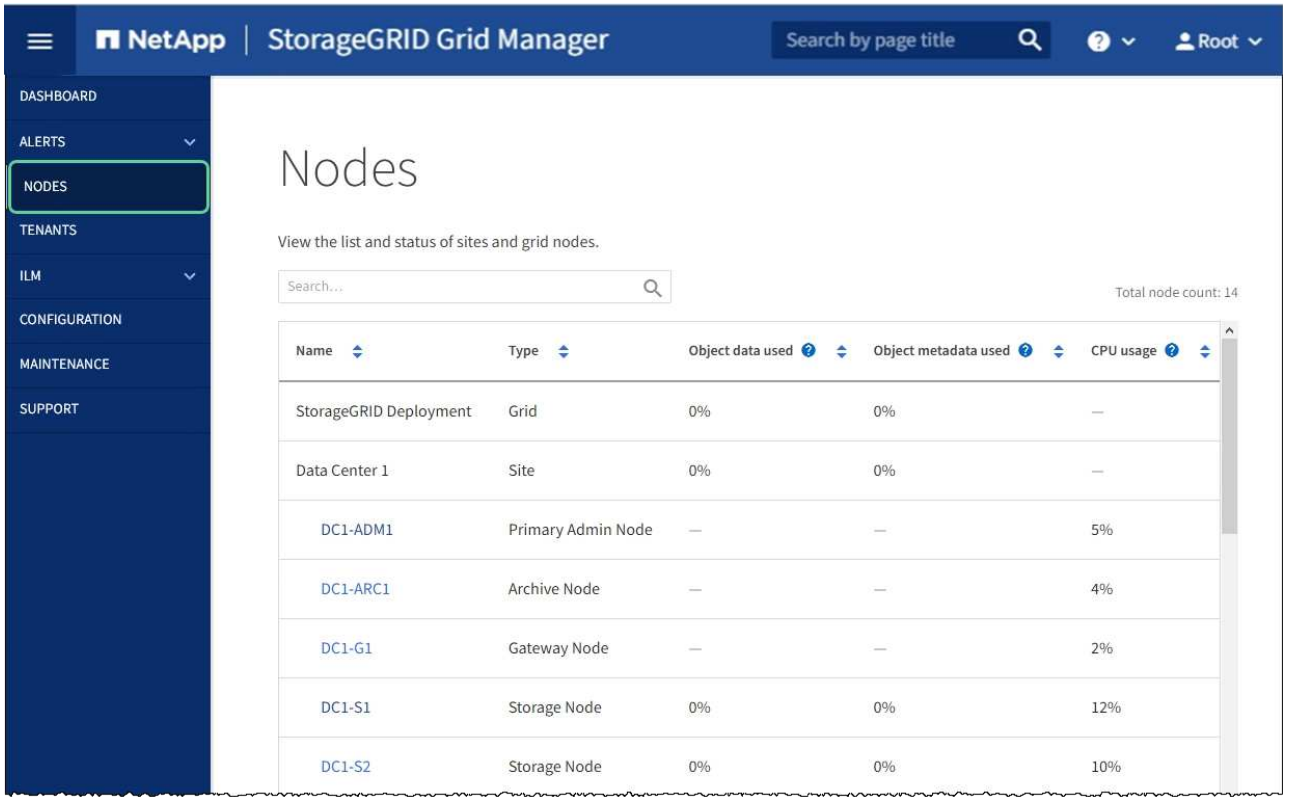

# **Related information**

[Administer StorageGRID](https://docs.netapp.com/us-en/storagegrid-116/admin/index.html)

# <span id="page-419-0"></span>**Clear key management server configuration**

Clearing the key management server (KMS) configuration disables node encryption on your appliance. After clearing the KMS configuration, the data on your appliance is permanently deleted and is no longer accessible. This data is not recoverable.

# **What you'll need**

If you need to preserve data on the appliance, you must either perform a node decommission procedure or clone the node before you clear the KMS configuration.

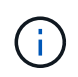

When KMS is cleared, data on the appliance will be permanently deleted and no longer accessible. This data is not recoverable.

[Decommission the node](https://docs.netapp.com/us-en/storagegrid-116/maintain/grid-node-decommissioning.html) to move any data it contains to other nodes in StorageGRID.

#### **About this task**

Clearing the appliance KMS configuration disables node encryption, removing the association between the appliance node and the KMS configuration for the StorageGRID site. Data on the appliance is then deleted and the appliance is left in a pre-install state. This process cannot be reversed.

You must clear the KMS configuration:

• Before you can install the appliance into another StorageGRID system, that does not use a KMS or that uses a different KMS.

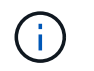

Do not clear the KMS configuration if you plan to reinstall an appliance node in a StorageGRID system that uses the same KMS key.

- Before you can recover and reinstall a node where the KMS configuration was lost and the KMS key is not recoverable.
- Before returning any appliance that was previously in use at your site.
- After decommissioning a appliance that had node encryption enabled.

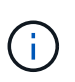

Decommission the appliance before clearing KMS to move its data to other nodes in your StorageGRID system. Clearing KMS before decommissioning the appliance will result in data loss and might render the appliance inoperable.

# **Steps**

1. Open a browser, and enter one of the IP addresses for the appliance's compute controller. **https://***Controller\_IP***:8443**

*Controller IP* is the IP address of the compute controller (not the storage controller) on any of the three StorageGRID networks.

The StorageGRID Appliance Installer Home page appears.

2. Select **Configure Hardware** > **Node Encryption**.

#### Node Encryption

Node encryption allows you to use an external key management server (KMS) to encrypt all StorageGRID data on this appliance. If node encryption is enabled for the appliance and a KMS is configured for the site, you cannot access any data on the appliance unless the appliance can communicate with the KMS.

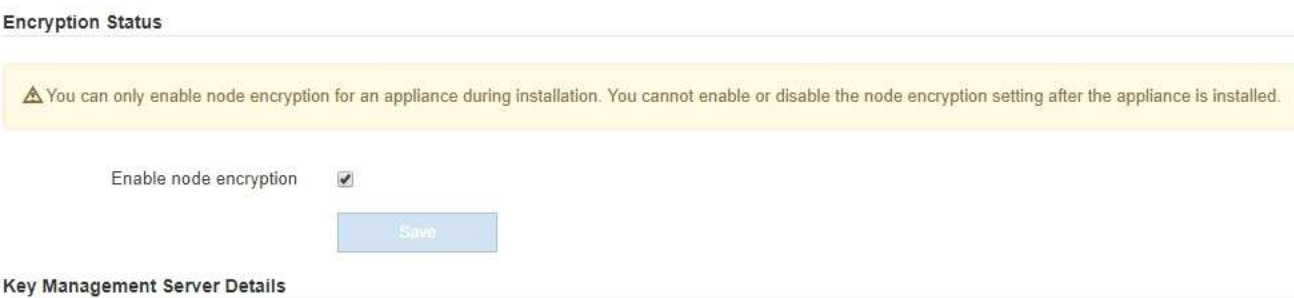

View the status and configuration details for the KMS that manages the encryption key for this appliance. You must use the Grid Manager to make configuration changes.

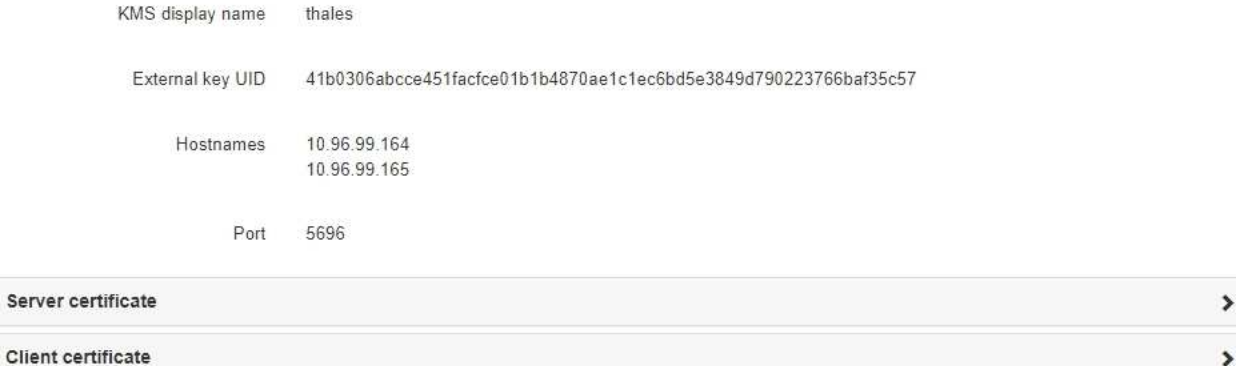

#### Clear KMS Key

A Do not clear the KMS key if you need to access or preserve any data on this appliance.

If you want to reinstall this appliance node (for example, in another grid), you must clear the KMS key. When the KMS key is cleared, all data on this appliance is deleted.

Clear KMS Key and Delete Data

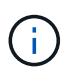

If the KMS configuration is cleared, data on the appliance will be permanently deleted. This data is not recoverable.

- 3. At the bottom of the window, select **Clear KMS Key and Delete Data**.
- 4. If you are sure that you want to clear the KMS configuration, type

# **clear**

and select **Clear KMS Key and Delete Data**.

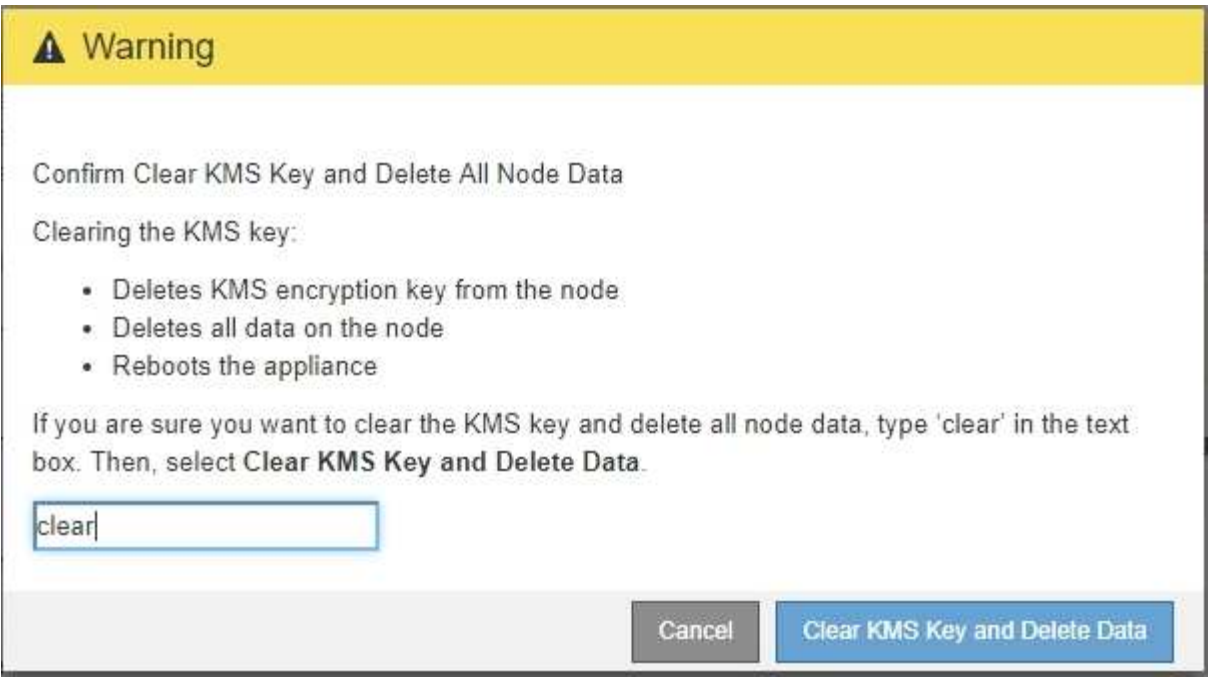

The KMS encryption key and all data are deleted from the node, and the appliance reboots. This can take up to 20 minutes.

5. Open a browser, and enter one of the IP addresses for the appliance's compute controller. **https://***Controller\_IP***:8443**

*Controller IP* is the IP address of the compute controller (not the storage controller) on any of the three StorageGRID networks.

The StorageGRID Appliance Installer Home page appears.

- 6. Select **Configure Hardware** > **Node Encryption**.
- 7. Verify that node encryption is disabled and that the key and certificate information in **Key Management Server Details** and the **Clear KMS Key and Delete Data** control are removed from the window.

Node encryption cannot be reenabled on the appliance until it is reinstalled in a grid.

# **After you finish**

After the appliance reboots and you have verified that KMS has been cleared and that the appliance in a preinstall state, you can physically remove the appliance from your StorageGRID system. See the recovery and maintenance instructions for information about [Prepare appliance for reinstallation.](https://docs.netapp.com/us-en/storagegrid-116/maintain/preparing-appliance-for-reinstallation-platform-replacement-only.html)

# **Related information**

[Administer StorageGRID](https://docs.netapp.com/us-en/storagegrid-116/admin/index.html)

# **SG5600 storage appliances**

# **SG5600 appliances: Overview**

The StorageGRID SG5600 appliance is an integrated storage and computing platform that operates as a Storage Node in a StorageGRID grid.

The StorageGRID SG5600 appliance includes the following components:

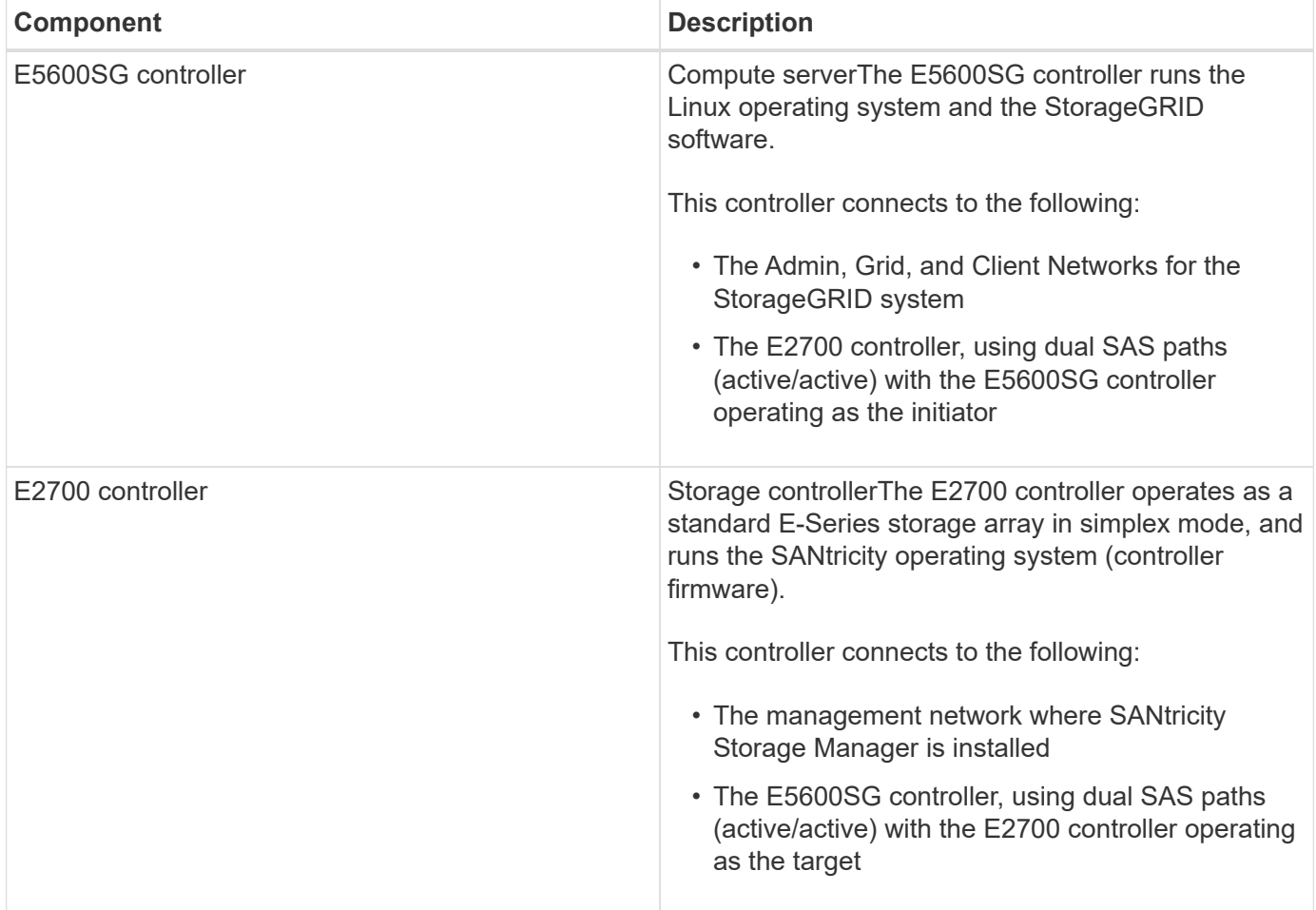

The SG5600 appliance also includes the following components, depending on the model:

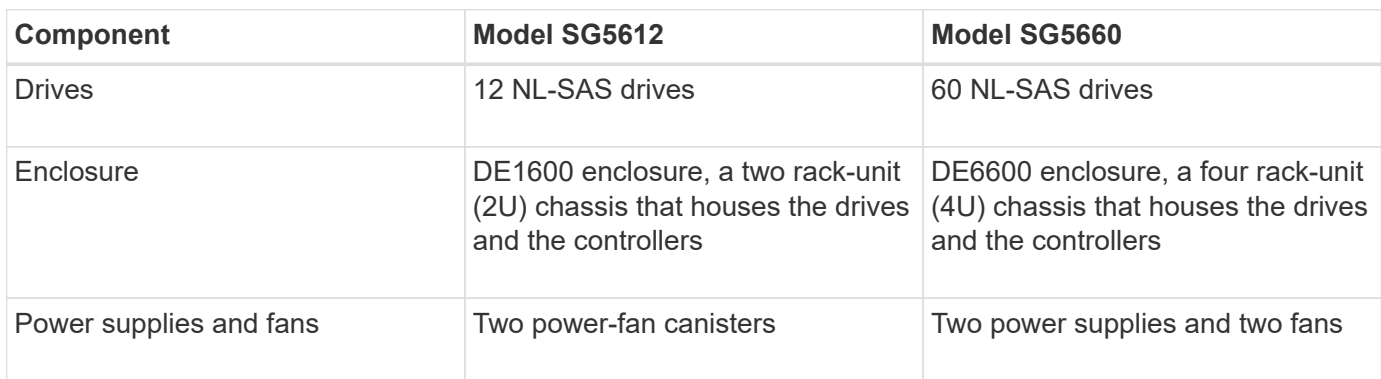

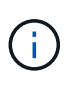

The E5600SG controller is highly customized for use in the StorageGRID appliance. All other components operate as described in E-Series documentation, except as indicated in these instructions.

The maximum raw storage available on each StorageGRID appliance Storage Node is fixed, based on the appliance model and configuration. You cannot expand the available storage by adding a shelf with additional drives.

# **StorageGRID appliance features**

The StorageGRID SG5600 appliance provides an integrated storage solution for creating a new StorageGRID system or for expanding the capacity of an existing system.

The StorageGRID appliance provides the following features:

- Combines the StorageGRID Storage Node computing and storage elements into a single, efficient, integrated solution
- Simplifies the installation and configuration of a Storage Node, automating most of the process required
- Provides a high-density storage solution with two enclosure options: one that is 2U and one that is 4U
- Uses 10-GbE IP interfaces directly to the Storage Node, without the need for intermediate storage interfaces such as FC or iSCSI
- Can be used in a hybrid grid environment that uses StorageGRID appliances and virtual (software-based) Storage Nodes
- Includes preconfigured storage and comes preloaded with the StorageGRID Appliance Installer (on the E5600SG controller) for field-ready software deployment and integration

# **Hardware diagrams**

The SG5612 and SG5660 models of the StorageGRID appliance both include an E2700 controller and an E5600SG controller. You should review the diagrams to learn the differences between the models and the controllers.

# **Model SG5612 2U: Rear view of E2700 controller and E5600SG controller**

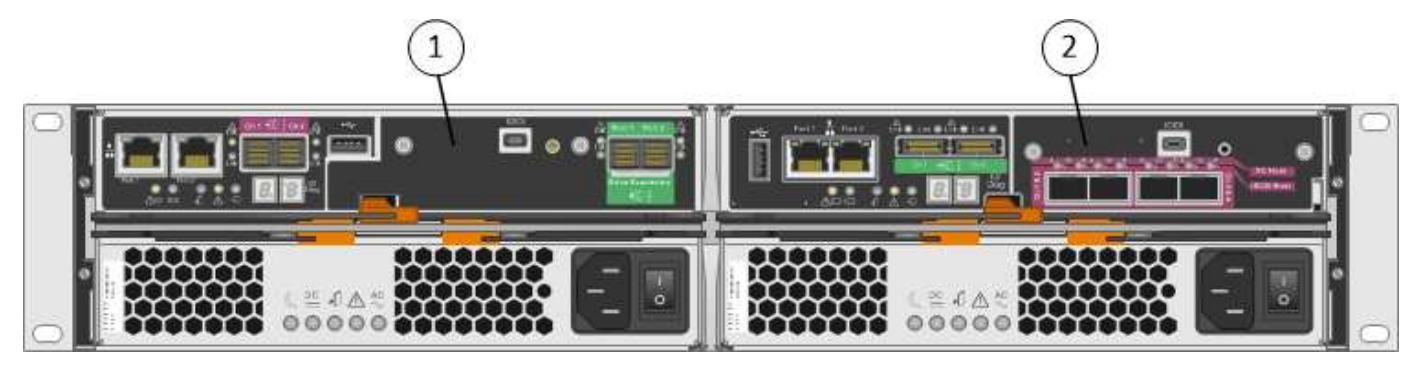

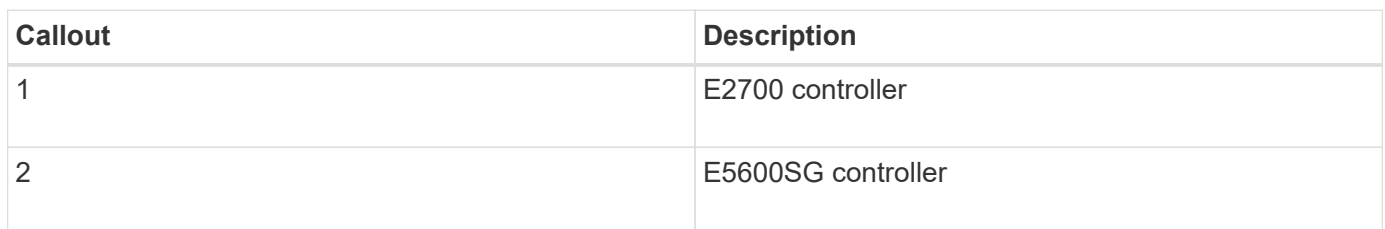

# **Model SG5660 4U: Rear view of E2700 controller and E5600SG controller**

The E2700 controller is above the E5600SG controller.

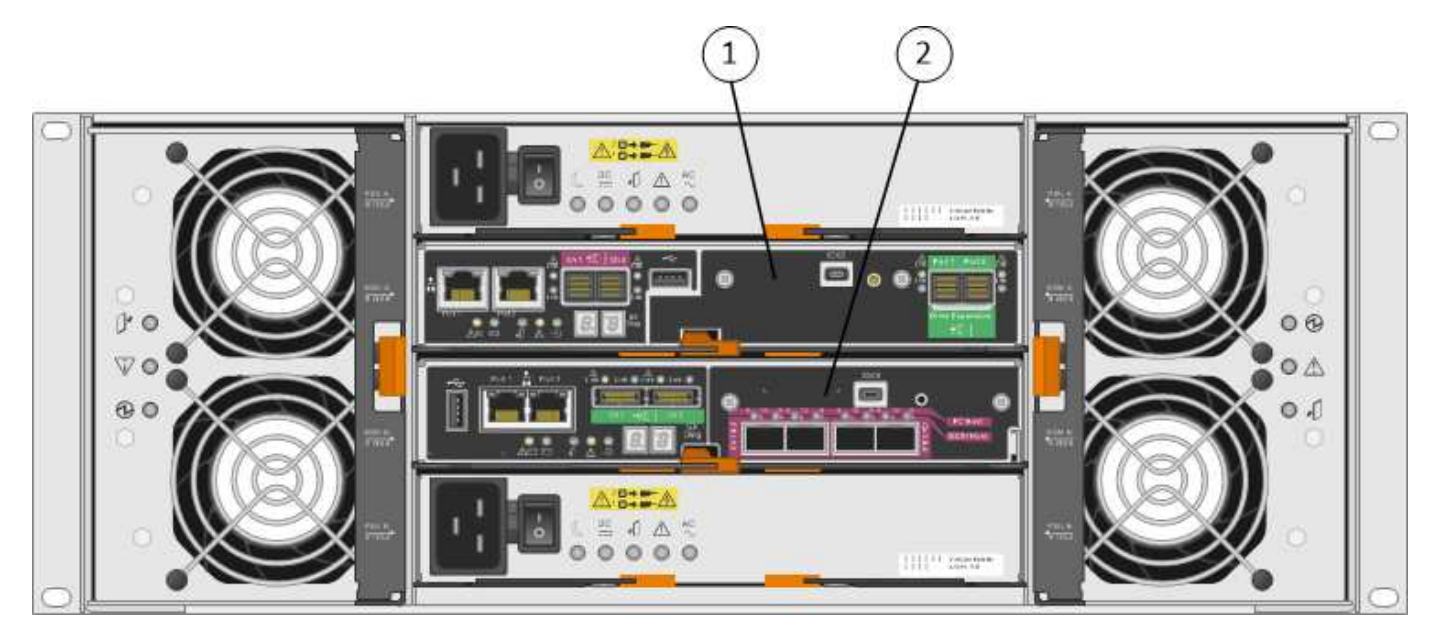

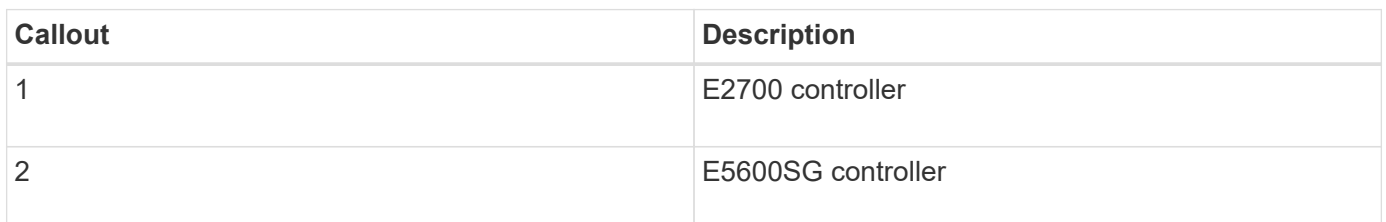

# **Rear view of E2700 controller**

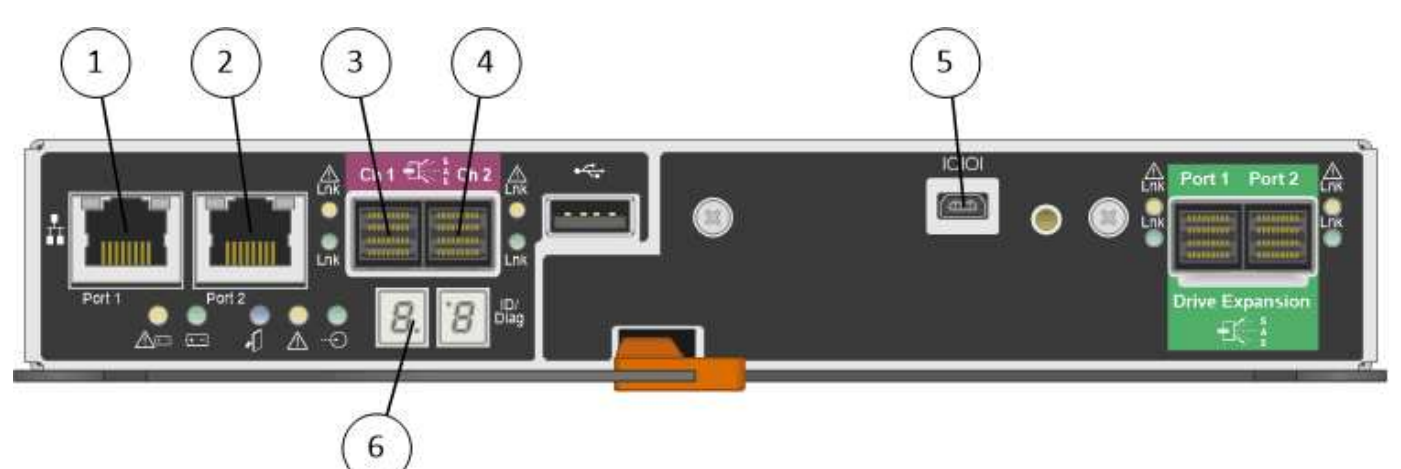

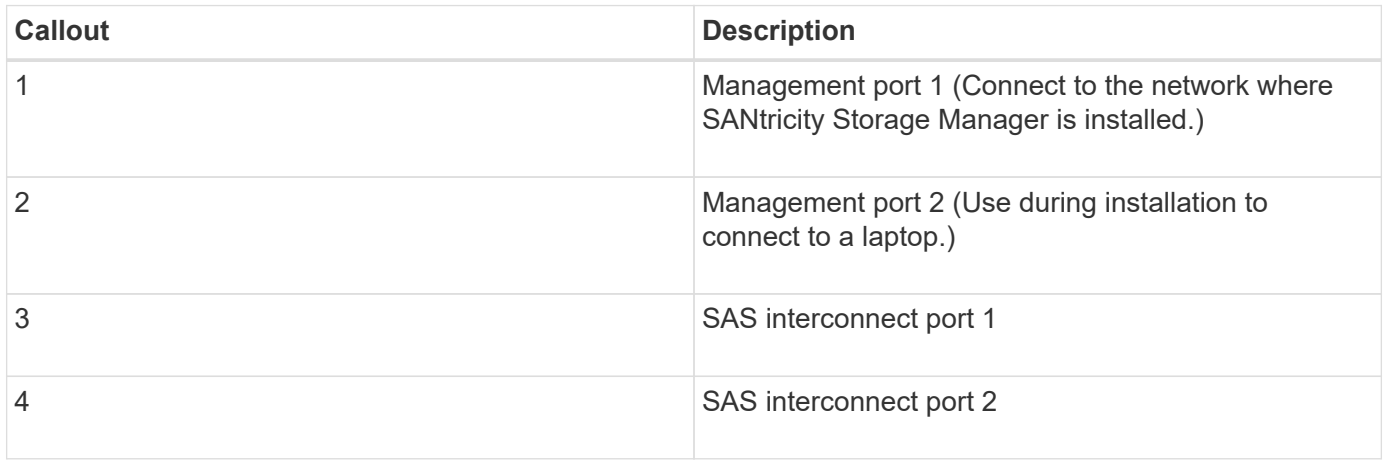

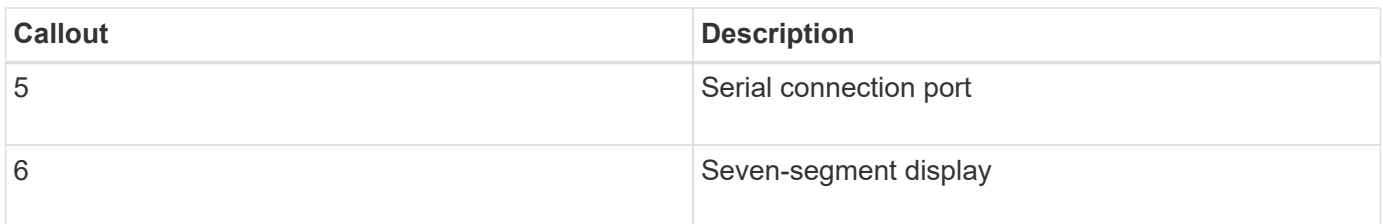

 $\bigodot$ 

The two SAS ports labeled Drive Expansion (green) on the rear of the E2700 controller are not used. The StorageGRID appliance does not support expansion drive shelves.

# **Rear view of E5600SG controller**

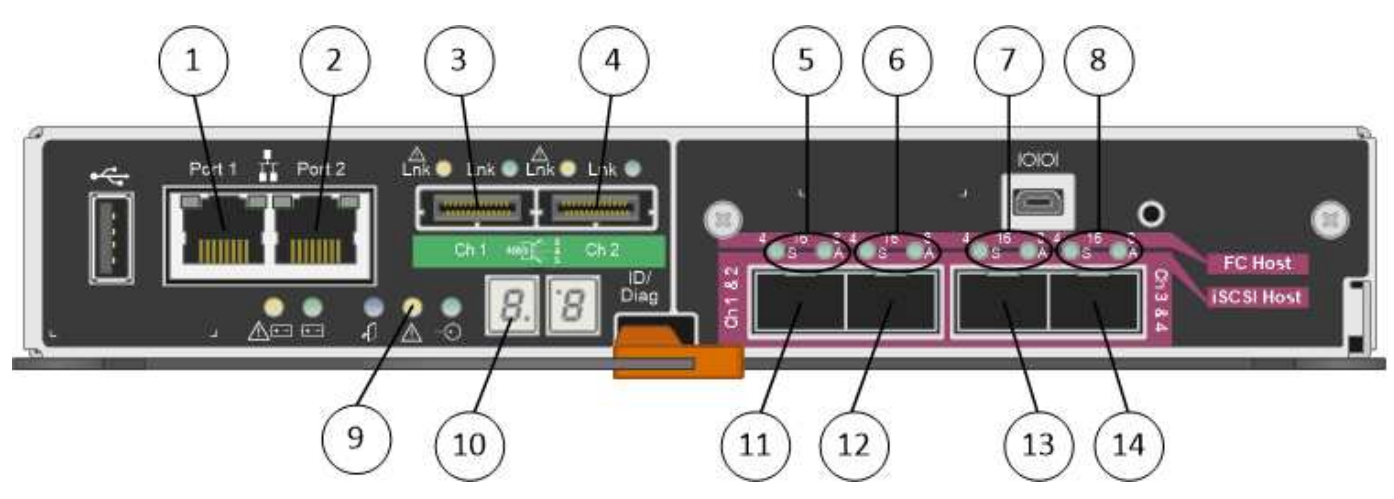

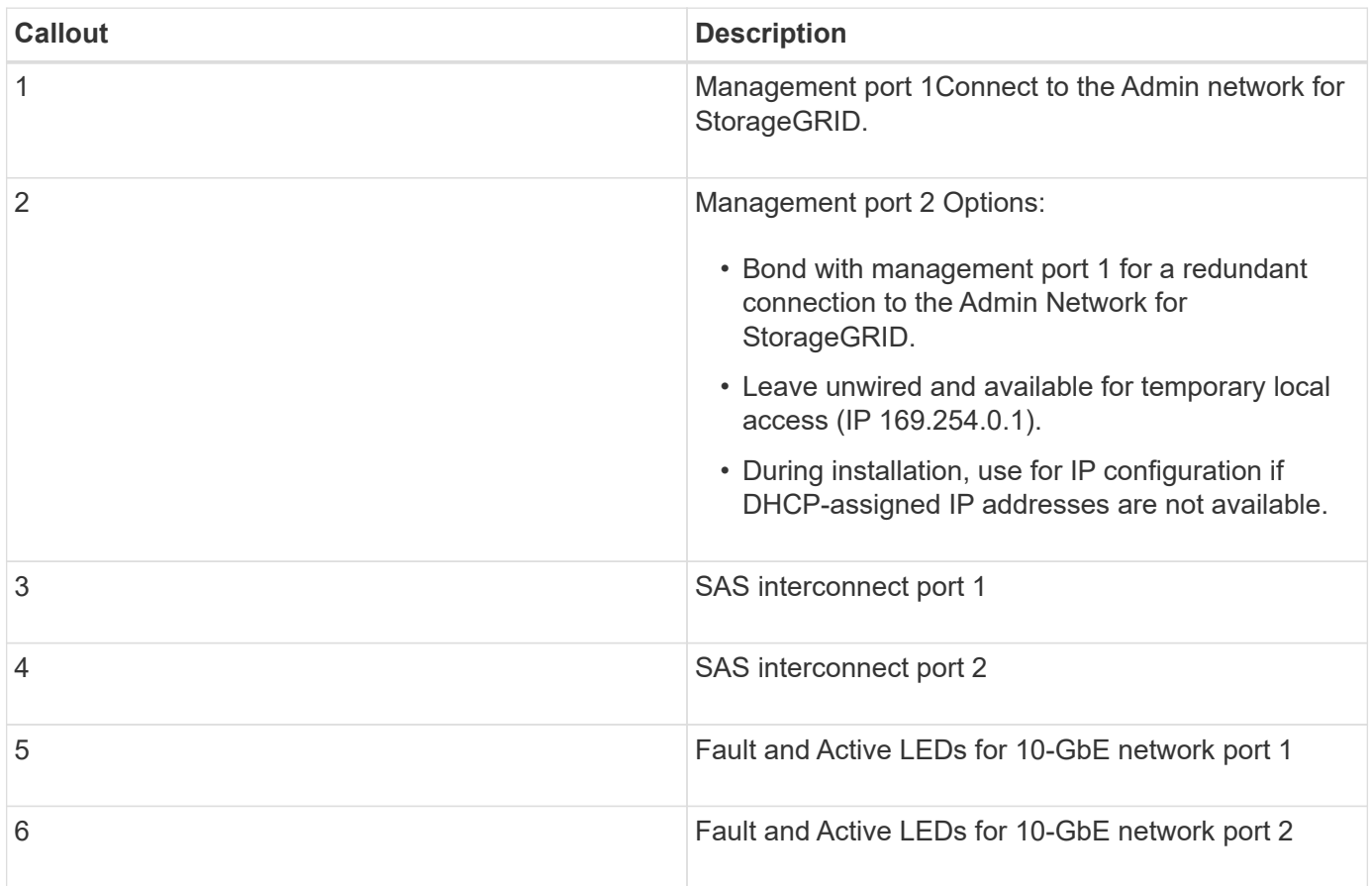

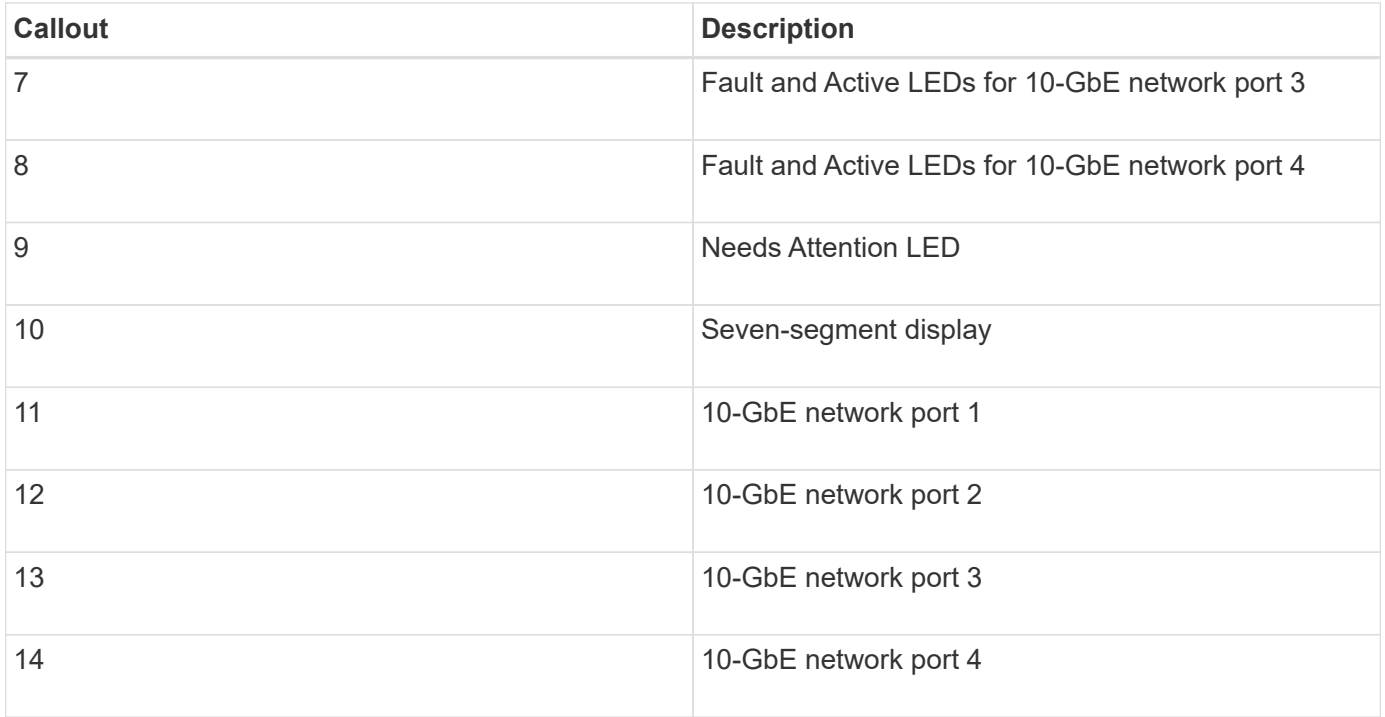

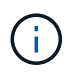

The host interface card (HIC) on the StorageGRID appliance E5600SG controller supports only 10-Gb Ethernet connections. It cannot be used for iSCSI connections.

# **Installation and deployment overview**

You can install one or more StorageGRID appliances when you first deploy StorageGRID, or you can add appliance Storage Nodes later as part of an expansion. You might also need to install an appliance Storage Node as part of a recovery operation.

Adding a StorageGRID storage appliance to a StorageGRID system includes four primary steps:

- 1. Preparing for installation:
	- Preparing the installation site
	- Unpacking the boxes and checking the contents
	- Obtaining additional equipment and tools
	- Gathering IP addresses and network information
	- Optional: Configuring an external key management server (KMS) if you plan to encrypt all appliance data. See details about external key management in the instructions for administering StorageGRID.
- 2. Installing the hardware:
	- Registering the hardware
	- Installing the appliance into a cabinet or rack
	- Installing the drives (SG5660 only)
	- Cabling the appliance
	- Connecting the power cords and applying power
	- Viewing boot-up status codes
- 3. Configuring the hardware:
	- Accessing SANtricity Storage Manager, setting a static IP address for management port 1 on the E2700 controller, and configuring SANtricity Storage Manager settings
	- Accessing StorageGRID Appliance Installer and configuring the link and network IP settings required to connect to StorageGRID networks
	- Optional: Enabling node encryption if you plan to use an external KMS to encrypt appliance data.
	- Optional: Changing the RAID mode.
- 4. Deploying the appliance as a Storage Node:

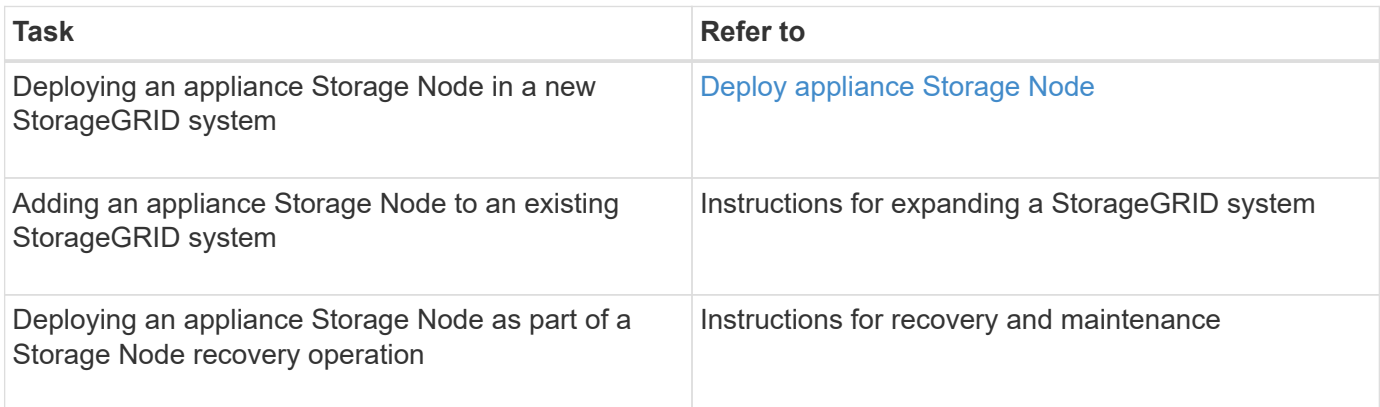

# **Related information**

[Prepare for installation \(SG5600\)](#page-428-0)

[Install hardware \(SG5600\)](#page-442-0)

[Configure hardware \(SG5600\)](#page-453-0)

[Expand your grid](https://docs.netapp.com/us-en/storagegrid-116/expand/index.html)

[Recover and maintain](https://docs.netapp.com/us-en/storagegrid-116/maintain/index.html)

[Administer StorageGRID](https://docs.netapp.com/us-en/storagegrid-116/admin/index.html)

# <span id="page-428-0"></span>**Prepare for installation (SG5600)**

Preparing to install a StorageGRID appliance entails preparing the site and obtaining all required hardware, cables, and tools. You should also gather IP addresses and network information.

# **Related information** [Web browser requirements](https://docs.netapp.com/us-en/storagegrid-116/admin/web-browser-requirements.html)

# **Prepare site (SG5600)**

Before installing the appliance, you must make sure that the site and the cabinet or rack you plan to use meet the specifications for a StorageGRID appliance.

# **Steps**

1. Confirm that the site meets the requirements for temperature, humidity, altitude range, airflow, heat dissipation, wiring, power, and grounding. See the NetApp Hardware Universe for more information.

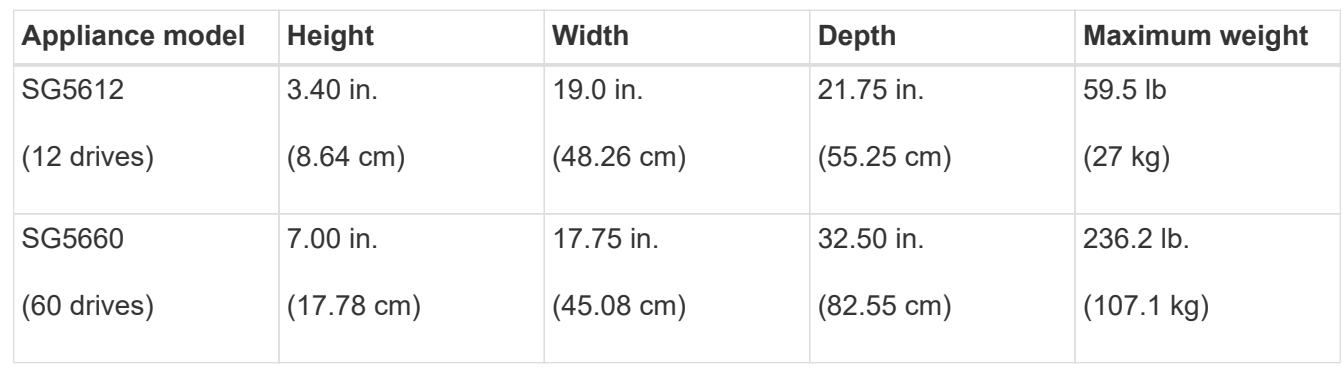

2. Obtain a 19-inch (48.3-cm) cabinet or rack to fit shelves of this size (without cables):

3. Install any required network switches. See the NetApp Interoperability Matrix Tool for compatibility information.

# **Related information**

[NetApp Hardware Universe](https://hwu.netapp.com)

# [NetApp Interoperability](https://mysupport.netapp.com/NOW/products/interoperability)

# **Unpack boxes (SG5600)**

Before installing the StorageGRID appliance, unpack all boxes and compare the contents to the items on the packing slip.

• **SG5660 enclosure, a 4U chassis with 60 drives**

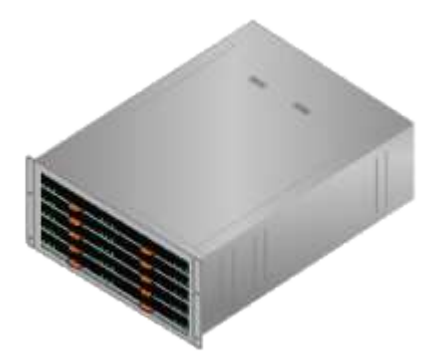

• **SG5612 enclosure, a 2U chassis with 12 drives**

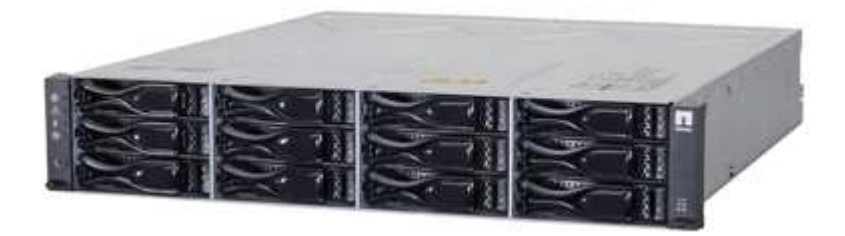

• **4U bezel or 2U endcaps**

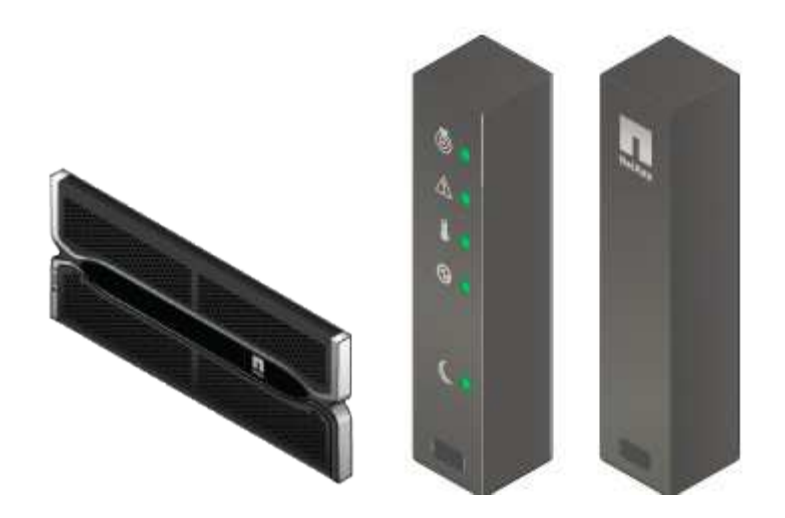

• **NL-SAS drives**

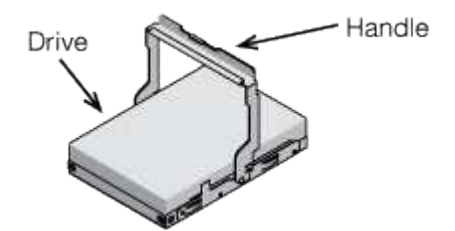

Drives are preinstalled in the 2U SG5612, but not in the 4U SG5660 for shipment safety.

• **E5600SG controller**

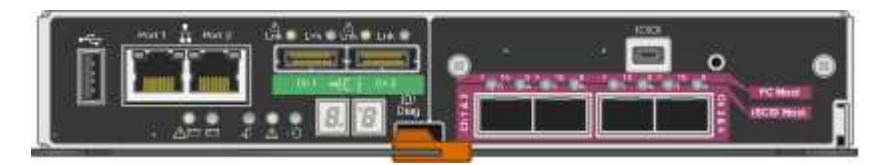

• **E2700 controller**

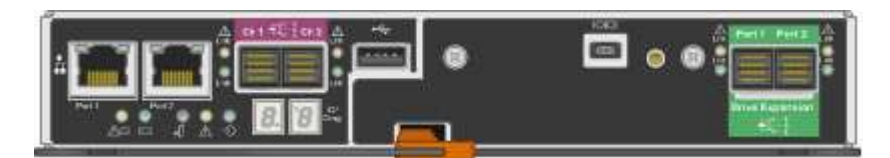

• **Mounting rails and screws**

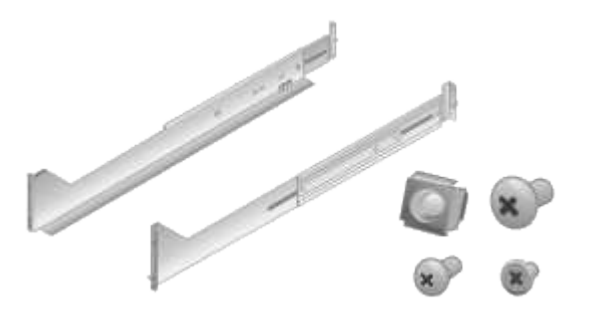

• **Enclosure handles (4U enclosures only)**

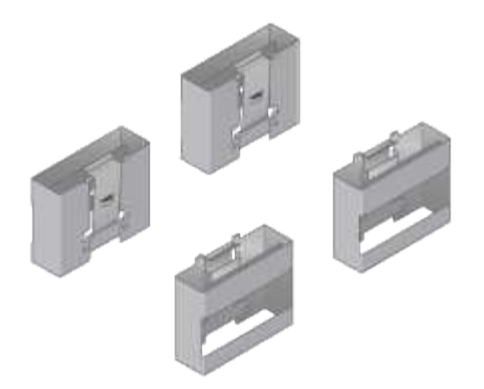

### **Cables and connectors**

The shipment for the StorageGRID appliance includes the following cables and connectors:

• **Power cords for your country**

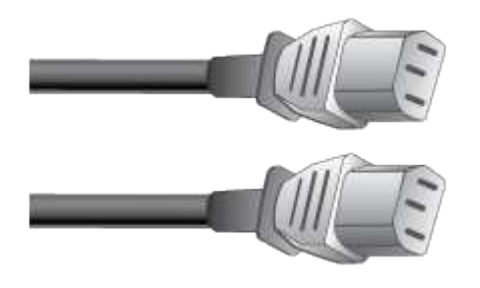

The appliance ships with two AC power cords for connecting to an external power source, such as a wall plug. Your cabinet might have special power cords that you use instead of the power cords that ship with the appliance.

# • **SAS interconnect cables**

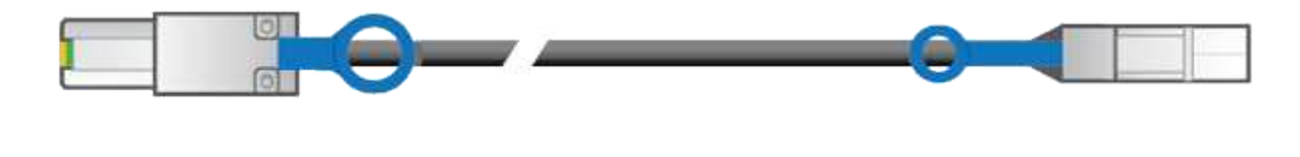

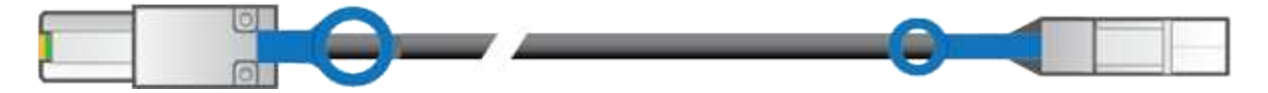

Two 0.5-meter SAS interconnect cables with mini-SAS-HD and mini-SAS connectors.

The square connector plugs into the E2700 controller, and the rectangular connector plugs into the E5600SG controller.

# **Obtain additional equipment and tools (SG5600)**

Before installing the SG5600 appliance, confirm you have all of the additional equipment and tools that you need.
• **Screwdrivers**

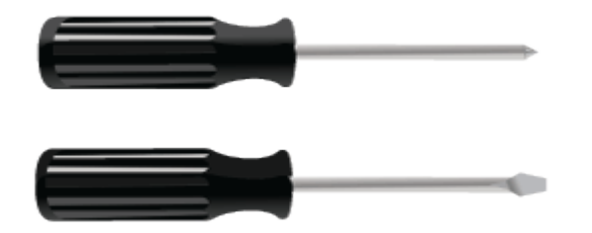

Phillips No. 2 screwdriver

Medium flat-blade screwdrivers

• **ESD wrist strap**

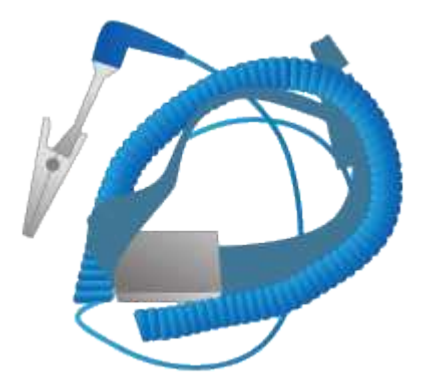

• **Ethernet cables**

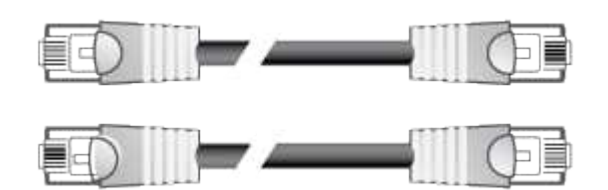

• **Ethernet switch**

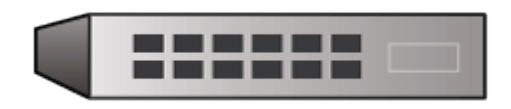

• **Service laptop** [Supported web browser](https://docs.netapp.com/us-en/storagegrid-116/admin/web-browser-requirements.html)

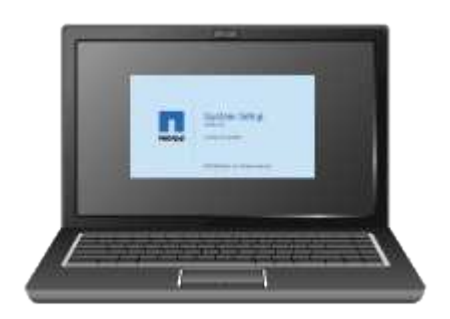

### **Service laptop requirements**

Before you install the StorageGRID appliance hardware, you should check to see if the service laptop has the minimum required resources.

The service laptop, which is needed for the hardware installation, must meet the following requirements:

- Microsoft Windows operating system
- Network port
- [Supported web browser](https://docs.netapp.com/us-en/storagegrid-116/admin/web-browser-requirements.html)
- NetApp SANtricity Storage Manager version 11.40 or later
- SSH client (for example, PuTTY)

### **Related information**

[Web browser requirements](https://docs.netapp.com/us-en/storagegrid-116/admin/web-browser-requirements.html)

## [NetApp Documentation: SANtricity Storage Manager](http://mysupport.netapp.com/documentation/productlibrary/index.html?productID=61197)

### <span id="page-433-0"></span>**Review appliance network connections (SG5600)**

Before installing the StorageGRID appliance, you should understand which networks can be connected to the appliance and how the ports on each controller are used.

### **StorageGRID appliance networks**

When you deploy a StorageGRID appliance as a Storage Node, you can connect it to the following networks:

- **Grid Network for StorageGRID**: The Grid Network is used for all internal StorageGRID traffic. It provides connectivity between all nodes in the grid, across all sites and subnets. The Grid Network is required.
- **Admin Network for StorageGRID**: The Admin Network is a closed network used for system administration and maintenance. The Admin Network is typically a private network and does not need to be routable between sites. The Admin Network is optional.
- **Client Network for StorageGRID**: The Client Network is an open network used to provide access to client applications, including S3 and Swift. The Client Network provides client protocol access to the grid, so the Grid Network can be isolated and secured. The Client Network is optional.
- **Management network for SANtricity Storage Manager** (optional): The E2700 controller connects to the management network where SANtricity Storage Manager is installed, allowing you to monitor and manage the hardware components in the appliance. This management network can be the same as the Admin Network for StorageGRID, or it can be an independent management network.

If the optional SANtricity Storage Manager network is not connected, you might be unable to use some SANtricity features.

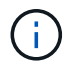

For detailed information about StorageGRID networks, see the *Grid Primer*.

#### **StorageGRID appliance connections**

When you install a StorageGRID appliance, you must connect the two controllers to each other and to the required networks. The figure shows the two controllers in the SG5660, with the E2700 controller on the top and the E5600SG controller on the bottom. In the SG5612, the E2700 controller is to the left of the E5600SG controller.

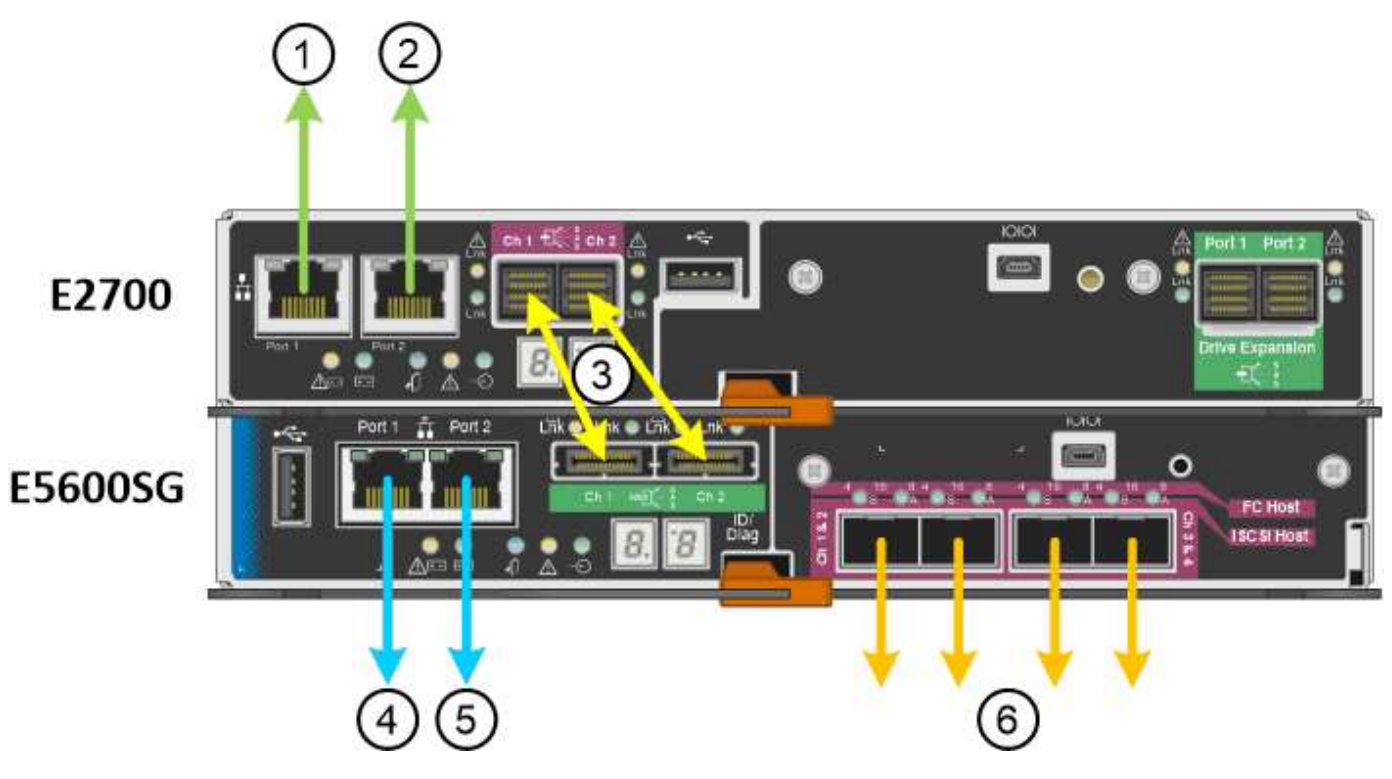

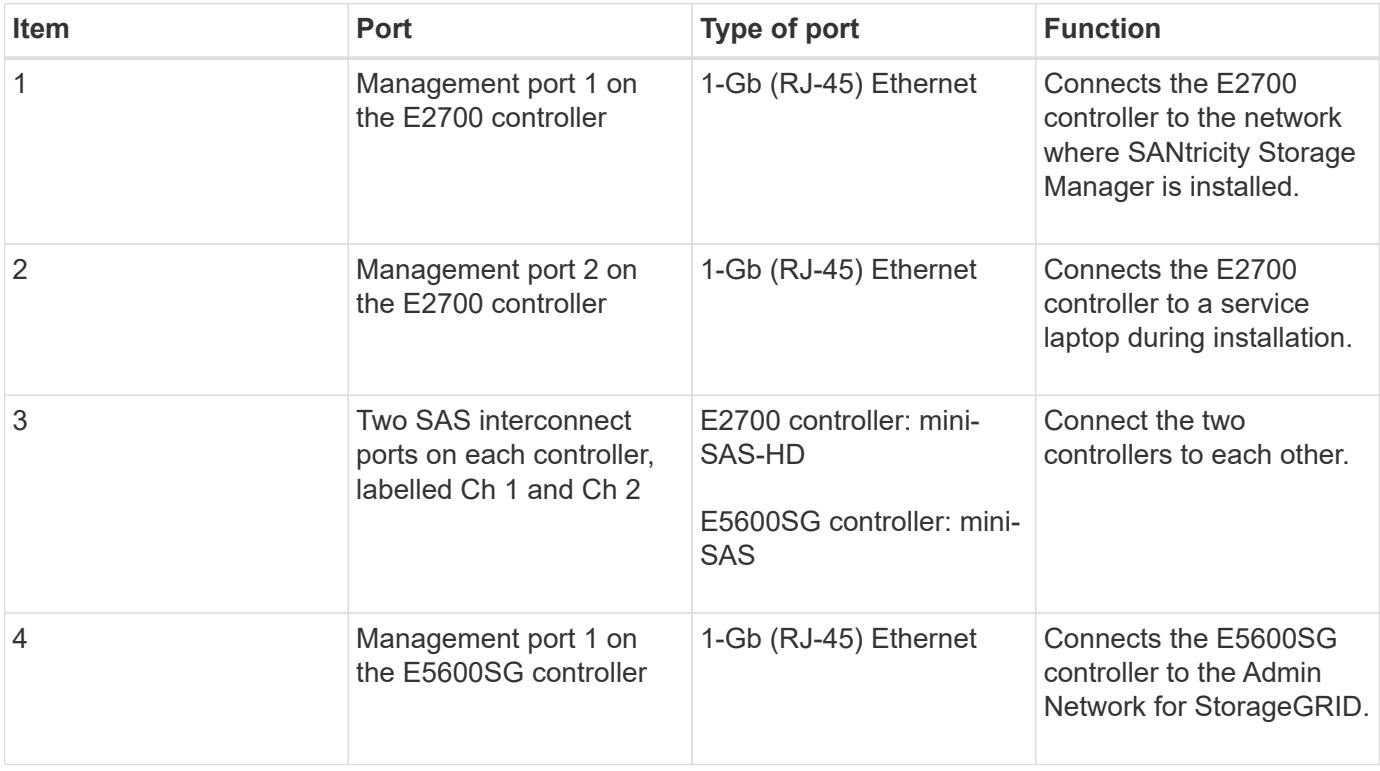

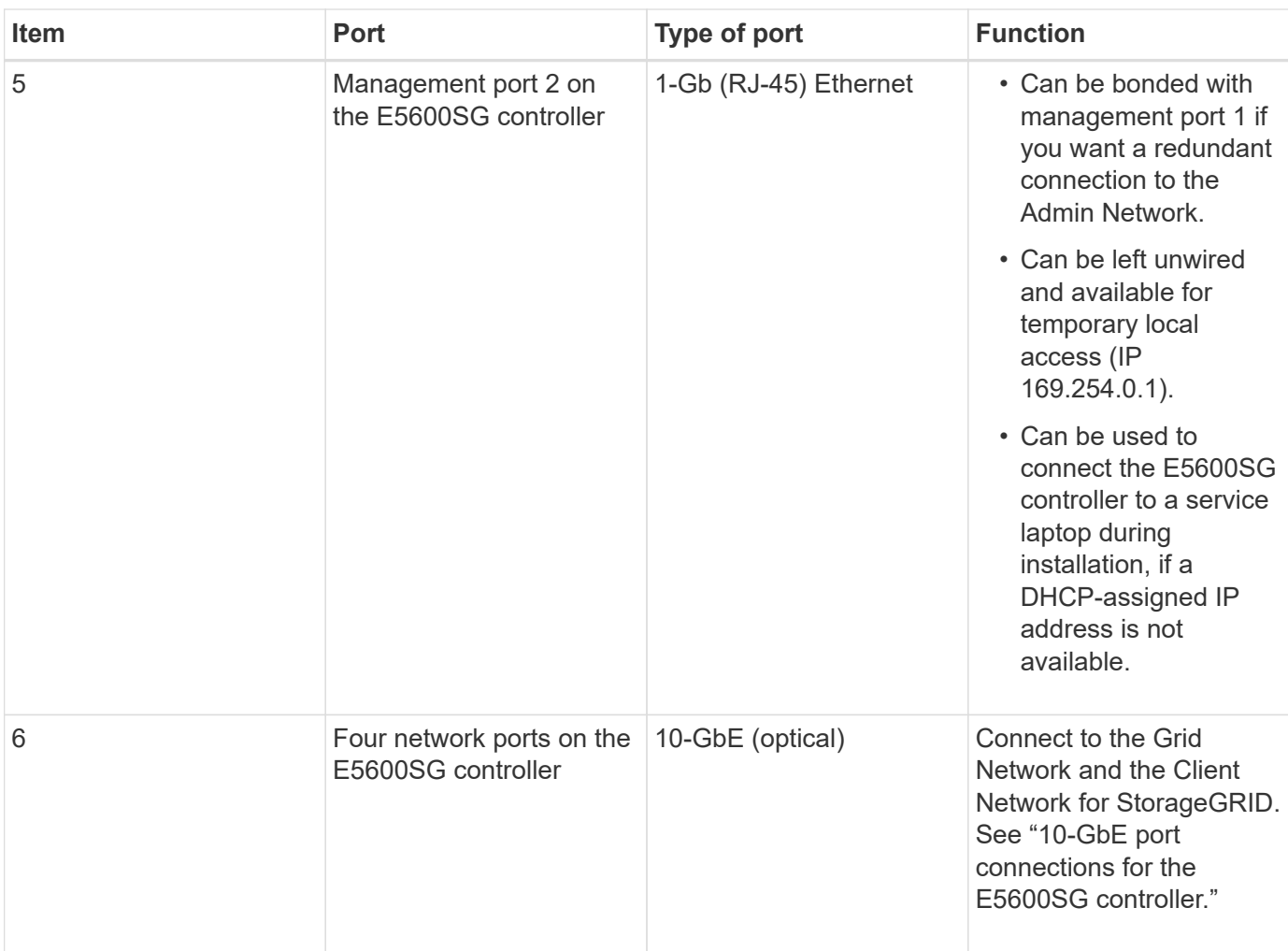

## **Related information**

[Port bond modes for the E5600SG controller ports](#page-435-0)

[Gather installation information \(SG5600\)](#page-438-0)

[Cable appliance \(SG5600\)](#page-445-0)

[Networking guidelines](https://docs.netapp.com/us-en/storagegrid-116/network/index.html)

[Install VMware](https://docs.netapp.com/us-en/storagegrid-116/vmware/index.html)

[Install Red Hat Enterprise Linux or CentOS](https://docs.netapp.com/us-en/storagegrid-116/rhel/index.html)

[Install Ubuntu or Debian](https://docs.netapp.com/us-en/storagegrid-116/ubuntu/index.html)

### <span id="page-435-0"></span>**Port bond modes for the E5600SG controller ports**

When configuring network links for the E5600SG controller ports, you can use port bonding for the 10-GbE ports that connect to the Grid Network and optional Client Network, and the 1-GbE management ports that connect to the optional Admin Network. Port bonding helps protect your data by providing redundant paths between StorageGRID networks and the appliance.

### **Related information**

[Configure network links \(SG5600\)](#page-457-0)

### **Network bond modes for 10-GbE ports**

The 10-GbE networking ports on the E5600SG controller support Fixed port bond mode or Aggregate port bond mode for the Grid Network and Client Network connections.

### **Fixed port bond mode**

Fixed mode is the default configuration for the 10-GbE networking ports.

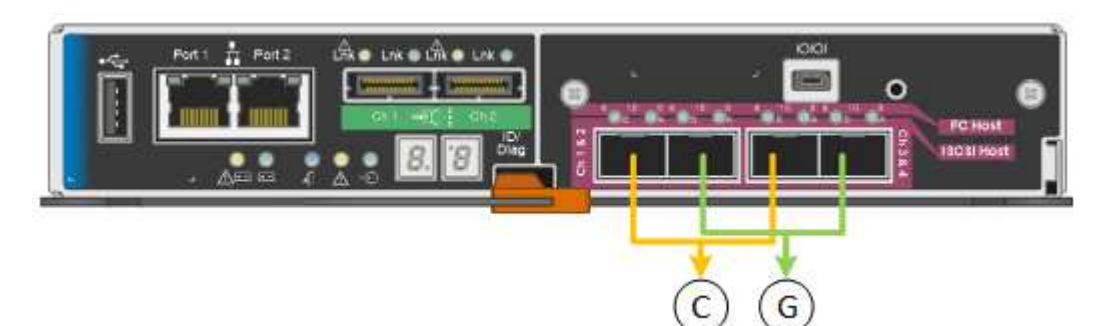

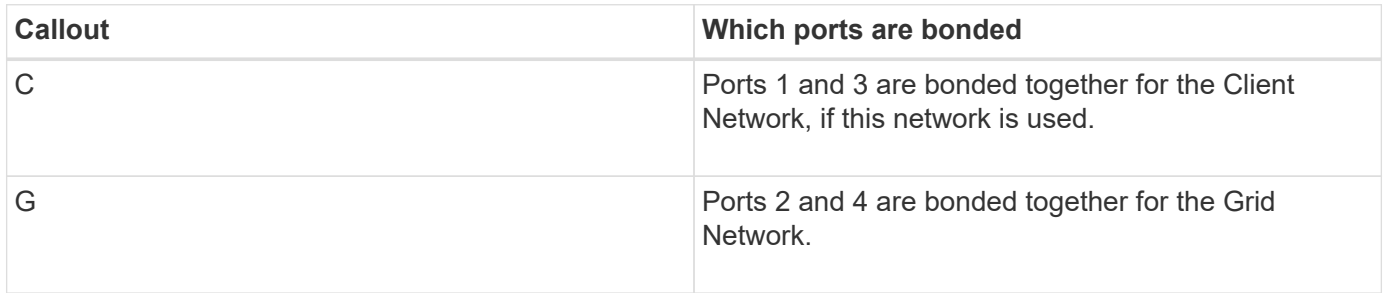

When using Fixed port bond mode, the ports can be bonded using active-backup mode or Link Aggregation Control Protocol mode (LACP 802.3ad).

- In active-backup mode (default), only one port is active at a time. If the active port fails, its backup port automatically provides a failover connection. Port 4 provides a backup path for port 2 (Grid Network), and port 3 provides a backup path for port 1 (Client Network).
- In LACP mode, each pair of ports forms a logical channel between the controller and the network, allowing for higher throughput. If one port fails, the other port continues to provide the channel. Throughput is reduced, but connectivity is not impacted.

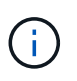

If you do not need redundant connections, you can use only one port for each network. However, be aware that an alarm will be raised in the Grid Manager after StorageGRID is installed, indicating that a cable is unplugged. You can safely acknowledge this alarm to clear it.

### **Aggregate port bond mode**

Aggregate port bond mode significantly increases the throughout for each StorageGRID network and provides additional failover paths.

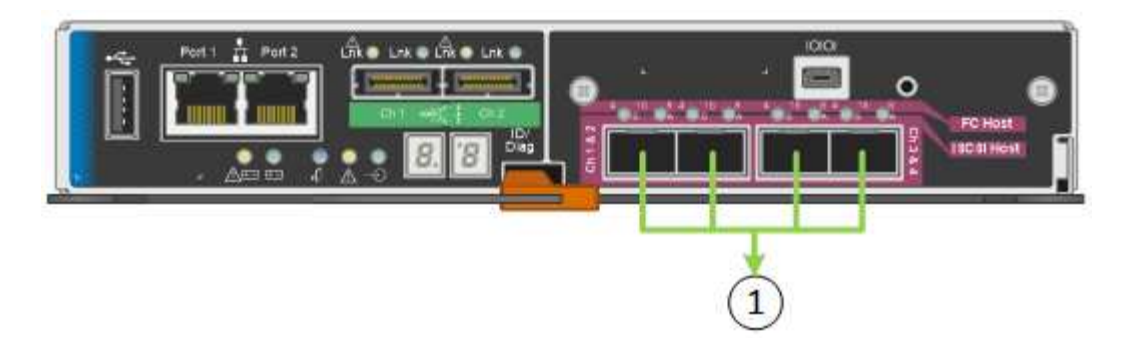

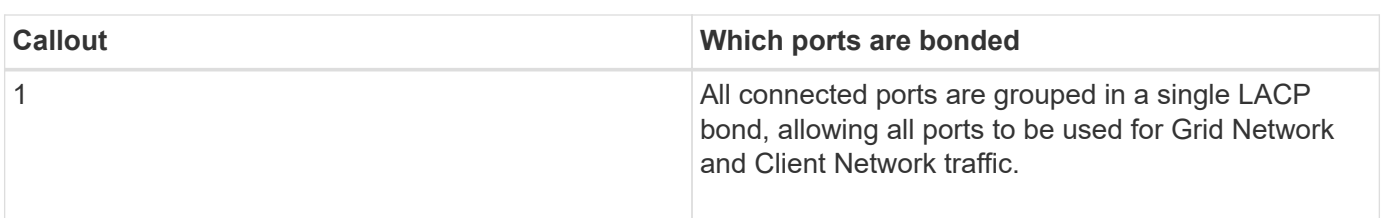

If you plan to use Aggregate port bond mode:

- You must use LACP network bond mode.
- You must specify a unique VLAN tag for each network. This VLAN tag will be added to each network packet to ensure that network traffic is routed to the correct network.
- The ports must be connected to switches that can support VLAN and LACP. If multiple switches are participating in the LACP bond, the switches must support multi-chassis link aggregation groups (MLAG), or equivalent.
- You must understand how to configure the switches to use VLAN, LACP, and MLAG, or equivalent.

If you do not want to use all four 10-GbE ports, you can use one, two, or three ports. Using more than one port maximizes the chance that some network connectivity will remain available if one of the 10-GbE ports fails.

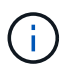

If you choose to use fewer than four ports, be aware that a **Services appliance link down** alert might be triggered in the Grid Manager after the appliance node is installed, indicating that a cable is unplugged. You can safely disable this alert rule for the triggered alert. From the Grid Manager, select **ALERTS** > **Rules**, select the rule, and click **Edit rule**. Then, uncheck the **Enabled** check box.

### **Network bond modes for 1-GbE management ports**

For the two 1-GbE management ports on the E5600SG controller, you can choose Independent network bond mode or Active-Backup network bond mode to connect to the optional Admin Network.

In Independent mode, only management port 1 is connected to the Admin Network. This mode does not provide a redundant path. Management port 2 is left unwired and available for temporary local connections (use IP address 169.254.0.1)

In Active-Backup mode, both management ports 1 and 2 are connected to the Admin Network. Only one port is active at a time. If the active port fails, its backup port automatically provides a failover connection. Bonding these two physical ports into one logical management port provides a redundant path to the Admin Network.

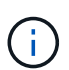

If you need to make a temporary local connection to the E5600SG controller when the 1-GbE management ports are configured for Active-Backup mode, remove the cables from both management ports, plug your temporary cable into management port 2, and access the appliance using IP address 169.254.0.1.

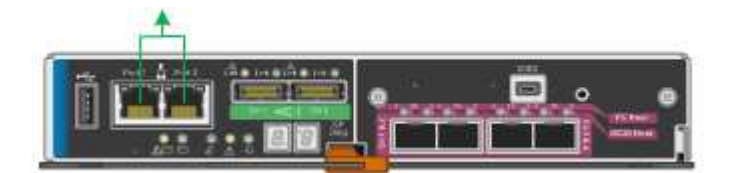

## <span id="page-438-0"></span>**Gather installation information (SG5600)**

As you install and configure the StorageGRID appliance, you must make decisions and gather information about Ethernet switch ports, IP addresses, and port and network bond modes.

## **About this task**

You can use the following tables to record information for each network you connect to the appliance. These values are required to install and configure the hardware.

### **Information needed to connect E2700 controller to SANtricity Storage Manager**

You must connect the E2700 controller to the management network you will use for SANtricity Storage Manager.

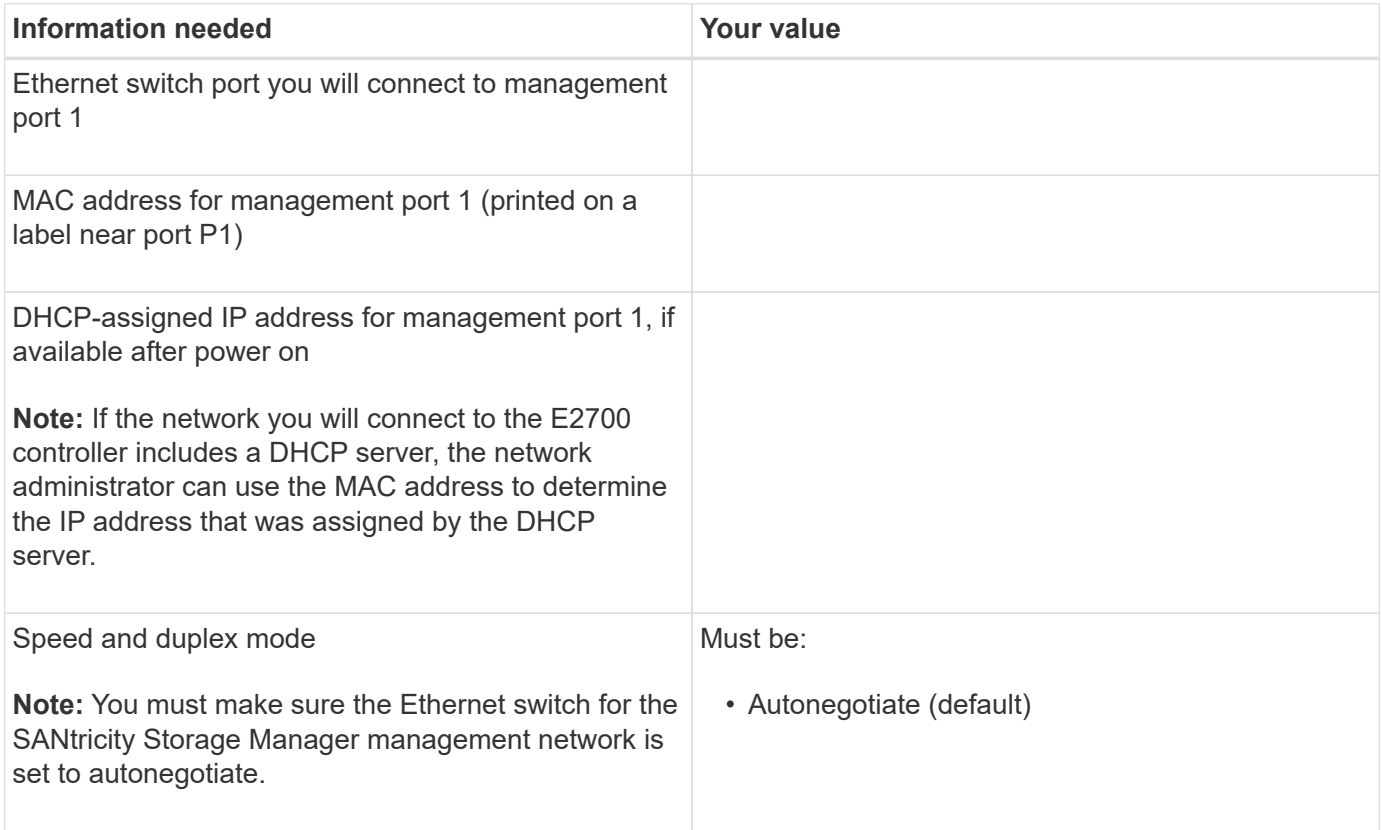

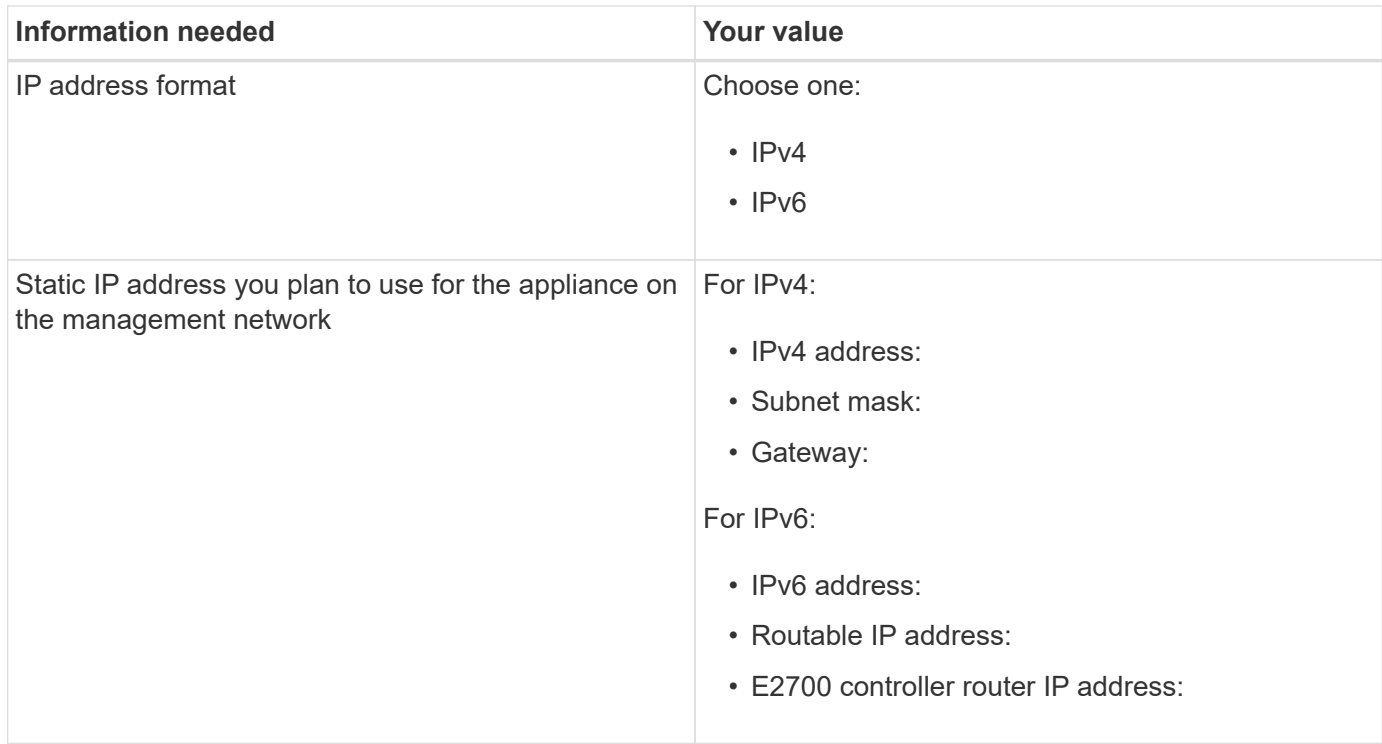

#### **Information needed to connect E5600SG controller to Admin Network**

The Admin Network for StorageGRID is an optional network, used for system administration and maintenance. The appliance connects to the Admin Network using the 1-GbE management ports on the E5600SG controller.

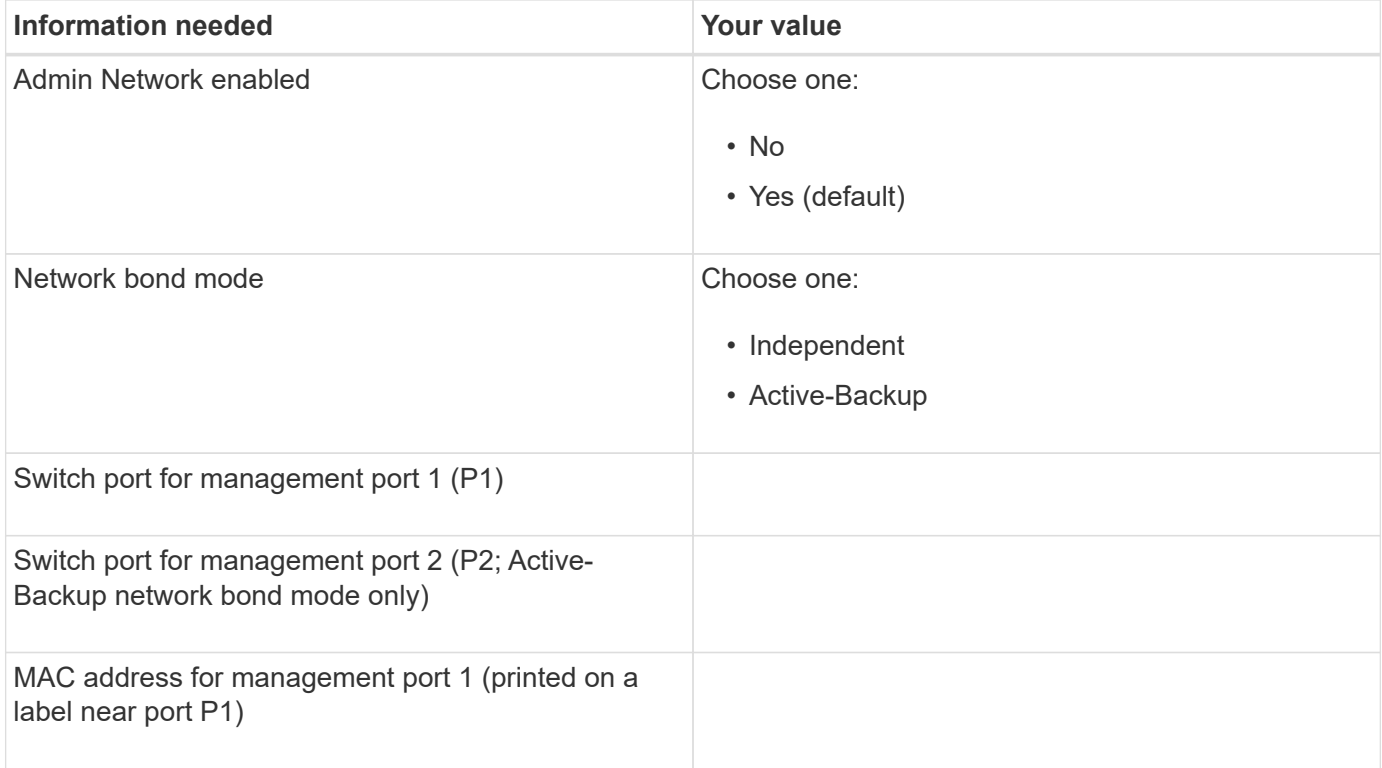

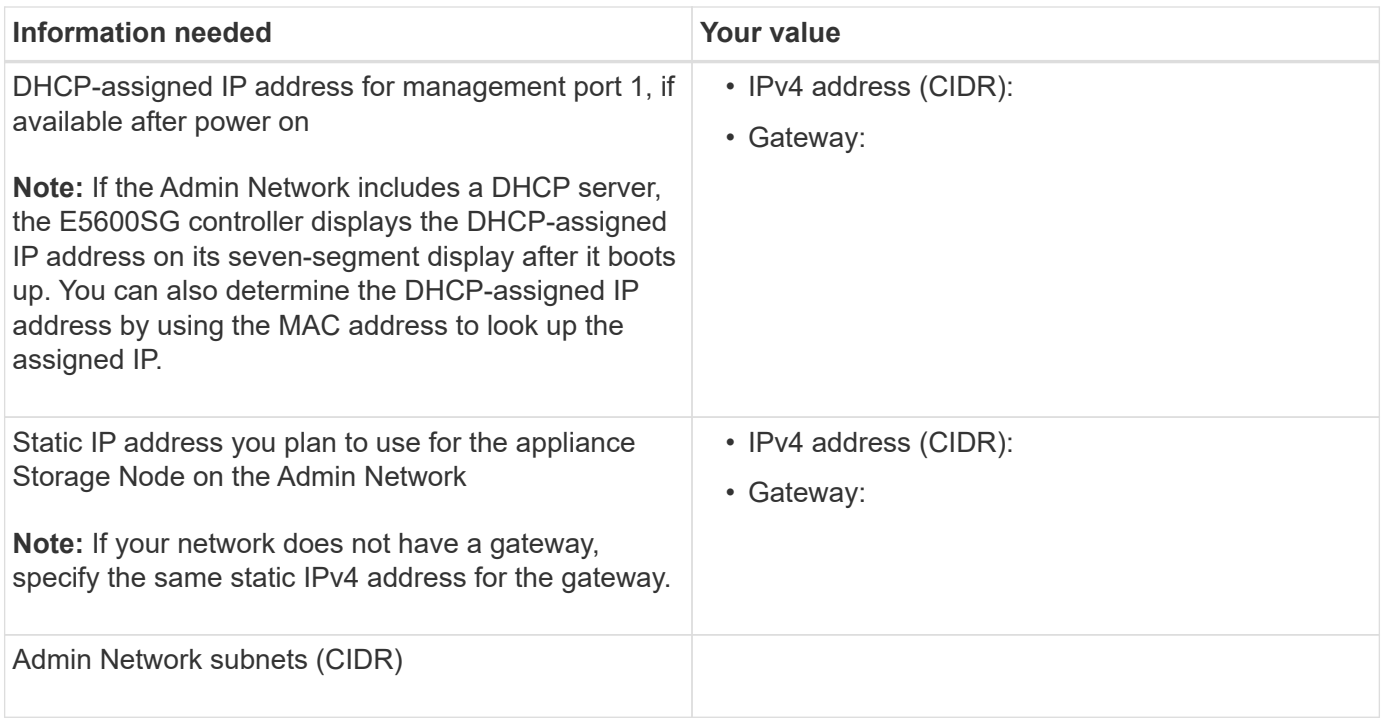

#### **Information needed to connect and configure 10-GbE ports on E5600SG controller**

The four 10-GbE ports on the E5600SG controller connect to the StorageGRID Grid Network and Client Network.

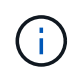

See "10-GbE port connections for the E5600SG controller" for more information about the options for these ports.

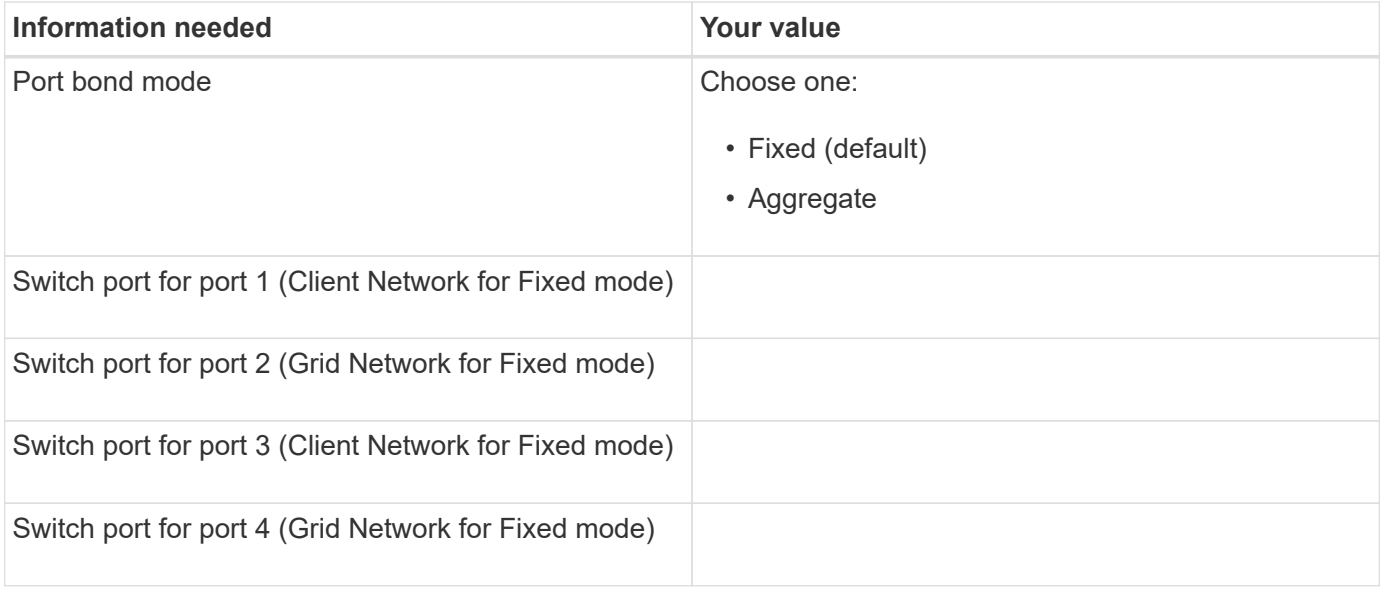

#### **Information needed to connect E5600SG controller to Grid Network**

The Grid Network for StorageGRID is a required network, used for all internal StorageGRID traffic. The appliance connects to the Grid Network using the 10-GbE ports on the E5600SG controller.

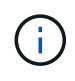

See "10-GbE port connections for the E5600SG controller" for more information about the options for these ports.

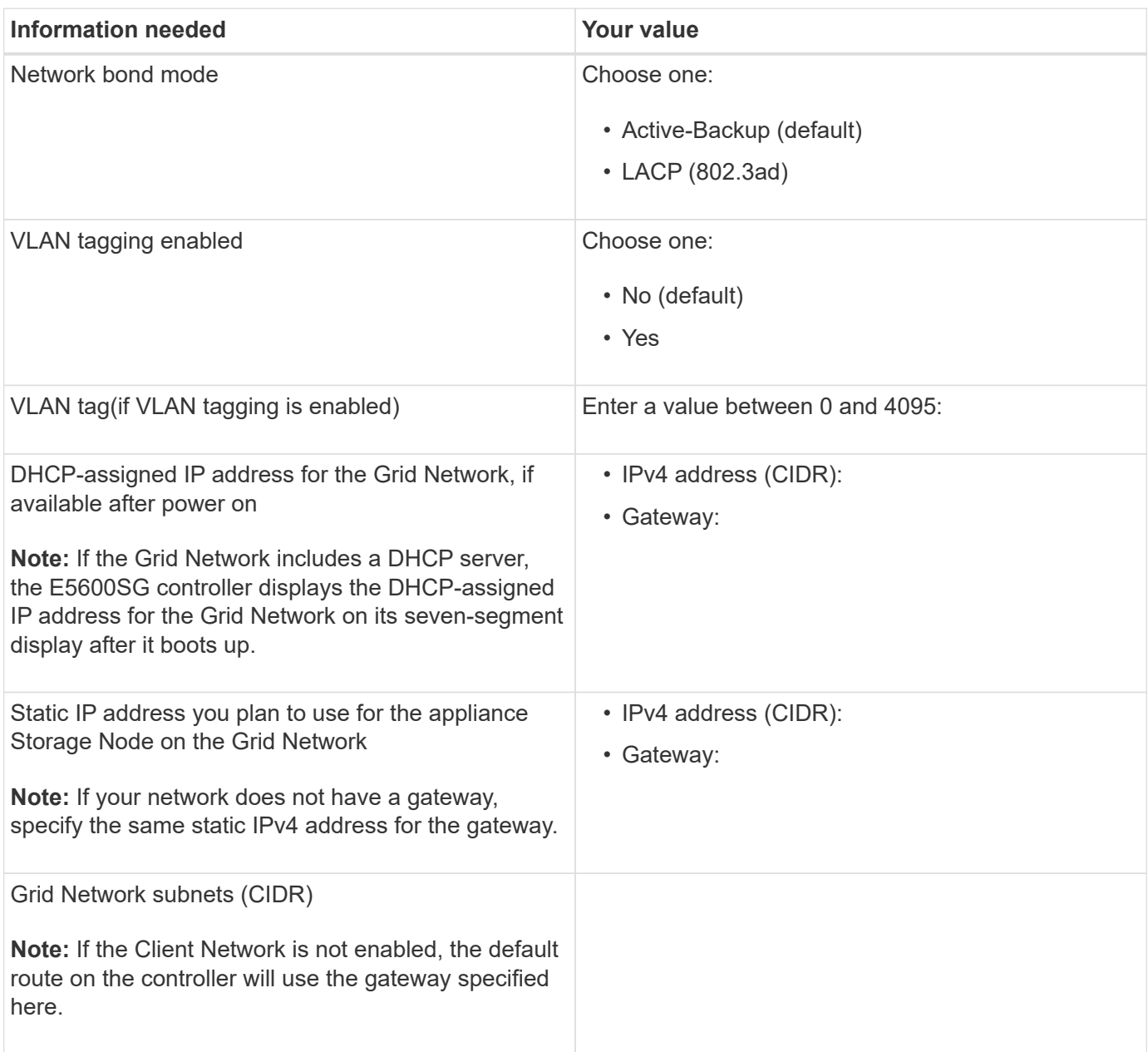

#### **Information needed to connect E5600SG controller to Client Network**

The Client Network for StorageGRID is an optional network, used to provides client protocol access to the grid. The appliance connects to the Client Network using the 10-GbE ports on the E5600SG controller.

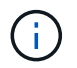

See "10-GbE port connections for the E5600SG controller" for more information about the options for these ports.

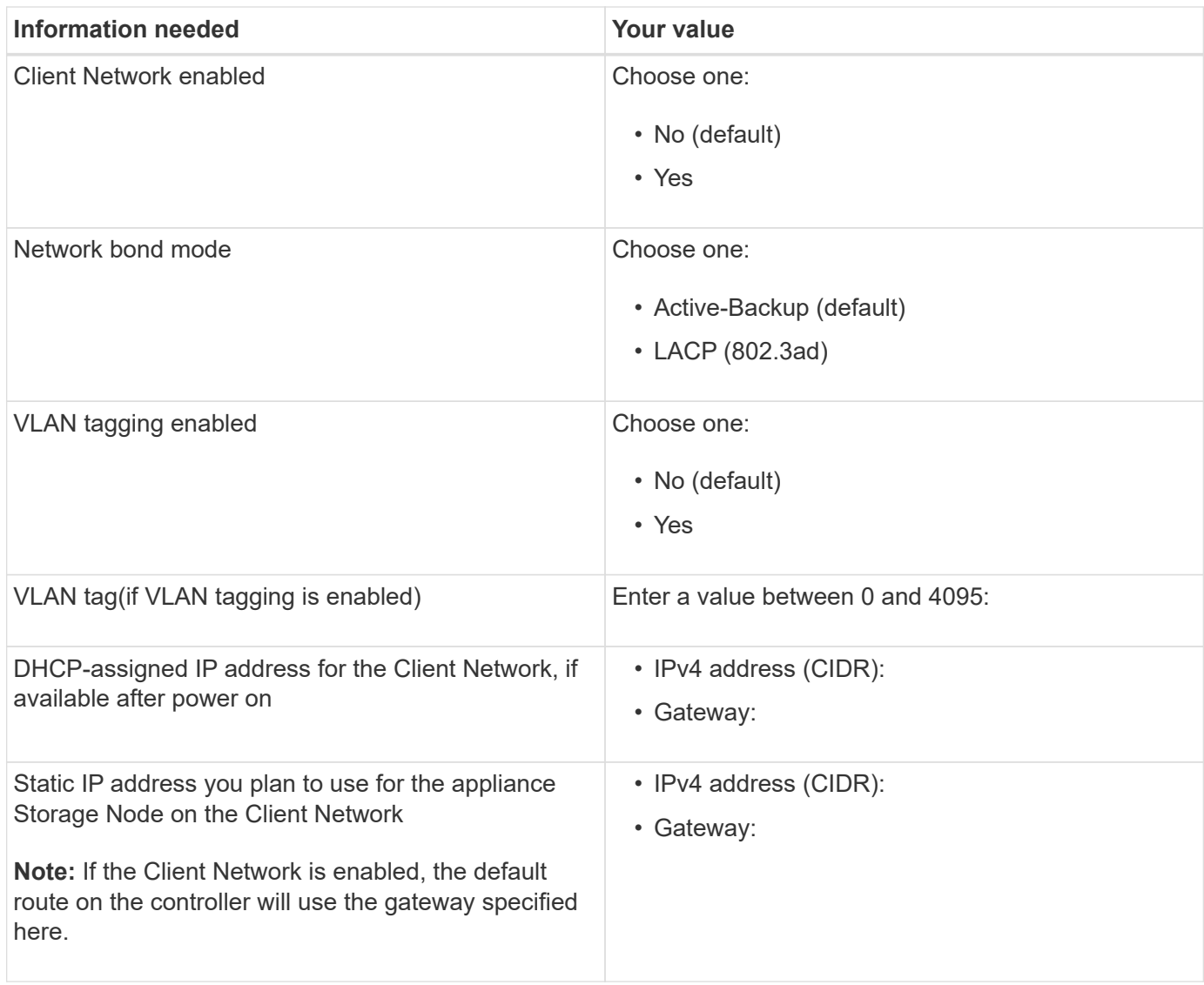

### **Related information**

[Review appliance network connections \(SG5600\)](#page-433-0)

[Configure hardware \(SG5600\)](#page-453-0)

[Port bond modes for E5600SG controller ports](#page-435-0)

## **Install hardware (SG5600)**

Hardware installation includes several major tasks, including installing hardware components, cabling those components, and configuring ports.

#### **Register hardware**

Registering the appliance hardware provides support benefits.

### **Steps**

1. Locate the chassis serial number.

You can find the number on the packing slip, in your confirmation email, or on the appliance after you

unpack it.

#### Serial 012345678101

- 2. Go to the NetApp Support Site at [mysupport.netapp.com](http://mysupport.netapp.com/).
- 3. Determine whether you need to register the hardware:

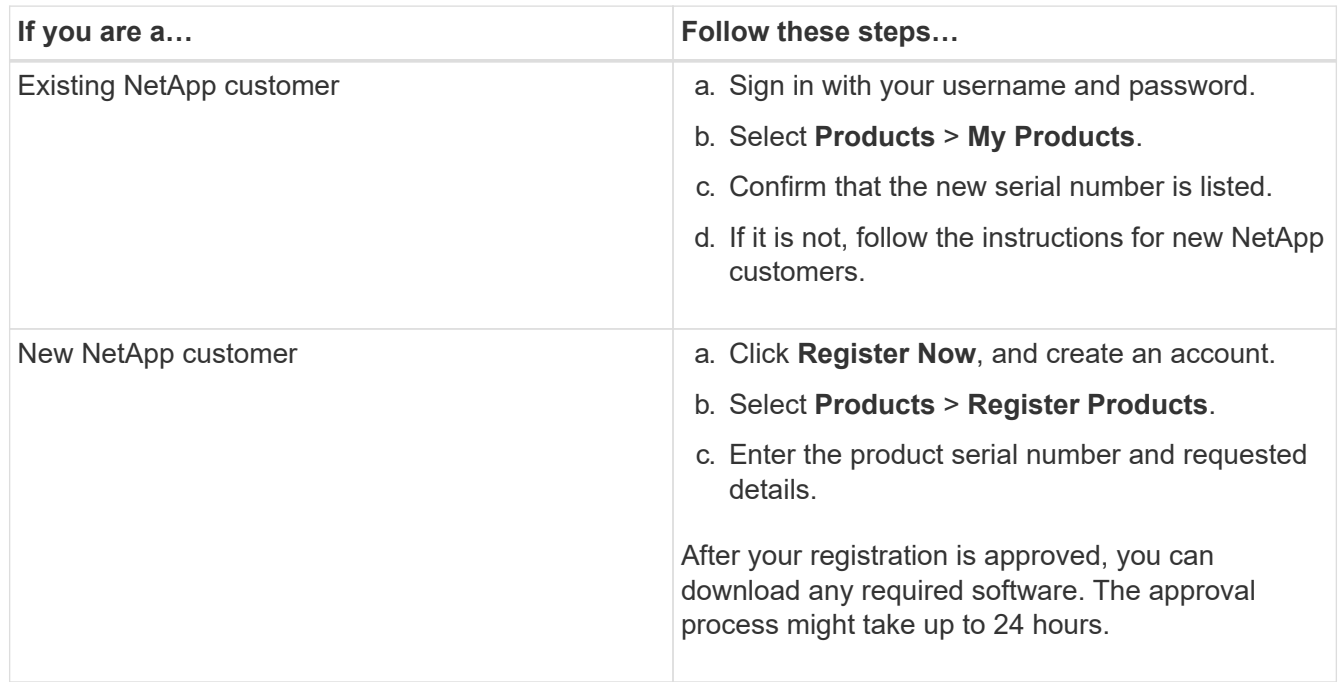

## **Install appliance in cabinet or rack (SG5600)**

You must install rails in your cabinet or rack and then slide the appliance onto the rails. If you have an SG5660, you must also install the drives after installing the appliance.

### **What you'll need**

- You have reviewed the Safety Notices document included in the box, and understand the precautions for moving and installing hardware.
- You have the E-Series installation instructions for the hardware.

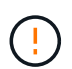

Install hardware from the bottom of the rack or cabinet or rack up to prevent the equipment from tipping over.

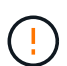

The SG5612 weighs approximately 60 lb (27 kg) when fully loaded with drives. Two people or a mechanized lift are required to safely move the SG5612.

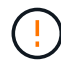

 $\mathbb{R}^2$ 

The SG5660 weighs approximately 132 lb (60 kg) with no drives installed. Four people or a mechanized lift are required to safely move an empty SG5660.

To avoid damaging the hardware, never move an SG5660 if drives are installed. You must remove all drives before moving the appliance.

### **About this task**

Complete the following tasks to install the SG5660 appliance in a cabinet or rack.

#### • **Install the mounting rails**

Install the mounting rails in the cabinet or rack.

See the E-Series installation instructions for the E2700 or the E5600.

#### • **Install the appliance in the cabinet or rack**

Slide the appliance into the cabinet or rack, and secure it.

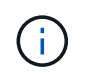

If you are lifting the SG5660 by hand, attach the four handles to the sides of the chassis. You remove these handles as you slide the appliance onto the rails.

#### • **Install the drives**

If you have an SG5660, install 12 drives in each of the 5 drive drawers.

You must install all 60 drives to ensure correct operation.

- a. Put on the ESD wristband, and remove the drives from their packaging.
- b. Release the levers on the top drive drawer, and slide the drawer out using the levers.
- c. Raise the drive handle to vertical, and align the buttons on the drive with the notches on the drawer.

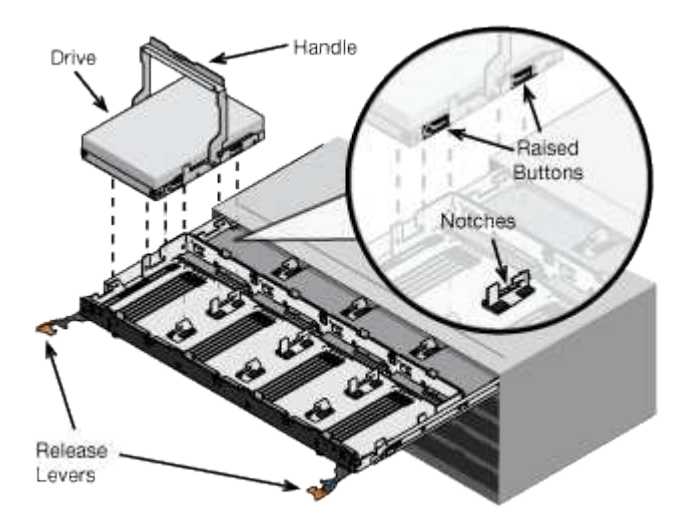

- d. Pressing gently on the top of the drive, rotate the drive handle down until the drive snaps into place.
- e. After installing the first 12 drives, slide the drawer back in by pushing on the center and closing both levers gently.
- f. Repeat these steps for the other four drawers.
- **Attach the front bezel**

**SG5612**: Attach the left and right end caps to the front.

**SG5660**: Attach the bezel to the front.

#### **Related information**

### [E5600 Controller-Drive Tray and Related Drive Trays Installation Guide](https://library.netapp.com/ecm/ecm_download_file/ECMP1532527)

## <span id="page-445-0"></span>**Cable appliance (SG5600)**

You must connect the two controllers to each other with SAS interconnect cables, connect the management ports to the appropriate management network, and connect the 10 GbE ports on the E5600SG controller to the Grid Network and optional Client Network for StorageGRID.

### **What you'll need**

- You have Ethernet cables for connecting the management ports.
- You have optical cables for connecting the four 10-GbE ports (these are not provided with the appliance).

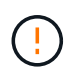

**Risk of exposure to laser radiation** — Do not disassemble or remove any part of an SFP transceiver. You might be exposed to laser radiation.

### **About this task**

When connecting the cables, refer to the following diagram, which shows the E2700 controller on the top and the E5600SG controller on the bottom. The diagram shows the SG5660 model; the controllers in the SG5612 model are side by side instead of stacked.

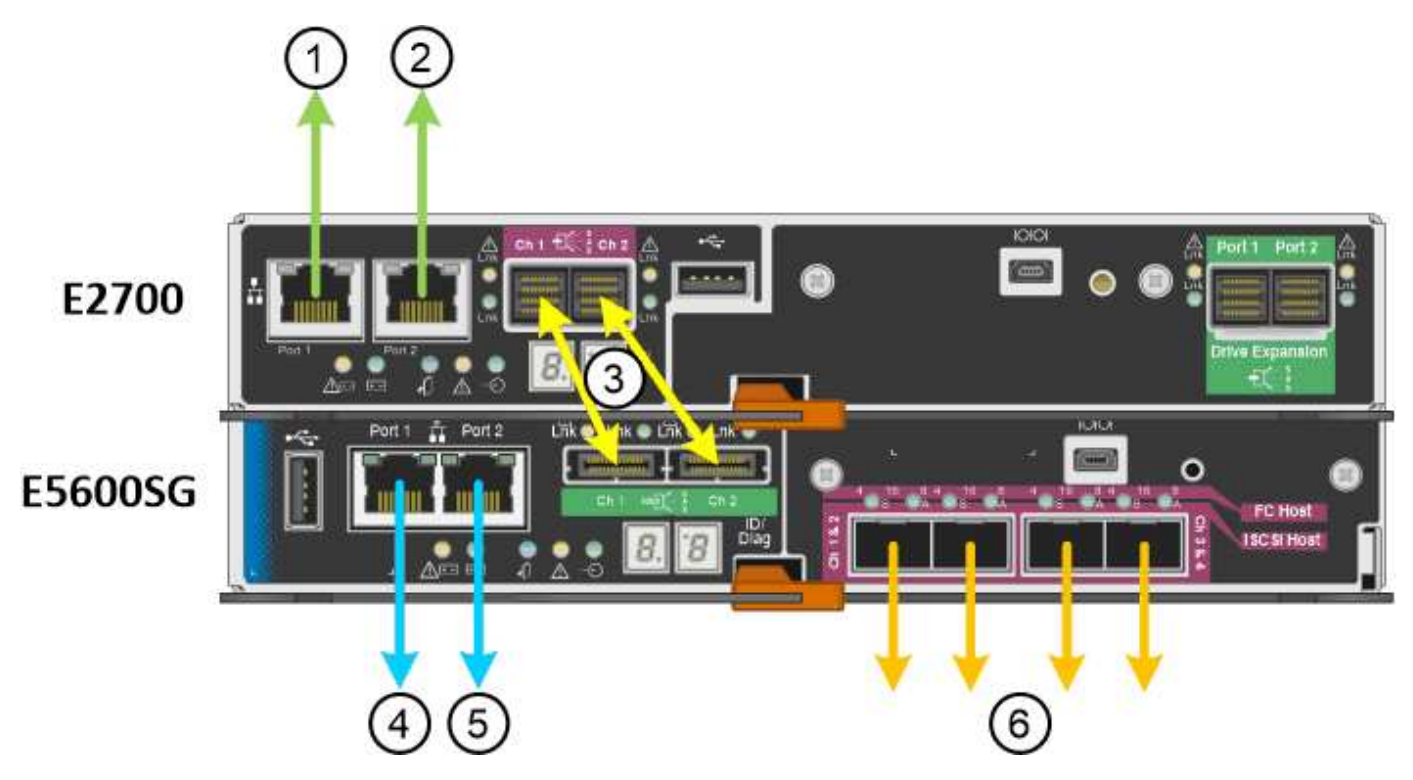

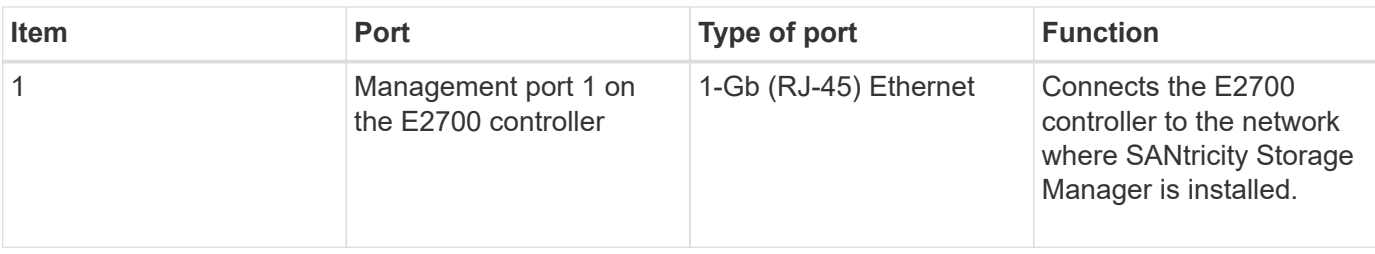

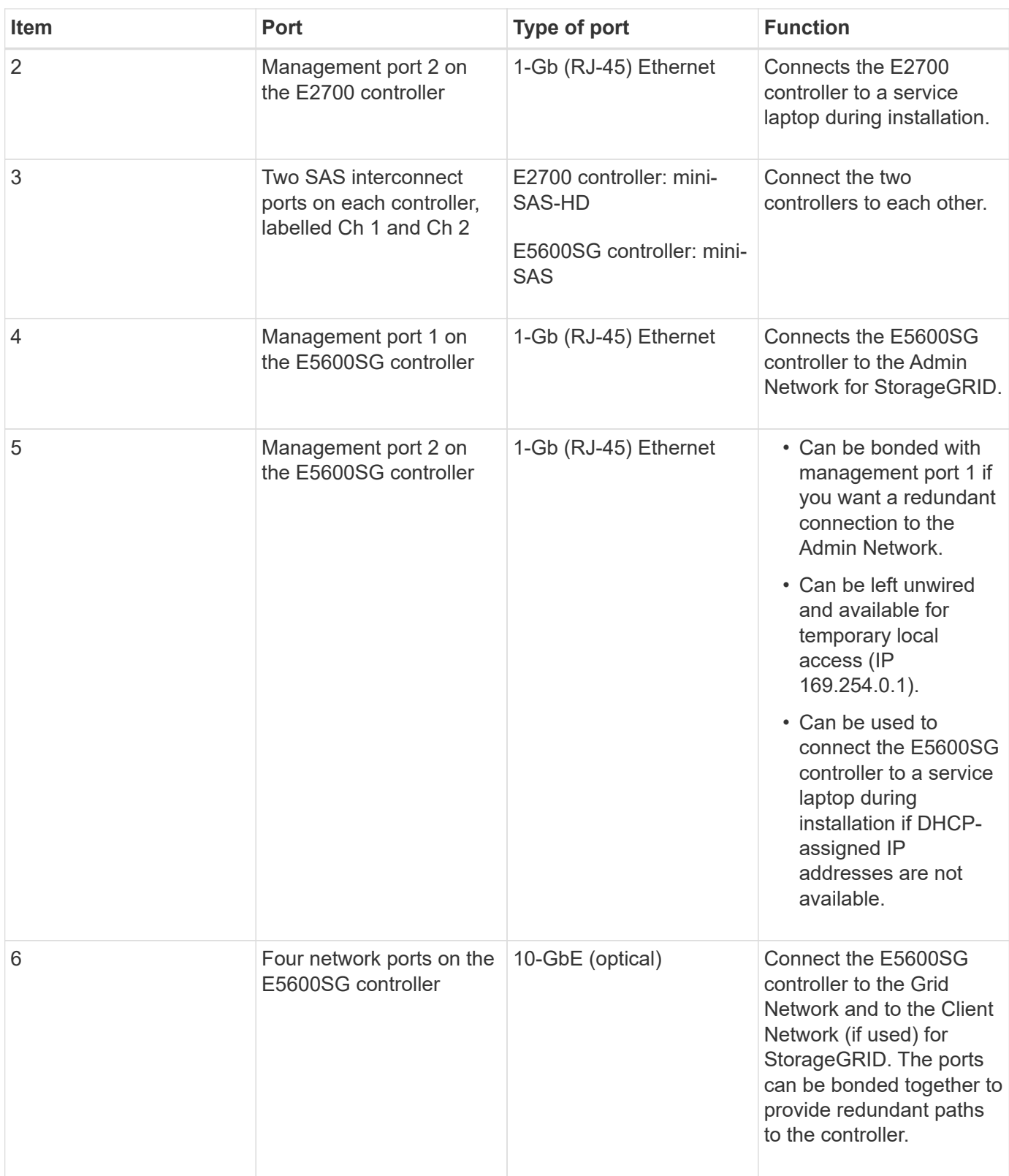

# **Steps**

1. Connect the E2700 controller to the E5600SG controller, using the two SAS interconnect cables.

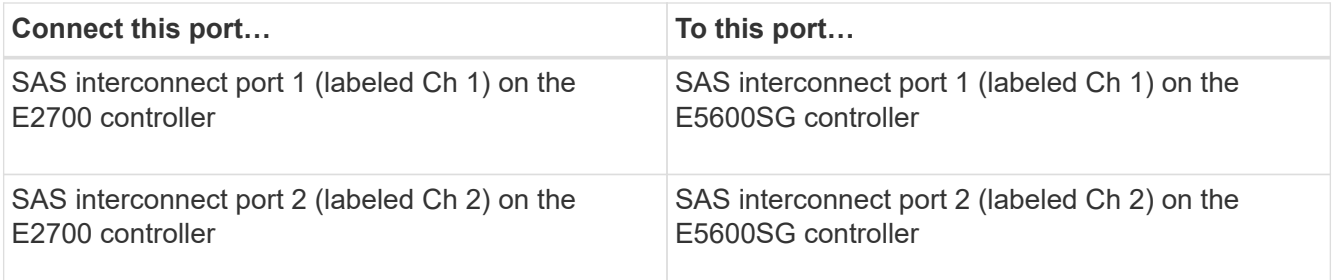

Use the square connector (mini-SAS HD) for the E2700 controller, and use the rectangular connector (mini-SAS) for the E5600SG controller.

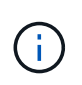

Make sure the pull tabs on the SAS connectors are at the bottom, and carefully insert each connector until it clicks into place. Do not push on the connector if there is any resistance. Verify the position of the pull tab before continuing.

2. Connect the E2700 controller to the management network where SANtricity Storage Manager software is installed, using an Ethernet cable.

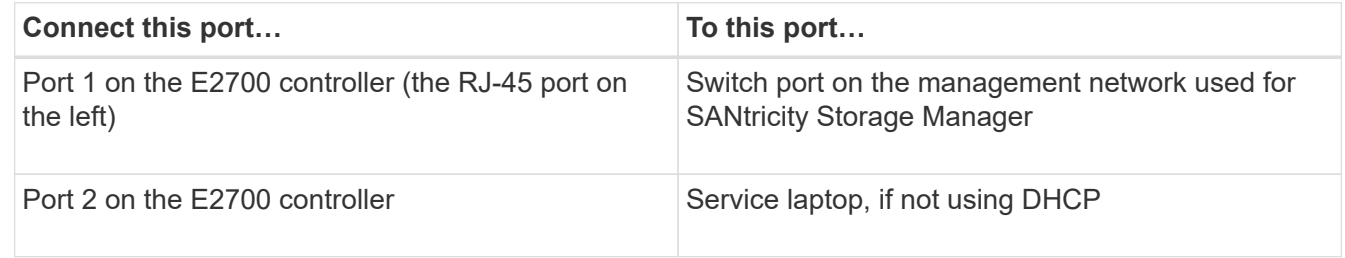

3. If you plan to use the Admin Network for StorageGRID, connect the E5600SG controller, using an Ethernet cable.

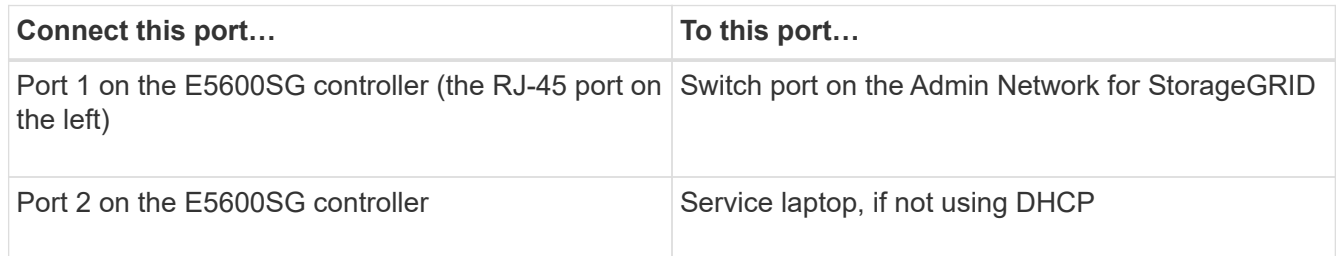

- 4. Connect the 10-GbE ports on the E5600SG controller to the appropriate network switches, using optical cables and SFP+ transceivers.
	- If you plan to use Fixed port bond mode (default), connect the ports to the StorageGRID Grid and Client Networks, as shown in the table.

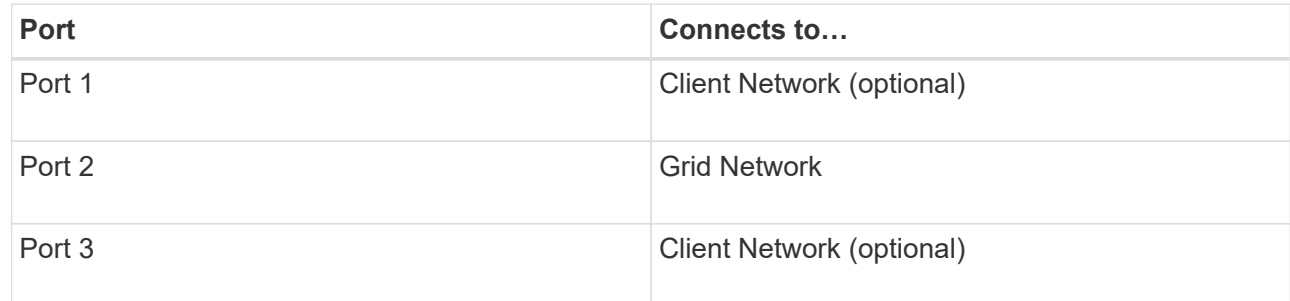

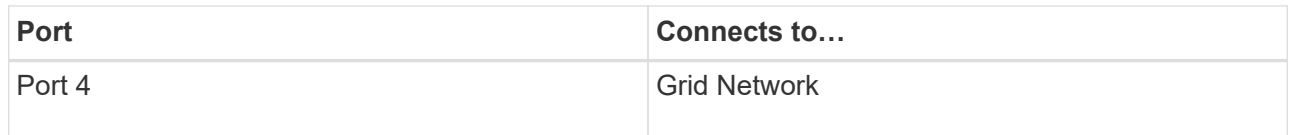

◦ If you plan to use the Aggregate port bond mode, connect one or more of the network ports to one or more switches. You should connect at least two of the four ports to avoid having a single point of failure. If you use more than one switch for a single LACP bond, the switches must support MLAG or equivalent.

### **Related information**

[Port bond modes for the E5600SG controller ports](#page-435-0)

### [Access StorageGRID Appliance Installer](#page-453-1)

### **Connect AC power cords (SG5600)**

You must connect the AC power cords to the external power source and to the AC power connector on each controller. After you have connected the power cords, you can turn the power on.

### **What you'll need**

Both appliance power switches must be off before connecting power.

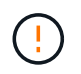

**Risk of electrical shock** — Before connecting the power cords, make sure that the two power switches on the appliance are off.

#### **About this task**

• You should use separate power sources for each power supply.

Connecting to independent power sources maintains power redundancy.

• You can use the power cords shipped with the controller with typical outlets used in the destination country, such as wall receptacles of an uninterrupted power supply (UPS).

However, these power cords are not intended for use in most EIA-compliant cabinets.

#### **Steps**

- 1. Turn off the power switches in the enclosure or chassis.
- 2. Turn off the power switches on the controllers.
- 3. Connect the primary power cords from the cabinet to the external power sources.
- 4. Connect the power cords to the AC power connector on each controller.

#### **Turn power on (SG5600)**

Powering on the enclosure provides power to both controllers.

## **Steps**

1. Turn on the two power supply switches at the rear of the enclosure.

While the power is being applied, the LEDs on the controllers go on and off intermittently.

The power-on process can take up to ten minutes to complete. The controllers reboot several times during the initial startup sequence, which causes the fans to ramp up and down and the LEDs to flash.

- 2. Check the Power LED and the Host Link Active LEDs on each controller to verify that the power was turned on.
- 3. Wait for all drives to show a persistent green LED, indicating that they have come online.
- 4. Check for green LEDs on the front and rear of the enclosure.

If you see any amber LEDs, make a note of their locations.

5. Look at the seven-segment display for the E5600SG controller.

This display shows **HO**, followed by a repeating sequence of two digits.

HO -- IP address for Admin Network -- IP address for Grid Network HO

In the sequence, the first set of numbers is the DHCP-assigned IP address for the controller's management port 1. This address is used to connect the controller to the Admin Network for StorageGRID. The second set of numbers is the DHCP-assigned IP address used to connect the appliance to the Grid Network for StorageGRID.

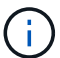

If an IP address could not be assigned using DHCP, 0.0.0.0 is displayed.

### **View boot-up status and reviewing error codes on SG5600 controllers**

The seven-segment display on each controller shows status and error codes when the appliance powers up, while the hardware is initializing, and when the hardware fails and must back out of the initialization. If you are monitoring the progress or troubleshooting, you should watch the sequence of the codes as they appear.

#### **About this task**

The status and error codes for the E5600SG controller are not the same as those for the E2700 controller.

#### **Steps**

- 1. During boot-up, view the codes shown on the seven-segment displays to monitor progress.
- 2. To review error codes for the E5600SG controller, see the seven-segment display status and error code information.
- 3. To review error codes for the E2700 controller, see the E2700 controller documentation on the Support Site.

#### **Related information**

[E5600SG controller seven-segment display codes](#page-450-0)

[NetApp Documentation: E2700 Series](http://mysupport.netapp.com/documentation/productlibrary/index.html?productID=61765)

#### <span id="page-450-0"></span>**E5600SG controller seven-segment display codes**

The seven-segment display on the E5600SG controller shows status and error codes while the appliance powers up and while the hardware is initializing. You can use these codes to determine status and troubleshoot errors.

When reviewing status and error codes on the E5600SG controller, you should look at the following types of codes:

### • **General boot-up codes**

Represent the standard boot-up events.

## • **Normal boot-up codes**

Represent the normal boot-up events that occur in the appliance.

## • **Error codes**

Indicate issues during the boot-up events.

StorageGRID controls only the following LEDs on the E5600SG controller and only after the StorageGRID Appliance Installer has started:

- Service Action Allowed LED
- Service Action Required LED
- Seven-segment display

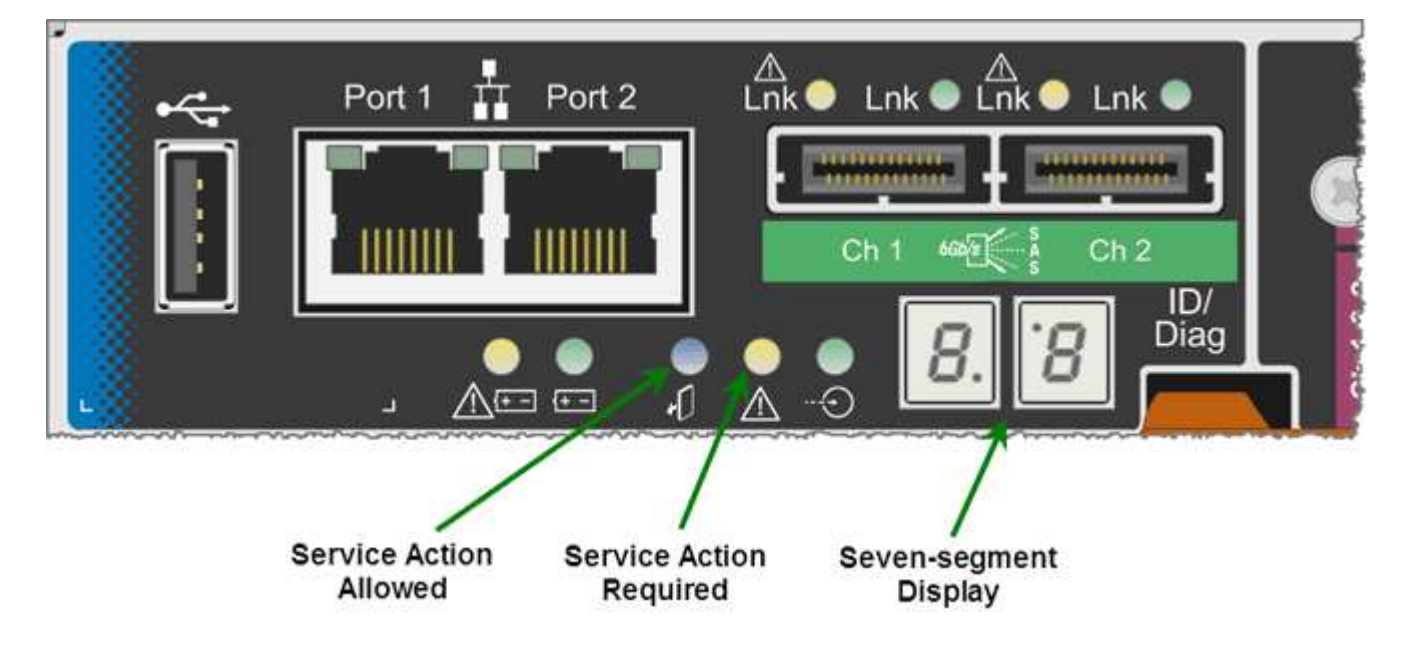

The decimal points on the seven-segment display are not used by the StorageGRID appliance:

• The upper decimal point adjacent to the least significant digit is the platform diagnostic LED.

This is turned on during reset and initial hardware configuration. Otherwise, it is turned off.

• The lower decimal point adjacent to the most significant digit is turned off.

To diagnose other issues, you might want to look at these resources:

• To see all other hardware and environmental diagnostic information, see the E-Series operating system hardware diagnostics.

This includes looking for hardware issues such as power, temperature, and disk drives. The appliance relies on the E-Series operating system to monitor all platform environmental statuses.

• To determine firmware and driver issues, look at the link lights on the SAS and network ports.

For details, see the E-Series E5600 documentation.

#### **General boot-up codes**

During boot-up or after a hard reset of the hardware, the Service Action Allowed and the Service Action Required LEDs come on while the hardware is initializing. The seven-segment display shows a sequence of codes that are the same for E-Series hardware and not specific to the E5600SG controller.

During boot-up, the Field Programmable Gate Array (FPGA) controls the functions and initialization on the hardware.

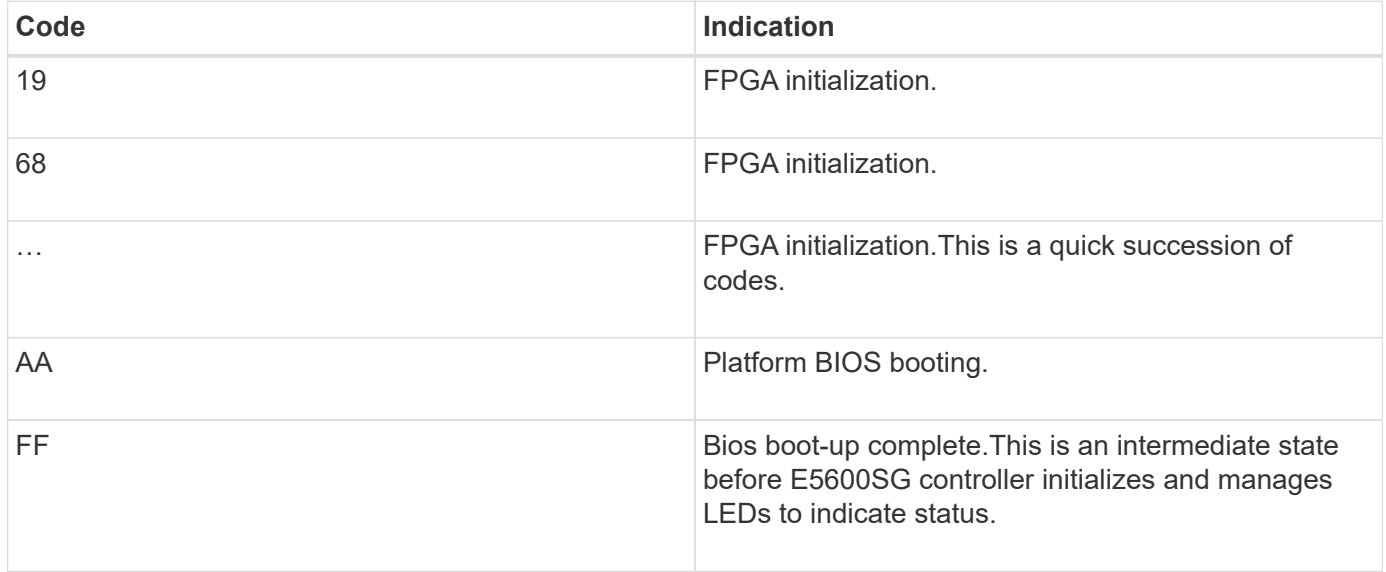

After the AA and FF codes appear, either the normal boot-up codes appear or error codes appear. Additionally, the Service Action Allowed and the Service Action Required LEDs are turned off.

#### **Normal boot-up codes**

These codes represent the normal boot-up events that occur in the appliance, in chronological order.

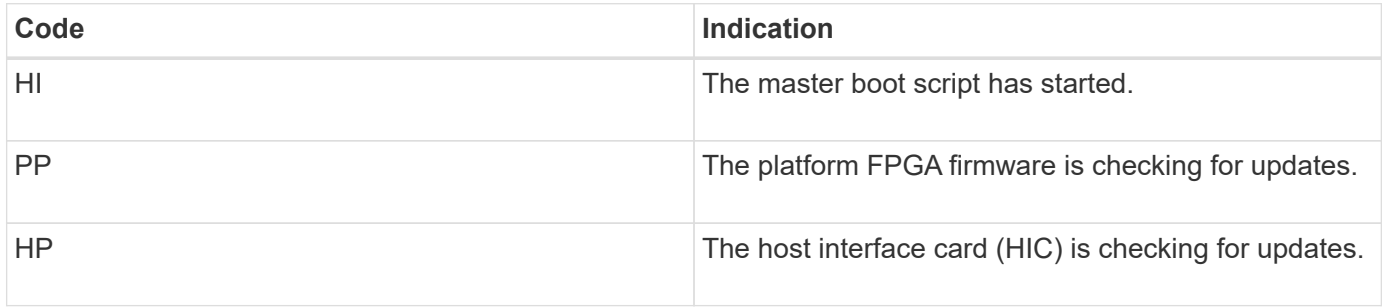

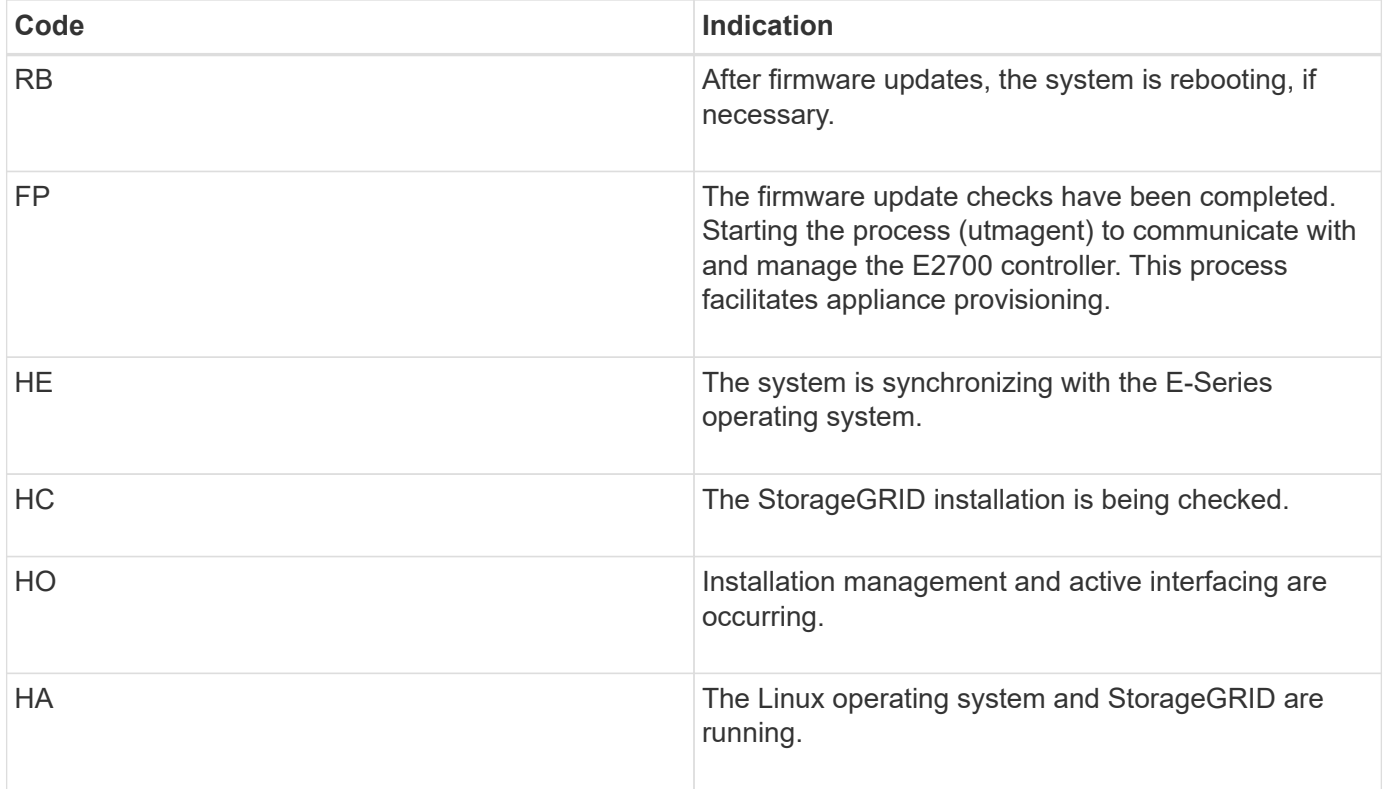

## **E5600SG controller error codes**

These codes represent error conditions that might be shown on the E5600SG controller as the appliance boots up. Additional two-digit hexadecimal codes are displayed if specific low-level hardware errors occur. If any of these codes persists for more than a second or two, or if you are unable to resolve the error by following one of the prescribed troubleshooting procedures, contact technical support.

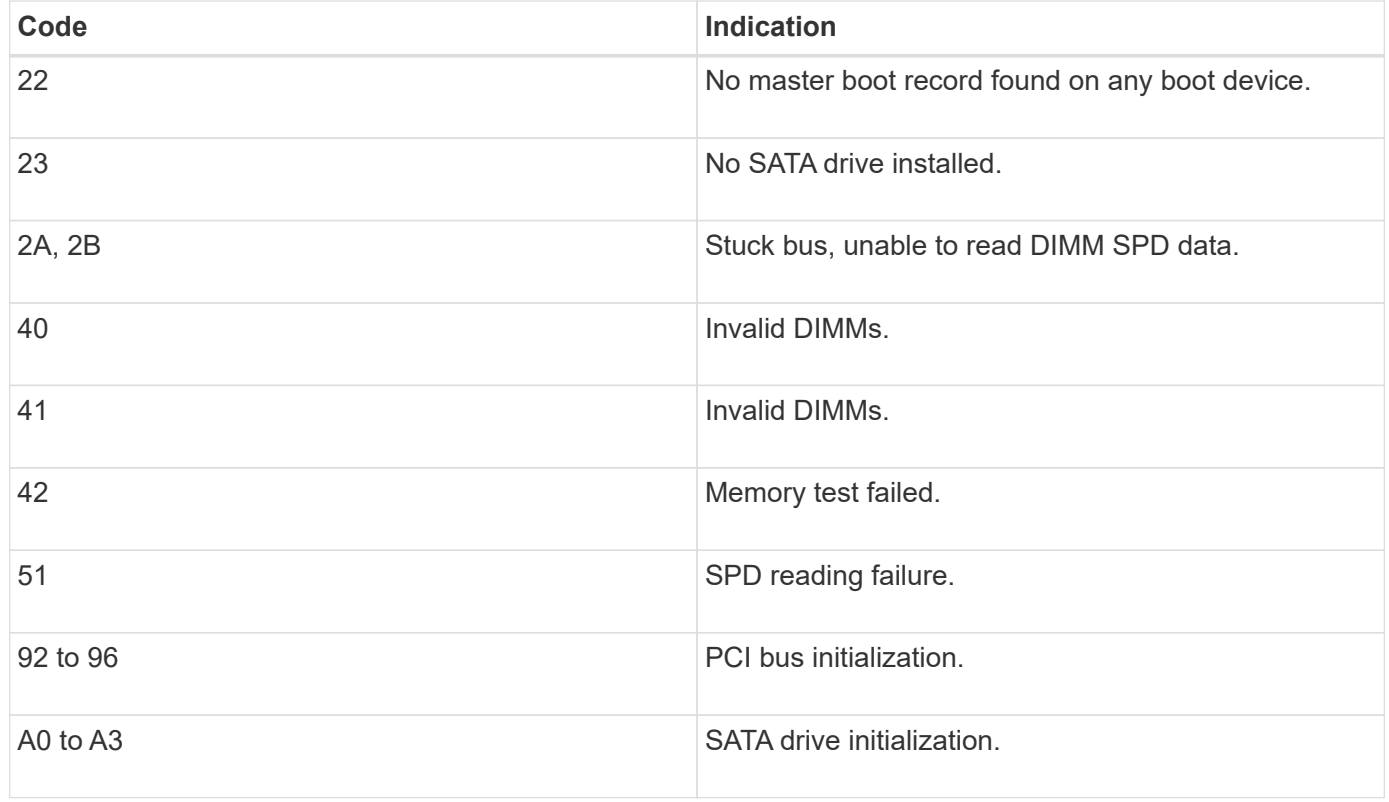

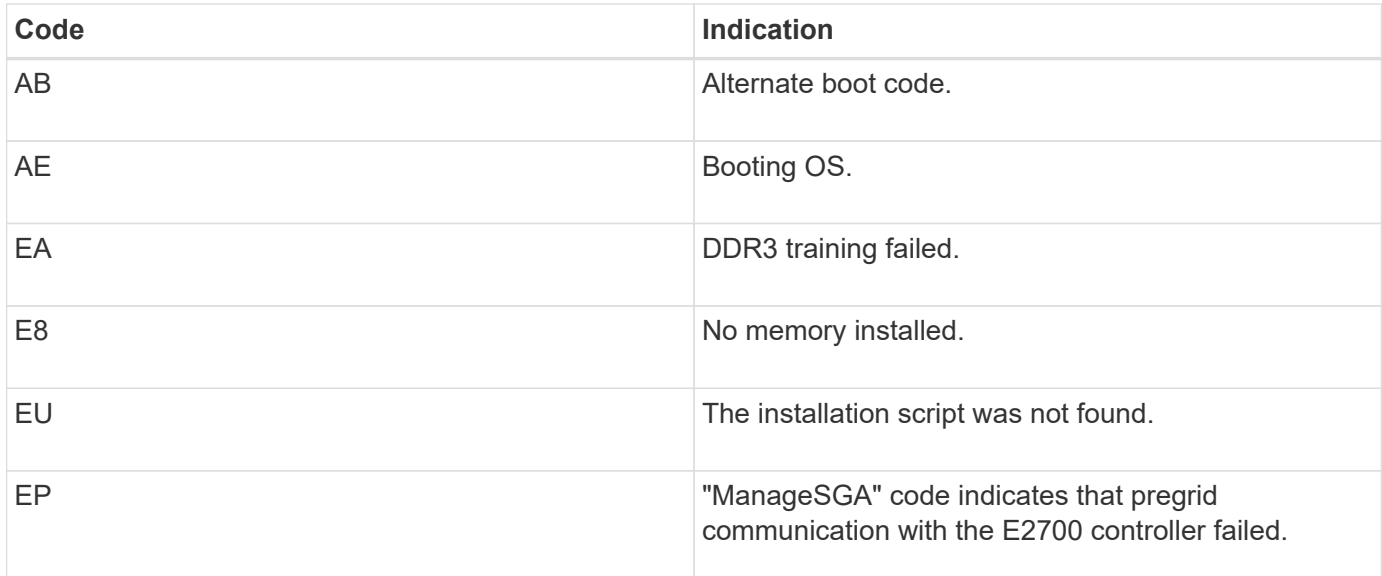

## **Related information**

[Troubleshoot hardware installation \(SG5600\)](#page-496-0)

## [NetApp Support](https://mysupport.netapp.com/site/global/dashboard)

# <span id="page-453-0"></span>**Configure hardware (SG5600)**

After applying power to the appliance, you must configure SANtricity Storage Manager, which is the software you will use to monitor the hardware. You must also configure the network connections that will be used by StorageGRID.

## **Configure StorageGRID connections (SG5600)**

Before you can deploy a StorageGRID appliance as a Storage Node in a StorageGRID grid, you must configure the connections between the appliance and the networks you plan to use. You can configure networking by browsing to the StorageGRID Appliance Installer, which is included on the E5600SG controller (the compute controller in the appliance).

### <span id="page-453-1"></span>**Access StorageGRID Appliance Installer**

You must access the StorageGRID Appliance Installer to configure the connections between the appliance and the three StorageGRID networks: the Grid Network, the Admin Network (optional), and the Client Network (optional).

### **What you'll need**

- You are using a [supported web browser.](https://docs.netapp.com/us-en/storagegrid-116/admin/web-browser-requirements.html)
- The appliance is connected to all of the StorageGRID networks you plan to use.
- You know the IP address, gateway, and subnet for the appliance on these networks.
- You have configured the network switches you plan to use.

#### **About this task**

When you first access the StorageGRID Appliance Installer, you can use the DHCP-assigned IP address for the Admin Network (assuming the appliance is connected to the Admin Network) or the DHCP-assigned IP address for the Grid Network. Using the IP address for the Admin Network is preferred. Otherwise, if you access the StorageGRID Appliance Installer using the DHCP address for the Grid Network, you might lose connection with the StorageGRID Appliance Installer when you change link settings and when you enter a static IP.

### **Steps**

1. Obtain the DHCP address for the appliance on the Admin Network (if it is connected) or the Grid Network (if the Admin Network is not connected).

You can do either of the following:

- Provide the MAC address for management port 1 to your network administrator, so they can look up the DHCP address for this port on the Admin Network. The MAC address is printed on a label on the E5600SG controller, next to the port.
- Look at the seven-segment display on the E5600SG controller. If management port 1 and 10-GbE ports 2 and 4 on the E5600SG controller are connected to networks with DHCP servers, the controller attempts to obtain dynamically assigned IP addresses when you power on the enclosure. After the controller has completed the power-on process, its seven-segment display shows **HO**, followed by a repeating sequence of two numbers.

HO -- IP address for Admin Network -- IP address for Grid Network HO

In the sequence:

- The first set of numbers is the DHCP address for the appliance Storage Node on the Admin Network, if it is connected. This IP address is assigned to management port 1 on the E5600SG controller.
- The second set of numbers is the DHCP address for the appliance Storage Node on the Grid Network. This IP address is assigned to 10-GbE ports 2 and 4 when you first apply power to the appliance.

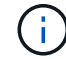

If an IP address could not be assigned using DHCP, 0.0.0.0 is displayed.

- 2. If you were able to obtain either of the DHCP addresses:
	- a. Open a web browser on the service laptop.
	- b. Enter this URL for the StorageGRID Appliance Installer: **https://***E5600SG\_Controller\_IP***:8443**

For *E5600SG* Controller IP, use the DHCP address for the controller (use the IP address for the Admin Network if you have it).

c. If you are prompted with a security alert, view and install the certificate using the browser's installation wizard.

The alert will not appear the next time you access this URL.

The StorageGRID Appliance Installer Home page appears. The information and messages shown when you first access this page depend on how your appliance is currently connected to StorageGRID

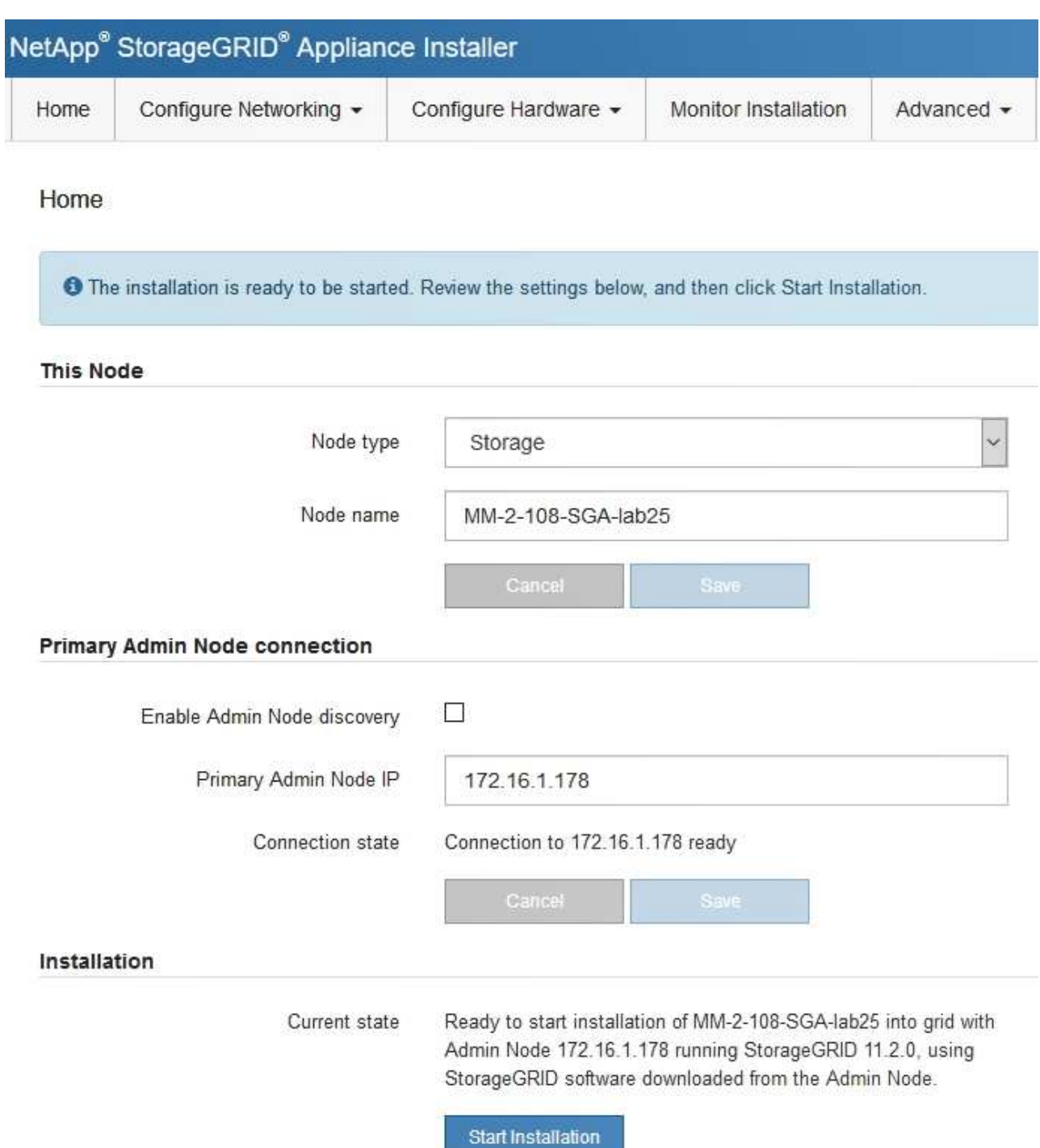

- 3. If the E5600SG controller could not acquire an IP address using DHCP:
	- a. Connect the service laptop to management port 2 on the E5600SG controller, using an Ethernet cable.

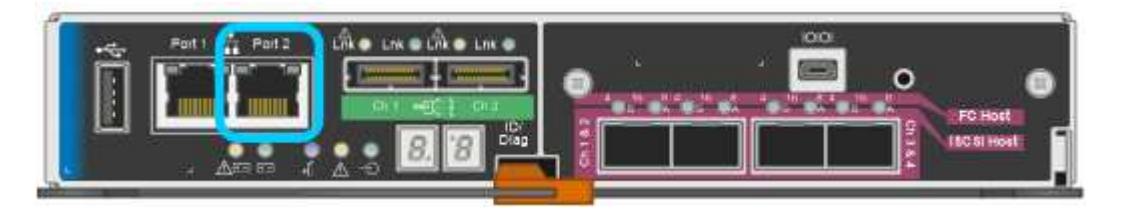

- b. Open a web browser on the service laptop.
- c. Enter this URL for the StorageGRID Appliance Installer: **https://169.254.0.1:8443**

The StorageGRID Appliance Installer Home page appears. The information and messages shown when you first access this page depend on how your appliance is currently connected.

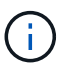

If you cannot access the Home page over a link-local connection, configure the service laptop IP address as 169.254.0.2, and try again.

4. Review any messages displayed on the Home page and configure the link configuration and the IP configuration, as required.

#### **Related information**

[Web browser requirements](https://docs.netapp.com/us-en/storagegrid-116/admin/web-browser-requirements.html)

#### **Verify and upgrade StorageGRID Appliance Installer version**

The StorageGRID Appliance Installer version on the appliance must match the software version installed on your StorageGRID system to ensure that all StorageGRID features are supported.

#### **What you'll need**

You have accessed the StorageGRID Appliance Installer.

StorageGRID appliances come from the factory preinstalled with the StorageGRID Appliance Installer. If you are adding an appliance to a recently upgraded StorageGRID system, you might need to manually upgrade the StorageGRID Appliance Installer before installing the appliance as a new node.

The StorageGRID Appliance Installer automatically upgrades when you upgrade to a new StorageGRID version. You do not need to upgrade the StorageGRID Appliance Installer on installed appliance nodes. This procedure is only required when you are installing an appliance that contains an earlier version of the StorageGRID Appliance Installer.

#### **Steps**

- 1. From the StorageGRID Appliance Installer, select **Advanced** > **Upgrade Firmware**.
- 2. Compare the Current Firmware version to the software version installed on your StorageGRID system. (From the top of the Grid Manager, select the help icon and select **About**.)

The second digit in the two versions should match. For example, if your StorageGRID system is running version 11.**6**.*x*.*y*, the StorageGRID Appliance Installer version should be 3.**6**.*z*.

3. If the appliance has a down-level version of the StorageGRID Appliance Installer, go to [NetApp Downloads:](https://mysupport.netapp.com/site/products/all/details/storagegrid-appliance/downloads-tab) [StorageGRID Appliance.](https://mysupport.netapp.com/site/products/all/details/storagegrid-appliance/downloads-tab)

Sign in with the username and password for your NetApp account.

4. Download the appropriate version of the **Support file for StorageGRID Appliances** and the corresponding checksum file.

The Support file for StorageGRID Appliances file is a . zip archive that contains the current and previous firmware versions for all StorageGRID appliance models, in subdirectories for each controller type.

After downloading the Support file for StorageGRID Appliances file, extract the .zip archive and see the README file for important information about installing the StorageGRID Appliance Installer.

- 5. Follow the instructions on the Upgrade Firmware page of the StorageGRID Appliance Installer to perform these steps:
	- a. Upload the appropriate support file (firmware image) for your controller type and the checksum file.
	- b. Upgrade the inactive partition.
	- c. Reboot and swap partitions.
	- d. Upgrade the second (inactive) partition.

#### **Related information**

[Access StorageGRID Appliance Installer](#page-453-1)

#### <span id="page-457-0"></span>**Configure network links (SG5600)**

You can configure network links for the ports used to connect the appliance to the Grid Network, the Client Network, and the Admin Network. You can set the link speed as well as the port and network bond modes.

#### **What you'll need**

If you plan to use Aggregate port bond mode, LACP network bond mode, or VLAN tagging:

- You have connected the 10-GbE ports on the appliance to switches that can support VLAN and LACP.
- If multiple switches are participating in the LACP bond, the switches support multi-chassis link aggregation groups (MLAG), or equivalent.
- You understand how to configure the switches to use VLAN, LACP, and MLAG or equivalent.
- You know the unique VLAN tag to use for each network. This VLAN tag will be added to each network packet to ensure that network traffic is routed to the correct network.

#### **About this task**

This figure shows how the four 10-GbE ports are bonded in fixed port bond mode (default configuration).

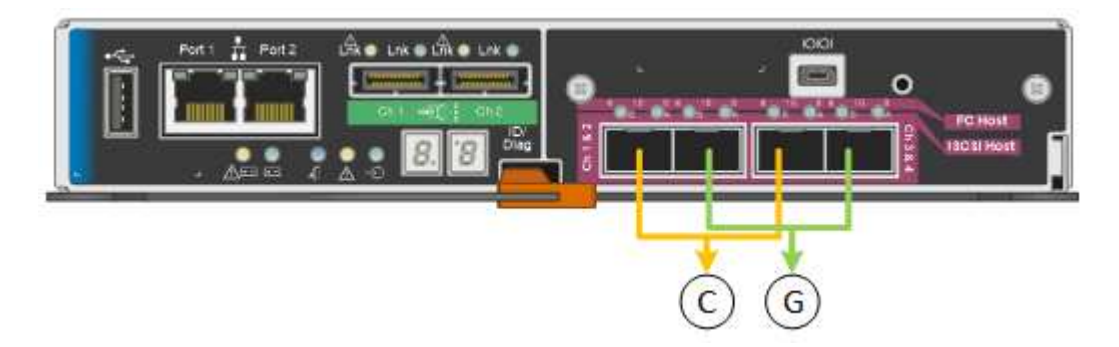

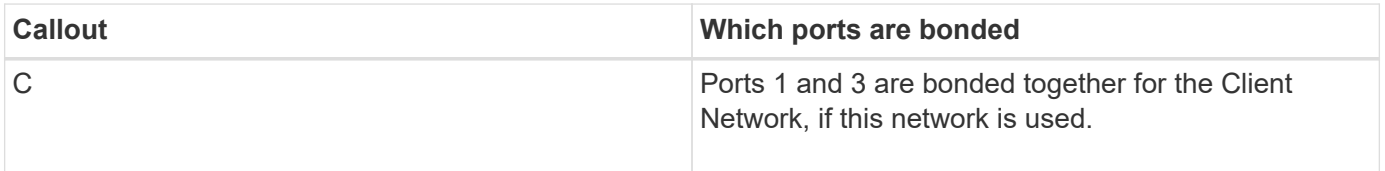

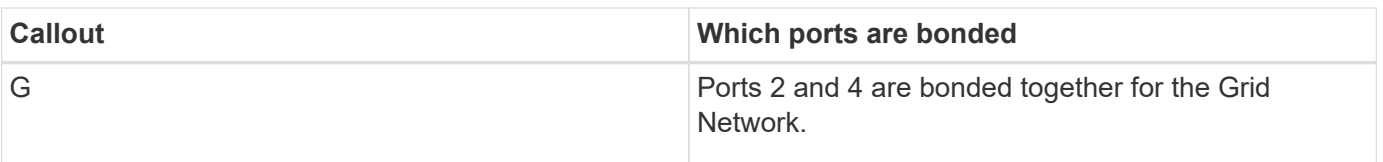

This figure shows how the four 10-GbE ports are bonded in aggregate port bond mode.

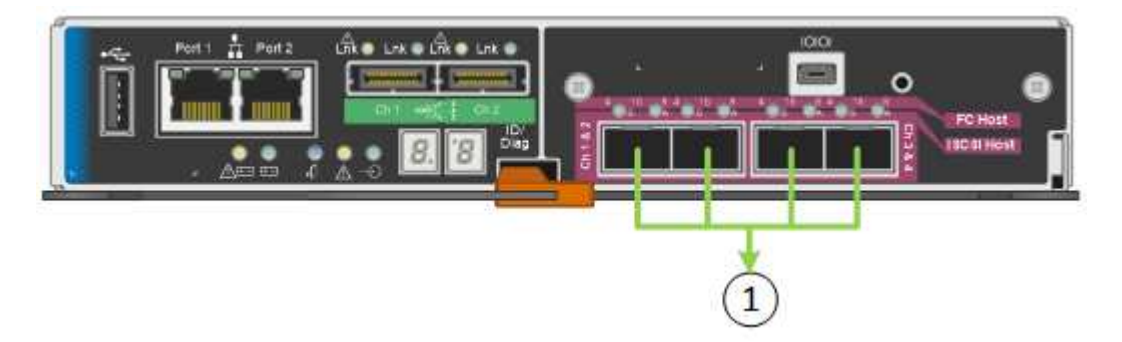

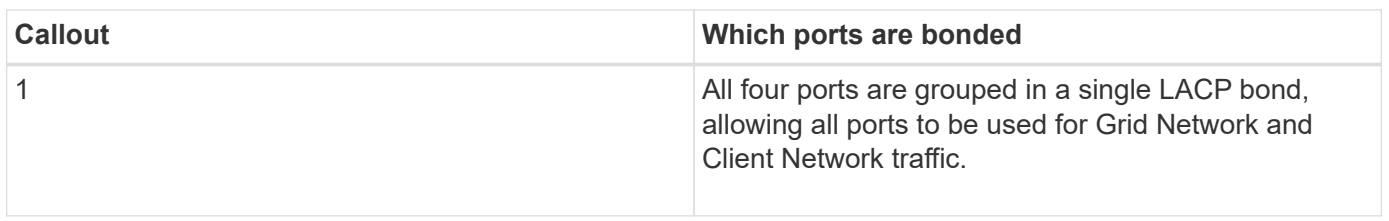

The table summarizes the options for configuring the four 10-GbE ports. You only need to configure the settings on the Link Configuration page if you want to use a non-default setting.

## • **Fixed (default) port bond mode**

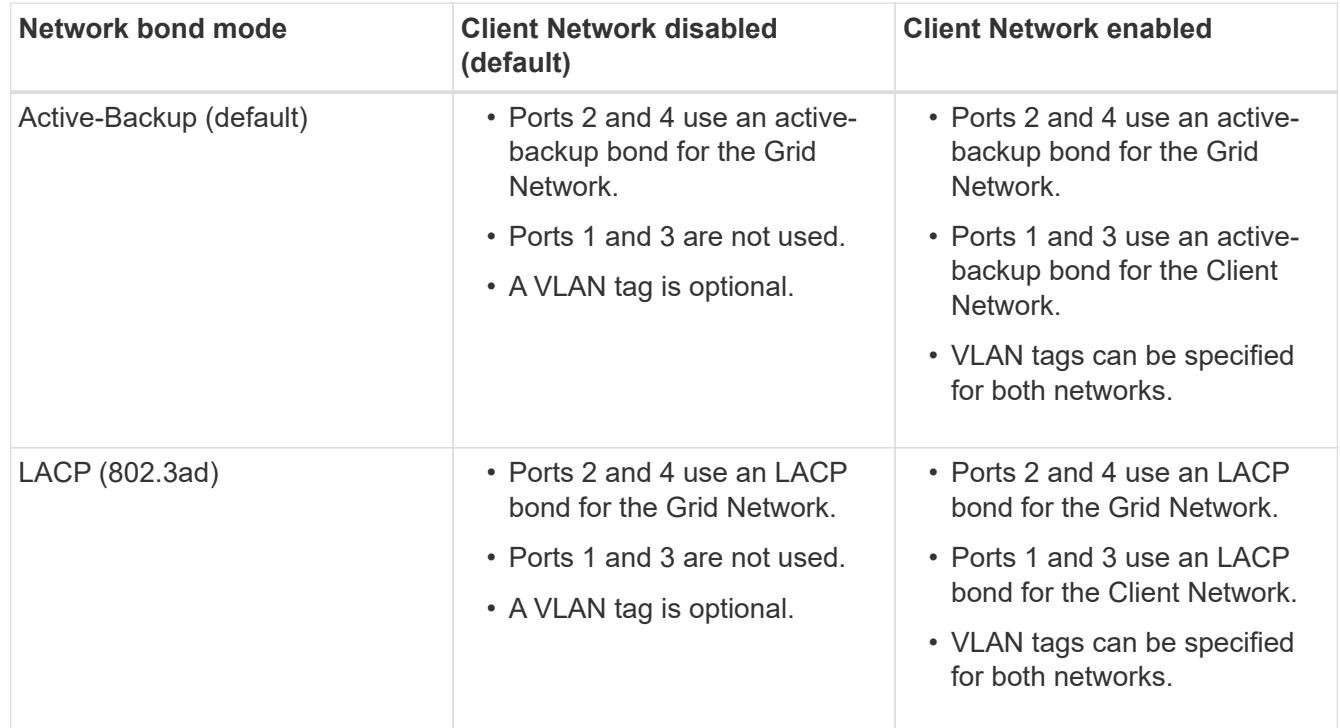

## • **Aggregate port bond mode**

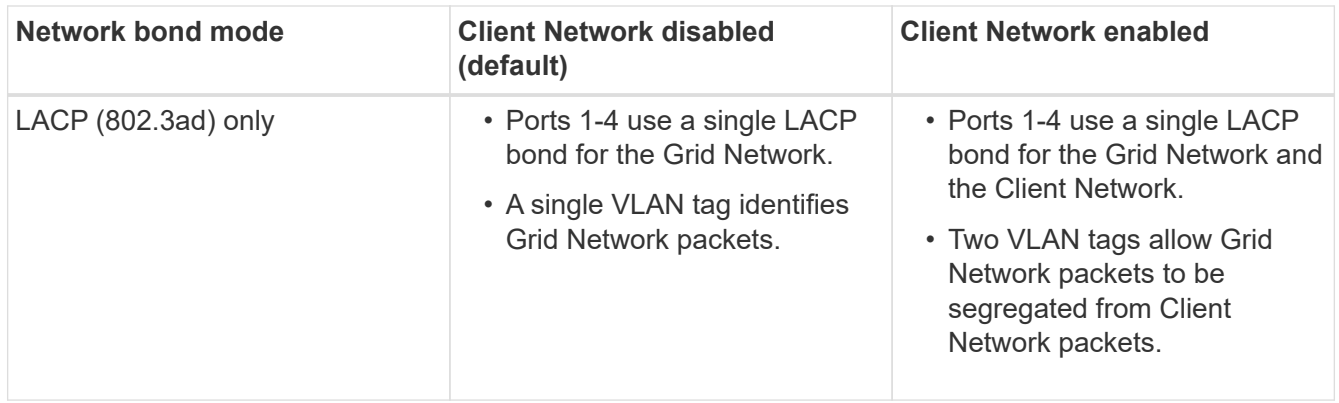

See "10-GbE port connections for the E5600SG controller" for more information about port bond and network bond modes.

This figure shows how the two 1-GbE management ports on the E5600SG controller are bonded in Active-Backup network bond mode for the Admin Network.

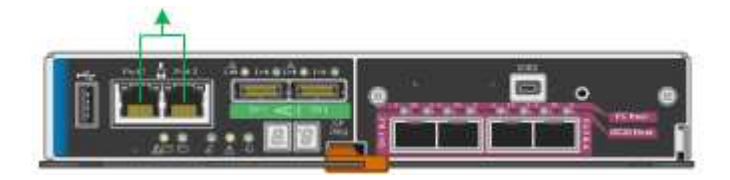

### **Steps**

1. From the menu bar of the StorageGRID Appliance Installer, click **Configure Networking** > **Link Configuration**.

The Network Link Configuration page displays a diagram of your appliance with the network and management ports numbered.

Network Link Configuration

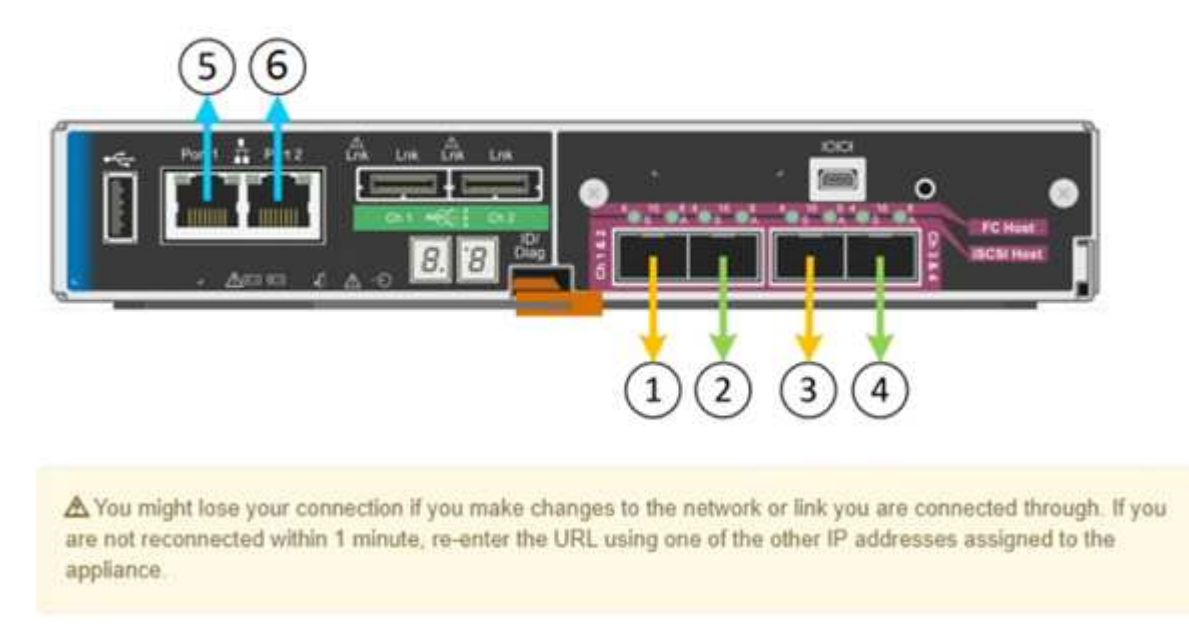

The Link Status table lists the link state (up/down) and speed (1/10/25/40/100 Gbps) of the numbered

ports.

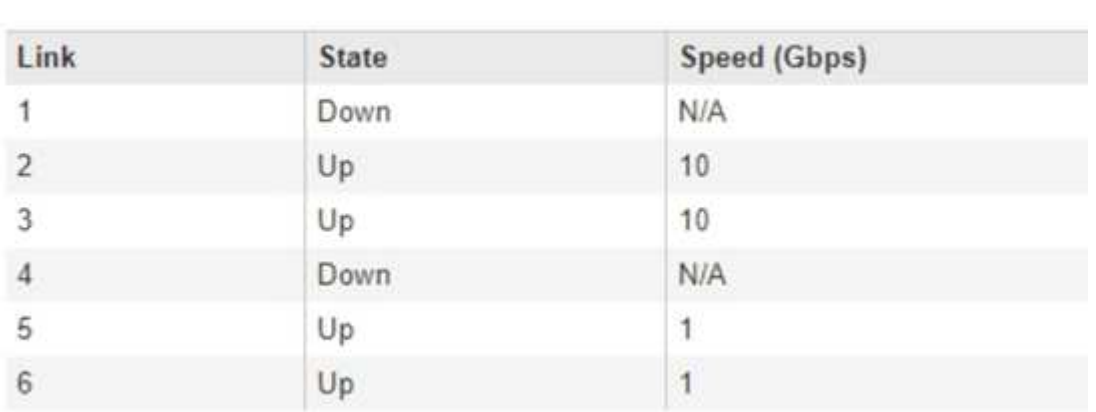

## Link Status

The first time you access this page:

- **Link Speed** is set to **10GbE**. This is the only link speed available for the E5600SG controller.
- **Port bond mode** is set to **Fixed**.
- **Network bond mode** for the Grid Network is set to **Active-Backup**.
- The **Admin Network** is enabled, and the network bond mode is set to **Independent**.
- The **Client Network** is disabled.

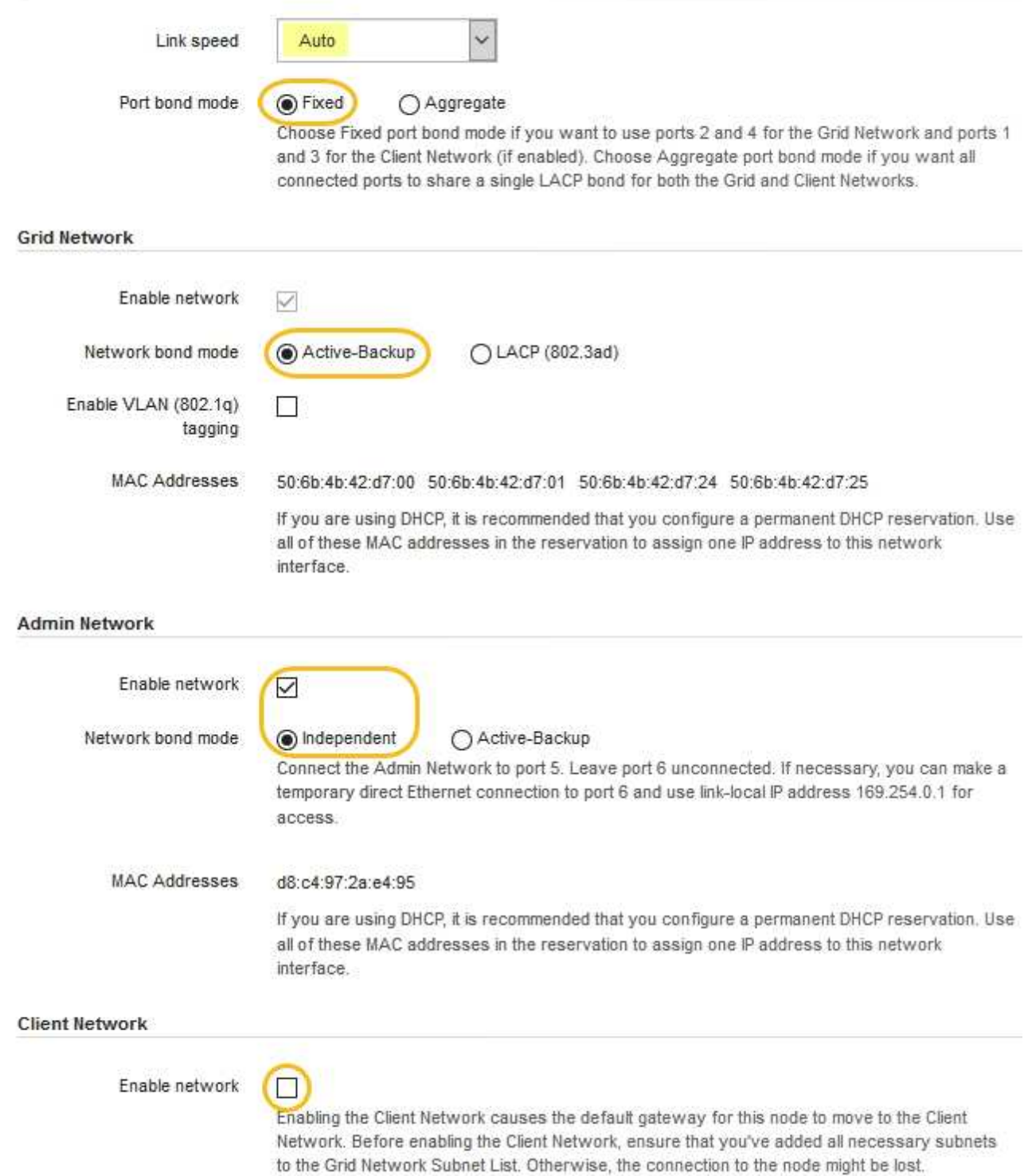

2. Enable or disable the StorageGRID networks you plan to use.

The Grid Network is required. You cannot disable this network.

a. If the appliance is not connected to the Admin Network, unselect the **Enable network** check box for the Admin Network.

 $\Box$ Enable network

b. If the appliance is connected to the Client Network, select the **Enable network** check box for the Client Network.

The Client Network settings for the 10-GbE ports are now shown.

3. Refer to the table, and configure the port bond mode and the network bond mode.

The example shows:

- **Aggregate** and **LACP** selected for the Grid and the Client networks. You must specify a unique VLAN tag for each network. You can select values between 0 and 4095.
- **Active-Backup** selected for the Admin Network.

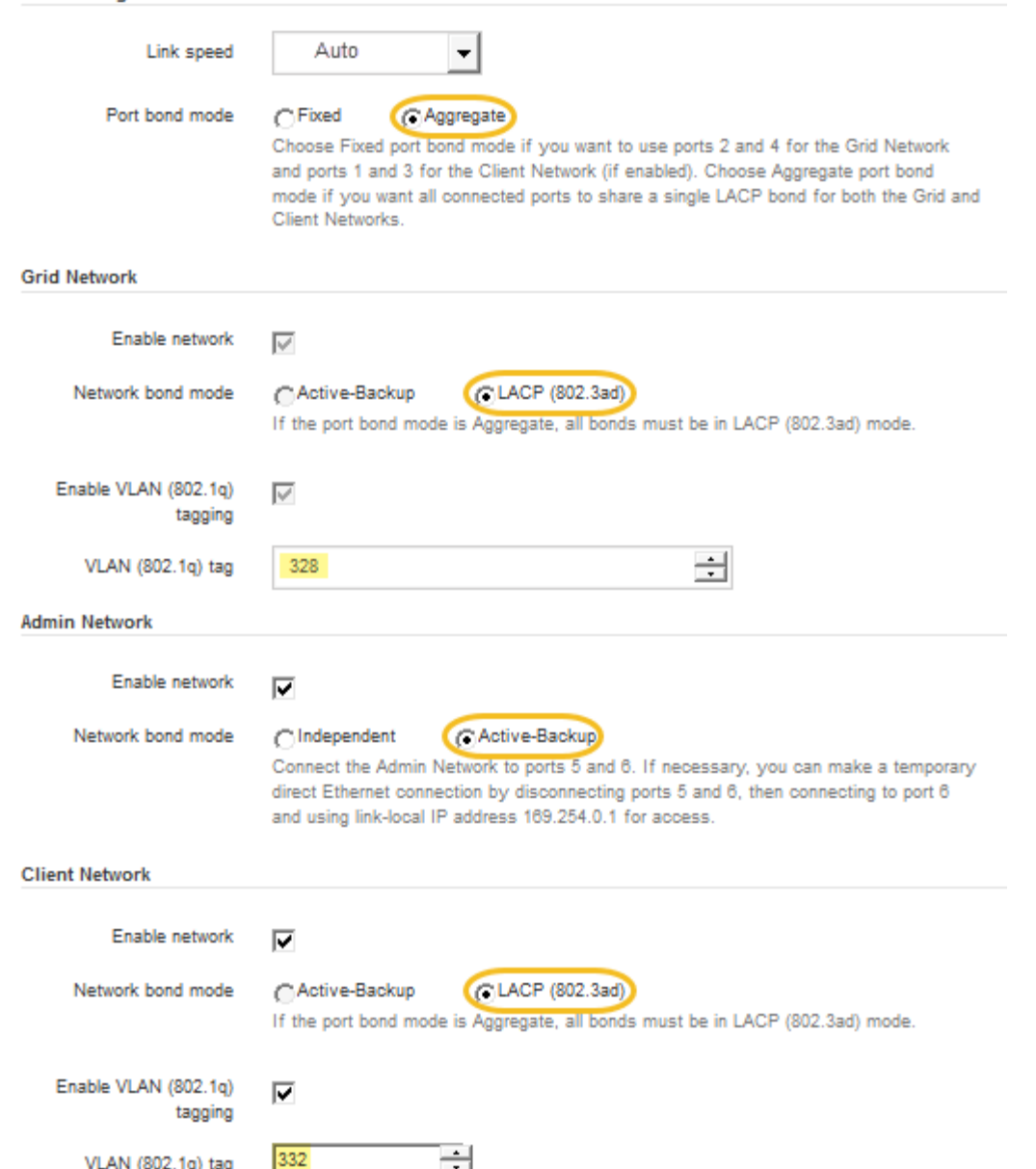

4. When you are satisfied with your selections, click **Save**.

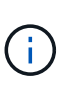

**Link Settings** 

You might lose your connection if you made changes to the network or link you are connected through. If you are not reconnected within 1 minute, re-enter the URL for the StorageGRID Appliance Installer using one of the other IP addresses assigned to the appliance:

**https://***E5600SG\_Controller\_IP***:8443**

### **Related information**

[Port bond modes for the E5600SG controller ports](#page-435-0)

#### **Set IP configuration**

You use the StorageGRID Appliance Installer to configure the IP addresses and routing information used for the appliance Storage Node on the StorageGRID Grid, Admin, and

# Client Networks.

## **About this task**

You must either assign a static IP for the appliance on each connected network or assign a permanent lease for the address on the DHCP server.

If you want to change the link configuration, see the instructions for changing the link configuration of the E5600SG controller.

## **Steps**

1. In the StorageGRID Appliance Installer, select **Configure Networking** > **IP Configuration**.

The IP Configuration page appears.

2. To configure the Grid Network, select either **Static** or **DHCP** in the **Grid Network** section of the page.

#### **Grid Network**

The Grid Network is used for all internal StorageGRID traffic. The Grid Network provides connectivity between all nodes in the grid, across all sites and subnets. All hosts on the Grid Network must be able to talk to all other hosts. The Grid Network can consist of multiple subnets. Networks containing critical grid services, such as NTP, can also be added as Grid subnets.

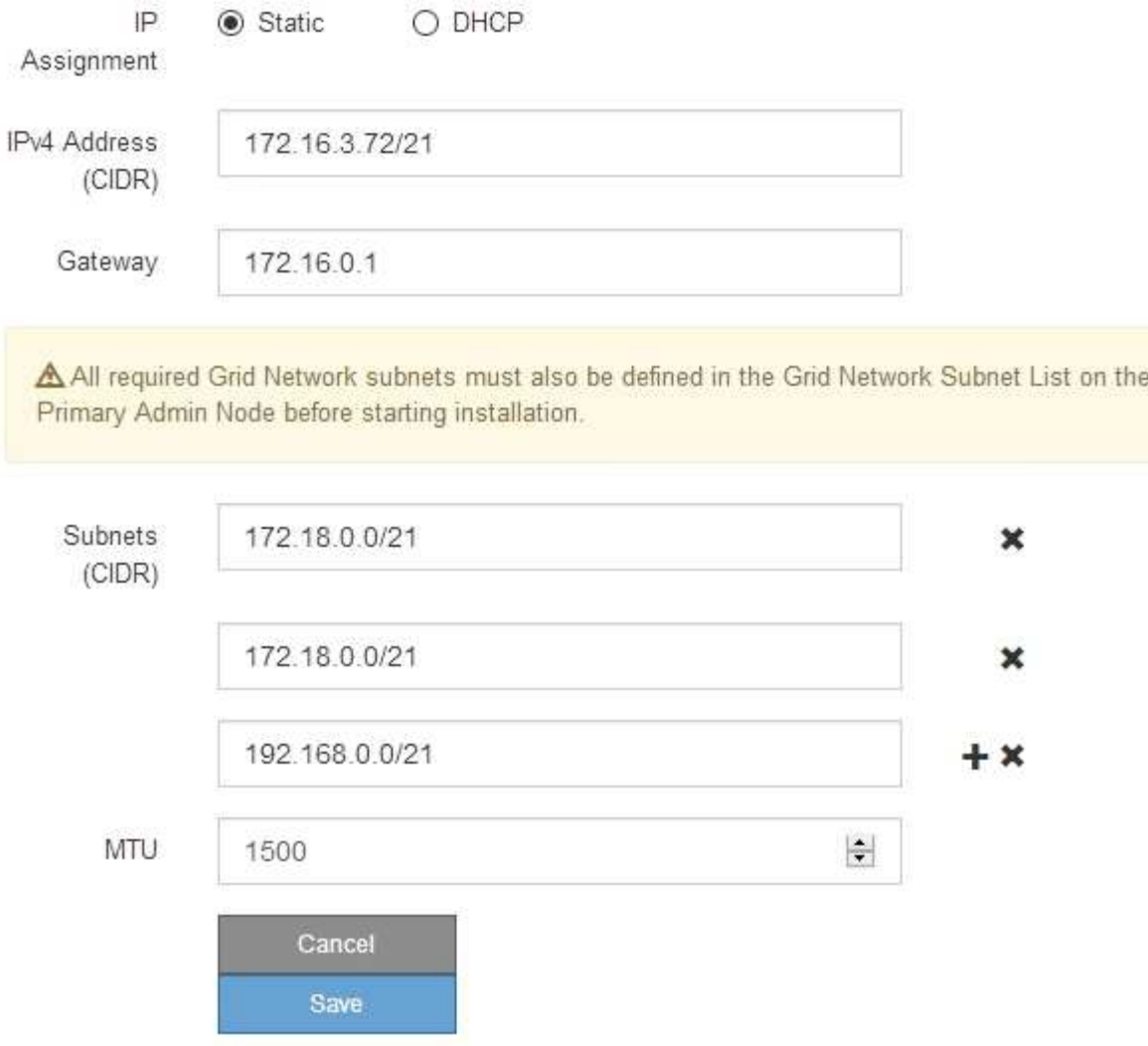

- 3. If you selected **Static**, follow these steps to configure the Grid Network:
	- a. Enter the static IPv4 address, using CIDR notation.
	- b. Enter the gateway.

If your network does not have a gateway, re-enter the same static IPv4 address.

c. If you want to use jumbo frames, change the MTU field to a value suitable for jumbo frames, such as 9000. Otherwise, keep the default value of 1500.

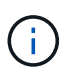

The MTU value of the network must match the value configured on the switch port the node is connected to. Otherwise, network performance issues or packet loss might occur.

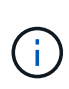

For the best network performance, all nodes should be configured with similar MTU values on their Grid Network interfaces. The **Grid Network MTU mismatch** alert is triggered if there is a significant difference in MTU settings for the Grid Network on individual nodes. The MTU values do not have to be the same for all network types.

d. Click **Save**.

When you change the IP address, the gateway and list of subnets might also change.

If you lose your connection to the StorageGRID Appliance Installer, re-enter the URL using the new static IP address you just assigned. For example, **https://***services\_appliance\_IP***:8443**

e. Confirm that the list of Grid Network subnets is correct.

If you have grid subnets, the Grid Network gateway is required. All grid subnets specified must be reachable through this gateway. These Grid Network subnets must also be defined in the Grid Network Subnet List on the primary Admin Node when you start StorageGRID installation.

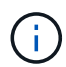

The default route is not listed. If the Client Network is not enabled, the default route will use the Grid Network gateway.

- $\bullet$  To add a subnet, click the insert icon  $\bullet$  to the right of the last entry.
- $\bullet$  To remove an unused subnet, click the delete icon  $\star$ .
- f. Click **Save**.
- 4. If you selected **DHCP**, follow these steps to configure the Grid Network:
	- a. After you select the **DHCP** radio button, click **Save**.

The **IPv4 Address**, **Gateway**, and **Subnets** fields are automatically populated. If the DHCP server is set up to assign an MTU value, the **MTU** field is populated with that value, and the field becomes readonly.

Your web browser is automatically redirected to the new IP address for the StorageGRID Appliance Installer.

b. Confirm that the list of Grid Network subnets is correct.

If you have grid subnets, the Grid Network gateway is required. All grid subnets specified must be reachable through this gateway. These Grid Network subnets must also be defined in the Grid Network Subnet List on the primary Admin Node when you start StorageGRID installation.

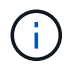

The default route is not listed. If the Client Network is not enabled, the default route will use the Grid Network gateway.

- $\blacksquare$  To add a subnet, click the insert icon  $\blacksquare$  to the right of the last entry.
- $\bullet$  To remove an unused subnet, click the delete icon  $\angle$ .
- c. If you want to use jumbo frames, change the MTU field to a value suitable for jumbo frames, such as 9000. Otherwise, keep the default value of 1500.

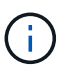

The MTU value of the network must match the value configured on the switch port the node is connected to. Otherwise, network performance issues or packet loss might occur.

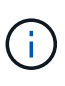

For the best network performance, all nodes should be configured with similar MTU values on their Grid Network interfaces. The **Grid Network MTU mismatch** alert is triggered if there is a significant difference in MTU settings for the Grid Network on individual nodes. The MTU values do not have to be the same for all network types.

- d. Click **Save**.
- 5. To configure the Admin Network, select either **Static** or **DHCP** in the Admin Network section of the page.

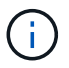

To configure the Admin Network, you must enable the Admin Network on the Link Configuration page.

#### **Admin Network**

The Admin Network is a closed network used for system administration and maintenance. The Admin Network is typically a private network and does not need to be routable between sites.

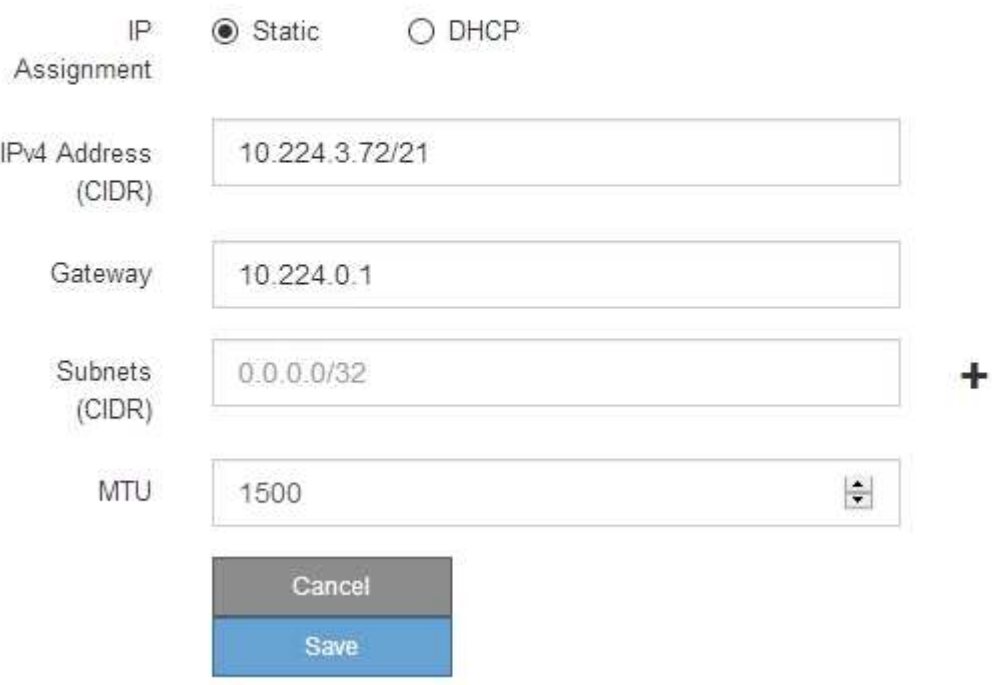

- 6. If you selected **Static**, follow these steps to configure the Admin Network:
	- a. Enter the static IPv4 address, using CIDR notation, for Management Port 1 on the appliance.

Management Port 1 is the left of the two 1-GbE RJ45 ports on the right end of the appliance.

b. Enter the gateway.

If your network does not have a gateway, re-enter the same static IPv4 address.

c. If you want to use jumbo frames, change the MTU field to a value suitable for jumbo frames, such as
9000. Otherwise, keep the default value of 1500.

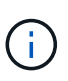

The MTU value of the network must match the value configured on the switch port the node is connected to. Otherwise, network performance issues or packet loss might occur.

d. Click **Save**.

When you change the IP address, the gateway and list of subnets might also change.

If you lose your connection to the StorageGRID Appliance Installer, re-enter the URL using the new static IP address you just assigned. For example,

# **https://***services\_appliance***:8443**

e. Confirm that the list of Admin Network subnets is correct.

You must verify that all subnets can be reached using the gateway you provided.

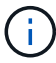

The default route cannot be made to use the Admin Network gateway.

- $\blacksquare$  To add a subnet, click the insert icon  $\blacksquare$  to the right of the last entry.
- $\bullet$  To remove an unused subnet, click the delete icon  $\star$ .
- f. Click **Save**.
- 7. If you selected **DHCP**, follow these steps to configure the Admin Network:
	- a. After you select the **DHCP** radio button, click **Save**.

The **IPv4 Address**, **Gateway**, and **Subnets** fields are automatically populated. If the DHCP server is set up to assign an MTU value, the **MTU** field is populated with that value, and the field becomes readonly.

Your web browser is automatically redirected to the new IP address for the StorageGRID Appliance Installer.

b. Confirm that the list of Admin Network subnets is correct.

You must verify that all subnets can be reached using the gateway you provided.

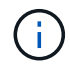

The default route cannot be made to use the Admin Network gateway.

- $\blacksquare$  To add a subnet, click the insert icon  $\blacktriangleleft$  to the right of the last entry.
- $\bullet$  To remove an unused subnet, click the delete icon  $\star$ .
- c. If you want to use jumbo frames, change the MTU field to a value suitable for jumbo frames, such as 9000. Otherwise, keep the default value of 1500.

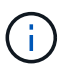

The MTU value of the network must match the value configured on the switch port the node is connected to. Otherwise, network performance issues or packet loss might occur.

- d. Click **Save**.
- 8. To configure the Client Network, select either **Static** or **DHCP** in the **Client Network** section of the page.

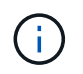

# **Client Network**

The Client Network is an open network used to provide access to client applications, including S3 and Swift. The Client Network enables grid nodes to communicate with any subnet reachable through the Client Network gateway. The Client Network does not become operational until you complete the StorageGRID configuration steps.

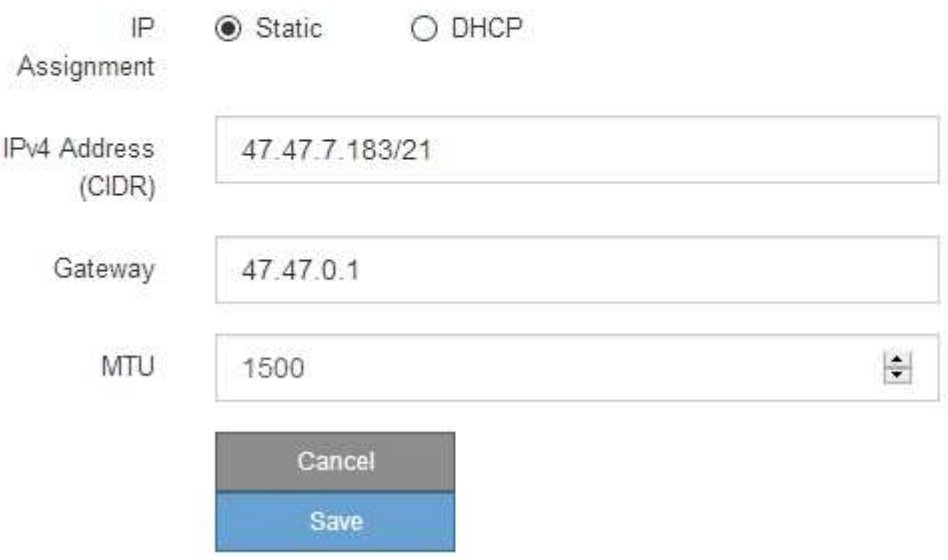

- 9. If you selected **Static**, follow these steps to configure the Client Network:
	- a. Enter the static IPv4 address, using CIDR notation.
	- b. Click **Save**.
	- c. Confirm that the IP address for the Client Network gateway is correct.

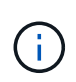

If the Client Network is enabled, the default route is displayed. The default route uses the Client Network gateway and cannot be moved to another interface while the Client Network is enabled.

d. If you want to use jumbo frames, change the MTU field to a value suitable for jumbo frames, such as 9000. Otherwise, keep the default value of 1500.

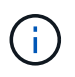

The MTU value of the network must match the value configured on the switch port the node is connected to. Otherwise, network performance issues or packet loss might occur.

- e. Click **Save**.
- 10. If you selected **DHCP**, follow these steps to configure the Client Network:
	- a. After you select the **DHCP** radio button, click **Save**.

The **IPv4 Address** and **Gateway** fields are automatically populated. If the DHCP server is set up to assign an MTU value, the **MTU** field is populated with that value, and the field becomes read-only.

Your web browser is automatically redirected to the new IP address for the StorageGRID Appliance Installer.

b. Confirm that the gateway is correct.

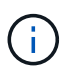

If the Client Network is enabled, the default route is displayed. The default route uses the Client Network gateway and cannot be moved to another interface while the Client Network is enabled.

c. If you want to use jumbo frames, change the MTU field to a value suitable for jumbo frames, such as 9000. Otherwise, keep the default value of 1500.

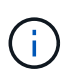

The MTU value of the network must match the value configured on the switch port the node is connected to. Otherwise, network performance issues or packet loss might occur.

### **Related information**

[Change link configuration of the E5600SG controller](#page-522-0)

#### **Verify network connections**

You should confirm you can access the StorageGRID networks you are using from the appliance. To validate routing through network gateways, you should test connectivity between the StorageGRID Appliance Installer and IP addresses on different subnets. You can also verify the MTU setting.

#### **Steps**

1. From the menu bar of the StorageGRID Appliance Installer, click **Configure Networking** > **Ping and MTU Test**.

The Ping and MTU Test page appears.

#### Ping and MTU Test

Ping and MTU Test

Use a ping request to check the appliance's connectivity to a remote host. Select the network you want to check connectivity through, and enter the IP address of the host you want to reach. To verify the MTU setting for the entire path through the network to the destination, select Test MTU.

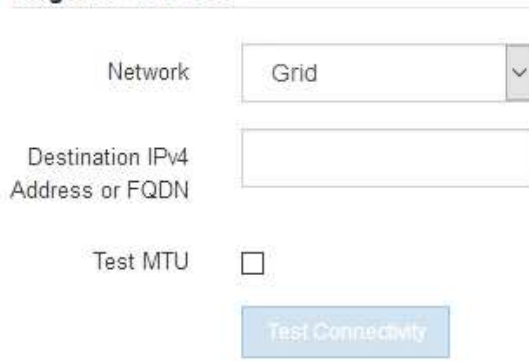

2. From the **Network** drop-down box, select the network you want to test: Grid, Admin, or Client.

3. Enter the IPv4 address or fully qualified domain name (FQDN) for a host on that network.

For example, you might want to ping the gateway on the network or the primary Admin Node.

4. Optionally, select the **Test MTU** check box to verify the MTU setting for the entire path through the network to the destination.

For example, you can test the path between the appliance node and a node at a different site.

#### 5. Click **Test Connectivity**.

If the network connection is valid, the "Ping test passed" message appears, with the ping command output listed.

#### Ping and MTU Test

Use a ping request to check the appliance's connectivity to a remote host. Select the network you want to check connectivity through, and enter the IP address of the host you want to reach. To verify the MTU setting for the entire path through the network to the destination, select Test MTU.

#### Ping and MTU Test

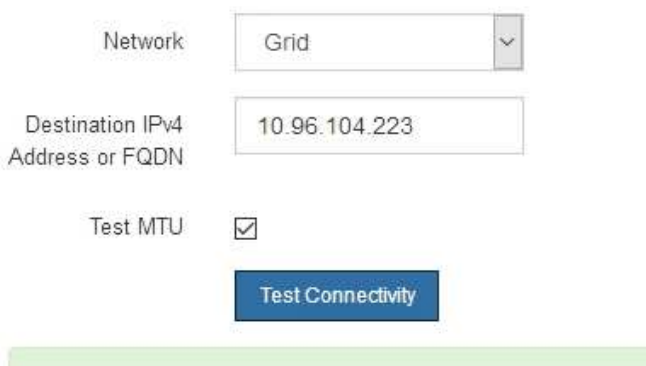

Ping test passed

Ping command output

```
PING 10.96.104.223 (10.96.104.223) 1472(1500) bytes of data.
1480 bytes from 10.96.104.223: icmp_seq=1 ttl=64 time=0.318 ms
--- 10.96.104.223 ping statistics ---
1 packets transmitted, 1 received, 0% packet loss, time 0ms
rtt min/avg/max/mdev = 0.318/0.318/0.318/0.000 ms
Found MTU 1500 for 10.96.104.223 via br0
```
#### **Related information**

[Configure network links \(SG5600\)](#page-457-0)

### [Change MTU setting](#page-524-0)

#### **Verify port-level network connections**

To ensure that access between the StorageGRID Appliance Installer and other nodes is

not obstructed by firewalls, confirm that the StorageGRID Appliance Installer can connect to a specific TCP port or set of ports at the specified IP address or range of addresses.

### **About this task**

Using the list of ports provided in the StorageGRID Appliance Installer, you can test the connectivity between the appliance and the other nodes in your Grid Network.

Additionally, you can test connectivity on the Admin and Client Networks and on UDP ports, such as those used for external NFS or DNS servers. For a list of these ports, see the port reference in the StorageGRID networking guidelines.

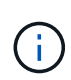

The Grid Network ports listed in the port connectivity table are valid only for StorageGRID version 11.6.0. To verify which ports are correct for each node type, you should always consult the networking guidelines for your version of StorageGRID.

#### **Steps**

1. From the StorageGRID Appliance Installer, click **Configure Networking** > **Port Connectivity Test (nmap)**.

The Port Connectivity Test page appears.

The port connectivity table lists node types that require TCP connectivity on the Grid Network. For each node type, the table lists the Grid Network ports that should be accessible to your appliance.

You can test the connectivity between the appliance ports listed in the table and the other nodes in your Grid Network.

- 2. From the **Network** drop-down, select the network you want to test: **Grid**, **Admin**, or **Client**.
- 3. Specify a range of IPv4 addresses for the hosts on that network.

For example, you might want to probe the gateway on the network or the primary Admin Node.

Specify a range using a hyphen, as shown in the example.

4. Enter a TCP port number, a list of ports separated by commas, or a range of ports.

### Port Connectivity Test

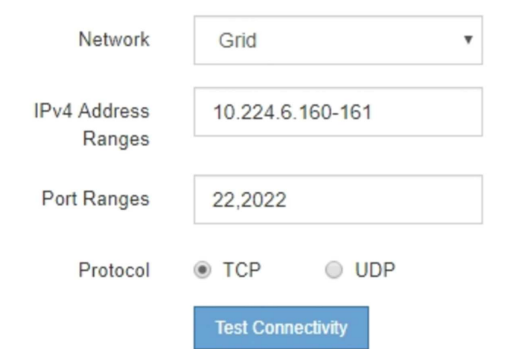

- 5. Click **Test Connectivity**.
	- If the selected port-level network connections are valid, the "Port connectivity test passed" message appears in a green banner. The nmap command output is listed below the banner.

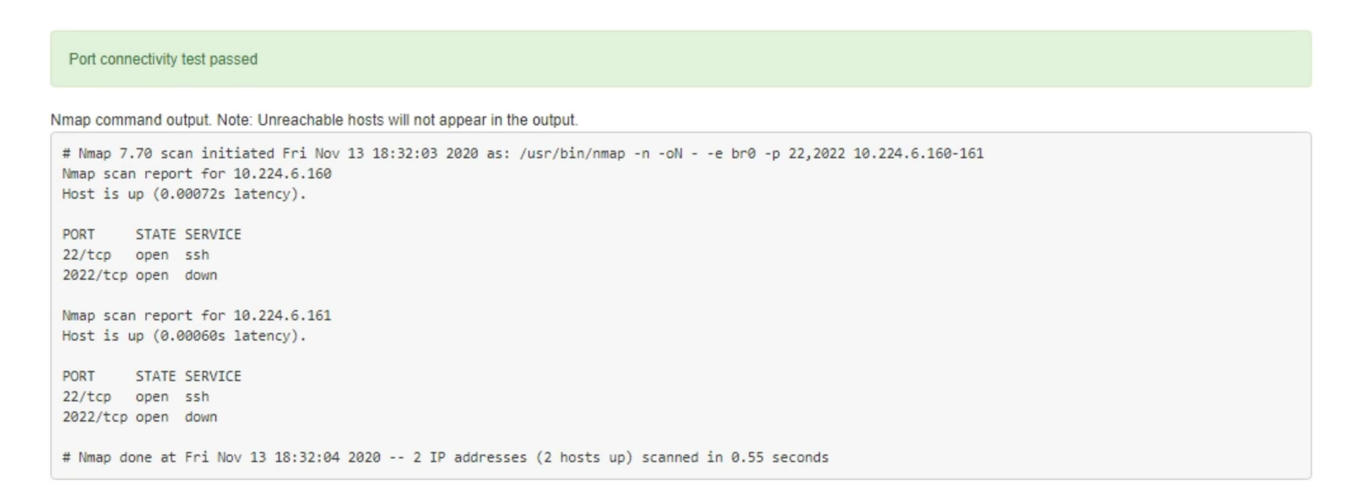

◦ If a port-level network connection is made to the remote host, but the host is not listening on one or more of the selected ports, the "Port connectivity test failed" message appears in a yellow banner. The nmap command output is listed below the banner.

Any remote port the host is not listening to has a state of "closed." For example, you might see this yellow banner when the node you are trying to connect to is in a pre-installed state and the StorageGRID NMS service is not yet running on that node.

```
O Port connectivity test failed
  Connection not established. Services might not be listening on target ports.
Nmap command output. Note: Unreachable hosts will not appear in the output.
 # Nmap 7.70 scan initiated Sat May 16 17:07:02 2020 as: /usr/bin/nmap -n -oN - -e br0 -p 22,80,443,1504,1505,1506,1506,1508,7443,9999
 Nmap scan report for 172.16.4.71
 Host is up (0.00020s latency).
 PORT
         STATE SERVICE
 22/tcp open ssh
 80/tcp open http
 443/tcp open https
 1504/tcp closed evb-elm
 1505/tcp open funkproxy
 1506/tcp open utcd
 1508/tcp open diagmond
 7443/tcp open oracleas-https
 9999/tcp open abyss
 MAC Address: 00:50:56:87:39:AE (VMware)
 # Nmap done at Sat May 16 17:07:03 2020 -- 1 IP address (1 host up) scanned in 0.59 seconds
```
◦ If a port-level network connection cannot be made for one or more selected ports, the "Port connectivity test failed" message appears in a red banner. The nmap command output is listed below the banner.

The red banner indicates that a TCP connection attempt to a port on the remote host was made, but nothing was returned to the sender. When no response is returned, the port has a state of "filtered" and is likely blocked by a firewall.

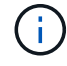

Ports with "closed" are also listed.

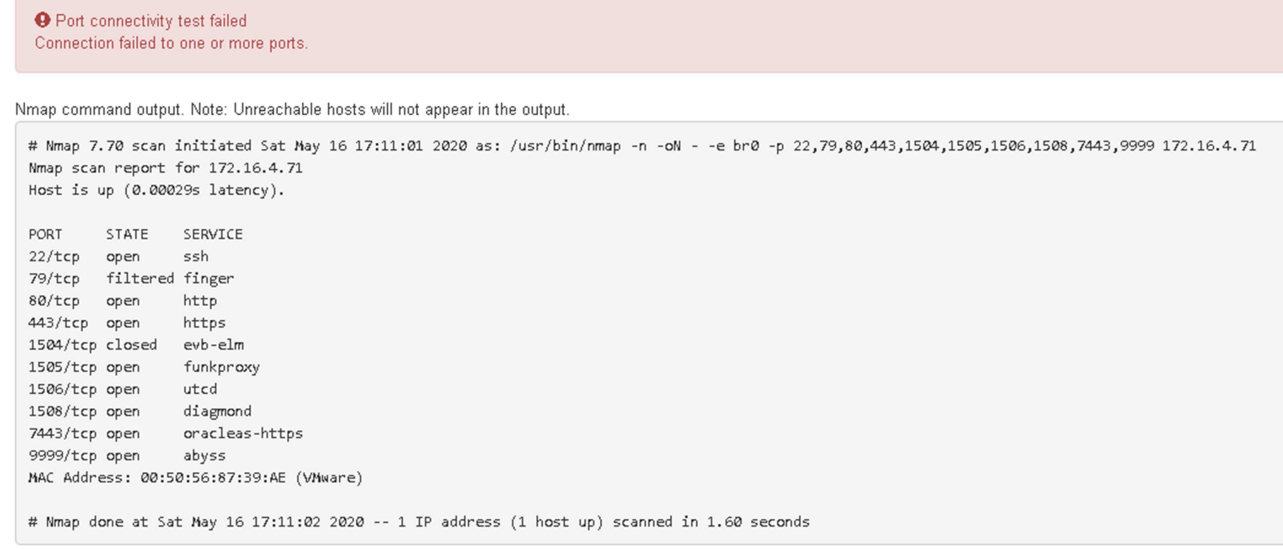

### **Related information**

### [Networking guidelines](https://docs.netapp.com/us-en/storagegrid-116/network/index.html)

### **Configure SANtricity Storage Manager**

You can use SANtricity Storage Manager to monitor the status of the storage disks and hardware components in your StorageGRID appliance. To access this software, you must know the IP address of management port 1 on the E2700 controller (the storage controller in the appliance).

### **Set IP address for E2700 controller**

Management port 1 on the E2700 controller connects the appliance to the management network for SANtricity Storage Manager. You must set a static IP address for the E2700 controller to ensure that you do not lose your management connection to the hardware and the controller firmware in the StorageGRID appliance.

### **What you'll need**

You are using a [supported web browser.](https://docs.netapp.com/us-en/storagegrid-116/admin/web-browser-requirements.html)

### **About this task**

DHCP-assigned addresses could change at any time. Assign a static IP address to the controller to ensure consistent accessibility.

#### **Steps**

1. From the client, enter the URL for the StorageGRID Appliance Installer: **https://***E5600SG\_Controller\_IP***:8443**

For *E5600SG* Controller IP, use the IP address for the appliance on any StorageGRID network.

The StorageGRID Appliance Installer Home page appears.

### 2. Select **Hardware Configuration** > **Storage Controller Network Configuration**.

The Storage Controller Network Configuration page appears.

- 3. Depending on your network configuration, select **Enabled** for IPv4, IPv6, or both.
- 4. Make a note of the IPv4 address that is automatically displayed.

DHCP is the default method for assigning an IP address to this port.

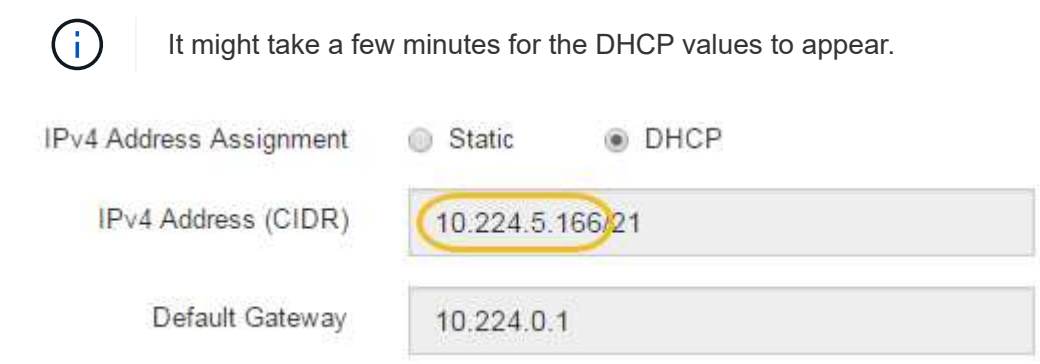

5. Optionally, set a static IP address for the E2700 controller management port.

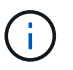

You should either assign a static IP for the management port or assign a permanent lease for the address on the DHCP server.

- a. Select **Static**.
- b. Enter the IPv4 address, using CIDR notation.
- c. Enter the default gateway.

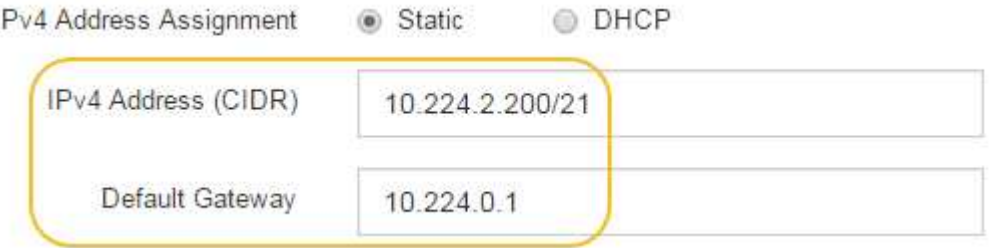

d. Click **Save**.

It might take a few minutes for your changes to be applied.

When you connect to SANtricity Storage Manager, you will use the new static IP address as the URL: **https://***E2700\_Controller\_IP*

### **Related information**

[NetApp Documentation: SANtricity Storage Manager](http://mysupport.netapp.com/documentation/productlibrary/index.html?productID=61197)

### **Add appliance to SANtricity Storage Manager**

You connect the E2700 controller in the appliance to SANtricity Storage Manager and then add the appliance as a storage array.

### **What you'll need**

You are using a [supported web browser.](https://docs.netapp.com/us-en/storagegrid-116/admin/web-browser-requirements.html)

### **About this task**

For detailed instructions, see the SANtricity Storage Manager documentation.

#### **Steps**

1. Open a web browser, and enter the IP address as the URL for SANtricity Storage Manager: **https://***E2700\_Controller\_IP*

The login page for SANtricity Storage Manager appears.

- 2. On the **Select Addition Method** page, select **Manual**, and click **OK**.
- 3. Select **Edit** > **Add Storage Array**.

The Add New Storage Array - Manual page appears.

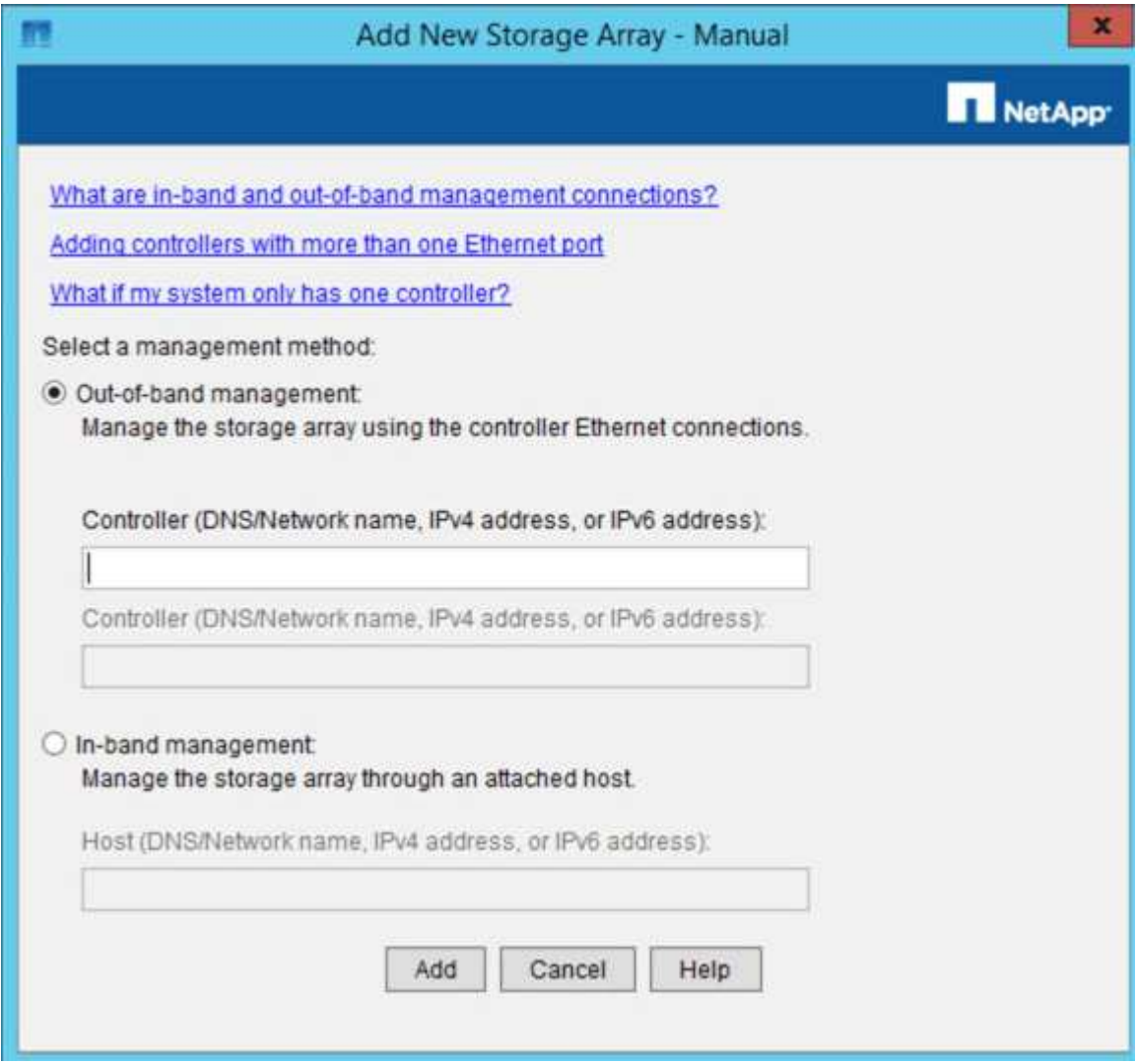

4. In the **Out-of-band management** box, enter one of the following values:

- **Using DHCP:** The IP address assigned by the DHCP server to management port 1 on the E2700 controller
- **Not using DHCP:** 192.168.128.101

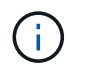

Only one of the appliance's controllers is connected to SANtricity Storage Manager, so you only need to enter one IP address.

5. Click **Add**.

### **Related information**

[NetApp Documentation: SANtricity Storage Manager](http://mysupport.netapp.com/documentation/productlibrary/index.html?productID=61197)

### **Set up SANtricity Storage Manager**

After accessing SANtricity Storage Manager, you can use it to configure hardware settings. Typically, you configure these settings before deploying the appliance as a Storage Node in a StorageGRID system.

# **Configure AutoSupport**

The AutoSupport tool collects data in a customer support bundle from the appliance and automatically sends the data to technical support. Configuring AutoSupport assists technical support with remote troubleshooting and problem analysis.

# **What you'll need**

• The AutoSupport feature must be enabled and activated on the appliance.

The AutoSupport feature is activated and deactivated globally on a storage management station.

• The Storage Manager Event Monitor must be running on at least one machine with access to the appliance and, preferably, on no more than one machine.

### **About this task**

All of the data is compressed into a single compressed archive file format (.7z) at the location you specify.

AutoSupport provides the following types of messages:

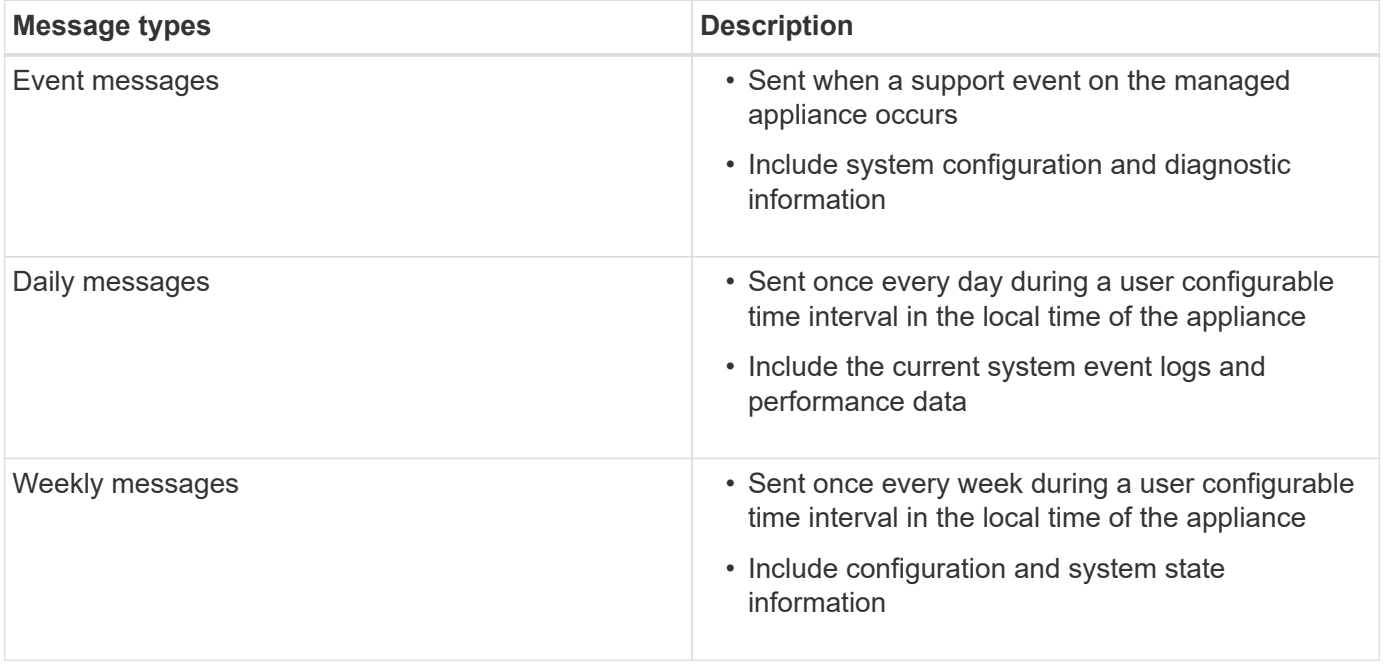

# **Steps**

- 1. From the Enterprise Management Window in SANtricity Storage Manager, select the **Devices** tab, and then select **Discovered Storage Arrays**.
- 2. Select **Tools** > **AutoSupport** > **Configuration**.
- 3. Use SANtricity Storage Manager online help, if needed, to complete the task.

# **Related information**

[NetApp Documentation: SANtricity Storage Manager](http://mysupport.netapp.com/documentation/productlibrary/index.html?productID=61197)

# **Verify receipt of AutoSupport**

You should verify that technical support is receiving your AutoSupport messages. You can find the status of AutoSupport for your systems on the Active IQ portal. Verifying receipt of these messages ensures that technical support has your information if you need assistance.

# **About this task**

AutoSupport can show one of the following statuses:

• **ON**

An ON status indicates that technical support is currently receiving AutoSupport messages from the system.

• **OFF**

An OFF status suggests that you might have disabled AutoSupport because technical support has not received a Weekly Log from the system in the last 15 calendar days or there might have been a change in your environment or configuration (as an example).

# • **DECLINE**

A DECLINE status means that you have notified technical support that you will not enable AutoSupport.

After technical support receives a Weekly Log from the system, the AutoSupport status changes to ON.

# **Steps**

- 1. Go to the NetApp Support Site at [mysupport.netapp.com](http://mysupport.netapp.com/), and sign in to the Active IQ portal.
- 2. If the AutoSupport status is OFF, and you believe that is incorrect, complete the following:
	- a. Check your system configuration to ensure that you have turned AutoSupport on.
	- b. Check your network environment and configuration to ensure that the system can send messages to technical support.

# **Configure email and SNMP trap alert notifications**

SANtricity Storage Manager can notify you when the status of the appliance or one of its components changes. This is called an alert notification. You can receive alert notifications by two different methods: email and SNMP traps. You must configure the alert notifications you want to receive.

# **Steps**

- 1. From the Enterprise Management Window in SANtricity Storage Manager, select the **Devices** tab, and then select a node.
- 2. Select **Edit** > **Configure Alerts**.
- 3. Select the **Email** tab to configure email alert notifications.
- 4. Select the **SNMP** tab to configure SNMP trap alert notifications.
- 5. Use SANtricity Storage Manager online help, if needed, to complete the task.

# **Set passwords for SANtricity Storage Manager**

You can set the passwords used for the appliance in SANtricity Storage Manager. Setting passwords maintains system security.

# **Steps**

- 1. From the Enterprise Management Window in SANtricity Storage Manager, double-click the controller.
- 2. From the Array Management Window, select the **Storage Array** menu, and select **Security** > **Set Password**.
- 3. Configure the passwords.
- 4. Use SANtricity Storage Manager online help, if needed, to complete the task.

# **Optional: Enable node encryption**

If you enable node encryption, the disks in your appliance can be protected by secure key management server (KMS) encryption against physical loss or removal from the site. You must select and enable node encryption during appliance installation and cannot unselect node encryption once the KMS encryption process starts.

# **What you'll need**

Review the information about KMS in the instructions for administering StorageGRID.

# **About this task**

An appliance that has node encryption enabled connects to the external key management server (KMS) that is configured for the StorageGRID site. Each KMS (or KMS cluster) manages the encryption keys for all appliance nodes at the site. These keys encrypt and decrypt the data on each disk in an appliance that has node encryption enabled.

A KMS can be set up in Grid Manager before or after the appliance is installed in StorageGRID. See the information about KMS and appliance configuration in the instructions for administering StorageGRID for additional details.

- If a KMS is set up before installing the appliance, KMS-controlled encryption begins when you enable node encryption on the appliance and add it to a StorageGRID site where KMS is configured.
- If a KMS is not set up before you install the appliance, KMS-controlled encryption is performed on each appliance that has node encryption enabled as soon as a KMS is configured and available for the site that contains the appliance node.

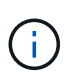

Data that exists prior to connecting to the KMS on an appliance that has node encryption enabled is encrypted with a temporary key that is not secure. The appliance is not protected from removal or theft until the key is set to a value provided by the KMS.

Without the KMS key needed to decrypt the disk, data on the appliance cannot be retrieved and is effectively lost. This is the case whenever the decryption key cannot be retrieved from the KMS. The key becomes inaccessible if you clear the KMS configuration, a KMS key expires, connection to the KMS is lost, or the appliance is removed from the StorageGRID system where its KMS keys are installed.

### **Steps**

1. Open a browser, and enter one of the IP addresses for the appliance's compute controller. **https://***Controller\_IP***:8443**

*Controller IP* is the IP address of the compute controller (not the storage controller) on any of the three StorageGRID networks.

The StorageGRID Appliance Installer Home page appears.

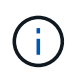

After the appliance has been encrypted with a KMS key, the appliance disks cannot be decrypted without using the same KMS key.

#### 2. Select **Configure Hardware** > **Node Encryption**.

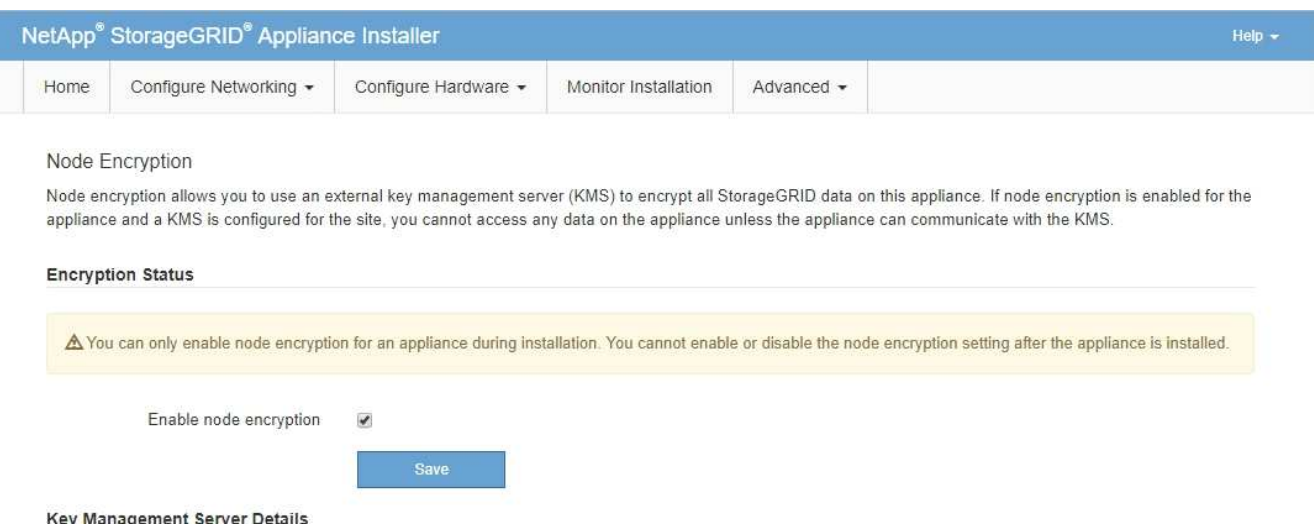

#### 3. Select **Enable node encryption**.

Prior to appliance installation you can unselect **Enable node encryption** without risk of data loss. When the installation begins the appliance node accesses the KMS encryption keys in your StorageGRID system and begins disk encryption. You are not able to disable node encryption after the appliance is installed.

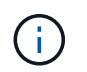

After you add an appliance that has node encryption enabled to a StorageGRID site that has a KMS, you cannot stop using KMS encryption for the node.

#### 4. Select **Save**.

5. Deploy the appliance as a node in your StorageGRID system.

KMS-controlled encryption begins when the appliance accesses the KMS keys configured for your

StorageGRID site. The installer displays progress messages during the KMS encryption process, which might take a few minutes depending on the number of disk volumes in the appliance.

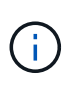

Appliances are initially configured with a random non-KMS encryption key assigned to each disk volume. The disks are encrypted using this temporary encryption key, that is not secure, until the appliance that has node encryption enabled accesses the KMS keys configured for your StorageGRID site.

#### **After you finish**

You can view node-encryption status, KMS details, and the certificates in use when the appliance node is in maintenance mode.

#### **Related information**

[Administer StorageGRID](https://docs.netapp.com/us-en/storagegrid-116/admin/index.html)

#### [Monitor node encryption in maintenance mode \(SG5600\)](#page-530-0)

### **Optional: Change to RAID6 mode (SG5660 only)**

If you have an SG5660 with 60 drives, you can change the volume configuration from its default and recommended setting, Dynamic Disk Pools (DDP), to RAID6. You can only change the mode before deploying the StorageGRID appliance Storage Node.

#### **What you'll need**

• You have an SG5660. The SG5612 does not support RAID6. If you have an SG5612, you must use DDP mode.

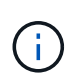

If any volumes have already been configured or if StorageGRID was previously installed, changing the RAID mode causes the volumes to be removed and replaced. Any data on those volumes will be lost.

#### **About this task**

Before deploying a StorageGRID appliance Storage Node, you can choose from two volume configuration options:

- **Dynamic Disk Pools (DDP)** This is the default and recommended setting. DDP is an enhanced hardware data protection scheme that delivers better system performance, reduced rebuild times after drive failures, and ease of management.
- **RAID6** This is a hardware protection scheme that uses parity stripes on each disk, and allows for two disk failures within the RAID set before any data is lost.

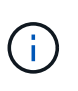

Using RAID6 is not recommended for most StorageGRID environments. Although RAID6 can increase storage efficiency to 88% (compared to 80% for DDP), DDP mode provides more efficient recovery from drive failures.

#### **Steps**

1. Using the service laptop, open a web browser and access the StorageGRID Appliance Installer: **https://***E5600SG\_Controller\_IP***:8443**

Where *E5600SG* Controller IP is any of the IP addresses for the E5600SG controller.

- 2. From the menu bar, select **Advanced** > **RAID Mode**.
- 3. On the **Configure RAID Mode** page, select **RAID6** from the Mode drop-down list.
- 4. Click **Save**.

### **Optional: Remap network ports for appliance**

You might need to remap the internal ports on the appliance Storage Node to different external ports. For example, you might need to remap ports because of a firewall issue.

### **What you'll need**

- You have previously accessed the StorageGRID Appliance Installer.
- You have not configured and do not plan to configure load balancer endpoints.

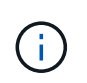

If you remap any ports, you cannot use the same ports to configure load balancer endpoints. If you want to configure load balancer endpoints and have already remapped ports, follow the steps in [Remove port remaps.](https://docs.netapp.com/us-en/storagegrid-116/maintain/removing-port-remaps.html)

### **Steps**

1. From the menu bar of the StorageGRID Appliance Installer, click **Configure Networking** > **Remap Ports**.

The Remap Port page appears.

- 2. From the **Network** drop-down box, select the network for the port you want to remap: Grid, Admin, or Client.
- 3. From the **Protocol** drop-down box, select the IP protocol: TCP or UDP.
- 4. From the **Remap Direction** drop-down box, select which traffic direction you want to remap for this port: Inbound, Outbound, or Bi-directional.
- 5. For **Original Port**, enter the number of the port you want to remap.
- 6. For **Mapped-To Port**, enter the number of the port you want to use instead.
- 7. Click **Add Rule**.

The new port mapping is added to the table, and the remapping takes effect immediately.

### **Remap Ports**

If required, you can remap the internal ports on the appliance Storage Node to different external ports. For example, you might need to remap ports because of a firewall issue.

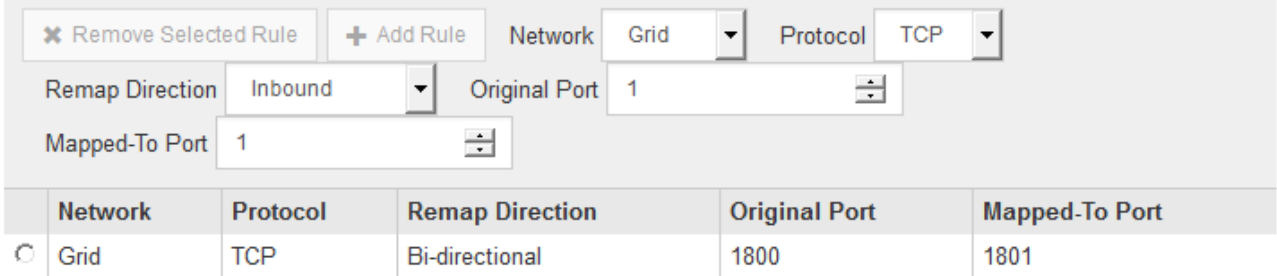

8. To remove a port mapping, select the radio button for the rule you want to remove, and click **Remove Selected Rule**.

# **Related information**

[Recover and maintain](https://docs.netapp.com/us-en/storagegrid-116/maintain/index.html)

# **Deploy appliance Storage Node**

After installing and configuring the storage appliance, you can deploy it as a Storage Node in a StorageGRID system. When you deploy an appliance as a Storage Node, you use the StorageGRID Appliance Installer included on the appliance.

# **What you'll need**

• If you are cloning an appliance node, continue following the process in recovery and maintenance.

# [Recover and maintain](https://docs.netapp.com/us-en/storagegrid-116/maintain/index.html)

- The appliance has been installed in a rack or cabinet, connected to your networks, and powered on.
- Network links, IP addresses, and port remapping (if necessary) have been configured for the appliance using the StorageGRID Appliance Installer.
- You know one of the IP addresses assigned to the appliance's compute controller. You can use the IP address for any attached StorageGRID network.
- The primary Admin Node for the StorageGRID system has been deployed.
- All Grid Network subnets listed on the IP Configuration page of the StorageGRID Appliance Installer have been defined in the Grid Network Subnet List on the primary Admin Node.
- You have a service laptop with a supported web browser.

# **About this task**

Each storage appliance functions as a single Storage Node. Any appliance can connect to the Grid Network, the Admin Network, and the Client Network

To deploy an appliance Storage Node in a StorageGRID system, you access the StorageGRID Appliance Installer and perform the following steps:

- You specify or confirm the IP address of the primary Admin Node and the name of the Storage Node.
- You start the deployment and wait as volumes are configured and the software is installed.
- When the installation pauses partway through the appliance installation tasks, you resume the installation by signing into the Grid Manager, approving all grid nodes, and completing the StorageGRID installation and deployment processes.

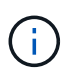

If you need to deploy multiple appliance nodes at one time, you can automate the installation process by using the configure-sga.py Appliance Installation script.

- If you are performing an expansion or recovery operation, follow the appropriate instructions:
	- To add an appliance Storage Node to an existing StorageGRID system, see the instructions for expanding a StorageGRID system.
	- To deploy an appliance Storage Node as part of a recovery operation, see instructions for recovery and maintenance.

### **Steps**

1. Open a browser, and enter one of the IP addresses for the appliance's compute controller. **https://***Controller\_IP***:8443**

The StorageGRID Appliance Installer Home page appears.

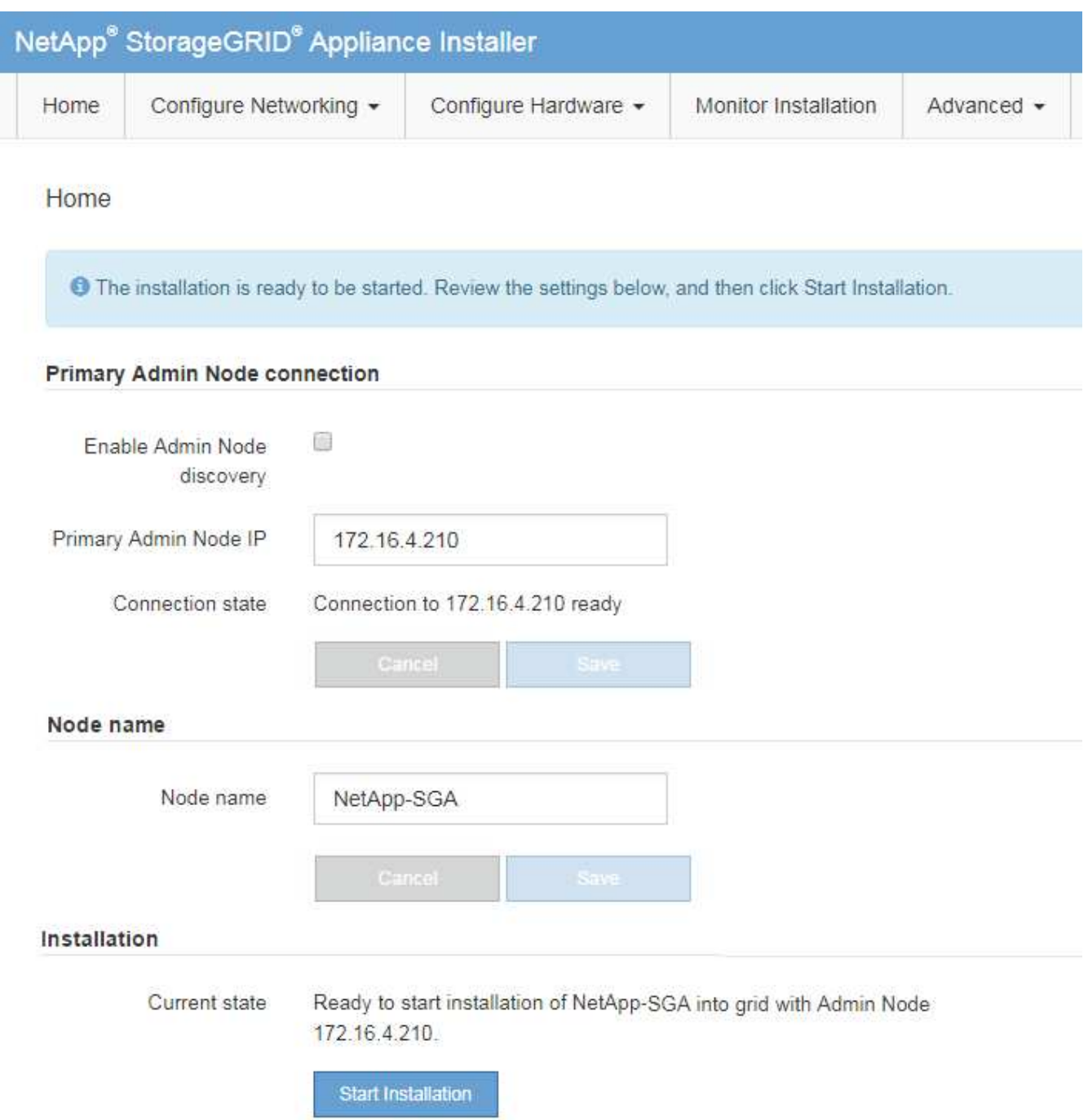

2. In the **Primary Admin Node** connection section, determine whether you need to specify the IP address for the primary Admin Node.

If you have previously installed other nodes in this data center, the StorageGRID Appliance Installer can discover this IP address automatically, assuming the primary Admin Node, or at least one other grid node with ADMIN\_IP configured, is present on the same subnet.

3. If this IP address is not shown or you need to change it, specify the address:

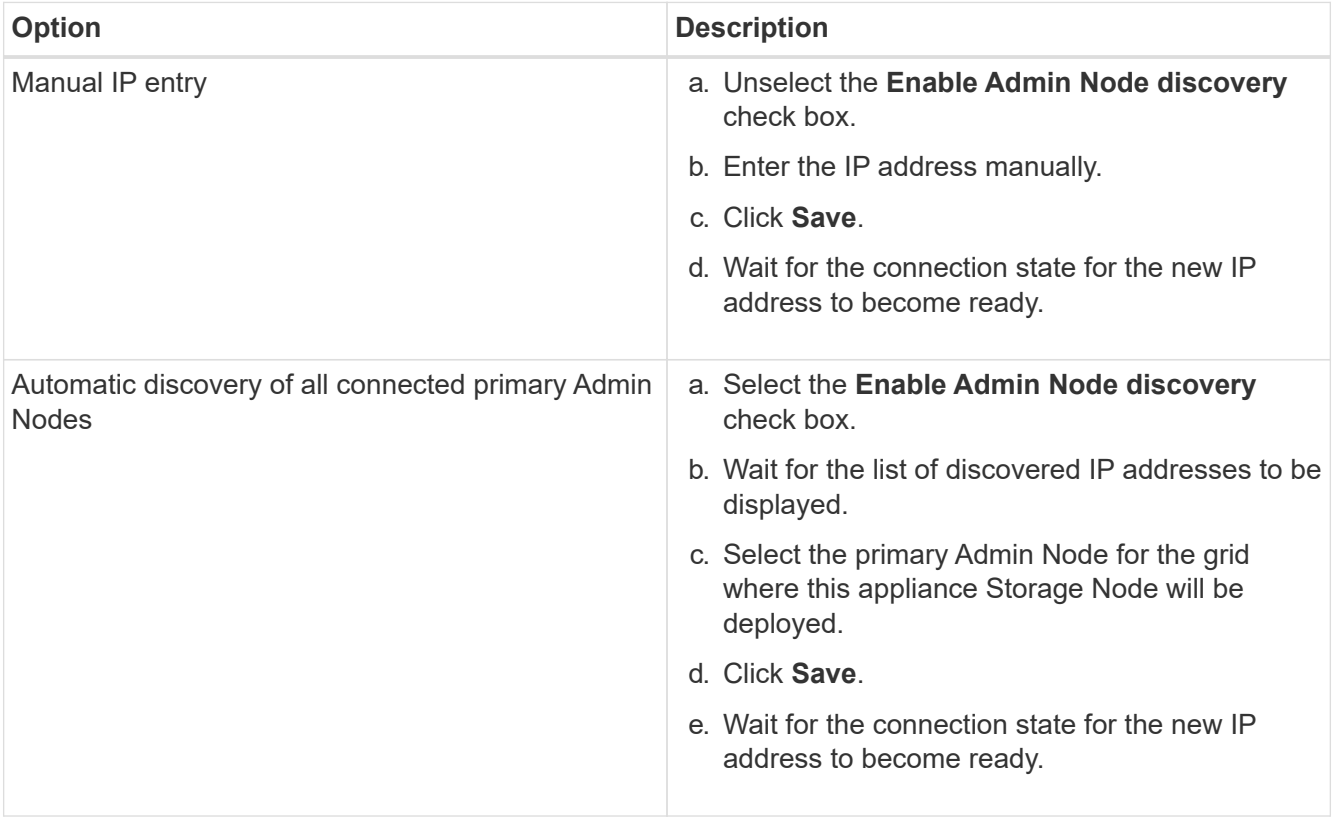

4. In the **Node name** field, enter the name you want to use for this appliance node, and click **Save**.

The node name is assigned to this appliance node in the StorageGRID system. It is shown on the Nodes page (Overview tab) in the Grid Manager. If required, you can change the name when you approve the node.

5. In the Installation section, confirm that the current state is "Ready to start installation of *node name* into grid with primary Admin Node *admin\_ip* " and that the **Start Installation** button is enabled.

If the **Start Installation** button is not enabled, you might need to change the network configuration or port settings. For instructions, see the installation and maintenance instructions for your appliance.

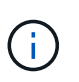

If you are deploying the Storage Node appliance as a node cloning target, stop the deployment process here and continue the node cloning procedure in recovery and maintenance.

# [Recover and maintain](https://docs.netapp.com/us-en/storagegrid-116/maintain/index.html)

6. From the StorageGRID Appliance Installer home page, click **Start Installation**.

The Current state changes to "Installation is in progress," and the Monitor Installation page is displayed.

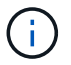

If you need to access the Monitor Installation page manually, click **Monitor Installation**.

7. If your grid includes multiple appliance Storage Nodes, repeat these steps for each appliance.

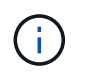

If you need to deploy multiple appliance Storage Nodes at one time, you can automate the installation process by using the configure-sga.py appliance installation script.

#### **Related information**

[Expand your grid](https://docs.netapp.com/us-en/storagegrid-116/expand/index.html)

[Recover and maintain](https://docs.netapp.com/us-en/storagegrid-116/maintain/index.html)

# **Monitor storage appliance installation**

The StorageGRID Appliance Installer provides status until installation is complete. When the software installation is complete, the appliance is rebooted.

#### **Steps**

1. To monitor the installation progress, click **Monitor Installation**.

The Monitor Installation page shows the installation progress.

Monitor Installation

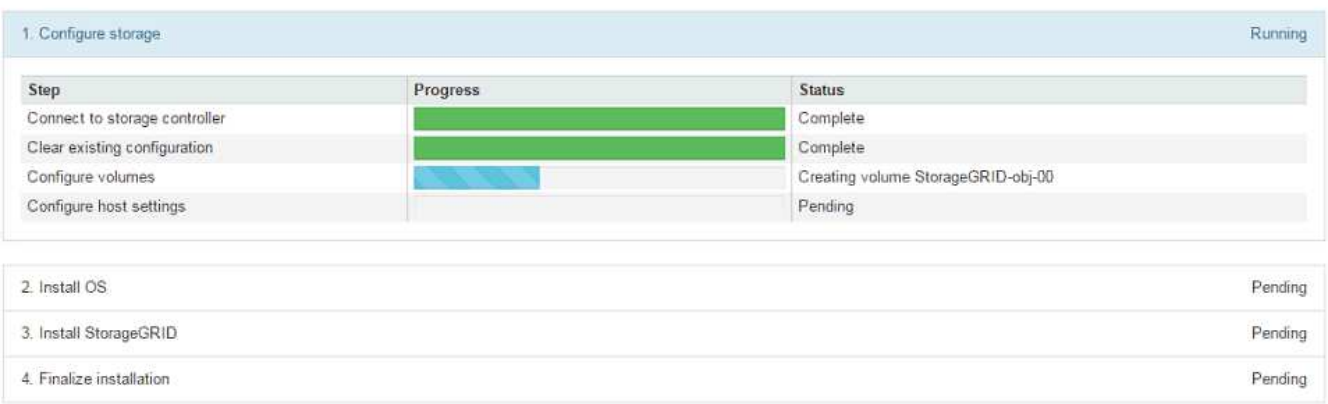

The blue status bar indicates which task is currently in progress. Green status bars indicate tasks that have completed successfully.

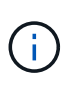

The installer ensures that tasks completed in a previous install are not re-run. If you are rerunning an installation, any tasks that do not need to be re-run are shown with a green status bar and a status of "Skipped."

2. Review the progress of the first two installation stages.

### **1. Configure storage**

During this stage, the installer connects to the storage controller, clears any existing configuration, communicates with SANtricity software to configure volumes, and configures host settings.

### **2. Install OS**

During this stage, the installer copies the base operating system image for StorageGRID to the appliance.

3. Continue monitoring the installation progress until the **Install StorageGRID** stage pauses and a message appears on the embedded console, prompting you to approve this node on the Admin Node using the Grid

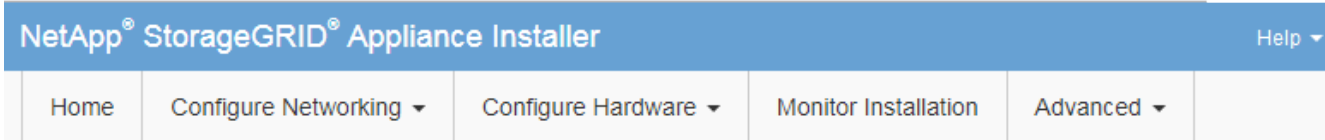

**Monitor Installation** 

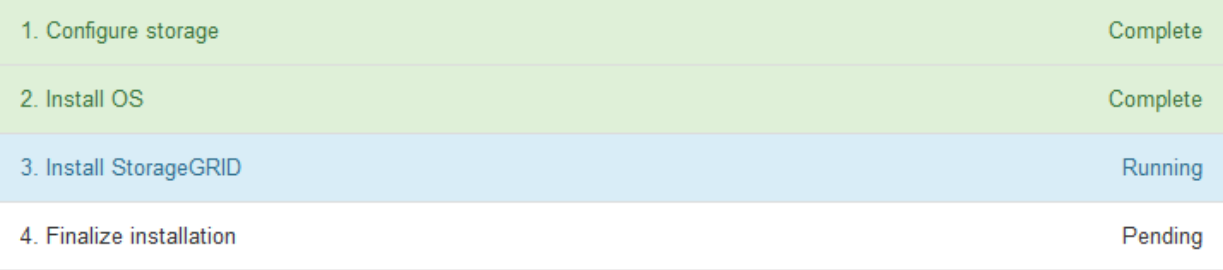

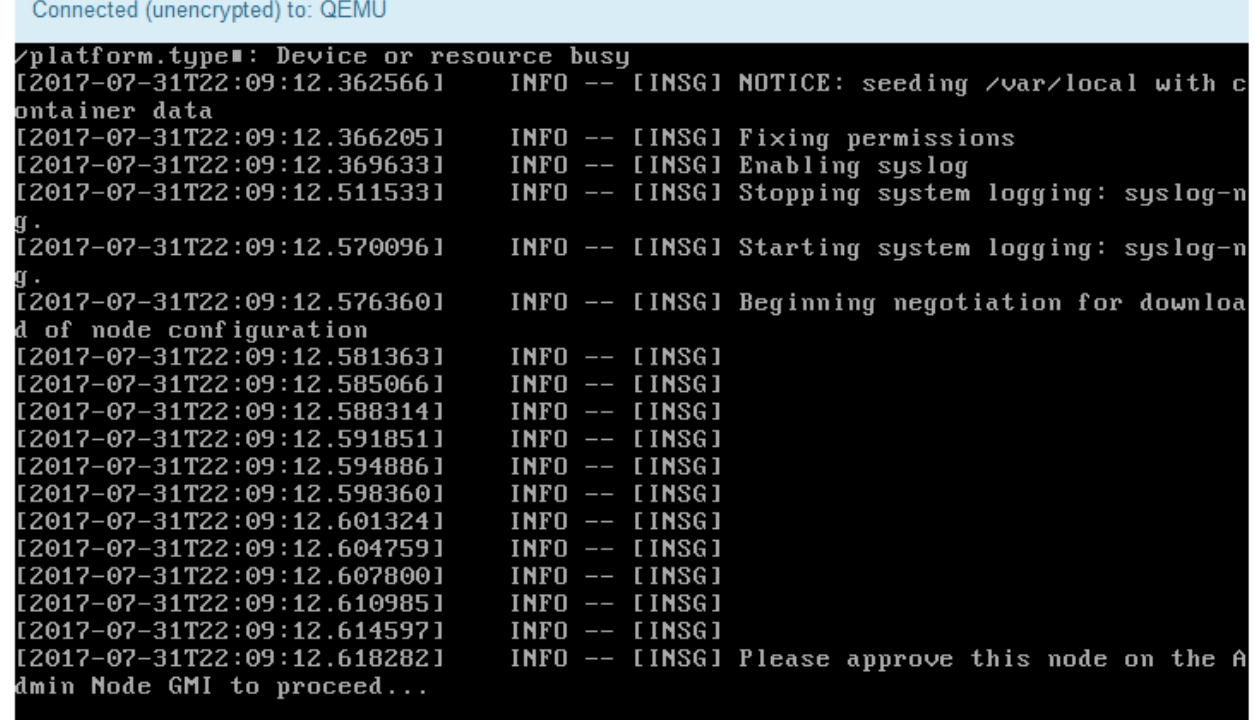

4. Go to the Grid Manager of the Primary Admin node, approve the pending storage node, and complete the StorageGRID installation process.

When you click **Install** from the Grid Manager, Stage 3 completes and stage 4, **Finalize Installation**, begins. When stage 4 completes, the controller is rebooted.

# **Automate appliance installation and configuration (SG5600)**

You can automate the installation and configuration of your appliances and configuration of the whole StorageGRID system.

# **About this task**

Automating installation and configuration can be useful for deploying multiple StorageGRID instances or one large, complex StorageGRID instance.

To automate installation and configuration, use one or more of the following options:

• Create a JSON file that specifies the configuration settings for your appliances. Upload the JSON file using the StorageGRID Appliance Installer.

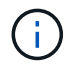

You can use the same file to configure more than one appliance.

- Use the StorageGRIDconfigure-sga.py Python script to automate the configuration of your appliances.
- Use additional Python scripts to configure other components of the whole StorageGRID system (the "grid").

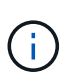

You can use StorageGRID automation Python scripts directly, or you can use them as examples of how to use the StorageGRID Installation REST API in grid deployment and configuration tools you develop yourself. See the information about [downloading and extracting the StorageGRID](https://docs.netapp.com/us-en/storagegrid-116/maintain/gathering-required-materials-for-grid-node-recovery.html#download-and-extract-install-files-recover) [installation files](https://docs.netapp.com/us-en/storagegrid-116/maintain/gathering-required-materials-for-grid-node-recovery.html#download-and-extract-install-files-recover).

### <span id="page-488-0"></span>**Automate appliance configuration using StorageGRID Appliance Installer**

You can automate the configuration of an appliance by using a JSON file that contains the configuration information. You upload the file using the StorageGRID Appliance Installer.

### **What you'll need**

- Your appliance must be on the latest firmware compatible with StorageGRID 11.5 or higher.
- You must be connected to the StorageGRID Appliance Installer on the appliance you are configuring using a [supported web browser](https://docs.netapp.com/us-en/storagegrid-116/admin/web-browser-requirements.html).

### **About this task**

You can automate appliance configuration tasks such as configuring the following:

- Grid Network, Admin Network, and Client Network IP addresses
- BMC interface
- Network links
	- Port bond mode
	- Network bond mode
	- Link speed

Configuring your appliance using an uploaded JSON file is often more efficient than performing the configuration manually using multiple pages in the StorageGRID Appliance Installer, especially if you have to configure many nodes. You must apply the configuration file for each node one at a time.

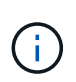

Experienced users who want to automate both the installation and configuration of their appliances can use the configure-sga.py script. [Automate installation and configuration of appliance nodes using configure-sga.py script](#page-490-0)

### **Steps**

- 1. Generate the JSON file using one of the following methods:
	- The ConfigBuilder application

### [ConfigBuilder.netapp.com](https://configbuilder.netapp.com/)

• The configure-sga.py appliance configuration script. You can download the script from StorageGRID Appliance Installer (**Help** > **Appliance Configuration Script**). See the instructions on automating the configuration using the configure-sga.py script.

### [Automate installation and configuration of appliance nodes using configure-sga.py script](#page-490-0)

The node names in the JSON file must follow these requirements:

- Must be a valid hostname containing at least 1 and no more than 32 characters
- Can use letters, numbers, and hyphens
- Cannot start or end with a hyphen
- Cannot contain only numbers

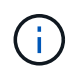

Ensure that the node names (the top-level names) in the JSON file are unique, or you will not be able to configure more than one node using the JSON file.

# 2. Select **Advanced** > **Update Appliance Configuration**.

The Update Appliance Configuration page appears.

### Update Appliance Configuration

Use a JSON file to update this appliance's configuration. You can generate the JSON file from the ConfigBuilder G application or from the appliance configuration script.

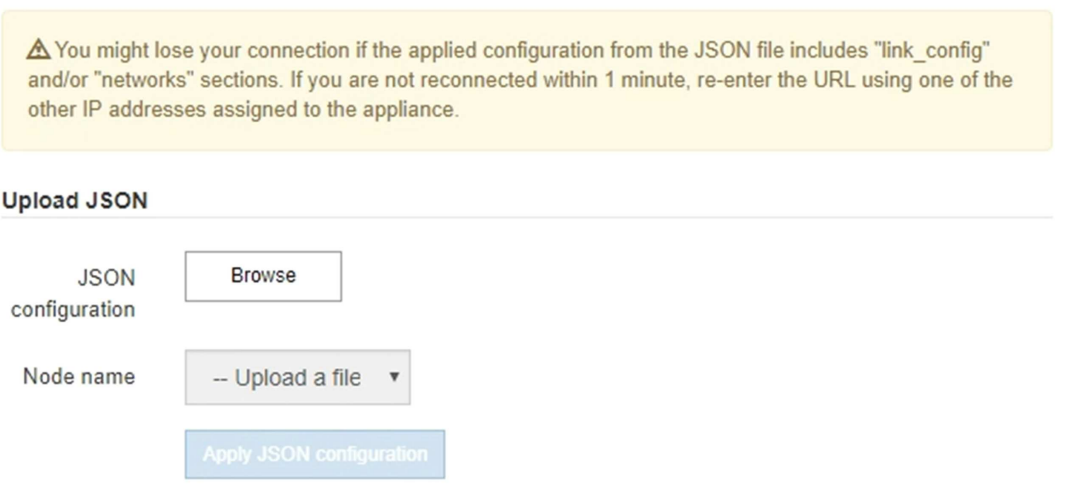

- 3. Select the JSON file with the configuration you want to upload.
	- a. Select **Browse**.
	- b. Locate and select the file.

### c. Select **Open**.

The file is uploaded and validated. When the validation process is complete, the file name is shown next to a green check mark.

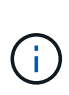

You might lose connection to the appliance if the configuration from the JSON file includes sections for "link config", "networks", or both. If you are not reconnected within 1 minute, re-enter the appliance URL using one of the other IP addresses assigned to the appliance.

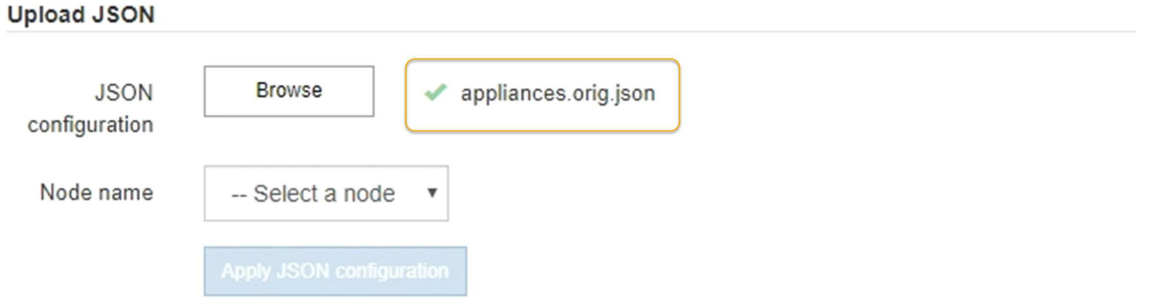

The **Node name** drop down is populated with the top-level node names defined in the JSON file.

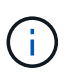

If the file is not valid, the file name is shown in red and an error message is displayed in a yellow banner. The invalid file is not applied to the appliance. You can use ConfigBuilder to ensure you have a valid JSON file.

4. Select a node from the list in the **Node name** drop down.

The **Apply JSON configuration** button is enabled.

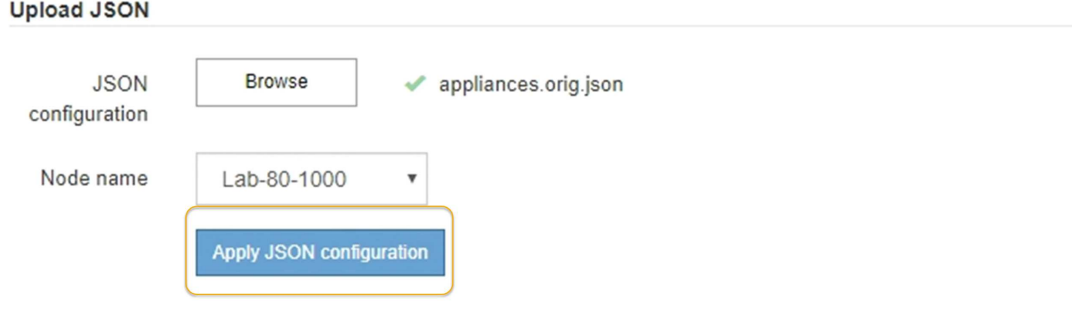

5. Select **Apply JSON configuration**.

The configuration is applied to the selected node.

### <span id="page-490-0"></span>**Automate installation and configuration of appliance nodes using configure-sga.py script**

You can use the configure-sga.py script to automate many of the installation and configuration tasks for StorageGRID appliance nodes, including installing and configuring

a primary Admin Node. This script can be useful if you have a large number of appliances to configure. You can also use the script to generate a JSON file that contains appliance configuration information.

# **What you'll need**

- The appliance has been installed in a rack, connected to your networks, and powered on.
- Network links and IP addresses have been configured for the primary Admin Node using the StorageGRID Appliance Installer.
- If you are installing the primary Admin Node, you know its IP address.
- If you are installing and configuring other nodes, the primary Admin Node has been deployed, and you know its IP address.
- For all nodes other than the primary Admin Node, all Grid Network subnets listed on the IP Configuration page of the StorageGRID Appliance Installer have been defined in the Grid Network Subnet List on the primary Admin Node.
- You have downloaded the configure-sga.py file. The file is included in the installation archive, or you can access it by clicking **Help** > **Appliance Installation Script** in the StorageGRID Appliance Installer.

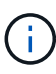

This procedure is for advanced users with some experience using command-line interfaces. Alternatively, you can also use the StorageGRID Appliance Installer to automate the configuration. [Automate appliance configuration using StorageGRID Appliance Installer](#page-488-0)

# **Steps**

- 1. Log in to the Linux machine you are using to run the Python script.
- 2. For general help with the script syntax and to see a list of the available parameters, enter the following:

```
configure-sga.py --help
```
The configure-sga.py script uses five subcommands:

- advanced for advanced StorageGRID appliance interactions, including BMC configuration and creating a JSON file containing the current configuration of the appliance
- configure for configuring the RAID mode, node name, and networking parameters
- install for starting a StorageGRID installation
- monitor for monitoring a StorageGRID installation
- reboot for rebooting the appliance

If you enter a subcommand (advanced, configure, install, monitor, or reboot) argument followed by the --help option you will get a different help text providing more detail on the options available within that subcommand:

```
configure-sga.py subcommand --help
```
3. To confirm the current configuration of the appliance node, enter the following where *SGA-install-ip* is any one of the IP addresses for the appliance node:

configure-sga.py configure *SGA-INSTALL-IP*

The results show current IP information for the appliance, including the IP address of the primary Admin Node and information about the Admin, Grid, and Client Networks.

```
Connecting to +https://10.224.2.30:8443+ (Checking version and
connectivity.)
2021/02/25 16:25:11: Performing GET on /api/versions... Received 200
2021/02/25 16:25:11: Performing GET on /api/v2/system-info... Received
200
2021/02/25 16:25:11: Performing GET on /api/v2/admin-connection...
Received 200
2021/02/25 16:25:11: Performing GET on /api/v2/link-config... Received
200
2021/02/25 16:25:11: Performing GET on /api/v2/networks... Received 200
2021/02/25 16:25:11: Performing GET on /api/v2/system-config... Received
200
   StorageGRID Appliance
   Name: LAB-SGA-2-30
     Node type: storage
   StorageGRID primary Admin Node
     IP: 172.16.1.170
     State: unknown
     Message: Initializing...
     Version: Unknown
   Network Link Configuration
     Link Status
          Link State Speed (Gbps)
          ---- ----- -----
1 Up 10
2 Up 10
  3 Up 10
4 Up 10
5 Up 1
          6 Down N/A
     Link Settings
       Port bond mode: FIXED
        Link speed: 10GBE
        Grid Network: ENABLED
            Bonding mode: active-backup
            VLAN: novlan
            MAC Addresses: 00:a0:98:59:8e:8a 00:a0:98:59:8e:82
```

```
  Admin Network: ENABLED
             Bonding mode: no-bond
             MAC Addresses: 00:80:e5:29:70:f4
         Client Network: ENABLED
             Bonding mode: active-backup
             VLAN: novlan
             MAC Addresses: 00:a0:98:59:8e:89 00:a0:98:59:8e:81
   Grid Network
     CIDR: 172.16.2.30/21 (Static)
     MAC: 00:A0:98:59:8E:8A
     Gateway: 172.16.0.1
     Subnets: 172.17.0.0/21
                172.18.0.0/21
                192.168.0.0/21
     MTU: 1500
   Admin Network
     CIDR: 10.224.2.30/21 (Static)
   MAC: 00:80:E5:29:70:F4
     Gateway: 10.224.0.1
     Subnets: 10.0.0.0/8
                172.19.0.0/16
                172.21.0.0/16
     MTU: 1500
   Client Network
     CIDR: 47.47.2.30/21 (Static)
     MAC: 00:A0:98:59:8E:89
     Gateway: 47.47.0.1
     MTU: 2000
##############################################################
##### If you are satisfied with this configuration, #####
##### execute the script with the "install" sub-command. #####
##############################################################
```
- 4. If you need to change any of the values in the current configuration, use the configure subcommand to update them. For example, if you want to change the IP address that the appliance uses for connection to the primary Admin Node to 172.16.2.99, enter the following: configure-sga.py configure --admin-ip 172.16.2.99 *SGA-INSTALL-IP*
- 5. If you want to back up the appliance configuration to a JSON file, use the advanced and backup-file subcommands. For example, if you want to back up the configuration of an appliance with IP address *SGA-INSTALL-IP* to a file named appliance-SG1000.json, enter the following: configure-sga.py advanced --backup-file appliance-SG1000.json *SGA-INSTALL-IP*

The JSON file containing the configuration information is written to the same directory you executed the script from.

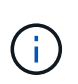

Check that the top-level node name in the generated JSON file matches the appliance name. Do not make any changes to this file unless you are an experienced user and have a thorough understanding of StorageGRID APIs.

6. When you are satisfied with the appliance configuration, use the  ${\tt install}$  and monitor subcommands to install the appliance:

configure-sga.py install --monitor *SGA-INSTALL-IP*

7. If you want to reboot the appliance, enter the following: configure-sga.py reboot *SGA-INSTALL-IP*

# **Automate configuration of StorageGRID**

After deploying the grid nodes, you can automate the configuration of the StorageGRID system.

### **What you'll need**

• You know the location of the following files from the installation archive.

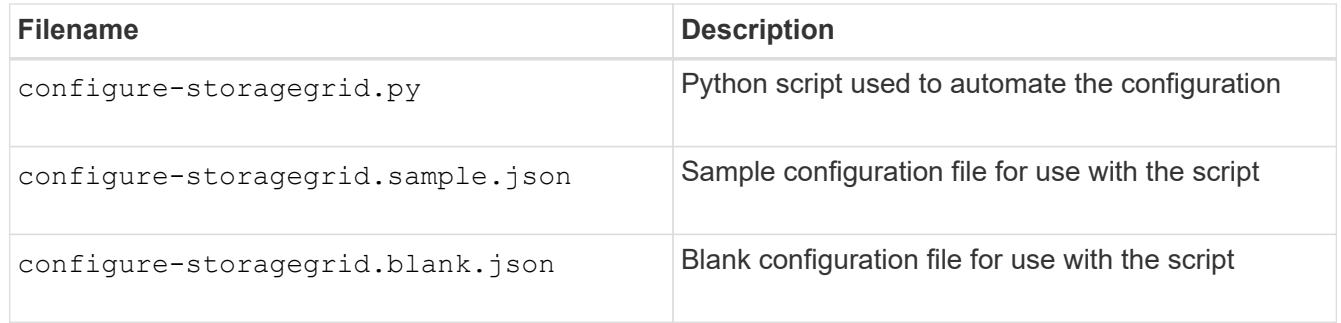

• You have created a configure-storagegrid.json configuration file. To create this file, you can modify the sample configuration file (configure-storagegrid.sample.json) or the blank configuration file (configure-storagegrid.blank.json).

### **About this task**

You can use the configure-storagegrid.py Python script and the configure-storagegrid.json configuration file to automate the configuration of your StorageGRID system.

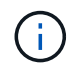

You can also configure the system using the Grid Manager or the Installation API.

#### **Steps**

- 1. Log in to the Linux machine you are using to run the Python script.
- 2. Change to the directory where you extracted the installation archive.

```
For example:
cd StorageGRID-Webscale-version/platform
```

```
where platform is debs, rpms, or vsphere.
```
3. Run the Python script and use the configuration file you created.

For example:

```
./configure-storagegrid.py ./configure-storagegrid.json --start-install
```
### **After you finish**

A Recovery Package .zip file is generated during the configuration process, and it is downloaded to the directory where you are running the installation and configuration process. You must back up the Recovery Package file so that you can recover the StorageGRID system if one or more grid nodes fails. For example, copy it to a secure, backed up network location and to a secure cloud storage location.

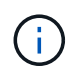

The Recovery Package file must be secured because it contains encryption keys and passwords that can be used to obtain data from the StorageGRID system.

If you specified that random passwords should be generated, you need to extract the Passwords.txt file and look for the passwords required to access your StorageGRID system.

```
######################################################################
##### The StorageGRID "recovery package" has been downloaded as: #####
##### ./sgws-recovery-package-994078-rev1.zip #####
##### Safeguard this file as it will be needed in case of a #####
##### StorageGRID node recovery. #####
######################################################################
```
Your StorageGRID system is installed and configured when a confirmation message is displayed.

StorageGRID has been configured and installed.

# **Overview of installation REST APIs**

StorageGRID provides two REST APIs for performing installation tasks: the StorageGRID Installation API and the StorageGRID Appliance Installer API.

Both APIs use the Swagger open source API platform to provide the API documentation. Swagger allows both developers and non-developers to interact with the API in a user interface that illustrates how the API responds to parameters and options. This documentation assumes that you are familiar with standard web technologies and the JSON (JavaScript Object Notation) data format.

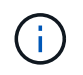

Any API operations you perform using the API Docs webpage are live operations. Be careful not to create, update, or delete configuration data or other data by mistake.

Each REST API command includes the API's URL, an HTTP action, any required or optional URL parameters, and an expected API response.

# **StorageGRID Installation API**

The StorageGRID Installation API is only available when you are initially configuring your StorageGRID system, and in the event that you need to perform a primary Admin Node recovery. The Installation API can be accessed over HTTPS from the Grid Manager.

To access the API documentation, go to the installation web page on the primary Admin Node and select **Help** > **API Documentation** from the menu bar.

The StorageGRID Installation API includes the following sections:

- **config** Operations related to the product release and versions of the API. You can list the product release version and the major versions of the API supported by that release.
- **grid** Grid-level configuration operations. You can get and update grid settings, including grid details, Grid Network subnets, grid passwords, and NTP and DNS server IP addresses.
- **NODES** Node-level configuration operations. You can retrieve a list of grid nodes, delete a grid node, configure a grid node, view a grid node, and reset a grid node's configuration.
- **provision** Provisioning operations. You can start the provisioning operation and view the status of the provisioning operation.
- **recovery** Primary Admin Node recovery operations. You can reset information, upload the Recover Package, start the recovery, and view the status of the recovery operation.
- **recovery-package** Operations to download the Recovery Package.
- **sites** Site-level configuration operations. You can create, view, delete, and modify a site.

# **StorageGRID Appliance Installer API**

The StorageGRID Appliance Installer API can be accessed over HTTPS from *Controller\_IP*:8443.

To access the API documentation, go to the StorageGRID Appliance Installer on the appliance and select **Help** > **API Docs** from the menu bar.

The StorageGRID Appliance Installer API includes the following sections:

- **clone** Operations to configure and control node cloning.
- **encryption** Operations to manage encryption and view encryption status.
- **hardware configuration** Operations to configure system settings on attached hardware.
- **installation** Operations for starting the appliance installation and for monitoring installation status.
- **networking** Operations related to the Grid, Admin, and Client Network configuration for a StorageGRID appliance and appliance port settings.
- **setup** Operations to help with initial appliance installation setup including requests to get information about the system and update the primary Admin Node IP.
- **SUPPORT** Operations for rebooting the controller and getting logs.
- **upgrade** Operations related to upgrading appliance firmware.
- **uploadsg** Operations for uploading StorageGRID installation files.

# **Troubleshoot hardware installation (SG5600)**

If you encounter issues during the installation, you might find it helpful to review

troubleshooting information related to hardware setup and connectivity issues.

# **Hardware setup appears to hang (SG5600)**

The StorageGRID Appliance Installer might not be available if hardware faults or cabling errors prevent the E5600SG controller from completing its boot-up processing.

### **Steps**

1. Check the Needs Attention LED on either controller and look for a flashing error code.

During power up, the Service Action Allowed and Service Action Required LEDs are turned on while the hardware is initializing. The upper decimal point of the lower digit, called the *diagnostic LED*, also illuminates. The seven-segment display runs through a sequence of codes that are common for both controllers. This is normal and is not an indication of an error. When the hardware boots successfully, the Service Action LEDs are turned off, and the displays are driven by the firmware.

2. Review the codes on the seven-segment display for the E5600SG controller.

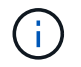

The installation and provisioning take time. Some installation phases do not report updates to the StorageGRID Appliance Installer for several minutes.

If an error occurs, the seven-segment display flashes a sequence, such as HE.

3. To understand what these codes mean, see the following resources:

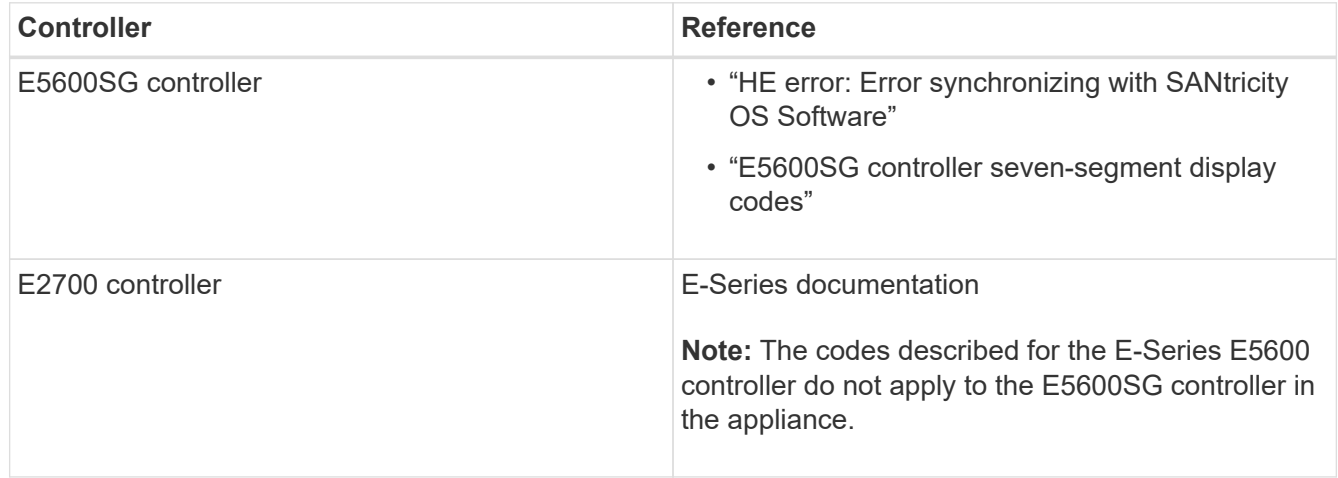

4. If this does not resolve the issue, contact technical support.

### **Related information**

[E5600SG controller seven-segment display codes](#page-450-0)

[HE error: Error synchronizing with SANtricity OS Software](#page-498-0)

[E2700 Controller-Drive Tray and Related Drive Trays Installation Guide](https://library.netapp.com/ecm/ecm_download_file/ECMLP2344477)

[NetApp Documentation: E2700 Series](http://mysupport.netapp.com/documentation/productlibrary/index.html?productID=61765)

### <span id="page-498-0"></span>**HE error: Error synchronizing with SANtricity OS Software**

The seven-segment display on the compute controller shows an HE error code if the StorageGRID Appliance Installer cannot synchronize with SANtricity OS Software.

# **About this task**

If an HE error code is displayed, perform this corrective action.

# **Steps**

- 1. Check the integrity of the two SAS interconnect cables, and confirm they are securely connected.
- 2. As required, replace one or both of the cables, and try again.
- 3. If this does not resolve the issue, contact technical support.

# **Troubleshoot connection issues (SG5600)**

If you encounter connection issues during the StorageGRID appliance installation, you should perform the corrective action steps listed.

# **Unable to connect to StorageGRID appliance over network**

If you cannot connect to the appliance, there might be a network issue, or the hardware installation might not have been completed successfully.

• **Issue**

You cannot connect to the appliance.

# • **Cause**

This could occur if there is a network issue or the hardware installation did not complete successfully.

# • **Corrective action**

- a. Ping the appliance: **ping** *E5600\_controller\_IP*
- b. Access the StorageGRID Appliance Installer by opening a browser and entering the following: **https://***Management\_Port\_IP***:8443**

For Management\_Port\_IP, enter the IP address for management port 1 on the E5600SG controller (provisioned during the physical installation).

- c. Click **Configure Admin network**, and check the IP.
- d. If you receive a response from the ping, check that port 8443 is open in the firewalls.
- e. Reboot the appliance.
- f. Refresh the installation web page.
- g. If this does not resolve the connection issue, contact technical support from the NetApp Support Site at [mysupport.netapp.com.](http://mysupport.netapp.com/)

# **Related information**

[E5600SG controller seven-segment display codes](#page-450-0)

# **Reboot controller while StorageGRID Appliance Installer is running**

You might need to reboot the compute controller while the StorageGRID Appliance Installer is running. For example, you might need to reboot the controller if the installation fails.

# **About this task**

This procedure only applies when the compute controller is running the StorageGRID Appliance Installer. Once the installation is completed, this step no longer works because the StorageGRID Appliance Installer is no longer available.

# **Steps**

- 1. From the StorageGRID Appliance Installer, click **Advanced** > **Reboot Controller**, and then select one of these options:
	- Select **Reboot into StorageGRID** to reboot the controller with the node rejoining the grid. Select this option if you are done working in maintenance mode and are ready to return the node to normal operation.
	- Select **Reboot into Maintenance Mode** to reboot the controller with the node remaining in maintenance mode. (This option is available only when the controller is in maintenance mode.) Select this option if there are additional maintenance operations you need to perform on the node before rejoining the grid.

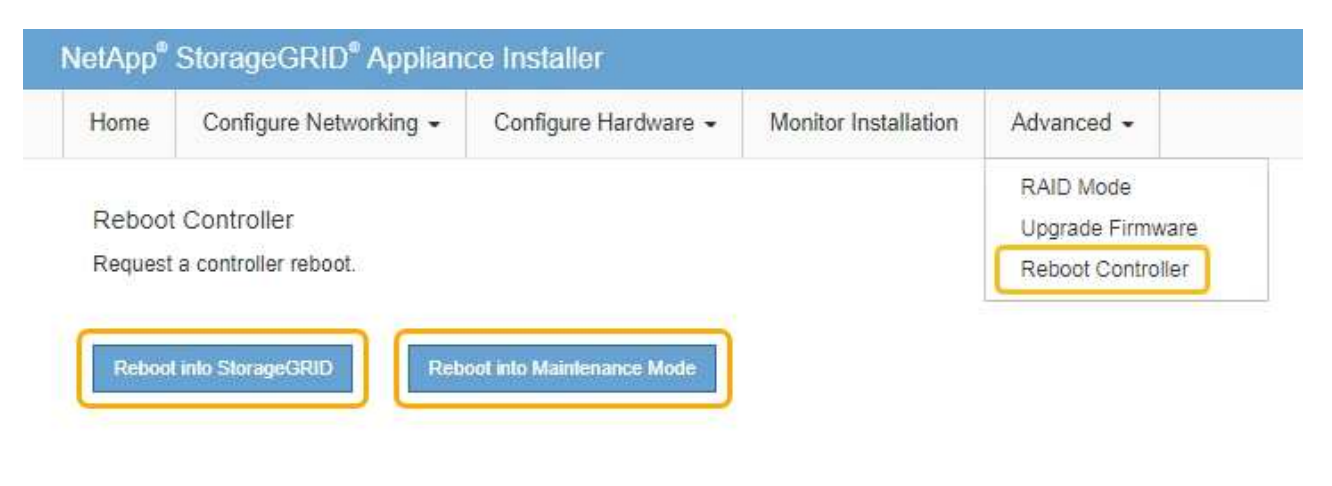

The controller is rebooted.

# **Maintain SG5600 appliance**

You might need to upgrade the SANtricity OS Software on the E2700 controller, replace the E2700 controller or the E5600SG controller, or replace specific components. The procedures in this section assume that the appliance has already been deployed as a Storage Node in a StorageGRID system.

# **Place appliance into maintenance mode**

You must place the appliance into maintenance mode before performing specific maintenance procedures.

### **What you'll need**

- You are signed in to the Grid Manager using a [supported web browser.](https://docs.netapp.com/us-en/storagegrid-116/admin/web-browser-requirements.html)
- You have the Maintenance or Root access permission. For details, see the instructions for administering StorageGRID.

### **About this task**

In rare instances, placing a StorageGRID appliance into maintenance mode might make the appliance unavailable for remote access.

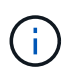

The admin account password and SSH host keys for a StorageGRID appliance in maintenance mode remain the same as they were when the appliance was in service.

### **Steps**

- 1. From the Grid Manager, select **NODES**.
- 2. From the tree view of the Nodes page, select the appliance Storage Node.
- 3. Select **Tasks**.

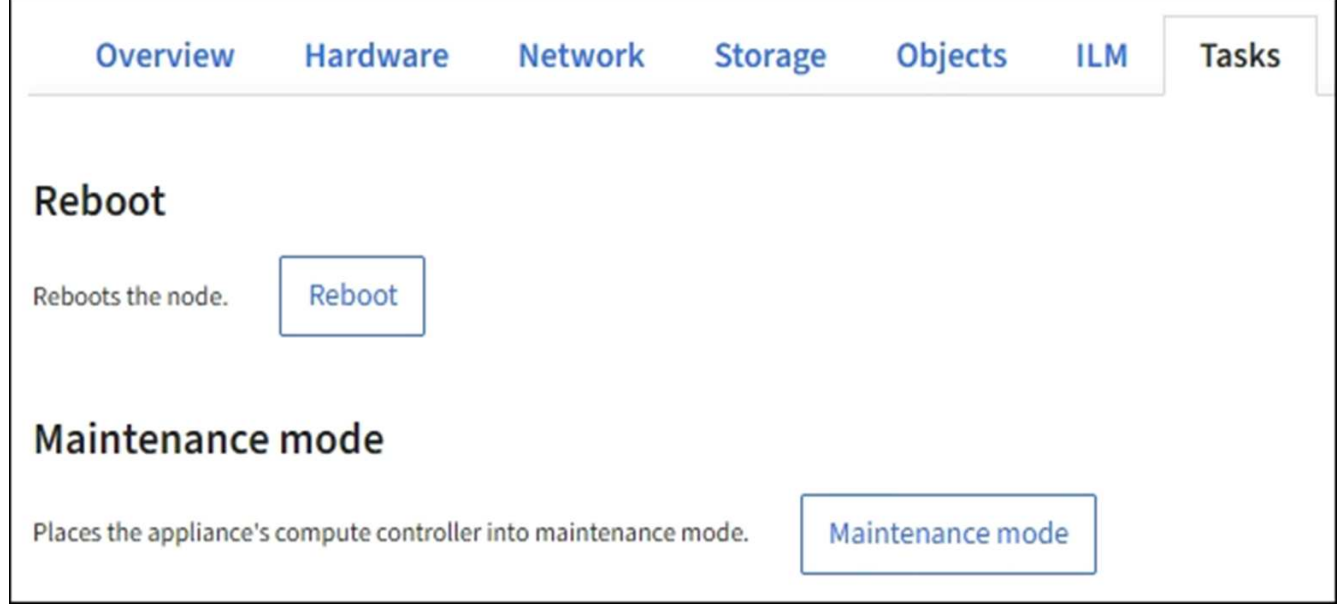

### 4. Select **Maintenance mode**.

A confirmation dialog box appears.

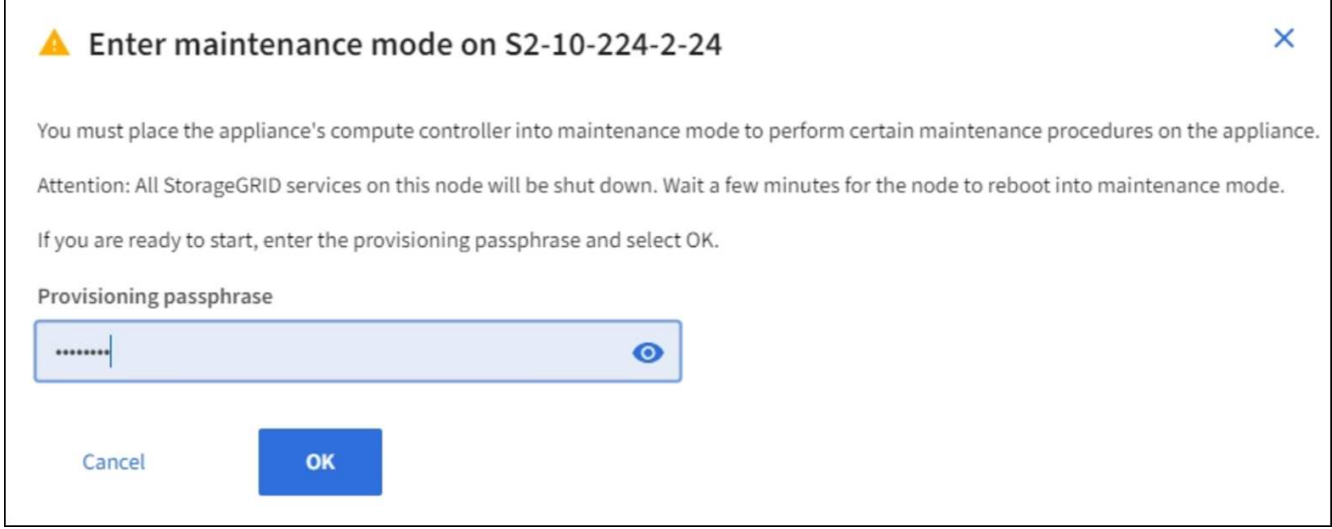

5. Enter the provisioning passphrase, and select **OK**.

A progress bar and a series of messages, including "Request Sent," "Stopping StorageGRID," and "Rebooting," indicate that the appliance is completing the steps for entering maintenance mode.

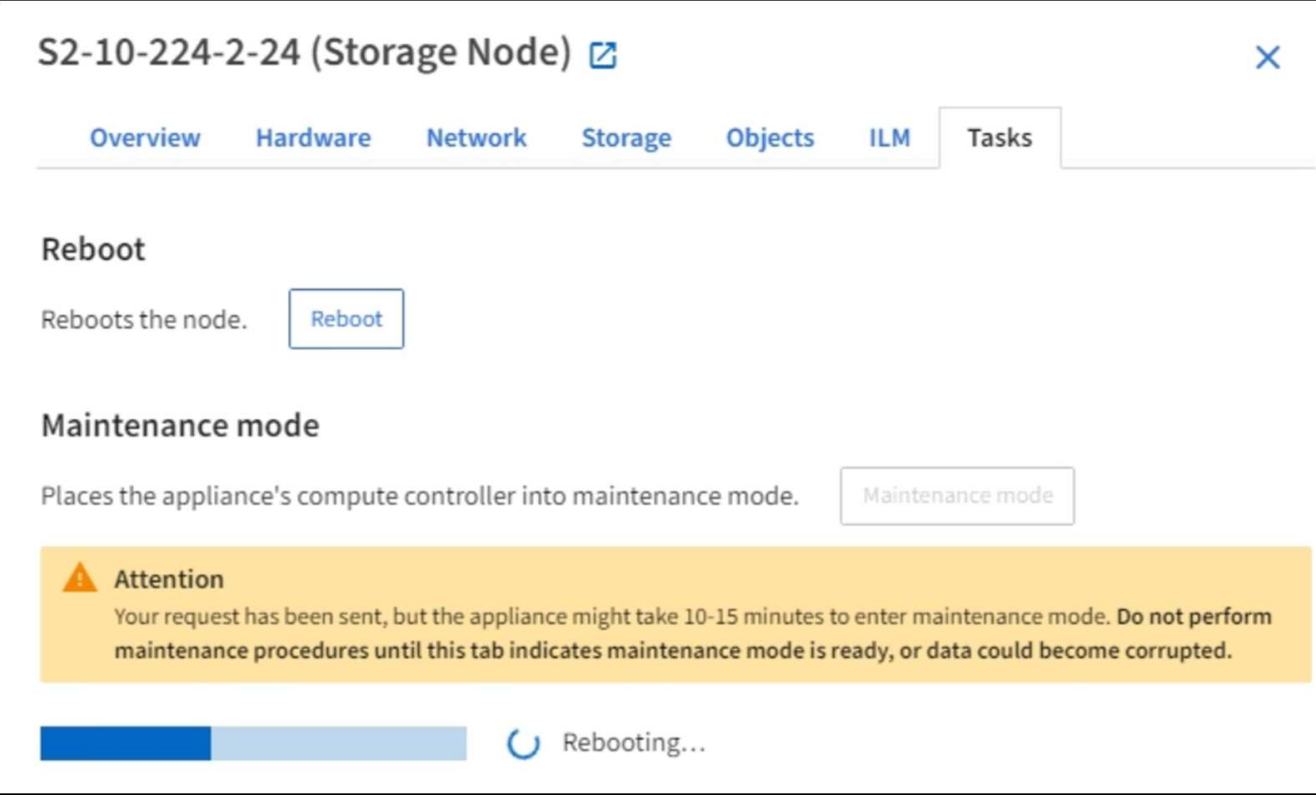

When the appliance is in maintenance mode, a confirmation message lists the URLs you can use to access the StorageGRID Appliance Installer.

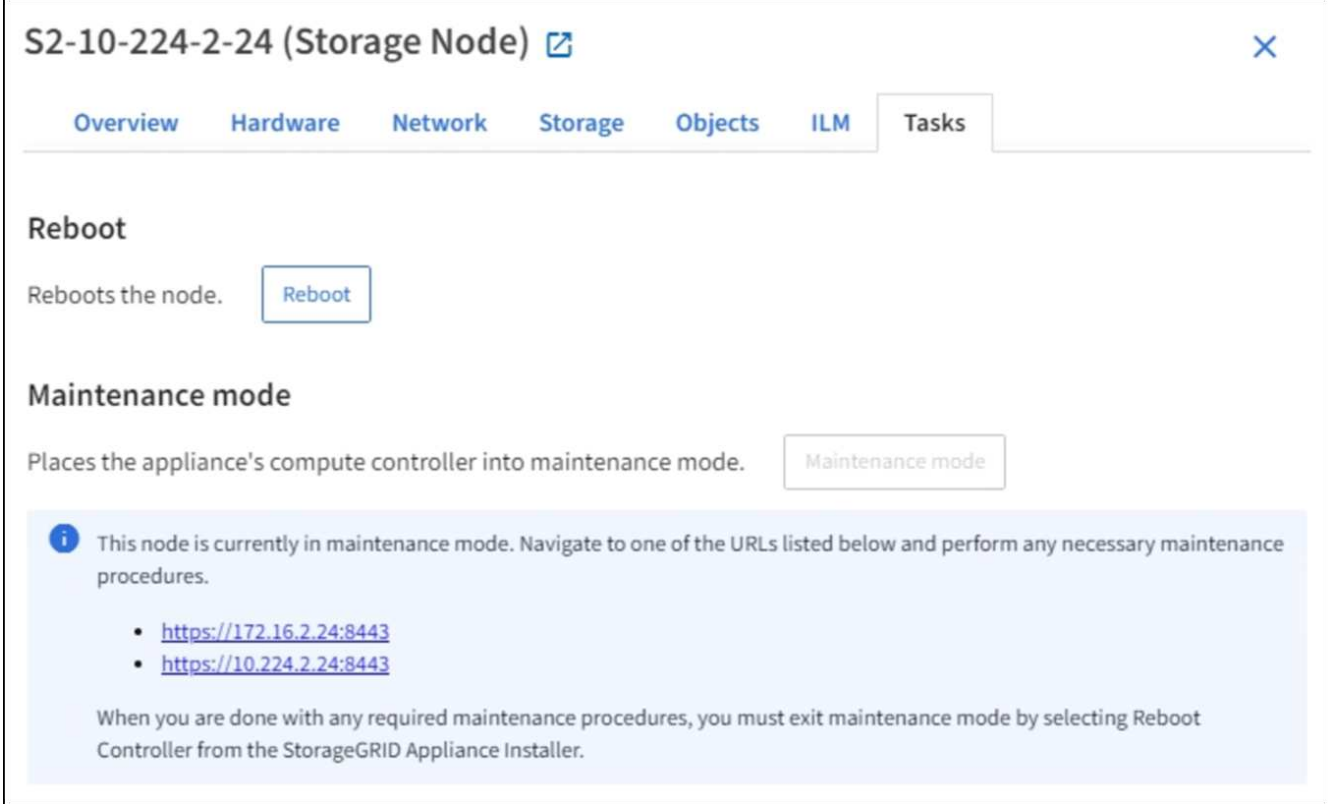

6. To access the StorageGRID Appliance Installer, browse to any of the URLs displayed.

If possible, use the URL containing the IP address of the appliance's Admin Network port.

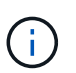

If you have a direct connection to the appliance's management port, use https://169.254.0.1:8443 to access the StorageGRID Appliance Installer page.

7. From the StorageGRID Appliance Installer, confirm that the appliance is in maintenance mode.

 $\triangle$  This node is in maintenance mode. Perform any required maintenance procedures. If you want to exit maintenance mode manually to resume normal operation, go to Advanced > Reboot Controller to reboot the controller.

- 8. Perform any required maintenance tasks.
- 9. After completing maintenance tasks, exit maintenance mode and resume normal node operation. From the StorageGRID Appliance Installer, select **Advanced** > **Reboot Controller**, and then select **Reboot into StorageGRID**.

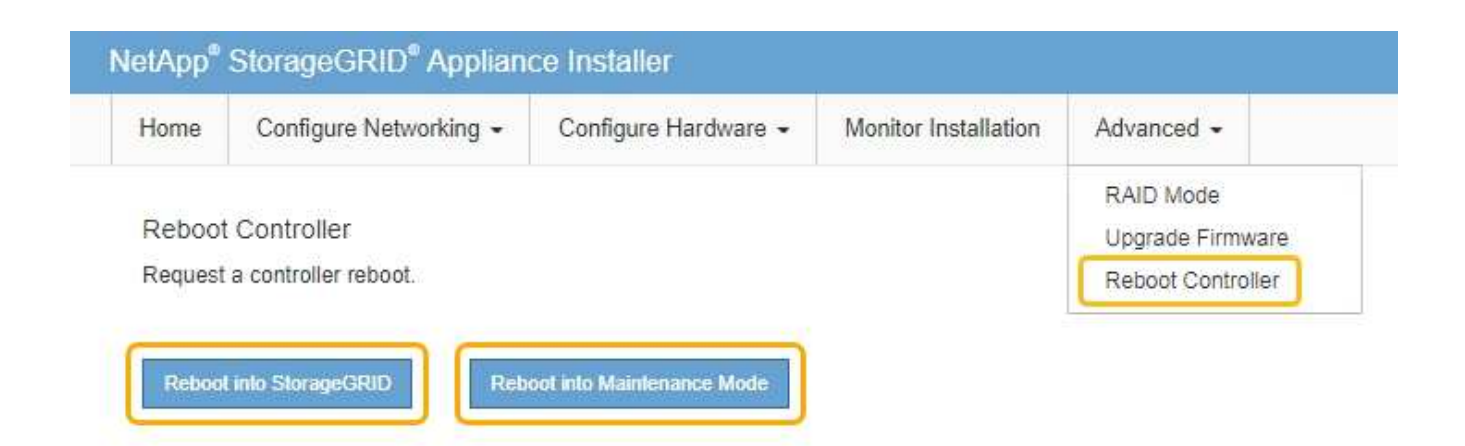

It can take up to 20 minutes for the appliance to reboot and rejoin the grid. To confirm that the reboot is complete and that the node has rejoined the grid, go back to the Grid Manager. The **NODES** page should display a normal status (no icon) for the appliance node, indicating that no alerts are active and the node is connected to the grid.

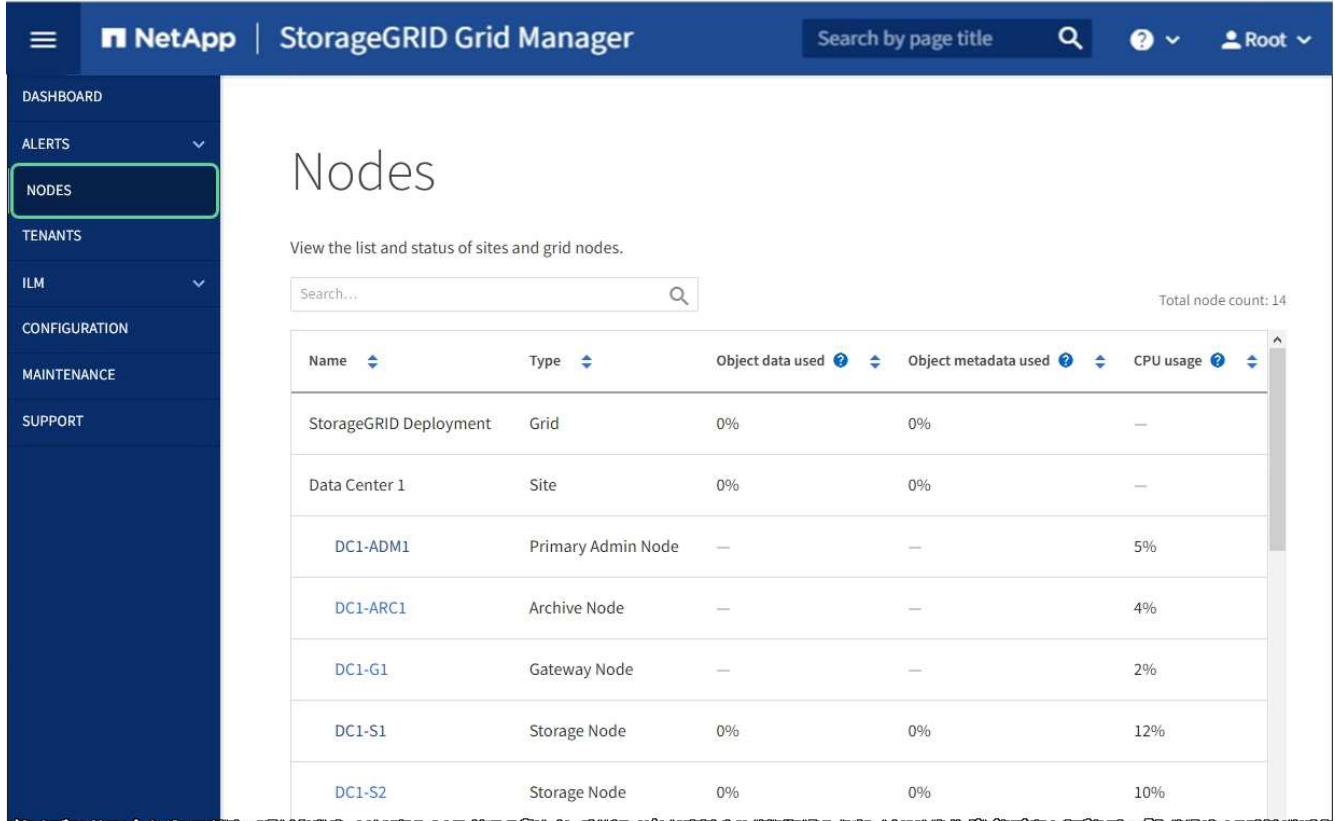

# **Upgrade SANtricity OS on storage controllers using Grid Manager**

For storage controllers currently using SANtricity OS 08.42.20.00 (11.42) or newer, you must use the Grid Manager to apply an upgrade.

# **What you'll need**

• You have consulted the NetApp Interoperability Matrix Tool (IMT) to confirm that the SANtricity OS version you are using for the upgrade is compatible with your appliance.
- You have the Maintenance or Root access permission.
- You are signed in to the Grid Manager using a [supported web browser.](https://docs.netapp.com/us-en/storagegrid-116/admin/web-browser-requirements.html)
- You have the provisioning passphrase.
- You have access to the NetApp downloads page for SANtricity OS.

## **About this task**

You cannot perform other software updates (StorageGRID software upgrade or a hotfix) until you have completed the SANtricity OS upgrade process. If you attempt to start a hotfix or a StorageGRID software upgrade before the SANtricity OS upgrade process has finished, you are redirected to the SANtricity OS upgrade page.

The procedure will not be complete until the SANtricity OS upgrade has been successfully applied to all applicable nodes that have been selected for the upgrade. It might take more than 30 minutes to load the SANtricity OS on each node (sequentially) and up to 90 minutes to reboot each StorageGRID storage appliance.

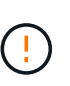

The following steps are only applicable when you are using the Grid Manager to perform the upgrade. The storage controllers in the appliance cannot be upgraded using the Grid Manager when the controllers are using SANtricity OS older than 08.42.20.00 (11.42).

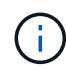

This procedure will automatically upgrade the NVSRAM to the most recent version associated with the SANtricity OS upgrade. You do not need to apply a separate NVSRAM upgrade file.

## **Steps**

1. Download the new SANtricity OS Software file from the NetApp support site.

Be sure to choose the SANtricity OS version for your storage controllers.

[NetApp Downloads: StorageGRID Appliance](https://mysupport.netapp.com/site/products/all/details/storagegrid-appliance/downloads-tab)

2. Select **MAINTENANCE** > **System** > **Software update**.

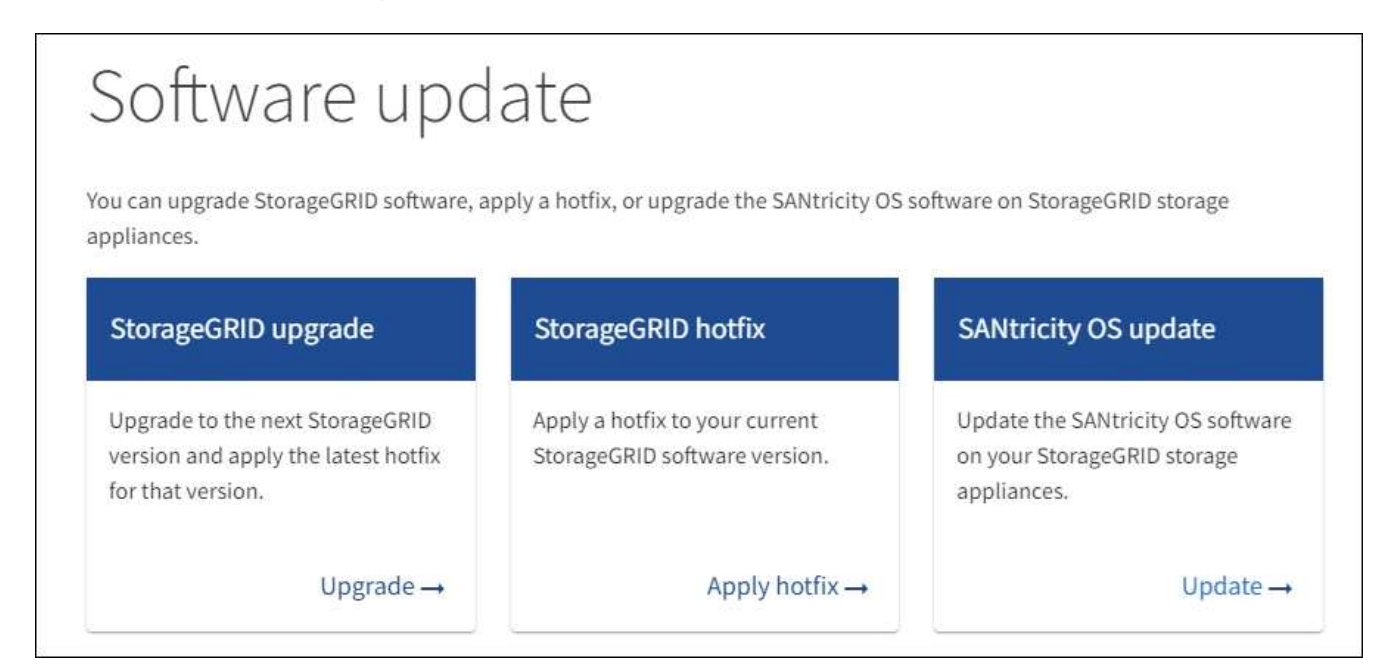

3. In the SANtricity OS update section, select **Update**.

The SANtricity OS upgrade page appears.

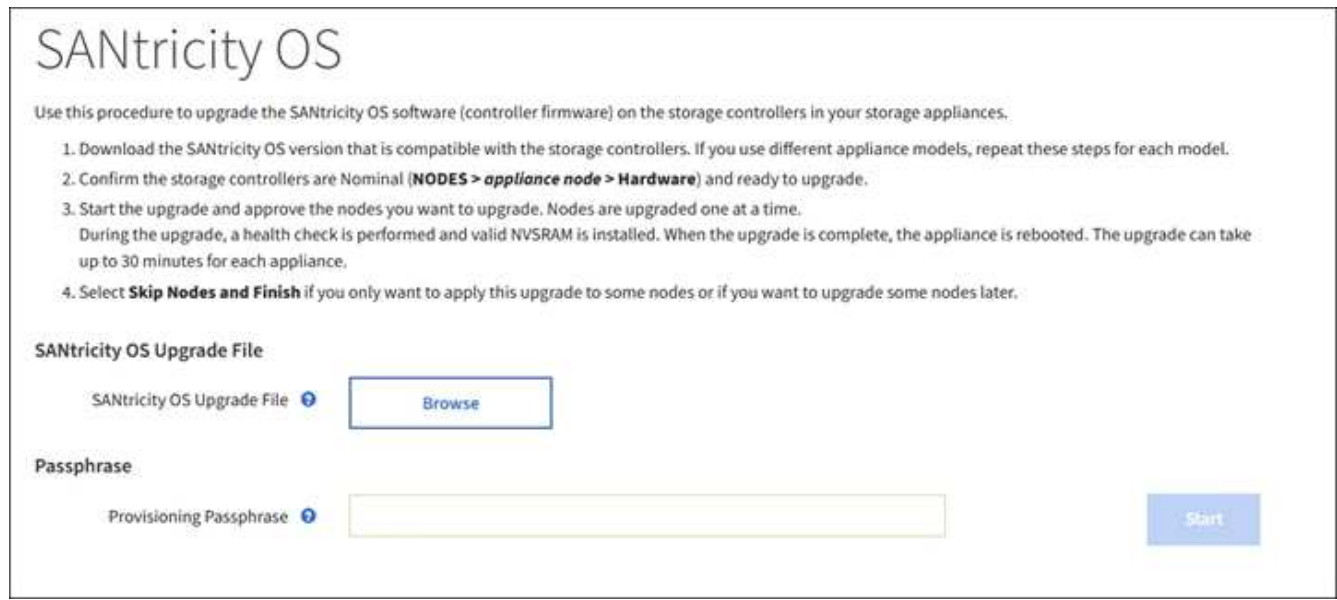

- 4. Select the SANtricity OS upgrade file you downloaded from the NetApp support site.
	- a. Select **Browse**.
	- b. Locate and select the file.
	- c. Select **Open**.

The file is uploaded and validated. When the validation process is done, the file name is shown next to the **Browse** button.

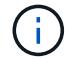

Do not change the file name since it is part of the verification process.

5. Enter the provisioning passphrase.

The **Start** button is enabled.

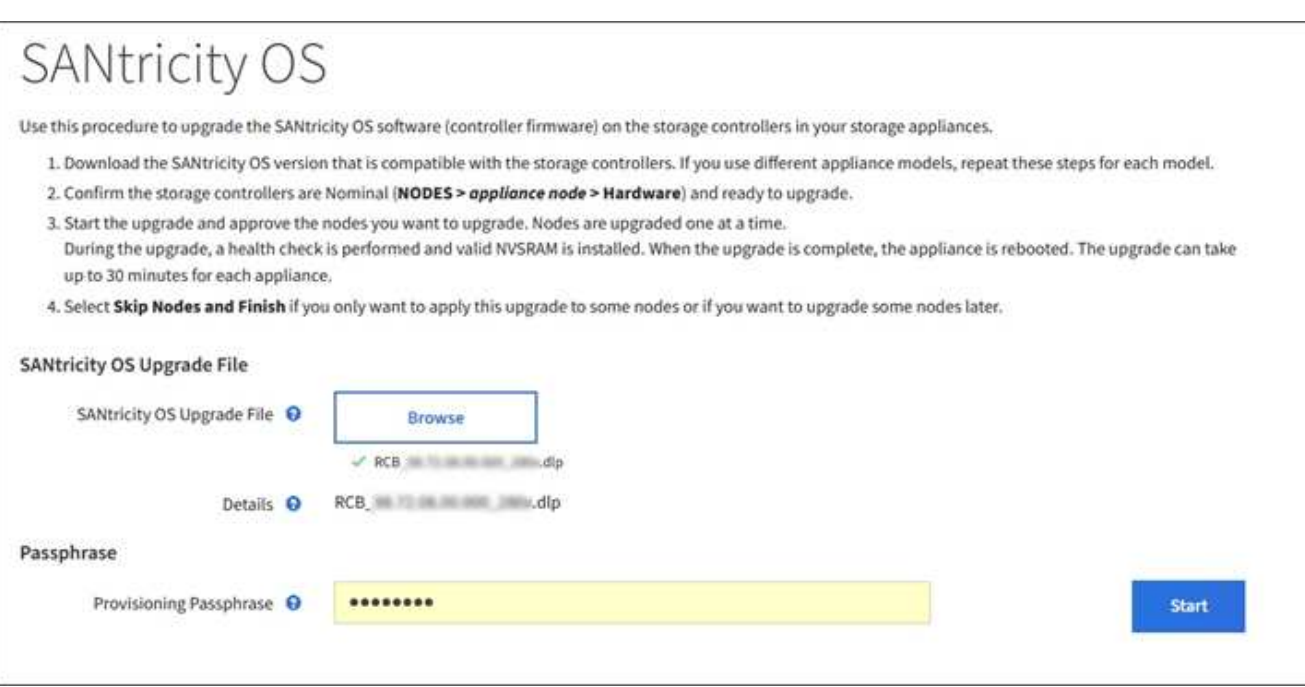

6. Select **Start**.

A warning box appears stating that your browser's connection might be lost temporarily as services on nodes that are upgraded are restarted.

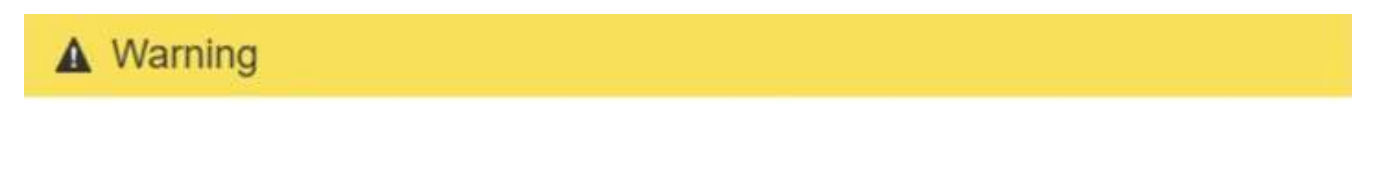

Nodes can disconnect and services might be affected

The node will be automatically rebooted at the end of upgrade and services will be affected. Are you sure you want to start the SANtricity OS upgrade?

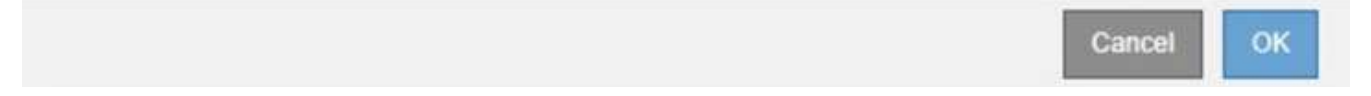

7. Select **OK** to stage the SANtricity OS upgrade file to the primary Admin Node.

When the SANtricity OS upgrade starts:

a. The health check is run. This process checks that no nodes have the status of Needs Attention.

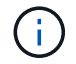

If any errors are reported, resolve them and select **Start** again.

b. The SANtricity OS Upgrade Progress table appears. This table shows all Storage Nodes in your grid and the current stage of the upgrade for each node.

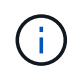

The table shows all appliance Storage Nodes. Software-based Storage Nodes are not displayed. Select **Approve** for all nodes that require the upgrade.

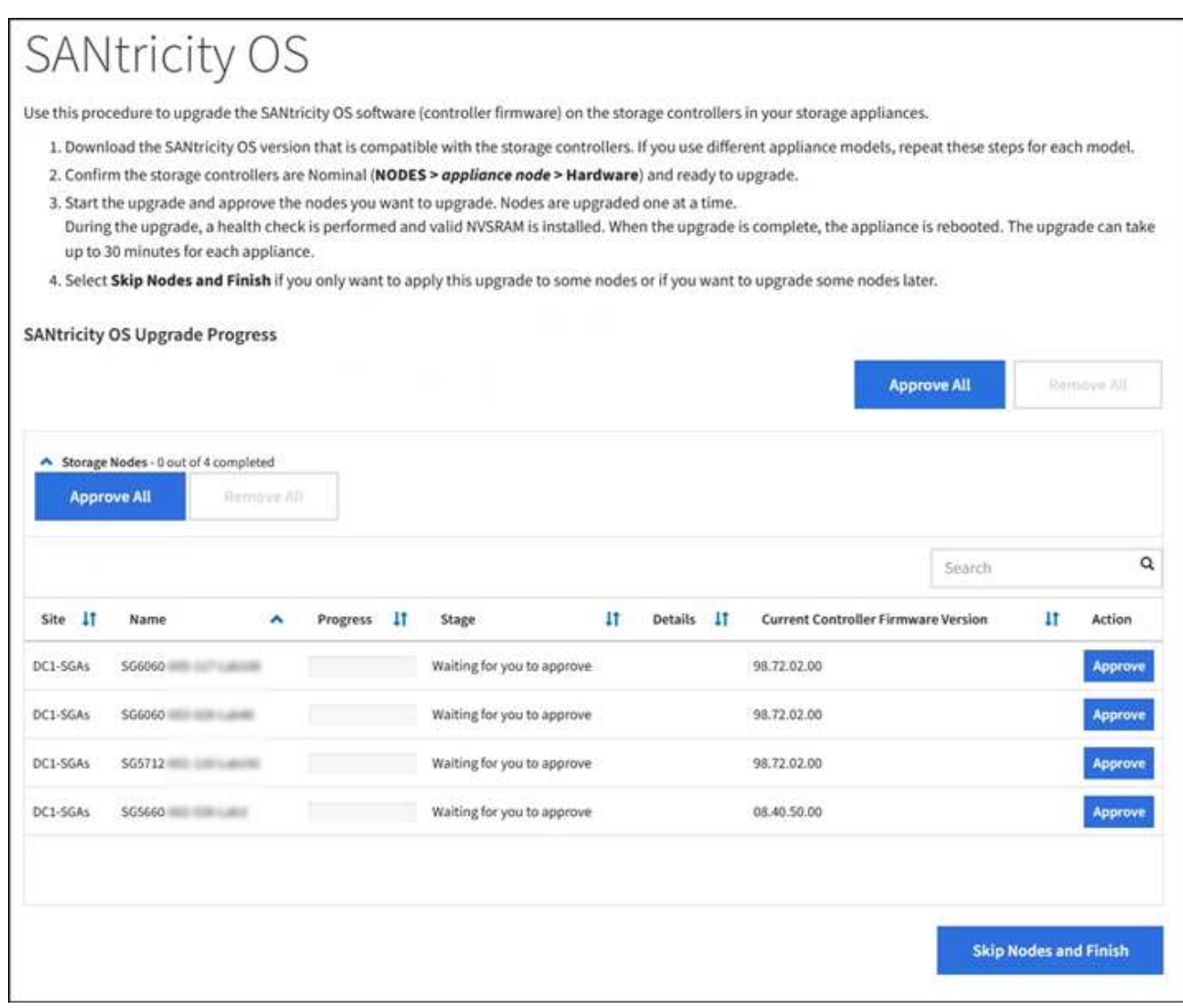

8. Optionally, sort the list of nodes in ascending or descending order by **Site**, **Name**, **Progress**, **Stage**, **Details**, or **Current Controller Firmware Version**. Or, enter a term in the **Search** box to search for specific nodes.

You can scroll through the list of nodes by using the left and right arrows at the bottom right corner of the section.

9. Approve the grid nodes you are ready to add to the upgrade queue. Approved nodes of the same type are upgraded one at a time.

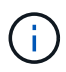

Do not approve the SANtricity OS upgrade for an appliance storage node unless you are sure the node is ready to be stopped and rebooted. When the SANtricity OS upgrade is approved on a node, the services on that node are stopped and the upgrade process begins. Later, when the node is finished upgrading, the appliance node is rebooted. These operations might cause service interruptions for clients that are communicating with the node.

◦ Select either of the **Approve All** buttons to add all Storage Nodes to the SANtricity OS upgrade queue.

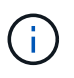

If the order in which nodes are upgraded is important, approve nodes or groups of nodes one at a time and wait until the upgrade is complete on each node before approving the next node(s).

◦ Select one or more **Approve** buttons to add one or more nodes to the SANtricity OS upgrade queue.

After you select **Approve**, the upgrade process determines if the node can be upgraded. If a node can be upgraded, it is added to the upgrade queue.

For some nodes, the selected upgrade file is intentionally not applied and you can complete the upgrade process without upgrading these specific nodes. Nodes intentionally not upgraded show a stage of Complete (upgrade attempted) and list the reason the node was not upgraded in the Details column.

10. If you need to remove a node or all nodes from the SANtricity OS upgrade queue, select **Remove** or **Remove All**.

When the stage progresses beyond Queued, the **Remove** button is hidden and you can no longer remove the node from the SANtricity OS upgrade process.

- 11. Wait while the SANtricity OS upgrade is applied to each approved grid node.
	- If any node shows a stage of Error while the SANtricity OS upgrade is being applied, the upgrade has failed for the node. With the assistance of technical support, you might need to place the appliance in maintenance mode to recover it.
	- If the firmware on the node is too old to be upgraded with the Grid Manager, the node shows a stage of Error with the details: "You must use maintenance mode to upgrade SANtricity OS on this node. See the installation and maintenance instructions for your appliance. After the upgrade, you can use this utility for future upgrades." To resolve the error, do the following:
		- a. Use maintenance mode to upgrade SANtricity OS on the node that shows a stage of Error.
		- b. Use the Grid Manager to restart and complete the SANtricity OS upgrade.

When the SANtricity OS upgrade is complete on all approved nodes, the SANtricity OS Upgrade Progress table closes and a green banner shows the date and time the SANtricity OS upgrade was completed.

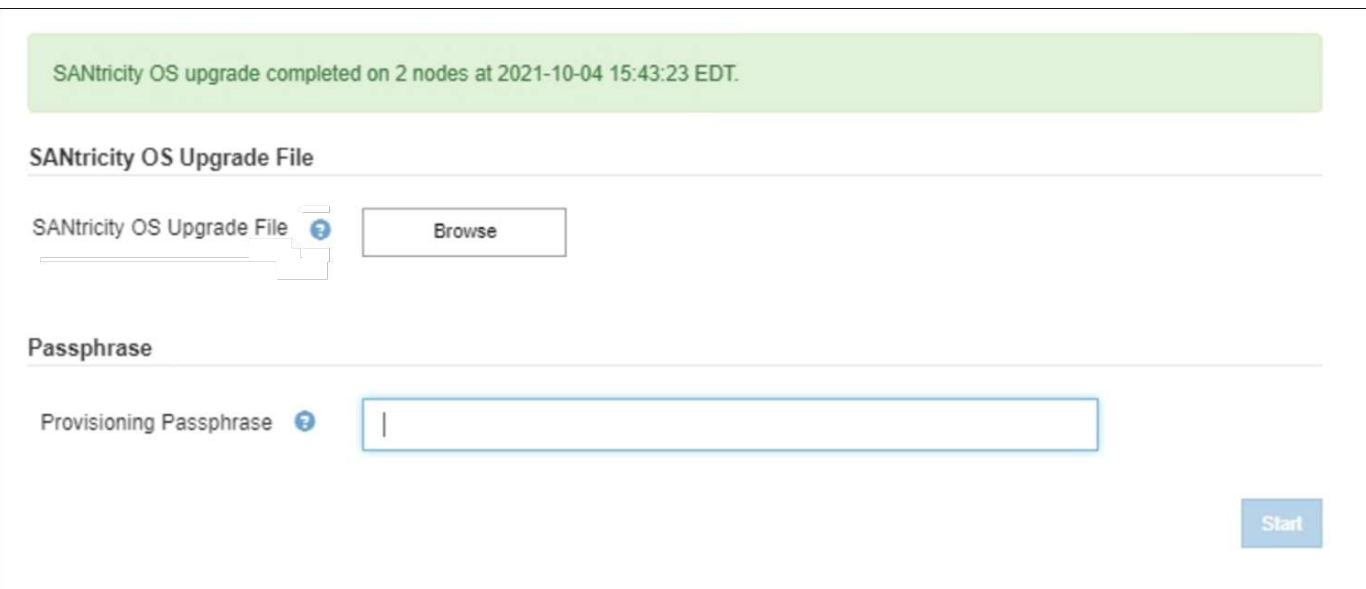

- 12. If a node cannot be upgraded, note the reason shown in the Details column and take the appropriate action:
	- "Storage Node was already upgraded." No further action required.
	- "SANtricity OS upgrade is not applicable to this node." The node does not have a storage controller that can be managed by the StorageGRID system. Complete the upgrade process without upgrading the node displaying this message.
	- "SANtricity OS file is not compatible with this node." The node requires a SANtricity OS file different than the one you selected. After completing the current upgrade, download the correct SANtricity OS file for the node and repeat the upgrade process.

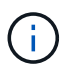

The SANtricity OS upgrade process will not be complete until you approve the SANtricity OS upgrade on all the listed Storage Nodes.

- 13. If you want to end approving nodes and return to the SANtricity OS page to allow for an upload of a new SANtricity OS file, do the following:
	- a. Select **Skip Nodes and Finish**.

A warning appears asking if you are sure you want to finish the upgrade process without upgrading all nodes.

- b. Select **OK** to return to the **SANtricity OS** page.
- c. When you are ready to continue approving nodes, go to [Download the SANtricity OS](#page-227-0) to restart the upgrade process.

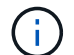

Nodes already approved and upgraded without errors remain upgraded.

14. Repeat this upgrade procedure for any nodes with a stage of Complete that require a different SANtricity OS upgrade file.

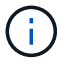

For any nodes with a status of Needs Attention, use maintenance mode to perform the upgrade.

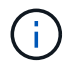

When you repeat the upgrade procedure, you have to approve previously upgraded nodes.

## **Related information**

[NetApp Interoperability Matrix Tool](https://mysupport.netapp.com/matrix)

[Upgrade SANtricity OS on E2700 controller using maintenance mode](#page-509-0)

## <span id="page-509-0"></span>**Upgrade SANtricity OS on E2700 controller using maintenance mode**

If you are unable to upgrade the SANtricity OS Software using the Grid Manager, use the maintenance mode procedure to apply the upgrade.

## **What you'll need**

- You have consulted the NetApp Interoperability Matrix Tool (IMT) to confirm that the SANtricity OS version you are using for the upgrade is compatible with your appliance.
- You must place the E5600 controller into [maintenance mode](#page-499-0) if you are not using the Grid Manager. Placing

the controller into maintenance mode interrupts the connection to the E2700 controller.

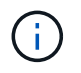

In rare instances, placing a StorageGRID appliance into maintenance mode might make the appliance unavailable for remote access.

## **About this task**

Do not upgrade the SANtricity OS or NVSRAM in the E-Series controller on more than one StorageGRID appliance at a time.

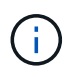

Upgrading more than one StorageGRID appliance at a time might cause data unavailability, depending on your deployment model and ILM policies.

#### **Steps**

- 1. Confirm the appliance is in [maintenance mode](#page-499-0).
- 2. From a service laptop, access SANtricity Storage Manager, and sign in.
- 3. Download the new SANtricity OS Software file and NVSRAM file to the management client.

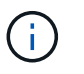

The NVSRAM is specific to the StorageGRID appliance. Do not use the standard NVSRAM download.

4. Follow the instructions in the *E2700 and E5600 SANtricity Software and Firmware Upgrade instructions* or the SANtricity Storage Manager online help, and upgrade the E2700 controller's firmware, NVSRAM, or both.

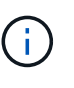

If you need to upgrade the NVSRAM in the E2700 controller, you must confirm that the SANtricity OS file you downloaded was designated as compatible with StorageGRID appliances.

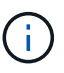

Activate the upgrade files immediately. Do not defer activation.

- 5. If this procedure completed successfully and you have additional procedures to perform while the node is in maintenance mode, perform them now. When you are done, or if you experienced any failures and want to start over, select **Advanced** > **Reboot Controller**, and then select one of these options:
	- Select **Reboot into StorageGRID**
	- Select **Reboot into Maintenance Mode** to reboot the controller with the node remaining in maintenance mode. Select this option if you experienced any failures during the procedure and want to start over. After the node finishes rebooting into maintenance mode, restart from the appropriate step in the procedure that failed.

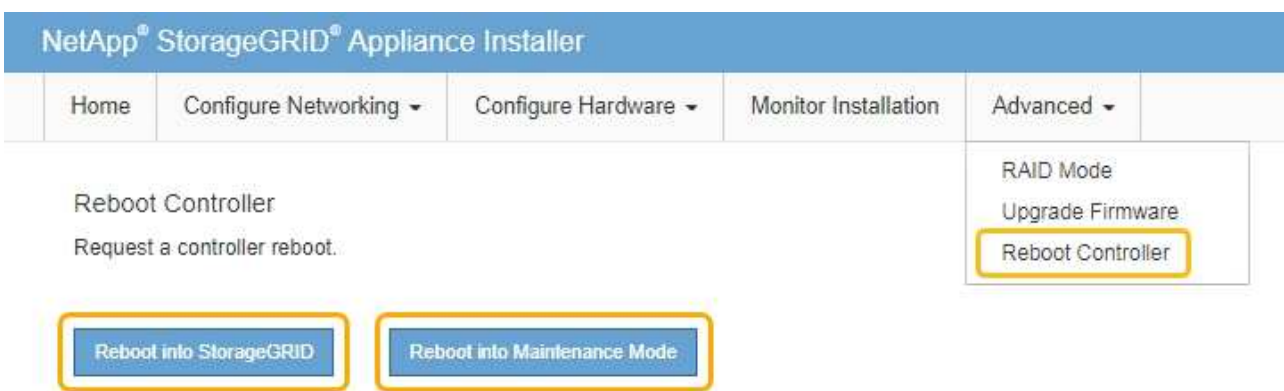

It can take up to 20 minutes for the appliance to reboot and rejoin the grid. To confirm that the reboot is complete and that the node has rejoined the grid, go back to the Grid Manager. The Nodes page should display a normal status (no icons to the left of the node name) for the appliance node, indicating that no alerts are active and the node is connected to the grid.

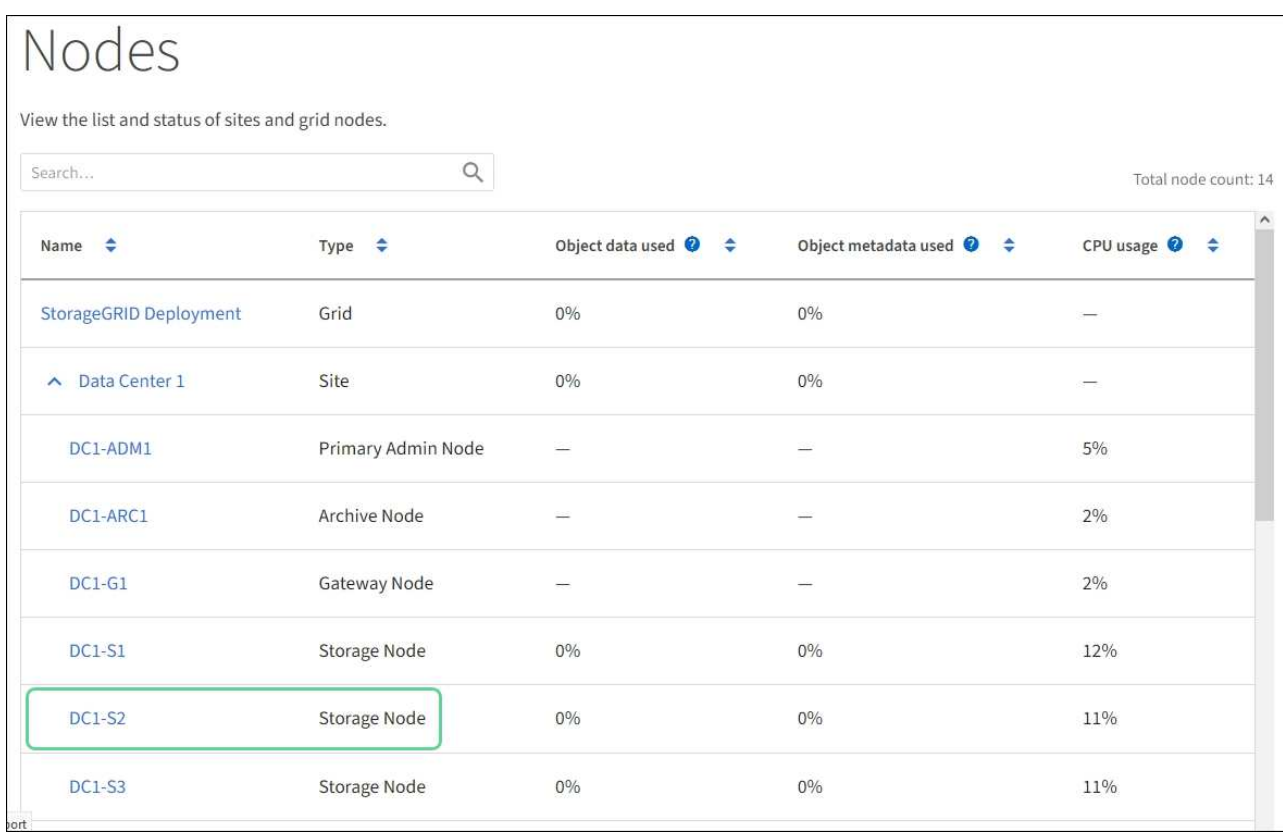

# **Upgrade drive firmware using SANtricity Storage Manager**

You upgrade your drive firmware to make sure you have all the latest features and bug fixes.

## **What you'll need**

- The storage appliance has an Optimal status.
- All drives have an Optimal status.

• You have the latest version of SANtricity Storage Manager installed that is compatible with your StorageGRID version.

[Upgrade SANtricity OS on storage controllers using Grid Manager](#page-503-0)

[Upgrade SANtricity OS on the E2700 controller using maintenance mode](#page-509-0)

• You have [placed the StorageGRID appliance in maintenance mode.](#page-499-0)

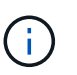

Maintenance mode interrupts the connection to the storage controller, stopping all I/O activity and placing all drives offline.

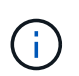

Do not upgrade the drive firmware on more than one StorageGRID appliance at a time. Doing so might cause data unavailability, depending on your deployment model and ILM policies.

## **Steps**

- 1. Confirm that the appliance is in [maintenance mode](#page-499-0).
- 2. Open a web browser, and enter the IP address as the URL for SANtricity Storage Manager: **https://***E2700\_Controller\_IP*
- 3. Enter the SANtricity Storage Manager administrator username and password, if required.
- 4. From SANtricity Enterprise Management, select the **Devices** tab.

The SANtricity Array Management window opens.

- 5. From SANtricity Array Management, double-click the Storage Array with the drives to upgrade.
- 6. Verify that both the Storage Array and drives have an Optimal status.
- 7. Verify the drive firmware version currently installed in the storage appliance:
	- a. From SANtricity Enterprise Management, select **Upgrade** > **Drive Firmware**.

The Download Drive Firmware - Add Packages window displays the drive firmware files currently in use.

b. Note current drive firmware revisions and drive identifiers under Current firmware packages.

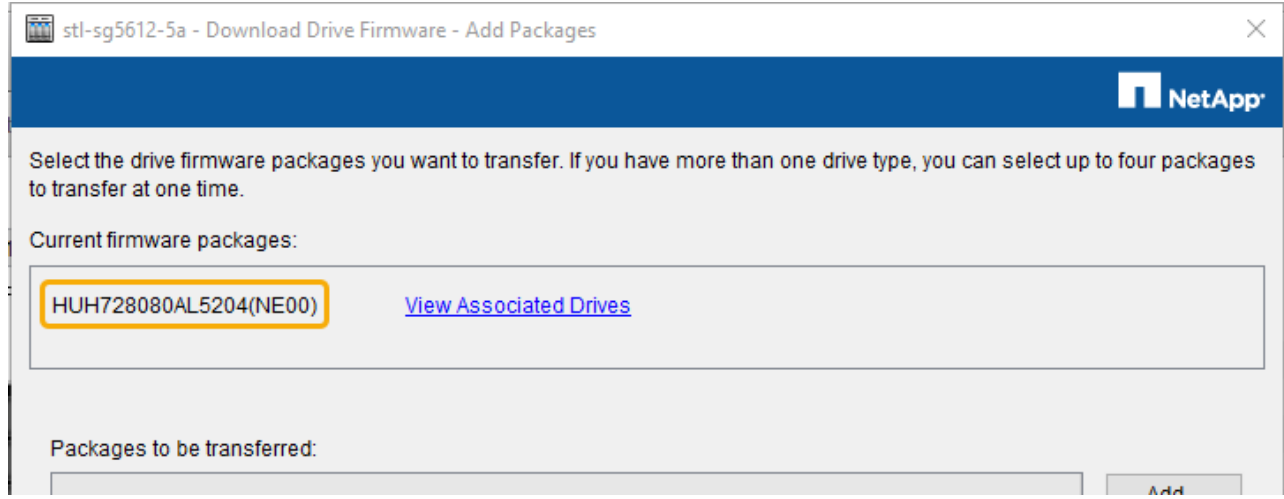

In this example:

- The drive firmware revision is **NE00**.
- The drive identifier is **HUH728080AL5204**.

Select **View Associated Drives** to display where these drives are installed in your storage appliance.

- 8. Download and prepare the available drive firmware upgrade:
	- a. Open your web browser, navigate to NetApp Support web site, and log in using your ID and password.

#### [NetApp Support](https://mysupport.netapp.com/site/)

b. On the NetApp Support web site, select the **Downloads** tab, and then select **E-Series Disk Drive Firmware**.

The E-Series Disk Firmware page displays.

- c. Search for each **Drive Identifier** installed in your storage appliance and verify that each drive identifier has the latest firmware revision.
	- If the firmware revision is not a link, this drive identifier has the latest firmware revision.
	- If one or more drive part numbers are listed for a drive identifier, a firmware upgrade is available for these drives. You can select any link to download the firmware file.

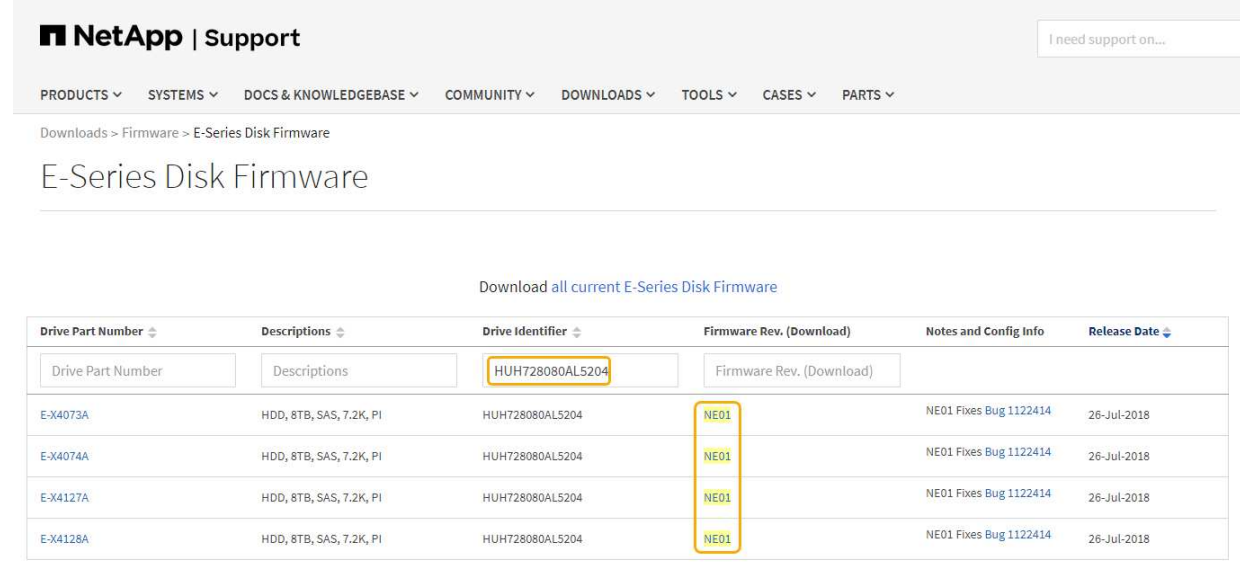

- d. If a later firmware revision is listed, select the link in the Firmware Rev. (Download) column to download a .zip archive containing the firmware file.
- e. Extract (unzip) the drive firmware archive files you downloaded from the Support site.
- 9. Install the drive firmware upgrade:
	- a. From the SANtricity Storage Manager Download Drive Firmware Add Packages window, select **Add**.
	- b. Navigate to the directory that contains the firmware files and select up to four firmware files.

Drive firmware files have a filename similar to D\_HUC101212CSS600\_30602291\_MS01\_2800\_0002.dlp

Selecting more than one firmware file to upgrade the firmware of the same drive might result in a file

conflict error. If a file conflict error occurs, an error dialog appears. To resolve this error, select **OK** and remove all other firmware files except the one that you want to use for upgrading the firmware of the drive. To remove a firmware file, select the firmware file in the Packages to Be Transferred information area, and select **Remove**. In addition, you can only select up to four drive firmware packages at one time.

c. Select **OK**.

The system updates the Packages to be transferred information area with the firmware files you selected.

d. Select **Next**.

The Download Drive Firmware - Select Drives window opens.

- All drives in the appliance are scanned for configuration information and upgrade eligibility.
- You are presented with a selection (depending on what variety of drives you have in the storage array) of compatible drives that can be upgraded with the firmware you selected. The drives capable of being upgraded as an online operation are displayed by default.
- The selected firmware for the drive appears in the Proposed Firmware information area. If you must change the firmware, select **Back** to return to the previous dialog.
- e. From the Drive upgrade capability, select the **Parallel** download operation or **All**.

You can use either of these upgrade methods because the appliance is in maintenance mode, where I/O activity is stopped for all drives and all volumes.

- f. In Compatible Drives, select the drives for which you want to upgrade the selected firmware files.
	- For one or more drives, select each drive you want to upgrade.
	- For all compatible drives, select **Select all**.

The best practice is to upgrade all drives of the same model to the same firmware revision.

- g. Select **Finish**; then, type yes and select **OK**.
	- The drive firmware download and upgrade begins, with Download Drive Firmware Progress indicating the status of the firmware transfer for all drives.
	- The status of each drive participating in the upgrade appears in the Transfer Progress column of Devices updated.

A parallel drive firmware upgrade operation can take as much as 90 seconds to complete if all drives are upgraded on a 24-drive system. On a larger system, the execution time is slightly longer.

- h. During the firmware upgrade process, you can:
	- **Select Stop** to stop the firmware upgrade in progress. Any firmware upgrade currently in progress are completed. Any drives that have attempted firmware upgrade show their individual status. Any remaining drives are listed with a status of Not attempted.

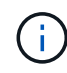

Stopping the drive firmware upgrade in process might result in data loss or unavailable drives.

▪ Select **Save As** to save a text report of the firmware upgrade progress summary. The report saves with a default .log file extension. If you want to change the file extension or directory, change the

parameters in Save Drive Download Log.

i. Use Download Drive Firmware - Progress to monitor the progress of the drive firmware upgrades. The Drives Updated area contains a list of drives that are scheduled for firmware upgrade and the transfer status of each drive's download and upgrade.

The progress and status of each drive that is participating in the upgrade appears in the Transfer Progress column. Take the appropriate recommended action if any errors occur during the upgrade.

## ▪ **Pending**

This status is shown for an online firmware download operation that has been scheduled but has not yet started.

## ▪ **In progress**

The firmware is being transferred to the drive.

## ▪ **Reconstruction in progress**

This status is shown if a volume transfer takes place during the rapid reconstruction of a drive. This is typically due to a controller reset or failure and the controller owner transfers the volume.

The system will initiate a full reconstruction of the drive.

## ▪ **Failed - partial**

The firmware was only partially transferred to the drive before a problem prevented the rest of the file from being transferred.

## ▪ **Failed - invalid state**

The firmware is not valid.

## ▪ **Failed - other**

The firmware could not be downloaded, possibly because of a physical problem with the drive.

## ▪ **Not attempted**

The firmware was not downloaded, which may be due to a number of different reasons such as the download was stopped before it could occur, or the drive did not qualify for the upgrade, or the download could not occur due to an error.

## ▪ **Successful**

The firmware was downloaded successfully.

## 10. After the drive firmware upgrade completes:

- To close the Drive Firmware Download Wizard, select **Close**.
- To start the wizard again, select **Transfer More**.
- 11. If this procedure completed successfully and you have additional procedures to perform while the node is in maintenance mode, perform them now. When you are done, or if you experienced any failures and want to start over, select **Advanced** > **Reboot Controller**, and then select one of these options:
- Select **Reboot into StorageGRID**
- Select **Reboot into Maintenance Mode** to reboot the controller with the node remaining in maintenance mode. Select this option if you experienced any failures during the procedure and want to start over. After the node finishes rebooting into maintenance mode, restart from the appropriate step in the procedure that failed.

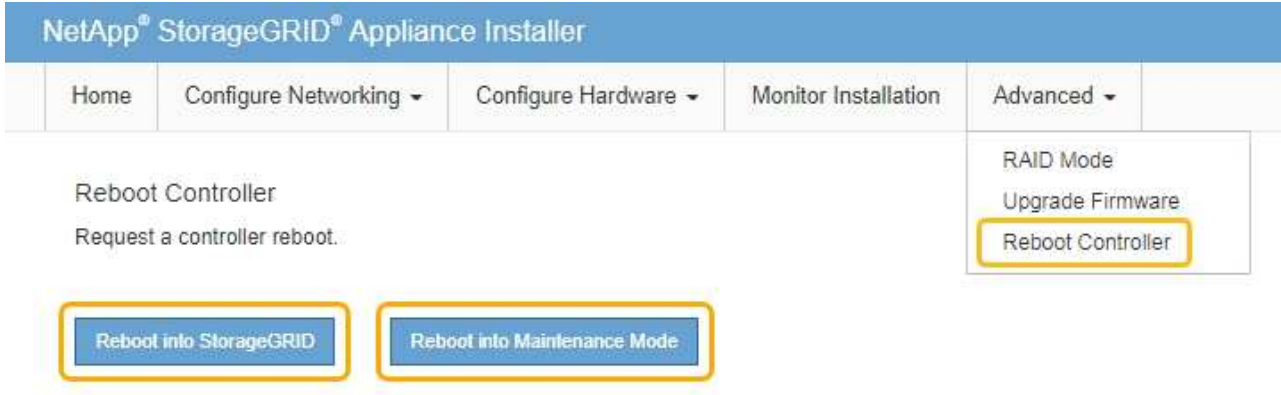

It can take up to 20 minutes for the appliance to reboot and rejoin the grid. To confirm that the reboot is complete and that the node has rejoined the grid, go back to the Grid Manager. The **Nodes** page should display a normal status (no icons to the left of the node name) for the appliance node, indicating that no alerts are active and the node is connected to the grid.

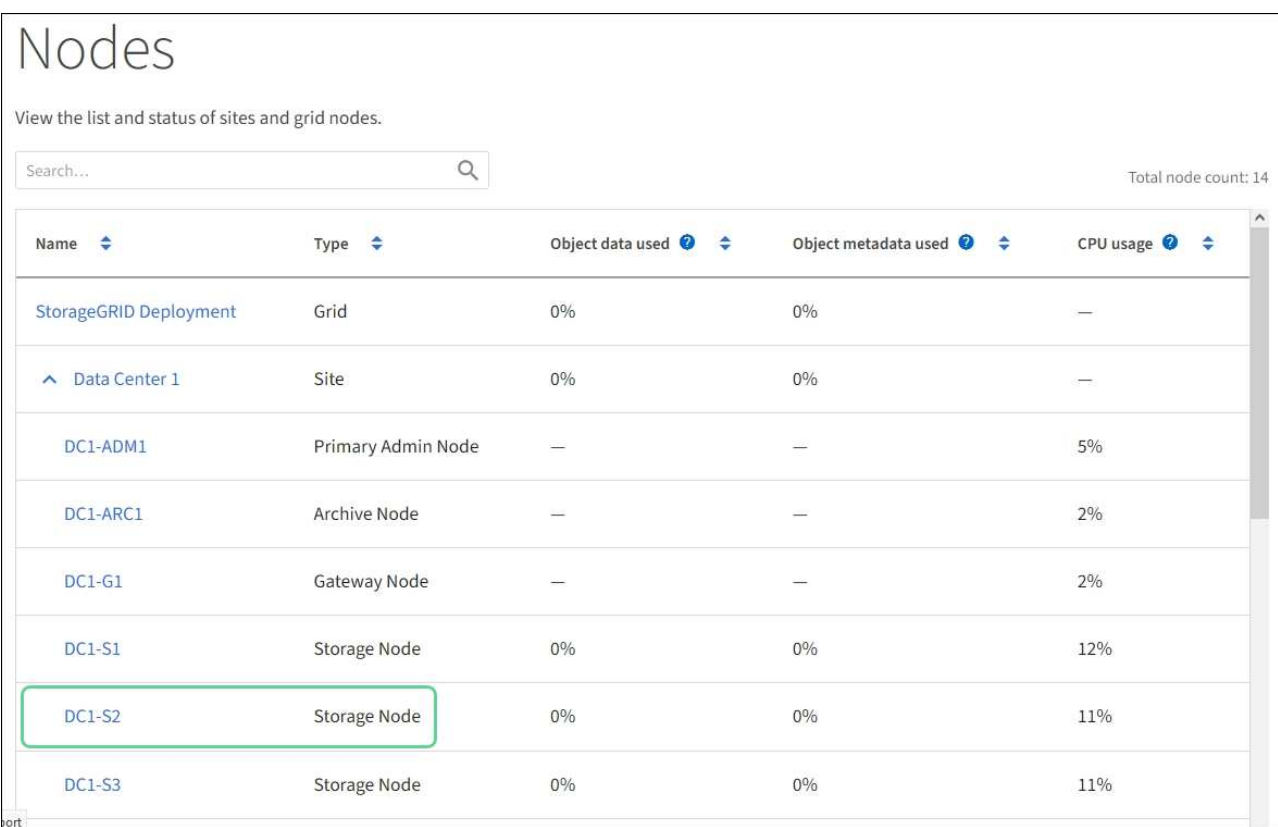

## <span id="page-517-0"></span>**Replace E2700 controller**

You might need to replace the E2700 controller if it is not functioning optimally or it has failed.

## **What you'll need**

- You have a replacement controller with the same part number as the controller you are replacing.
- You have labels to identify each cable that is connected to the controller.
- You have antistatic protection.
- You must have the Maintenance or Root Access permission. For details, see the instructions for administering StorageGRID.

## **About this task**

You can determine if you have a failed controller by checking the amber Service Action Required LED on the controller (shown as 1 in the illustration). If this LED is on, the controller should be replaced.

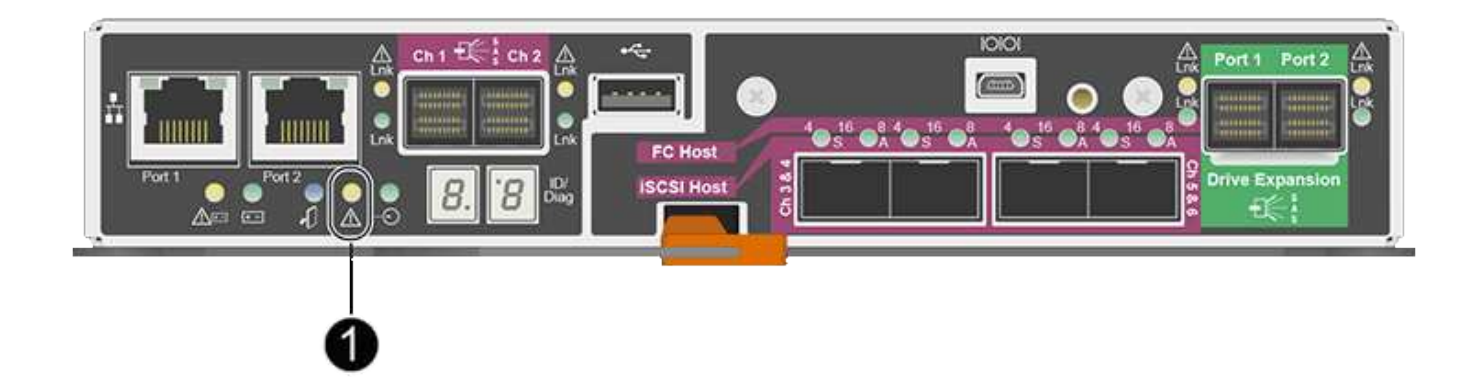

The appliance Storage Node will not be accessible when you replace the controller. If the E2700 controller is functioning sufficiently, you can place the E5600SG controller into maintenance mode.

When you replace a controller, you must remove the battery from the original controller and install it in the replacement controller.

## **Steps**

1. Prepare to remove the controller.

You use SANtricity Storage Manager to perform these steps.

- a. Make a note of which version of SANtricity OS software is currently installed on the controller.
- b. Make a note of which version of NVSRAM is currently installed.
- c. If the Drive Security feature is enabled, be sure a saved key exists and that you know the pass phrase required to install it.

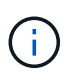

**Possible loss of data access —** If all drives in the appliance are security enabled, the new controller will not be able to access the appliance until you unlock the secured drives using the Enterprise Management Window in SANtricity Storage Manager.

d. Back up the configuration database.

If a problem occurs when you remove a controller, you can use the saved file to restore your configuration.

e. Collect support data for the appliance.

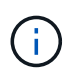

Collecting support data before and after replacing a component ensures you can send a full set of logs to technical support in case the replacement does not resolve the problem.

- 2. If the StorageGRID appliance is running in a StorageGRID system, [place the E5600SG controller into](#page-499-0) [maintenance mode.](#page-499-0)
- 3. If the E2700 controller is functioning sufficiently to allow for a controlled shutdown, confirm that all operations have completed.
	- a. From the title bar of the Array Management Window, select **Monitor** > **Reports** > **Operations in Progress**.
	- b. Confirm that all operations have completed.
- 4. Follow the instructions in the replacement procedure for a simplex E2700 controller to complete these steps:
	- a. Label the cables and then disconnect the cables.

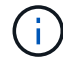

To prevent degraded performance, do not twist, fold, pinch, or step on the cables.

- b. Remove the failed controller from the appliance.
- c. Remove the controller cover.
- d. Unscrew the thumbscrew and remove the battery from the failed controller.
- e. Install the battery in the replacement controller, and replace the controller cover.
- f. Install the replacement controller into the appliance.
- g. Replace the cables.
- h. Wait for the E2700 controller to reboot. Verify that the seven-segment display shows a state of 99.
- 5. If the appliance uses secured drives, import the drive security key.
- 6. Return the appliance to normal operating mode. From the StorageGRID Appliance Installer, select **Advanced** > **Reboot Controller**, and then select **Reboot into StorageGRID**.

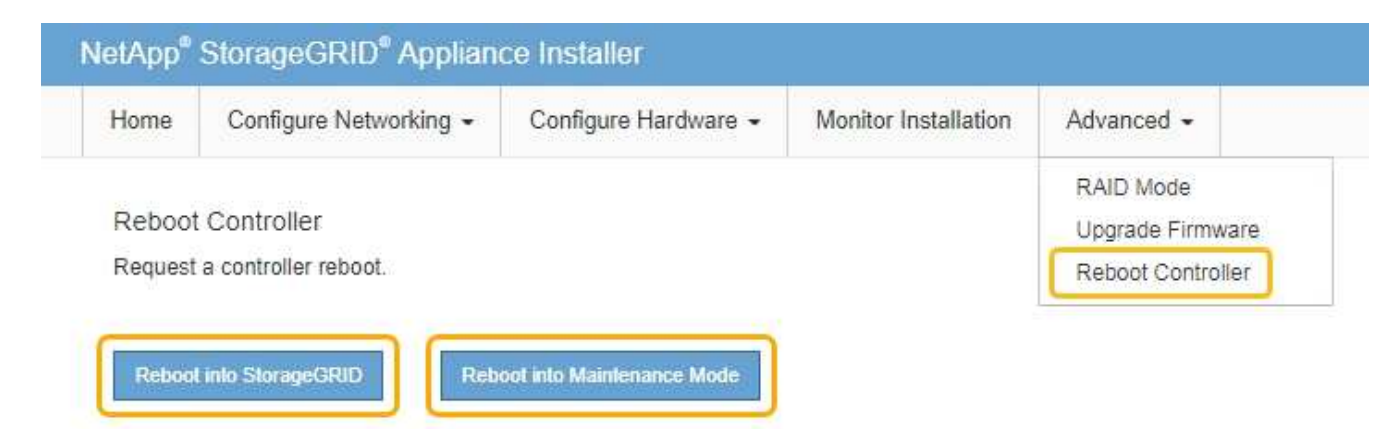

During the reboot, the following screen appears:

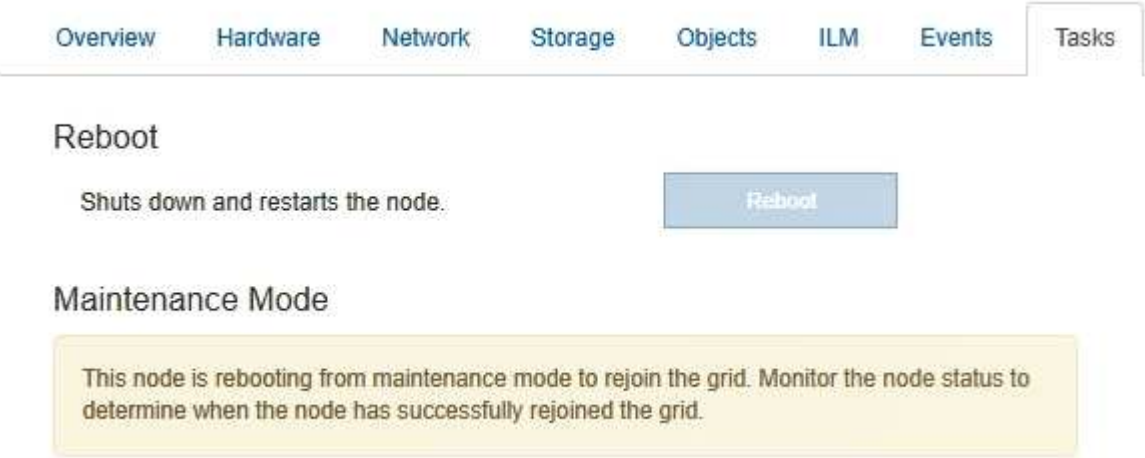

The appliance reboots and rejoins the grid. This process can take up to 20 minutes.

7. Confirm that the reboot is complete and that the node has rejoined the grid. In the Grid Manager, verify that the Nodes page displays a normal status (no icons to the left of the node name) for the appliance node, indicating that no alerts are active and the node is connected to the grid.

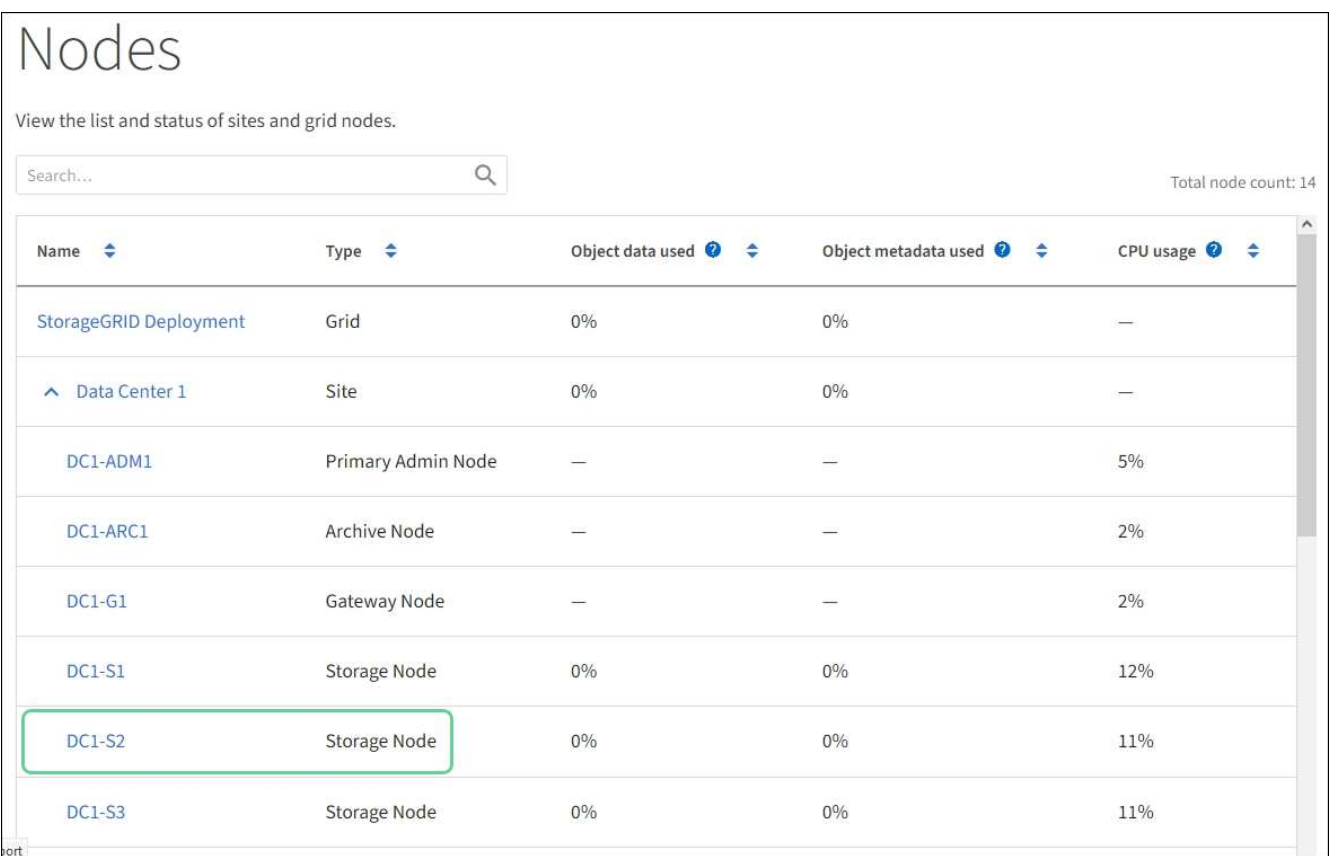

8. From SANtricity Storage Manager, confirm that the new controller is Optimal, and collect support data.

## **Related information**

[NetApp E-Series and EF-Series Hardware Replacement Procedures](https://mysupport.netapp.com/info/web/ECMP11751516.html)

## **Replace E5600SG controller**

You might need to replace the E5600SG controller.

## **What you'll need**

You must have access to the following resources:

- E-Series hardware replacement information on the NetApp Support Site at [mysupport.netapp.com](http://mysupport.netapp.com/)
- E5600 documentation on the Support Site
- The appliance has been [placed maintenance mode](#page-499-0).

## **About this task**

If both controllers are functioning sufficiently to allow for a controlled shutdown, you can shut down the E5600SG controller first to interrupt the connectivity to the E2700 controller.

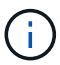

If you are replacing the controller before installing StorageGRID software, you might not be able to access the StorageGRID Appliance Installer immediately after completing this procedure. While you can access the StorageGRID Appliance Installer from other hosts on the same subnet as the appliance, you cannot access it from hosts on other subnets. This condition should resolve itself within 15 minutes (when any ARP cache entries for the original controller time out), or you can clear the condition immediately by purging any old ARP cache entries manually from the local router or gateway.

## **Steps**

- 1. Use antistatic protection.
- 2. Label each cable that is attached to the E5600SG controller, so you can reconnect the cables correctly.

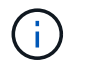

To prevent degraded performance, do not twist, fold, pinch, or step on the cables. Do not bend the cables tighter than a 5-cm (2-in) radius.

- 3. When the appliance has been placed maintenance mode, shut down the E5600SG controller.
	- a. Log in to the grid node:
		- i. Enter the following command: ssh admin@*grid\_node\_IP*
		- ii. Enter the password listed in the Passwords.txt file.
		- iii. Enter the following command to switch to root:  $su -$
		- iv. Enter the password listed in the Passwords.txt file.

When you are logged in as root, the prompt changes from  $\frac{1}{2}$  to  $\frac{1}{2}$ .

- b. Shut down the E5600SG controller: **shutdown -h now**
- 4. Turn off the power to the enclosure, and wait until all LED and seven-segment display activity on the rear of the controller has stopped.
- 5. Remove the cables.
- 6. Remove the controller, as described in the E5600SG controller documentation.
- 7. Insert the new controller, as described in the E5600SG controller documentation.
- 8. Replace all cables.
- 9. Turn the power back on to the enclosure.
- 10. Monitor the seven-segment codes.
	- E2700 controller:

The final LED state is 99.

◦ E5600SG controller:

The final LED state is HA.

11. Monitor the status of the appliance Storage Node in the Grid Manager.

Verify that the appliance Storage Nodes returns to the expected status.

## **Related information**

[NetApp E-Series and EF-Series Hardware Replacement Procedures](https://mysupport.netapp.com/info/web/ECMP11751516.html)

[NetApp Documentation: E5600 Series](http://mysupport.netapp.com/documentation/productlibrary/index.html?productID=61893)

## **Replace other hardware components**

You might need to replace a drive, fan, power supply, or battery in the StorageGRID appliance.

## **What you'll need**

- You have the E-Series hardware replacement procedure.
- The appliance has been [placed in maintenance mode](#page-499-0) if the component replacement procedure requires that you shut down the appliance.

## **About this task**

To replace a drive, power-fan canister, fan canister, power canister, battery, or drive drawer, refer to the standard procedures for the E2700 and E5600 storage arrays. Focus on the step-by-step instructions for removing and replacing the hardware itself; many of the SANtricity Storage Manager procedures do not apply to an appliance.

## **SG5612 component replacement instructions**

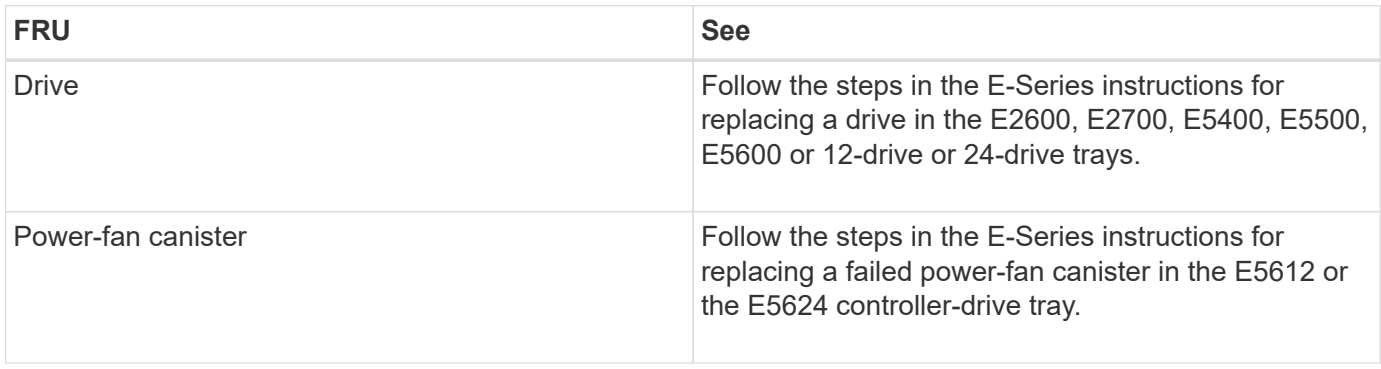

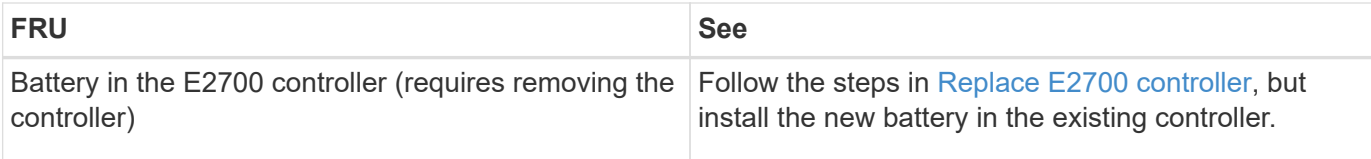

#### **SG5660 component replacement instructions**

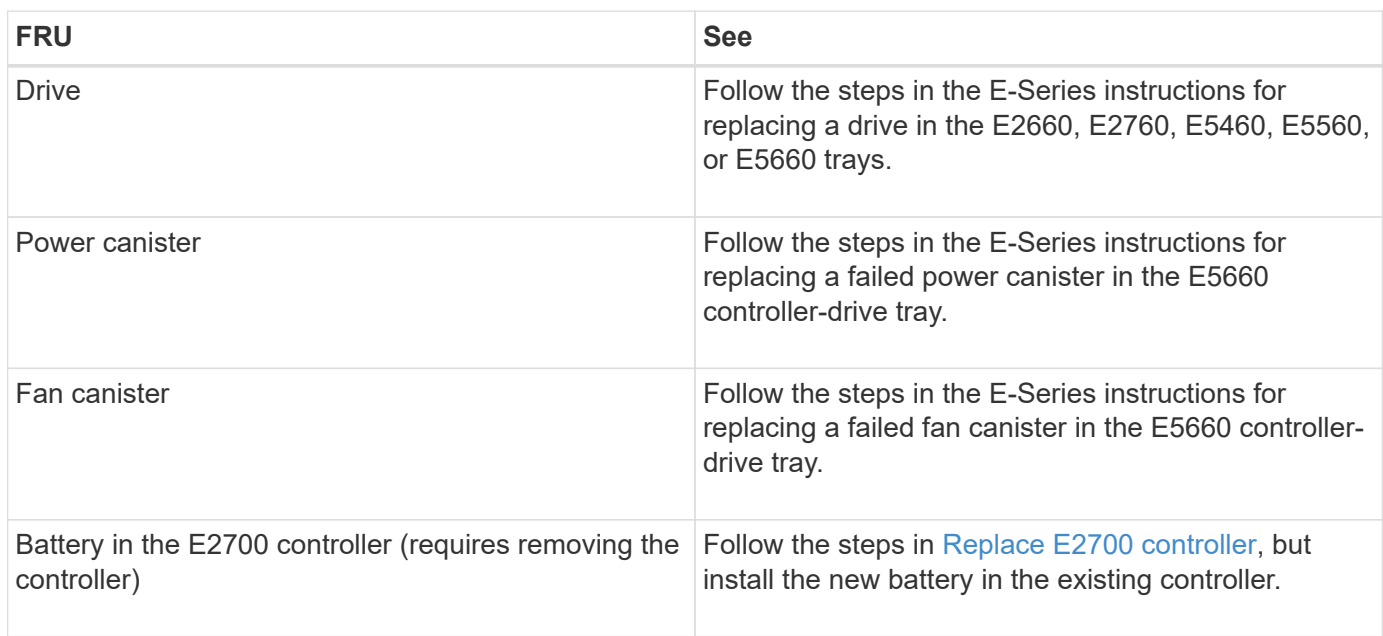

## **Related information**

[NetApp E-Series and EF-Series Hardware Replacement Procedures](https://mysupport.netapp.com/info/web/ECMP11751516.html)

[NetApp Documentation: E2700 Series](http://mysupport.netapp.com/documentation/productlibrary/index.html?productID=61765)

[NetApp Documentation: E5600 Series](http://mysupport.netapp.com/documentation/productlibrary/index.html?productID=61893)

## **Change link configuration of E5600SG controller**

You can change the Ethernet link configuration of the E5600SG controller. You can change the port bond mode, the network bond mode, and the link speed.

## **What you'll need**

[Place the E5600SG controller into maintenance mode](#page-499-0).

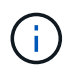

In rare instances, placing a StorageGRID appliance into maintenance mode might make the appliance unavailable for remote access.

## **About this task**

Options for changing the Ethernet link configuration of the E5600SG controller include:

- Changing **Port bond mode** from Fixed to Aggregate, or from Aggregate to Fixed
- Changing **Network bond mode** from Active-Backup to LACP, or from LACP to Active-Backup
- Enabling or disabling VLAN tagging, or changing the value of a VLAN tag

• Changing the link speed from 10-GbE to 25-GbE, or from 25-GbE to 10-GbE

## **Steps**

1. Select **Configure Networking** > **Link Configuration** from the menu.

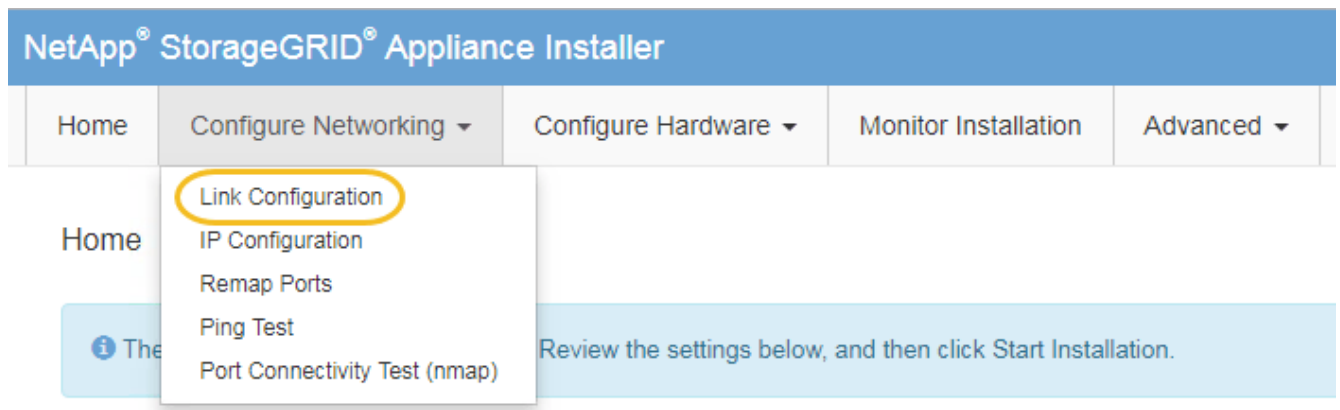

<span id="page-523-0"></span>2. Make the desired changes to the link configuration.

For more information on the options, see "Configuring network links."

3. When you are satisfied with your selections, click **Save**.

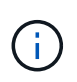

You might lose your connection if you made changes to the network or link you are connected through. If you are not reconnected within 1 minute, re-enter the URL for the StorageGRID Appliance Installer using one of the other IP addresses assigned to the appliance:

**https://***E5600SG\_Controller\_IP***:8443**

If you made changes to the VLAN settings, the subnet for the appliance might have changed. If you need to change the IP addresses for the appliance, follow the [set IP configuration](#page-463-0) instructions.

- 4. From the StorageGRID Appliance Installer, select **Configure Networking** > **Ping Test**.
- 5. Use the Ping Test tool to check connectivity to IP addresses on any networks that may have been affected by the link configuration changes you made in the [Change link configuration](#page-523-0) step.

In addition to any other tests you choose to perform, confirm that you can ping the grid IP address of the primary Admin Node, and the grid IP address of at least one other Storage Node. If necessary, correct any link configuration issues.

- 6. Once you are satisfied that your link configuration changes are working, reboot the node. From the StorageGRID Appliance Installer, select **Advanced** > **Reboot Controller**, and then select one of these options:
	- Select **Reboot into StorageGRID** to reboot the controller with the node rejoining the grid. Select this option if you are done working in maintenance mode and are ready to return the node to normal operation.
	- Select **Reboot into Maintenance Mode** to reboot the controller with the node remaining in maintenance mode. (This option is available only when the controller is in maintenance mode.) Select this option if there are additional maintenance operations you need to perform on the node before rejoining the grid.

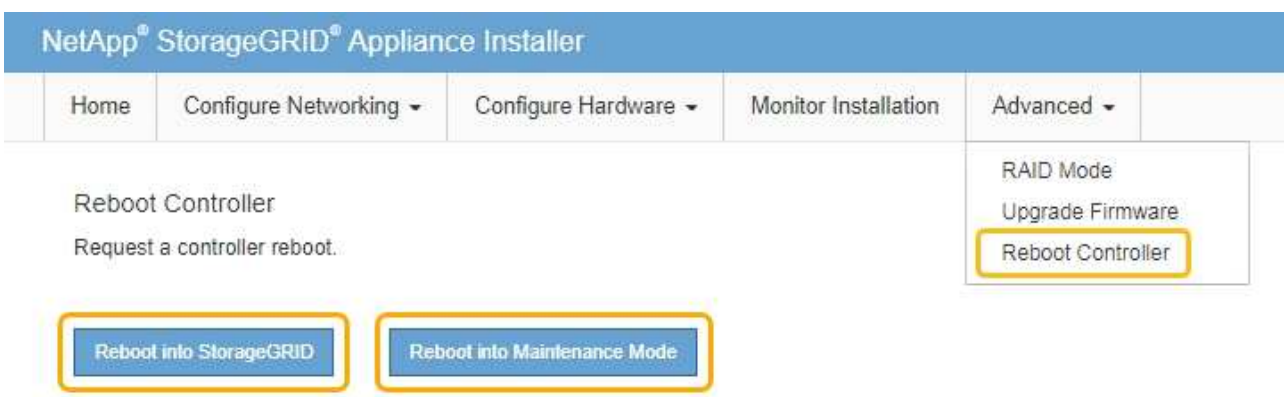

It can take up to 20 minutes for the appliance to reboot and rejoin the grid. To confirm that the reboot is complete and that the node has rejoined the grid, go back to the Grid Manager. The **NODES** page should display a normal status (no icon) for the appliance node, indicating that no alerts are active and the node is connected to the grid.

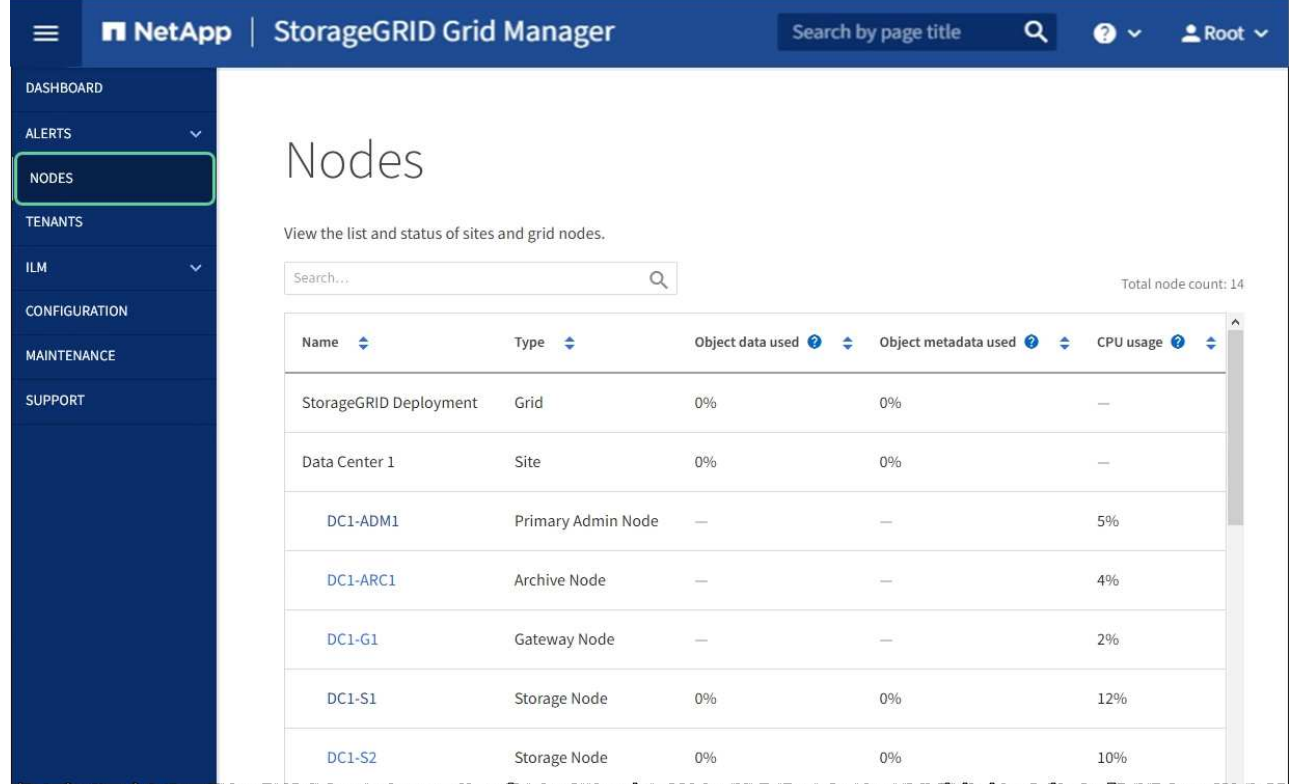

## **Related information**

[Configure network links \(SG5600\)](#page-457-0)

# **Change MTU setting**

You can change the MTU setting that you assigned when you configured IP addresses for the appliance node.

## **About this task**

The MTU value of the network must match the value configured on the switch port the node is connected to. Otherwise, network performance issues or packet loss might occur.

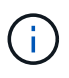

Ĥ.

For the best network performance, all nodes should be configured with similar MTU values on their Grid Network interfaces. The **Grid Network MTU mismatch** alert is triggered if there is a significant difference in MTU settings for the Grid Network on individual nodes. The MTU values do not have to be the same for all network types.

To change the MTU setting without rebooting the appliance node, [use the Change IP tool](#page-99-0).

If the Client or Admin Network was not configured in the StorageGRID Appliance Installer during the initial installation, [change the MTU setting using maintenance mode](#page-99-1).

## **Change the MTU setting using the Change IP tool**

## **What you'll need**

You have the Passwords.txt file to use the Change IP tool.

## **Steps**

Access the Change IP tool and update the MTU settings as described in [Change node network configuration](https://docs.netapp.com/us-en/storagegrid-116/maintain/changing-nodes-network-configuration.html).

## **Change the MTU setting using maintenance mode**

Change the MTU setting using maintenance mode if you are unable to access these settings using the Change IP tool.

## **What you'll need**

The appliance has been [placed maintenance mode](#page-499-0).

## **Steps**

- 1. From the StorageGRID Appliance Installer, select **Configure Networking** > **IP Configuration**.
- 2. Make the desired changes to the MTU settings for the Grid Network, Admin Network, and Client Network.

## **Grid Network**

The Grid Network is used for all internal StorageGRID traffic. The Grid Network provides connectivity between all nodes in the grid, across all sites and subnets. All hosts on the Grid Network must be able to talk to all other hosts. The Grid Network can consist of multiple subnets. Networks containing critical grid services, such as NTP, can also be added as Grid subnets.

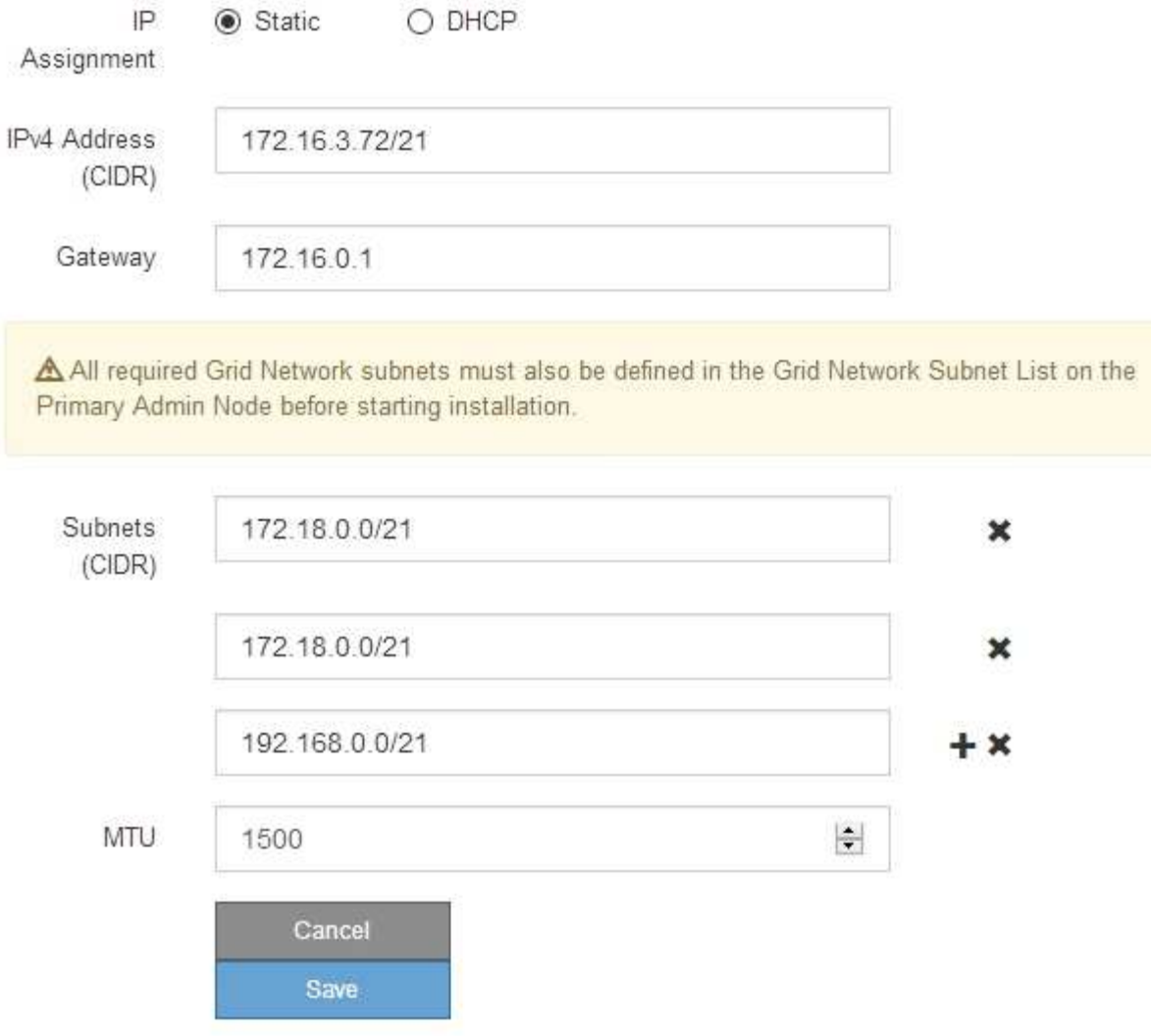

- 3. When you are satisfied with the settings, select **Save**.
- 4. Reboot the node. From the StorageGRID Appliance Installer, select **Advanced** > **Reboot Controller**, and then select one of these options:
	- Select **Reboot into StorageGRID** to reboot the controller with the node rejoining the grid. Select this option if you are done working in maintenance mode and are ready to return the node to normal operation.
	- Select **Reboot into Maintenance Mode** to reboot the controller with the node remaining in maintenance mode. (This option is available only when the controller is in maintenance mode.) Select this option if there are additional maintenance operations you need to perform on the node before rejoining the grid.

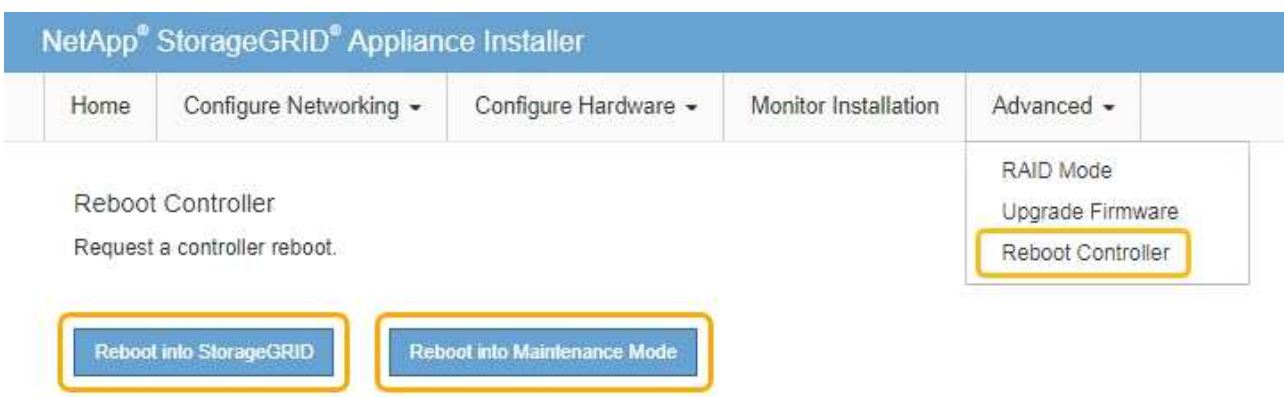

It can take up to 20 minutes for the appliance to reboot and rejoin the grid. To confirm that the reboot is complete and that the node has rejoined the grid, go back to the Grid Manager. The **NODES** page should display a normal status (no icon) for the appliance node, indicating that no alerts are active and the node is connected to the grid.

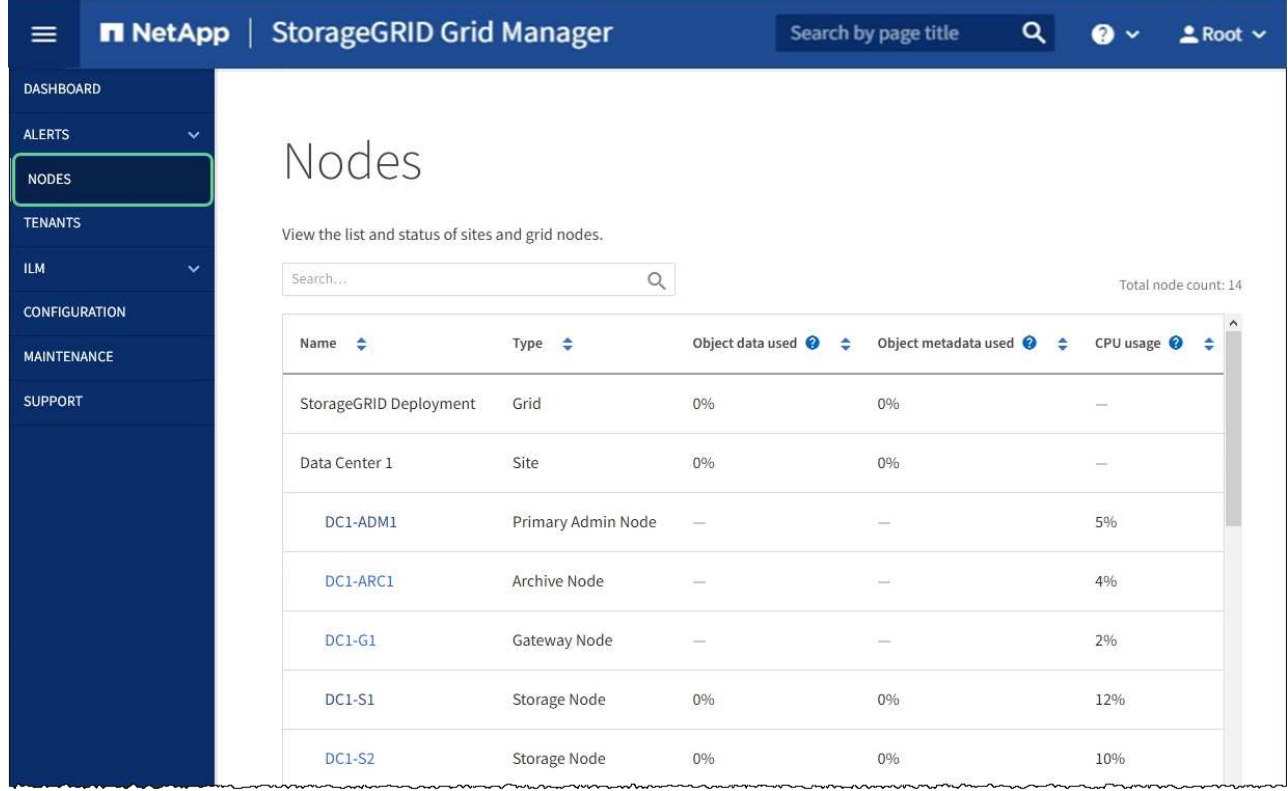

## **Related information**

[Administer StorageGRID](https://docs.netapp.com/us-en/storagegrid-116/admin/index.html)

## <span id="page-527-0"></span>**Check DNS server configuration**

You can check and temporarily change the domain name system (DNS) servers that are currently in use by this appliance node.

## **What you'll need**

The appliance has been [placed maintenance mode](#page-499-0).

## **About this task**

You might need to change the DNS server settings if an encrypted appliance cannot connect to the key management server (KMS) or KMS cluster because the hostname for the KMS was specified as a domain name instead of an IP address. Any changes that you make to the DNS settings for the appliance are temporary and are lost when you exit maintenance mode. To make these changes permanent, specify the DNS servers in Grid Manager (**MAINTENANCE** > **Network** > **DNS servers**).

- Temporary changes to the DNS configuration are necessary only for node-encrypted appliances where the KMS server is defined using a fully qualified domain name, instead of an IP address, for the hostname.
- When a node-encrypted appliance connects to a KMS using a domain name, it must connect to one of the DNS servers defined for the grid. One of these DNS servers then translates the domain name into an IP address.
- If the node cannot reach a DNS server for the grid, or if you changed the grid-wide DNS settings when a node-encrypted appliance node was offline, the node is unable to connect to the KMS. Encrypted data on the appliance cannot be decrypted until the DNS issue is resolved.

To resolve a DNS issue preventing KMS connection, specify the IP address of one or more DNS servers in the StorageGRID Appliance Installer. These temporary DNS settings allow the appliance to connect to the KMS and decrypt data on the node.

For example, if the DNS server for the grid changes while an encrypted node was offline, the node will not be able to reach the KMS when it comes back online, since it is still using the previous DNS values. Entering the new DNS server IP address in the StorageGRID Appliance Installer allows a temporary KMS connection to decrypt the node data.

#### **Steps**

- 1. From the StorageGRID Appliance Installer, select **Configure Networking** > **DNS Configuration**.
- 2. Verify that the DNS servers specified are correct.

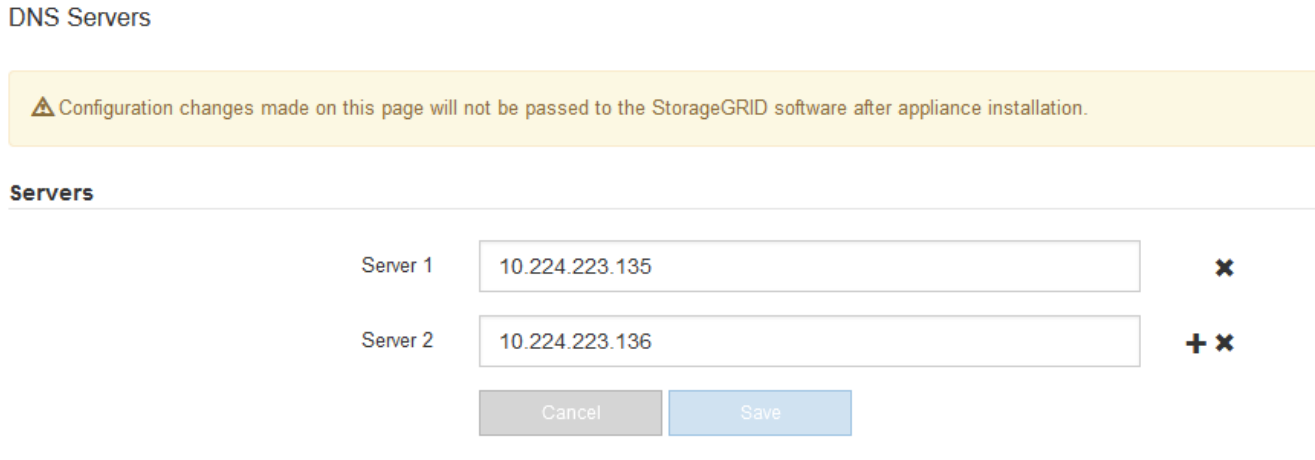

3. If required, change the DNS servers.

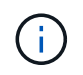

Changes made to the DNS settings are temporary and are lost when you exit maintenance mode.

4. When you are satisfied with the temporary DNS settings, select **Save**.

The node uses the DNS server settings specified on this page to reconnect to the KMS, allowing data on the node to be decrypted.

- 5. After node data is decrypted, reboot the node. From the StorageGRID Appliance Installer, select **Advanced** > **Reboot Controller**, and then select one of these options:
	- Select **Reboot into StorageGRID** to reboot the controller with the node rejoining the grid. Select this option if you are done working in maintenance mode and are ready to return the node to normal operation.
	- Select **Reboot into Maintenance Mode** to reboot the controller with the node remaining in maintenance mode. (This option is available only when the controller is in maintenance mode.) Select this option if there are additional maintenance operations you need to perform on the node before rejoining the grid.

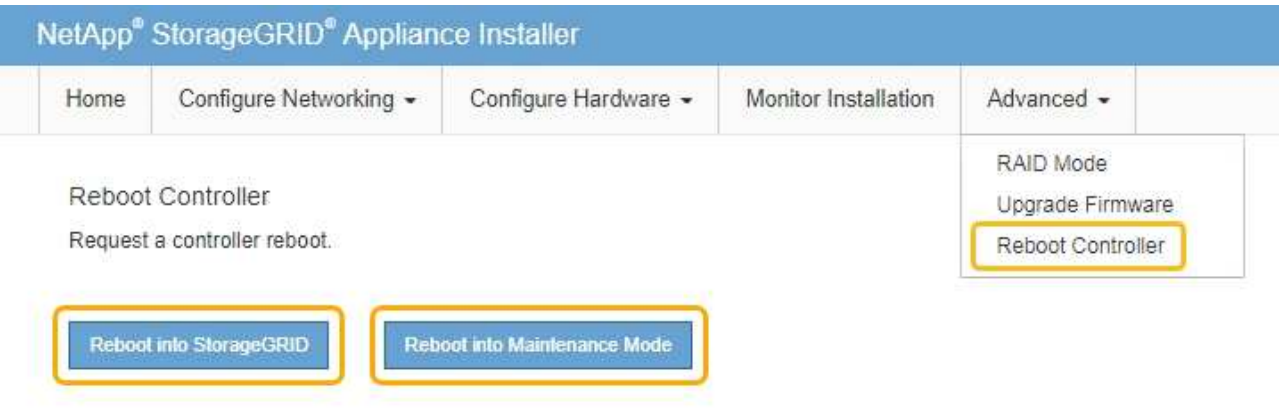

When the node reboots and rejoins the grid, it uses the system-wide DNS servers listed in the Grid Manager. After rejoining the grid, the appliance will no longer use the temporary DNS servers specified in the StorageGRID Appliance Installer while the appliance was in maintenance mode.

It can take up to 20 minutes for the appliance to reboot and rejoin the grid. To confirm that the reboot is complete and that the node has rejoined the grid, go back to the Grid Manager. The **NODES** page should display a normal status (no icon) for the appliance node, indicating that no alerts are active and the node is connected to the grid.

 $(i)$ 

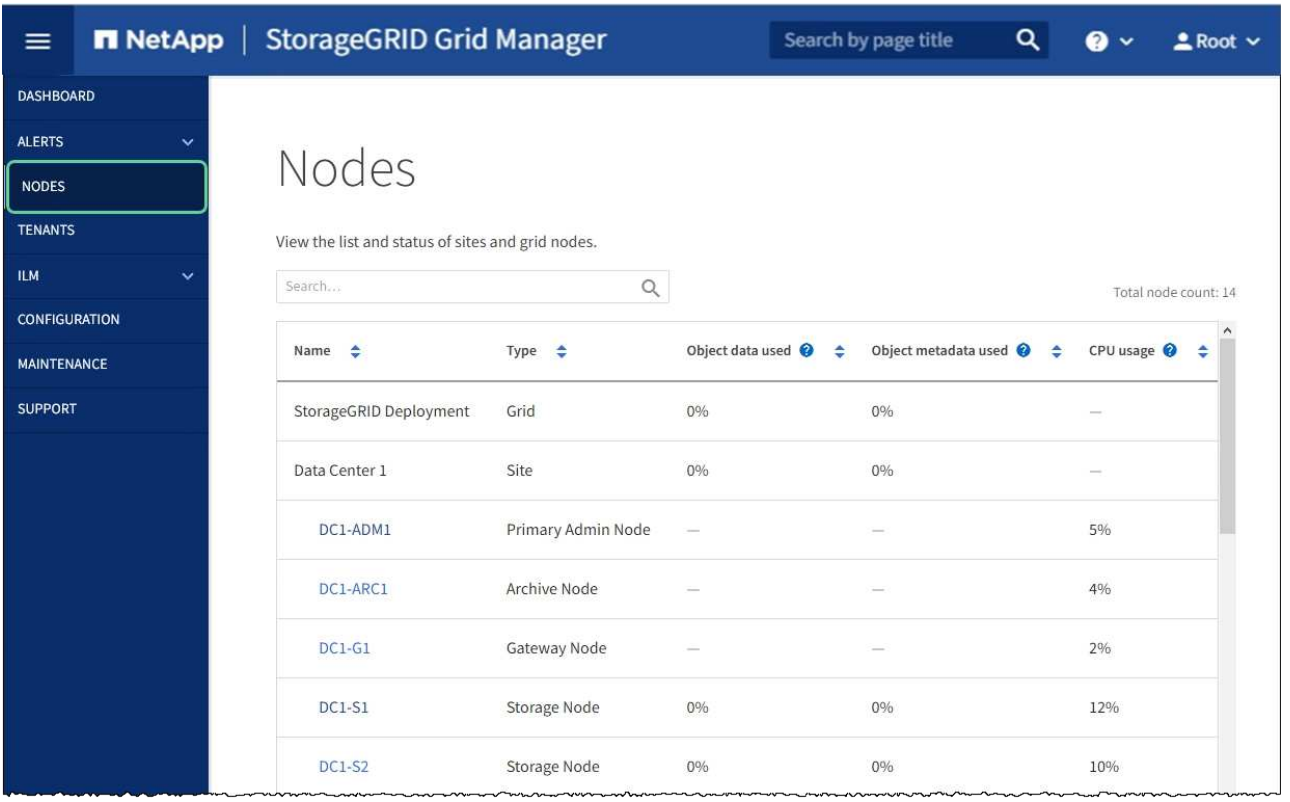

# **Monitor node encryption in maintenance mode (SG5600)**

If you enabled node encryption for the appliance during installation, you can monitor the node-encryption status of each appliance node, including the node-encryption state and key management server (KMS) details.

## **What you'll need**

- Node encryption must have been enabled for the appliance during installation. You cannot enable node encryption after the appliance is installed.
- The appliance has been [placed into maintenance mode](#page-499-0).

## **Steps**

1. From the StorageGRID Appliance Installer, select **Configure Hardware** > **Node Encryption**.

#### Node Encryption

Node encryption allows you to use an external key management server (KMS) to encrypt all StorageGRID data on this appliance. If node encryption is enabled for the appliance and a KMS is configured for the site, you cannot access any data on the appliance unless the appliance can communicate with the KMS.

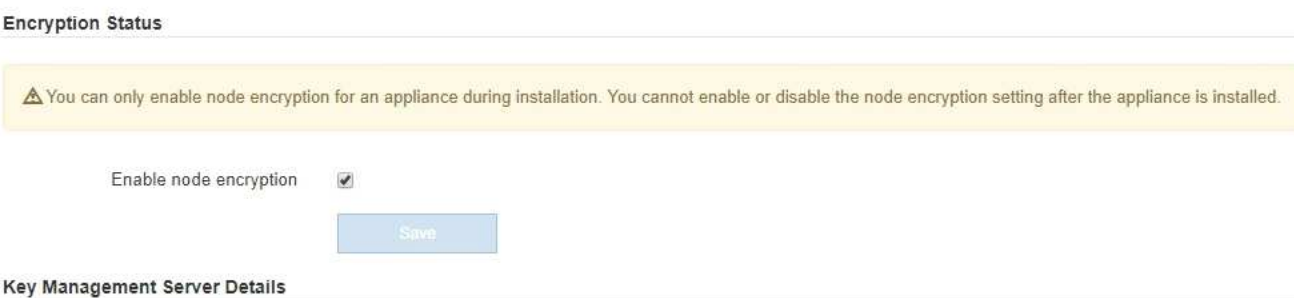

View the status and configuration details for the KMS that manages the encryption key for this appliance. You must use the Grid Manager to make configuration changes.

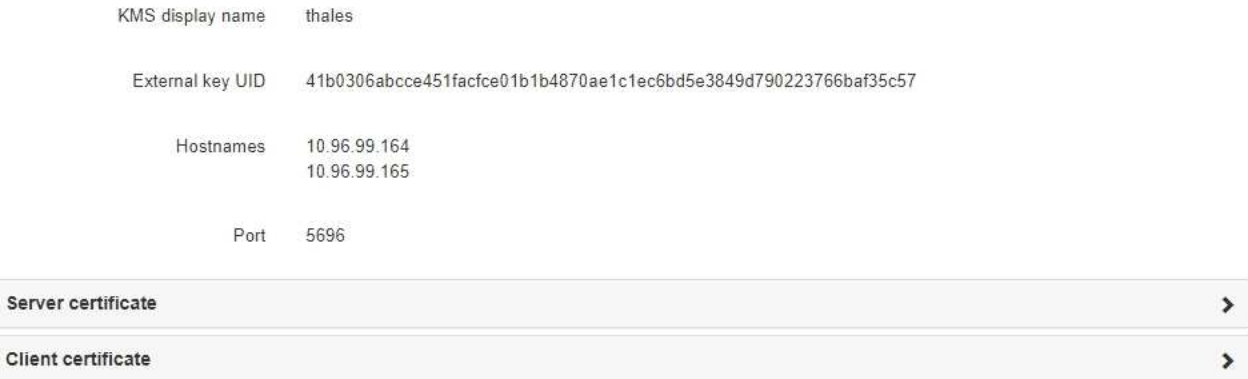

#### Clear KMS Key

Ser

A Do not clear the KMS key if you need to access or preserve any data on this appliance.

If you want to reinstall this appliance node (for example, in another grid), you must clear the KMS key. When the KMS key is cleared, all data on this appliance is deleted.

Clear KMS Key and Delete Data

The Node Encryption page includes these three sections:

- Encryption Status shows whether node encryption is enabled or disabled for the appliance.
- Key Management Server Details shows information about the KMS being used to encrypt the appliance. You can expand the server and client certificate sections to view certificate details and status.
	- To address issues with the certificates themselves, such as renewing expired certificates, see the information about KMS in the instructions for administering StorageGRID.
	- If there are unexpected problems connecting to KMS hosts, verify that the domain name system (DNS) servers are correct and that appliance networking is correctly configured.

#### [Check DNS server configuration](#page-527-0)

- If you are unable to resolve your certificate issues, contact technical support.
- Clear KMS Key disables node encryption for the appliance, removes the association between the appliance and the key management server that was configured for the StorageGRID site, and deletes

all data from the appliance. You must clear the KMS key before you can install the appliance into another StorageGRID system.

[Clear key management server configuration](#page-533-0)

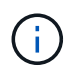

Clearing the KMS configuration deletes data from the appliance, rendering it permanently inaccessible. This data is not recoverable.

- 2. When you are done checking node-encryption status, reboot the node. From the StorageGRID Appliance Installer, select **Advanced** > **Reboot Controller**, and then select one of these options:
	- Select **Reboot into StorageGRID** to reboot the controller with the node rejoining the grid. Select this option if you are done working in maintenance mode and are ready to return the node to normal operation.
	- Select **Reboot into Maintenance Mode** to reboot the controller with the node remaining in maintenance mode. (This option is available only when the controller is in maintenance mode.) Select this option if there are additional maintenance operations you need to perform on the node before rejoining the grid.

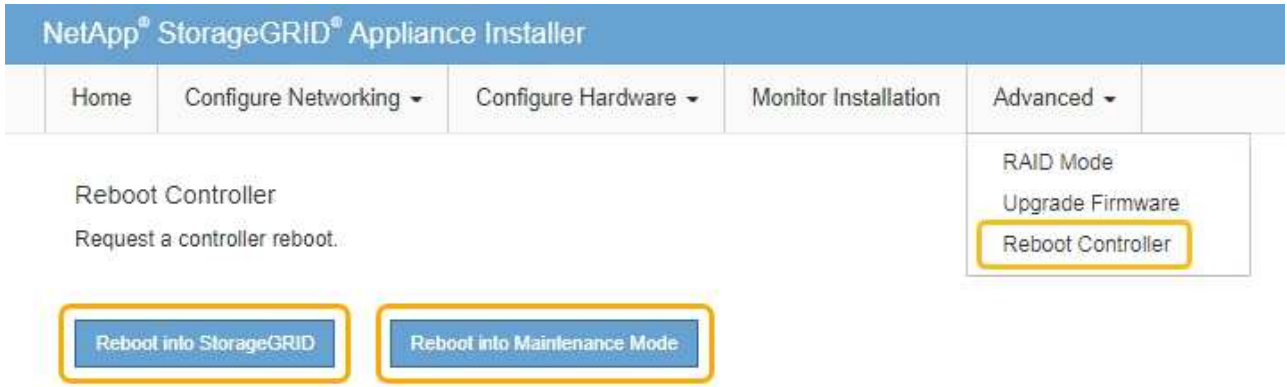

It can take up to 20 minutes for the appliance to reboot and rejoin the grid. To confirm that the reboot is complete and that the node has rejoined the grid, go back to the Grid Manager. The **NODES** page should display a normal status (no icon) for the appliance node, indicating that no alerts are active and the node is connected to the grid.

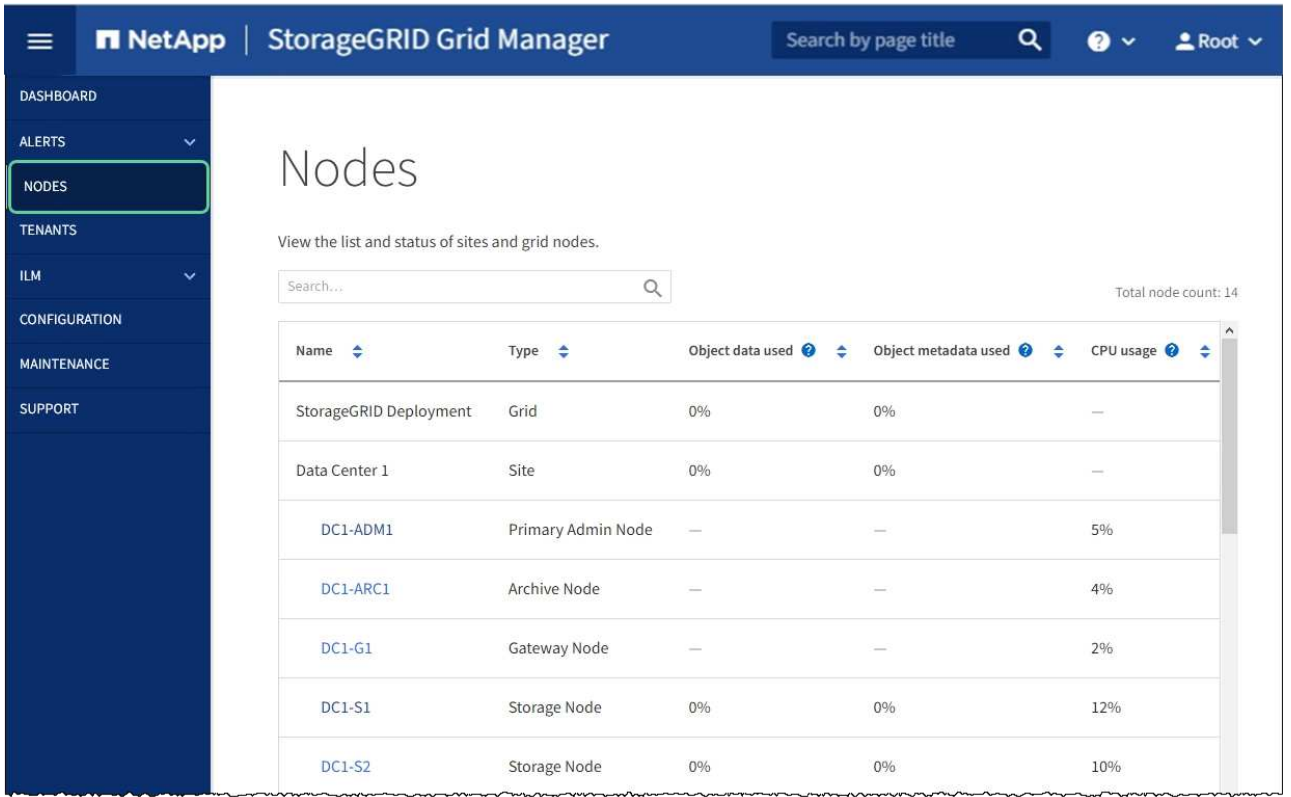

## **Related information**

[Administer StorageGRID](https://docs.netapp.com/us-en/storagegrid-116/admin/index.html)

## <span id="page-533-0"></span>**Clear key management server configuration**

Clearing the key management server (KMS) configuration disables node encryption on your appliance. After clearing the KMS configuration, the data on your appliance is permanently deleted and is no longer accessible. This data is not recoverable.

## **What you'll need**

If you need to preserve data on the appliance, you must either perform a node decommission procedure or clone the node before you clear the KMS configuration.

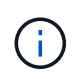

When KMS is cleared, data on the appliance will be permanently deleted and no longer accessible. This data is not recoverable.

[Decommission the node](https://docs.netapp.com/us-en/storagegrid-116/maintain/grid-node-decommissioning.html) to move any data it contains to other nodes in StorageGRID.

#### **About this task**

Clearing the appliance KMS configuration disables node encryption, removing the association between the appliance node and the KMS configuration for the StorageGRID site. Data on the appliance is then deleted and the appliance is left in a pre-install state. This process cannot be reversed.

You must clear the KMS configuration:

• Before you can install the appliance into another StorageGRID system, that does not use a KMS or that uses a different KMS.

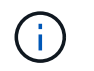

Do not clear the KMS configuration if you plan to reinstall an appliance node in a StorageGRID system that uses the same KMS key.

- Before you can recover and reinstall a node where the KMS configuration was lost and the KMS key is not recoverable.
- Before returning any appliance that was previously in use at your site.
- After decommissioning a appliance that had node encryption enabled.

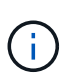

Decommission the appliance before clearing KMS to move its data to other nodes in your StorageGRID system. Clearing KMS before decommissioning the appliance will result in data loss and might render the appliance inoperable.

## **Steps**

1. Open a browser, and enter one of the IP addresses for the appliance's compute controller. **https://***Controller\_IP***:8443**

*Controller IP* is the IP address of the compute controller (not the storage controller) on any of the three StorageGRID networks.

The StorageGRID Appliance Installer Home page appears.

2. Select **Configure Hardware** > **Node Encryption**.

#### Node Encryption

Node encryption allows you to use an external key management server (KMS) to encrypt all StorageGRID data on this appliance. If node encryption is enabled for the appliance and a KMS is configured for the site, you cannot access any data on the appliance unless the appliance can communicate with the KMS.

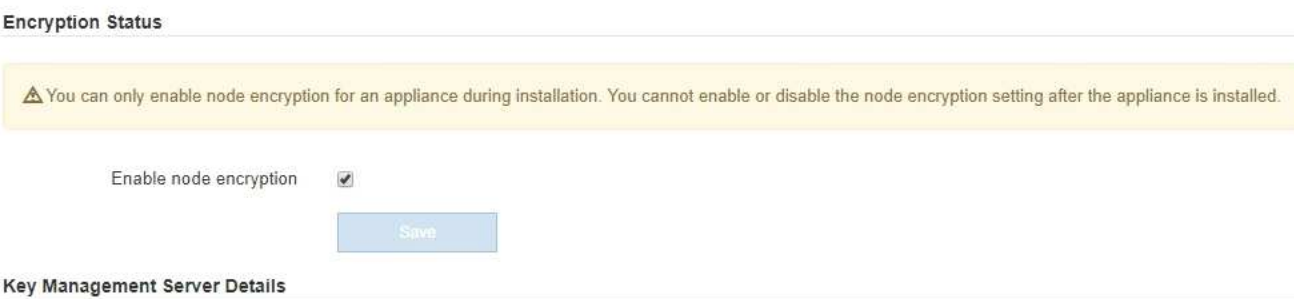

View the status and configuration details for the KMS that manages the encryption key for this appliance. You must use the Grid Manager to make configuration changes.

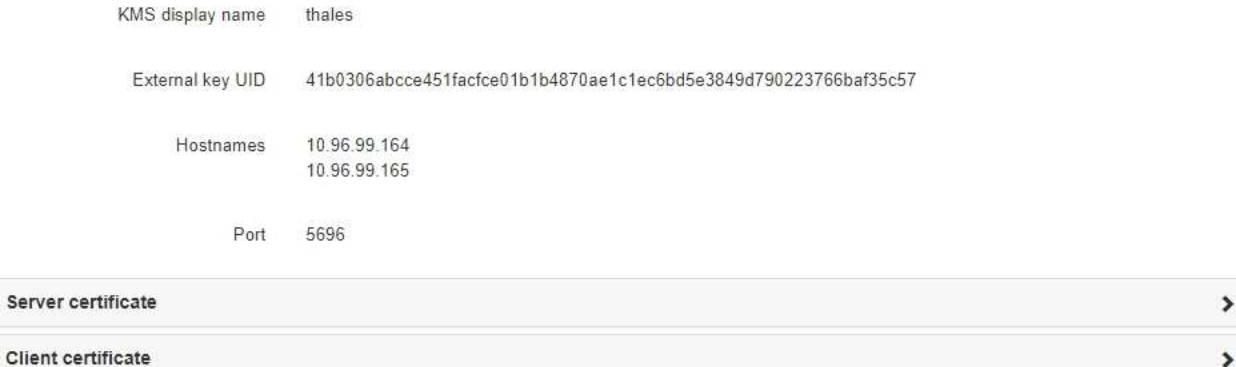

#### Clear KMS Key

A Do not clear the KMS key if you need to access or preserve any data on this appliance.

If you want to reinstall this appliance node (for example, in another grid), you must clear the KMS key. When the KMS key is cleared, all data on this appliance is deleted.

Clear KMS Key and Delete Data

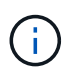

If the KMS configuration is cleared, data on the appliance will be permanently deleted. This data is not recoverable.

- 3. At the bottom of the window, select **Clear KMS Key and Delete Data**.
- 4. If you are sure that you want to clear the KMS configuration, type

# **clear**

and select **Clear KMS Key and Delete Data**.

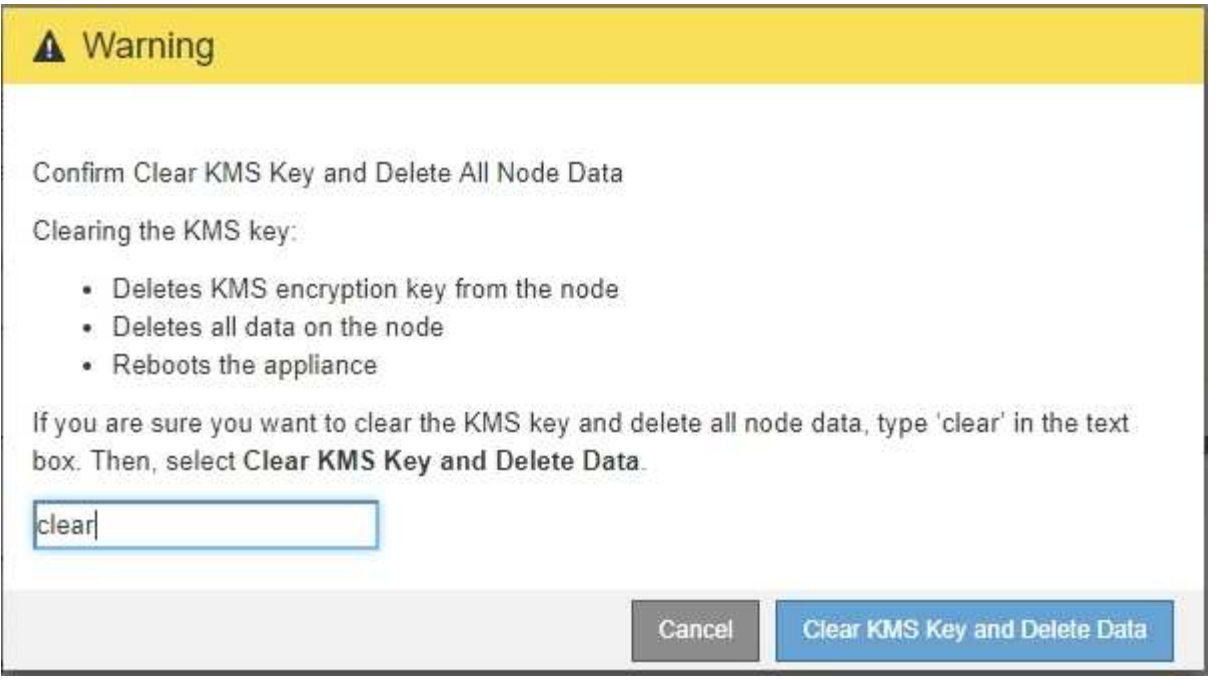

The KMS encryption key and all data are deleted from the node, and the appliance reboots. This can take up to 20 minutes.

5. Open a browser, and enter one of the IP addresses for the appliance's compute controller. **https://***Controller\_IP***:8443**

*Controller IP* is the IP address of the compute controller (not the storage controller) on any of the three StorageGRID networks.

The StorageGRID Appliance Installer Home page appears.

- 6. Select **Configure Hardware** > **Node Encryption**.
- 7. Verify that node encryption is disabled and that the key and certificate information in **Key Management Server Details** and the **Clear KMS Key and Delete Data** control are removed from the window.

Node encryption cannot be reenabled on the appliance until it is reinstalled in a grid.

## **After you finish**

After the appliance reboots and you have verified that KMS has been cleared and that the appliance in a preinstall state, you can physically remove the appliance from your StorageGRID system. See the recovery and maintenance instructions for information about [Prepare appliance for reinstallation.](https://docs.netapp.com/us-en/storagegrid-116/maintain/preparing-appliance-for-reinstallation-platform-replacement-only.html)

## **Related information**

[Administer StorageGRID](https://docs.netapp.com/us-en/storagegrid-116/admin/index.html)

## **Copyright information**

Copyright © 2024 NetApp, Inc. All Rights Reserved. Printed in the U.S. No part of this document covered by copyright may be reproduced in any form or by any means—graphic, electronic, or mechanical, including photocopying, recording, taping, or storage in an electronic retrieval system—without prior written permission of the copyright owner.

Software derived from copyrighted NetApp material is subject to the following license and disclaimer:

THIS SOFTWARE IS PROVIDED BY NETAPP "AS IS" AND WITHOUT ANY EXPRESS OR IMPLIED WARRANTIES, INCLUDING, BUT NOT LIMITED TO, THE IMPLIED WARRANTIES OF MERCHANTABILITY AND FITNESS FOR A PARTICULAR PURPOSE, WHICH ARE HEREBY DISCLAIMED. IN NO EVENT SHALL NETAPP BE LIABLE FOR ANY DIRECT, INDIRECT, INCIDENTAL, SPECIAL, EXEMPLARY, OR CONSEQUENTIAL DAMAGES (INCLUDING, BUT NOT LIMITED TO, PROCUREMENT OF SUBSTITUTE GOODS OR SERVICES; LOSS OF USE, DATA, OR PROFITS; OR BUSINESS INTERRUPTION) HOWEVER CAUSED AND ON ANY THEORY OF LIABILITY, WHETHER IN CONTRACT, STRICT LIABILITY, OR TORT (INCLUDING NEGLIGENCE OR OTHERWISE) ARISING IN ANY WAY OUT OF THE USE OF THIS SOFTWARE, EVEN IF ADVISED OF THE POSSIBILITY OF SUCH DAMAGE.

NetApp reserves the right to change any products described herein at any time, and without notice. NetApp assumes no responsibility or liability arising from the use of products described herein, except as expressly agreed to in writing by NetApp. The use or purchase of this product does not convey a license under any patent rights, trademark rights, or any other intellectual property rights of NetApp.

The product described in this manual may be protected by one or more U.S. patents, foreign patents, or pending applications.

LIMITED RIGHTS LEGEND: Use, duplication, or disclosure by the government is subject to restrictions as set forth in subparagraph (b)(3) of the Rights in Technical Data -Noncommercial Items at DFARS 252.227-7013 (FEB 2014) and FAR 52.227-19 (DEC 2007).

Data contained herein pertains to a commercial product and/or commercial service (as defined in FAR 2.101) and is proprietary to NetApp, Inc. All NetApp technical data and computer software provided under this Agreement is commercial in nature and developed solely at private expense. The U.S. Government has a nonexclusive, non-transferrable, nonsublicensable, worldwide, limited irrevocable license to use the Data only in connection with and in support of the U.S. Government contract under which the Data was delivered. Except as provided herein, the Data may not be used, disclosed, reproduced, modified, performed, or displayed without the prior written approval of NetApp, Inc. United States Government license rights for the Department of Defense are limited to those rights identified in DFARS clause 252.227-7015(b) (FEB 2014).

## **Trademark information**

NETAPP, the NETAPP logo, and the marks listed at<http://www.netapp.com/TM>are trademarks of NetApp, Inc. Other company and product names may be trademarks of their respective owners.